The right choice for the ultimate yield!

**LS ELECTRIC strives to maximize your profits in gratitude for choosing us as your partner.**

# AC Variable Speed Drive

### LSLV-H100 series

# **User's Manual**

0.75-18.5kW [200V] 0.75-500kW [400V]

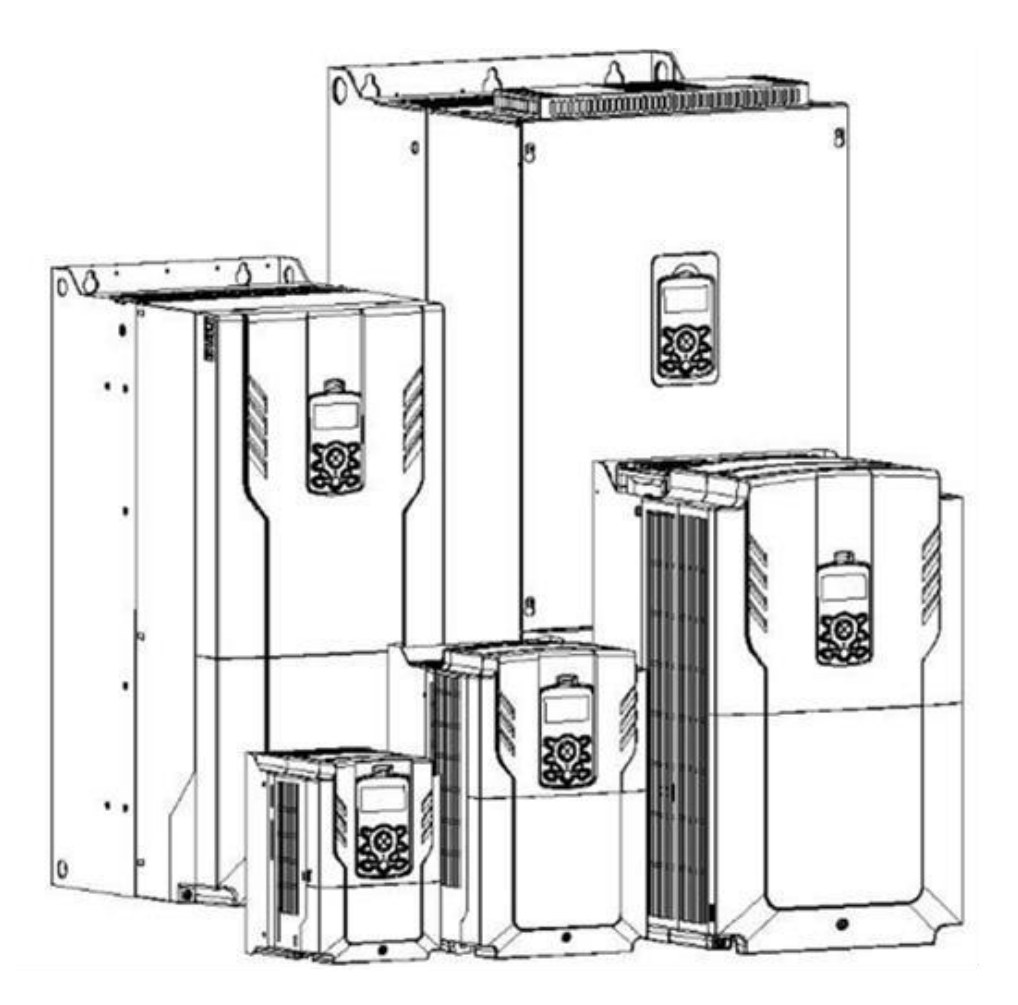

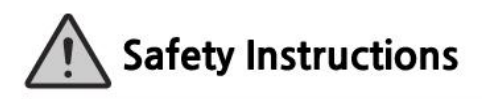

- Read this manual carefully before installing. wiring, operating, servicing or inspecting this equipment.
- Keep this manual within easy reach for quick reference.

021-88406044 09106611367 WWW.LSKALA.COMLSELECT RIC This operation manual is intended for users with basic knowledge of electricity and electric devices.

\* LSLV-H100 is the official name for the H100 series inverters.

\* The H100 series software may be updated without prior notice for better performance. To check the latest software, visit our website at http://www.ls-electric.com.

## **Safety Information**

Read and follow all safety instructions in this manual precisely to avoid unsafe operating conditions, property damage, personal injury, or death.

#### **Safety symbols in this manual**

#### **A** Danger

Indicates an imminently hazardous situation which, if not avoided, will result in severe injury or death.

#### $\triangle$  Warning

Indicates a potentially hazardous situation which, if not avoided, could result in injury or death.

#### **D** Caution

Indicates a potentially hazardous situation that, if not avoided, could result in minor injury or property damage.

#### **Safety information**

#### **A** Danger

- Do not open the cover of the equipment while it is on or operating. Likewise, do not operate the inverter while the cover is open. Exposure of high voltage terminals or charging area to the external environment may result in an electric shock. Do not remove any covers or touch the internal circuit boards (PCBs) or electrical contacts on the product when the power is on or during operation. Doing so may result in serious injury, death, or serious property damage.
- Do not open the cover of the equipment even when the power supply to the inverter has been turned off unless it is necessary for maintenance or regular inspection. Opening the cover may result in an electric shock even when the power supply is off.
- The equipment may hold charge long after the power supply has been turned off. Use a multi-meter to make sure that there is no voltage before working on the inverter, motor or motor cable.
- Supply earthing system: TT, TN, not suitable for corner-earthed systems

#### A Warning

- This equipment must be grounded for safe and proper operation.
- Do not supply power to a faulty inverter. If you find that the inverter is faulty, disconnect the power supply and have the inverter professionally repaired.
- The inverter becomes hot during operation. Avoid touching the inverter until it has cooled to avoid burns.
- Do not allow foreign objects, such as screws, metal chips, debris, water, or oil to get inside the inverter. Allowing foreign objects inside the inverter may cause the inverter to malfunction or result in a fire.
- Do not operate the inverter with wet hands. Doing so may result in electric shock.

#### **D** Caution

- Do not modify the interior workings of the inverter. Doing so will void the warranty.
- The inverter is designed for 3-phase motor operation. Do not use the inverter to operate a single phase motor.
- Do not place heavy objects on top of electric cables. Doing so may damage the cable and result in an electric shock.

#### **Note**

Maximum allowed prospective short-circuit current at the input power connection is defined in IEC 60439-1 as 100 kA. LSLV-H100 is suitable for use in a circuit capable of delivering not more than 100kA RMS at the drive's maximum rated voltage, depending on the selected MCCB. RMS symmetrical amperes for recommended MCCB are the following table.

#### **Remarque**

Le courant maximum de court-circuit présumé autorisé au connecteur d'alimentation électrique est défini dans la norme IEC 60439-1 comme égal à 100 kA. Selon le MCCB sélectionné, la série LSLV-H100 peut être utilisée sur des circuits pouvant fournir un courant RMS symétrique de 100 kA maximum en ampères à la tension nominale maximale du variateur. Le tableau suivant indique le MCCB recommandé selon le courant RMS symétrique en ampères.

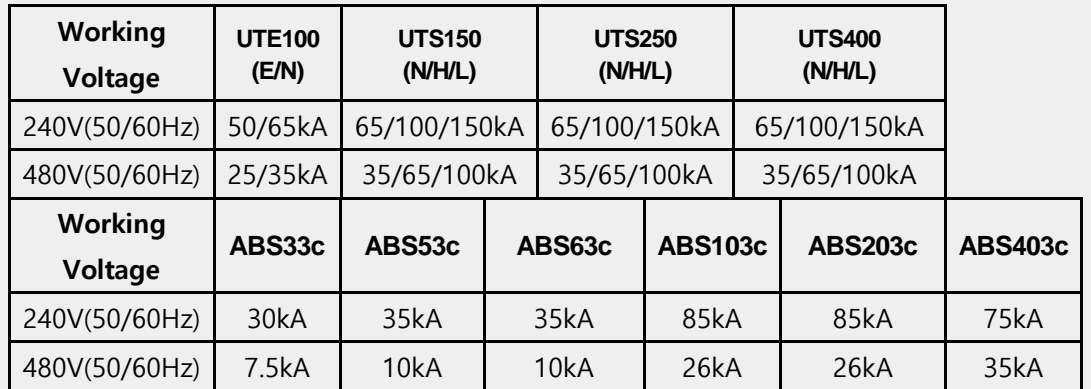

# **Quick Reference Table**

The following table contains situations frequently encountered by users while working with inverters. Refer to the typical and practical situations in the table to quickly and easily locate answers to your questions.

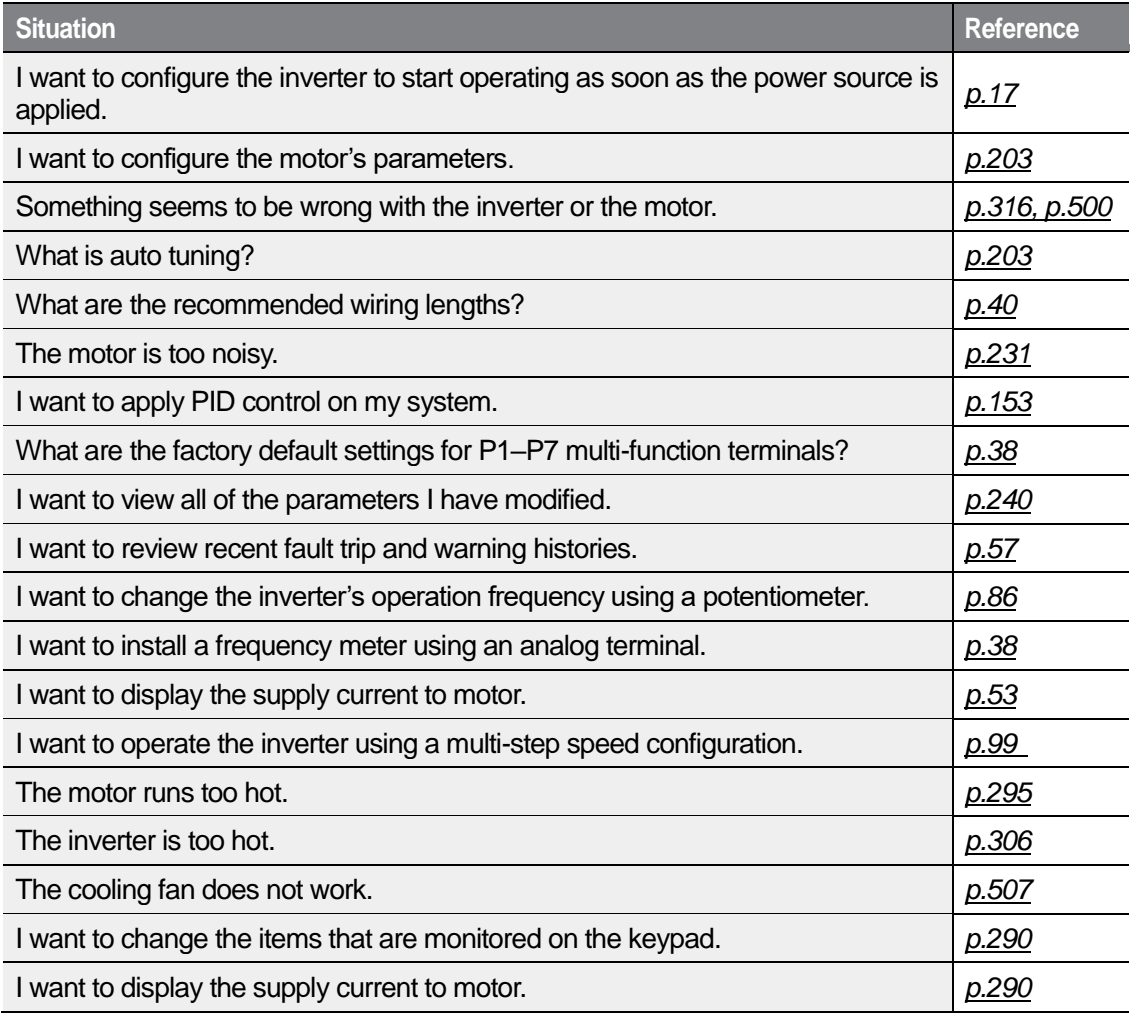

# **Table of Contents**

 $\Gamma$ 

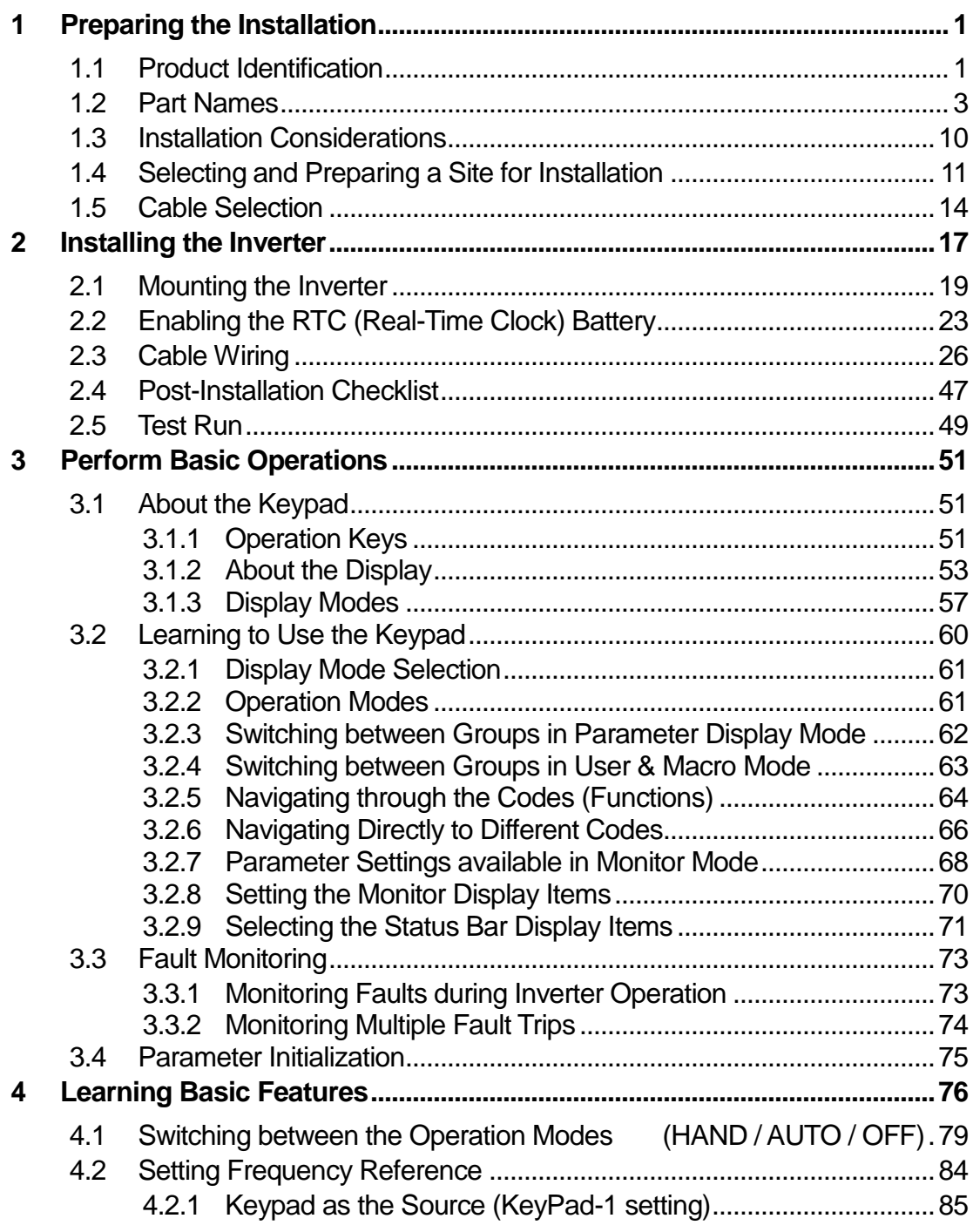

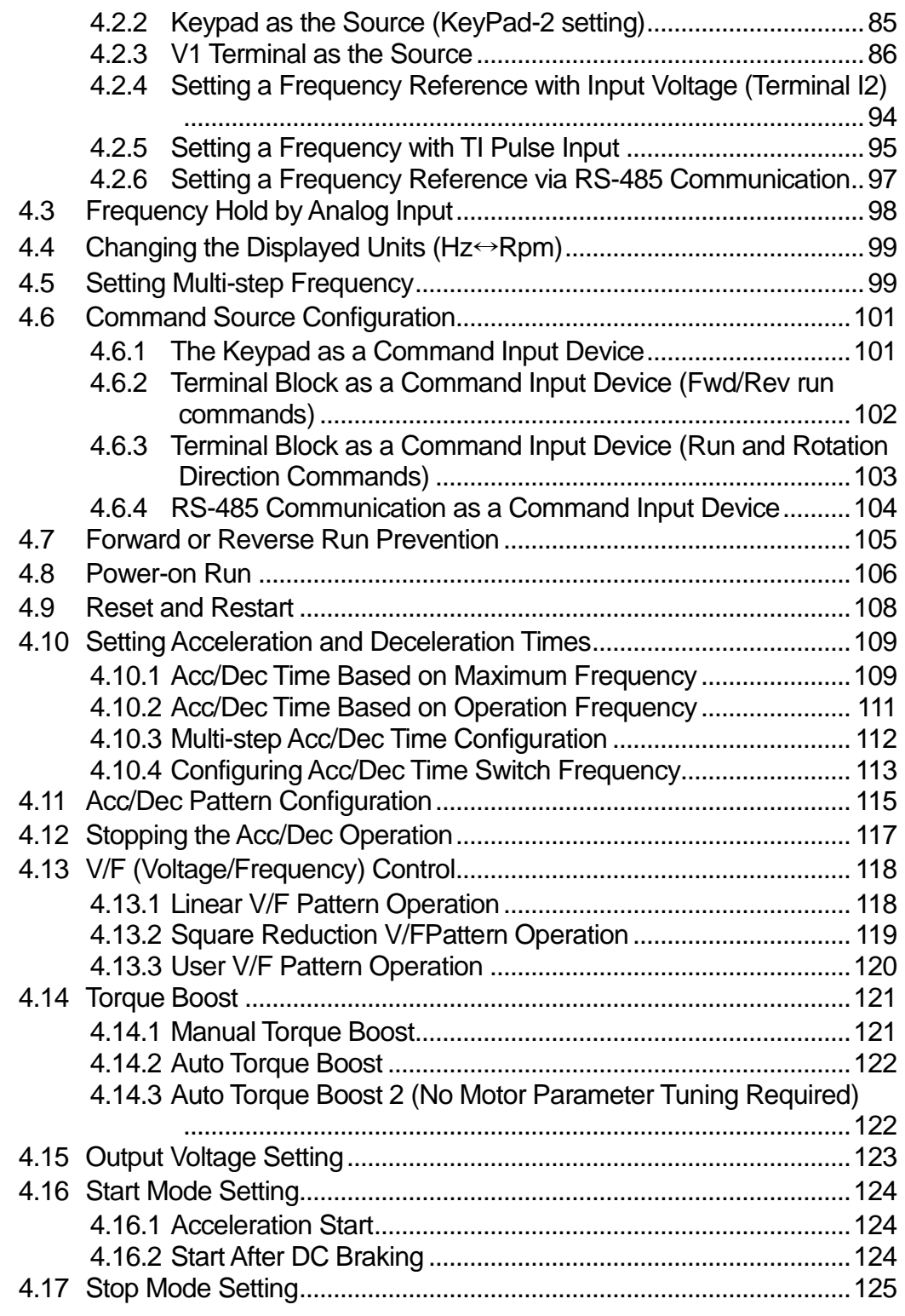

٦

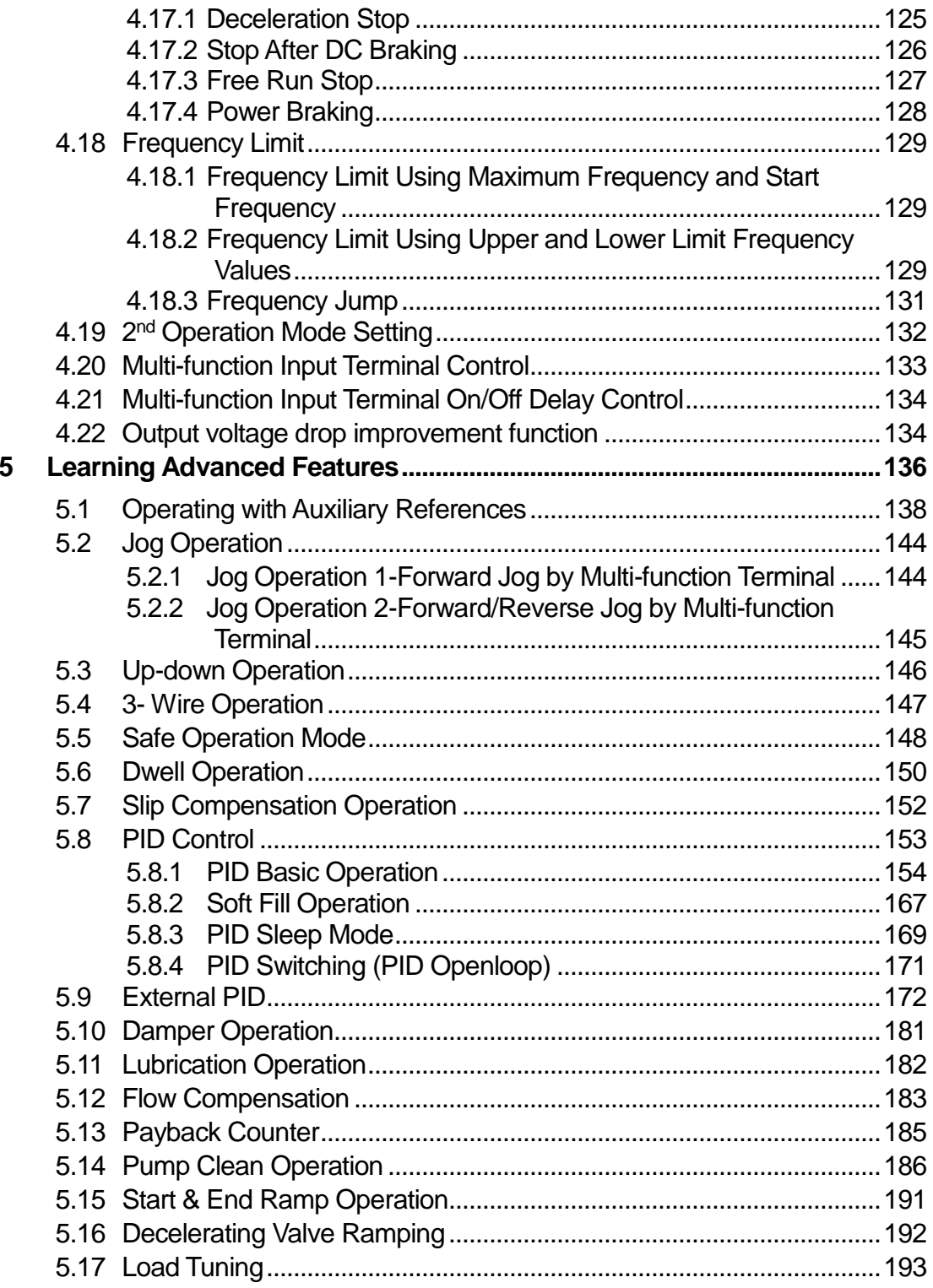

 $\Gamma$ 

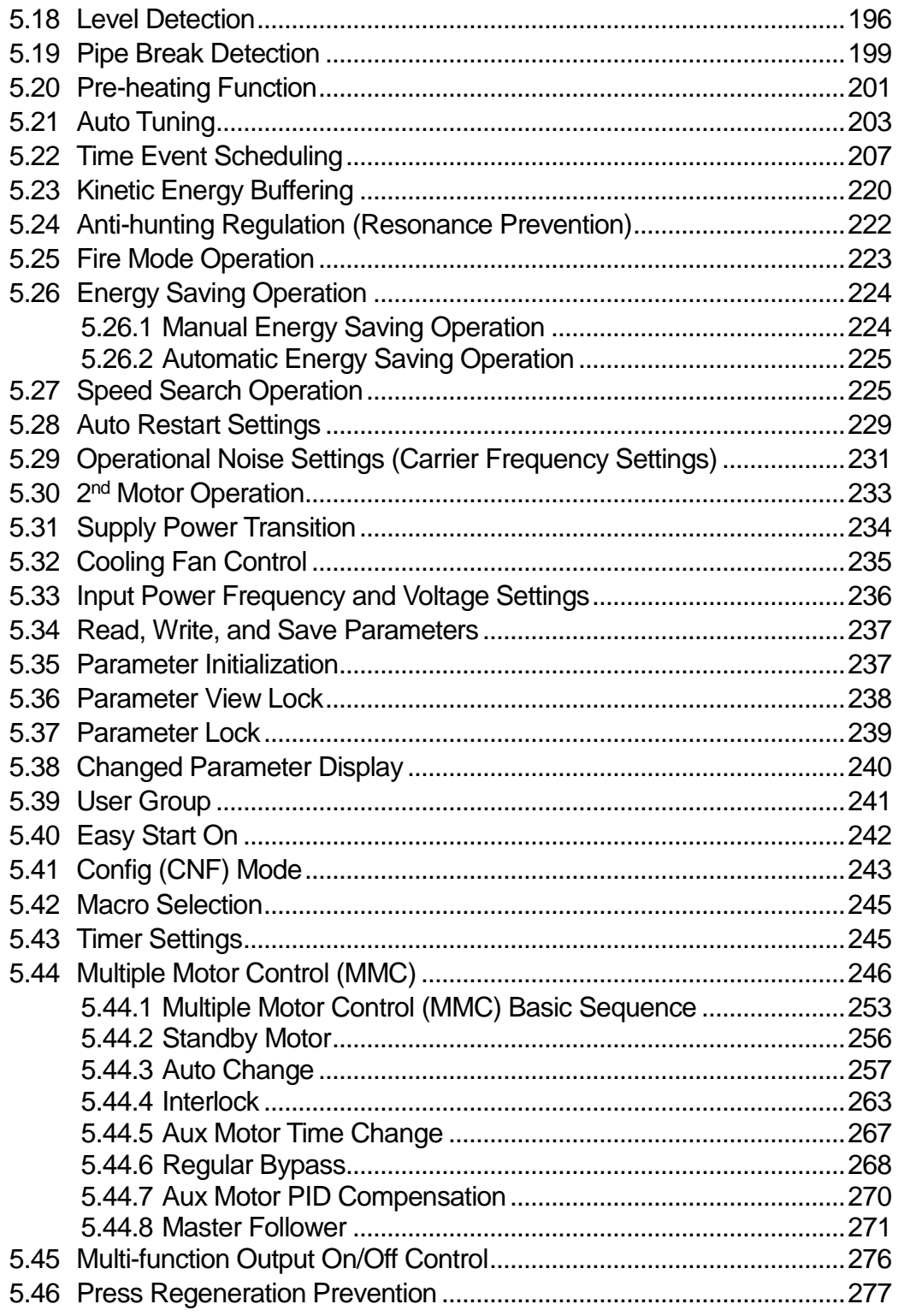

٦

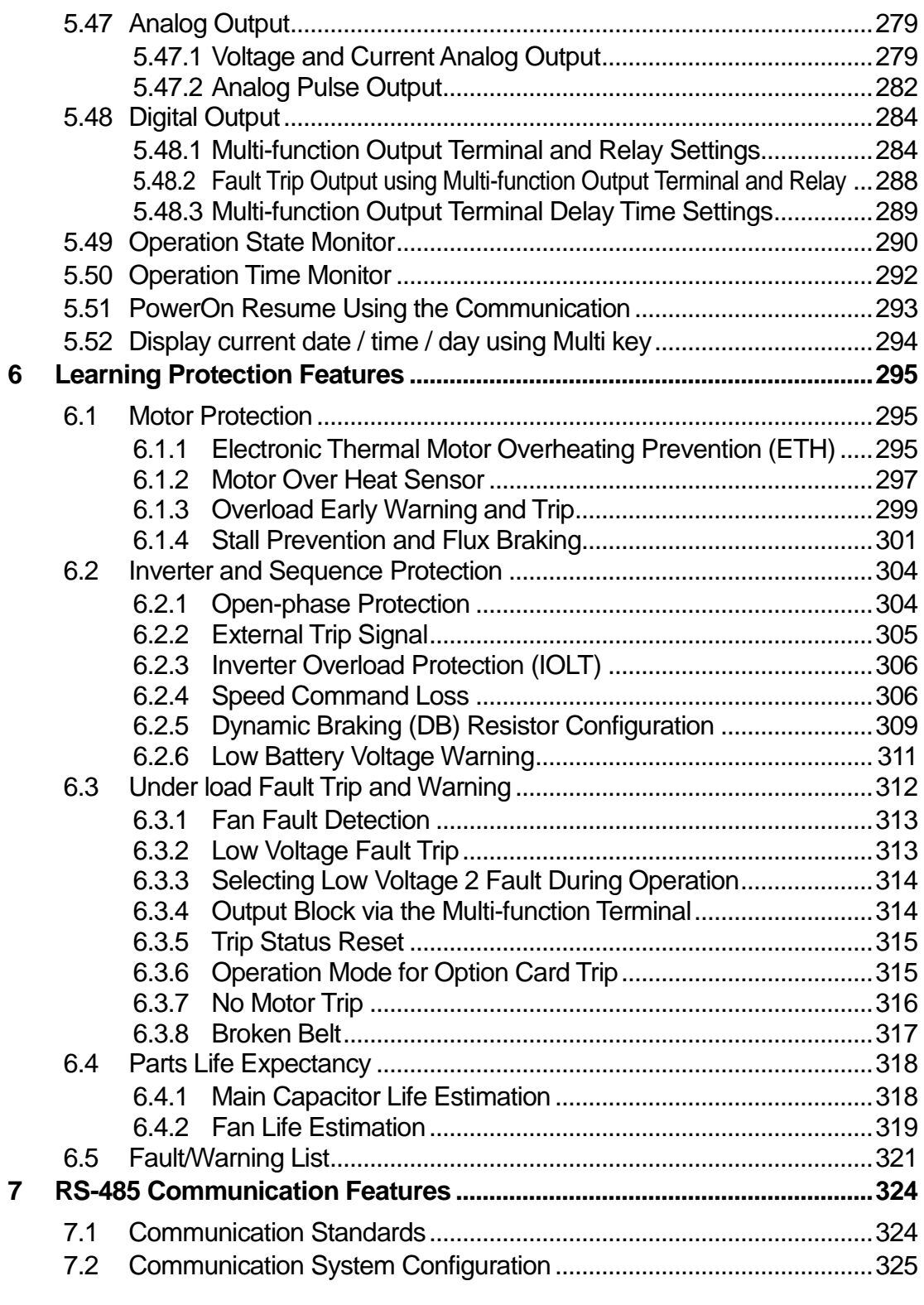

 $\Gamma$ 

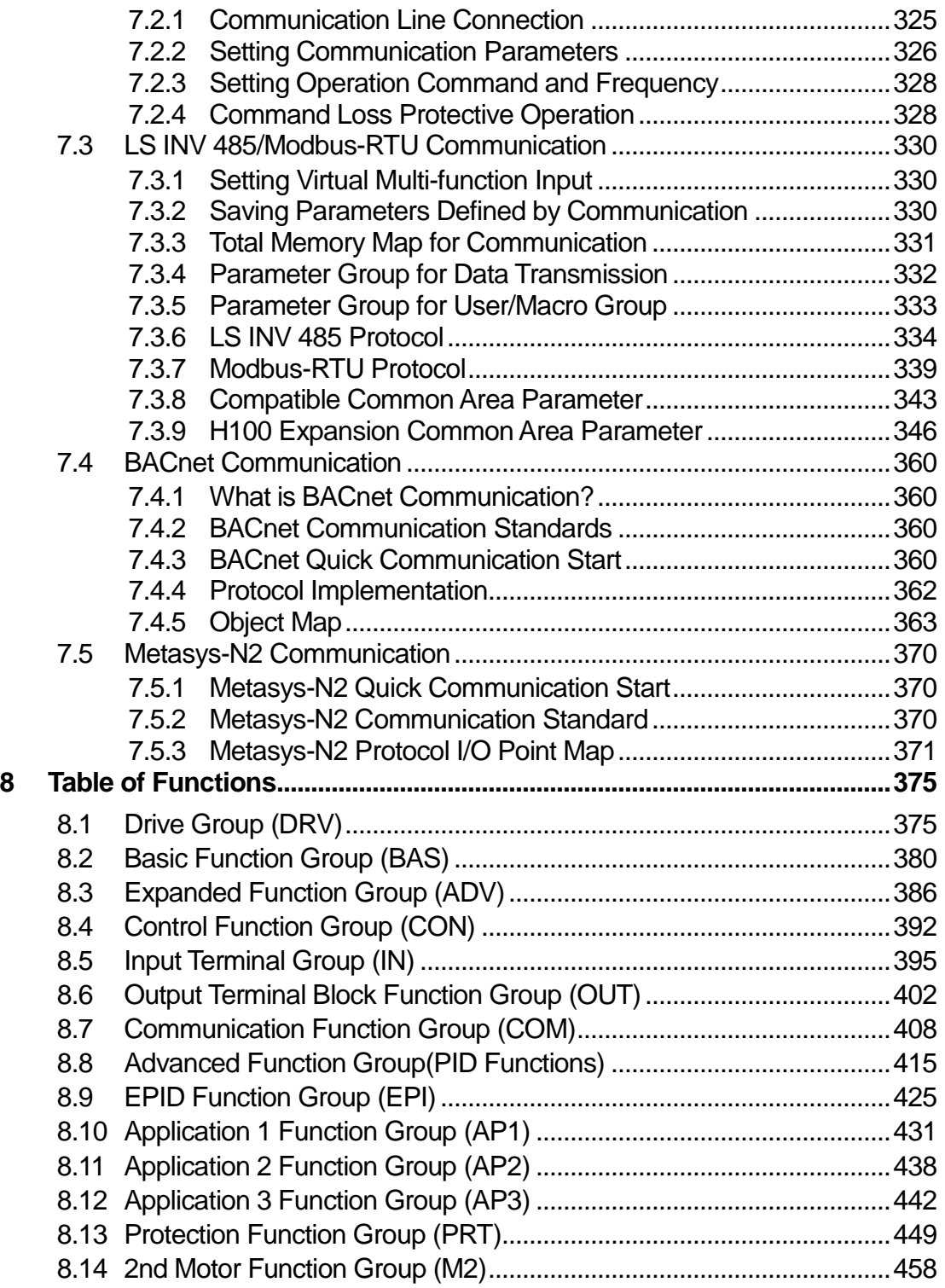

٦

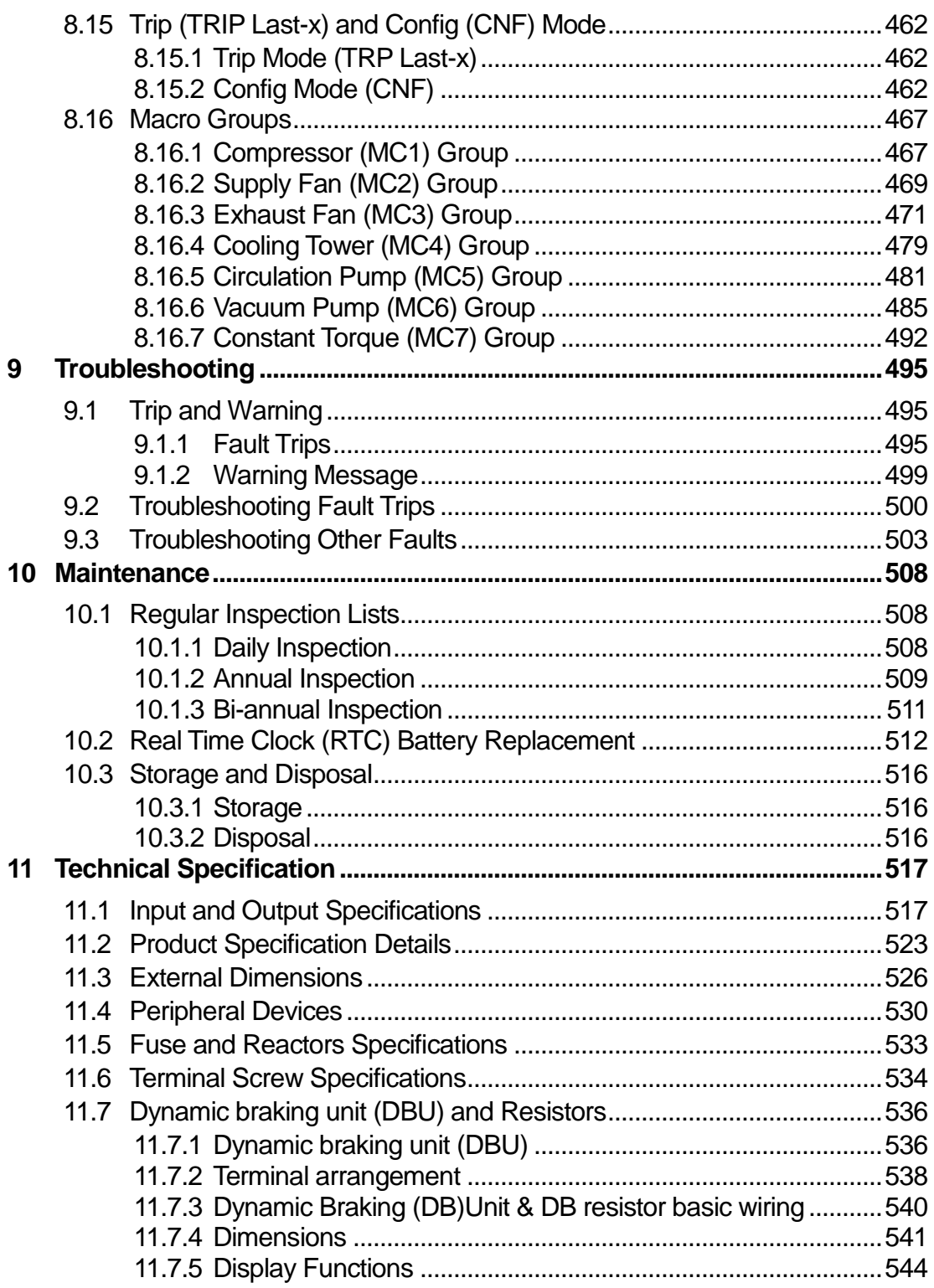

 $\Gamma$ 

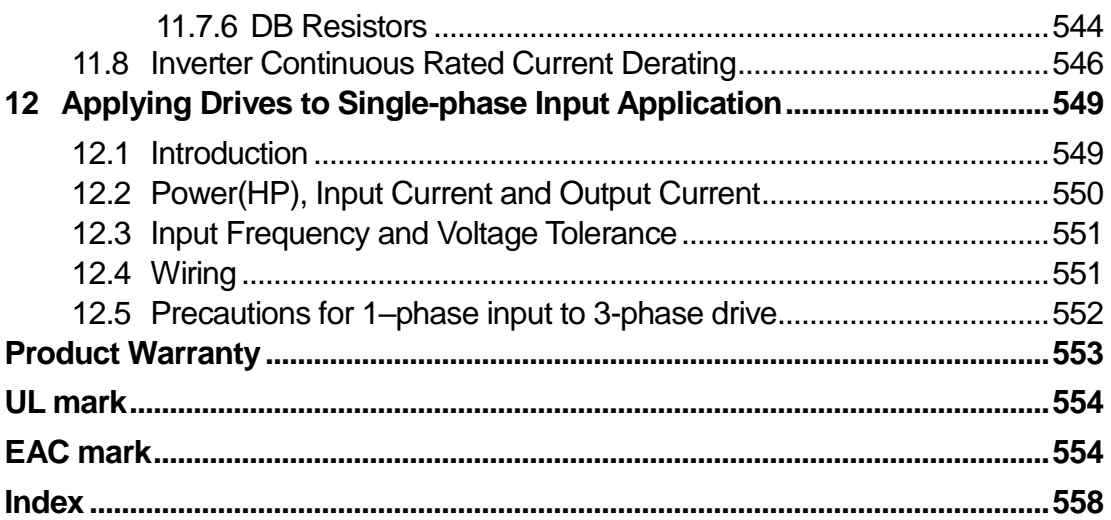

٦

# <span id="page-13-0"></span>**1 Preparing the Installation**

This chapter provides details on product identification, part names, correct installation and cable specifications. To install the inverter correctly and safely, carefully read and follow the instructions.

### <span id="page-13-1"></span>**1.1 Product Identification**

The H100 Inverter is manufactured in a range of product groups based on drive capacity and power source specifications. Product name and specifications are detailed on the rating plate. Check the rating plate before installing the product and make sure that the product meets your requirements. For more detailed product specifications, refer to *[11.1](#page-529-1) [Input and](#page-529-1)  [Output Specifications](#page-529-1)* on page *[517](#page-529-1)*.

#### **Note**

Check the product name, open the packaging, and then confirm that the product is free from defects. Contact your supplier if you have any issues or questions about your product.

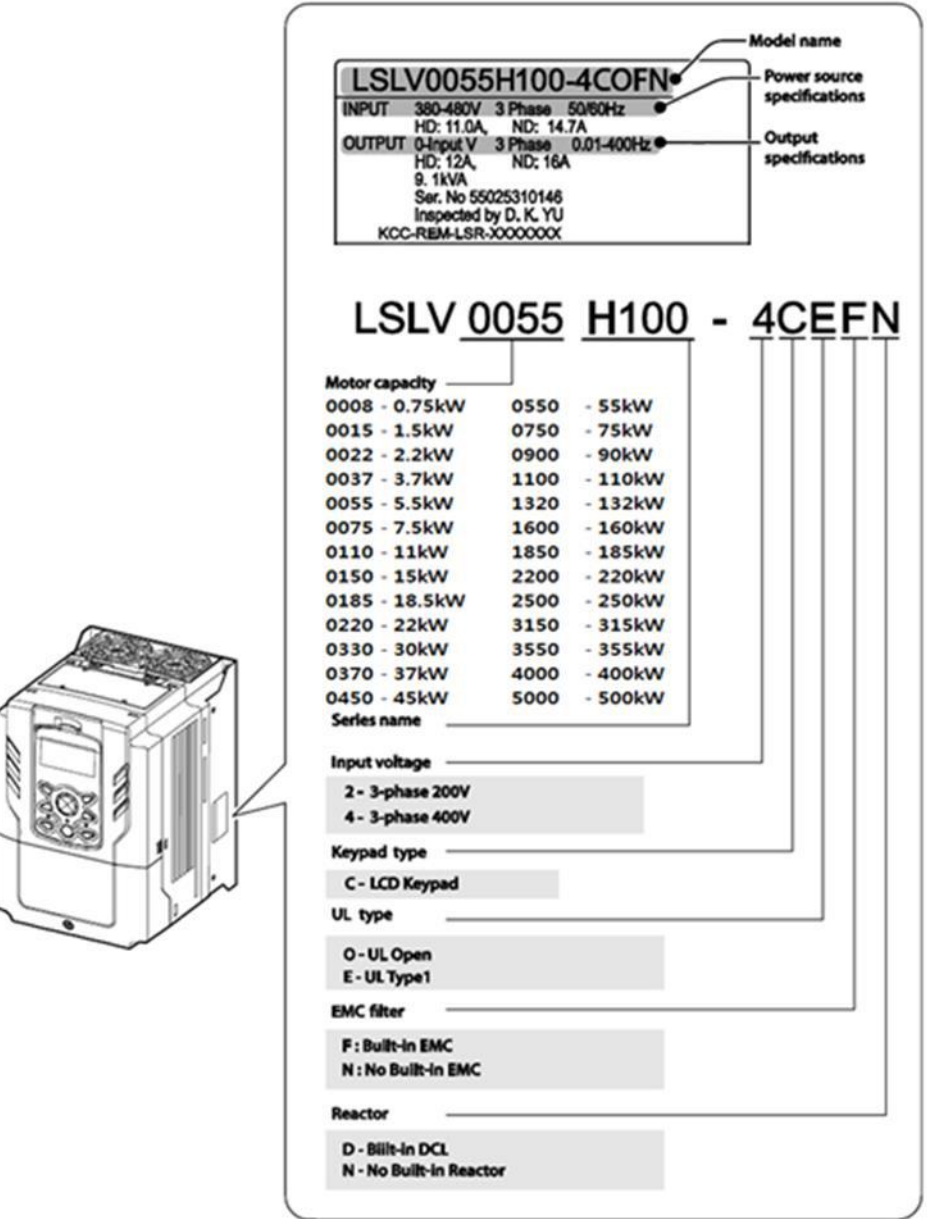

٦

#### **Note**

The H100 75/90 kW, 400 V inverters satisfy the EMC standard EN61800-3 without installation of optional EMC filters.

### <span id="page-15-0"></span>**1.2 Part Names**

Г

The illustration below displays part names. Details may vary between product groups.

#### **0.75–30 kW (3-Phase)**

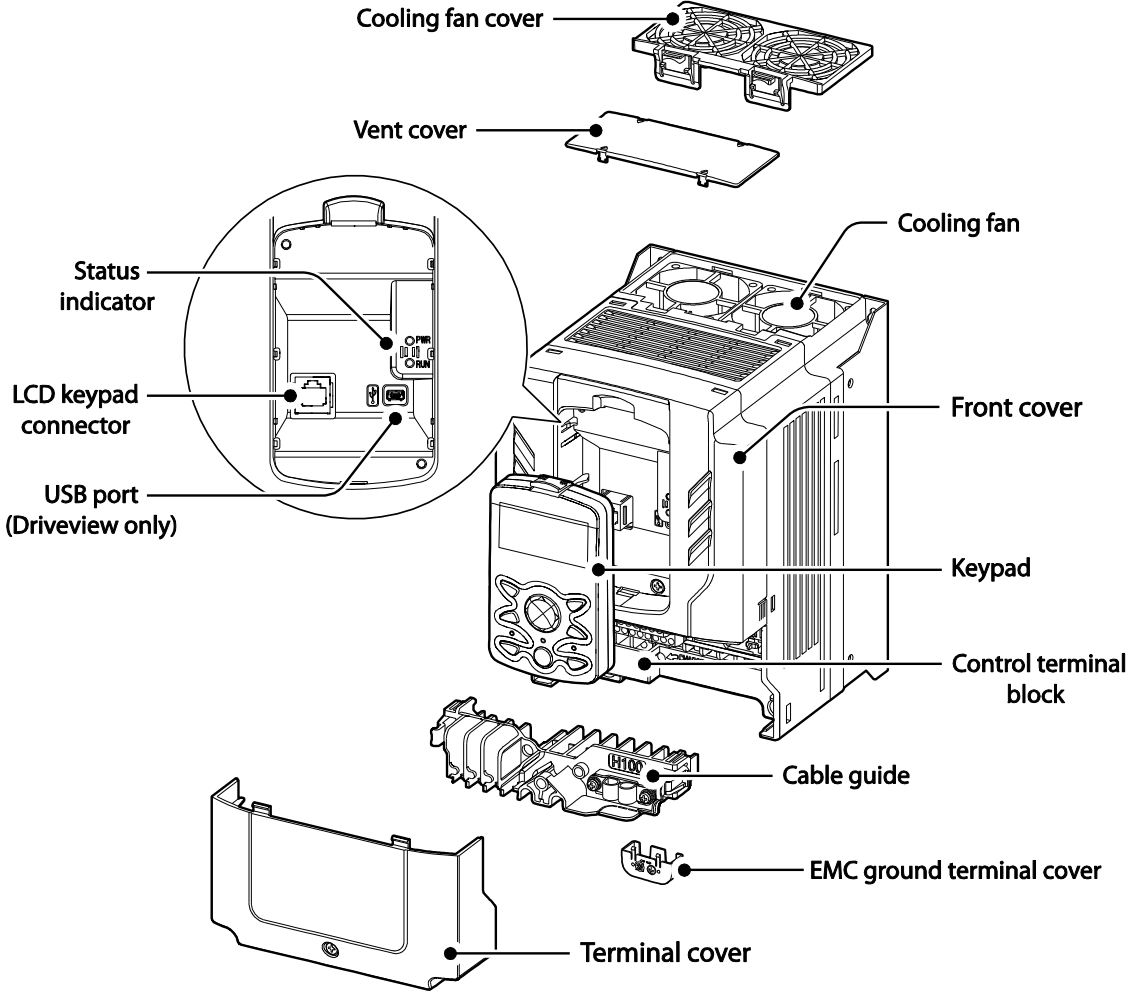

#### **37–90 kW (3-Phase)**

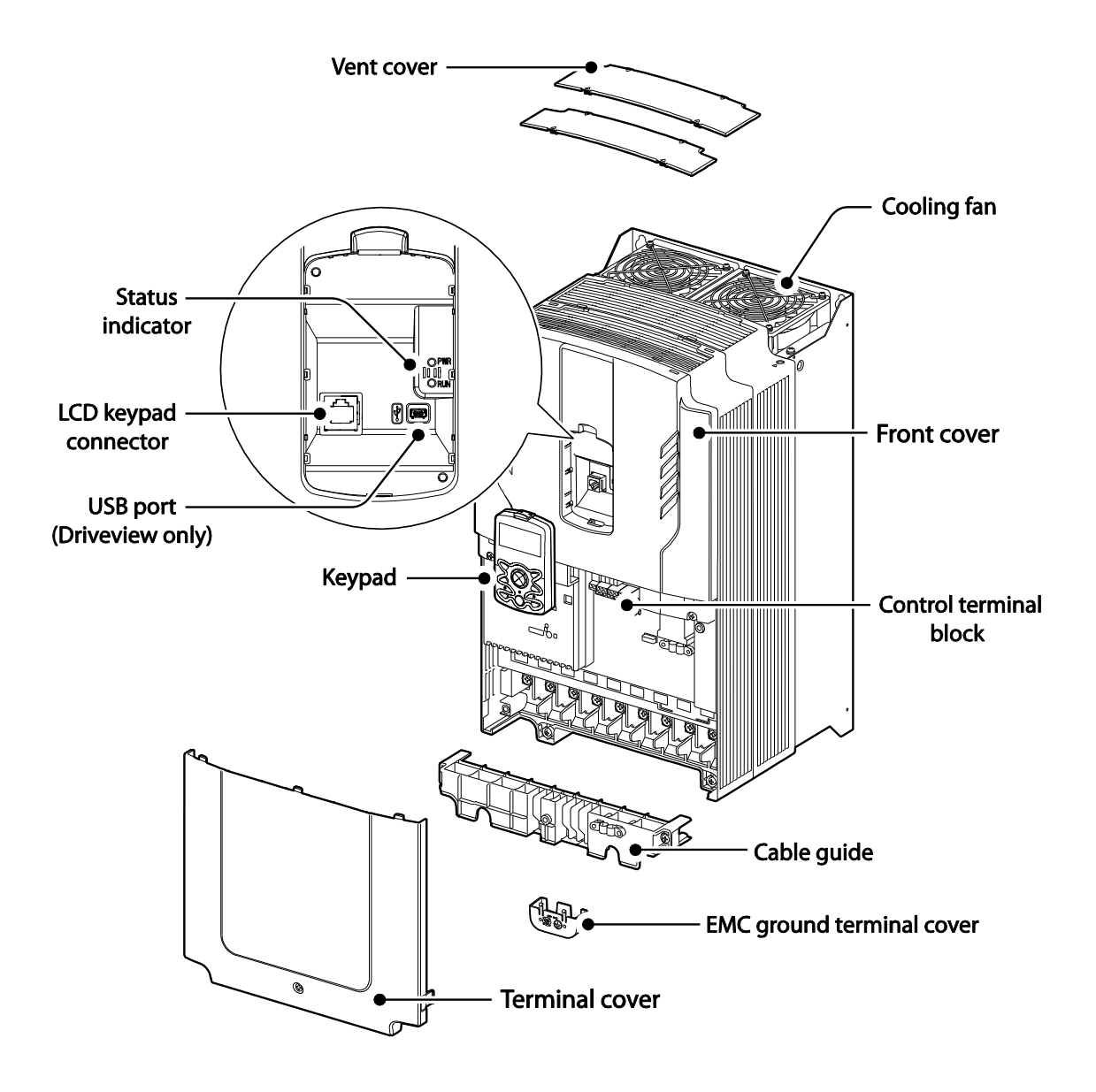

٦

#### **110–132 kW (3-Phase)**

Г

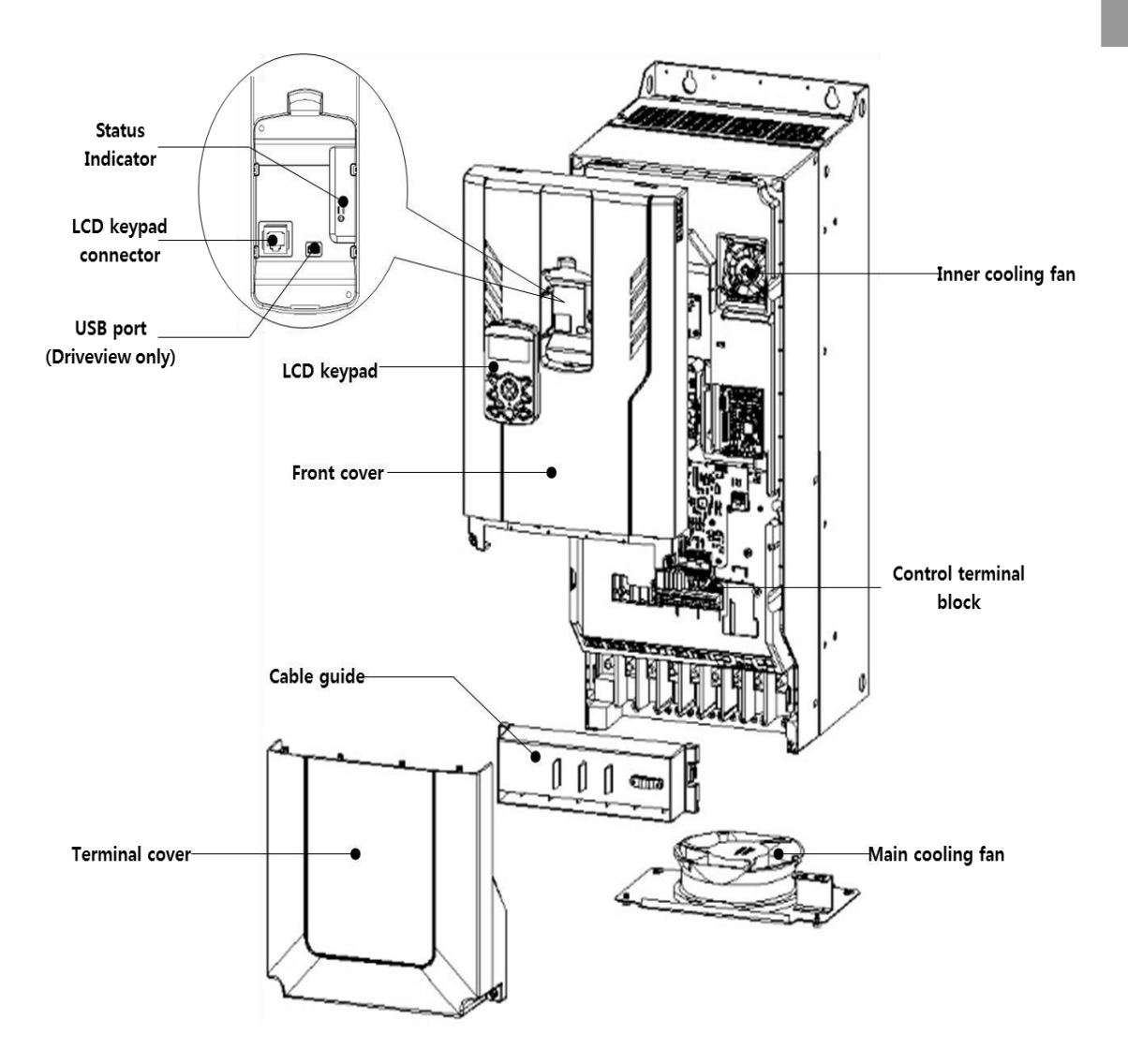

#### **160–185 kW (3-Phase)**

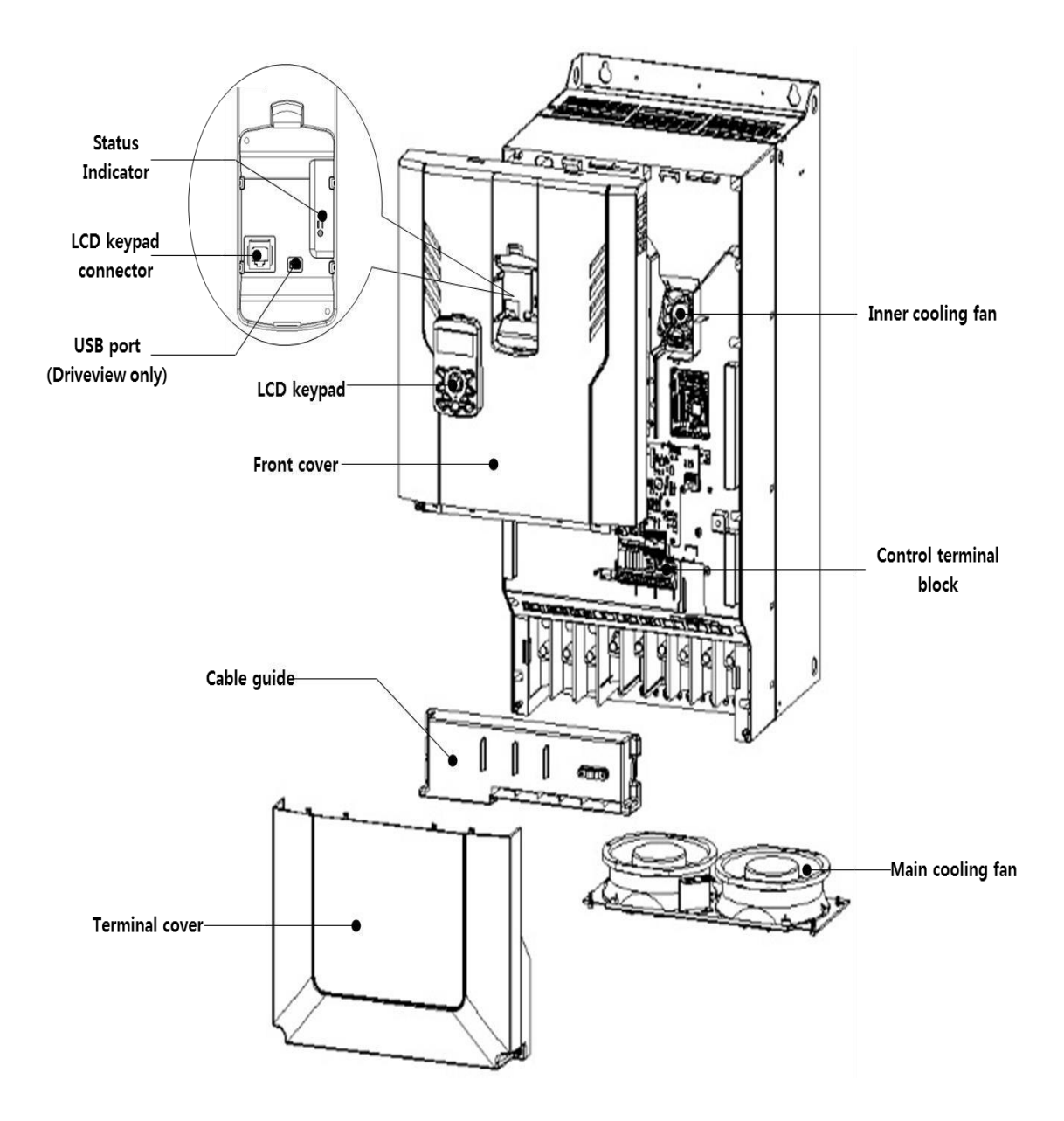

#### **220–250 kW (3-Phase)**

Г

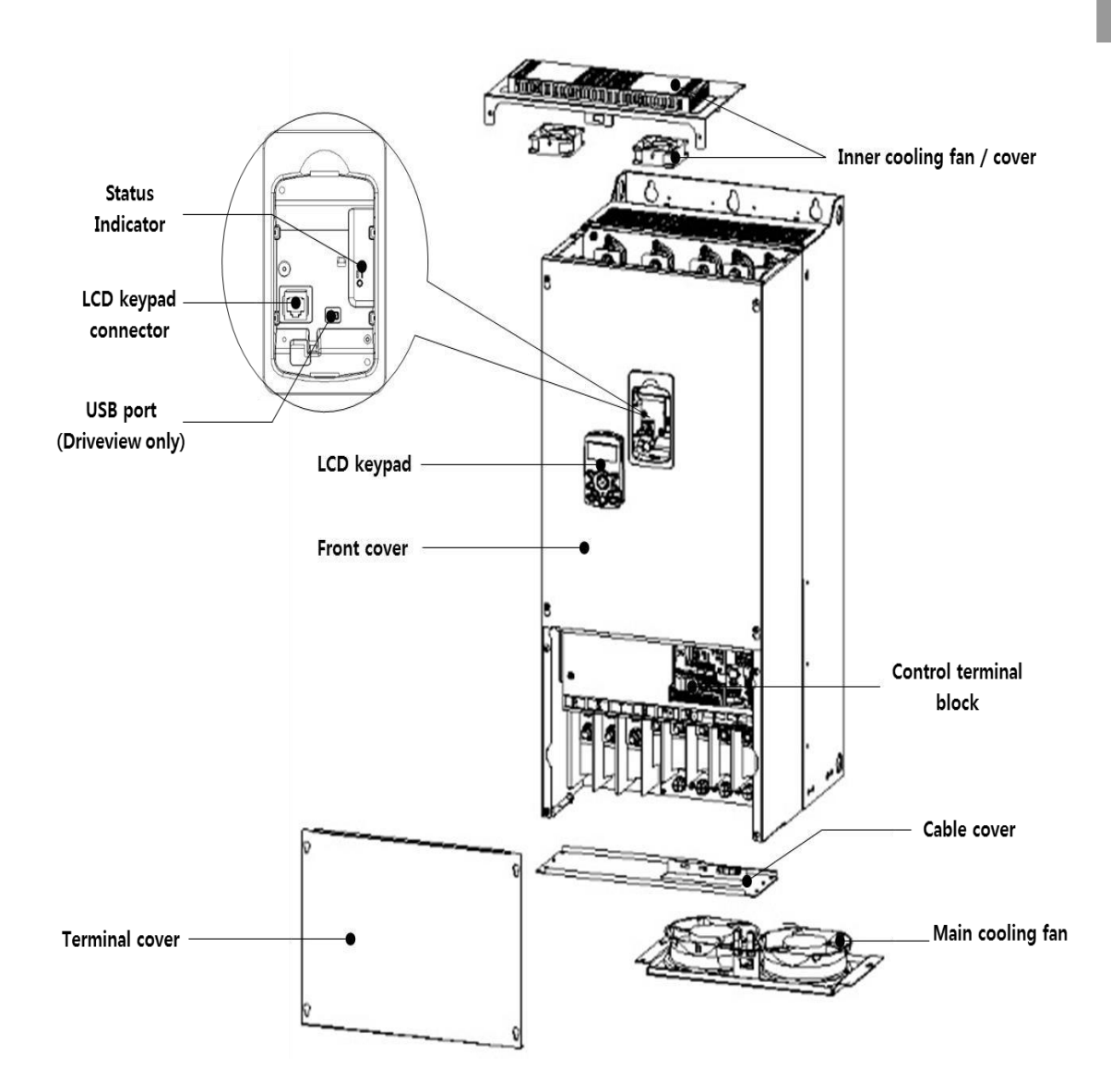

#### **315–400 kW (3-Phase)**

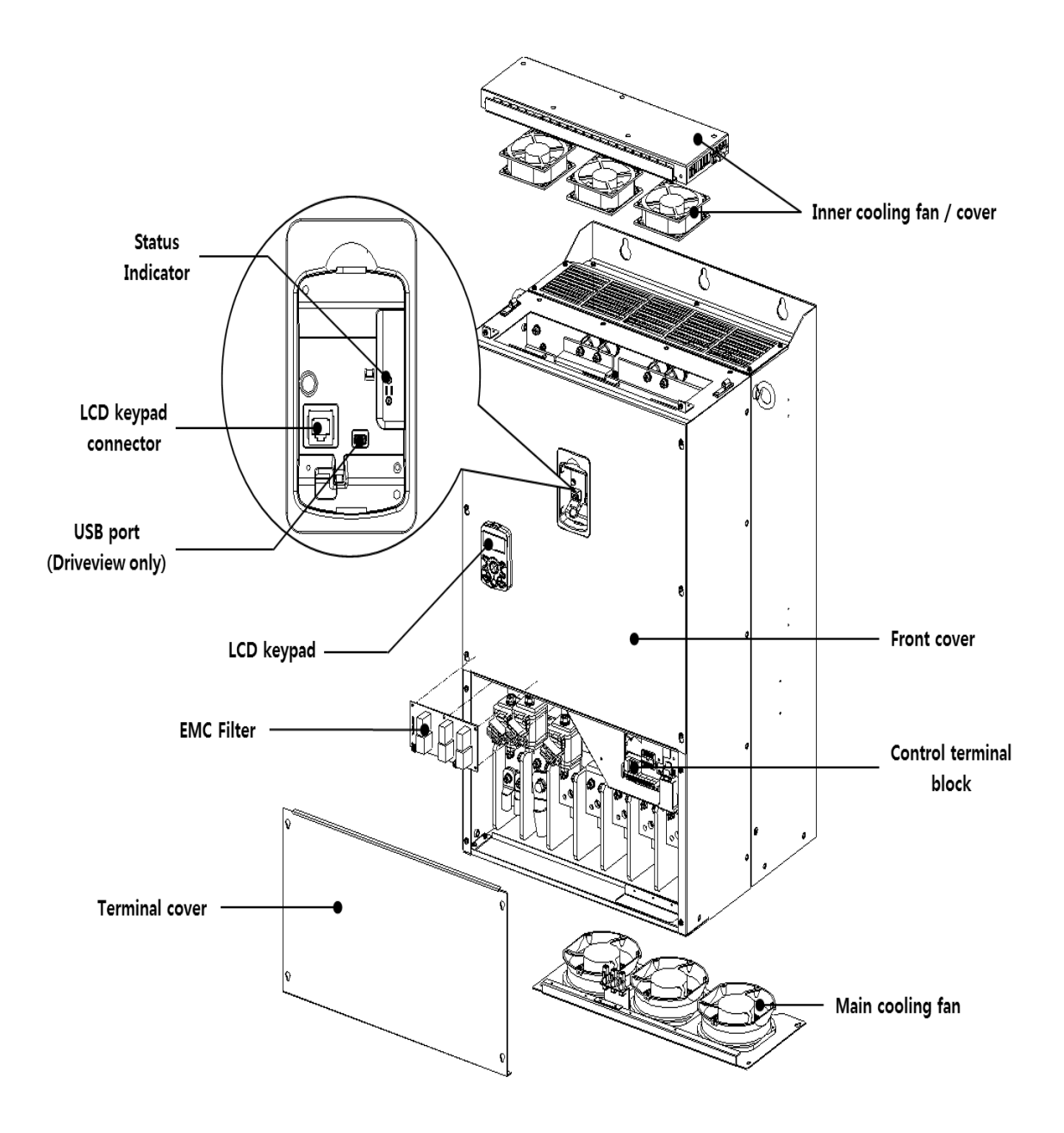

#### **500 kW (3-Phase)**

Г

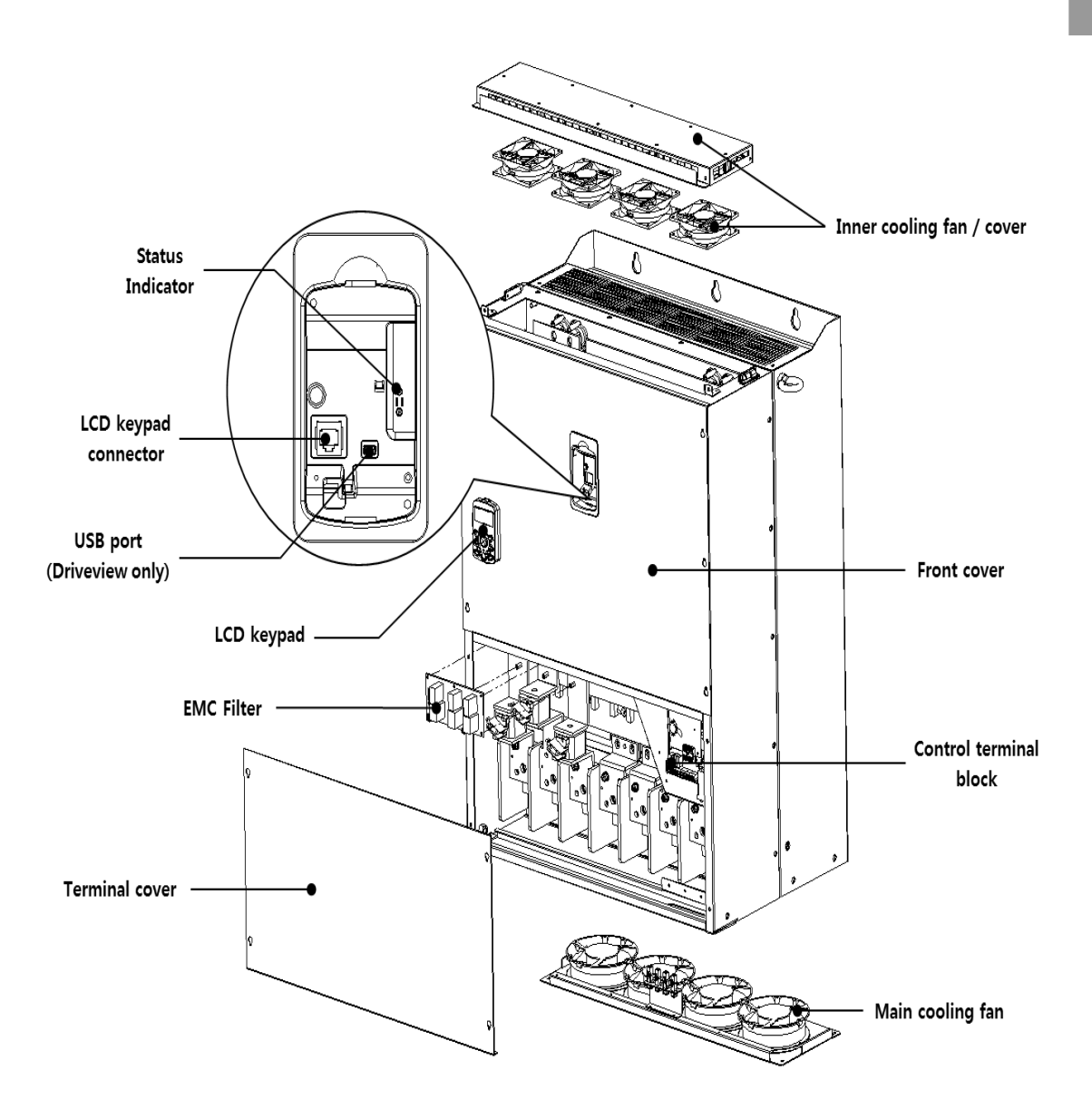

### <span id="page-22-0"></span>**1.3 Installation Considerations**

Inverters are composed of various precision, electronic devices, and therefore the installation environment can significantly impact the lifespan and reliability of the product. The table below details the ideal operation and installation conditions for the inverter.

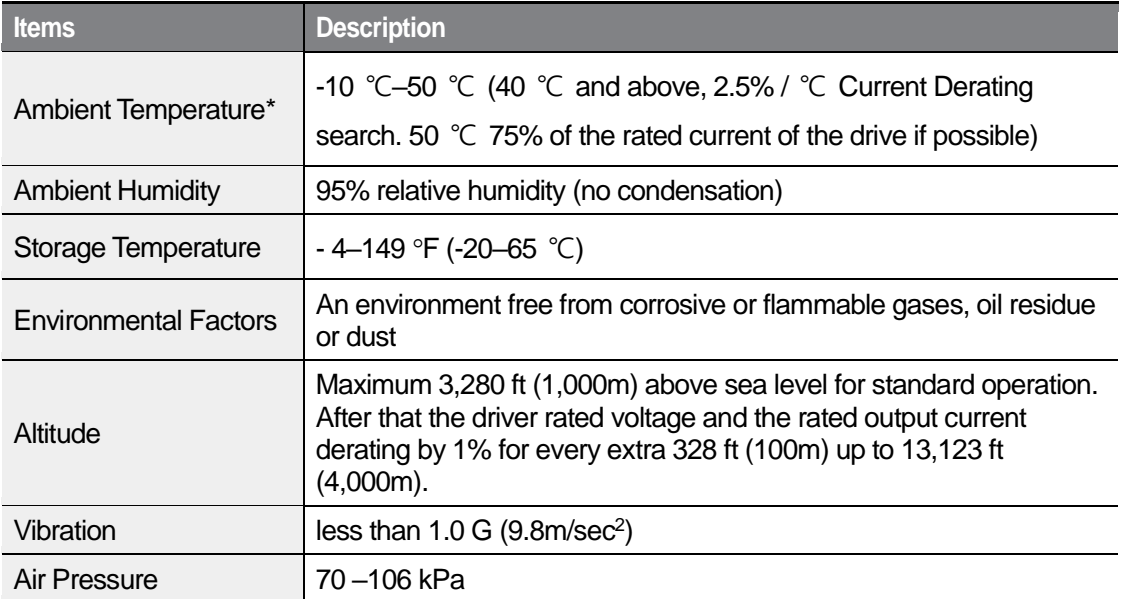

\* The ambient temperature is the temperature measured at a point 2" (5 cm) from the surface of the inverter.

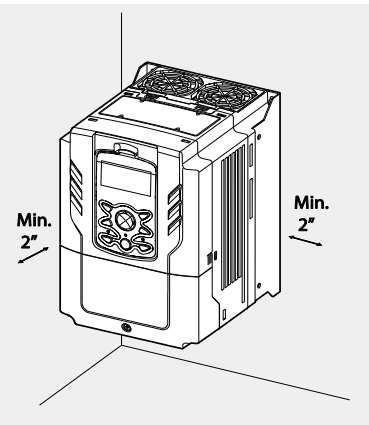

#### **1** Caution

Do not allow the ambient temperature to exceed the allowable range while operating the inverter.

### <span id="page-23-0"></span>**1.4 Selecting and Preparing a Site for Installation**

When selecting an installation location consider the following points:

- The inverter must be installed on a wall that can support the inverter's weight.
- The location must be free from vibration. Vibration can adversely affect the operation of the inverter.
- The inverter can become very hot during operation. Install the inverter on a surface that is fire-resistant or flame-retardant and with sufficient clearance around the inverter to allow air to circulate. The illustrations below detail the required installation clearances.

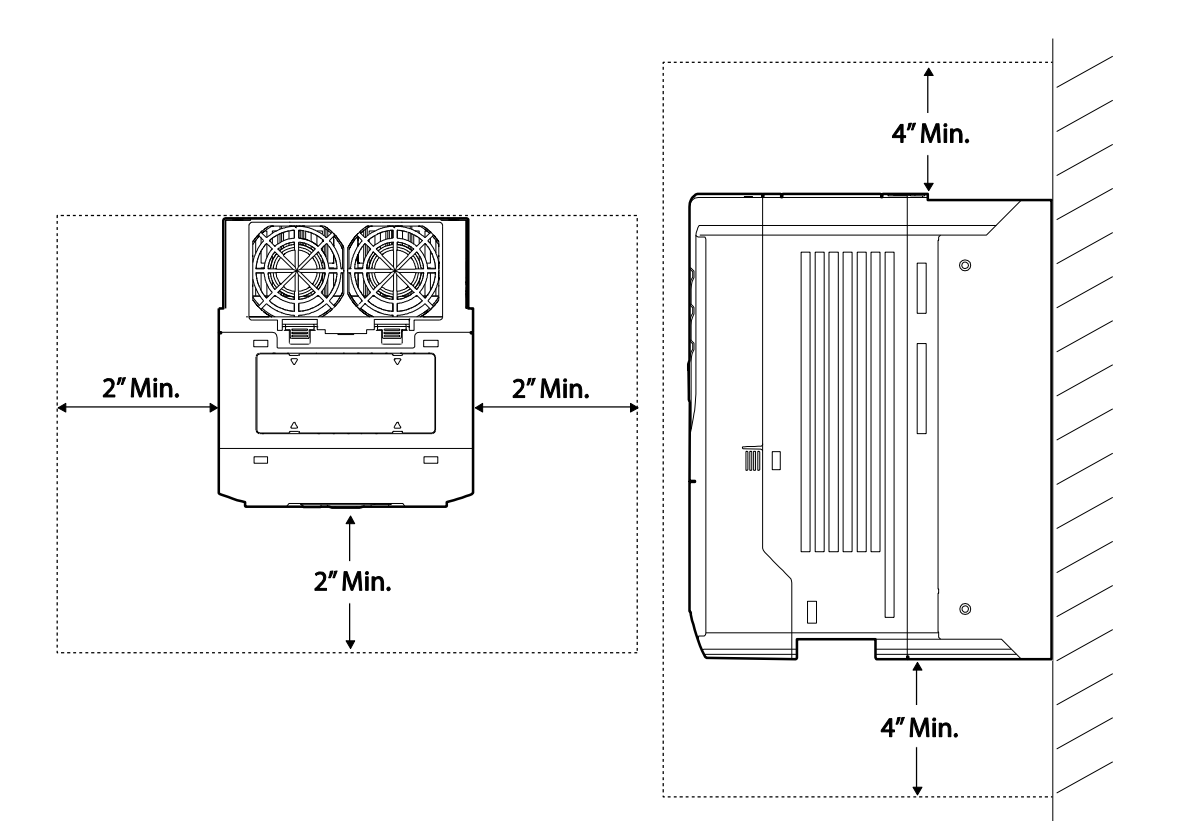

• Ensure sufficient air circulation is provided around the inverter when it is installed. If the inverter is to be installed inside a panel, enclosure, or cabinet rack, carefully consider the position of the inverter's cooling fan and the ventilation louver. The cooling fan must be positioned to efficiently transfer the heat generated by the operation of the inverter.

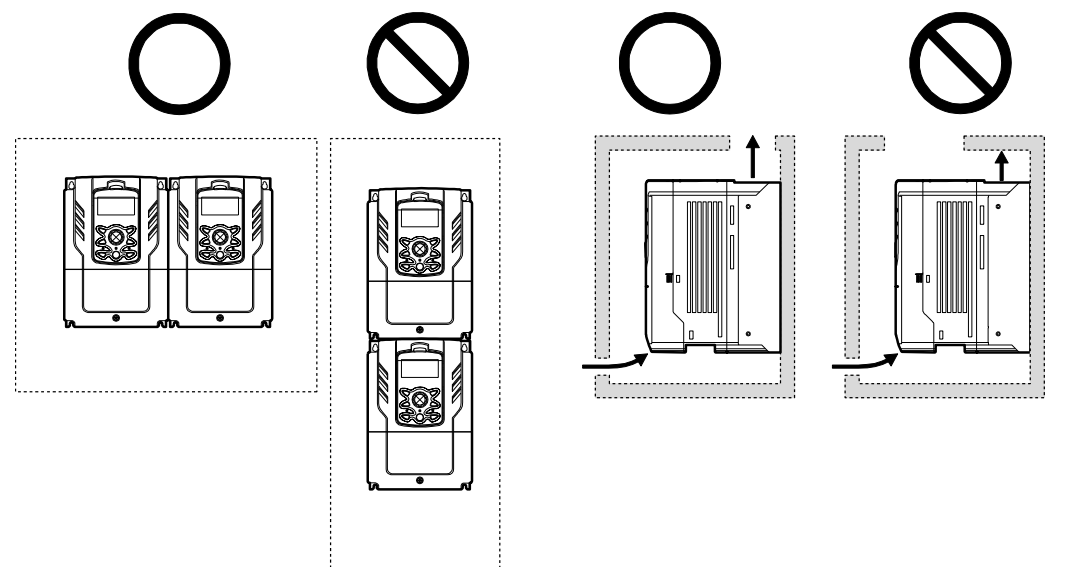

If you are installing multiple inverters in one location, arrange them side-by-side and remove the vent covers. Use a flat head screwdriver to remove the vent covers. Only the H100 inverters rated for up to 30 kW may be installed side-by-side.

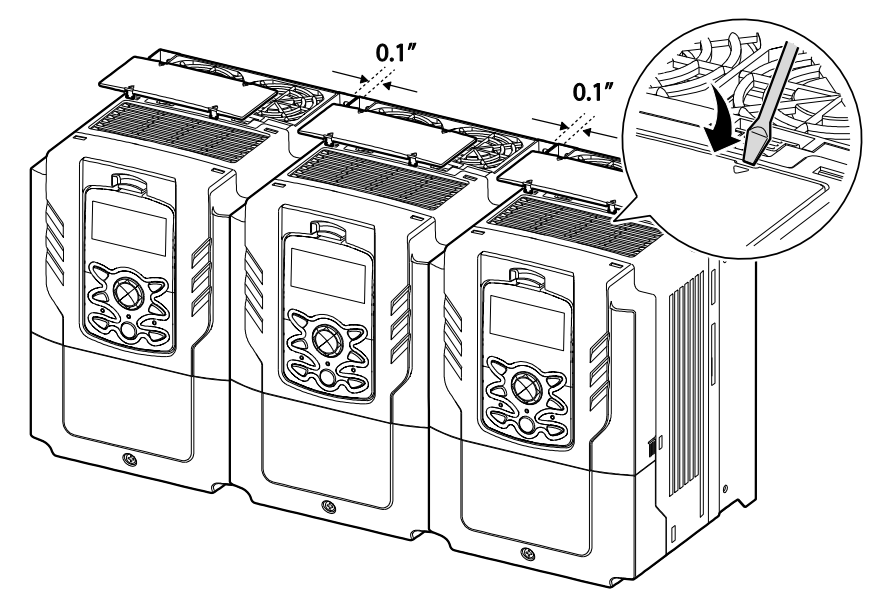

#### **Note**

- The vent covers must be removed for side-by-side installations.
- Side-by-side installation cannot be used for the H100 inverters rated for 37 kW and above.
- For the H100 inverters rated for 37 kW and above, if the installation site satisfies the UL Open Type requirements and there is no danger of foreign objects getting inside the inverter and causing trouble, the vent cover may be removed to improve cooling efficiency.
- If you are installing multiple inverters of different ratings, provide sufficient clearance to meet the clearance specifications of the larger inverter.The H100 inverters rated for up to 30 kW may be installed side-by-side.

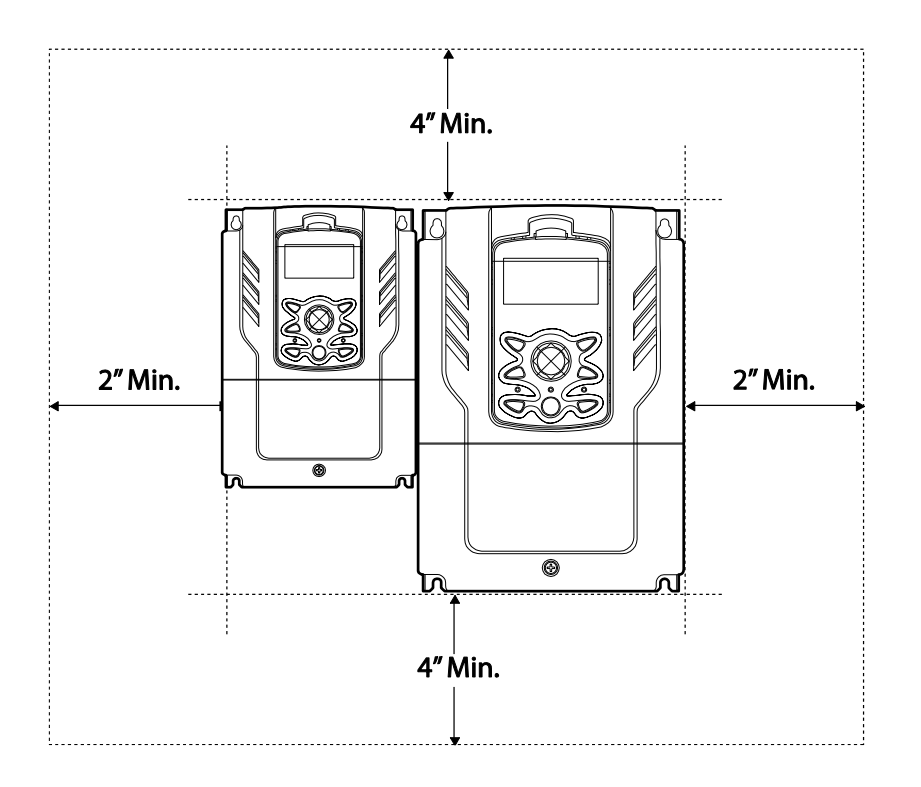

### <span id="page-26-0"></span>**1.5 Cable Selection**

When you install power and signal cables in the terminal blocks, only use cables that meet the required specification for the safe and reliable operation of the product. Refer to the following information to assist you with cable selection.

#### **D** Caution

- Wherever possible use cables with the largest cross-sectional area for mains power wiring, to ensure that voltage drop does not exceed 2%.
- Use copper cables rated for 600 V, 75  $\degree$ C for power terminal wiring.
- Use copper cables rated for 300 V, 75  $\degree$ C for control terminal wiring.
- The inverters in the range between 15 and 90 kW must be grounded conveniently with fixed connections.
- The inverters in the range between 5,5kW and 11kW must be grounded with and industrial connector according to IEC 60309.
- The minimum size of the protective earthing conductor shall comply with the local safety regulations for high protective earthing conductor current equipment.
- Only one conductor per terminal should be simultaneously connected

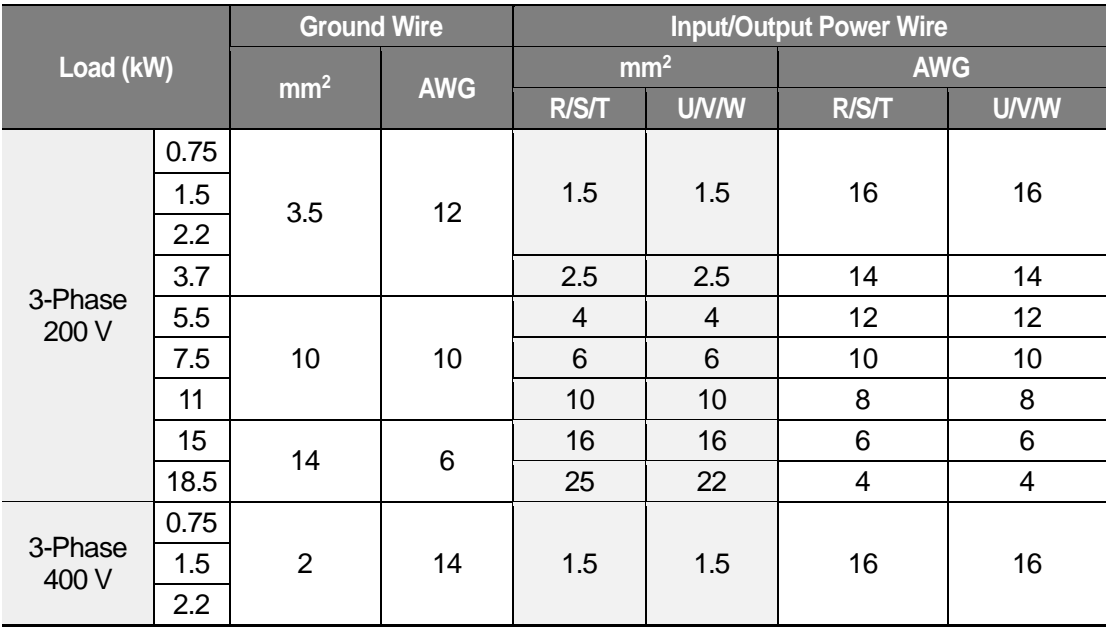

#### **Ground Cable and Power Cable Specifications**

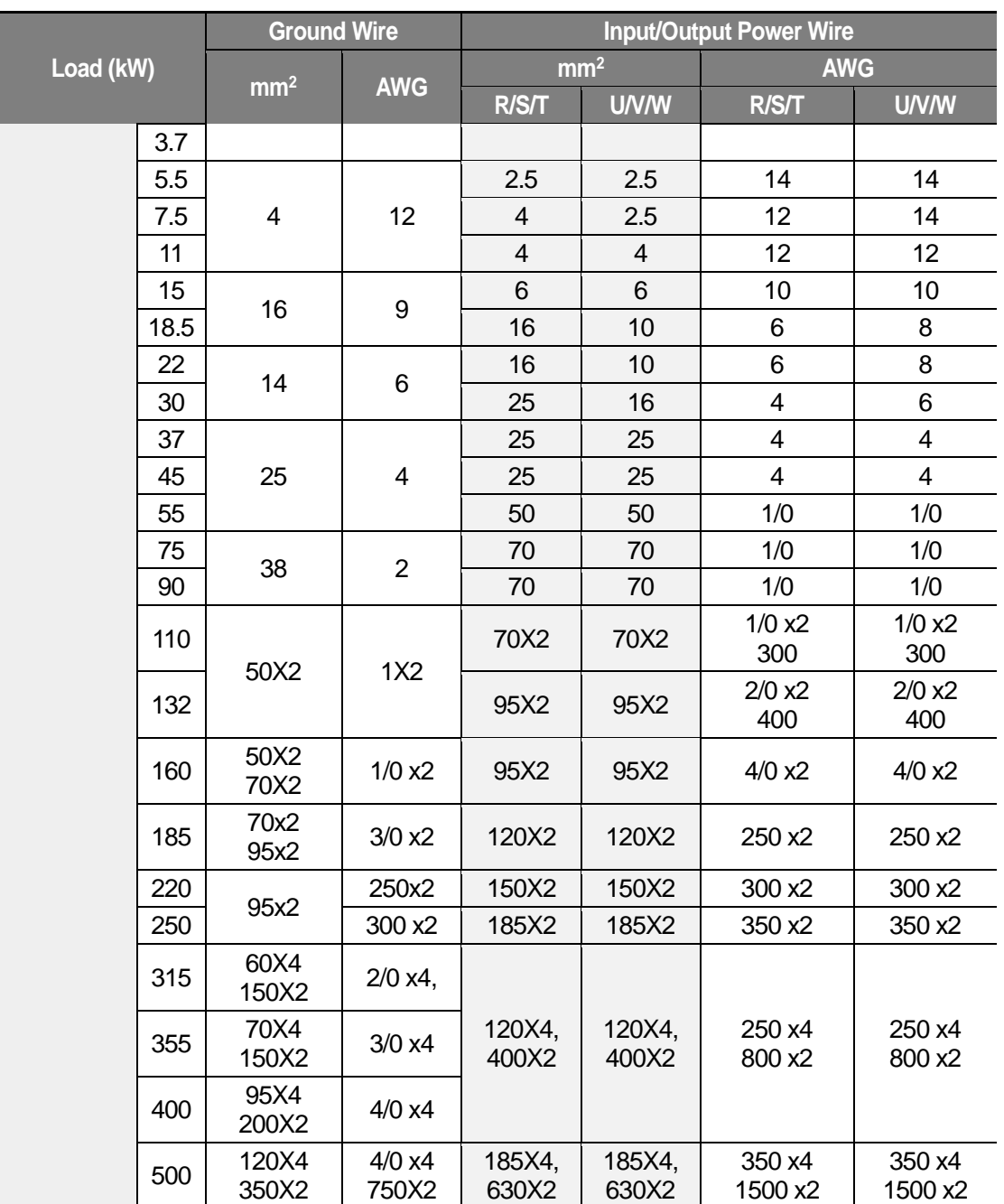

\* Lugs of the field wiring must be UL approved.

 $\Gamma$ 

Preparation

#### **Signal (Control) Cable Specifications**

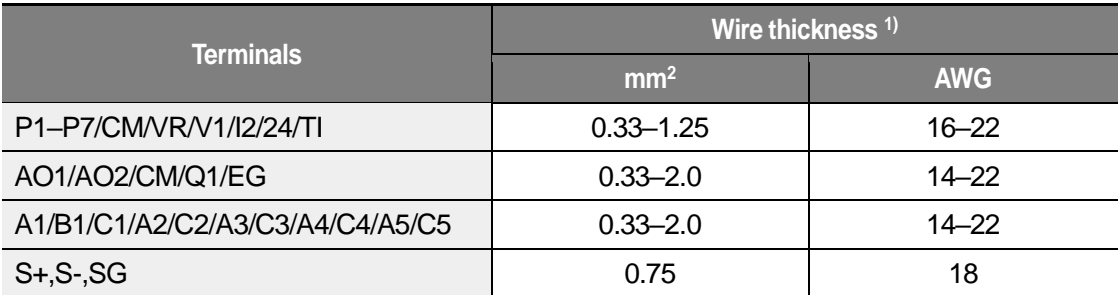

<span id="page-28-0"></span>٦

1) Use STP (shielded twisted-pair) cables for signal wiring.

# <span id="page-29-0"></span>**2 Installing the Inverter**

This chapter describes the physical and electrical installation of the H100 series inverters, including mounting and wiring of the product. Refer to the flowchart and basic configuration diagram provided below to understand the procedures and installation instructions to be followed to install the product correctly.

#### **Installation Flowchart**

The following flowchart lists the sequence to be followed during installation. The steps cover equipment installation and testing of the product. More information on each step is referenced in the steps.

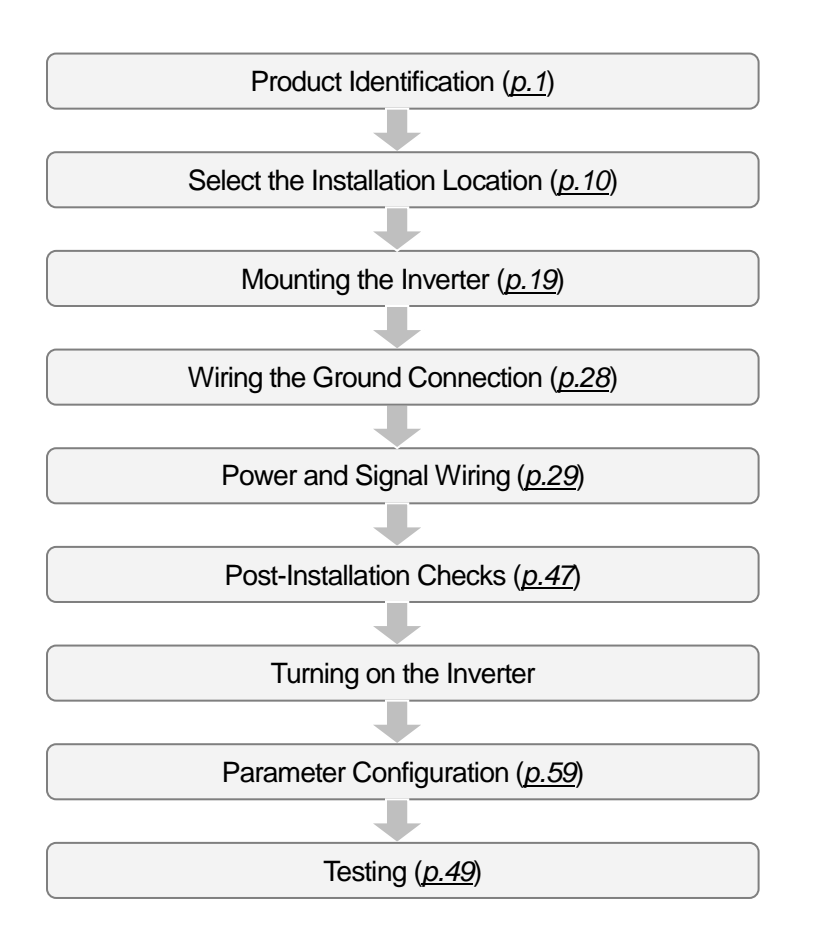

#### **Basic configuration diagram**

The reference diagram below shows a typical system configuration showing the inverter and peripheral devices.

Prior to installing the inverter, ensure that the product is suitable for the application (power rating, capacity, etc). Ensure that all of the required peripherals and optional devices (resistor brakes, contactors, noise filters, etc.) are available. For more details on peripheral devices, refer to *[11.4](#page-542-0) [Peripheral Devices](#page-542-0)* on page *[530](#page-542-0)*.

#### **200[V] : 0.75~18.5kW, 400[V] : 0.75~30kW**

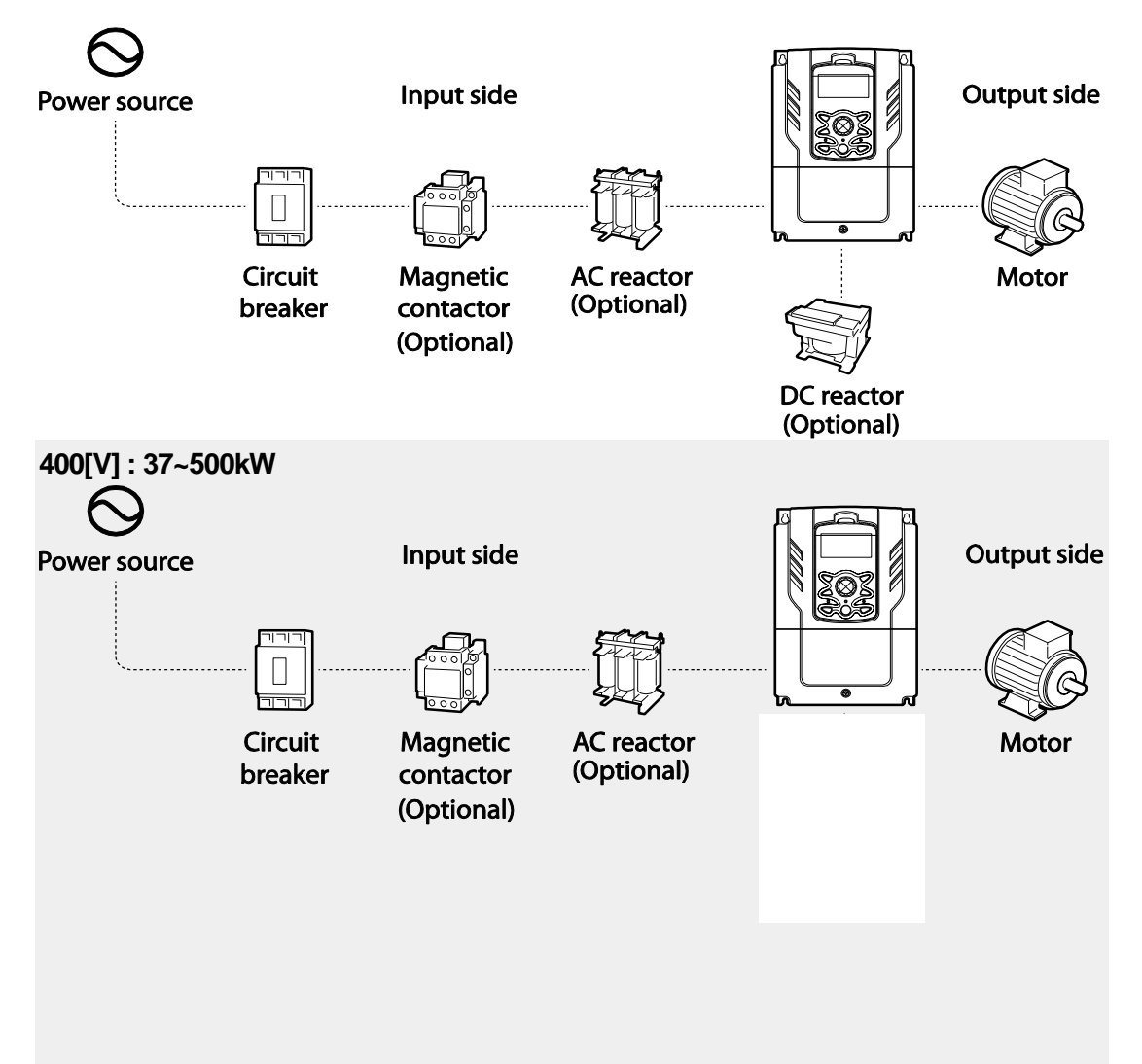

#### **1** Caution

- Figures in this manual are shown with covers or circuit breakers removed to show a more detailed view of the installation arrangements. Install covers and circuit breakers before operating the inverter. Operate the product according to the instructions in this manual.
- Do not start or stop the inverter using a magnetic contactor installed on the input power supply.
- If the inverter is damaged and loses control, the machine may cause a dangerous situation. Install an additional safety device such as an emergency brake to prevent these situations.
- High levels of current draw during power-on can affect the system. Ensure that correctly rated circuit breakers are installed to operate safely during power-on situations.
- Reactors can be installed to improve the power factor. Note that reactors may be installed within 32.8 ft (10 m) from the power source if the input power exceeds 600 kVA. Refer to *[0](#page-544-0)*
- <span id="page-31-0"></span>• *[Fuse and Reactors](#page-544-0)* Specifications on page *[533](#page-544-0)* and carefully select a reactor that meets the requirements.

### **2.1 Mounting the Inverter**

Mount the inverter on a wall or inside a panel following the procedures provided below. Before installation, ensure that there is sufficient space to meet the clearance specifications, and that there are no obstacles impeding the cooling fan's air flow.

Select a wall or panel suitable to support the installation. Refer to *[11.3](#page-538-0) [External Dimensions](#page-538-0)* on page *[526](#page-538-0)* and check the inverter's mounting bracket dimensions.

- **1** Use a level to draw a horizontal line on the mounting surface, and then carefully mark the fixing points.
- **2** Drill the two upper mounting bolt holes, and then install the mounting bolts. Do not fully tighten the bolts at this time. Fully tighten the mounting bolts after the inverter has been mounted.
- **3** Mount the inverter on the wall or inside a panel using the two upper bolts, and then fully tighten the upper mounting bolts.

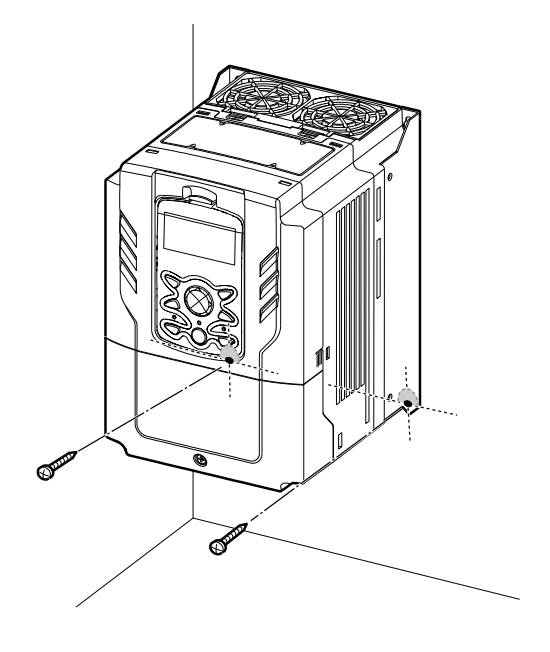

**200[V] : 0.75~18.5kW, 400[V] : 0.75~185kW**

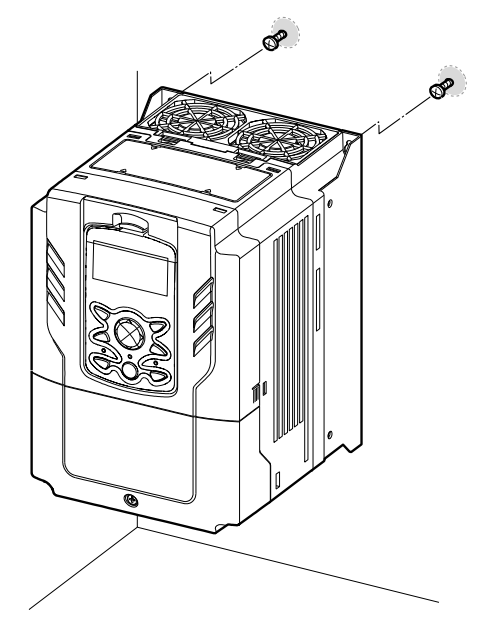

٦

#### **400[V] : 220~500kW**

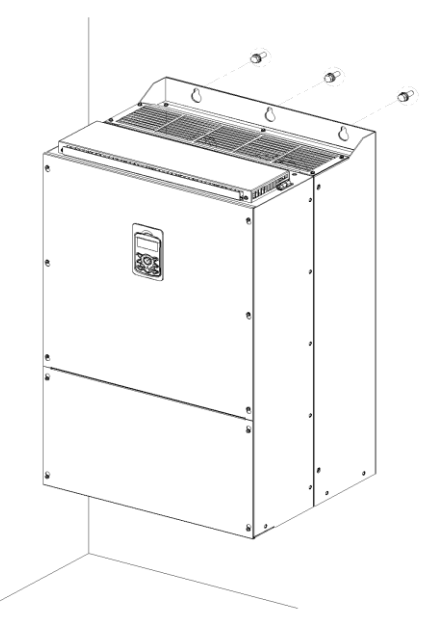

**4** Install the two lower mounting bolts. Ensure that the inverter is placed flat on the mounting surface, and that the installation surface can securely support the weight of the inverter.

#### **400[V] : 220~500kW**

Г

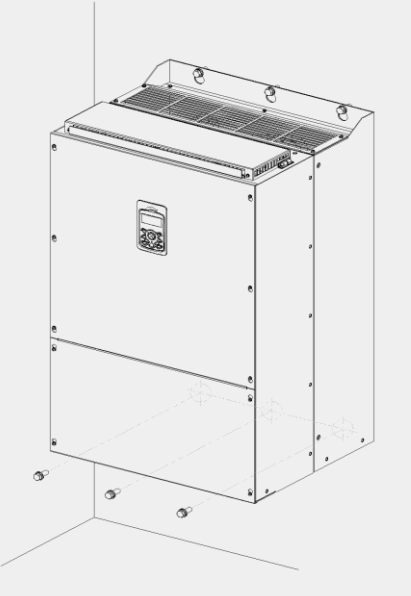

#### **① Caution**

- Do not transport the inverter by lifting with the inverter's covers or plastic surfaces. The inverter may tip over if covers break, causing injuries or damage to the product. Always support the inverter using the metal frames when moving it.
- Hi-capacity inverters are very heavy and bulky. Use an appropriate transport method that is suitable for the weight.
- Do not install the inverter on the floor or mount it sideways against a wall. The inverter must be installed vertically, on a wall or inside a panel, with its rear flat on the mounting surface.

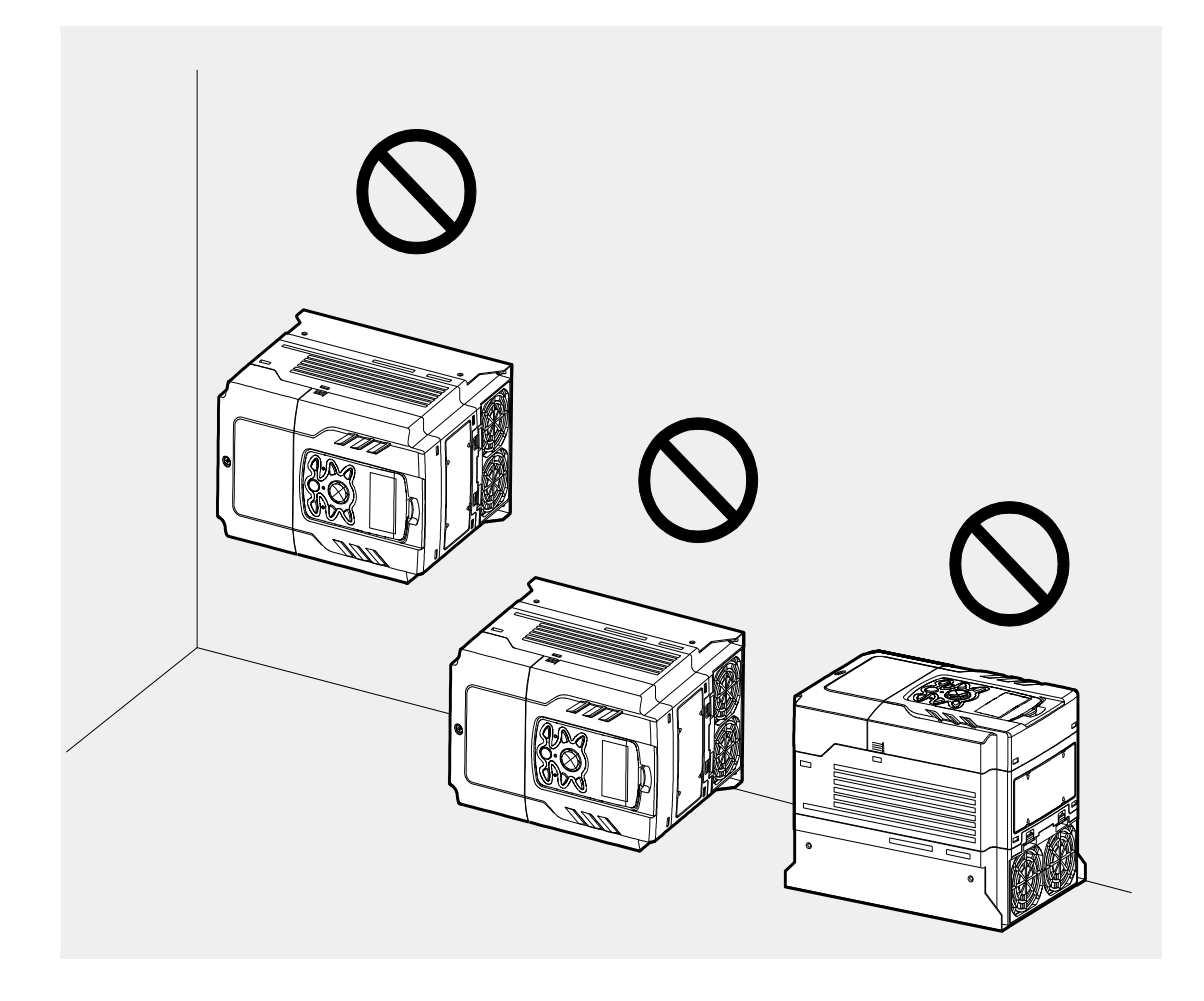

٦

### <span id="page-35-0"></span>**2.2 Enabling the RTC (Real-Time Clock) Battery**

The H100 series inverter comes from the factory with a CR2032 lithium-manganese battery pre-installed on the I/O PCB. The battery powers the inverter's built-in RTC. The battery is installed with a protective insulation strip to prevent battery discharge; remove this protective film before installing and using the inverter.

#### **D** Caution

ESD (Electrostatic discharge) from the human body may damage sensitive electronic components on the PCB. Therefore, be extremely careful not to touch the PCB or the components on the PCB with bare hands while you work on the I/O PCB.

To prevent damage to the PCB from ESD, touch a metal object with your hands to discharge any electricity before working on the PCB, or wear an anti-static wrist strap and ground it on a metal object.

Follow the instructions below to remove the protective insulation strip and enable the RTC feature on the H100 series inverters.

- **1** Turn off the inverter and make sure that DC link voltage has dropped to a safe level.
- **2** Loosen the screw on the power cover then remove the power cover.

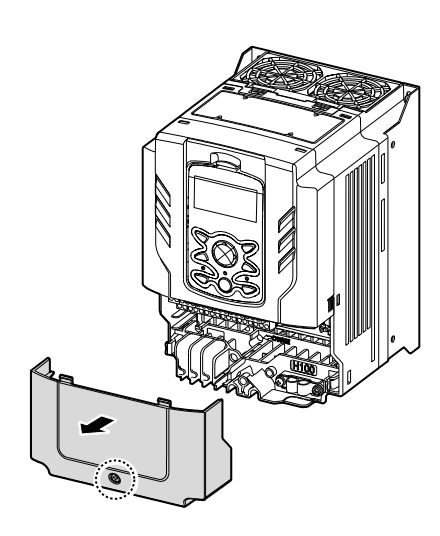

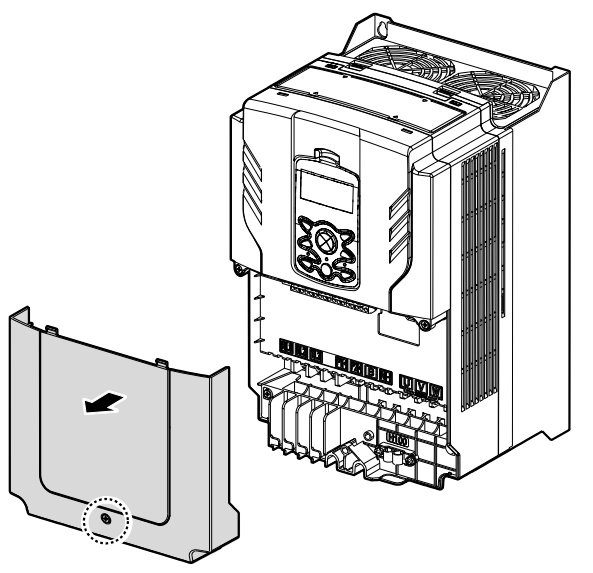

0.75–30 kW Models 37–90 kW Models
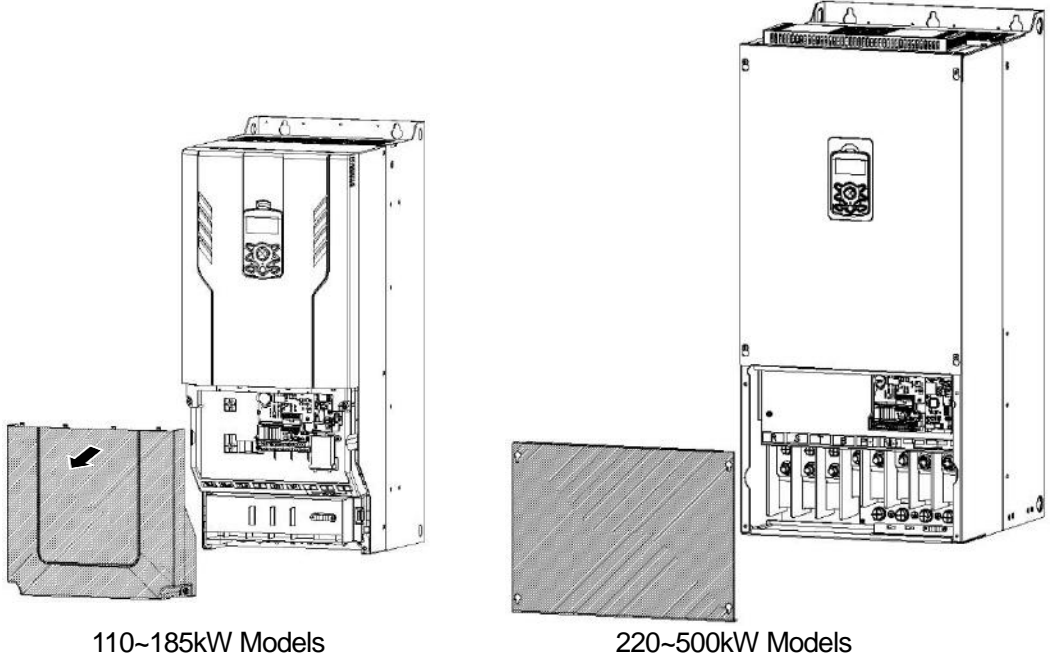

**3** Remove the keypad from the inverter body.

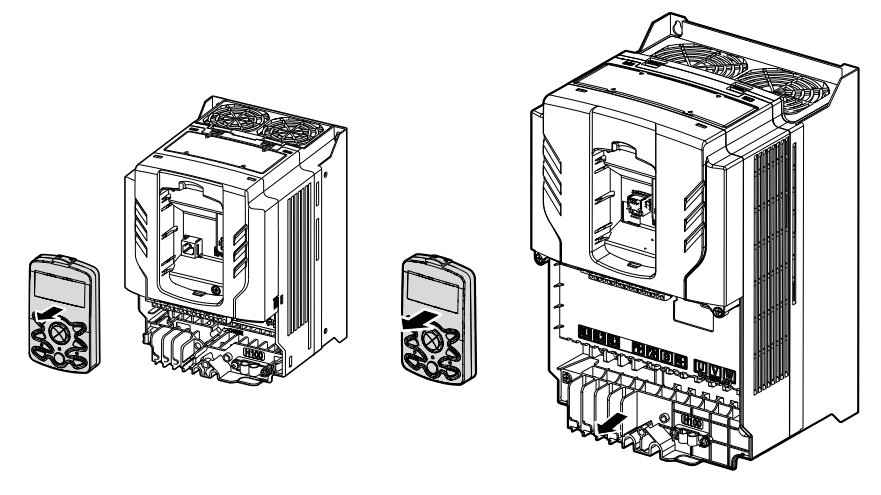

0.75–30 kW Models 37–90 kW Models

**4** Loosen the screws securing the front cover, and remove the front cover by lifting it. The main PCB is exposed.

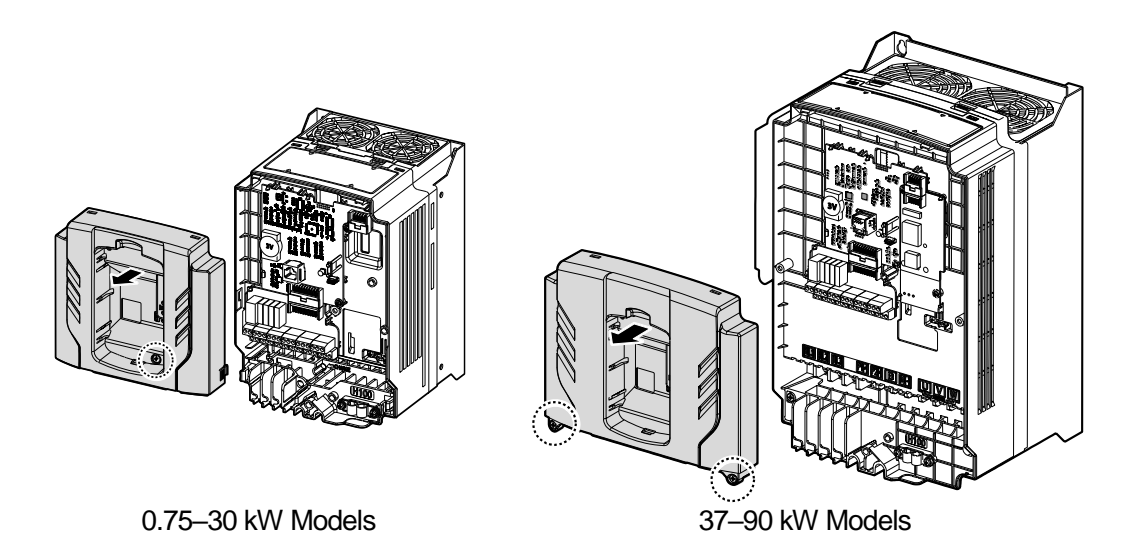

**5** Locate the RTC battery holder on the I/O PCB, and remove the protective insulation strip by gently pulling it.

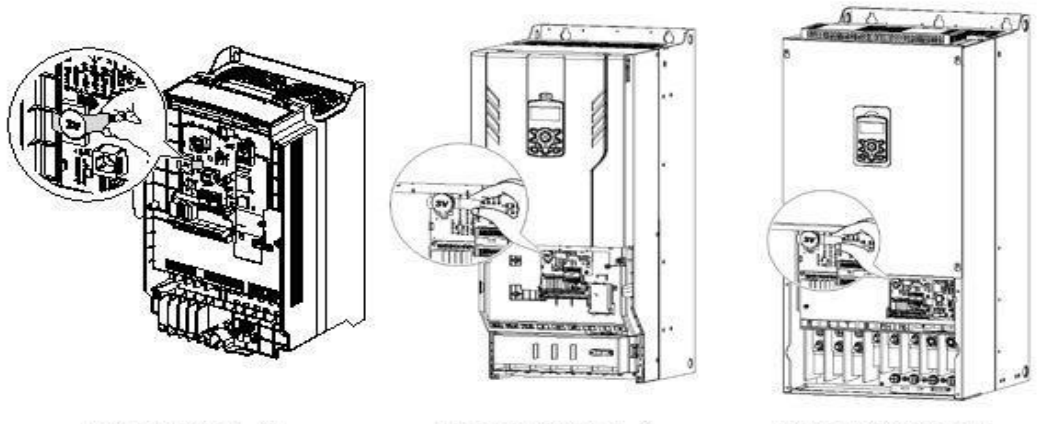

0.75-90kW Models

110-185kW Models

220-500kW Models

- **6** Reattach the front cover, the power cover, and the keypad back onto the inverter body
- **7** For detailed information on the RTC battery, refer to the battery specifications on page *[512](#page-524-0)*.

# **1** Caution

Г

Ensure that the inverter is turned off and DC link voltage has dropped to a safe level before opening the terminal cover and installing the RTC battery.

# **2.3 Cable Wiring**

Open the terminal cover, remove the cable guides, and then install the ground connection as specified. Complete the cable connections by connecting an appropriately rated cable to the terminals on the power and control terminal blocks.

Read the following information carefully before carrying out wiring connections to the inverter. All warning instructions must be followed.

# **D** Caution

- Install the inverter before carrying out wiring connections.
- Ensure that no small metal debris, such as wire clippings, remain inside the inverter. Metal debris in the inverter may cause inverter failure.
- Tighten terminal screws to their specified torque. Loose terminal block screws may allow the cables to disconnect and cause a short circuit or inverter failure. Refer to page *[534](#page-546-0)*.
- Do not place heavy objects on top of electric cables. Heavy objects may damage the cable and result in electric shock.
- Use cables with the largest cross-sectional area, appropriate for power terminal wiring, to ensure that voltage drops do not exceed 2%.
- Use copper cables rated at 600 V, 75  $\degree$ C for power terminal wiring.
- Use copper cables rated at 300 V, 75 ℃ for control terminal wiring.
- If you need to re-wire the terminals due to wiring-related faults, ensure that the inverter keypad display is turned off and the charge lamp under the terminal cover is off before working on wiring connections. The inverter may hold a high voltage electric charge long after the power supply has been turned off.
- The accessible connections and parts listed below are of protective class 0. It means that the protection of these circuits relies only upon basic insulation and becomes hazardous in the event of a failure of the basic insulation. Therefore, devices connected to these circuits must provide electrical-shock protection as if the device was connected to supply mains voltage. In addition, during installation these parts must be considered, in relation with electrical-shock, as supply mains voltage circuits.

[ Class 0 circuits]

- MULTI FUNCTION INPUT : P1-P7, CM
- $\rightarrow$  ANALOG INPUT : VR, V1, I2, TI
- ANALOG OUTPUT : AO1, AO2, TO
- CONTACT : Q1, EG, 24,A1, C1, B1, A2~5, C2~5, S+, S-, SG

# **Step 1 Terminal Cover and Cable Guide**

The terminal cover and cable guide must be removed to install cables. Refer to the following procedures to remove the covers and cable guide. The steps to remove these parts may vary depending on the inverter model.

**1** Loosen the bolt that secures the terminal cover. Then remove the cover by lifting it from the bottom and away from the front.

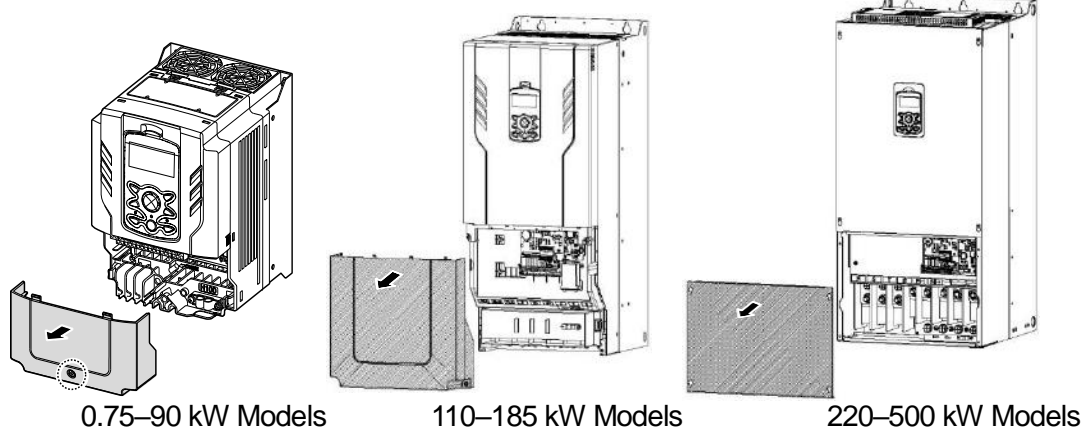

**2** Push and hold the levers on both sides of the cable guide (❶ ) and then remove the

cable guide by pulling it directly away from the front of the inverter  $(②)$ . In some models (37~90kW) where the cable guide is secured by a bolt, remove the bolt first.

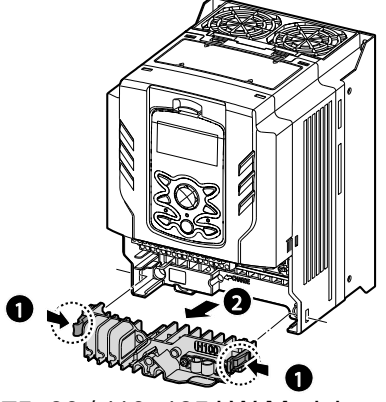

0.75~30 / 110~185 kW Models

**3** Connect the cables to the power terminals and the control terminals. For cable specifications, refer to *[1.5](#page-26-0) [Cable Selection](#page-26-0)* on page *[14](#page-26-0)*.

### <span id="page-40-0"></span>**Step 2 Ground Connection**

Remove the terminal cover(s) and cable guide. Then follow the instructions below to install the ground connection for the inverter.

**1** Locate the ground terminal and connect an appropriately rated ground cable to the terminals. Refer to *[1.5](#page-26-0) [Cable Selection](#page-26-0)* on page *[14](#page-26-0)* to find the appropriate cable specification for your installation.

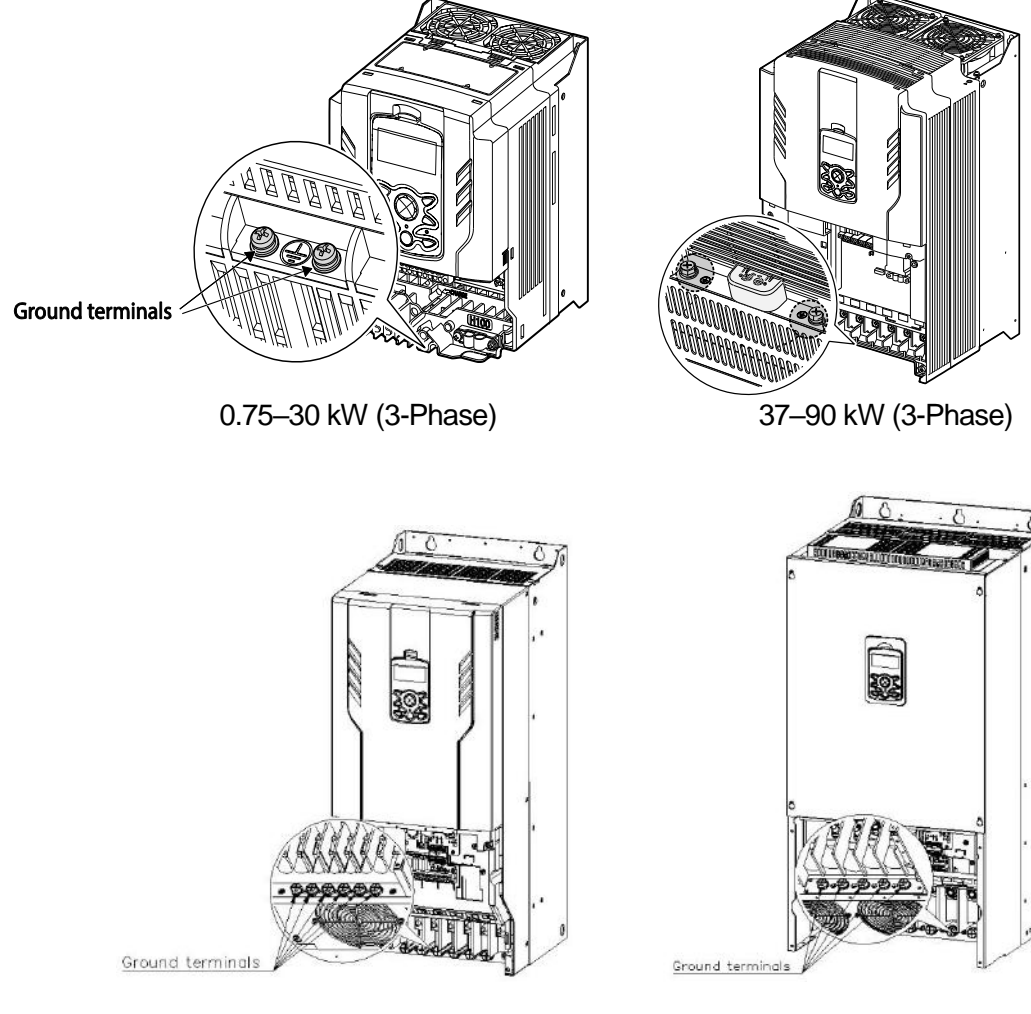

110~185kW (3-Phase) 220-250kW (3-Phase)

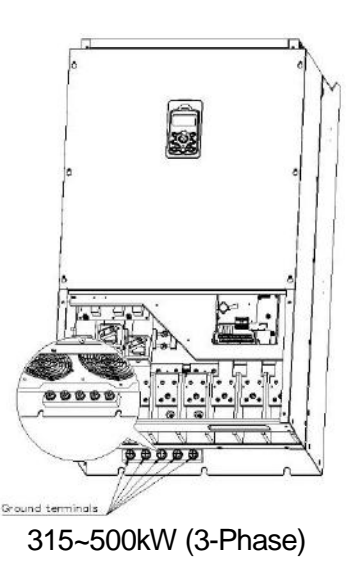

**2** Connect the other ends of the ground cables to the supply earth (ground) terminal

#### **Note**

- 200 V products require Class 3 grounding. Resistance to ground must be  $\leq 100 \Omega$ .
- 400 V products require Special Class 3 grounding. Resistance to ground must be  $\leq 10 \Omega$ .

# △ Warning

Install ground connections for the inverter and the motor by following the correct specifications to ensure safe and accurate operation. Using the inverter and the motor without the specified grounding connections may result in electric shock.

This product can cause a D.C current in the protective earthing conductor. If a RCD or monitoring (RCM) device is used for protection, only RCD or RCM of Type B is allowed on supply side of this product.

# <span id="page-41-0"></span>**Step 3 Power Terminal Wiring**

The following illustration shows the terminal layout on the power terminal block. Refer to the detailed descriptions to understand the function and location of each terminal before making wiring connections. Ensure that the cables selected meet or exceed the specifications in *[1.5](#page-26-0) [Cable Selection](#page-26-0)* on page *[14](#page-26-0)* before installing them.

# **D** Caution

• Apply rated torques to the terminal screws. Loose screws may cause short circuits and malfunctions. Tightening the screw too much may damage the terminals and cause short circuits and malfunctions.

- Use copper wires only with 600 V, 75 ℃ rating for the power terminal wiring, and 300 V, 75 ℃ rating for the control terminal wiring.
- Power supply wirings must be connected to the R, S, and T terminals. Connecting them to the U, V, W terminals causes internal damages to the inverter. Motor should be connected to the U, V, and W Terminals. Arrangement of the phase sequence is not necessary.
- Equipment must only be fitted to the closed electric operating areas.

#### **Attention**

- Appliquer des couples de marche aux vis des bornes. Des vis desserrées peuvent provoquer des courts-circuits et des dysfonctionnements. Ne pas trop serrer la vis, car cela risque d'endommager les bornes et de provoquer des courts-circuits et des dysfonctionnements.
- Utiliser uniquement des fils de cuivre avec une valeur nominale de 600 V, 90 ℃ pour le câblage de la borne d'alimentation, et une valeur nominale de 300 V, 75 ℃ pour le câblage de la borne de commande.
- Les câblages de l'alimentation électrique doivent être connectés aux bornes R, S et T. Leur connexion aux bornes U, V et W provoque des dommages internes à l'onduleur. Le moteur doit être raccordé aux bornes U, V et W. L'arrangement de l'ordre de phase n'est pas nécessaire.

# **0.75–30 kW (3-Phase)**

Г

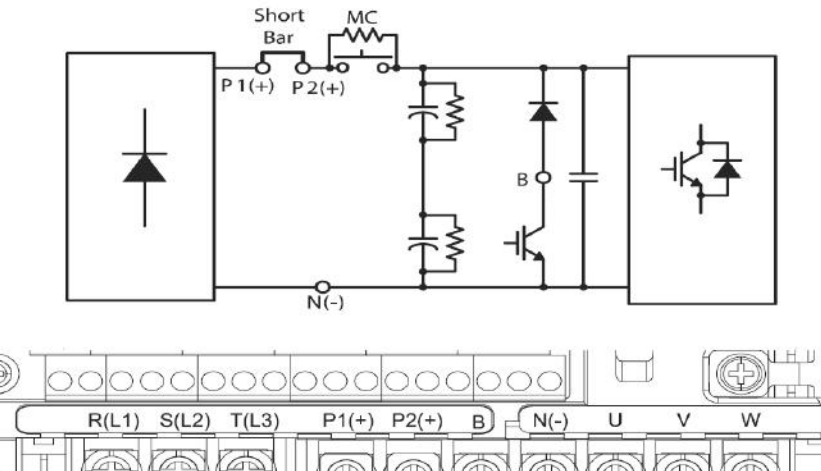

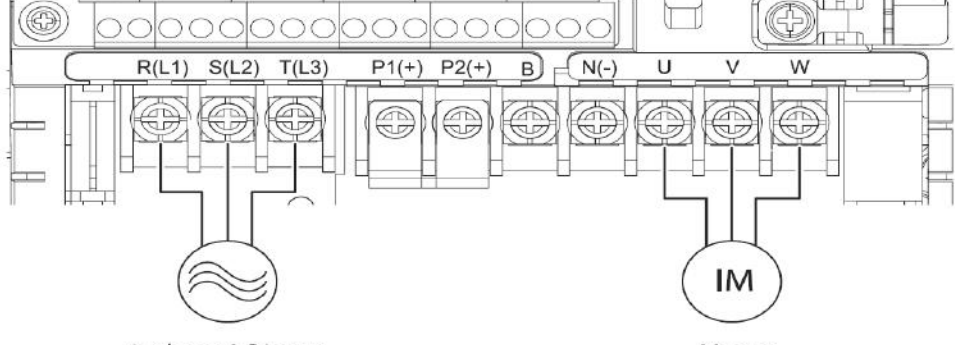

3-phase AC input

Motor

### **Power Terminal Labels and Descriptions**

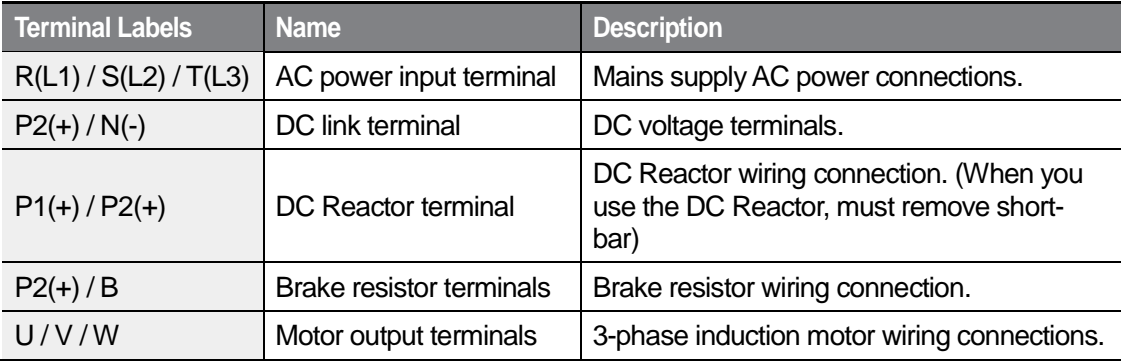

# **37–90 kW (3-Phase)**

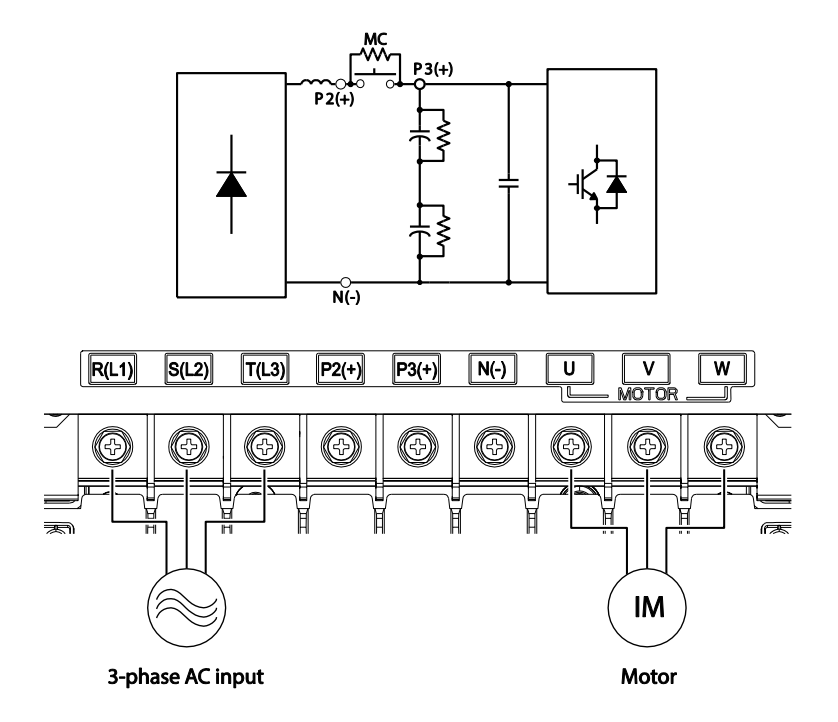

٦

### **Power Terminal Labels and Descriptions**

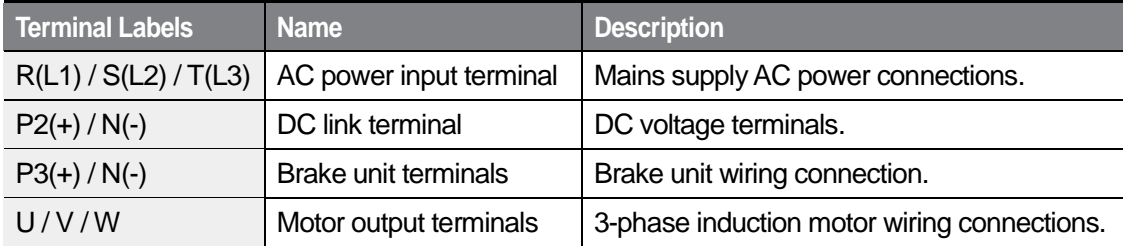

# **110–250kW (3-Phase)**

Г

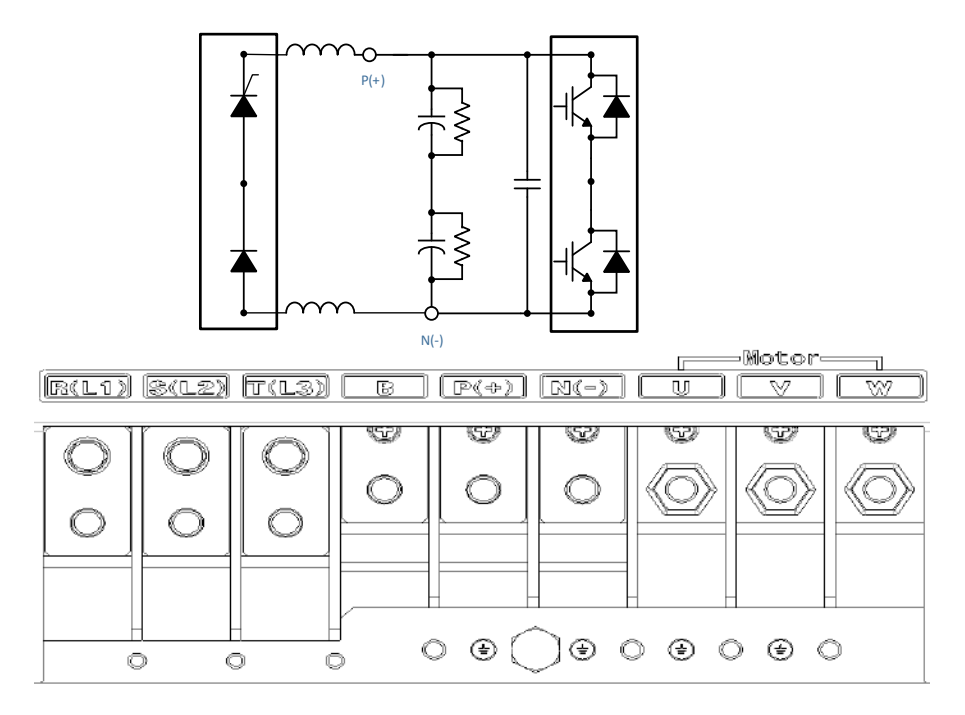

### **Power Terminal Labels and Descriptions**

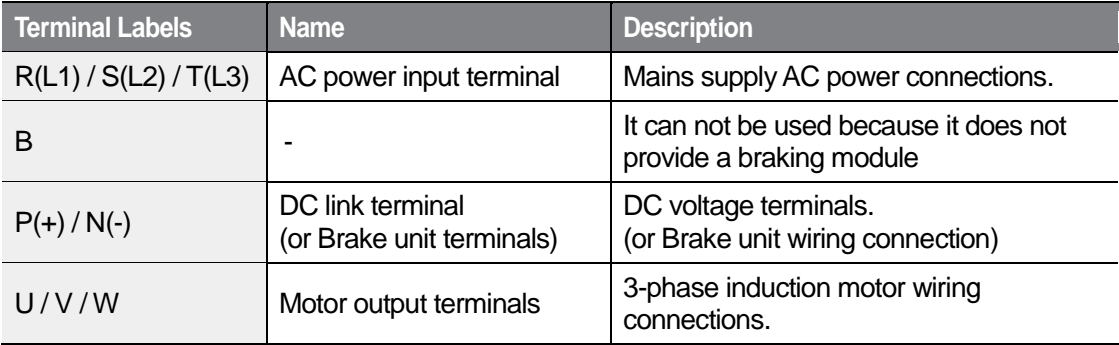

#### **315–500kW (3-Phase)**

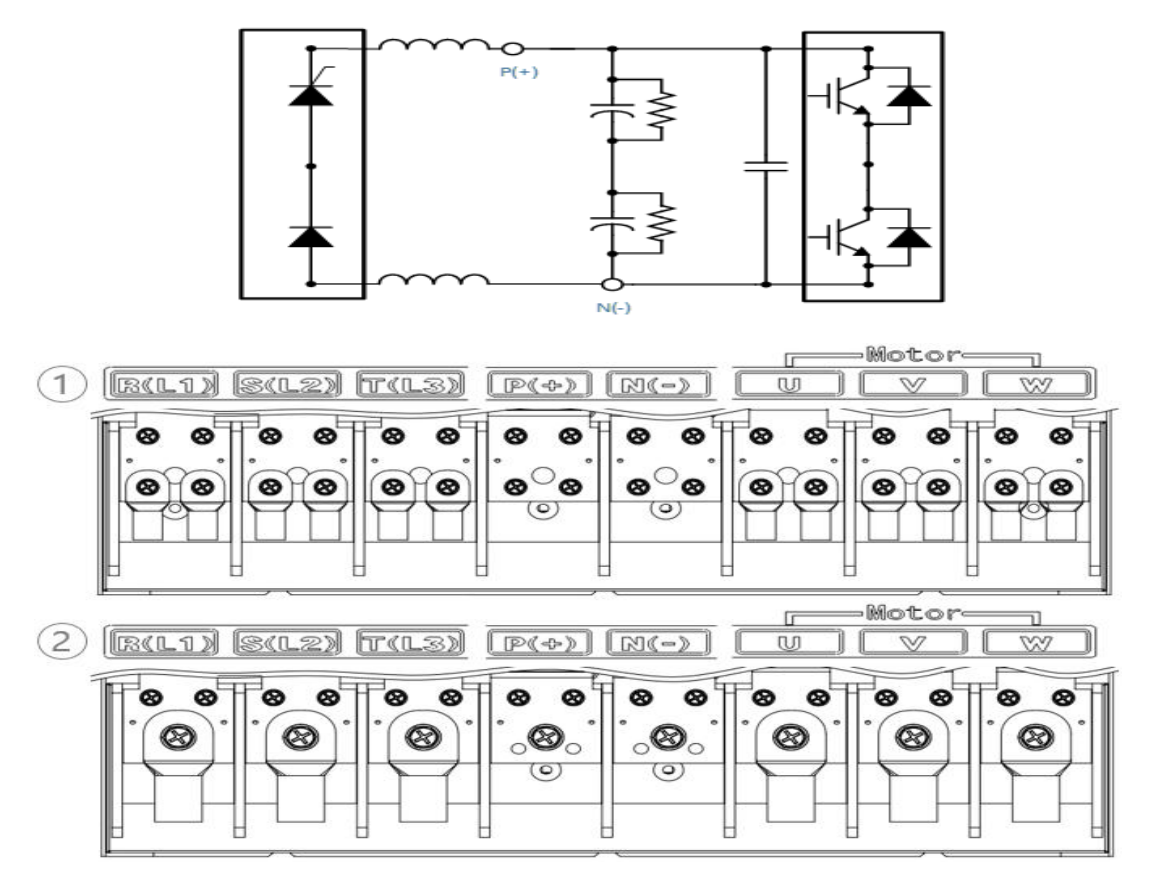

#### **Power Terminal Labels and Descriptions**

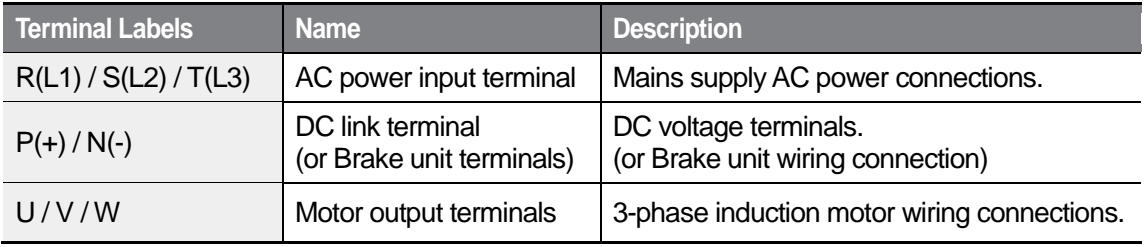

#### **Wire connection method**

- 1. In the connection diagram ① above, connect 2 wires per bolt using the provided bolts.
- This is the method recommended by LS Electric.
- 2. In the above wiring diagram  $(2)$ , after removing the two bolts provided in  $(1)$ , the user

Obtain a bolt suitable for the product capacity and connect the 2 wires of the wire.

- Bolt size: 315~400kW (M12 х L20), 500kW (M16 х L30)

#### **Note**

- Apply a DC input to the P2 (+) and N (-) terminals to operate the inverter on DC voltage input.
- Use STP (Shielded Twisted Pair) cables to connect a remotely located motor with the inverter. Do not use 3 core cables.
- Make sure that the total cable length does not exceed 492 ft (150 m). For inverters  $\epsilon = 3.7$ kW capacity, ensure that the total cable length does not exceed 165 ft (50 m).
- Long cable runs can cause reduced motor torque in low frequency applications due to voltage drop. Long cable runs also increase a circuit's susceptibility to stray capacitance and may trigger over-current protection devices or result in malfunction of equipment connected to the inverter.
- Voltage drop is calculated by using the following formula:
- Voltage Drop (V) = [√3 X cable resistance (mΩ/m) X cable length (m) X current (A)] / 1000
- Use cables with the largest possible cross-sectional area to ensure that voltage drop is minimized over long cable runs. Lowering the carrier frequency and installing a micro surge filter may also help to reduce voltage drop.

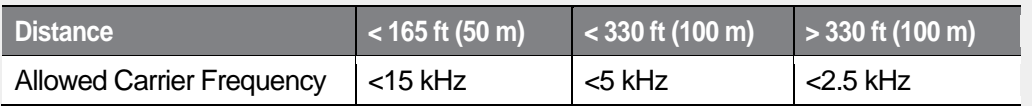

# △ Warning

Do not connect power to the inverter until installation has been fully completed and the inverter is ready to be operated. Doing so may result in electric shock.

**D** Caution

- Power supply cables must be connected to the R, S, and T terminals. Connecting power cables to other terminals will damage the inverter.
- Use insulated ring lugs when connecting cables to R/S/T and U/V/W terminals.
- The inverter's power terminal connections can cause harmonics that may interfere with other communication devices located near to the inverter. To reduce interference the installation of noise filters or line filters may be required.
- To avoid circuit interruption or damaging connected equipment, do not install phaseadvanced condensers, surge protection, or electronic noise filters on the output side of the inverter.
- Connect the MC to the output of the inverter and avoid MC ON / OFF state during operation.

(It may cause inverter trip and burn-out.)

# <span id="page-48-0"></span>**Step 4 Control Terminal Wiring**

The illustrations below show the detailed layout of control wiring terminals and control board switches. Refer to the detailed information provided below and *[1.5](#page-26-0) [Cable Selection](#page-26-0)* on page *[14](#page-26-0)* before installing control terminal wiring and ensure that the cables used meet the required specifications.

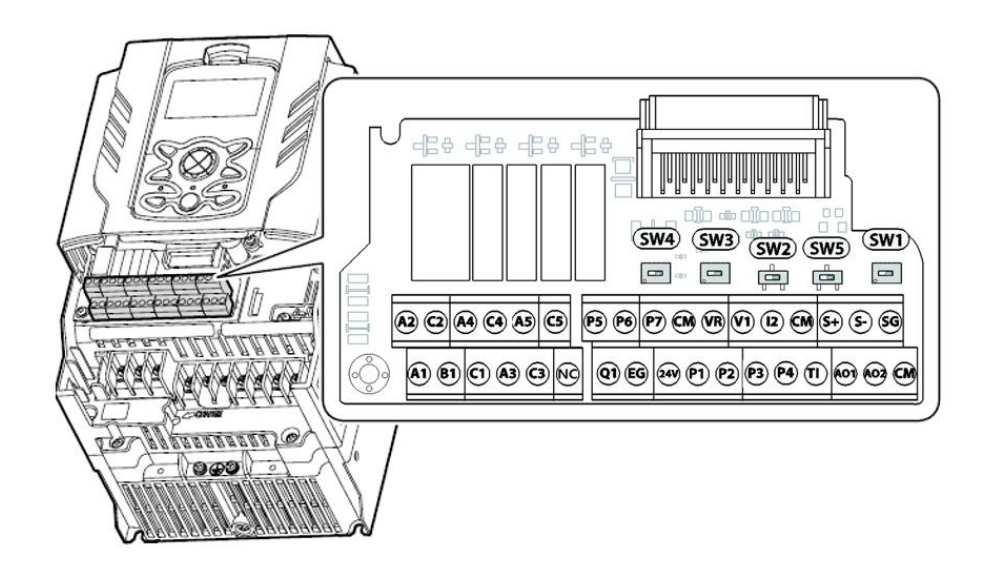

#### **Switch Symbols and Description**

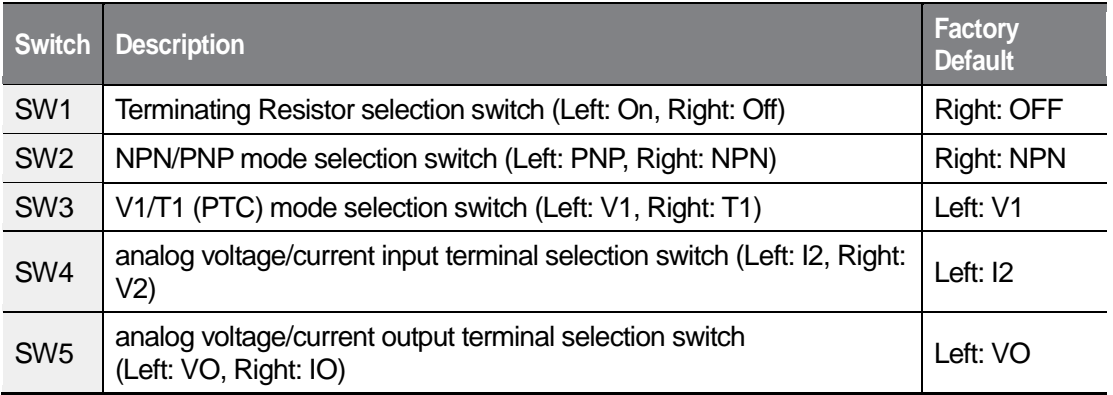

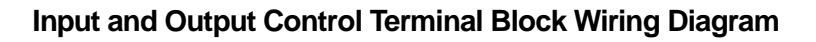

Г

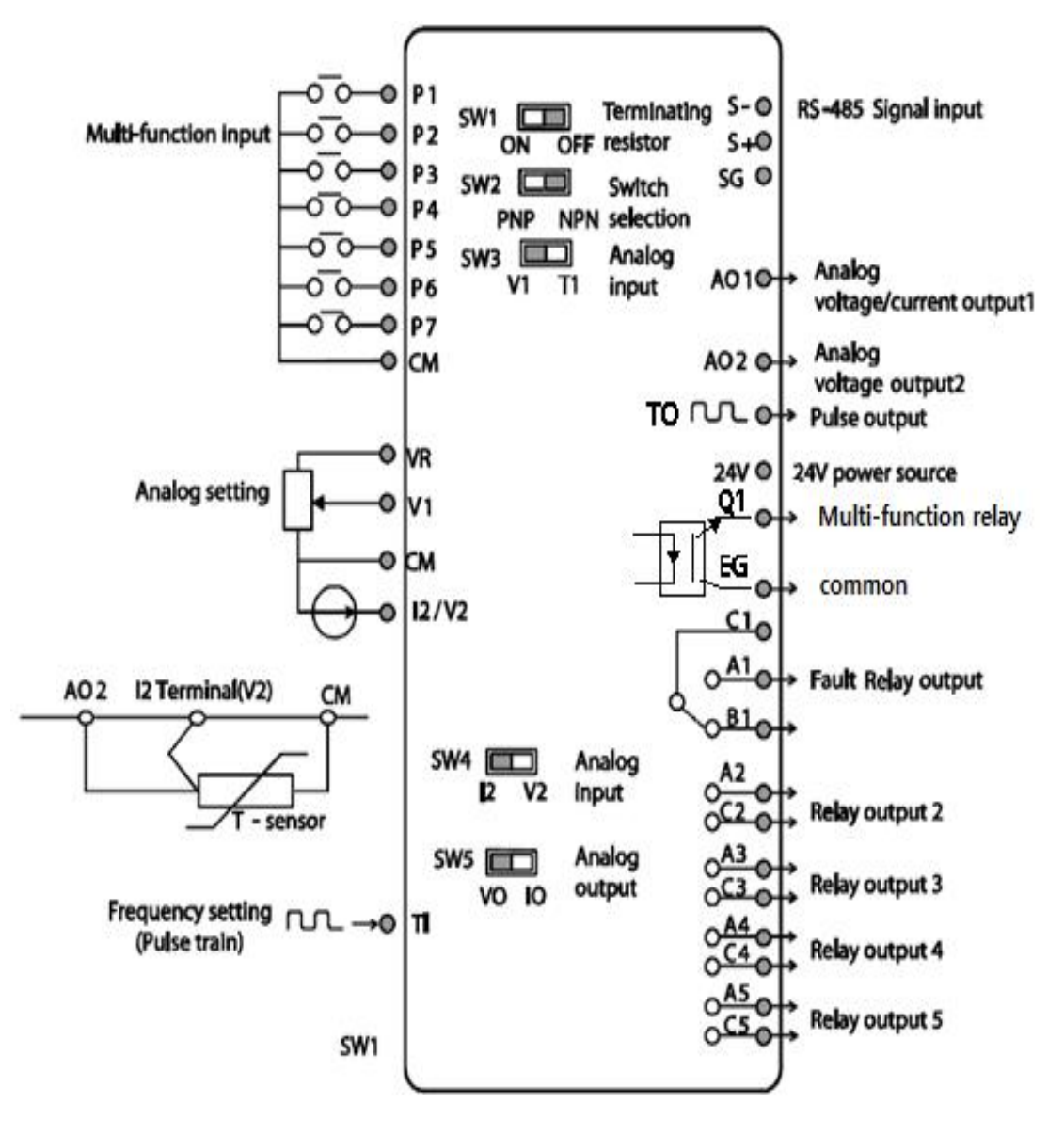

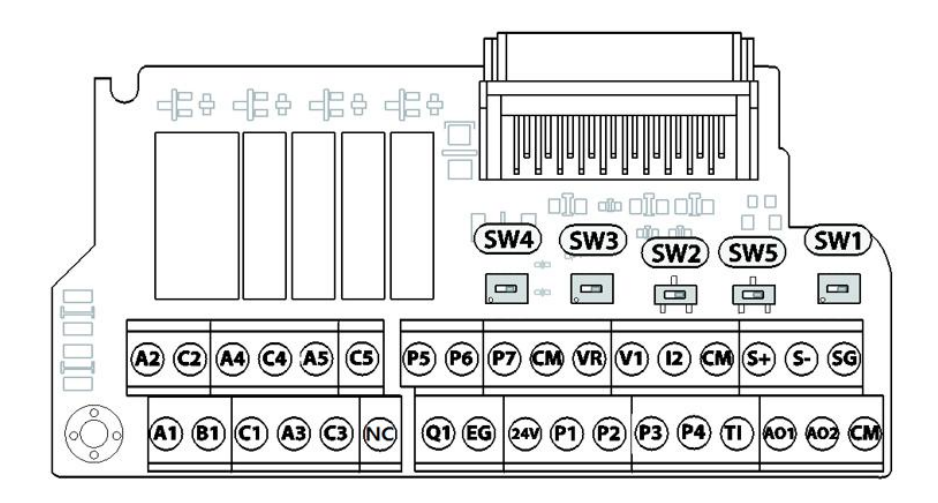

٦

# **Input Terminal Labels and Descriptions**

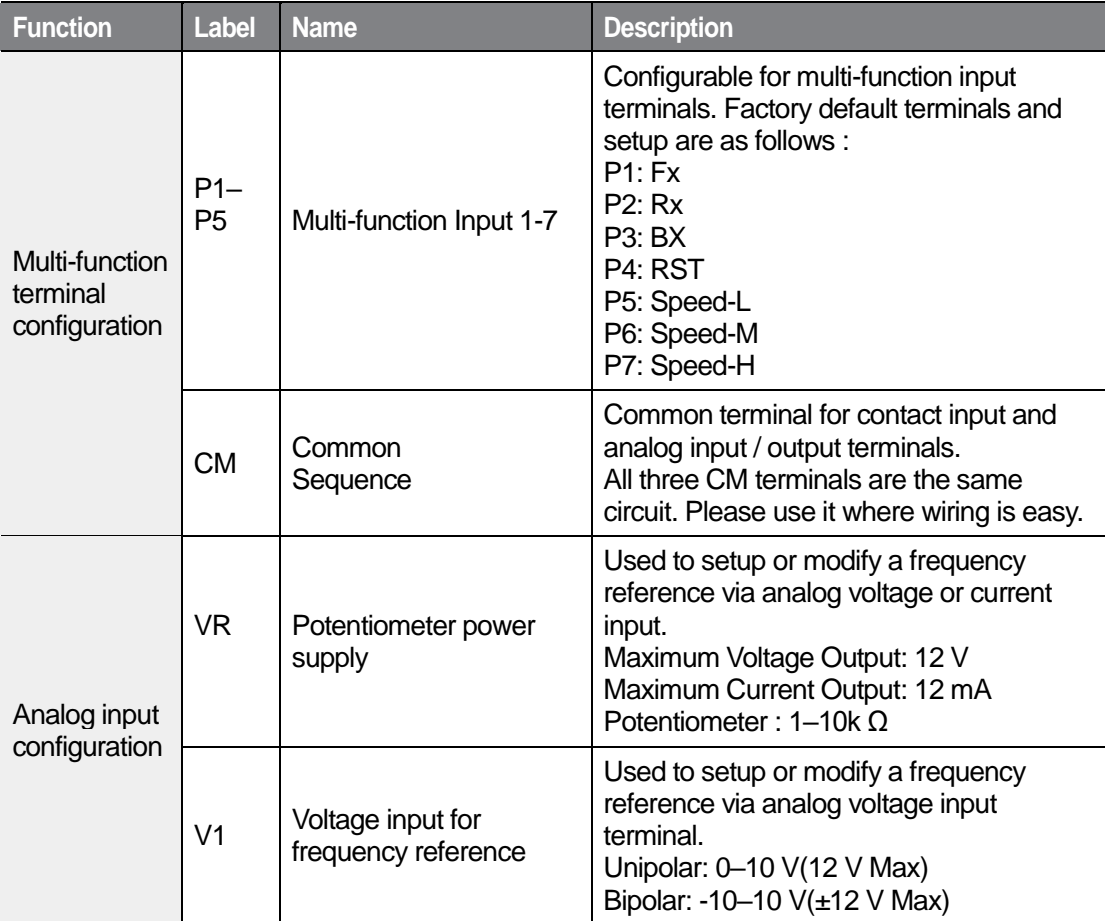

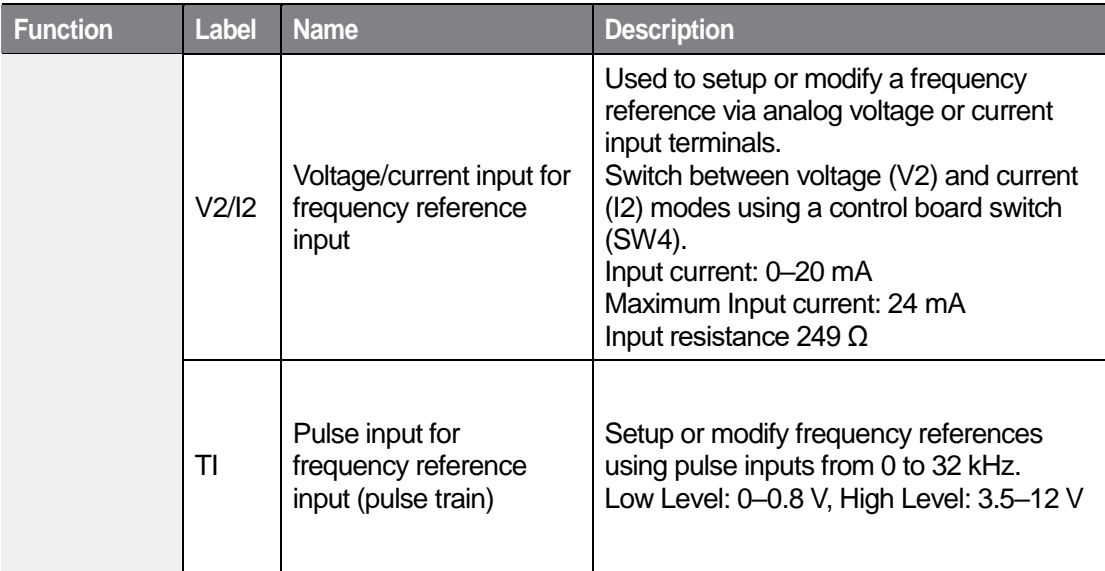

# **Output/Communication Terminal Labels and Descriptions**

 $\Gamma$ 

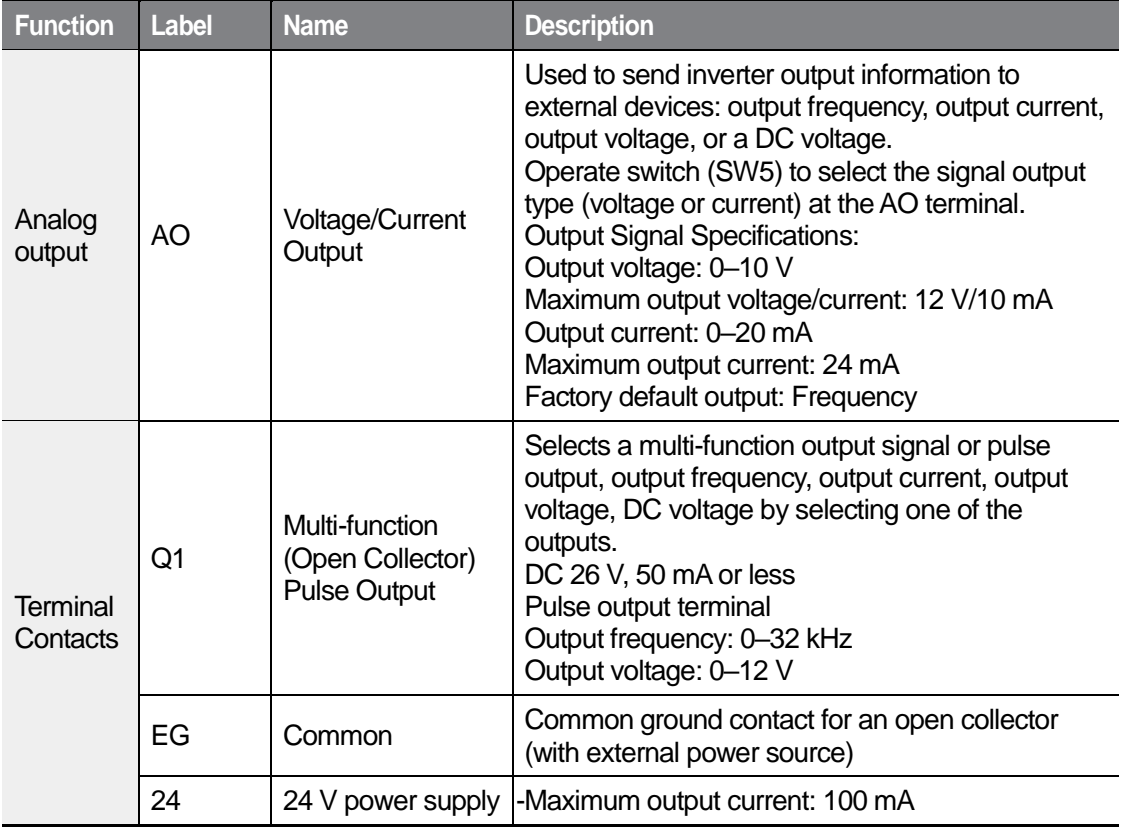

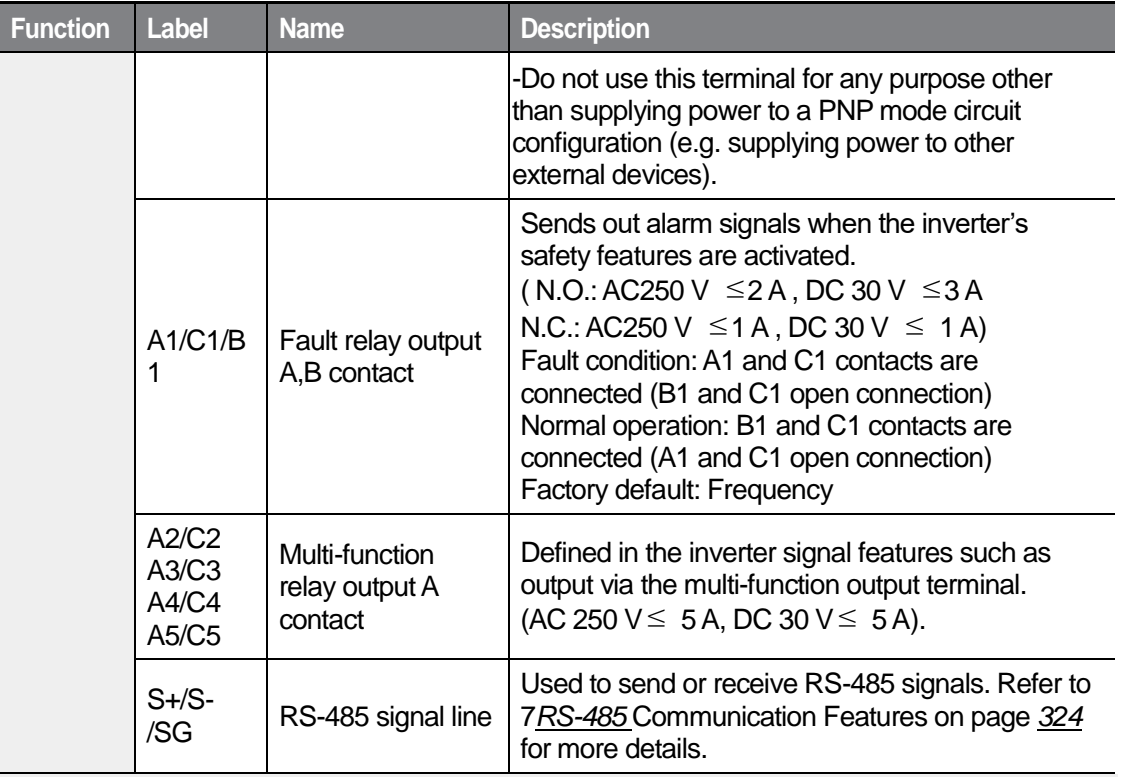

#### **Note**

- <span id="page-52-0"></span>• While making wiring connections at the control terminals ensure that the total cable length does not exceed 165 ft (50 m).
- Ensure that the length of any safety related wiring does not exceed 100 ft (30 m).
- Ensure that the cable length between the keypad and the inverter does not exceed 10 ft (3.04 m). Cable connections longer than 10 ft (3.04 m) may cause signal errors.
- Use ferrite material to protect signal cables from electro-magnetic interference.
- Take care when supporting cables using cable ties, to apply the cable ties no closer than 6 inches from the inverter. This provides sufficient access to fully close the terminal cover.

# **Step 5 PNP/NPN Mode Selection**

The H100 inverter supports both PNP (Source) and NPN (Sink) modes for sequence inputs at the terminal. Select an appropriate mode to suit requirements using the PNP/NPN selection switch (SW2) on the control board. Refer to the following information for detailed applications.

# **PNP Mode (Source)**

Г

Select PNP using the PNP/NPN selection switch (SW2). Note that the factory default setting is NPN mode. CM is the common ground terminal for all analog inputs at the terminal, and P24 is 24 V internal source. If you are using an external 24 V source, build a circuit that connects the external source (-) and the CM terminal.

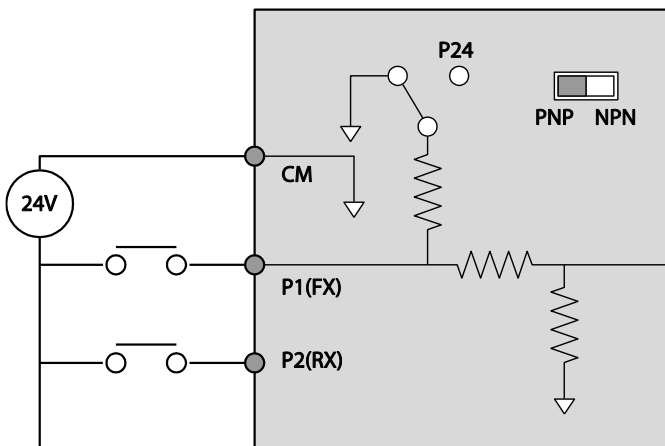

# **NPN Mode (Sink)**

Select NPN using the PNP/NPN selection switch (SW2). Note that the factory default setting is NPN mode. CM is the common ground terminal for all analog inputs at the terminal, and P24 is 24 V internal source.

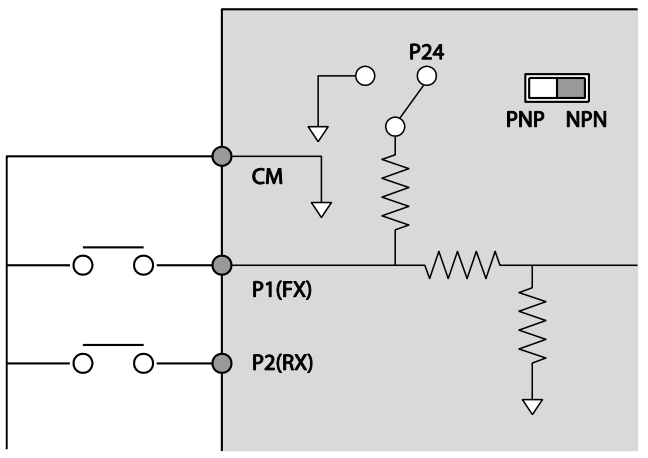

#### **Step 6 Disabling the EMC Filter for Power Sources with Asymmetrical Grounding**

H100, 400 V 0.75–55 kW, 110~500kW(3 phase) inverters have EMC filters built-in and activated as a factory default design. An EMC filter prevents electromagnetic interference by reducing radio emissions from the inverter. EMC filter use is not always recommended, as it increases leakage current. If an inverter uses a power source with an asymmetrical grounding connection, the EMC filter must be turned off.

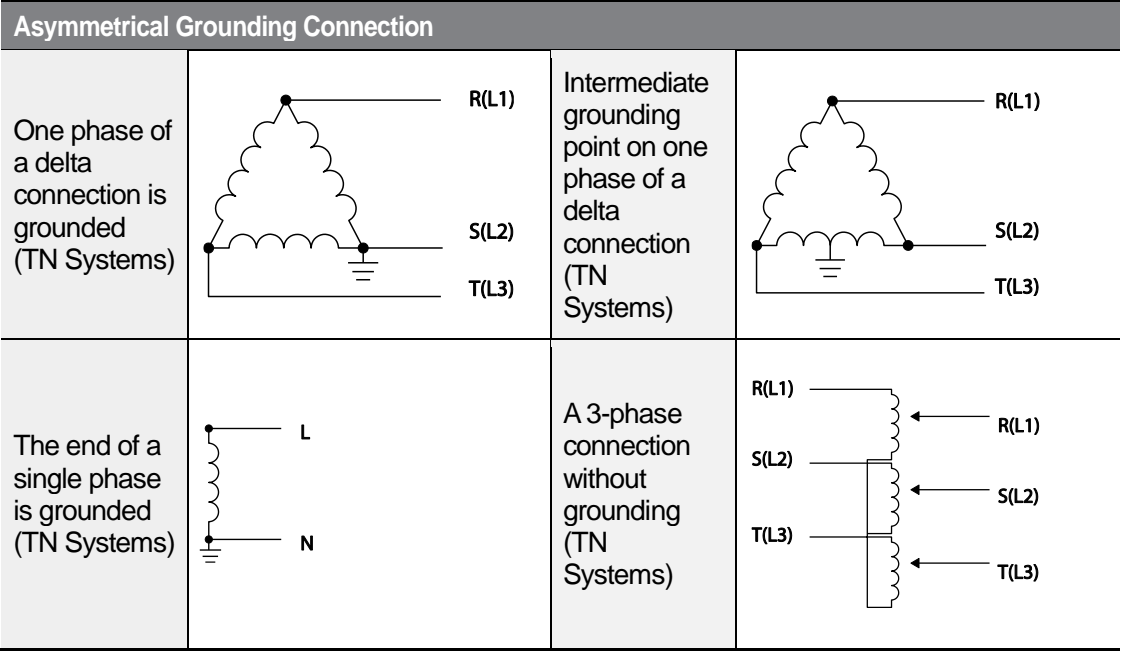

# **A** Danger

- Do not activate the EMC filter if the inverter uses a power source with an asymmetrical grounding structure (corner-earthed systems), for example a grounded delta connection. Personal injury or death by electric shock may result.
- Wait at least 10 minutes before opening the covers and exposing the terminal connections. Before starting work on the inverter, test the connections to ensure all DC voltage has been fully discharged. Personal injury or death by electric shock may result.

Before using the inverter, confirm the power supply's grounding system. Disable the EMC filter if the power source has an asymmetrical grounding connection.

#### **Disabling the Built-in EMC Filter for 0.75–30 kW (3–Phase) Inverters**

Refer to the figures below to locate the EMC filter on/off terminal and replace the metal bolt with the plastic bolt. If the EMC filter is required in the future, reverse the steps and replace the plastic bolt with the metal bolt to reconnect the EMC filter.

If the EMC filter is required in the future, reverse the steps and replace the plastic bolt with the metal bolt to enable the EMC filter.

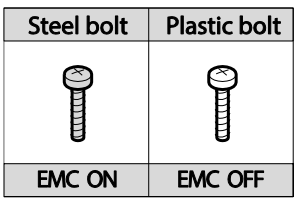

Г

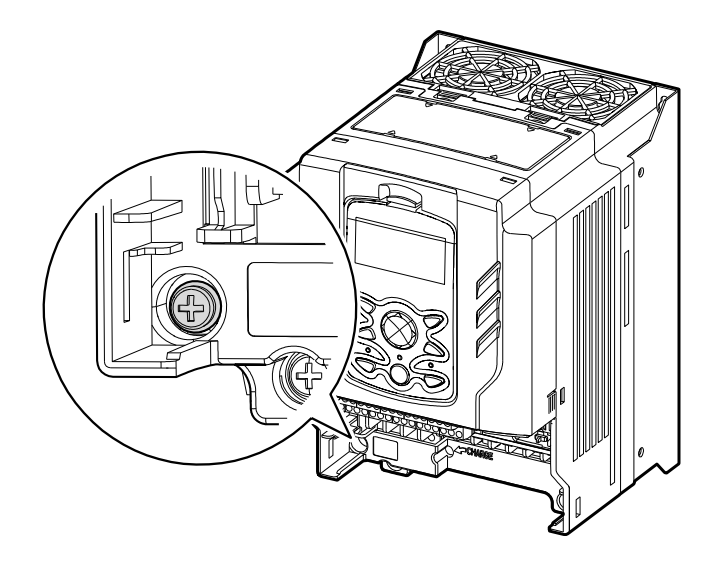

#### **Disabling the Built-in EMC Filter for 37–55 kW (3–Phase) Inverters**

Follow the instructions listed below to disable the EMC filters for the H100 inverters rated for 37–55 kW.

**1** Remove the EMC ground cover located at the bottom of the inverter.

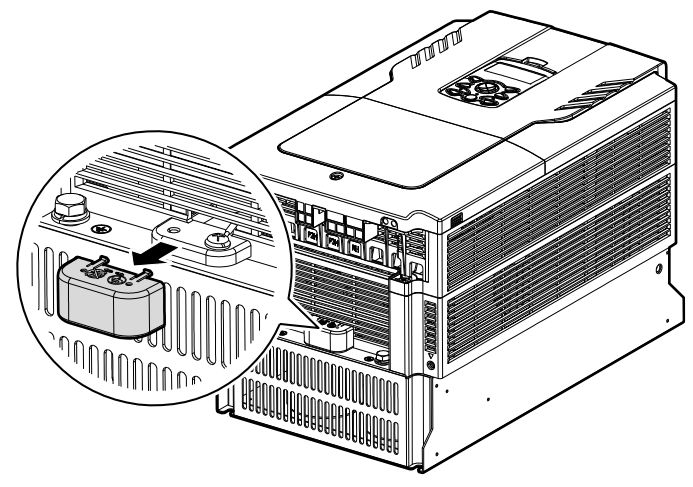

**2** Remove the EMC ground cable from the right terminal (EMC filter-ON / factory default), and connect it to the left terminal (EMC filter-OFF / for power sources with asymmetrical grounding).

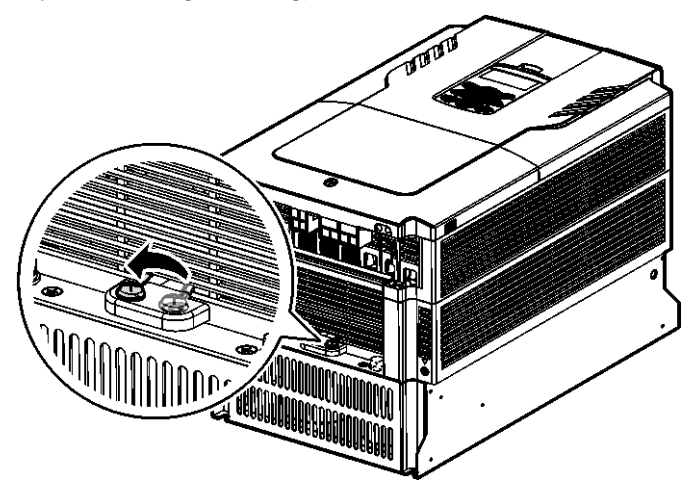

If the EMC filter is required in the future, reverse the steps and connect the EMC ground cable to the right terminal to enable the EMC filter.

#### **Note**

Г

The terminal on the right is used to ENABLE the EMC filter (factory default). The terminal on the left is used to DISABLE the EMC filter (for power sources with asymmetrical grounding).

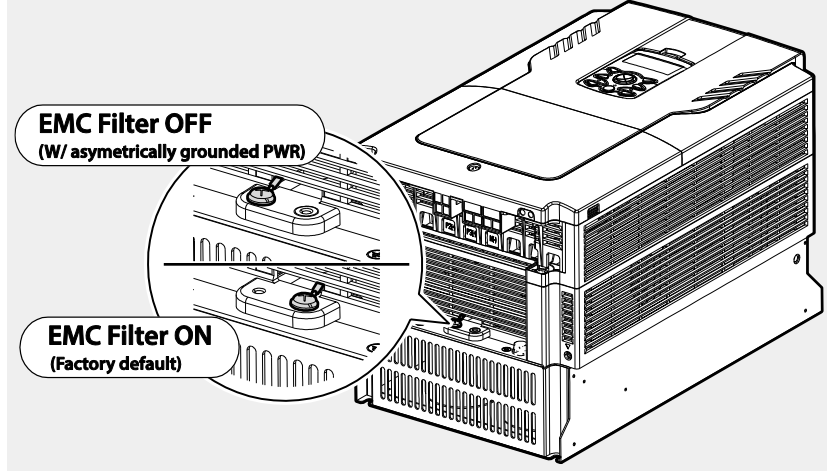

### **Disabling the Built-in EMC Filter for 110–500 kW (3–Phase) Inverters**

Follow the instructions listed below to disable the EMC filters for the H100 inverters rated for 110–500 kW.

- **1** Remove the front cover located at the top of the inverter.
- **2** Remove the EMC ground cable from the right terminal (EMC filter-ON / factory default), and connect it to the left terminal (EMC filter-OFF / for power sources with asymmetrical grounding).

### **110–132 kW (3-Phase) 160–185 kW (3-Phase)**

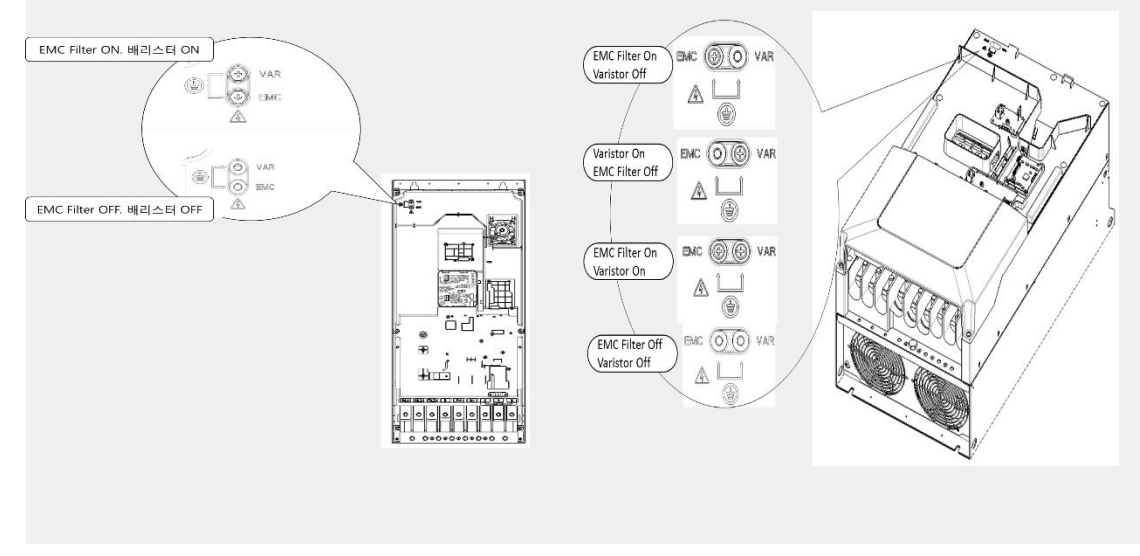

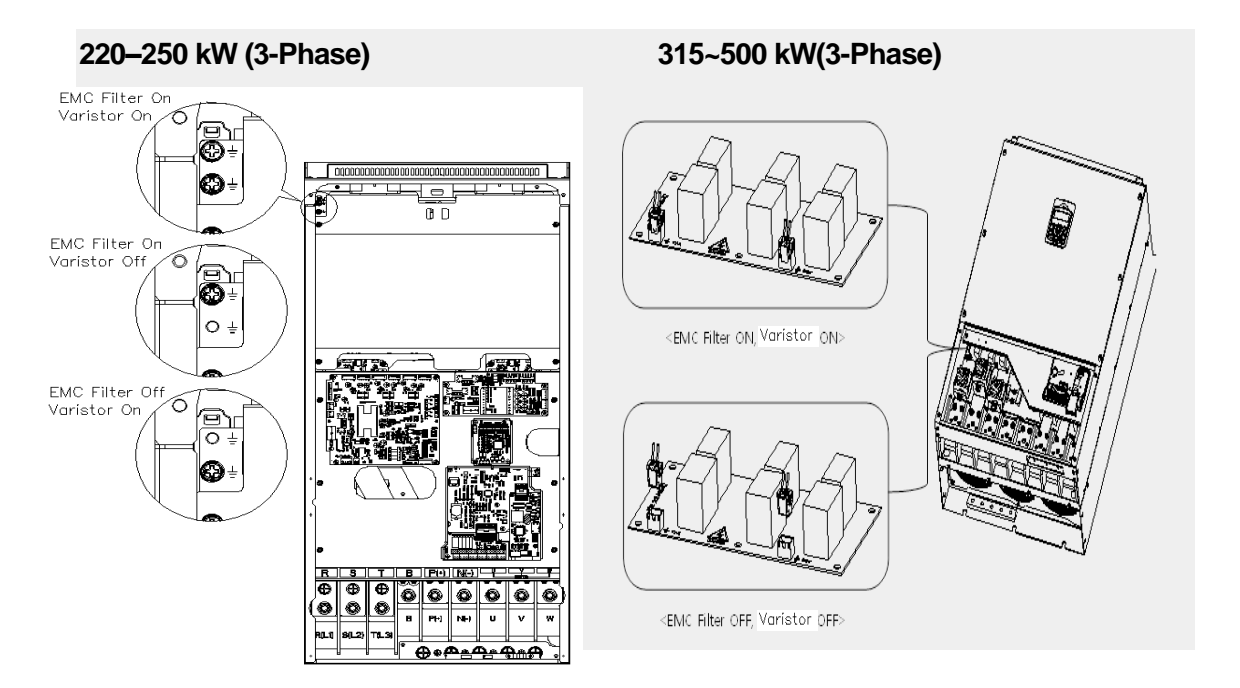

# **Step 7 Re-assembling the Covers and Routing Bracket**

Re-assemble the cable routing bracket and the covers after completing the wiring and basic configurations. Note that the assembly procedure may vary according to the product group or frame size of the product.

# **2.4 Post-Installation Checklist**

Г

After completing the installation, check the items in the following table to make sure that the inverter has been safely and correctly installed.

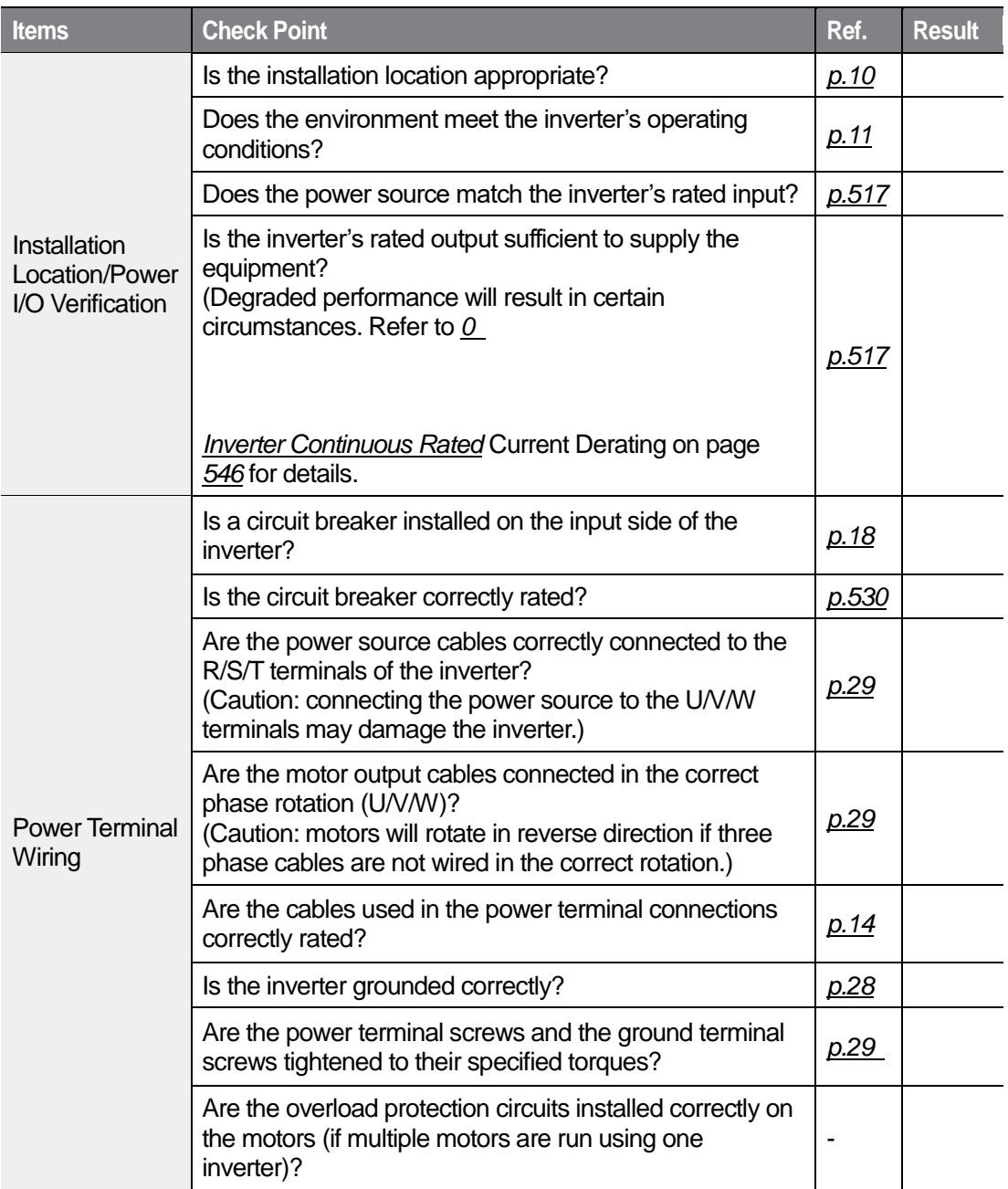

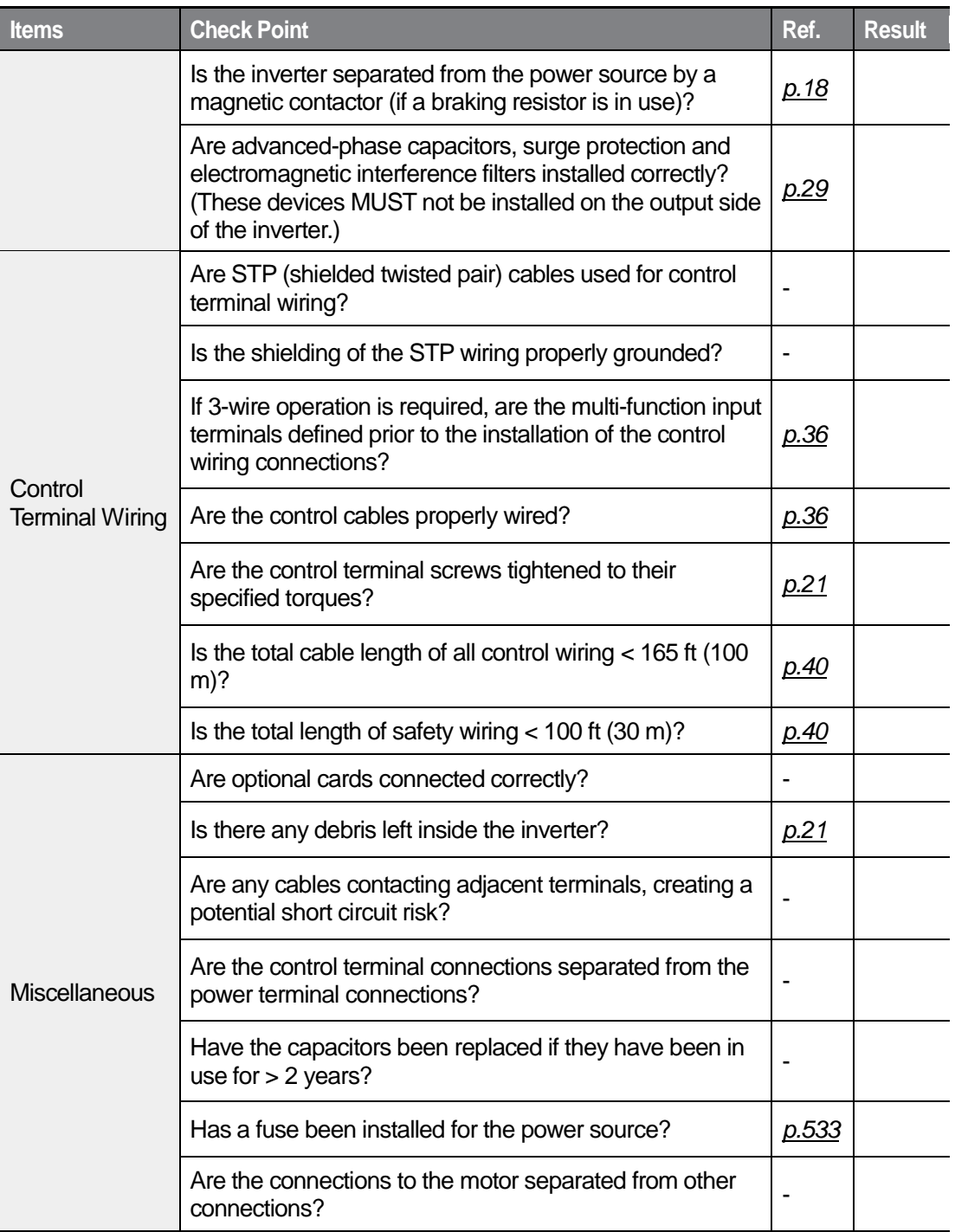

٦

# **Note**

STP (Shielded Twisted Pair) cable has a highly conductive, shielded screen around twisted

cable pairs. STP cables protect conductors from electromagnetic interference.

# **2.5 Test Run**

After the post-installation checklist has been completed, follow the instructions below to test the inverter.

- **1** Turn on the power supply to the inverter. Ensure that the keypad display light is on.
- **2** Select the command source.
- **3** Set a frequency reference, and then check the following:
	- If V1 is selected as the frequency reference source, does the reference change according to the input voltage at VR?
	- If V2 is selected as the frequency reference source, is the voltage/current selector switch (SW4) set to 'voltage', and does the reference change according to the input voltage?
	- If I2 is selected as the frequency reference source, is the voltage/current selector switch (SW4) set to 'current', and does the reference change according to the input current?
- **4** Set the acceleration and deceleration time.
- **5** Start the motor and check the following:
	- Ensure that the motor rotates in the correct direction (refer to the note below).
	- Ensure that the motor accelerates and decelerates according to the set times, and that the motor speed reaches the frequency reference.

#### **Note**

If the forward command (Fx) is on, the motor should rotate counterclockwise when viewed from the load side of the motor. If the motor rotates in the reverse direction, switch the cables at the U and V terminals.

#### **Remarque**

Si la commande avant (Fx) est activée, le moteur doit tourner dans le sens anti-horaire si on le regarde côté charge du moteur. Si le moteur tourne dans le sens inverse, inverser les câbles aux bornes U et V.

#### **Verifying the Motor Rotation**

- **1** On the keypad, set DRV-07 to '1 (Keypad)'.
- **2** Set a frequency reference.
- **3** If the inverter is in OFF mode, press the [AUTO] key twice on the keypad to operate the inverter in the forward (Fx) direction.
- **4** If the inver ter is operating in AUTO mode, press the [AUTO] key once on the keypad to operate the inverter in the forward (Fx) direction.
- **5** Observe the motor's rotation from the load side and ensure that the motor rotates counterclockwise (forward).

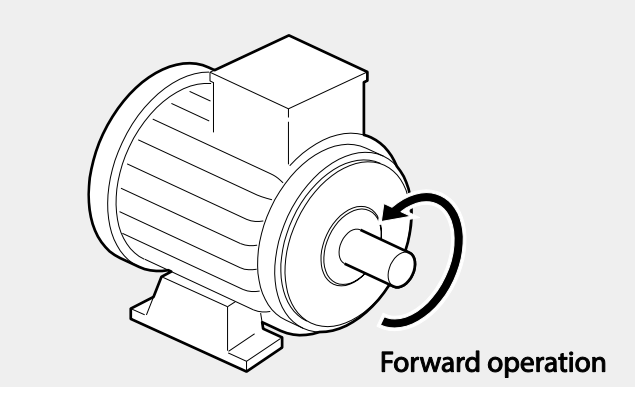

# **1** Caution

- Check the parameter settings before running the inverter. Parameter settings may have to be adjusted depending on the load.
- To avoid damaging the inverter, do not supply the inverter with an input voltage that exceeds the rated voltage for the equipment.
- Before running the motor at maximum speed, confirm the motor's rated capacity. As inverters can be used to easily increase motor speed, use caution to ensure that motor speeds do not accidently exceed the motor's rated capacity.

# **3 Perform Basic Operations**

This chapter describes the keypad layout and functions. It also introduces parameter groups and codes required to perform basic operations. The chapter also outlines the correct operation of the inverter before advancing to more complex applications. Examples are provided to demonstrate how the inverter actually operates.

# **3.1 About the Keypad**

The keypad is composed of two main components – the display and the operation (input) keys. Refer to the following illustration to identify part names and functions.

# **3.1.1 Operation Keys**

Г

The following table lists the names and functions of the keypad's operation keys.

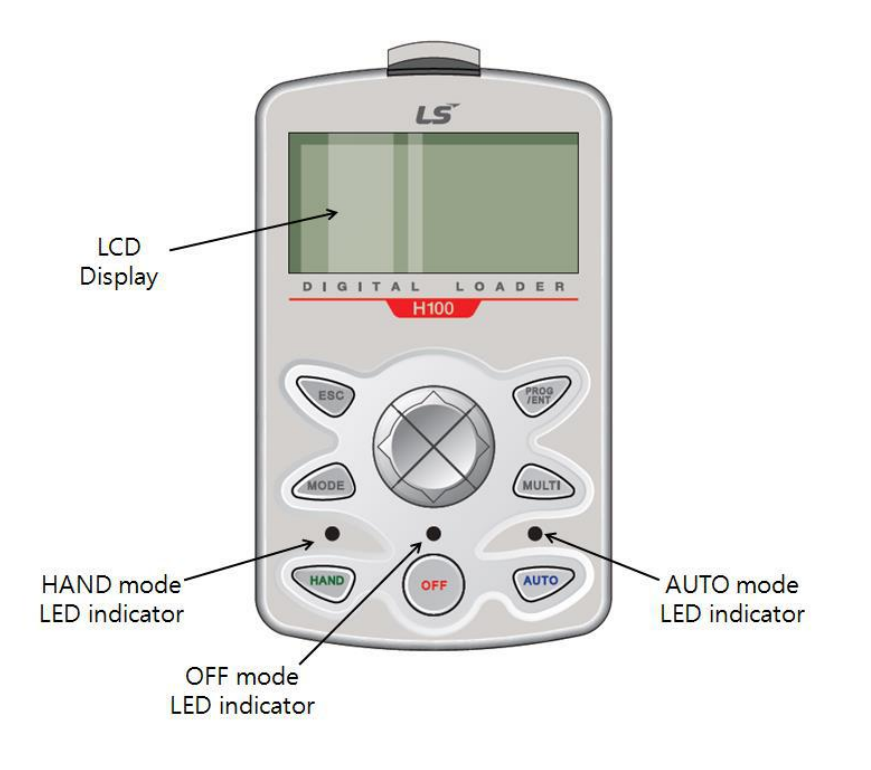

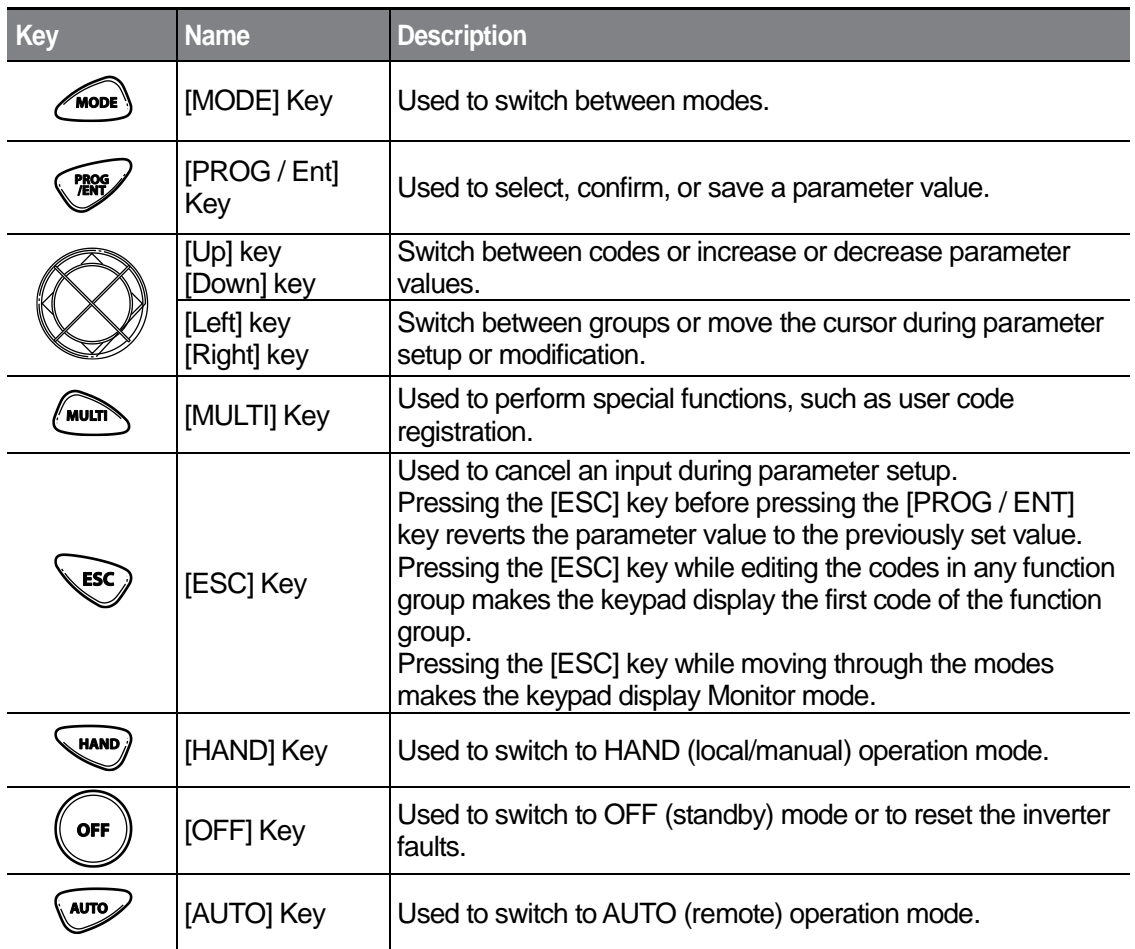

٦

# **3.1.2 About the Display**

# **Monitor mode display**

Г

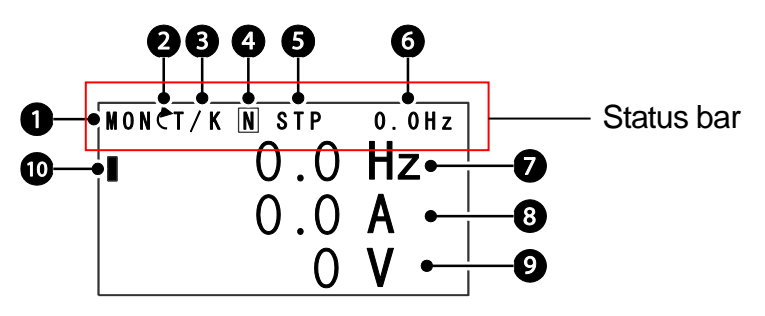

The following table lists display icons and their names/functions.

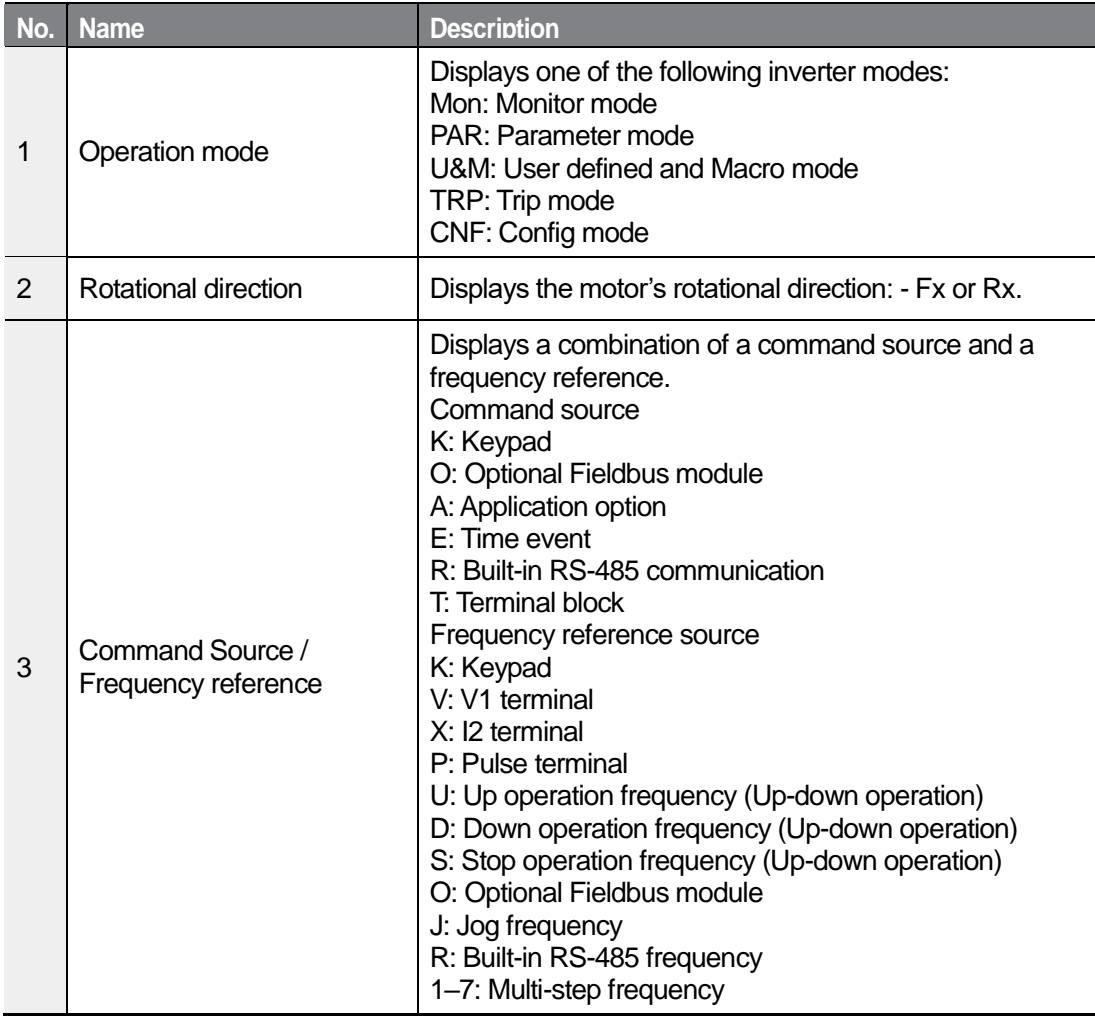

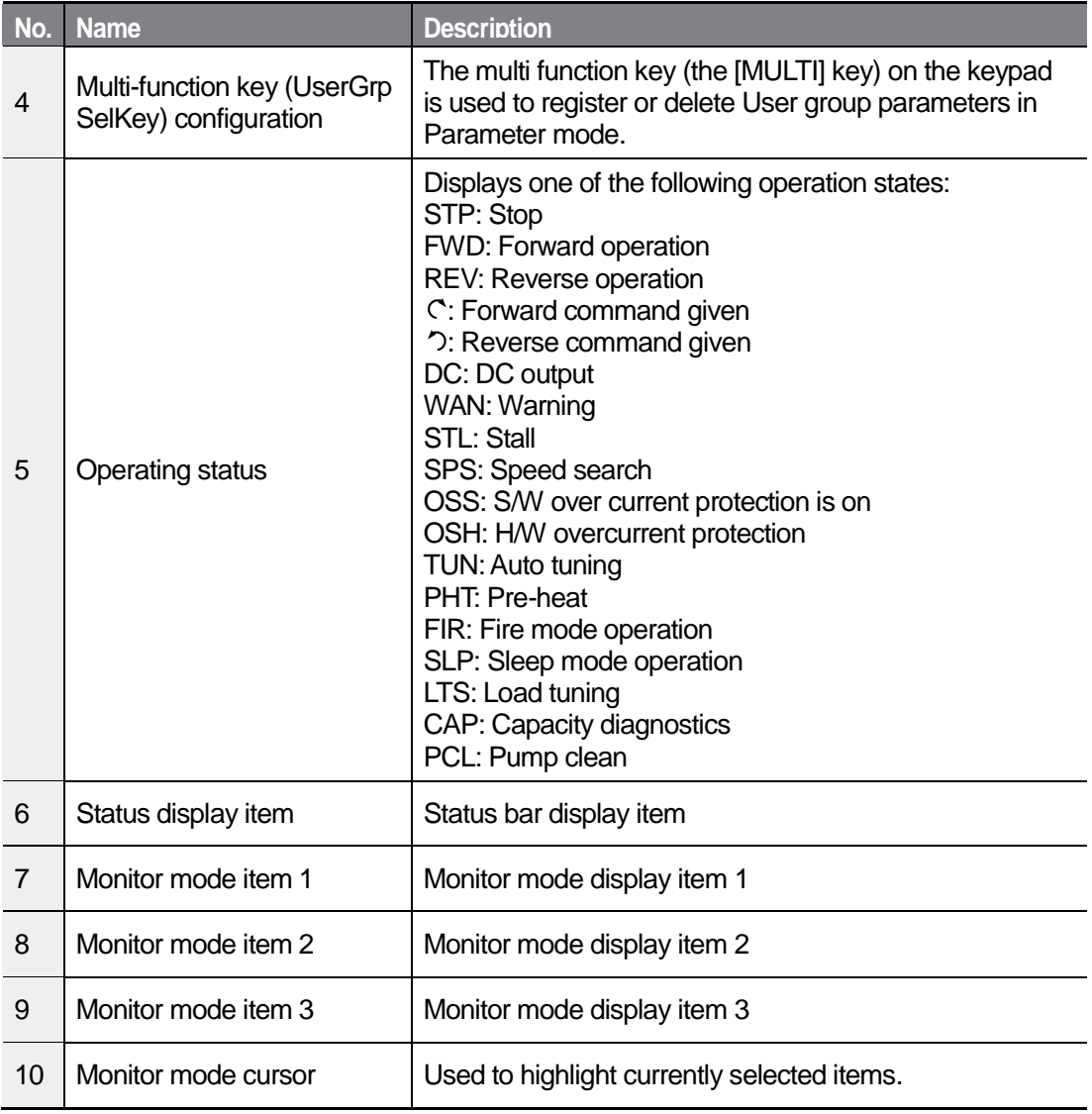

٦

### **Parameter edit mode display**

Г

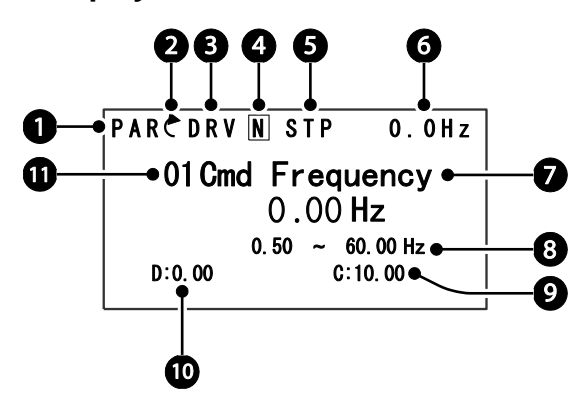

The following table lists display icons and their names/functions.

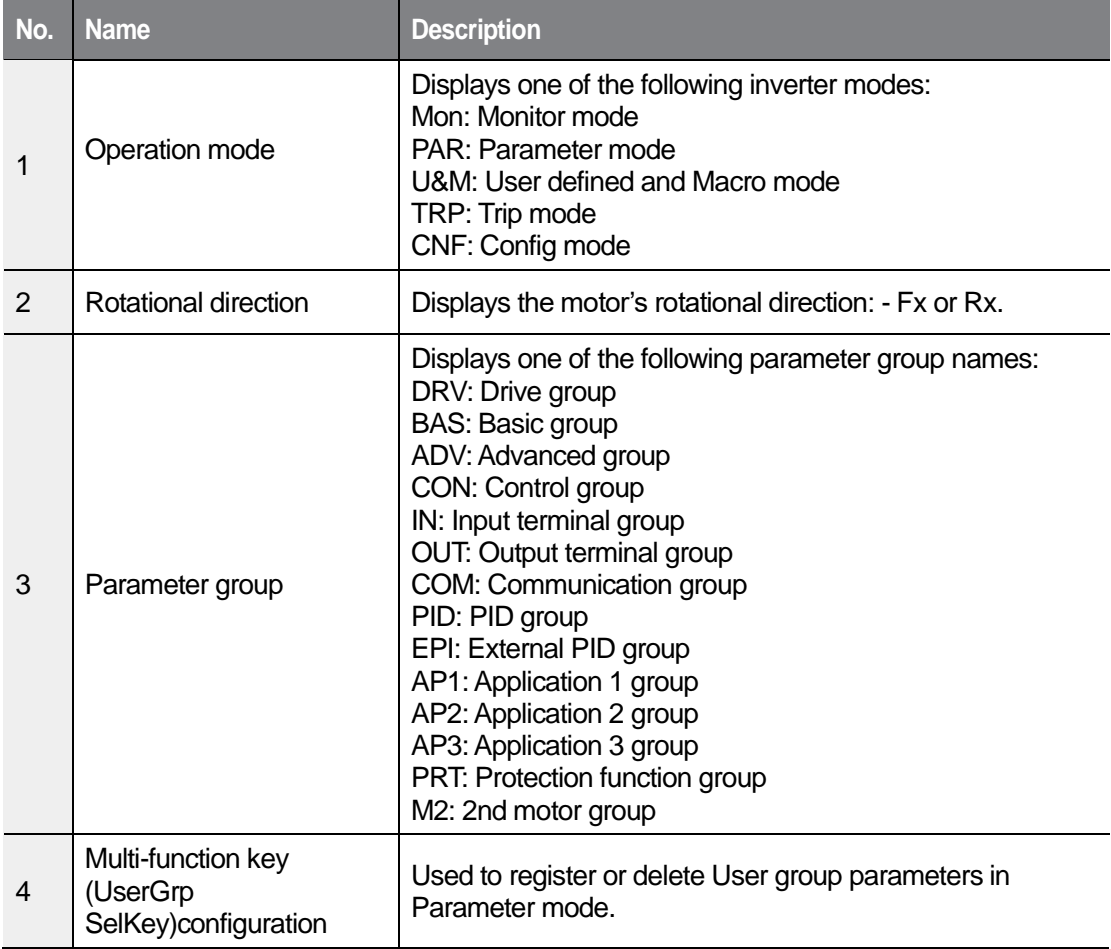

# **Perform Basic Operations**

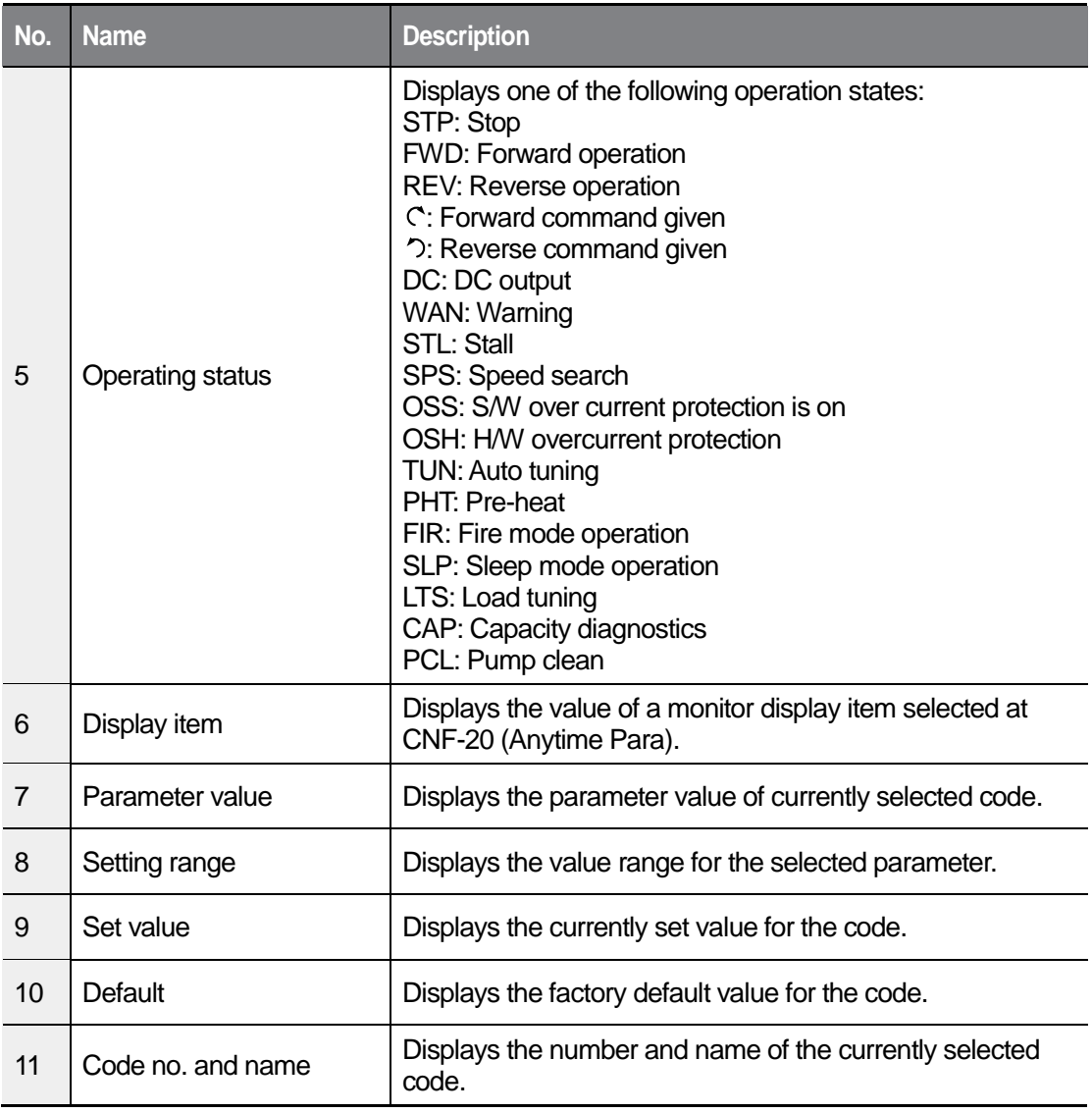

٦

# **3.1.3 Display Modes**

г

The H100 inverter uses 5 modes to monitor or configure different functions. The parameters in Parameter mode and User & Macro mode are divided into smaller groups of relevant functions.

#### Press the [MODE] key to navigate between groups

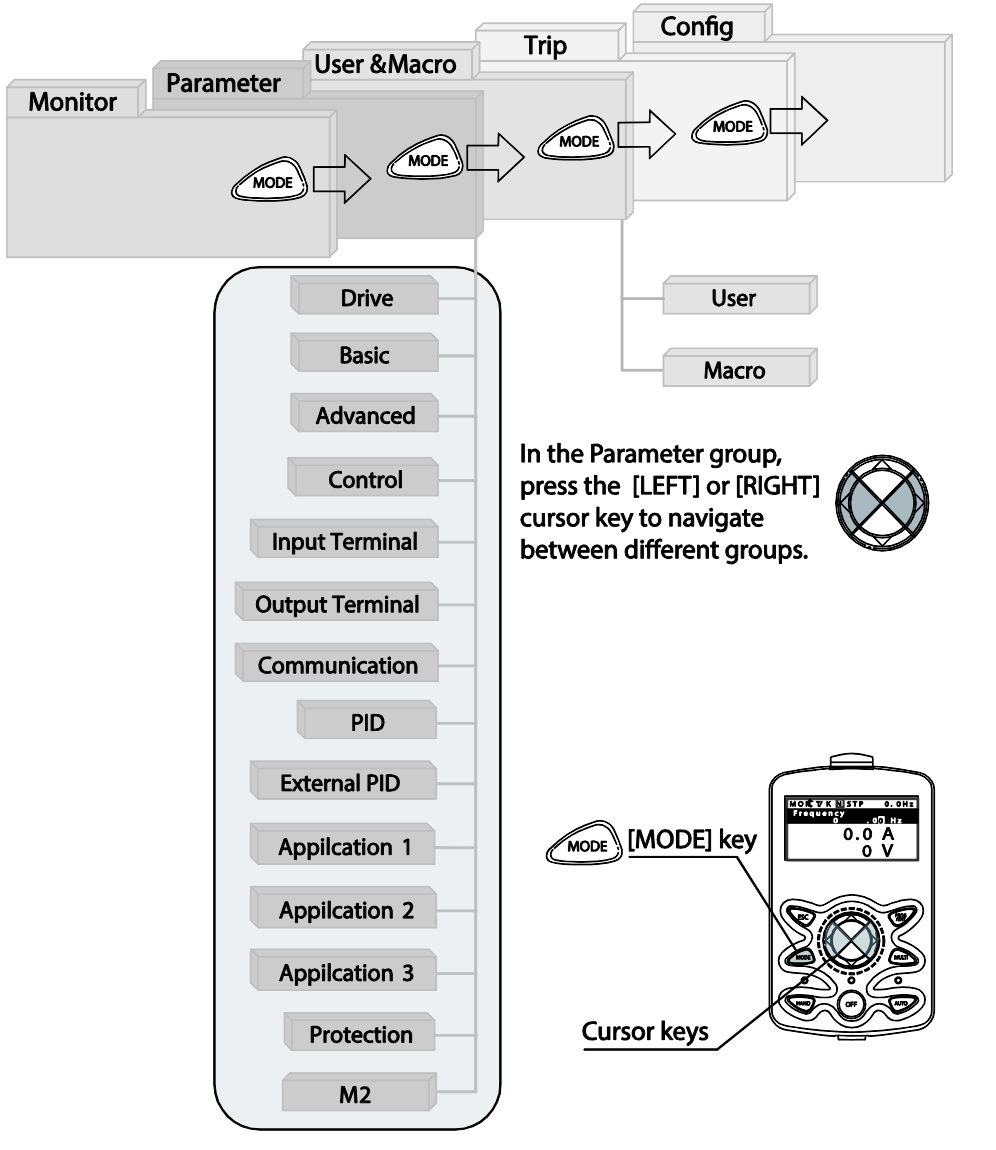

# **Table of Display Modes**

The following table lists the 5 display modes used to control the inverter functions.

٦

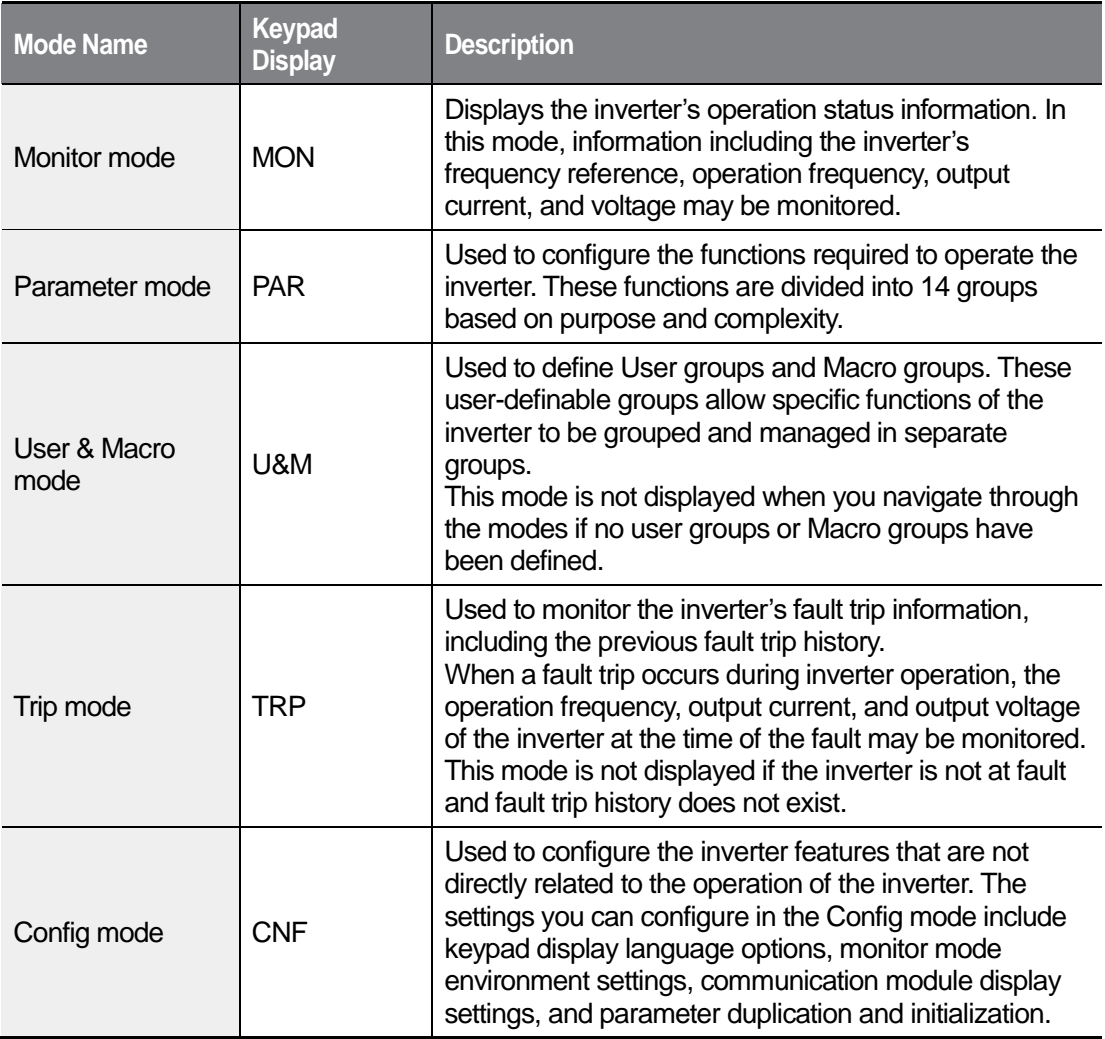

# **Parameter Setting Mode**

 $\Gamma$ 

The following table lists the functions groups under Parameter mode.

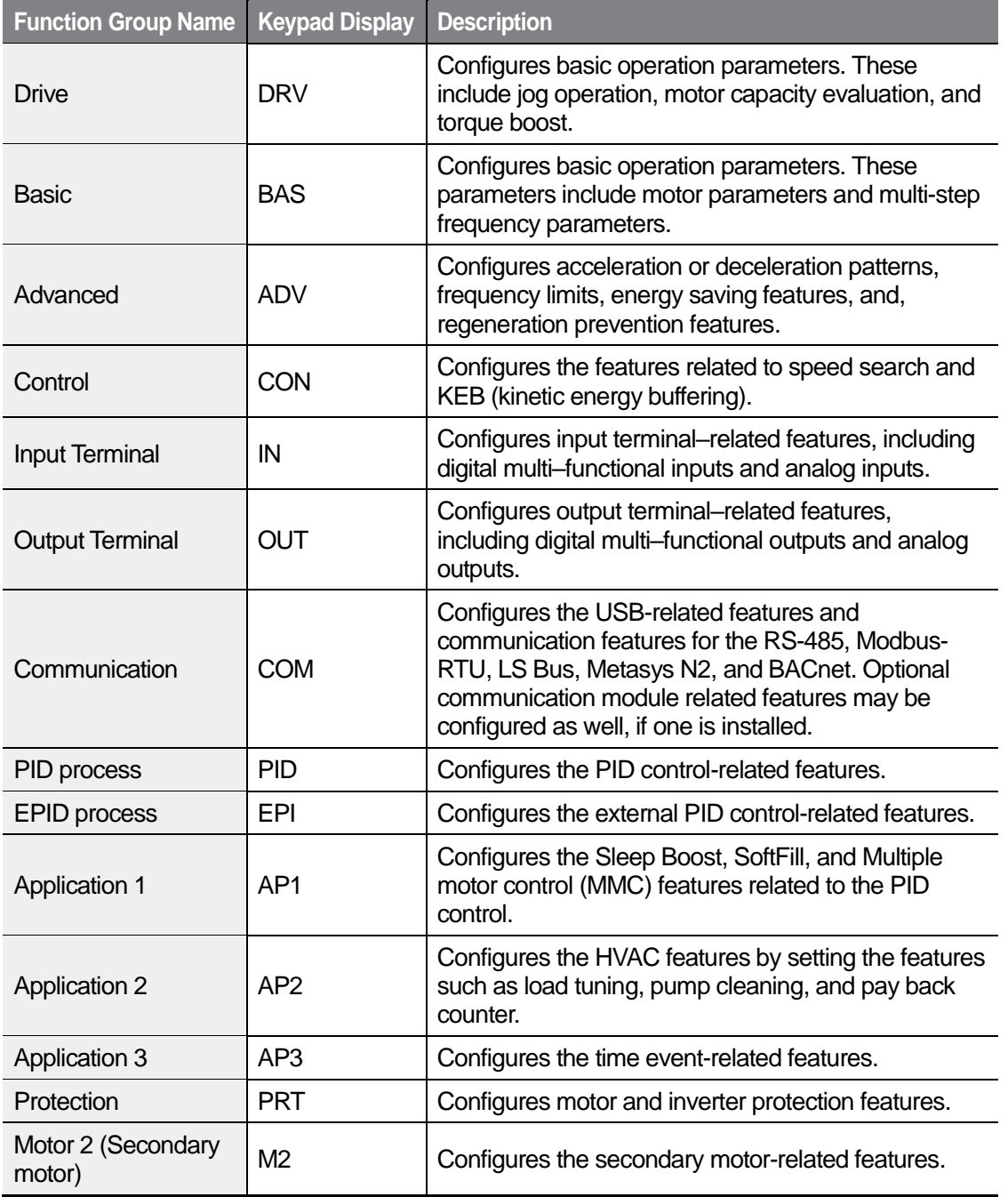
#### **User & Macro Mode**

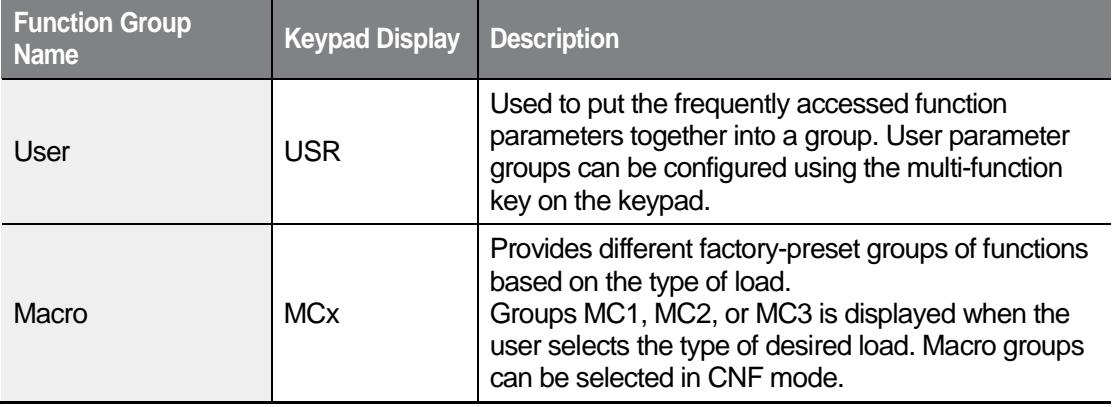

٦

## **3.2 Learning to Use the Keypad**

The keypad enables movement between groups and codes. It also enables users to select and configure functions. At code level, you can set parameter values to turn specific functions on or off or decide how the functions will be used. For detailed information on the codes in each function group, refer to [0](#page-386-0)

[Table of Functions](#page-386-0) on page *[375.](#page-386-0)* Confirm the correct values (or the correct range of the values), then follow the examples below to configure the inverter with the keypad.

## **3.2.1 Display Mode Selection**

The following figure illustrates how the display modes change when you press the [Mode] button on the keypad. You can continue to press the [Mode] key until you get to the desired mode.

User & Macro mode and Trip mode are not displayed when all the inverter settings are set to the factory default (User & Macro mode must be configured before it is displayed on the keypad, and Trip mode is displayed only when the inverter is at fault, or has previous trip fault history).

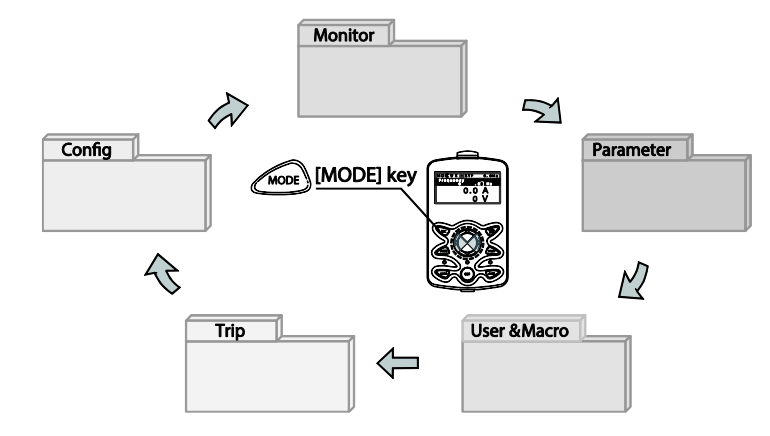

## **3.2.2 Operation Modes**

The inverter is operable only when it is in HAND or AUTO mode. HAND mode is for local control using the keypad, while AUTO mode is for remote control via communication. On the other hand, the inverter stops operating when it is in OFF mode. Select one of the modes (HAND / AUTO / OFF) to operate the inverter or stop the operation.

Follow the examples below to learn how to switch between operation modes.

#### **Operating the Inverter in HAND mode**

- **1** Turn on the inverter. The inverter enters OFF mode and the OFF LED turns on.
- **2** Move to Parameter mode and set DRV-07 (frequency reference) to '0 (keypad)'.
- **3** Press the [HAND] key to enter HAND mode (local control mode). HAND mode LED turns on (the OFF LED turns off) and the inverter begins to operate.

**4** Press the [OFF] key to stop the inverter operation. The inverter stops operating and the OFF LED turns on.

#### **Operating the inverter in AUTO Mode**

- **1** In OFF mode (when the OFF LED is on), move to Parameter mode and configure the command source at DRV-07 (frequency reference source).
- **2** Press the [AUTO] key to enter AUTO mode. In AUTO mode, the inverter operates based on the input from the command source set at DRV-07. For example, if DRV-07 (frequency reference source) is set to '0 (Keypad)', the frequency reference is set, and the run command is set to 'ON', the inverter starts operating as soon as the [AUTO] key on the keypad is pressed.
- **3** Press the [Auto] key again to stop the inverter operation using the keypad. In AUTO mode, the inverter begins or stops operating when the [AUTO] key is pressed.

#### **Note**

- You can stop the inverter operation by pressing the [OFF] key when the command source is set to 'Keypad.' In this case, however, the inverter enters OFF mode from AUTO mode.
- If the network communication is set as the command source, the inverter is operable only in AUTO mode. For example, if the run command is set to 'ON' via the network communication and the inverter is in OFF mode, the [AUTO] key must be pressed to start the inverter operation.
- The inverter is operable only in HAND and AUTO modes, but the Fire mode functions operate even when the inverter is in OFF mode.

### **3.2.3 Switching between Groups in Parameter Display Mode**

After entering Parameter mode from Monitor mode, press the [Right] key to move to the next code. Press the [Left] key to go back to the previous code.

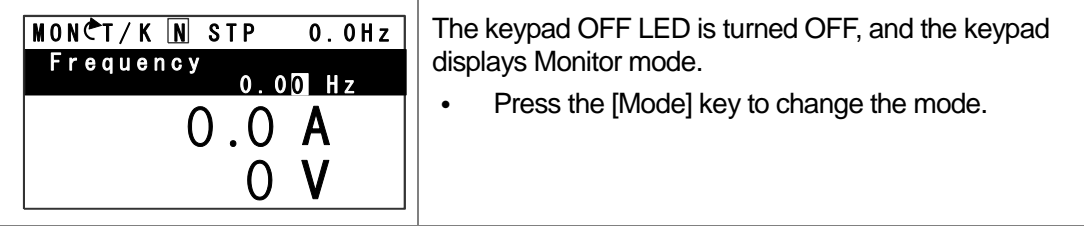

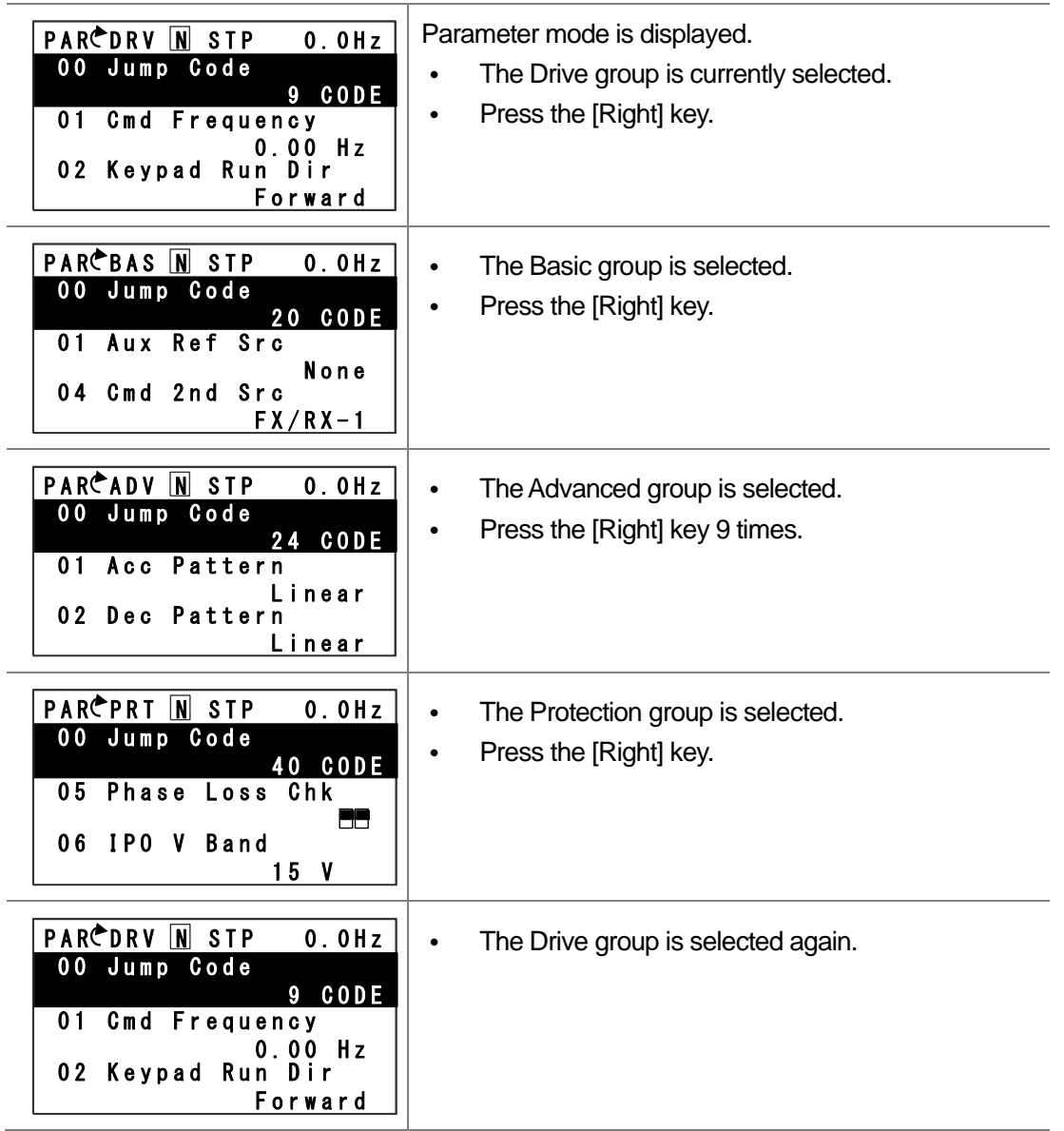

г

## **3.2.4 Switching between Groups in User & Macro Mode**

User & Macro mode is accessible only when the user codes are registered or when the macro features are selected. Refer to *[8.16](#page-479-0) [Macro Groups](#page-479-0)* on page *[467](#page-479-0)* for details about user code registration or macro group selection. After registering the user codes, or selecting a macro group, follow the examples below to access the User & Macro group.

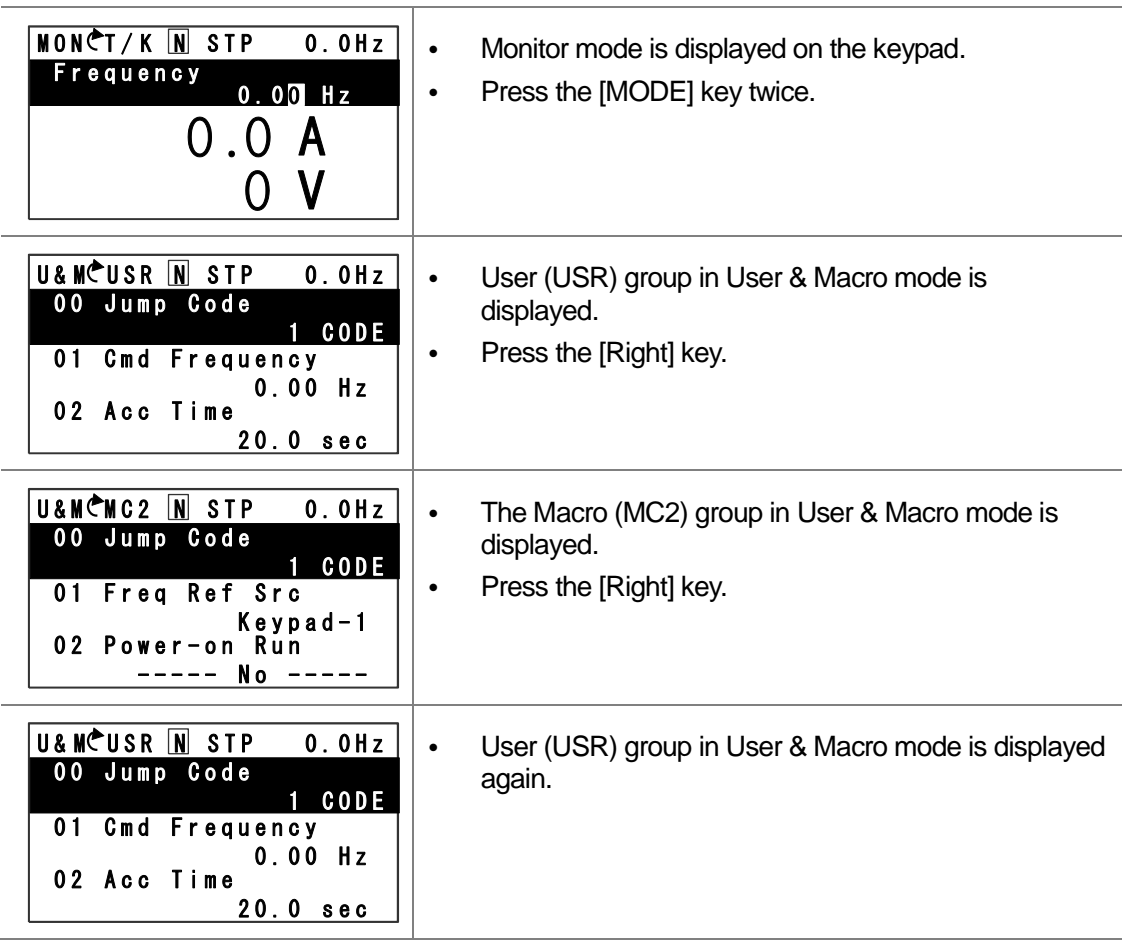

## **3.2.5 Navigating through the Codes (Functions)**

#### **Code Navigation in Monitor mode**

The display items in Monitor mode are available only when the inverter is in AUTO mode. In Monitor mode, press the [Up] or [Down] key to move the cursor up or down. Different values, such as the operating frequency, the output current, or voltage are displayed according to the cursor position. The cursor does not move up or down in HAND mode or in OFF mode.

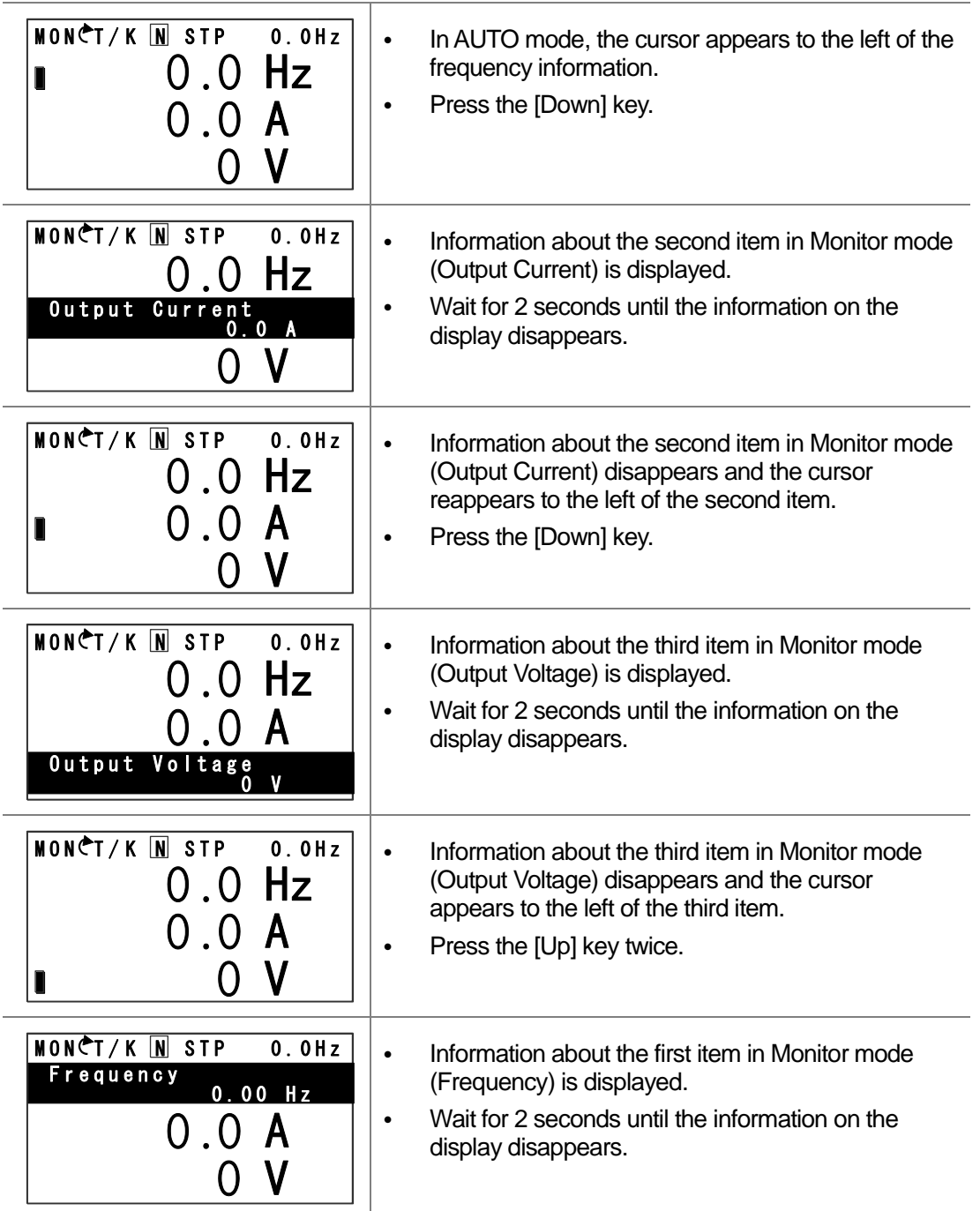

 $\Gamma$ 

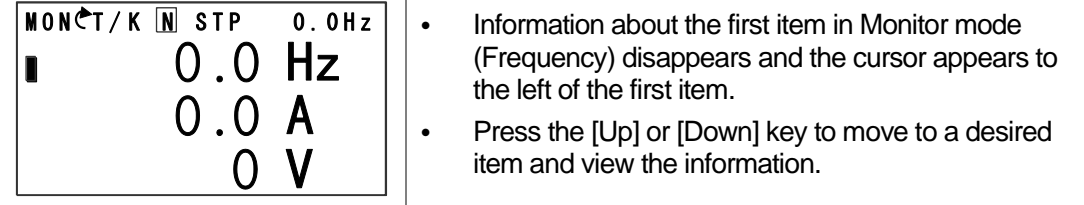

٦

#### **Code Navigation in Parameter mode**

The following examples show you how to move through codes in different function groups (Drive group and Basic group) in Parameter mode. In Parameter mode, press the [Up] or [Down] key to move to the desired functions.

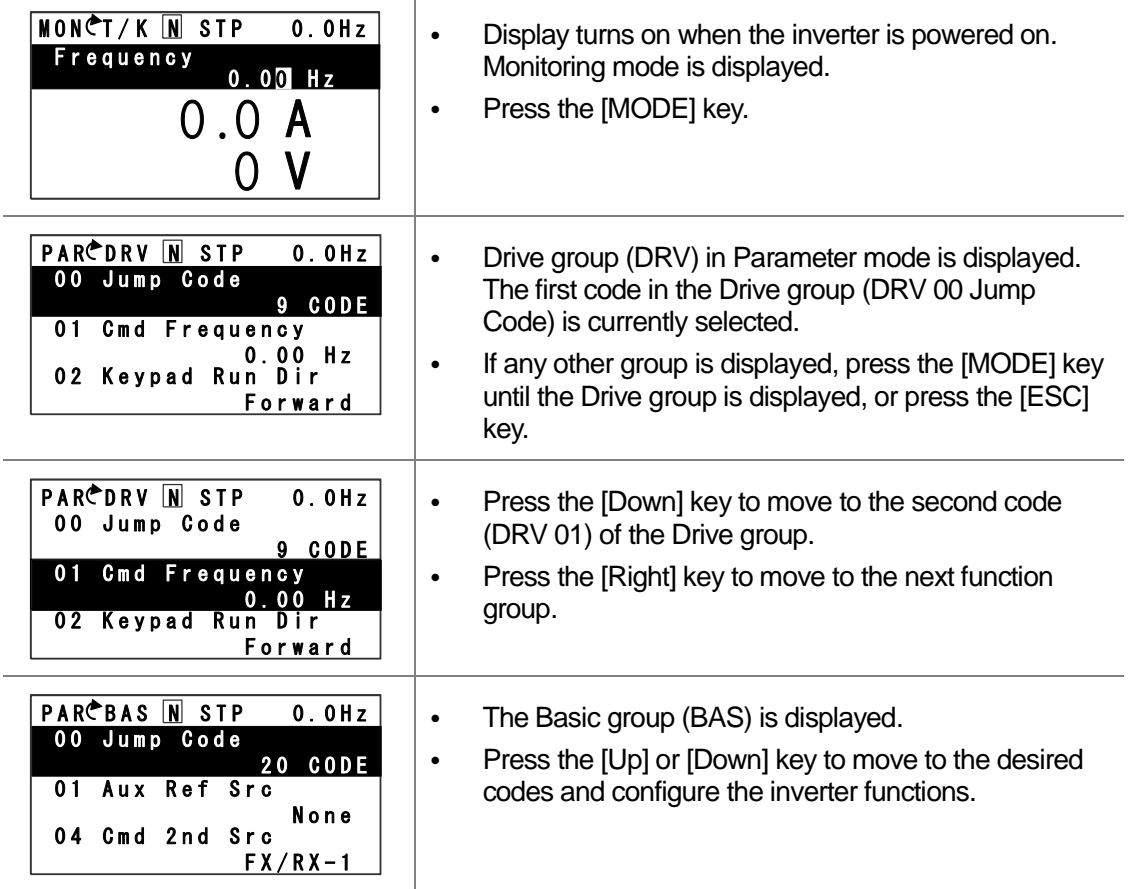

## **3.2.6 Navigating Directly to Different Codes**

Parameter mode, User & Macro mode, and Config mode allow direct jumps to specific codes. The code used for this feature is called the Jump Code. The Jump Code is the first code of each mode. The Jump Code feature is convenient when navigating for a code in a function group that has many codes.

Г

The following example shows how to navigate directly to code DRV- 09 from the initial code (DRV-00 Jump Code) in the Drive group.

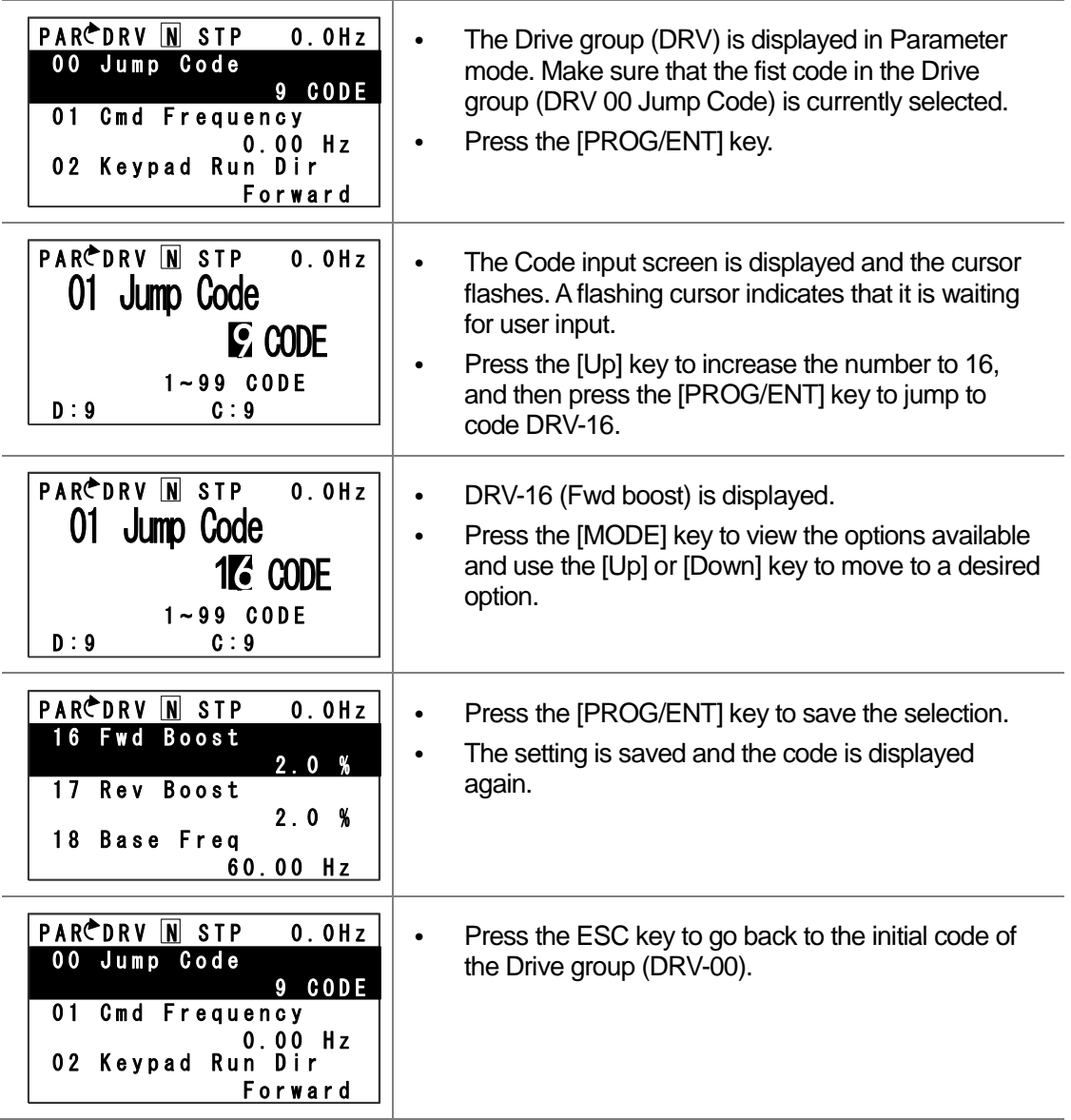

## **3.2.7 Parameter Settings available in Monitor Mode**

The H100 inverter allows basic parameters, such as the frequency reference, to be modified in Monitor mode. When the inverter is in Hand or OFF mode, the frequency reference can be entered directly from the monitor screen. When the inverter is in AUTO mode, press the [PROG/ENT] key to access the input screen for a frequency reference.

**Parameter setting in HAND/OFF mode**

| MONCT/K N STP<br>0.0Hz<br>Frequency<br>$0.00$ Hz<br>$()$ A                                                    | Ensure that the cursor is at the frequency reference<br>item. If not, move the cursor to the frequency<br>reference item.<br>When the cursor is at the frequency reference item,<br>detailed information is displayed and the cursor<br>flashes at the input line. A flashing cursor indicates<br>that it is waiting for user input. |
|----------------------------------------------------------------------------------------------------|----------------------------------------------------------------------------------------------------|
| $MON$ <sup><math>+</math></sup> T/K $\overline{M}$ STP<br>0.0Hz<br>Frequency<br>0.00 Hz<br>() A               | Press the [Left] or [Right] key to change places.                                                                                                    |
| $MON$ <sup><math>+</math></sup> T/K $\overline{N}$ STP<br>0.0Hz<br>Frequency<br>$\blacksquare$ 0.00 Hz<br>- A | Press the [Up] or [Down] keys to increase or<br>decrease the numbers, and then press the<br>[Prog/ENT] key to save the change.                                                                                                    |

## **Parameter setting in AUTO mode**

 $\Gamma$ 

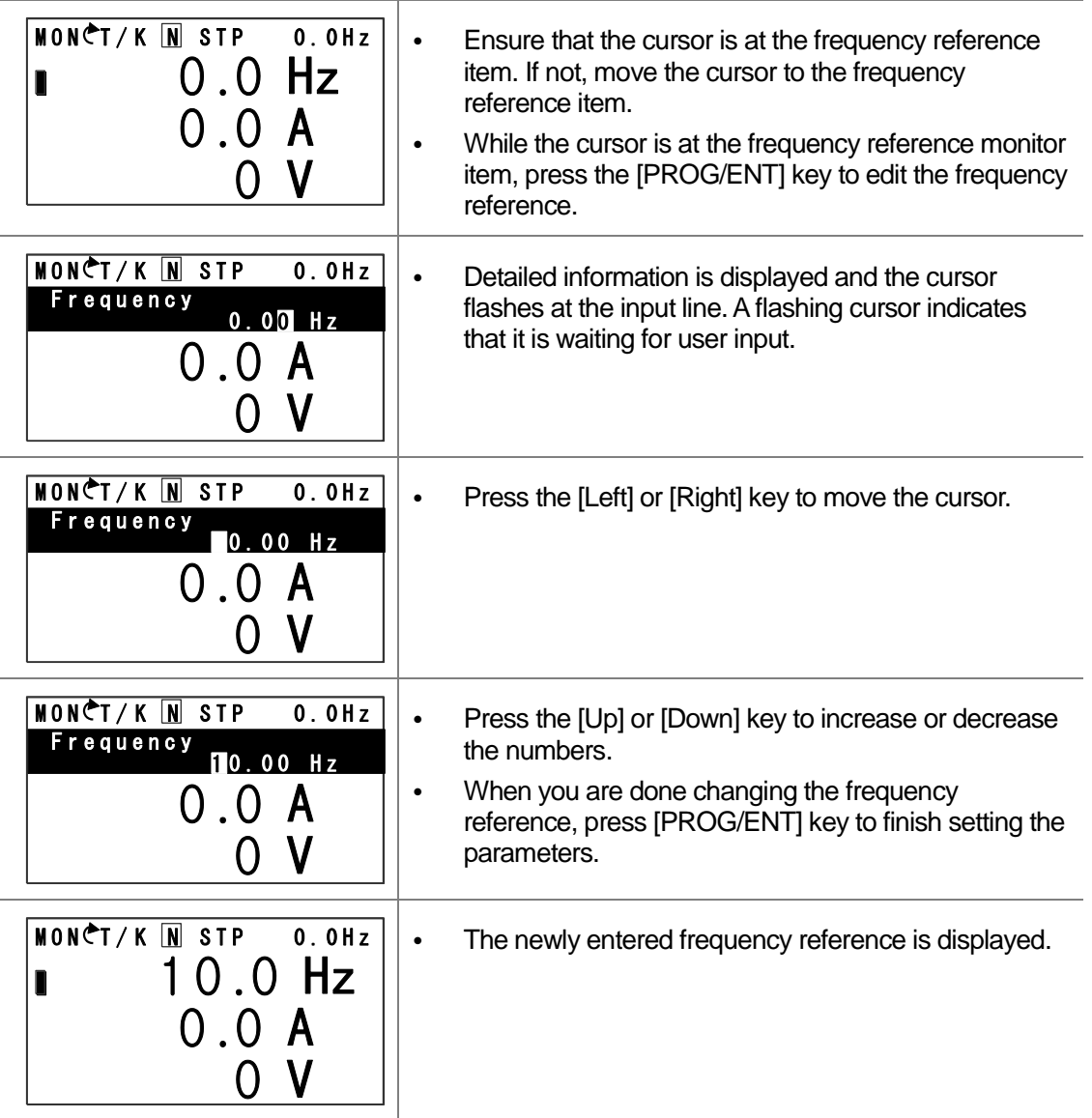

## **3.2.8 Setting the Monitor Display Items**

In Monitor mode, 3 different items may be monitored at once. Certain monitor items, such as the frequency reference, are selectable. The display items to be displayed on the screen can be selected by the user in the Config (CNF) mode. However, in HAND mode or in OFF mode, the first display item is permanently fixed as the frequency reference. On the topright corner of the keypad display's status bar, another frequency item is displayed. This item refers to the frequency reference when the inverter is not operating and the output frequency when the inverter is operating.

The following example shows how to configure the display items in HAND mode.

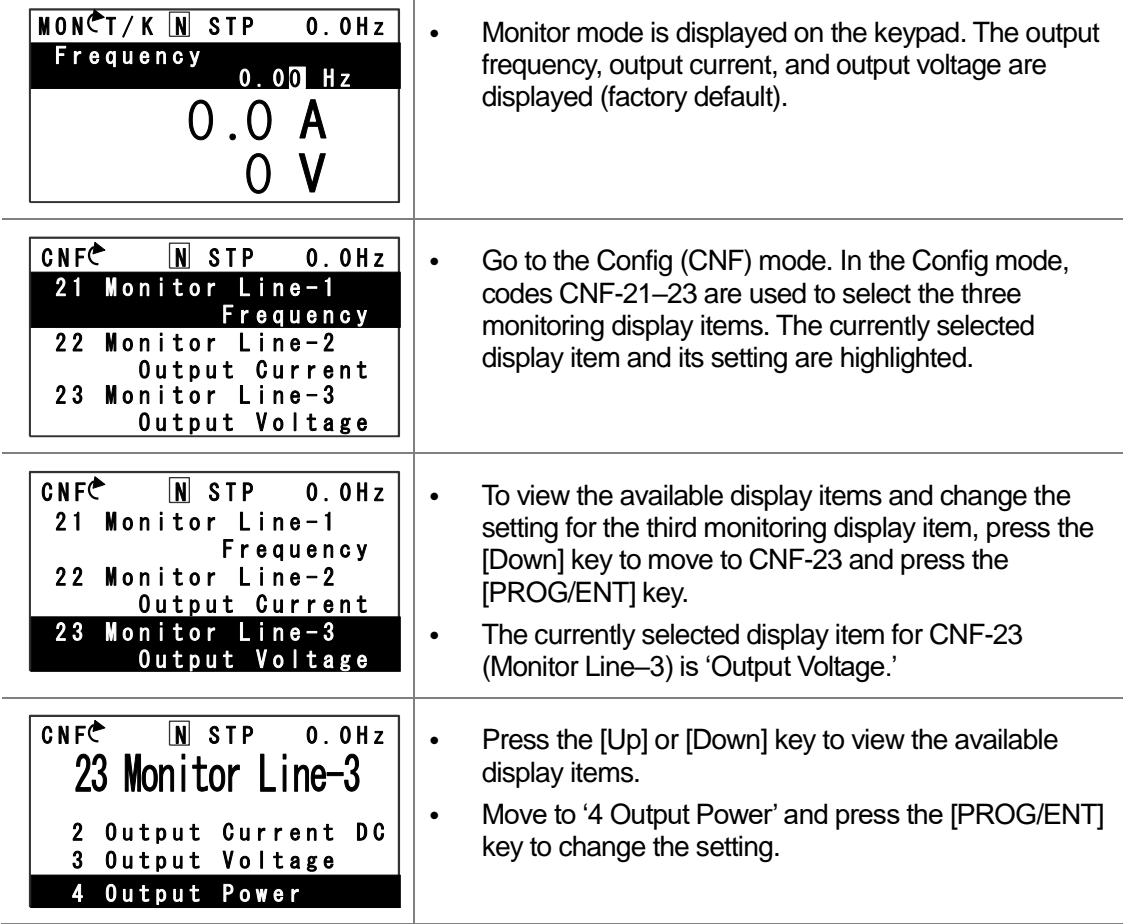

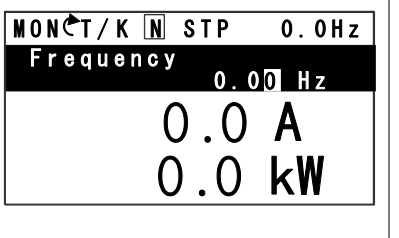

• Press the [MODE] key to go back to Monitor mode. The third display item has been changed to the inverter output power (kW).

## **3.2.9 Selecting the Status Bar Display Items**

On the top-right corner of the display, there is a monitoring display item. This monitoring item is displayed as long as the inverter is turned on, regardless of the mode the inverter is operating in. Configure this monitoring item to display the type of information that suits your needs.

This item can be configured only when the inverter is operating in AUTO mode. In HAND or OFF mode, this monitoring item displays frequency reference only.

The following example shows how to configure this monitoring item in AUTO mode.

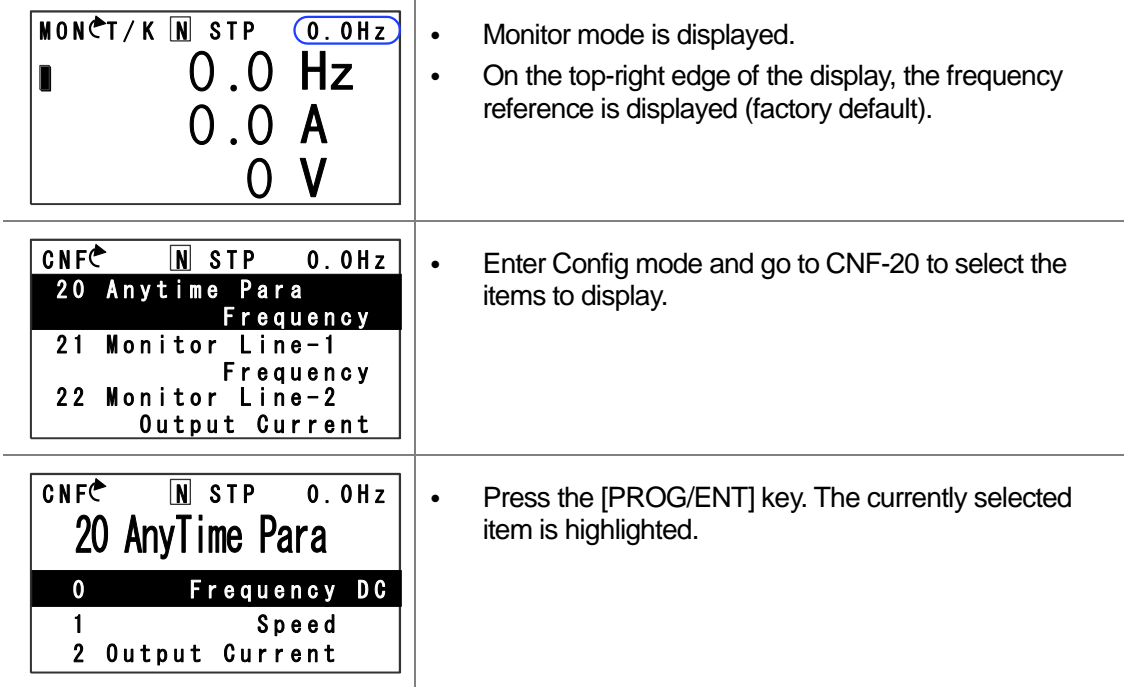

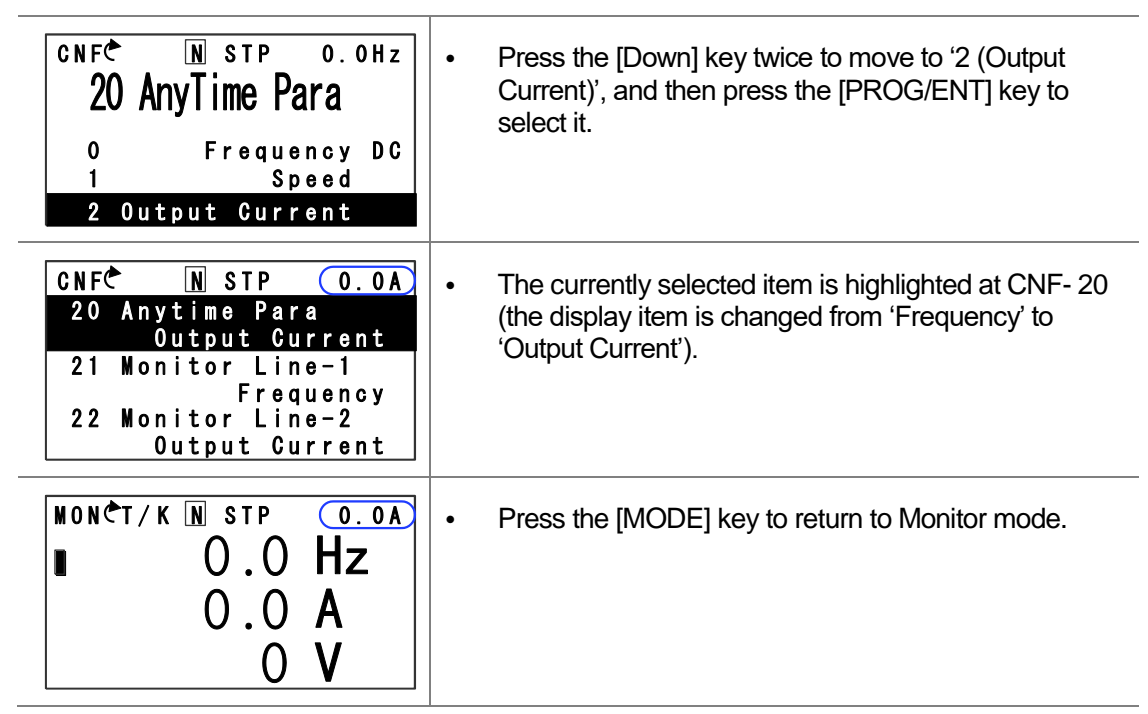

٦

## **3.3 Fault Monitoring**

Г

## **3.3.1 Monitoring Faults during Inverter Operation**

The following example shows how to monitor faults that occurred during inverter operation.

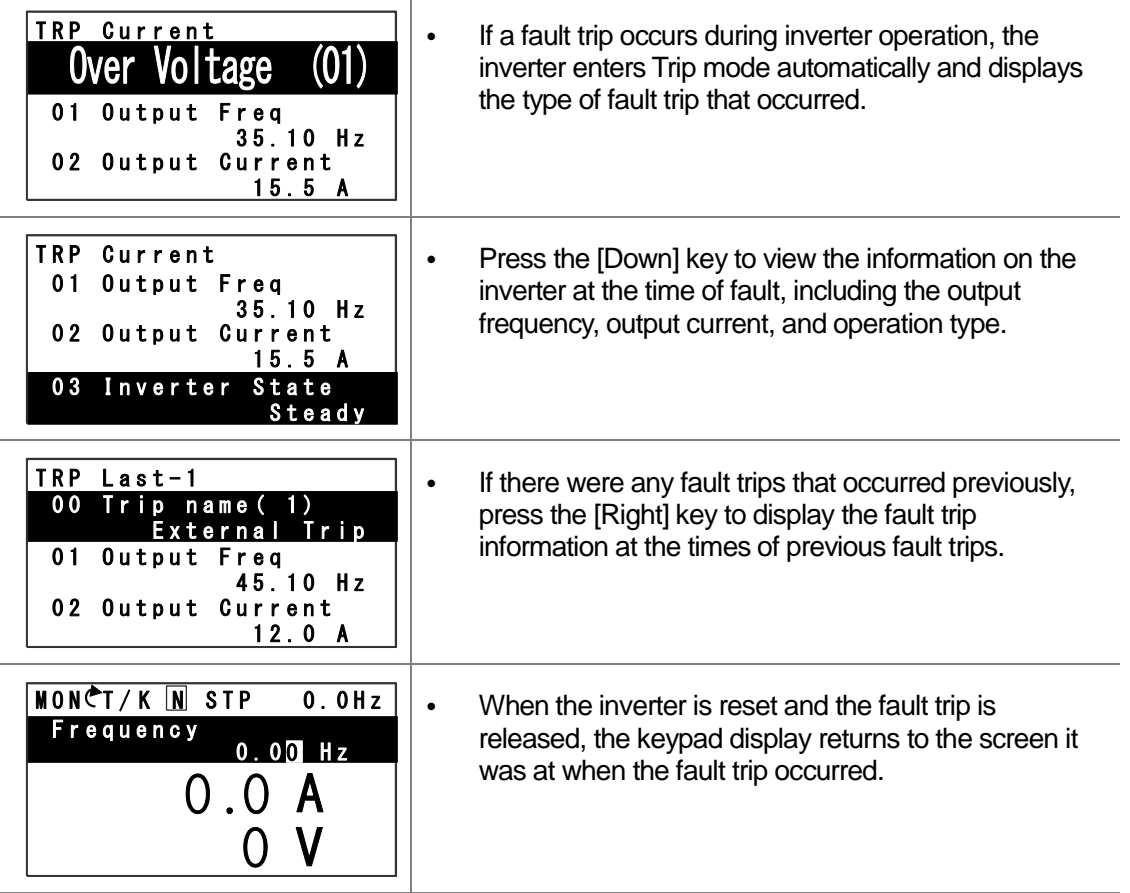

## **3.3.2 Monitoring Multiple Fault Trips**

The following example shows how to monitor multiple faults that occur at the same time.

٦

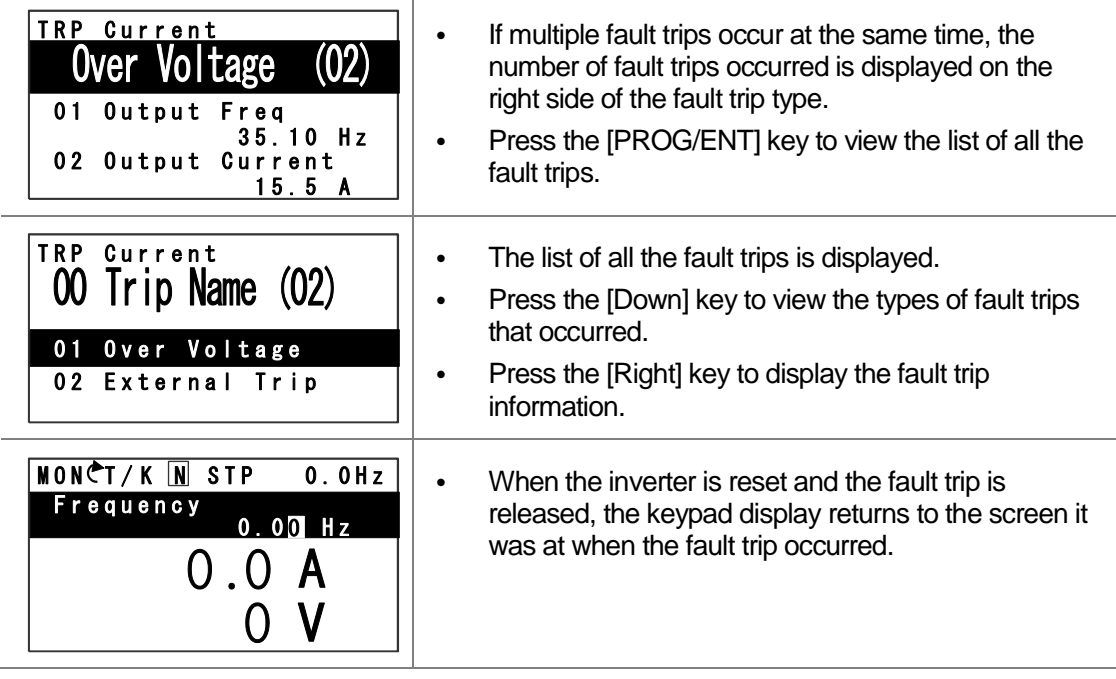

## **3.4 Parameter Initialization**

Г

The following example demonstrates how to revert all the parameter settings back to the factory default (Parameter Initialization). Parameter initialization may be performed for separate groups in Parameter mode as well.

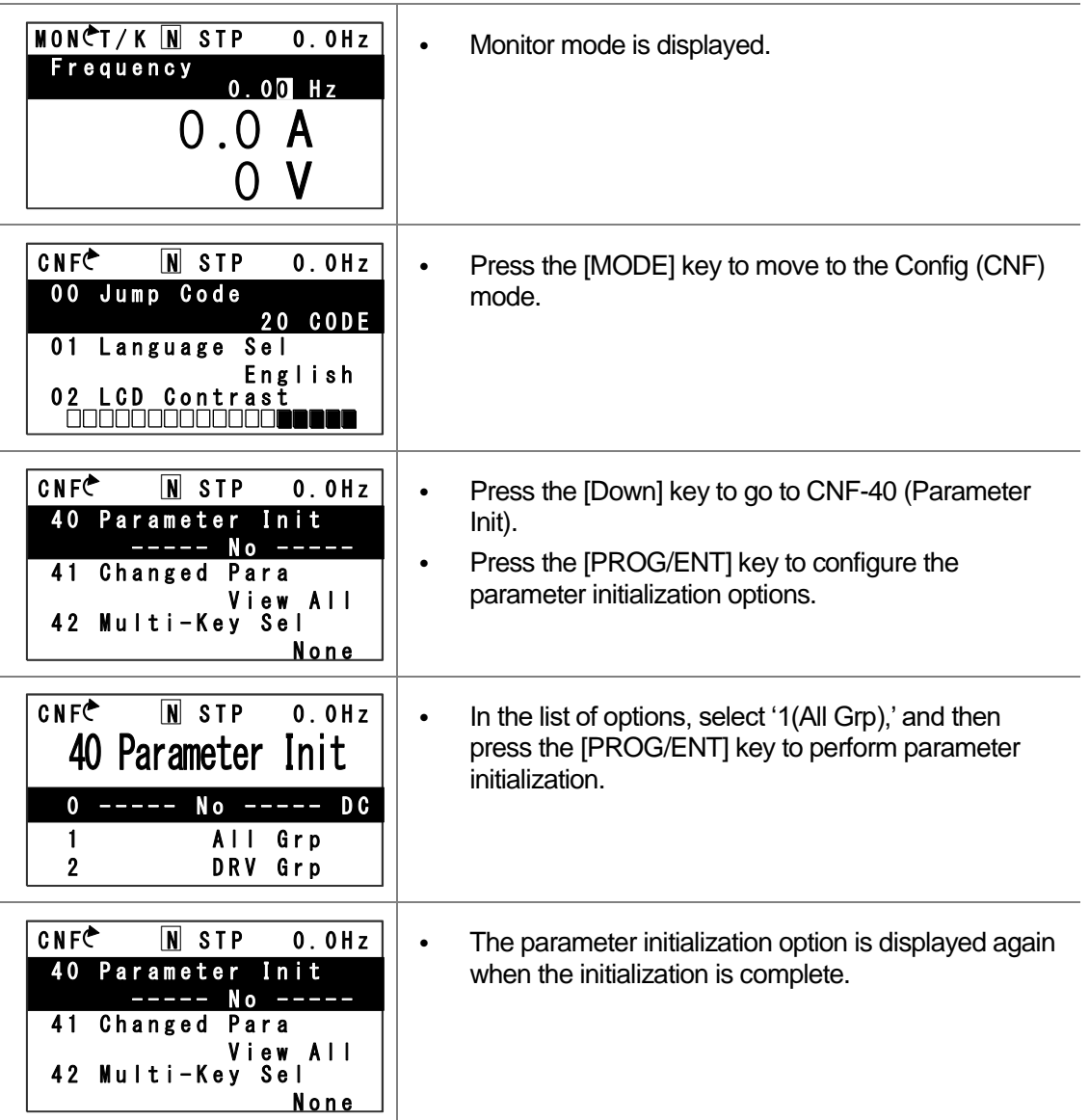

# **4 Learning Basic Features**

This chapter describes the basic features of the H100 inverter. Check the reference page in the table to see the detailed description for each of the advanced features.

1

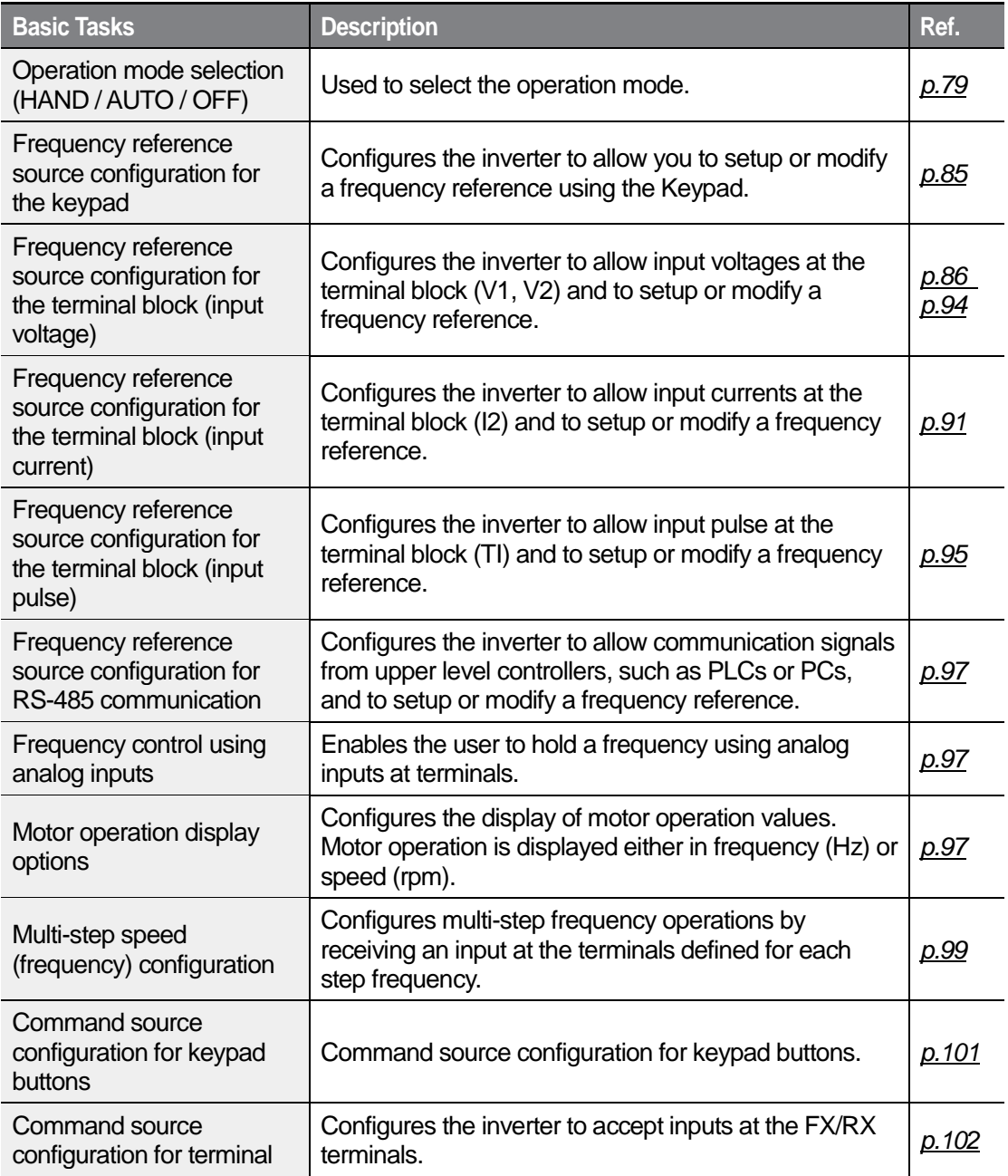

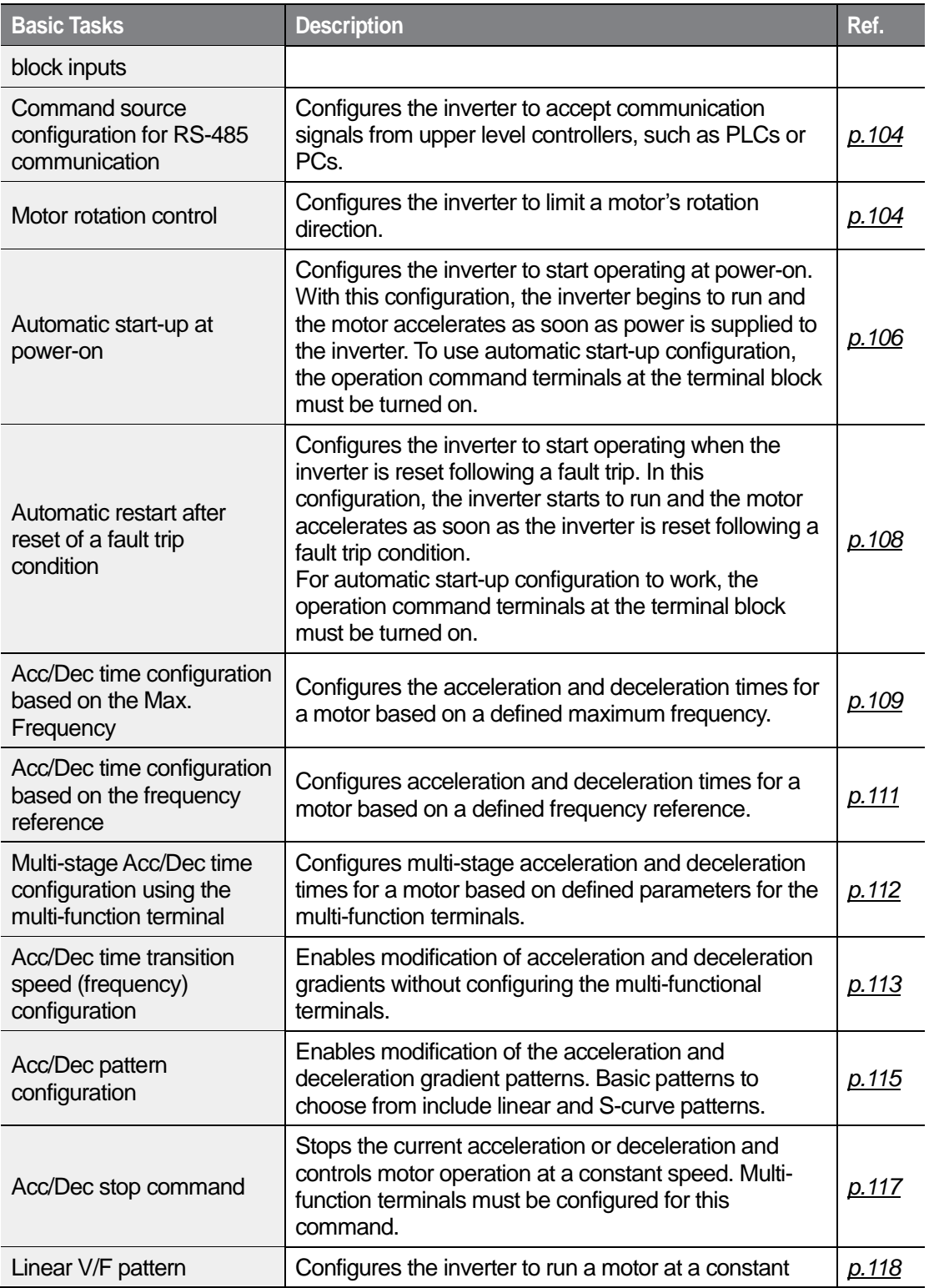

 $\Gamma$ 

 $L_{\text{SELETRIC}}$  | 77

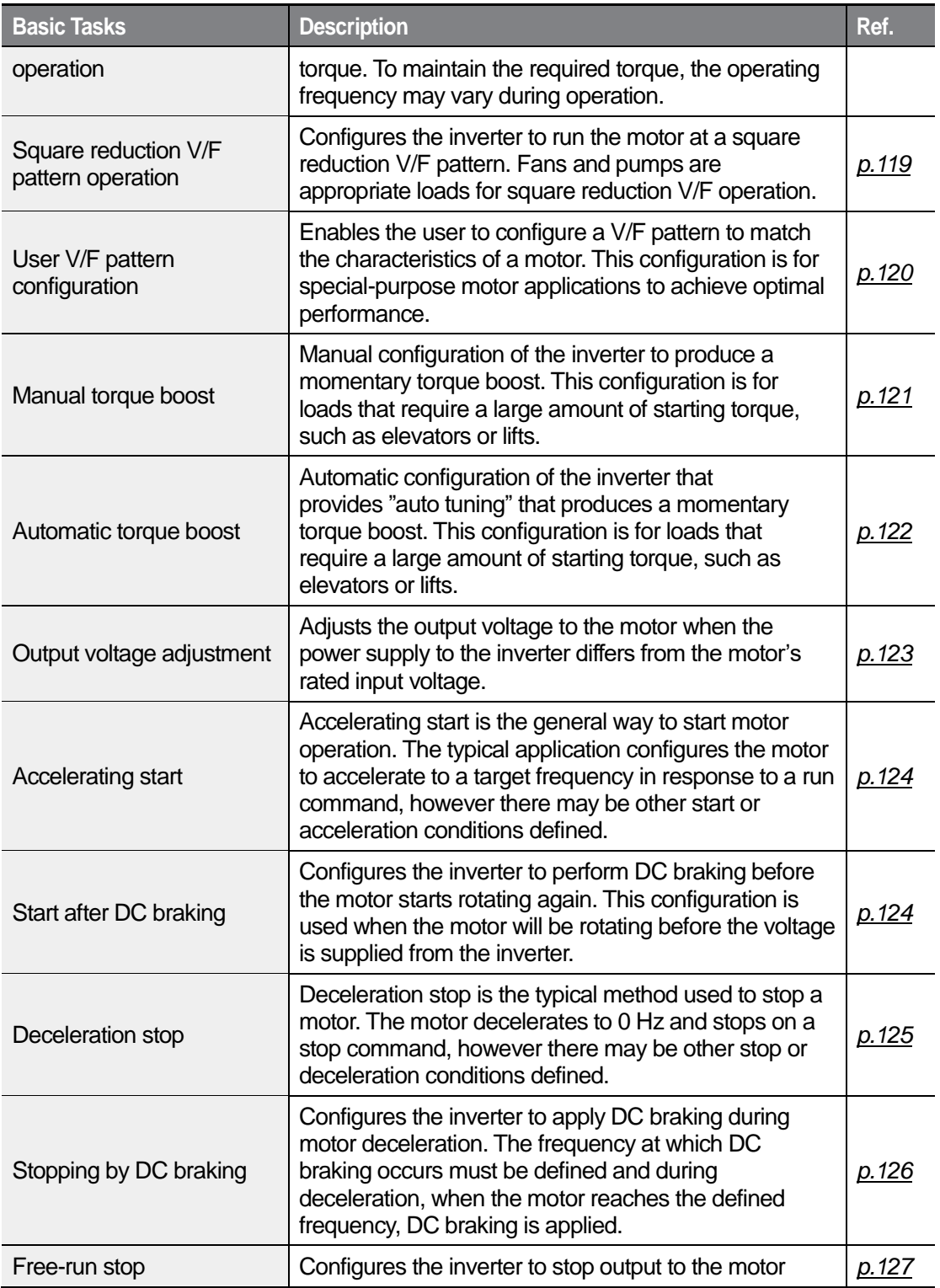

٦

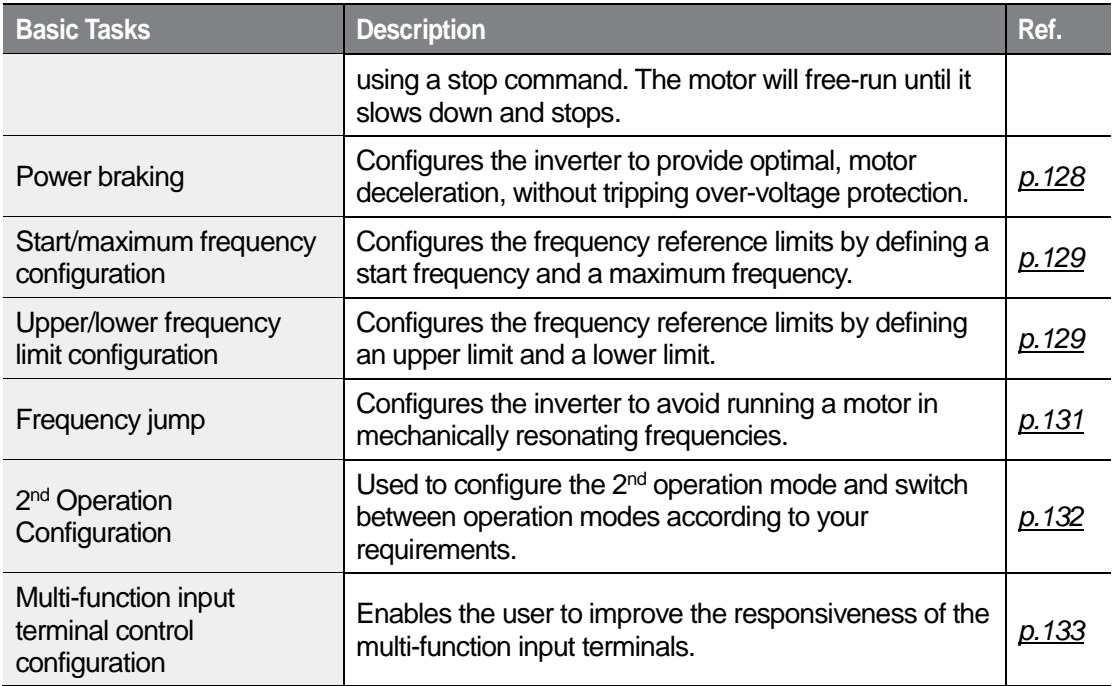

## <span id="page-91-0"></span>**4.1 Switching between the Operation Modes (HAND / AUTO / OFF)**

The H100 series inverters have two operation modes–the HAND and AUTO modes. HAND mode is used for local control using the keypad. AUTO mode is used for remote control using the terminal inputs or networks commands (the keypad may still be used in AUTO mode if the command source is set as 'keypad').

### **HAND Mode Operation**

Please follow the instructions below for HAND mode inverter operation.

- **1** Use the [Up], [Down], [Left] and [Right] keys to set the frequency reference.
- **2** If you press the [HAND] key or turn on the multi-function input terminal set as {HAND State}, the HAND LED lights up and the inverter starts HAND mode operation.
- **3** If you press the [OFF] key or turn off the multi-function input terminal set by {HAND State}, the OFF LED lights up and the inverter stops running.

#### **AUTO Mode Operation <When [DRV-08 AUTO Mode Sel] is Enabled>**

Follow the instructions listed below to operate the inverter in AUTO mode.

- **1** Press the [AUTO] key to switch to AUTO mode.
- **2** Operate the inverter using the terminal block input, commands via communication, or keypad input.
- **3** Press the [OFF] key. The OFF LED turns on and the inverter stops operating.

#### **AUTO mode operation <When [DRV-08 AUTO Mode Sel] is Disabled>**

Follow the instructions listed below to operate the inverter in AUTO mode.

- **1** Operate the inverter with commands through terminal block input, communication, and keypad without changing the AUTO mode.
- **2** When the [OFF] key is pressed or the operation command is removed, the OFF LED lights up and the inverter stops operation. Mode Keys and LED Status

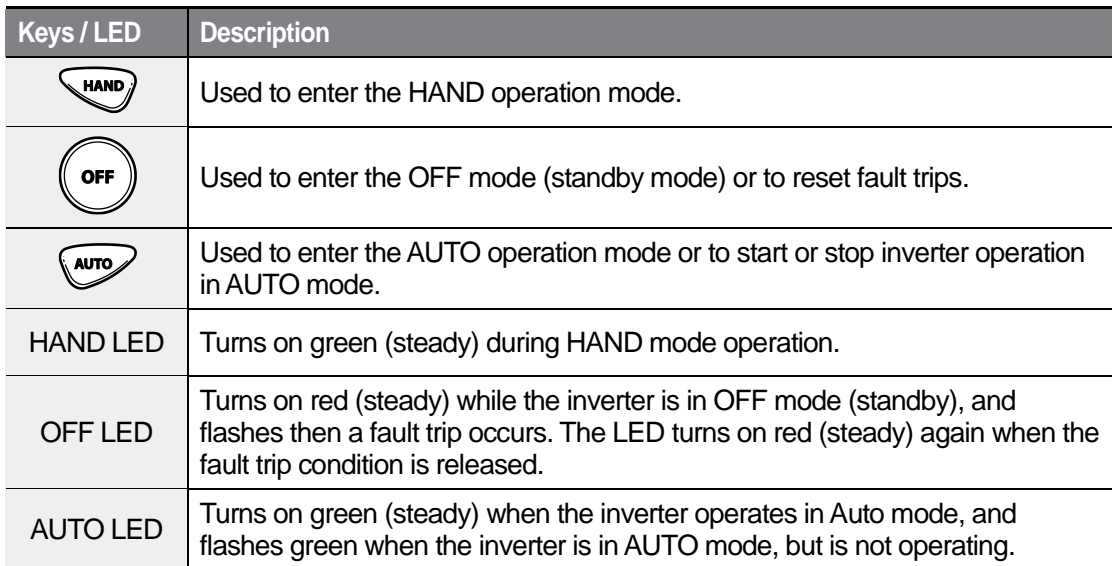

## **Basic HAND/AUTO/OFF Mode Operations**

Γ

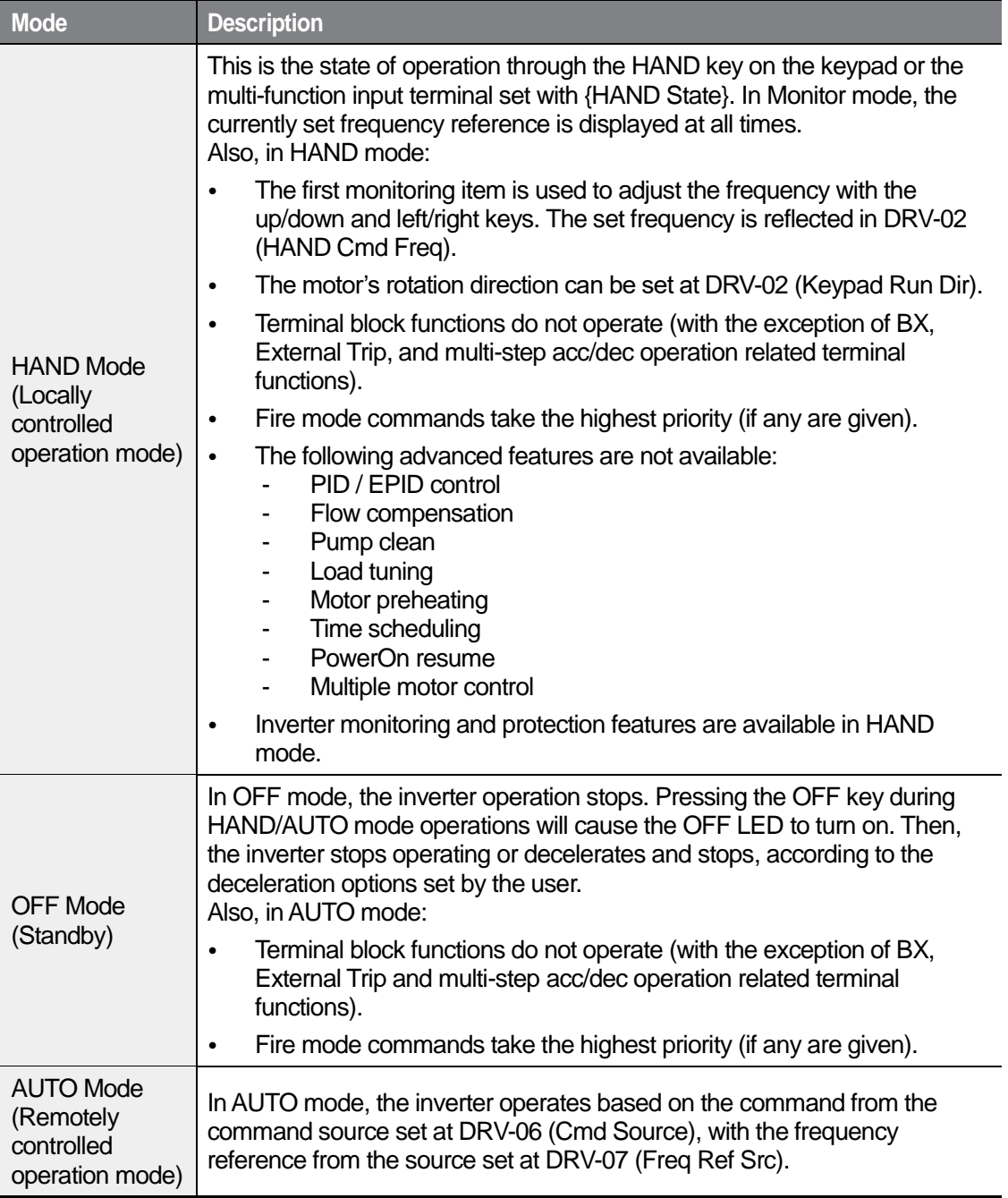

## **Function Codes related to HAND/AUTO/OFF Operation Modes**

٦

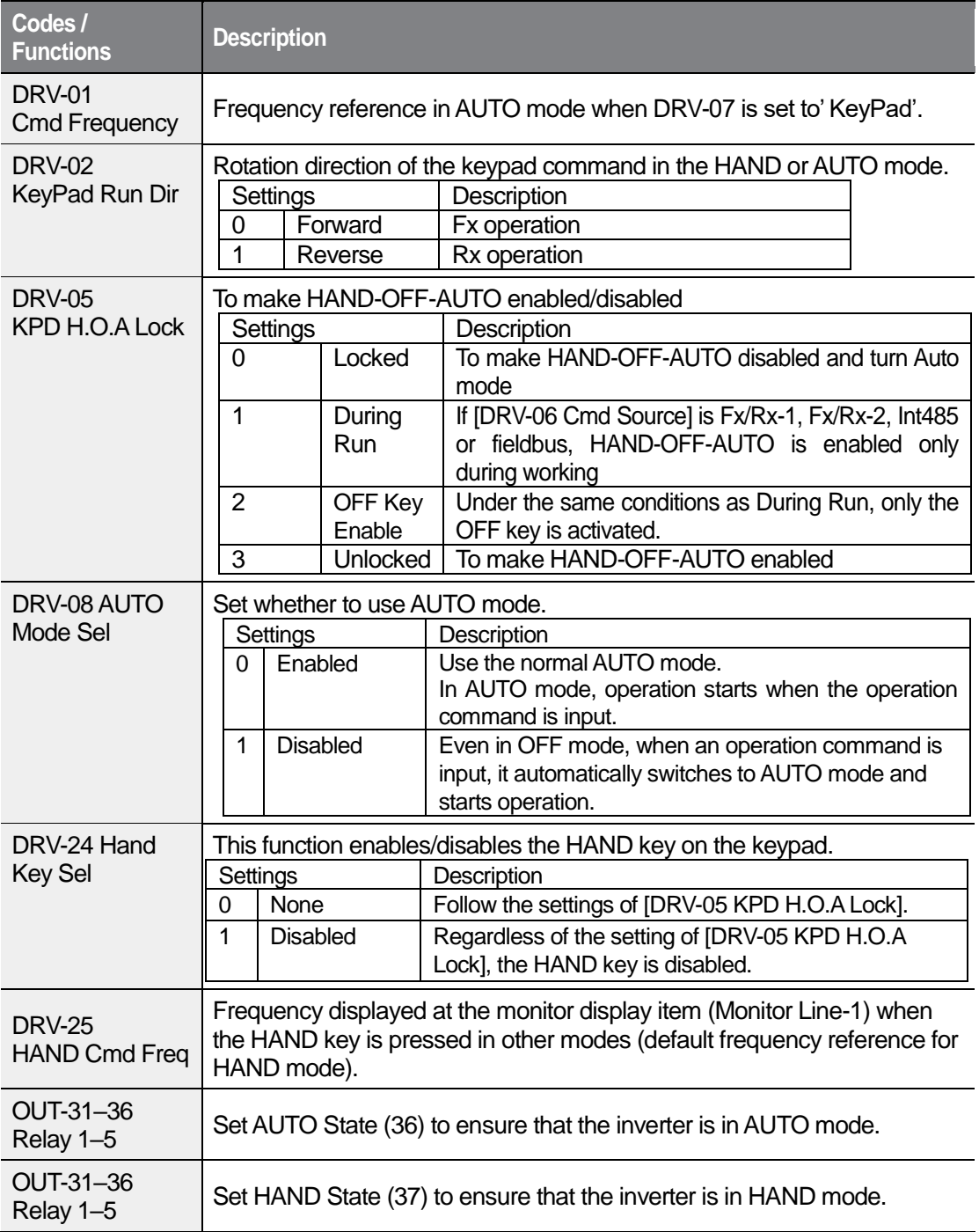

## **Switching between the HAND/AUTO/OFF Modes**

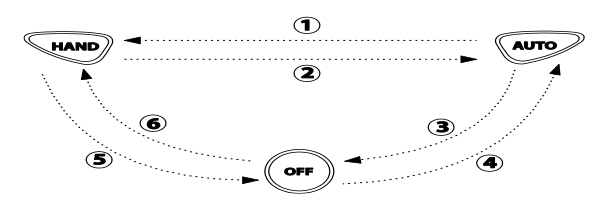

Г

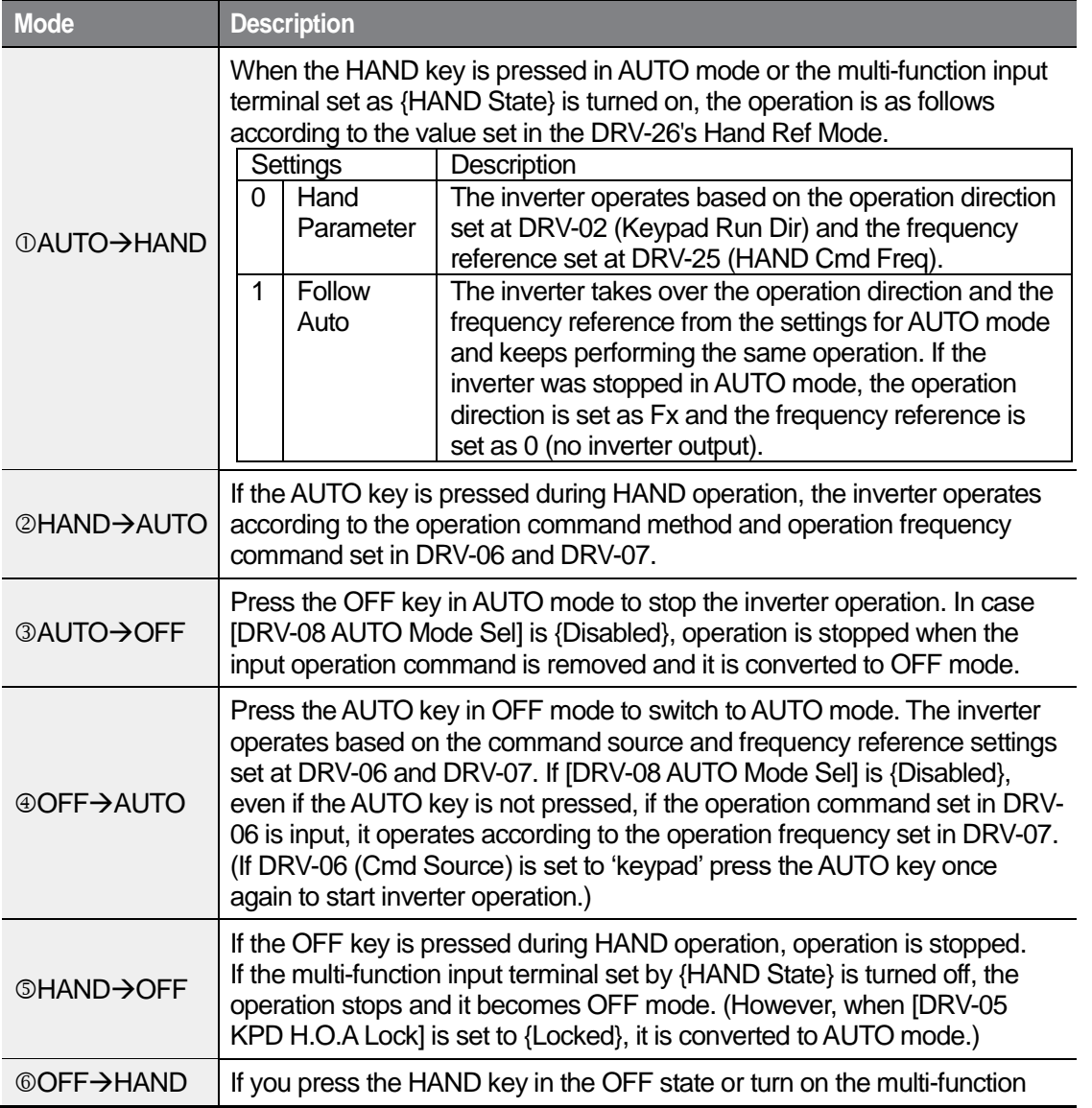

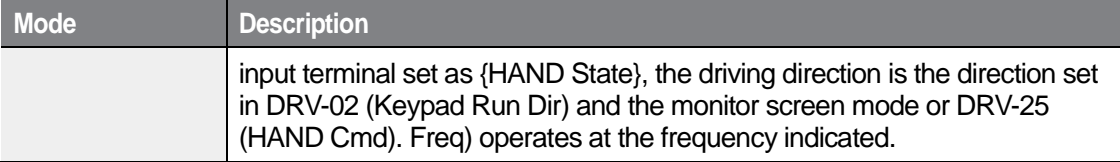

#### **Operation Mode at Power Recovery**

If the inverter's input power is cut off and then the power is turned on again, the inverter's operation status is set to [ADV-10 Power-on Run], [ADV-18 KPD Pwr-on Run], and [COM-96 PowerOn Resume]. It may vary.

#### **Note**

- To operate the inverter using the keypad in AUTO mode, set DRV-06 (CMD Source) to 'KeyPad' and press the AUTO key to enter AUTO mode. Then, press the AUTO key on the keypad once again to start the inverter operation.
- If a fault trip occurs during an operation in the AUTO or HAND mode, the inverter can be reset by pressing the OFF key. After the reset, the fault trip is released and the inverter enters OFF mode.
- If a fault trip occurs during an operation in the AUTO mode, the inverter can be reset using the reset signal from the multi-function input terminal as well. In this case, the inverter turns back on in AUTO mode after the fault trip is released.

#### **D** Caution

Use caution when the inverter is set to operate in AUTO mode by commands over communication, and if COM-96 (PowerOn Resume) is set to 'yes', as the motor will begin rotating when the inverter starts up, without additional run commands.

## **4.2 Setting Frequency Reference**

The H100 inverter provides several methods to setup and modify a frequency reference for an operation. The keypad, analog inputs [for example voltage (V1, V2) and current (I2) signals], or RS-485 (digital signals from higher-level controllers, such as PC or PLC) can be used.

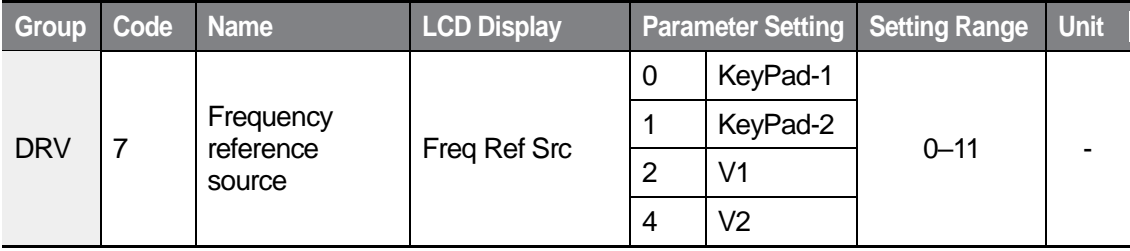

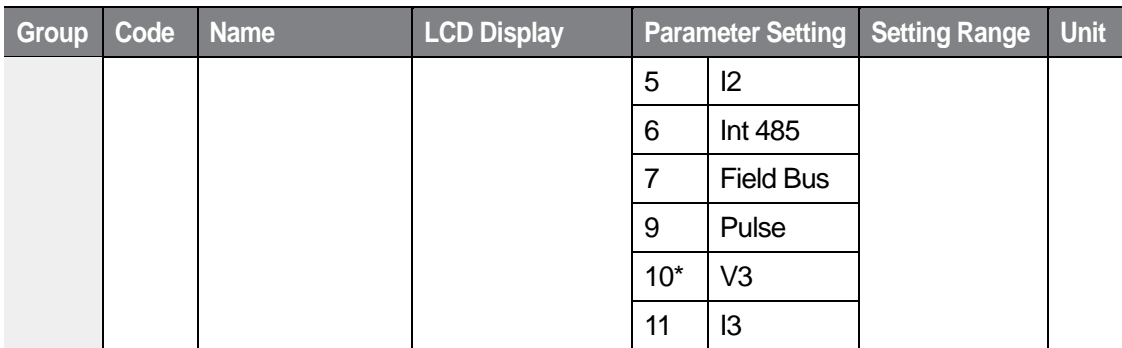

<span id="page-97-0"></span>\* '10(V3)~11(I3)' of DRV-07 are available when Extension IO option is equipped. Refer to Extension IO option manual for more detailed information.

## **4.2.1 Keypad as the Source (KeyPad-1 setting)**

You can modify frequency reference by using the keypad and apply changes by pressing the [ENT/PROG] key. To use the keypad as a frequency reference input source, go to DRV-07 (Frequency reference source) and change the parameter value to '0 (Keypad-1)'. Input the frequency reference for an operation at DRV-01 (Frequency reference).

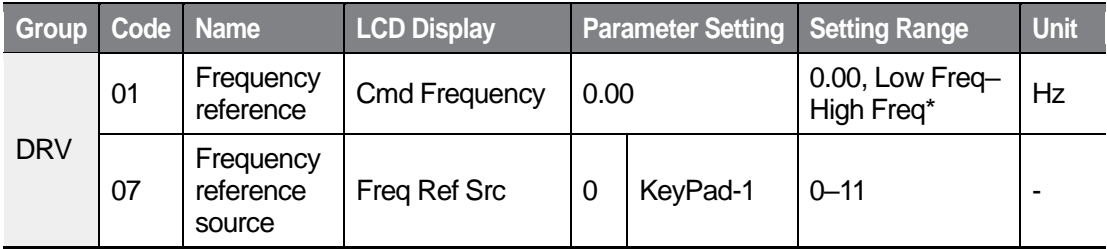

\* You cannot set a frequency reference that exceeds the Max. Frequency, as configured with DRV-20.

## **4.2.2 Keypad as the Source (KeyPad-2 setting)**

You can use the [UP] and [DOWN] cursor keys to modify a frequency reference. To use this as a second option, set the keypad as the source of the frequency reference, by going to DRV-07 (Frequency reference source) and change the parameter value to '1 (Keypad-2)'. This allows frequency reference values to be increased or decreased by pressing the [UP] and [DOWN] cursor keys.

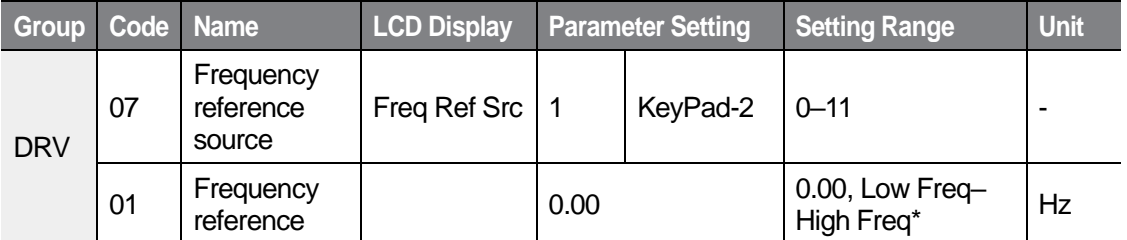

<span id="page-98-0"></span>\*You cannot set a frequency reference that exceeds the Max. Frequency, as configured with DRV-20.

## **4.2.3 V1 Terminal as the Source**

You can set and modify a frequency reference by setting voltage inputs when using the V1 terminal. Use voltage inputs ranging from 0–10 V (unipolar) for forward only operation. Use voltage inputs ranging from -10 to +10 V (bipolar) for both directions, where negative voltage inputs are used in reverse operations.

#### **4.2.3.1 Setting a Frequency Reference for 0–10 V Input**

Set IN-06 (V1 Polarity) to '0 (unipolar)'. Use a voltage output from an external source or use the voltage output from the VR terminal to provide inputs to V1. Refer to the diagrams below for the wiring required for each application.

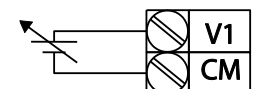

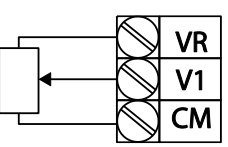

[External source application] [Internal source (VR) application]

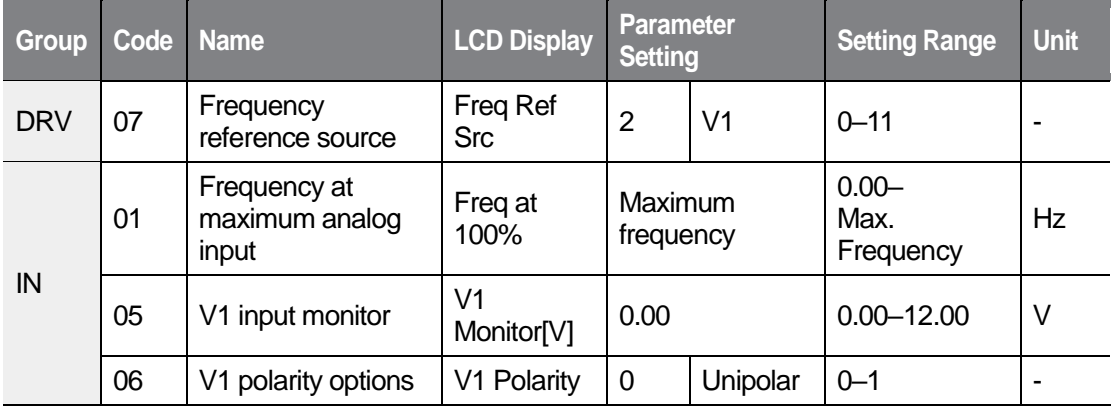

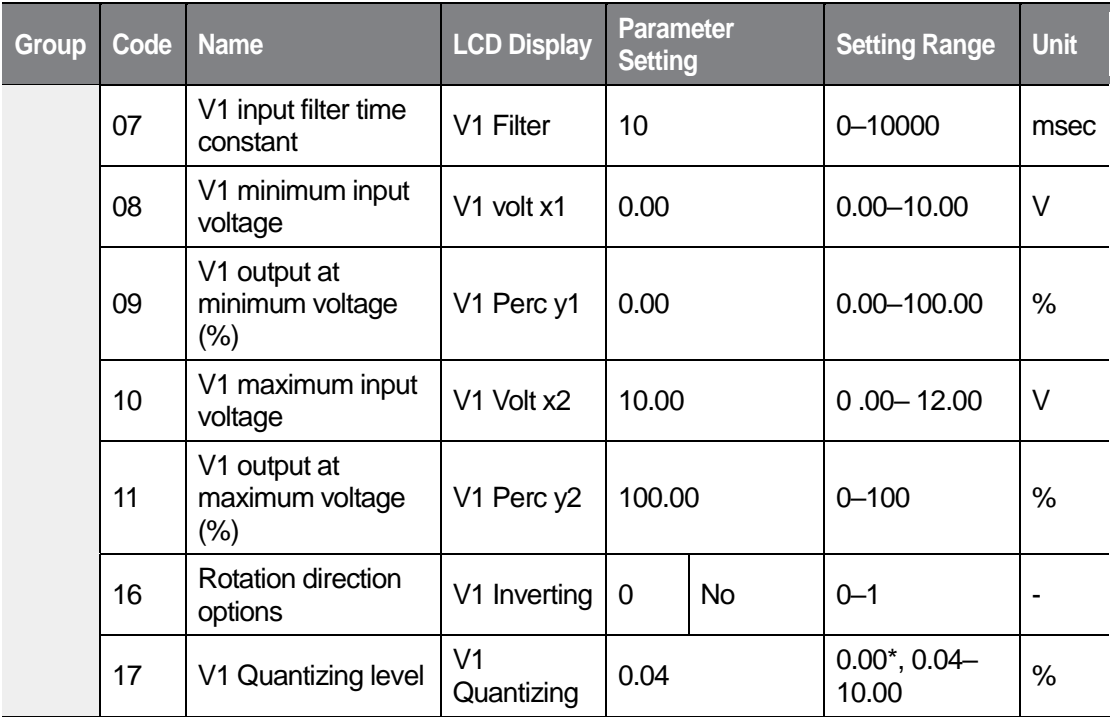

\* Quantizing is disabled if '0' is selected.

Γ

## **0–10 V Input Voltage Setting Details**

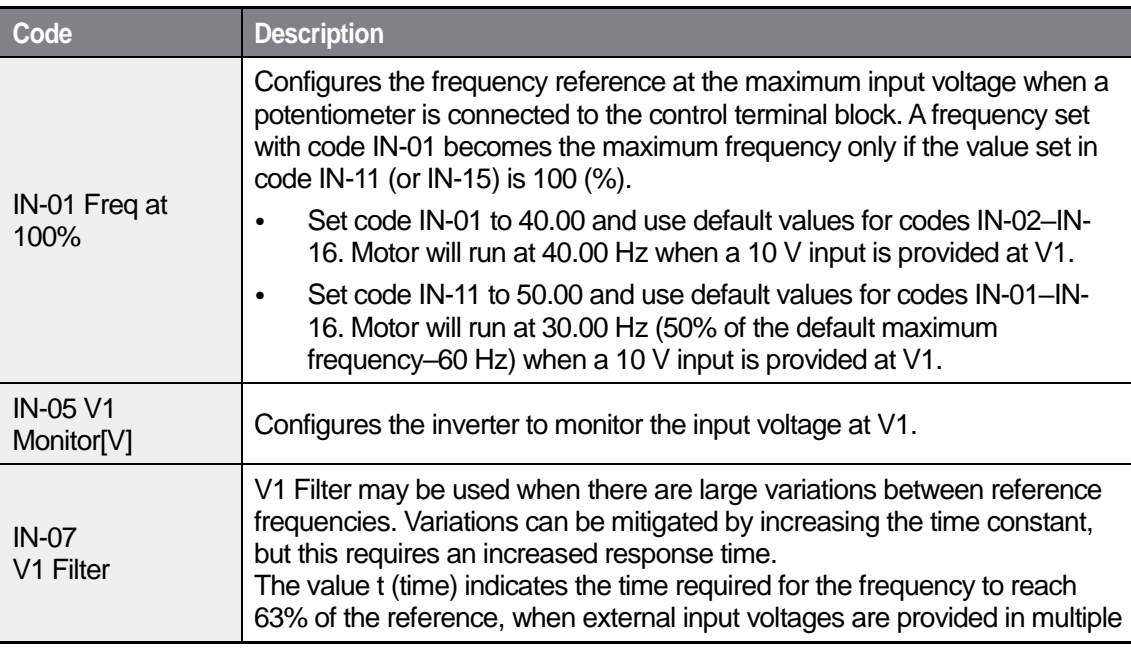

 $L5$   $\leq$   $\leq$ 

<span id="page-100-0"></span>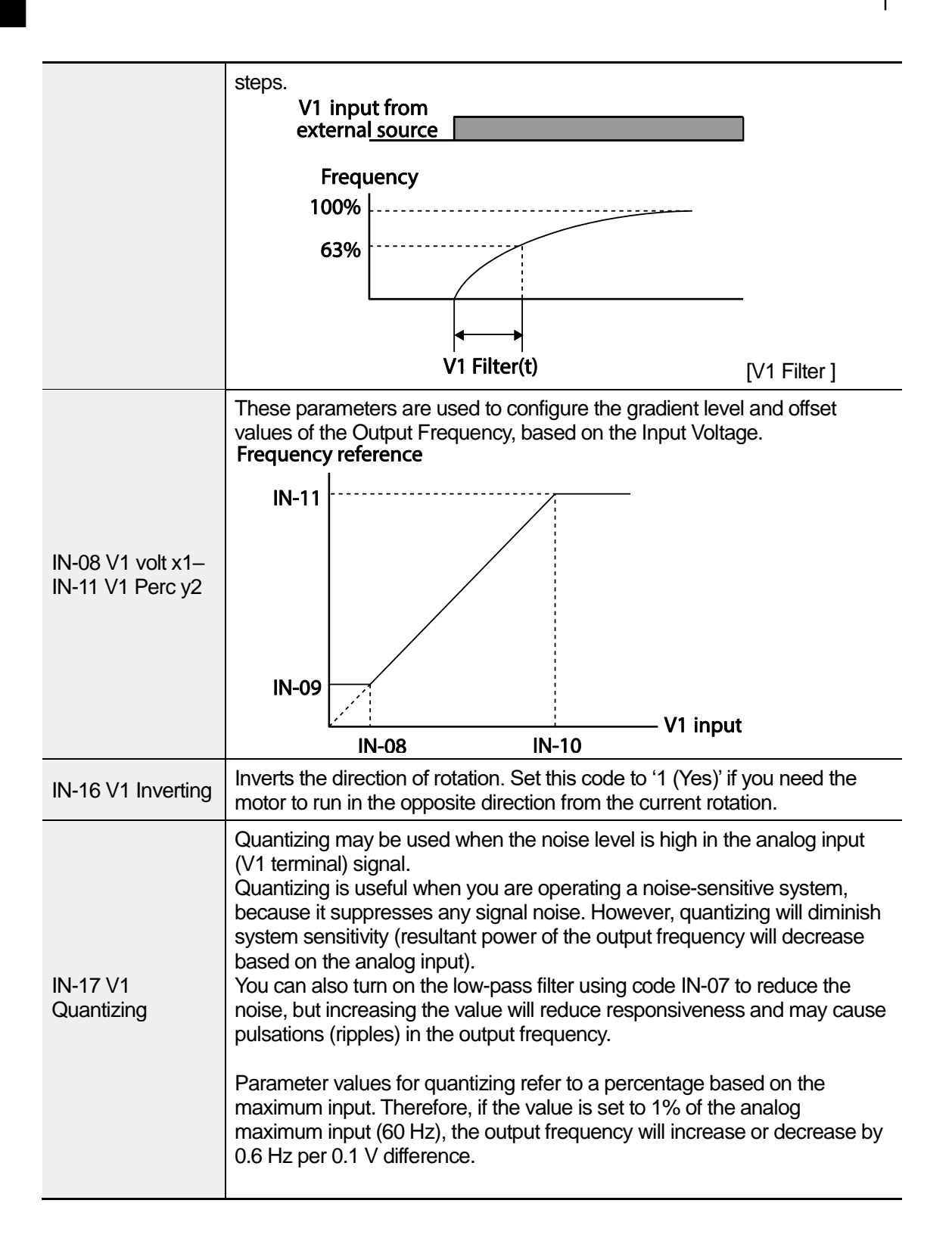

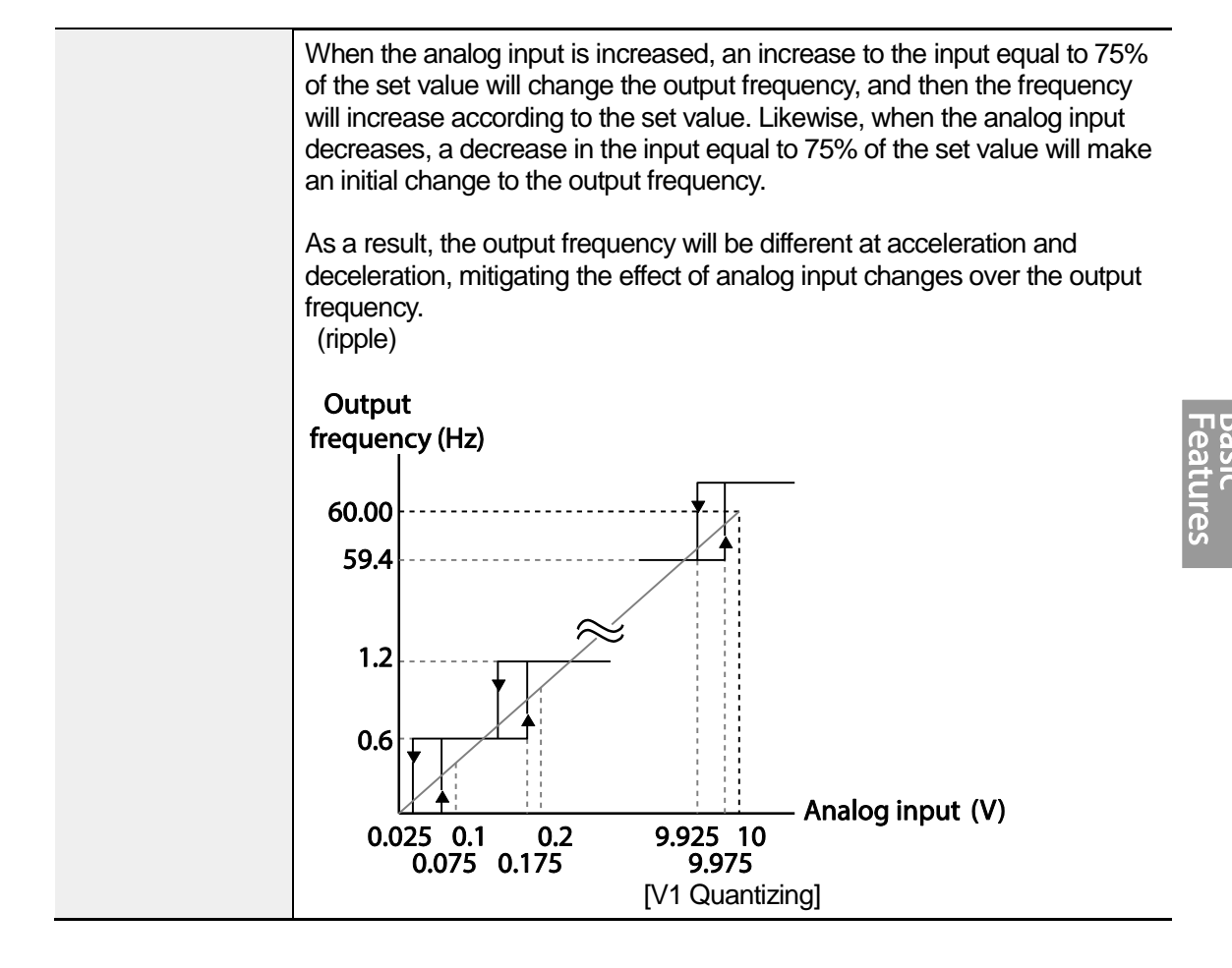

#### **4.2.3.2 Setting a Frequency Reference for -10–+10 V Input**

Set DRV-07 (Frequency reference source) to '2 (V1)', and then set IN- 06 (V1 Polarity) to '1 (bipolar)'. Use the output voltage from an external source to provide input to V1.

1

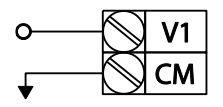

[V1 terminal wiring]

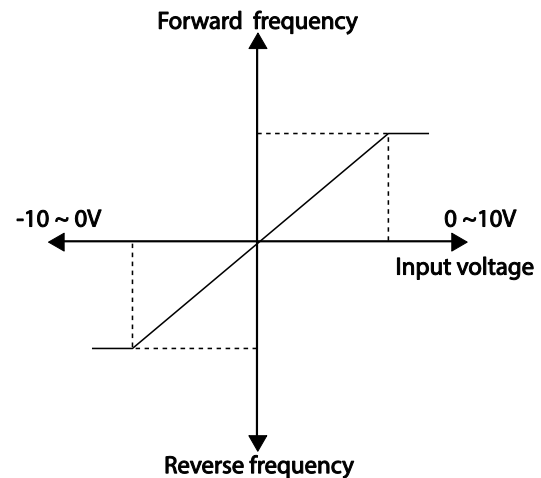

[Bipolar input voltage and output frequency]

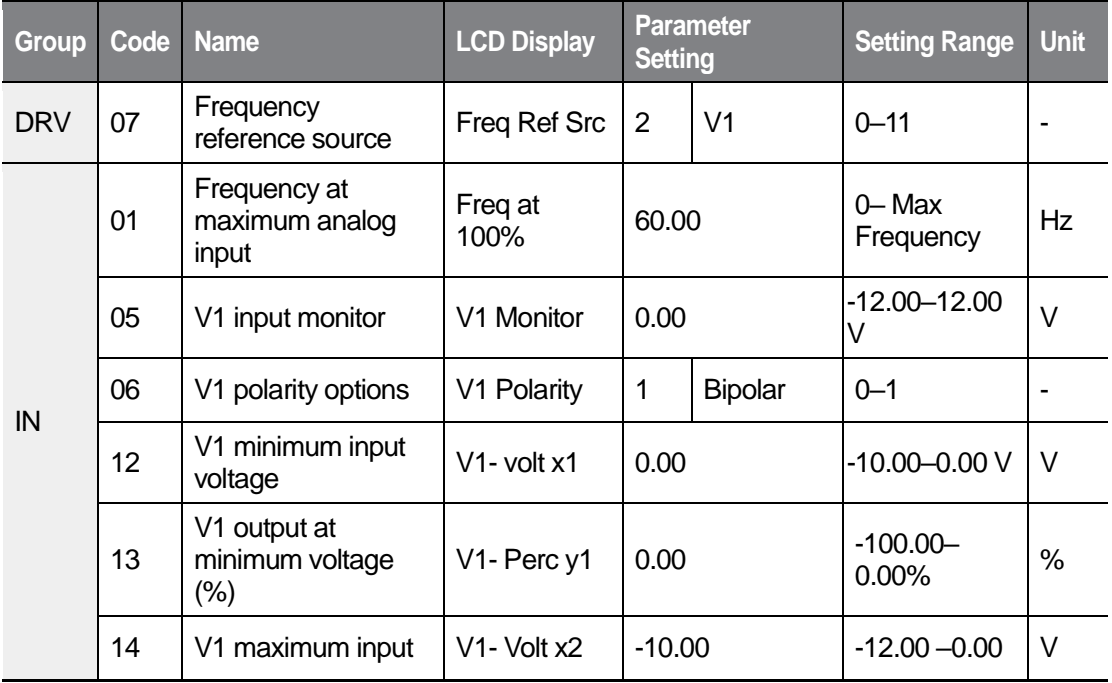

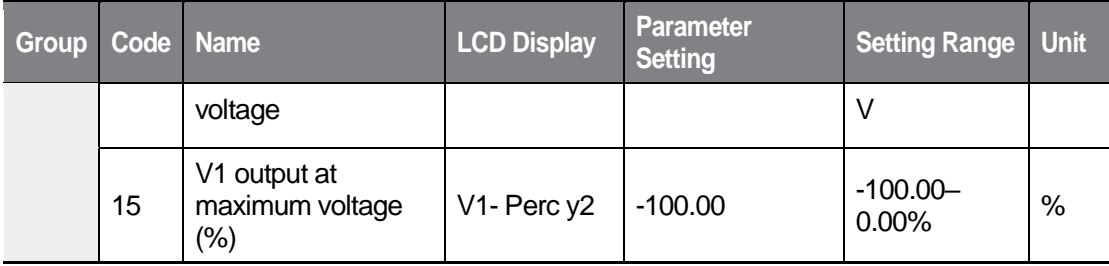

#### **Rotational Directions for Different Voltage Inputs**

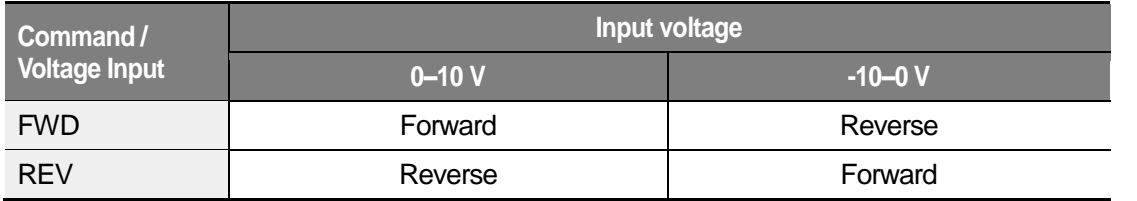

#### **-10–10 V Voltage Input Setting Details**

 $\Gamma$ 

<span id="page-103-0"></span>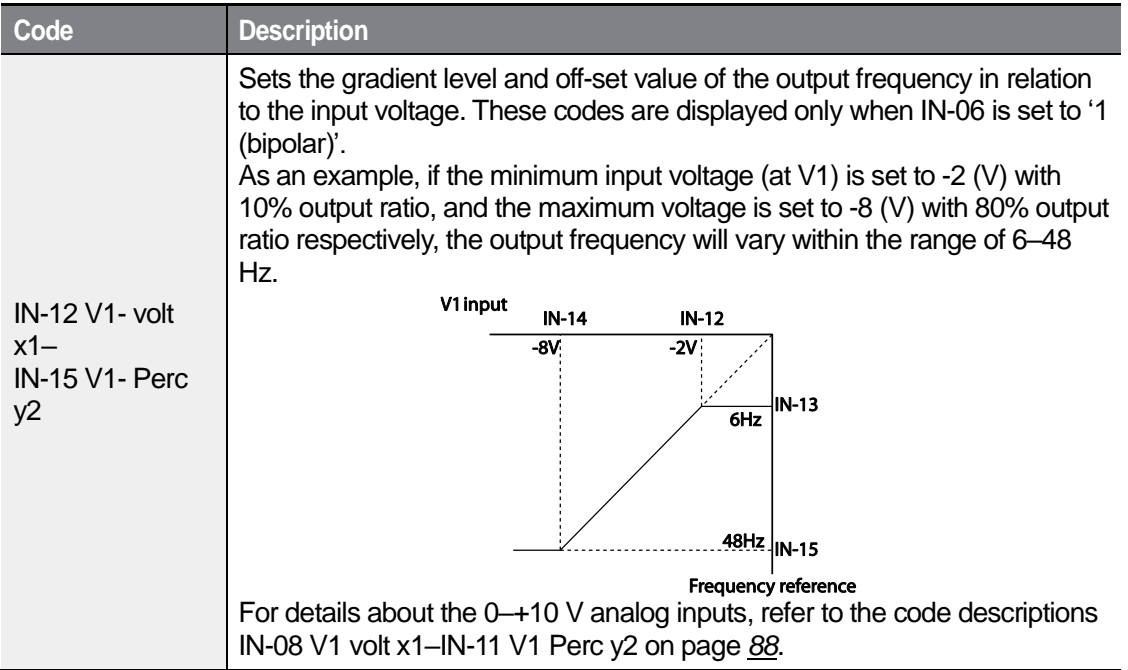

#### **4.2.3.3 Setting a Reference Frequency using Input Current (I2)**

You can set and modify a frequency reference using input current at the I2 terminal after selecting current input at SW4. Set DRV-07 (Frequency reference source) to '5 (I2)' and apply 0–20 mA input current to I2.

٦

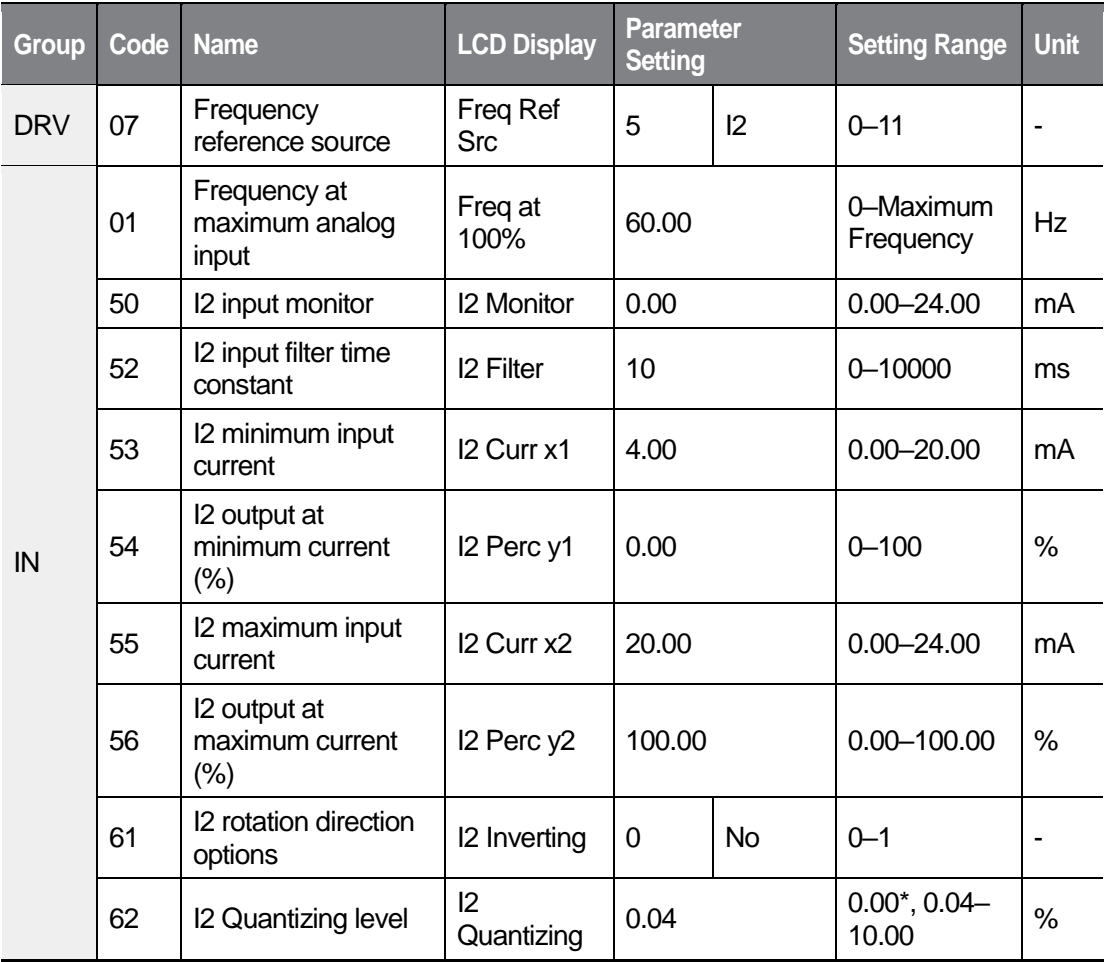

\* Quantizing is disabled if '0' is selected.

#### **Input Current (I2) Setting Details**

<span id="page-105-0"></span>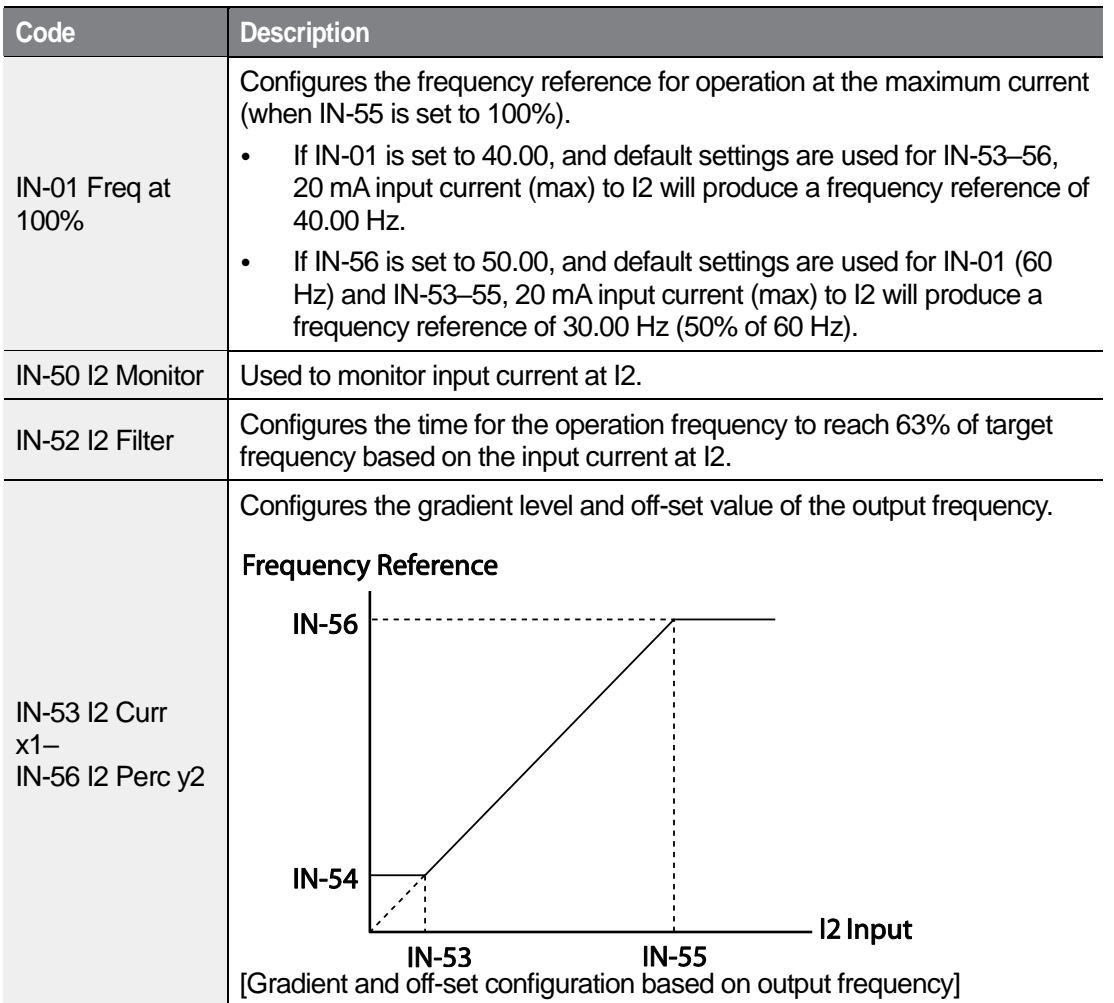

 $\Gamma$ 

### **4.2.4 Setting a Frequency Reference with Input Voltage (Terminal I2)**

Set and modify a frequency reference using input voltage at I2 (V2) terminal by setting SW2 to V2. Set the DRV-07 (Frequency reference source) to 4 (V2) and apply 0–12 V input voltage to I2 (=V2, Analog current/voltage input terminal). Codes IN-35–47 will not be displayed when I2 is set to receive current input (DRV-07 is set to '5').

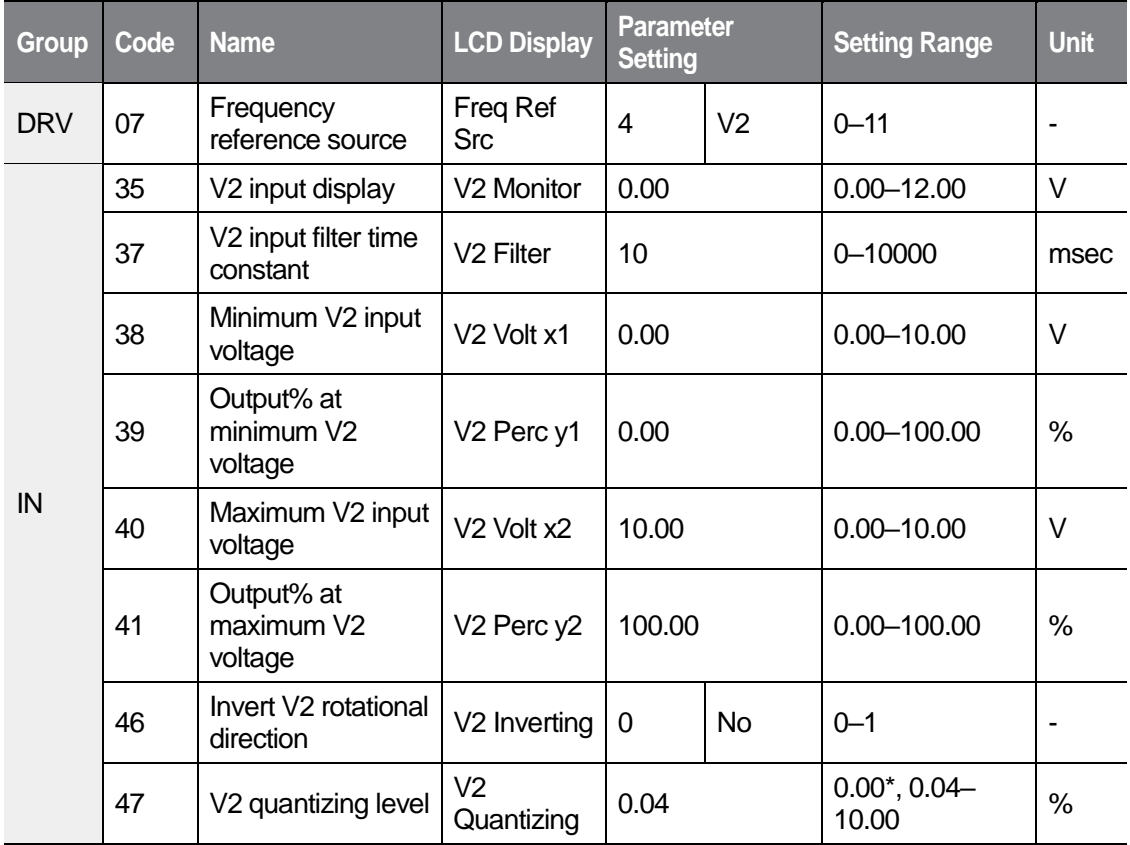

<span id="page-106-0"></span>\* Quantizing is disabled if '0' is selected.

## **4.2.5 Setting a Frequency with TI Pulse Input**

Г

Set a frequency reference by setting the Frq (Frequency reference source) code (code 07) in DRV group to 9 (Pulse) and provide 0–32.00 kHz pulse frequency to TI terminal.

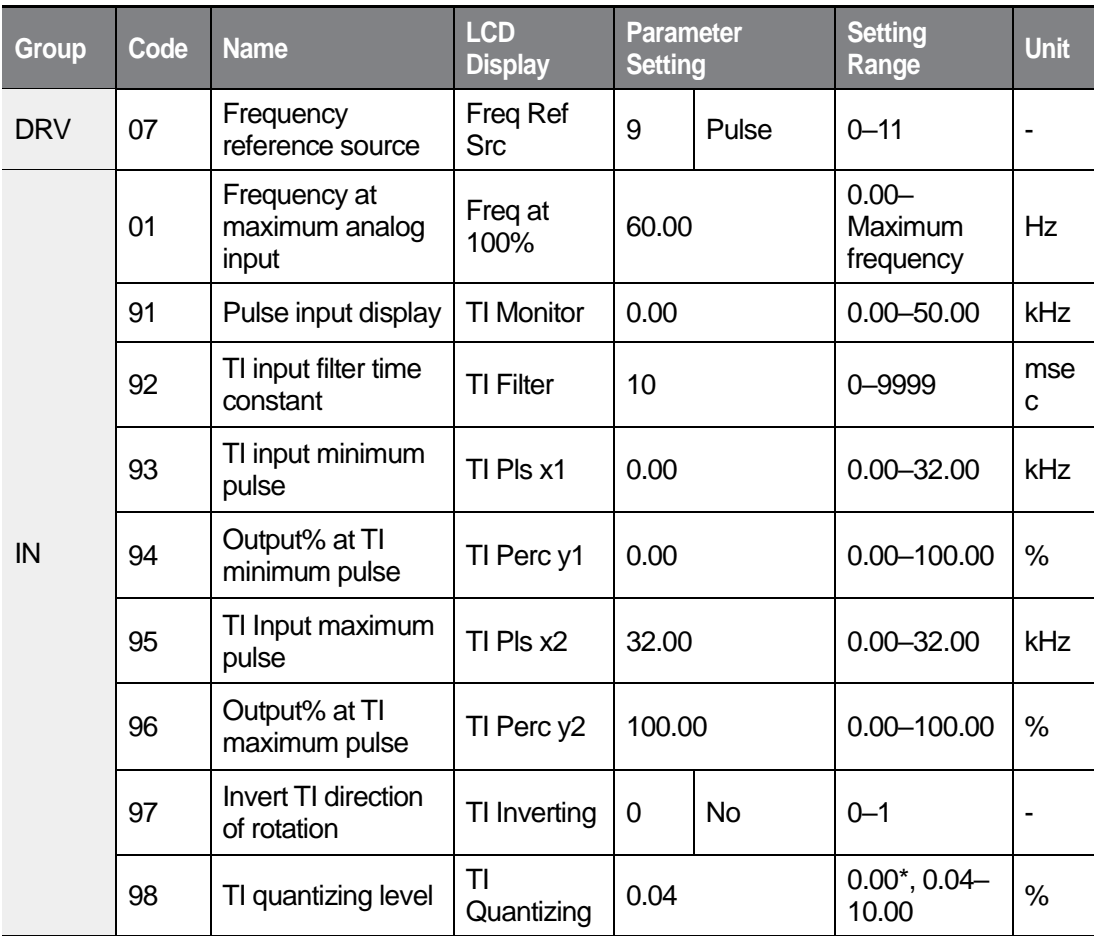

\*Quantizing is disabled if '0' is selected.
### **TI Pulse Input Setting Details**

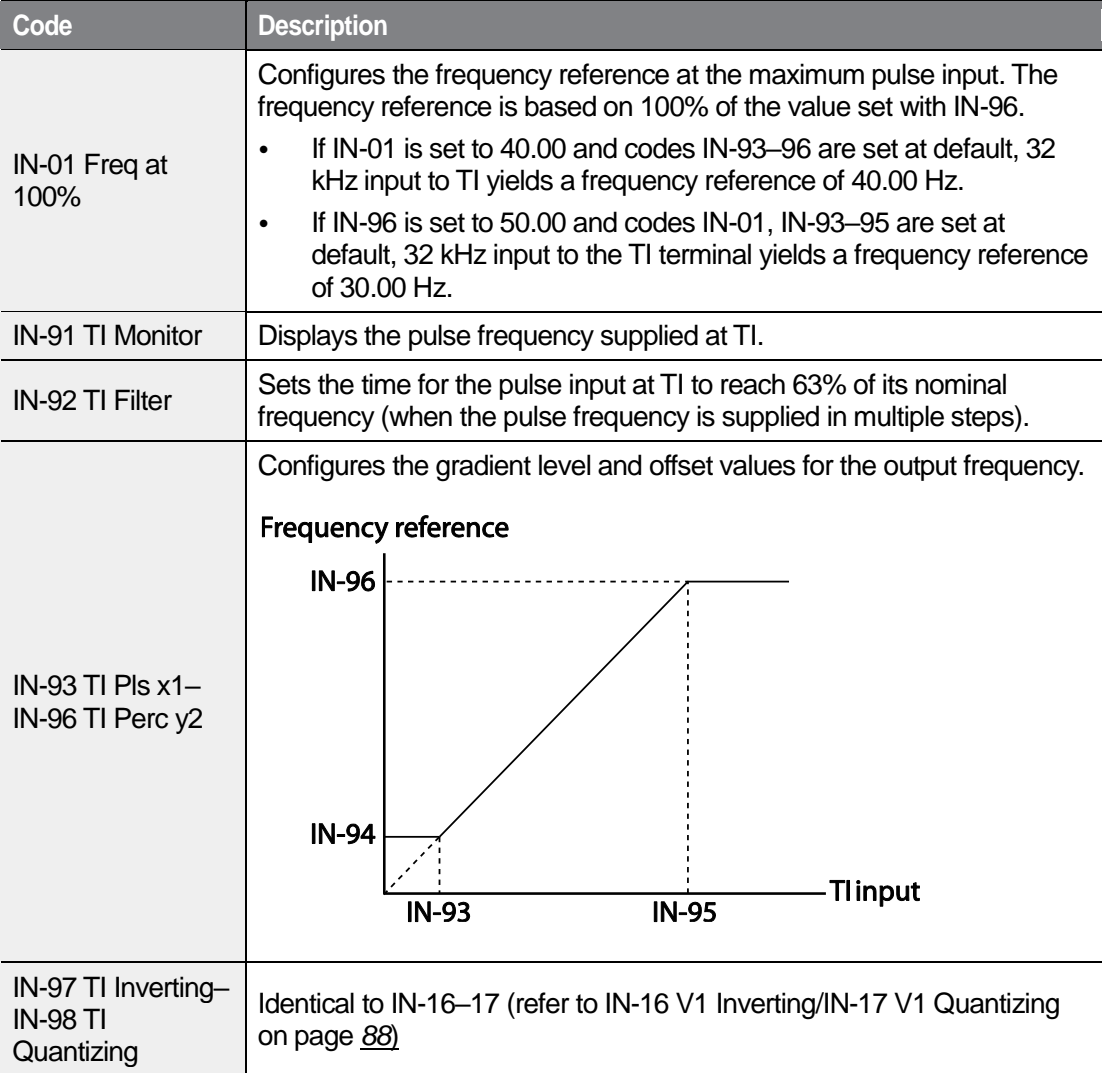

٦

## **4.2.6 Setting a Frequency Reference via RS-485 Communication**

Control the inverter with upper-level controllers, such as PCs or PLCs, via RS-485 communication. Set the Frq (Frequency reference source) code (code 07) in the DRV group to 6 (Int 485) and use the RS-485 signal input terminals (S+/S-/SG) for communication. Refer to 7 RS-485 Communication features on page [324.](#page-336-0)

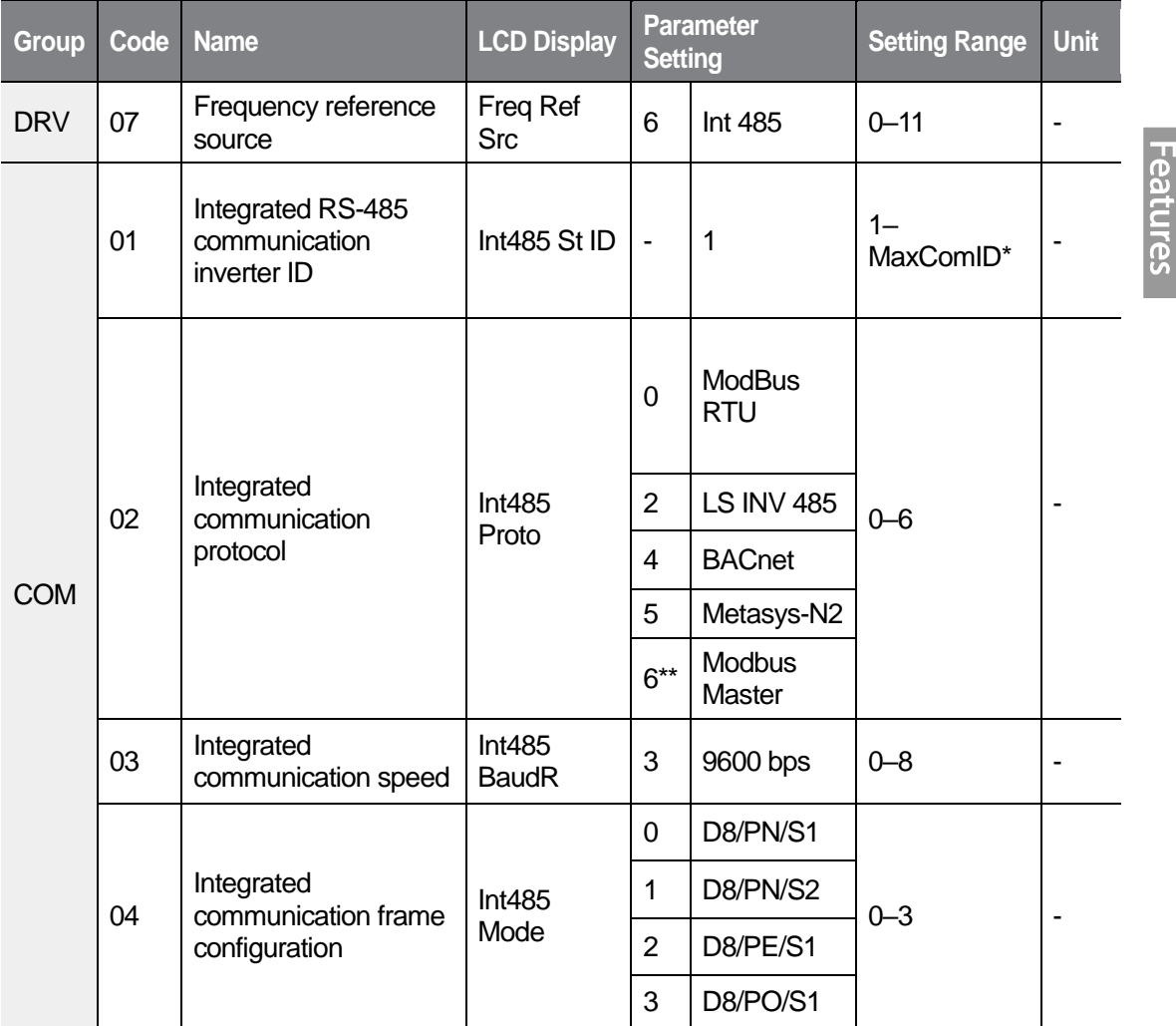

\*If AP1-40 is set to '4(Serve Drv)', MaxComID is '8', and if COM-02 is set to '4(BACnet), MaxComID is '127'. Otherwise MaxComID is '250'.

\*\* COM-02 is automatically set to '6(Modbus Master)' when AP1-40 is set to '2 or 3'. Otherwise a user can set the parameter value at user's choice.

# **4.3 Frequency Hold by Analog Input**

If you set a frequency reference via analog input at the control terminal block, you can hold the operation frequency of the inverter by assigning a multi-function input as the analog frequency hold terminal. The operation frequency will be fixed upon an analog input signal.

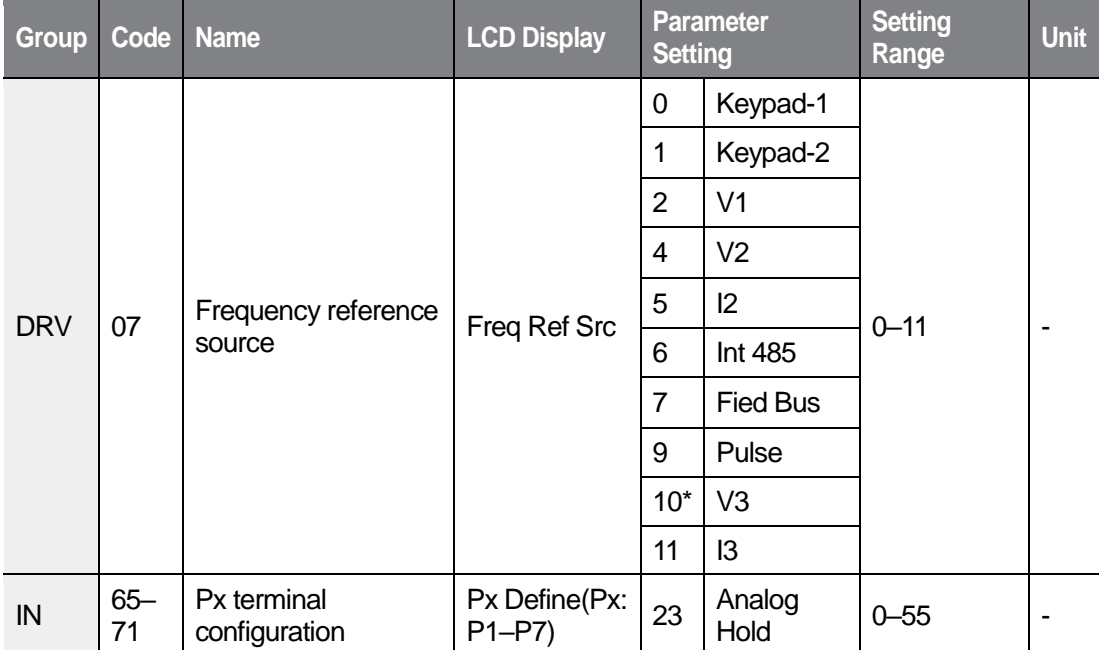

 $*10(V3)$ ~11(I3)' of DRV-07 are available when Extension IO option is equipped. Refer to Extension IO option manual for more detailed information.

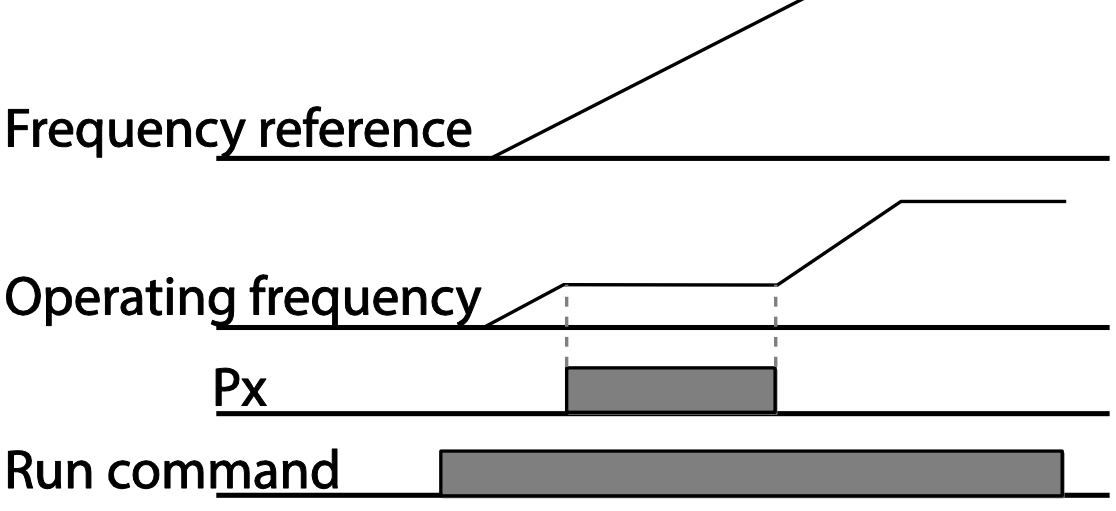

# **4.4 Changing the Displayed Units (Hz**↔**Rpm)**

You can change the units used to display the operational speed of the inverter by setting DRV- 21 (Speed unit selection) to 0 (Hz Display) or 1 (Rpm Display).

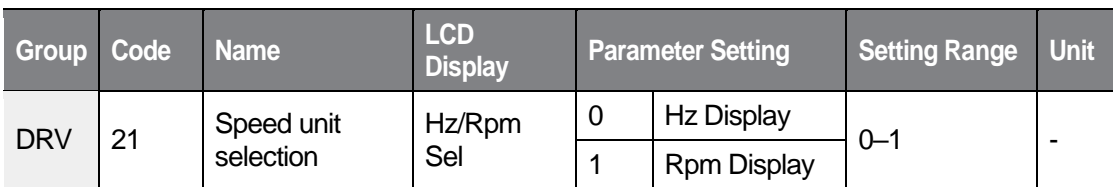

# **4.5 Setting Multi-step Frequency**

Multi-step operations can be carried out by assigning different speeds (or frequencies) to the Px terminals. Step 0 uses the frequency reference source set at DRV-07. Px terminal parameter values 7 (Speed-L), 8 (Speed-M) and 9 (Speed-H) are recognized as binary commands and work in combination with Fx or Rx run commands. The inverter operates according to the frequencies set with BAS-50–56 (multi-step frequency 1–7) and the binary command combinations.

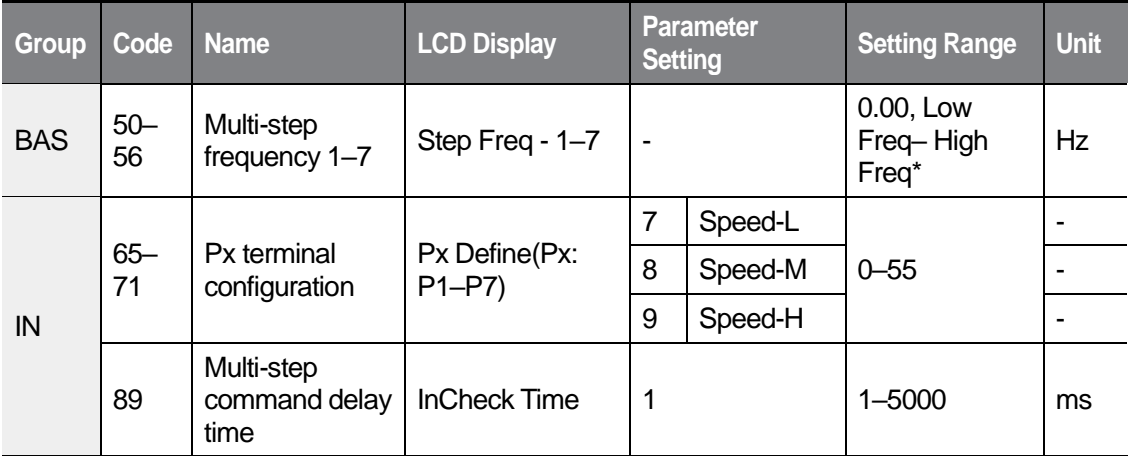

### **Multi-step Frequency Setting Details**

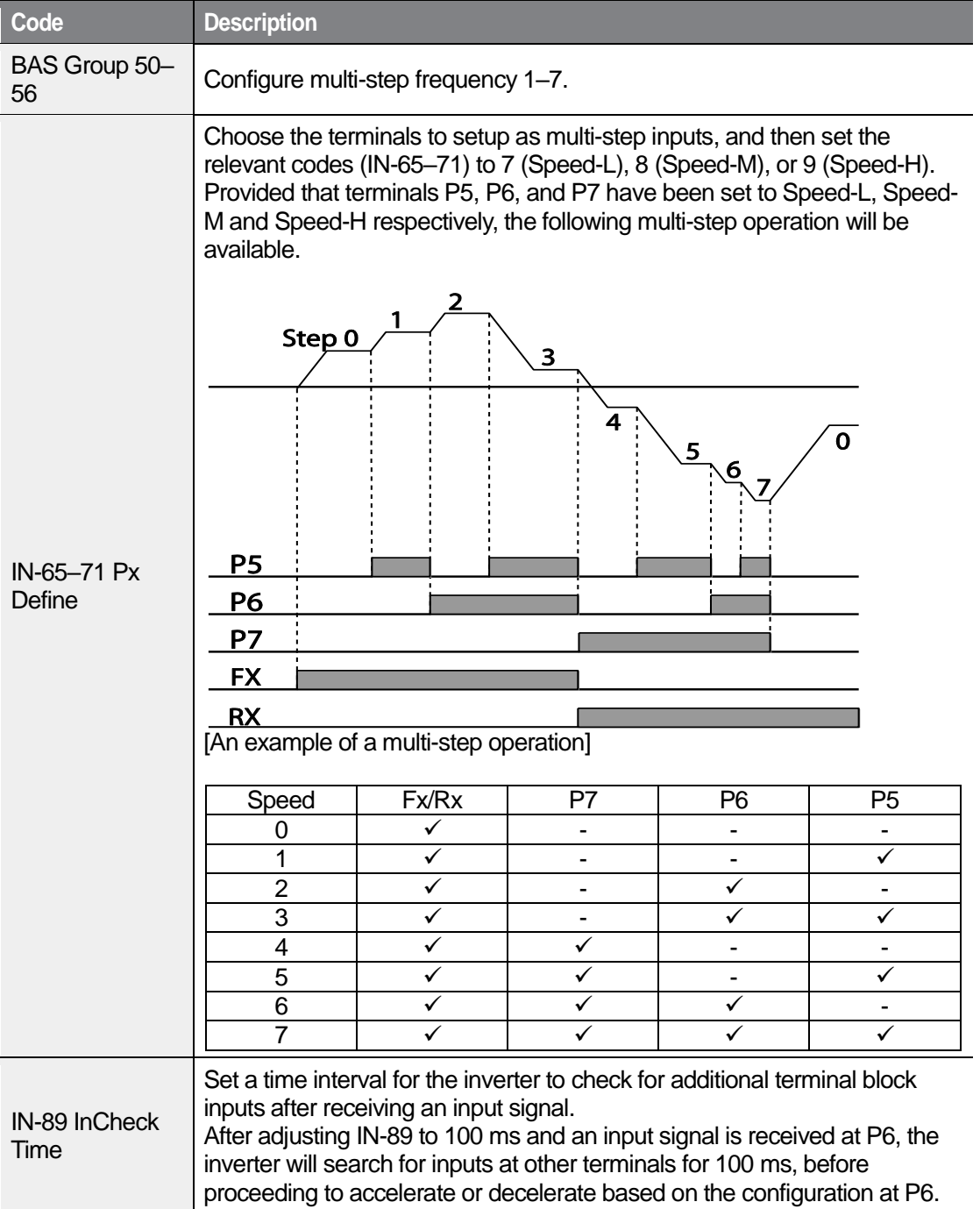

٦

# **4.6 Command Source Configuration**

Various devices can be selected as command input devices for the H100 inverter. Input devices available to select include keypad, multi-function input terminal, RS-485 communication and field bus adapter.

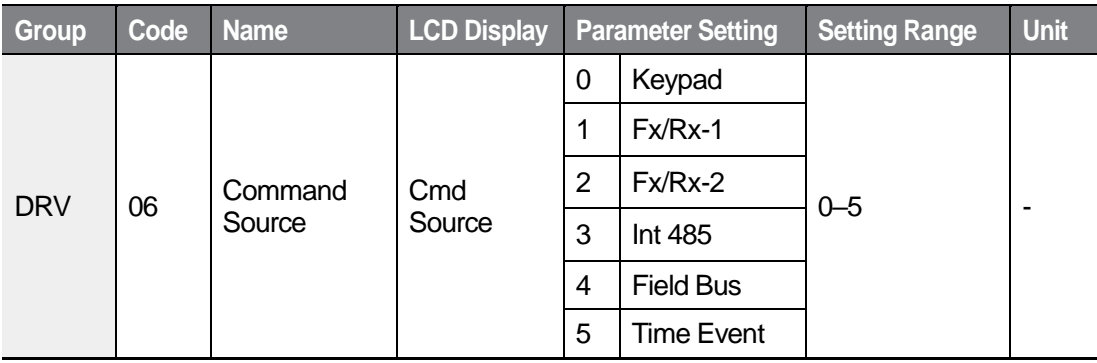

## **4.6.1 The Keypad as a Command Input Device**

To use the keypad as the command source, press the [AUTO] key to enter AUTO mode. Set DRV-06 to '0 (Keypad)' to select the keypad as the command source and set the operation direction at DRV-02 (Keypad Run Dir).

Since the keypad is now the command source, operation starts when the AUTO key is pressed, and it stops when the AUTO key is pressed again.

The OFF key may be used to stop the operation as well, but the inverter operation mode will be changed to OFF mode.

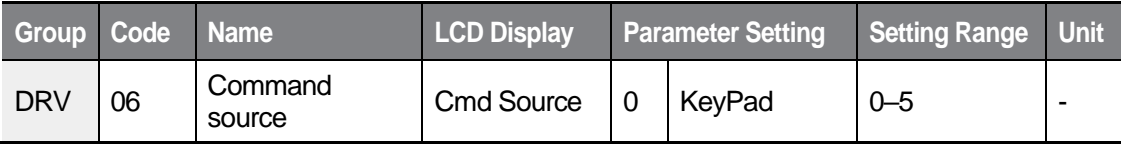

## **4.6.2 Terminal Block as a Command Input Device (Fwd/Rev run commands)**

Multi-function terminals can be selected as a command input device. This is configured by setting DRV-06 (command source) in the Drive group to '1 (Fx/Rx)'. Select 2 terminals for the forward and reverse operations, and then set the relevant codes (2 of the 7 multifunction terminal codes, IN-65–71 for P1–P7) to '1 (Fx)' and '2 (Rx)' respectively. This application enables both terminals to be turned on or off at the same time, constituting a stop command that will cause the inverter to stop operation.

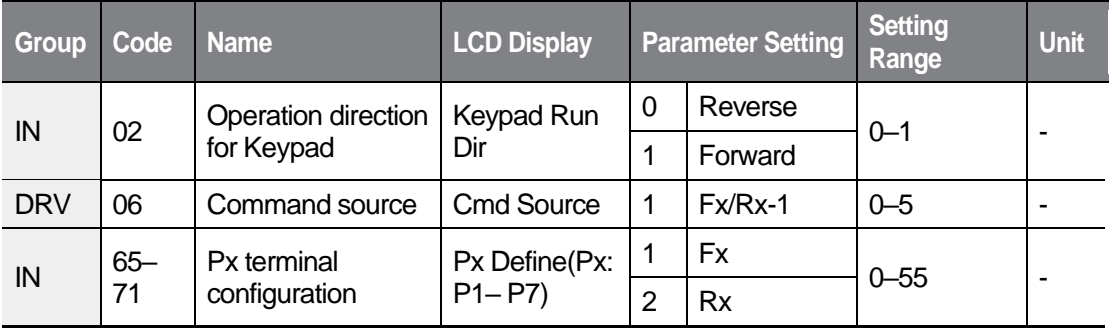

### **Fwd/Rev Command by Multi-function Terminal – Setting Details**

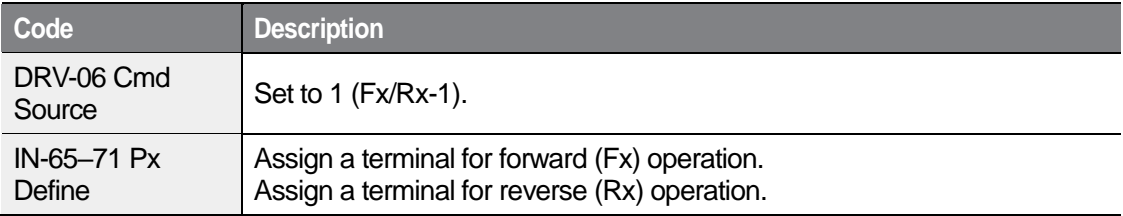

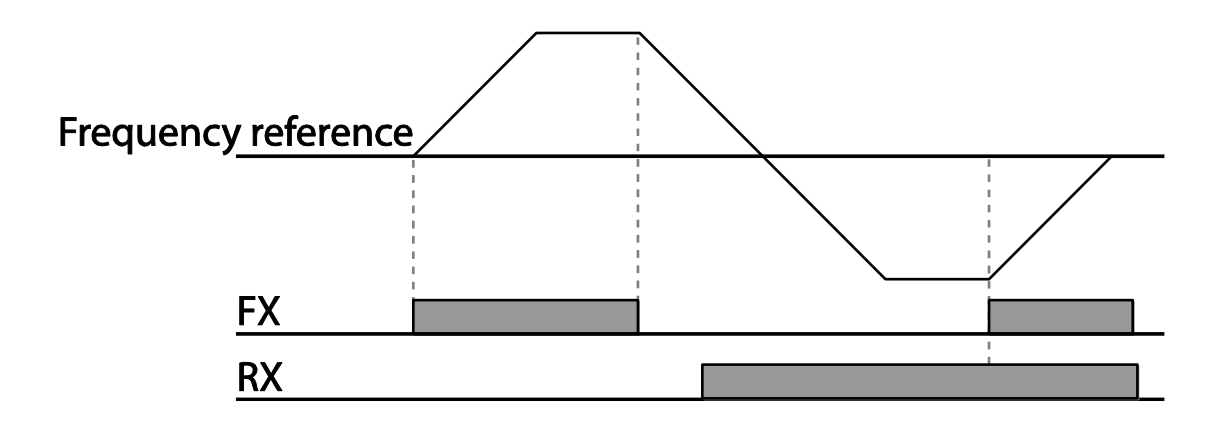

## **4.6.3 Terminal Block as a Command Input Device (Run and Rotation Direction Commands)**

Multi-function terminals can be selected as a command input device. This is configured by setting DRV-06 (command source) in the Drive group to 2(Fx/Rx-2). Select 2 terminals for run and rotation direction commands, and then select the relevant codes (2 of the 5 multifunction terminal codes, IN-65–71 for P1–P7) to 1 (Fx) and 2 (Rx) respectively. This application uses an Fx input as a run command, and an Rx input to change a motor's rotation direction (On: Rx, Off: Fx).

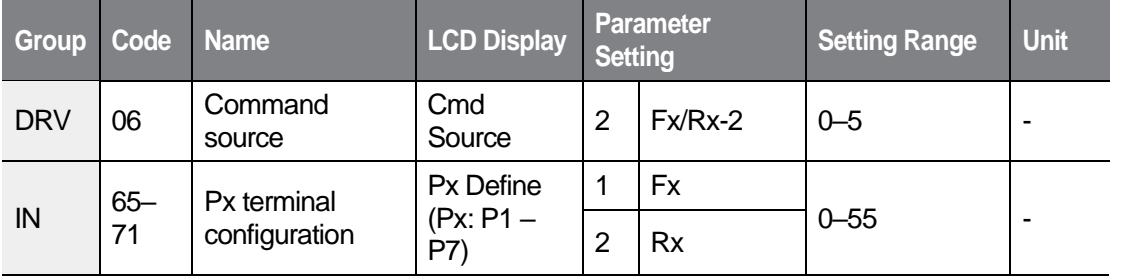

### **Run Command and Fwd/Rev Change Command Using Multi-function Terminal – Setting Details**

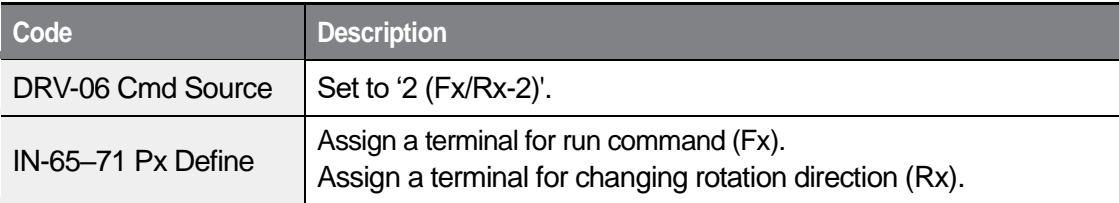

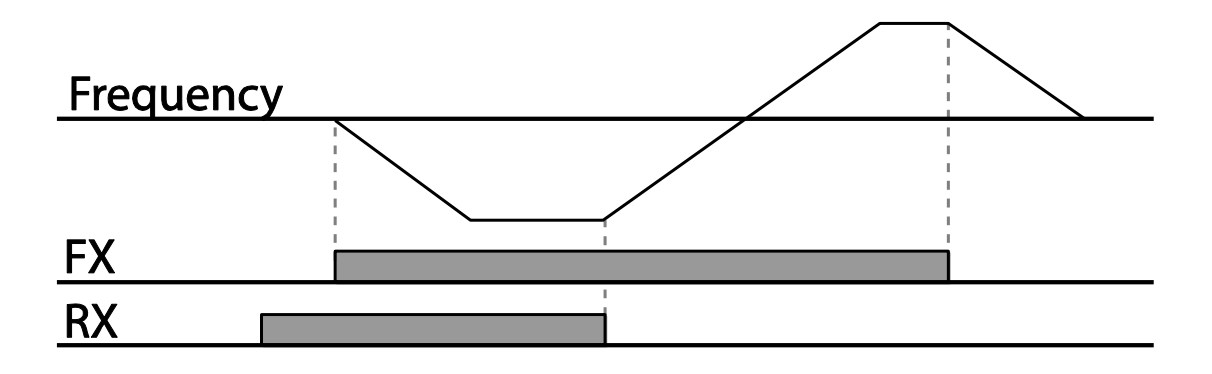

## **4.6.4 RS-485 Communication as a Command Input Device**

Internal RS-485 communication can be selected as a command input device by setting DRV-06 (command source) in the Drive group to '3 (Int 485)'. This configuration uses upper level controllers such as PCs or PLCs to control the inverter by transmitting and receiving signals via the S+, S-, and RS-485 signal input terminals at the terminal block. For more details, refer t[o 7](#page-336-0) *[RS-485 Communication Features](#page-336-0)* on page *[324.](#page-336-0)*

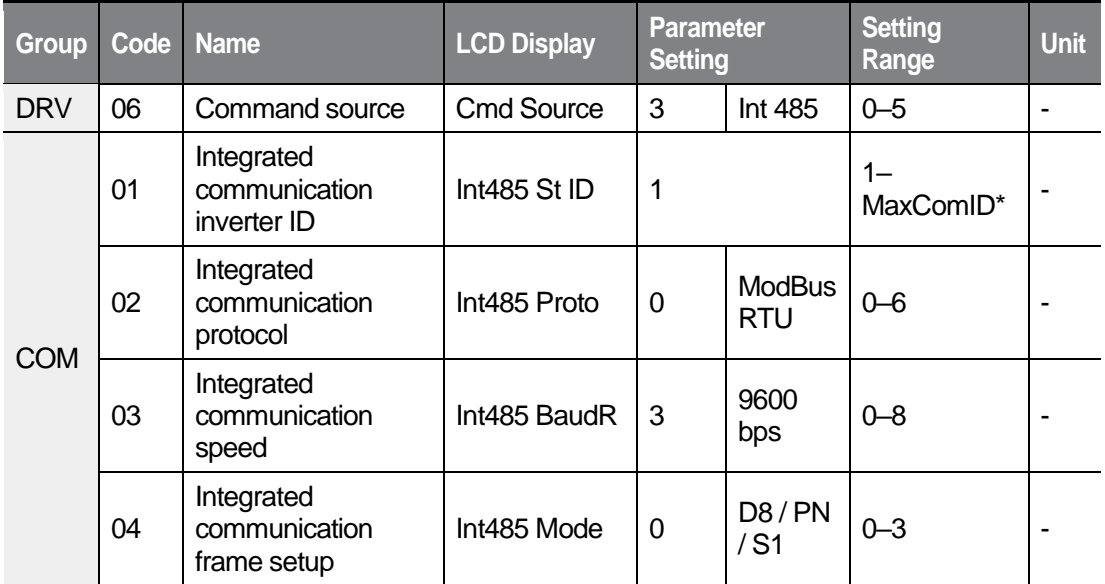

\*If AP1-40 is set to '4(Serve Drv)', MaxComID is '8', and if COM-02 is set to '4(BACnet), MaxComID is '127'. Otherwise MaxComID is '250'

# **4.7 Forward or Reverse Run Prevention**

The rotation direction of motors can be configured to prevent motors to only run in one direction. Pressing the [REV] key on the keypad when direction prevention is configured, will cause the motor to decelerate to 0 Hz and stop. The inverter will remain on.

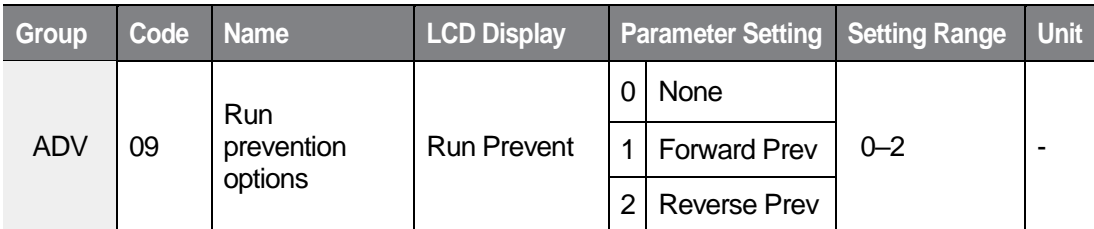

### **Forward/Reverse Run Prevention Setting Details**

ſ

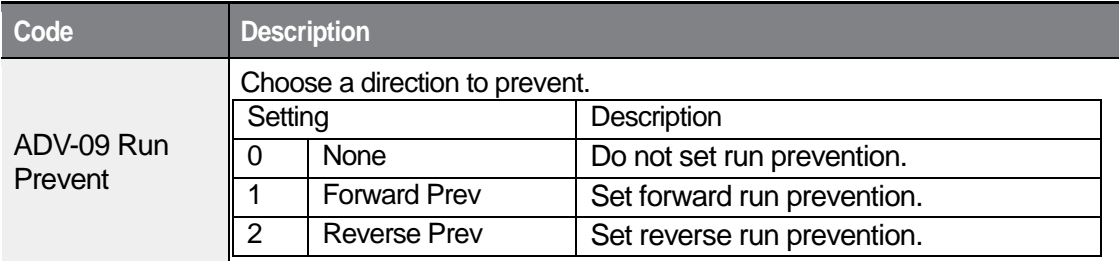

# **4.8 Power-on Run**

The inverter starts operating at power-on when the following conditions are met.

### **Keypad input as the command source**

If [AVD-18 KPD Pwr-on Run] is set to Yes, if the operation was performed according to the keypad operation command (HAND key, AUTO key) when the input power was cut off, operation is automatically performed even if there is no keypad operation command after power recovery.

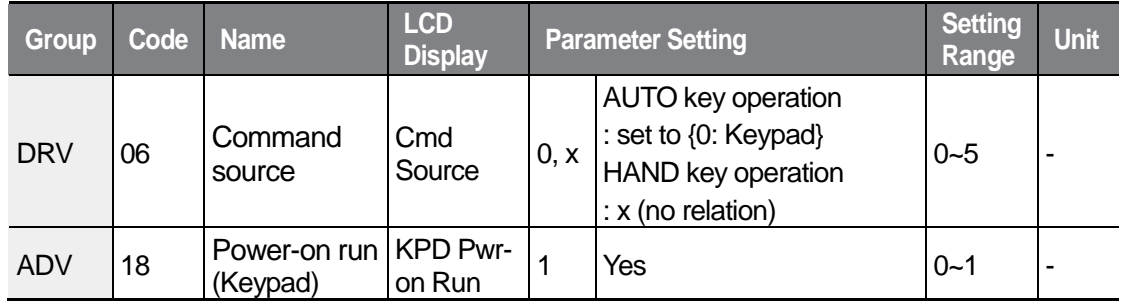

### **Terminal block input as the command source**

When [AVD-10 Power-on Run] is set to Yes, if it was in AUTO mode when the input power was cut off, the inverter starts immediately according to the terminal block operation command input status when power is restored. This function is available when 1 (Fx/Rx-1) or 2 (Fx/Rx-2) is selected on the DRV-06.

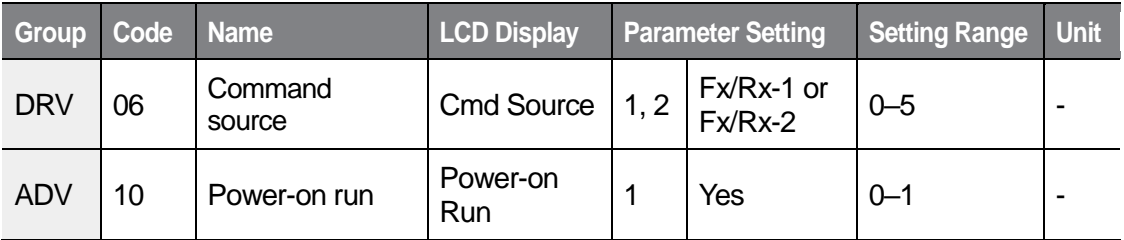

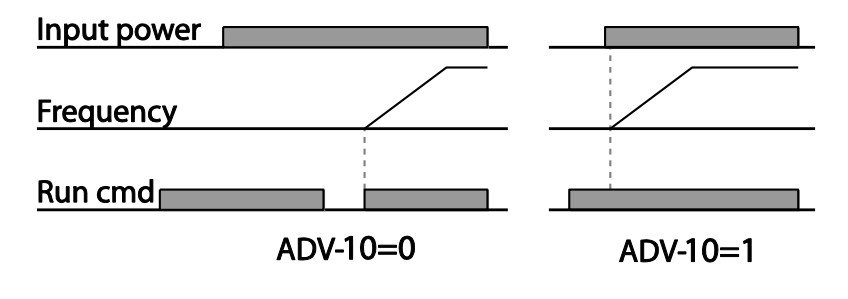

### **Communication as the command source**

To enable power-on resume, set COM-96 (PowerOn Resume) to 'YES', and set DRV-06 to '3 (Int 485)' or '4 (Field Bus).' If the power input to the inverter is cut off due to a power interruption, the inverter memorizes the run command, frequency reference, and the acc/dec time settings at the time of power interruption. If COM-96 (PowerOn Resume) is set to 'Yes', the inverter starts operating based on these settings as soon as the power supply resumes.

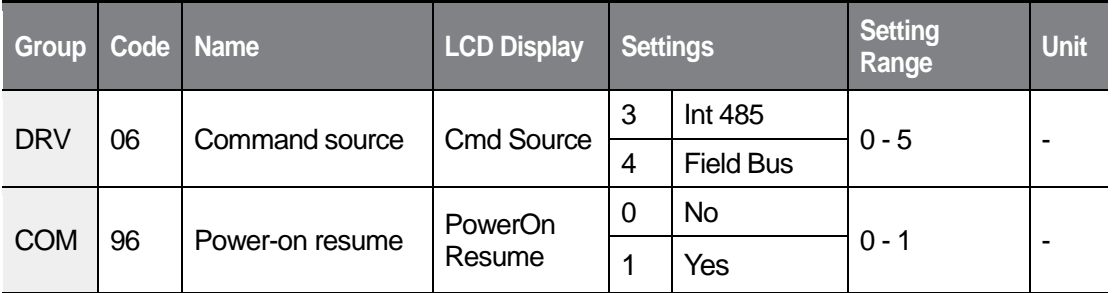

### **Note**

- To prevent a repeat fault trip from occurring, set CON-71 (speed search options) bit 4 the same as bit 1. The inverter will perform a speed search at the beginning of the operation.
- If the speed search is not enabled, the inverter will start its operation in a normal V/F pattern and accelerate the motor. If the inverter has been turned on without 'reset and restart' enabled, the terminal block command must be first turned off, and then turned on again to begin the inverter's operation.

### **1** Caution

Use caution when operating the inverter with Power-on Run enabled as the motor will begin rotating when the inverter starts up.

## **4.9 Reset and Restart**

Reset and restart operations can be setup for inverter operation following a fault trip, based on the terminal block operation command (if it is configured). When a fault trip occurs, the inverter cuts off the output and the motor will free-run. Another fault trip may be triggered if the inverter begins its operation while motor load is in a free-run state. In PRT-08, bit 1 sets the option for all the fault trips, other than low voltage trips, and bit 2 sets the option for low voltage trips. PRT-10 sets the delay time for restart (the time for the inverter to wait before it restarts).

The number of auto-restarts (PRT-09) refers to the number of times the inverter will try restarting its operation. If fault trips occur again after restart, the retry number counts down each time the inverter restarts until the number becomes '0.' Once the inverter restarts successfully after the initial fault trip, the inverter does not restart until the next fault trip occurs. The number of auto-restarts set at PRT-09 that decreased after a restart reverts to the original setting value if successful operation continues for certain period of time.

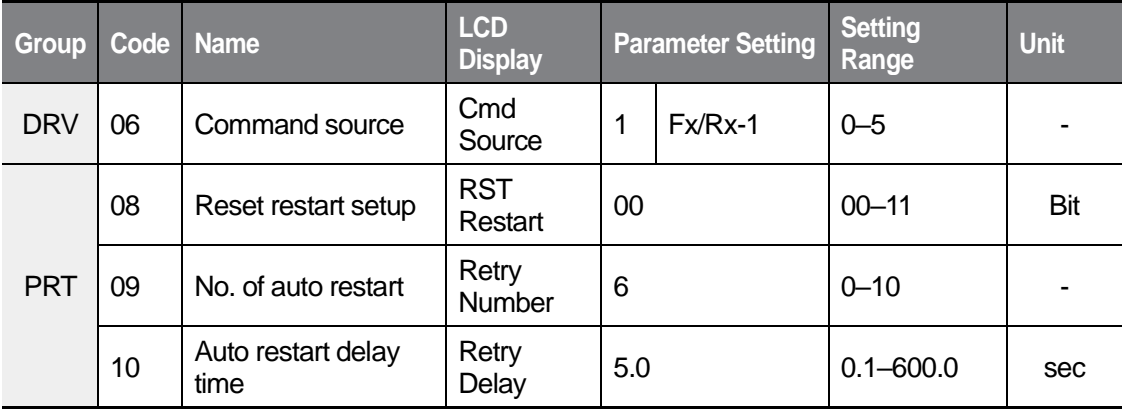

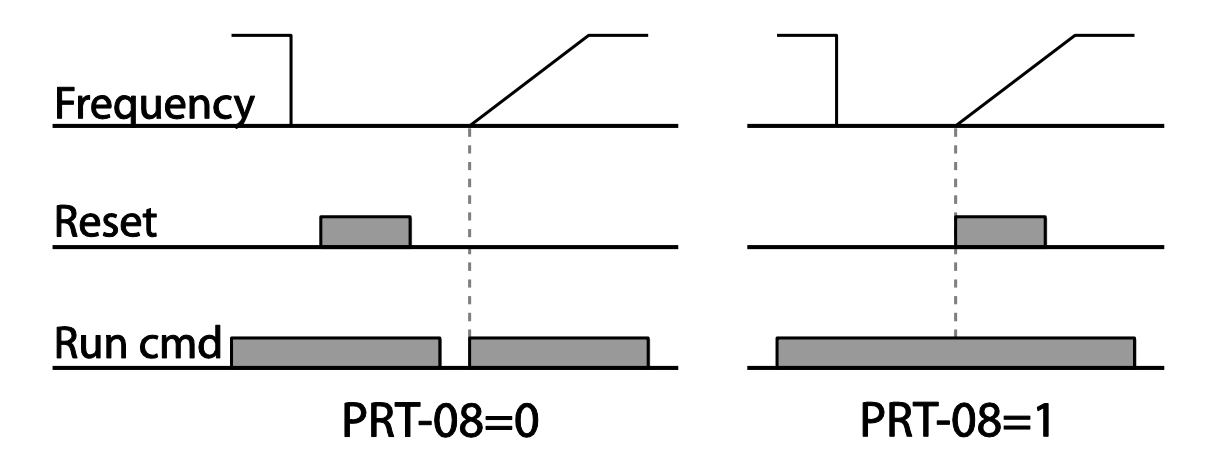

### **Note**

- To prevent a repeat fault trip from occurring, set CON-71 (speed search options) bit 2 the same as bit 1. The inverter will perform a speed search at the beginning of the operation.
- If the speed search is not enabled, the inverter will start its operation in a normal V/F pattern and accelerate the motor. If the inverter has been turned on without 'reset and restart' enabled, the terminal block command must be first turned off, and then turned on again to begin the inverter's operation.

### **(!)** Caution

Use caution when operating the inverter with Power-on Run enabled as the motor will begin rotating when the inverter starts up.

# **4.10 Setting Acceleration and Deceleration Times**

## **4.10.1 Acc/Dec Time Based on Maximum Frequency**

Acc/Dec time values can be set based on maximum frequency, not on inverter operation frequency. To set Acc/Dec time values based on maximum frequency, set BAS- 08 (Acc/Dec reference) in the Basic group to '0 (Max Freq)'.

Acceleration time set at DRV-03 (Acceleration time) refers to the time required for the inverter to reach the maximum frequency from a stopped (0 Hz) state. Likewise, the value set at the DRV-04 (Deceleration time) refers to the time required to return to a stopped state (0 Hz) from the maximum frequency.

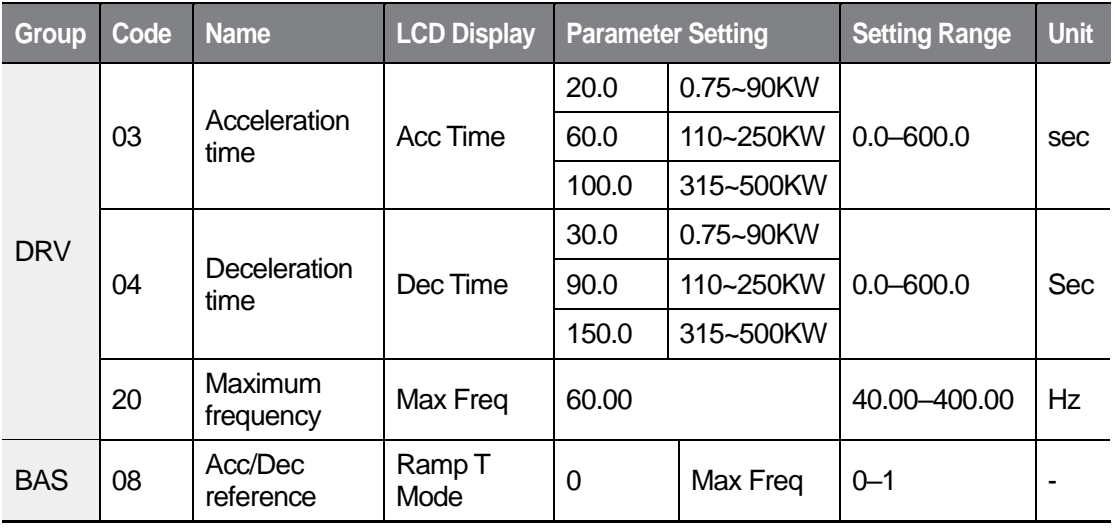

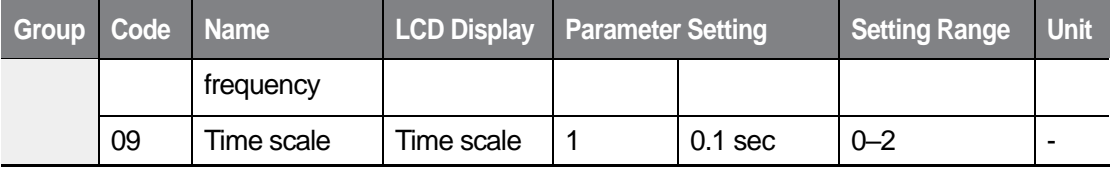

1

### **Acc/Dec Time Based on Maximum Frequency – Setting Details**

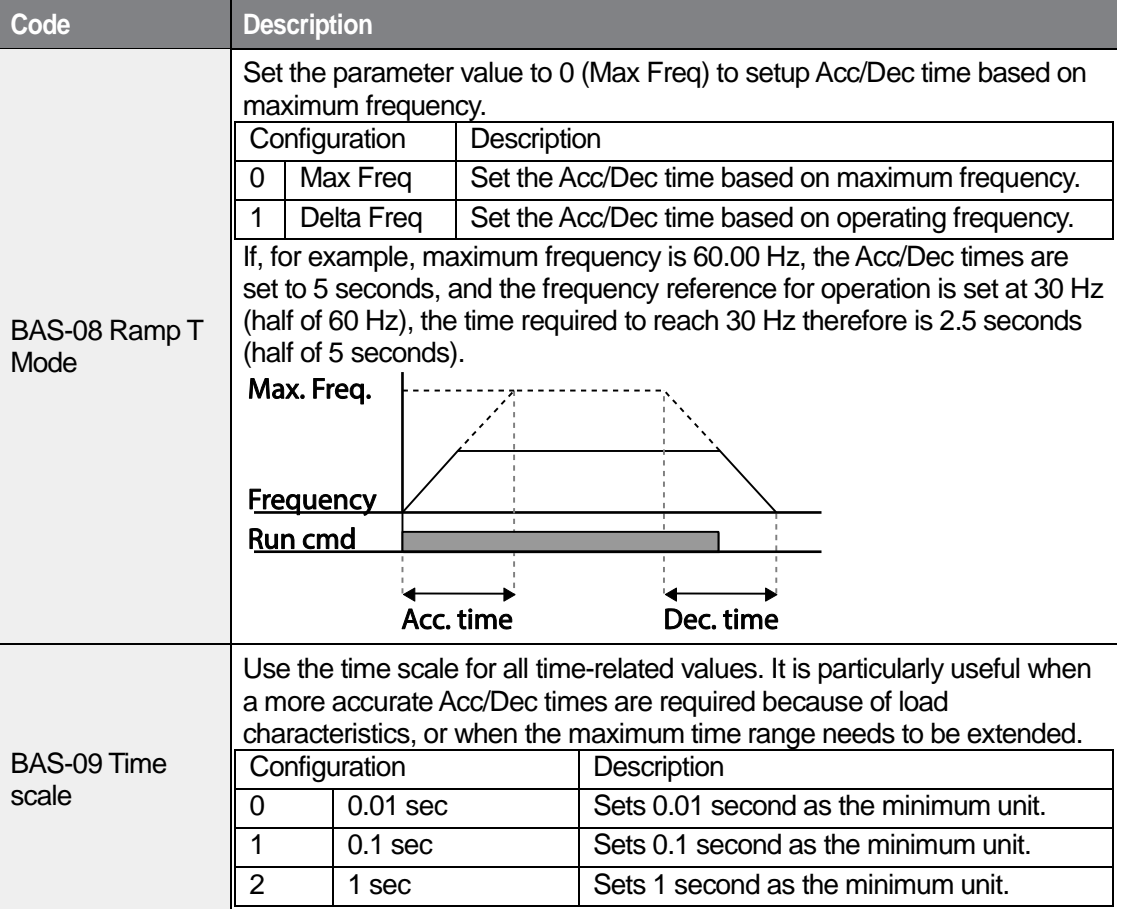

## *①* Caution

Note that the range of maximum time values may change automatically when the units are changed. If for example, the acceleration time is set at 6000 seconds, a time scale change from 1 second to 0.01 second will result in a modified acceleration time of 60.00 seconds.

## **4.10.2 Acc/Dec Time Based on Operation Frequency**

Acc/Dec times can be set based on the time required to reach the next step frequency from the existing operation frequency. To set the Acc/Dec time values based on the existing operation frequency, set BAS-08 (acc/dec reference) in the Basic group to '1 (Delta Freq)'.

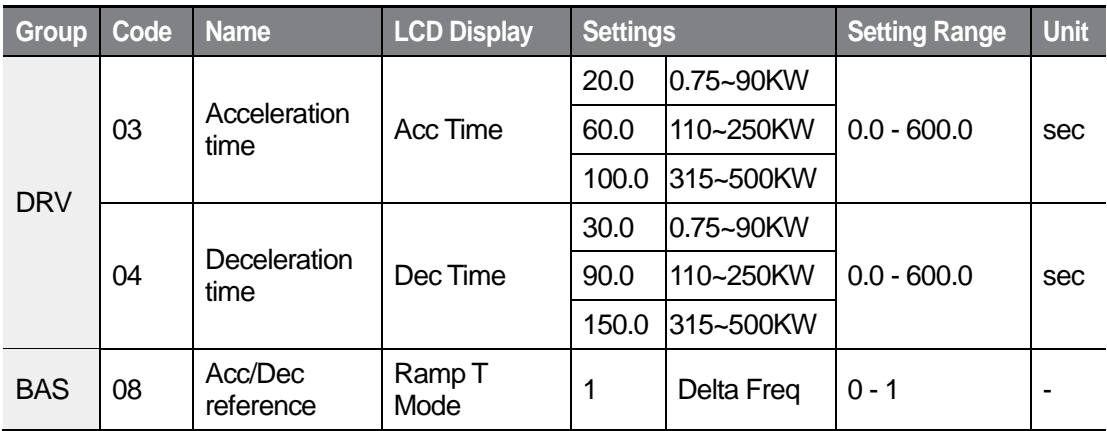

### **Acc/Dec Time Based on Operation Frequency – Setting Details**

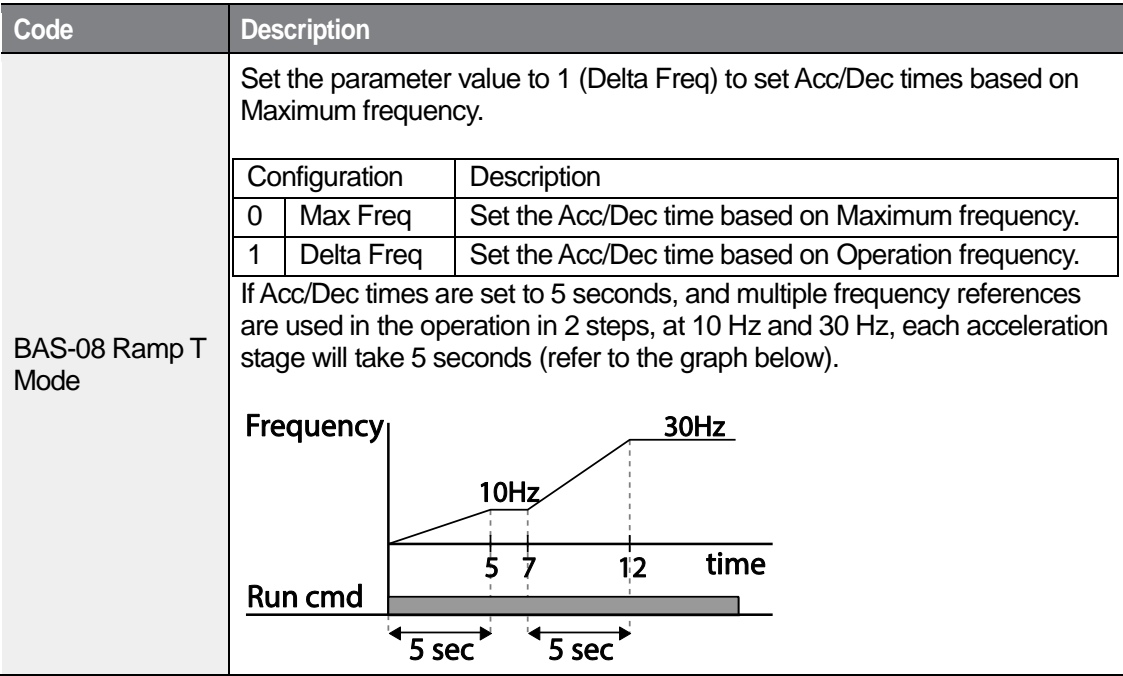

## **4.10.3 Multi-step Acc/Dec Time Configuration**

Acc/Dec times can be configured via a multi-function terminal by setting the ACC (acceleration time) and DEC (deceleration time) codes in the DRV group.

٦

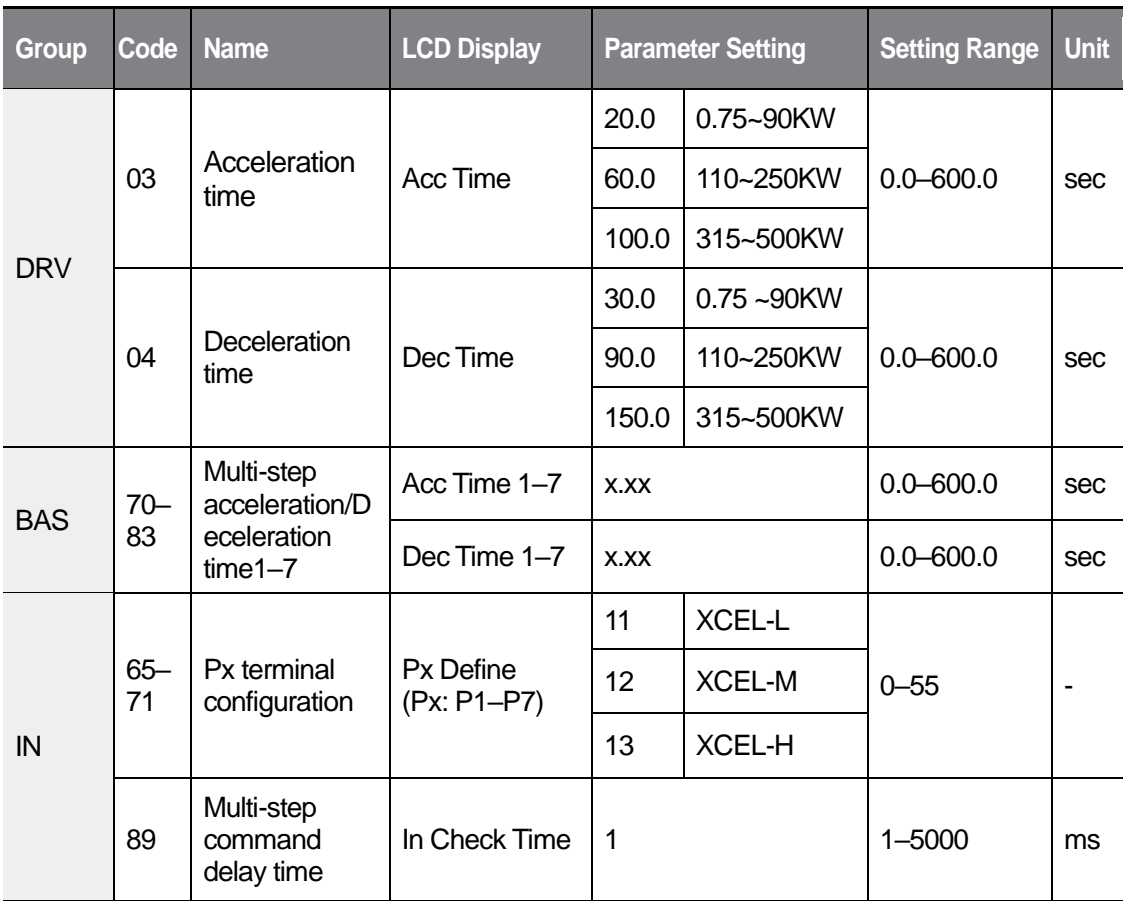

### **Acc/Dec Time Setup via Multi-function Terminals – Setting Details**

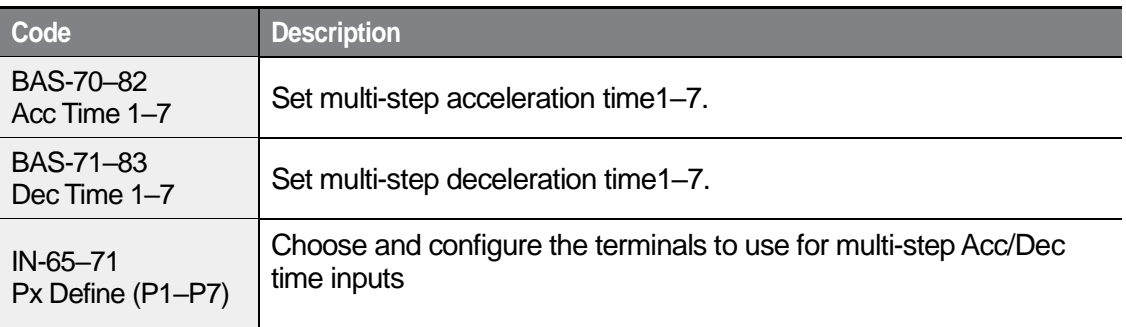

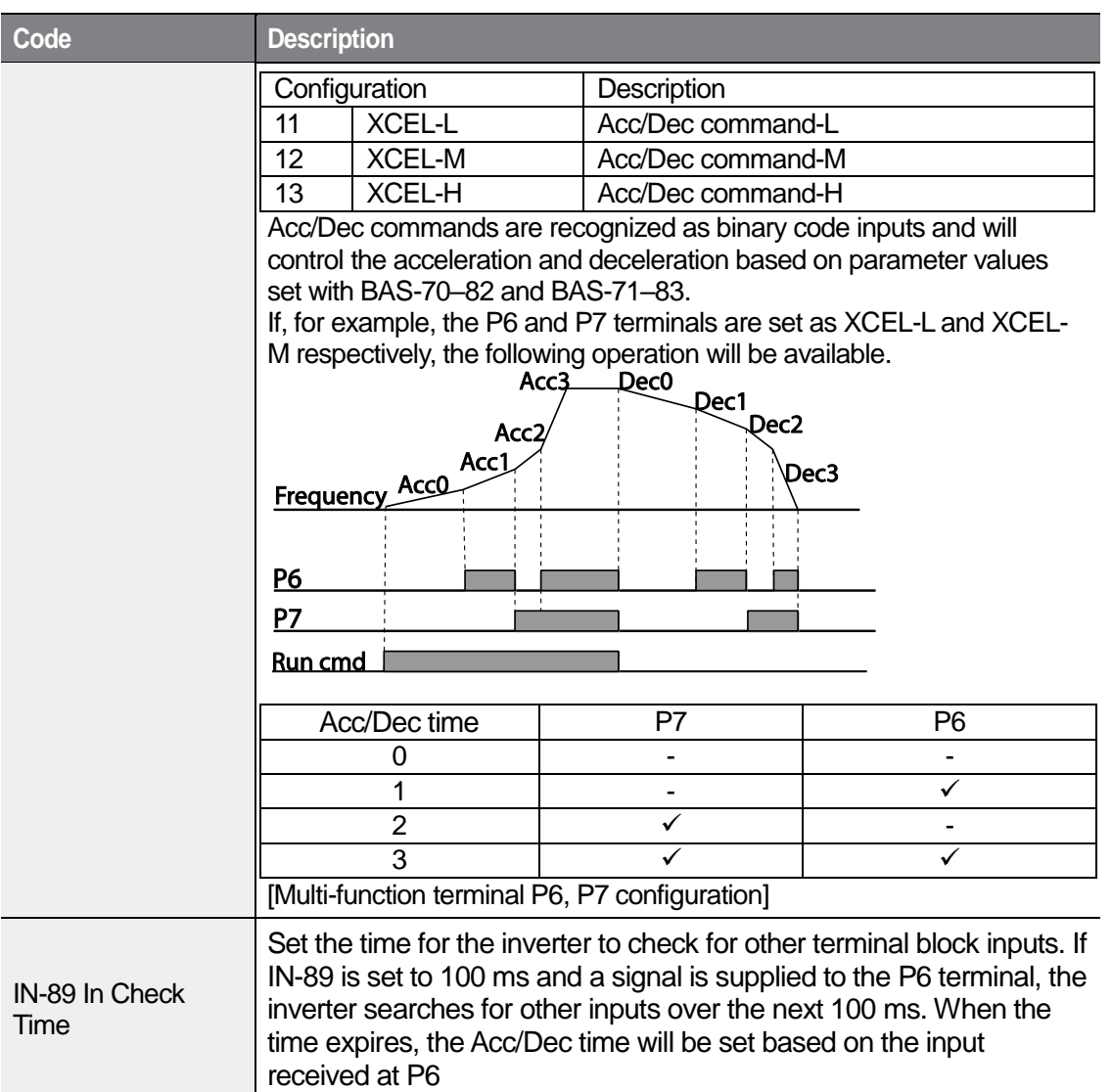

Г

## **4.10.4 Configuring Acc/Dec Time Switch Frequency**

You can switch between two different sets of Acc/Dec times (Acc/Dec gradients) by configuring the switch frequency without configuring the multi-function terminals.

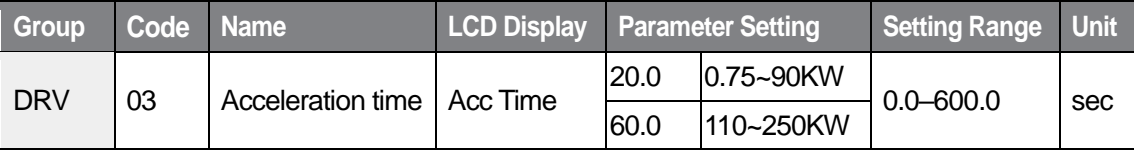

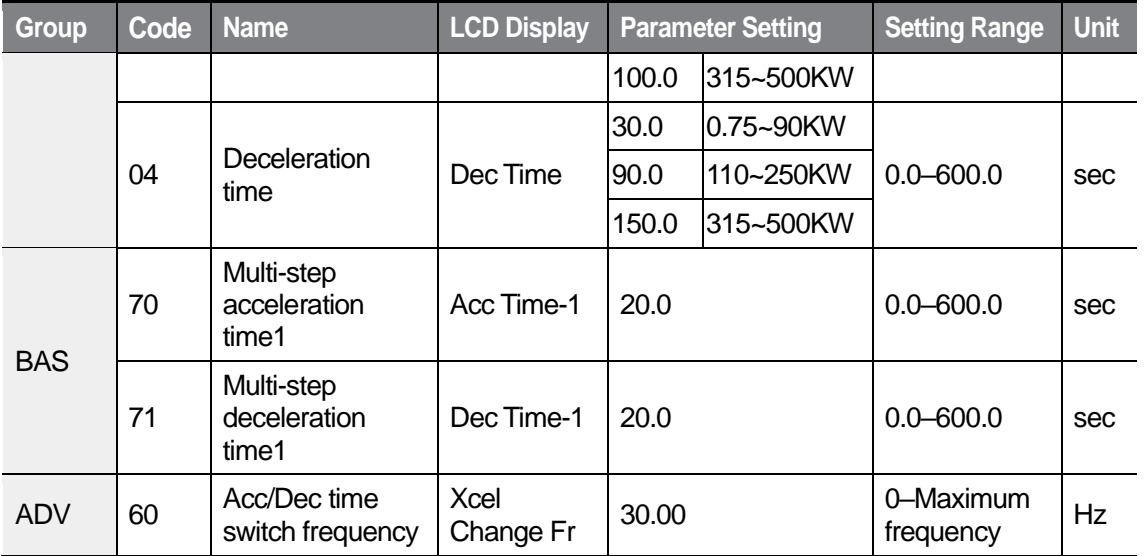

### **Acc/Dec Time Switch Frequency Setting Details**

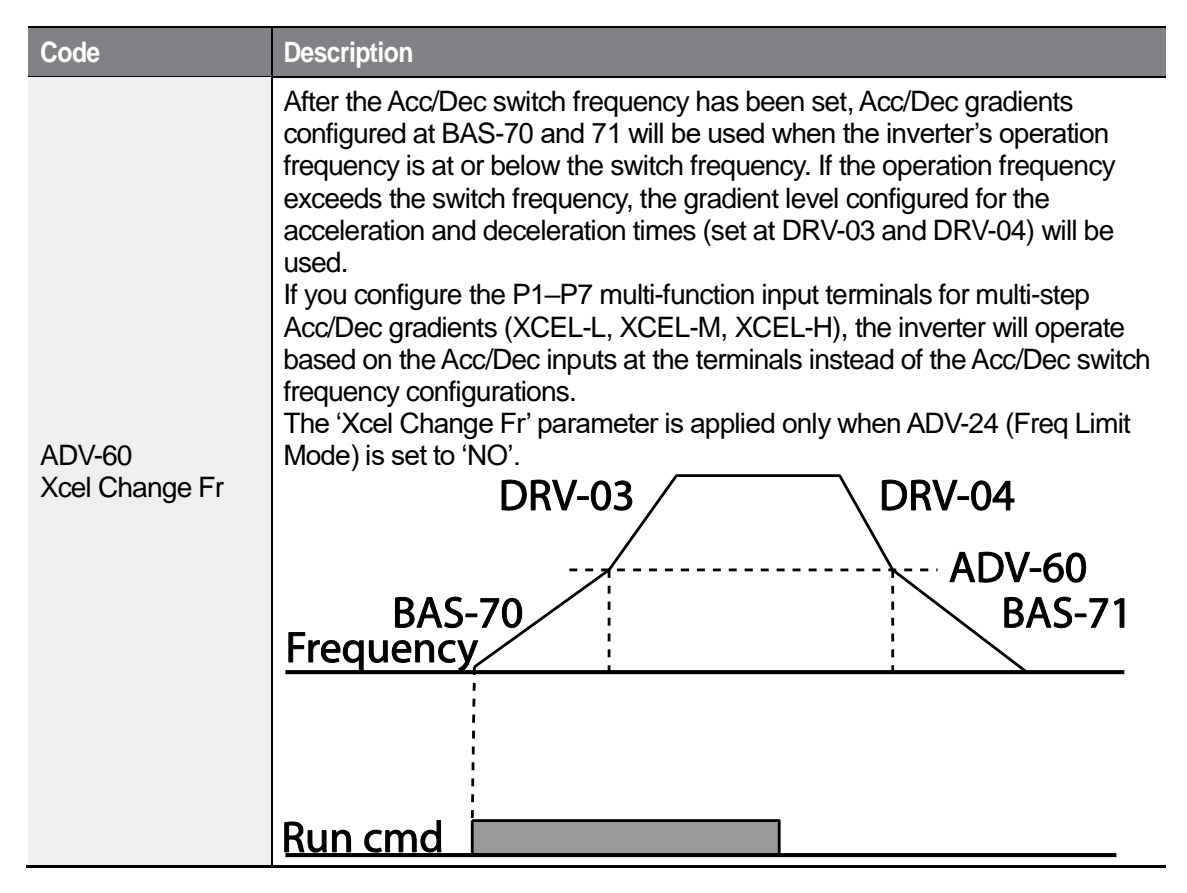

# **4.11 Acc/Dec Pattern Configuration**

Г

Acc/Dec gradient level patterns can be configured to enhance and smooth the inverter's acceleration and deceleration curves. Linear pattern features a linear increase or decrease to the output frequency, at a fixed rate. For an S-curve pattern a smoother and more gradual increase or decrease of output frequency, ideal for lift-type loads or elevator doors, etc. S-curve gradient level can be adjusted using codes ADV-03–06 in the advanced group.

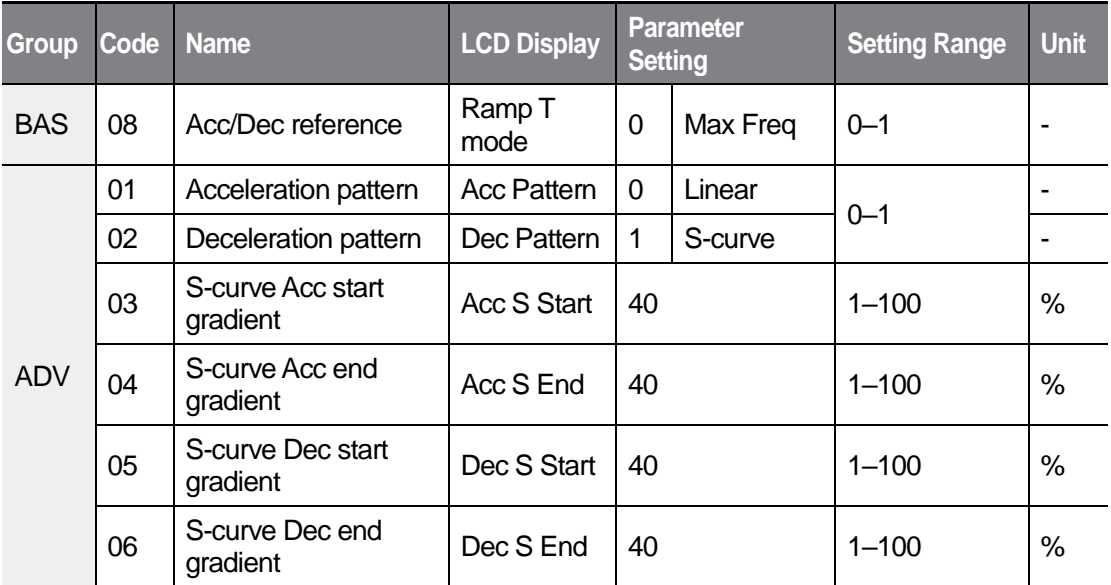

### **Acc/Dec Pattern Setting Details**

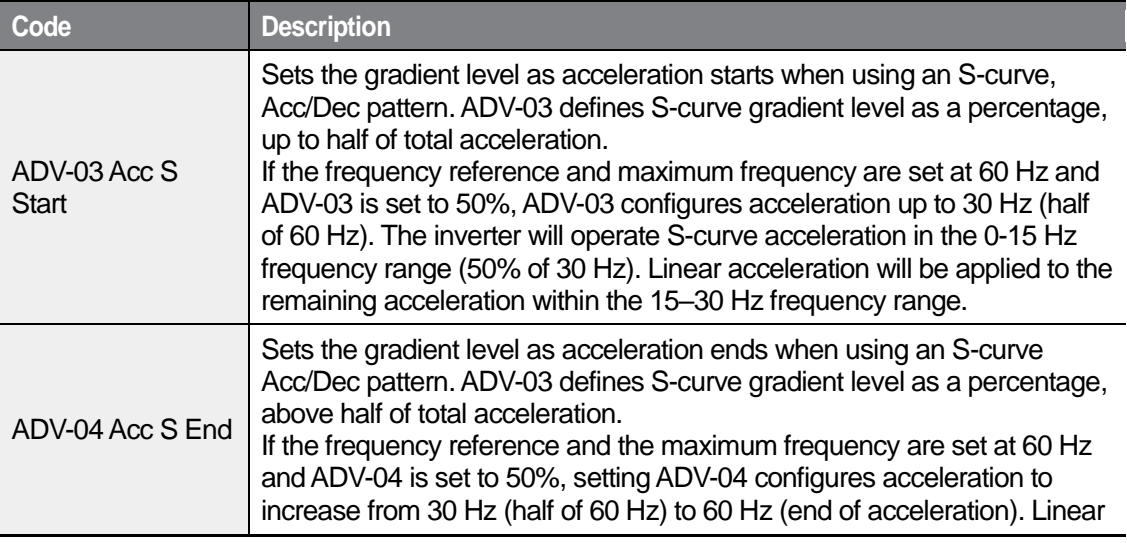

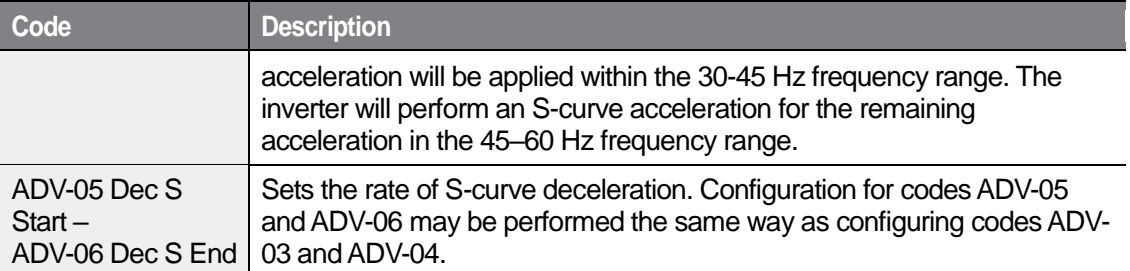

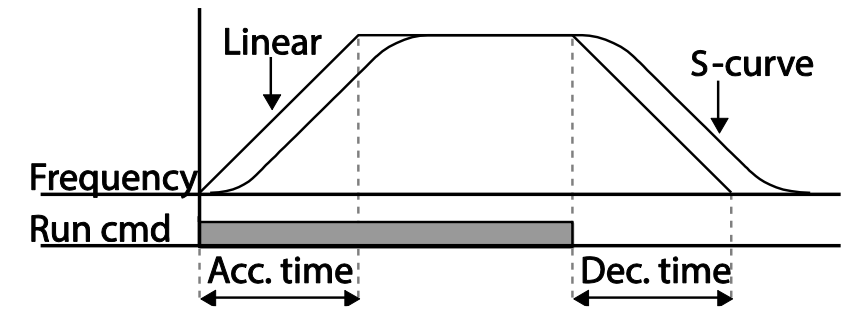

[Acceleration / deceleration pattern configuration]

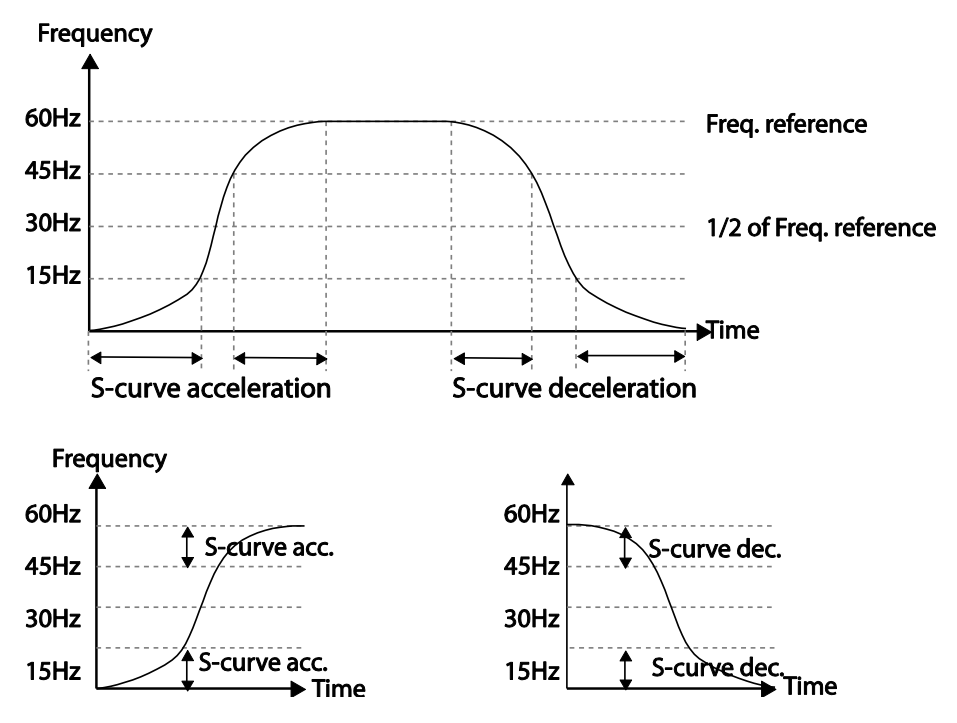

[Acceleration / deceleration S-curve pattern configuration]

116 **LSELECTRIC** 

### **Note**

### **The Actual Acc/Dec time during an S-curve application**

Actual acceleration time = user-configured acceleration time + user-configured acceleration time x starting gradient level/2 + user-configured acceleration time x ending gradient level/2. Actual deceleration time = user-configured deceleration time + user-configured deceleration time x starting gradient level/2 + user-configured deceleration time x ending gradient level/2.

## **D** Caution

Note that actual Acc/Dec times become greater than user defined Acc/Dec times when S-curve Acc/Dec patterns are in use.

# **4.12 Stopping the Acc/Dec Operation**

Configure the multi-function input terminals to stop acceleration or deceleration and operate the inverter at a fixed frequency.

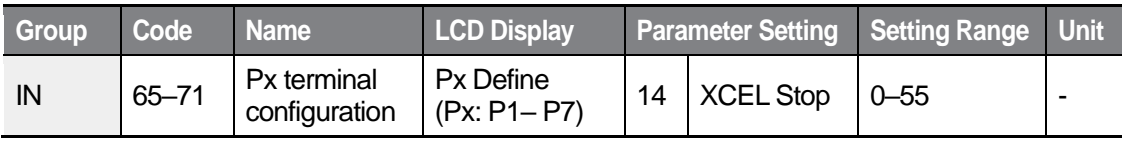

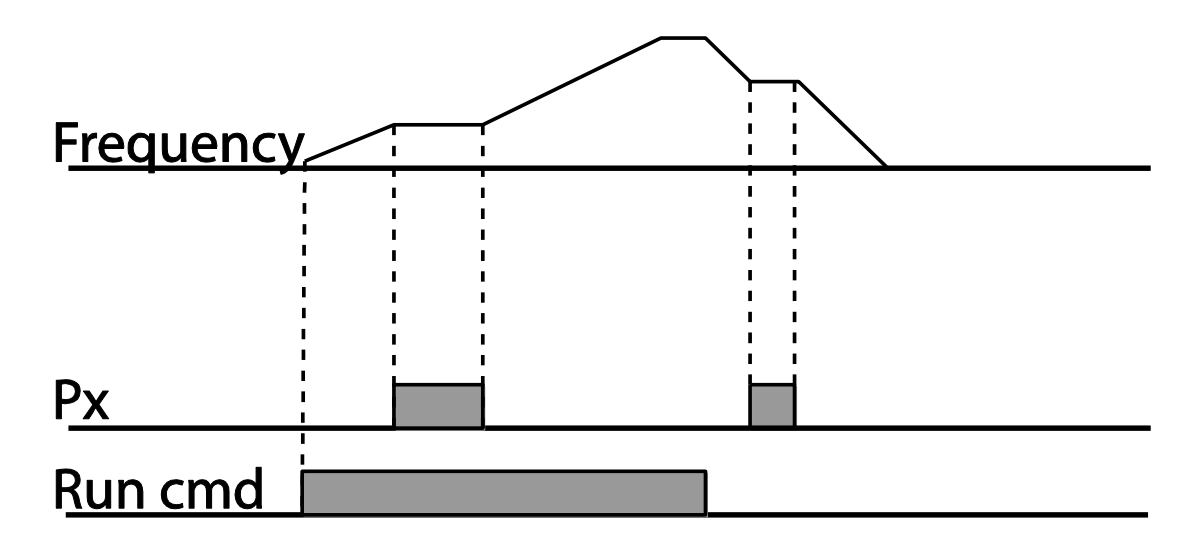

# **4.13 V/F (Voltage/Frequency) Control**

Configure the inverter's output voltages, gradient levels, and output patterns to achieve a target output frequency with V/F control. The amount of torque boost used during low frequency operations can also be adjusted.

## **4.13.1 Linear V/F Pattern Operation**

A linear V/F pattern configures the inverter to increase or decrease the output voltage at a fixed rate for different operation frequencies based on V/F characteristics. A linear V/F pattern is particularly useful when a constant torque load is applied.

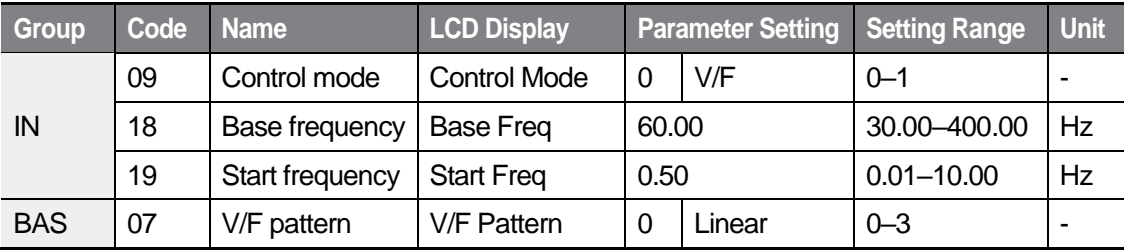

### **Linear V/F Pattern Setting Details**

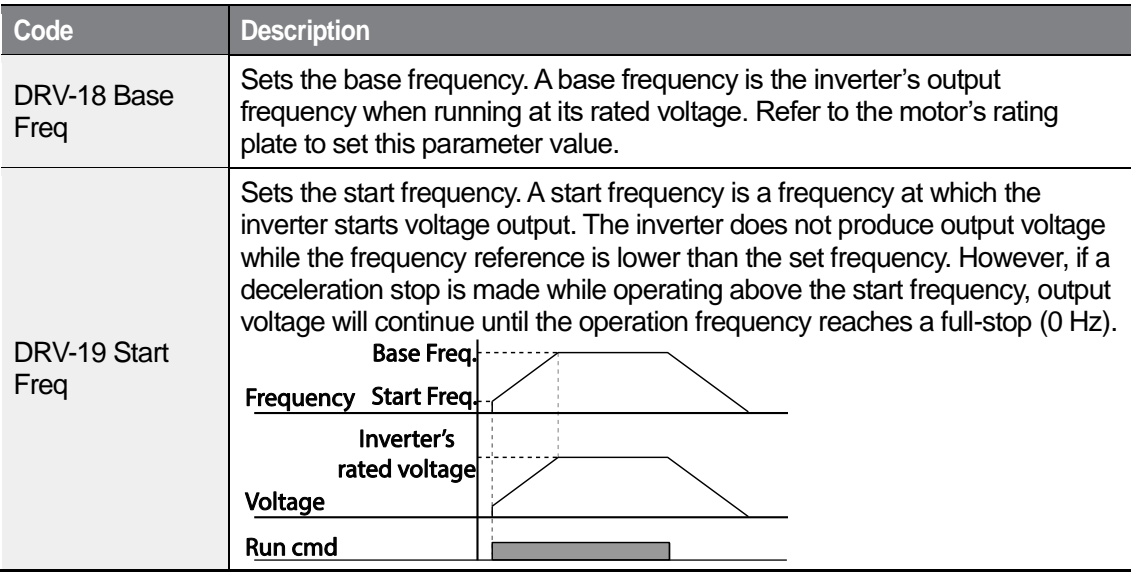

## **4.13.2 Square Reduction V/FPattern Operation**

Square reduction V/F pattern is ideal for loads such as fans and pumps. It provides nonlinear acceleration and deceleration patterns to sustain torque throughout the whole frequency range.

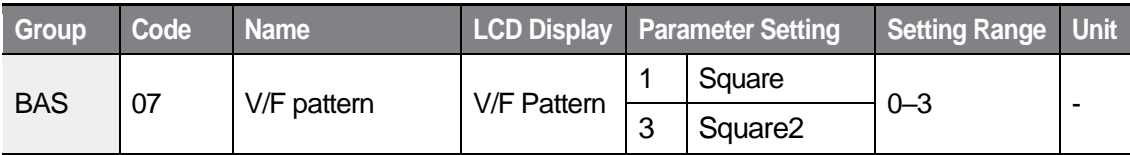

### **Square Reduction V/F pattern Operation - Setting Details**

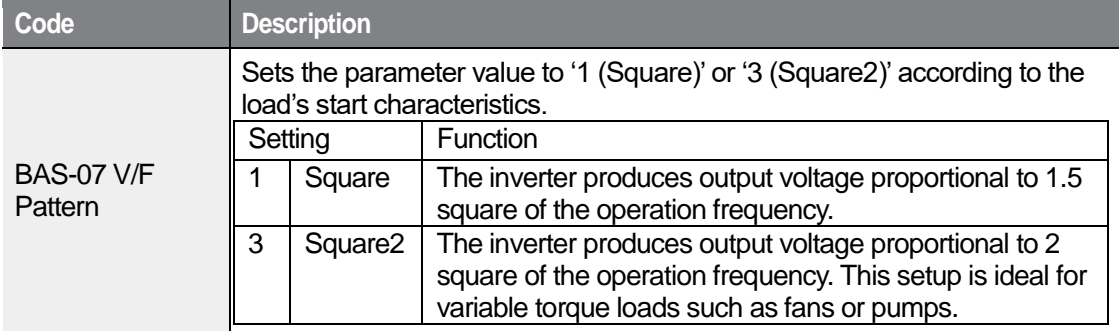

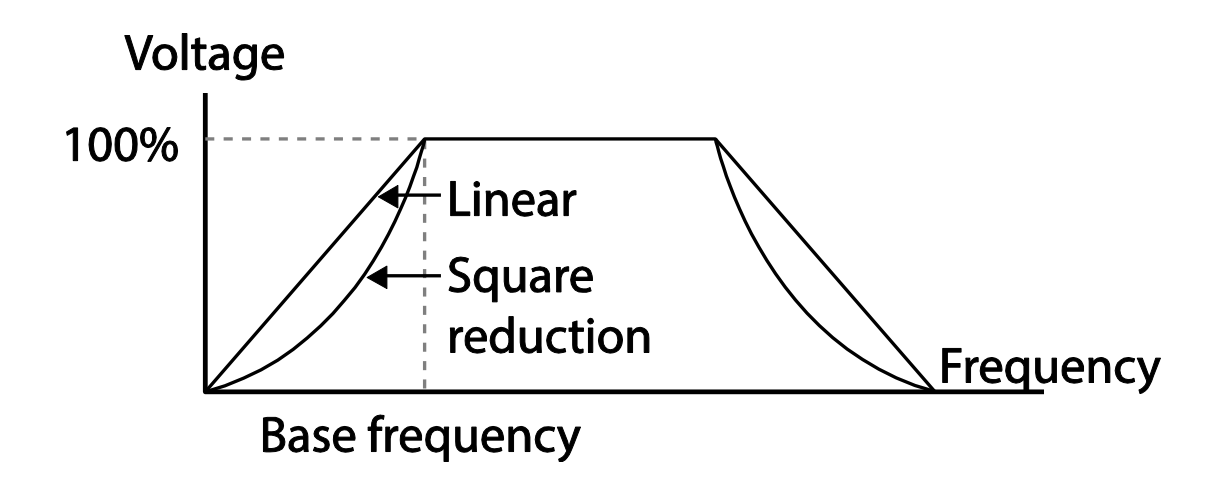

## **4.13.3 User V/F Pattern Operation**

The H100 inverter allows the configuration of user-defined V/F patterns to suit the load characteristics of special motors.

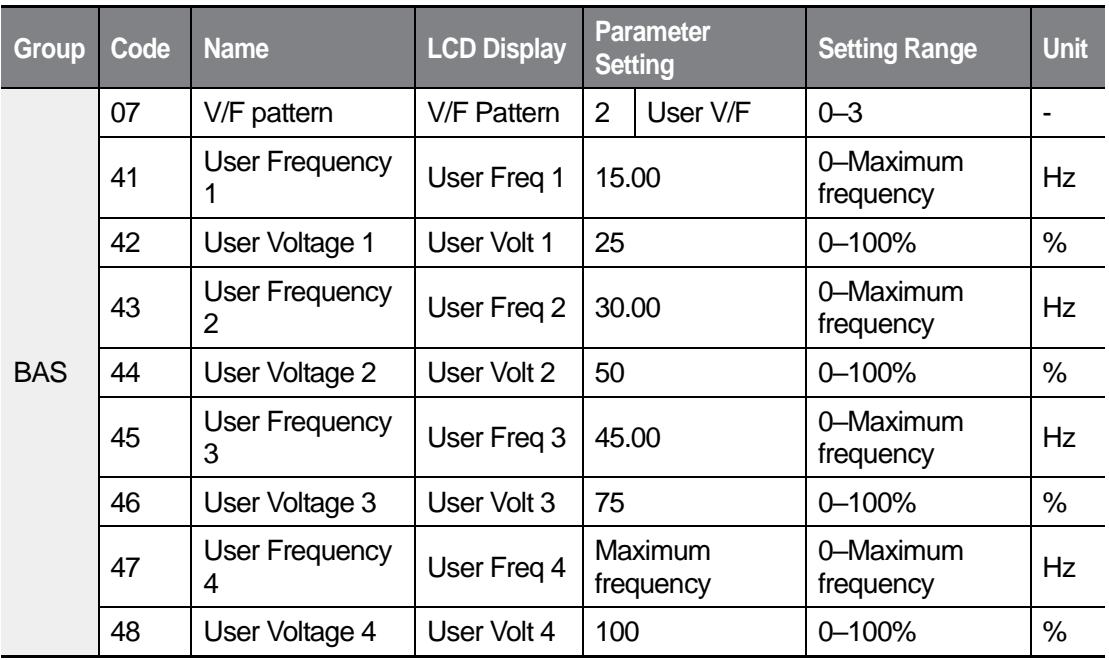

**User V/F pattern Setting Details**

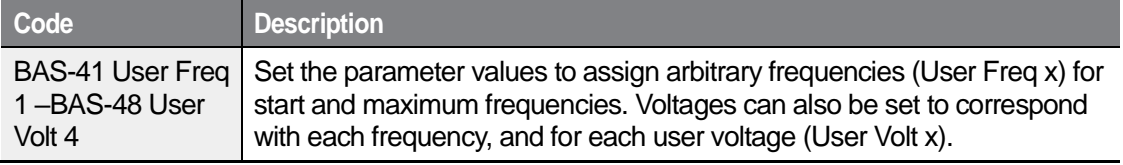

The 100% output voltage in the figure below is based on the parameter settings of BAS-15 (motor rated voltage). If BAS-15 is set to '0' it will be based on the input voltage.

Output voltage

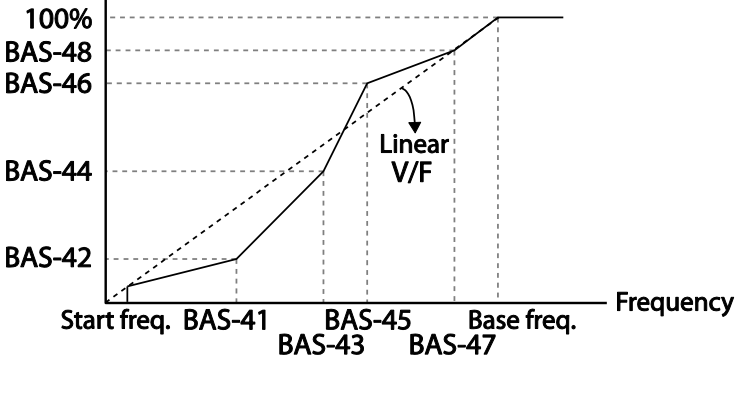

### **1** Caution

- When a normal induction motor is in use, care must be taken not to configure the output pattern away from a linear V/F pattern. Non-linear V/F patterns may cause insufficient motor torque or motor overheating due to over-excitation.
- When a user V/F pattern is in use, forward torque boost (DRV-16) and reverse torque boost (DRV-17) do not operate.

# **4.14 Torque Boost**

## **4.14.1 Manual Torque Boost**

Manual torque boost enables users to adjust output voltage during low speed operation or motor start. Increase low speed torque or improve motor starting properties by manually increasing output voltage. Configure manual torque boost while running loads that require high starting torque, such as lift-type loads.

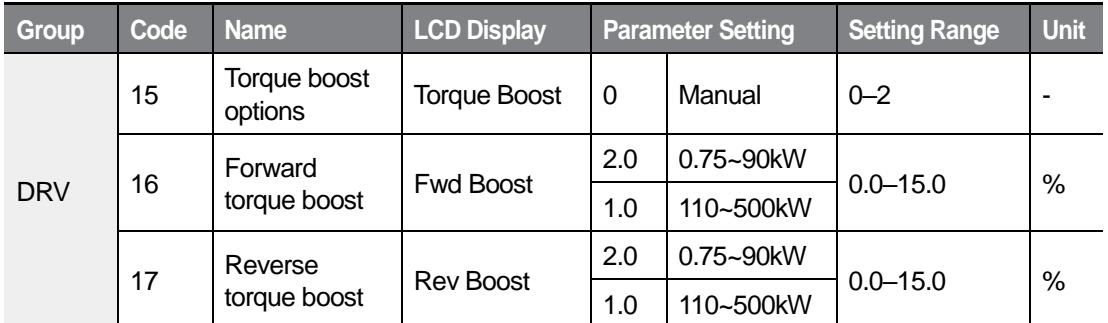

### **Manual Torque Boost Setting Details**

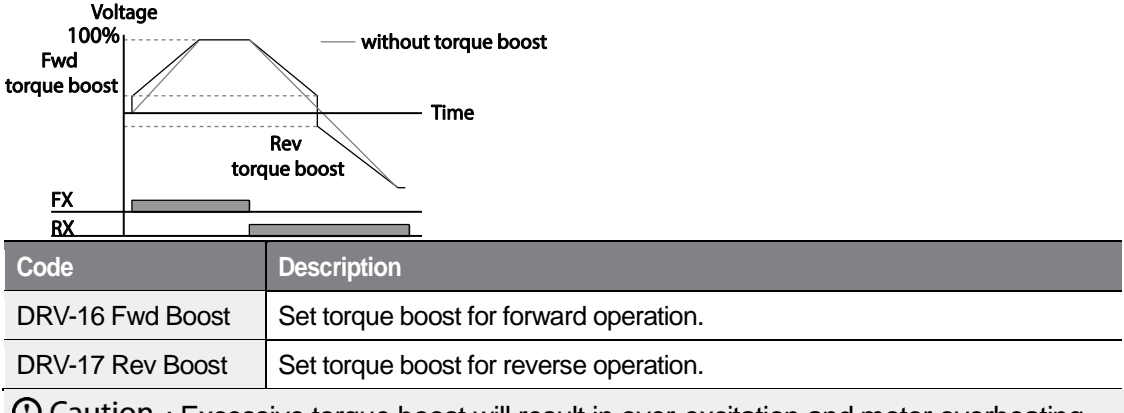

: Excessive torque boost will result in over-excitation and motor overheating

121 **LSELECTRIC** 

## **4.14.2 Auto Torque Boost**

Set DRV-15 to 'Auto 1' or 'Auto 2' to select the type of torque boost. While manual torque boost adjusts the inverter output based on the setting values regardless of the type of load used in the operation, auto torque boost enables the inverter to automatically calculate the amount of output voltage required for torque boost based on the entered motor parameters. Because auto torque boost requires motor-related parameters such as stator resistance, inductance, and no-load current, auto tuning (BAS-20) has to be performed before auto torque boost can be configured. Similarly to manual torque boost, configure auto torque boost while running a load that requires high starting torque, such as lift-type loads. Refer to *[5.21](#page-215-0) [Auto Tuning](#page-215-0)* on page *[203](#page-215-0)***.**

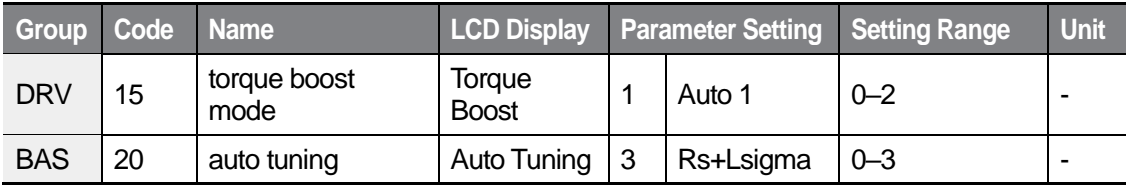

## **4.14.3 Auto Torque Boost 2 (No Motor Parameter Tuning Required)**

By adjusting the auto torque boost voltage gain set at DRV-15 (ATB Volt Gain), automatic torque boost may be operated without tuning the motor-related parameter values. The DRV-15 (ATB Volt Gain) value is used to adjust the amount of compensation required for each load. It prevents stalls or overcurrent fault trips at start up.

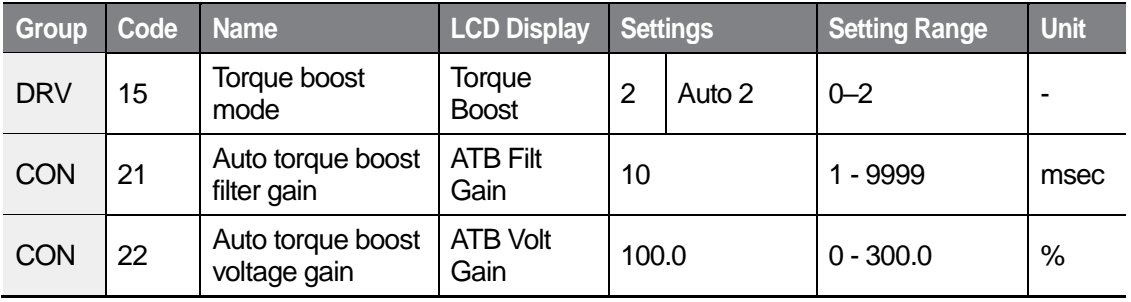

# **4.15 Output Voltage Setting**

Output voltage settings are required when a motor's rated voltage differs from the input voltage to the inverter. Set BAS-15 to configure the motor's rated operating voltage. The set voltage becomes the output voltage of the inverter's base frequency. When the inverter operates above the base frequency, and when the motor's voltage rating is lower than the input voltage at the inverter, the inverter adjusts the voltage and supplies the motor with the voltage set at BAS-15 (motor rated voltage). If the motor's rated voltage is higher than the input voltage at the inverter, the inverter will supply the inverter input voltage to the motor.

If BAS-15 (motor rated voltage) is set to '0', the inverter corrects the output voltage based on the input voltage in the stopped condition. If the frequency is higher than the base frequency, when the input voltage is lower than the parameter setting, the input voltage will be the inverter output voltage.

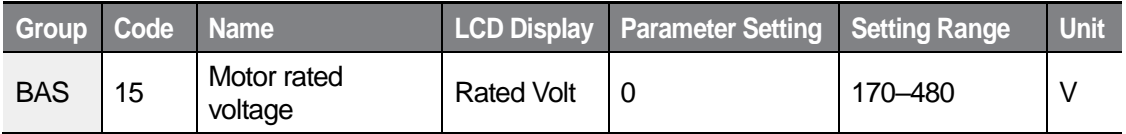

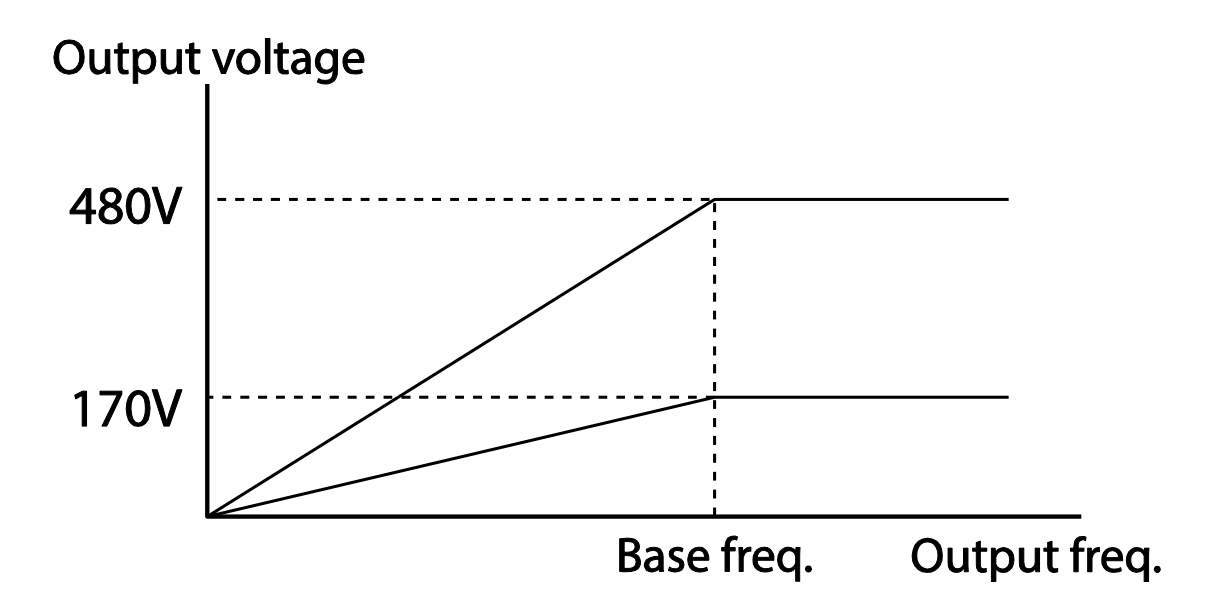

## **4.16 Start Mode Setting**

Select the start mode to use when the operation command is input with the motor in the stopped condition.

## **4.16.1 Acceleration Start**

Acceleration start is a general acceleration mode. If there are no extra settings applied, the motor accelerates directly to the frequency reference when the command is input.

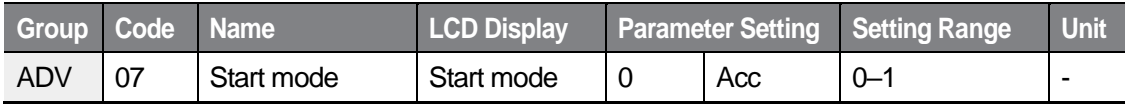

## **4.16.2 Start After DC Braking**

This start mode supplies a DC voltage for a set amount of time to provide DC braking before an inverter starts to accelerate a motor. If the motor continues to rotate due to its inertia, DC braking will stop the motor, allowing the motor to accelerate from a stopped condition. DC braking can also be used with a mechanical brake connected to a motor shaft when a constant torque load is applied, if a constant torque is required after the the mechanical brake is released.

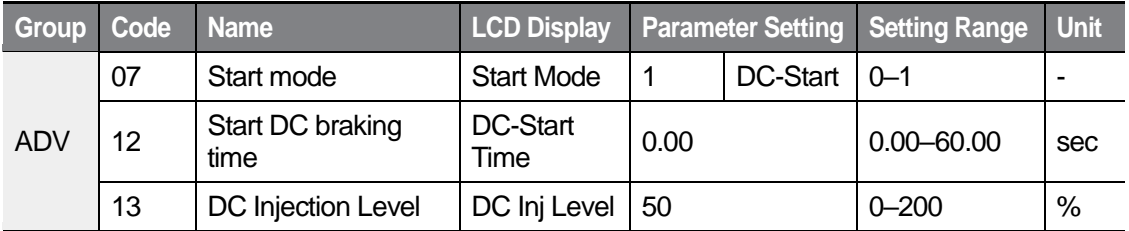

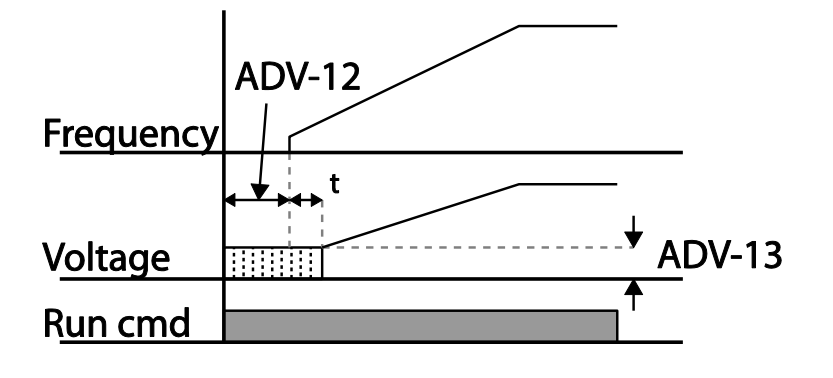

## **1** Caution

The amount of DC braking required is based on the motor's rated current. Do not use DC braking resistance values that can cause current draw to exceed the rated current of the inverter. If the DC braking resistance is too high or brake time is too long, the motor may overheat or be damaged

# **4.17 Stop Mode Setting**

Select a stop mode to stop the inverter operation.

## **4.17.1 Deceleration Stop**

Deceleration stop is a general stop mode. If there are no extra settings applied, the motor decelerates down to 0 Hz and stops, as shown in the figure below.

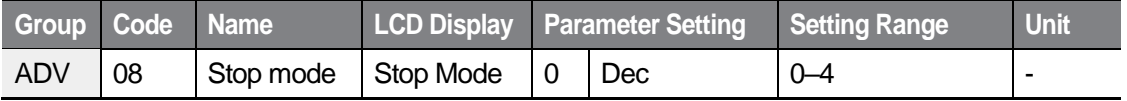

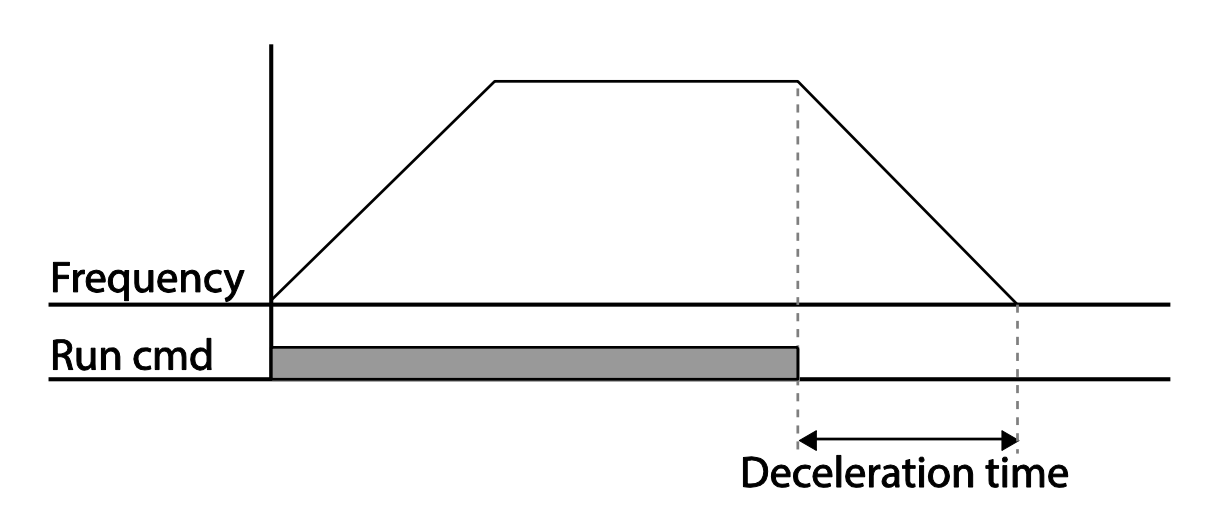

## **4.17.2 Stop After DC Braking**

When the operation frequency reaches the set value during deceleration (DC braking frequency) the inverter stops the motor by supplying DC power to the motor. With a stop command input, the inverter begins decelerating the motor. When the frequency reaches the DC braking frequency set at ADV-17, the inverter supplies DC voltage to the motor and stops it.

1

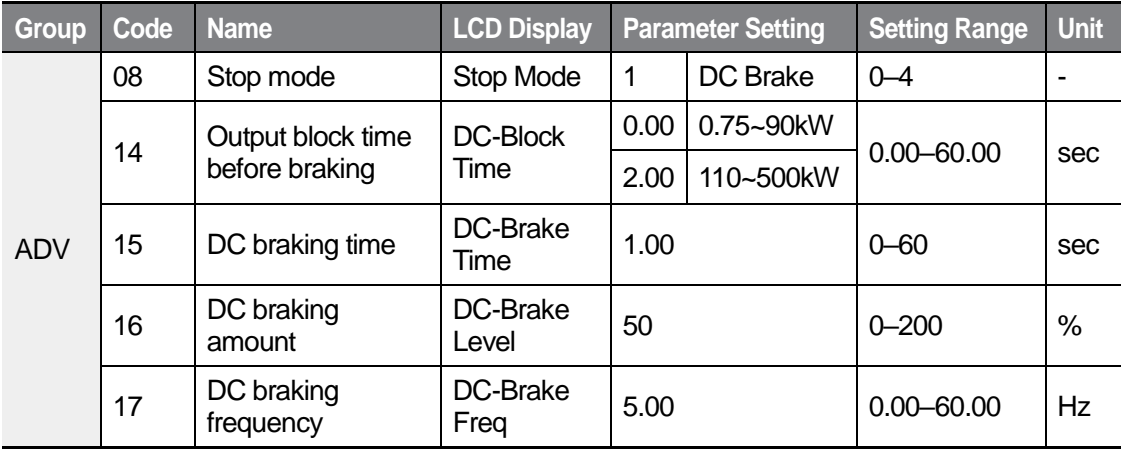

### **DC Braking After Stop Setting Details**

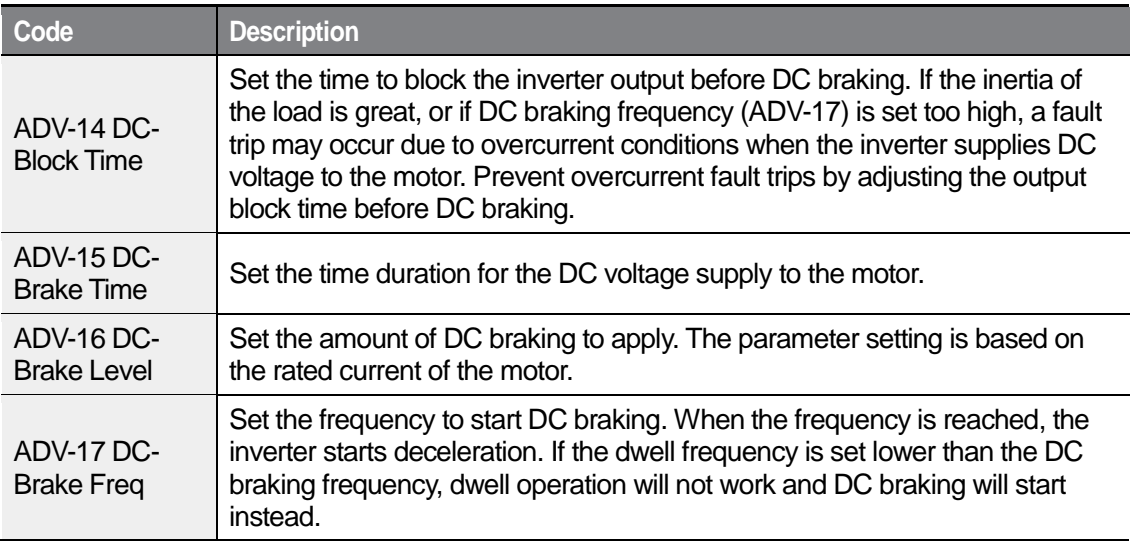

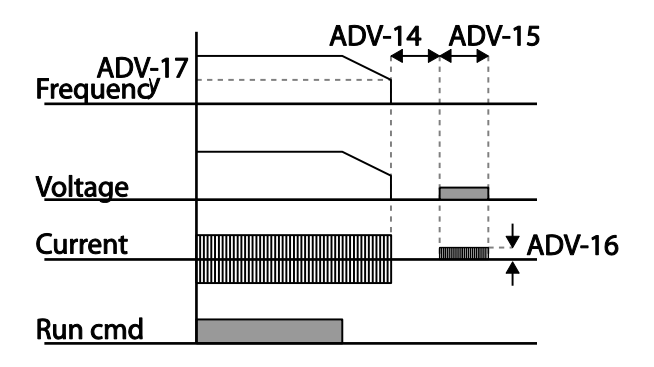

### **1** Caution

Г

- Note that the motor can overheat or be damaged if excessive amount of DC braking is applied to the motor or DC braking time is set too long.
- DC braking is configured based on the motor's rated current. To prevent overheating or damaging motors, do not set the current value higher than the inverter's rated current.

## **4.17.3 Free Run Stop**

When the Operation command is off, the inverter output turns off, and the load stops due to residual inertia.

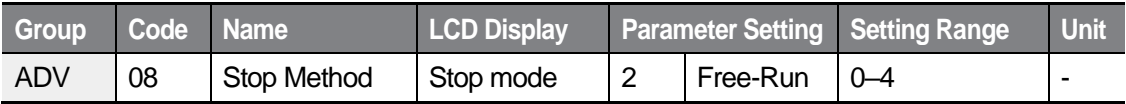

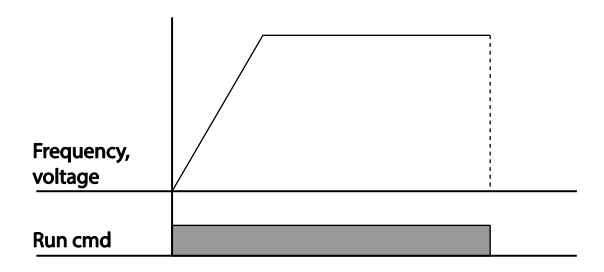

## **D** Caution

Note that when there is high inertia on the output side and the motor is operating at high speed, the load's inertia will cause the motor to continue rotating even if the inverter output is blocked

## **4.17.4 Power Braking**

When the inverter's DC voltage rises above a specified level due to motor regenerated energy a control is made to either adjust the deceleration gradient level or reaccelerate the motor in order to reduce the regenerated energy. Power braking can be used when short deceleration times are needed without brake resistors, or when optimum deceleration is needed without causing an over voltage fault trip.

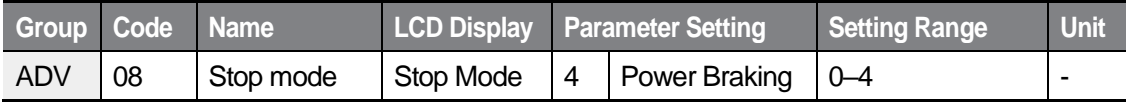

### **1** Caution

- To prevent overheating or damaging the motor, do not apply power braking to the loads that require frequent deceleration.
- Stall prevention and power braking only operate during deceleration, and power braking takes priority over stall prevention. In other words, when both bit 3 of PRT-50 (stall prevention and flux braking) and ADV-08 (braking options) are set, power braking will take precedence and operate.
- Note that if deceleration time is too short or inertia of the load is too great, an overvoltage fault trip may occur.
- Note that if a free run stop is used, the actual deceleration time can be longer than the preset deceleration time.

# **4.18 Frequency Limit**

Operation frequency can be limited by setting maximum frequency, start frequency, upper limit frequency, and lower limit frequency.

## **4.18.1 Frequency Limit Using Maximum Frequency and Start Frequency**

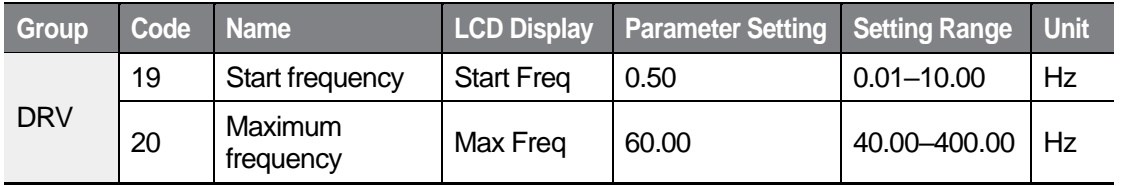

### **Frequency Limit Using Maximum Frequency and Start Frequency - Setting Details**

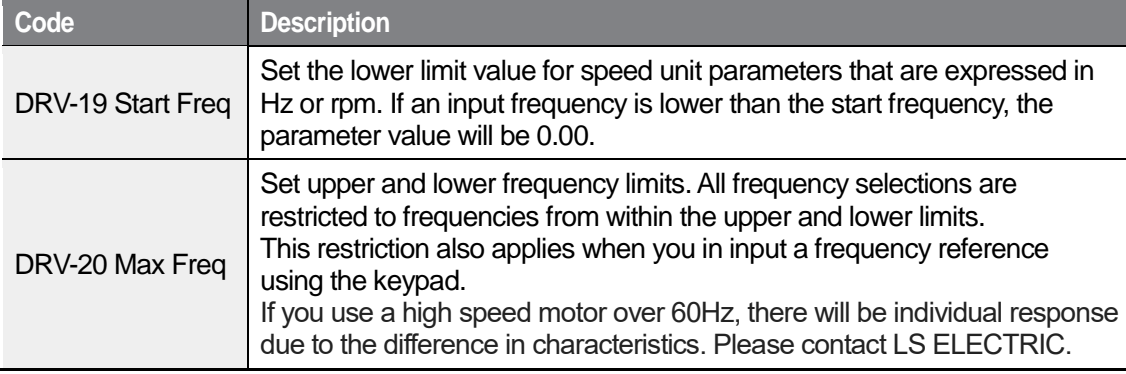

## **4.18.2 Frequency Limit Using Upper and Lower Limit Frequency Values**

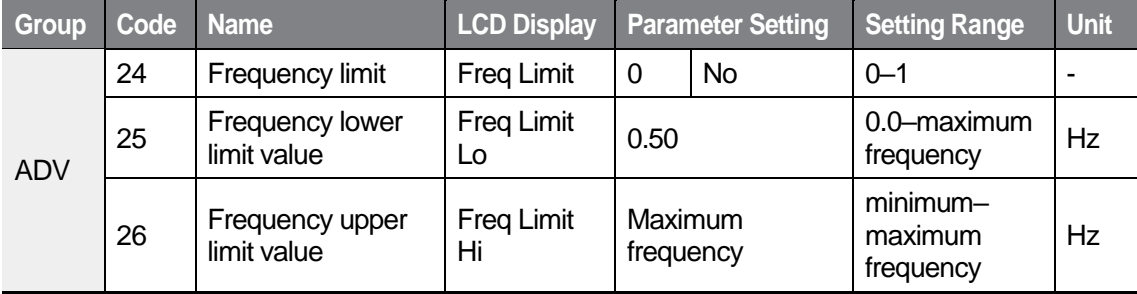

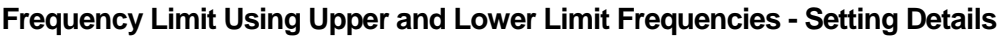

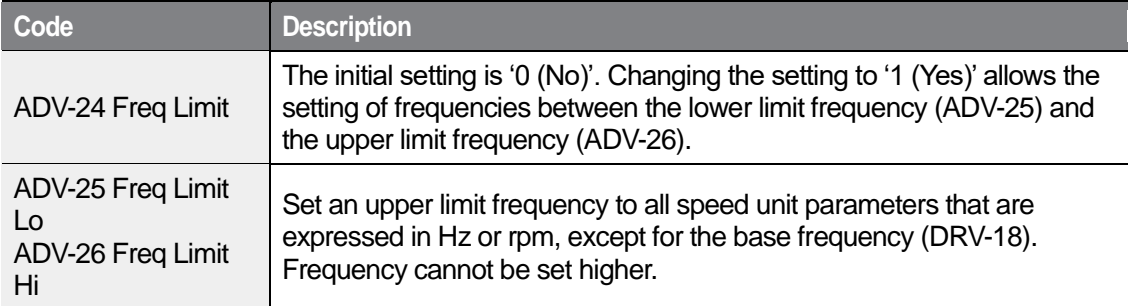

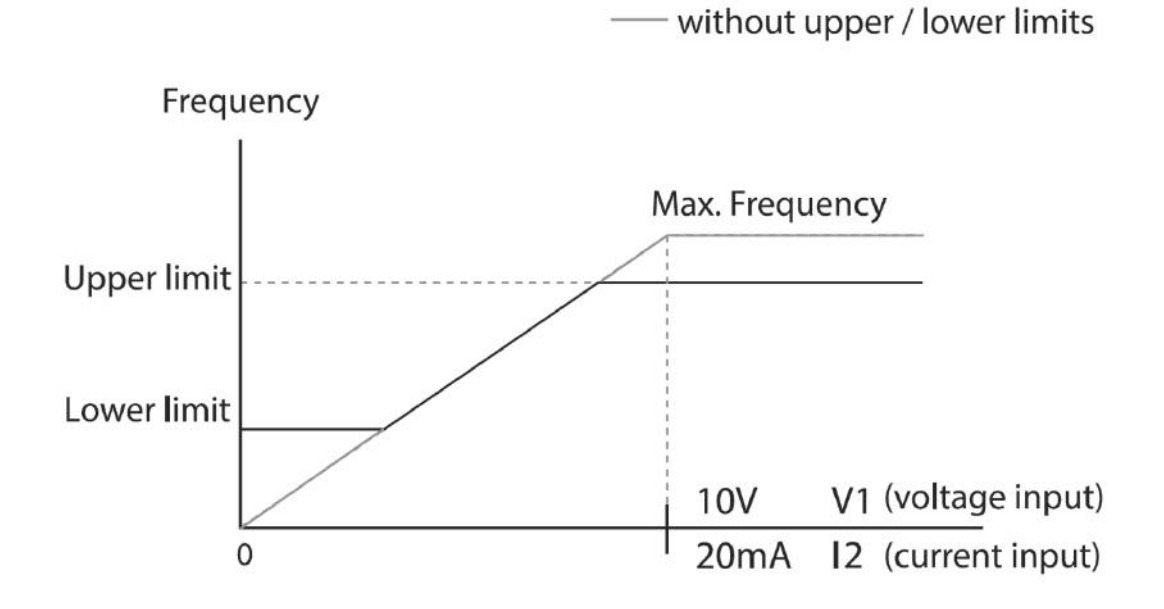

### *①* Caution

- When ADV-24 (Freq Limit) is set to 'Yes,' the frequency set at ADV-25 (Freq Limit Lo) is the minimum frequency (Low Freq). If ADV-24 (Freq Limit) is set to 'No,' the frequency set at DRV-19 (Start Freq) becomes the minimum frequency.
- When ADV-24 (Freq Limit) is set to 'Yes,' the frequency set at ADV-26 (Freq Limit Hi) is the maximum frequency (High Freq). If ADV-24 (Freq Limit) is set to 'No,' the frequency set at DRV-20 (Max Freq) becomes the maximum frequency.

## **4.18.3 Frequency Jump**

Use frequency jump to avoid mechanical resonance frequencies. The inverter will avoid identified ranges during acceleration and deceleration. Operation frequencies cannot be set within the pre-set frequency jump band.

When a frequency setting is increased, while the frequency parameter setting value (voltage, current, RS-485 communication, keypad setting, etc.) is within a jump frequency band the frequency will be maintained at the lower limit value of the frequency band. Then, the frequency will increase when the frequency parameter setting exceeds the range of frequencies used by the frequency jump band.

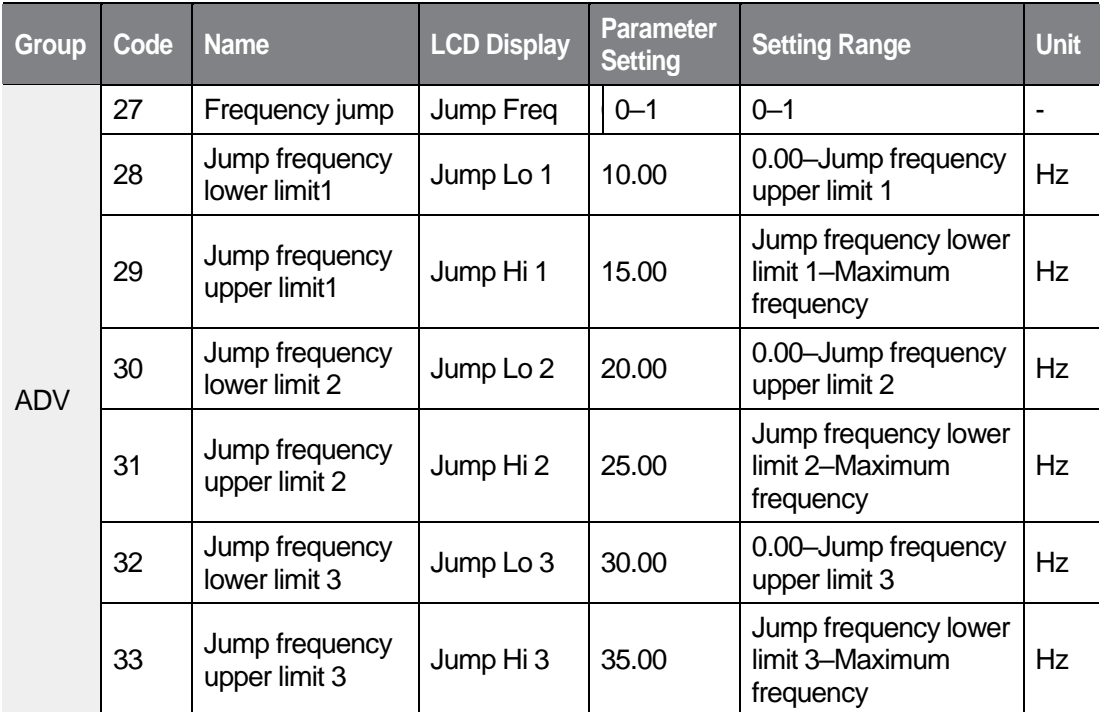

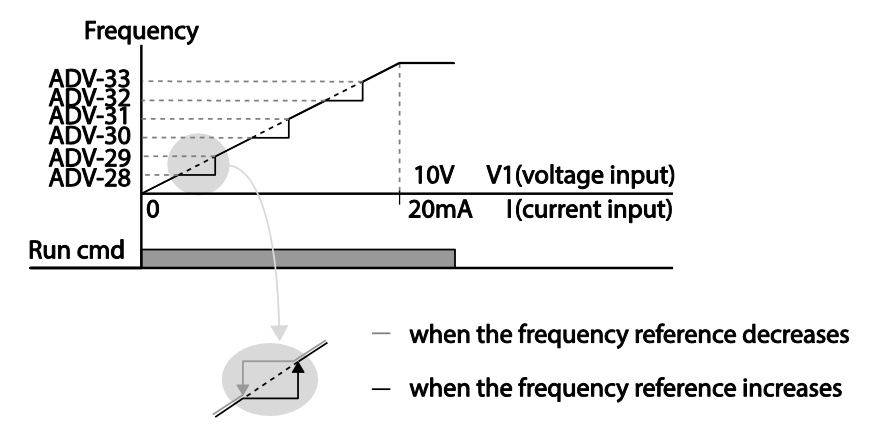
## **4.19 2 nd Operation Mode Setting**

Apply two types of operation modes and switch between them as required. For both the first and second command source, set the frequency after shifting operation commands to the multi-function input terminal. Mode switching can be used to stop remote control during an operation using the communication option and to switch operation mode to operate via the local panel, or to operate the inverter from another remote control location. Select one of the multi-function terminals from codes IN-65–71 and set the parameter value to 15(2nd Source).

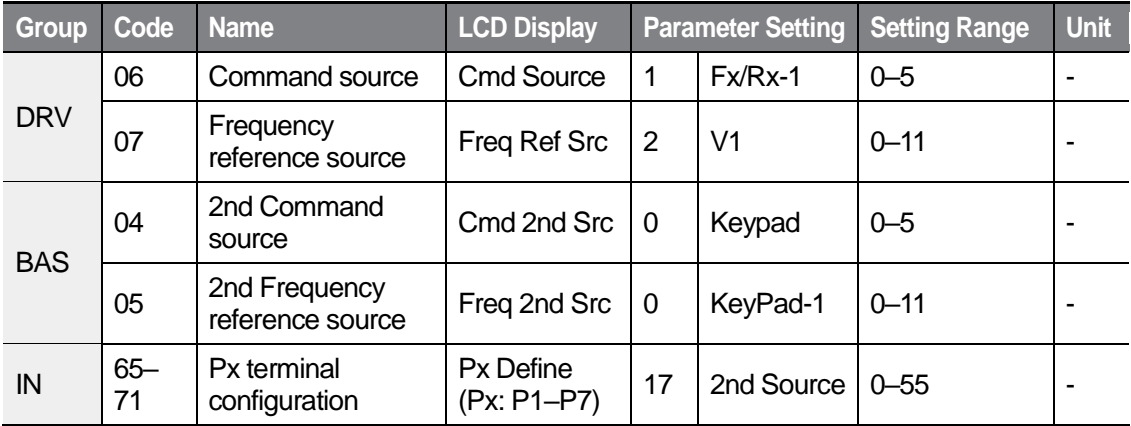

#### **2nd Operation Mode Setting Details**

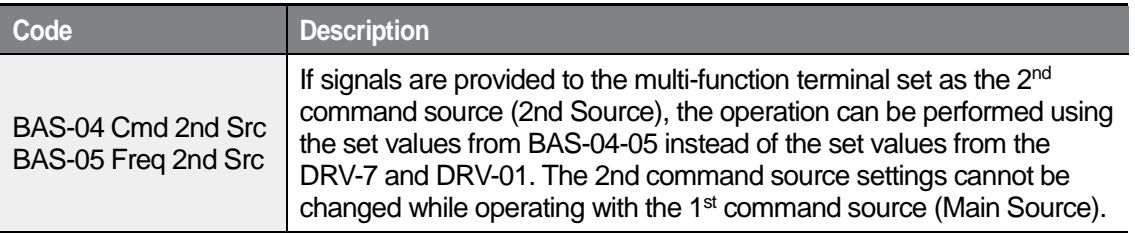

#### **D** Caution

- When setting the multi-function terminal to the 2nd command source (2nd Source) and input (On) the signal, operation state is changed because the frequency setting and the Operation command will be changed to the 2nd command. Before shifting input to the multi-function terminal, ensure that the 2nd command is correctly set. Note that if the deceleration time is too short or inertia of the load is too high, an overvoltage fault trip may occur.
- Depending on the parameter settings, the inverter may stop operating when you switch the command modes.

## **4.20 Multi-function Input Terminal Control**

Г

Filter time constants and the type of multi-function input terminals can be configured to improve the response of input terminals.

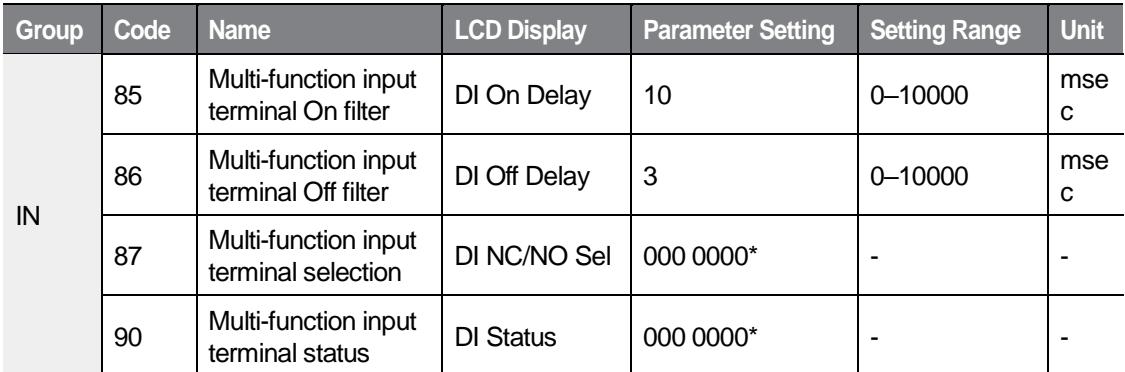

\* From the last bit to the first, the bits are for multi-purpose input 1–7 (the last bit is for input 1, and the first bit for input 7).

#### **Multi-function Input Terminal Control Setting Details**

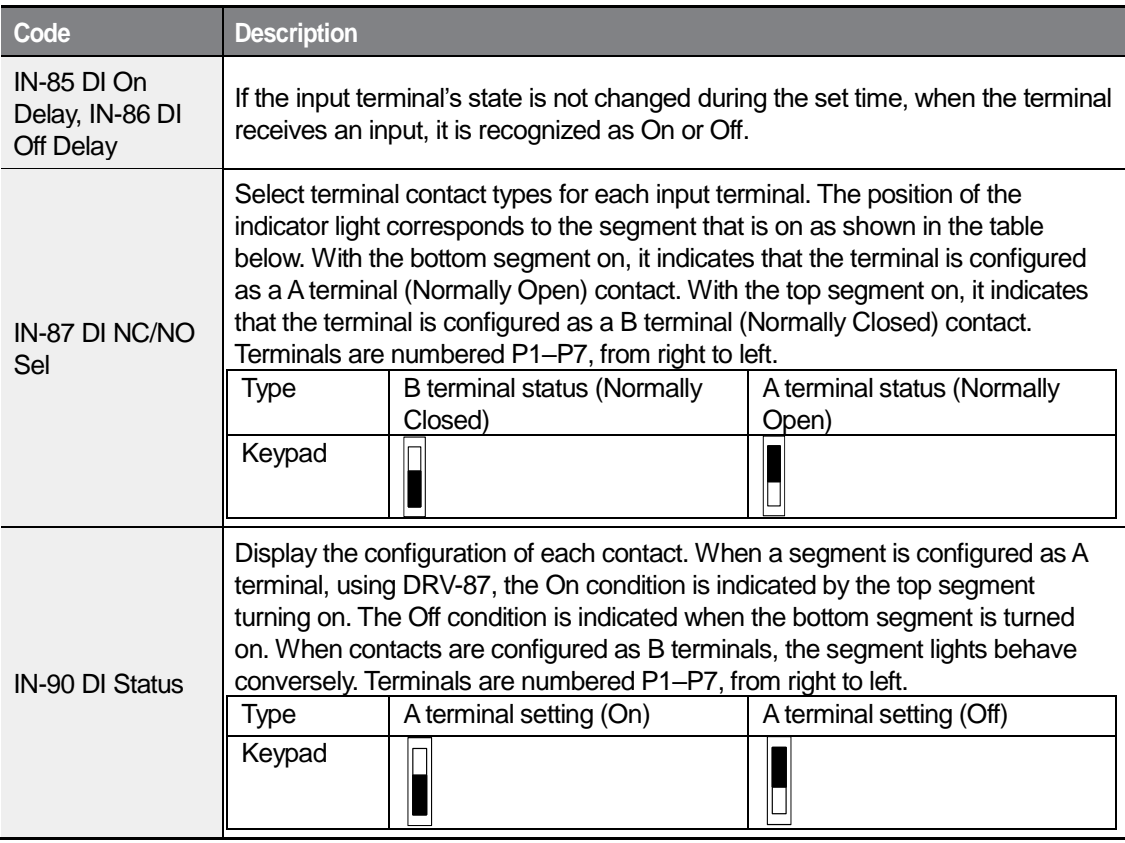

## **4.21 Multi-function Input Terminal On/Off Delay Control**

Availability of using On/Off Delay about Multi-function Input Terminal can be set

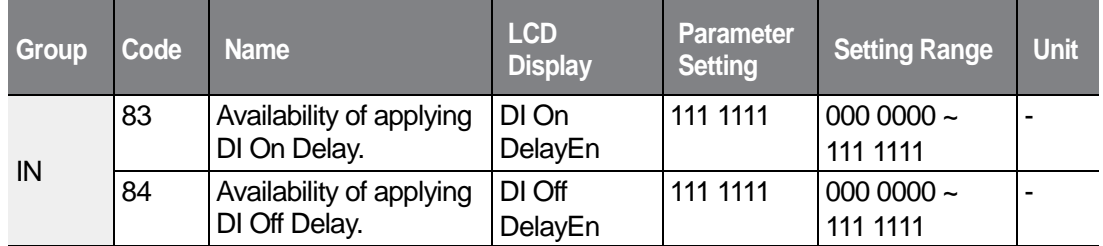

#### **Multi-function Input Terminal On/Off Delay Control Setting Details**

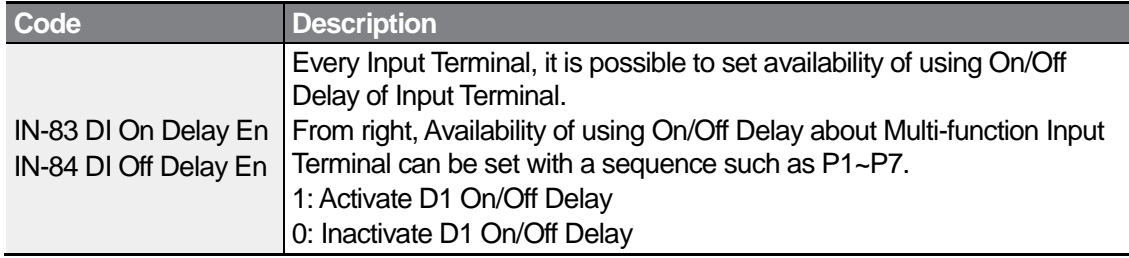

## **4.22 Output voltage drop improvement function**

This function reduces the output current by improving the output voltage drop by making it possible to obtain more output voltage by fully using the output voltage command area under low input power and overload conditions.

#### **Output voltage drop improvement parameter setting**

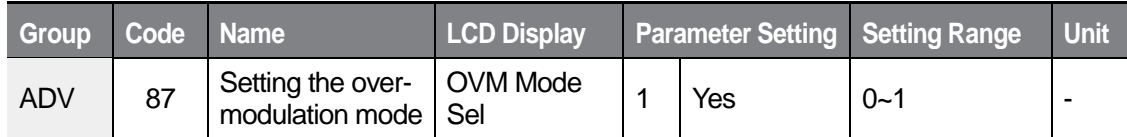

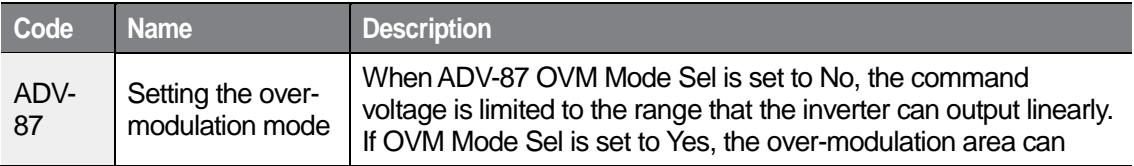

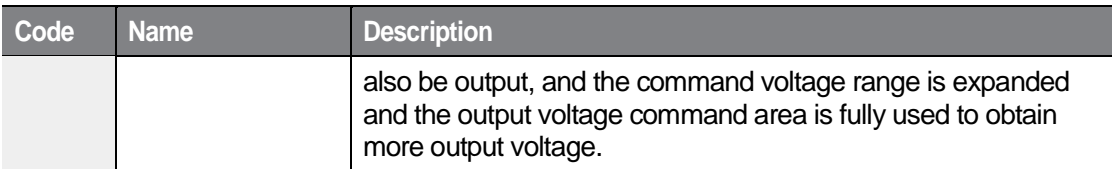

### *O* Caution

- Distortion may occur in the current waveform out of the linear range.
- The motor output voltage may be higher under the condition that the input voltage is greater than the motor rated voltage.
- During high-speed operation, the current display value may appear to fluctuate faster, but the amount of current change does not increase significantly.
- The output voltage compensation value is compensated below the parameter set motor rated voltage.
- If the input voltage is higher than the output voltage, OVM Mode does not operate.

# **5 Learning Advanced Features**

This chapter describes the advanced features of the H100 inverter. Check the reference page in the table to see the detailed description for each of the advanced features.

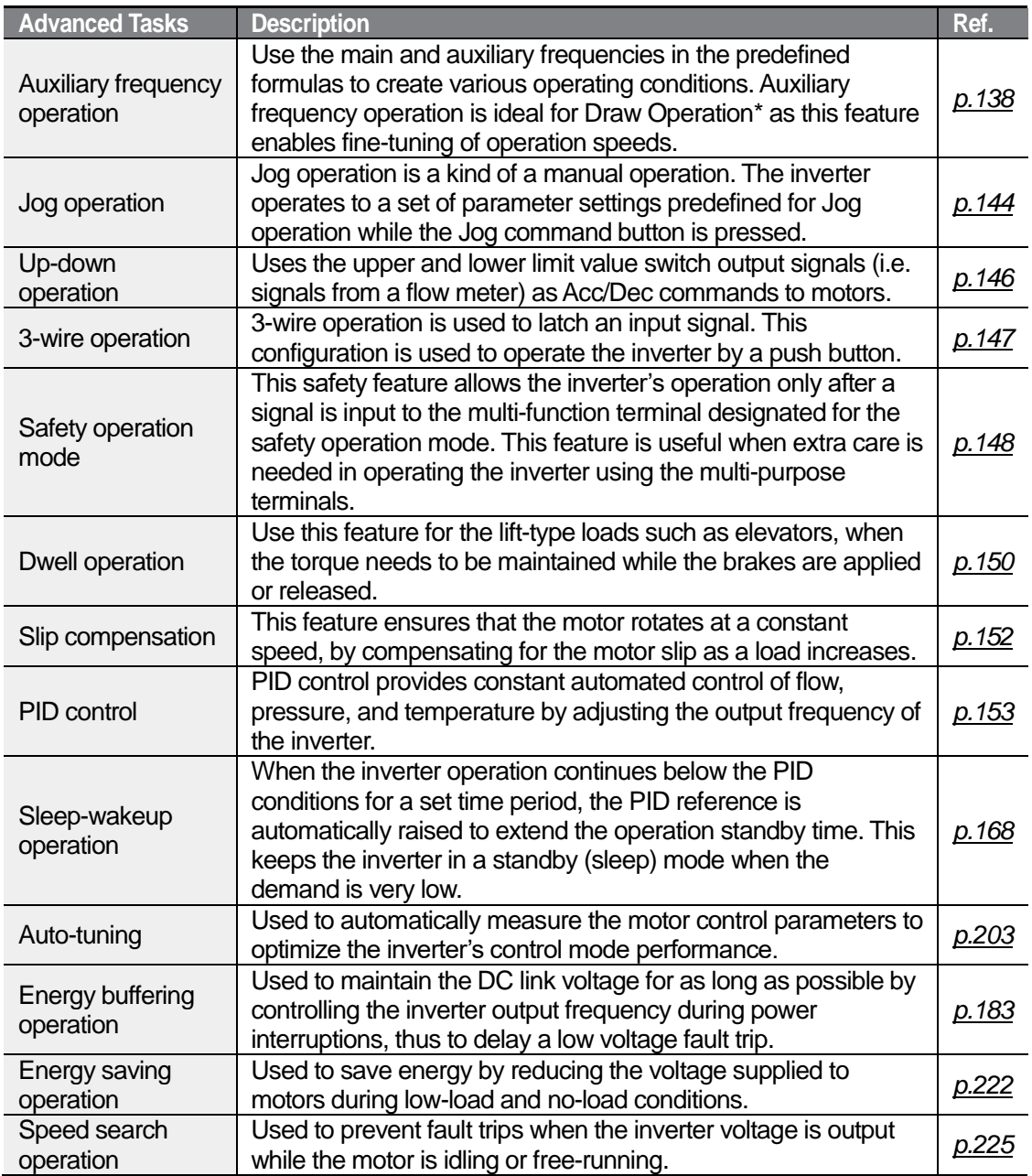

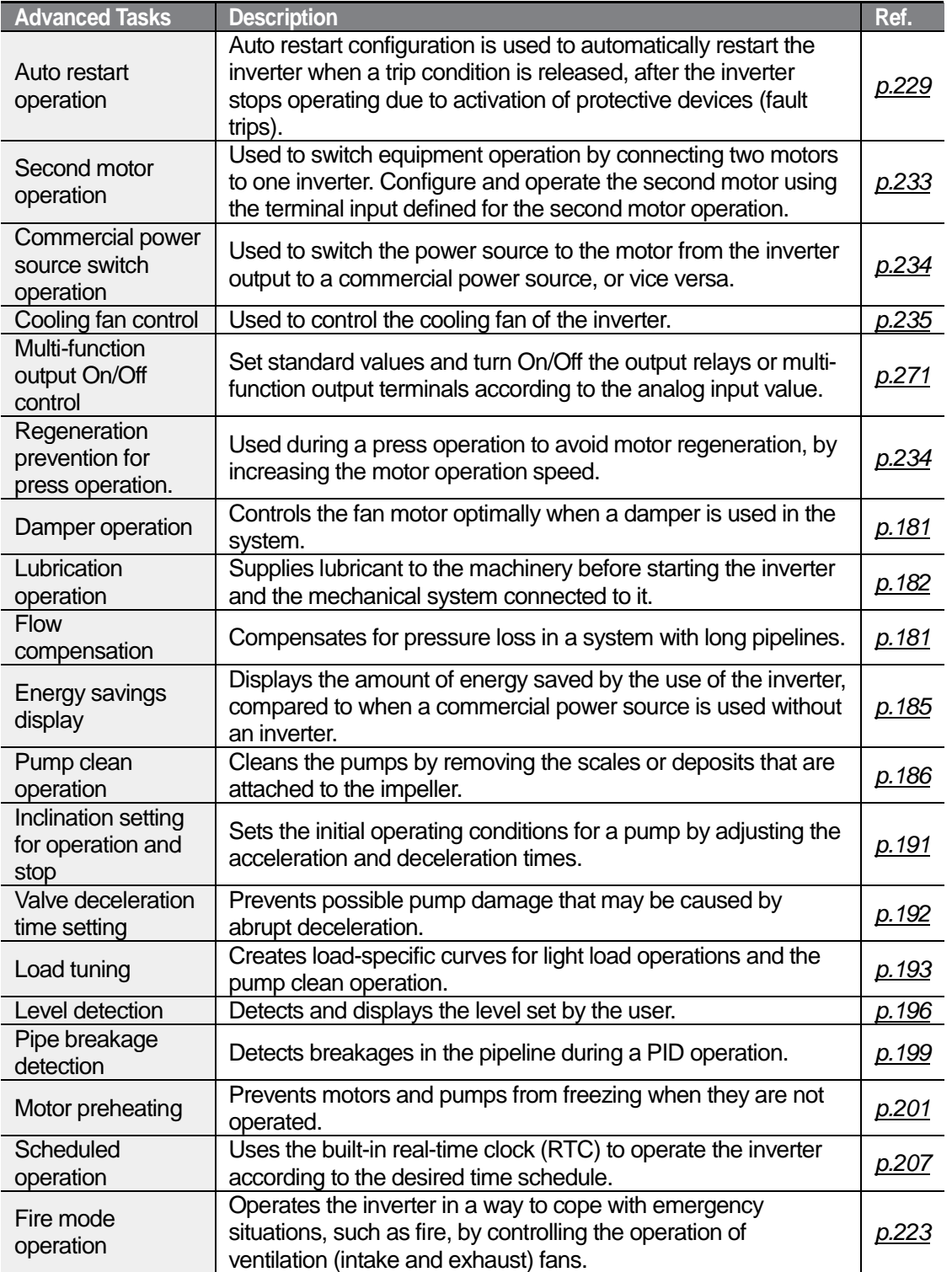

 $\Gamma$ 

## <span id="page-150-0"></span>**5.1 Operating with Auxiliary References**

Frequency references can be configured with various calculated conditions that use the main and auxiliary frequency references simultaneously. The main frequency reference is used as the operating frequency, while auxiliary references are used to modify and fine-tune the main reference.

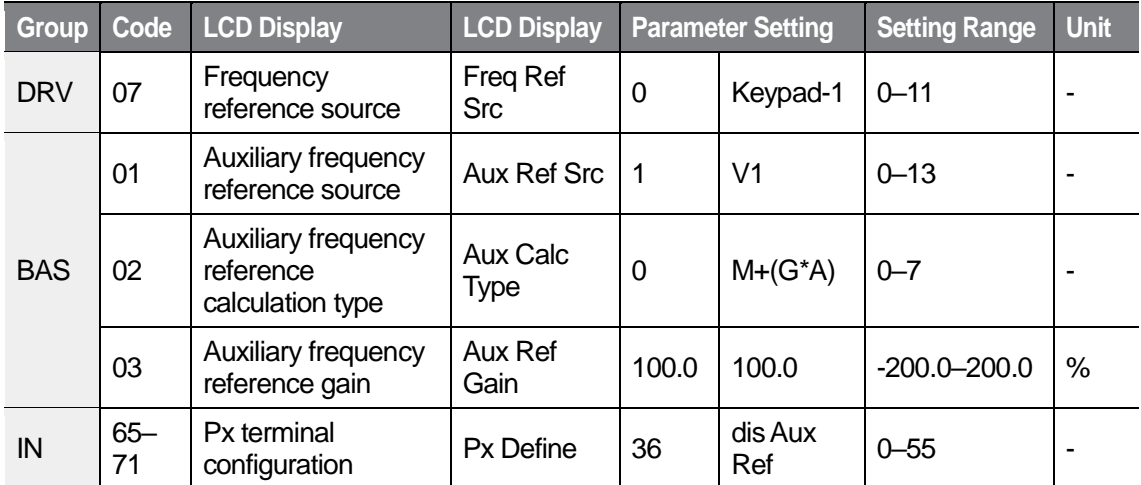

The table above lists the available calculated conditions for the main and auxiliary frequency references. Refer to the table to see how the calculations apply to an example where the DRV-07 Frq Src code has been set to '0 (Keypad-1)', and the inverter is operating at a main reference frequency of 30.00 Hz. Signals at -10 to +10 V are received at terminal V1, with the reference gain set at 5%. In this example, the resulting frequency reference is fine-tuned within the range of 27.00–33.00 Hz [Codes IN-01–16 must be set to the default values, and IN-06 (V1 Polarity), set to '1 (Bipolar)'].

#### **Auxiliary Reference Setting Details**

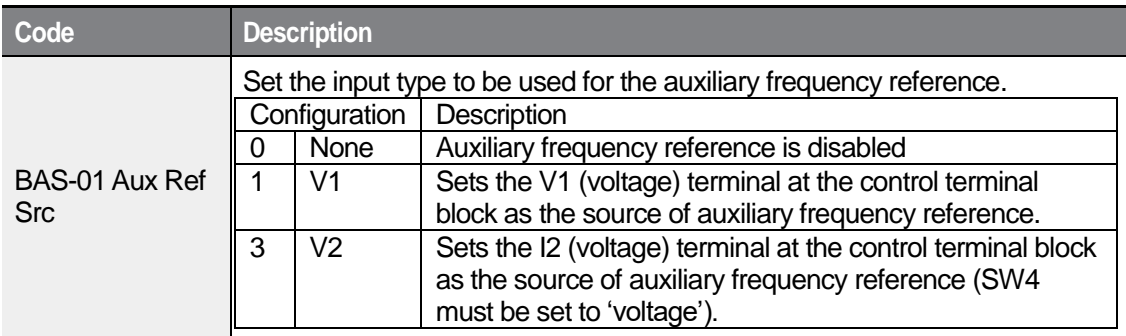

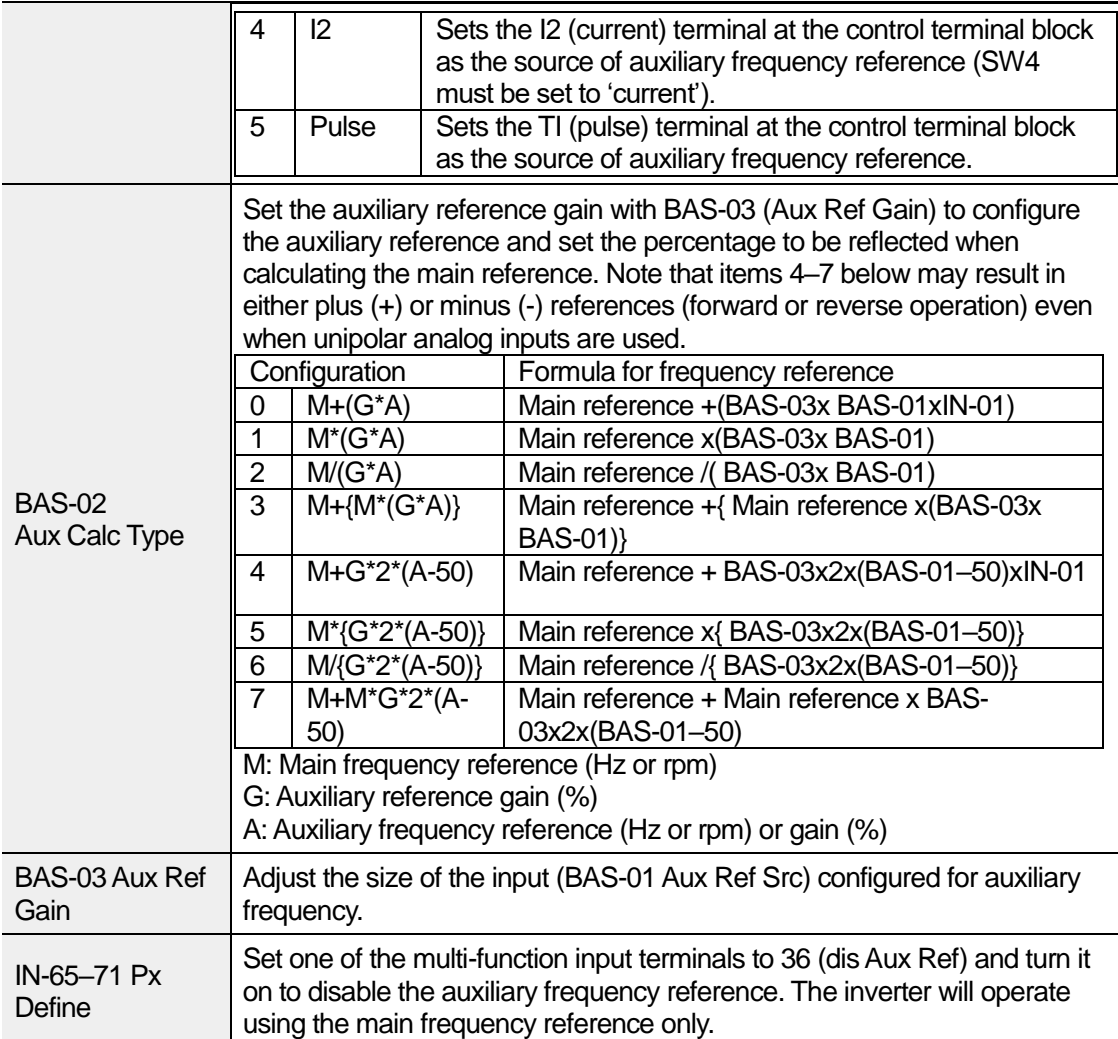

Г

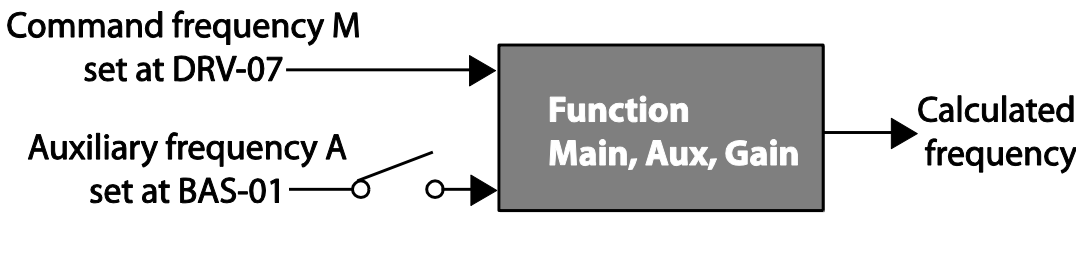

139

 $L5$ ELECTRIC

**Auxiliary Reference Operation Ex #1**

#### **Keypad Frequency Setting is Main Frequency and V1 Analog Voltage is Auxiliary Frequency**

- Main frequency: Keypad (operation frequency 30 Hz)
- Maximum frequency setting (DRV-20): 400 Hz
- Auxiliary frequency setting (BAS-01): V1[Display by percentage(%) or auxiliary frequency (Hz) depending on the operation setting condition]
- Auxiliary reference gain setting (BAS-03): 50%
- IN-01–32: Factory default

Example: an input voltage of 6 V is supplied to V1, and the frequency corresponding to 10 V is 60 Hz. The table below shows the auxiliary frequency A as 36 Hz[=60 Hz  $X$  (6 V/10 V)] or 60%[= 100% X (6 V/10 V)].

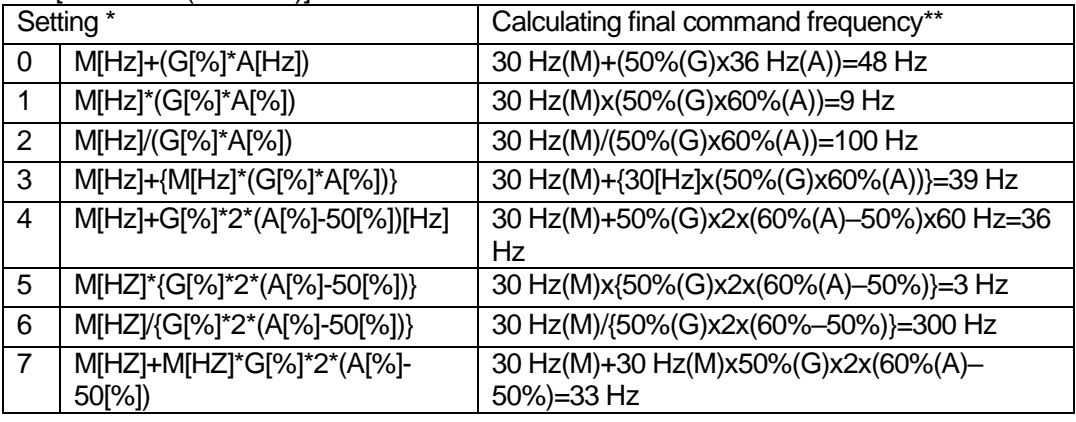

\* M: main frequency reference (Hz or rpm)/G: auxiliary reference gain (%)/A: auxiliary frequency reference (Hz or rpm) or gain (%).

\*\*If the frequency setting is changed to rpm, it is converted to rpm instead of Hz.

 $\Gamma$ 

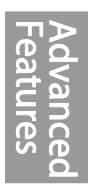

#### **Auxiliary Reference Operation Ex #2**

#### **Keypad Frequency Setting is Main Frequency and I2 Analog Voltage is Auxiliary Frequency**

- Main frequency: Keypad (Operation frequency 30 Hz)
- Maximum frequency setting (BAS-20): 400 Hz
- Auxiliary frequency setting (BAS-01): I2 [Display by percentage (%) or auxiliary frequency (Hz) depending on the operation setting condition]
- Auxiliary reference gain setting (BAS-03): 50%
- IN-01–32: Factory default

Example: an input current of 10.4 mA is applied to I2, with the frequency corresponding to 20 mA of 60 Hz. The table below shows auxiliary frequency as 24 Hz(=60[Hz] X {(10.4[mA]- 4[mA])/(20[mA] - 4[mA])} or 40%(=100[%] X {(10.4[mA] - 4[mA])/(20[mA] - 4[mA])}.

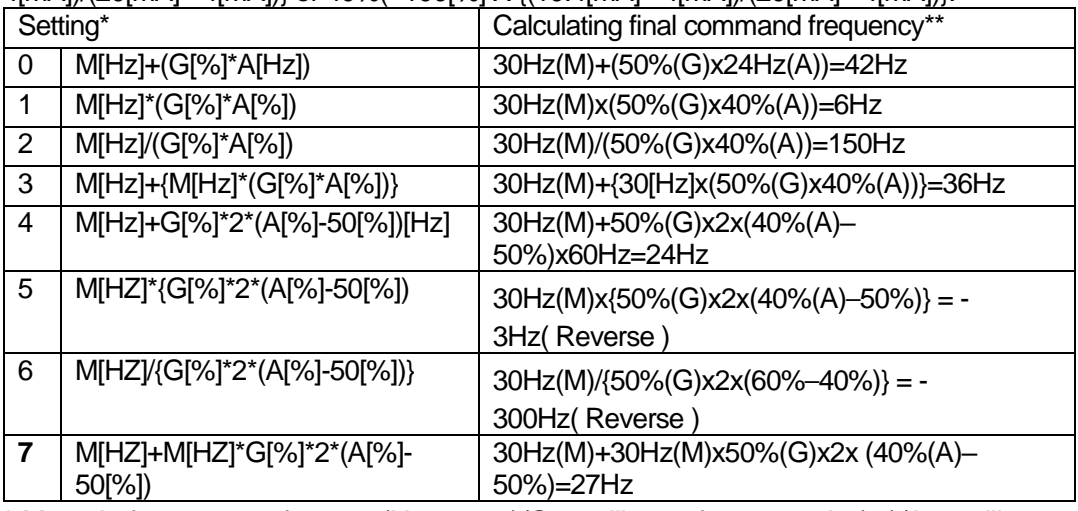

\* M: main frequency reference (Hz or rpm)/G: auxiliary reference gain (%)/A: auxiliary frequency reference Hz or rpm) or gain (%).

\*\*If the frequency setting is changed to rpm, it is converted to rpm instead of Hz.

**Auxiliary Reference Operation Ex #3**

#### **V1 is Main Frequency and I2 is Auxiliary Frequency**

- Main frequency: V1 (frequency command setting to 5 V and is set to 30 Hz)
- Maximum frequency setting (DRV-20): 400 Hz
- Auxiliary frequency (BAS-01): I2[Display by percentage (%) or auxiliary frequency (Hz) depending on the operation setting condition]
- Auxiliary reference gain (BAS-03): 50%
- IN-01–32: Factory default

Example: An input current of 10.4 mA is applied to I2, with the frequency corresponding to 20 mA of 60 Hz. The table below shows auxiliary frequency Aas 24 Hz (=60[Hz]x{(10.4[mA]- 4[mA])/(20[mA]-4[mA])} or 40% (=100[%] x {(10.4[mA] - 4[mA]) /(20 [mA] - 4[mA])}.

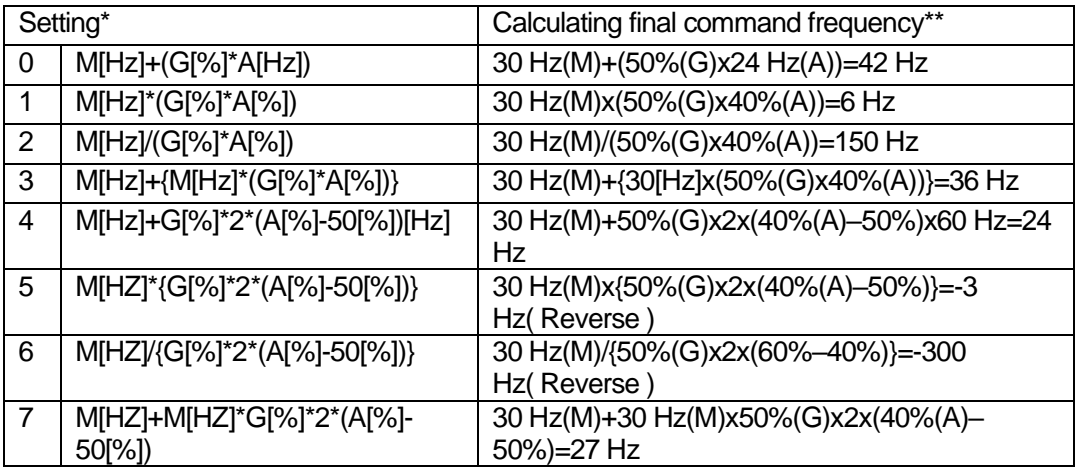

\* M: main frequency reference (Hz or rpm)/G: auxiliary reference gain (%)/A: auxiliary frequency reference (Hz or rpm) or gain (%).

\*\*If the frequency setting is changed to rpm, it is converted to rpm instead of Hz.

#### **Note**

<span id="page-155-0"></span>When the maximum frequency value is high, output frequency deviation may result due to analog input variation and deviations in the calculations.

## **5.2 Jog Operation**

The jog operation allows for a temporary control of the inverter. You can enter a jog operation command using the multi-function terminals or by using the [ESC] key on the keypad.

The jog operation is the second highest priority operation, after the dwell operation. If a jog operation is requested while operating the multi-step, up-down, or 3-wire operation modes, the jog operation overrides all other operation modes.

## **5.2.1 Jog Operation 1-Forward Jog by Multi-function Terminal**

The jog operation is available in either forward or reverse direction, using the keypad or multi-function terminal inputs. The table below lists parameter setting for a forward jog operation using the multi-function terminal inputs.

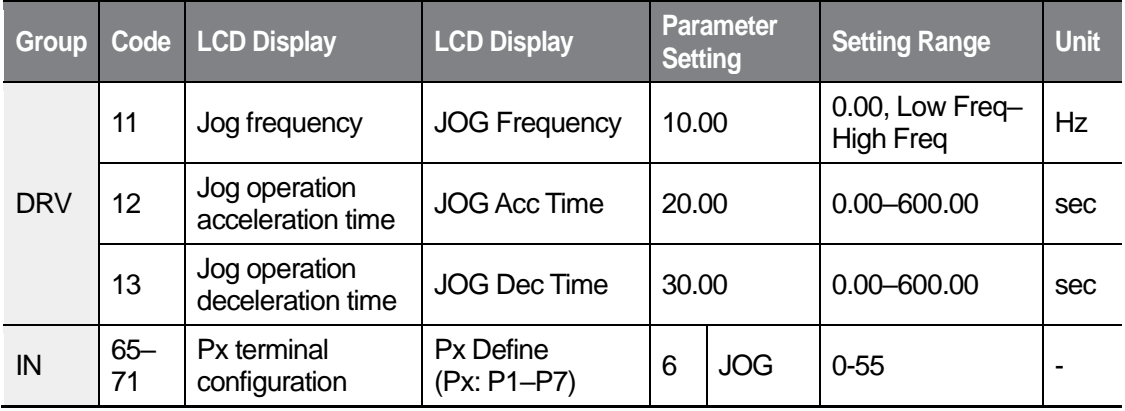

**Forward Jog Description Details** 

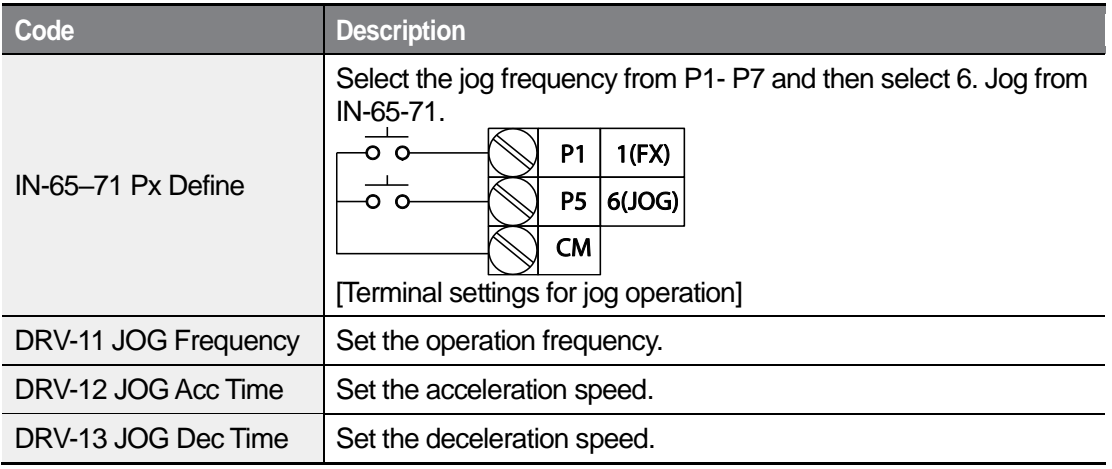

If a signal is entered at the jog terminal while an FX operation command is on, the operation frequency changes to the jog frequency and the jog operation begins.

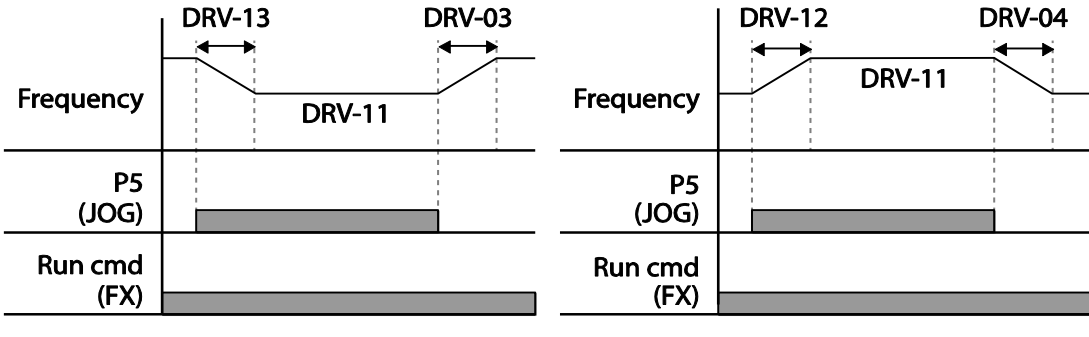

Operation frequency > Jog frequency

Operation frequency < Jog frequency

## **5.2.2 Jog Operation 2-Forward/Reverse Jog by Multi-function Terminal**

For jog operation 1, an operation command must be entered to start operation, but while using jog operation 2, a terminal that is set for a forward or reverse jog also starts an operation. The priorities for frequency, Acc/Dec time and terminal block input during operation in relation to other operating modes (Dwell, 3-wire, up/down, etc.) are identical to jog operation 1. If a different operation command is entered during a jog operation, it is ignored and the operation maintains the jog frequency.

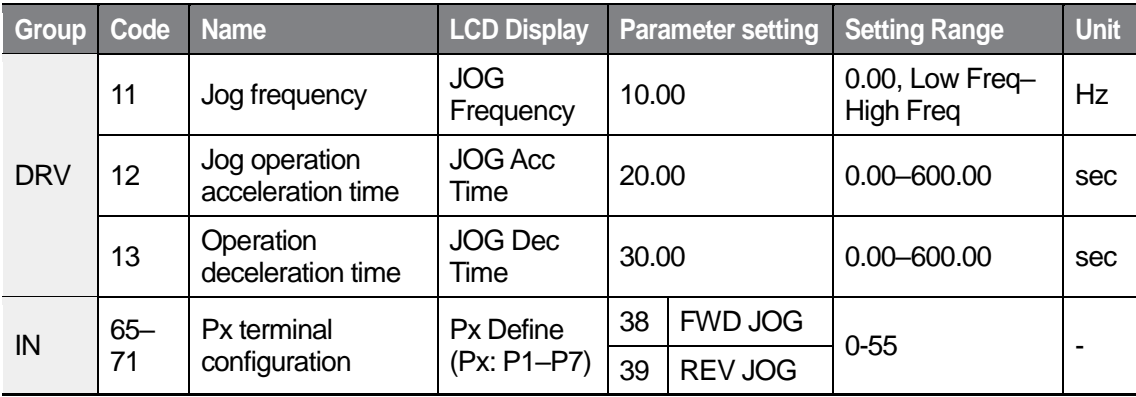

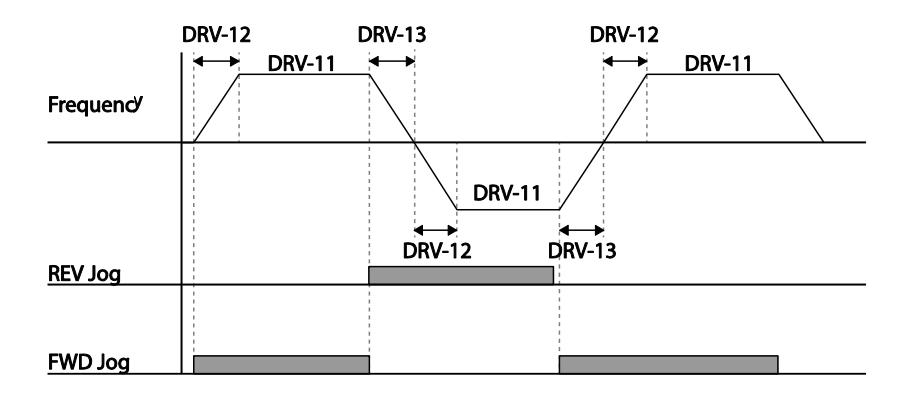

## <span id="page-158-0"></span>**5.3 Up-down Operation**

The Acc/Dec time can be controlled through input at the multi-function terminal block. Similar to a flowmeter, the up-down operation can be applied easily to a system that uses the upper-lower limit switch signals for Acc/Dec commands.

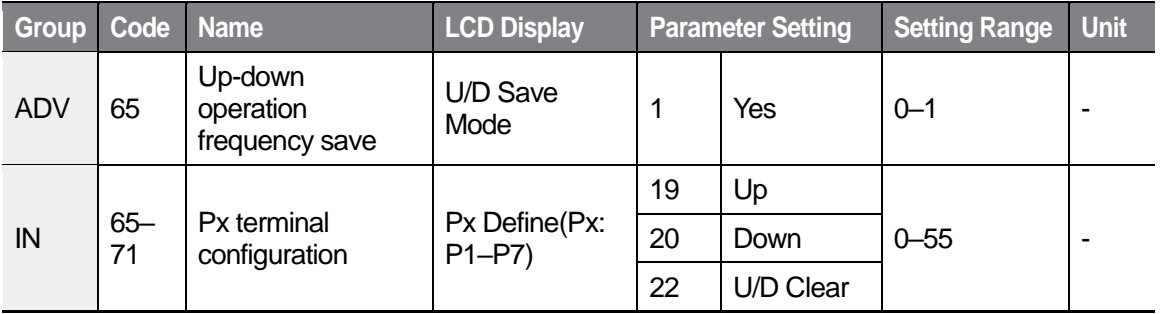

#### **Up-down Operation Setting Details**

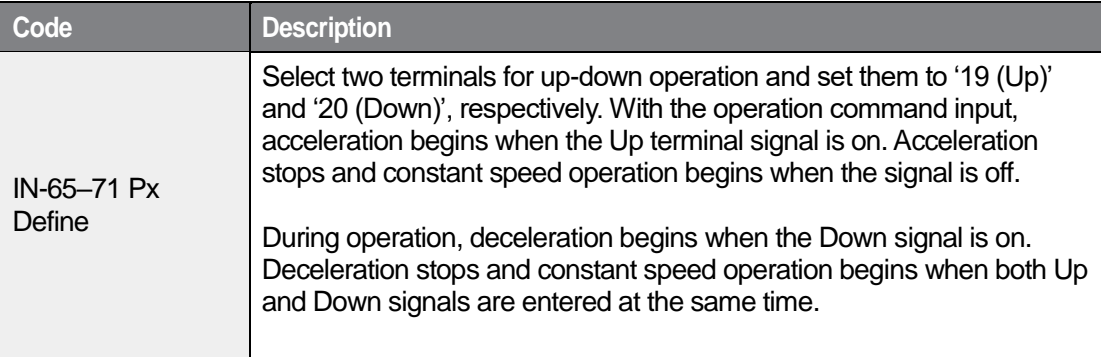

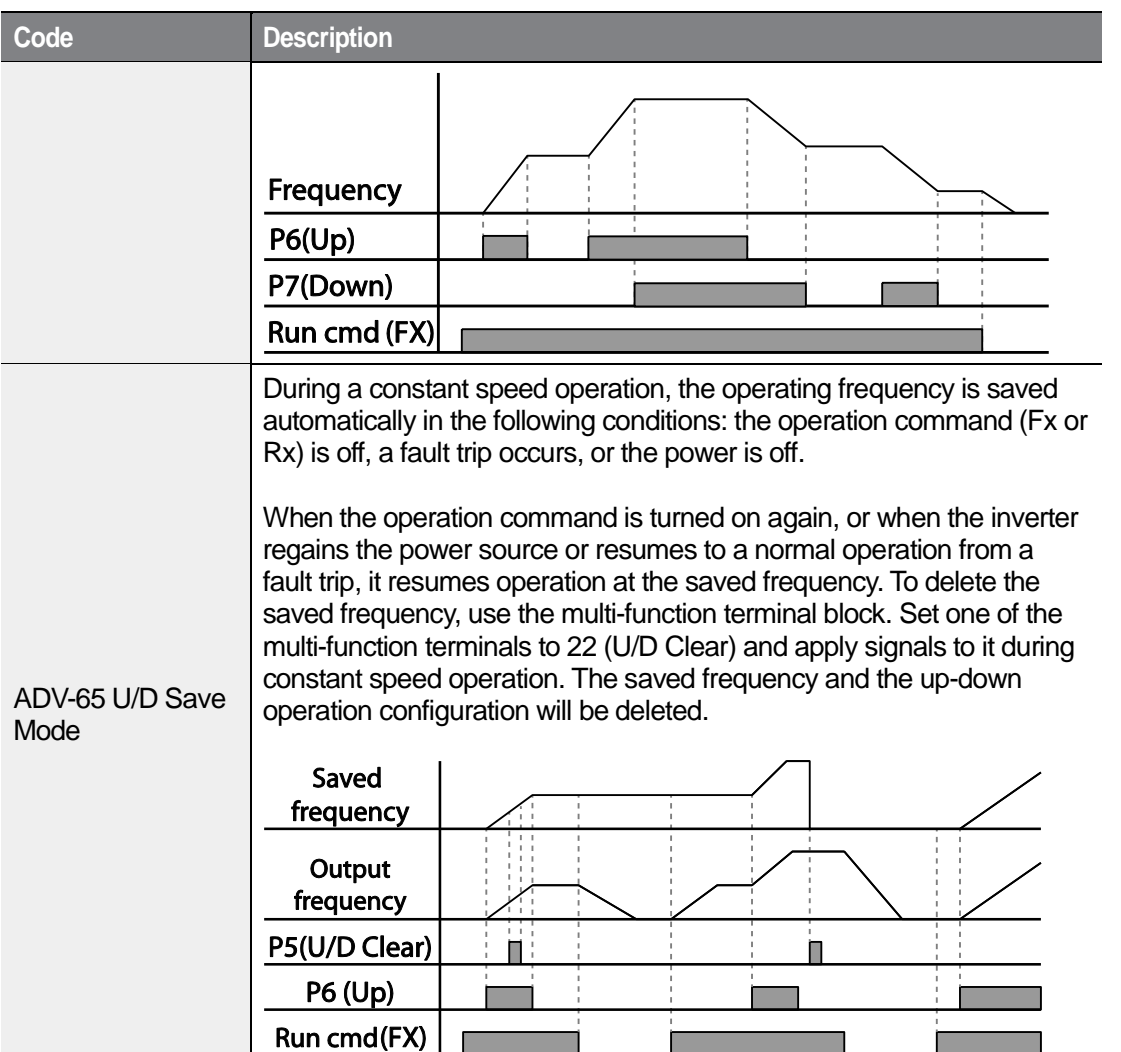

# <span id="page-159-0"></span>**5.4 3- Wire Operation**

Г

The 3-wire operation latches the signal input (the signal stays on after the button is released), and is used when operating the inverter with a push button.

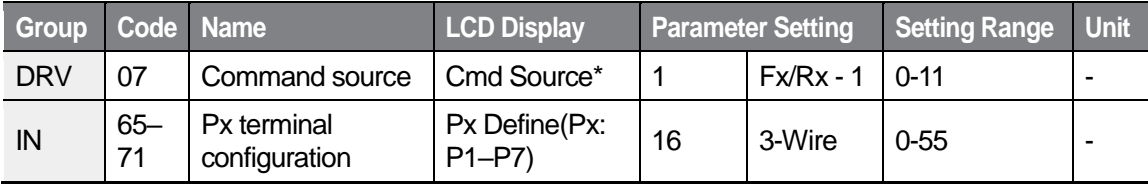

To enable the 3-wire operation, the following circuit sequence is necessary. The minimum

input time (t) for 3-wire operation is 2 ms, and the operation stops when both forward and reverse operation commands are entered at the same time.

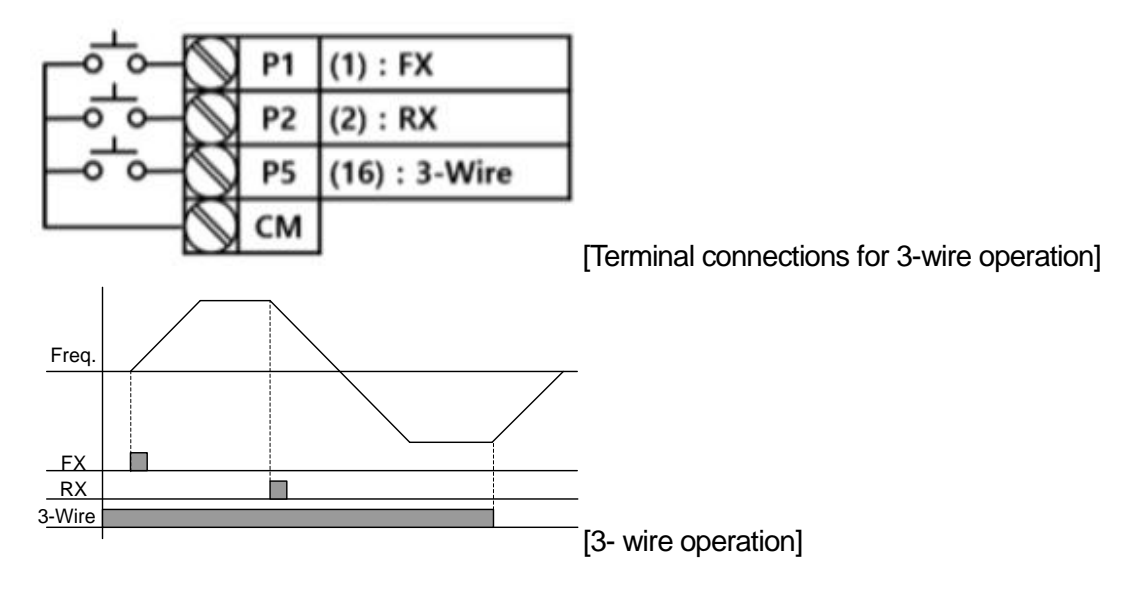

# <span id="page-160-0"></span>**5.5 Safe Operation Mode**

When the multi-function terminals are configured to operate in safe mode, operation commands can be entered in the Safe operation mode only. Safe operation mode is used to safely and carefully control the inverter through the multi-function terminals.

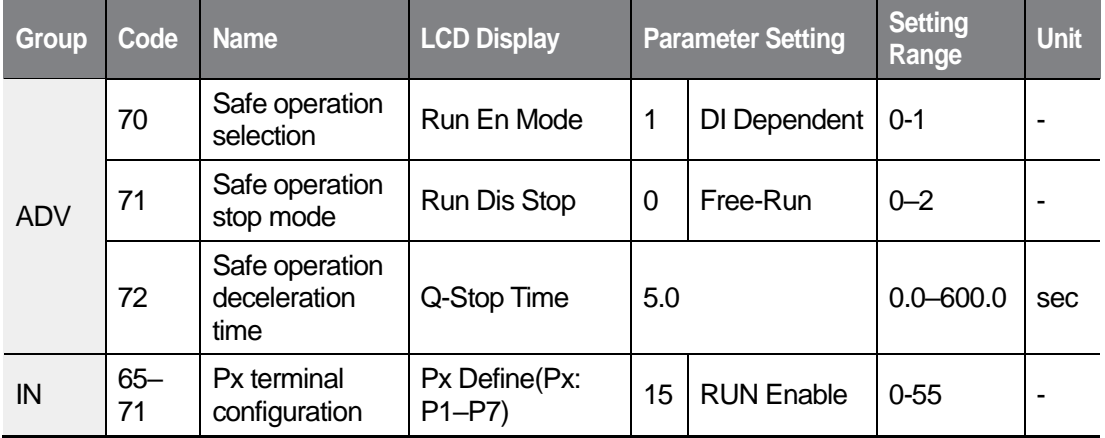

#### **Safe Operation Mode Setting Details**

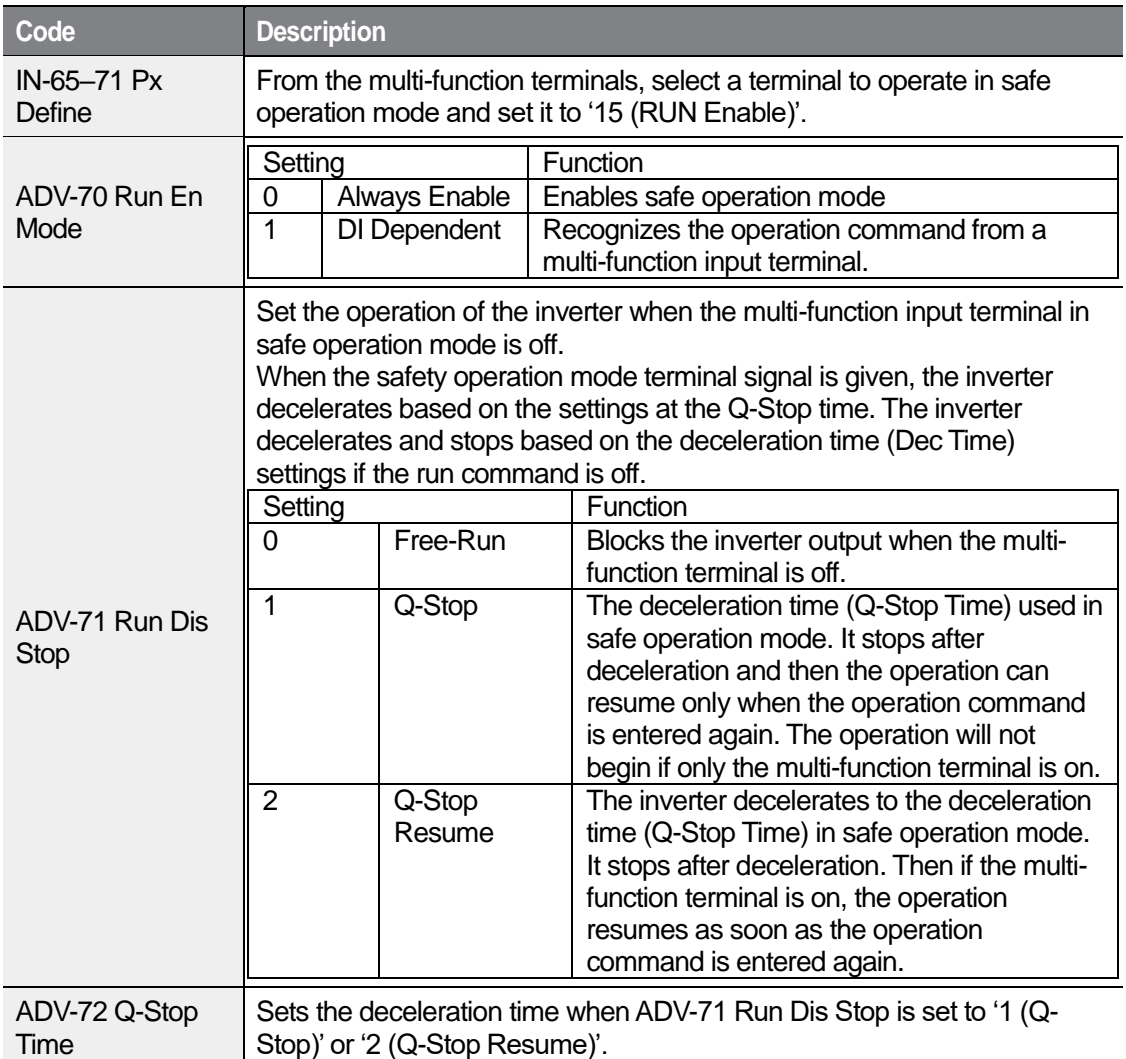

 $\Gamma$ 

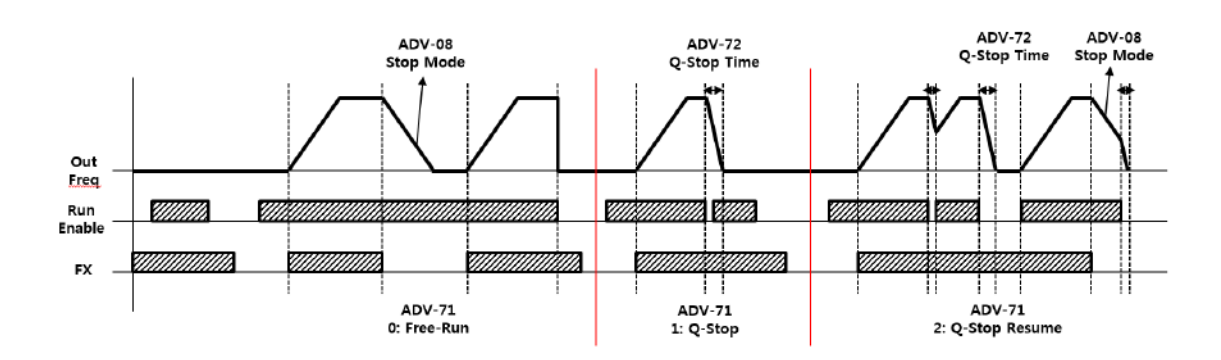

149

 $L5$  ELECTRIC

## <span id="page-162-0"></span>**5.6 Dwell Operation**

The dwell operation is used to maintain torque during the application and release of the mechanical brakes on lift-type loads. Inverter dwell operation is based on the Acc/Dec dwell frequency and the dwell time set by the user. The following points also affect dwell operation.

- **Acceleration Dwell Operation**: When an operation command runs, acceleration continues until the acceleration dwell frequency and constant speed is reached within the acceleration dwell operation time (Acc Dwell Time). After the Acc Dwell Time has passed, acceleration is carried out based on the acceleration time and the operation speed that was originally set.
- **Deceleration Dwell Operation**: When a stop command is run, deceleration continues until the deceleration dwell frequency and constant speed are reached within the deceleration dwell operation time (Dec Dwell Freq). After the set time has passed, deceleration is carried out based on the deceleration time that was originally set, then the operation stops.

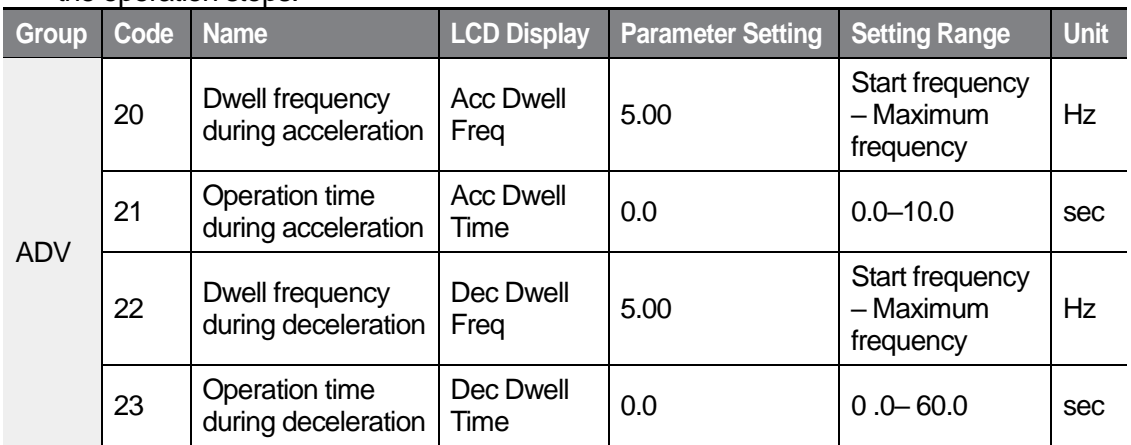

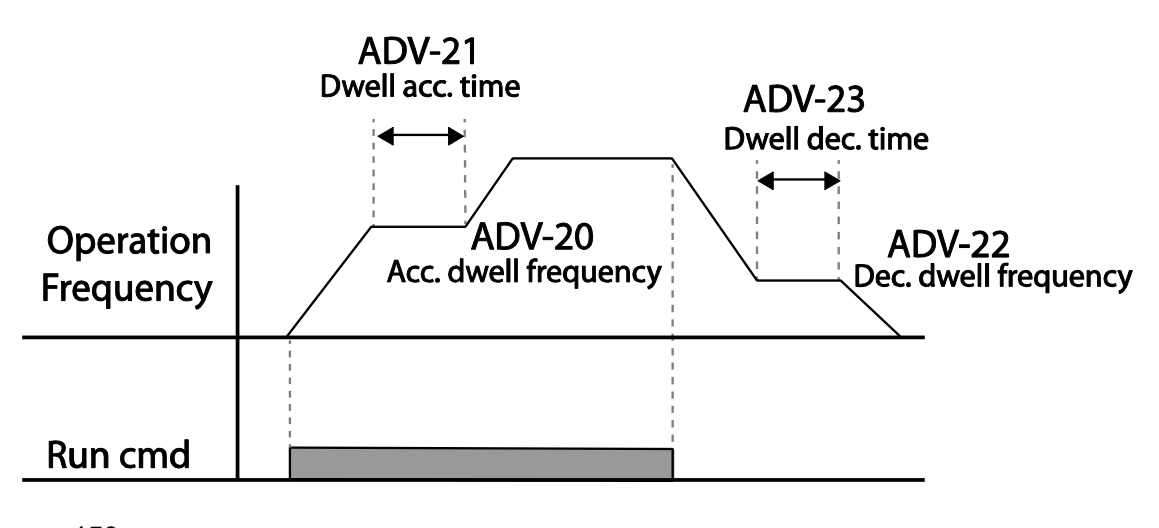

150 **LSELECTRIC** 

#### **Note**

#### **Dwell operation does not work when:**

- Dwell operation time is set to 0 sec or dwell frequency is set to 0 Hz.
- Re-acceleration is attempted from stop or during deceleration, as only the first acceleration dwell operation command is valid.

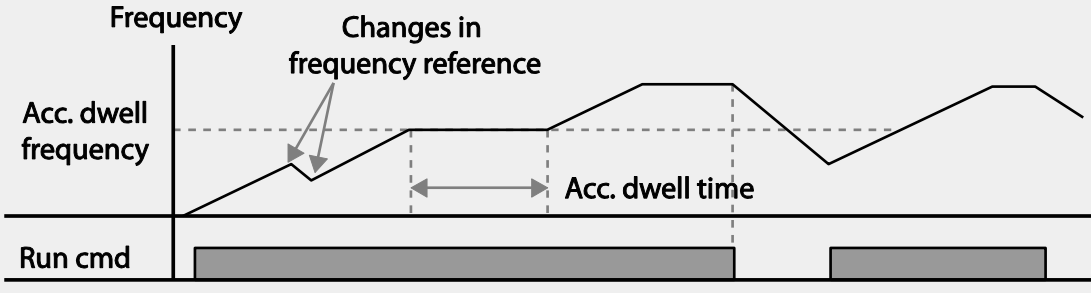

<sup>[</sup>Acceleration dwell operation]

• Although deceleration dwell operation is carried out whenever stop commands are entered and the deceleration dwell frequency is passed through, it does not work during a deceleration by simple frequency change (which is not a deceleration due to a stop operation), or during external brake control applications.

<span id="page-163-0"></span>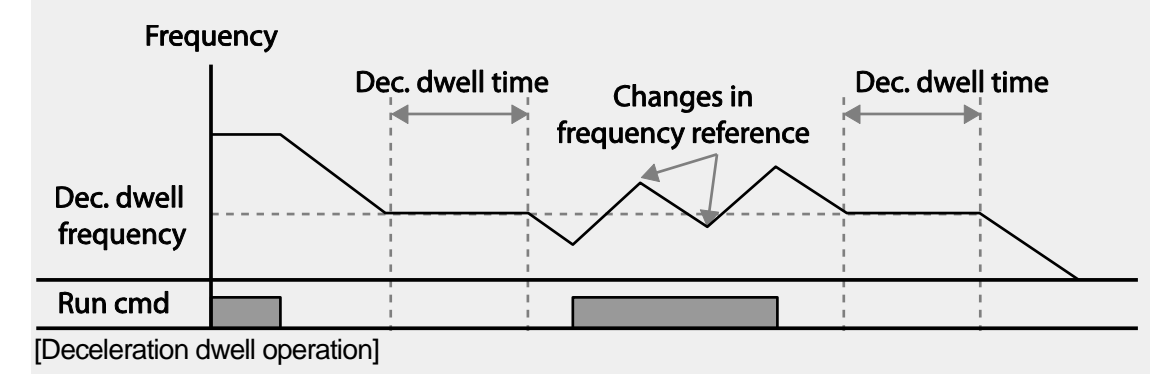

# **5.7 Slip Compensation Operation**

Slip refers to the variation between the setting frequency (synchronous speed) and motor rotation speed. As the load increases there can be variations between the setting frequency and motor rotation speed. Slip compensation is used for loads that require compensation of these speed variations.

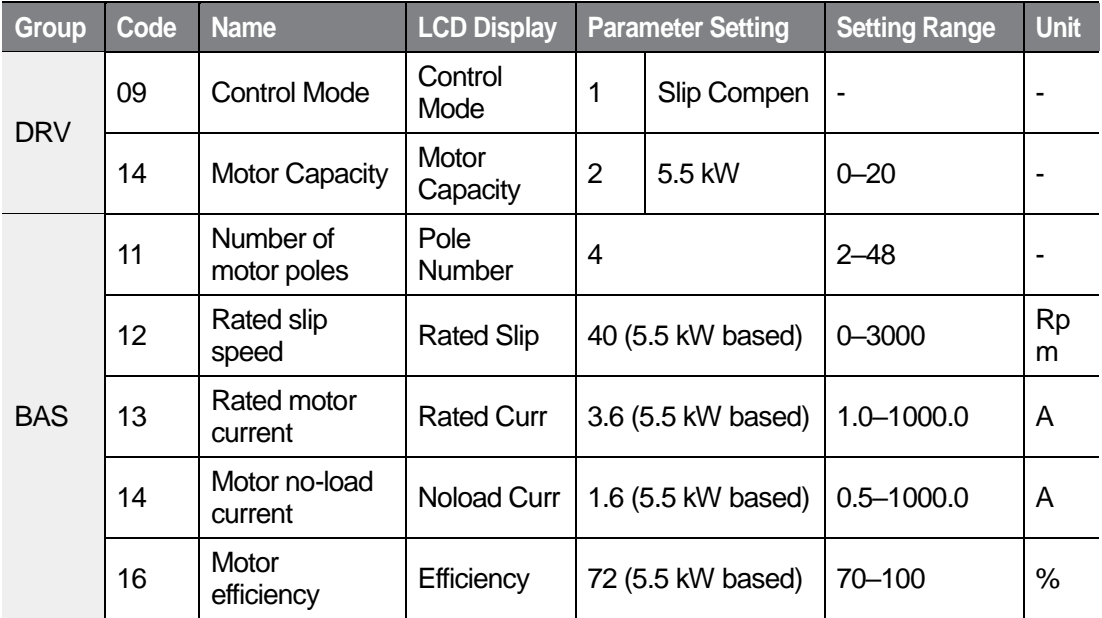

#### **Slip Compensation Operation Setting Details**

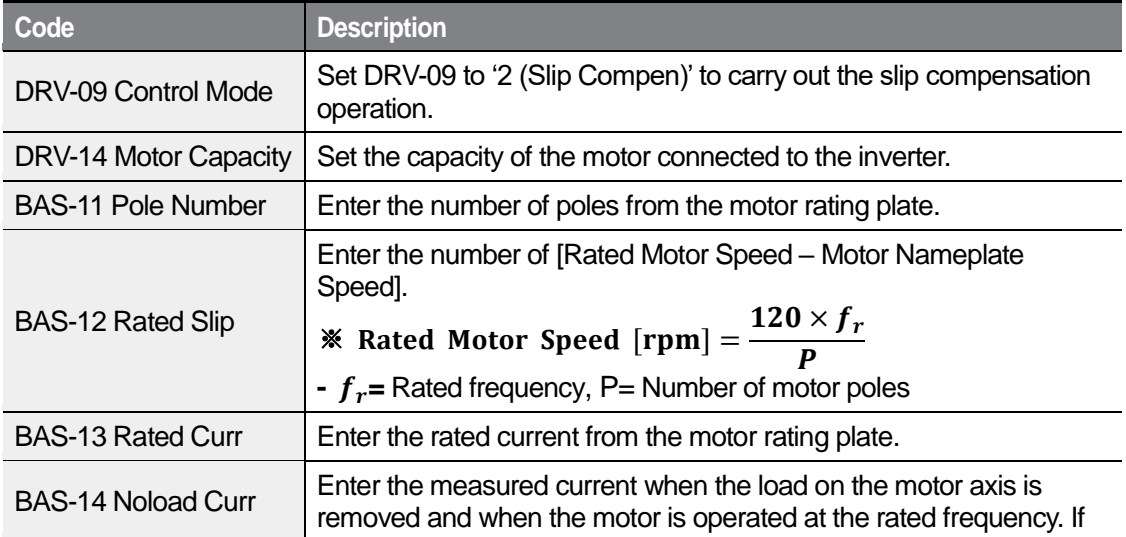

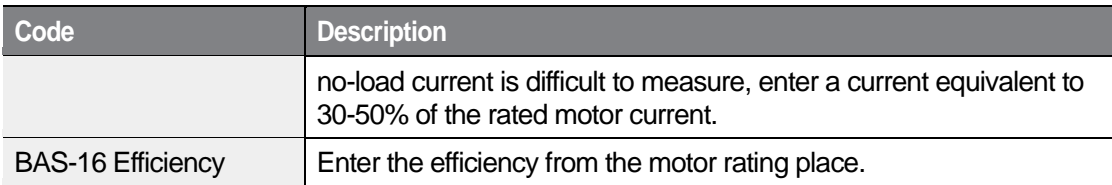

#### **Motor Rotation**

ſ

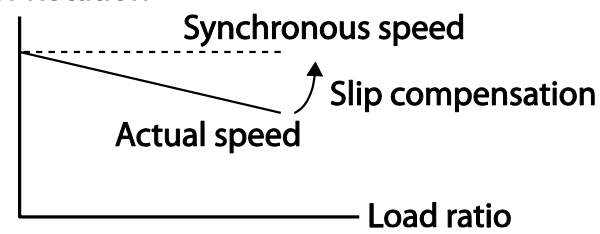

# <span id="page-165-0"></span>**5.8 PID Control**

PID control is one of the most common auto-control methods. It uses a combination of proportional, integral, and differential (PID) controls that provide more effective control for automated systems. The functions of PID control that can be applied to the inverter operation are as follows:

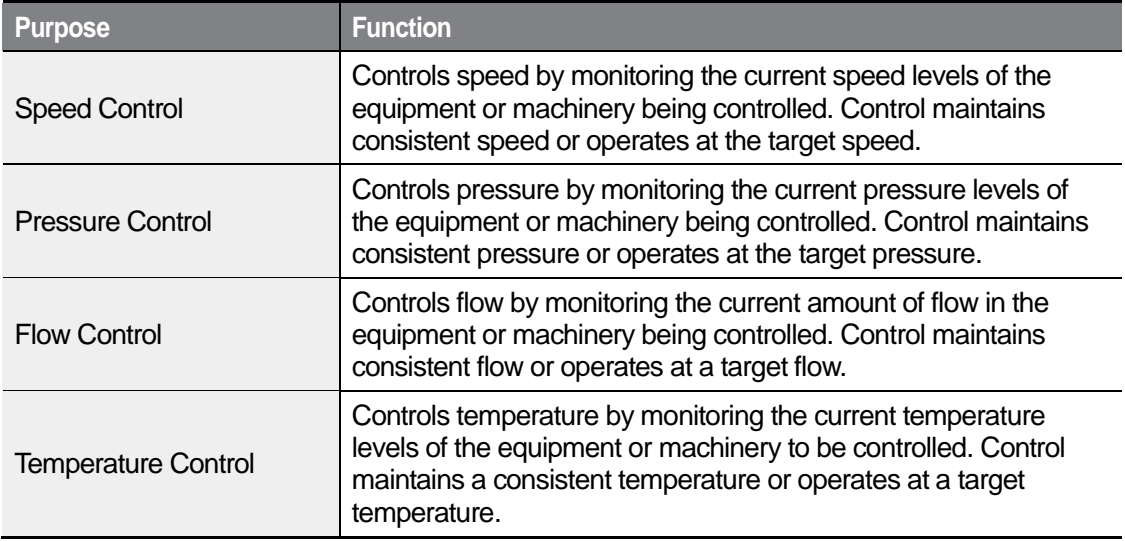

## **5.8.1 PID Basic Operation**

PID operates by controlling the output frequency of the inverter, through automated system process control to maintain speed, pressure, flow, temperature or tension.

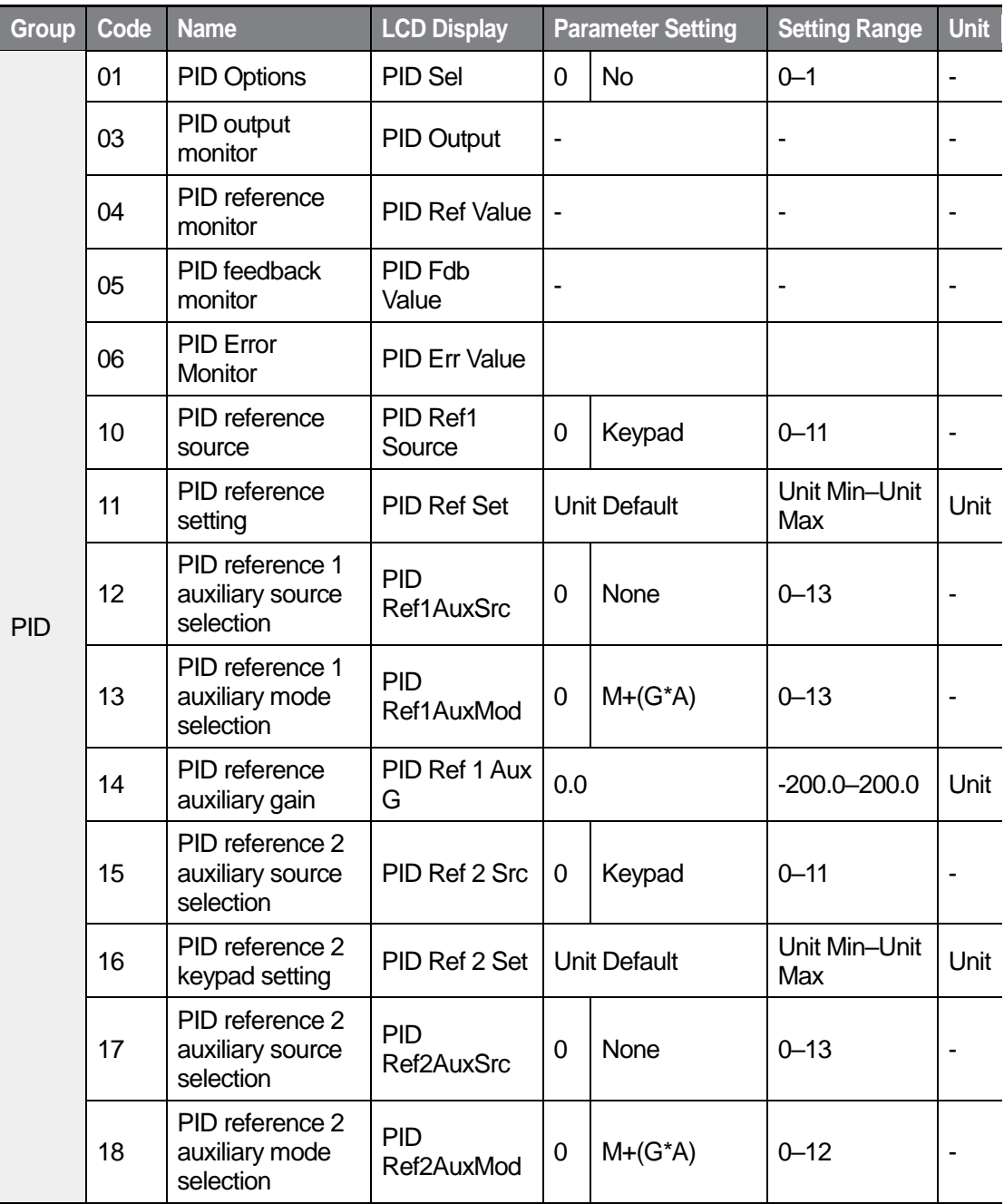

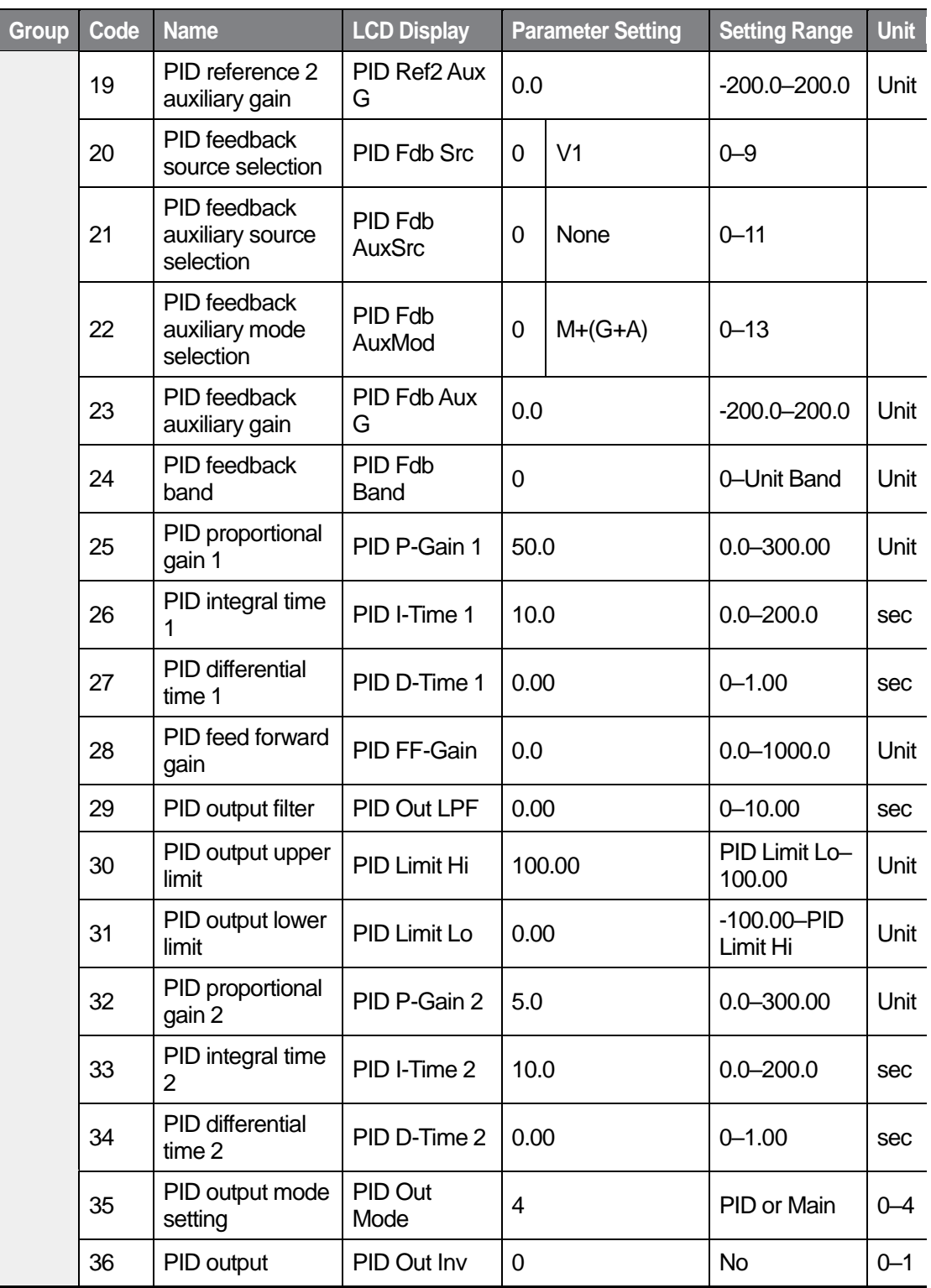

 $\Gamma$ 

 $L_{\text{ELECTRIC}}$  155

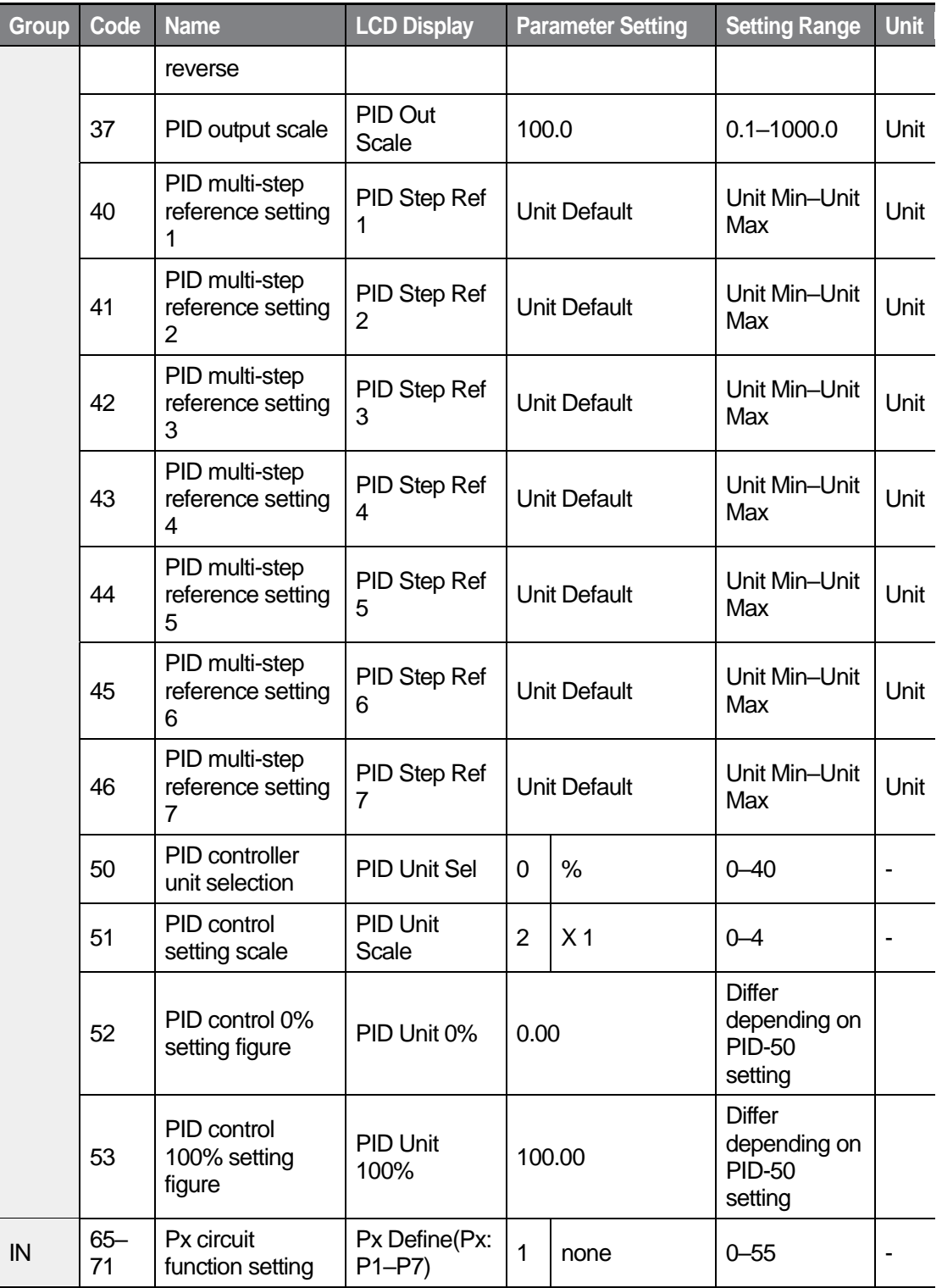

#### **Note**

- Normal PID output (PID OUT) is bipolar and is limited by PID-46 (PID Limit Hi) and PID-47 (PID Limit Lo) settings. DRV-20 (MaxFreq) value equals a 100% of PID OUT.
- The following are the variables used in PID operation, and how they are calculated:
	- Unit  $MAX = PID$  Unit 100% (PID-68)
	- Unit Min = (2xPID Unit 0% (PID-67)–PID Unit 100%)
	- Unit Default = (PID Unit 100%-PID Unit 0%)/2
	- Unit Band = Unit  $100\%$ -Unit  $0\%$
- PID control may be utilized for the following operations: Soft fill, auxiliary PID reference compensation, MMC, flow compensation, pipe breakage detection
- During a PID operation, the PID output becomes the frequency reference. The inverter accelerates or decelerates to the frequency reference based on the Acc/Dec times.

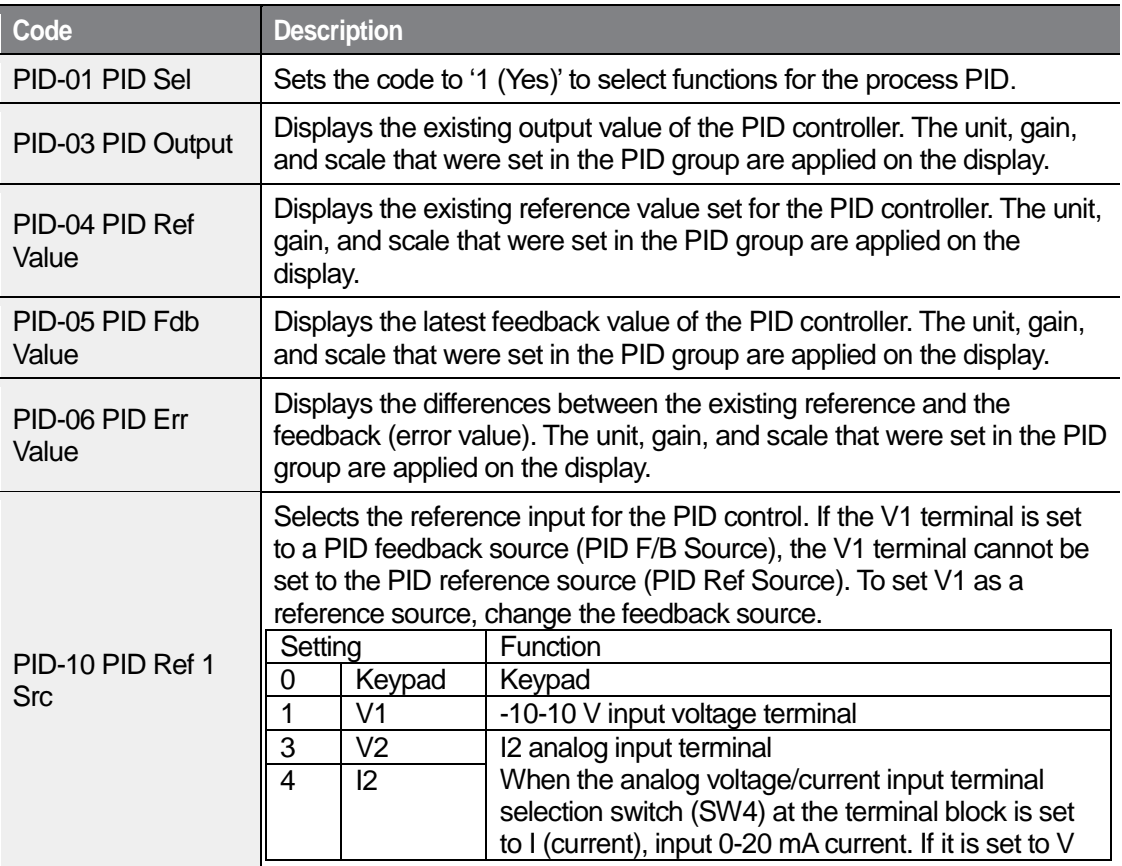

#### **PID Basic Operation Setting Details**

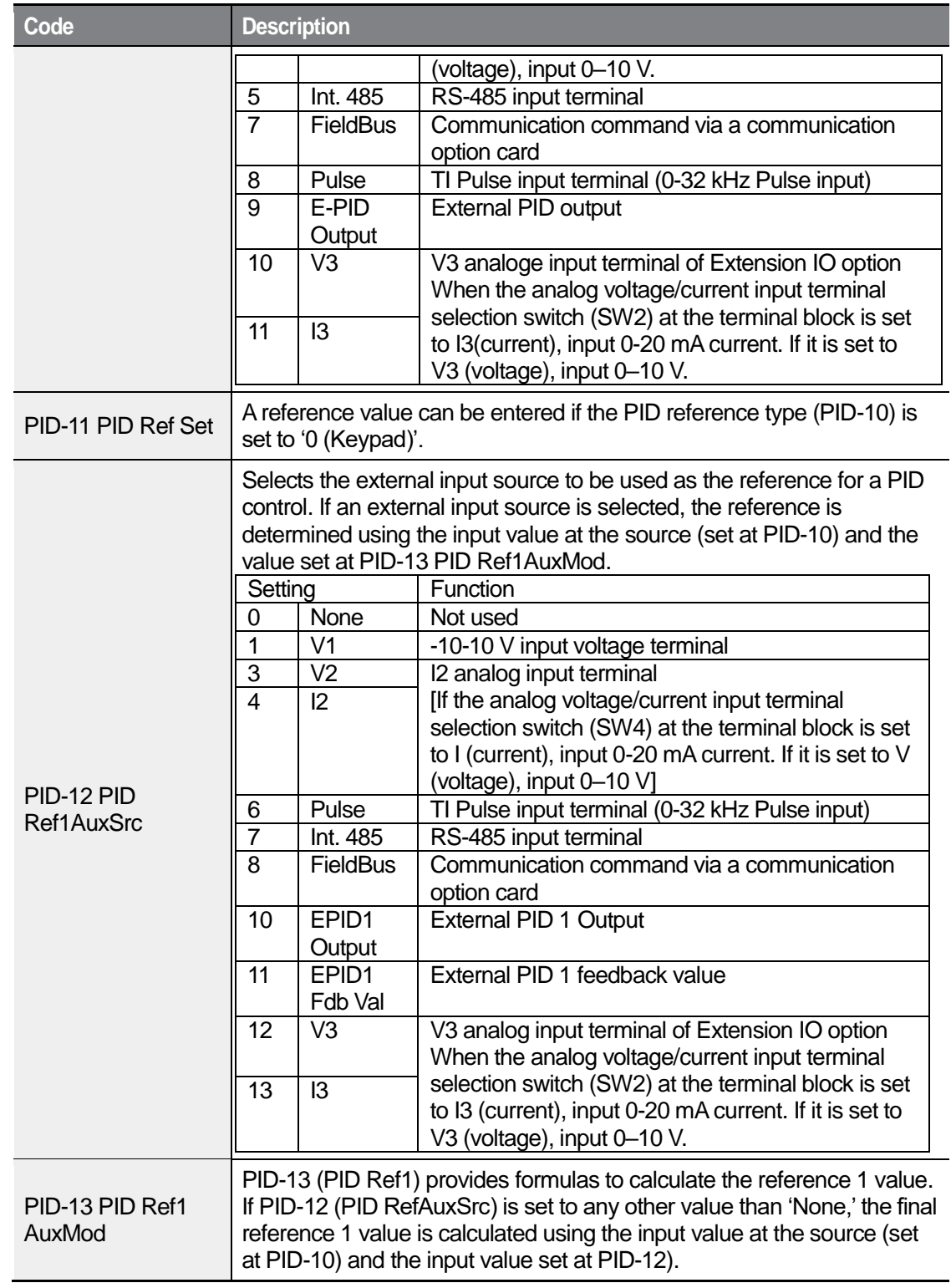

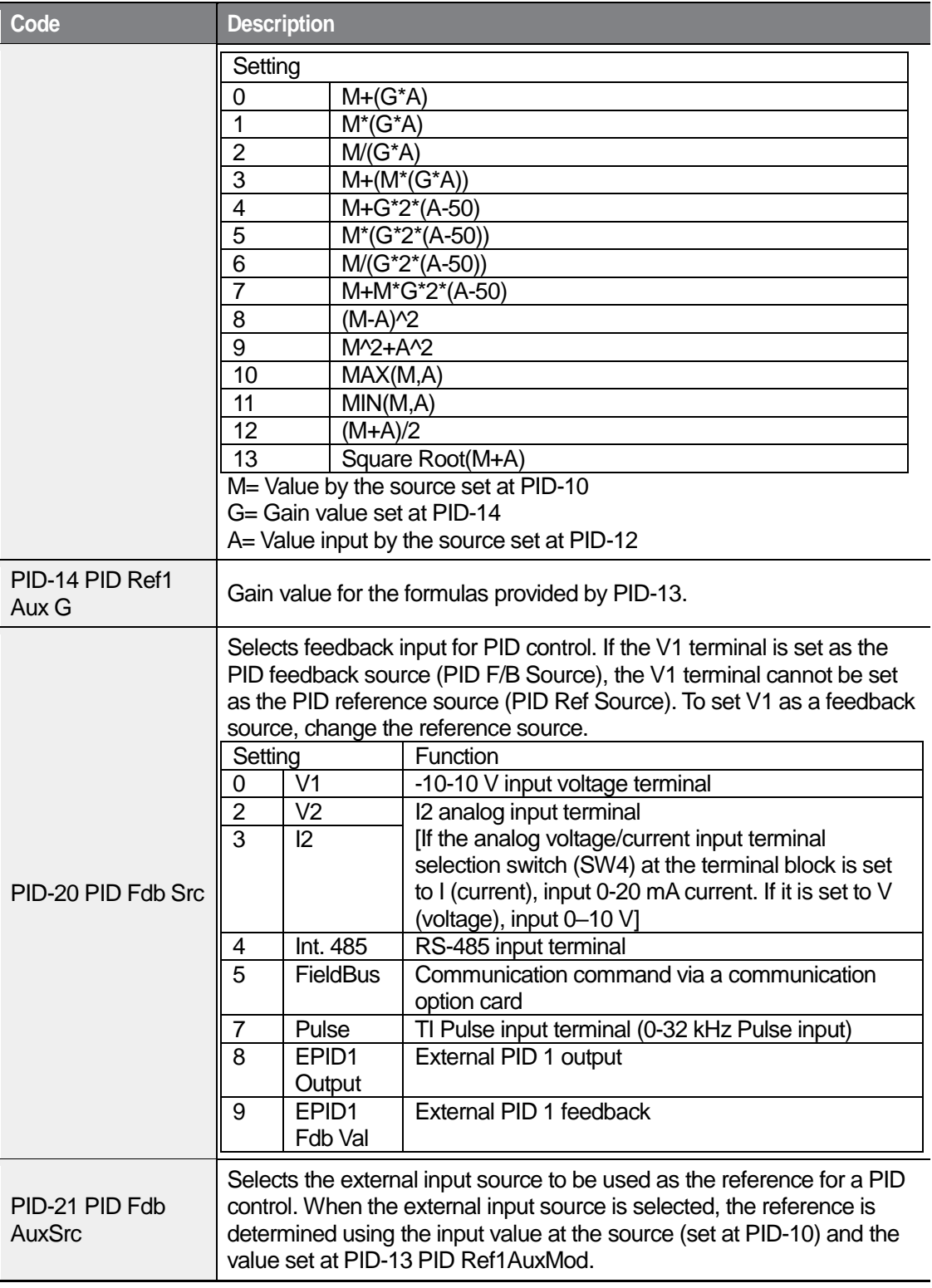

 $\Gamma$ 

 $L_{\text{FLECTRIC}}$  | 159

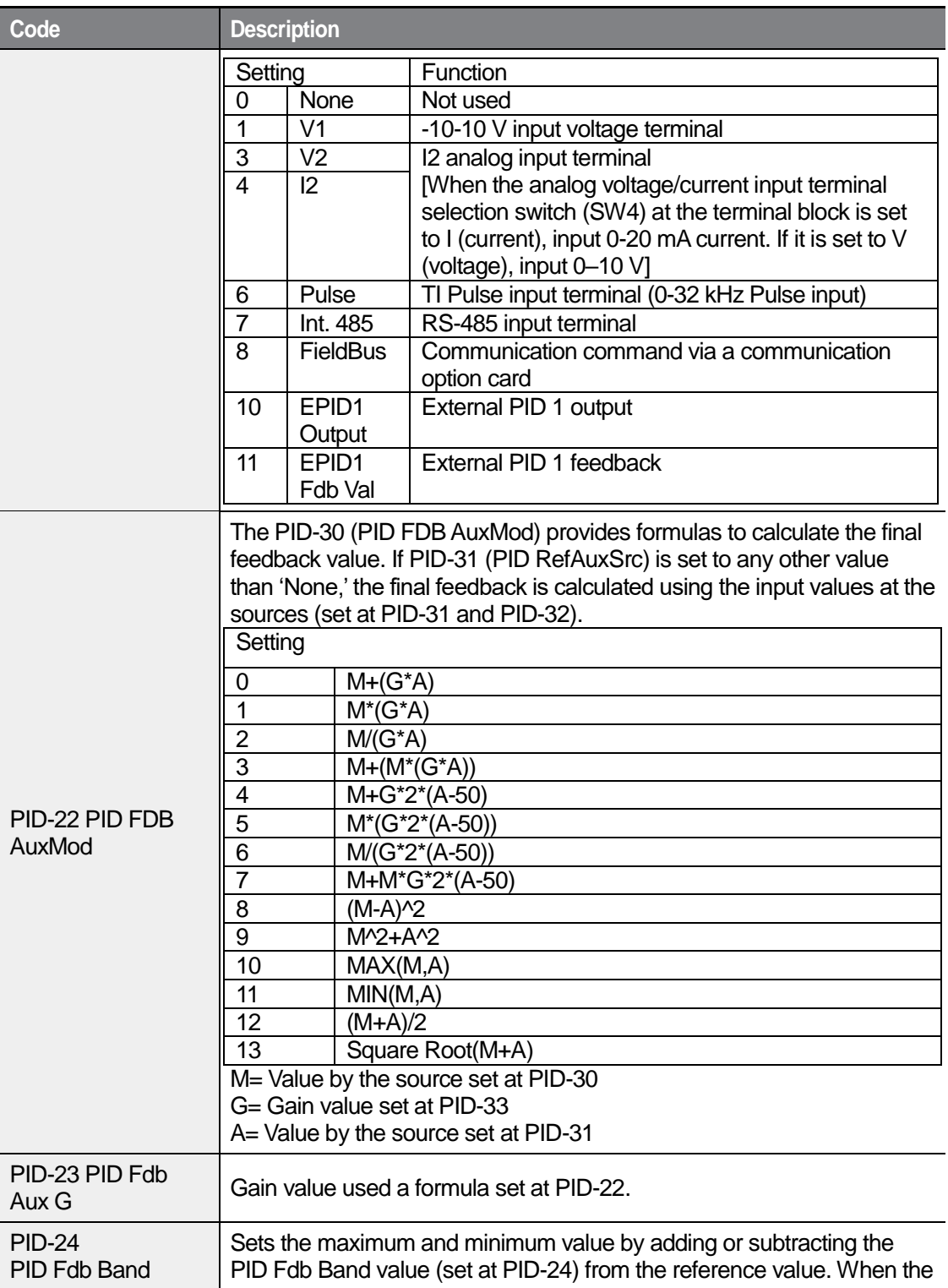

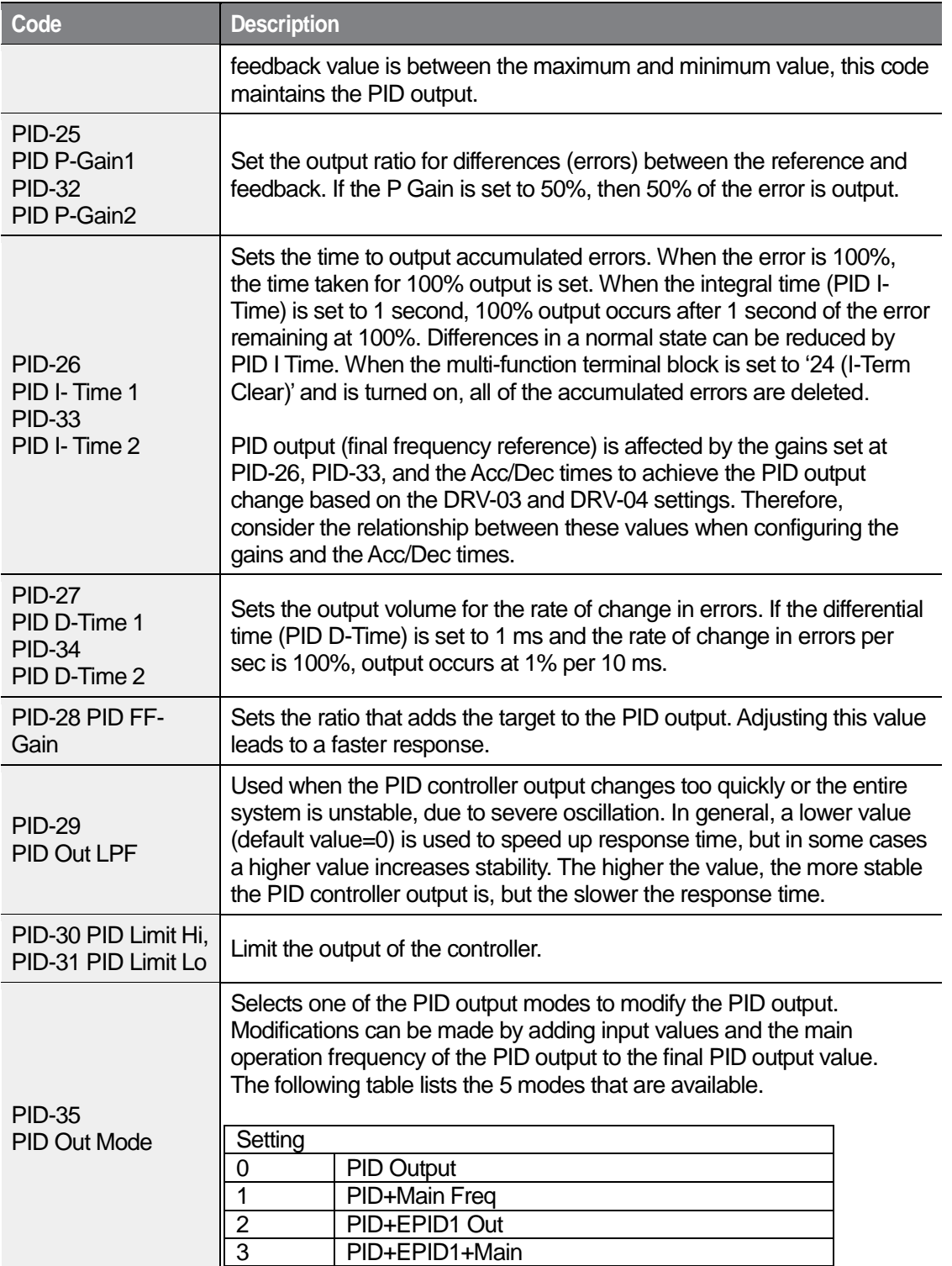

 $\Gamma$ 

 $L_{\text{SELETRIC}}$  | 161

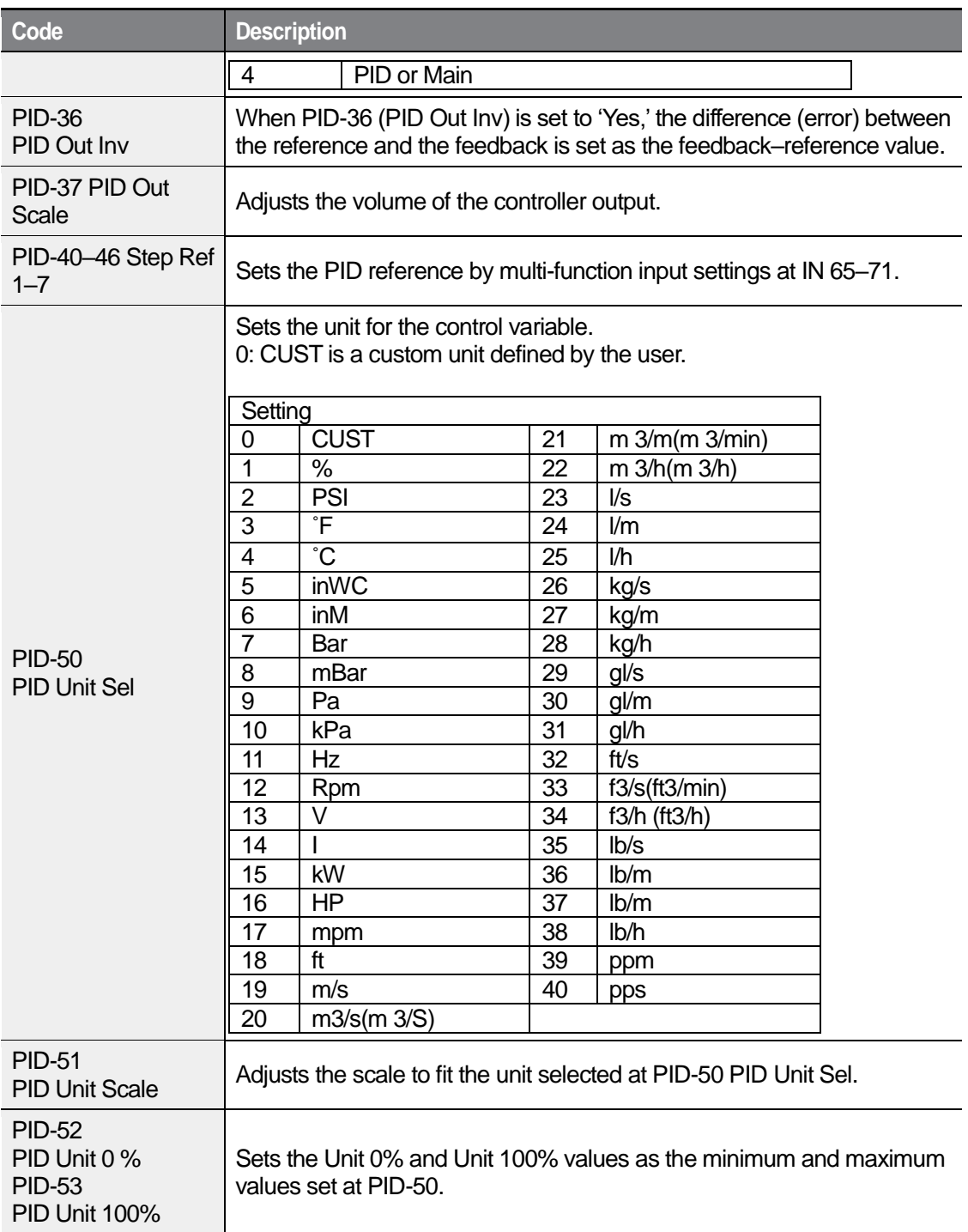

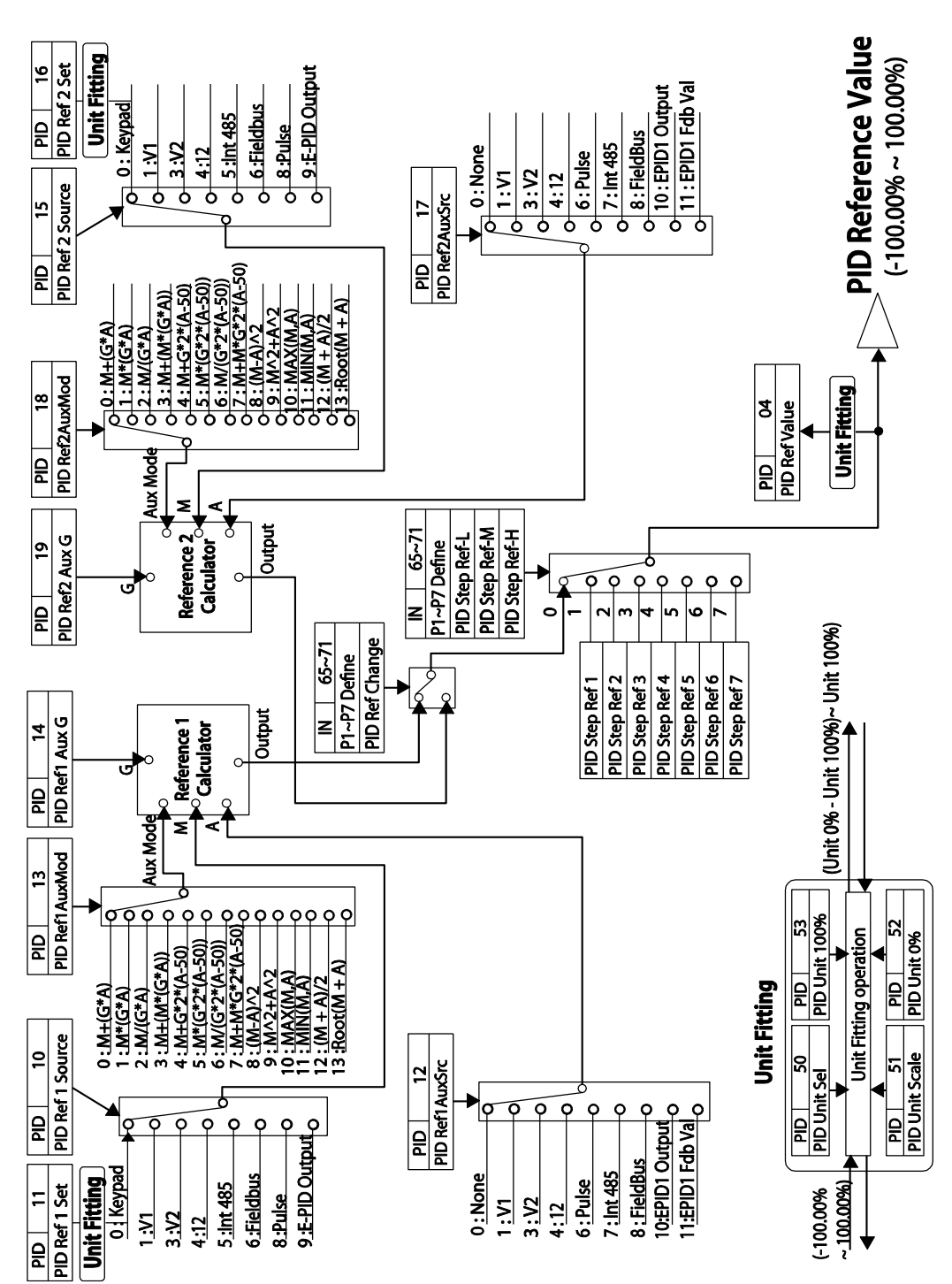

#### **PID Command Block**

ſ

163  $L5$ ELECTRIC

Advanced<br>Features

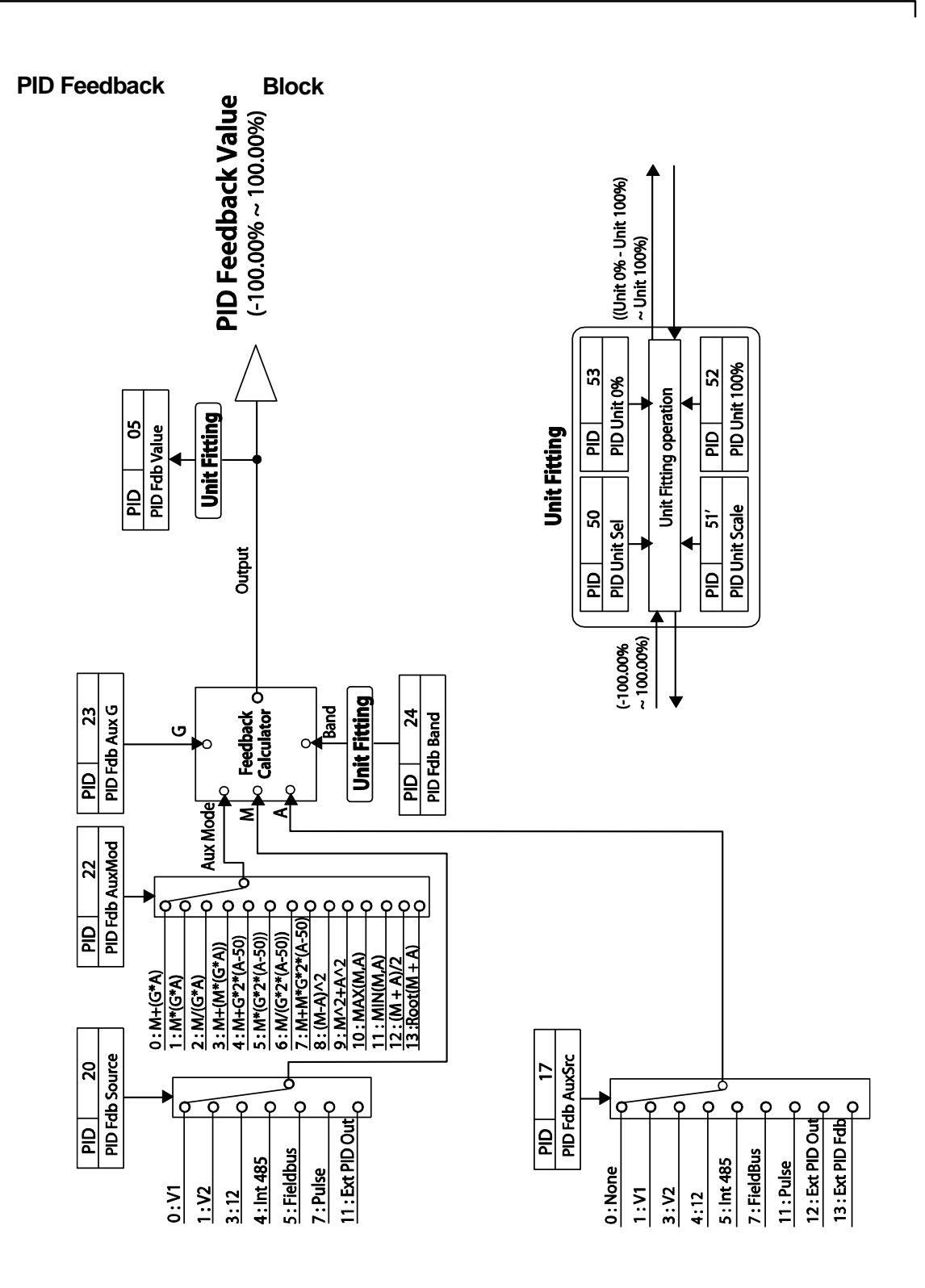

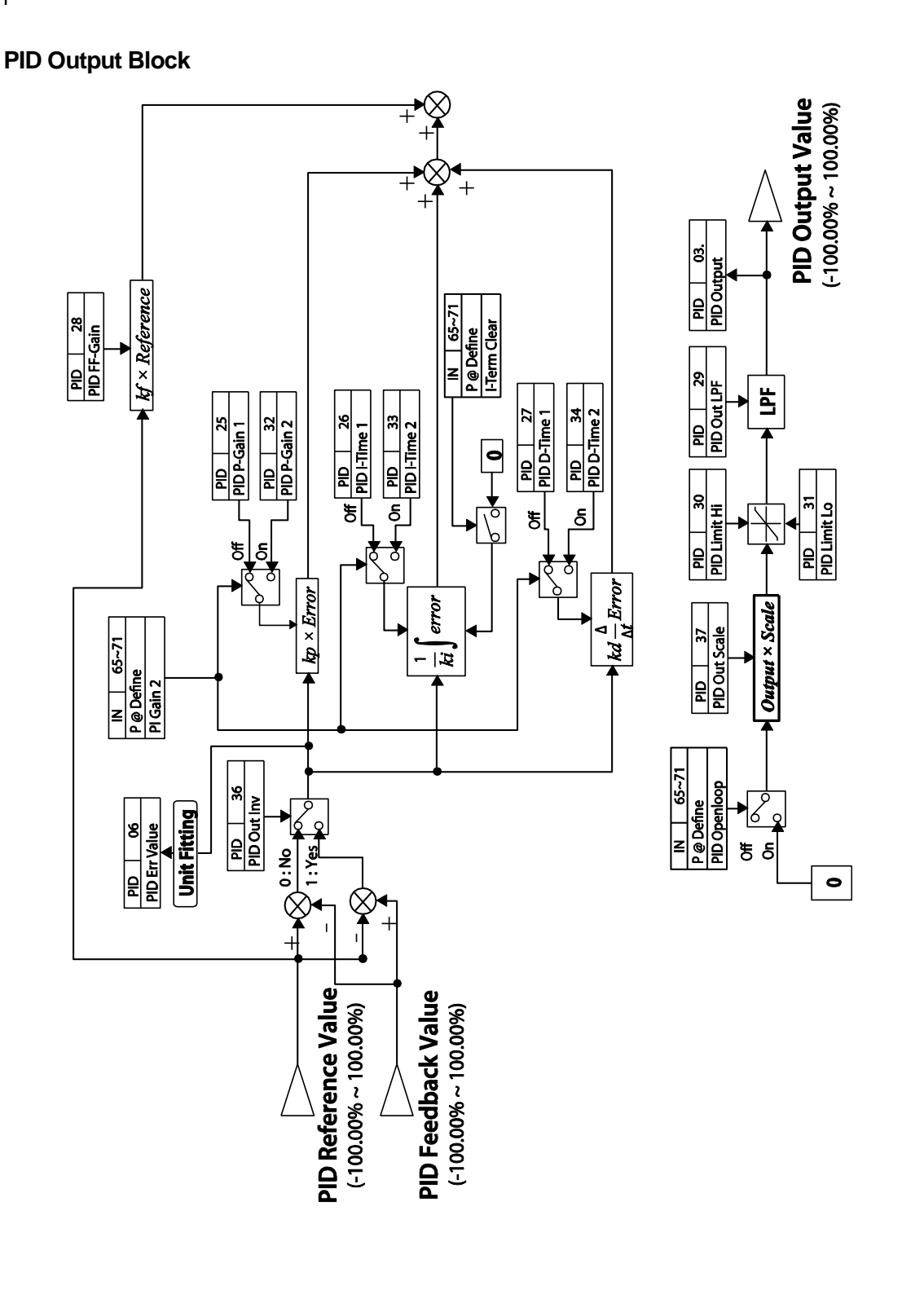

ſ

## **Learning Advanced Features**

# Advanced<br>Features

165  $L5$ ELECTRIC

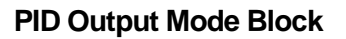

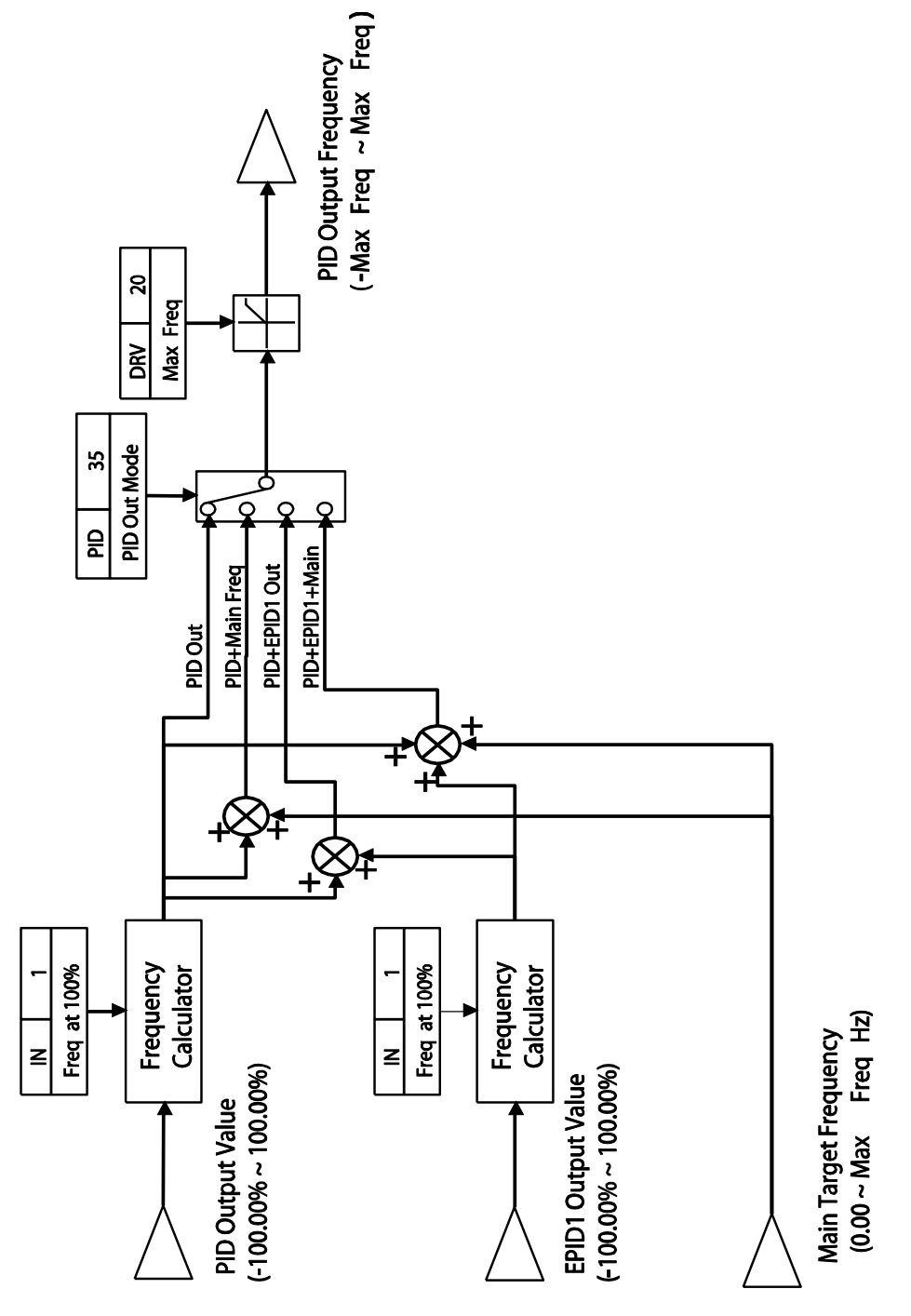

## **5.8.2 Soft Fill Operation**

Г

A soft fill operation is used to prevent excessive pressure from building in the pipe system at the initial stage of a pump operation. When the operation command is given, a general acceleration (without PID control) begins and continues until the output reaches the frequency set at AP1-21, for the time set at AP1-22. Then, the soft fill PID operation is performed unless the feedback value has reached the value set at AP1-23 (Soft Fill Set value). The soft fill PID operation continues until the feedback or the soft fill PID reference value reaches the value set at AP1-23 (Soft Fill Set value). When the soft fill operation ends, a normal PID operation starts.

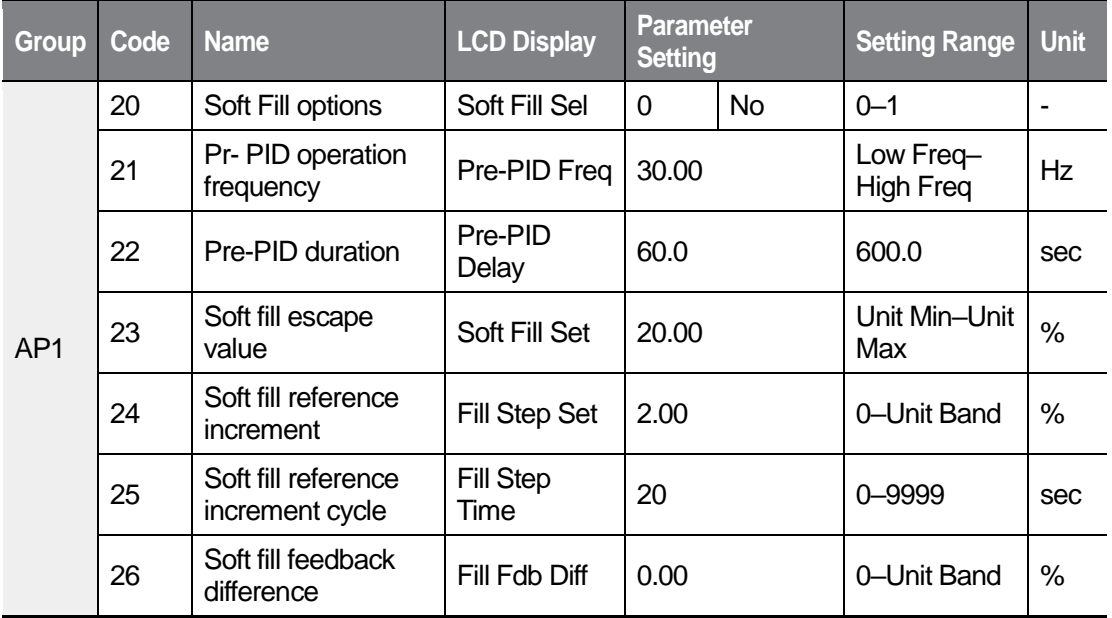

#### **Soft Fill Operation Setting Details**

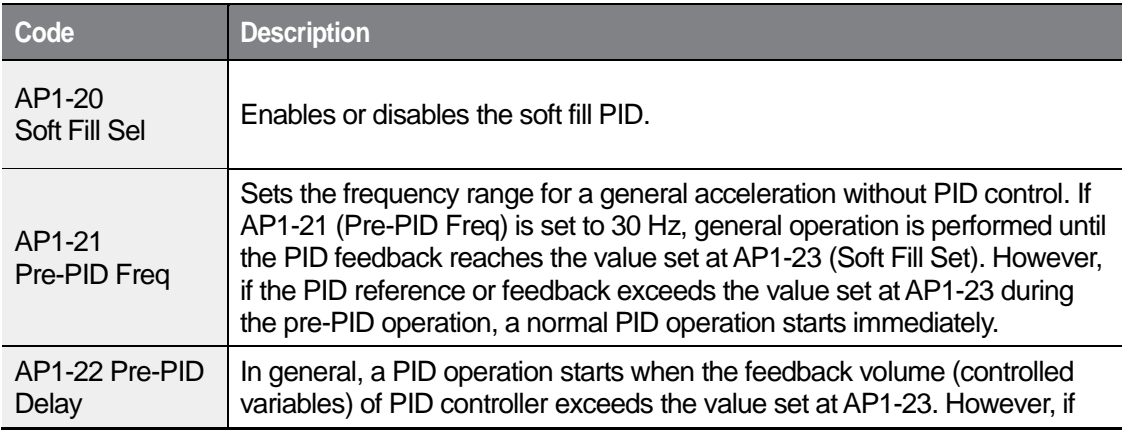

167  $L5$  *ELECTRIC*
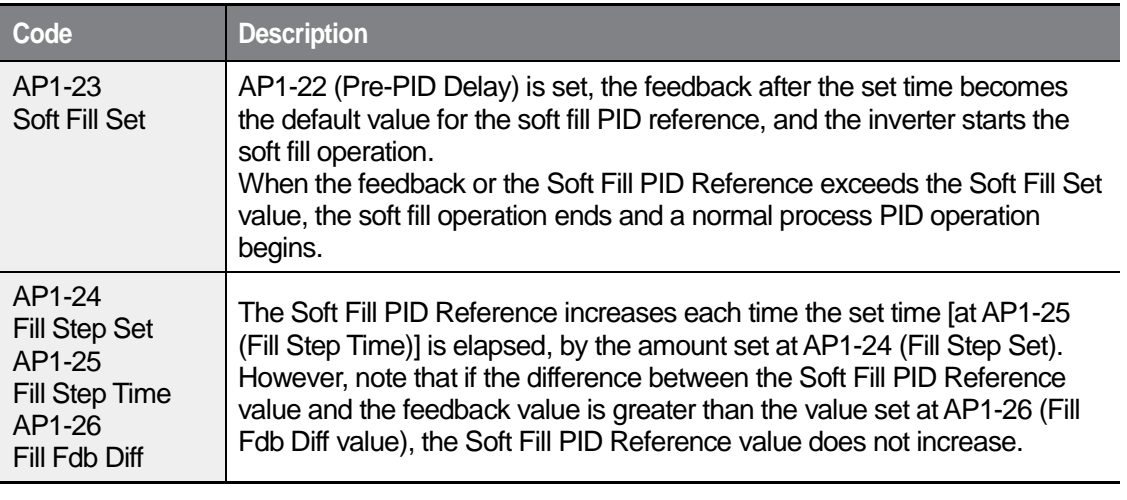

٦

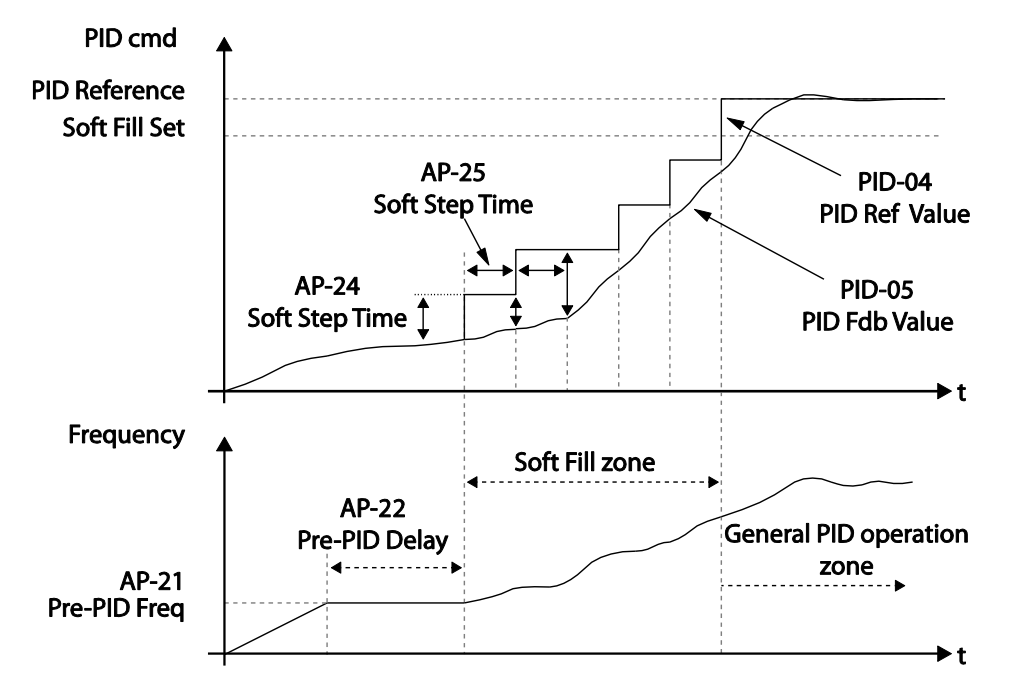

When a PID process is performed after the soft fill PID operation, the PID Reference value becomes the PID-11 PID Ref1 Set value.

# **5.8.3 PID Sleep Mode**

If an operation continues at a frequency lower than the PID operation conditions, a boost operation is performed to extend sleep mode by raising the PID Reference, and then the inverter enters PID sleep mode. Alternatively, according to [PRT-27 Op Sel for UL] setting, it enters into PID operation standby (Sleep) mode without boost operation when light load occurs. In PID sleep mode, the inverter resumes PID operation when the PID feedback falls below the PID Wakeup level and maintains the condition for the time set at AP1-09 (PID WakeUp1 DT) or AP1-13 (PID WakeUp2DT).

#### **Note**

PID Wakeup level may be calculated using the following formula:

PID Wakeup Level = PID-04 (PID Ref Value)–AP1-10 (PID WakeUp1Dev) or, PID-04 (PID Ref Value) -AP1-14 PID (WakeUp2Dev).

Two sets of configurations are available in PID sleep mode for sleep mode frequency, sleep mode delay time, wakeup variation, and wakeup delay time. One of the two configurations may be selected depending on the multi-function input terminal configuration and input conditions.

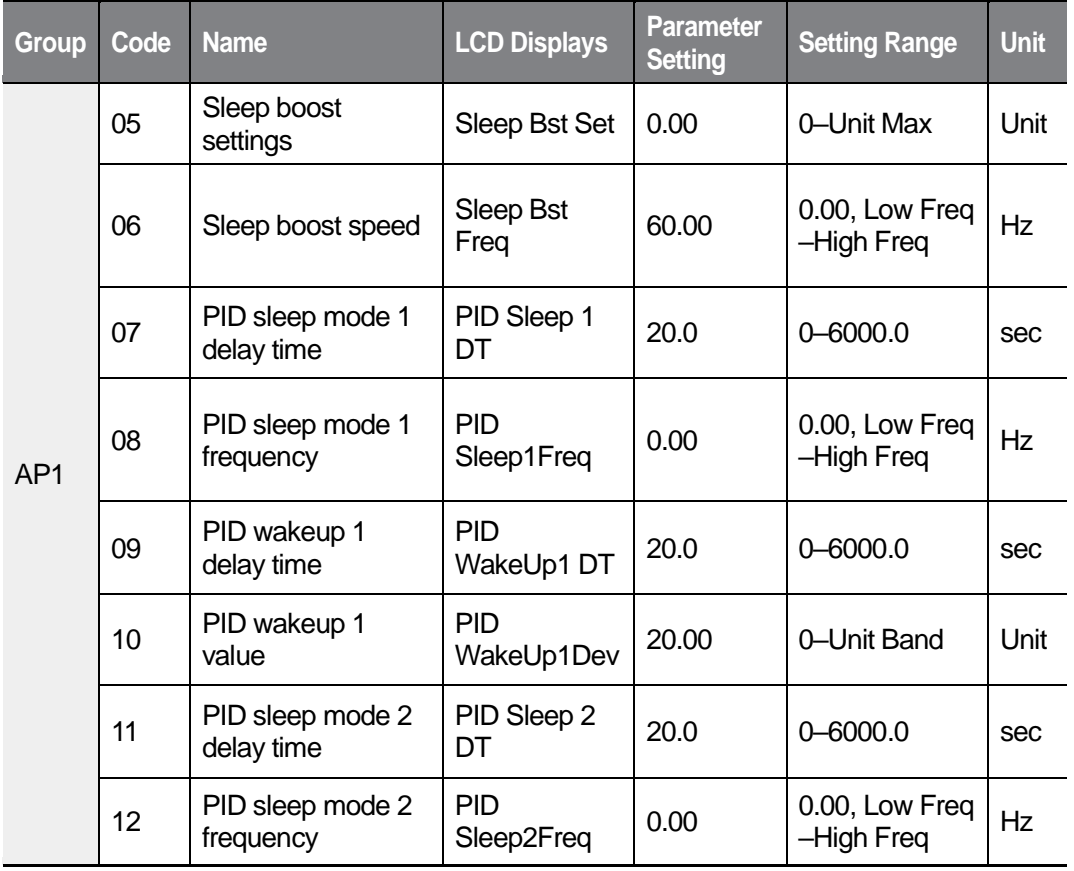

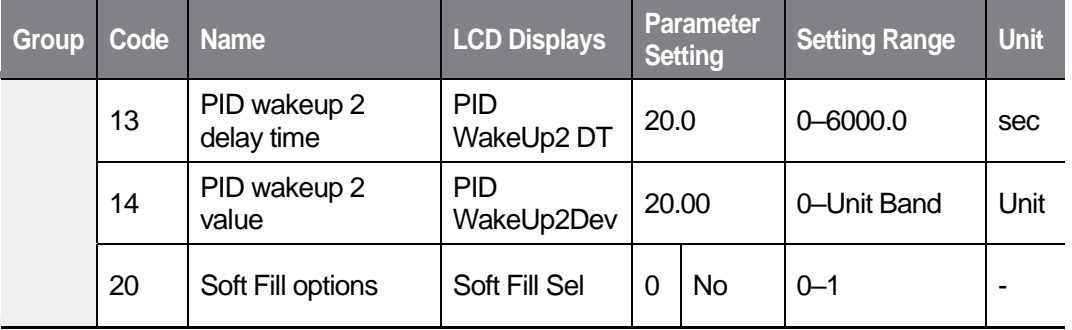

٦

## **PID Operation Sleep Mode Setting Details**

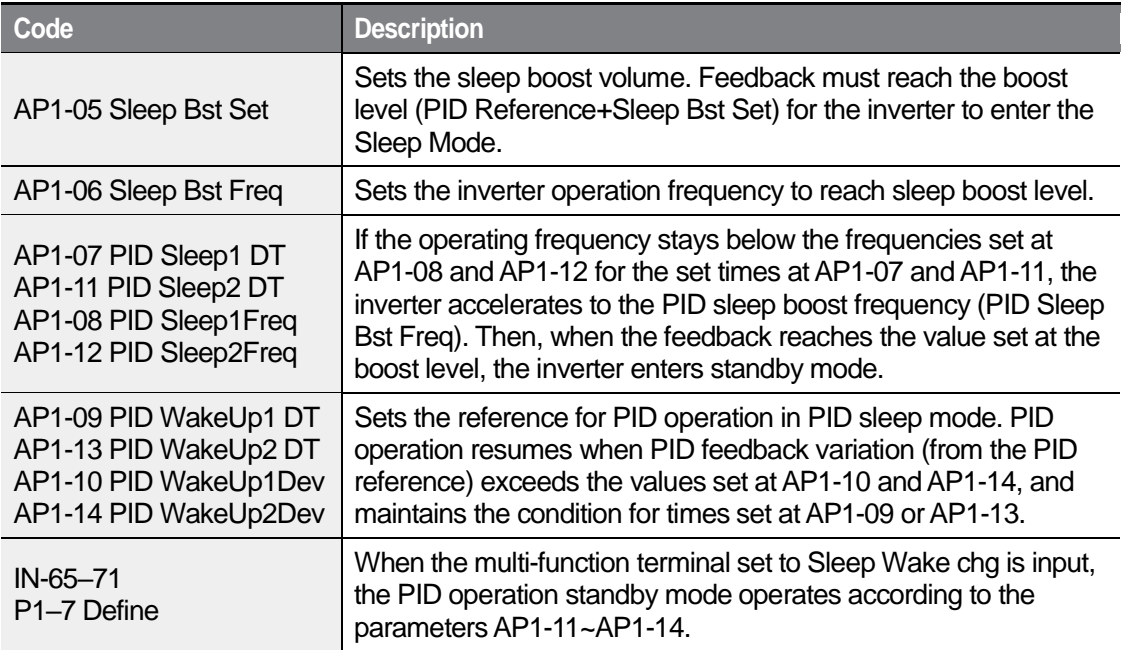

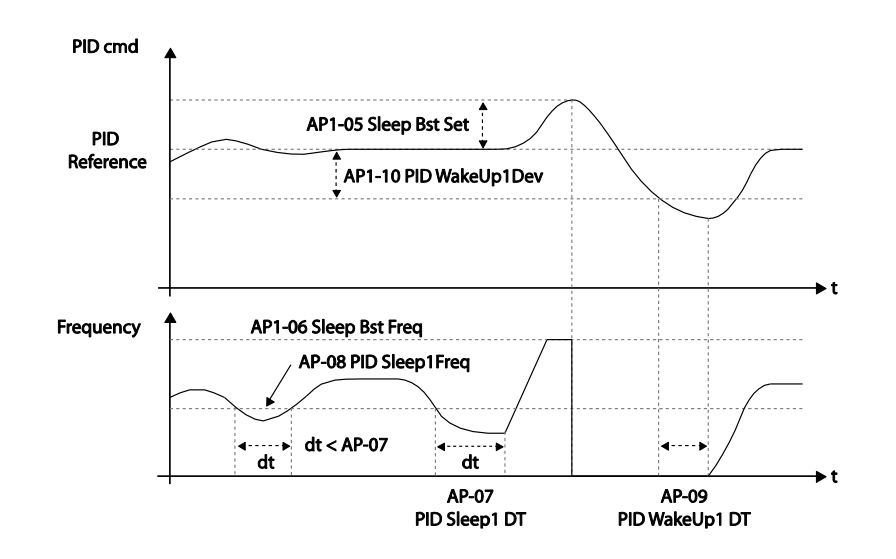

# **5.8.4 PID Switching (PID Openloop)**

 $\mathbf{I}$ 

Г

When one of the multi-function terminals (IN-65–71) is set to '25 (PID Openloop)' and is turned on, the PID operation stops and is switched to general operation. When the terminal turns off, the PID operation starts again.

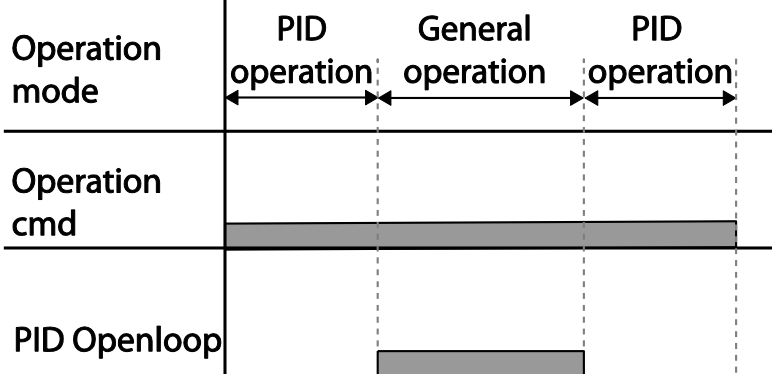

# **5.9 External PID**

External PID refers to the PID features other than the basic PID features required to control the inverter. The following table shows the areas where external PID controls can be applied.

1

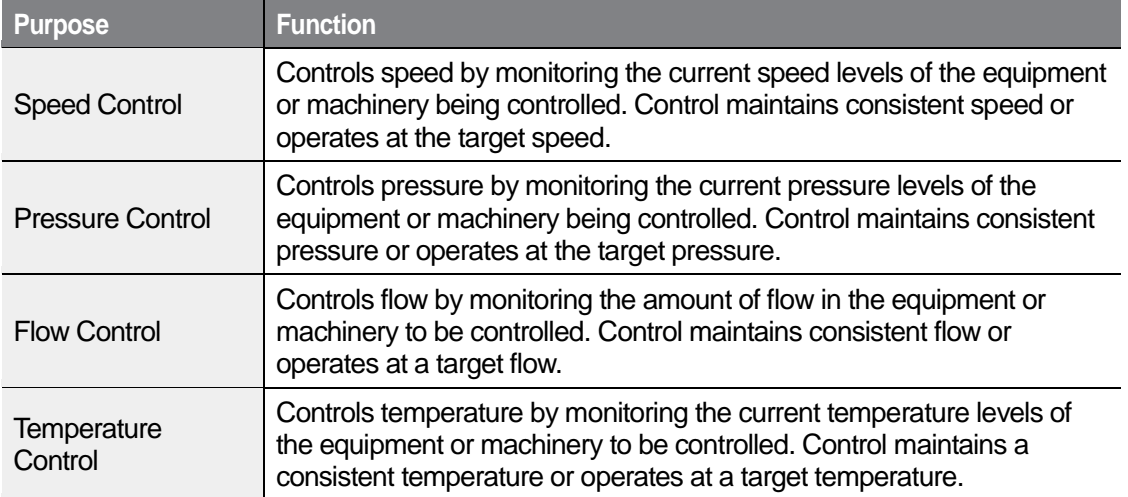

Depending on the PID output mode, the EPID output value can be overlapped to the PID output. External output is also available through the analog output settings at OUT-01 and OUT-07.

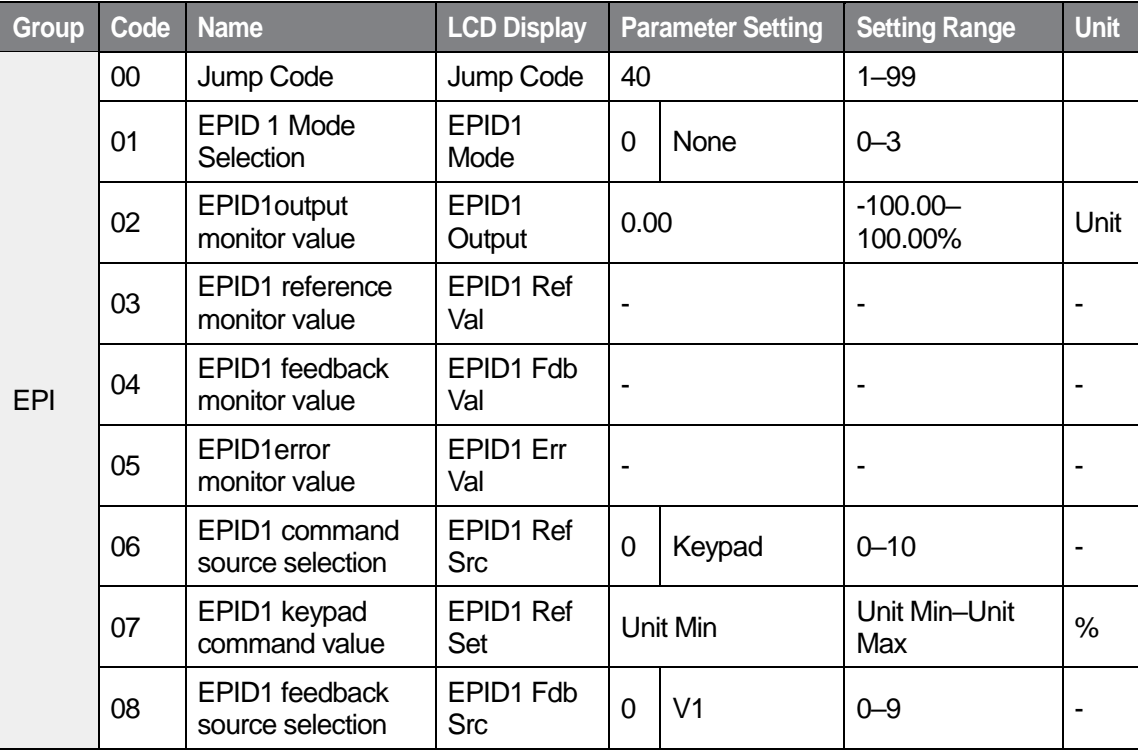

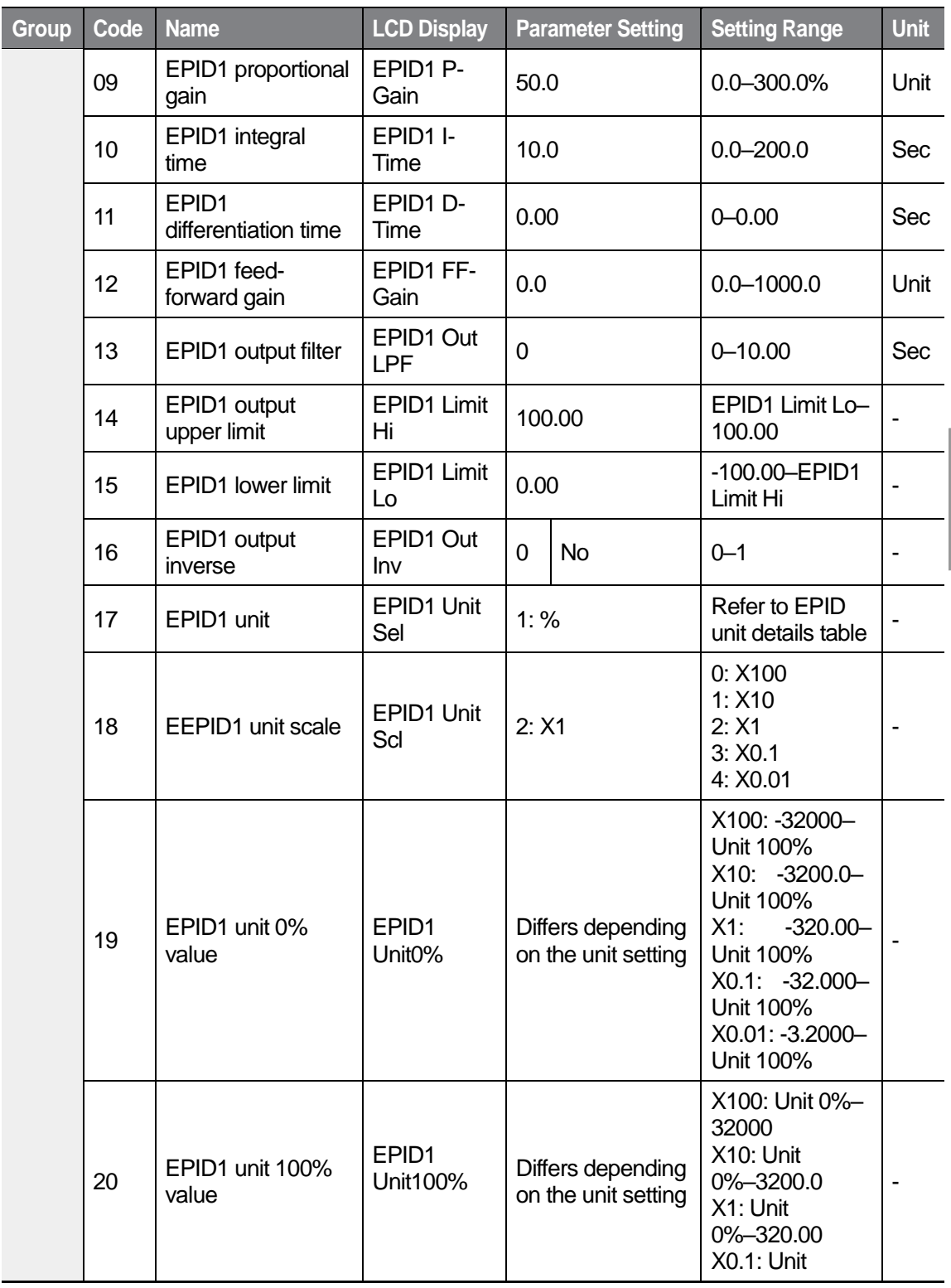

 $\Gamma$ 

 $L_{\text{ELECTRIC}}$  | 173

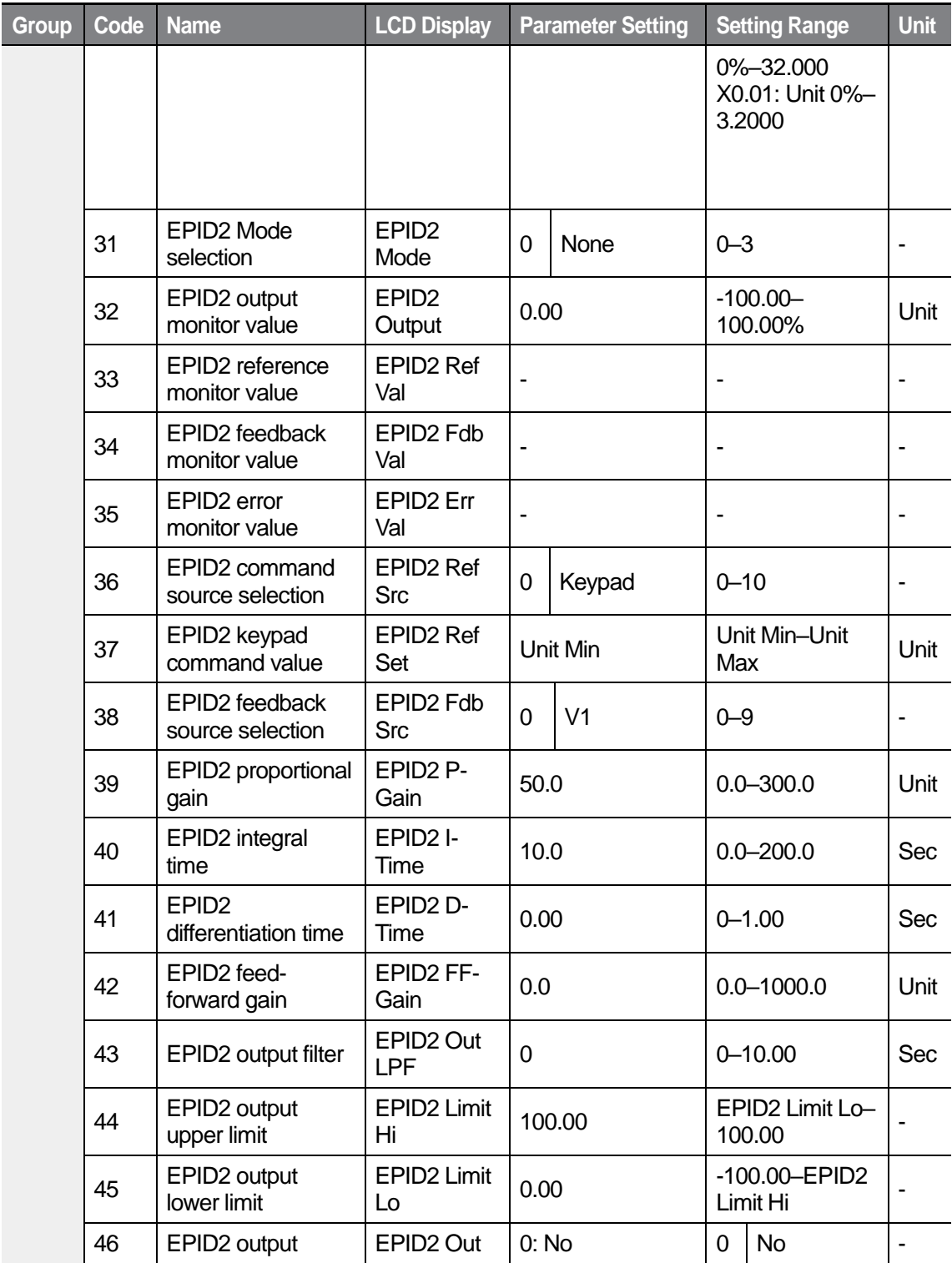

٦

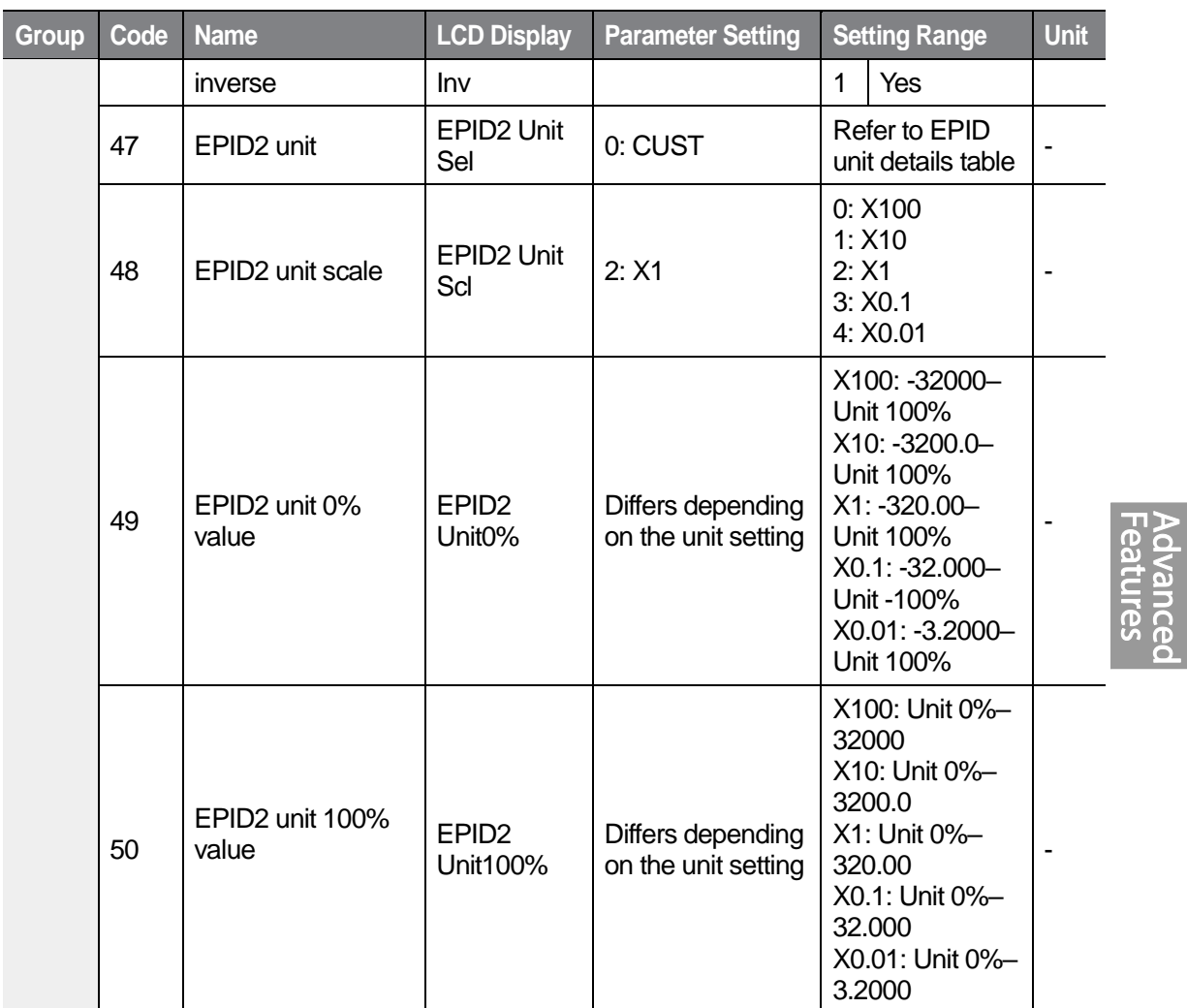

#### **Note**

Г

- The EPID1–2 output (EPID OUT) is bipolar, and is limited by the EPI-14 (EPID 1 Limit Hi) and EPI-15 (EPID 1 Limit Lo) settings.
- The following are the variables used in PID operation, and how they are calculated:
	- Unit  $MAX = EPID1$  (EPID2) Unit 100% (PID-68)
	- Unit Min =  $(2xEPID)$  (EPID2) Unit0%-EPID1 (EPID2) Unit 100%)
	- Unit Default = (EPID1 (EPID2) Unit 100%-EPID1 (EPID2) Unit 0%)/2

## **EPID Basic Operation Setting Details**

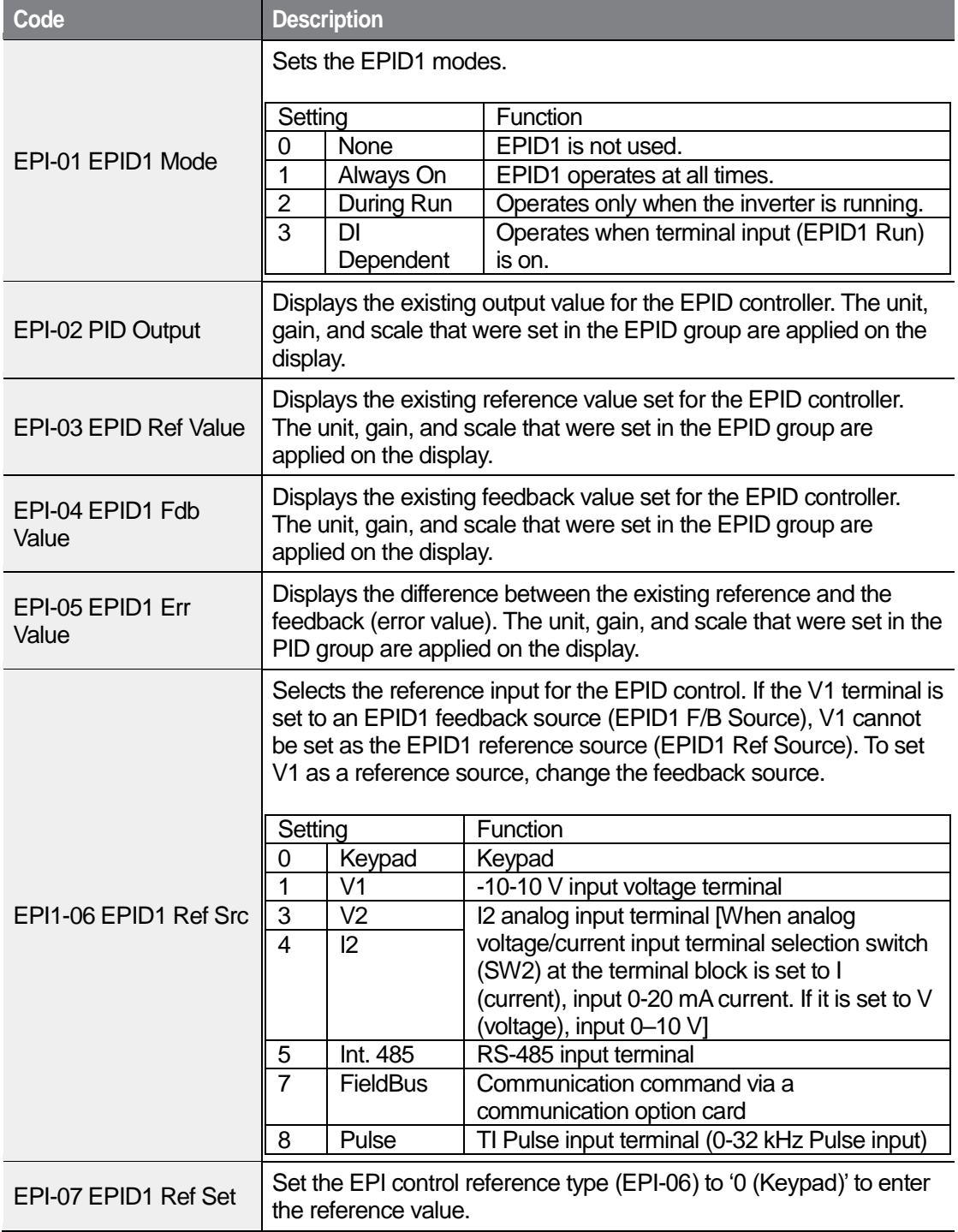

٦

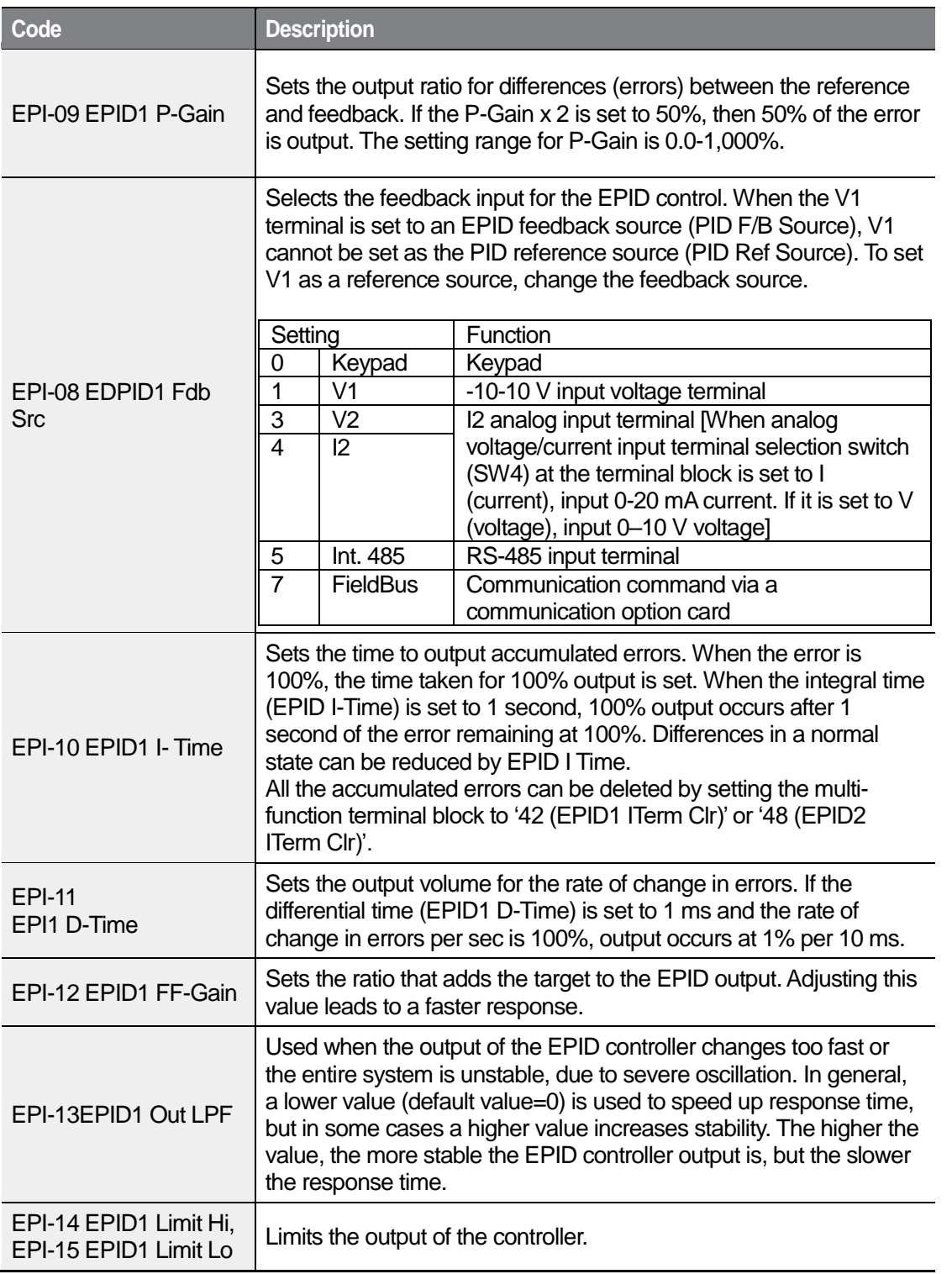

 $\Gamma$ 

 $L_{\text{SELETRIC}}$  | 177

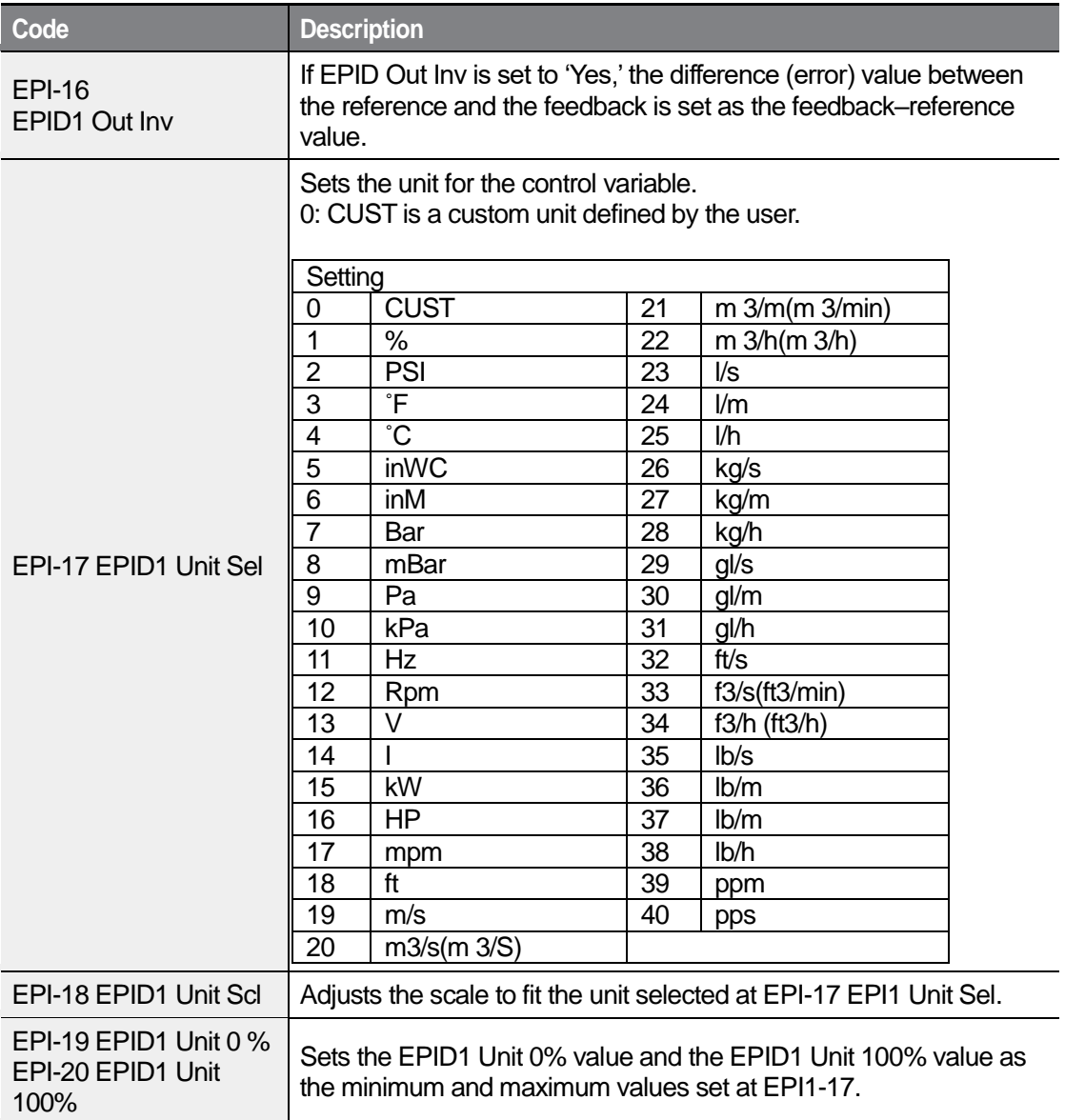

٦

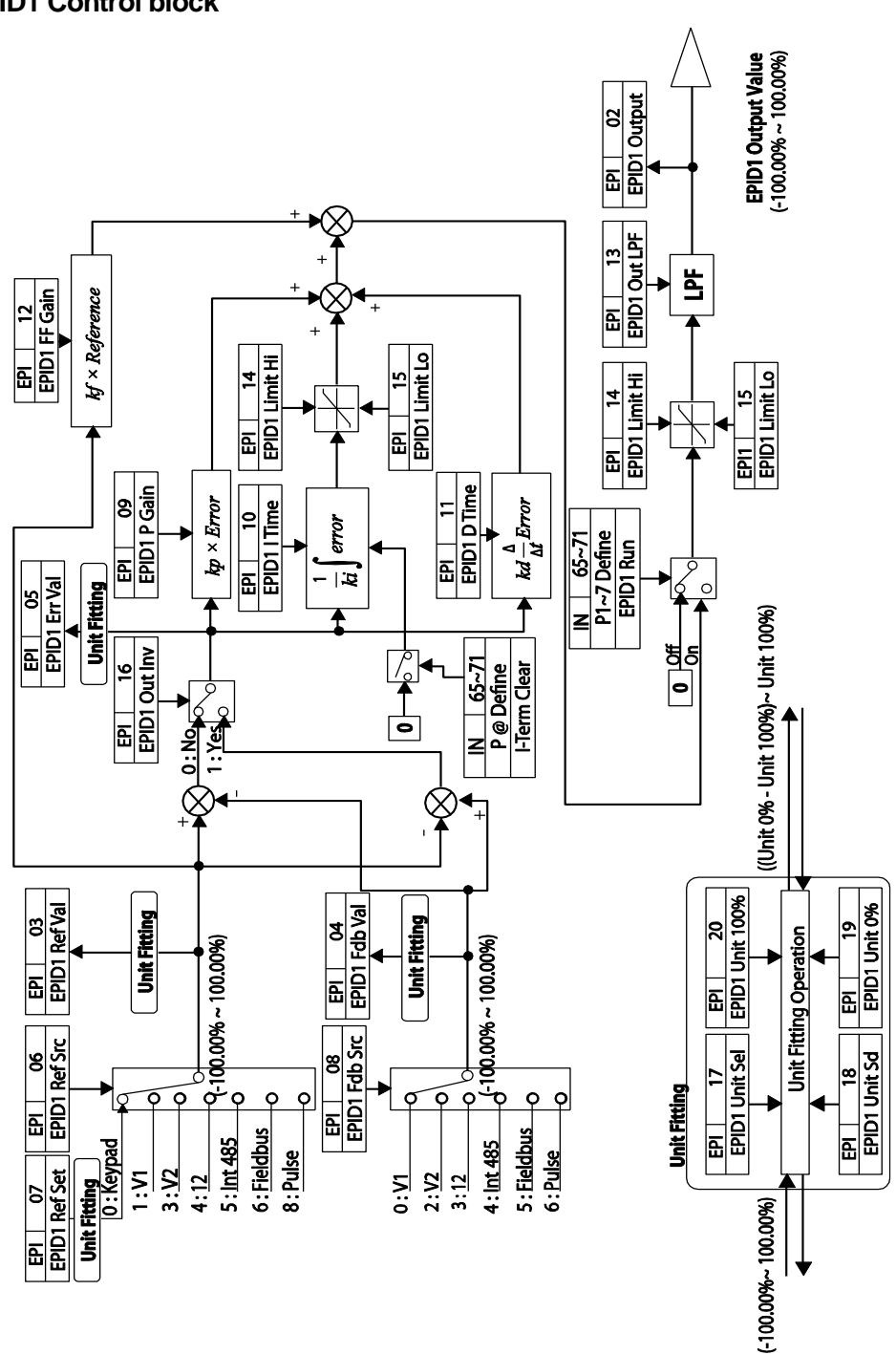

### **EPID1 Control block**

Г

179 **LSELECTRIC** 

Features

Advancec

#### **EPID2 Control block**

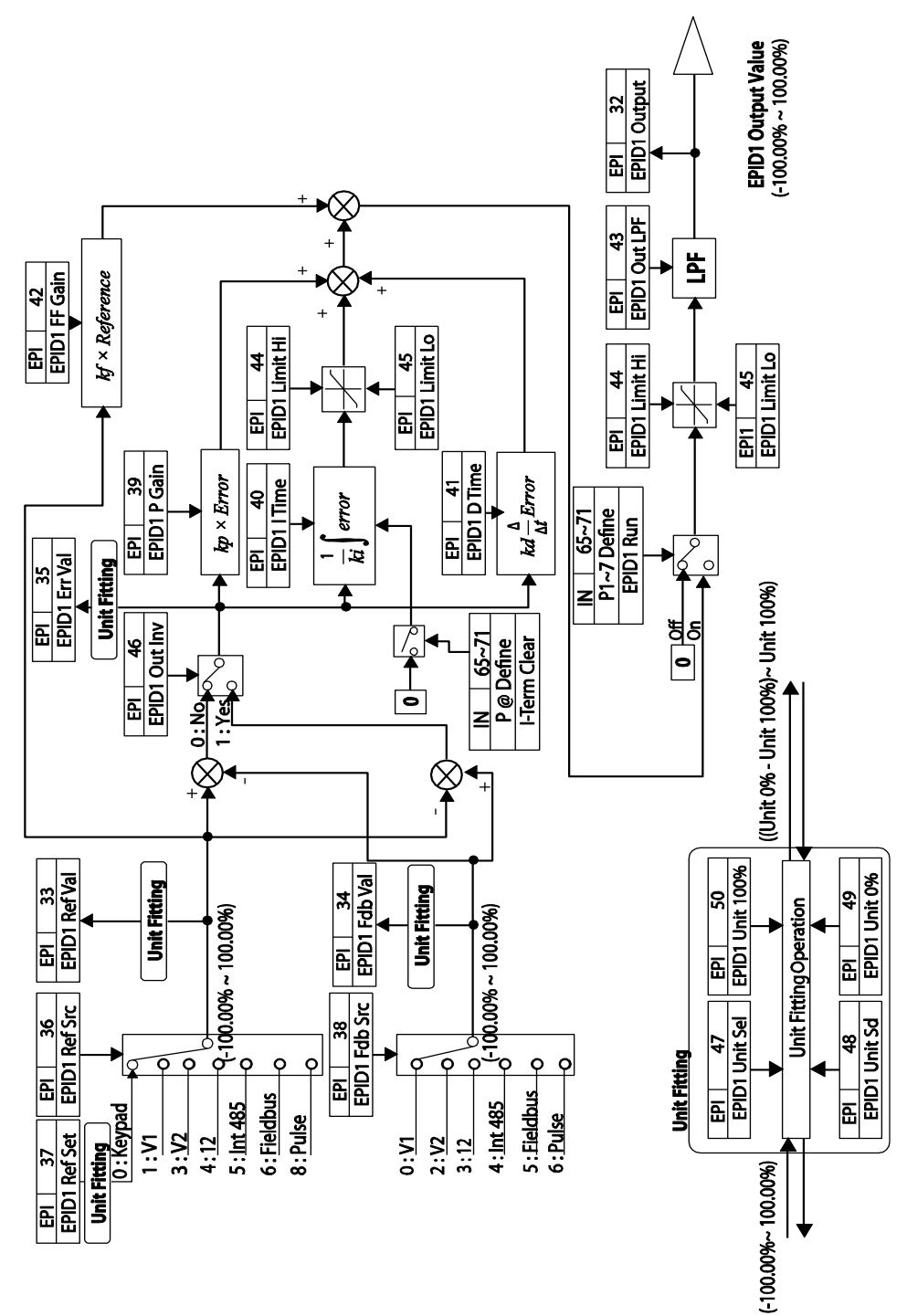

1

# **5.10 Damper Operation**

A damper is a device that controls the flow in a ventilation system. If a fan and a damper are used together in a system, the inverter may be configured to operate according to the damper's operation status. During a damper operation, one of the relay outputs OUT-31–35 (Relay 1–5) may be set to '33 (Damper Control)' to output a signal based on the damper's operation status. One of the multi-function terminal inputs (IN-65–71) may also be set to '45 (Damper Open)' to receive the damper status input. The inverter starts operating when both the run command and the damper open signal are turned on (relay output setting at OUT-31–35 is not necessary).

When the time difference between the inverter run command and the damper open signal exceeds the delay time set at AP2-45 (Damper DT), damper error (Damper Err) occurs. If the damper open relay output and damper control input are set at the same time, and if the damper open signal is not received until the time set at AP2-45 (Damper DT) is elapsed (when the inverter is not operating), damper error (Damper Err) occurs.

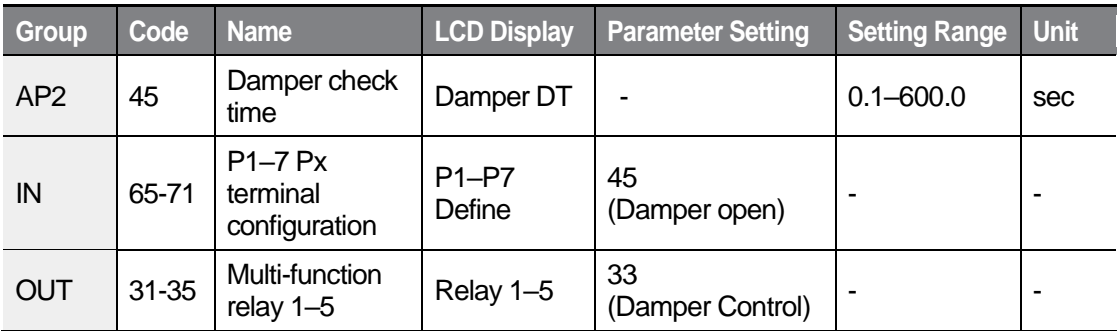

#### **Damper Operation Setting Details**

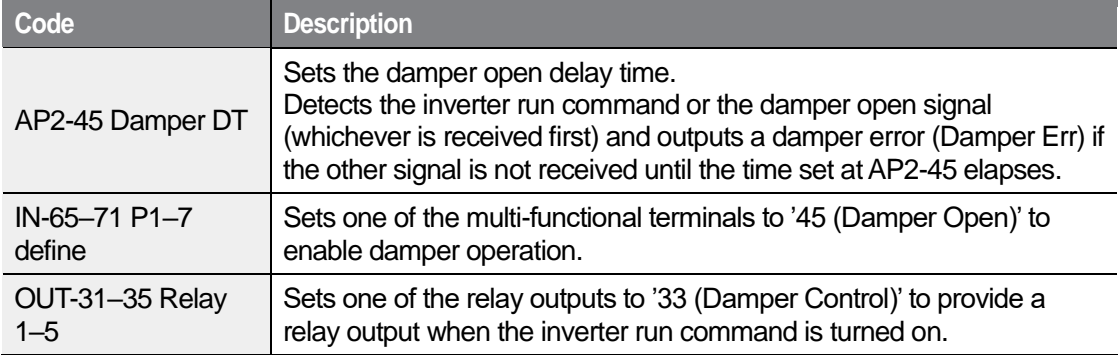

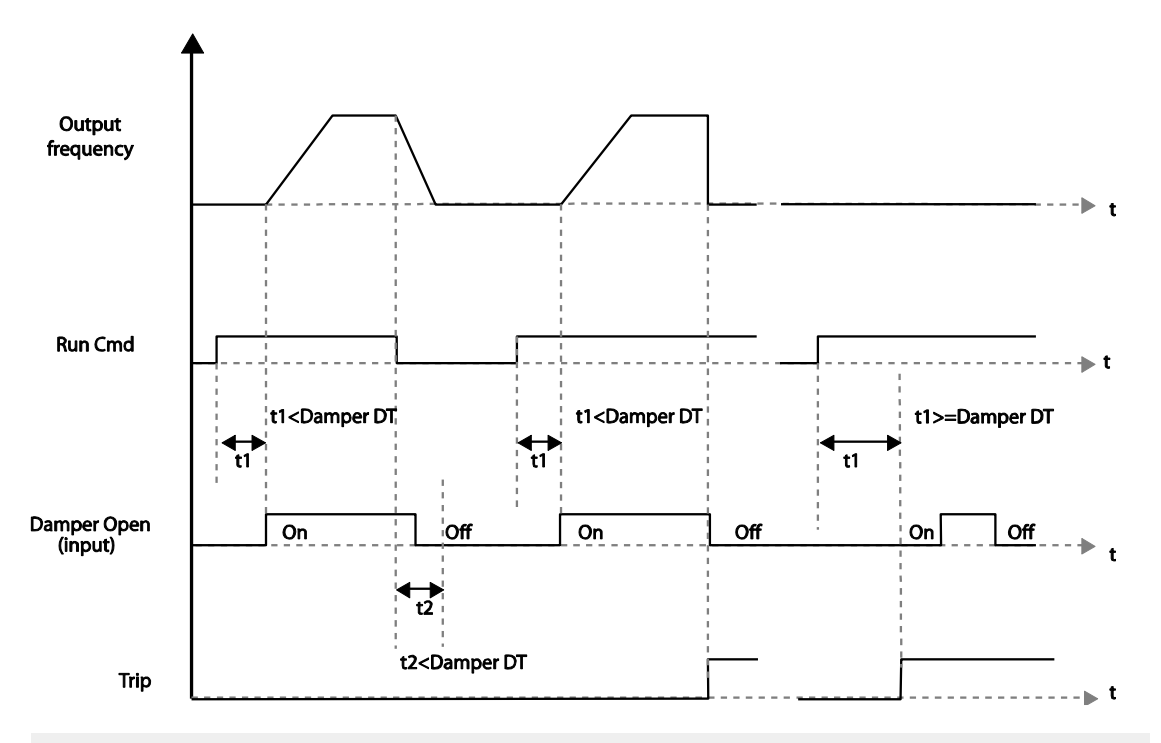

#### **Note**

Damper operation is one of the essential system features that are available in both HAND and AUTO modes.

# **5.11 Lubrication Operation**

During a lubrication operation, the inverter outputs the lubrication signal through one of the output relays when the inverter receives a run command. The inverter does not start operating until the time set at AP2-46 (Lub Op Time) has elapsed and the Lubrication signal is turned off.

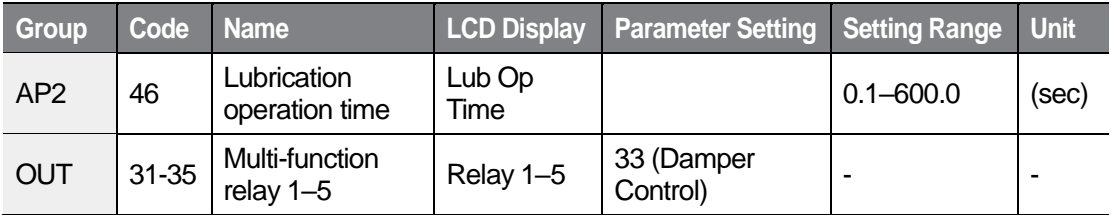

### **Lubrication Operation Setting Details**

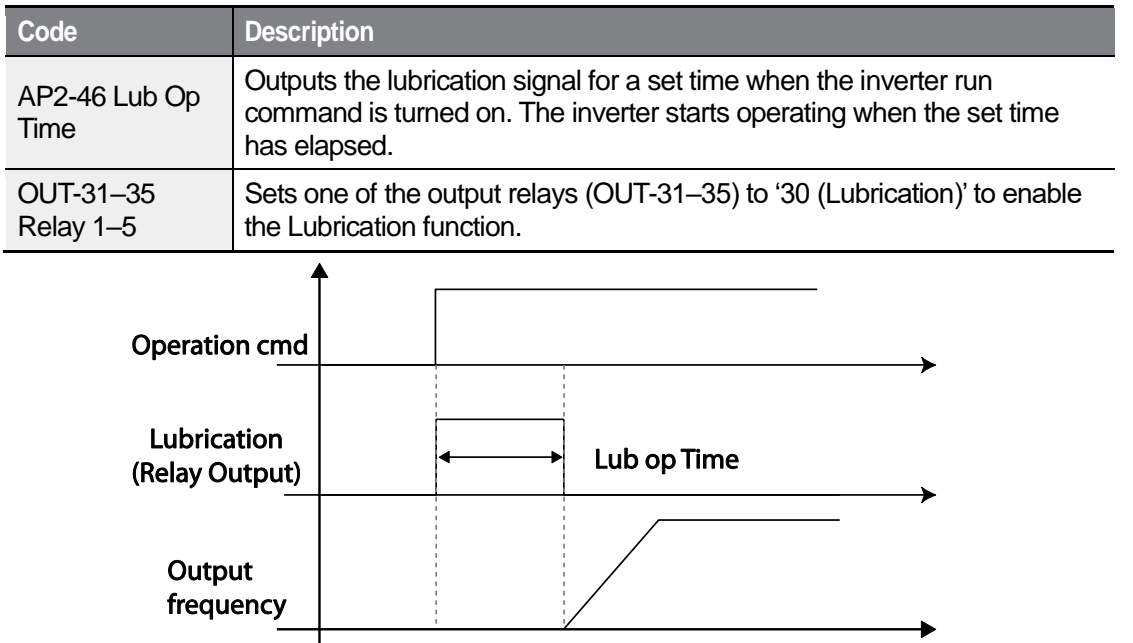

#### **Note**

- The lubrication function can be used to delay inverter operations, depending on the working environment, since the inverter waits for the time set at AP2-46 (Lub Op Time) each time a run command is received.
- Lubrication operation is one of the essential system features that are available in both HAND and AUTO modes.

# **5.12 Flow Compensation**

In a system with a pipeline, longer pipes and higher flow rate cause greater pressure loss. A flow compensation operation can compensate for pressure loss by increasing the volume of the PID reference.

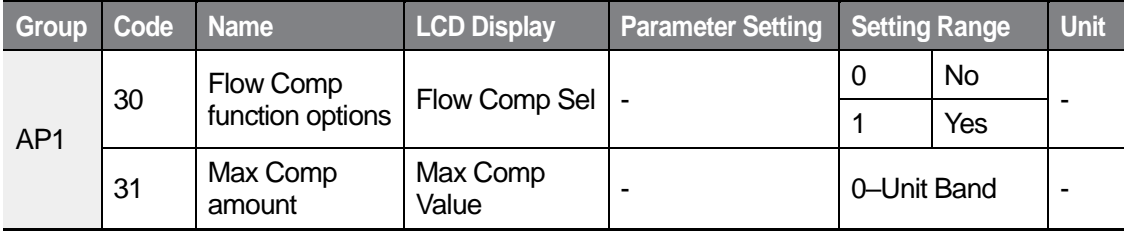

#### **Flow Compensation Setting Details**

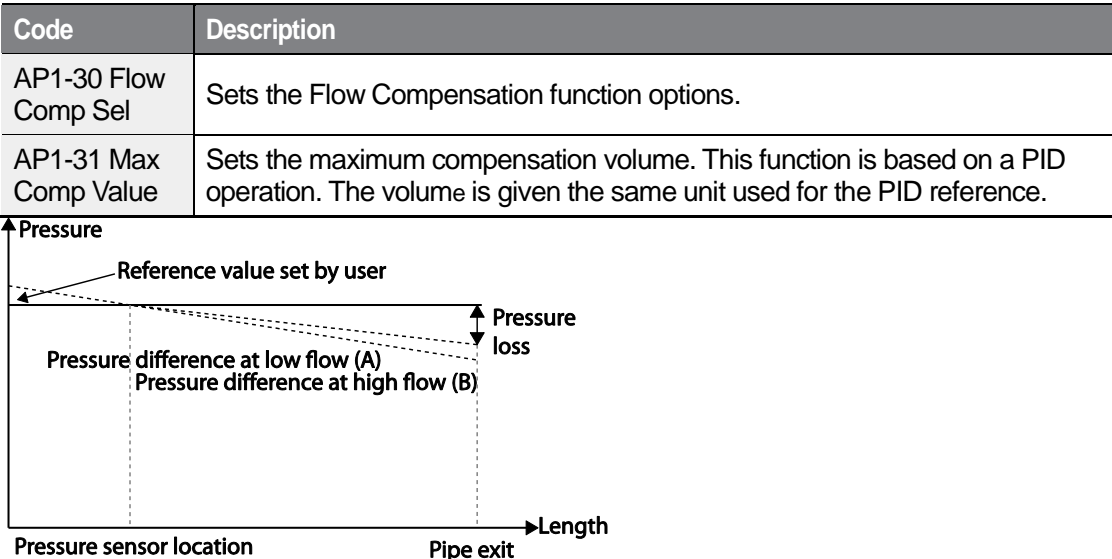

Longer pipes cause the actual pressure to decrease, which in turn increases the difference between the pressure reference and the actual pressure. When the pipe lengths are equal in two different systems, more pressure loss is caused in the system with greater flow. This explains the pressure difference between (A) and (B) in the figure (when the flows are different). To compensate for the pressure loss above, the value of AP1-31 is set to the maximum volume of compensation when the inverter has the maximum frequency, and adds to the PID reference after calculating compensation volume based on the output frequency.

The final PID reference=PID-11+Compensation amount, and compensation amount is shown below.

Compensation amount = Out Freq − Start Freq  $\frac{1}{\text{MaxFreq} - \text{Start } \text{Freq}}$  \* (PID–53) \*  $(AP1 - 31)$ 100%

### **PID-53: PID Output Maximum value**

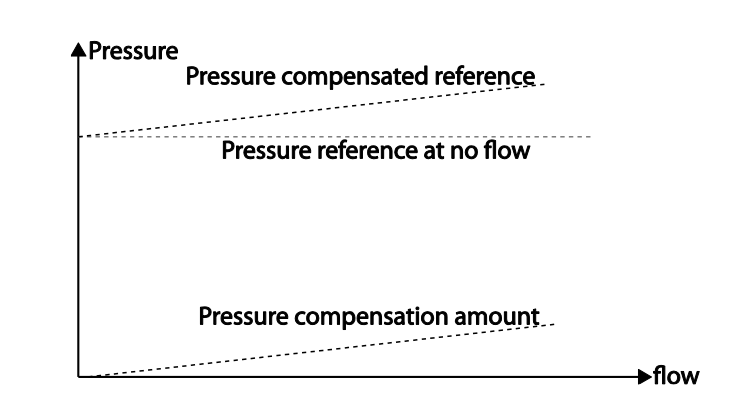

# **5.13 Payback Counter**

Г

The payback counter displays energy savings information by comparing the average energy efficiency for operations with and without the inverter. The energy savings information is displayed as kWh, saved energy cost, and CO2 emission level.

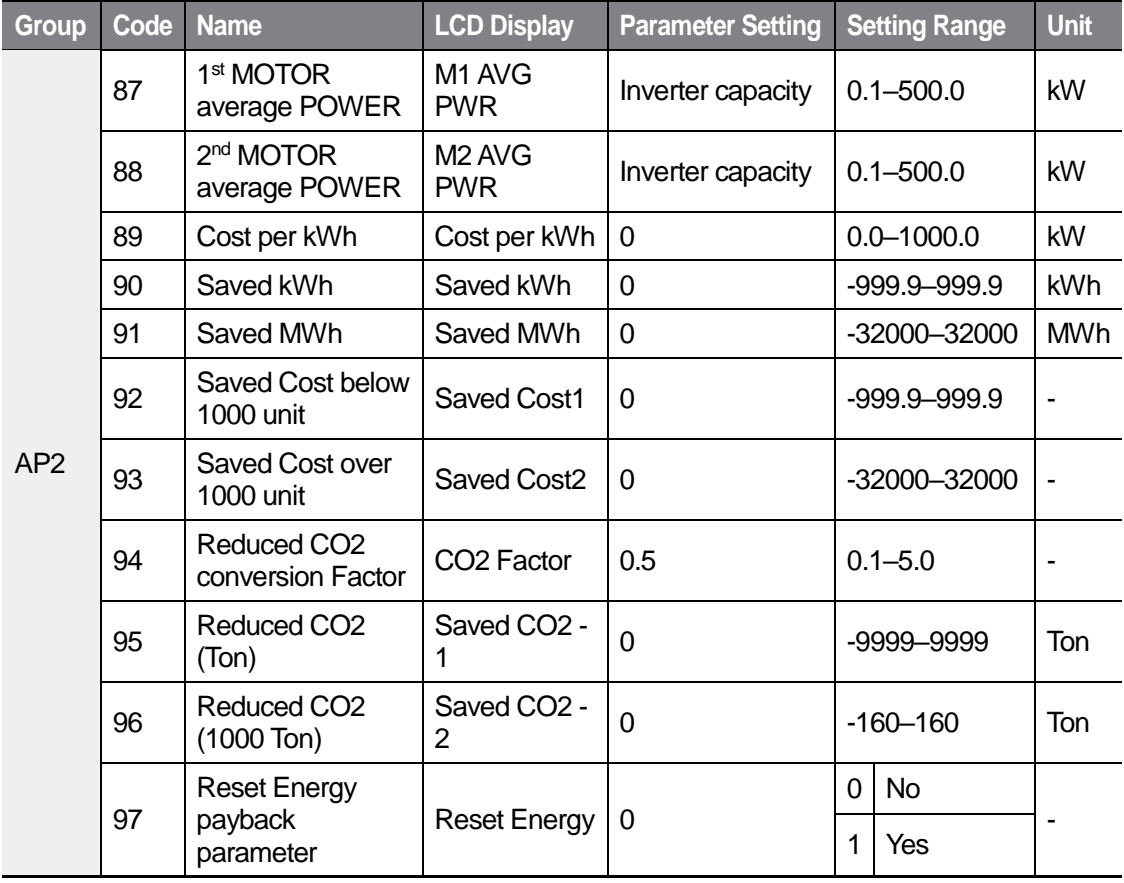

185  $L5$  ELECTRIC

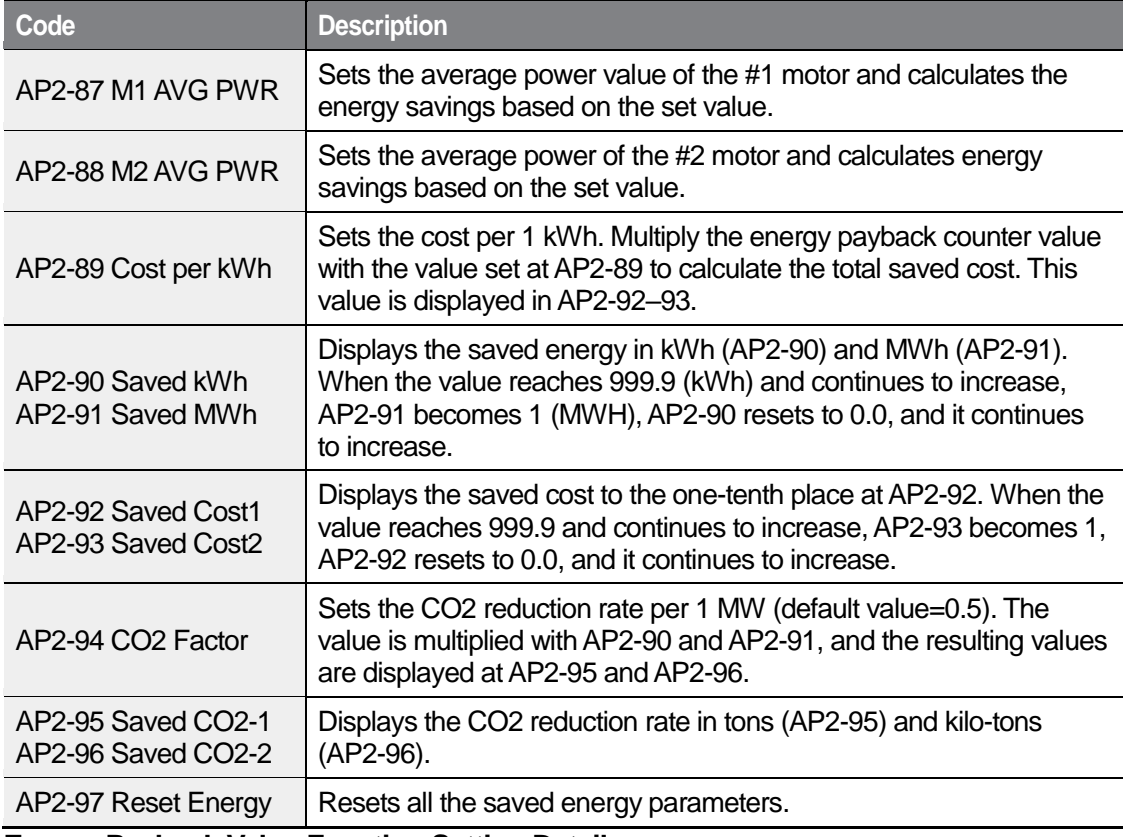

**Energy Payback Value Function Setting Details**

#### **Note**

Note that the actual saved energy may differ from the displayed values, since the resulting values are affected by user-defined codes such as AP2-87 and AP2-88.

# **5.14 Pump Clean Operation**

The pump clean operation is used to remove the scales and deposits attached on the impeller inside a pump. This operation keeps the pump clean by performing a repetitive runand-stop operation of a pump. This prevents loss in pump performance and premature pump failures.

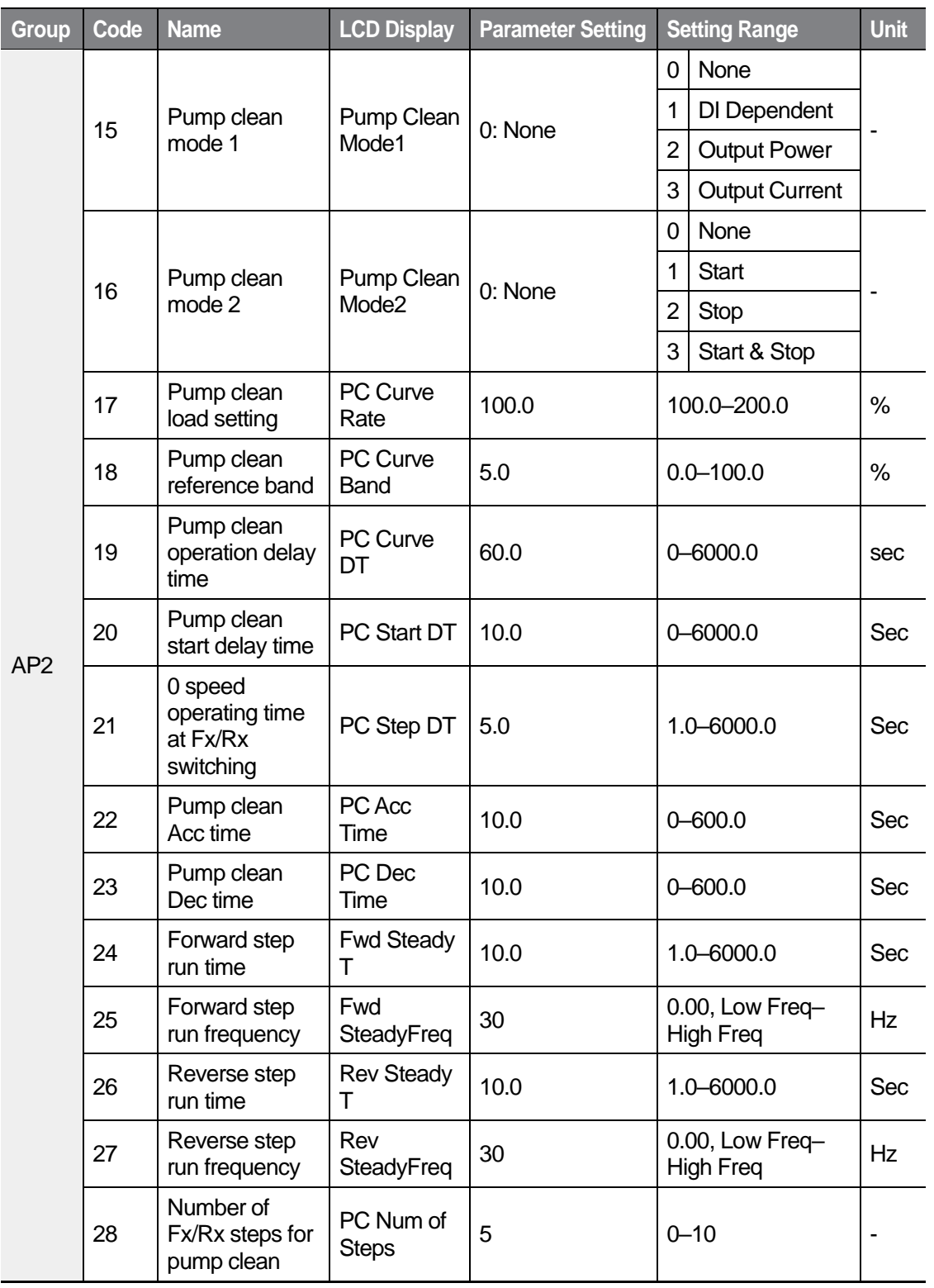

 $\Gamma$ 

 $L_{\text{SELETRIC}}$  | 187

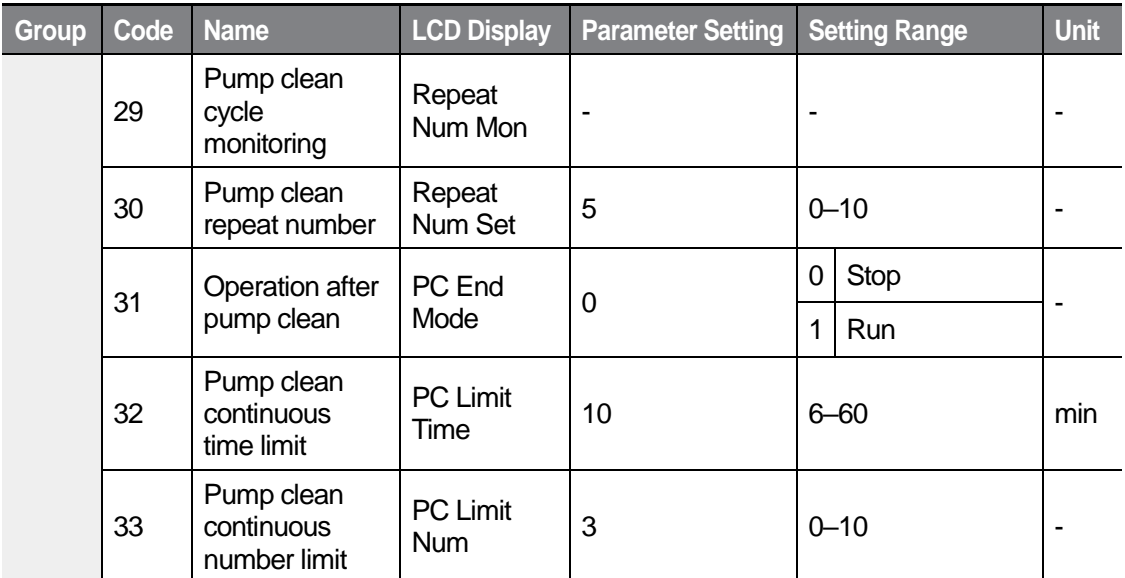

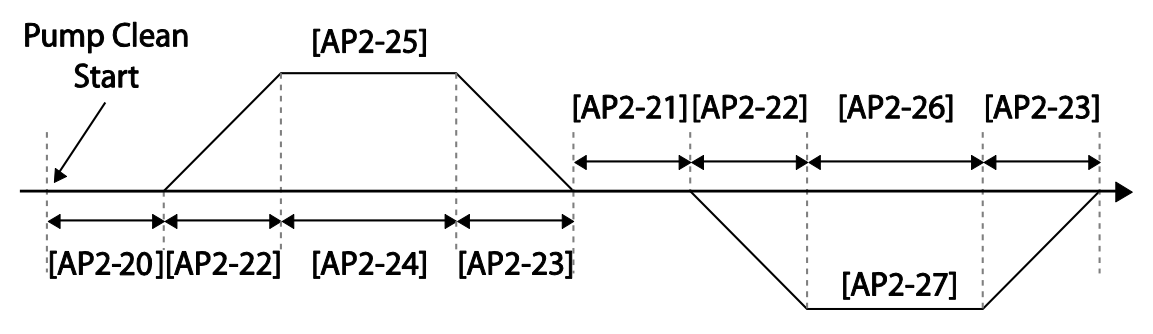

<Basic Pump Clean Operation>

When a pump clean start command is given, the inverter waits until the delay time set at AP2-19 elapses, accelerates by the acceleration time set at AP2-22, and operates at the frequency set at AP2-25. The pump runs for the time set at AP2-24, decelerates by the time set at AP2-23, and then stops. This operation repeats in the forward and reverse directions (one after another) for the number of times set at AP2-28 (PC Num of Step). Each time the steps (Fx/Rx) switch, the inverter waits at a stop state for the time set at AP2-21 before going on with the next step. One step in the forward direction and another step in the reverse direction makes one cycle. The number of pump clean cycles is set at AP2-30. In the figure above, AP2-28 is set to '1', and AP2-30 is set to '1'.

### **Pump Clean Function Setting Details**

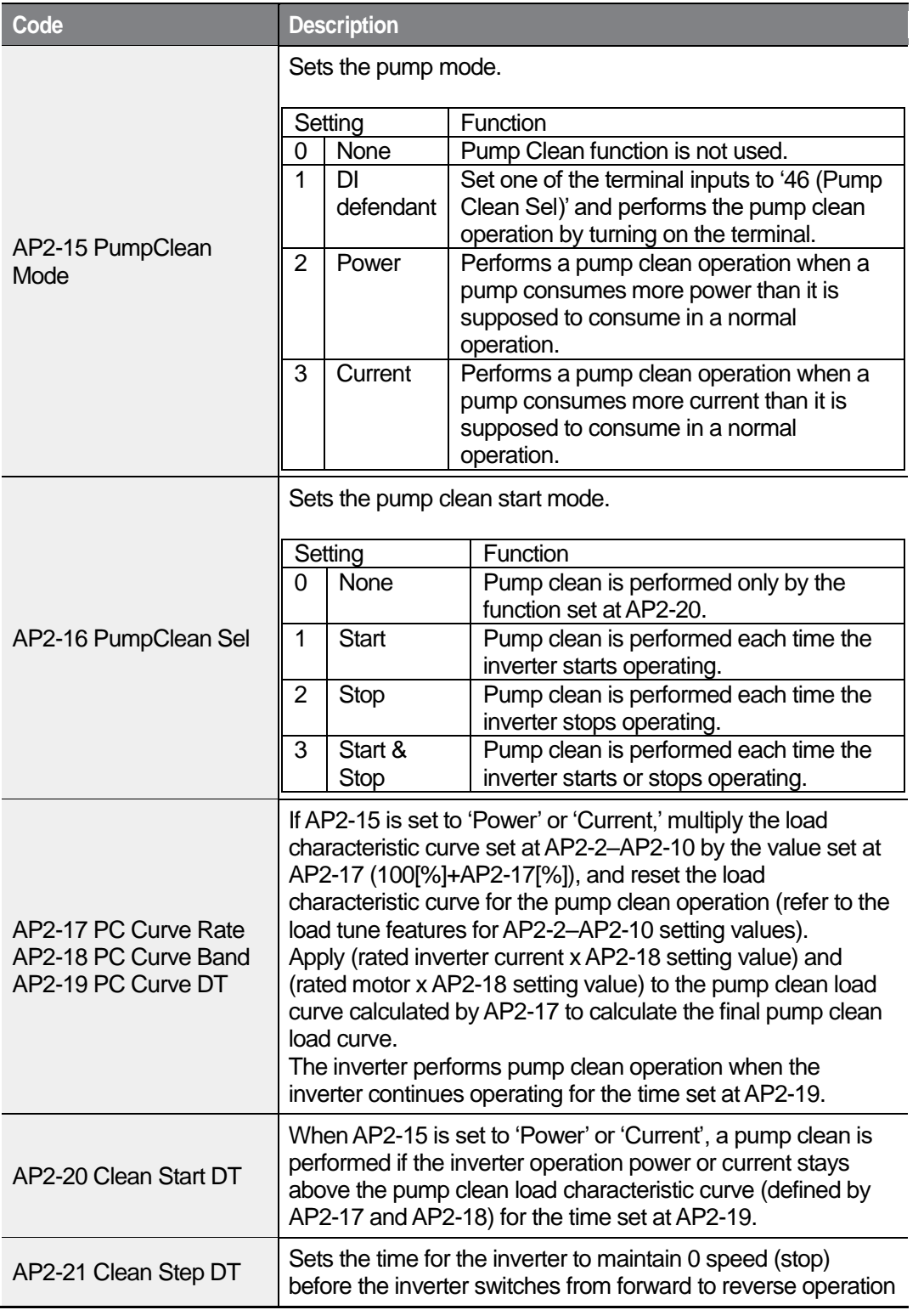

 $\Gamma$ 

 $L_{\text{FLECTRIC}}$  | 189

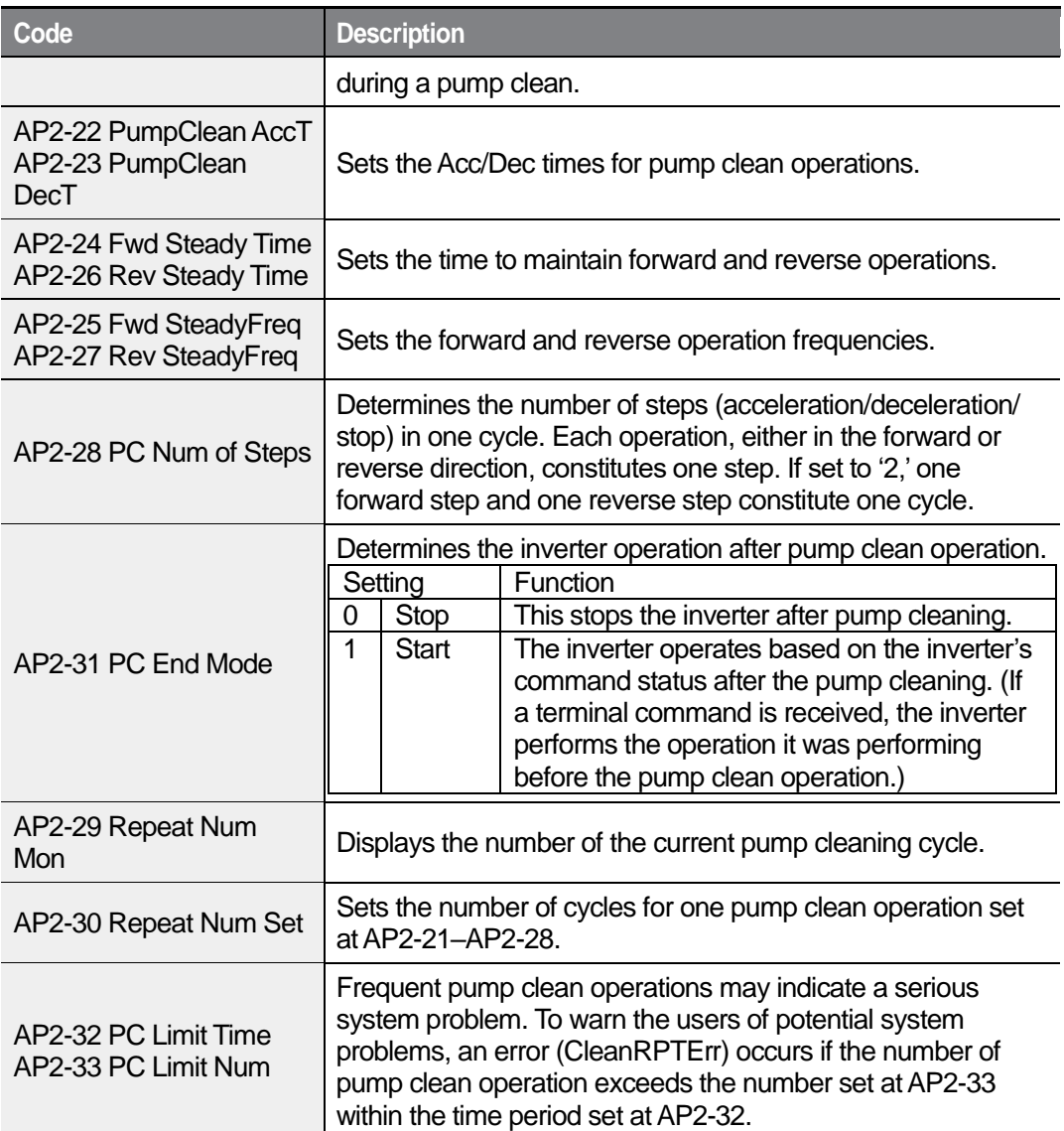

#### **Note**

- When the run prevent feature is active and an operation in the prevented direction is required to perform a pump clean operation, the inverter operates at the 0 speed for the time set at AP2-24 and AP2-26 (Steady Time).
- To stop the pump clean operation, press the OFF key on the keypad or turn it off at the terminal input.
- If the pump clean operation is configured for terminal input and it is turned on, and if ADV-10 (PowerOn Resume) is set to 'Yes', a pump clean operation is performed when the

inverter is turned on.

- When performing a pump clean operation via terminal input,
	- if the terminal input is turned off instantly after it is turned on (the operation is triggered), 1 pump clean cycle is operated.
	- if ADV-10 (PowerOn Resume) is set to 'Yes', and the terminal input is turned off instantly after it is turned on (the operation is triggered), and if the inverter is turned off during a pump clean then is turned back on again, the pump clean operation is not resumed (because the input terminal is not on when the inverter is turned on).
	- if the terminal input is kept on after it is initially turned on, 1 pump clean cycle is operated.

# **5.15 Start & End Ramp Operation**

This function is used to rapidly accelerate the pump to the normal operating level, or to rapidly decelerate the pump and stop it. Start & End ramp operation is performed when ADV-24 (Freq Limit) is set to '1 (Yes).'

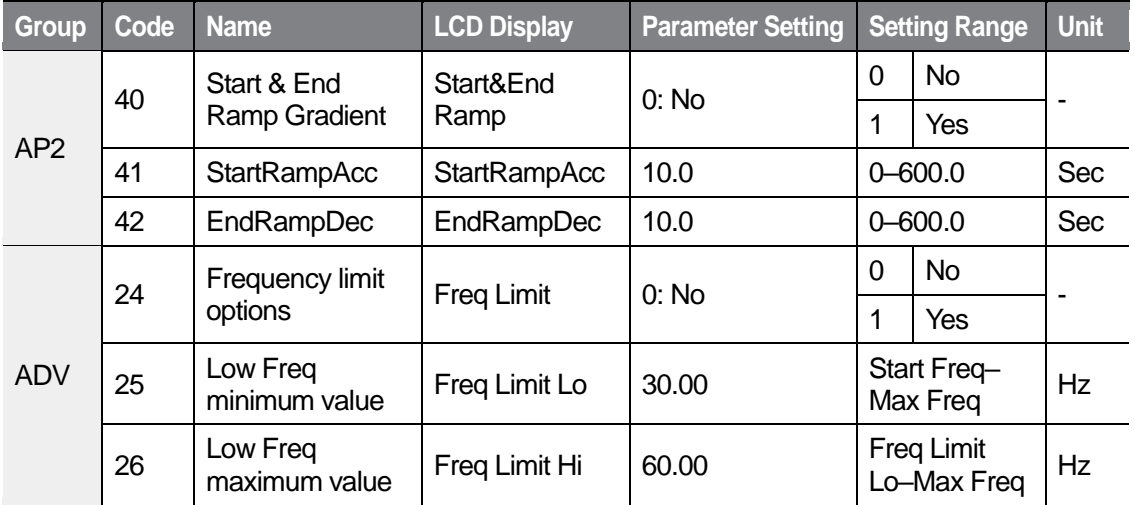

### **Start & End Ramp Operation Setting Details**

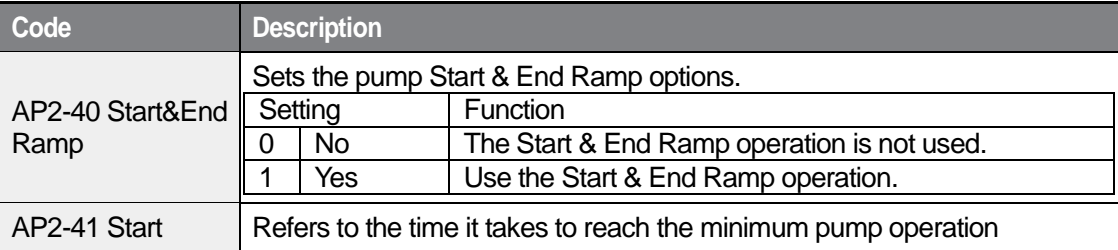

191  $L5$ ELECTRIC

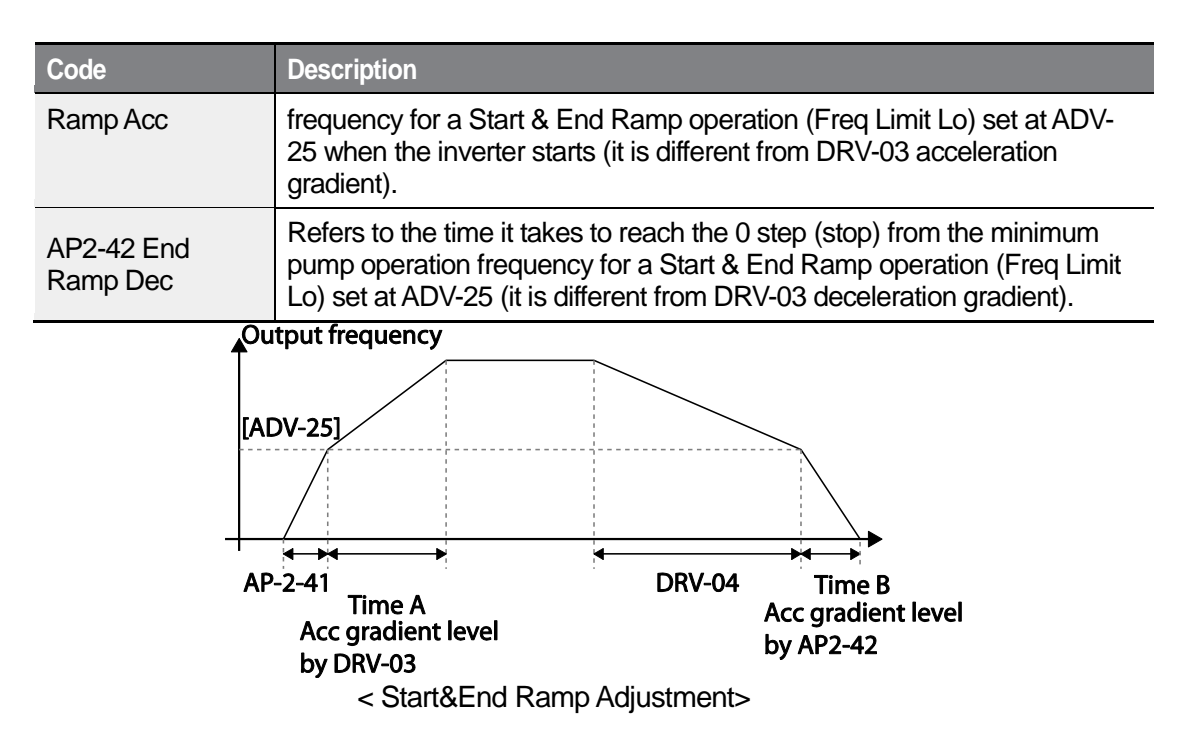

In the figure above, AP2-41 defines the acceleration time to the minimum operation frequency ADV-25 (Freq Limt Lo**)**. AP2-42 defines the deceleration time from the minimum operation frequency to a stopped state. Time A (normal acceleration time set at DRV-03) and Time B (normal deceleration time set at DRV-04) in the figure will change according to the Acc/Dec gradients defined by AP2-41 and AP2-42.

# **5.16 Decelerating Valve Ramping**

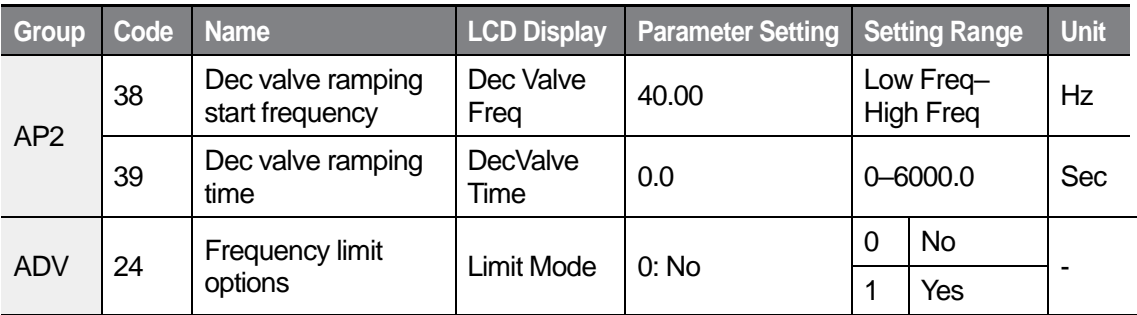

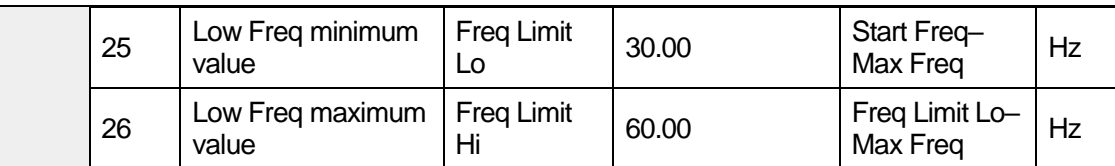

This function is used to prevent pump damage due to abrupt deceleration. When the pump operation frequency reaches the valve ramp frequency (AP2-38 Dec Valve Freq) while decelerating rapidly based on the deceleration ramp time (set at AP2-42), it begins to slow down the deceleration based on the deceleration valve ramp time (set at AP2-39 DecValve Time). Decelerating valve ramp operates when ADV-24 (Freq Limit) is set to '1 (Yes)'.

### **Deceleration Valve Ramping Setting Details**

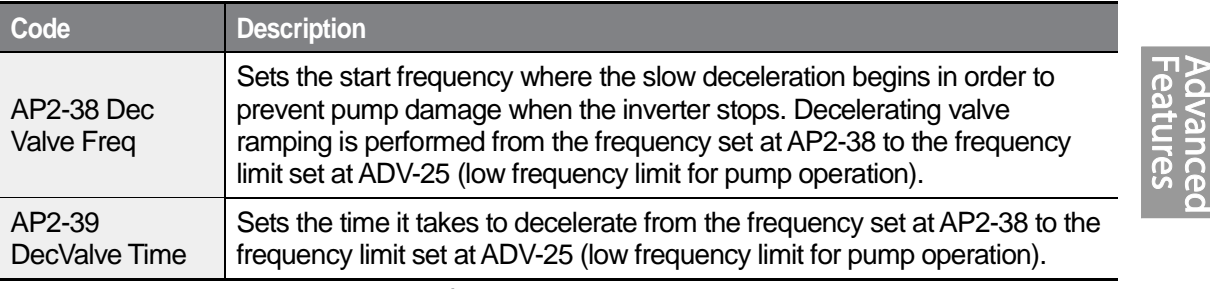

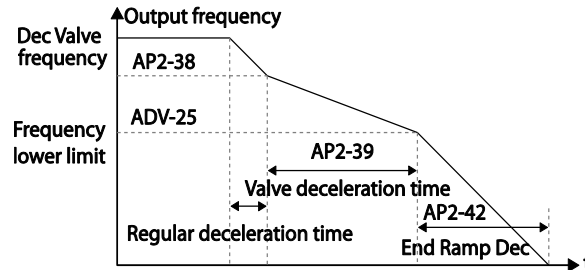

The time set at AP2-39 refers to the absolute time that it takes for the pump to decelerate from the frequency set at AP2-38 to the frequency limit set at ADV-25.

# **5.17 Load Tuning**

Load tuning refers to an operation that detects the load applied to a specific section of the inverter operation (current and voltage) and creates an ideal load curve for the under load and pump clean operations. The two set points to define the section are user-definable, and are set at 50% and 85% of the base frequency (DRV-18 Base Freq) by default. The load tuning result values are saved at codes AP2-2–AP2-10. These values are user definable as well.

The minimum set point for the load tuning begins at 15% of the base frequency (DRV-18

Base Freq), and the maximum set point can be set up to the base frequency. If the frequency limit is set to '1 (Yes)' at ADV-24 (Freq Limit), the range is limited within the frequencies set at ADV-25 (Freq Limit Lo) and ADV-26 (Freq Limit Hi).

٦

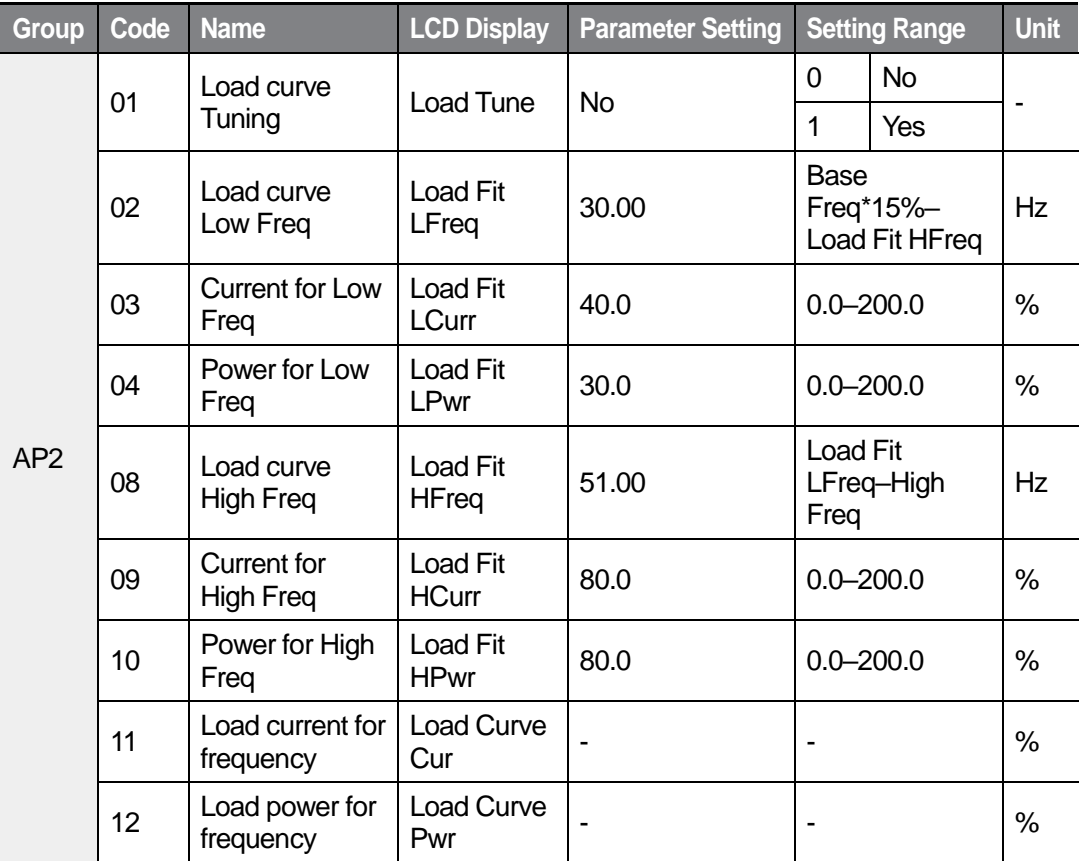

## **Load Tuning Setting Details**

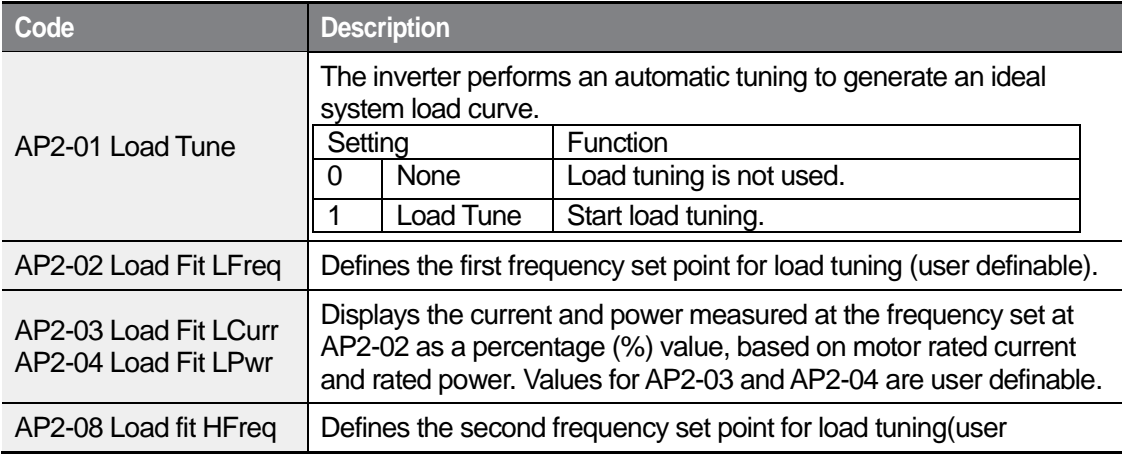

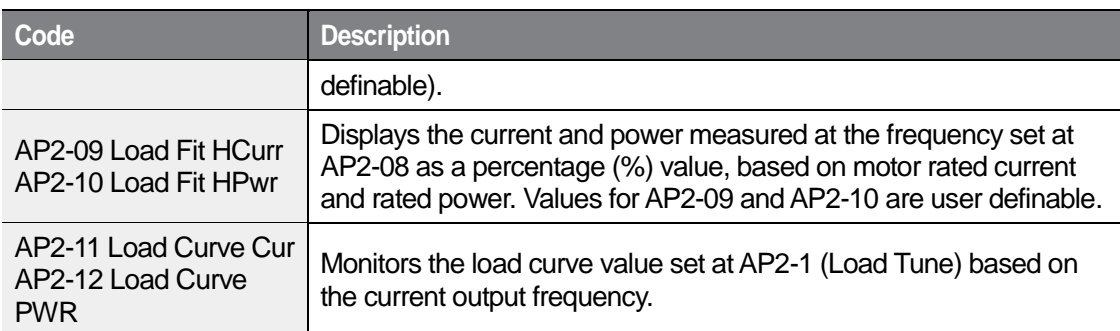

When a load tuning is performed, the inverter measures for 10 seconds the motor current and power, at the frequencies set at AP2-02 and AP2-09. The motor current and power values measured here are used to generate an ideal load curve.

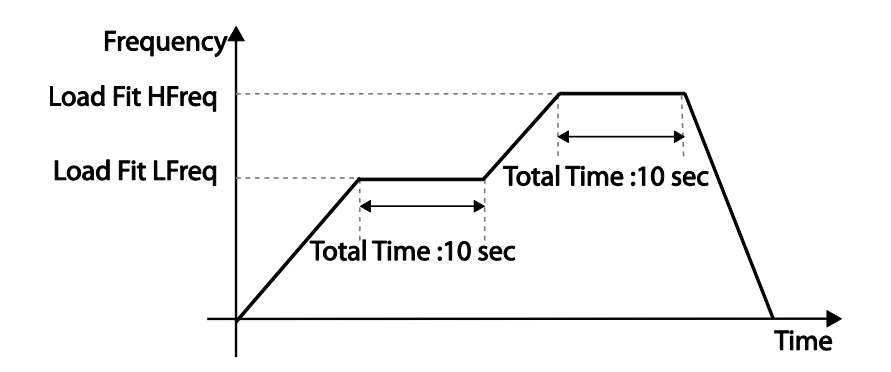

#### **Note**

Load tuning is not available while the inverter is operating.

## **1** Caution

- If the frequencies for AP2-02 (Low Freq) and AP2-08 (High Freq) are set too close to each other, the resulting load curve may not reflect the actual (ideal) load curve. Therefore, it is recommended that you keep the AP2-02 and AP2-08 frequencies as close to the factory defaults as possible.
- If a secondary motor is in use, note that the existing load curve for the main motor will be applied to the secondary motor unless a load tuning has been performed for the secondary motor.

# **5.18 Level Detection**

When the inverter is operating at or above the frequency set at PRT-74 (LDT Level**)**, this function is used to triggers a fault trip or sets a relay output if the source value is out of the range of the user-defined values. If the reset restart feature is turned on, the inverter continues to operate based on the run command after the LDT fault trip is released.

1

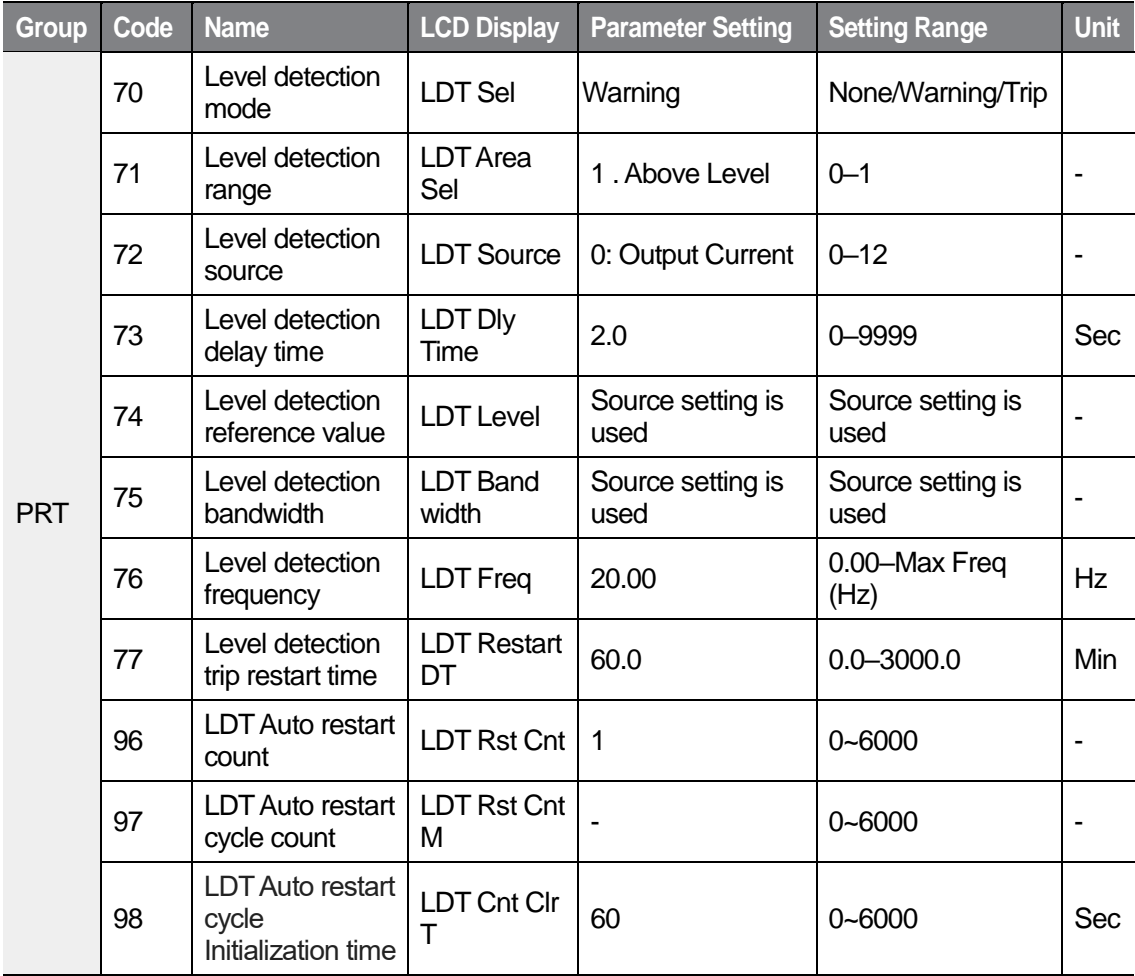

### **Level Detection Setting Details**

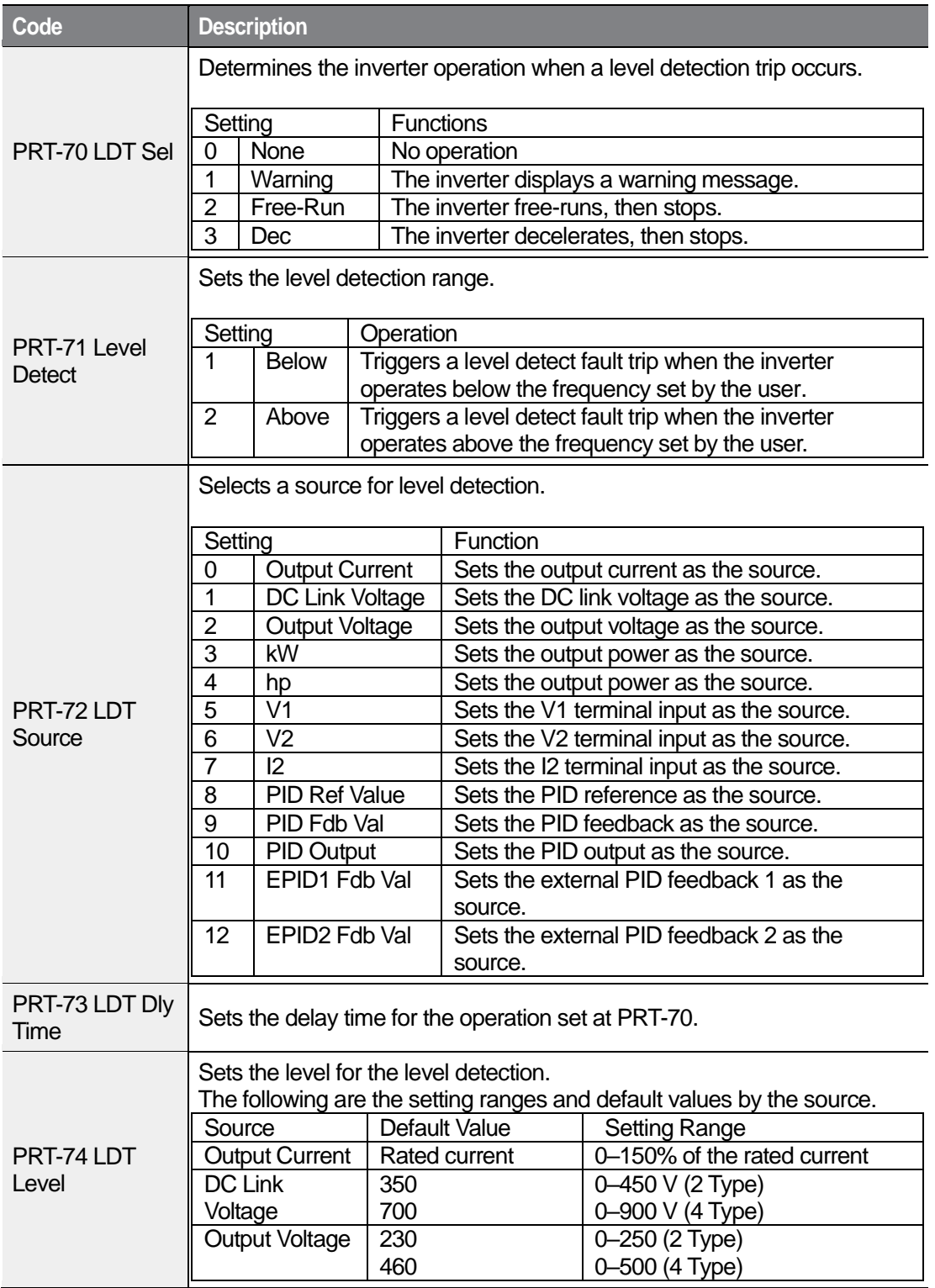

 $\Gamma$ 

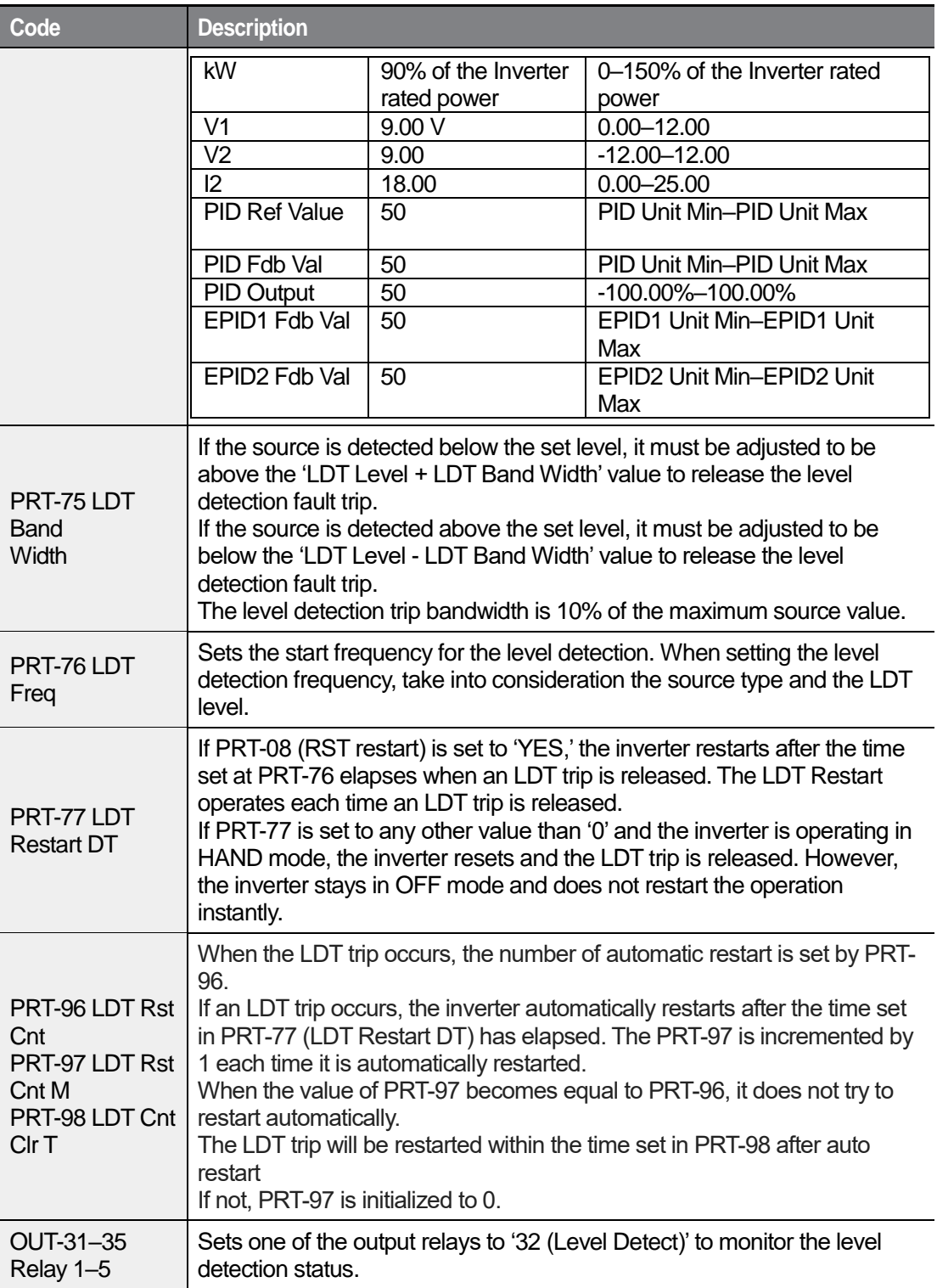

٦

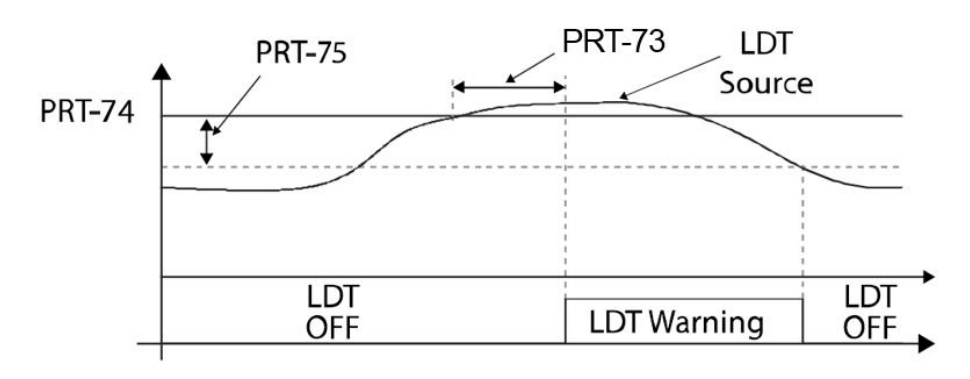

<An example of PRT-71 set to (1: Above Level )>

As shown in the figure above, level detection can be carried out (relay output is 'on') as the output frequency is above PRT-76 and the detection value is greater than the value of PRT-74. The LDT operation is released if the value is less than the value subtracted from the value of band of, when the value of the feedback is set from PRT-74 to PRT-75.

### **D** Caution

- The LDT operation is carried out if the inverter operation is above PRT-74.
- Modify PRT-74 and PRT-75 appropriately when modifying LDT Source of PRT-71.
- PRT-74 and PRT-75 become default value if the LDT Source is modified.
- PRT-77 (Restart DT) and PRT-08 (RST restart) features operate separately.
- The inverter waits until the delay time set at PRT-73 (LDT Dly Time) before it operates based on the setting in LDT-70 when the level detection time condition is met.

# **5.19 Pipe Break Detection**

This function detects Pipe Breaks while the PID operation is on. The fault trip or a warning signal will occur if the feedback does not reach the level set by users during the operation with the maximum output (PID maximum output or the maximum speed set).

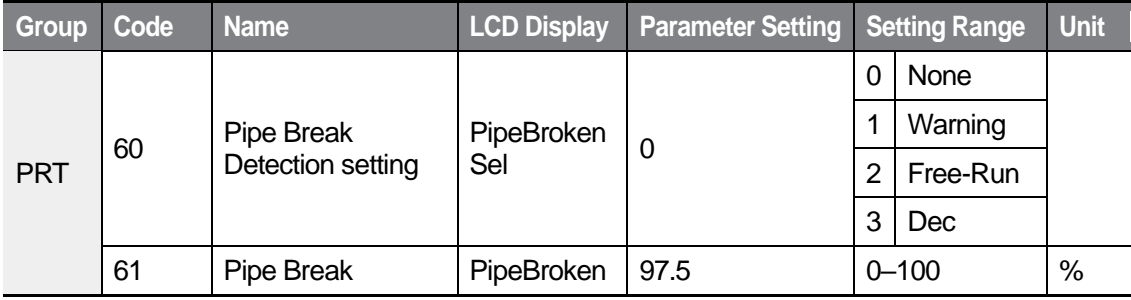

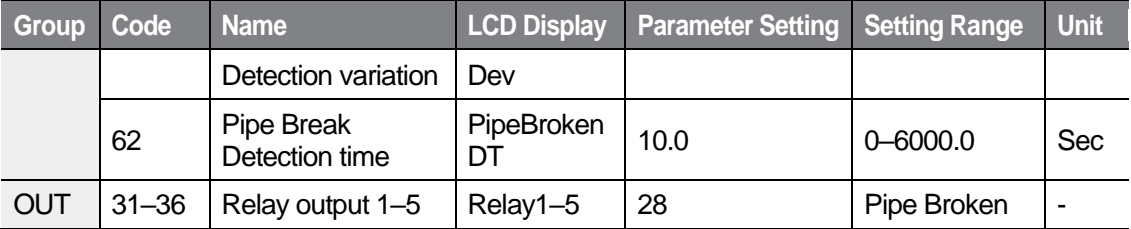

### **Pipe Break Detection Details**

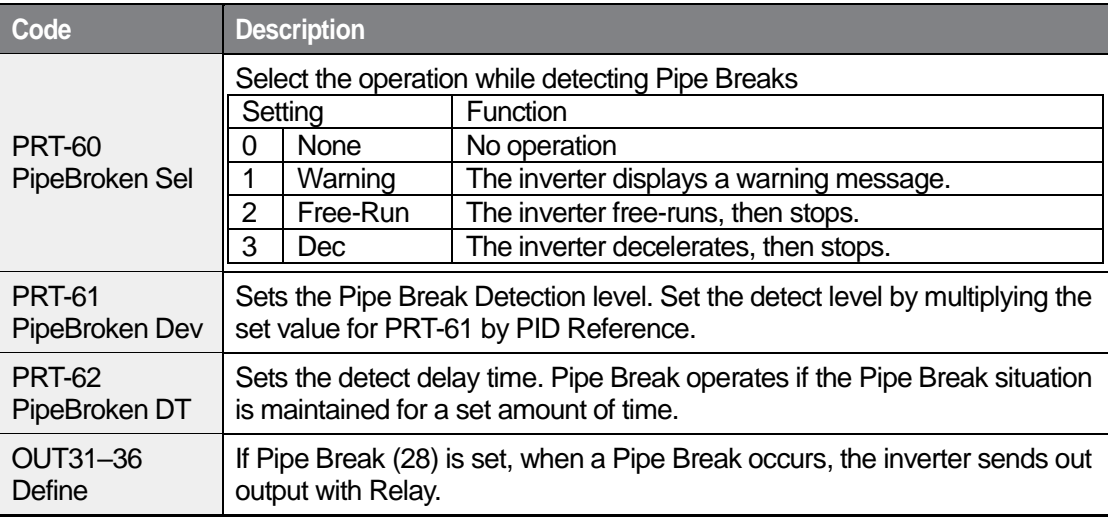

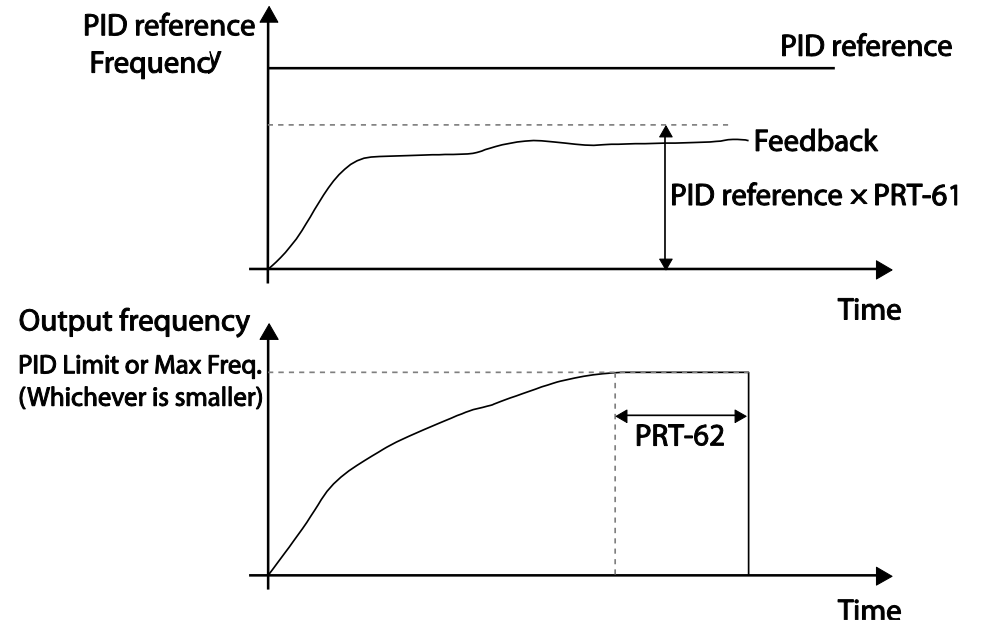

1

In the graph above, Pipe Break occurs if the feedback is smaller than the value calculated by multiplying the two values set at PID-04 and PRT-61(PID-04 x PRT-61) at the inverter's maximum output (when PID output is the maximum set value, or the inverter is running at the frequency set at DRV-20).

# **5.20 Pre-heating Function**

This function uses current to heat up the motor or pump to avoid the motor or the pump freezing when they are not in operation.

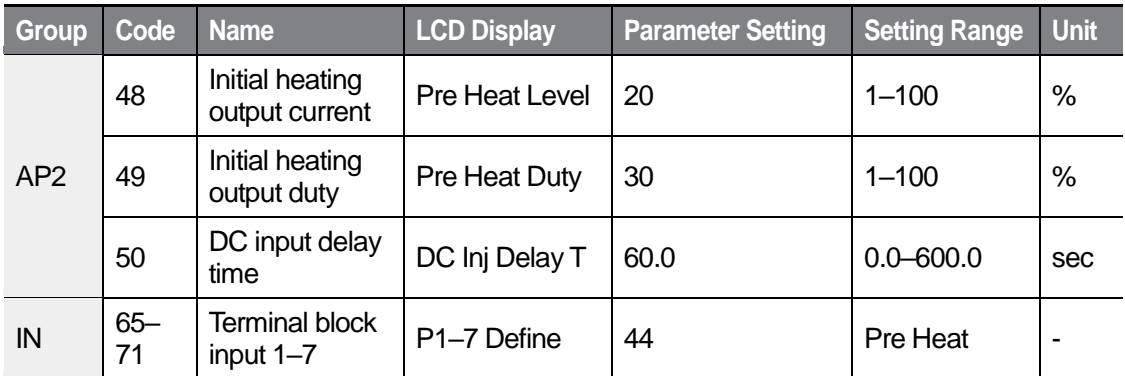

### **Initial Heating Setting Details**

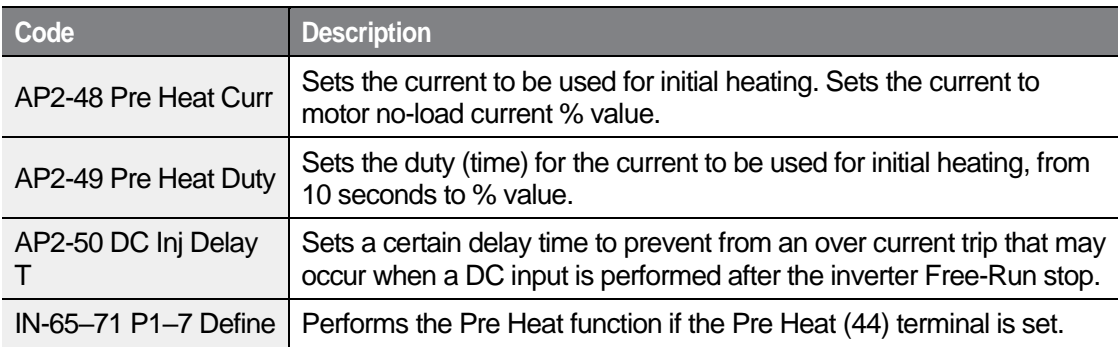

The initial heating function continually operates when the set multi-function input terminal is on and until the inverter command is on. If an inverter command is input while the initial heating function is operating, the inverter starts operation immediately.

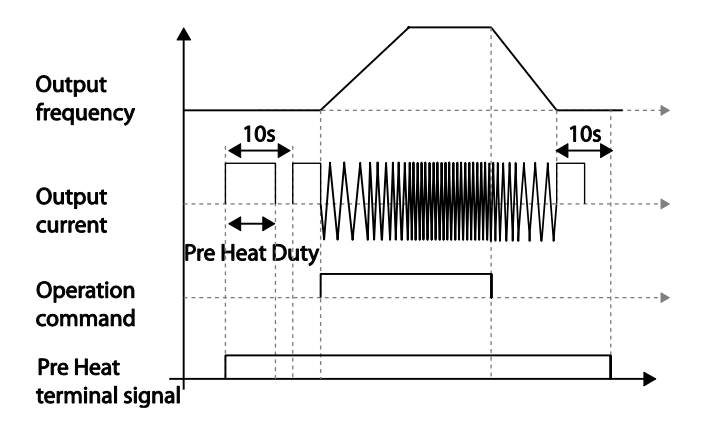

The initial heating operation starts to run after an inverter operation stops, when the initial heating function's terminal input is on after the inverter operation command is off.

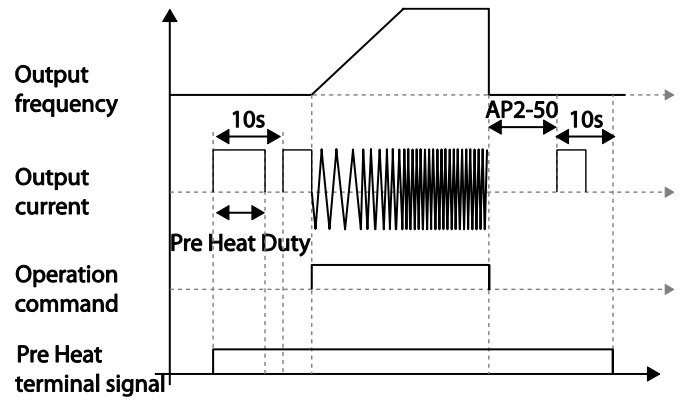

The diagram above shows the operation waveform related to AP2-50 DC Inj Delay T. The Pre Heat function performs when the inverter stop mode is set to Free Run and the Pre Heat signal is supplied. Then, if the inverter operation command is on, the inverter maintains acceleration and a fixed frequency. If the inverter operation command is off, the motor is in Free Run and the Pre Heat operations starts after the time amount set in AP2- 50.

### **1** Caution

- If the value for AP2-48 Pre Heat Curr is above the rated motor current value, it is limited by the rated motor current value.
- If the value for AP2-48 Pre Heat Curr is too high or the DC current output time is too long**,**  the motor may overheat or be damaged and the Inver IOLT may also malfunction. Reduce the DC output current amount and DC output time to prevent from such damages.

# **5.21 Auto Tuning**

Г

The motor parameters can be measured automatically and can be used for an auto torque boost.

**Example - Auto Tuning Based on 5.5 kW, 200 V Motor**

| <b>Group</b> | Code | <b>Name</b>              | <b>LCD Display</b> | <b>Parameter Setting</b> |        | <b>Setting Range</b>               | <b>Unit</b>                  |
|--------------|------|--------------------------|--------------------|--------------------------|--------|------------------------------------|------------------------------|
| <b>DRV</b>   | 14   | Motor capacity           | Motor<br>Capacity  | 9                        | 5.5 kW | $7 - 20$                           | -                            |
| <b>BAS</b>   | 11   | Motor pole<br>number     | Pole Number        | $\overline{4}$           |        | $2 - 48$                           | $\overline{a}$               |
|              | 12   | Rated slip speed         | <b>Rated Slip</b>  | 45                       |        | 0-3000                             | <b>Rpm</b>                   |
|              | 13   | Rated motor<br>current   | <b>Rated Curr</b>  | 21.0                     |        | 1.0-1000.0                         | A                            |
|              | 14   | Motor no-load<br>current | Noload curr        | 7.1                      |        | $0.5 - 1000.0$                     | A                            |
|              | 15   | Motor rated<br>voltage   | <b>Rated Volt</b>  | 220                      |        | 170-480                            | $\vee$                       |
|              | 16   | Motor efficiency         | Efficiency         | 85                       |        | 70-100                             | %                            |
|              | 20   | Auto tuning              | Auto Tuning        | $\overline{0}$           | None   | $\qquad \qquad \blacksquare$       | $\qquad \qquad \blacksquare$ |
|              | 21   | Stator resistance        | <b>Rs</b>          | 0.314                    |        | Depends on<br>the motor<br>setting | Ω                            |
|              | 22   | Leakage<br>inductance    | Lsigma             | 3.19                     |        | Depends on<br>the motor<br>setting | mH                           |
#### **Auto Tuning Default Parameter Setting**

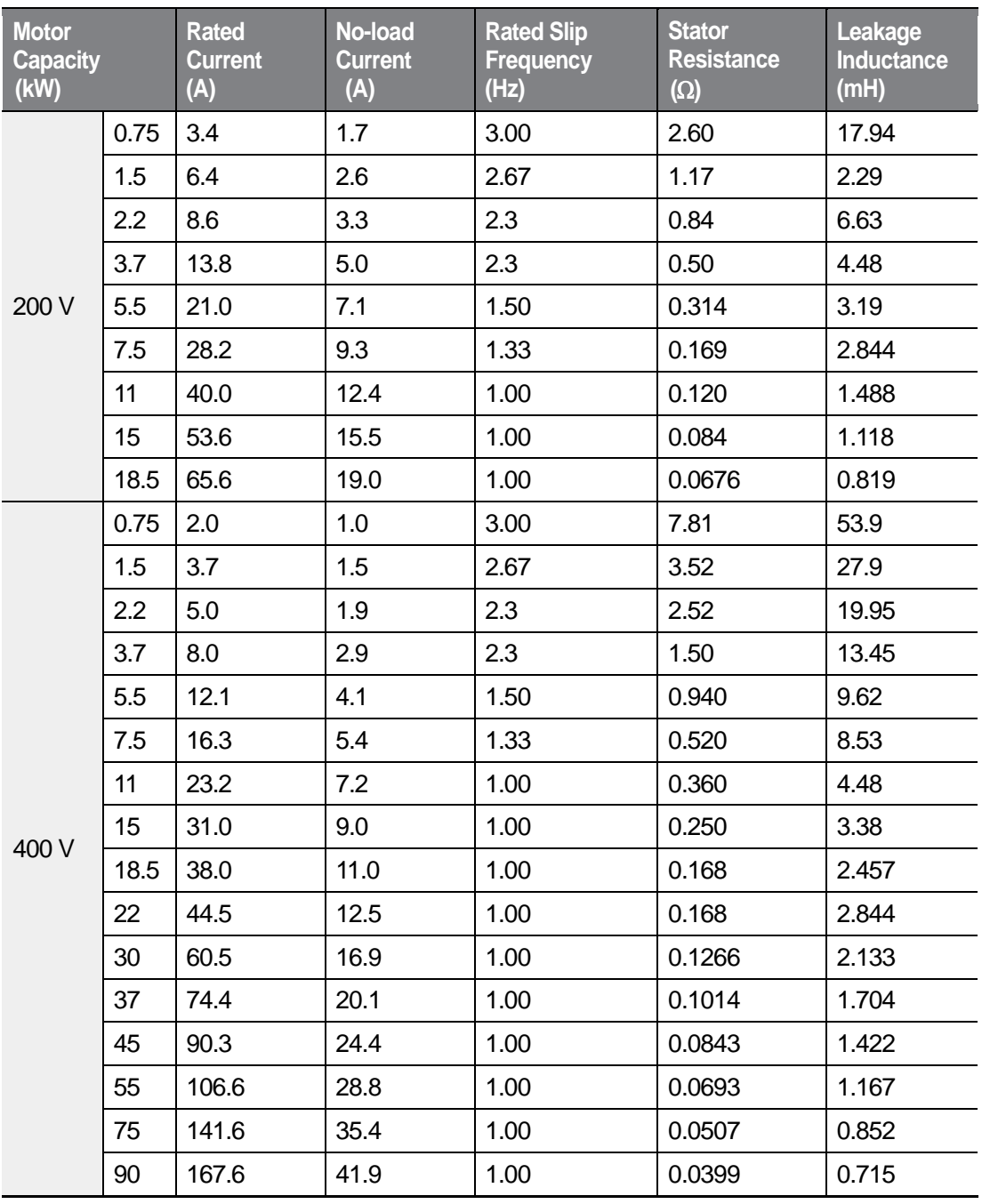

٦

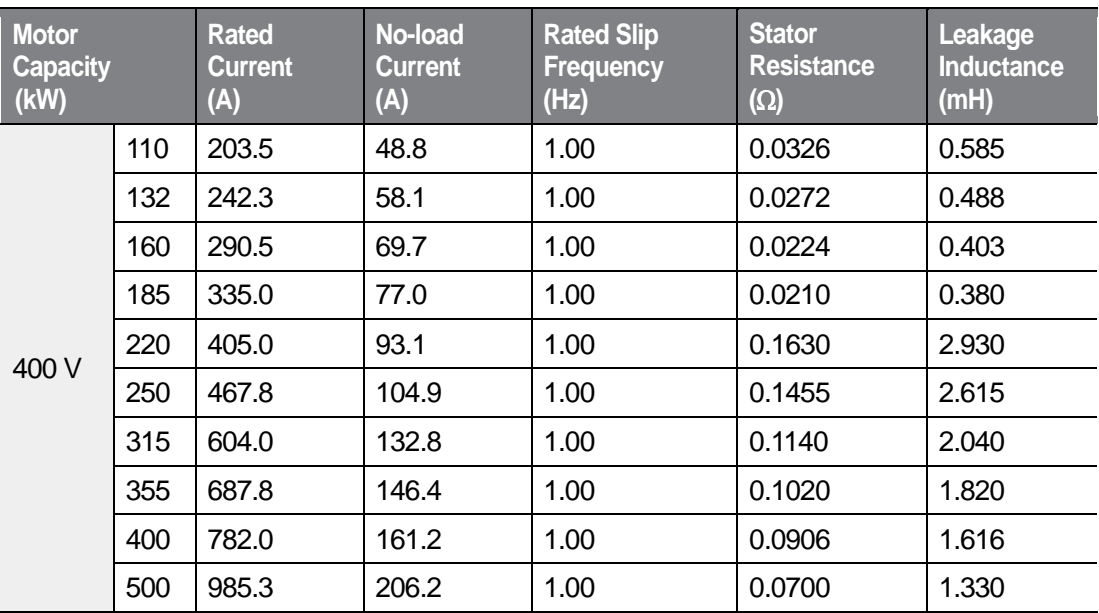

#### **Auto Tuning Parameter Setting Details**

 $\Gamma$ 

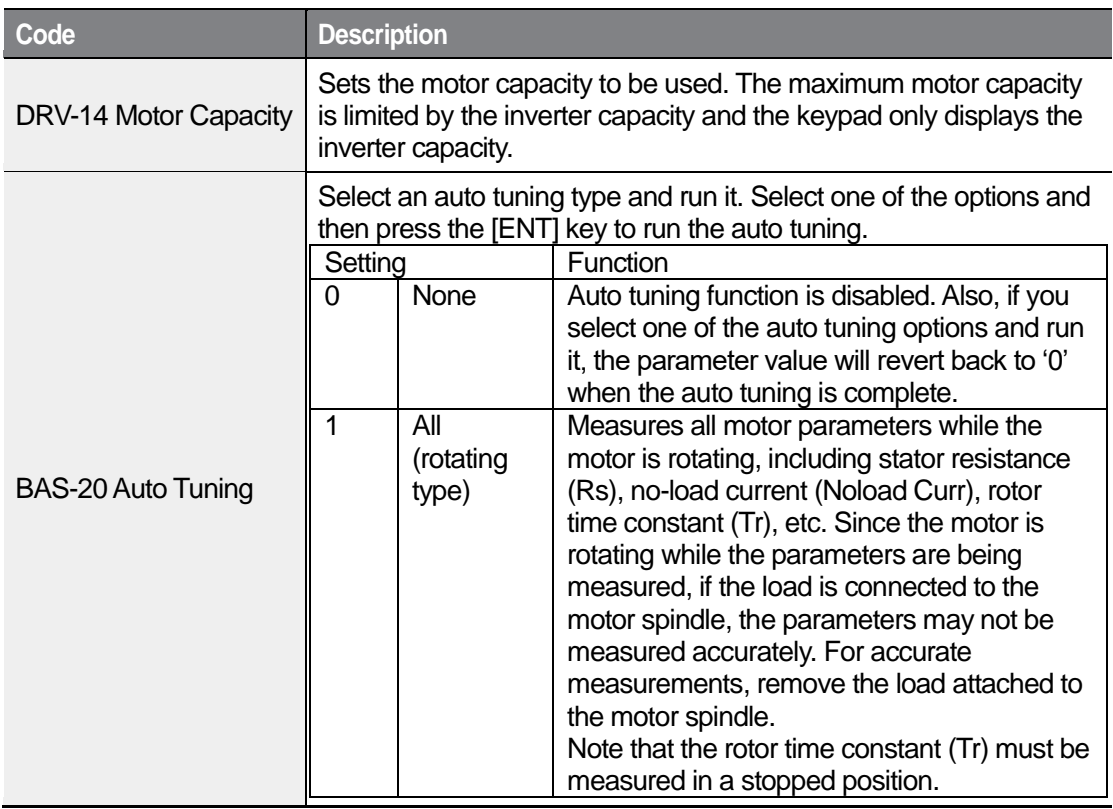

205  $L5$  ELECTRIC

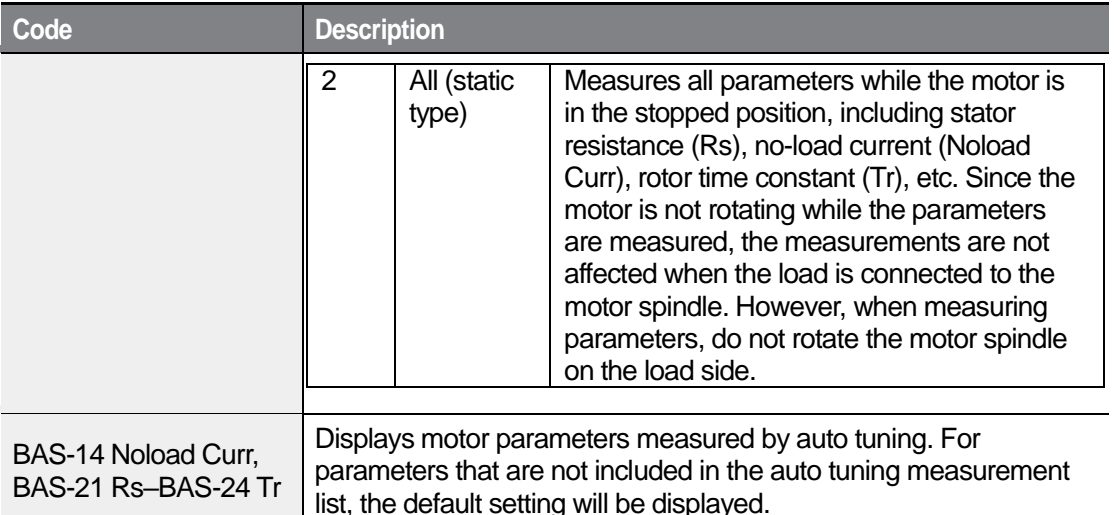

#### **D** Caution

- Perform auto tuning ONLY after the motor has completely stopped running.
- If [DRV-08 AUTO Mode Sel] is Enabled, auto-tuning works only in the stop state of the inverter AUTO mode.
- If [DRV-08 AUTO Mode Sel] is Disabled, auto-tuning operates only in the inverter OFF mode and in the AUTO mode stopped.
- Before you run auto tuning, check the motor pole number, rated slip, rated current, rated voltage, and efficiency on the motor's rating plate and enter the data. The default parameter setting is used for values that are not entered.
- When measuring all parameters after selecting 2 ( All-static type) at BAS-20: compared with rotation type auto tuning where parameters are measured while the motor is rotating, parameter values measured with static auto tuning may be less accurate. Inaccuracy of the measured parameters may degrade the performance of operations. Therefore, run statictype auto tuning by selecting 2 (All) only when the motor cannot be rotated (when gearing and belts cannot be separated easily, or when the motor cannot be separated mechanically from the load).
- If auto tuning operates without wiring the motor, 'Rs Tune Err' or 'Lsig Tune Err' warning messages are displayed. It can be reset if you press 'STOP/RESET' button of the keypad.

## **5.22 Time Event Scheduling**

Time Event function enables the user to operate the inverter using the RTC (Real-Time Clock) feature at certain times that the user would like to set. An RTC battery is installed on the I/O board of the H100 inverter, and it lasts approximately 25,800 hours with the inverter turned off, and 53,300 hours with the inverter turned on.

To use the Time Event, set the current date and time. Three parameters need to be set to configure the Time event feature: Time Period Module, Time Event, and Exception Date.

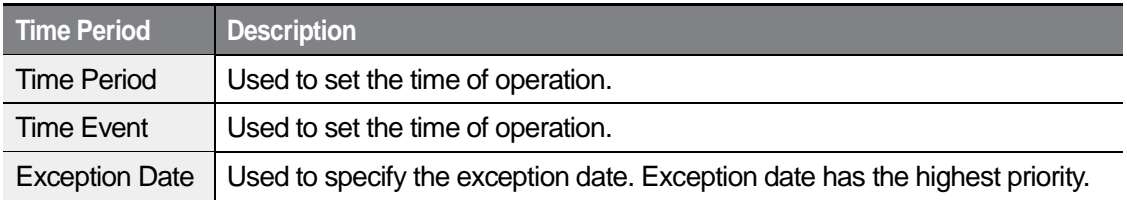

4 Time period Module types, 8 Time Event Module types, and 8 Exception day types can be used to configure time events. The Time Event function works based on a series of configuration using the modules listed in the table above.

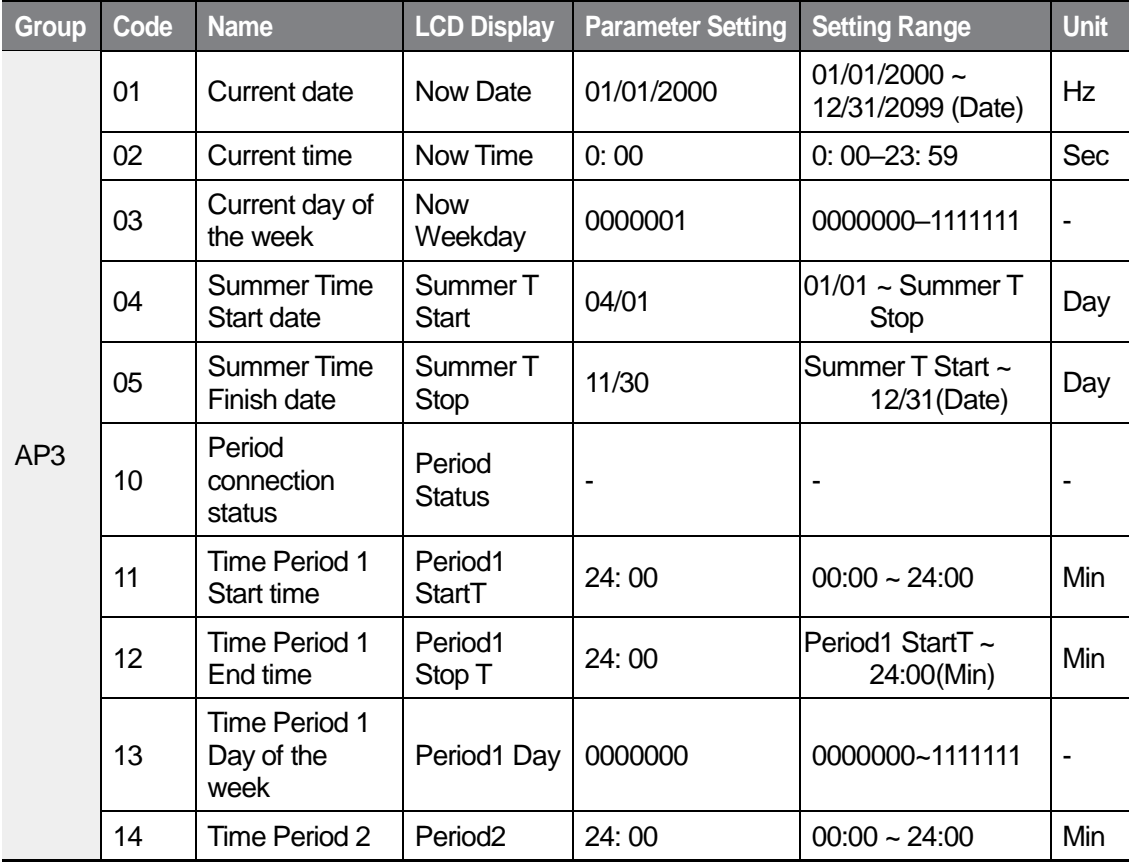

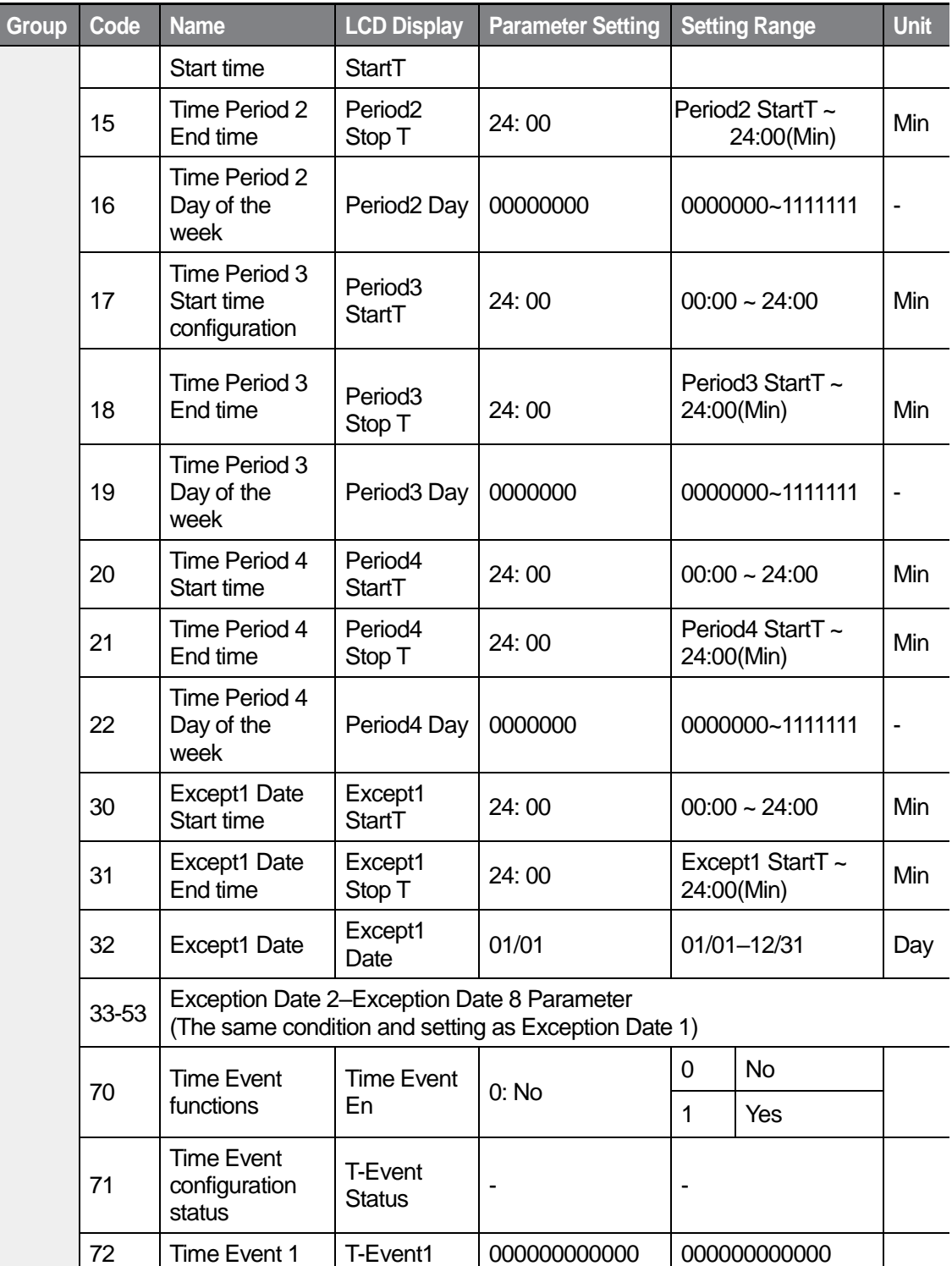

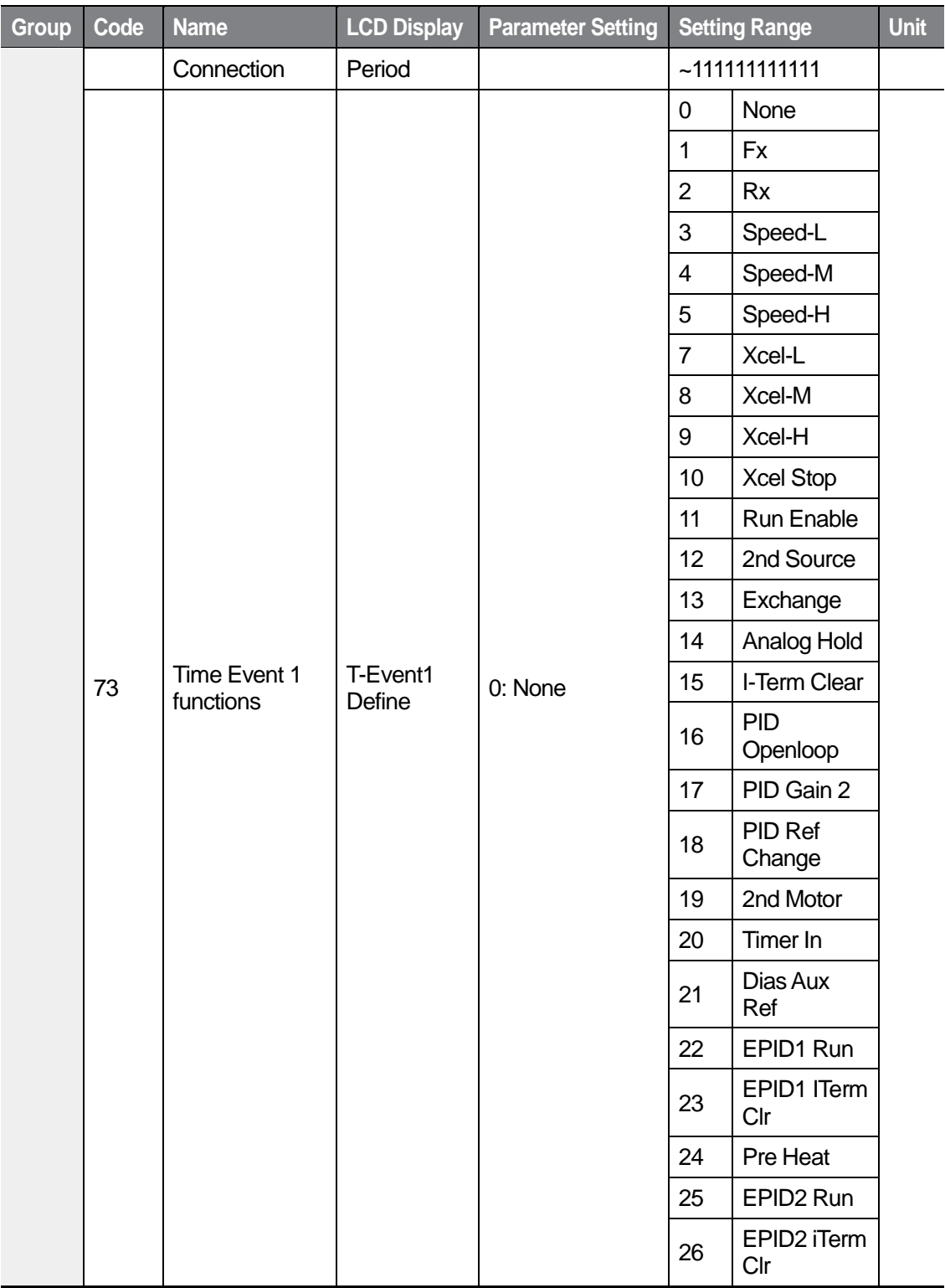

 $\Gamma$ 

# **Advanced<br>Features**

 $L_{\text{SELETRIC}}$  209

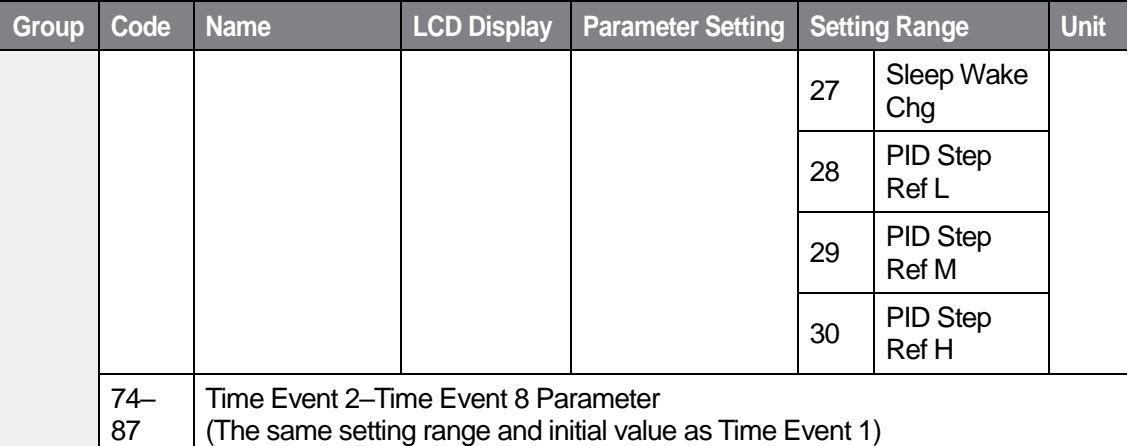

#### **Time Event Function Setting Details**

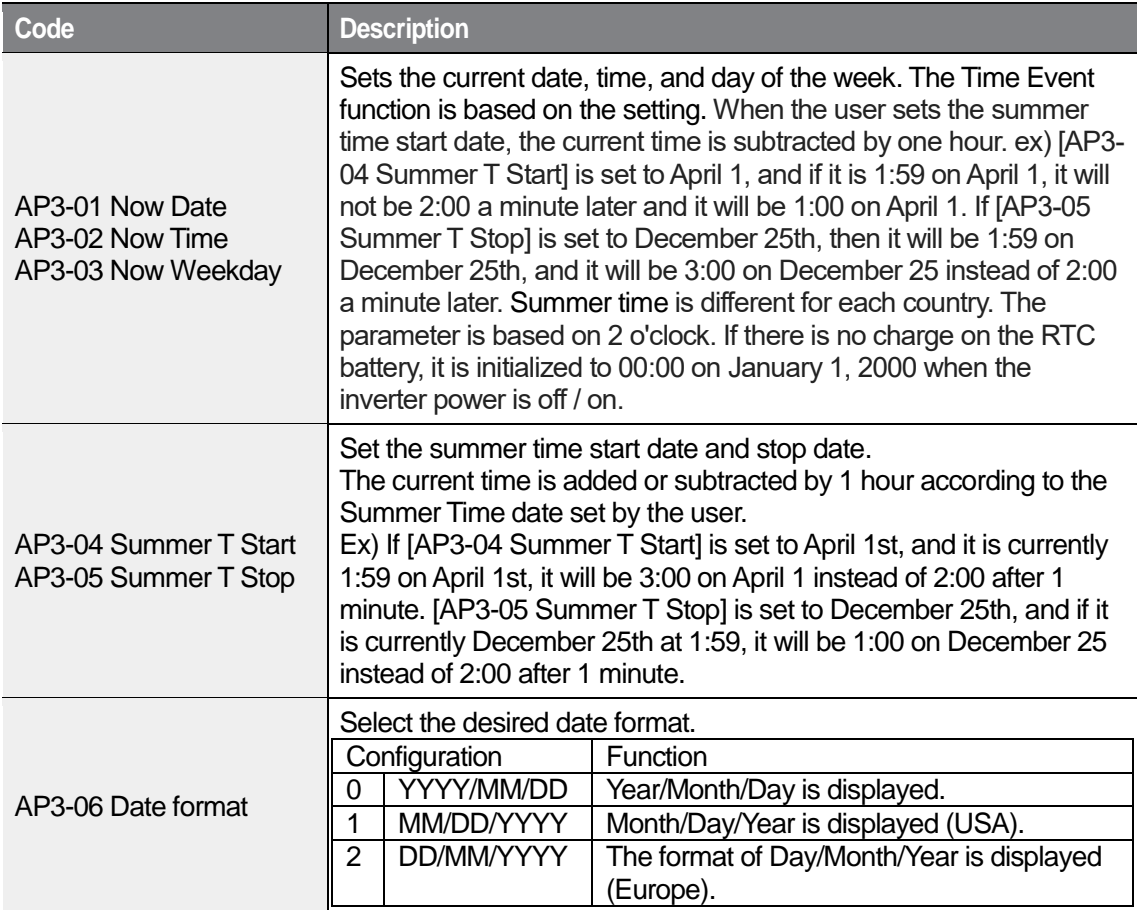

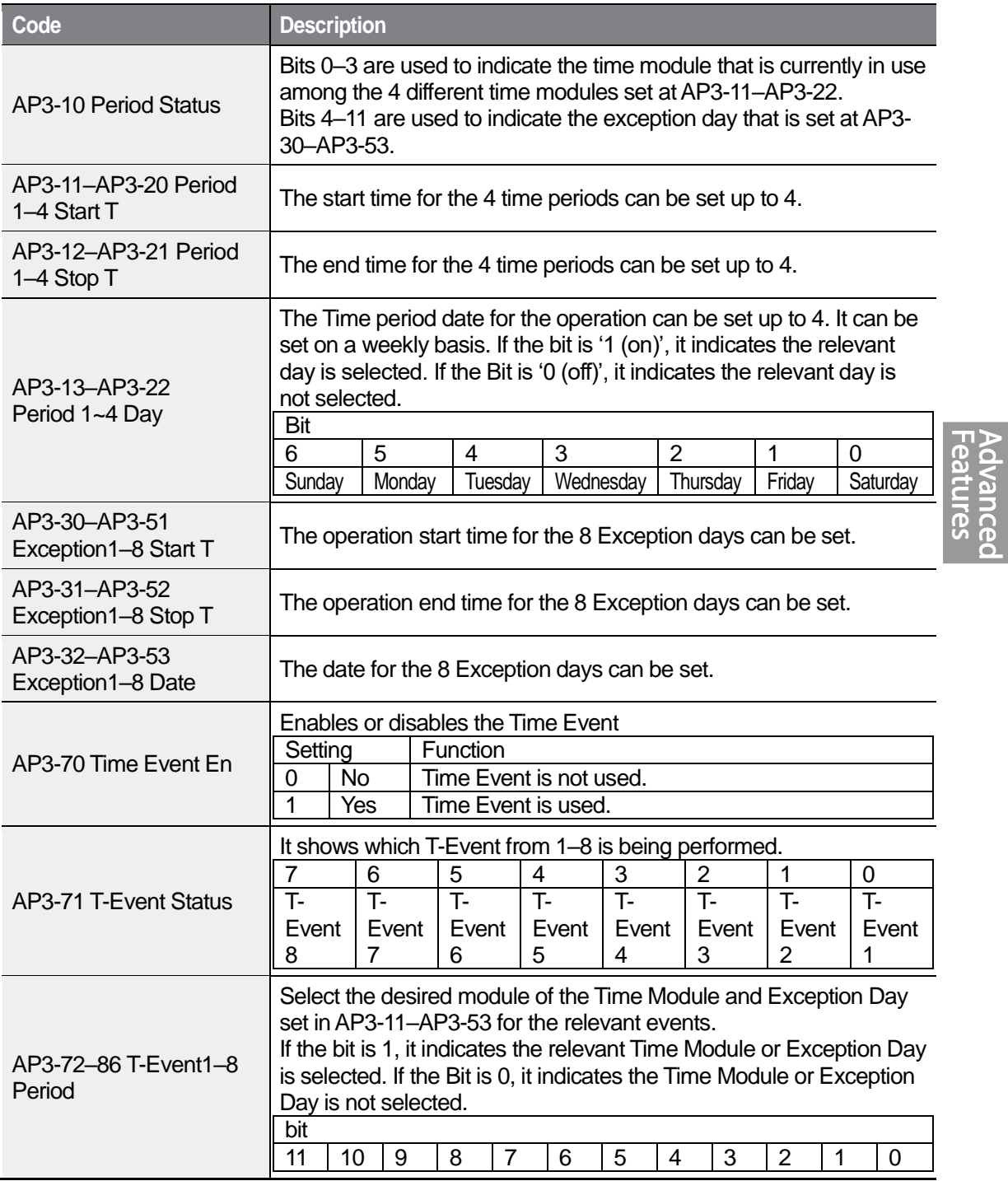

 $\Gamma$ 

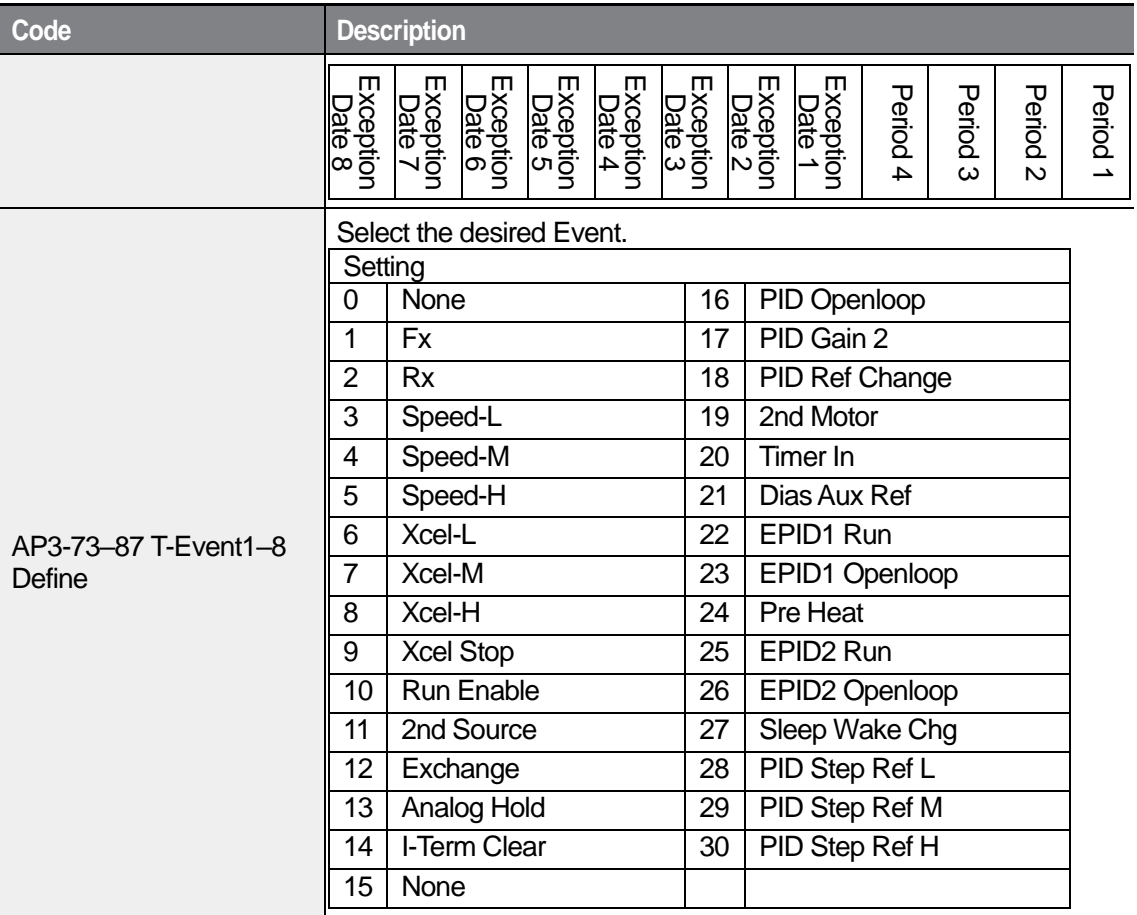

## <span id="page-224-0"></span>**Time Period Parameter Setting**

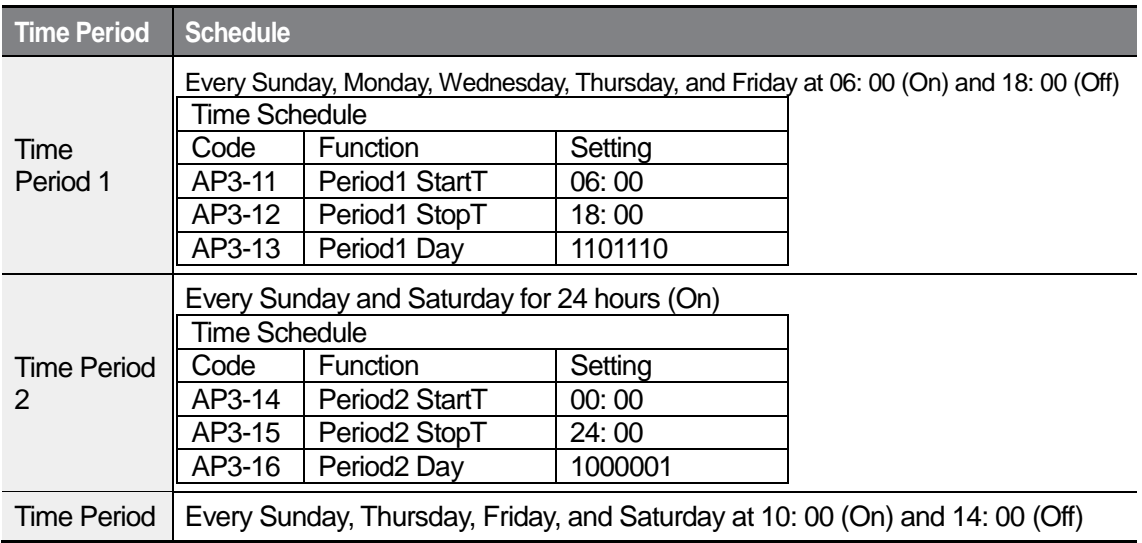

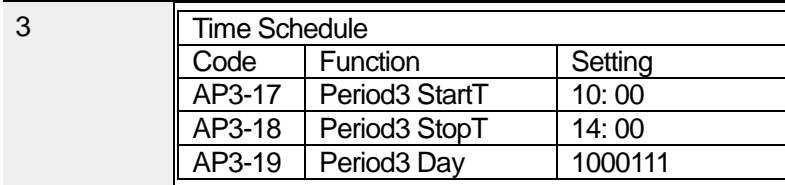

There are 4 Time Period Sets in the Time Event. Each Time Period Set has: period 1–4 Start (Start time), Period 1–4 Stop T (End time), and Period 1–4 Day (Operation day) for which they can be set.

The tables below show the parameter values for Time Period 1, Time Period 2, and Time Period 3. When the parameters are set for the Time Periods 1-3 as shown in the tables below, this indicates the Time Event function turns on and off on the following days and time.

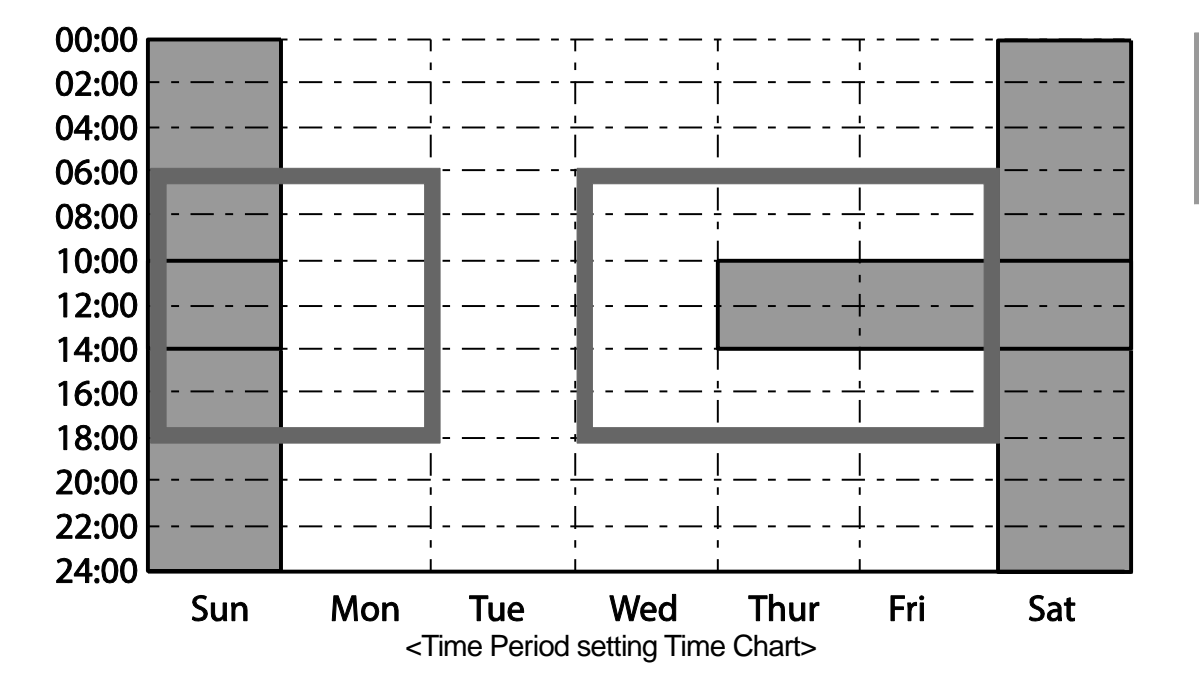

#### **Parameters Setting for Exception Date**

There are 8 Exception date modules in the Time Event function. They are used to specify the operation on particular days (public holidays, etc.). The settings for the start time and the end time are the same as the settings for the modules and can be set for particular days. The Exception dates can be set redundantly with the Time periods. If the Time Periods and the Exception Dates are set redundantly, the inverter operates on the Exception Dates set.

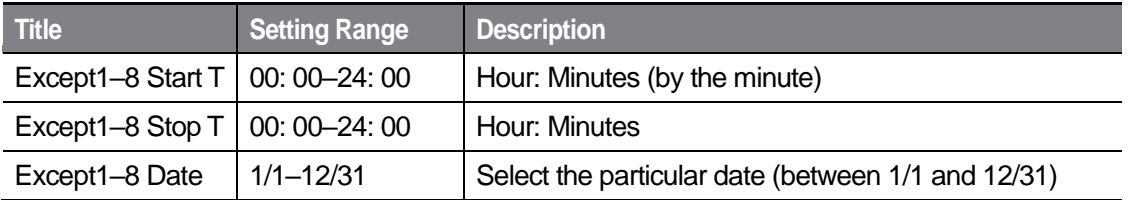

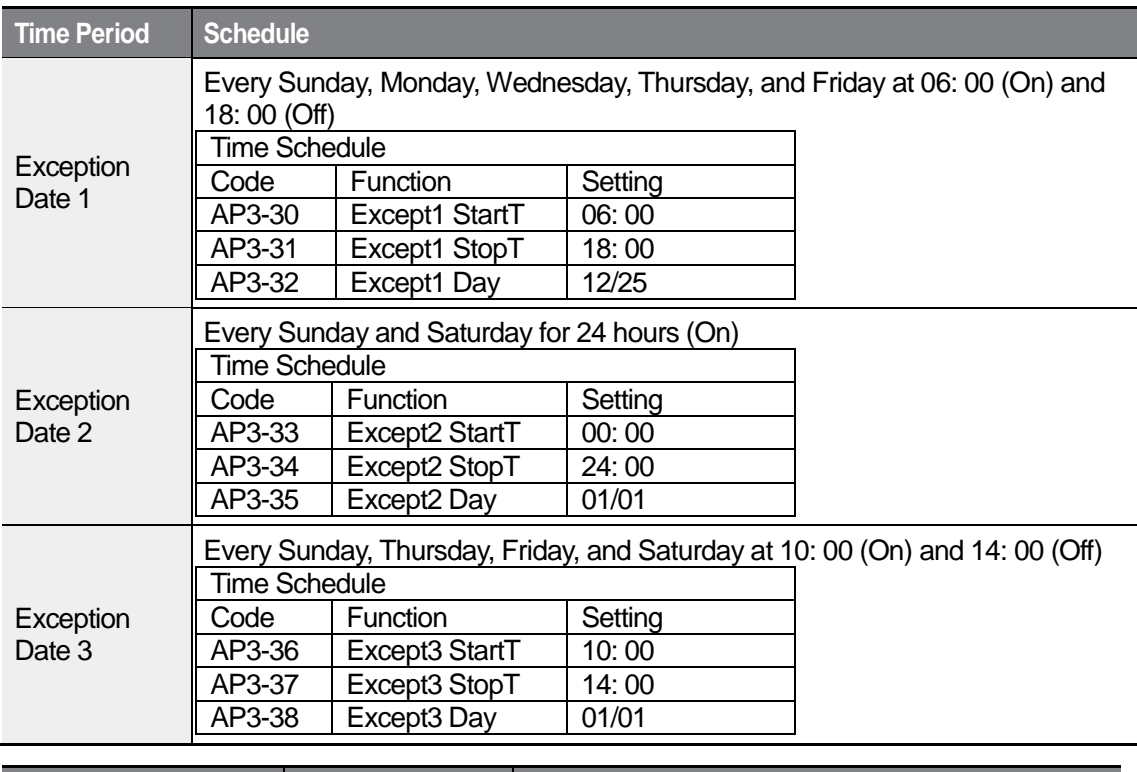

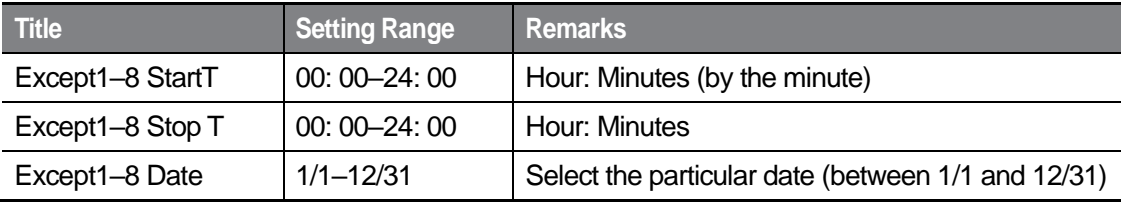

<The Time Chart for the Exception Day>

Г

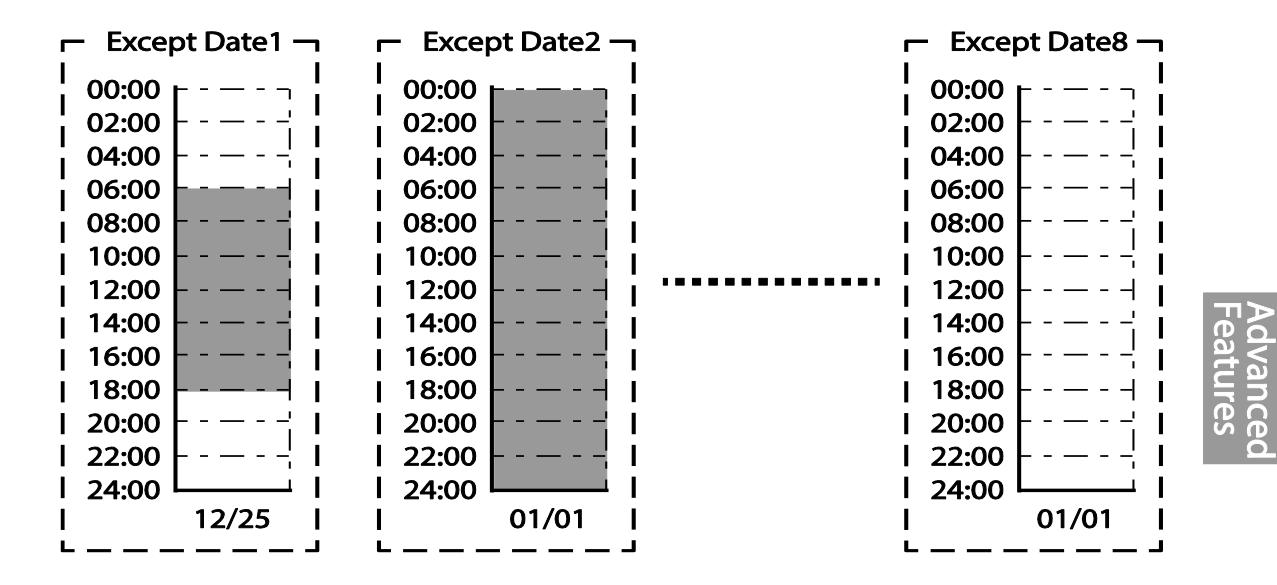

#### **The connection settings for Time Period and Time Event**

There are 8 Time event modules in the Time Event function. The parameters for T-Events 1–8 are used to set the connections to each module for the Time Period and the Exception Date. The parameters for T-Event 1–8 are used to specify the operation on particular days. Each Time event module can be set for the connections to 4 Time period modules and 8 Exception days. Time event modules are set as a bit unit in the parameters for Events 1–8. The diagram below shows the connections between the Time event modules and the time period modules. The Time Event 1 is connected to Time Period 4. The Time Event 8 is connected to Time Periods 1–4 and the Exception Dates 2.

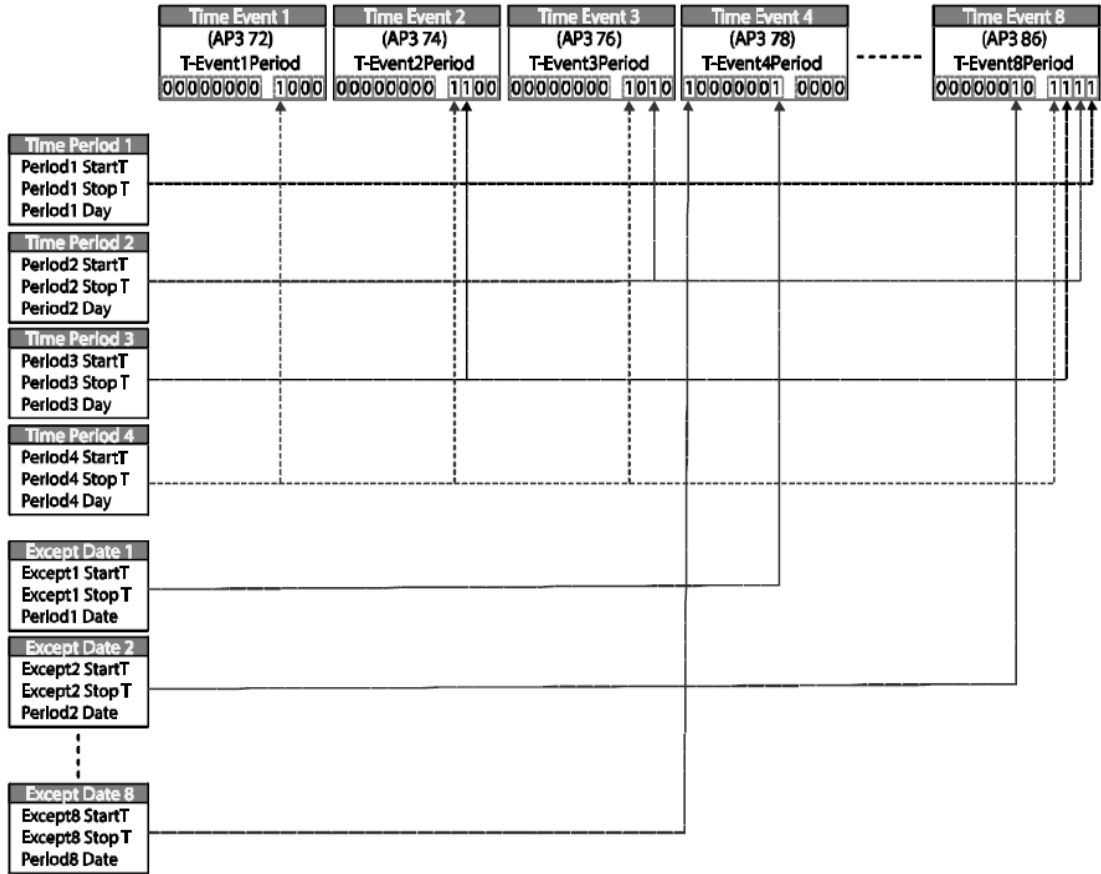

#### **Time Event Module Function Settings**

The functions to be performed in the Time Event for T-Events 1–8 can be set. 30 functions can be set (refer to page *[212](#page-224-0)*). There are 8 Time event modules in the Time Event. The parameters for T-Events 1–8 are used to set the connections to each module for the Time Period and the Exception Date. The parameters for T-Events 1–8 are used to specify the operation on particular days.

#### **Example of the Time Event operations**

Г

If the Time events are set as the parameters below, the inverter operates as illustrated.

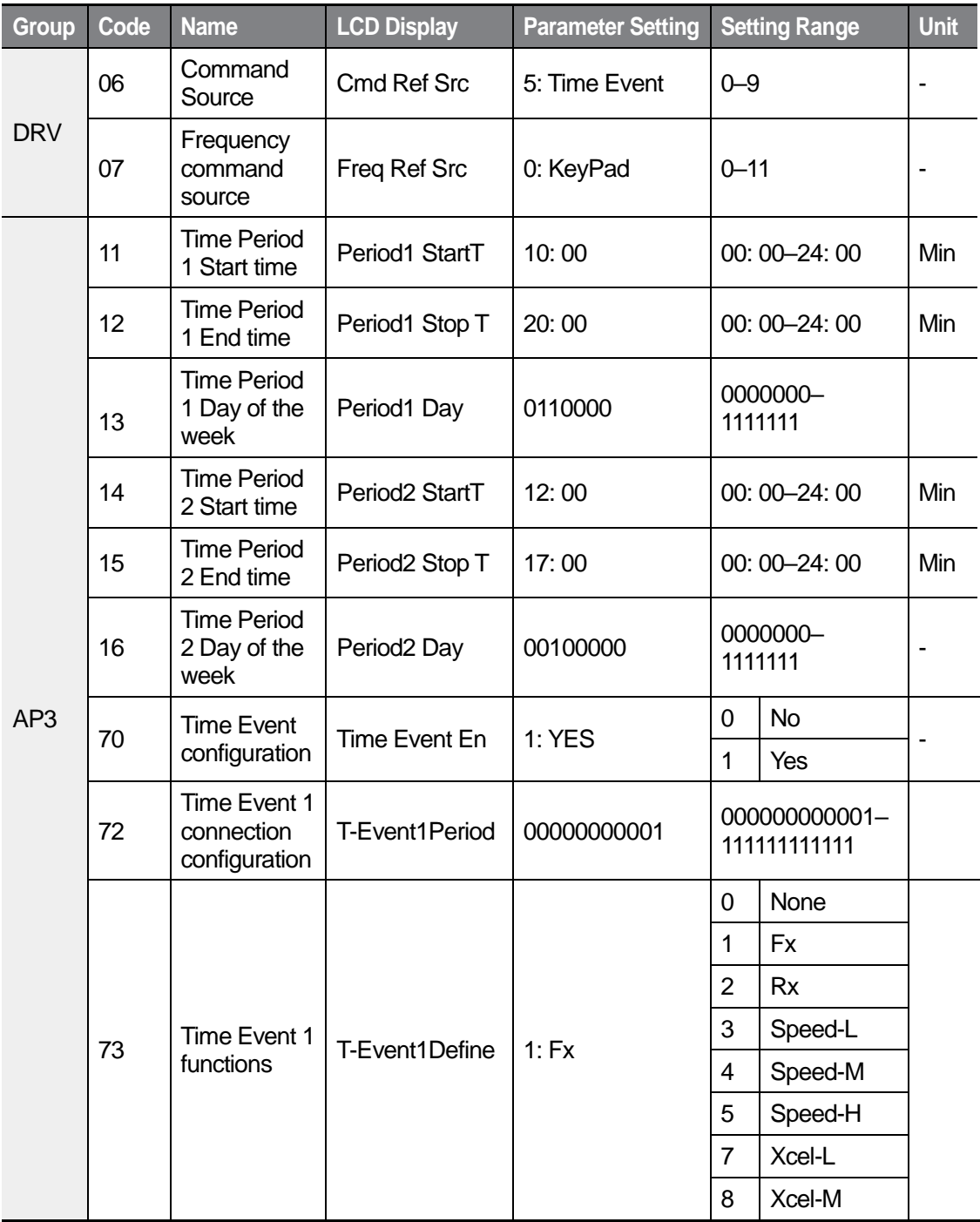

217  $L5$  ELECTRIC

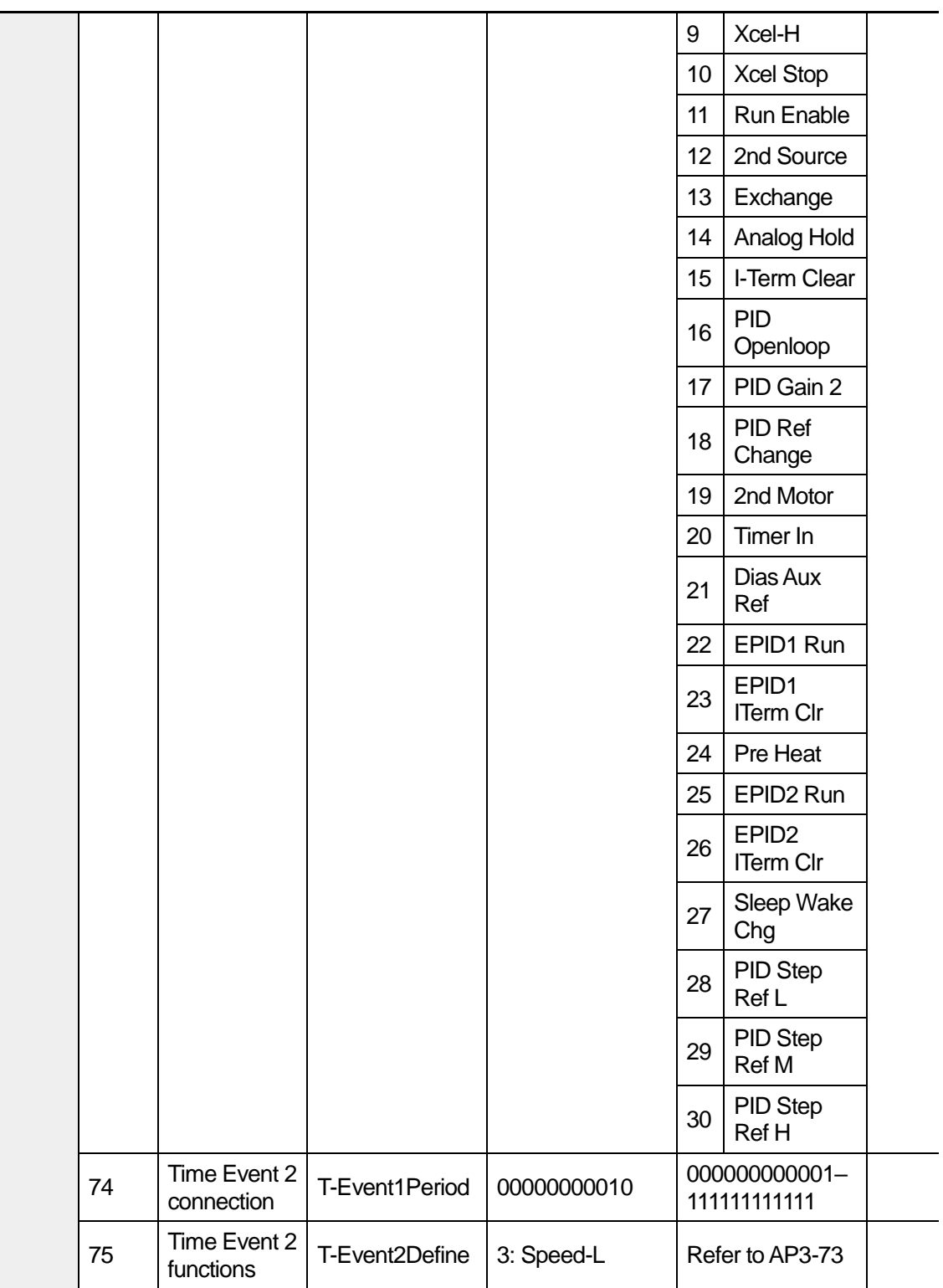

The parameters in the table above shows the frequency command sources for the keypad and the operation command sources for the Time Event.

The following is an example of an inverter operation utilizing the Time Period modules 1 and 2 with Time Events 1 and 2:

Time Period 1 is used to operate the inverter on Mondays and Tuesdays from 10AM to 8PM. Time Period 2 is used to operate the inverter on Tuesday from 12PM to 5PM.

Time Event 1 triggers forward operations based on the frequency input on the keypad and continues the operation for the time set at Time Period module 1. Time Event 2 operates the inverter at Speed-L for the time set at Time Period module 2.

On Mondays, the inverter operates in the forward direction based on the frequency input on the keypad from 10AM to 8PM (Time Event 1). On Tuesdays, it operates again in the forward direction based on the keypad frequency input from 10AM to 12PM (Time Event 1), and then operates at Speed-L from 12PM to 5PM (Time Event 2). When the operation assigned by Time Event 2 is complete, the inverter resumes its Time Event 1 operation (the inverter operates based on the keypad frequency input from 5PM to 8PM).

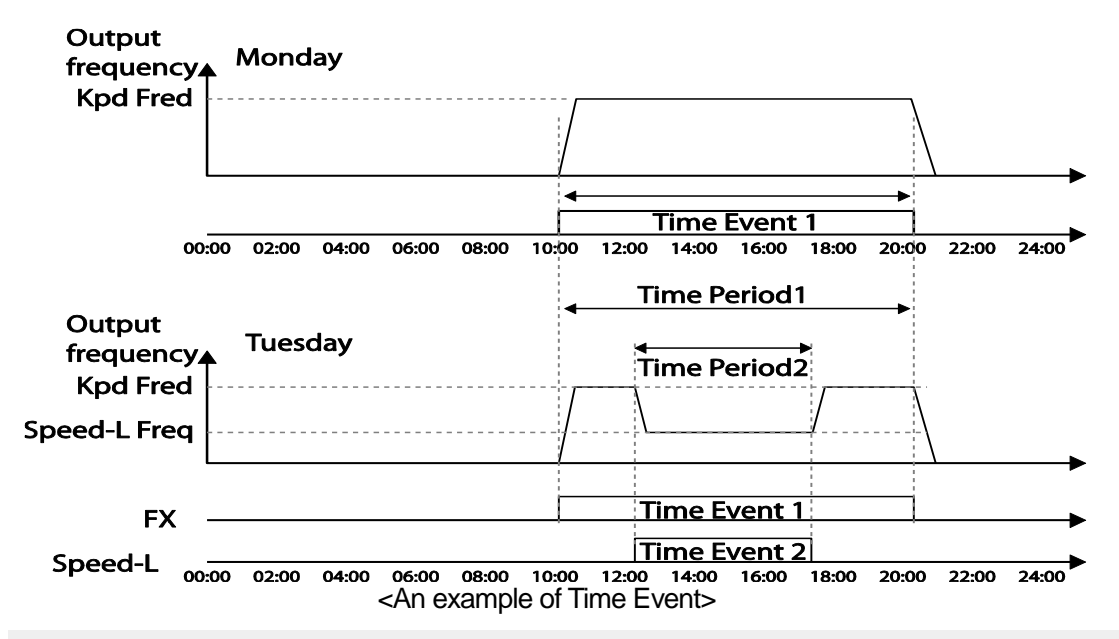

#### **Note**

When repetitive frequency commands related to the frequency input command occur while the Time Event function is performing, Time Event performs its function in the order of the frequency command sources set in Freq Ref Src for DRV-07 (followed by Jog operation and multi-step acc/dec).

#### **1** Caution

If a fault trip occurs during a time event operation, the inverter stops the operation and stays in a trip state. When this happens, there are two options to resume the stopped operation:

- Set PRT-08 (RST Restart) to 'YES' to allow the inverter to automatically restart after the trip condition is released.
- Refresh the setting at AP3-70 (Time Event En). Set AP3-70 to 'Yes' from 'No'. If one of the input terminals (IN-65–71 Px Define) is assigned to it, turn the switch off then turn it back on to resume the time event operation.

## **5.23 Kinetic Energy Buffering**

When the input power supply is disconnected, the inverter's DC link voltage decreases, and a low voltage trip occurs blocking the output. A kinetic energy buffering operation uses regenerative energy generated by the motor during the blackout to maintain the DC link voltage. This extends the time for a low voltage trip to occur, after an instantaneous power interruption.

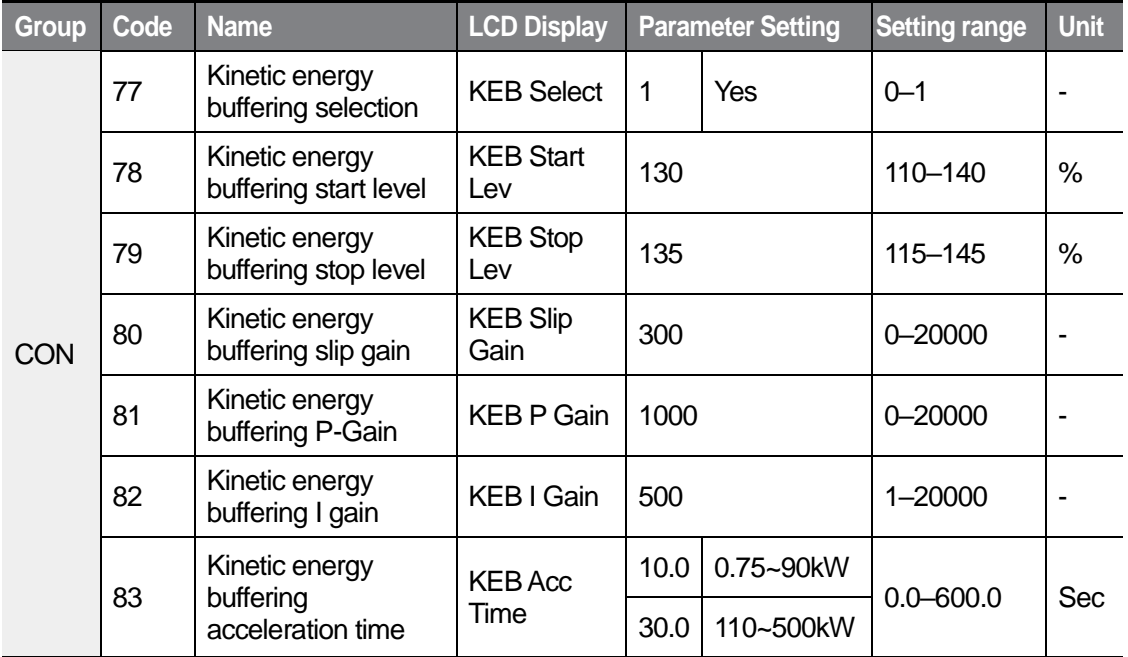

#### **Kinetic Energy Buffering Operation Setting Details**

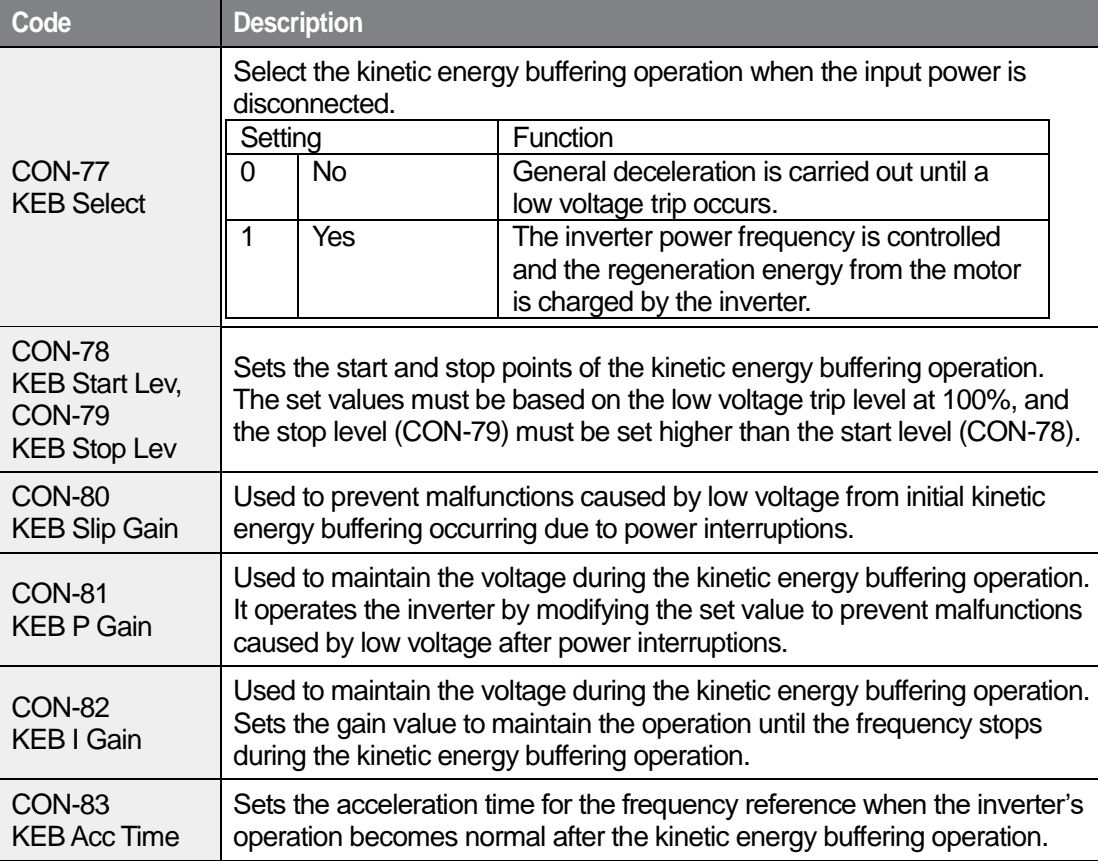

#### **Note**

- The KEB functions may perform differently depending on the size of the loads. The KEB Gains can be set for a better performance.
- If a low voltage trip occurs after a power interruption, it indicates the load inertia and level are high. In such cases, the KEB functions can be performed better by increasing the KEB I Gain and the KEB Slip Gain.
- If motor vibration or torque variation occurs during the KEB function operation after power interruptions, the KEB functions can be performed better by increasing the KEB P Gain or decreasing the KEB I Gain.

#### **D** Caution

Depending on the duration of instantaneous power interruptions and the amount of load inertia, a low voltage trip may occur even during a kinetic energy buffering operation. Motors may vibrate during kinetic energy buffering operation for some loads, except for variable torque loads (for example, fan or pump loads).

## **5.24 Anti-hunting Regulation (Resonance Prevention)**

٦

This function is used to prevent the hunting of a V/F controlled fan or motor caused by current distortion or oscillation, due to mechanical resonance or other reasons.

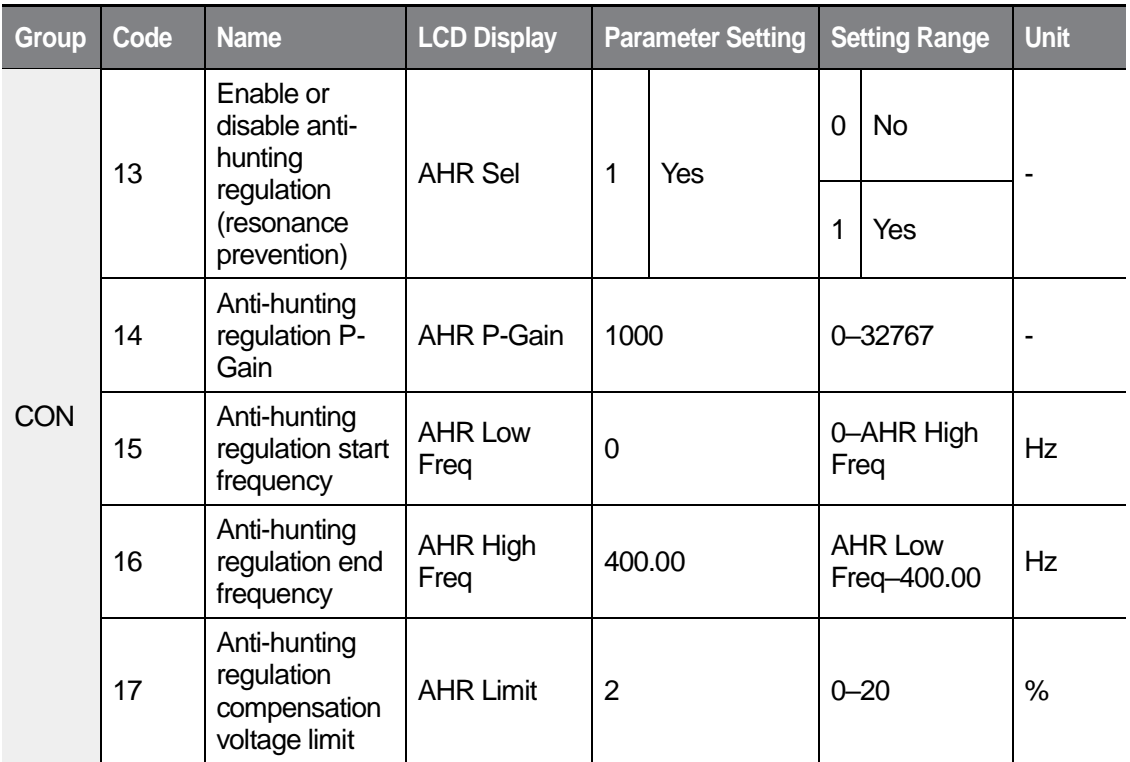

#### **Anti-hunting Regulation Setting Details**

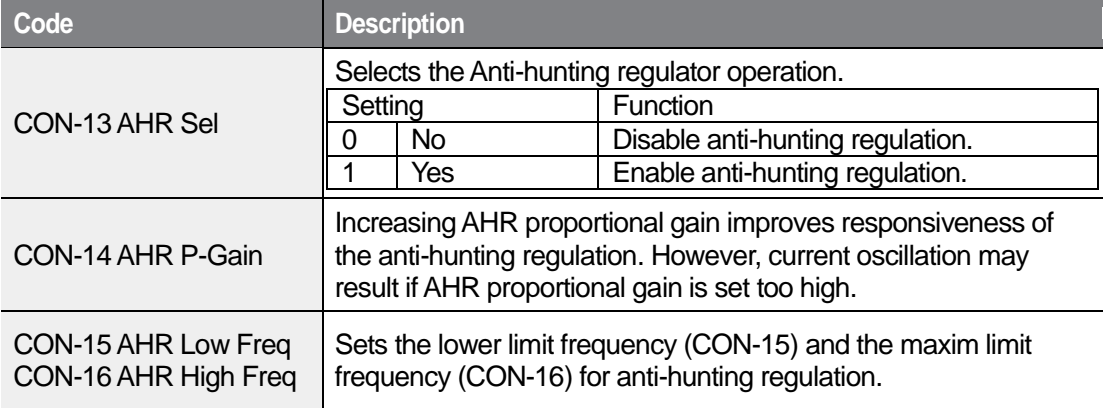

## **5.25 Fire Mode Operation**

This function is used to allow the inverter to ignore minor faults during emergency situations, such as fire, and provides continuous operation to protect other systems, such as ventilating fans. In Fire mode, the inverter continues to operate based on the Fire mode run direction and frequency set at PRT-46 and PRT-47.

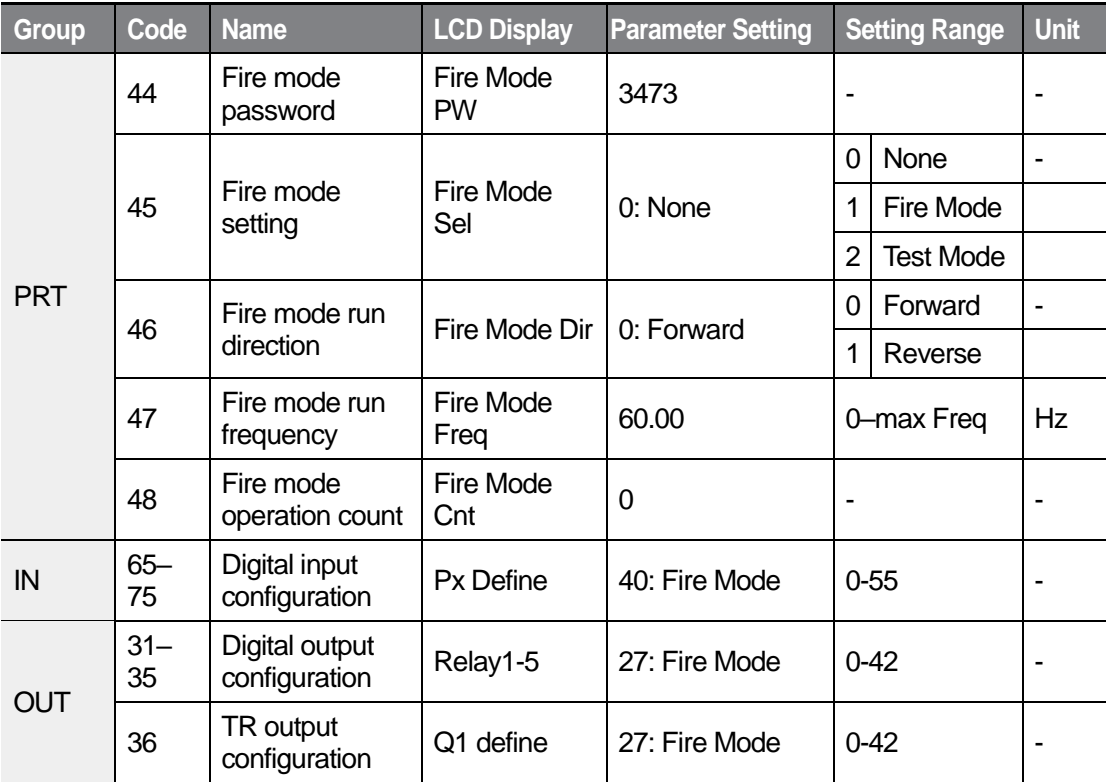

When the multi-function terminal configured for Fire mode is turned on, the inverter ignores all other commands and operates in the direction set at PRT-46 (Fire mode run direction) at the speed set at PRT-47 (Fire mode run frequency). In Fire mode, the inverter ignores any faults, other than 'ASHT,' 'Over Current 1,' 'Over Voltage,' 'Ground F,' and continues to operate. If any of the faults that can stop inverter operation occur, the inverter automatically performs a reset restart to continue the operation.

#### **Fire Mode Function Setting Details**

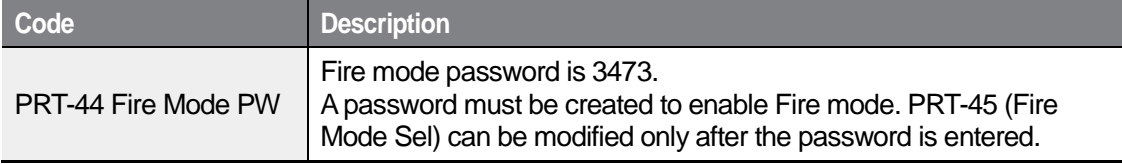

223  $L5$ ELECTRIC

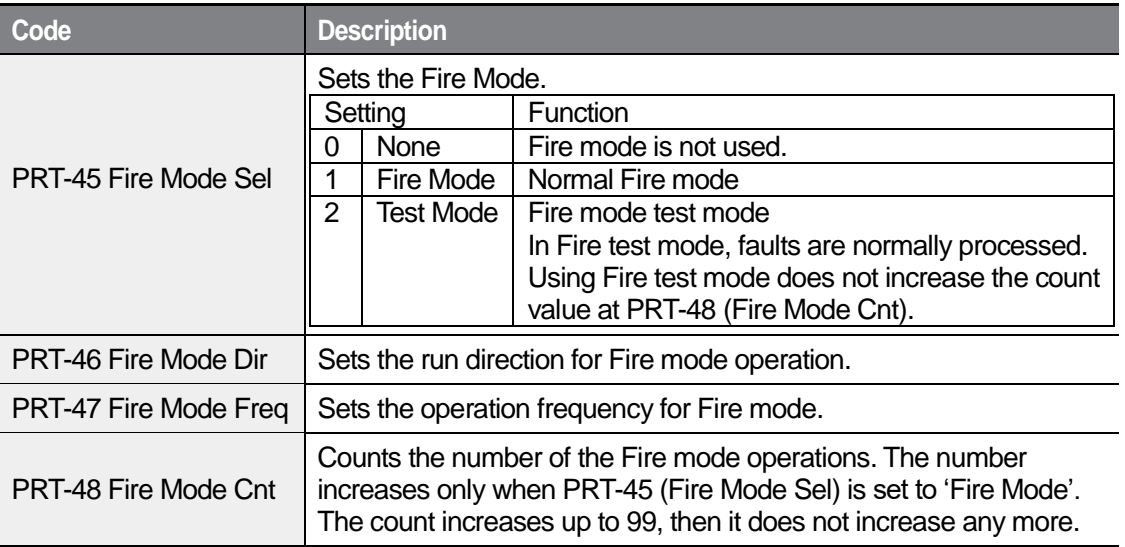

#### **1** Caution

- If damper or lubrication operations are set for the inverter, Fire mode operation is performed after the delay times set in the relevant operations.
- Note that Fire mode operation voids the product warranty.
- In Fire mode test mode, the inverter does not ignore the fault trips or perform a reset restart. All the fault trips will be processed normally. Fire mode test mode does not increase the Fire mode count (PRT-48).
- When the Fire mode operation is complete, the inverter stops operating and is turned off.

## **5.26 Energy Saving Operation**

### **5.26.1 Manual Energy Saving Operation**

If the inverter output current is lower than the current set at BAS-14 (Noload Curr), the output voltage must be reduced as low as the level set at ADV-51 (Energy Save). The

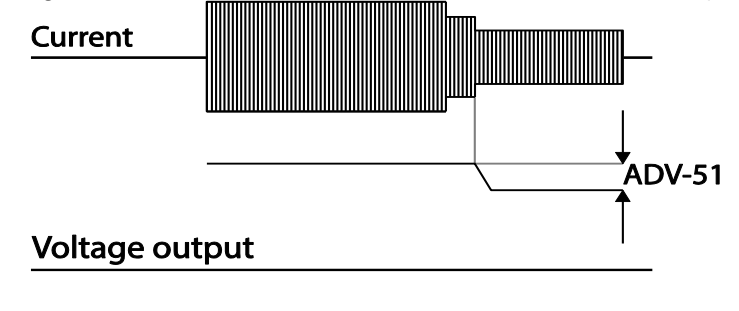

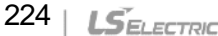

voltage before the energy saving operation starts will become the base value of the percentage. Manual energy saving operation will not be carried out during acceleration and deceleration.

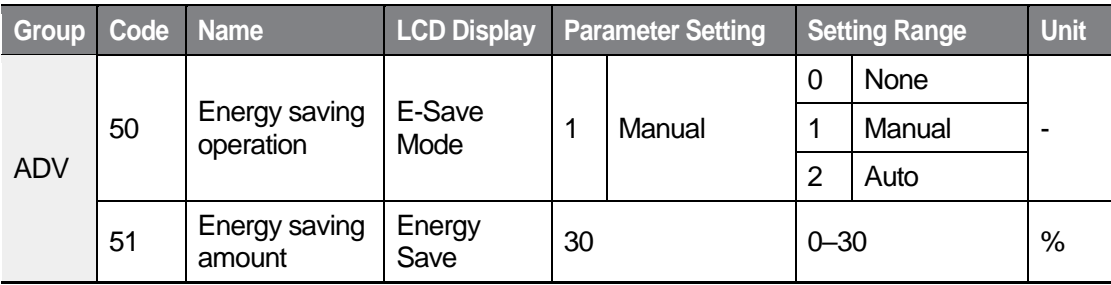

## **5.26.2 Automatic Energy Saving Operation**

The inverter finds the optimal energy saving point for the time set at ADV-52 based on the rated motor current and the voltage output. The Energy saving operation is effective for the normal duty operations. It does operate when the load level is more than 80% of the rated motor current.

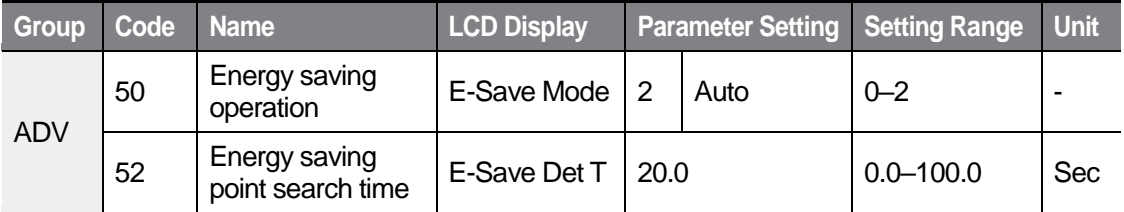

#### **D** Caution

If the operation frequency is changed, or acceleration or deceleration is carried out during an energy saving operation, the actual Acc/Dec time may take longer than the set time due to the time required to return to general operations from the energy saving operation.

## <span id="page-237-0"></span>**5.27 Speed Search Operation**

Speed search operation is used to prevent fault trips that can occur when the inverter voltage output is disconnected and the motor is idling. Since this feature estimates the motor rotation speed based on the inverter output current, it does not give the exact speed.

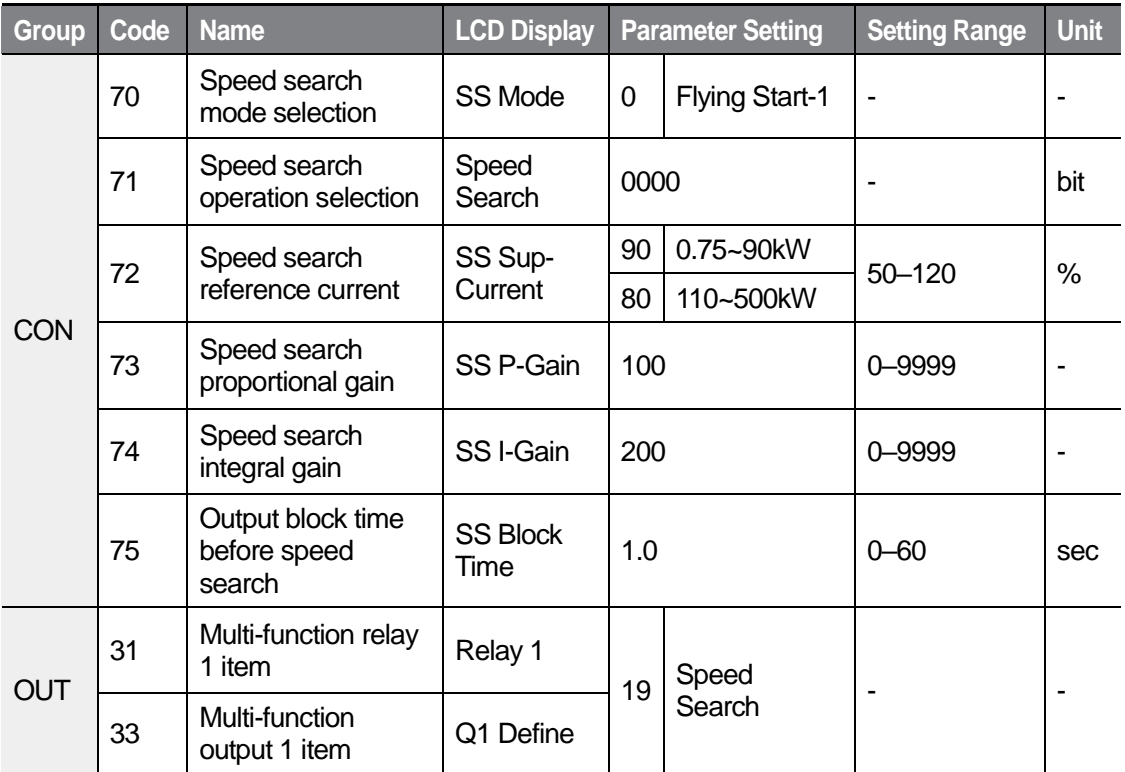

#### **Speed Search Operation Setting Details**

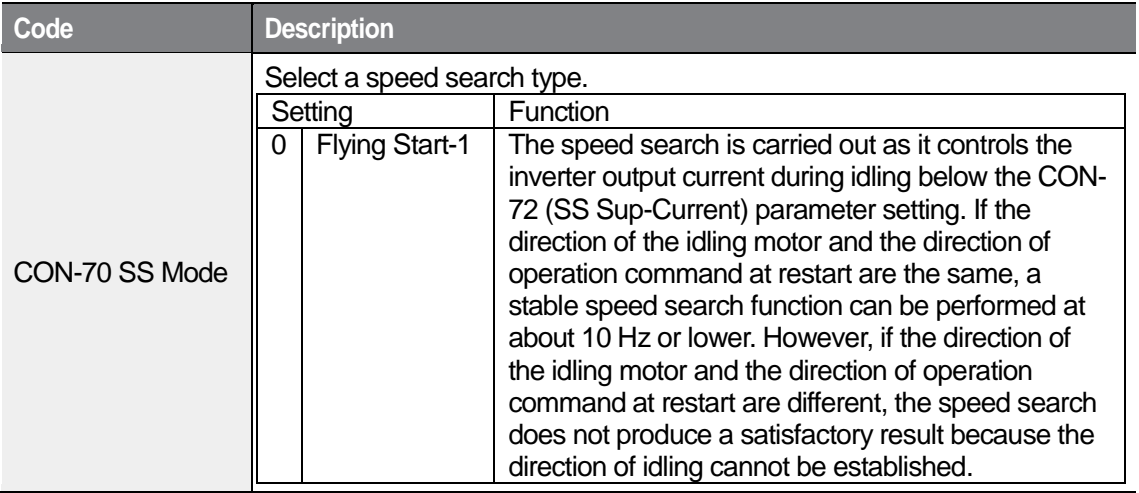

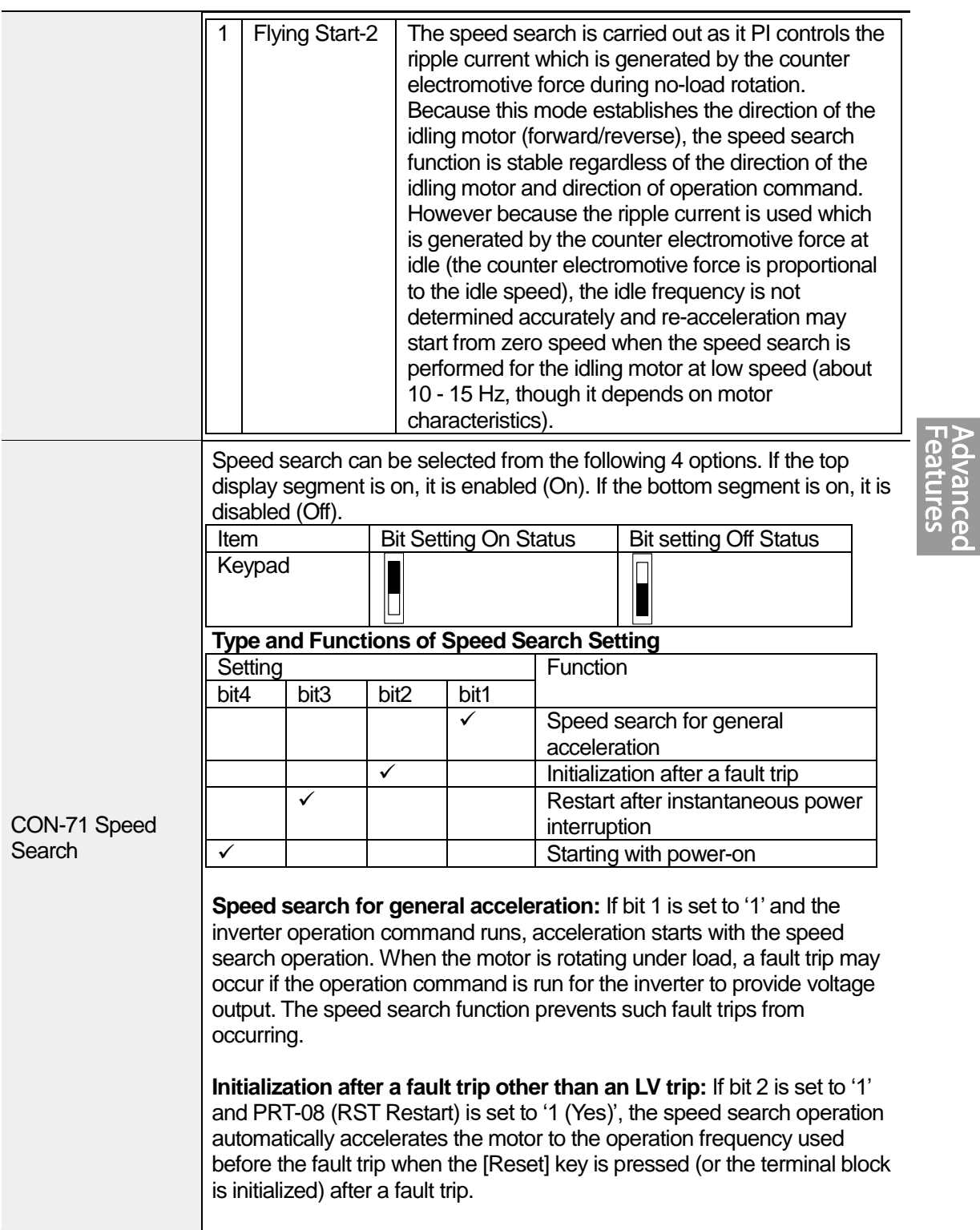

 $\Gamma$ 

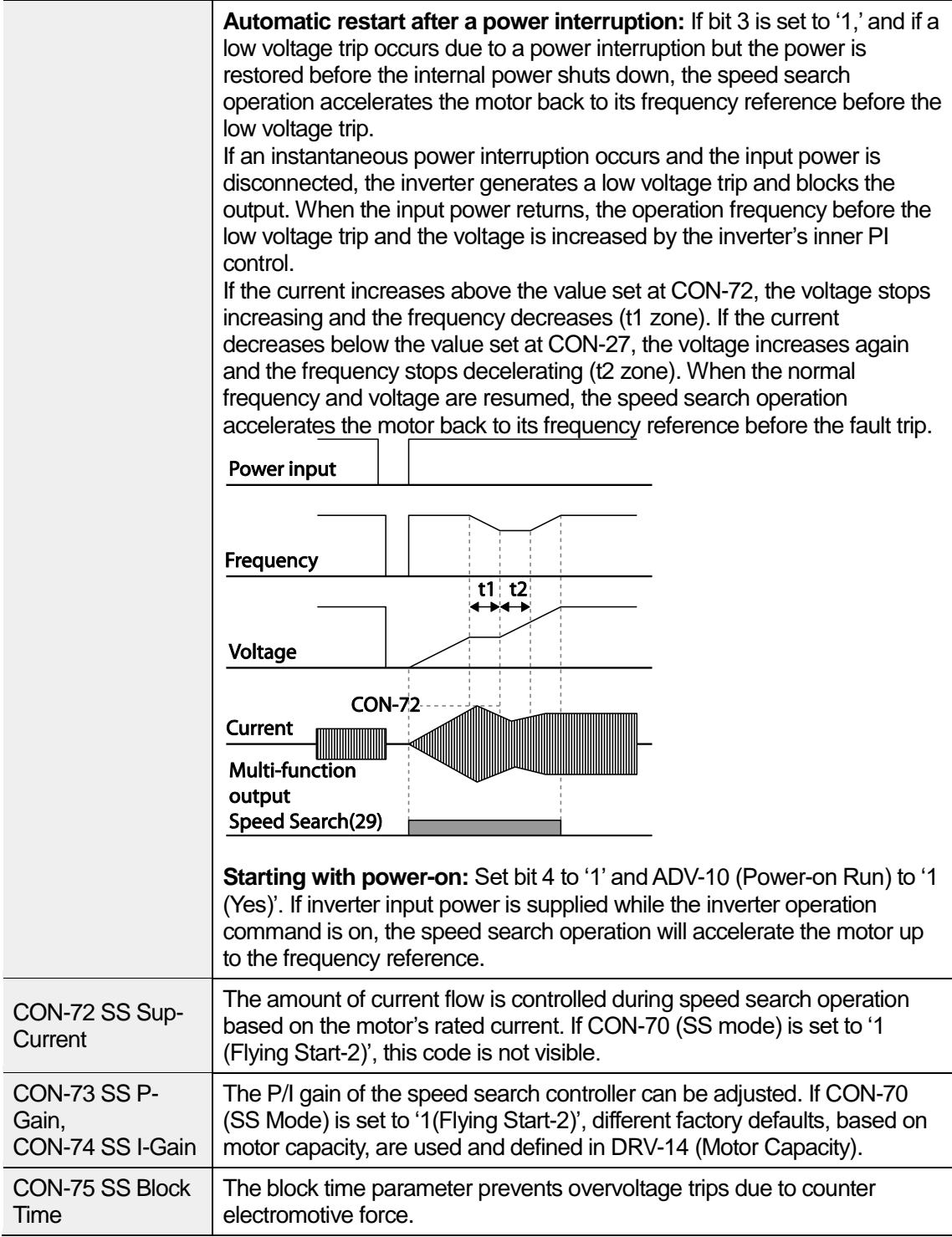

#### **Note**

If operated within the rated output, the H100 series inverter is designed to withstand instantaneous power interruptions within 8 ms and maintain normal operation. The DC voltage inside the inverter may vary depending on the output load. If the power interruption time is longer than 8 ms, a low voltage trip may occur.

#### (!) Caution

Select the Speed search function (normal acceleration) for a proper re-operation during a free-run.

If the speed search function (normal acceleration) is not selected during the acceleration, an over current trip or an overload trip may occur.

## **5.28 Auto Restart Settings**

When inverter operation stops due to a fault and a fault trip is activated, the inverter automatically restarts based on the parameter settings.

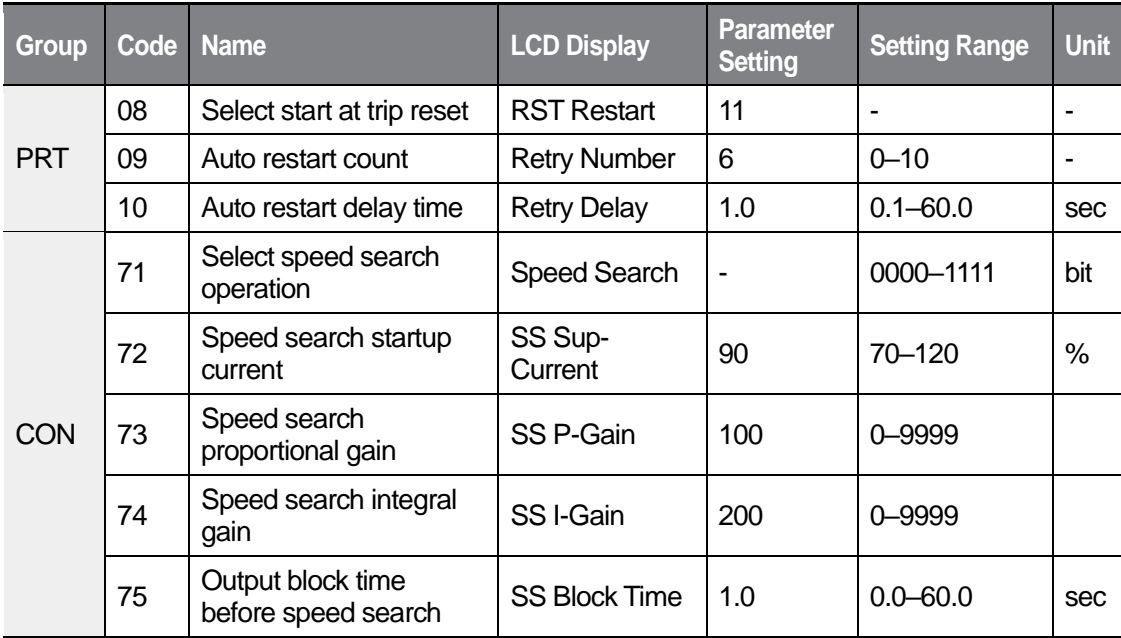

#### **Auto Restart Setting Details**

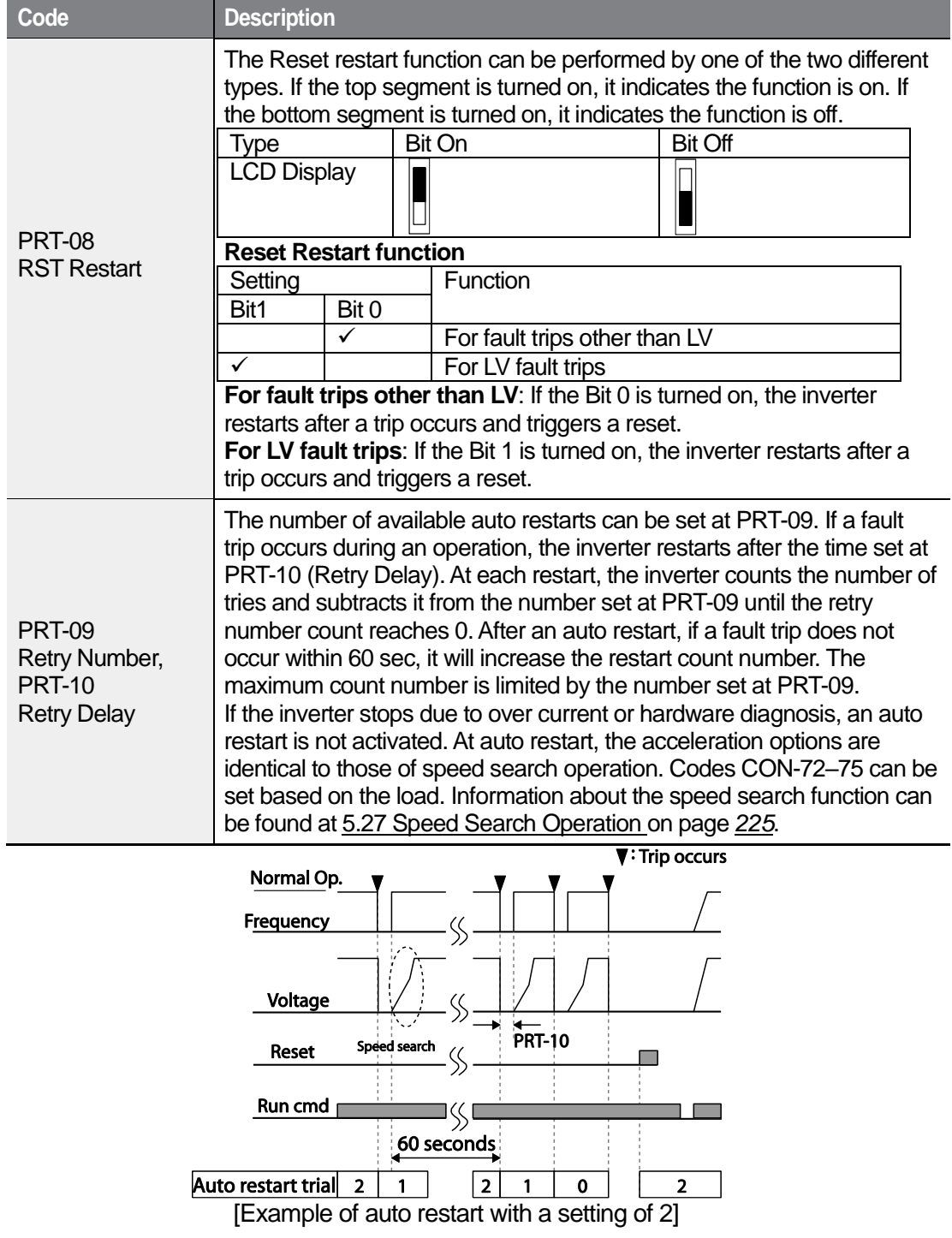

٦

#### **1** Caution

- If the auto restart number is set, be careful when the inverter resets from a fault trip. The motor may automatically start to rotate.
- In HAND mode, auto restart resets the trip condition but it does not restart the inverter operation.
- In AUTO mode.
	- if the auto restart is configured, the inverter restarts after a trip condition is released (command via digital input is used to restart the operation).
	- if the auto restart is not configured and the trip condition is released using the OFF key, or the switches at the terminal input, the inverter stays in the OFF state. Because the command information is reset along with the trip condition, a new command is required to operate the inverter.

## **5.29 Operational Noise Settings (Carrier Frequency Settings)**

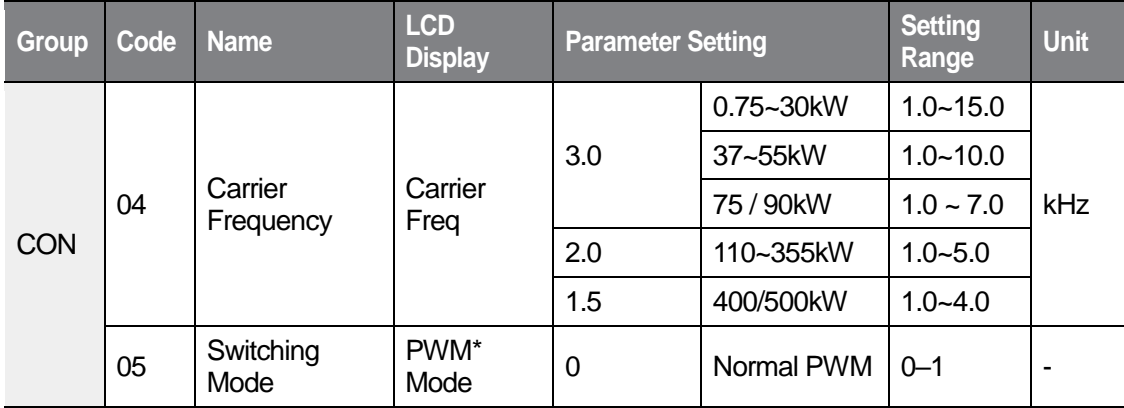

\* PWM: Pulse width modulation

#### **Operational Noise Setting Details**

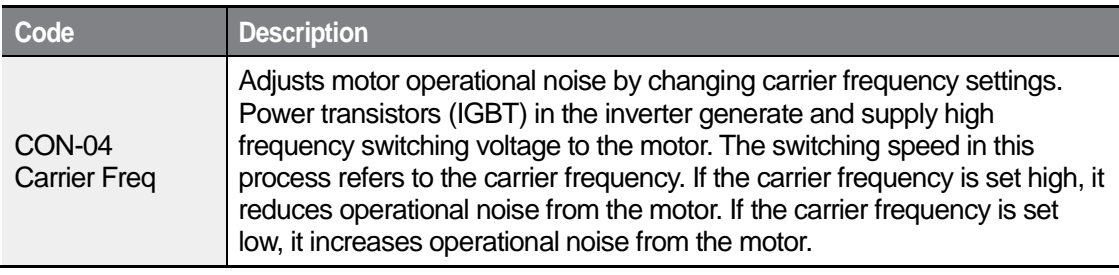

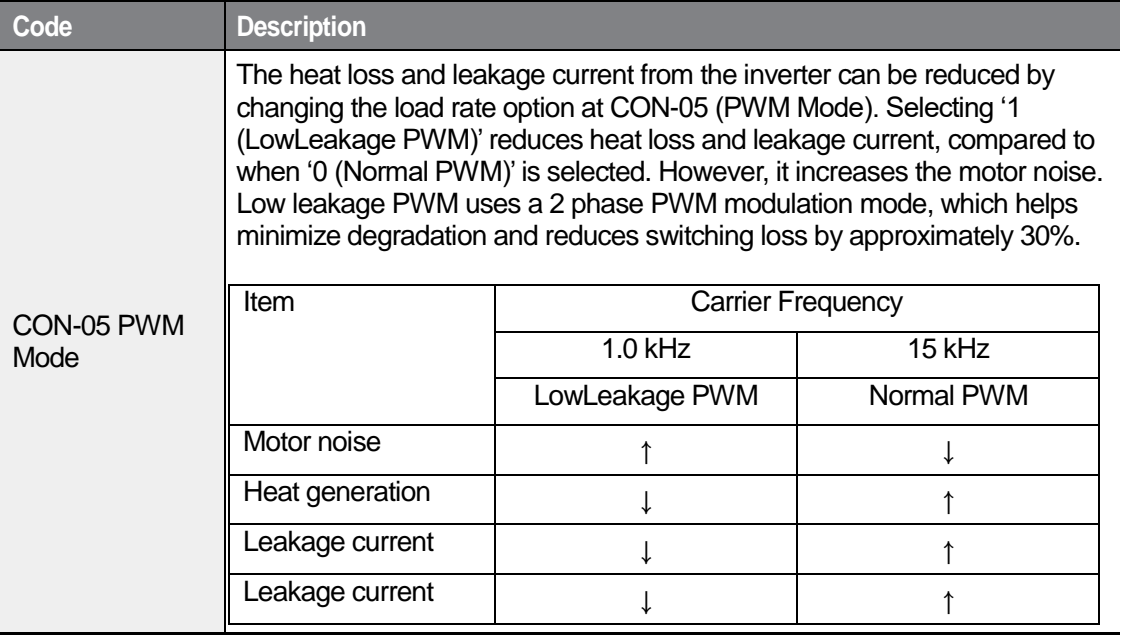

#### **Note**

- **Carrier Frequency at Factory Default Settings:**
	- 0.75~90kW : 3 kHz, 110~355kW : 2kHz, 400/500kW : 1.5kHz
- **H100 Series Inverter Derating Standard (Derating):** The over load rate represents an acceptable load amount that exceeds rated load, and is expressed as a ratio based on the rated load and the duration. The overload capacity on the H100 series inverter is 120%/1 min for normal loads. The current rating differs from the load rating, as it also has an ambient temperature limit. For derating specifications refer to *[0](#page-558-0)*
- [•](#page-558-0)
- [•](#page-558-0)
- [•](#page-558-0)
- *[Inverter Continuous Rated](#page-558-0)* Current Derating on page *[546](#page-558-0)*.
- Current rating for ambient temperature at normal load operation.

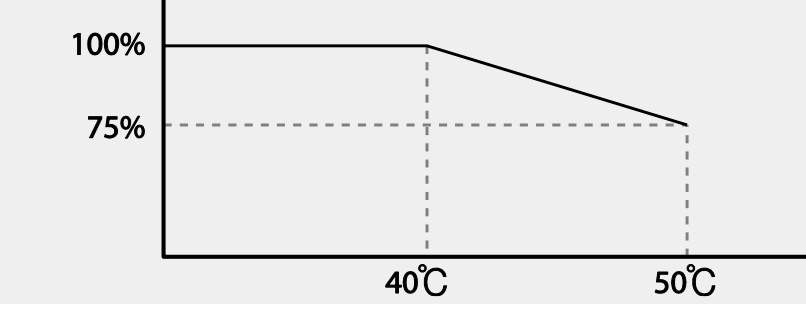

## **5.30 2 nd Motor Operation**

The 2<sup>nd</sup> motor operation is used when a single inverter switch operates two motors. Using the 2<sup>nd</sup> motor operation, a parameter for the 2<sup>nd</sup> motor is set. The 2<sup>nd</sup> motor is operated when a multi-function terminal input, defined as a 2<sup>nd</sup> motor function, is turned on.

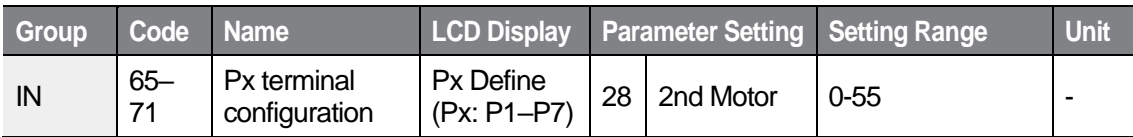

#### **2 nd Motor Operation Setting Details**

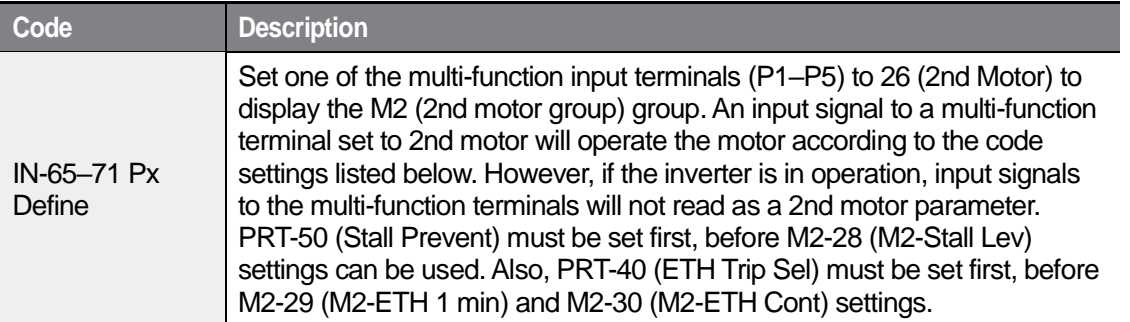

#### **Parameter Setting at Multi-function Terminal Input on a 2nd Motor**

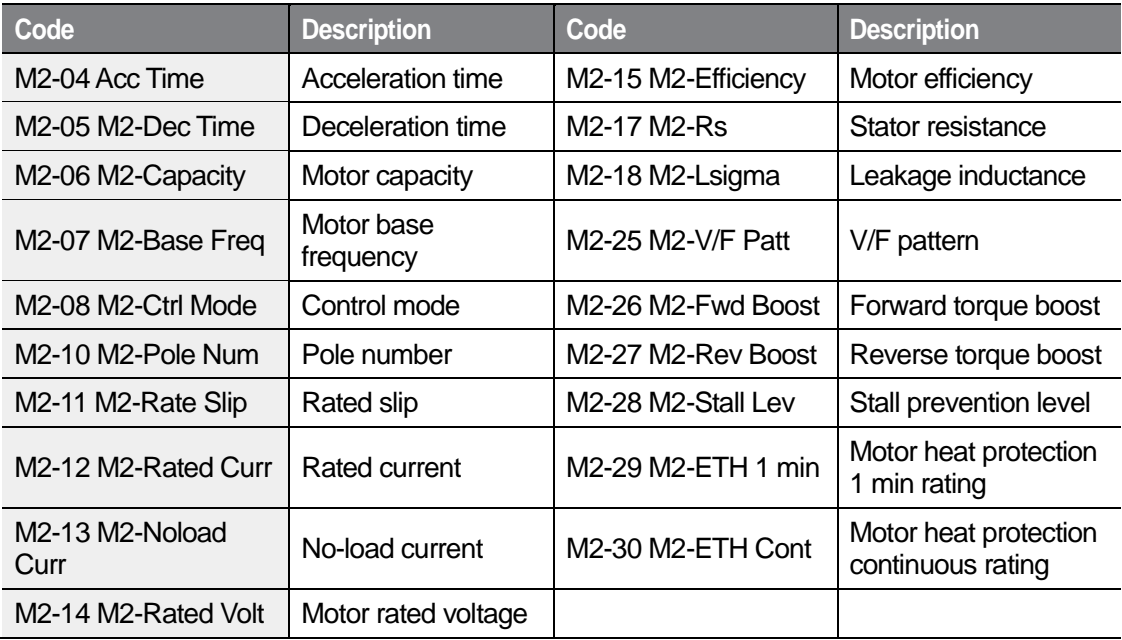

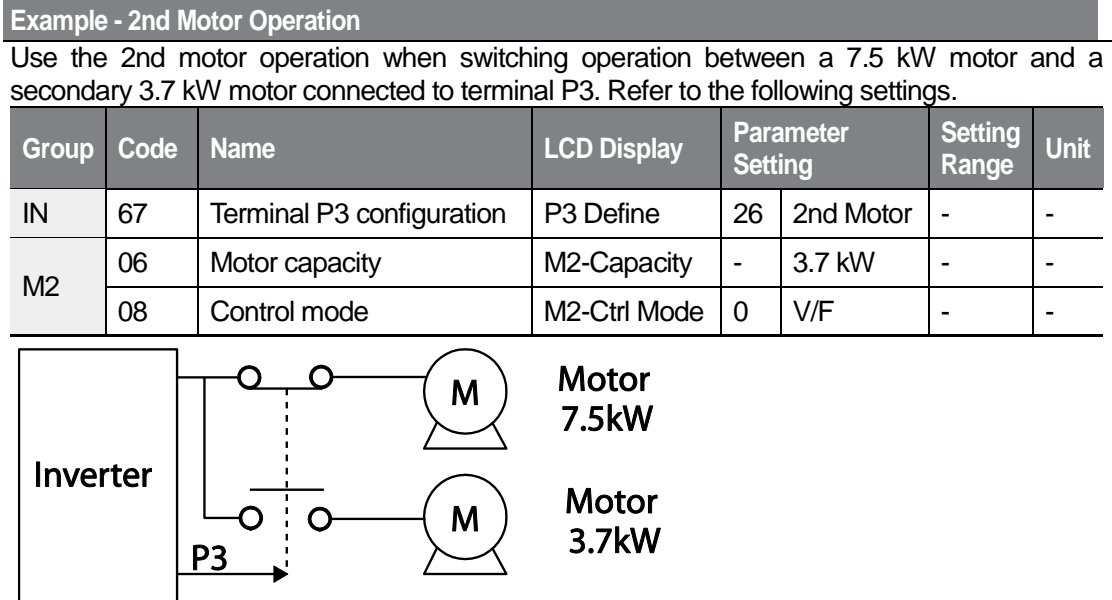

## **5.31 Supply Power Transition**

A supply power transition is used to switch the power source for the motor connected to the inverter from the inverter output power to the main supply power source (commercial power source), or vice versa.

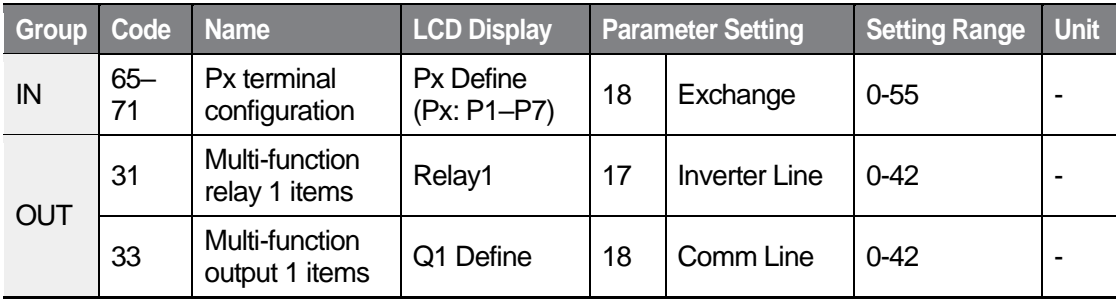

**Supply Power Transition Setting Details**

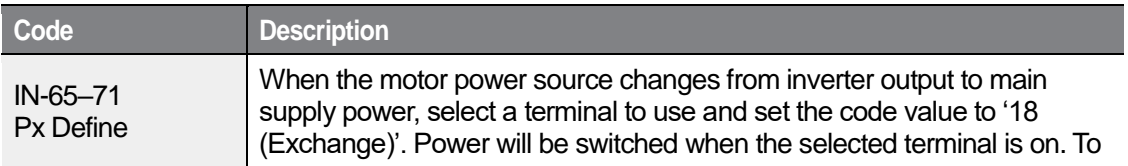

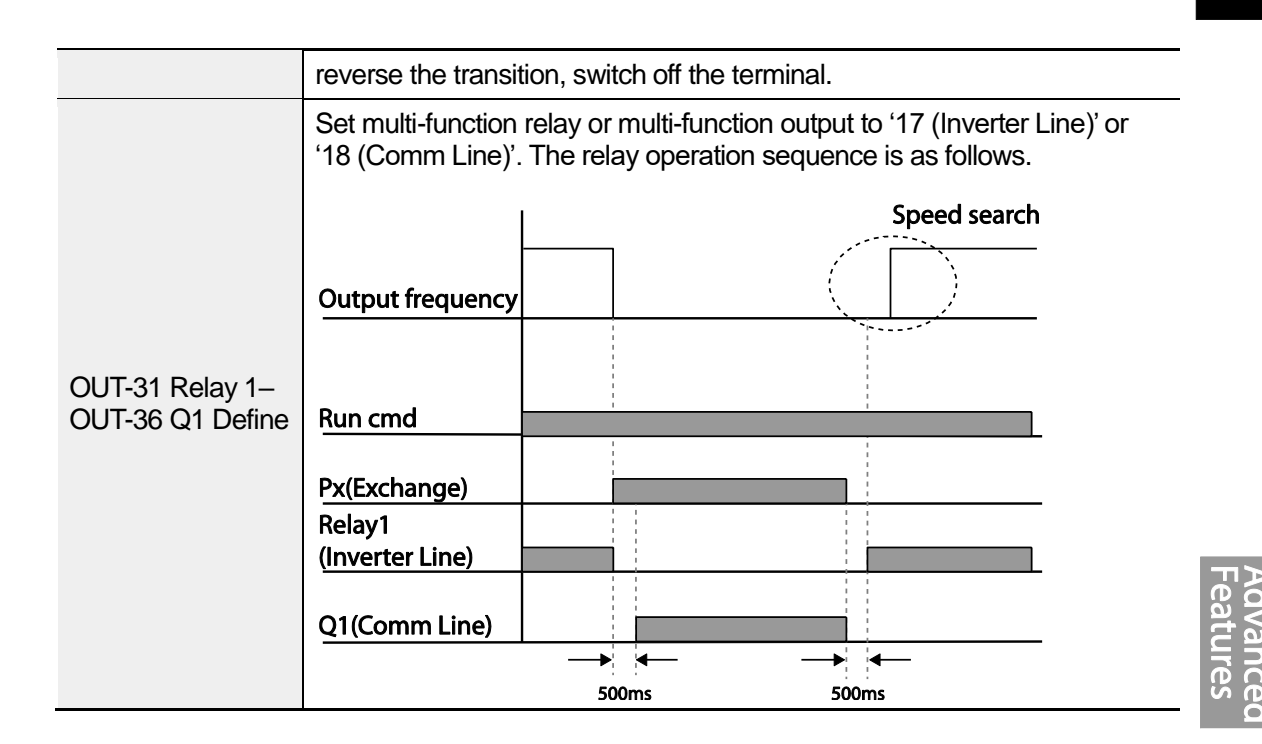

## **5.32 Cooling Fan Control**

Г

This function turns the inverter's heat-sink cooling fan on and off. It is used in situations where the load stops and starts frequently or a noise-free environment is required. The correct use of cooling fan controls can extend the cooling fan's life.

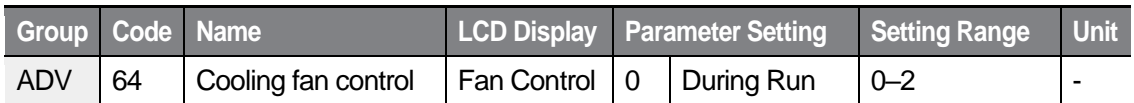

#### **Cooling Fan Control Detail Settings**

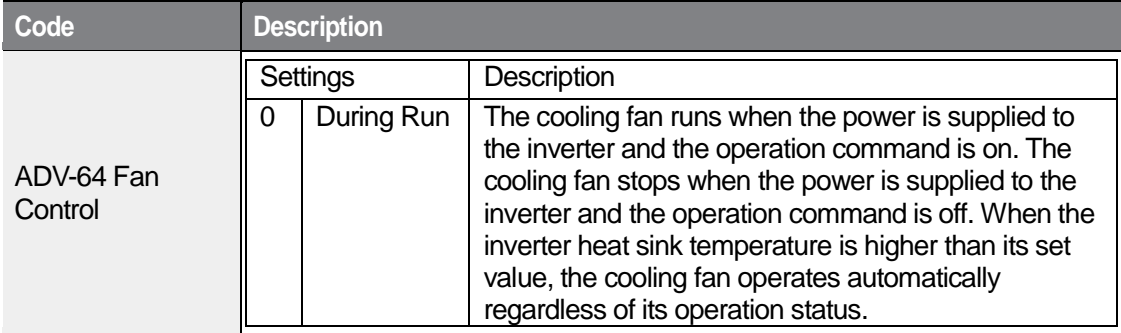

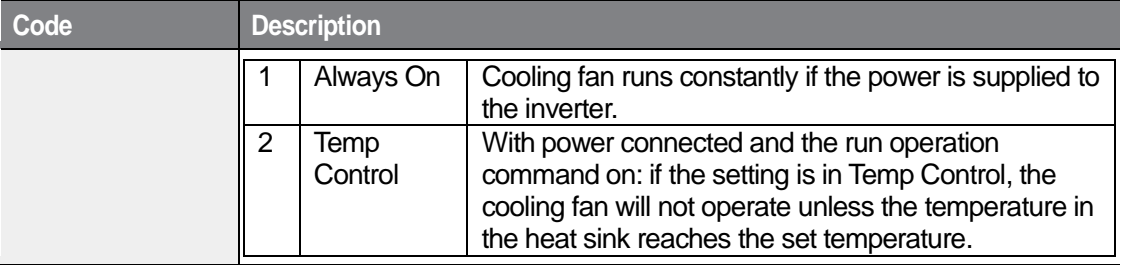

#### **Note**

Despite setting ADV-64 to '0 (During Run)', if the heat sink temperature reaches a set level by current input harmonic wave or noise, the cooling fan may run as a protective function.

A capacity of 110 kW or more has a small built-in fan installed to cool the internal temperature. The internal fan controls on / off in conjunction with the operation command of the inverter main control fan

## **5.33 Input Power Frequency and Voltage Settings**

Select the frequency for inverter input power. If the frequency changes from 60 Hz to 50 Hz, all other frequency (or RPM) settings, including the maximum frequency, base frequency, etc., will change to 50 Hz. Likewise, changing the input power frequency setting from 50 Hz to 60 Hz will change all related function item settings from 50 Hz to 60 Hz.

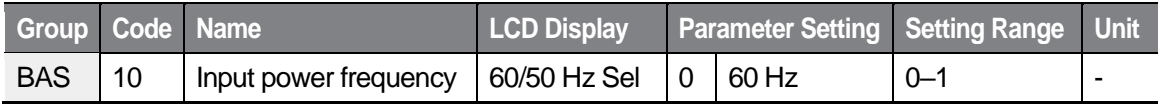

Set Inverter input power voltage. Low voltage fault trip level changes automatically to the set voltage standard.

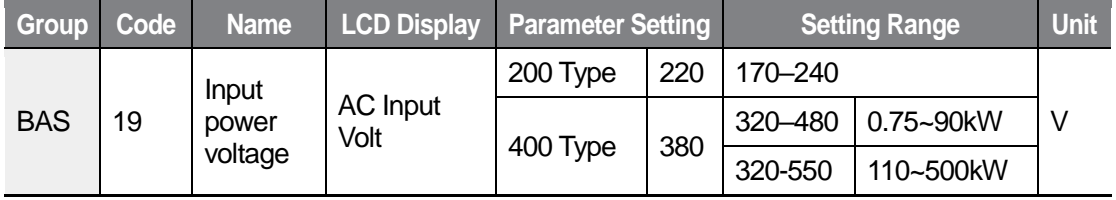

## **5.34 Read, Write, and Save Parameters**

Use read, write, and save function parameters on the inverter to copy parameters from the inverter to the keypad or from the keypad to the inverter.

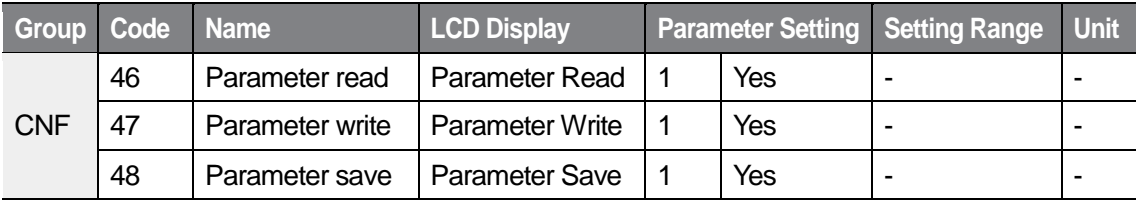

#### **Read, Write, and Save Parameter Setting Details**

ſ

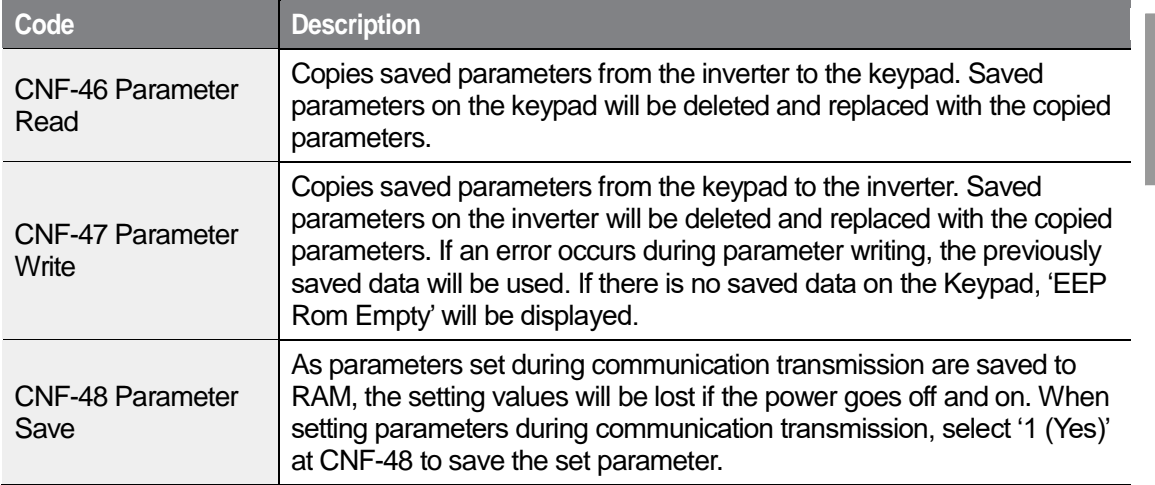

## **5.35 Parameter Initialization**

User changes to parameters can be initialized (reset) to factory default settings on all or selected groups. However, during a fault trip situation or operation, parameters cannot be reset.

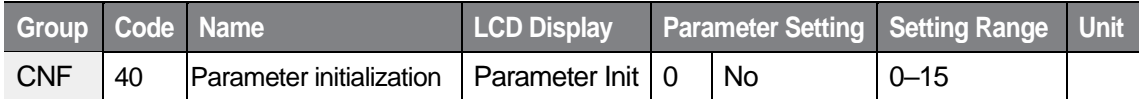

#### **Parameter Initialization Setting Details**

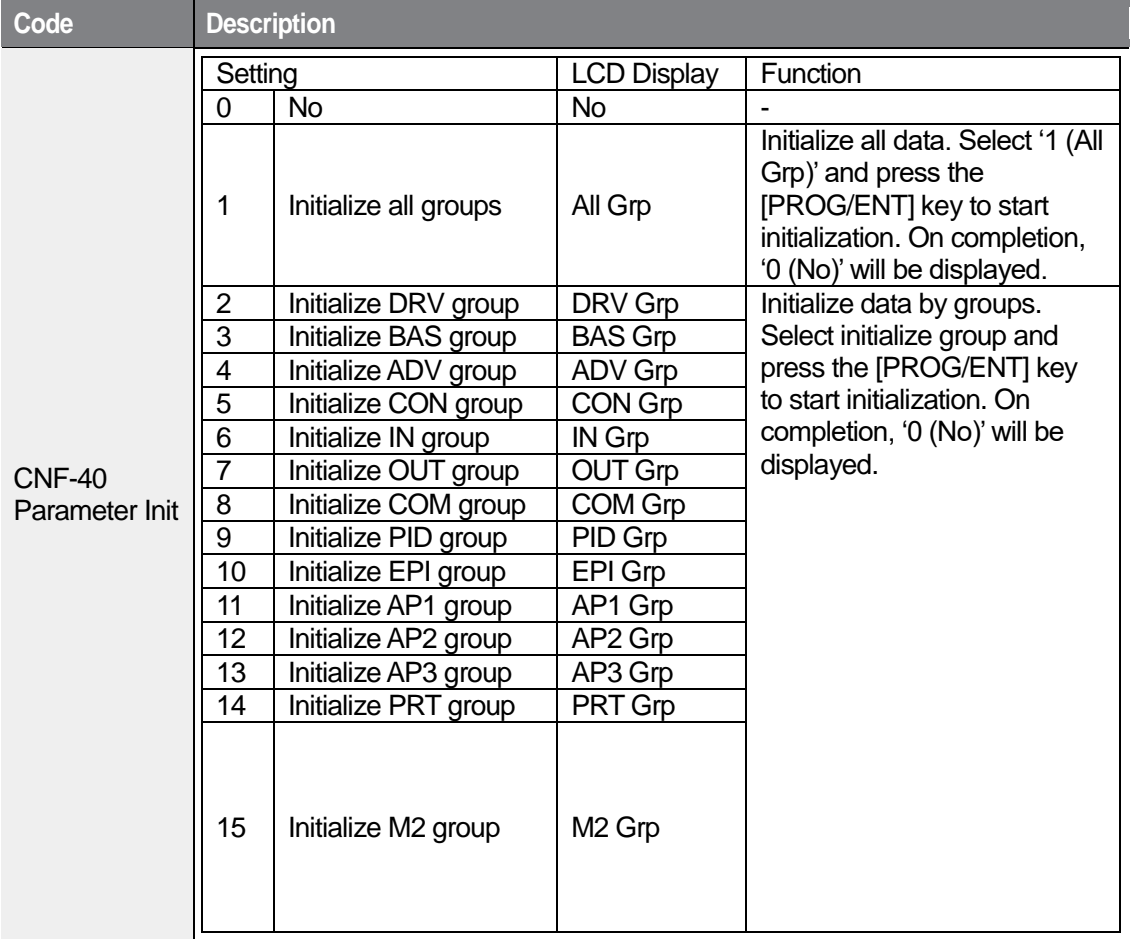

1

## **5.36 Parameter View Lock**

Use parameter view lock to hide parameters after registering and entering a user password**.**

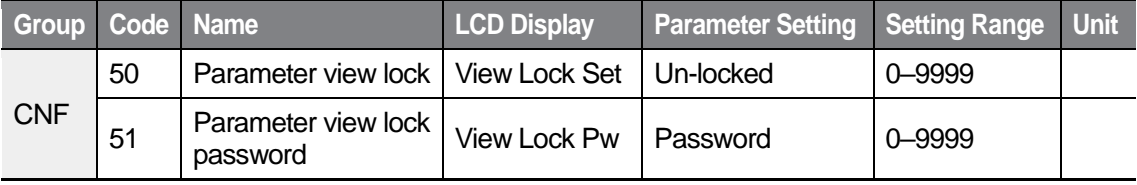

#### **Parameter View Lock Setting Details**

Г

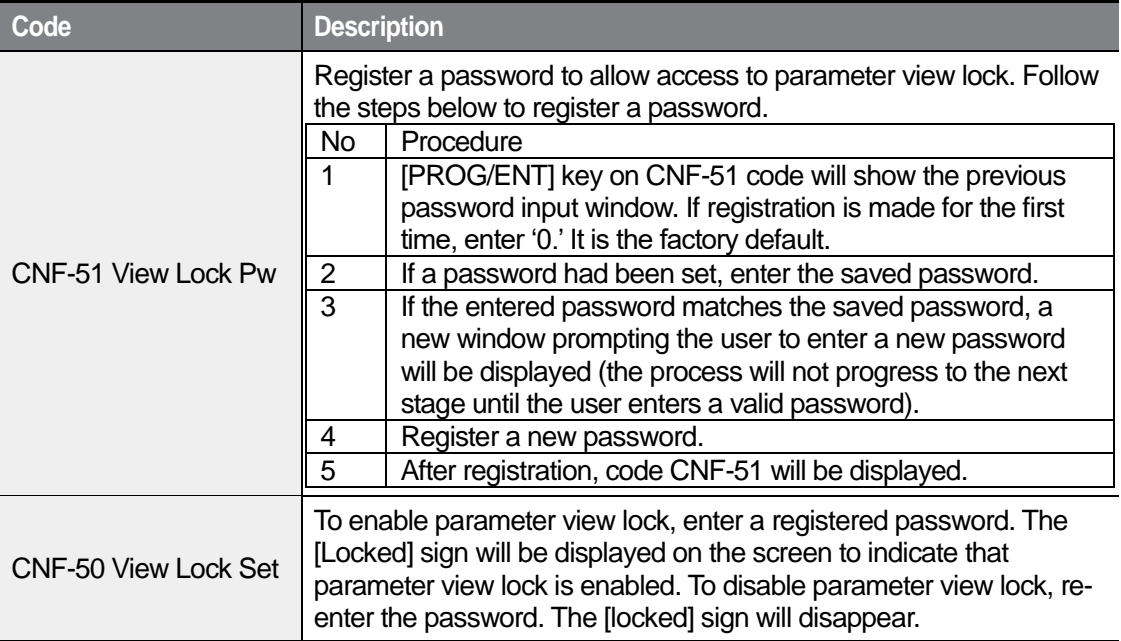

## **5.37 Parameter Lock**

Use parameter lock to prevent unauthorized modification of parameter settings. To enable parameter lock, register and enter a user password first.

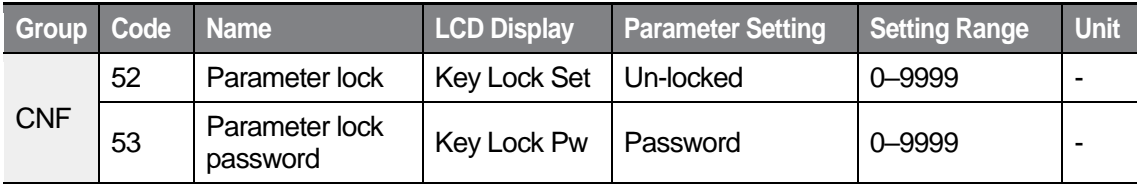
#### **Parameter Lock Setting Details**

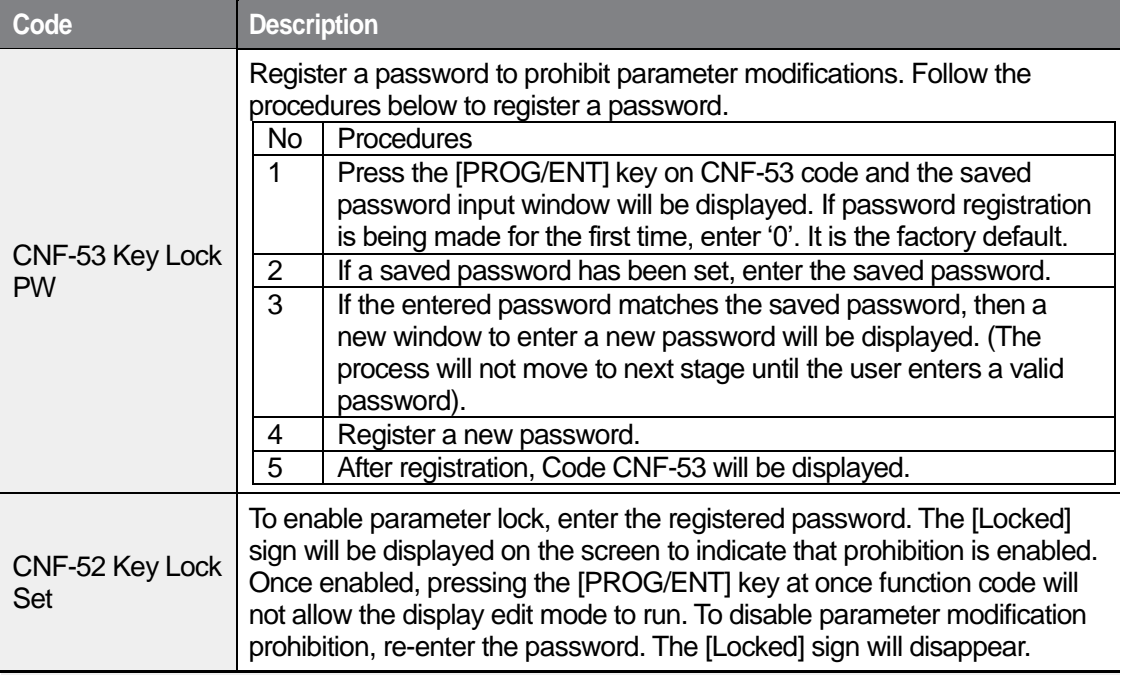

## **1** Caution

If parameter view lock and parameter lock functions are enabled, no inverter operation related function changes can be made. It is very important that you memorize the password.

# **5.38 Changed Parameter Display**

This feature displays all the parameters that are different from the factory defaults. Use this feature to track changed parameters.

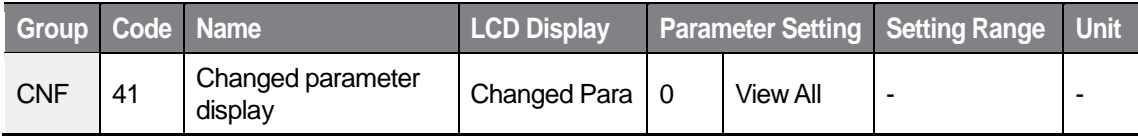

#### **Changed Parameter Display Setting Details**

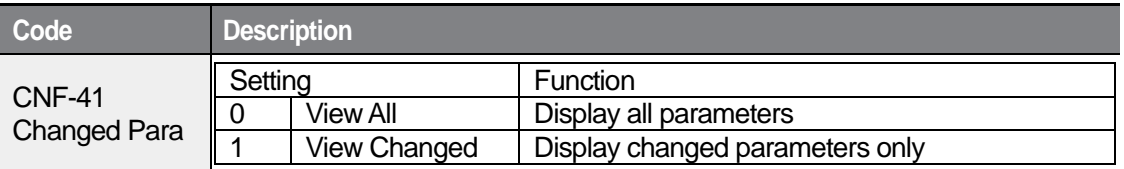

# **5.39 User Group**

Г

Create a user defined group and register user-selected parameters from the existing function groups. The user group can carry up to a maximum of 64 parameter registrations.

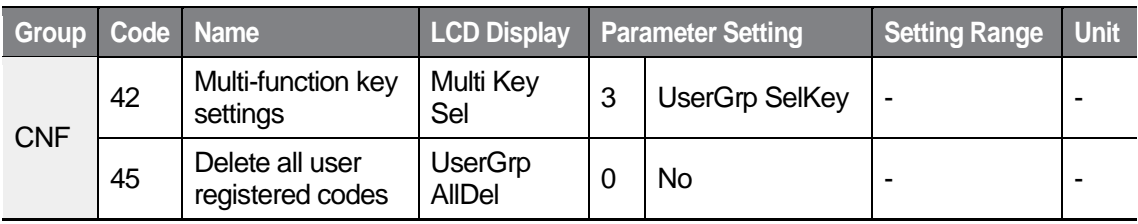

### **User Group Setting Details**

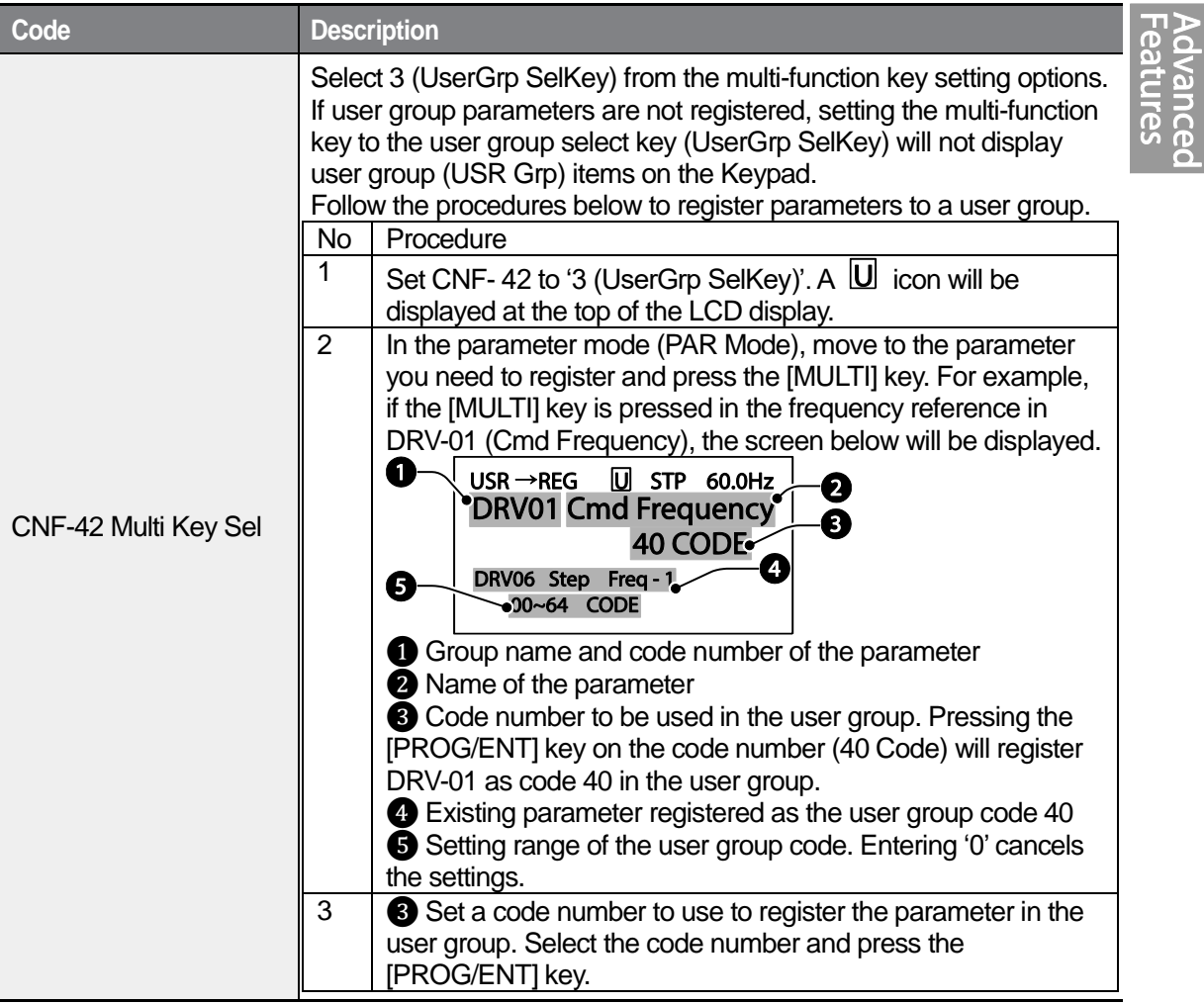

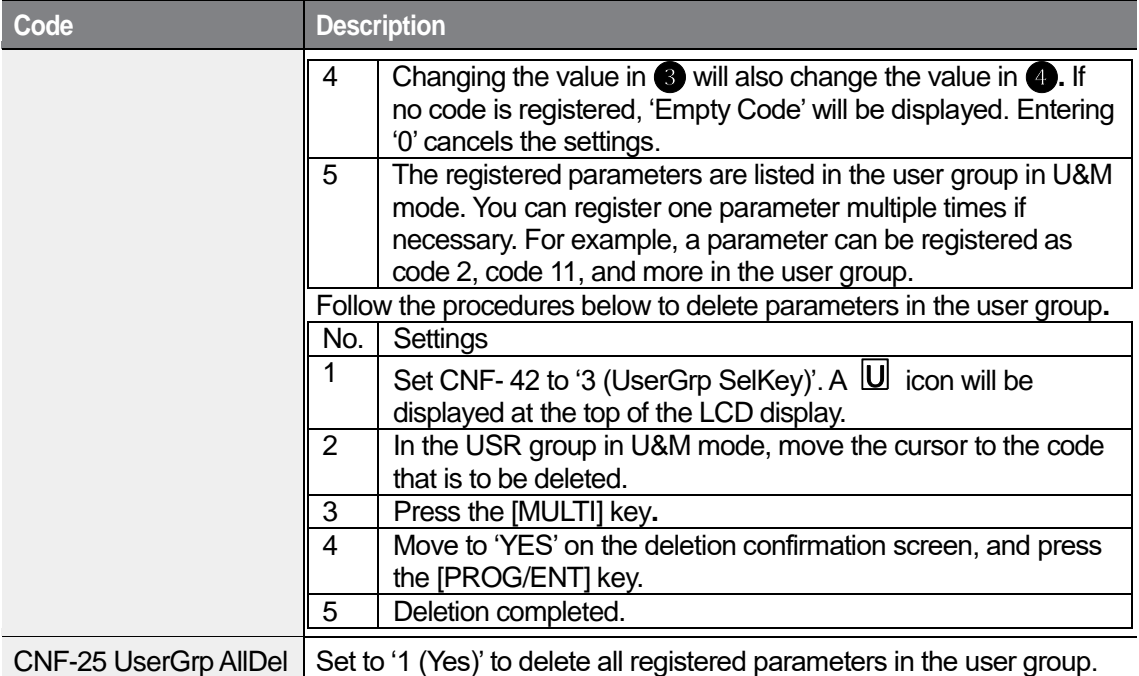

1

# **5.40 Easy Start On**

Run Easy Start On to easily setup the basic motor parameters required to operate a motor in a batch. Set CNF-61 (Easy Start On) to '1 (Yes)' to activate the feature, initialize all parameters by setting CNF-40 (Parameter Init) to '1 (All Grp)', and restart the inverter to activate Easy Start On.

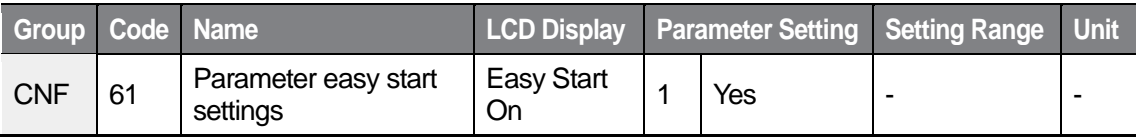

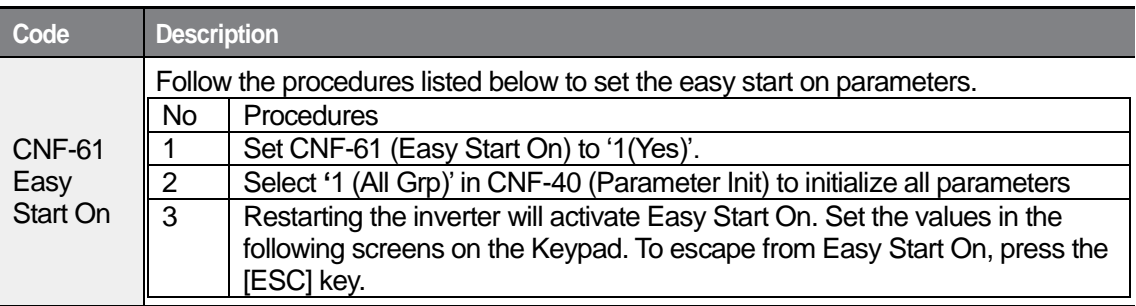

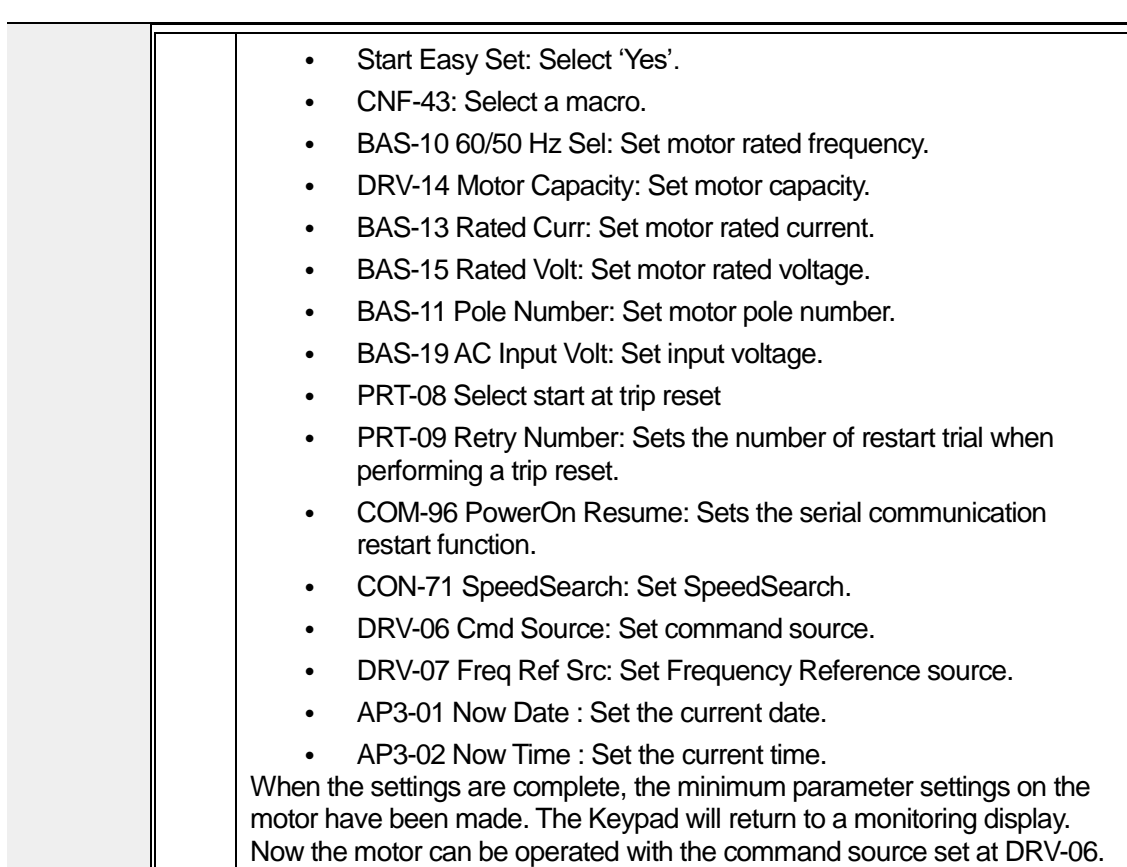

### **Easy Start On Setting Details**

### *①* Caution

Use caution when turning on the inverter after Easy Start On configuration. If codes such as PRT-08 (Reset Restart), COM-96 (PowerOn Resume), or CON-71 (SpeedSearch) are configured in Easy Start On, the inverter may start operating as soon as it is powered on.

# **5.41 Config (CNF) Mode**

The config mode parameters are used to configure keypad related features.

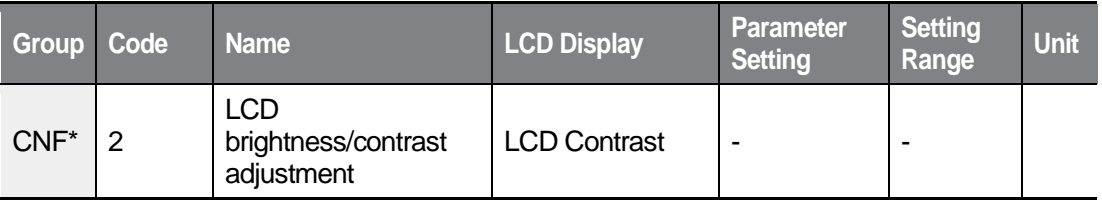

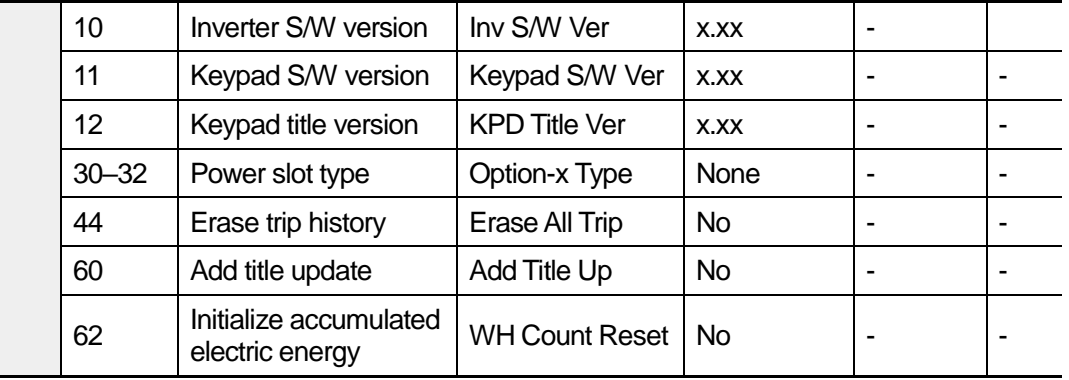

٦

## **Config Mode Parameter Setting Details**

<span id="page-256-0"></span>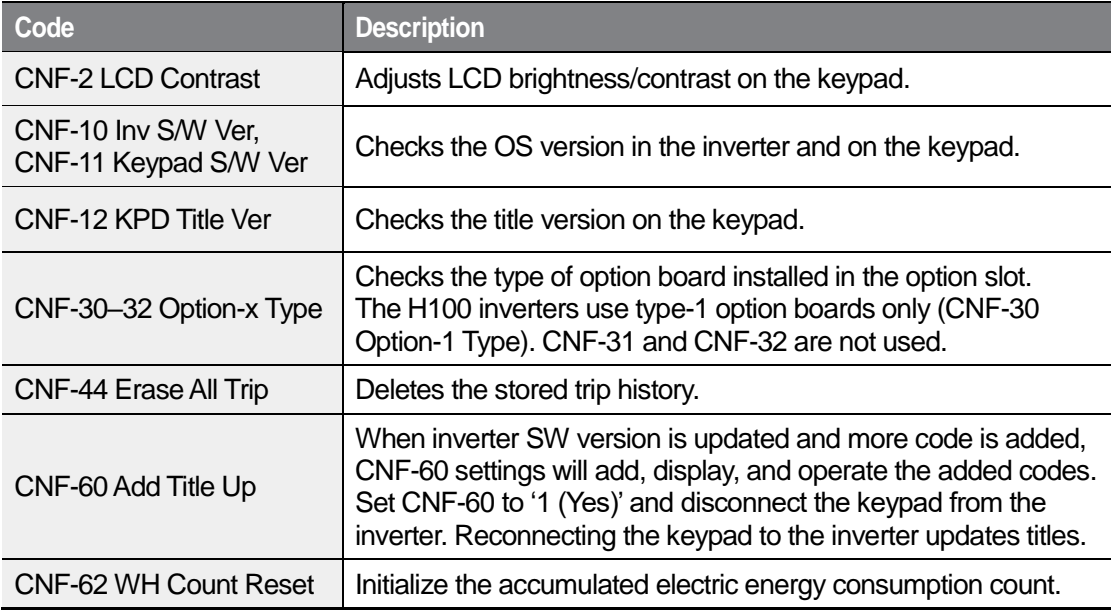

# **5.42 Macro Selection**

ſ

The Macro selection function is used to put various application functions together in a group. For applications with the H100 series inverters, 7 basic Macro configurations are currently available. Macro functions cannot be added by the user, but the data can be modified.

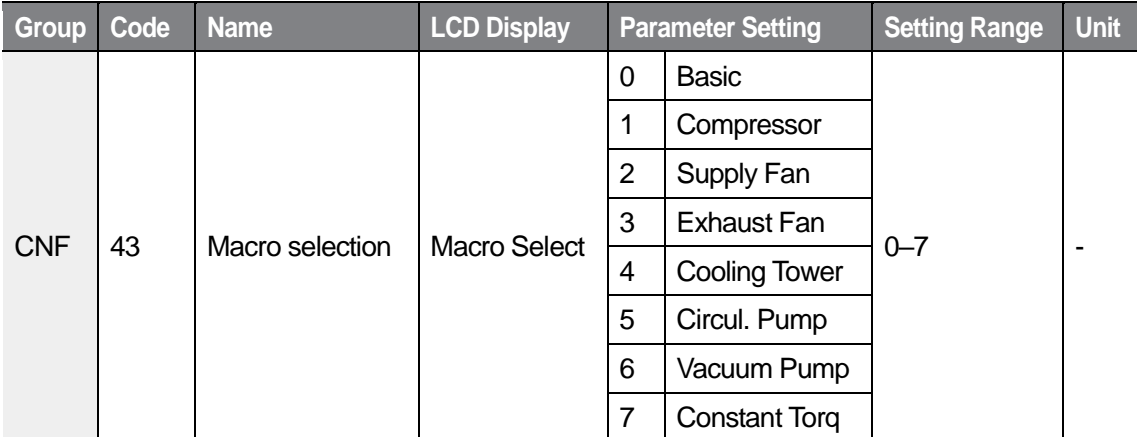

### **Macro Selection Details**

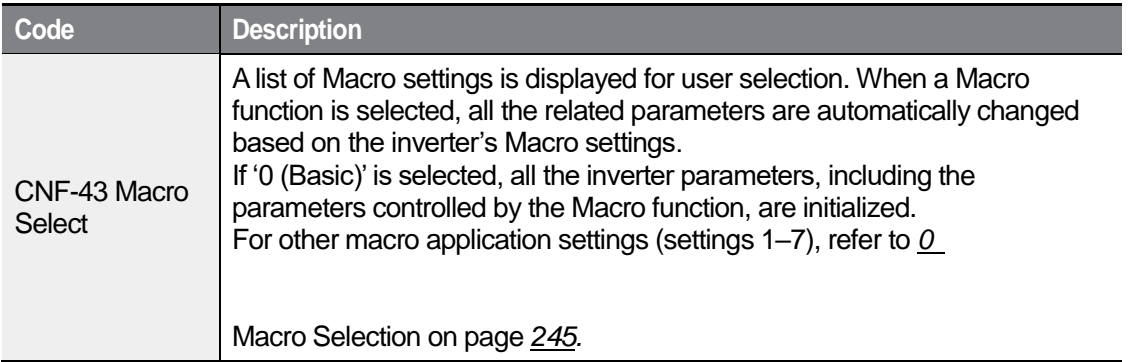

# **5.43 Timer Settings**

Set a multi-function input terminal to a timer. Sets the On/Off controls to the multi-function outputs and relays according to the timer settings.

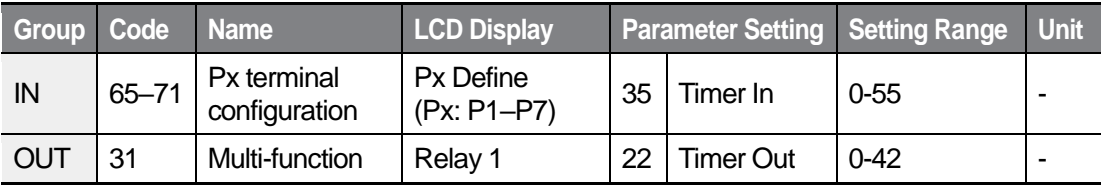

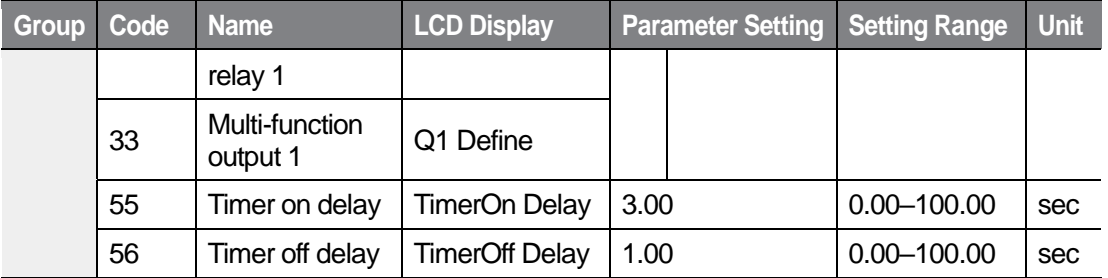

1

#### **Timer Setting Details**

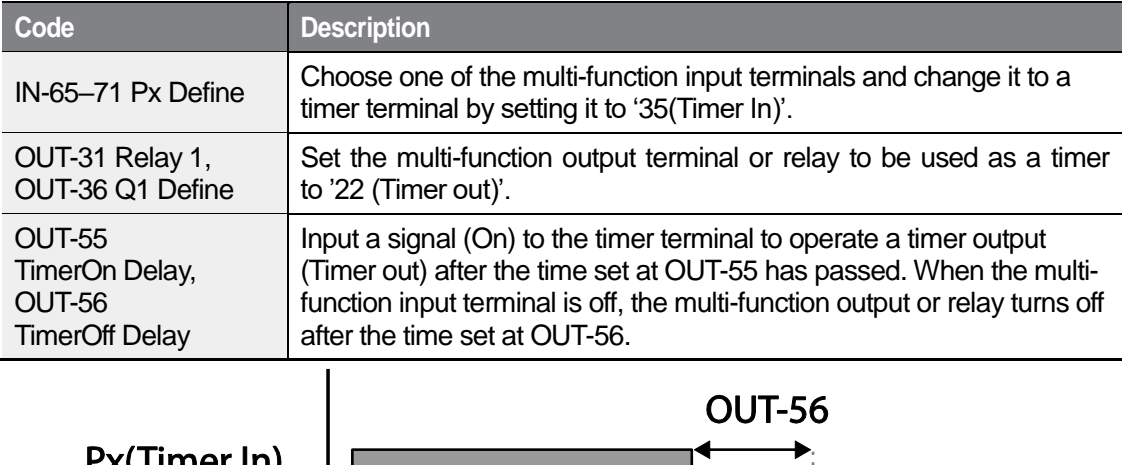

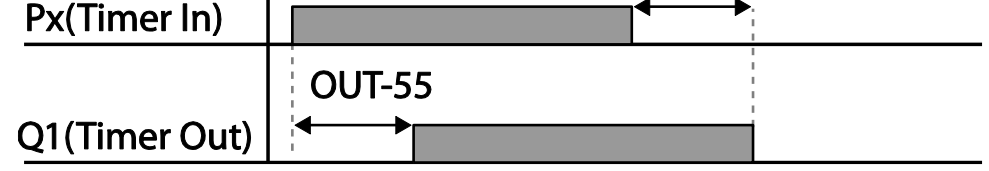

# **5.44 Multiple Motor Control (MMC)**

The MMC (Multiple Motor Control) function is used to control multiple motors for a pump system. The main motor connected with the inverter output is controlled by the PID controller. The auxiliary motors are connected with the supply power and turned on and off by the relay within the inverter.

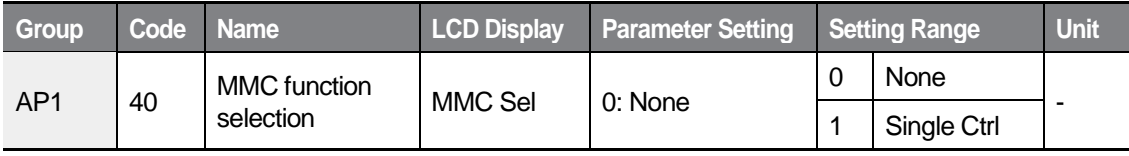

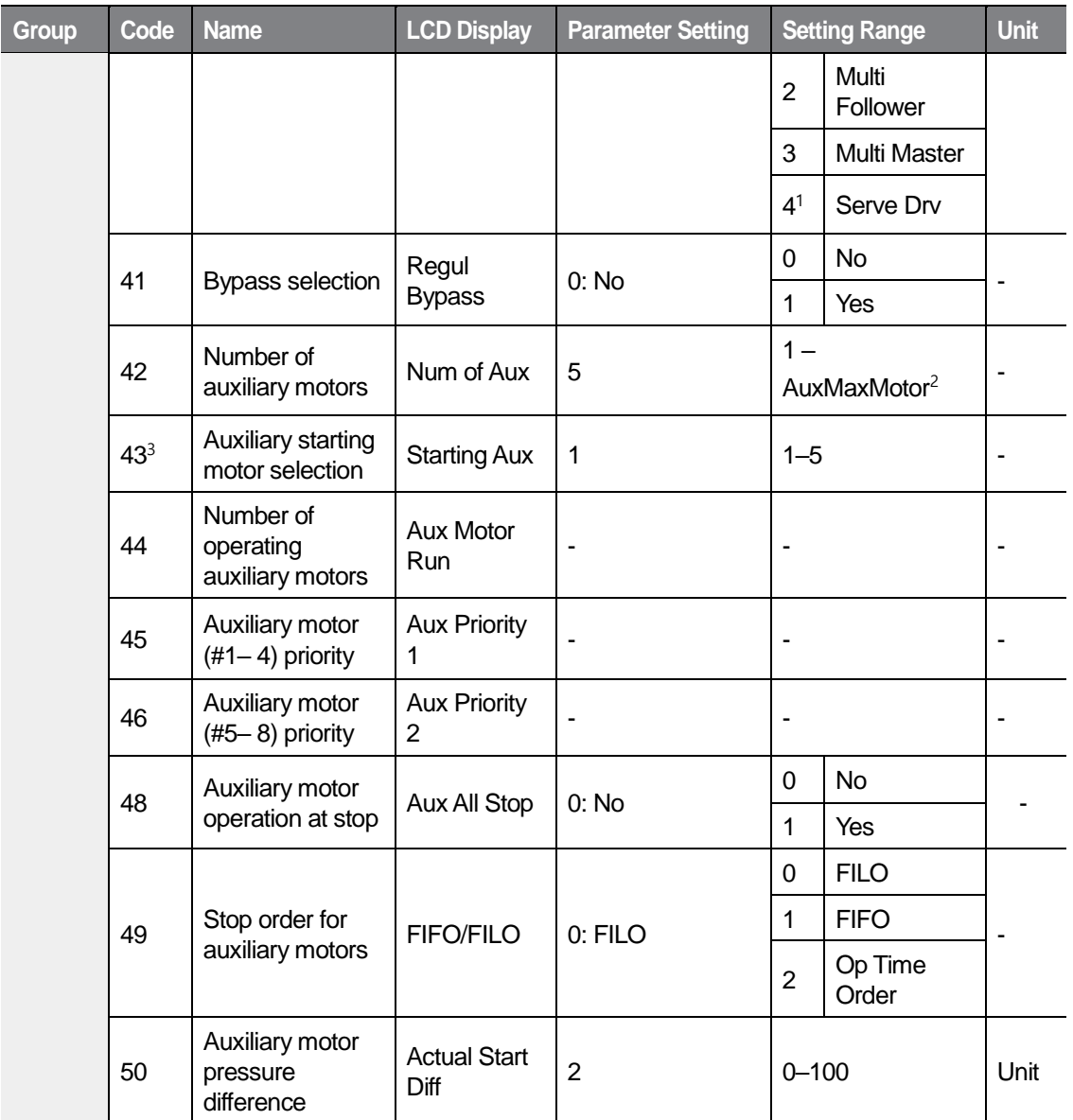

Г

<sup>1</sup> AP1-47~87 and AP1-91~98 are not displayed when AP1-40 is set to '4(Serve Drv)'.

<sup>2</sup> If Extension IO option is equipped or AP1-40 is set to '2 or 3', AuxMaxMotor is set to '8'. Otherwise AuxMaxMotor is set to '5'.

 $3\,$  If AP1-49 is set to '2(Op Time Order)', the parameter cannot be set by a user and it is automatically changed as the operation time of aux motors.

247  $L5$ ELECTRIC

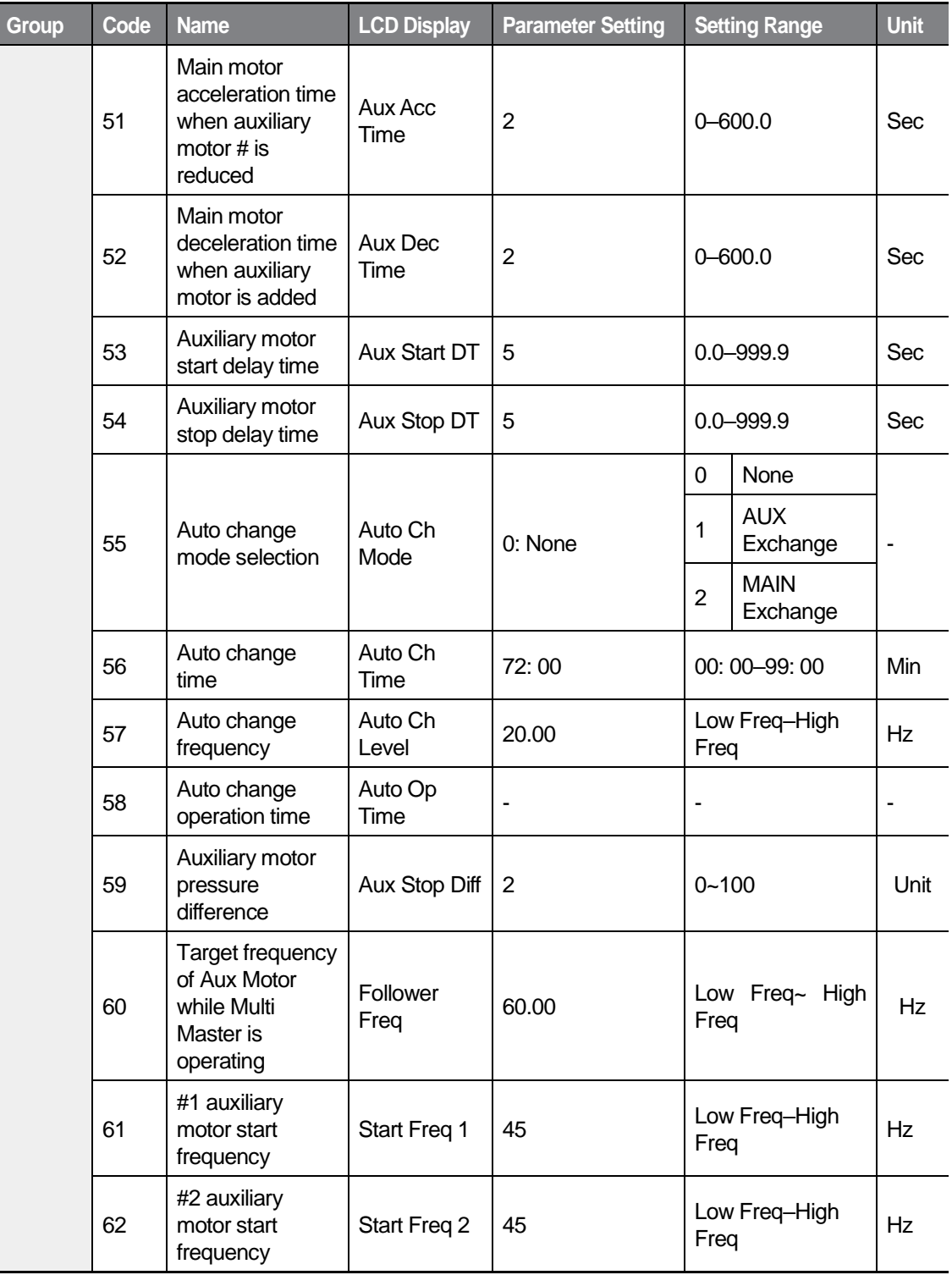

٦

 $248$  |  $SELECTRIC$ </u>

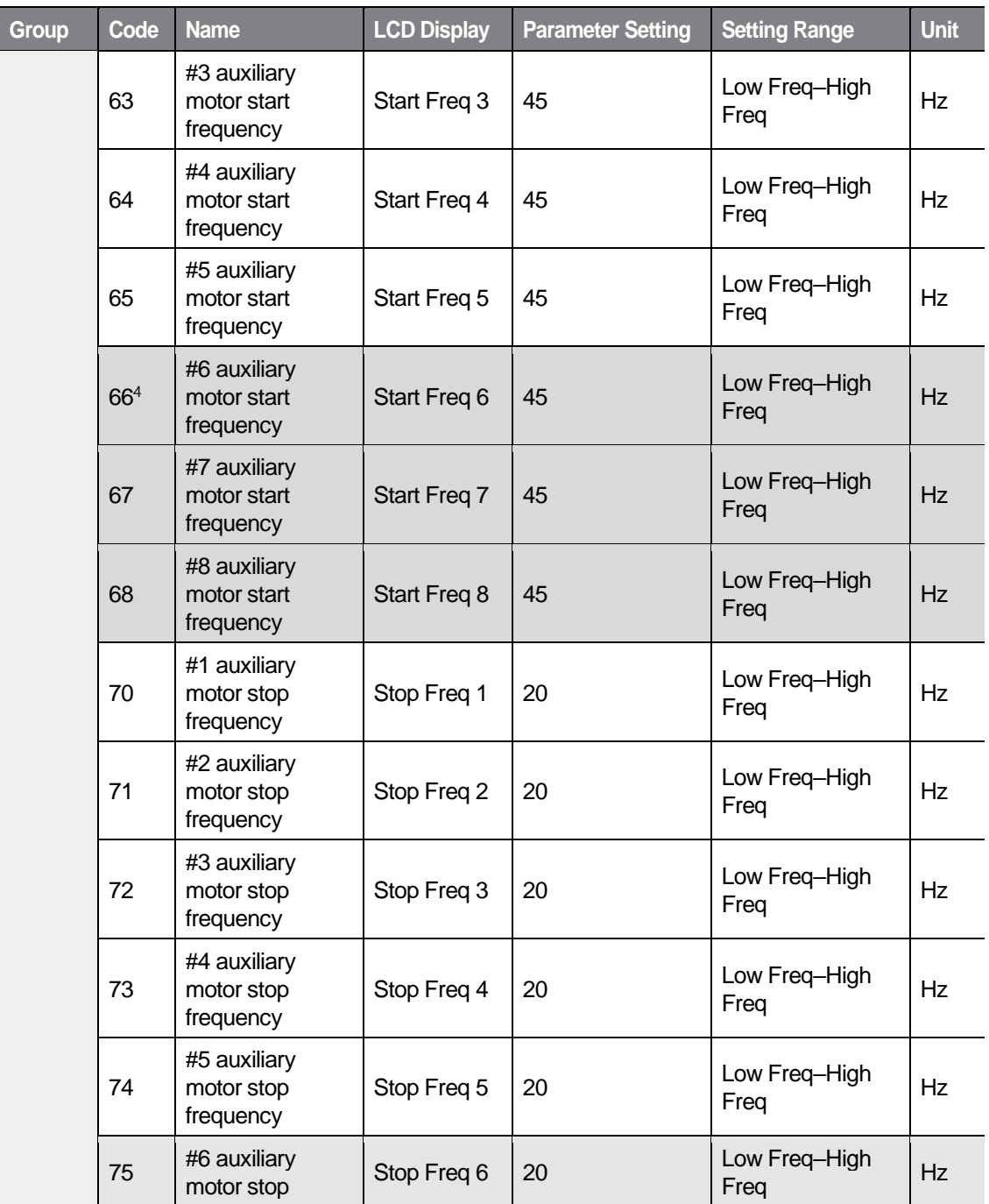

Г

<sup>4</sup> AP1-66~68 , AP1-75~77 and AP1-85~87 are displayed when Extension IO option is equipped or AP1-40 is set to '2 or 3'.

**Features** 

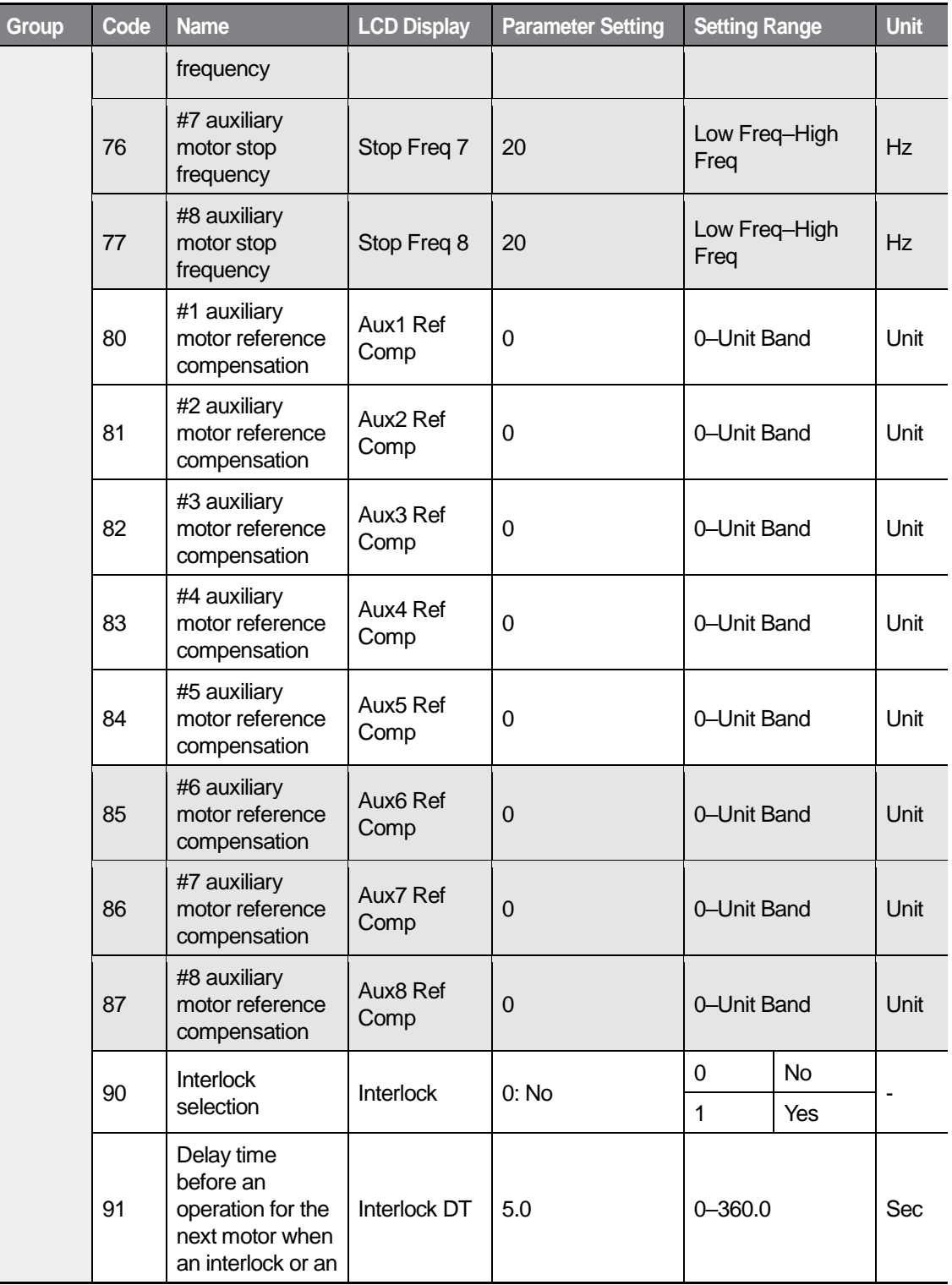

٦

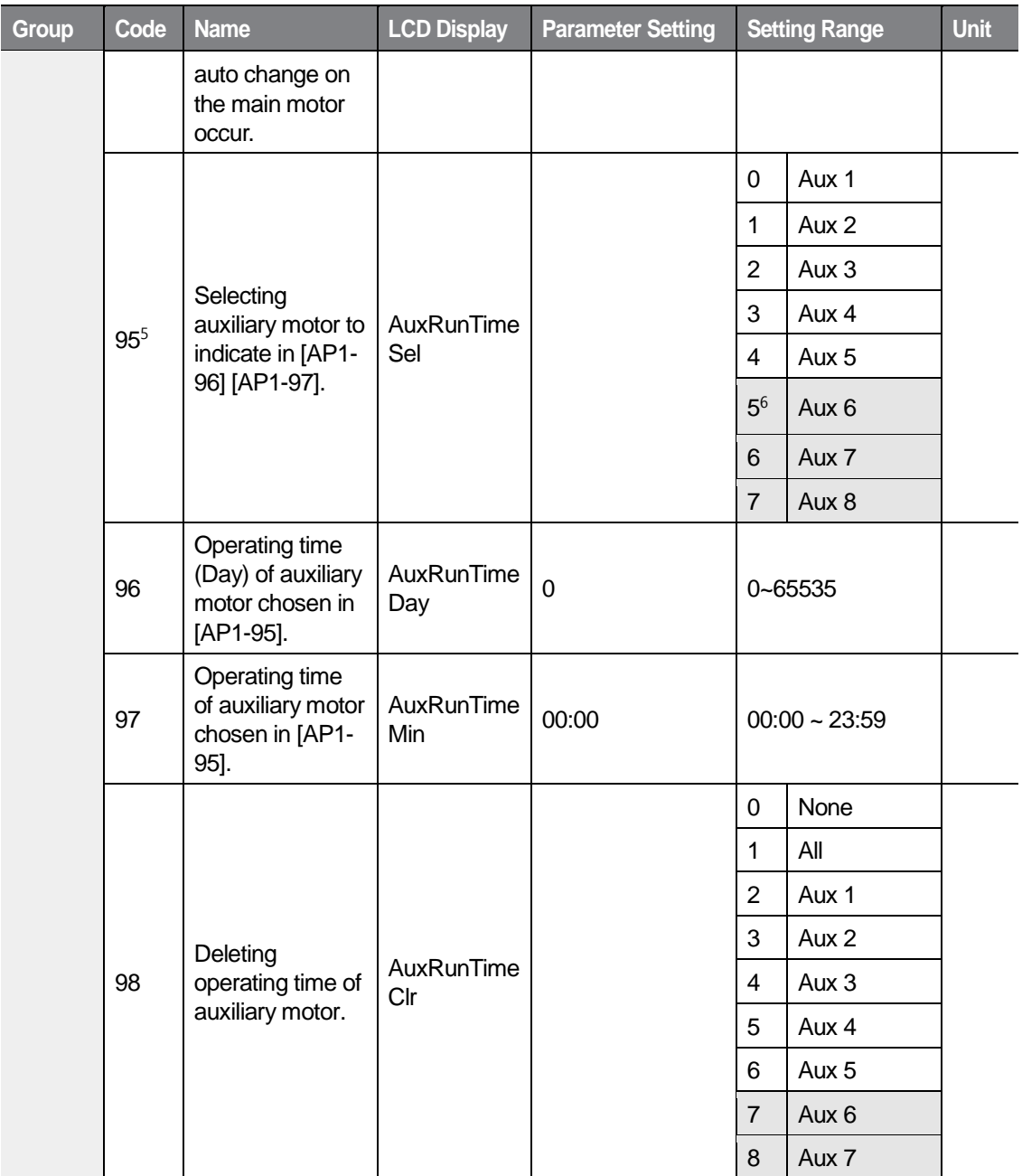

Г

<sup>5</sup> AP1-95~98 are available when MMC and Master Follower functions are performed.

6 '5(Aux6)~7(Aux8)' of AP1-95 and '7(Aux6)~9(Aux8)' of AP1-98 and displayed when Extension IO option is equipped or AP1-40 is set to '2 or 3'.

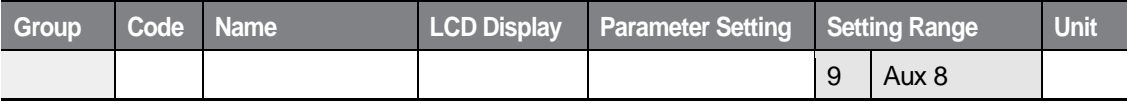

### **MMC Setting Details**

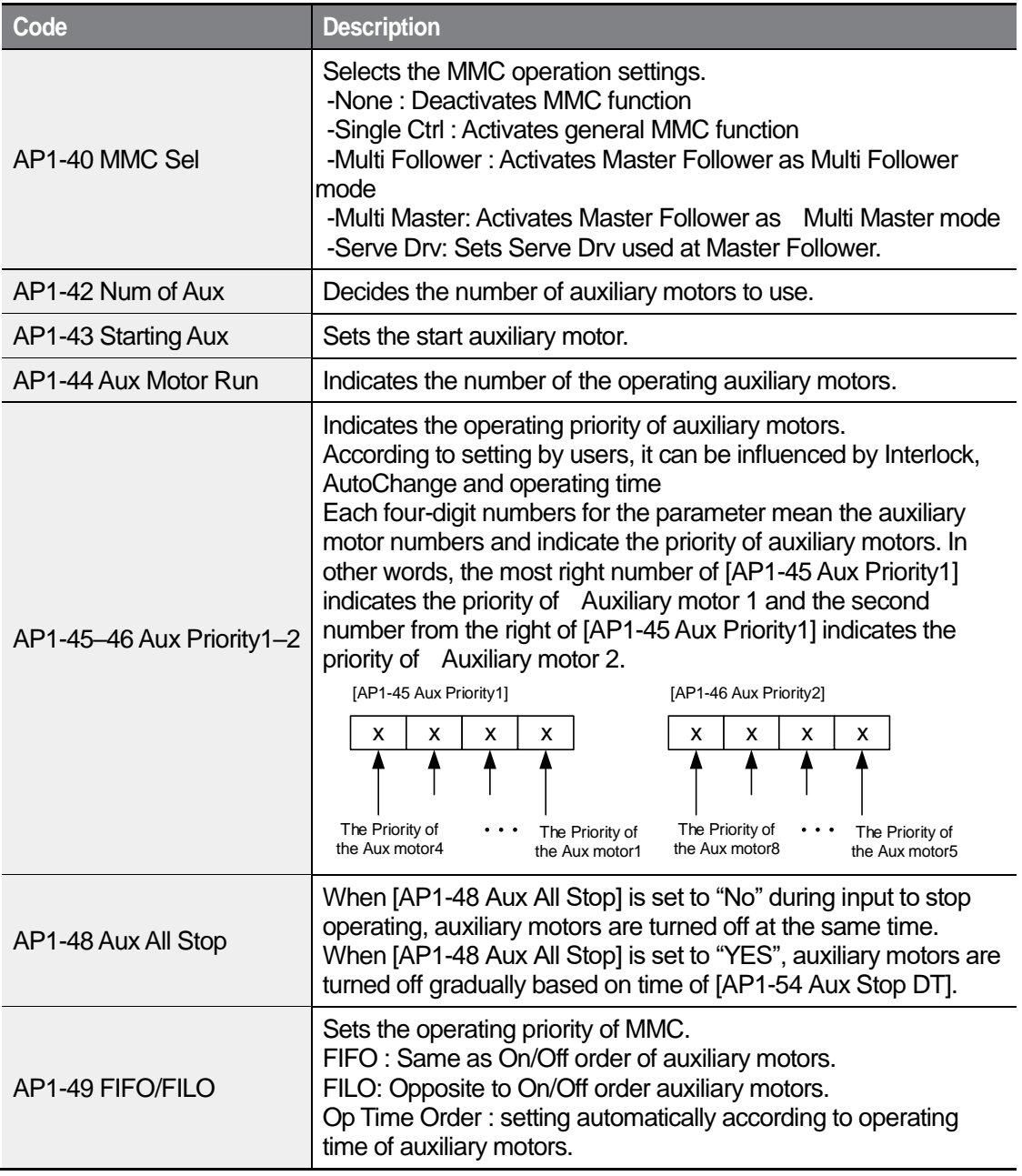

٦

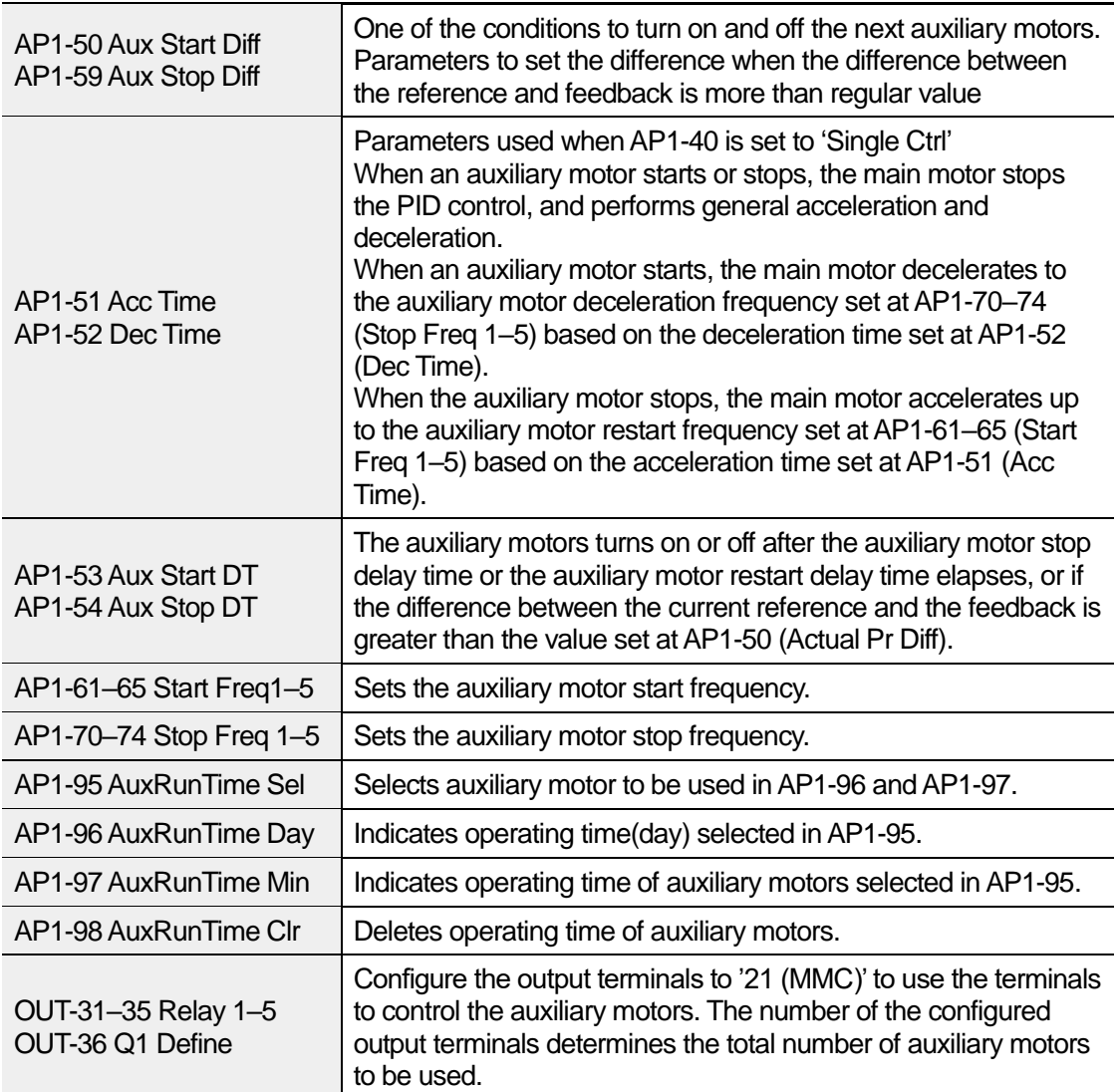

# **5.44.1 Multiple Motor Control (MMC) Basic Sequence**

Multiple motor control (MMC) is an operation based on PID control. During an MMC operation, the main and auxiliary motors organically operate together.

During a PID operation, the auxiliary motors are turned on when the inverter frequency reaches the start frequencies set at AP1-61–65 (Start freq), and the difference between the PID reference and feedback is bigger than the value set at AP1-50. Then, the auxiliary motors stop operating when the operation frequency reach the stop frequency set at AP1- 70–74 (Stop Freq 1–5) and the difference between the PID feedback and reference

253

 $L5$  ELECTRIC  $|$ 

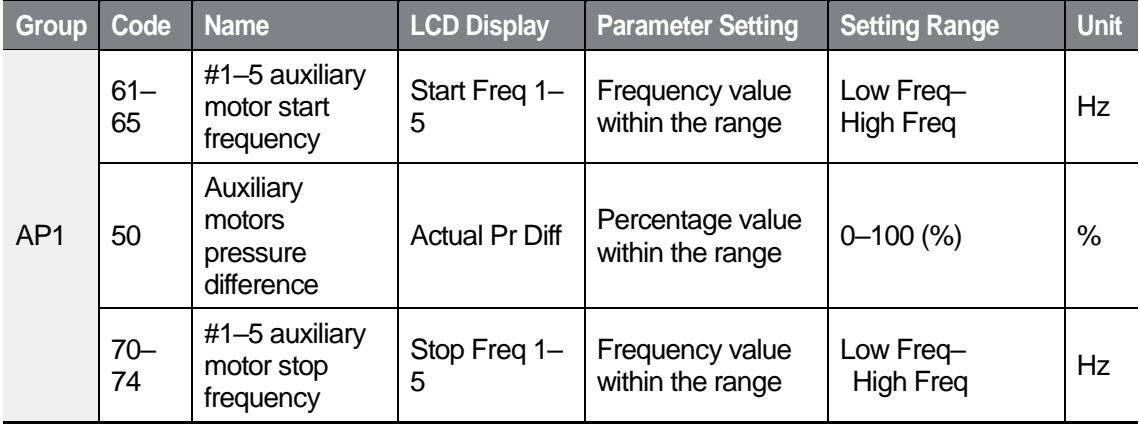

1

becomes greater than the value set at AP1-50.

The following diagram describes the MMC basic sequence based on FILO and FIFO settings.

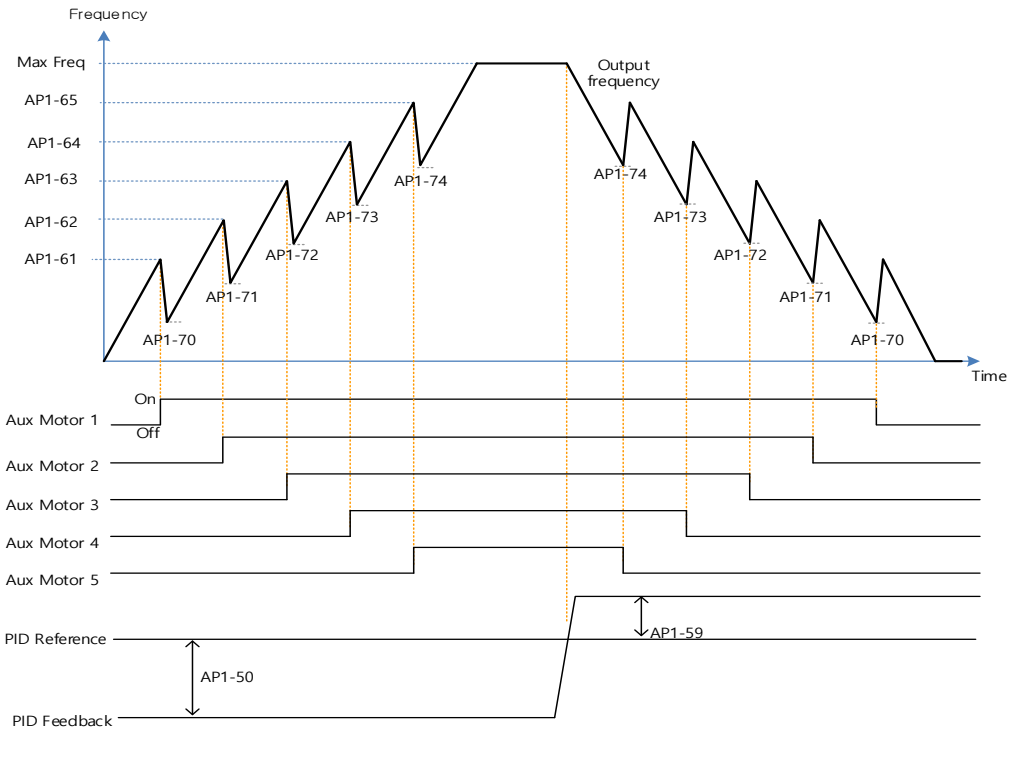

MMC Basic operation(FILO)

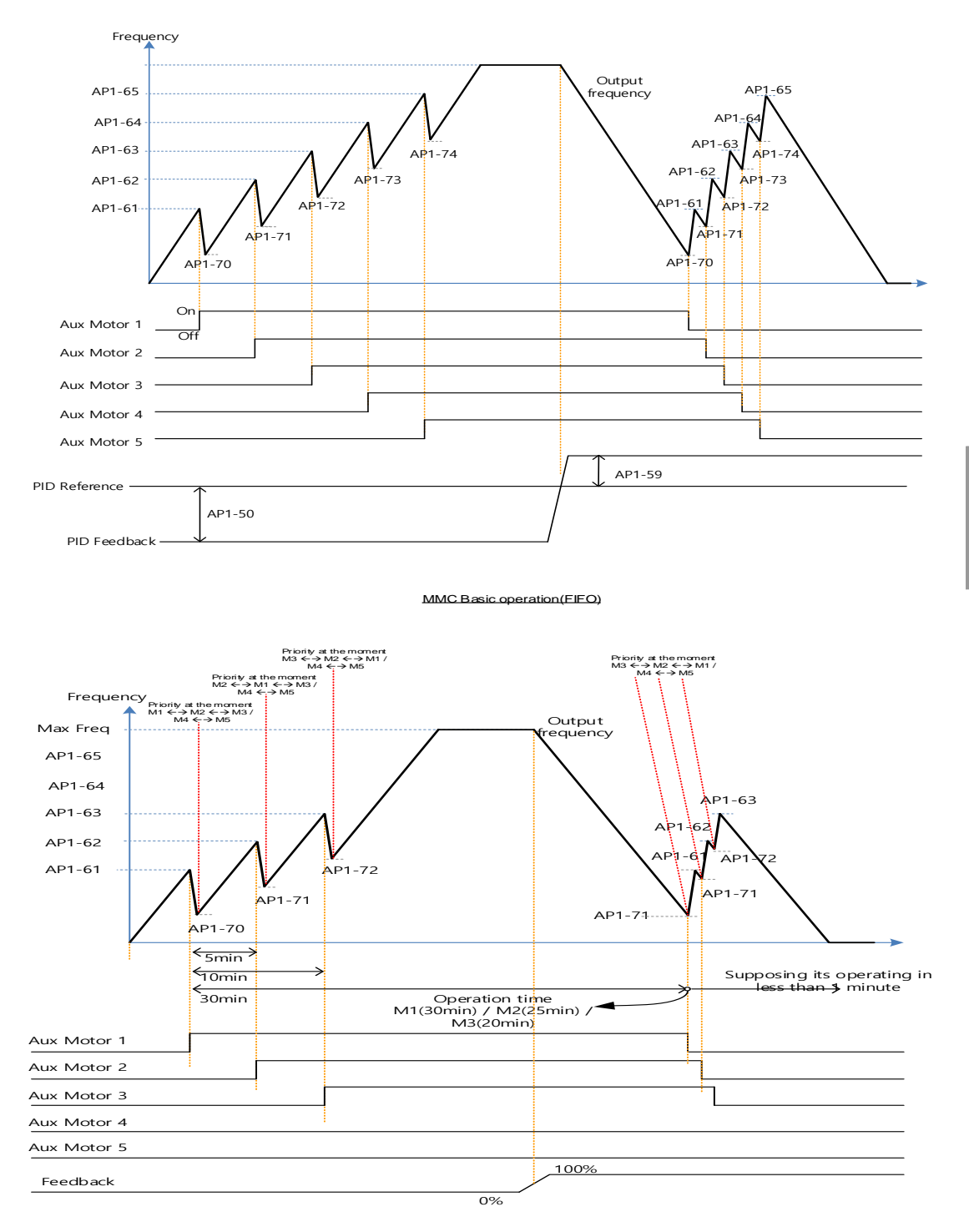

Г

MMC Basic operation(OP Time Order)

**Advancec<br>Features** 

The following diagram is an operation graph based on the start and stop delay times set at AP1- 53 (Aux start DT) and AP1-54 (Aux stop DT). When the start or stop frequencies are reached, the auxiliary motor waits for the time set at AP1-53 (Aux start DT) or AP1-54 (Aux stop DT) before it starts or stops.

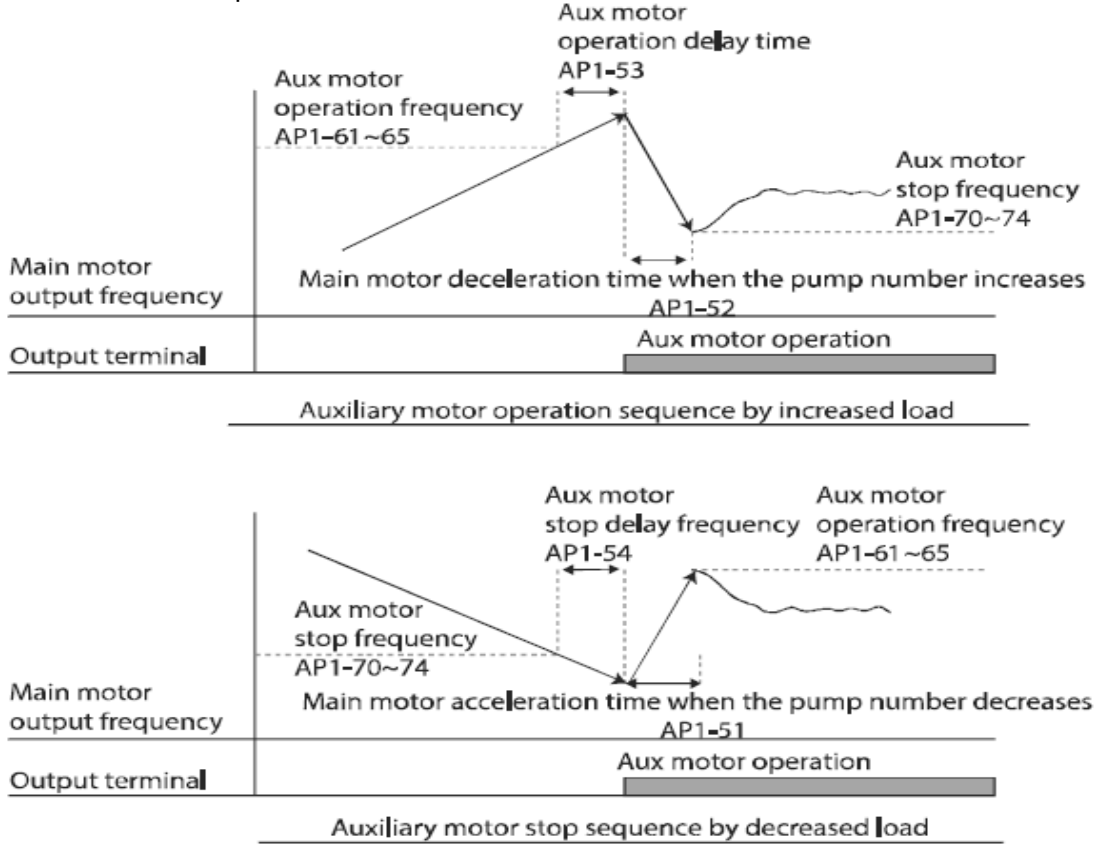

## **5.44.2 Standby Motor**

.

In case that the number set to MMC in [Relay 1~5] of OUT group is lower than the number of [Num of Aux], auxiliary motor becomes Standby motor state as much as the difference.

Ex) In case that Replay1, 2, 3 and 4, and 5 are set to MMC and the number of [Num of Aux] is 3.

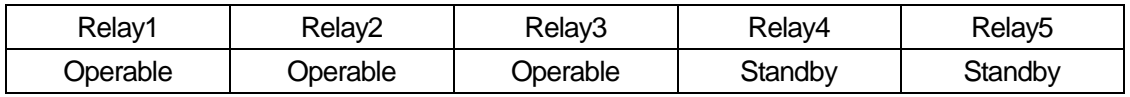

In this case, though only Relay1, 2, 3 operate MMC function and the output of Relay is set to MMC, it doesn't work as long as the order is not changed by Interlock and Auto Change. Standby auxiliary motor becomes operable when there is Interlock or Auto change in Operable auxiliary motor.

# **5.44.3 Auto Change**

Г

The auto change function enables the inverter to automatically switch operations between main and auxiliary motors. Prolonged continuous operation of a motor deteriorates motor capabilities. The auto change function switches the motors automatically when certain conditions are met to avoid biased use of certain motors and protect them from deterioration.

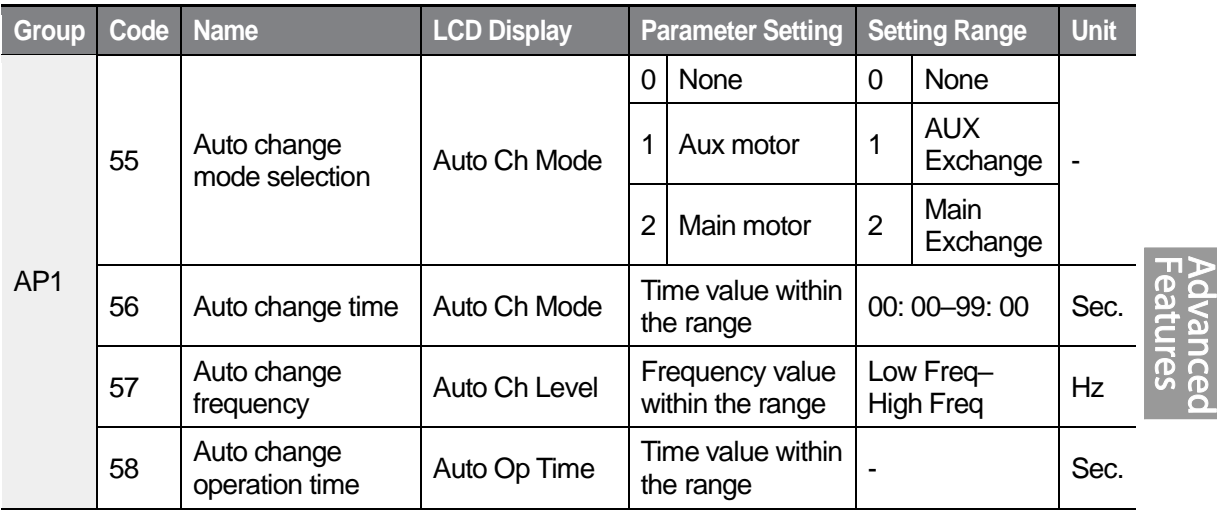

### **Auto Change Setting Details**

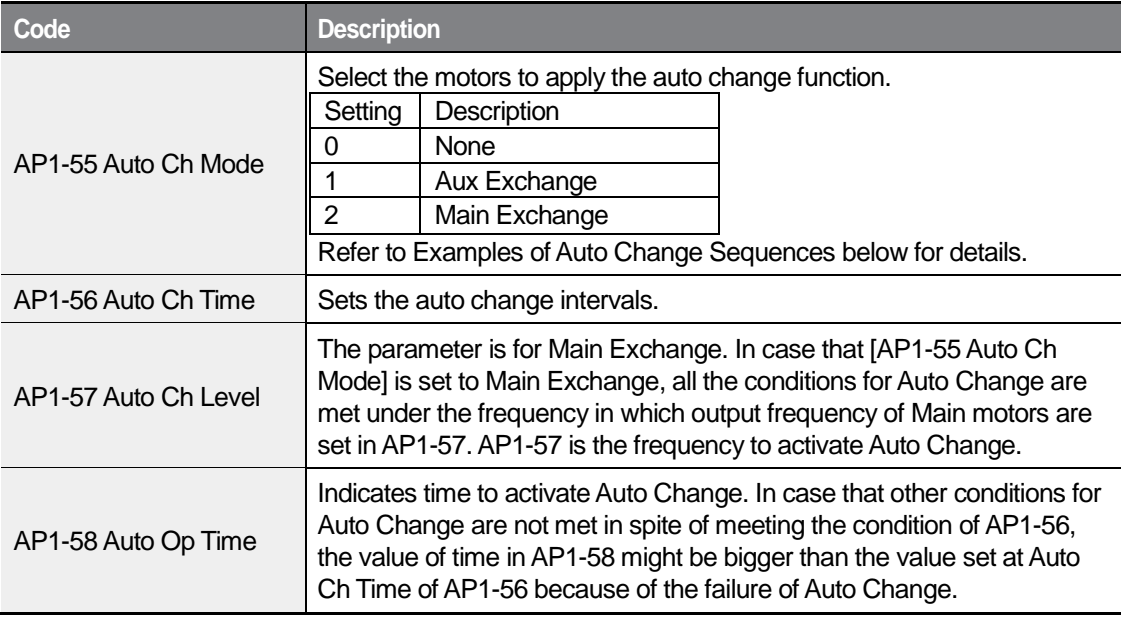

When AP1-55 (Auto Ch Mode) is set to '0 (None),' the auxiliary motors operates based on the order (sequence) set at AP1-43 (Starting Aux). Auto Change functionality is disabled.

When AP1-55 (Auto Ch Mode) is set to '1 (Aux Exchange)', the auxiliary motors operate based on the order (sequence) set at AP1-43 (Starting Aux). Auto Change is activated when auxiliary motors are in the operating state over time of AP1-56 and then every auxiliary motor is stopped.

Once the auto change is operated, the auxiliary motor that started first is given the lowest priority and all the other auxiliary motors' priority level increases by 1. Then, general MMC operation continues.

#### **NOTE**

Auto change does not work while the auxiliary motors are operating. Auto change is operated only when all the auxiliary motors are stopped and if all the conditions set for the auto change are met. When the inverter stops, all motors stop operating, and the auxiliary motor with the highest priority becomes the starting auxiliary motor. If the inverter power is turned off then turned back on, the auxiliary motor set at AP1-43 (Starting Aux) becomes the starting auxiliary motor.

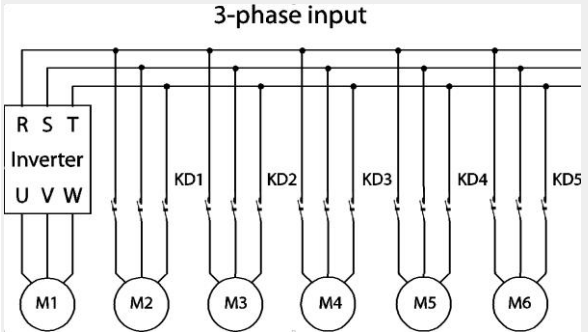

Start order and stop order of the auxiliary motors are based on the order set at AP1-49 (FIFO/FILO).

The following diagrams depict the auxiliary motor start and stop sequence, based on a FIFO configuration, when the inverter operation time exceeds the auto change interval set at AP1-58. If all the auxiliary motors are turned off and the inverter operation frequency is below the frequency set at AP1-58 (Auto Op Time), auto change is operated. Then, when the inverter frequency increases due to decrease in the feedback, auxiliary motor #2 starts instead of auxiliary motor #1 due to this auto change (auxiliary motor #1 starts last, for it has the lowest priority).

Later on during the operation, when the feedback increases and the auxiliary motors begin to stop, the FILO setting is applied to control the order for the auxiliary motors to stop.

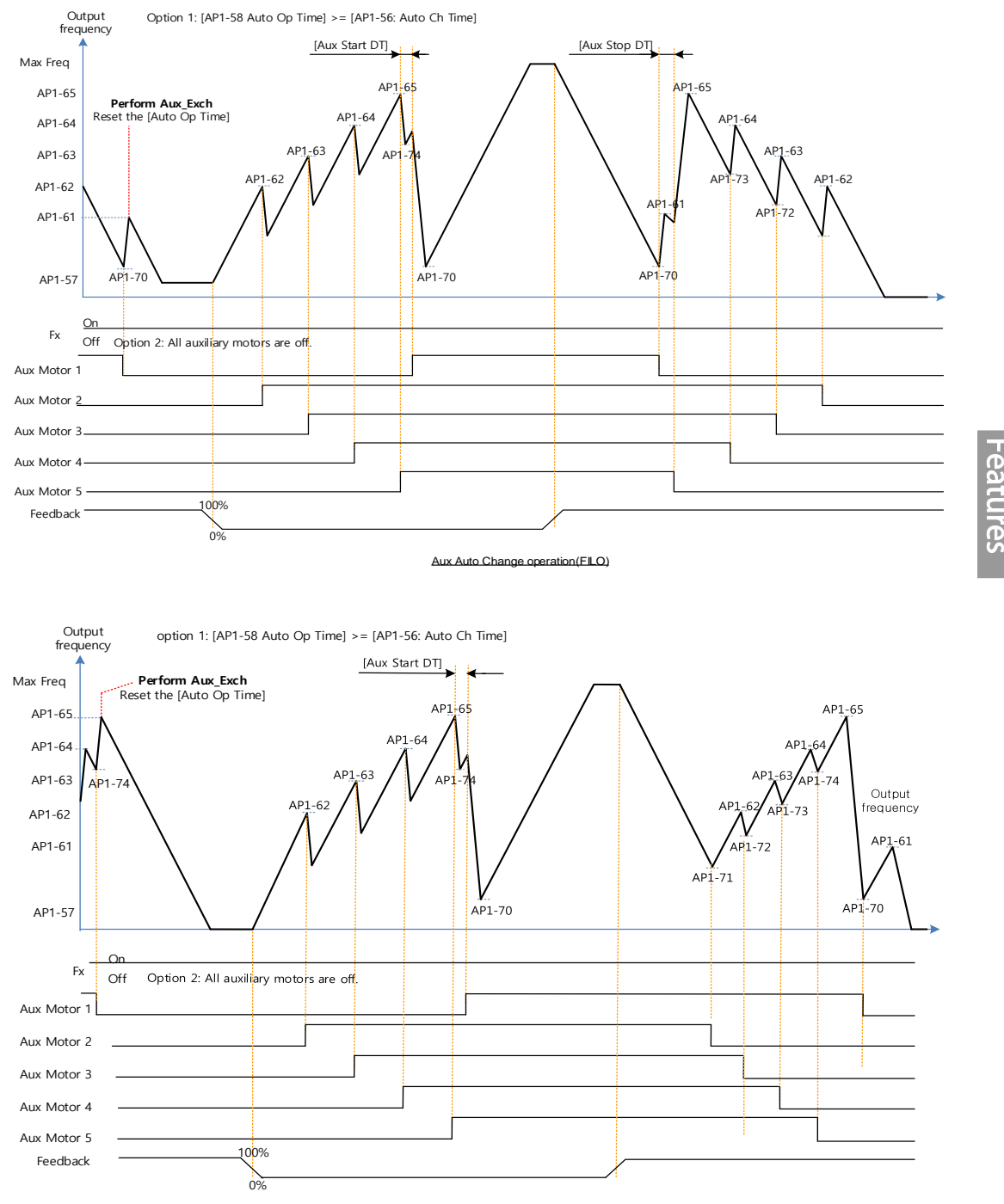

Г

Aux Auto Change operation(FIFO)

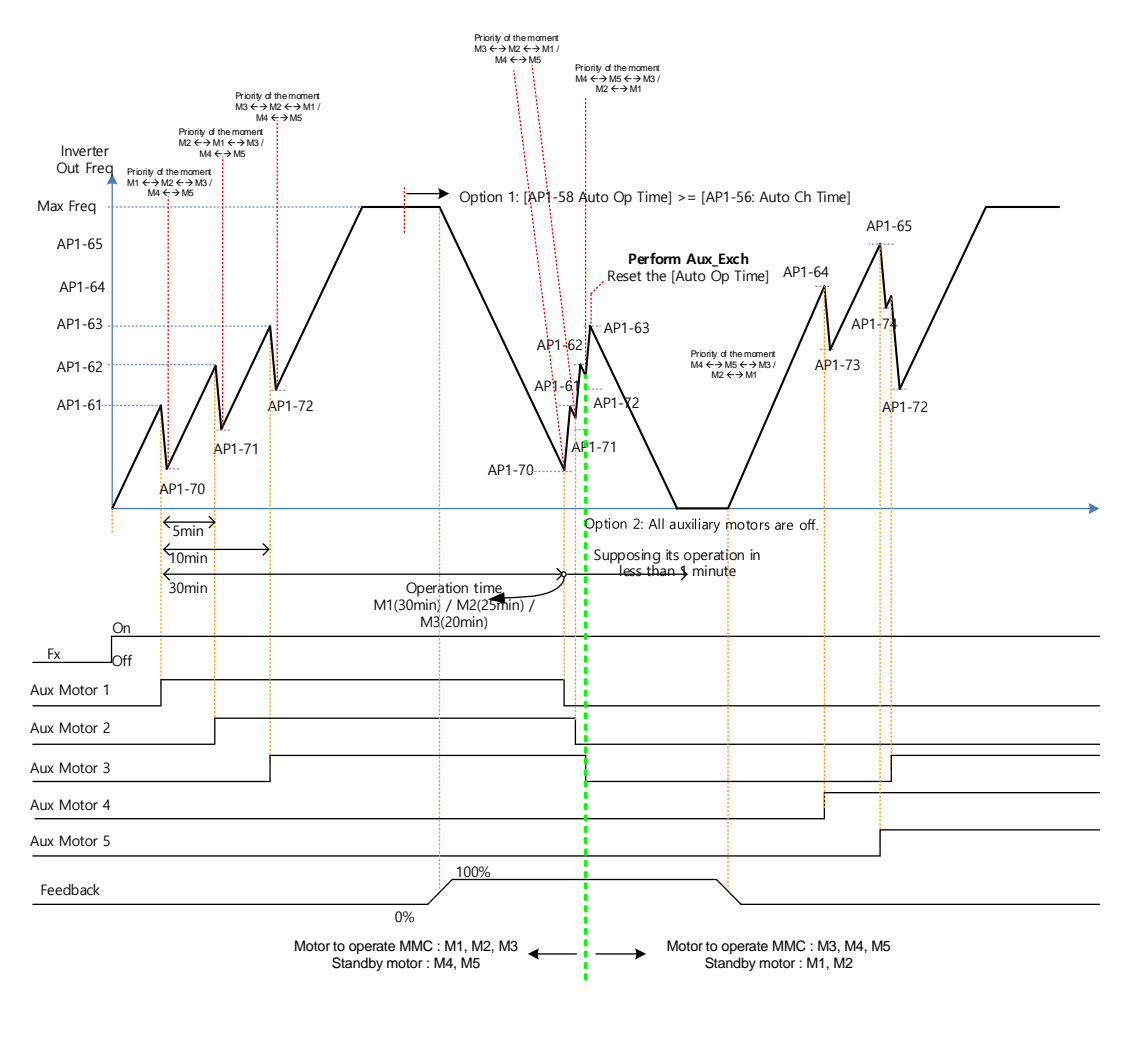

Aux Auto Change operation (Op Time Order) when operable motor and standby motor are set to 3 and 2 each

When AP1-55 (Auto Ch Mode) is set to '2 (Main Exchange),' the system uses all the motors (main and auxiliary motors) regardless of the types. The auxiliary motor with the highest priority is operated first and used as the main motor. Then, when the auto change conditions are met, this motor is stopped and the motor priorities are re-arranged. This way, the system always operates the motor with the highest priority and uses it as the main motor of the MMC operation. In this case, before auto change is operated for the main motor, the interlock delay time set at AP1-91 (Interlock DT) is applied.

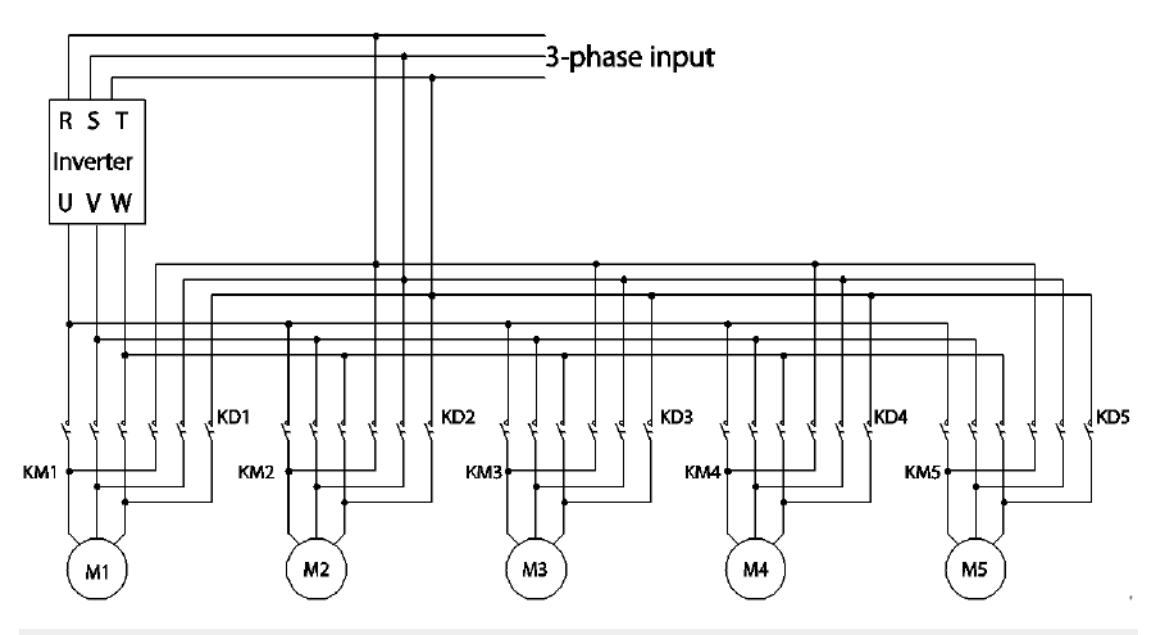

#### **NOTE**

Auto change does not work while the auxiliary motors are operating. Auto change is operated only when all the auxiliary motors are stopped and if all the conditions set for the auto change are met. When the inverter stops, all motors stop operating, and the auxiliary motor with the highest priority becomes the starting auxiliary motor. If the inverter power is turned off then turned back on, the auxiliary motor set at AP1-43 (Starting Aux) becomes the starting auxiliary motor.

The following diagrams depict the auto change operation when AP1-55 (Auto Ch Mode) is set to '2 (Main),' when the inverter operation time exceeds the auto change interval set at AP1-58. If the inverter operation frequency is below the frequency set at AP1-57, all the auxiliary motors including the start auxiliary motor are turned off. After the delay time set at AP1-91 (Interlock DT) elapses, the 'Main' auto change is operated. After the 'Main' auto change, the auxiliary motor that was turned on after the starting auxiliary motor becomes the main motor.

In the following diagrams, because auxiliary motor #1 is the starting auxiliary motor. Auxiliary motor #2 becomes the main motor after the auto change. The auxiliary motor on/off operation is identical to that of Aux Exchange, and the 'off' conditions differ based on the FIFO/FILO configuration.

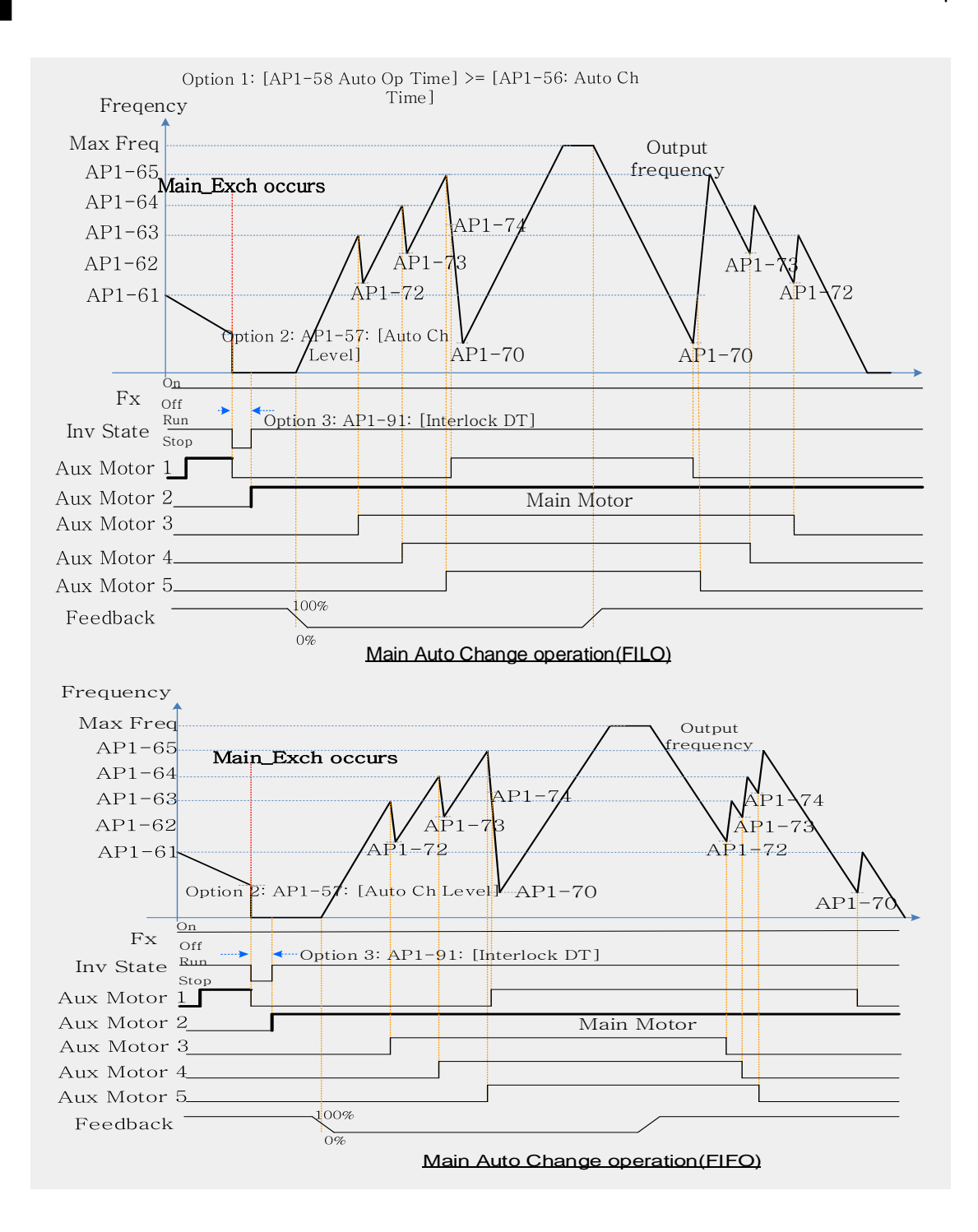

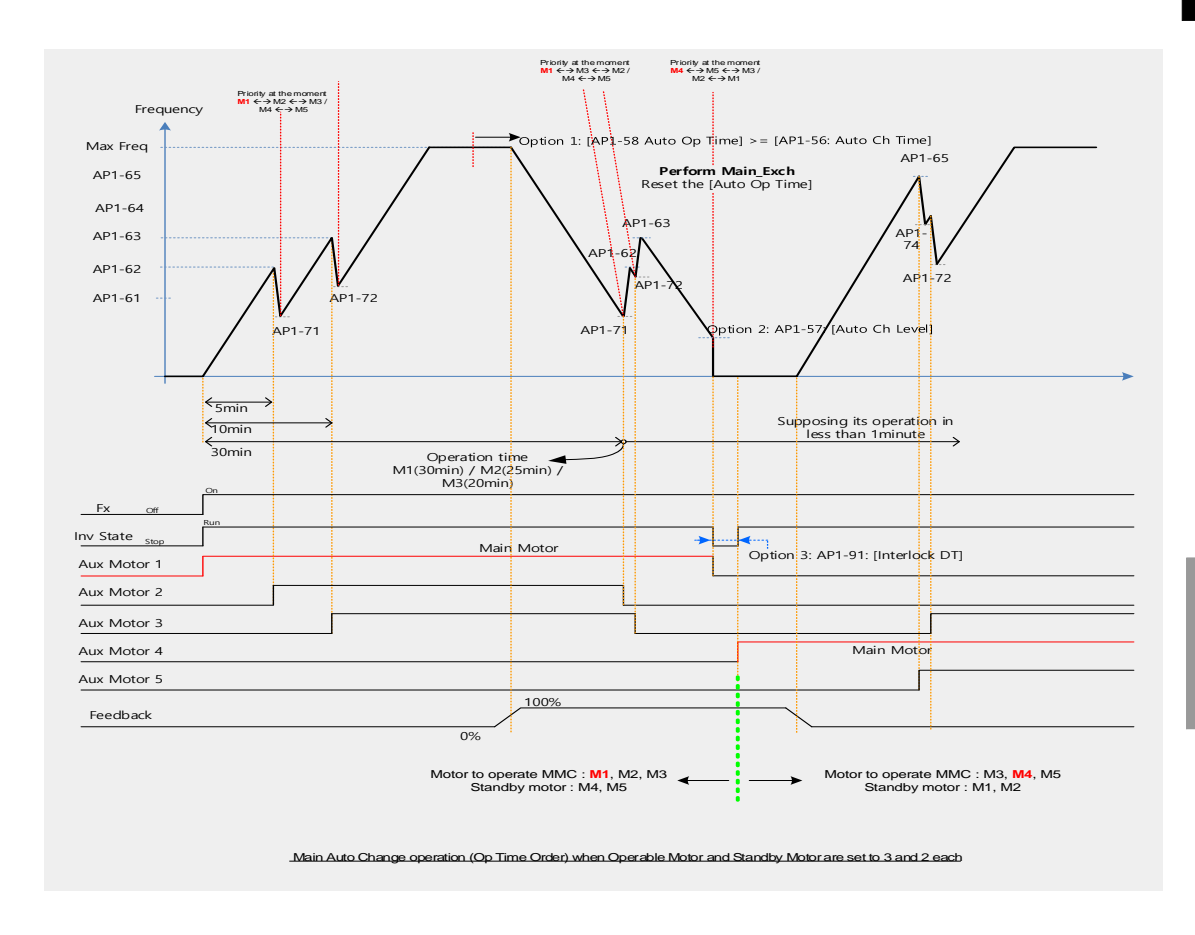

## **5.44.4 Interlock**

When there is motor trouble, the interlock feature is used to stop the affected motor and replace it with another that is not currently operating (off state). To activate the interlock feature, connect the cables for abnormal motor signal to the inverter input terminal and configure the terminals as interlock 1–5 inputs. Then, the inverter decides the motor's availability based on the signal inputs. The order in which the alternative motor is selected is decided based on the auto change mode selection options set at AP1-55.

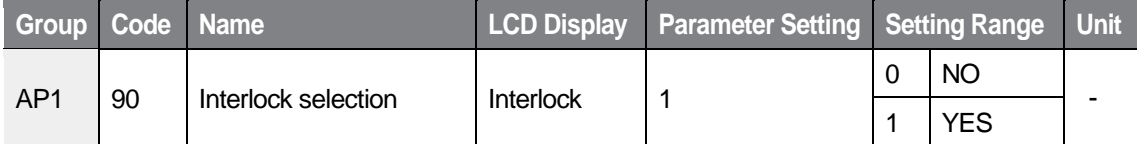

After configuring the IN-65–71 multi-purpose input terminals as Interlock input 1–5, if an interlock signal is received from an auxiliary motor, the output contacts are turned off for the motor and the motor is excluded from the MMC operation. This causes the priority level of the auxiliary motors with lower priority level than the interlocked motor to be increased by 1.

The interlock is released when the input terminals (IN-65–71) are turned off, and the relevant auxiliary motor is included in the MMC operation again, with lowest priority.

When the inverter stops, all motors stop operating, and the auxiliary motor with the highest priority becomes the starting auxiliary motor.

When the multi-purpose input terminals (IN-65-71, P1-7 Define) are set for the interlock feature, an interlock is 'Off' when the contacts are valid, and 'On' when they are invalid.

#### **InterLock Setting Details**

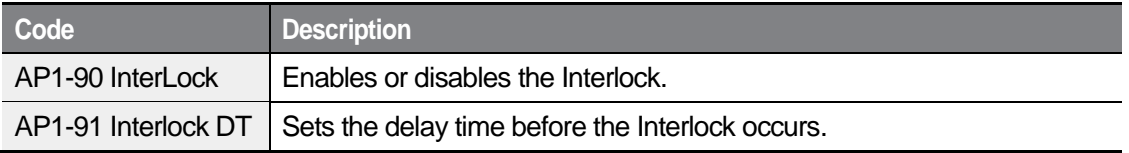

#### **Note**

IN-65–71 PxDefine: Select the terminal from the input terminal function group (IN-65–71) and set Interlock 1-5 respectively with the correct motor order. When auto change mode selection (AP1–55) is set to '0 (None)' or '1 (Aux)', and if 5 motors are operated, including the main motor, the interlock numbers 1,2,3,4,5 refer to the motors connected to Relay 1,2,3,4,5 (If interlock numbers 1,2,3,4,5 are connected to Relay 1,2,3,4,5 at the inverter output terminal). However, if auto change mode selection (AP1-55) is set to '2 (Main)', and the main and auxiliary motors are connected to the inverter output terminal Relay 1,2,3,4, Interlock 1,2,3,4 are the monitors connected to Relay 1,2,3,4.

The figure below shows the motor operating as a sequence by FILO. The motor turns on from the starting auxiliary motor (Starting Aux) by order, and turns off depending on the rise of PID feedback. At this point, the interlock occurs at auxiliary motor #2 by multi-function input, the auxiliary motor turns off. The output frequency falls to the frequency set at AP1- 71, and rises again. Then, the interlock occurs at auxiliary motor #1. The auxiliary motor stops and falls to the frequency set at AP1-71, and then rises again. Interlock #2 should be released first, then release interlock #1 to let the auxiliary motor operate (When interlocks are released, they will have the lowest priority of the operating motors). If the auxiliary motor turns off by a rise of Feedback, the auxiliary motors turns off in order from 1 to 5, because auxiliary motor #1 turned on last. The interlocked auxiliary motor will have the lowest priority.

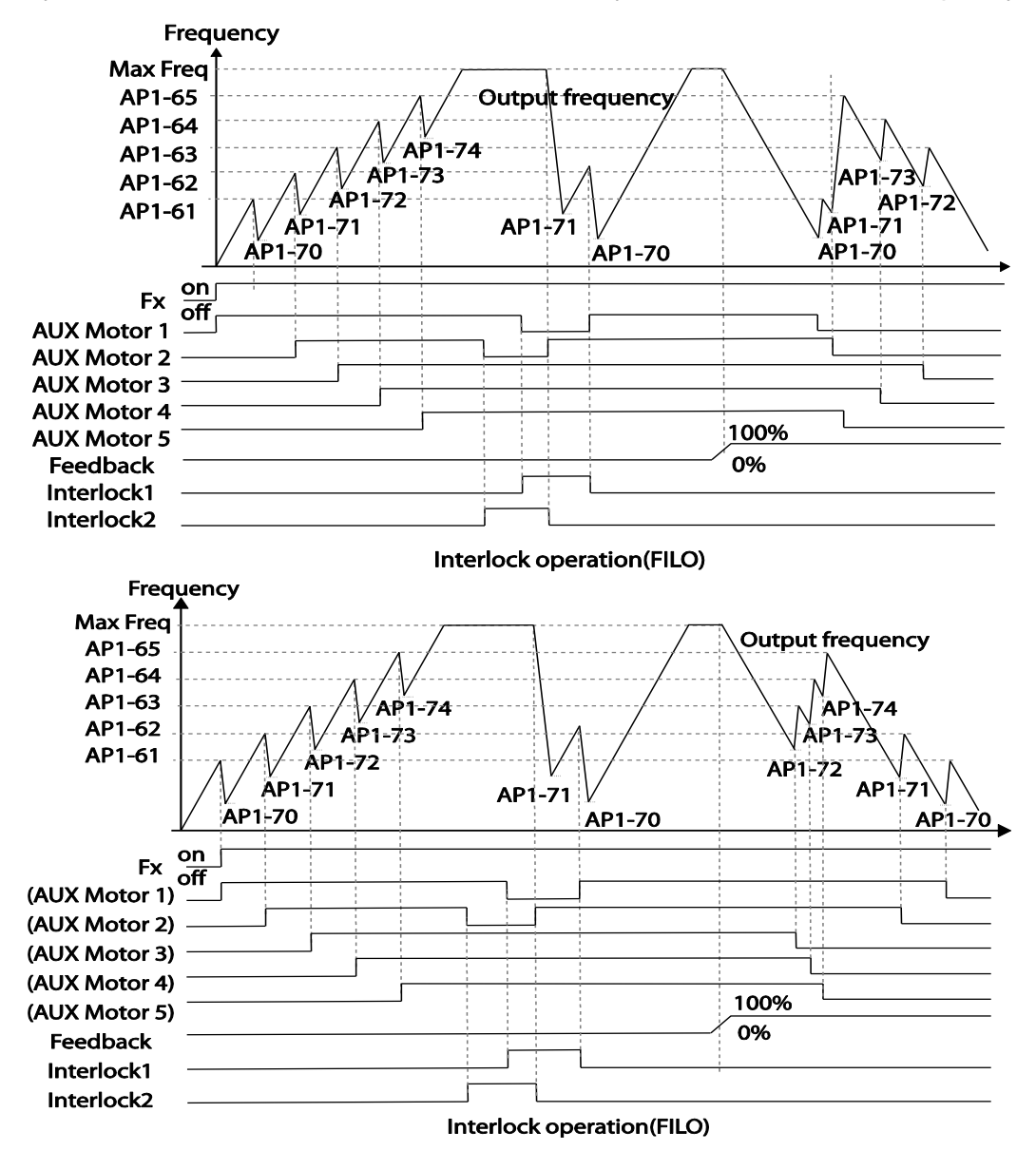

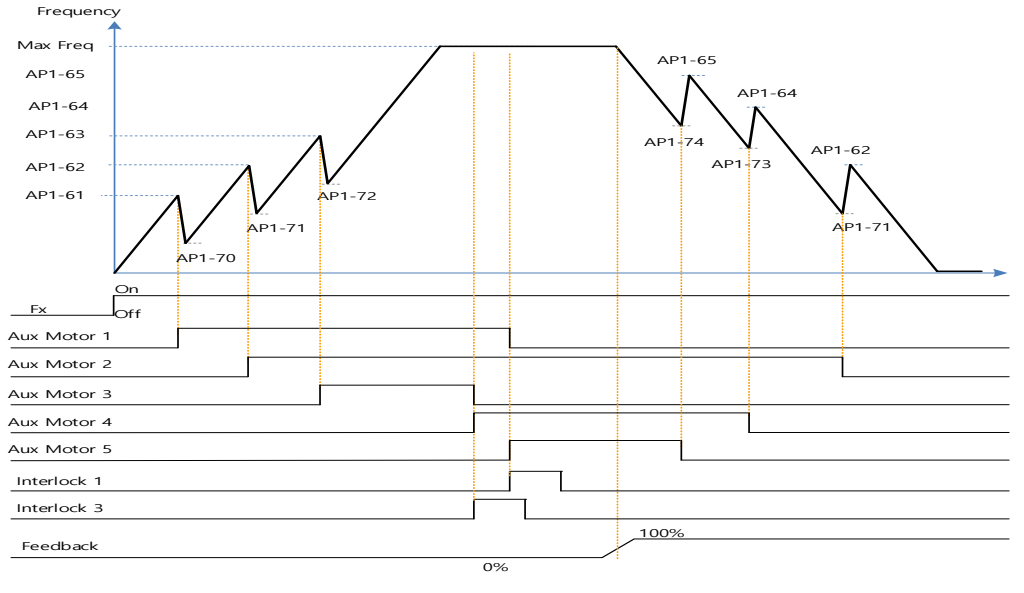

Interlock operation(Op time Order) when Operable Motor and Standby Motor are set to 3 and 2 ea

When interlock is released, the auxiliary motor's priority becomes different. When Interlock occurs at auxiliary motor #3, the priority is number 1>3>4>5>2. When it occurs at auxiliary motor #1, the priority is number 3>4>5>2>1. The figure below shows the order of the auxiliary motors activating depending on the priority (of Interlock occurring and releasing). In the figure, the order is the same for FILO/FIFO, because the auxiliary motor turns on.

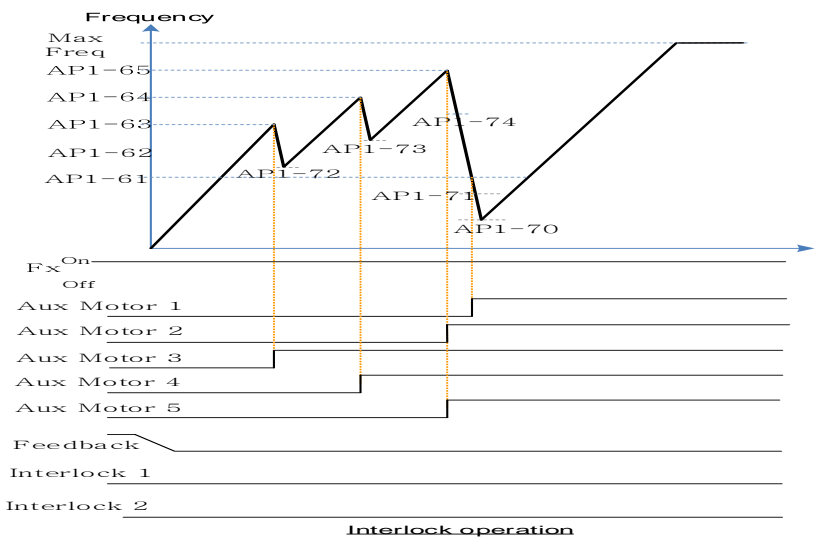

In case that Operable Motor and Standby Motor are set to 3 and 2 each, it operates in the order of "Aux Motor 2  $\leftarrow$  > Aux Motor 4  $\leftarrow$  > Aux Motor 5".

## **5.44.5 Aux Motor Time Change**

It is used to set a motor to the smallest number among Drives not inter-locked by [AP1-43 Starting Aux] and place others in order based on it when operating time of every motor is deleted through <1:All> of [AP1-98 AuxRunTime Clr].

In case that operating time of each motor is deleted through  $\lt 2$ : Aux1 $\gt \lt \lt 6$ : Aux5 $\gt$  of [AP1-98 AuxRunTime Clr] or changed by combining [AP1-96 AuxRunTime Day] and [AP1- 97 AuxRunTime Min], motor stopped changes the priority with motor stopped as operating motor does with operating motor.

The table below shows the case to change the operating time of Aux Motor2 running on the same condition of Sequence1.

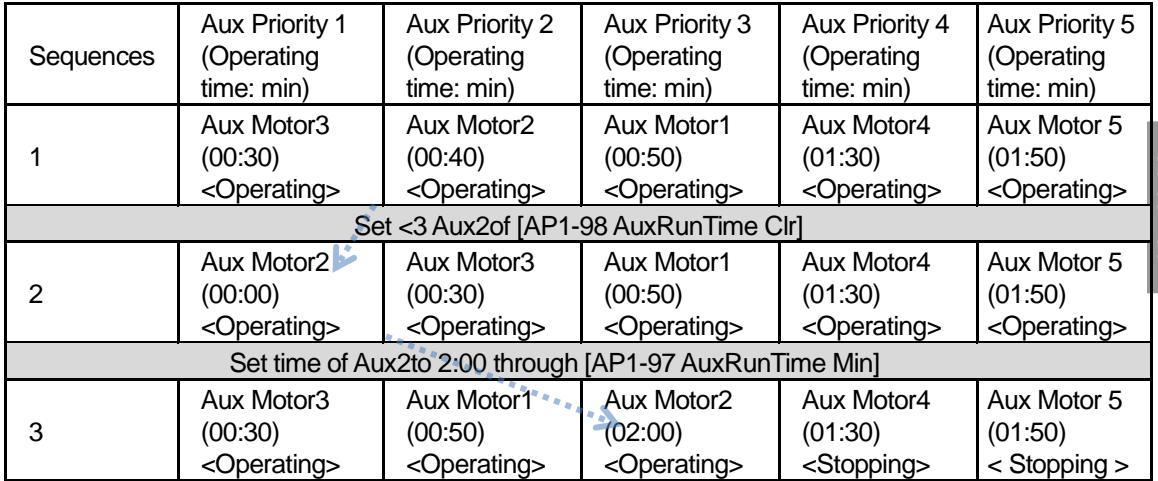

The table below shows the case to change the operating time of Aux Motor5 stopped on the same condition of Sequence1

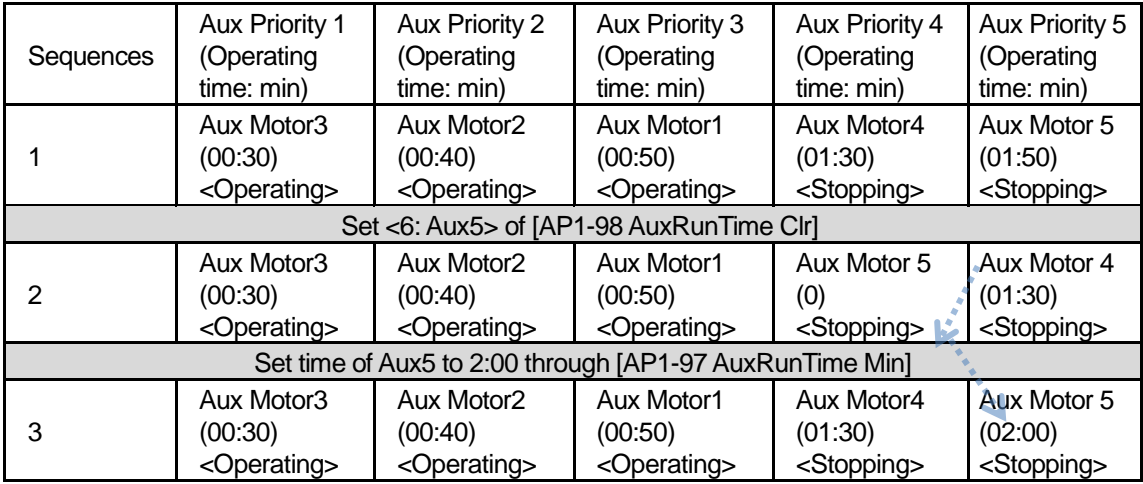

## **5.44.6 Regular Bypass**

This function controls the motor speed based on the feedback amount instead of using the PID. Auxiliary motors may be controlled with this feature based on the feedback amount.

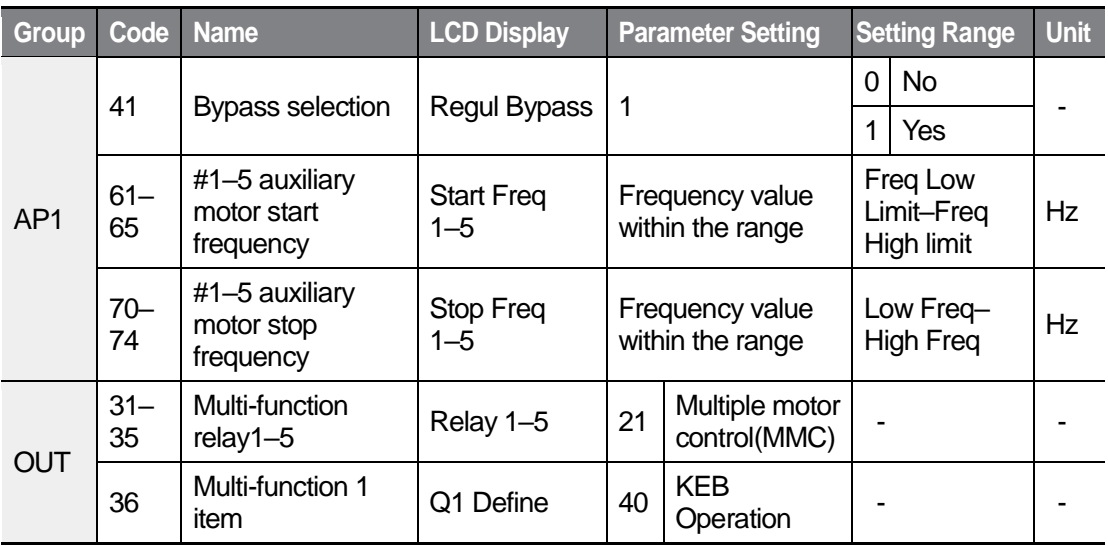

### **Regular Bypass Detail Settings**

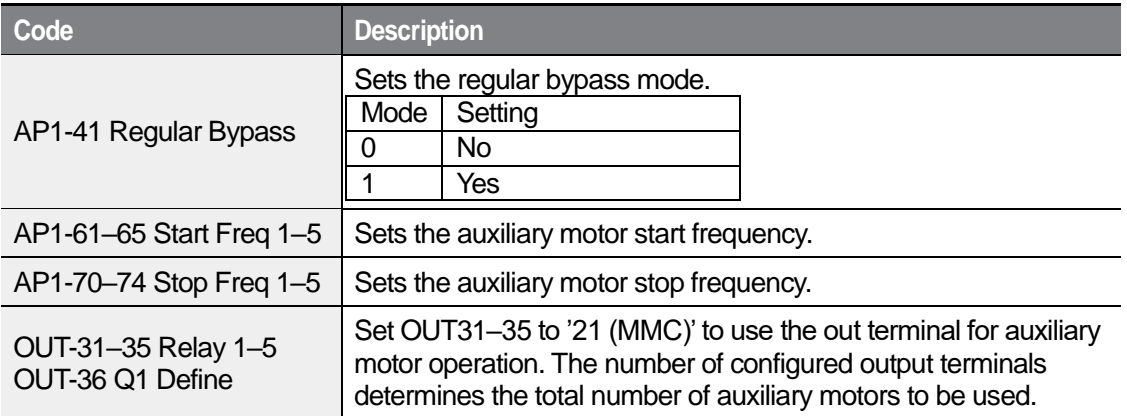

When an input set by the PID feedback of the analog input terminal (I or V1 or Pulse) is 100%, divide the area by the number of motors being used (including the main motor). Each auxiliary motor turns on when feedback reaches the relevant level and turns off when feedback goes below the relevant level. The primary motor increases its speed based on the feedback and when it reaches the start frequency of the relevant auxiliary motor and decelerates to the stop frequency.

The primary motor reaccelerates when the frequency increases, depending on the

feedback increase. If the relevant auxiliary motor is turned off because of the feedback decrease, the primary motor accelerates from the stop frequency to the start frequency.

To use the regular bypass function, '1 (Yes)' has to be selected in the MMC and PID functions. Only FILO operates between the AP1-49 (FIFO/FILO) in a regular bypass function.

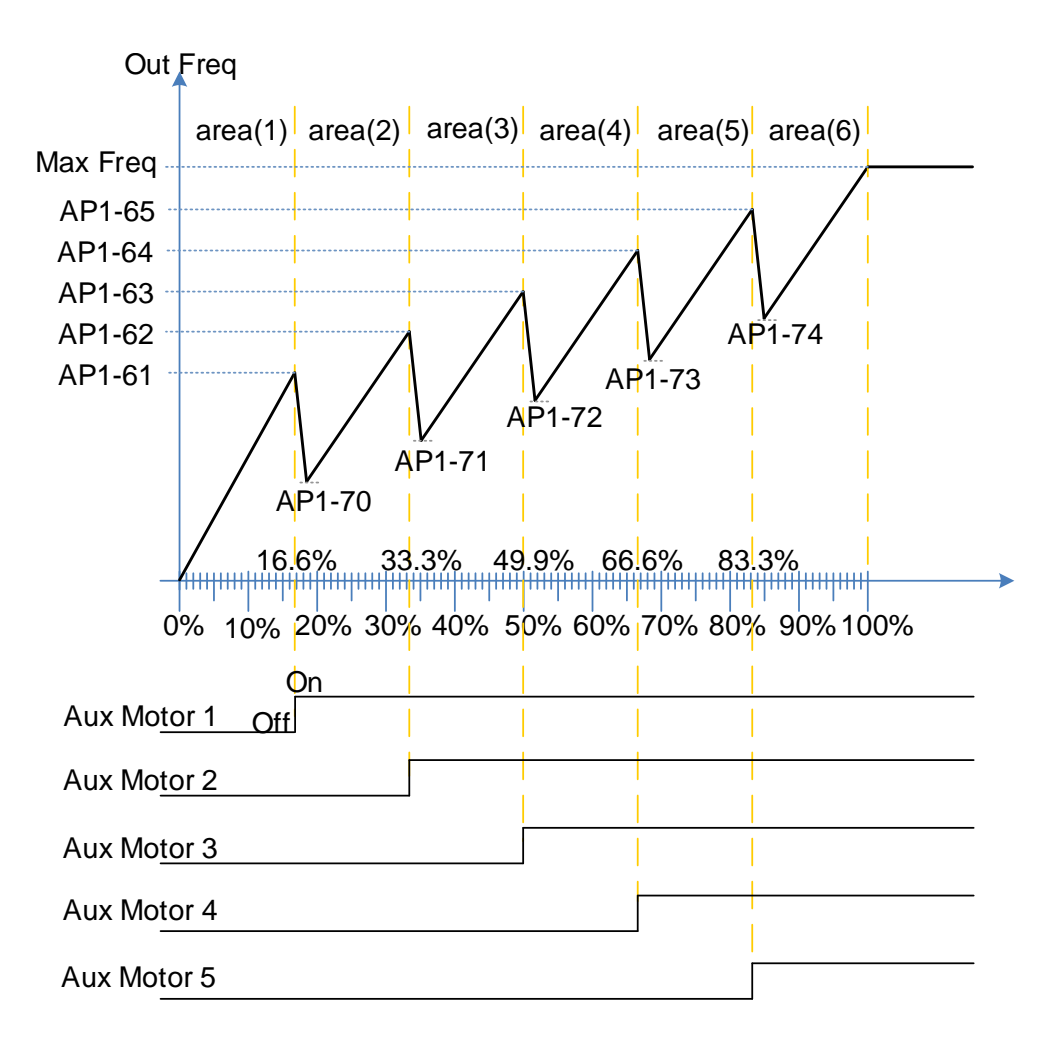

Regular ByPass

## **5.44.7 Aux Motor PID Compensation**

When the number of operating auxiliary motors increases, the flow rate of the pipe also increases and the pressure of the pipe line decreases. Aux motor PID compensation compensates for this pressure when the number of the auxiliary motor increases. By adding the additional PID reference value (relevant to the auxiliary motor) to the current reference, the loss of pressure can be compensated for.

#### **Auxiliary PID Compensation Detailed Settings**

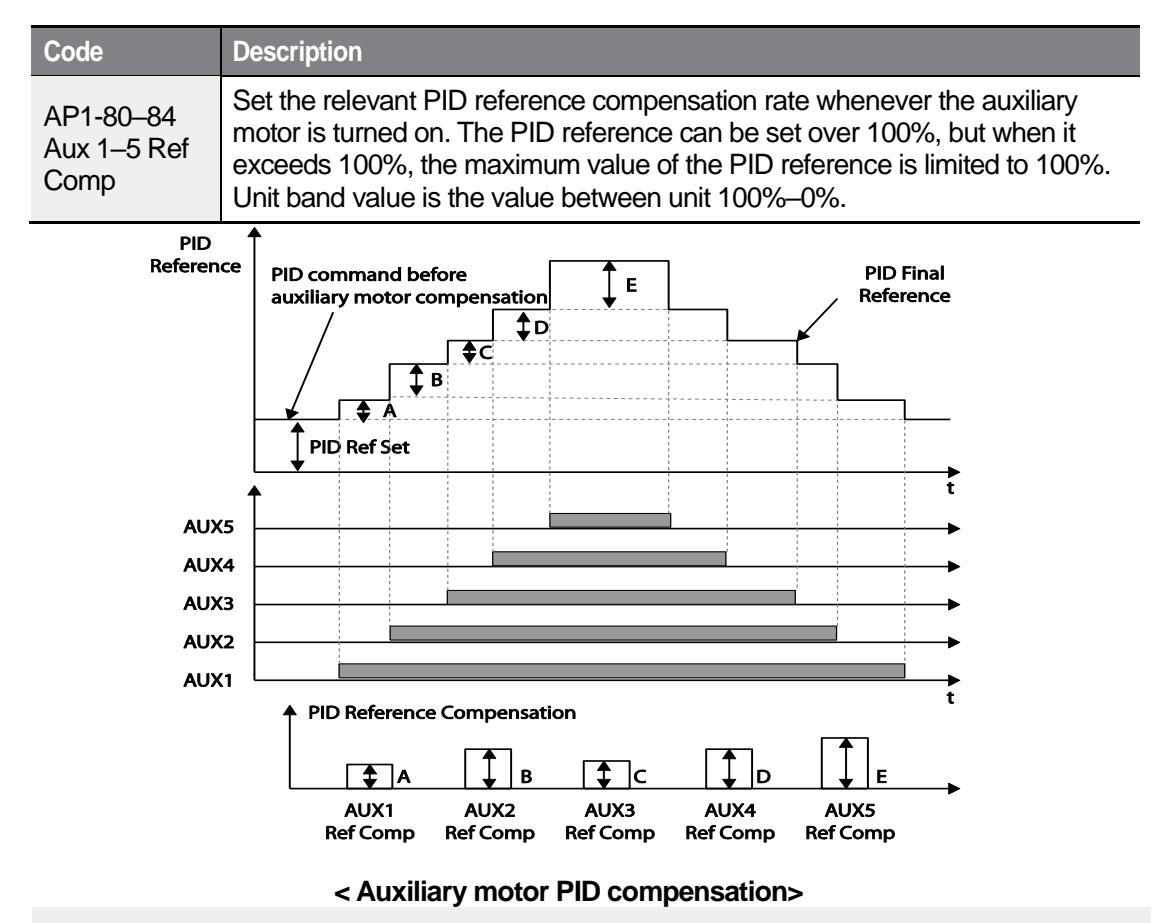

#### **NOTE**

When the aux reference value is set to 100%, the final PID reference becomes 100%. In this case, output frequency of the inverter does not decelerate because the PID output does not decelerate even if the input feedback value is 100%.

# **5.44.8 Master Follower**

It is used to control multiple inverters with an inverter. When [AP1-40 MMC Sel] is set to <2 : Multi Follower> or <3 : Multi Master>, it is called as {Leader Drive}. The rest inverters set to <4 : Serve Drv> are called as {Serve Drive}.

### **Leader Drive**

It is an inverter to execute PID control with PID Feedback from sensor, control Multi Motor and function as Master of communication.

In addition, if it is set to Leader Drive, Drive turned on at first performs functions of Soft Fill(Pre-PID), Sleep/WakeUp and Aux Motor PID Compensation).

### **Serve Drive**

It is an inverter to operate motors with Leader Drive.

Each inverter and motor has the same number(ID), [COM-01 Int485 St ID].

Among the operating motors, the motor with the lowest priority is called Main Motor and the rest of motors are called as Aux Motor.

※In case that every motor is stopped, the motor with the highest priority is called as Main Motor. This is, Main Motor and Aux Motor are changed according to the situation and Leader Drive and Serve Drive are fixed.

The picture below represents foundational composition.

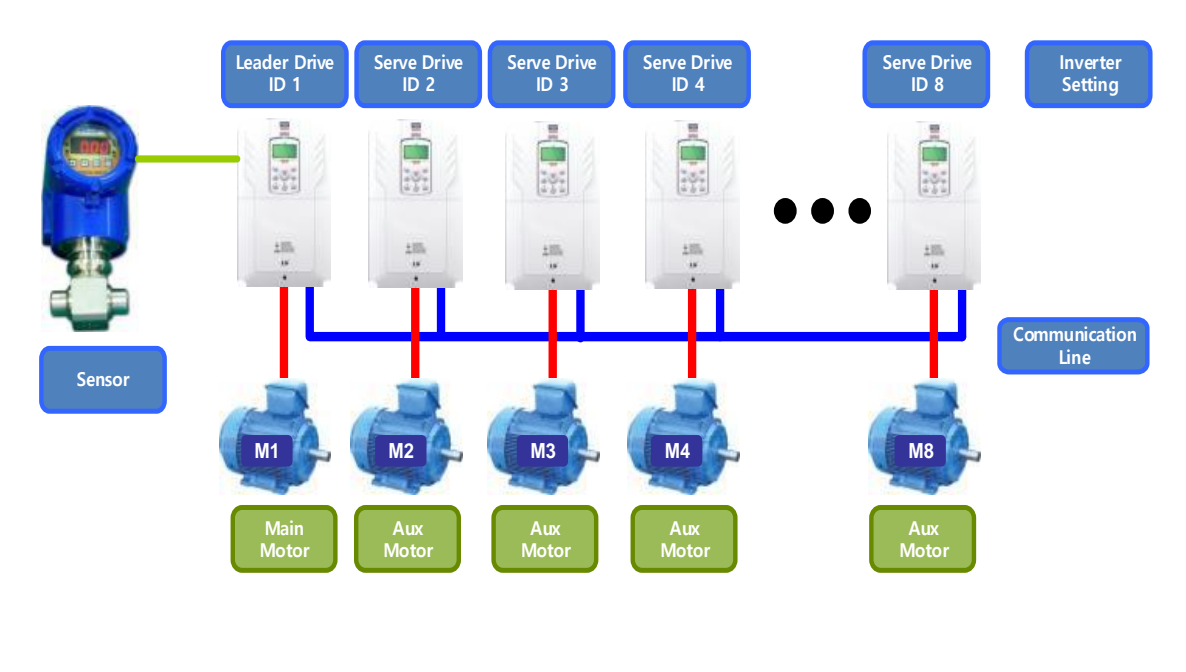

271

 $L5$ *ELECTRIC* 

### **5.44.8.1 Multi Mater Mode**

Only Main Motor can be controlled by PID and Aux Motor performs the operating mode with Follower Freq.

The picture below shows that the priority is "Motor1 (M1) $\leftrightarrow$  Motor2 (M2) $\leftrightarrow$  Motor3 (M3)". (The priority can be changed automatically according to operating time)

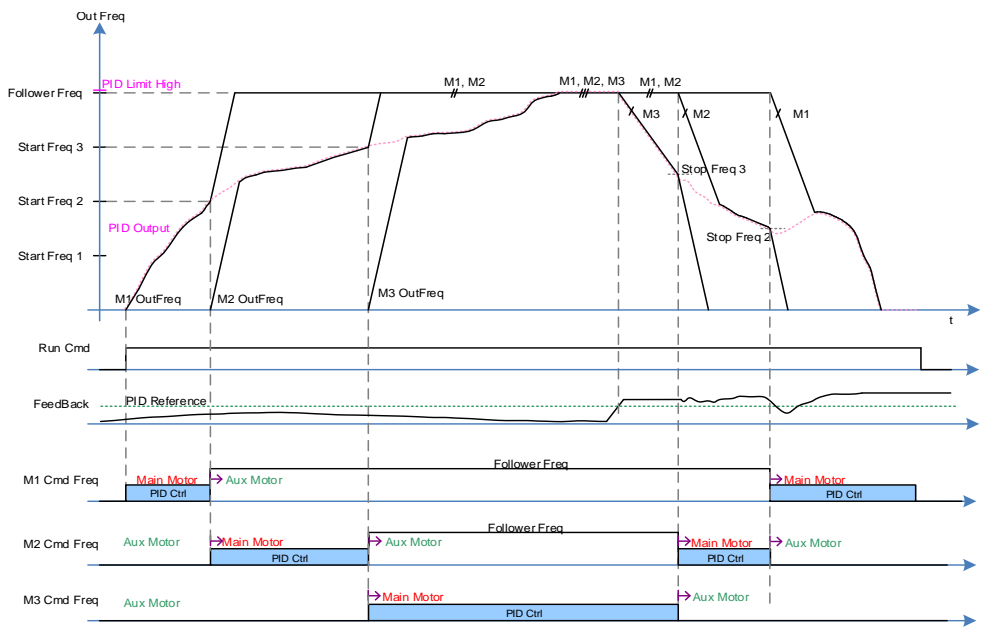

### **A condition that extra Aux Motor is turned on** .

After a real operating frequency reaches the frequency set in Start Freq belonging to the next priority number and the time set in AP1-53(Aux Start DT) passes, AP1-44(Aux Motor Run) increases (+1) and it becomes Aux Motor, accelerating based on time of [DRV-03 Acc Time]/[DRV-04 Dec Time] until [AP1-60 Follower Freq].

.

At the same time, as an inverter corresponding to the next priority is turned on, the motor becomes Main Motor(available PID control). It is possible to check the priority in [AP1-45/46 Aux Priority].

### **A condition that Aux Motor is turned off.**

If the real operating frequency of Main Motor is lower than the frequency set in Stop Freq, AP1-44(Aux Motor Run) decreases(-1) after the time set in AP1-54(Aux Stop DT) and the present Main Motor becomes Aux Motor, decelerating based on time of [DRV-04 Dec Time] until 0Hz.

At the same time, the motor corresponding to the previous priority becomes Main Motor(available PID control). It is possible to check the priority in [AP1-45/46 Aux Priority].

### **5.44.8.2 Multi Follower Mode**

It is a mode to control motors turned on with the same PID output frequency. The picture below shows that the priority is "Motor1 (M1) $\leftrightarrow$  Motor2 (M2) $\leftrightarrow$  Motor3 (M3)". (The priority can be changed automatically according to operating time).

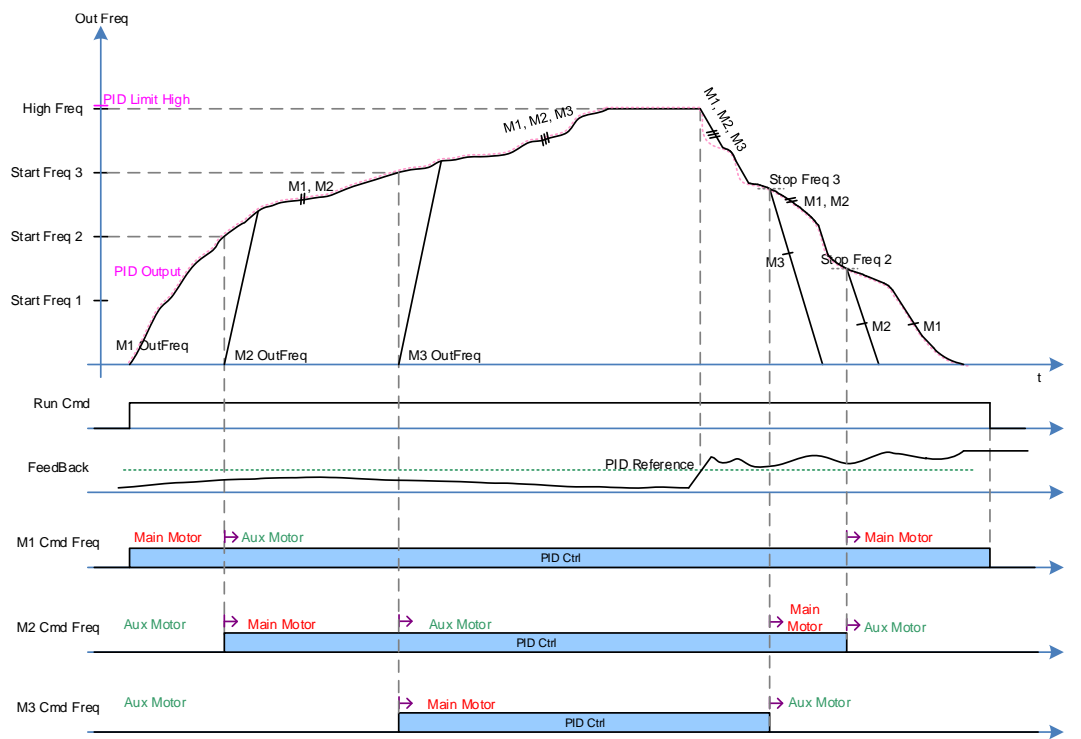

### **A condition that extra Aux Motor is turned on** .

After a real operating frequency reaches the frequency set in Start Freq belonging to the next priority number and the time set in AP1-53(Aux Start DT) passes, AP1-44(Aux Motor Run) increases (+1). In addition, Aux Motor with the next priority of Main Motor is turned on and the new operating Aux Motor becomes Main Motor. Operating motors can be controlled together by PID. It is possible to check the priority in [AP1-45/46 Aux Priority].

### **A condition that Aux Motor is turned off.**

If the real operating frequency of Main Motor is lower than the frequency set in Stop Freq, AP1-44(Aux Motor Run) decreases(-1) after the time set in AP1-54(Aux Stop DT) and the present Main Motor becomes Aux Motor, decelerating based on time of [DRV-04 Dec Time] until 0Hz.

At the same time, the rest of operating motors last PID control. It is possible to check the priority in [AP1-45/46 Aux Priority].

 $L\vec{S}$ ELECTRIC

### **5.44.8.3 Re-arrangement of priority based on operating time.**

The priority of each Motor is arranged automatically based on operating time. Among operating Motors, Motor with the longest operating time is placed at the last. The moment for the priority arrangement is the time when the number of motor is changed.

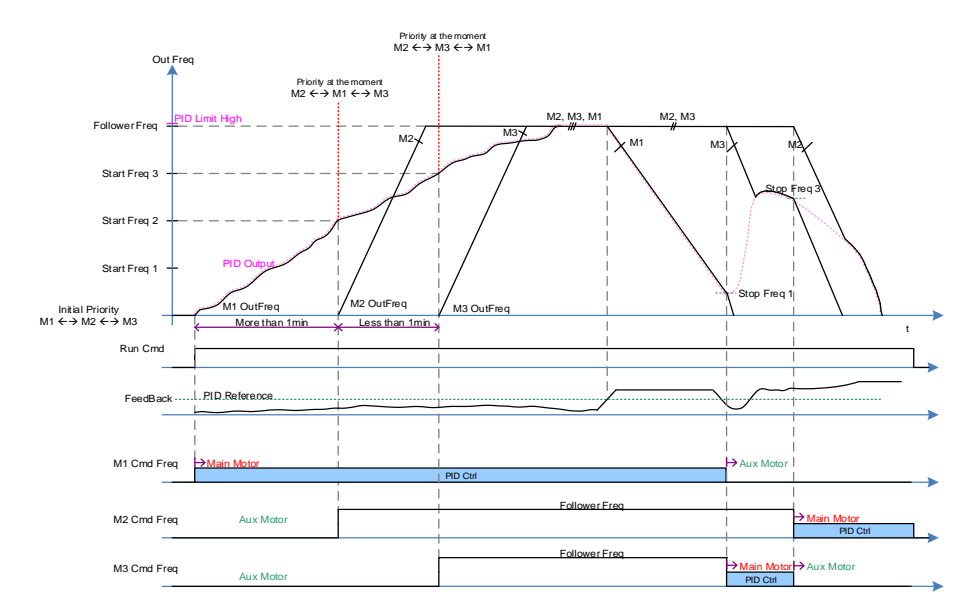

The picture below shows the operating time of M1 is the longest during Multi Follower Mode.

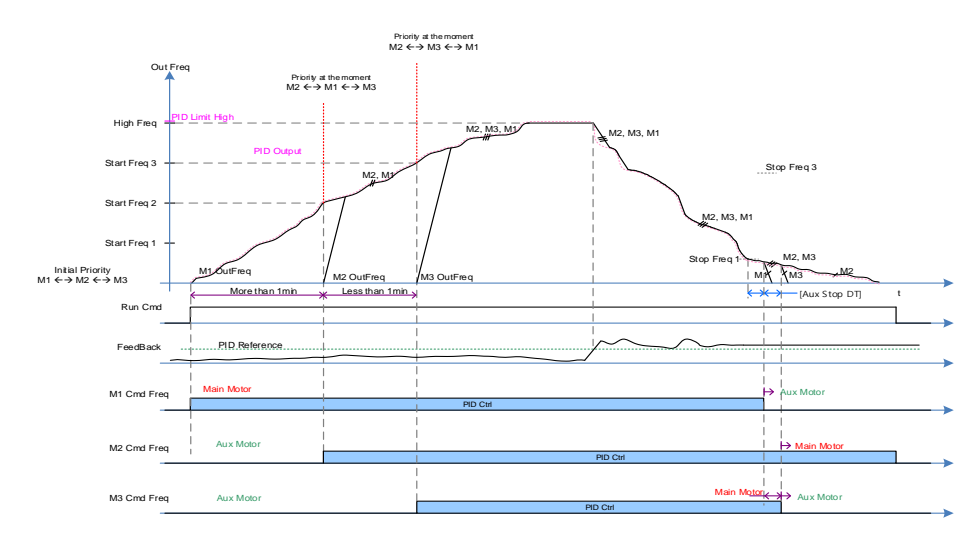

The conditions that Aux Motor is turned on and off are same as the description of Multi Master Mode and Multi Follower Mode.

### **5.44.8.4 Master Follower Interlock**

As Interlock signals are sent from Serve Drive, Leader Drive puts together through Communication Line. Every Trip such as HAND State or OFF State of Serve Drive is processed by Interlock in Leader Drive .

This is, other Server Drives keep performing Master Follower function except the cases that it is in HAND/OFF State or there are trips

If Leader Drive is HAND State or OFF state, Master Follower system is not activated. In case that Pipe Broken and Interlock Trip are caused in Leader Drive, every drive operating is stopped and Master Follower keeps performing the function except Leader Drive if there is another Trip.

(Leader Drive executes PID control and overall system control consistently.)

In this operating priority (M1  $\leftrightarrow$  M2  $\leftrightarrow$  M3  $\leftrightarrow$  M4  $\leftrightarrow$  M5  $\leftrightarrow$  M6  $\leftrightarrow$  M7  $\leftrightarrow$  M8), if interlock3 or any trip and HAND/OFF State are caused, the motor is activated in this order(M1  $\leftrightarrow$  M2  $\leftrightarrow$  $M4 \leftrightarrow M5 \leftrightarrow M6 \leftrightarrow M7 \leftrightarrow M8$ ).

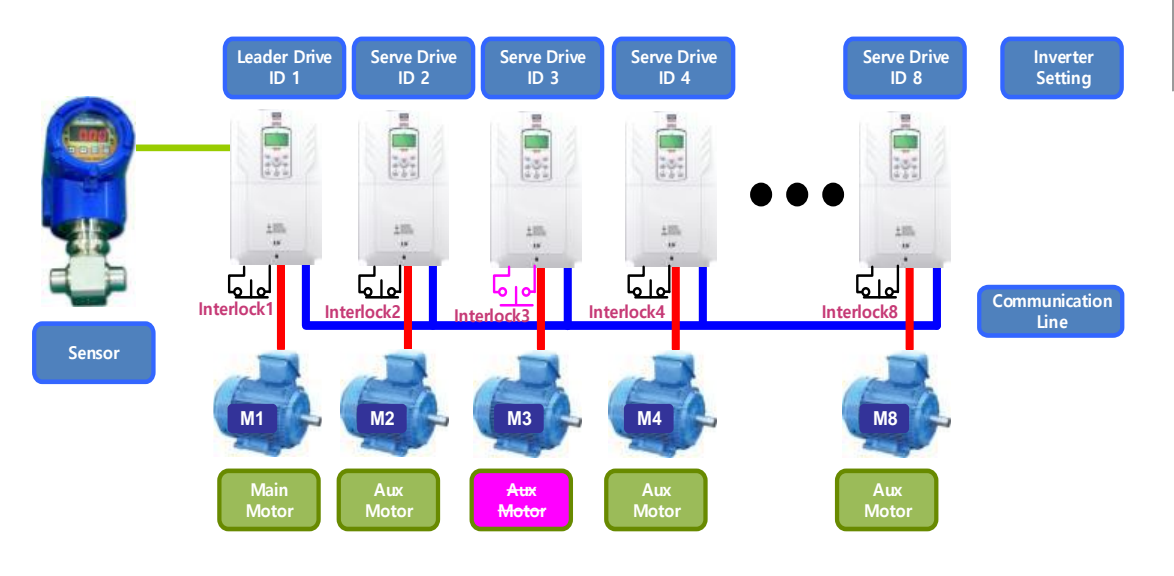

The picture below shows the function in case that M3 becomes HAND/OFF State or interlock and Trip are caused.(supposing that the priority is not changed),(interlock is the function corresponding to B terminal(Normal close)).
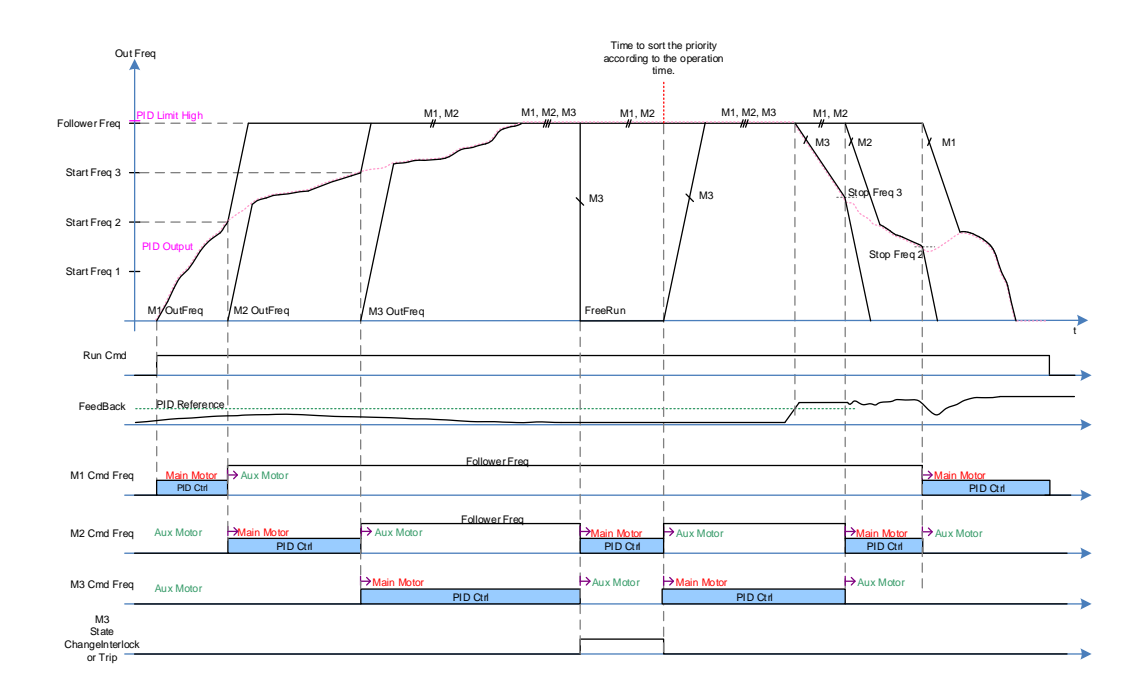

1

## <span id="page-288-0"></span>**5.45 Multi-function Output On/Off Control**

Set reference values (on/off level) for analog input and control output relay or multi-function output terminal on/off status accordingly.

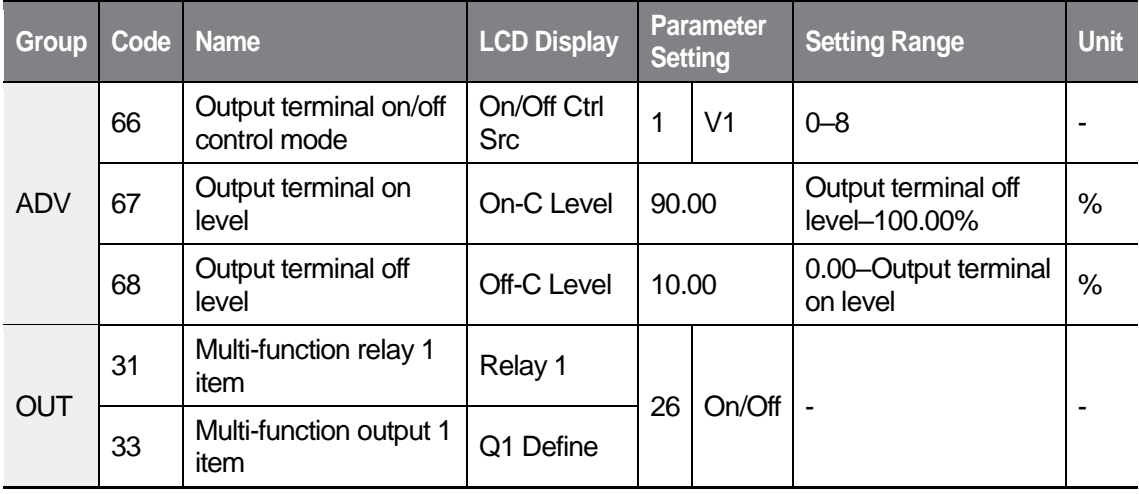

#### **Multi-function Output On/Off Control Setting Details**

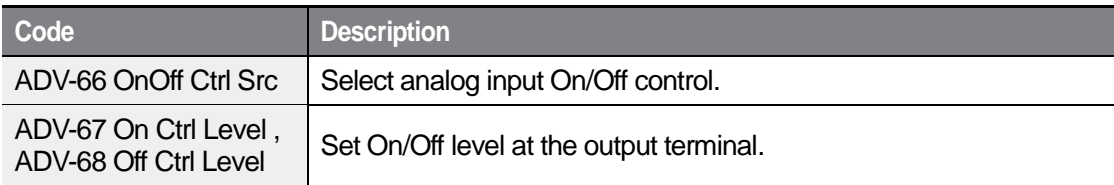

#### Analog input

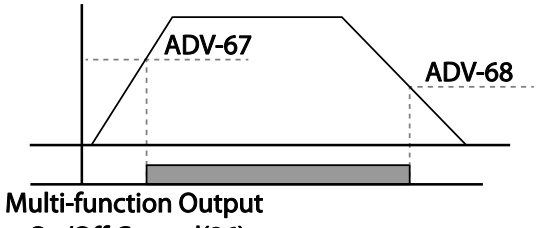

On/Off Control(26)

## **5.46 Press Regeneration Prevention**

Press regeneration prevention is used during press operations to prevent braking during the regeneration process. If motor regeneration occurs during a press operation, motor operation speed automatically goes up to avoid the regeneration zone**.**

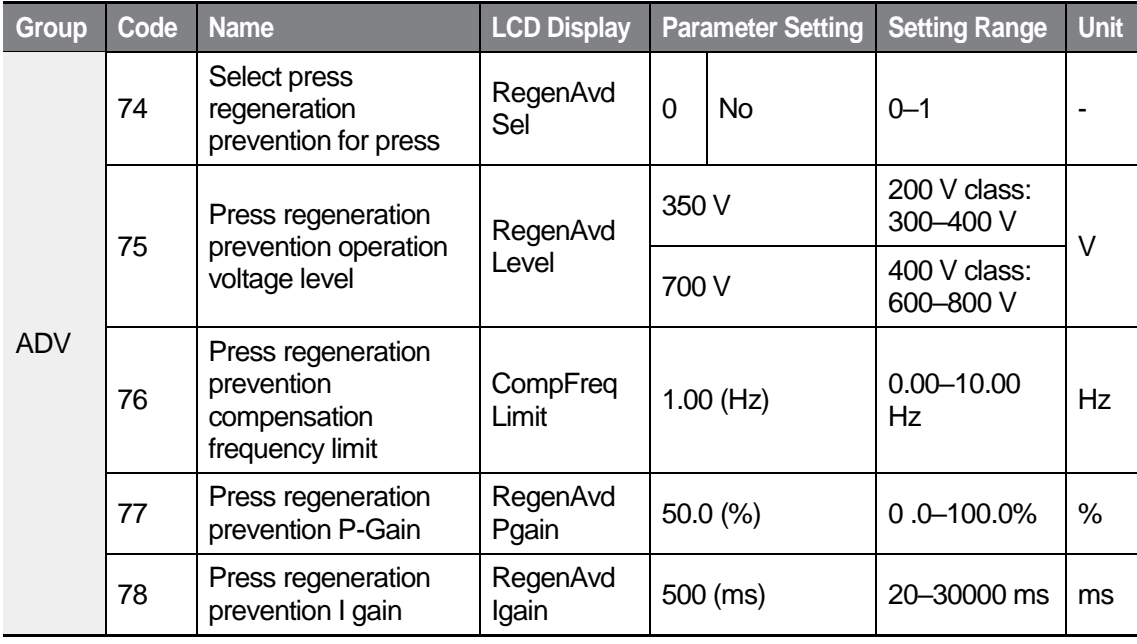

#### **Press Regeneration Prevention Setting Details**

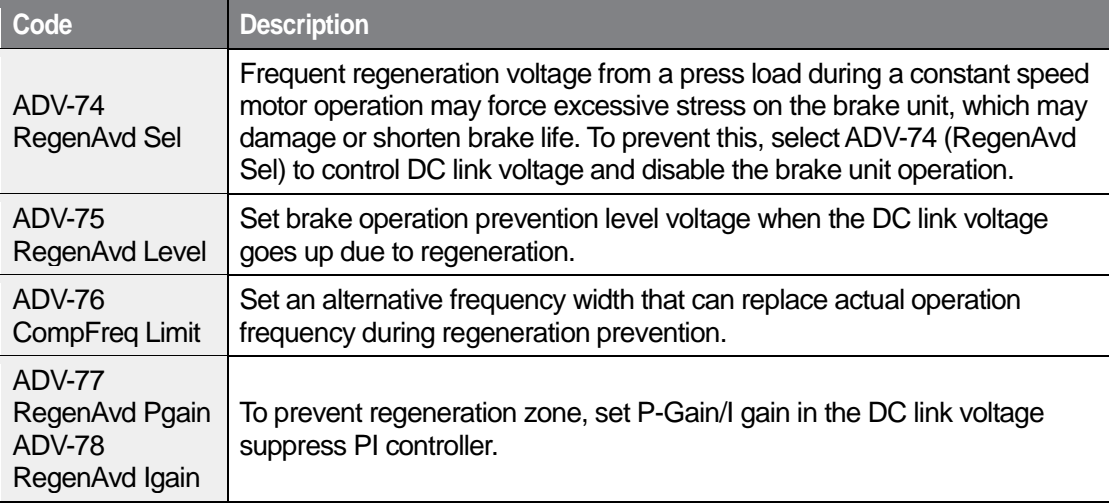

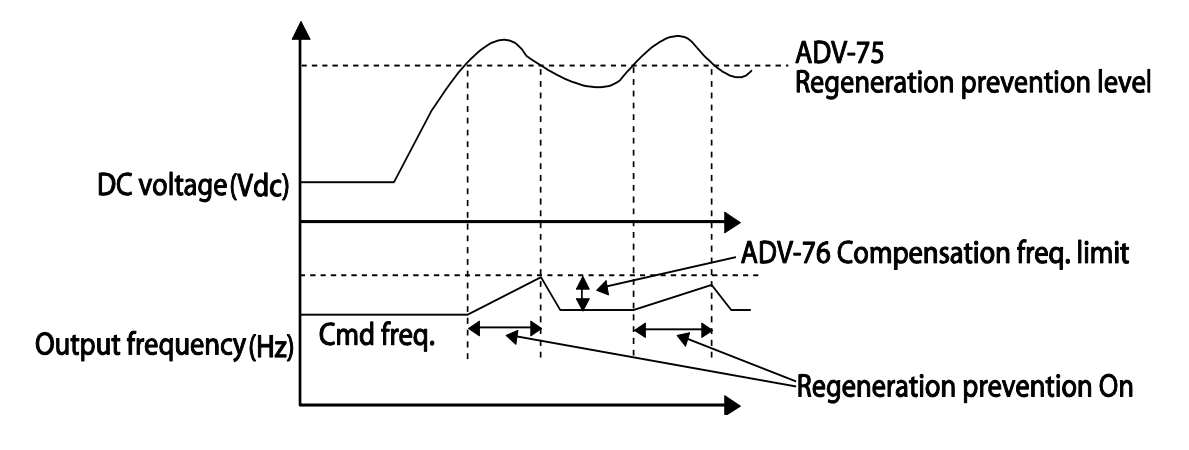

#### **Note**

Press regeneration prevention does not operate during accelerations or decelerations; it only operates during constant speed motor operation. When regeneration prevention is activated, output frequency may change within the range set at ADV-76 (CompFreq Limit).

## **5.47 Analog Output**

Г

An analog output terminal provides an output of 0–10 V voltage, 4–20 mA current, or 0–32 kHz pulse.

## **5.47.1 Voltage and Current Analog Output**

An output size can be adjusted by selecting an output option at the AO (Analog Output) terminal. Set the analog voltage/current output terminal setting switch (SW5) to change the output type (voltage/current).

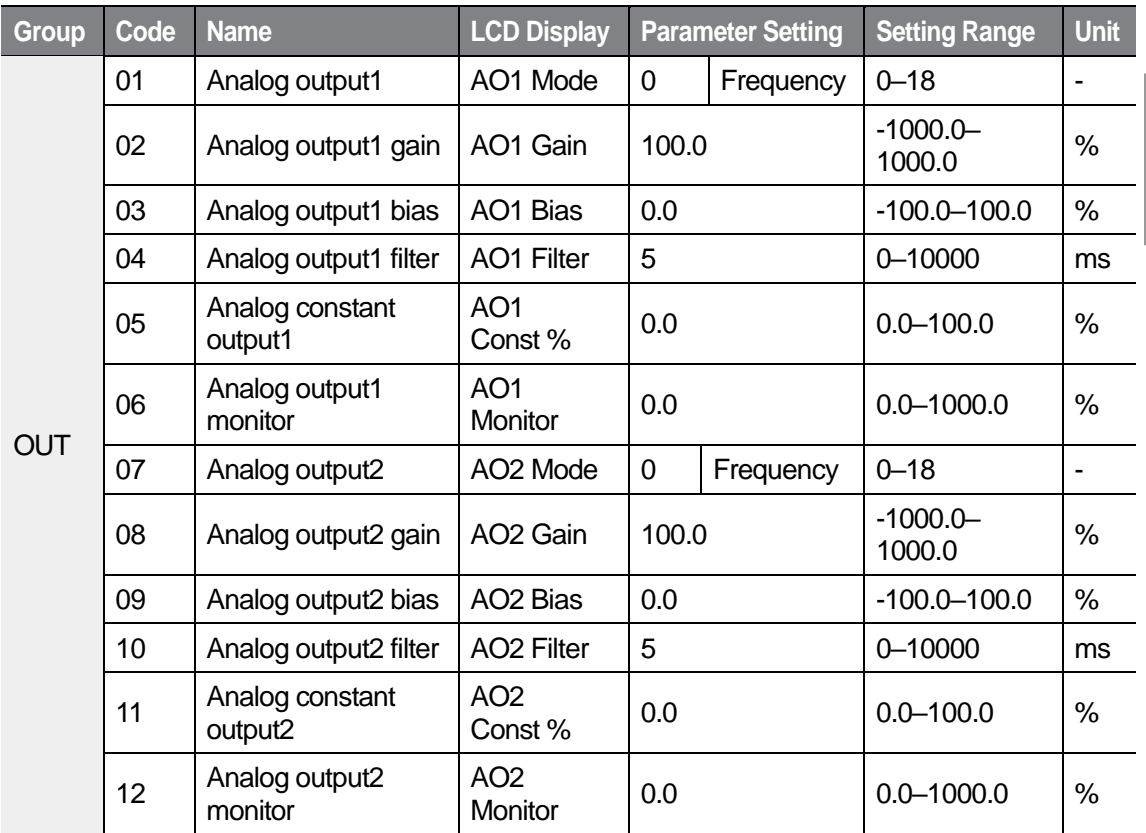

### **Voltage and Current Analog Output Setting Details**

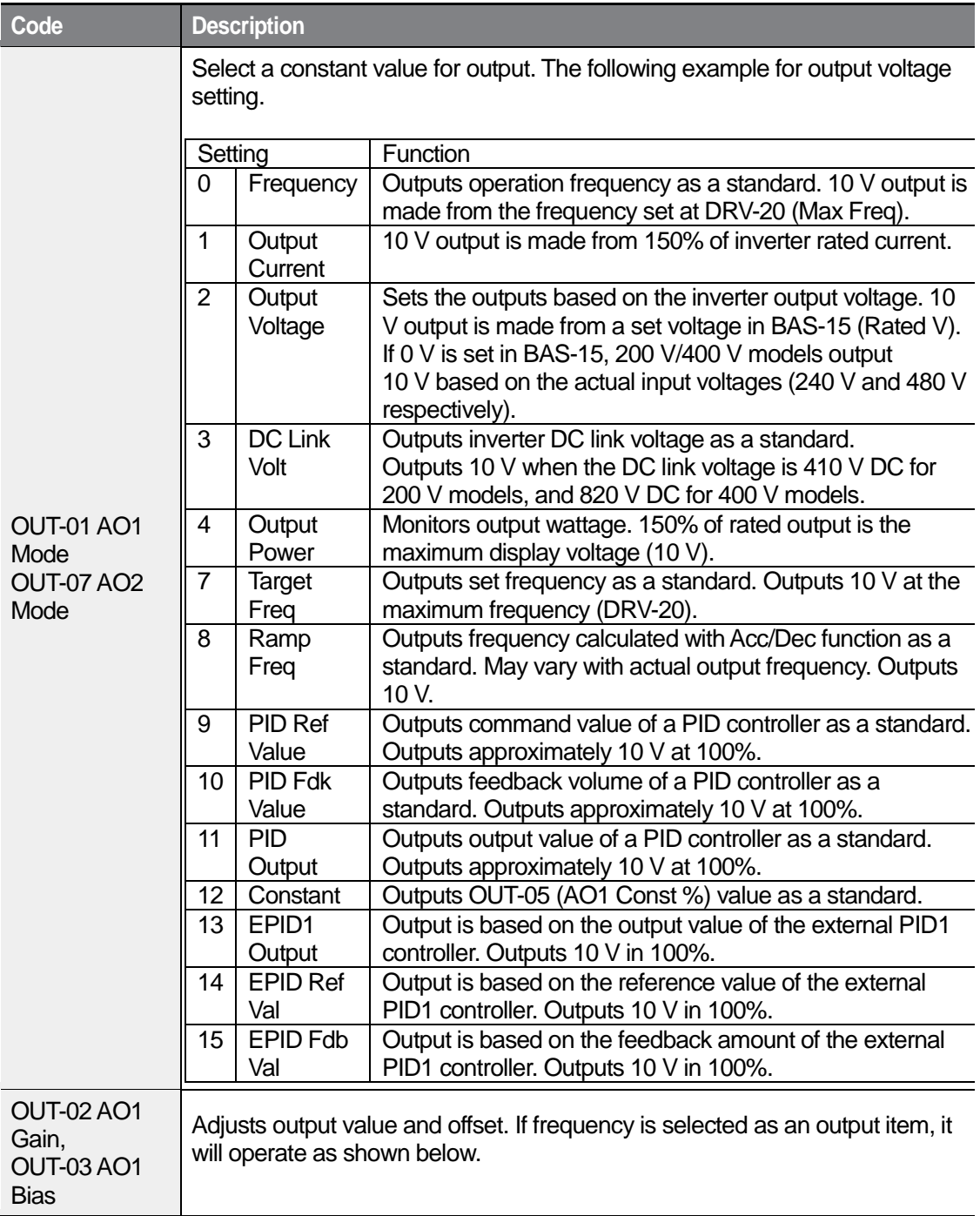

٦

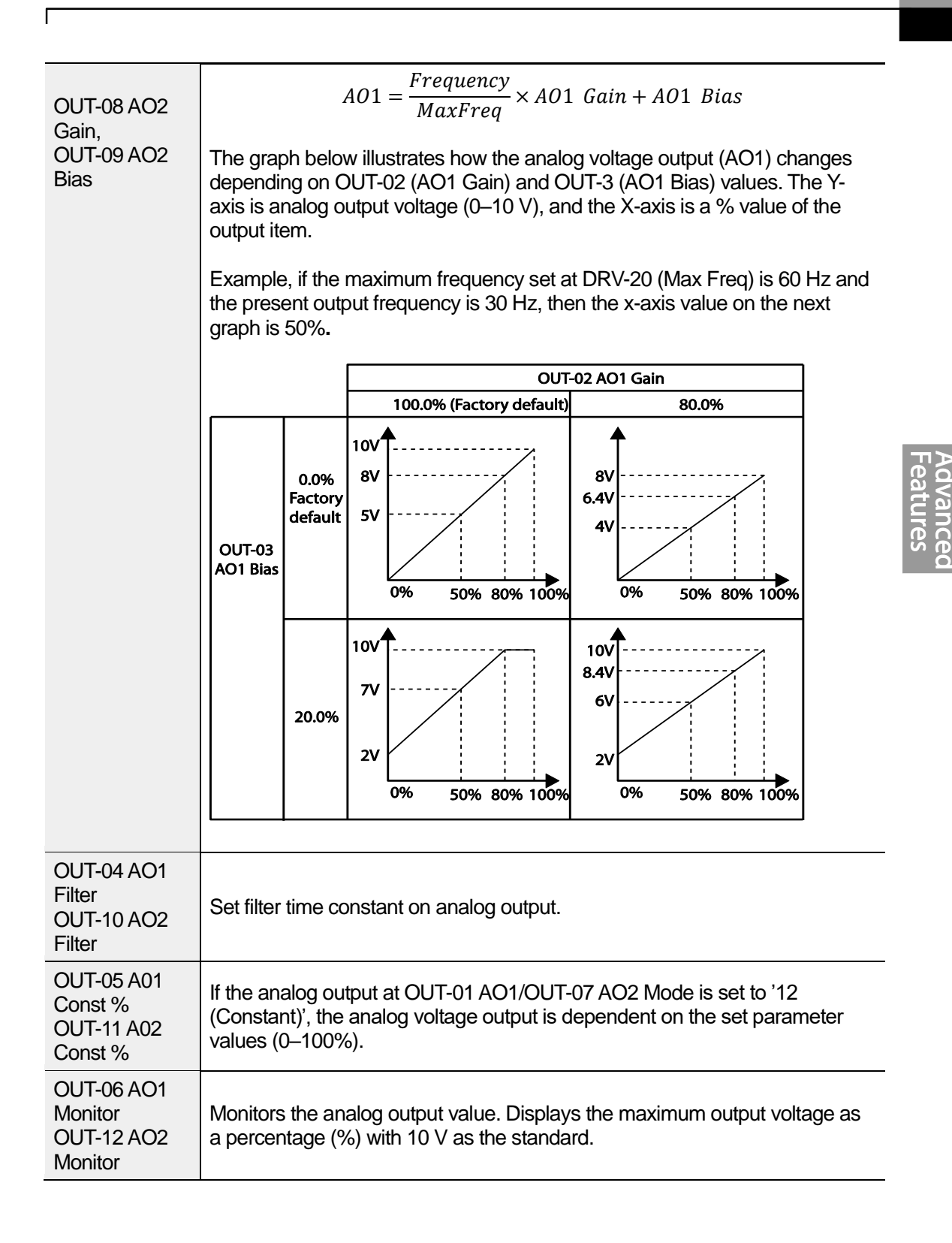

## **5.47.2 Analog Pulse Output**

Output item selection and pulse size adjustment can be made for the TO (Pulse Output) terminal.

٦

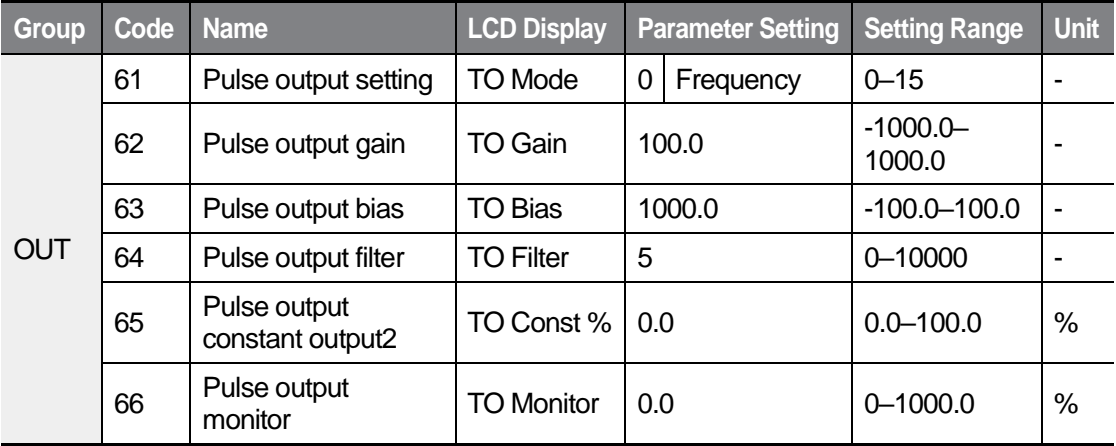

### **Analog Pulse Output Setting Details**

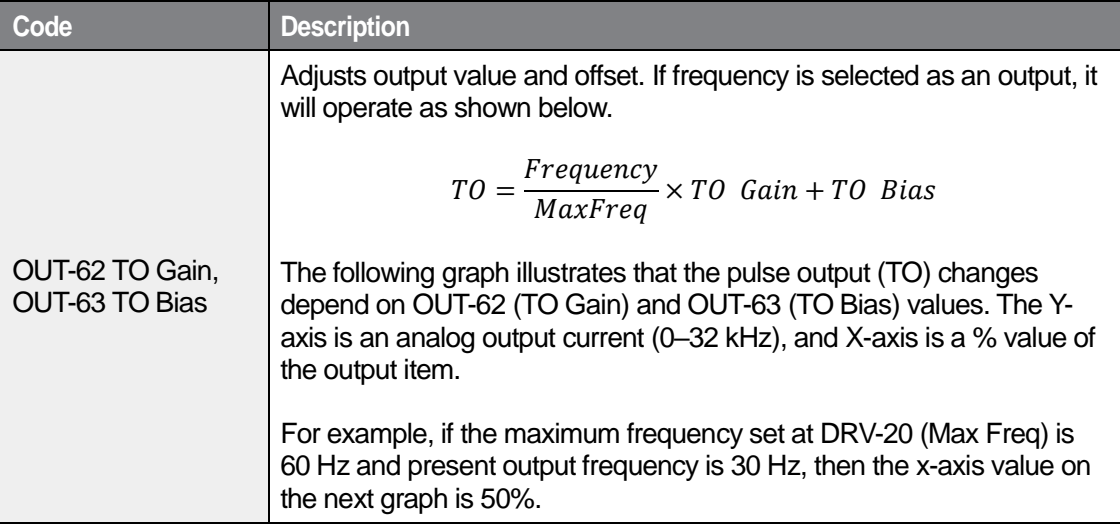

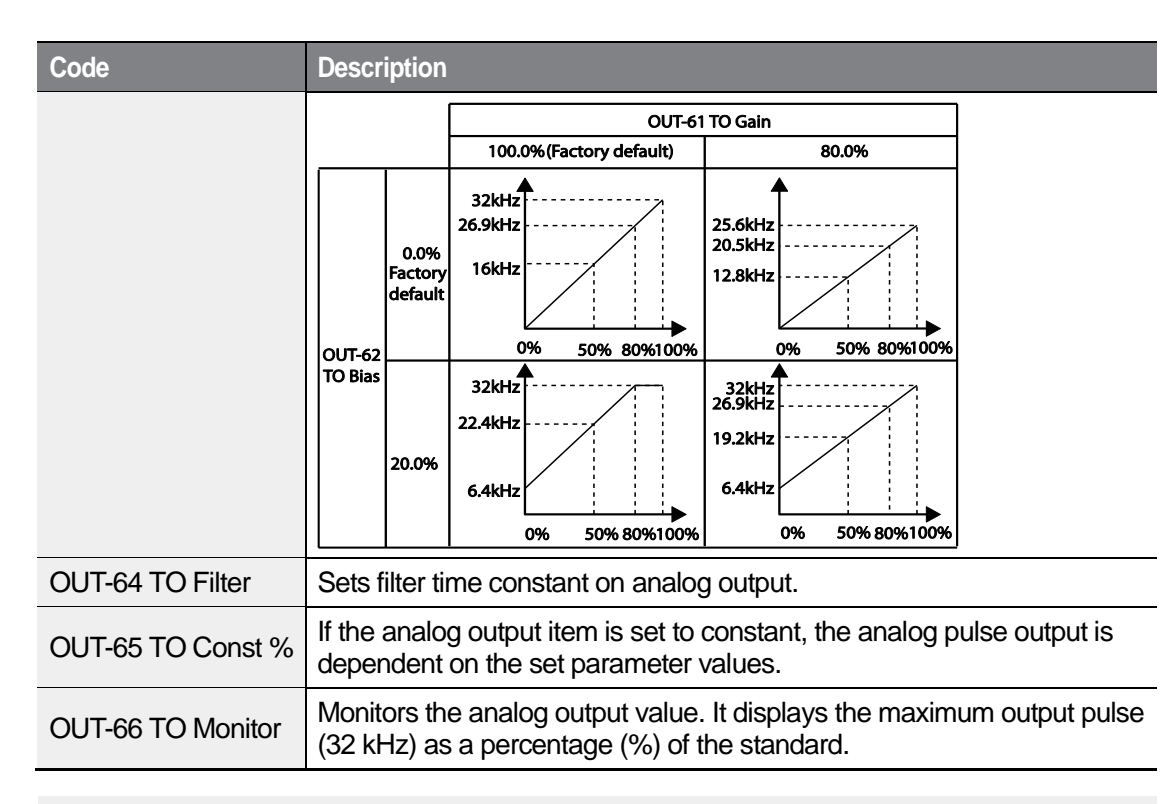

#### **NOTE**

#### **OUT-08 AO2 Gain and OUT-09 AO2 Bias Tuning Mode on 0–20 mA output**

- **1** Set OUT-07 (AO2 Mode) to 'constant' and set OUT-11 (AO2 Const %) to 0.0 %.
- **2** Set OUT-09 (AO2 Bias) to 20.0% and then check the current output. 4 mA output should be displayed.
	- If the value is less than 4 mA, gradually increase OUT-09 (AO2 Bias) until 4 mA is measured.
	- If the value is more than 4 mA, gradually decrease OUT-09 (AO2 Bias) until 4 mA is measured.
- **3** Set OUT-11 (AO2 Const %) to 100.0%.
- **4** Set OUT-08 (AO2 Gain) to 80.0% and measure the current output at 20 mA.
	- If the value is less than 20 mA, gradually increase OUT-08 (AO2 Gain) until 20 mA is measured.
	- If the value is more than 20 mA, gradually decrease OUT-08 (AO2 Gain) until 20 mA is measured.

The functions for each code are identical to the descriptions for the 0–10 V voltage outputs with an output range 4–20 mA.

## **5.48 Digital Output**

## **5.48.1 Multi-function Output Terminal and Relay Settings**

٦

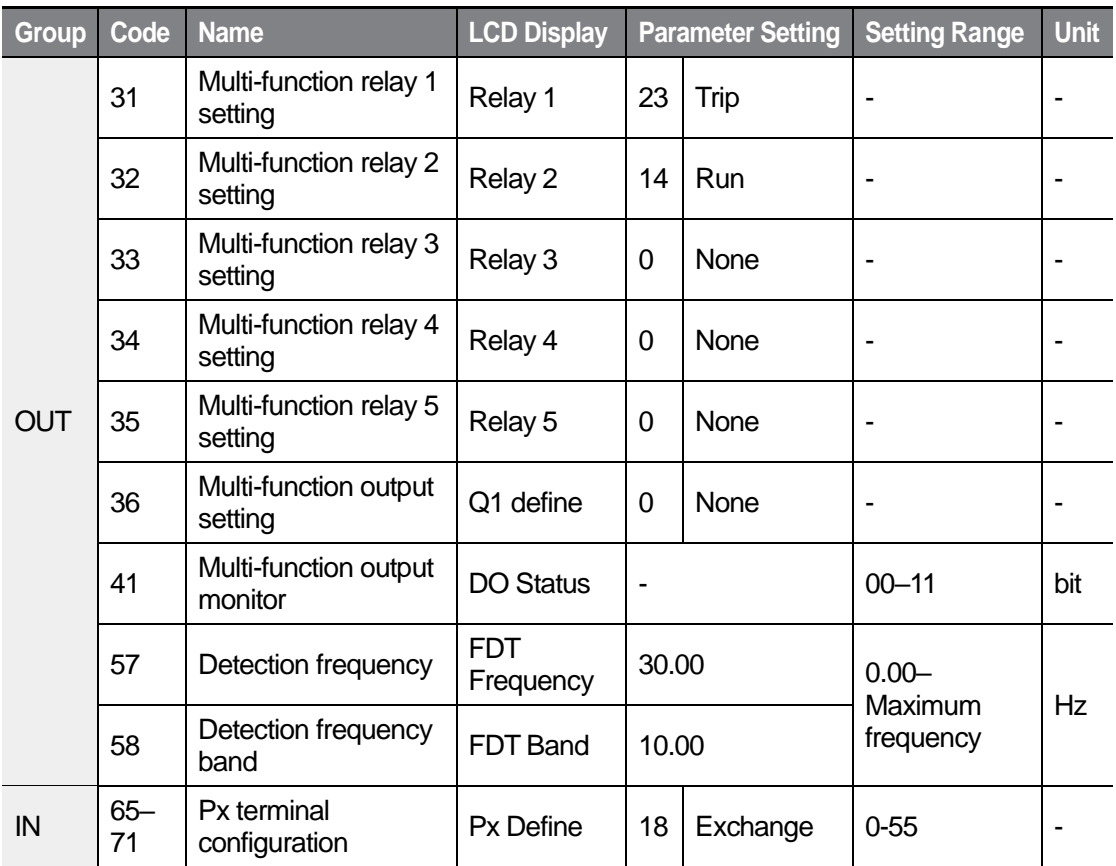

#### **Multi-function Output Terminal and Relay Setting Details**

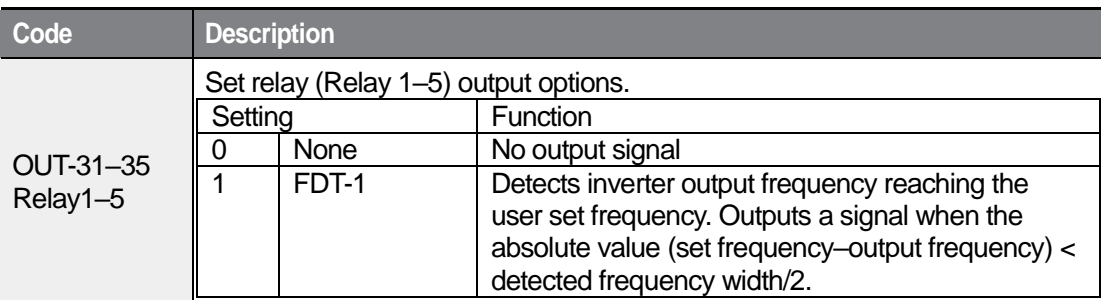

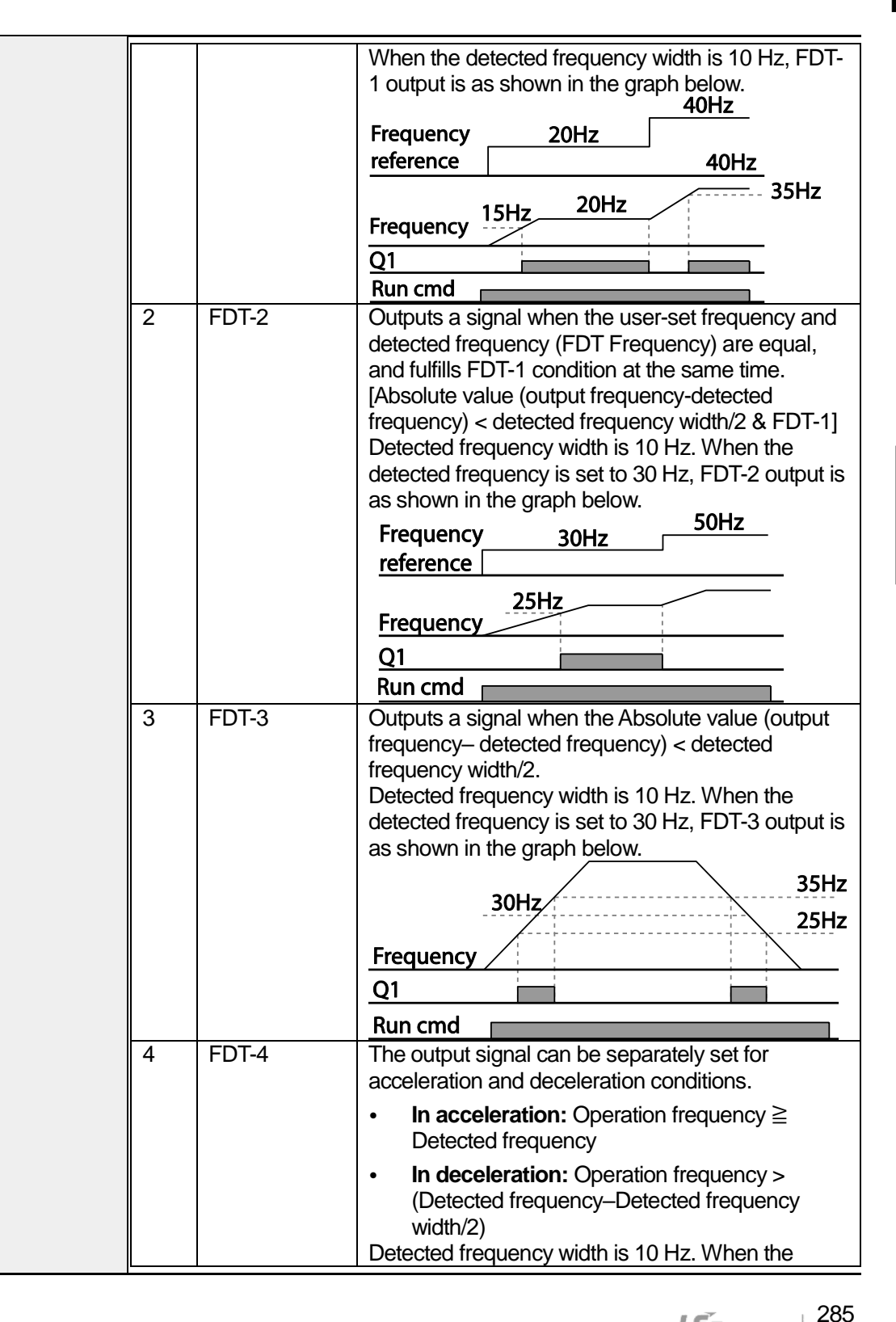

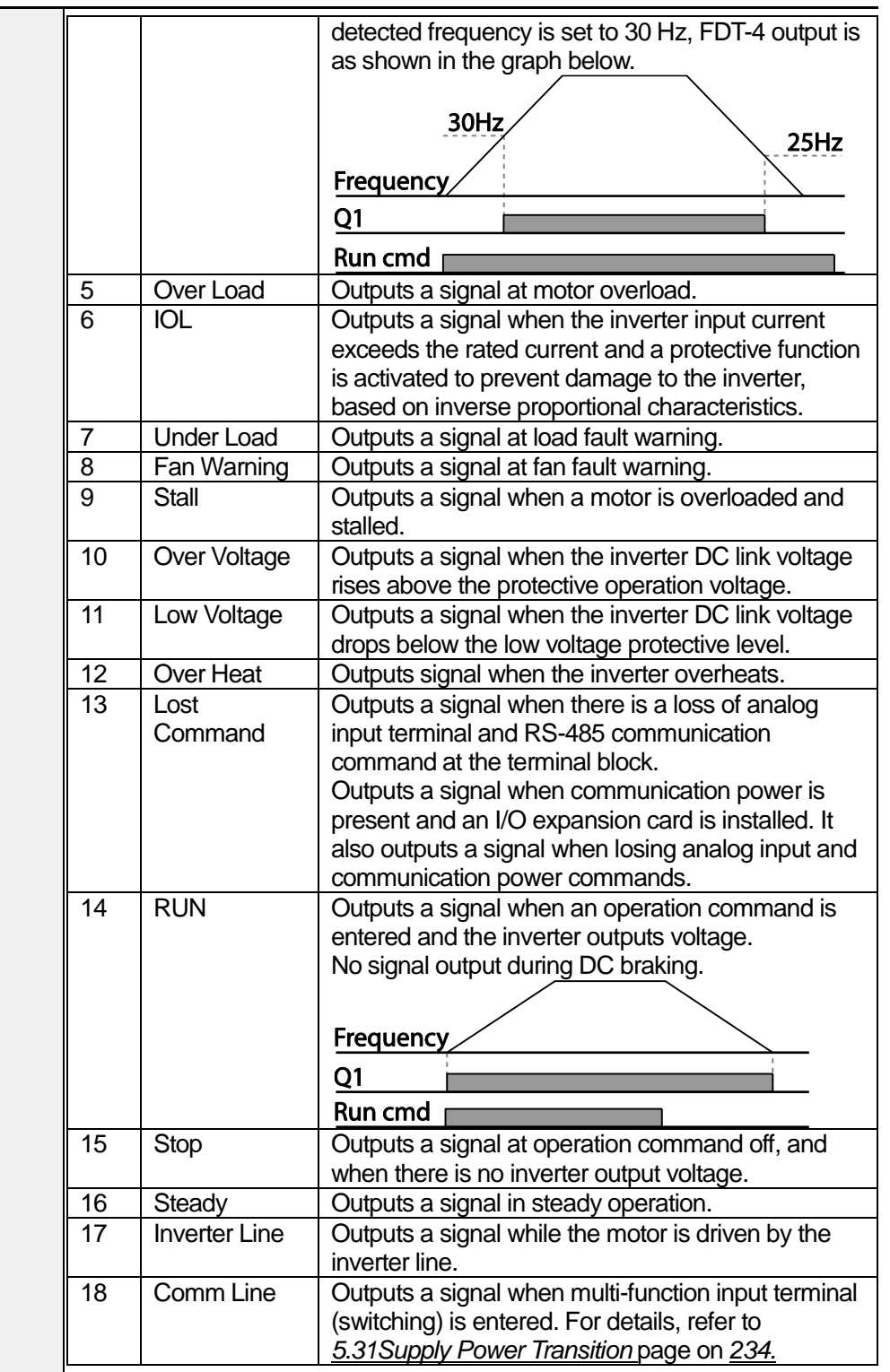

٦

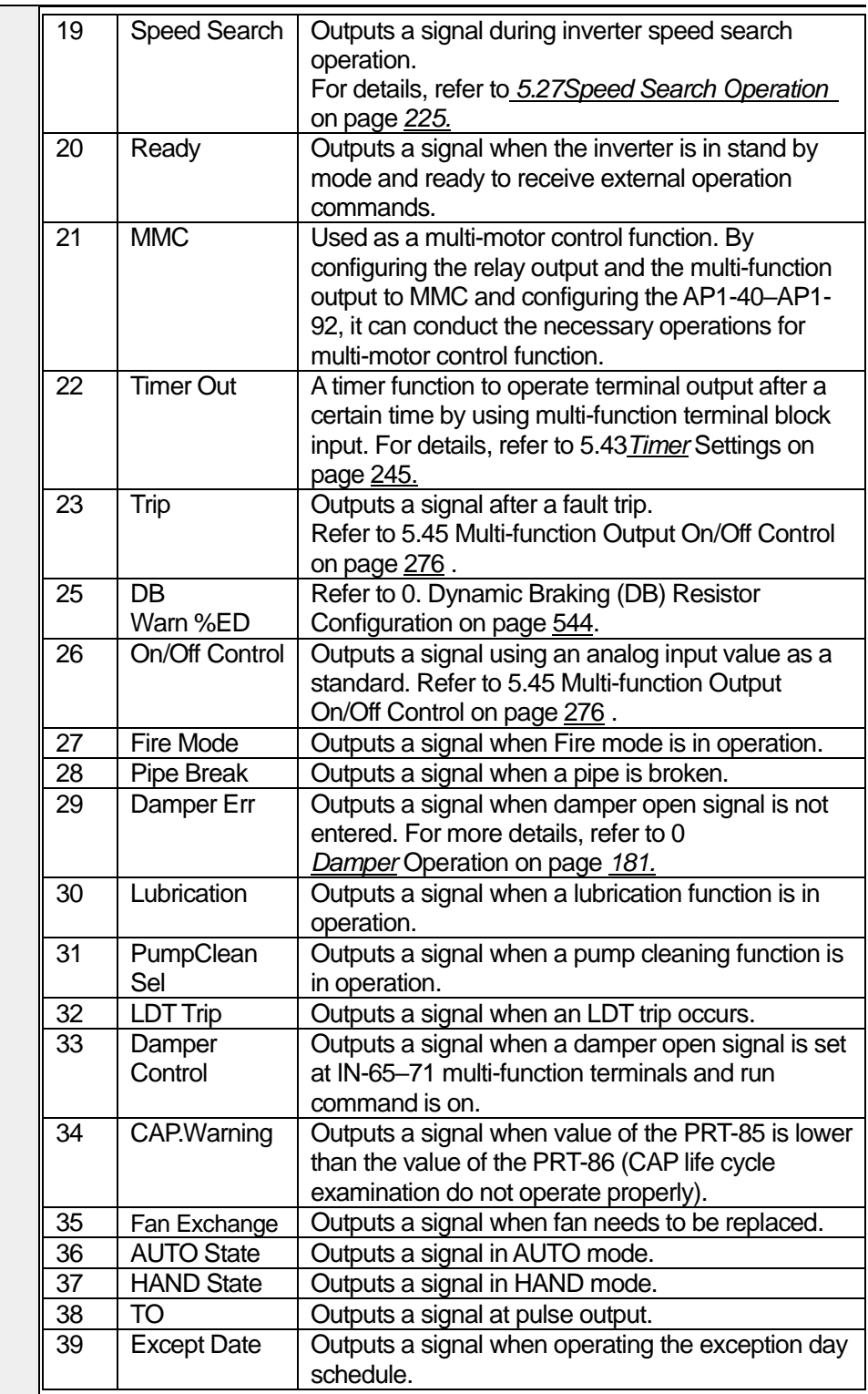

 $\Gamma$ 

 $L_{\text{ELECTRIC}}$  287

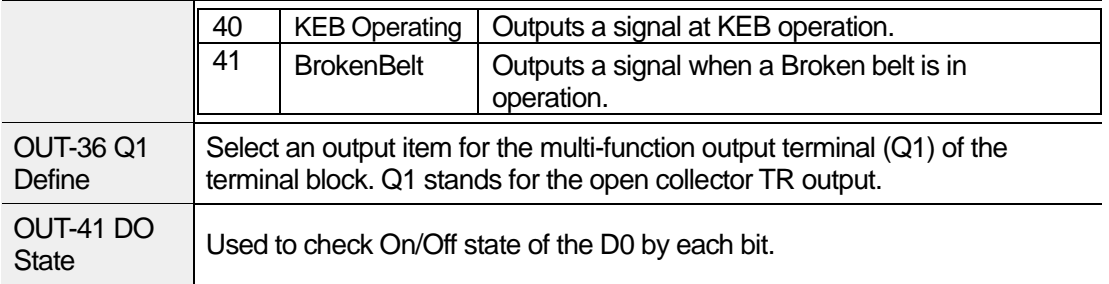

#### *①* Caution

- FDT-1 and FDT-2 functions are related to the frequency setting of the inverter. If the inverter enters standby mode by pressing the off key during auto mode operation, FDT-1 and FDT-2 function operation may be different because the set frequency of the inverter is different compared to the set frequency of the auto mode.
- If monitoring signals such as 'Under load' or' LDT' are configured at multi-function output terminals, signal outputs are maintained unless certain conditions defined for signal cutoff are met.

### **5.48.2 Fault Trip Output using Multi-function Output Terminal and Relay**

The inverter can output a fault trip state using the multi-function output terminal (Q1) and relay (Relay 1).

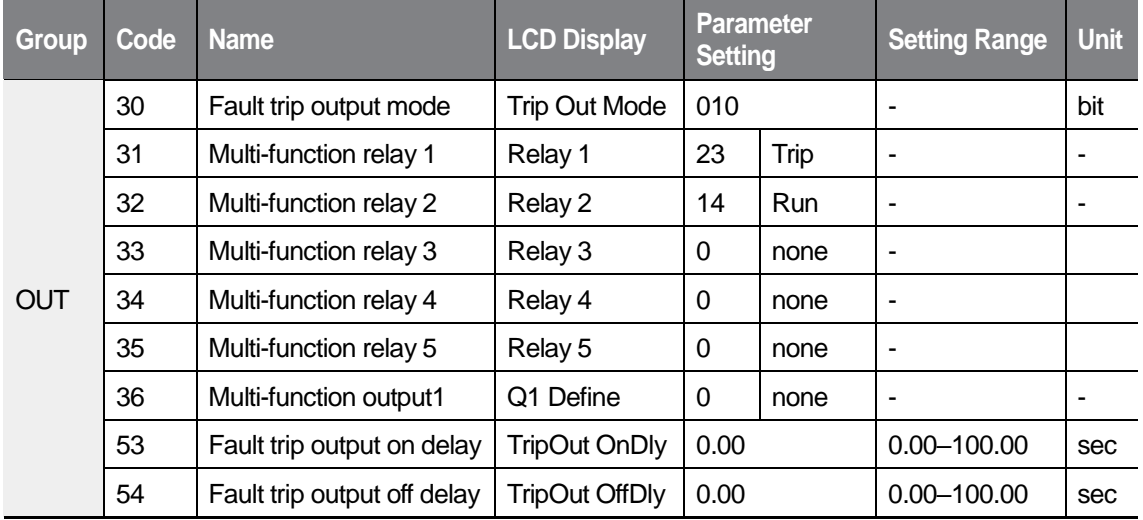

**Fault Trip Output by Multi-function Output Terminal and Relay - Setting Details**

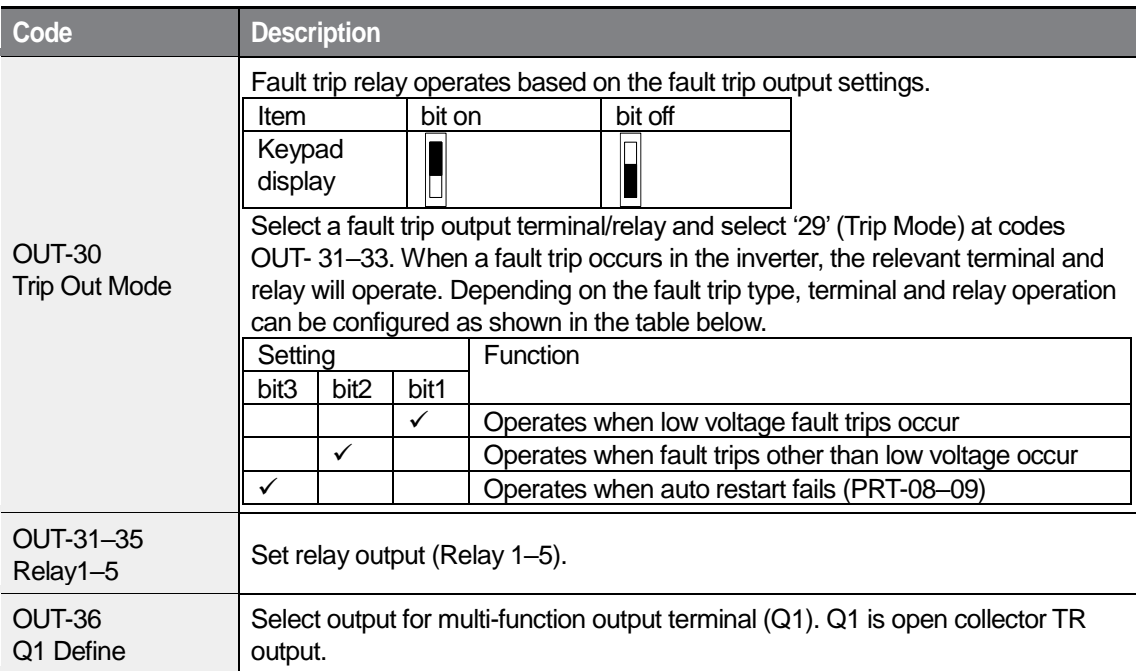

## **5.48.3 Multi-function Output Terminal Delay Time Settings**

Set on-delay and off-delay times separately to control the output terminal and relay operation times. The delay time set at codes OUT-50–51 applies to multi-function output terminal (Q1) and relay, except when the multi-function output function is in fault trip mode.

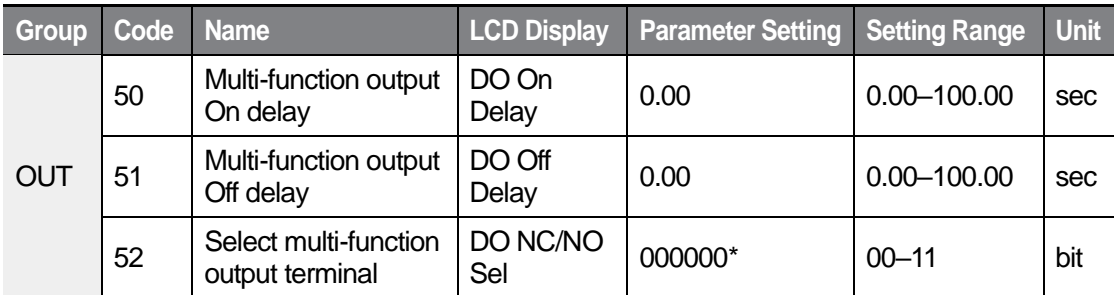

\*Multi-function output terminals are numbered. Starting from the right (number 1), the number increases to the left.

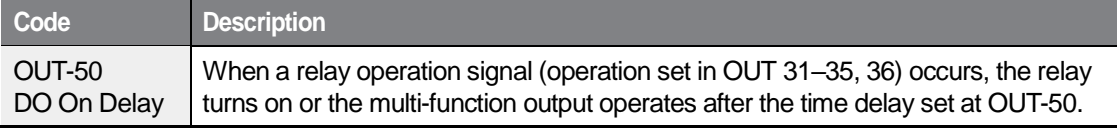

289  $L5$  *ELECTRIC* 

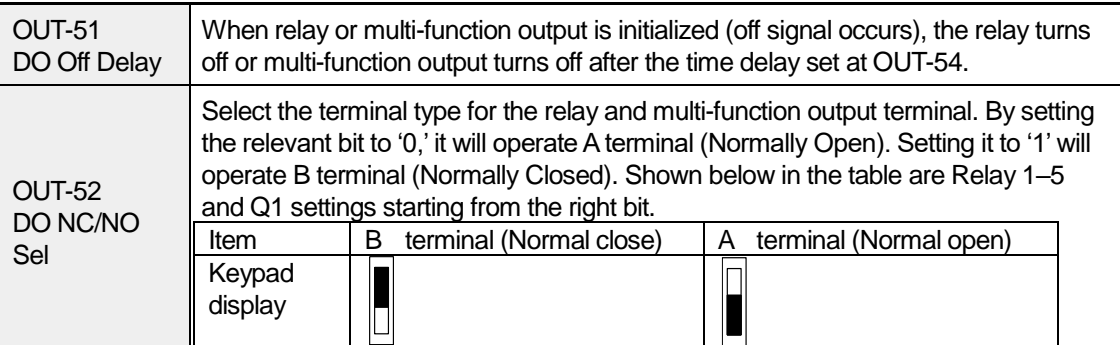

**Output Terminal Delay Time Setting Details**

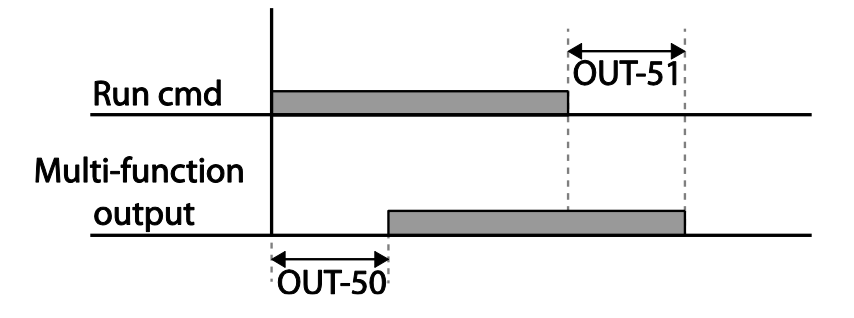

## **5.49 Operation State Monitor**

The inverter's operation condition can be monitored using the keypad. If the monitoring option is selected in config (CNF) mode, a maximum of four items can be monitored simultaneously. Monitoring mode displays three different items on the keypad, but only one item can be displayed in the status window at a time.

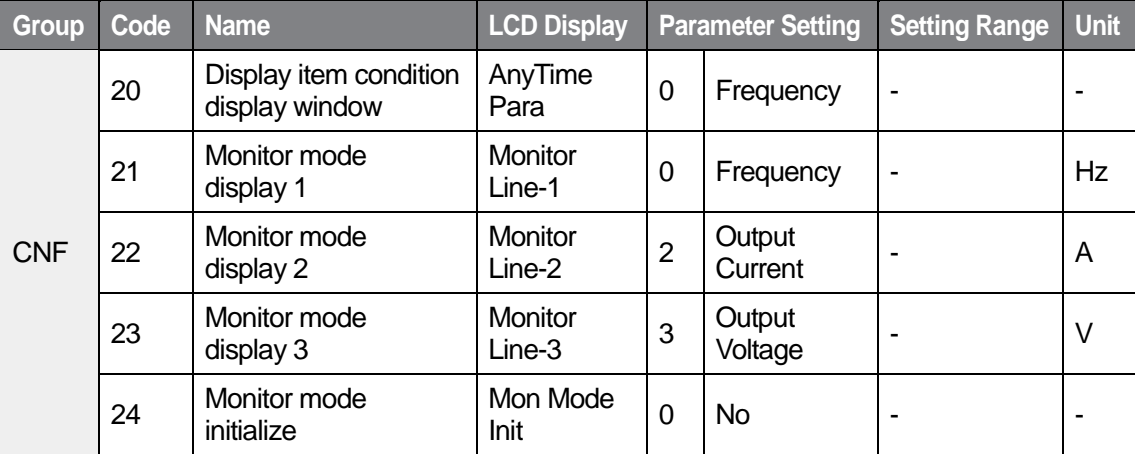

### **Operation State Monitor Setting Details**

Γ

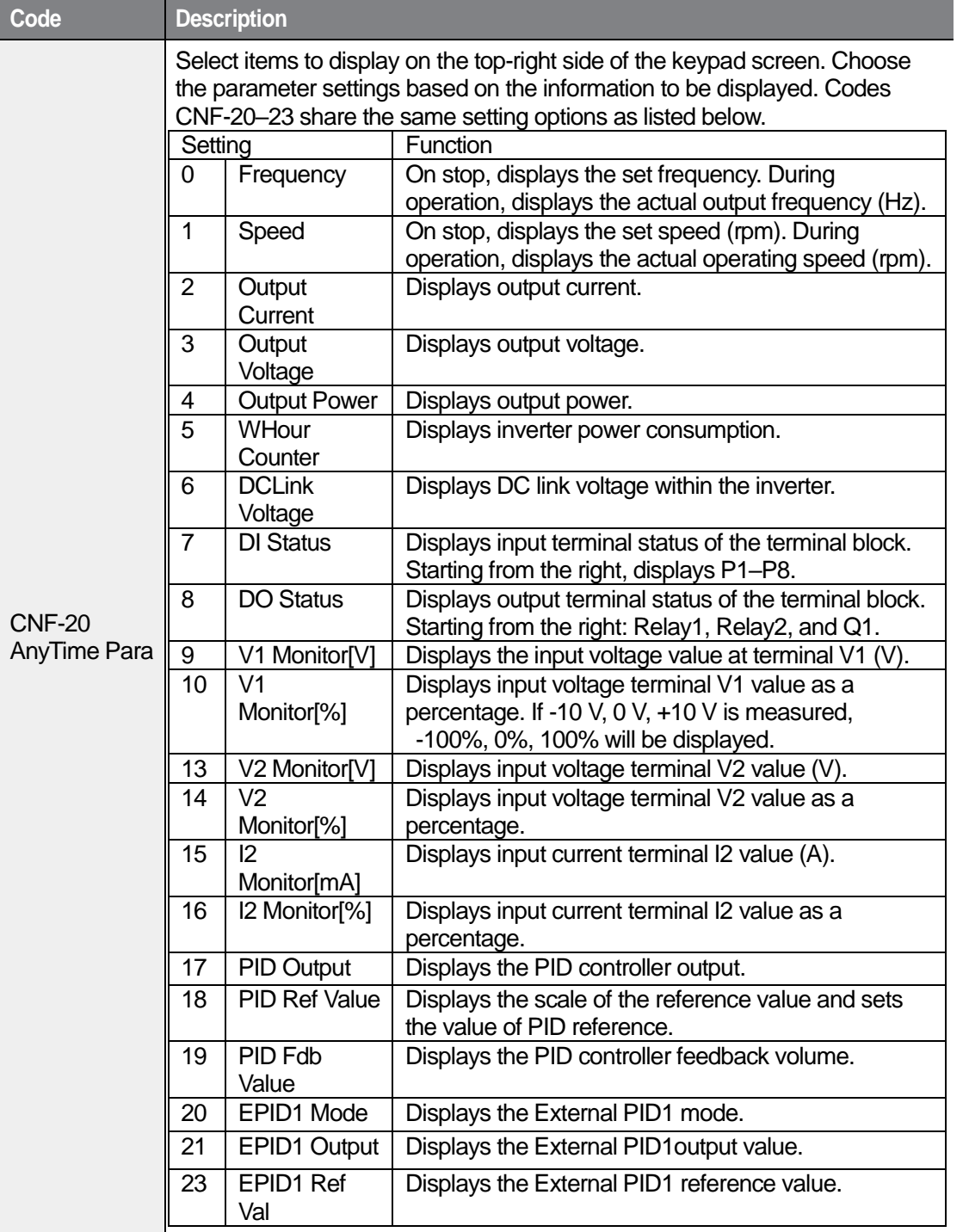

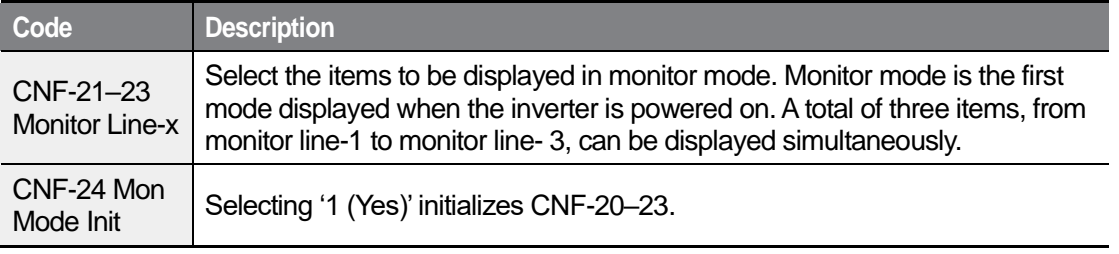

#### **Note**

#### **Inverter power consumption**

Values are calculated using voltage and current. Electric power is calculated every second and the results are accumulated. Setting CNF-62 (WH Count Reset) value to '1 (Yes)' will reset cumulated electric energy consumption. Power consumption is displayed as shown below:

- Less than 1,000 kW: Units are in kW, displayed in 999.9 kW format.
- 1–99 MW: Units are in MW, displayed in 99.99 MWh format.
- 100–999 MW: Units are in MW, displayed in 999.9 MWh format.
- More than 1,000 MW: Units are in MW, displayed in 9,999 MWh format and can be displayed up to 65,535 MW. (Values exceeding 65,535 MW will reset the value to 0, and units will return to kW. It will be displayed in 999.9 kW format).

## **5.50 Operation Time Monitor**

This feature is used to monitor the inverter and fan operation times.

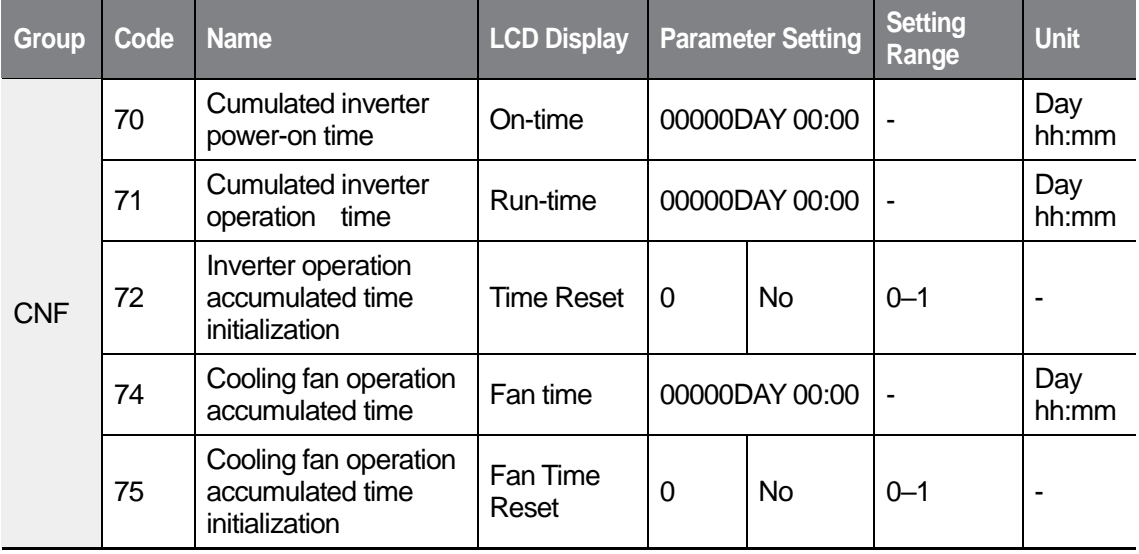

#### **Operation Time Monitor Setting Details**

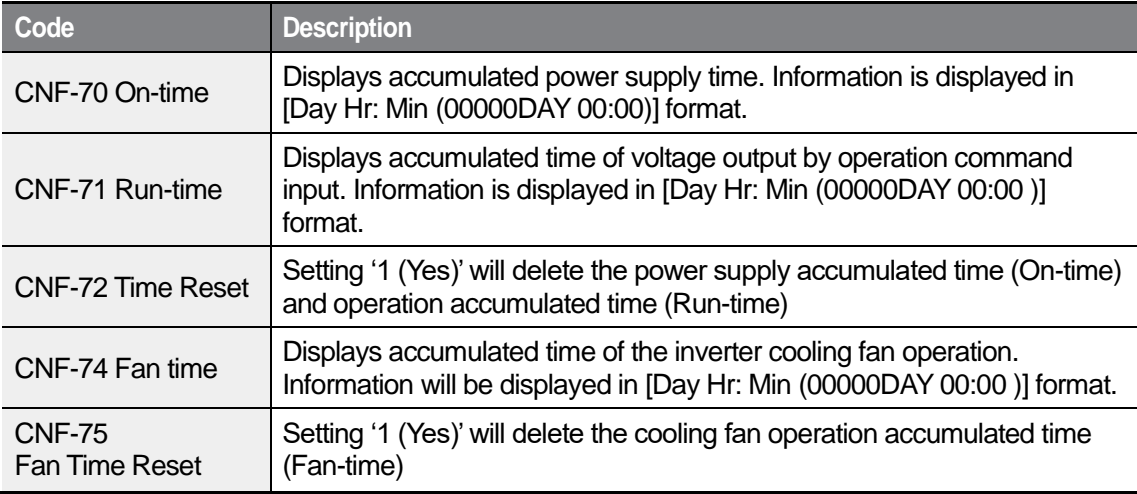

## **5.51 PowerOn Resume Using the Communication**

If there is a run command when recovering the power after instantaneous power interruption using communication (BAC net, LonWorks, Modbus RTU), the inverter carries out the run command which was set before the instantaneous power interruption.

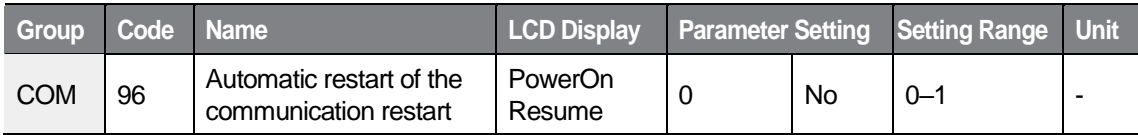

### **1** Caution

- If proper communication is unavailable after the instantaneous power interruption, even if the COM-96 PowerOn Resume function is set to 'Yes,' do not operate the inverter.
- The Power-on Run function operates separately (Power-on Run function and PowerOn Resume function is set to 'Yes' and power turns off and turns on, inverter maintains for the time set in Power-on run function and then, by the Power On Resume function, if the inverter is in operation by the communication command before the power interruptions, the inverter is in operation after the power recovery.)

## **5.52 Display current date / time / day using Multi key**

The current date, time, and day of the week are displayed on the monitoring screen using the Multi key on the keypad.

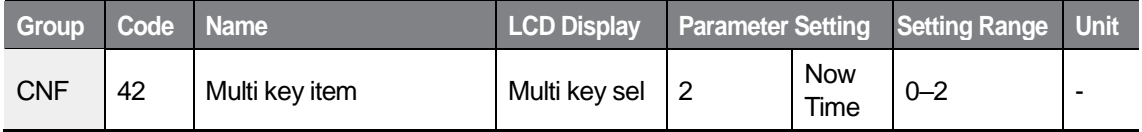

The current date is [AP3-01 Now Date], the current time is [AP3-02 Now Time], and the current day is the parameter value set in [AP3-03 Now Weekday].

When [CNF-42 Multi-Key Sel] is selected as  $\{2:$  Now Time},  $(\overline{\Box})$  image is displayed on the top of the keypad.

When you press the  $\leq$ MULTI $>$  key on the keypad, the image ( $\Box$ ) is displayed on the top of the keypad, and the monitor display mode is changed to the monitor value automatically as follows:? (Keypad parameters of Monitor Line 1/2/3 of CNF group Is changed and only the display on the monitoring screen is changed)

Line1: Now Date (= value of AP3-01)

Line2: Now Time (= value of AP3-02)

Line3: Now Weekday (= value of AP3-03)

When you press <MULTI> key on the keypad again,  $(\overline{\mathbb{L}})$  image is displayed on the top of the keypad, and the monitoring display value is changed to the state that the user has already set.

You can individually set {26: Now Date}, {27: Now Time} and {28: Now Weekday} in [CNF-21/22/23 Monitor Line-1/2/3]

[CNF-20 Anytime Money] can not be set to {26: Now Date} or {28: Now Weekday}.

# **6 Learning Protection Features**

Protection features provided by the H100 series inverter are categorized into two types: protection from overheating damage to the motor and protection against the inverter malfunction.

## **6.1 Motor Protection**

г

### **6.1.1 Electronic Thermal Motor Overheating Prevention (ETH)**

ETH is a protective function that uses the output current of the inverter, without a separate temperature sensor, to predict a rise in motor temperature to protect the motor based on its heat characteristics.

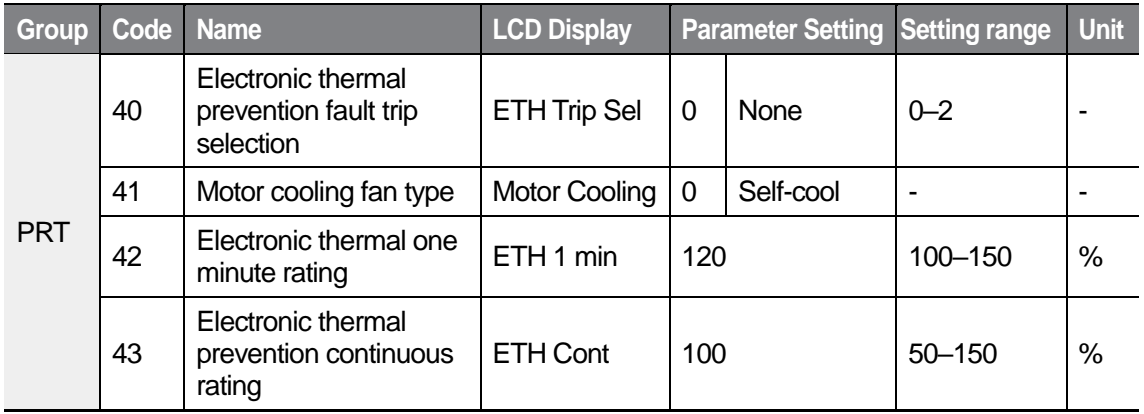

#### **Electronic Thermal (ETH) Prevention Function Setting Details**

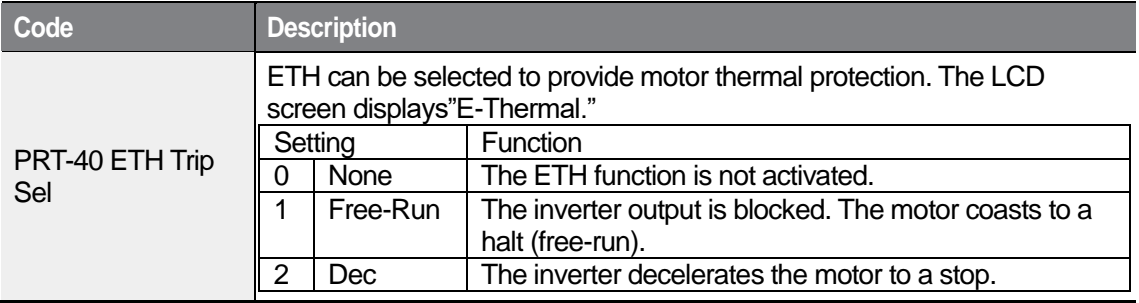

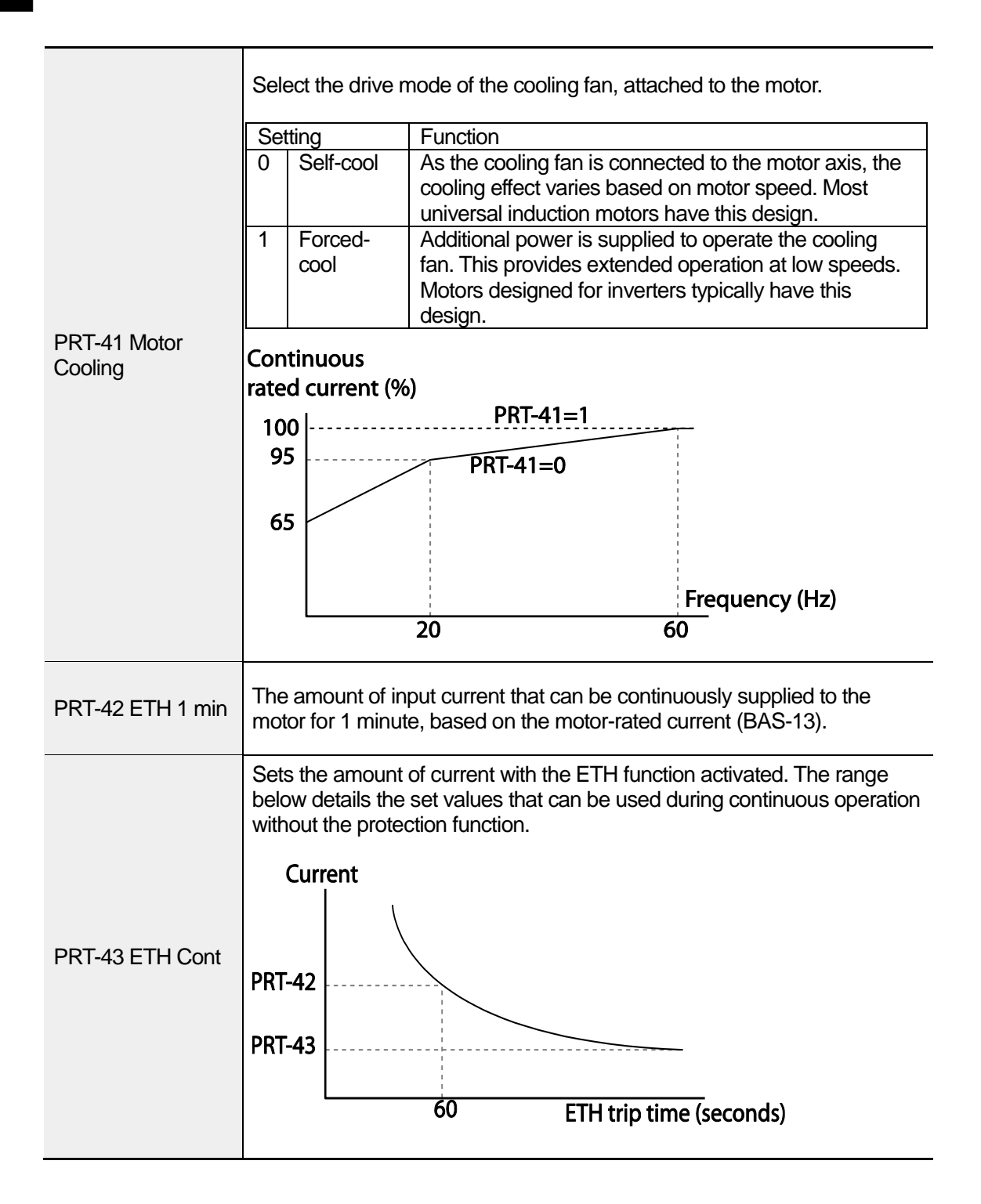

## **6.1.2 Motor Over Heat Sensor**

Г

To operate the motor overheat protection, connect the overheat protection temperature sensor (PT 100, PTC) installed in the motor to the inverter's analog input terminal.

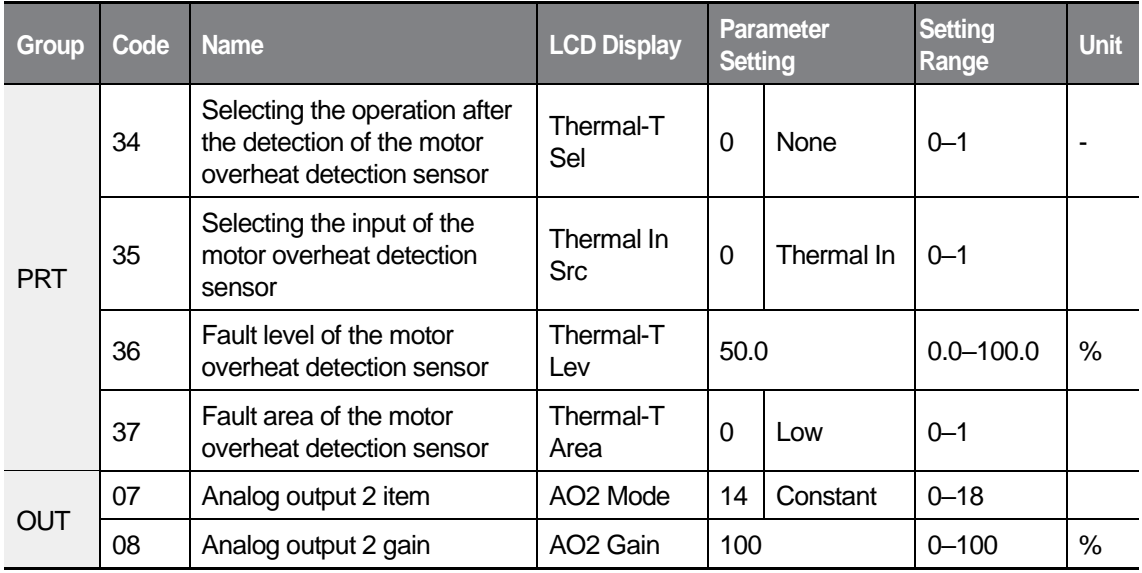

#### **Motor Overheat Protect Sensor Input Detail Settings**

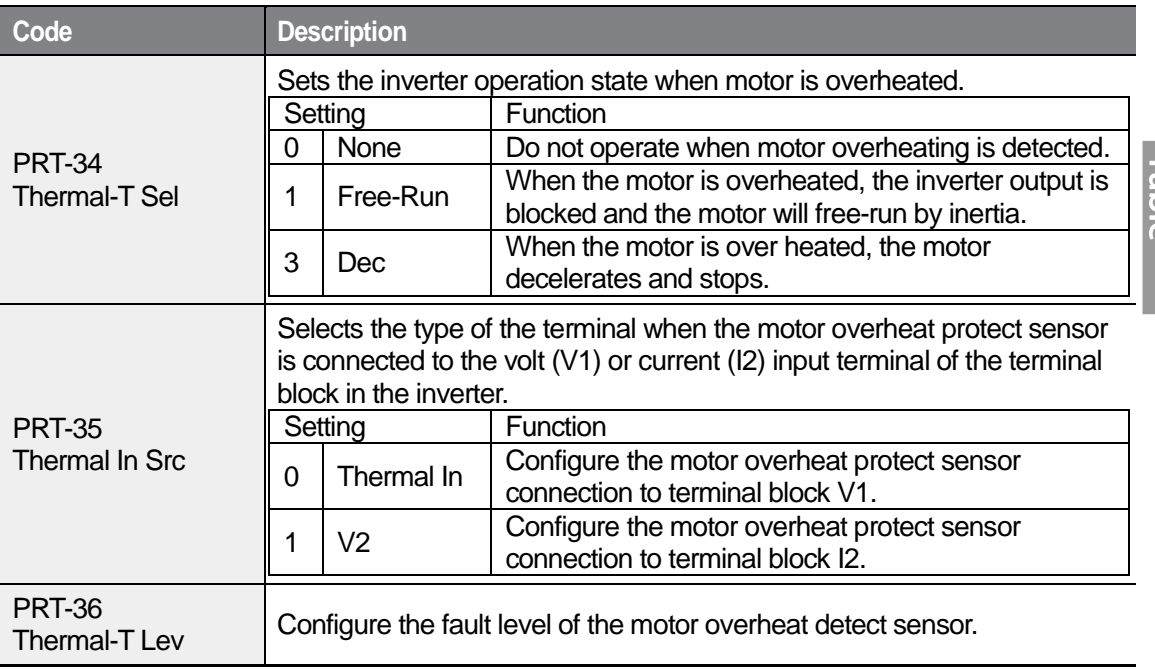

297

 $L\vec{S}$ ELECTRIC

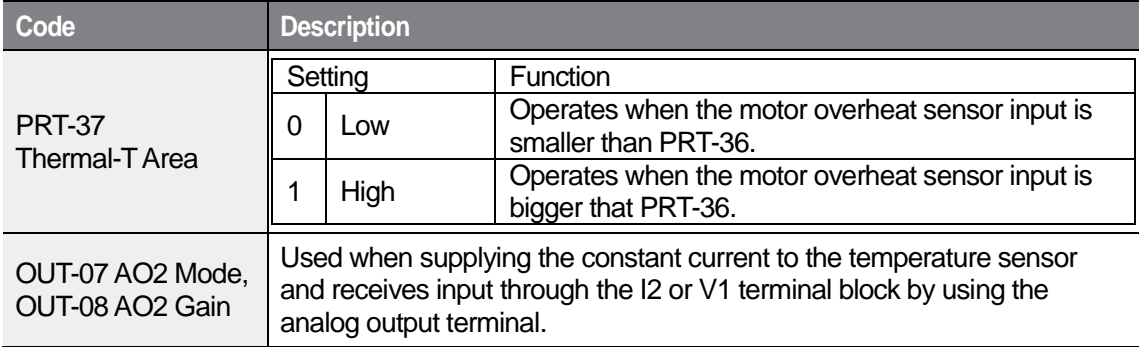

#### **Using the temperature sensor (PTC) by connecting it to the analog input terminal**

When the AO2(analog current output) terminal is connected to the temperature sensor installed on a motor, the inverter supplies constant current to the temperature sensor. Then, connecting the motor signal wire to one of the inverter's analog input terminals allows the inverter to detect the changes in the PTC resistance and translates it into voltage. If the I2 terminal is used to receive the signal, set the selection switch on the I/O board to V2. If the V1 terminal is used, set the switch to T1. The sensor does not operate if SW3 is set to' V1'.

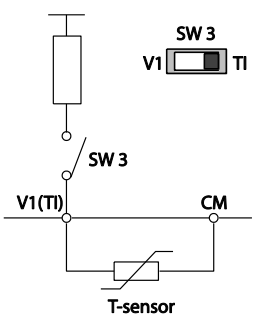

To receive PTC signal at V1 input terminal, set PRT-35 (Thermal InSrc) to '0 (Thermal In)' and set the Analog1 input selection switch (SW3) to T1.

 $SW<sub>4</sub>$  $12$   $\blacksquare$   $v_2$ 

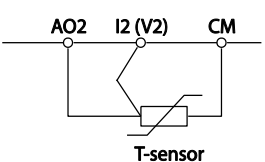

To receive PTC signal at I2 input terminal, set PRT-35 (Thermal InSrc) to '1 (V2)' and set SW 4 (Analog2 input selection switch) to V2. The sensor does not operate if SW4 is set to 'I2'.When the inverter detects a motor overheat, motor overheat trip occurs with internal delay time. The trip delay time is not reset instantly when the trip condition is released, but it only decreases as time passes.

## **6.1.3 Overload Early Warning and Trip**

Г

A warning or fault trip (cutoff) occurs when the motor reaches an overload state, based on the motor's rated current. The amount of current for warnings and trips can be set separately.

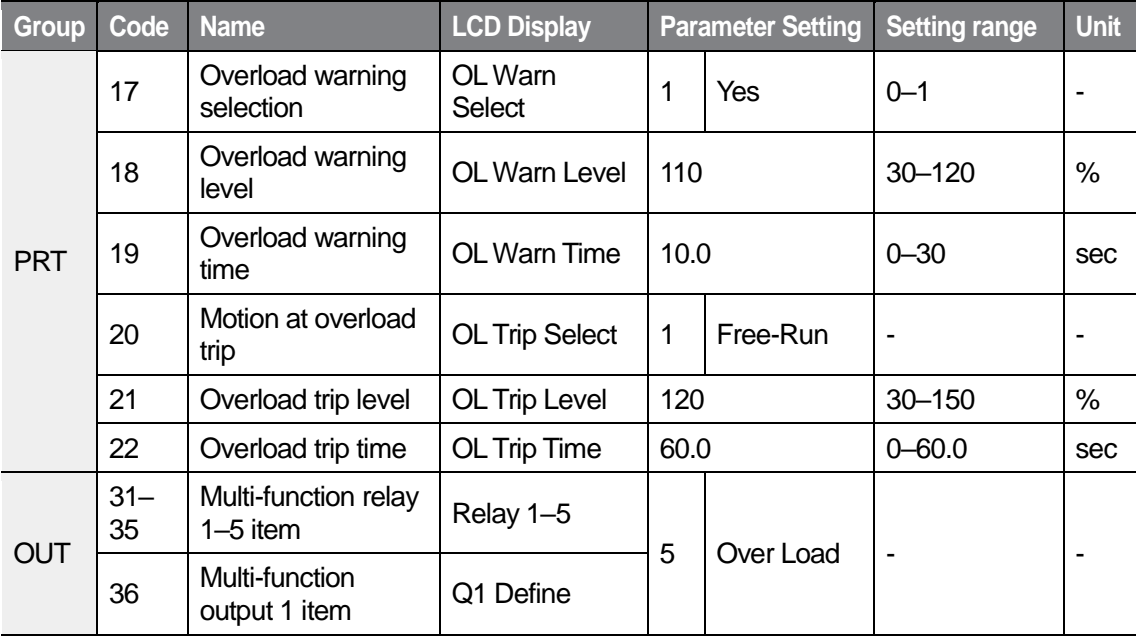

### **Overload Early Warning and Trip Setting Details**

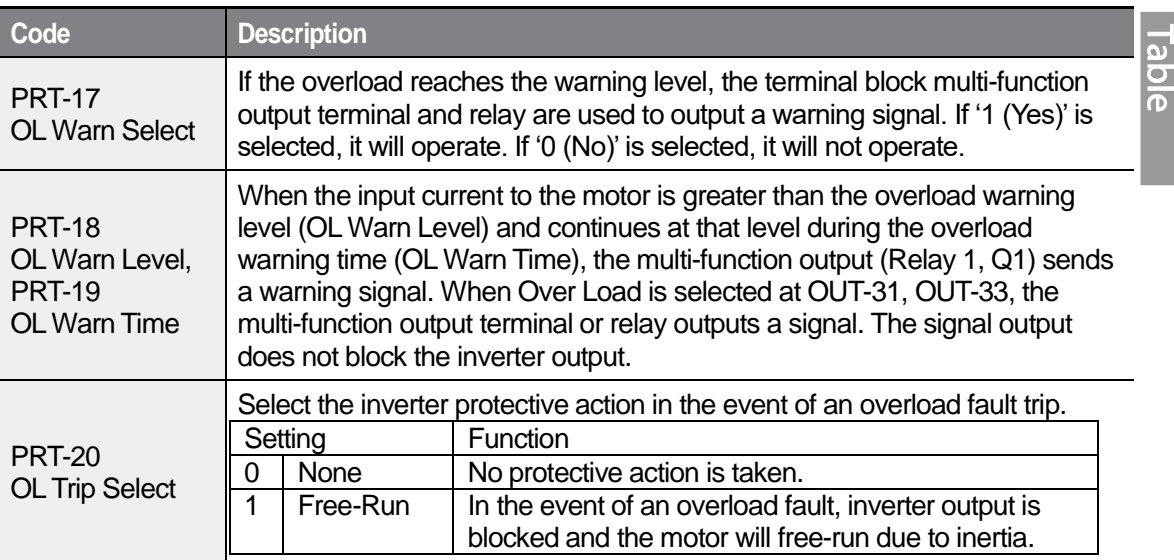

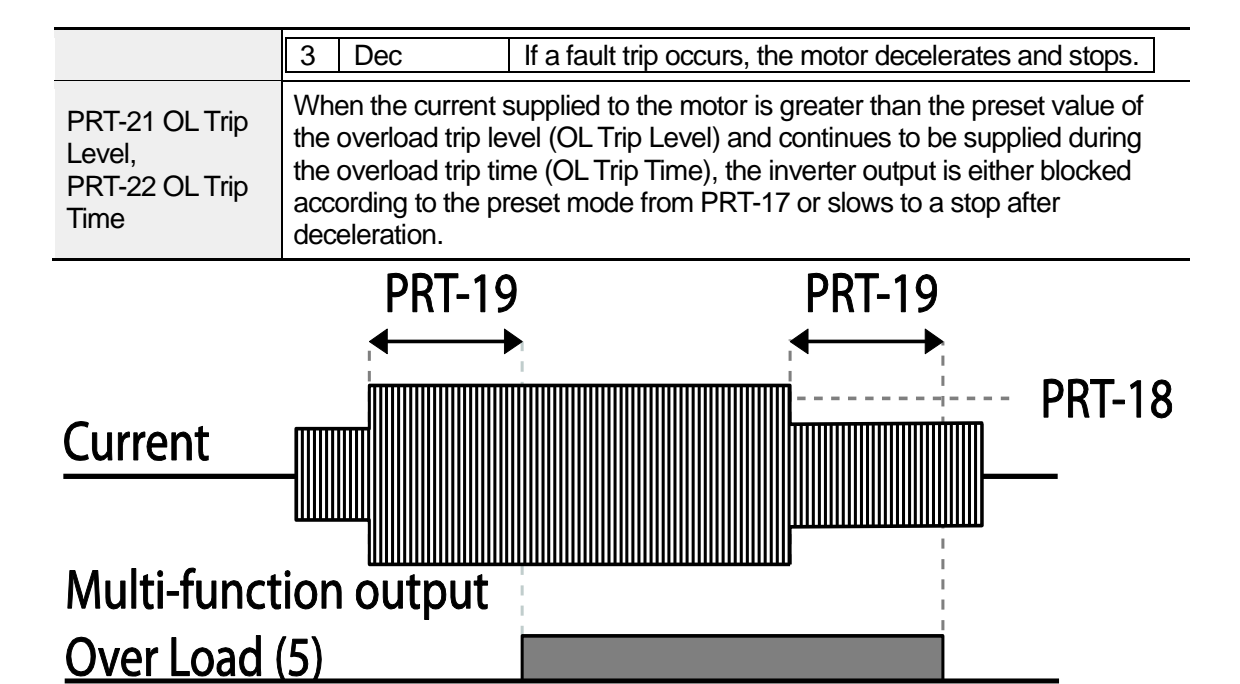

#### **Note**

Overload warnings warn of an overload before an overload fault trip occurs. The overload warning signal may not work in an overload fault trip situation, if the overload warning level (OL Warn Level) and the overload warning time (OL Warn Time) are set higher than the overload trip level (OL Trip Level) and the overload trip time (OL Trip Time).

## **6.1.4 Stall Prevention and Flux Braking**

The stall prevention function is a protective function that prevents motors from stalling due to overloads. If a motor stall occurs due to an overload, the inverter operation frequency is adjusted automatically. When a stall is caused by overload, high currents induced in the motor may cause motor overheating or damage the motor and interrupt operation of the motor-driven devices.

In this case, the motor decelerates with optimum deceleration without a braking resistor by using flux braking. If the deceleration time is too short, an over voltage fault trip may occur because of regenerative energy from the motor. The flux braking makes the motor use regenerate energy, therefore optimum deceleration is available without over voltage fault trip.

To protect the motor from overload faults, the inverter output frequency is adjusted automatically, based on the size of load.

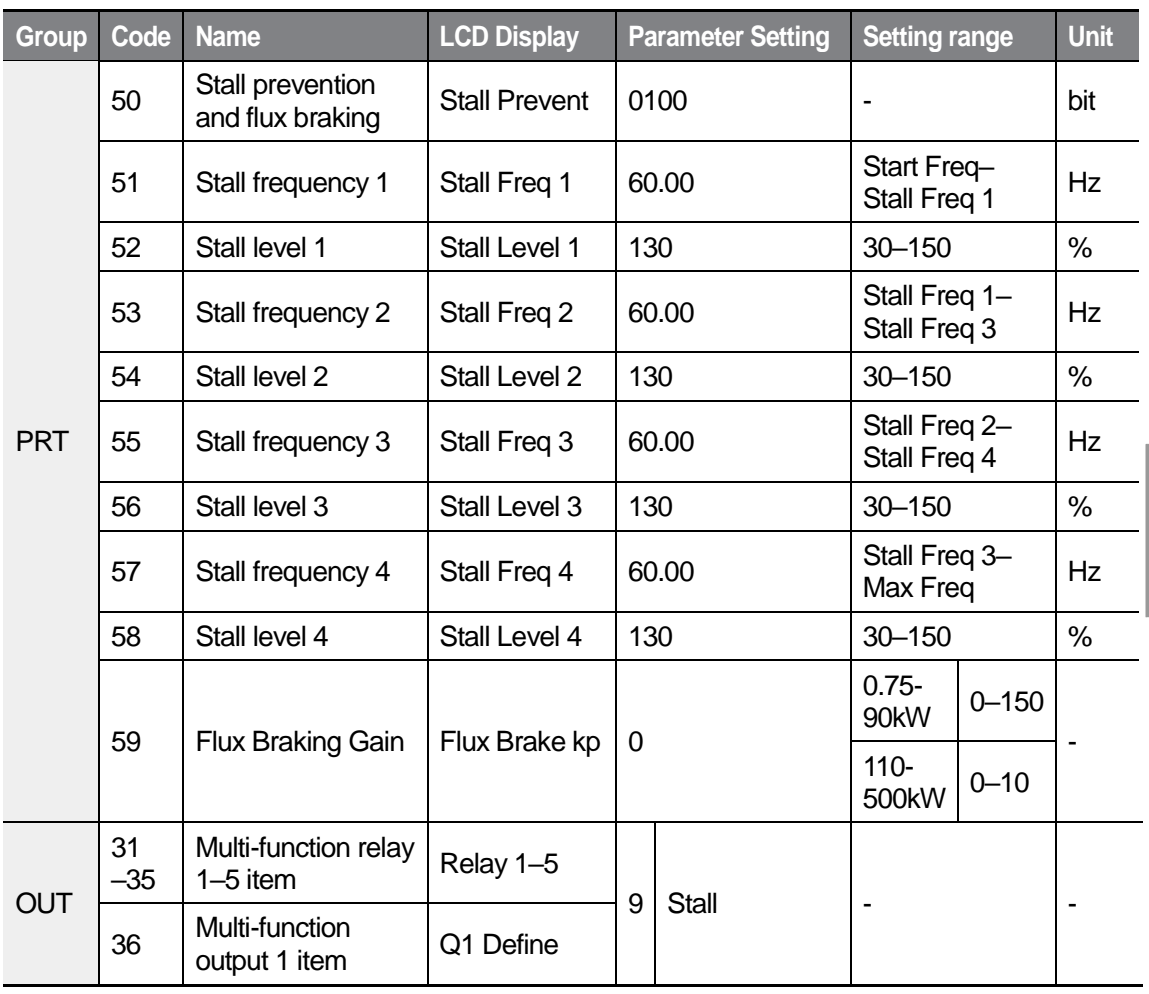

### **Stall Prevention Function and Flux Braking Setting Details**

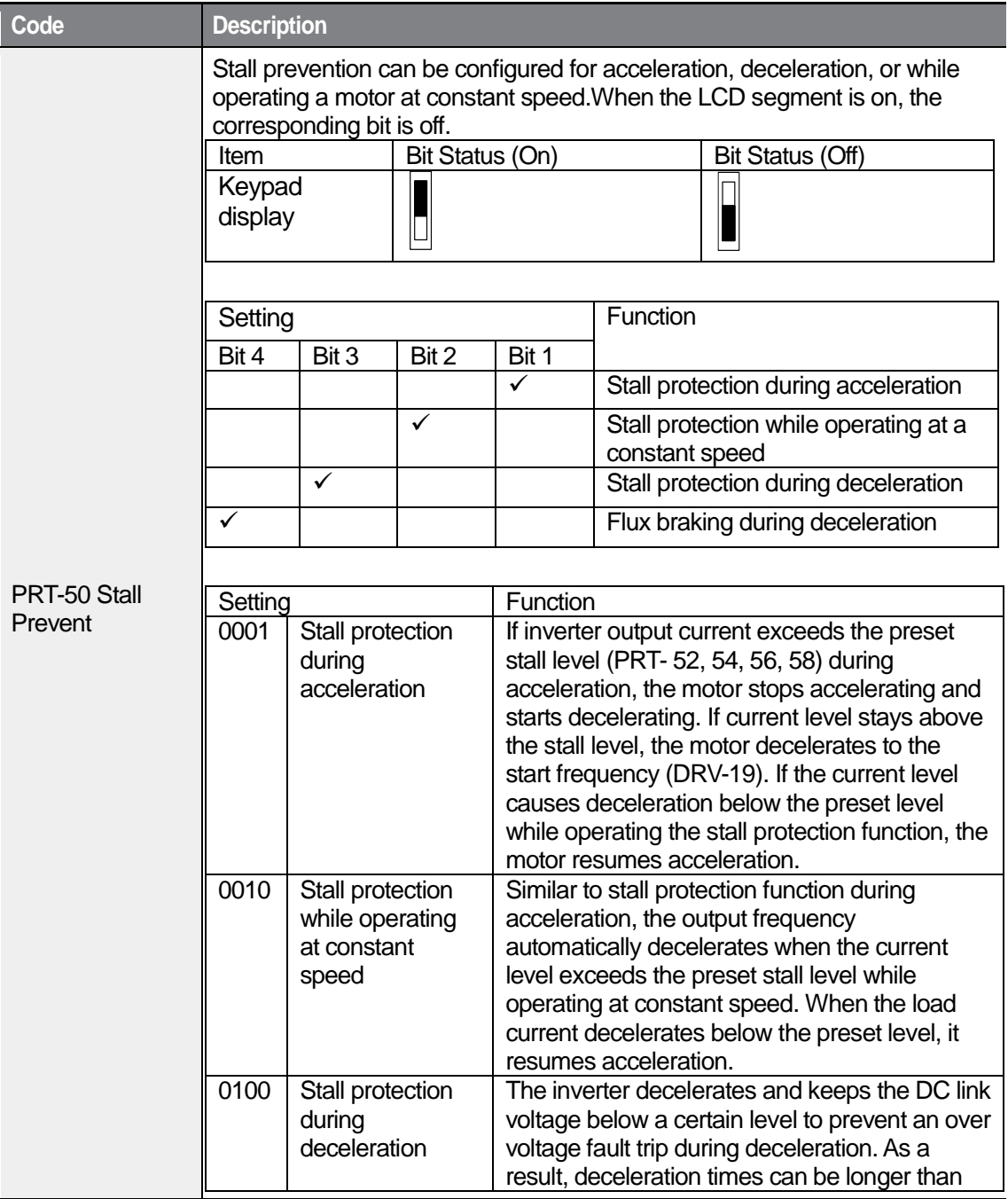

٦

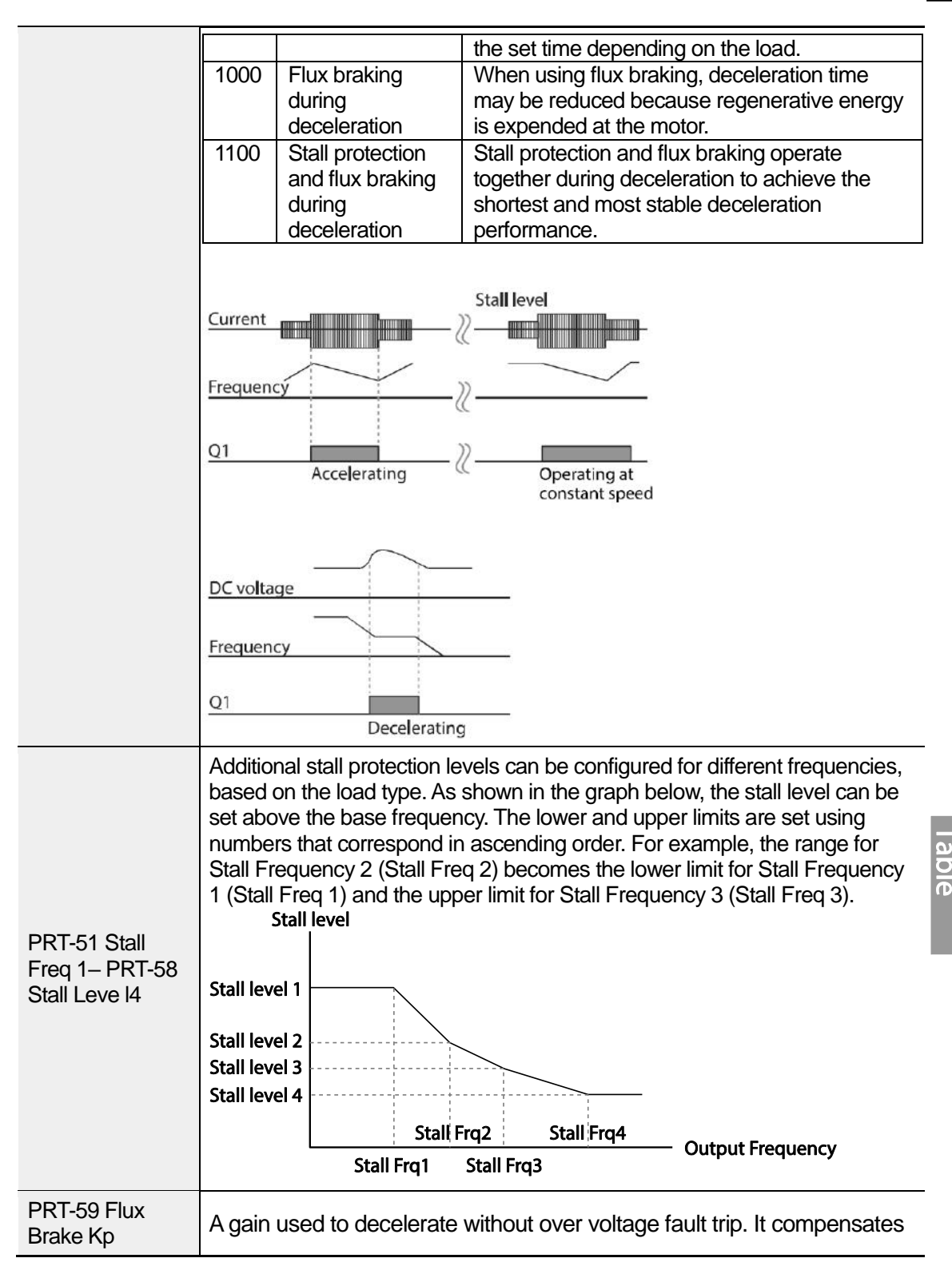

for the inverter output voltage.

#### **Note**

Stall protection and flux braking operate together only during deceleration. Turn on the third and fourth bits of PRT-50 (Stall Prevention) to achieve the shortest and most stable deceleration performance without triggering an over voltage fault trip for loads with high inertia and short deceleration times. Do not use this function when frequent deceleration of the load is required, as the motor can overheat and be easily damaged.

#### **D** Caution

- Use caution when decelerating while using stall protection since the deceleration time can take longer than the time set, depending on the load. Acceleration stops when stall protection operates during acceleration. This may make the actual acceleration time longer than the preset acceleration time.
- When the motor is operating, Stall Level 1 applies and determines the operation of stall protection.
- If the input voltage exceeds the nominal voltage, there is a possibility that the deceleration stall does not work properly.

## **6.2 Inverter and Sequence Protection**

### **6.2.1 Open-phase Protection**

Open-phase protection is used to prevent over current levels induced by the inverter inputs due to an open-phase within the input power supply. Open-phase output protection is also available. An open-phase at the connection between the motor and the inverter output may cause the motor to stall, due to a lack of torque.

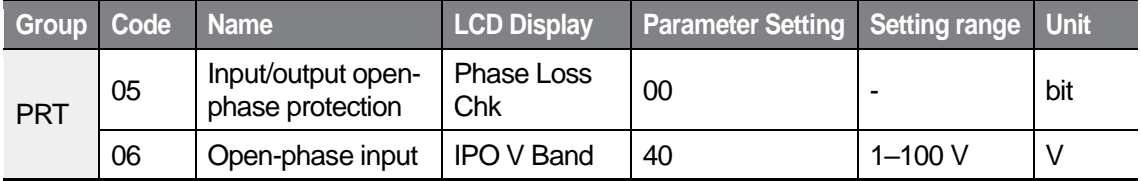

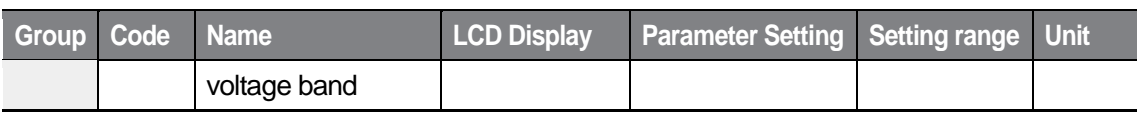

#### **Input and Output Open-phase Protection Setting Details**

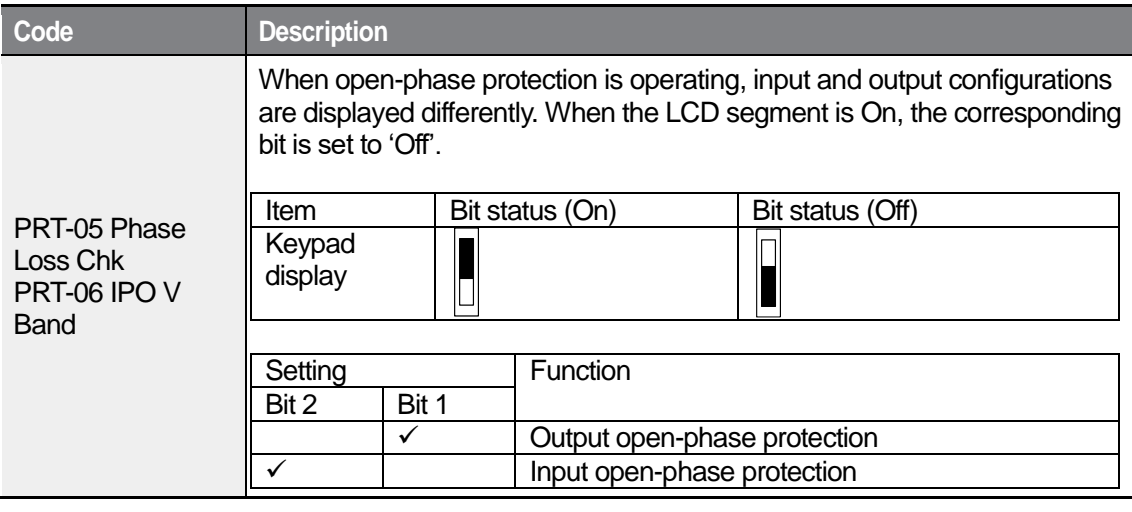

## **6.2.2 External Trip Signal**

Г

Set one of the multi-function input terminals to 4 (External Trip) to allow the inverter to stop operation when abnormal operating conditions arise.

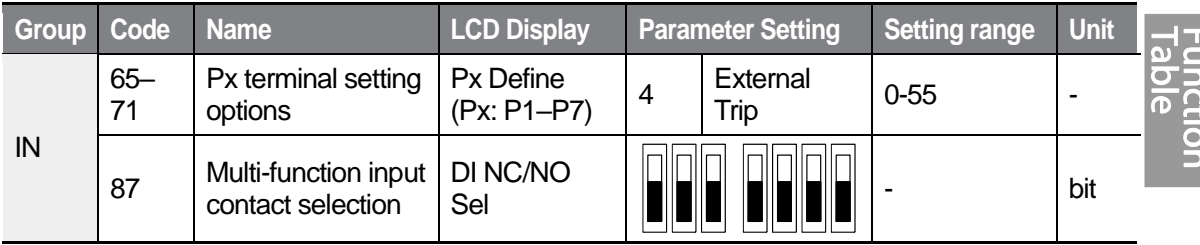

#### **External Trip Signal Setting Details**

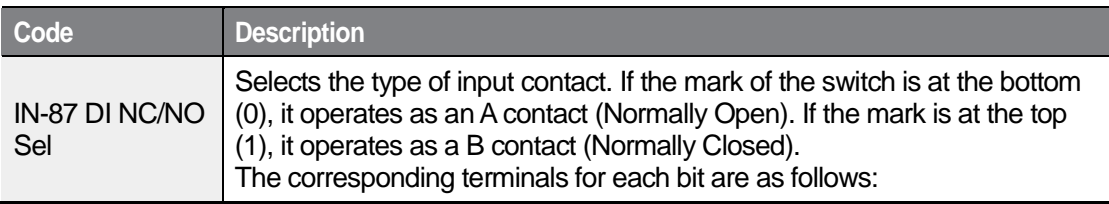

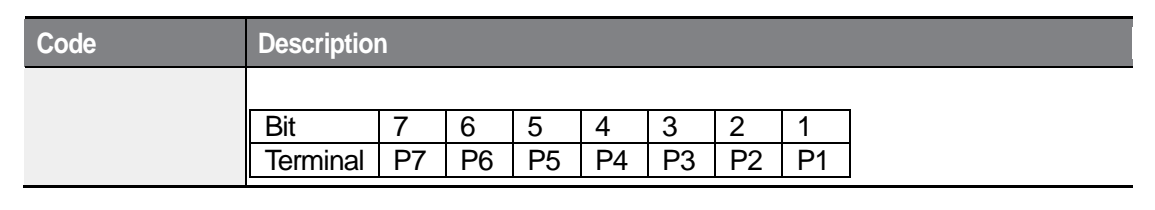

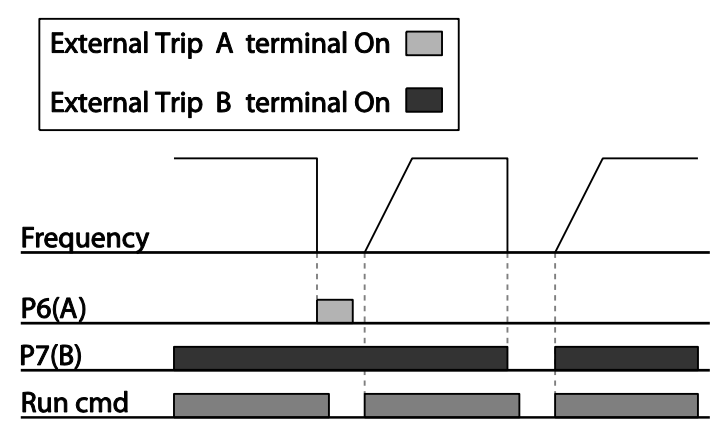

## **6.2.3 Inverter Overload Protection (IOLT)**

When the inverter input current exceeds the rated current, a protective function is activated to prevent damage to the inverter, based on inverse proportional characteristics.

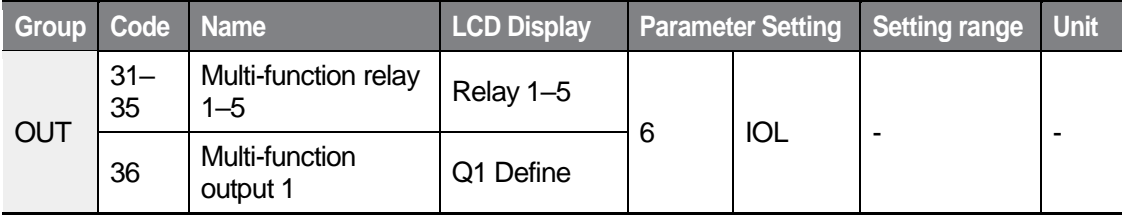

#### **Note**

A warning signal output can be provided in advance by the multi-function output terminal before the inverter overload protection function (IOLT) operates. When the overcurrent time reaches 60% of the allowed overcurrent (120%, 1 min; 140%, 5 sec), a warning signal output is provided (signal output at 120%, 36 sec).

## **6.2.4 Speed Command Loss**

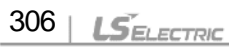

When setting operation speed using an analog input at the terminal block, communication options, or the keypad, speed command loss setting can be used to select the inverter operation for situations when the speed command is lost due to the disconnection of signal cables.

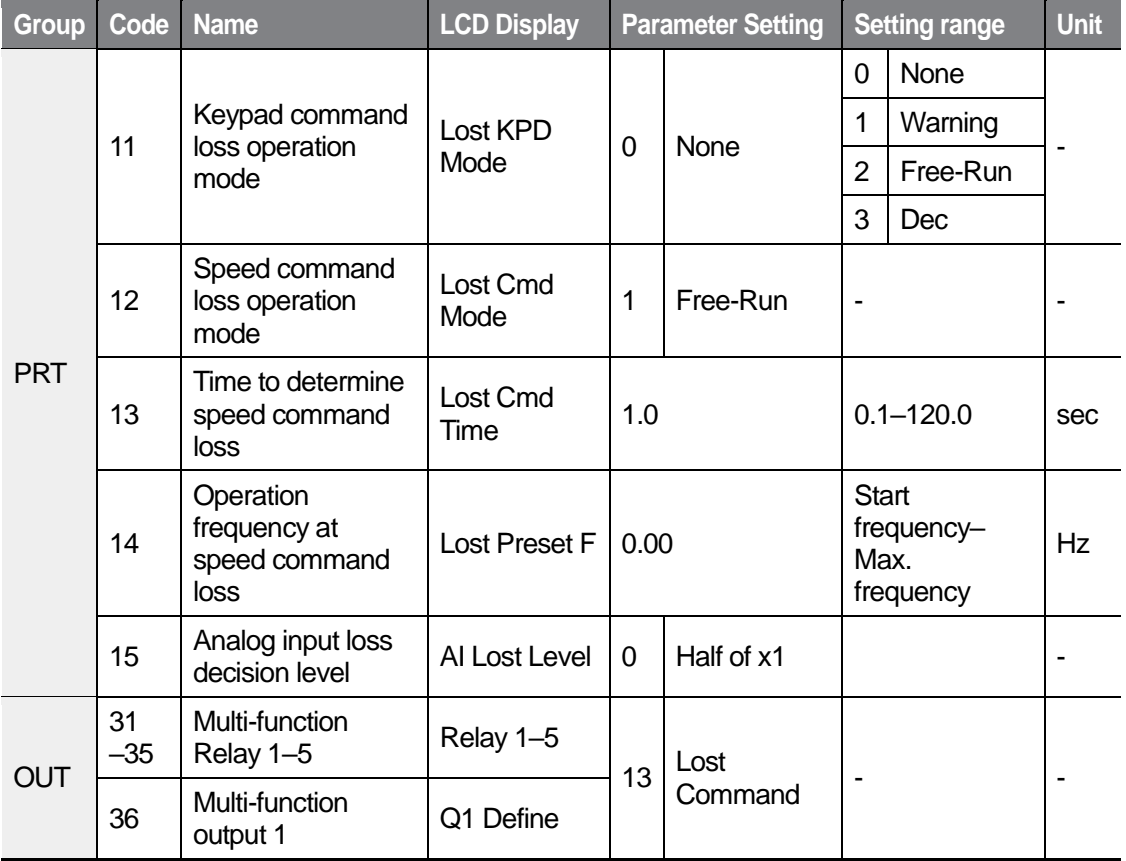

#### **Speed Command Loss Setting Details**

Г

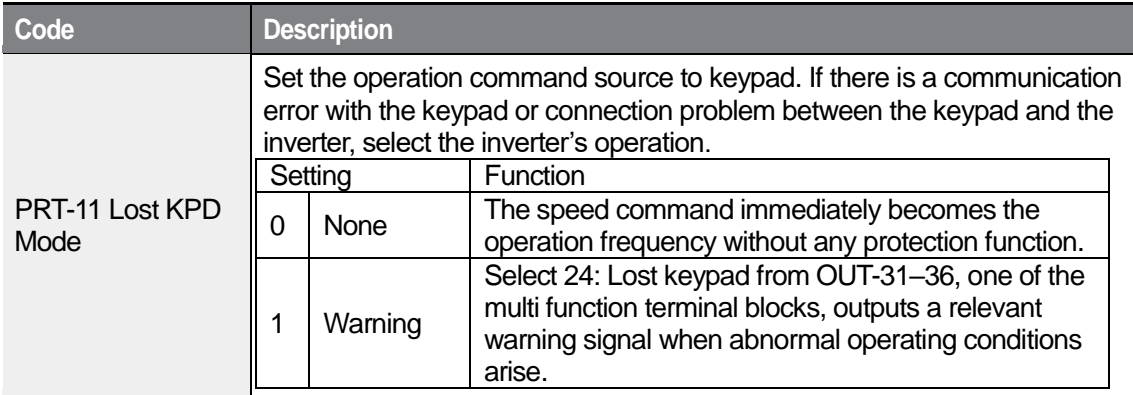

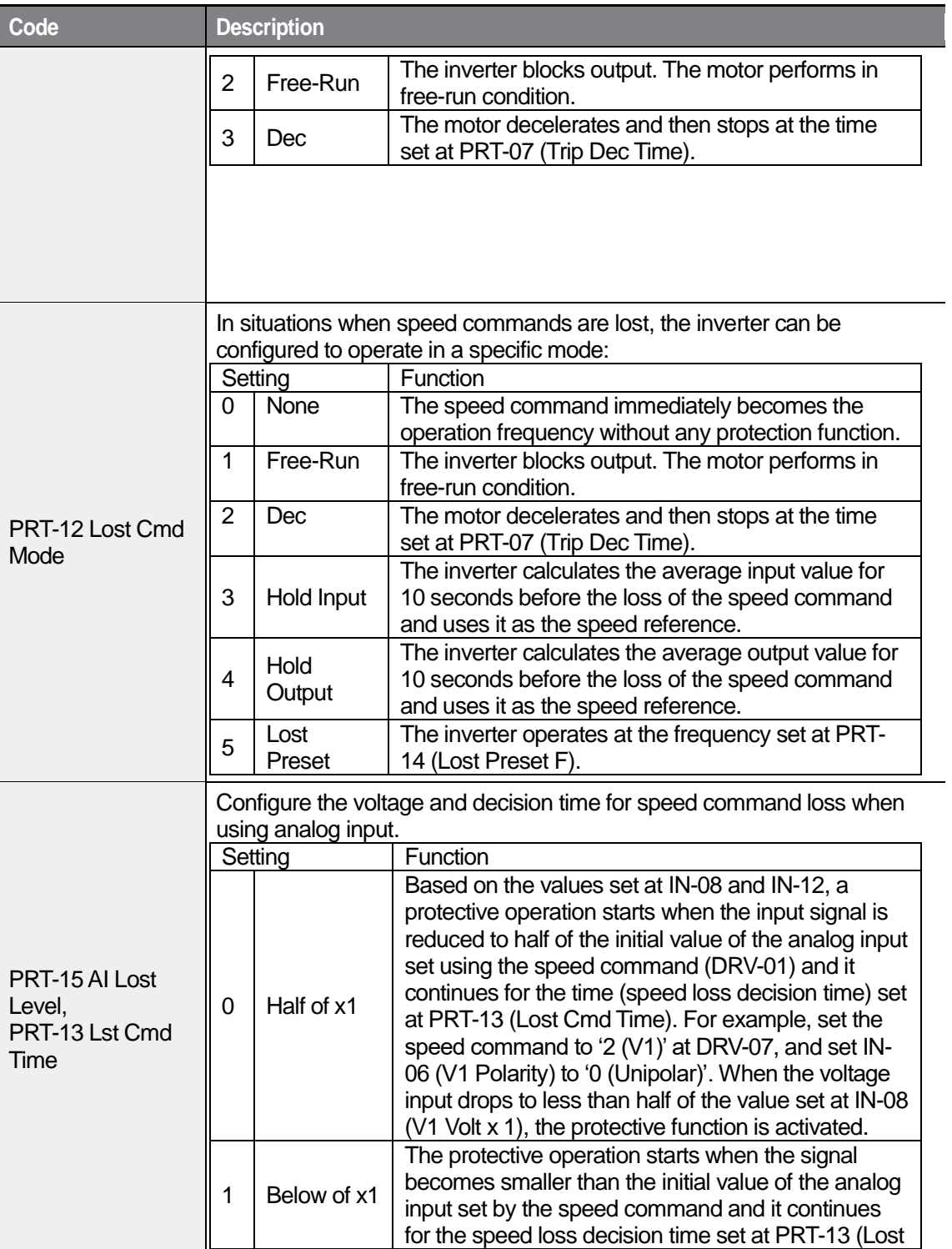

٦

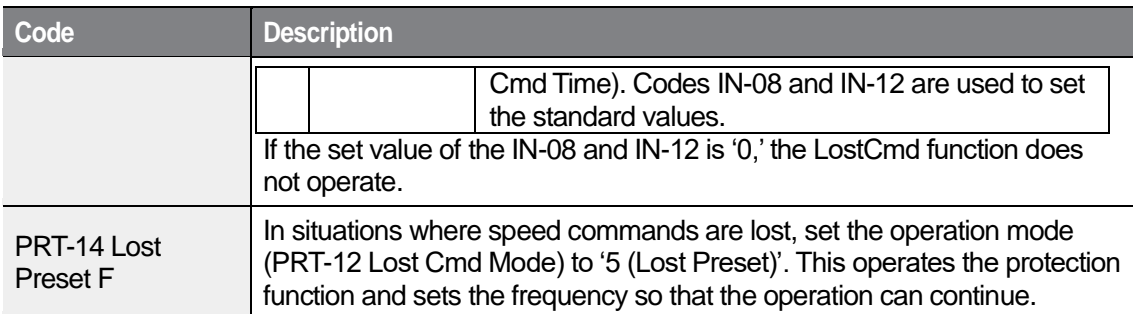

Set IN-06 (V1 Polarity) to 'Unipolar' and IN-08 to '5 (V)'. Set PRT-15 (AI Lost Level) to '1 (Below x1)' and PRT-12 (Lost Cmd Mode) to '2 (Dec)' and then set PRT-13 (Lost Cmd Time) to 5 seconds. Then the inverter operates as follows:

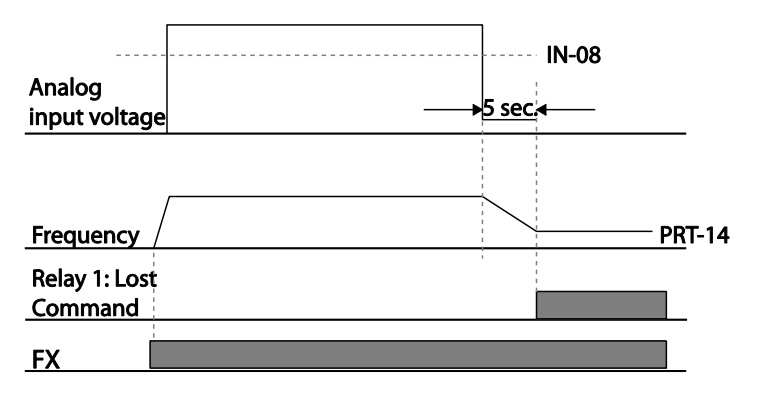

#### **Note**

If speed command is lost while using communication options or the integrated RS-485 communication, the protection function operates after the command loss decision time set at PRT-13 (Lost Cmd Time) is elapsed.

## **6.2.5 Dynamic Braking (DB) Resistor Configuration**

For H100 series, the braking resistor circuit is integrated inside the inverter.

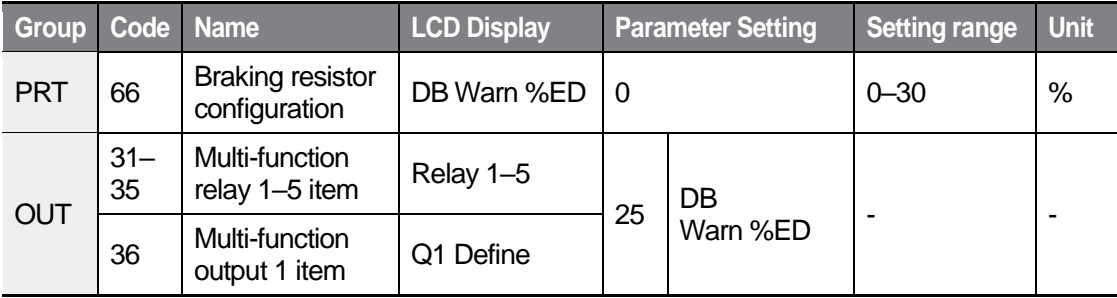

#### **Dynamic Braking Resistor Setting Details**

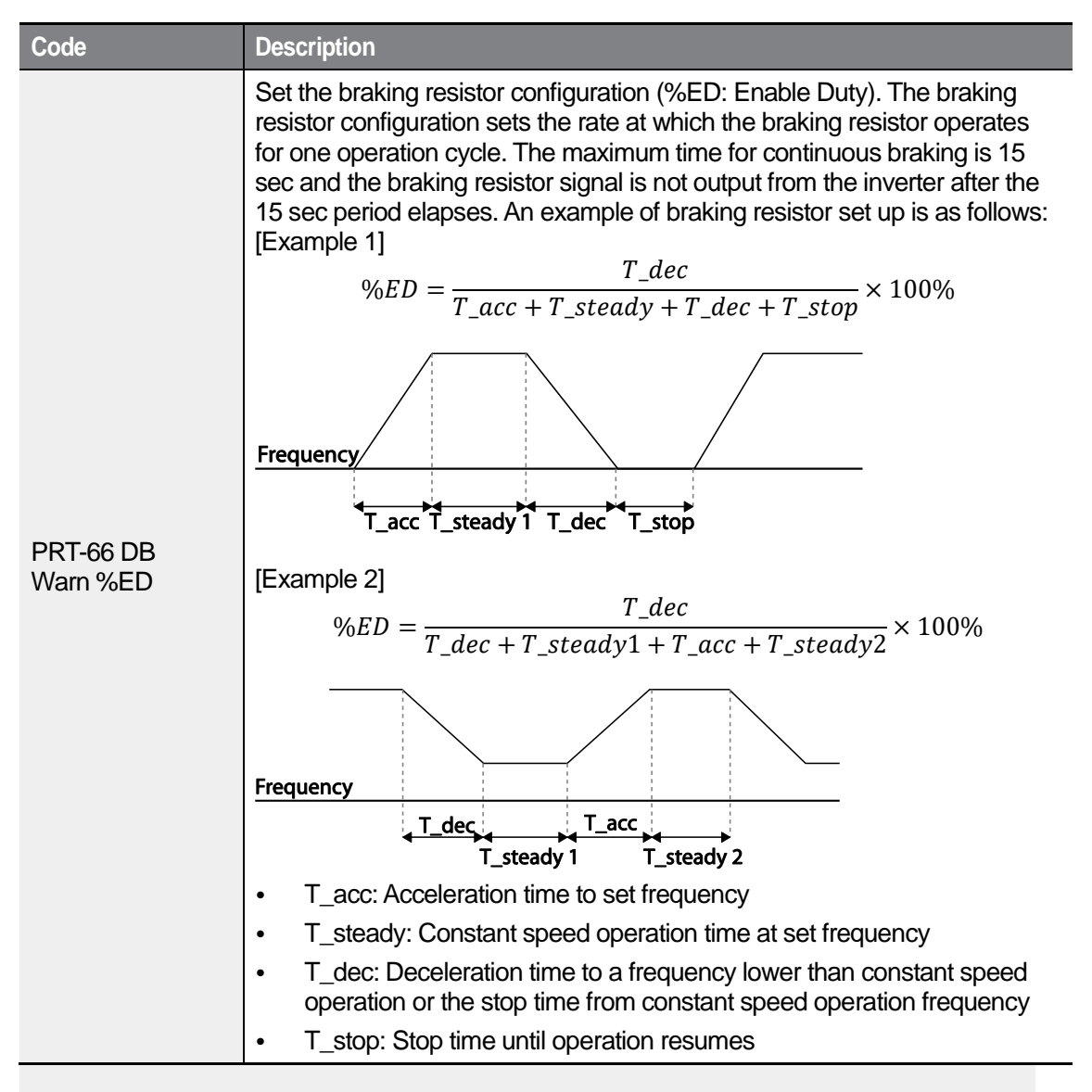

### **1** Caution

Do not set the braking resistor to exceed the resistor's power rating. If overloaded; it can overheat and cause a fire. When using a resistor with a heat sensor, the sensor output can be used as an external trip signal for the inverter's multi-function input.

## **6.2.6 Low Battery Voltage Warning**

The H100 series has a battery low voltage warning feature. If the low battery voltage warning function is set to 'Yes,' a low battery voltage warning occurs when the battery voltage is lower than 2 V (normal voltage is 3 V). Replace the battery when the low battery warning is displayed.

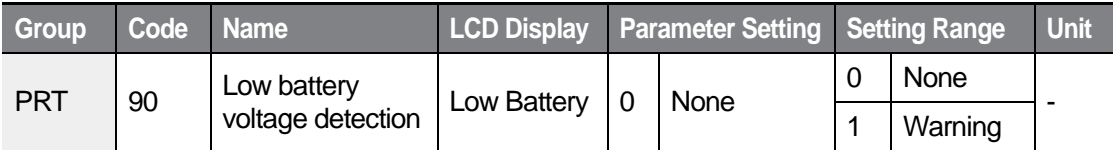

#### **Low Battery Voltage Warning Detail Settings**

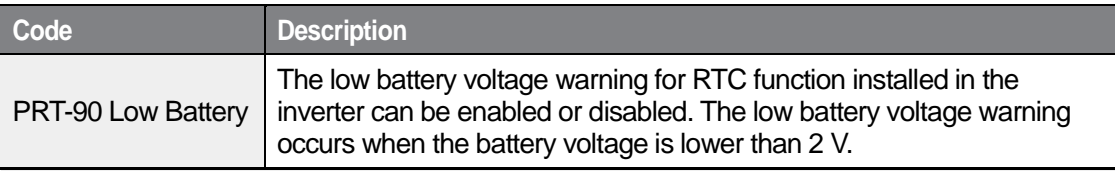

### *①* Caution

- Be careful when replacing the battery. Remaining voltage in the battery may cause electric shock.
- Make sure that the battery doesn't fall inside of the inverter.
## **6.3 Under load Fault Trip and Warning**

The following table lists the under load fault trip and warning features of the H100 series inverter.

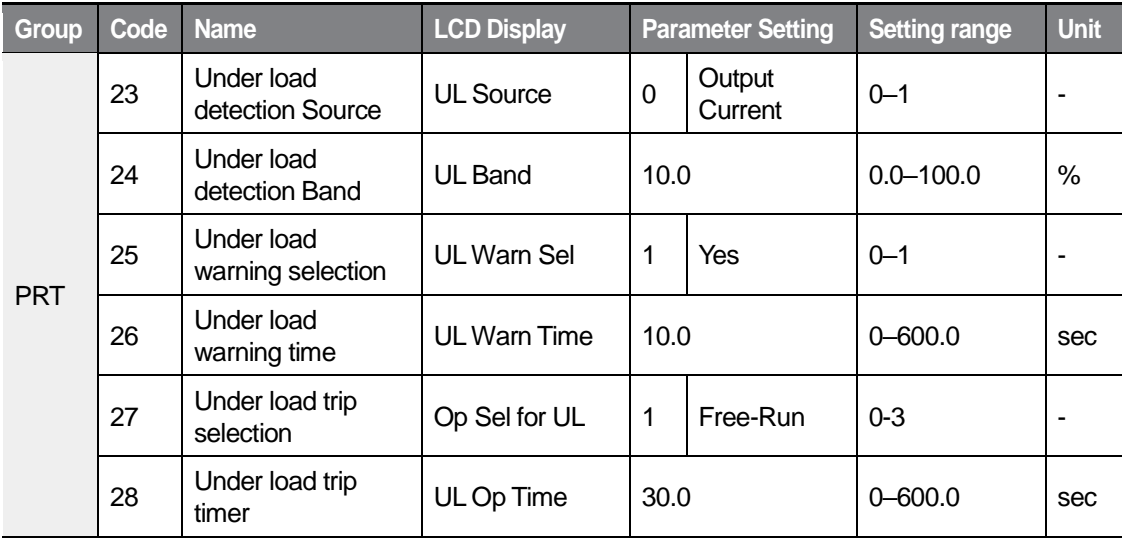

#### **Under Load Trip and Warning Setting Details**

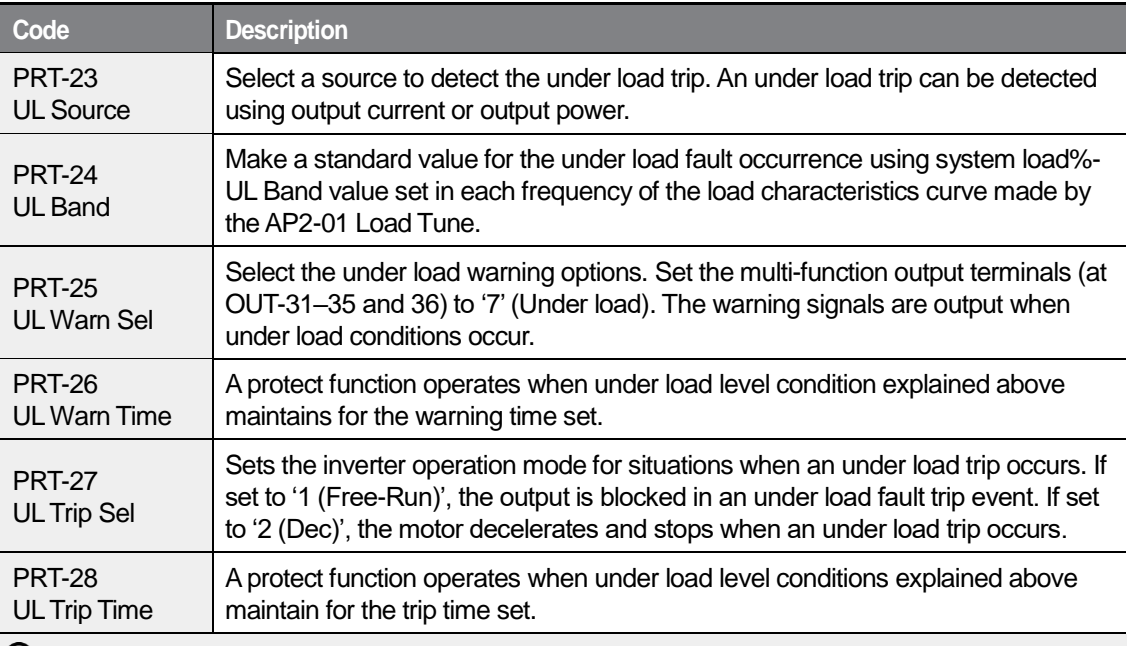

### *O* Caution

To operate under load trip properly, a load tuning (AP2-01 Load Tune) must be performed in advance. If you cannot perform a load tuning, manually set the load fit frequencies (AP2-02 Load Fit Lfreq–AP210 Load Fit Hfreq). The Under Load protection does not operate while the Energy Save function is in operation.

## **6.3.1 Fan Fault Detection**

Г

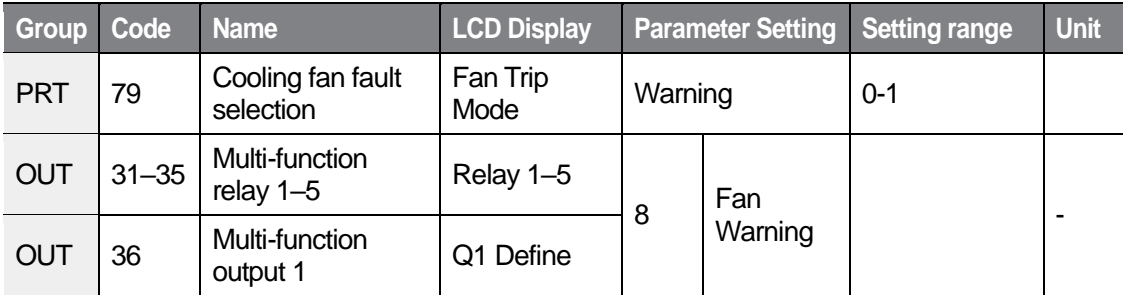

\* With a capacity of 110 kW or more, failure mode of internal fan is selected by selection of PRT-79.

#### **Fan Fault Detection Setting Details**

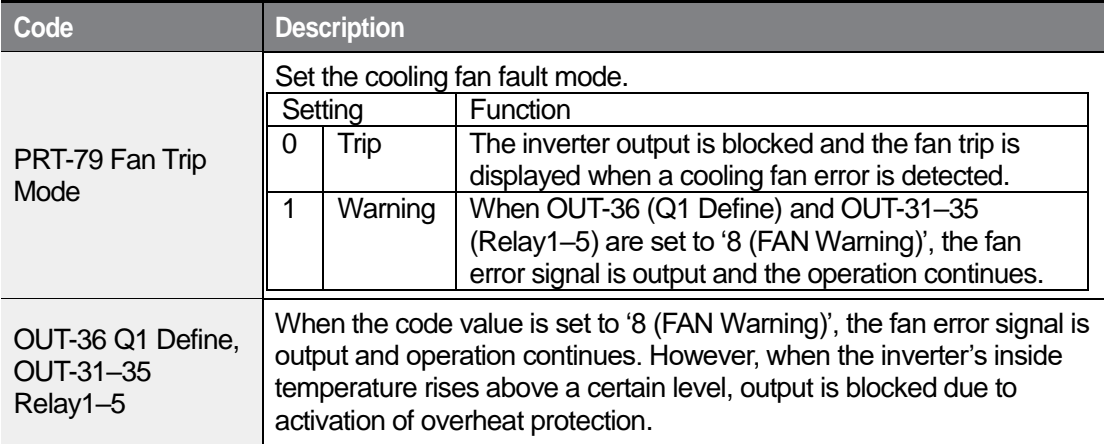

## **6.3.2 Low Voltage Fault Trip**

When inverter input power is lost and the internal DC link voltage drops below a certain voltage level, the inverter stops output and a low voltage trip occurs.

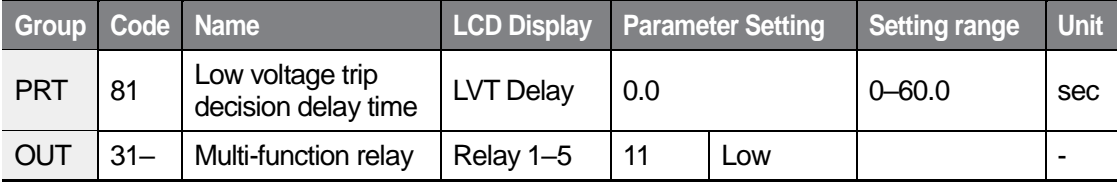

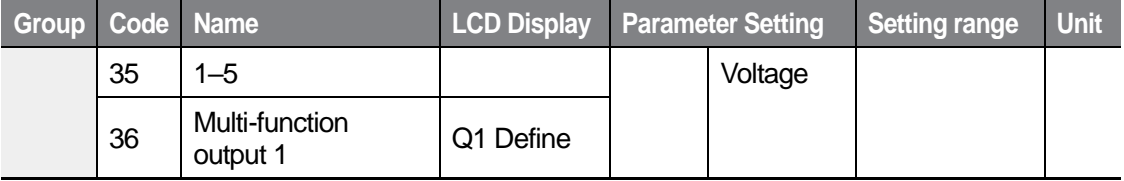

#### **Low Voltage Fault Trip Setting Details**

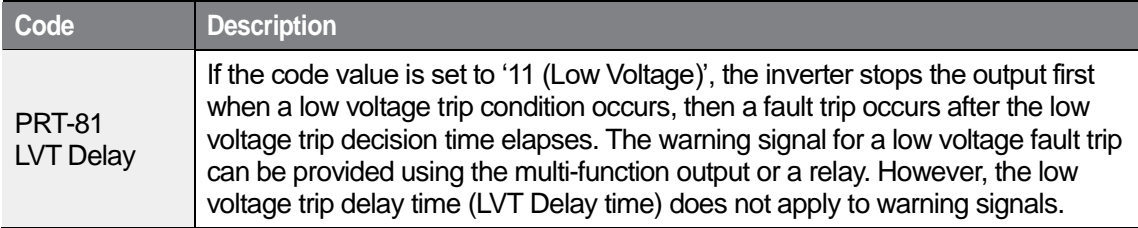

## **6.3.3 Selecting Low Voltage 2 Fault During Operation**

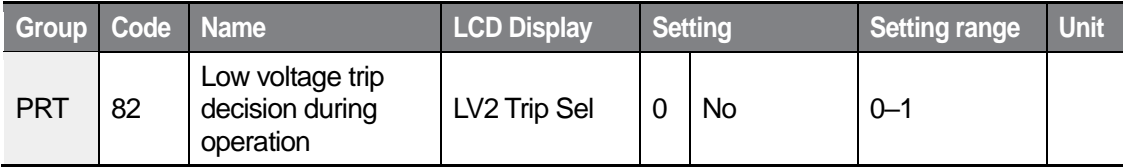

If input power is disconnected during inverter operation and internal DC voltage decreases lower than a certain voltage, the inverter disconnects the output and displays low voltage '2 (Low Voltage 2)'.

Even if the voltage increases and goes back to the normal state, unlike a low voltage fault, it remains in a fault state until the user unlocks the fault state.

## **6.3.4 Output Block via the Multi-function Terminal**

When the multi-function input terminal is set as the output block signal terminal and the signal is input to the terminal, then the operation stops.

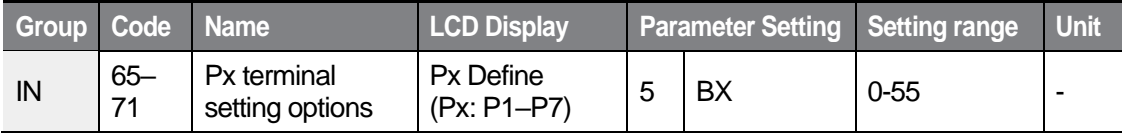

#### **Output Block by Multi-function Terminal Setting Details**

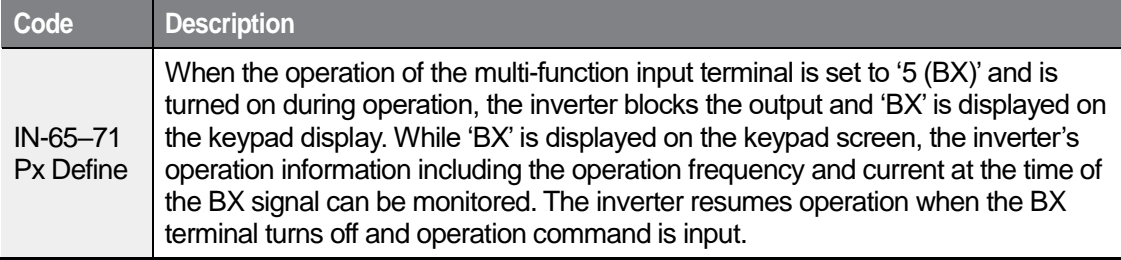

## **6.3.5 Trip Status Reset**

г

Restart the inverter, using the keypad or analog input terminal, to reset the trip status.

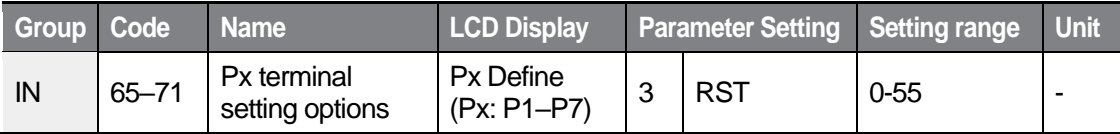

#### **Trip Status Reset Setting Details**

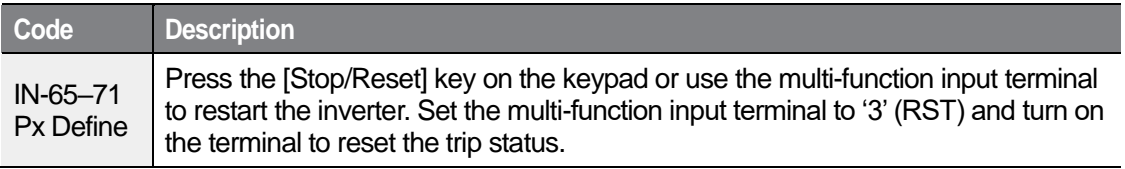

## **6.3.6 Operation Mode for Option Card Trip**

Option card trips may occur when an option card is used with the inverter. Set the operation mode for the inverter when a communication error occurs between the option card and the inverter body, or when the option card is detached during operation**.**

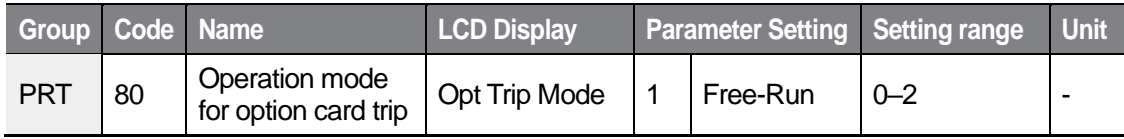

#### **Operation Mode on Option Trip Setting Details**

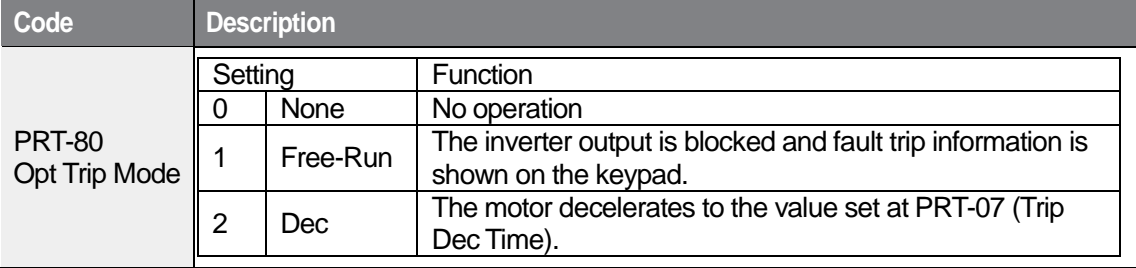

## **6.3.7 No Motor Trip**

If an operation command is run when the motor is disconnected from the inverter output terminal, a 'no motor trip' occurs and a protective operation is performed by the system.

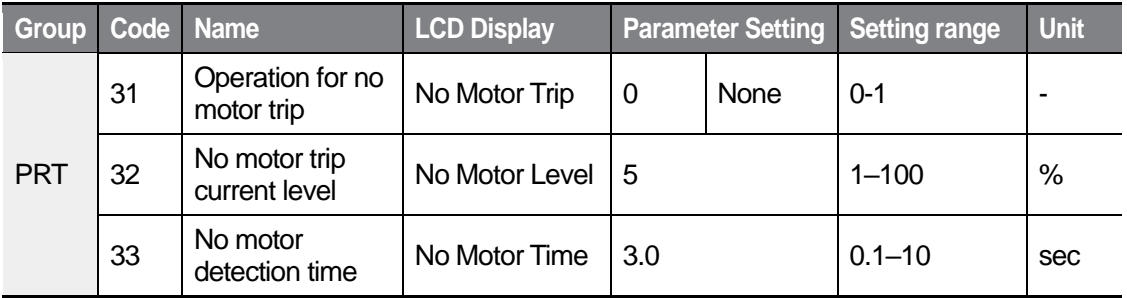

#### **No Motor Trip Setting Details**

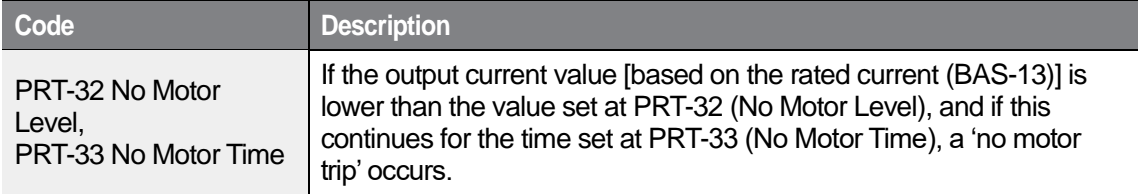

### *O* Caution

If BAS-07 (V/F Pattern) is set to '1 (Square)', set PRT-32 (No Motor Level) to a value lower than the factory default. Otherwise, a 'no motor trip,' due to a lack of output current, will occur when the 'no motor trip' operation is set.

## **6.3.8 Broken Belt**

It is a function to detect a problem in case that a Belt or Coupling is broken while a pump is used.

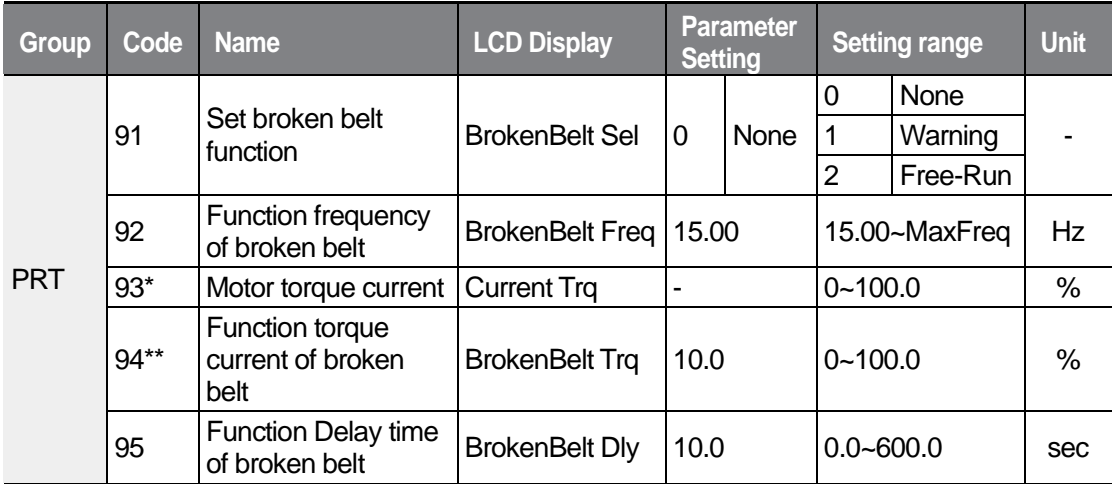

\* Current output torque value compared to motor rated torque(%)

\*\* Broken belt operation torque compared to motor rated torque(%)

After inverter is operating in the frequency over PRT-92 and current torque reaches the limit set at PRT-94 and then it meets the conditions at the time above set PRT-95, Broken Belt is activated.

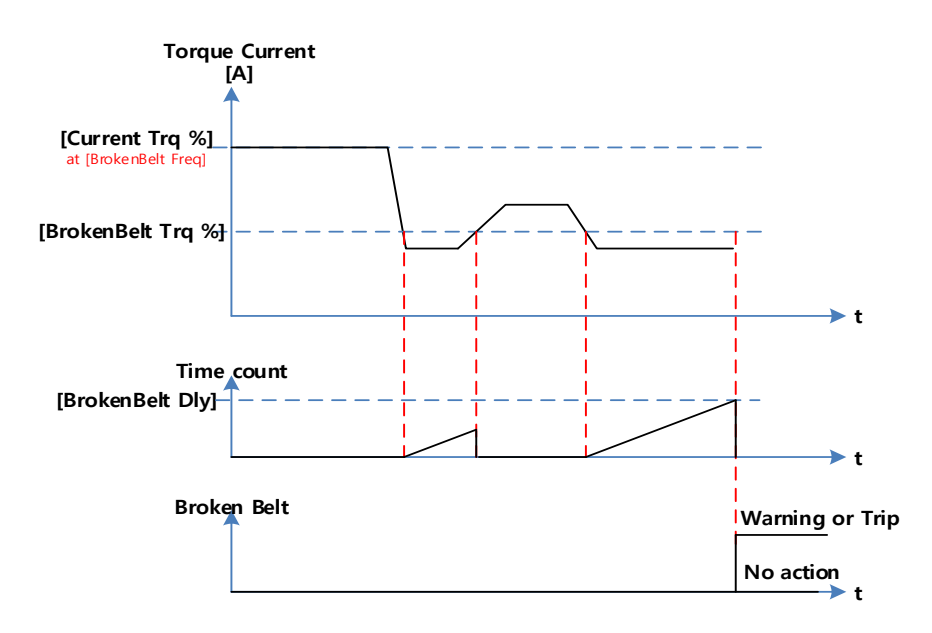

## **6.4 Parts Life Expectancy**

Examine the life cycle of the parts (fan and main capacitor) of the inverter. By examining these parts you can use inverter more safely.

## **6.4.1 Main Capacitor Life Estimation**

The life of the main capacitor in the inverter can be predicted by looking at the changes in the capacitance value.

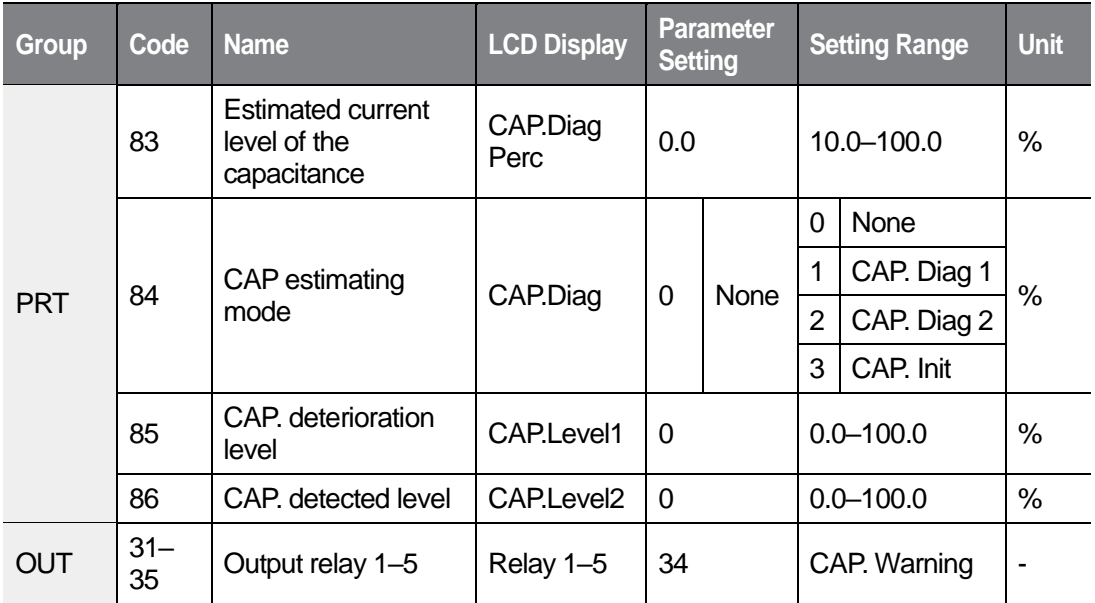

#### **Main Capacitor Life Estimation Detail Settings**

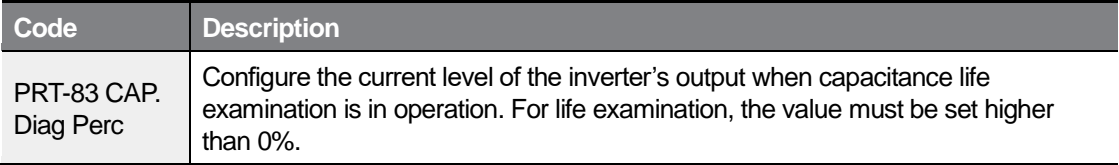

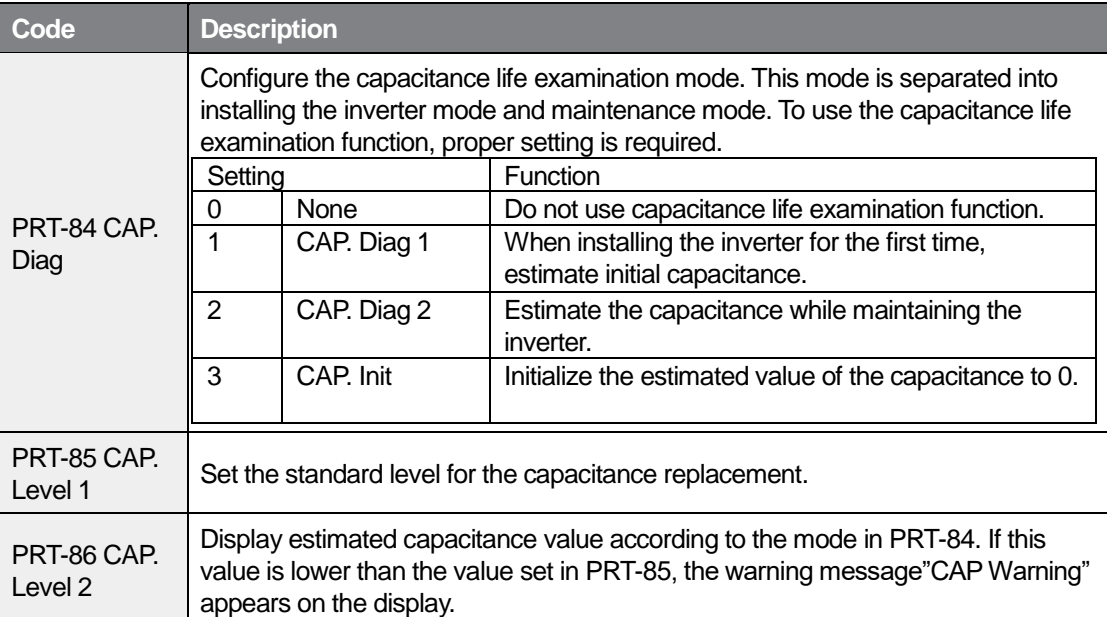

#### **1** Caution

- Be careful when replacing the battery. Remaining voltage in the battery may cause electric shock.
- Make sure that the battery doesn't fall inside of the inverter.
- The main capacitor life examination is only for reference and cannot be used as an absolute value.
- When [DRV-08 AUTO Mode Sel] is Enabled, capacitor life diagnosis works only in the stop state of the inverter AUTO mode.
- If [DRV-08 AUTO Mode Sel] is Disabled, capacitor life diagnosis works only in inverter OFF mode and AUTO mode stop status.

## **6.4.2 Fan Life Estimation**

The inverter records the amount of time the fan is used and sets off the alarm to replace the fan if the fan is used longer than the certain period of time.

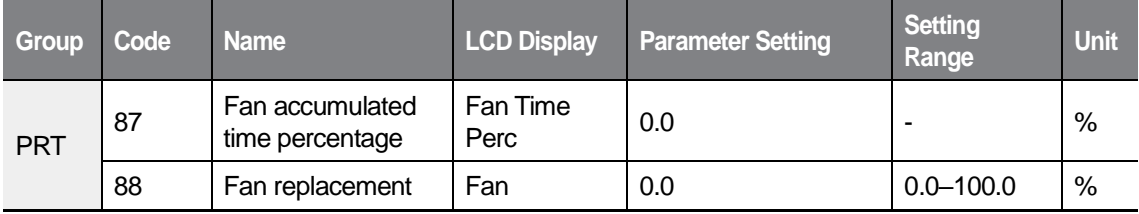

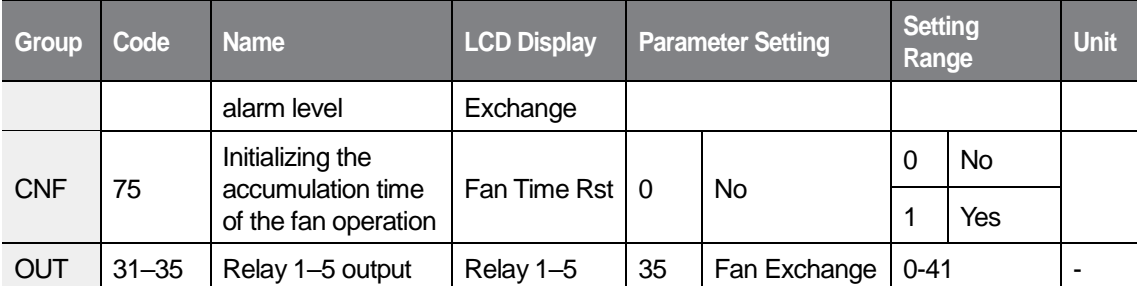

When PRT-88 value is 0%, Fan Exchange alarm does not occur and user can use the function when it is set to a value other than 0%.

#### **Fan Life Estimation Setting Details**

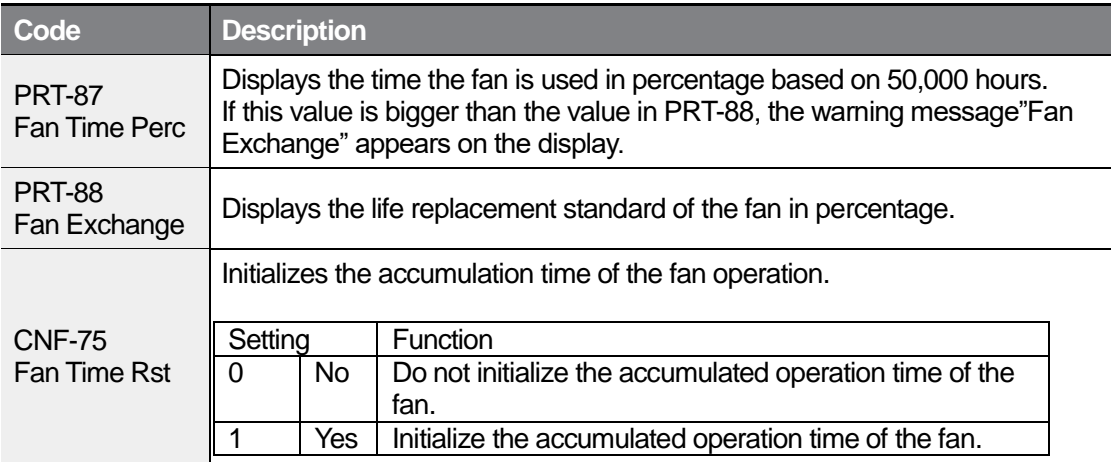

#### *①* Caution

- Be careful when replacing the battery. Remaining voltage in the battery may cause electric shock.
- Make sure that the battery doesn't fall inside of the inverter.
- Fan life examination is only for the reference and cannot be used as an absolute value.

# **6.5 Fault/Warning List**

Г

The following list shows the types of faults and warnings that can occur while using the H100 inverter. For details, refer to [6](#page-307-0) *[Learning Protection Features](#page-307-0)* on page *[295.](#page-307-0)*

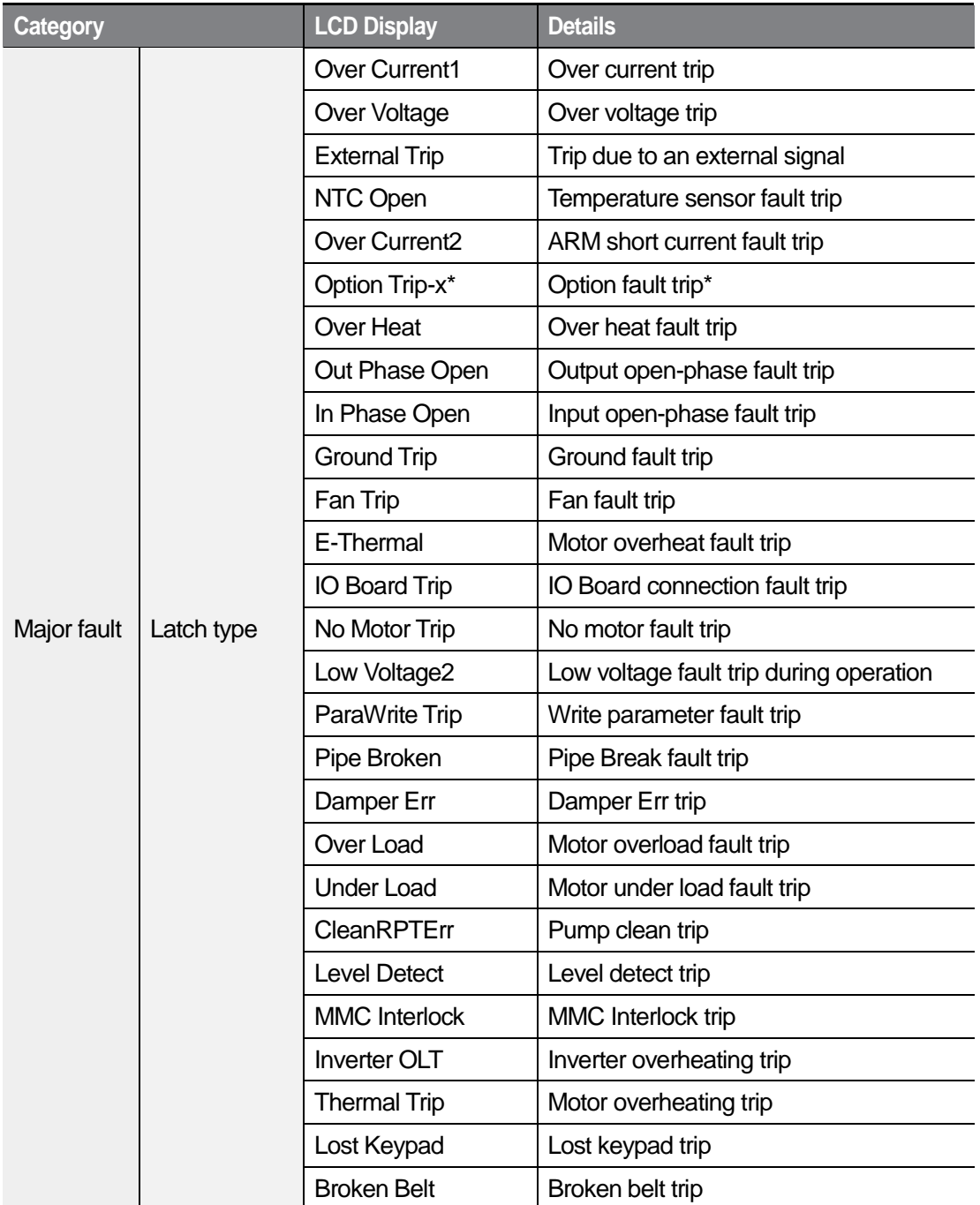

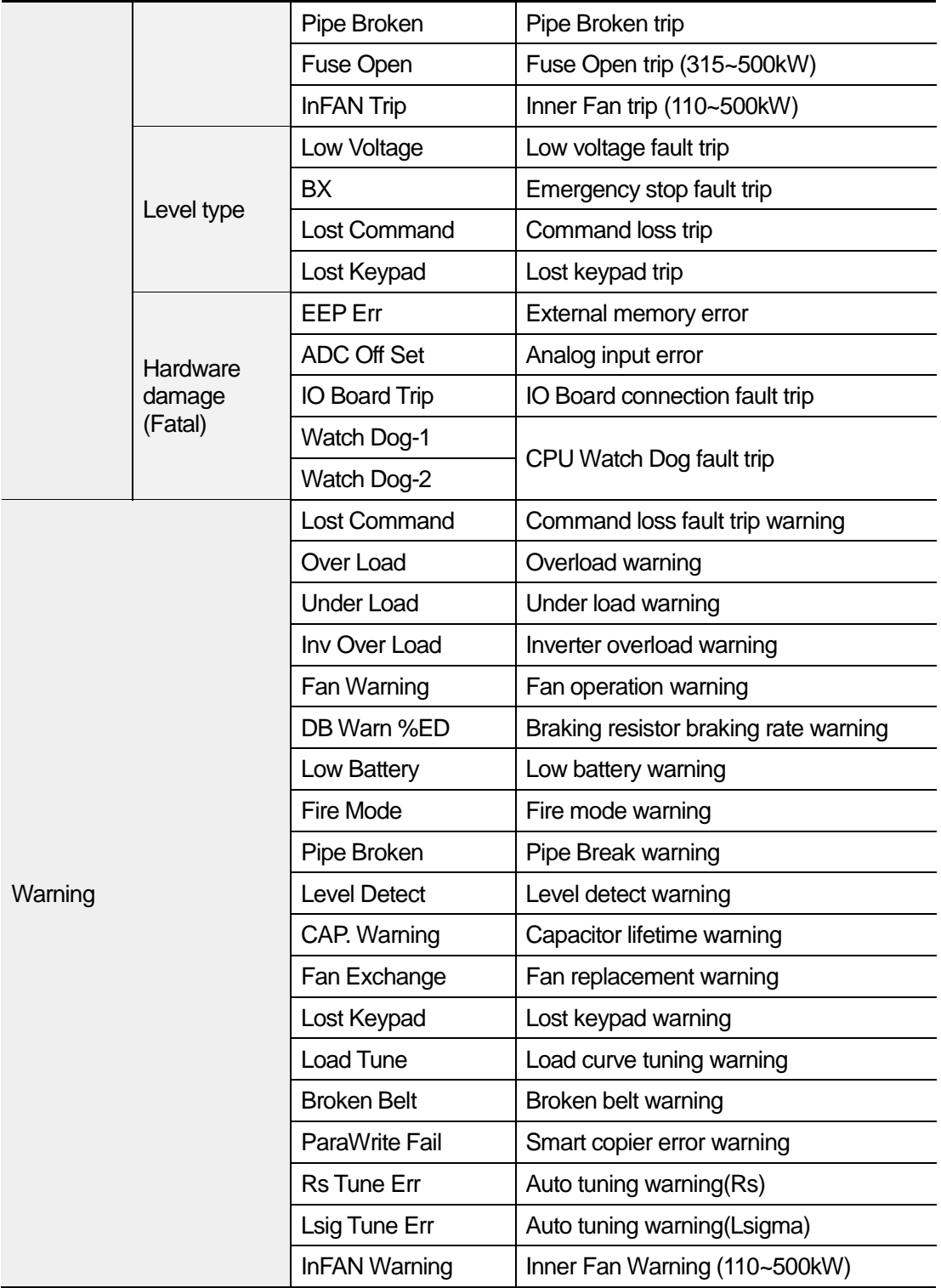

٦

#### **Note**

Г

- In a latch type trip, the inverter cannot unlock the fault if the user does not reset the inverter, even if the trip state is released after the trip occurs.
- In level type trip, the inverter can unlock the fault by itself if the trip state is unlocked after the trip occurs.
- In a fetal type trip, there is no way to unlock the fault other than turning the inverter off then back on after the trip occurs.

# **7 RS-485 Communication Features**

This section in the user manual explains how to control the inverter with a PLC or a computer over a long distance using the RS-485 communication features. To use the RS-485 communication features, connect the communication cables and set the communication parameters on the inverter. Refer to the communication protocols and parameters to configure and use the RS-485 communication features.

## **7.1 Communication Standards**

Following the RS-485 communication standards, H100 products exchange data with a PLC and computer. The RS-485 communication standards support the Multi-drop Link System and offer an interface that is strongly resistant to noise. Please refer to the following table for details about the communication standards.

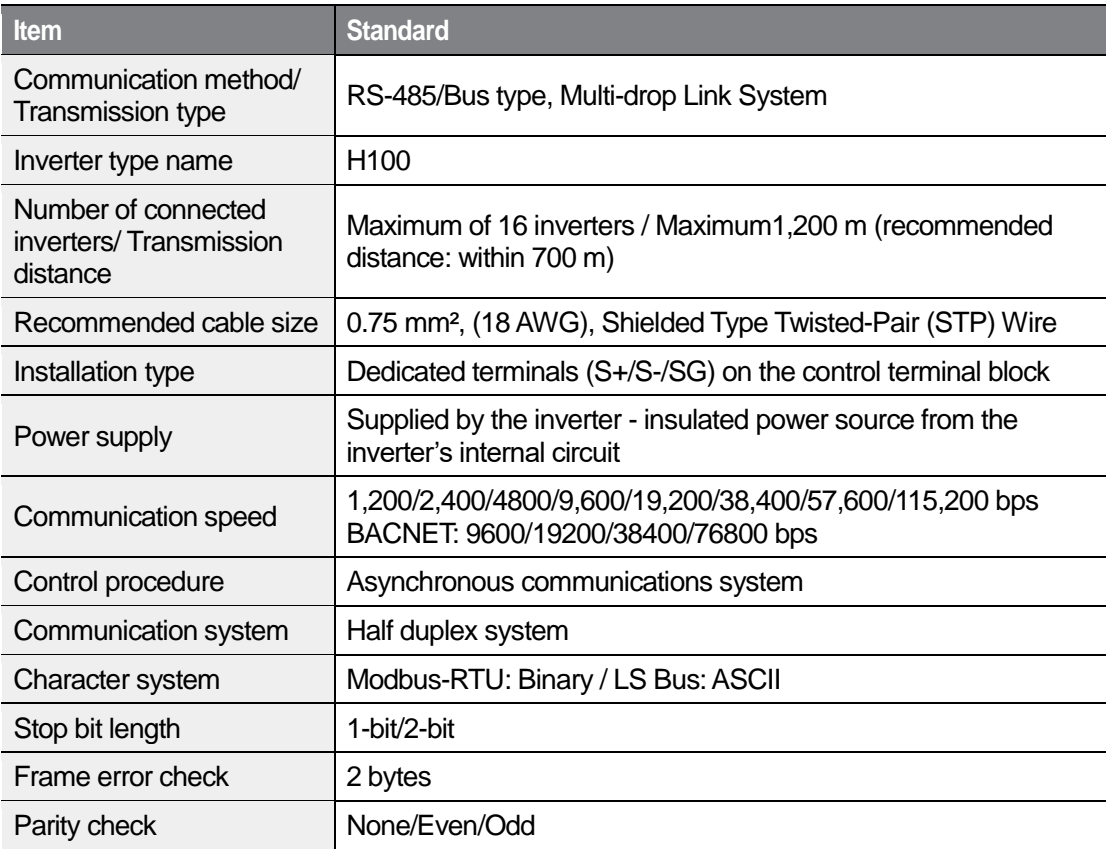

## **7.2 Communication System Configuration**

In an RS-485 communication system, the PLC or computer is the master device and the inverter is the slave device. When using a computer as the master, the RS-232 converter must be integrated with the computer, so that it can communicate with the inverter through the RS-232/RS-485 converter. Specifications and performance of converters may vary depending on the manufacturer, but the basic functions are identical. Please refer to the converter manufacturer's user manual for details about features and specifications.

Connect the wires and configure the communication parameters on the inverter by referring to the following illustration of the communication system configuration.

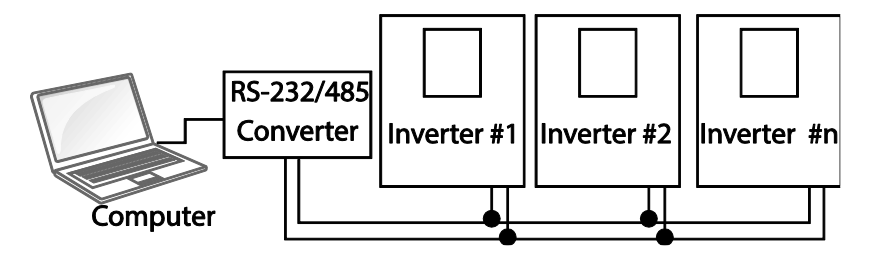

## **7.2.1 Communication Line Connection**

Make sure that the inverter is turned off completely, and then connect the RS-485 communication line to the S+/S-/SG terminals of the terminal block. The maximum number of inverters you can connect is 16. For communication lines, use shielded twisted pair (STP) cables.

The maximum length of the communication line is 1,200 meters, but it is recommended to use no more than 700 meters of communication line to ensure stable communication. Please use a repeater to enhance the communication speed when using a communication line longer than 1,200 meters or when using a large number of devices. A repeater is effective when smooth communication is not available due to noise interference.

## **D** Caution

When wiring the communication line, make sure that the SG terminals on the PLC and inverter are connected. SG terminals prevent communication errors due to electronic noise interference.

## **7.2.2 Setting Communication Parameters**

Before proceeding with setting communication configurations, make sure that the communication lines are connected properly. Turn on the inverter and set the communication parameters.

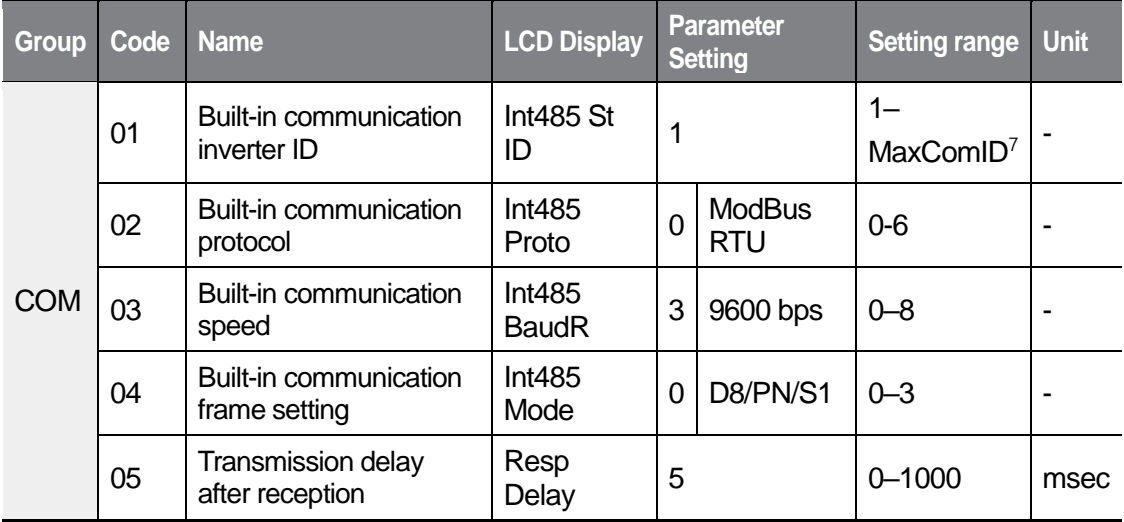

#### **Communication Parameters Setting Details**

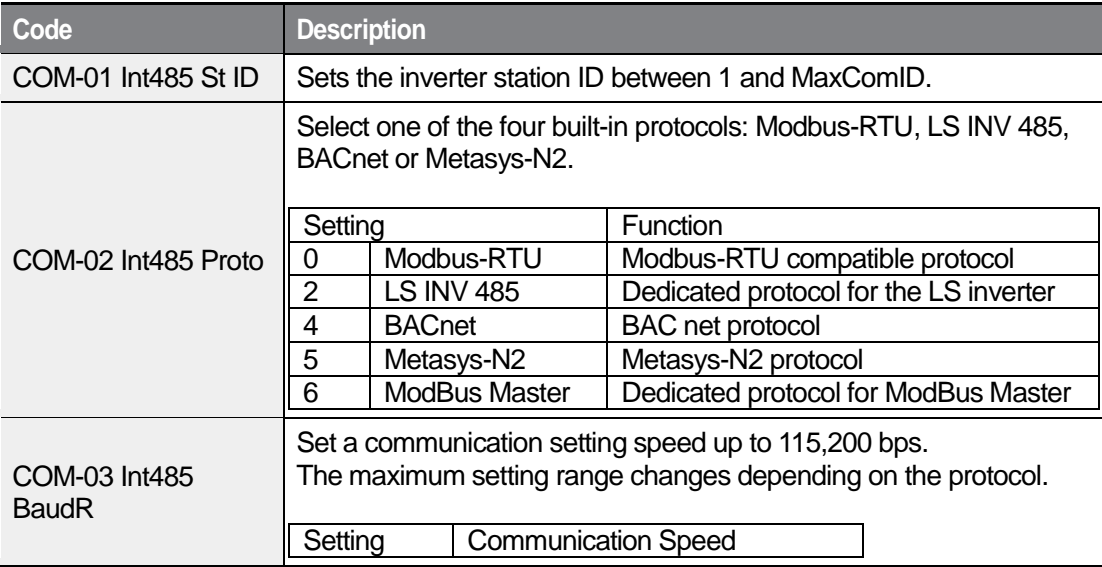

<sup>7</sup> If AP1-40 is set to '4(Serve Drv)', MaxComID is '8', and if COM-02 is set to '4(BACnet), MaxComID is '127'. Otherwise MaxComID is '250'.

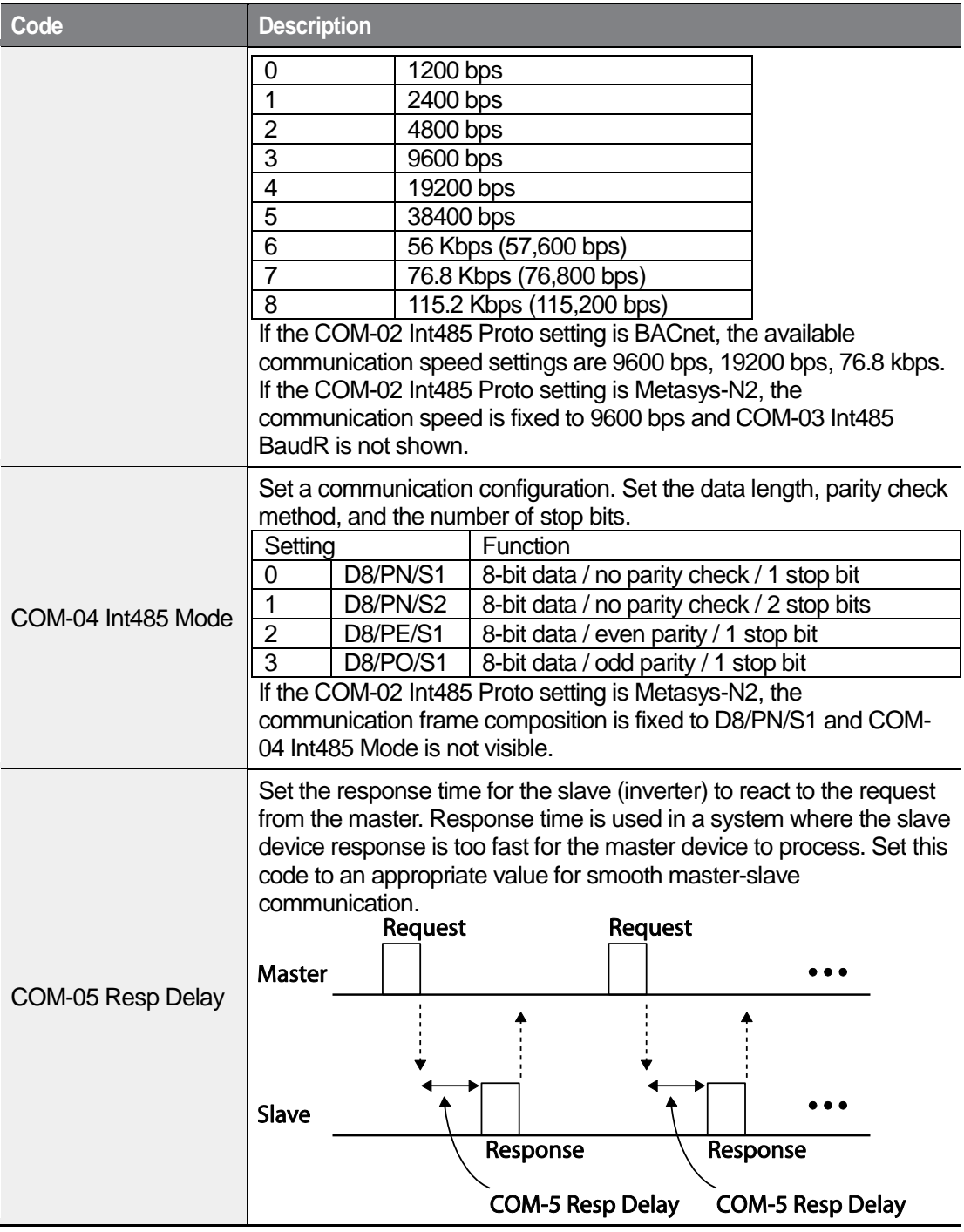

 $\Gamma$ 

## **7.2.3 Setting Operation Command and Frequency**

After setting the DRV-06 Cmd Source code to '3 (Int 485)' and DRV-07 Freq Ref Src code to '6 (Int 485)', you can set common area parameters for the operation command and frequency via communication. For details about the operation command, refer to *[4.6.4](#page-116-0) [RS-](#page-116-0)[485 Communication as a Command Input Device](#page-116-0)* on page *[104](#page-115-0)* and about the frequency command, refer to *[4.2.6](#page-109-0) [Setting a Frequency Reference via RS-485 Communication](#page-109-0)* on page *[97](#page-109-0)*.

To select the built-in RS485 communication as the source of command, set DRV-07 to '6 (Int485)' on the keypad. Then, set common area parameters for the operation command and frequency via communication.

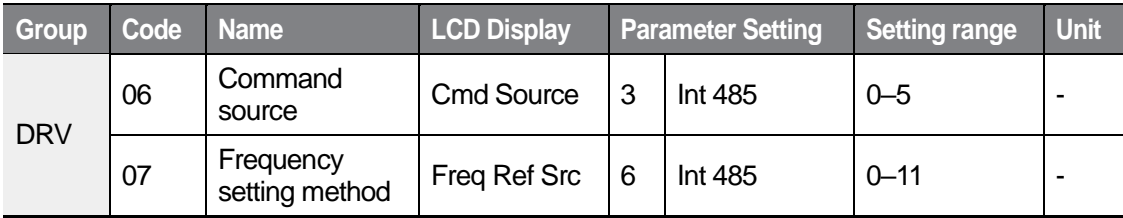

## **7.2.4 Command Loss Protective Operation**

Configure the command loss decision standards and protective operations run when a communication problem lasts for a specified period of time.

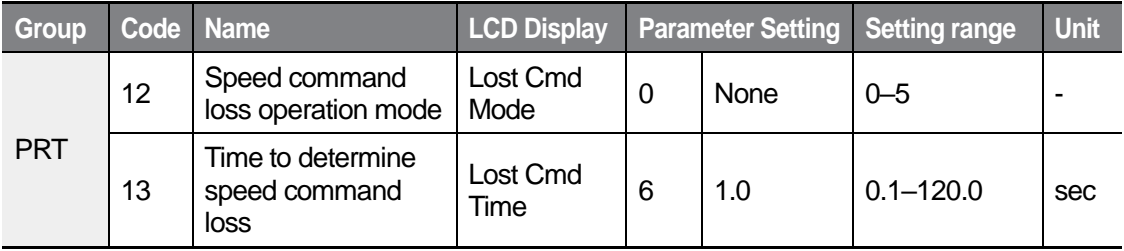

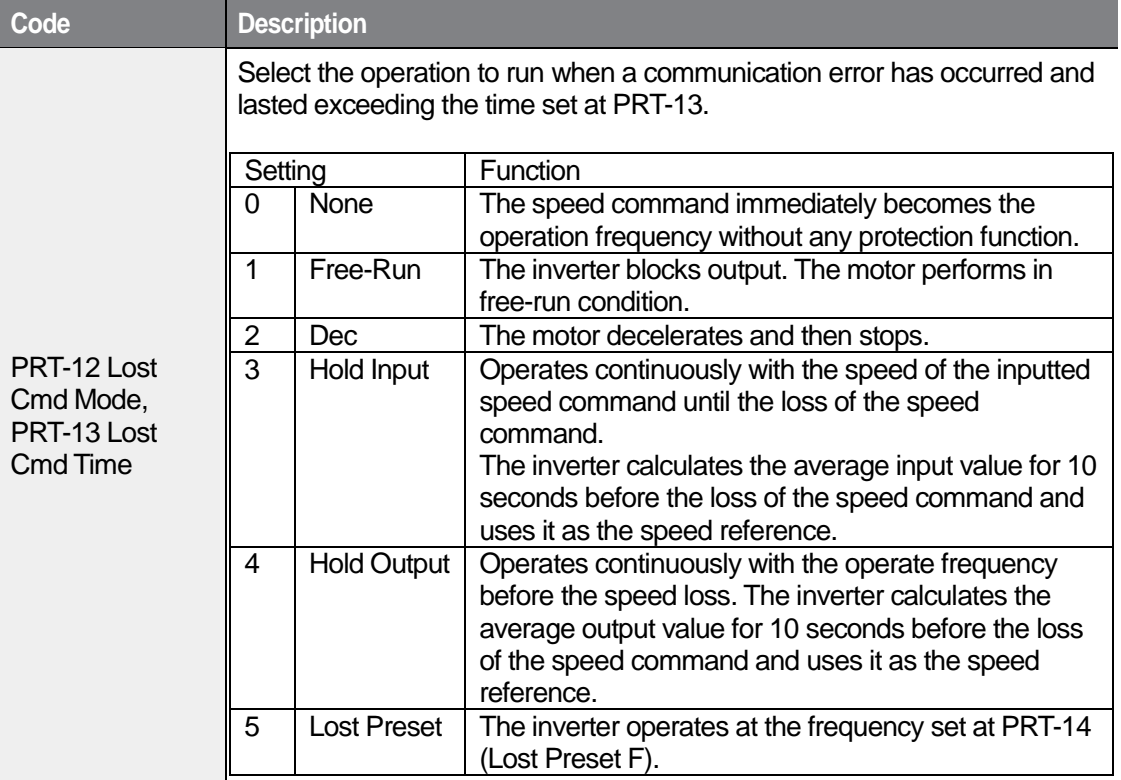

## **Command Loss Protective Operation Setting Details**

Г

## **7.3 LS INV 485/Modbus-RTU Communication**

## **7.3.1 Setting Virtual Multi-function Input**

Multi-function input can be controlled using a communication address (0h0385). Set codes COM-70–77 to the functions to operate, and then set the BIT relevant to the function to 1 at 0h0385 to operate it. Virtual multi-function operates independently from IN-65–71 analog multi-function inputs and cannot be set redundantly. Virtual multi-function input can be monitored using COM-82 (Virt Dl Status). Before you configure the virtual multi-function inputs, set the DRV code according to the command source.

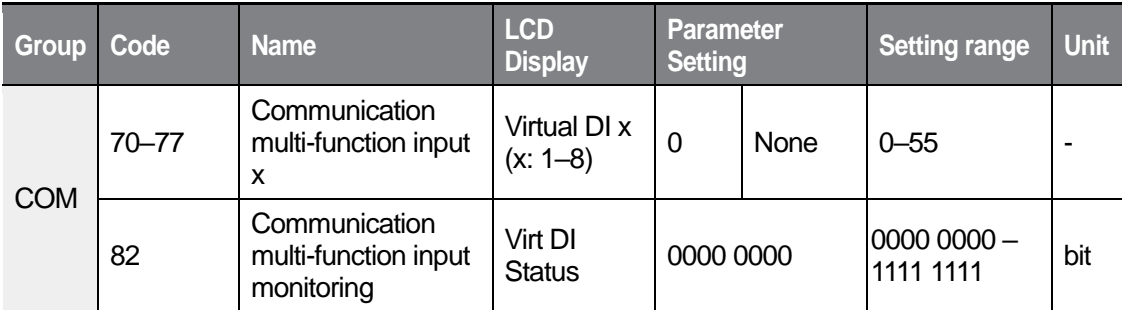

**Example:** When sending an Fx command by controlling virtual multi-function input in the common area via Int485, set COM-70 to 'FX' and set address 0h0385 to '0h0001'.

## **7.3.2 Saving Parameters Defined by Communication**

If you turn off the inverter after setting the common area parameters or keypad parameters via communication and operate the inverter, the changes are lost and the values changed via communication revert to the previous setting values when you turn on the inverter.

Set CNF-48 to '1 (Yes)' to allow all the changes over communication to be saved, so that the inverter retains all the existing values even after the power has been turned off.

Setting address 0h03E0 to '0' and then setting it again to '1' via communication allows the existing parameter settings to be saved. However, setting address 0h03E0 to '1' and then setting it to '0' does not carry out the same function.

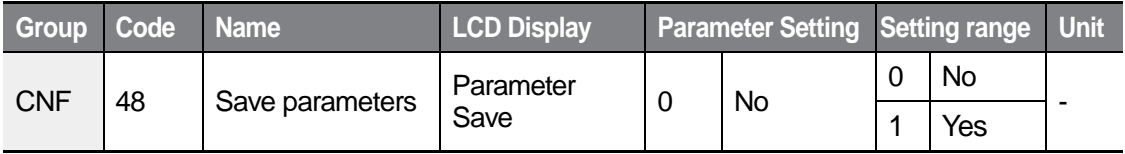

## **7.3.3 Total Memory Map for Communication**

Г

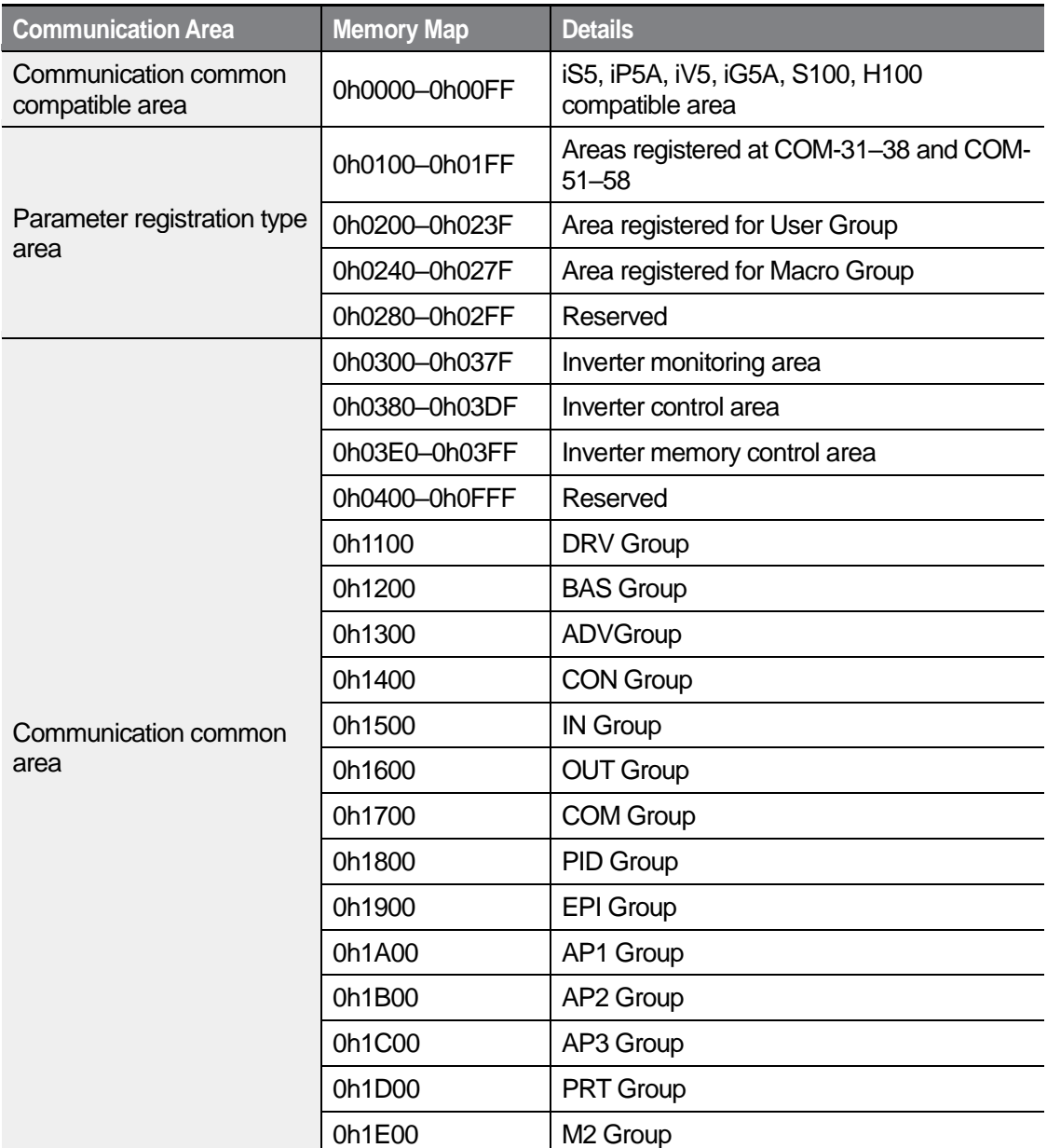

## **7.3.4 Parameter Group for Data Transmission**

By defining a parameter group for data transmission, the communication addresses registered in the communication function group (COM) can be used in communication. Parameter group for data transmission may be defined to transmit multiple parameters at once, into the communication frame.

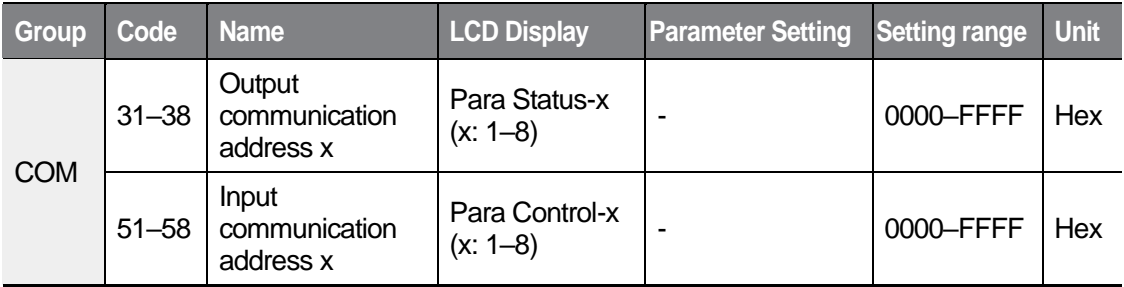

#### **Currently Registered CM Group Parameter**

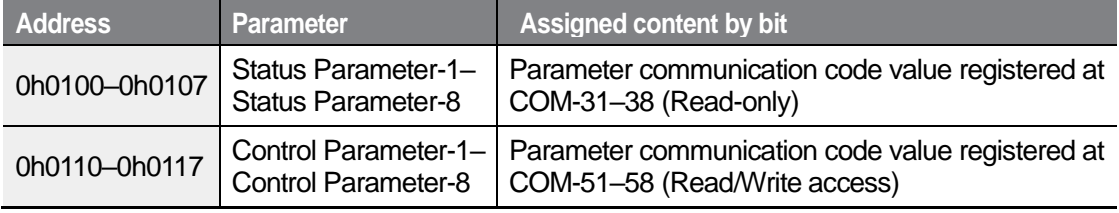

#### **Note**

When registering control parameters, register the operation speed (0h0005, 0h0380, 0h0381) and operation command (0h0006, 0h0382) parameters at the end of a parameter control frame. For example, when the parameter control frame has 5 parameter control items (Para Control - x), register the operation speed at Para Control-4 and the operation command to Para Control-5.

## **7.3.5 Parameter Group for User/Macro Group**

By defining user/macro parameter groups, communication can be carried out using the user defined group (USR Grp) and macro group (MAC Grp) addresses that are registered at the U&M mode. Parameter groups can only be defined when using the keypad.

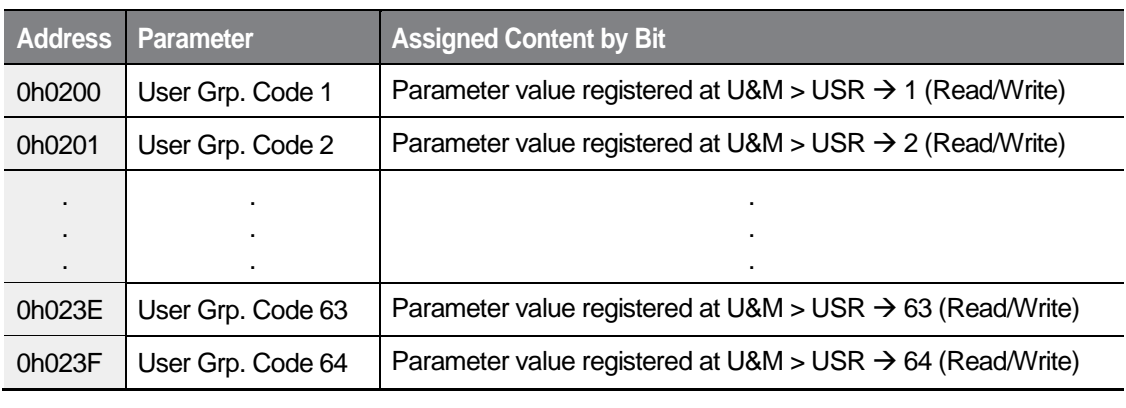

#### **Currently Registered User Group Parameters**

Г

#### **Currently Registered Macro Group Parameters**

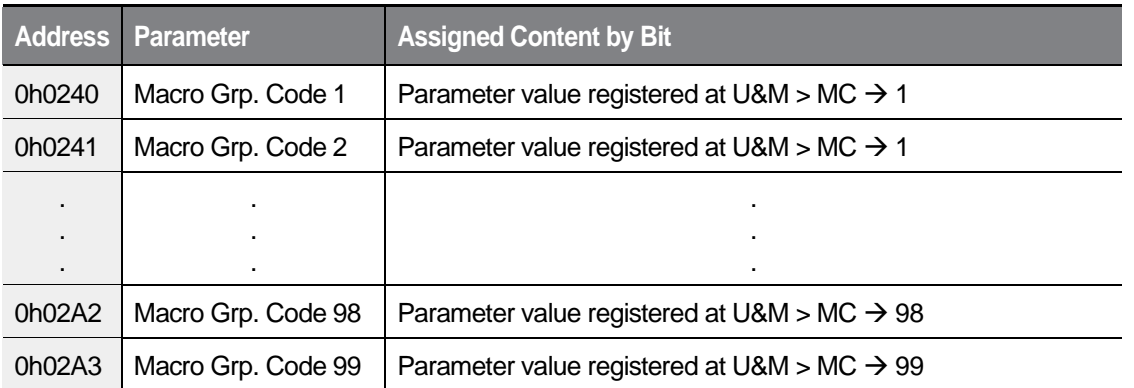

## **7.3.6 LS INV 485 Protocol**

The slave device (inverter) responds to read and write requests from the master device (PLC or PC).

#### **Request**

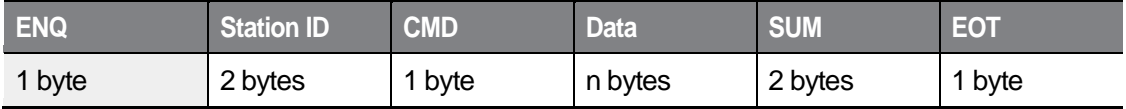

#### **Normal Response**

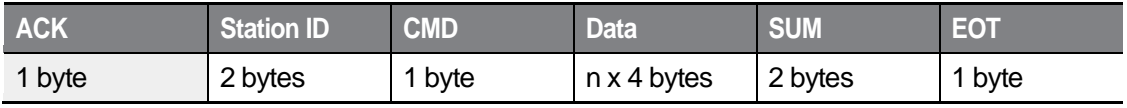

#### **Error Response**

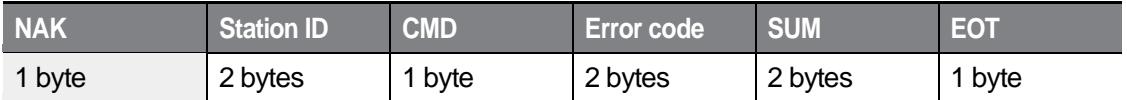

• A request starts with ENQ and ends with EOT.

- A normal response starts with ACK and ends with EOT.
- An error response starts with NAK and ends with EOT.
- A station ID indicates the inverter number and is displayed as a two-byte ASCII-HEX string that uses characters 0-9 and A-F.
- CMD: Uses uppercase characters (returns an IF error if lowercase characters are encountered)—please refer to the following table.

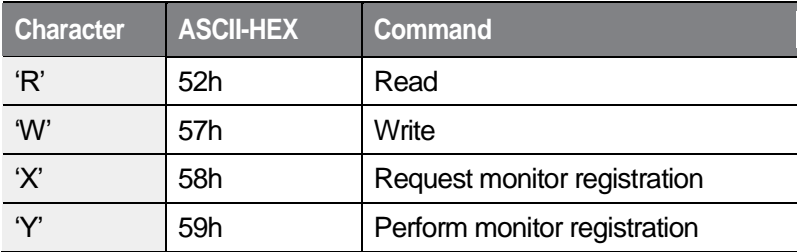

- Data: ASCII-HEX (for example, when the data value is 3000: 3000  $\rightarrow$  '0"B"B"8'h  $\rightarrow$ 30h 42h 42h 38h)
- Error code: ASCII-HEX (refer to *[7.3.6.4](#page-350-0) [Error Code](#page-350-0)* on page *[338\)](#page-350-0)*
- Transmission/reception buffer size: Transmission=39 bytes, Reception=44 bytes
- Monitor registration buffer: 8 Words
- SUM: Checks communication errors via sum.
- SUM=a total of the lower 8 bits values for station ID, command and data (Station ID+CMD+Data) in ASCII-HEX.
- For example, a command to read 1 address from address 3000: SUM='0'+'1'+'R'+'3'+'0'+'0'+'0'+'1' = 30h+31h+52h+33h+30h+30h+30h+31h = 1A7h (the control value is not included: ENQ, ACK, NAK, etc

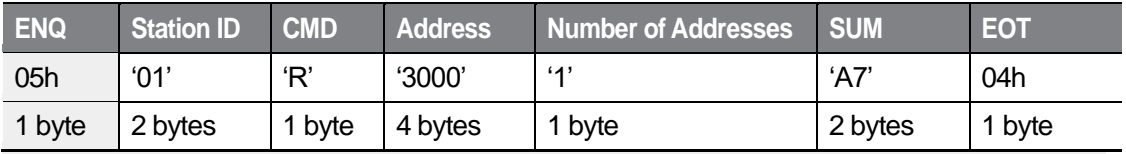

#### **Note**

Г

#### **Broadcasting**

Broadcasting sends commands to all inverters connected to the network simultaneously. When commands are sent from station ID 255, each inverter acts on the command regardless of the station ID. However no response is issued for commands transmitted by broadcasting

### **7.3.6.1 Detailed Read Protocol**

**Read Request:** Reads successive n words from address XXXX.

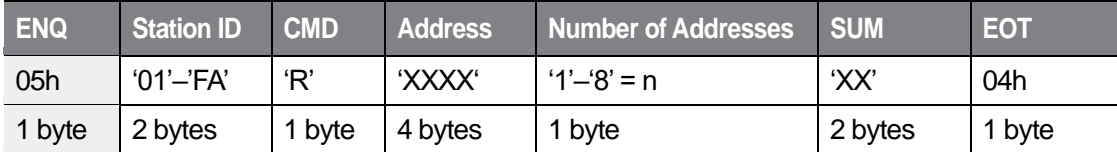

Total bytes=12. Characters are displayed inside single quotation marks(').

#### **Read Normal Response**

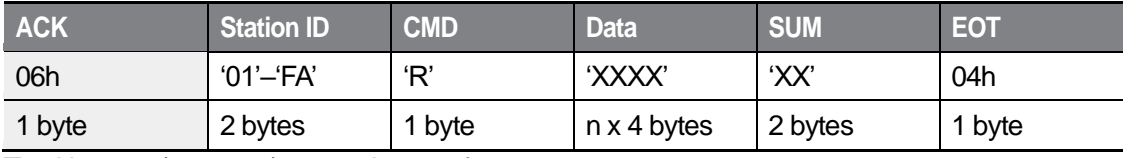

٦

Total bytes= (7 x *n* x 4): a maximum of 39

#### **Read Error Response**

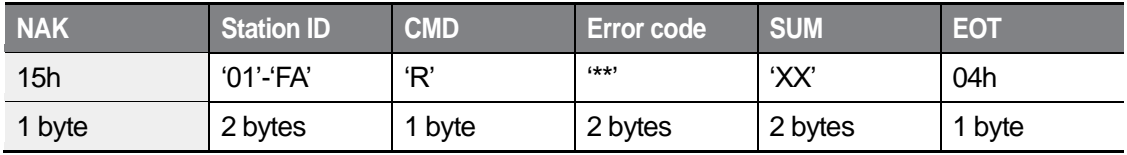

Total bytes=9

#### **7.3.6.2 Detailed Write Protocol**

#### **Write Request**

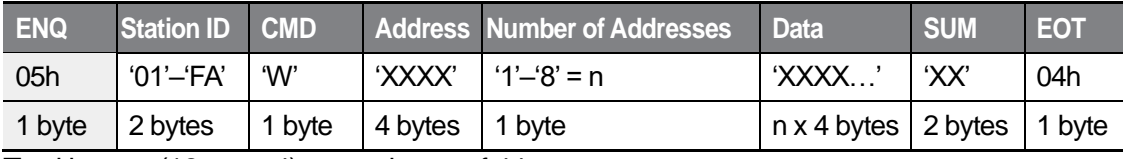

Total bytes= $(12 + n \times 4)$ : a maximum of 44

#### **Write Normal Response**

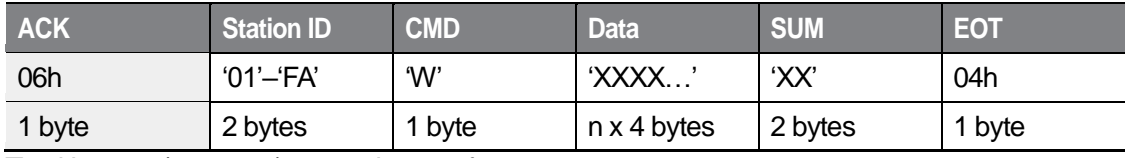

Total bytes=  $(7 + n \times 4)$ : a maximum of 39

#### **Write Error Response**

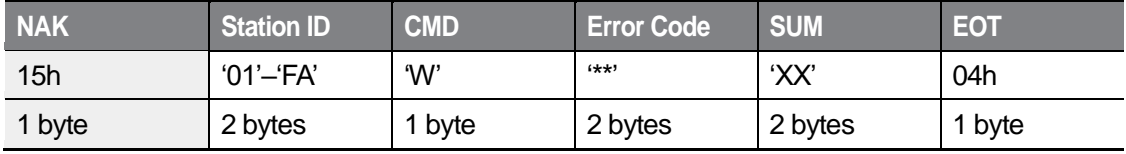

Total bytes=9

### **7.3.6.3 Monitor Registration Detailed Protocol**

Monitor registration request is made to designate the type of data that requires continuous monitoring and periodic updating.

**Monitor Registration Request**: Registration requests for *n* addresses (where *n* refers to the number of addresses. The addresses do not have to be contiguous.)

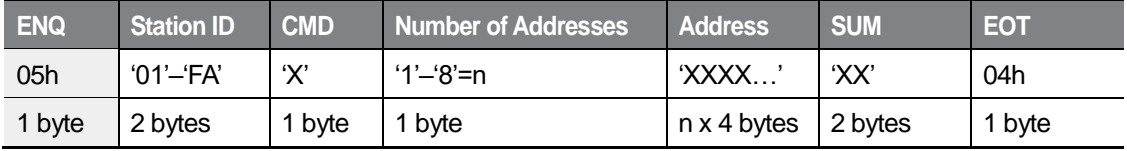

**Total bytes= (8 + n x 4): a maximum of 40**

#### **Monitor Registration Normal Response**

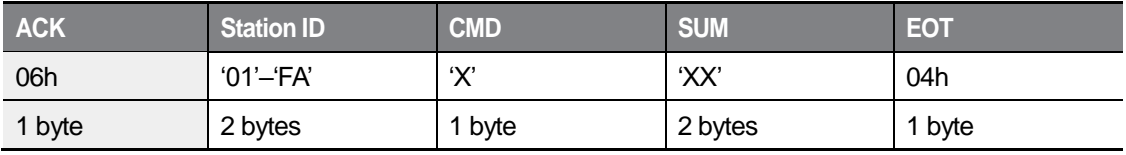

**Total bytes=7**

#### **Monitor Registration Error Response**

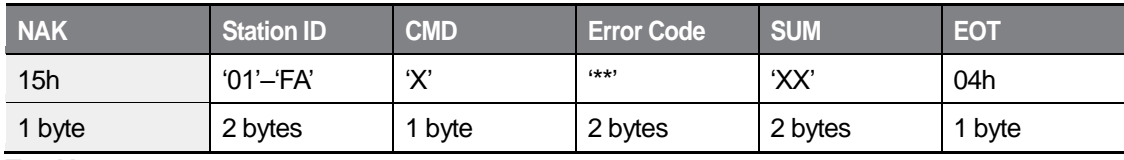

**Total bytes=9**

#### **Monitor Registration Perform Request:** A data read request for a registered address, received from a monitor registration request

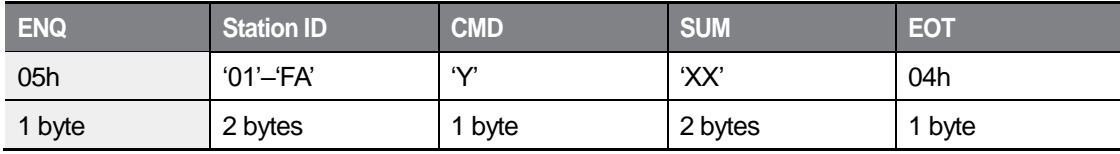

**Total bytes=7**

#### **Monitor Registration Execution Normal Response**

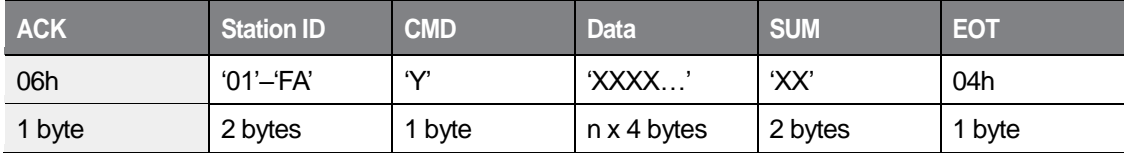

**Totalbytes= (7 +** *n* **x 4): a maximum of 39**

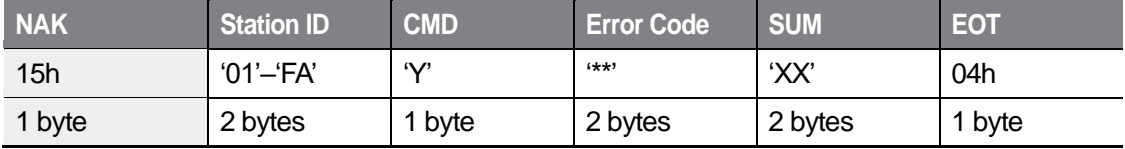

٦

### **Monitor Registration Execution Error Response**

<span id="page-350-0"></span>**Total bytes=9**

## **7.3.6.4 Error Code**

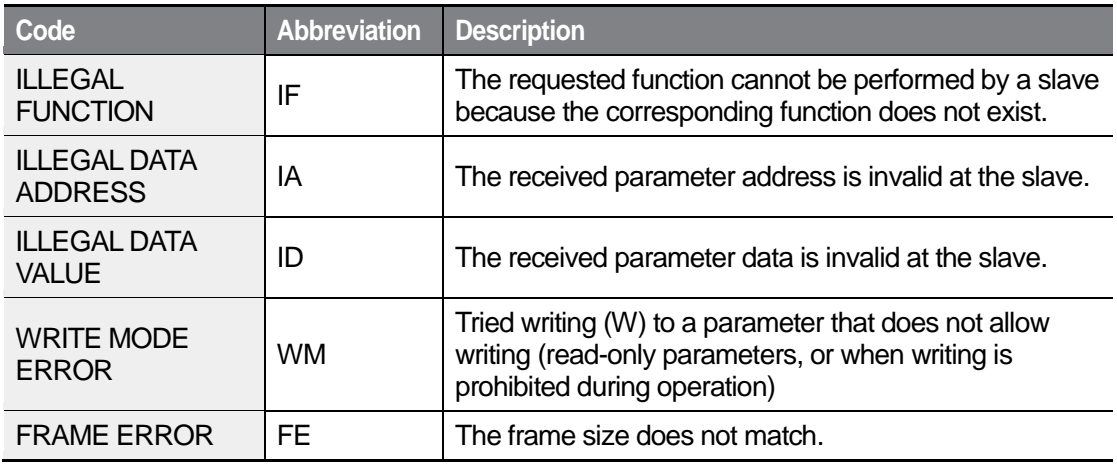

### **7.3.6.5 ASCII Code**

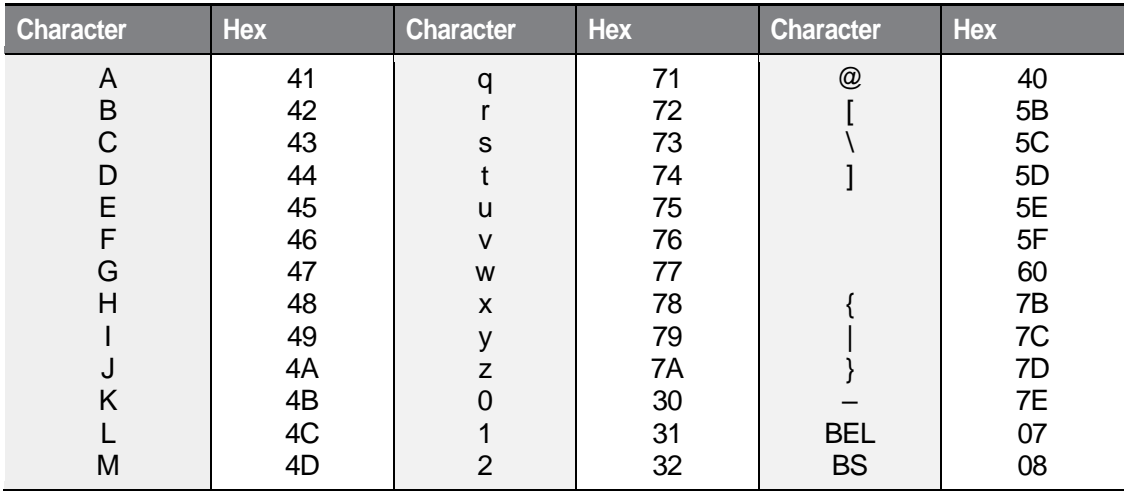

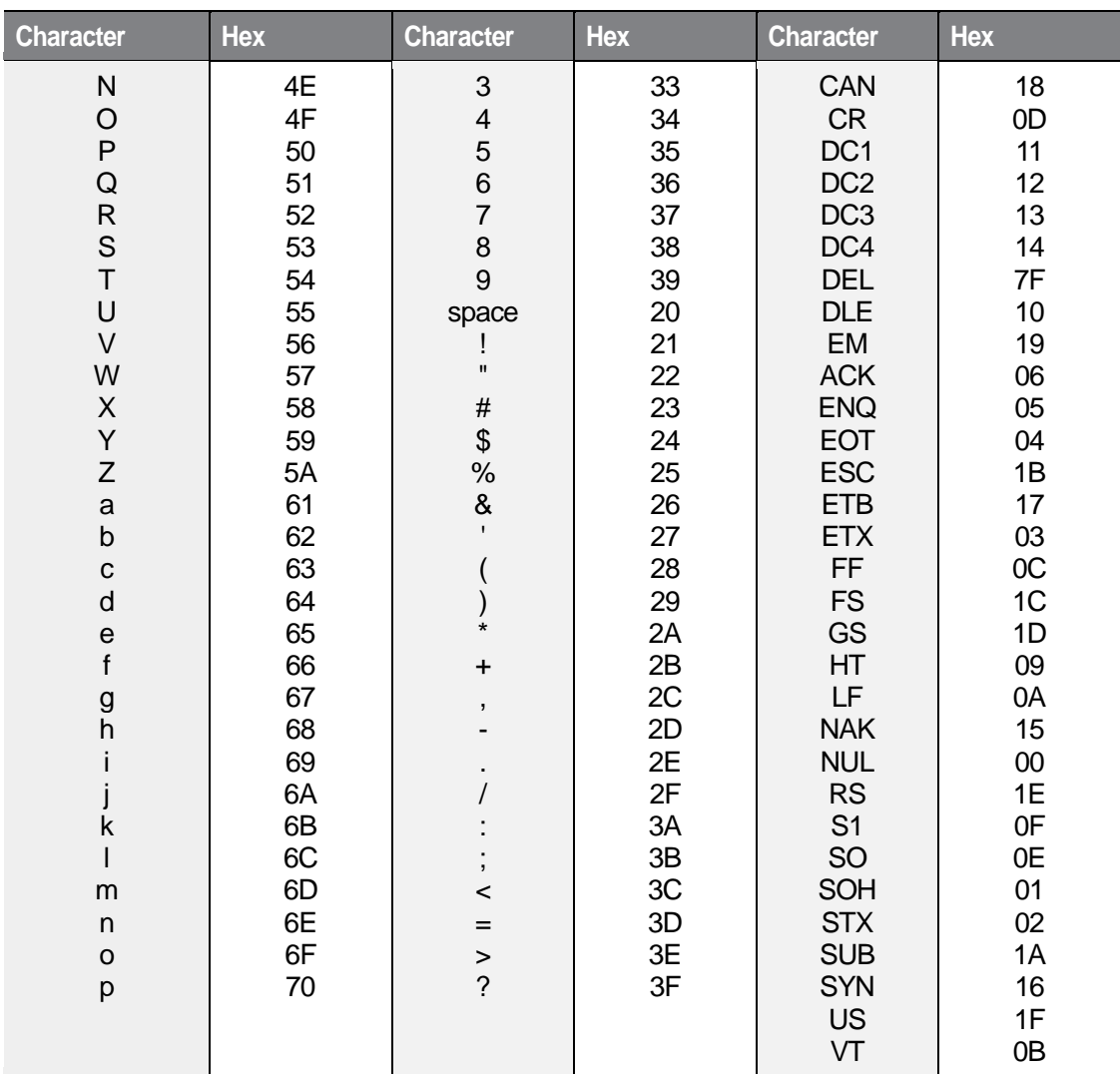

## **7.3.7 Modbus-RTU Protocol**

Г

### **7.3.7.1 Function Code and Protocol**

In the following section, station ID is the value set at COM-01 (Int485 St ID), and the starting address is the communication address (starting address size is in bytes). For more information about communication addresses, refer to *[7.3.8](#page-355-0) [Compatible Common Area](#page-355-0)  [Parameter](#page-355-0)* on page *[343.](#page-355-0)*

#### **Reading up to 8 Consecutive Inverter Parameters Based on the Set Number - Read Holding Register (Func. Code: 0x03) and Read Input Register (Func. Code: 0x04)**

Read Holding Registers (Func. Code: 0x03) and Read Input Registers (Func. Code: 0x04) are processed identically by the inverter.

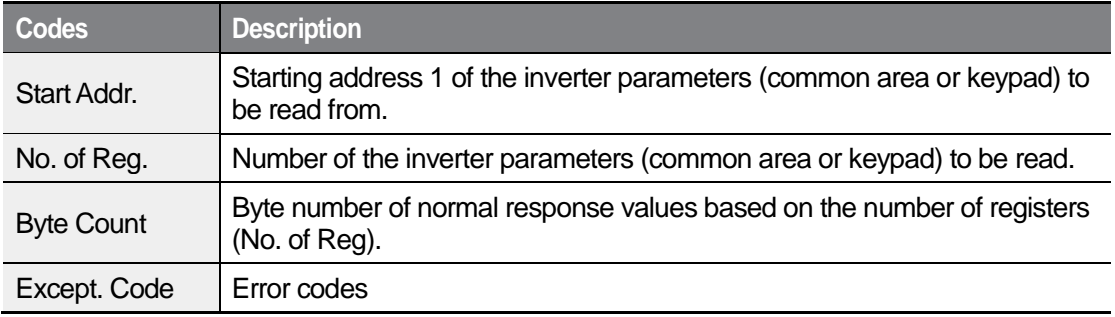

#### **Request**

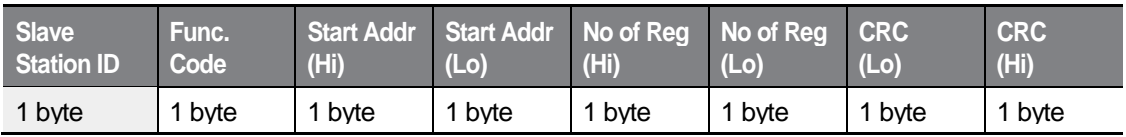

#### **Normal Response**

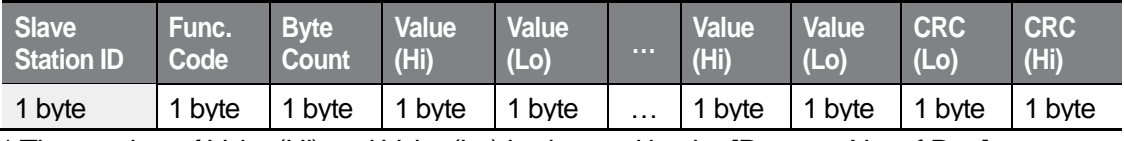

\* The number of Value(Hi) and Value(Lo) is changed by the [Request No. of Reg].

#### **Error Response**

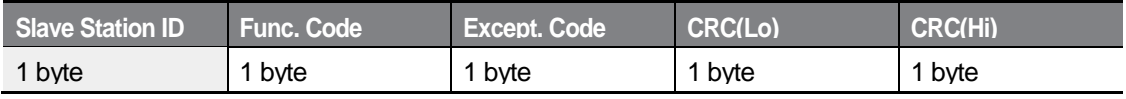

\* Func. Code of the error response is [Request Func. Code] + 0x80.

#### **Writing One Inverter Parameter Value (Func. Code: 0x06)**

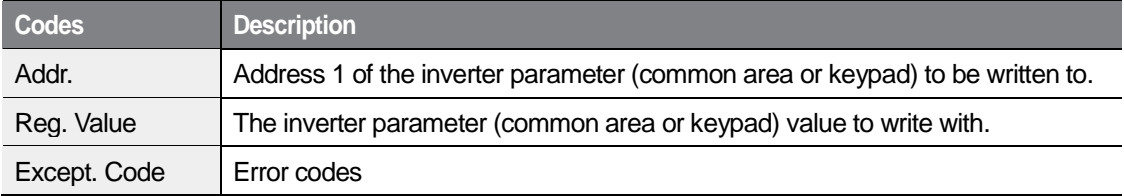

#### **Request**

Г

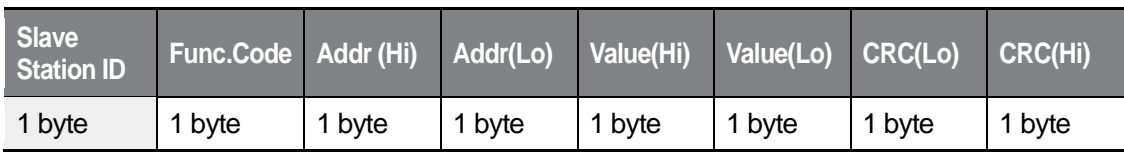

#### **Normal Response**

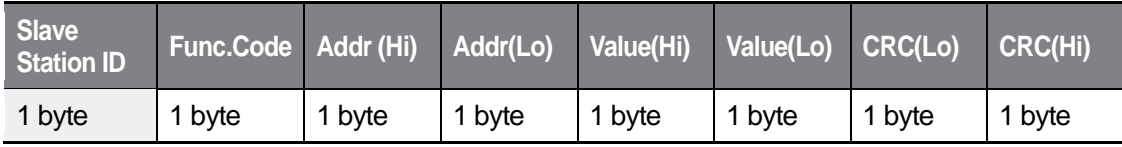

#### **Error Response**

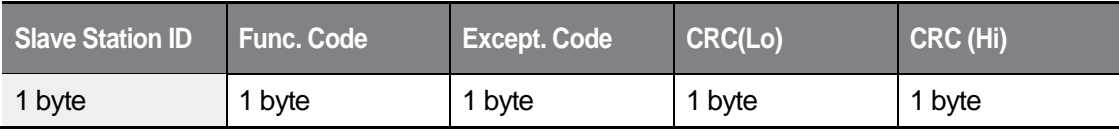

\* Func. Code of the error response is [Request Func. Code] + 0x80.

### **Writing Multiple Registers (Func. Code: 0x10)**

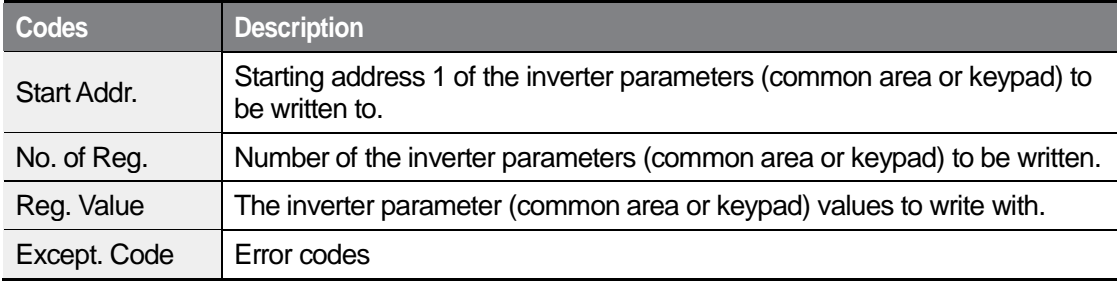

### **Request**

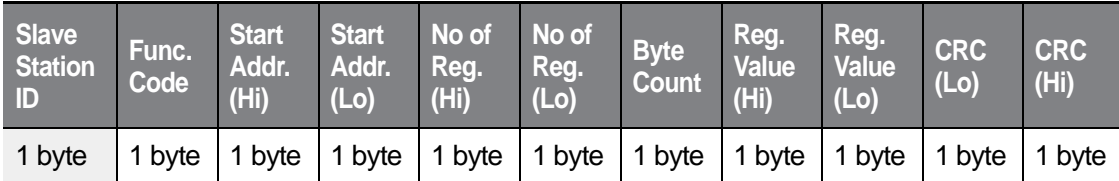

#### **Normal Response**

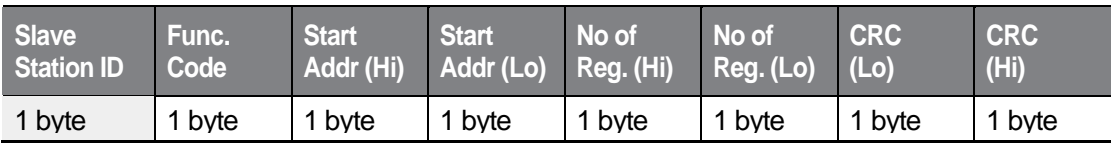

#### **Error Response**

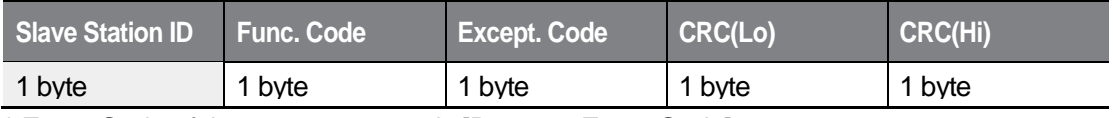

\* Func. Code of the error response is [Request Func. Code] + 0x80.

#### **Exception Code**

**Code**

01: ILLEGAL FUNCTION

02: ILLEGAL DATA ADDRESS

03: ILLEGAL DATA VALUE

06: SLAVE DEVICE BUSY

14: Write-Protection

#### **Example of Modbus-RTU Communication In Use**

When the Acc time (Communication address 0x1103) is changed to 5.0 sec and the Dec time (Communication address 0x1104) is changed to 10.0 sec.

#### **Frame Transmission from Master to Slave**

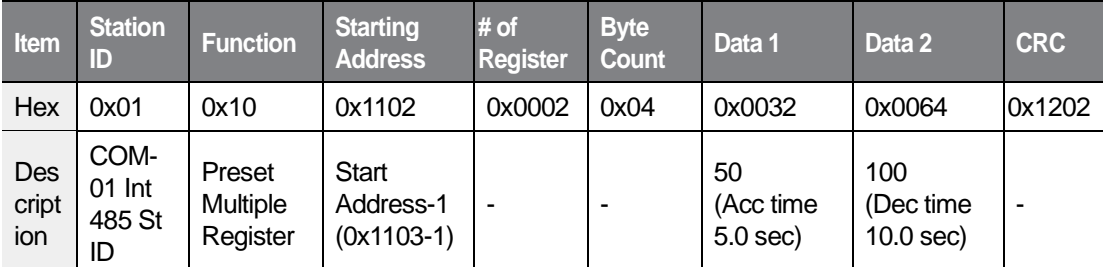

#### **Frame Transmission from Slave to Master**

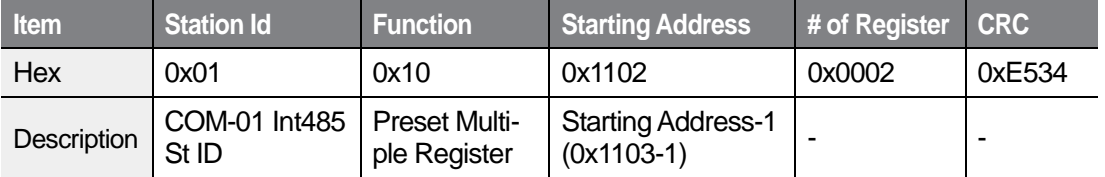

## <span id="page-355-0"></span>**7.3.8 Compatible Common Area Parameter**

Г

The following are common area parameters partly compatible with the iS5, iP5A, iV5, iG5A, S100 series inverters. .( Addresses 0h0000-0h0011 are for compatible common area parameters. Addresses 0h0012-0h001B are for H100 series inverter parameters.)

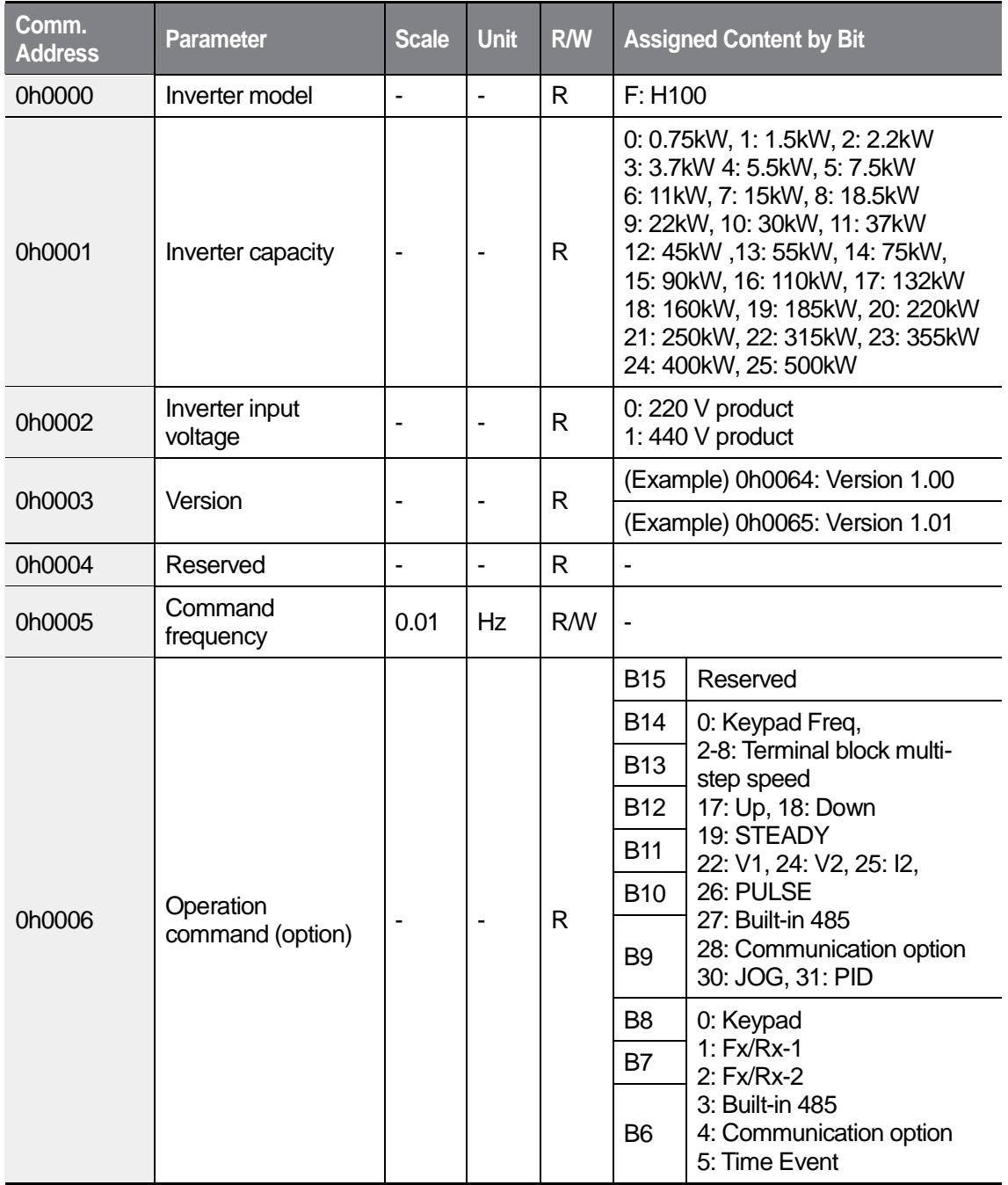

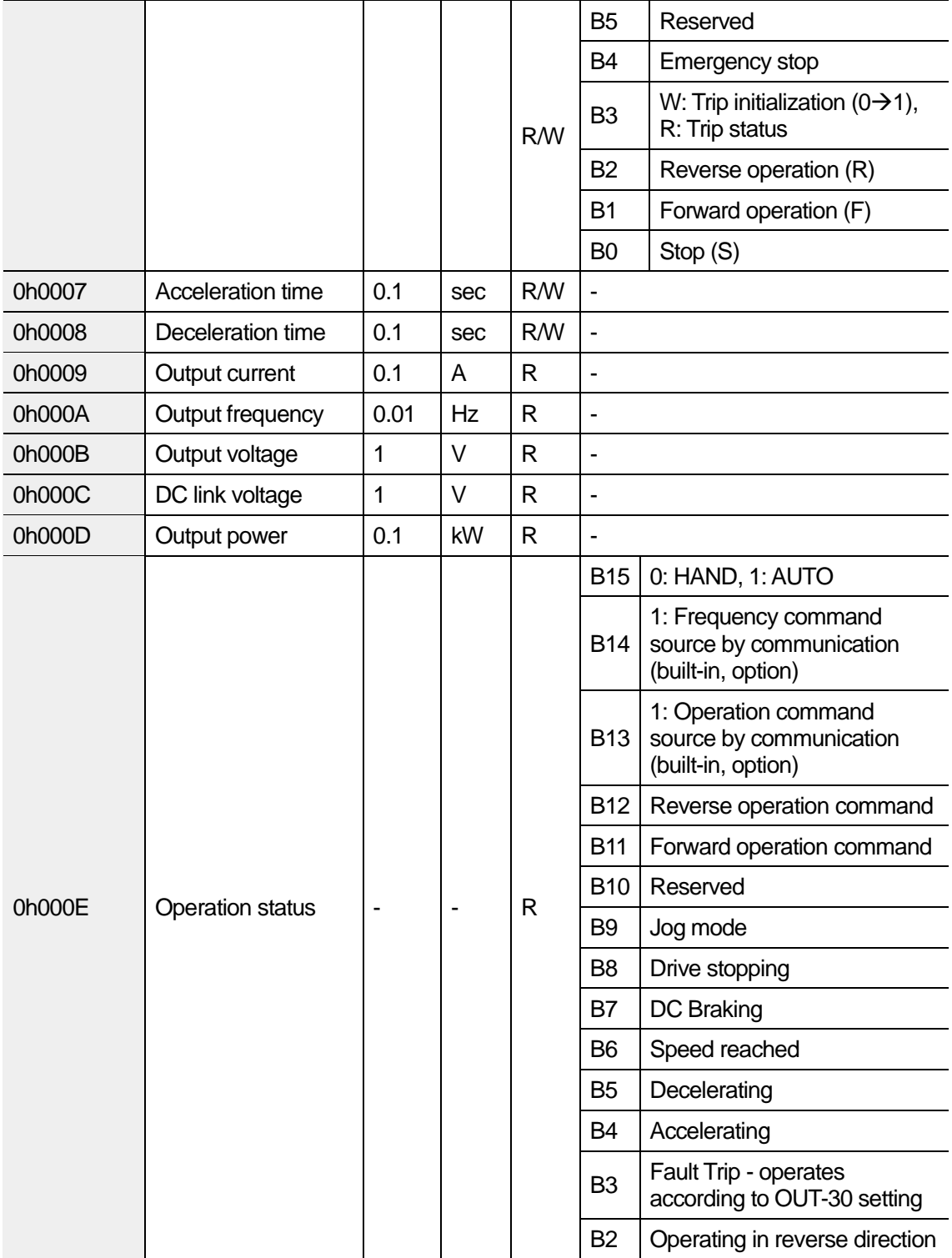

٦

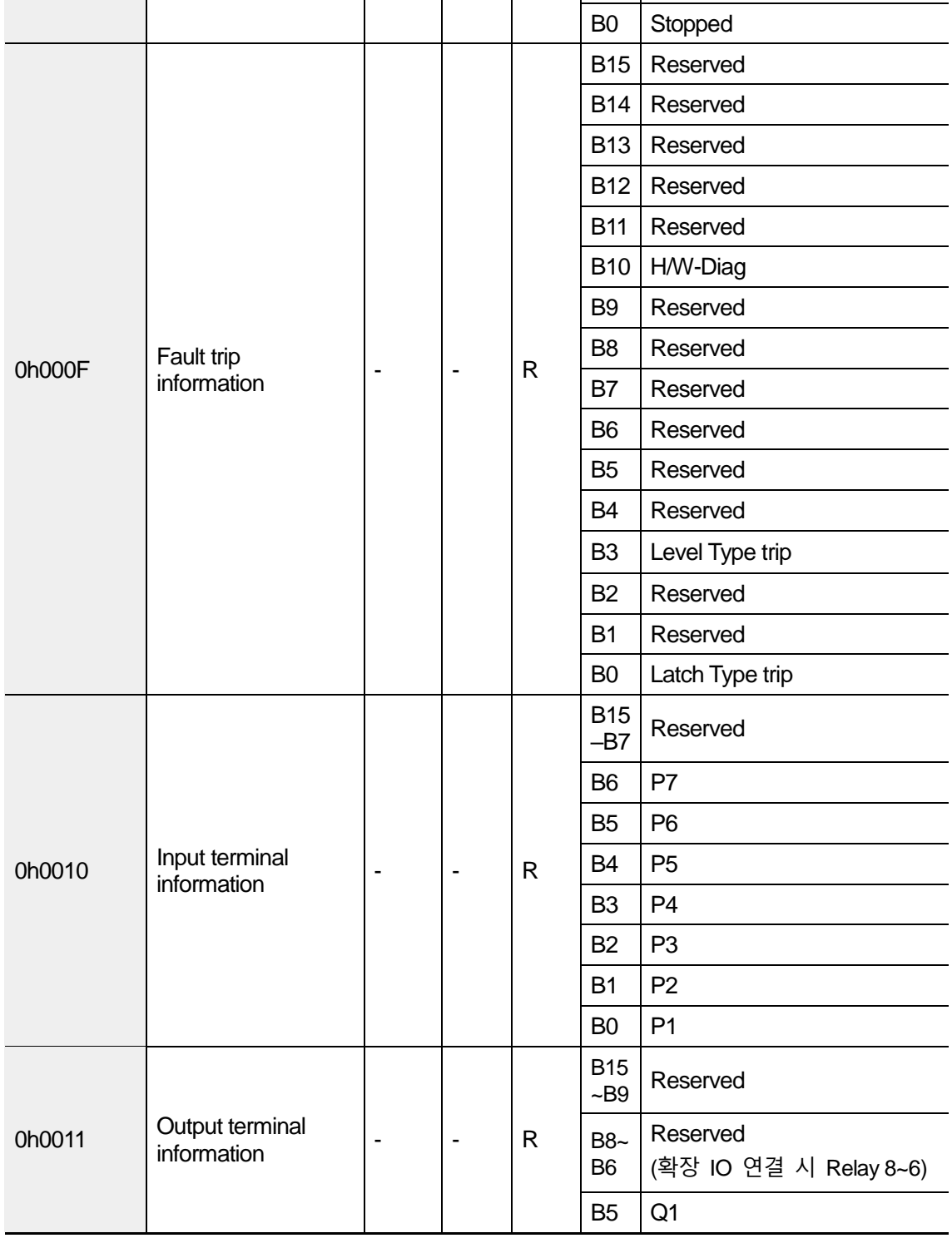

 $\Gamma$ 

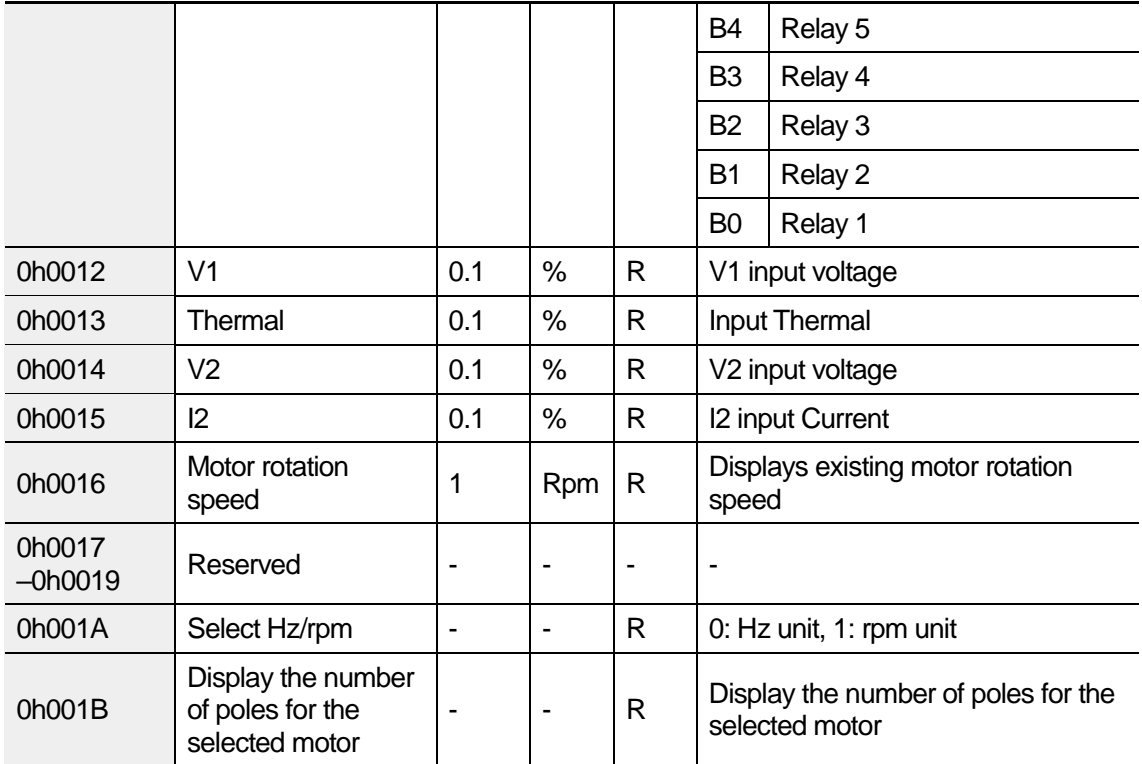

٦

## **7.3.9 H100 Expansion Common Area Parameter**

### **7.3.9.1 Monitoring Area Parameter (Read Only)**

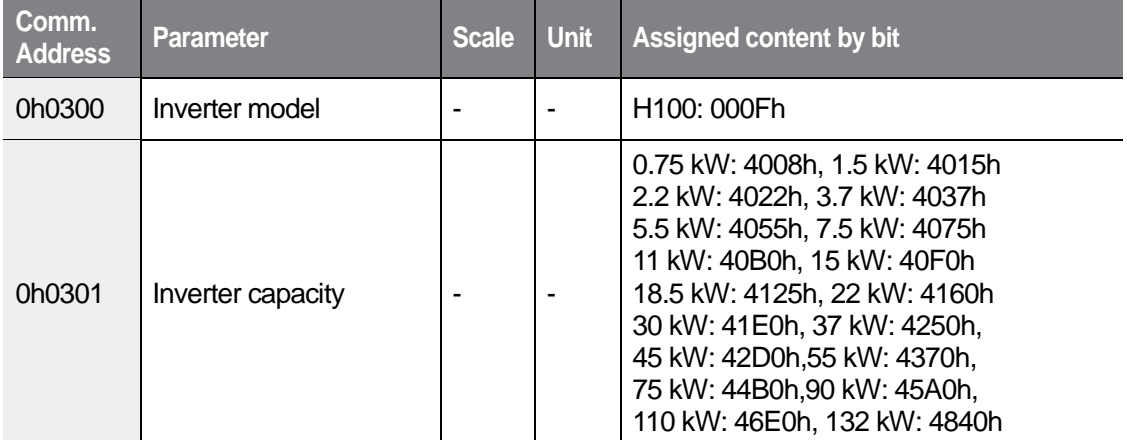

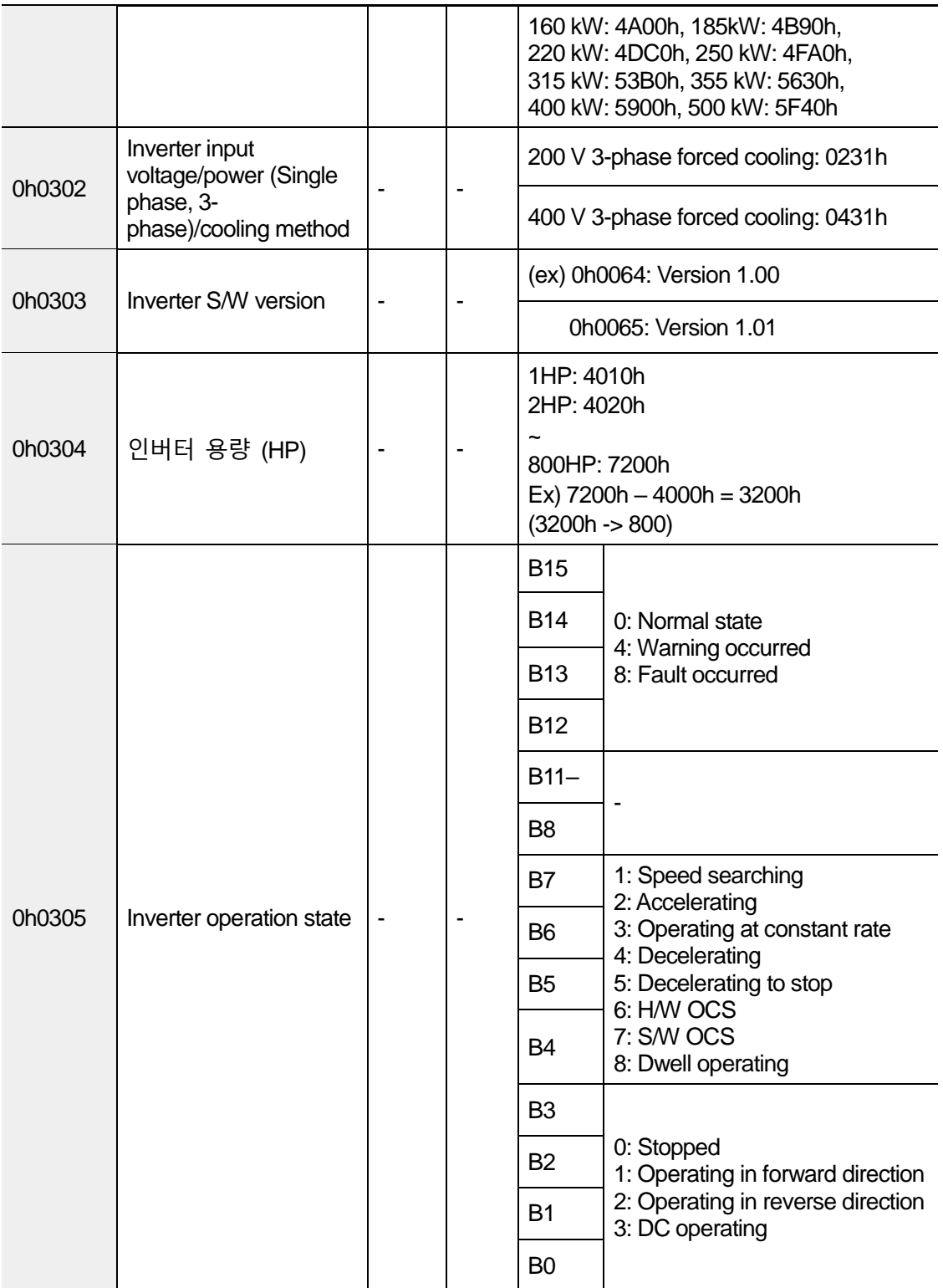

Г

 $\mathsf{L}$ SELECTRIC  $|^{347}$
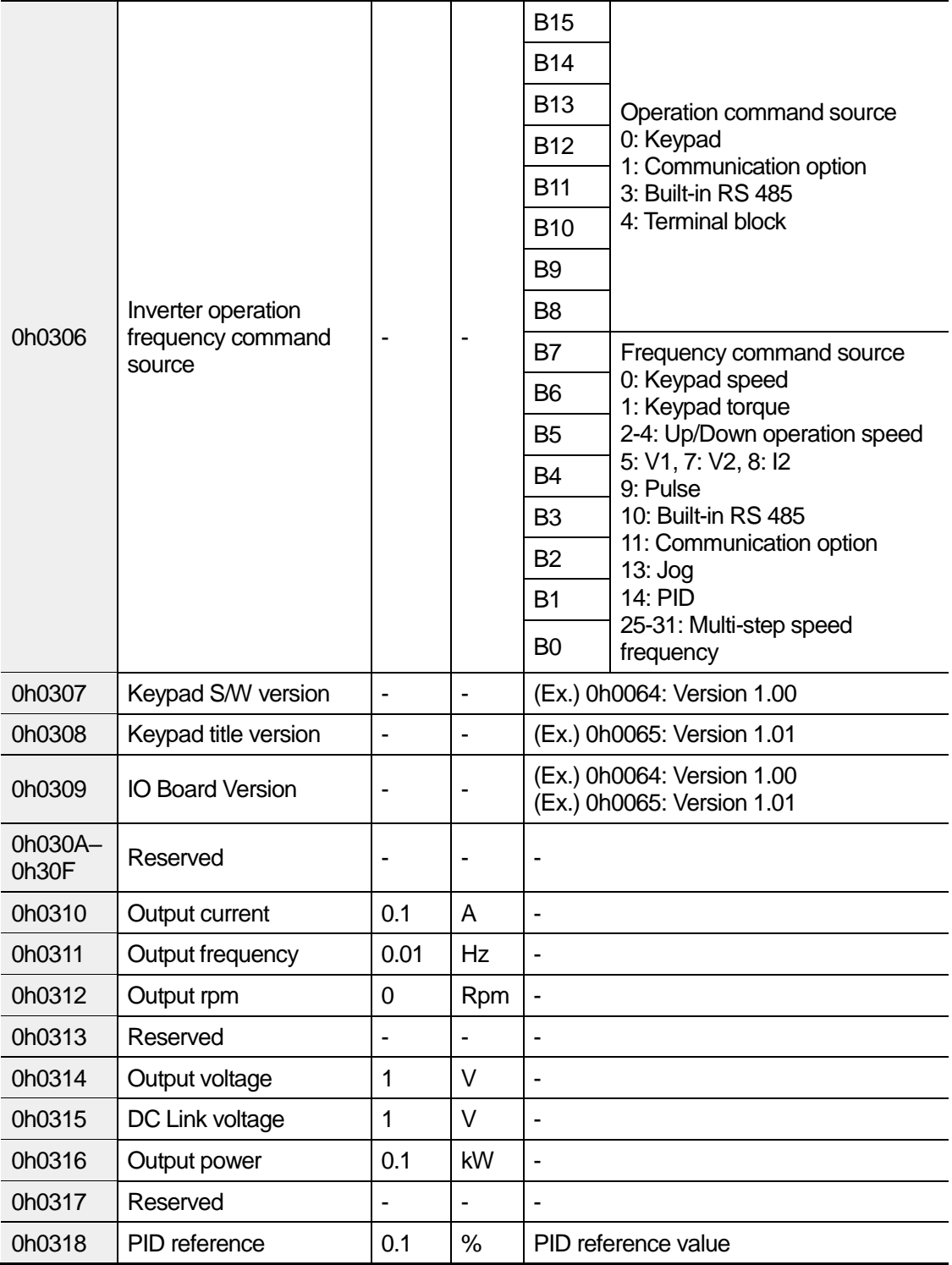

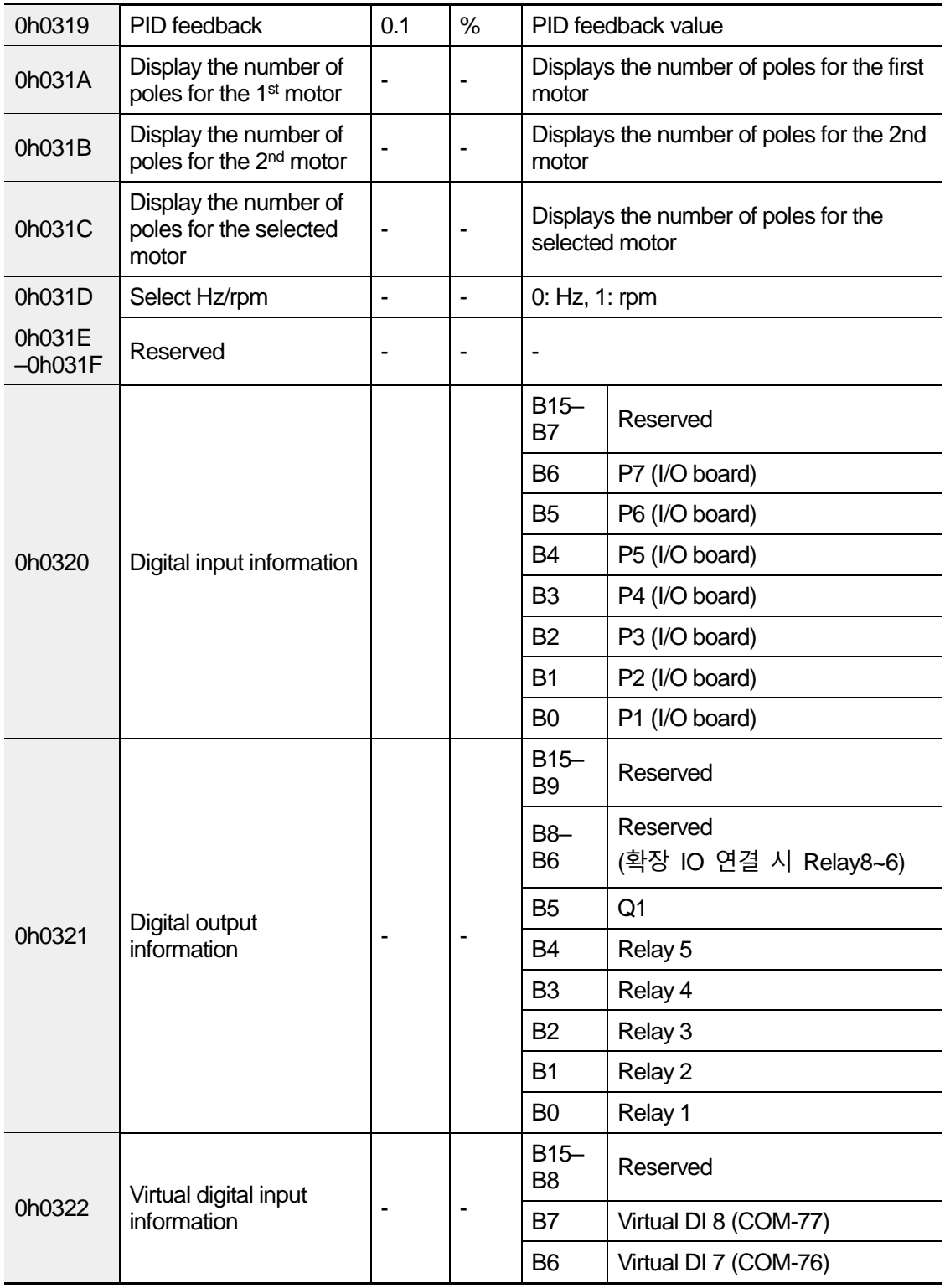

Г

349  $L5$  ELECTRIC

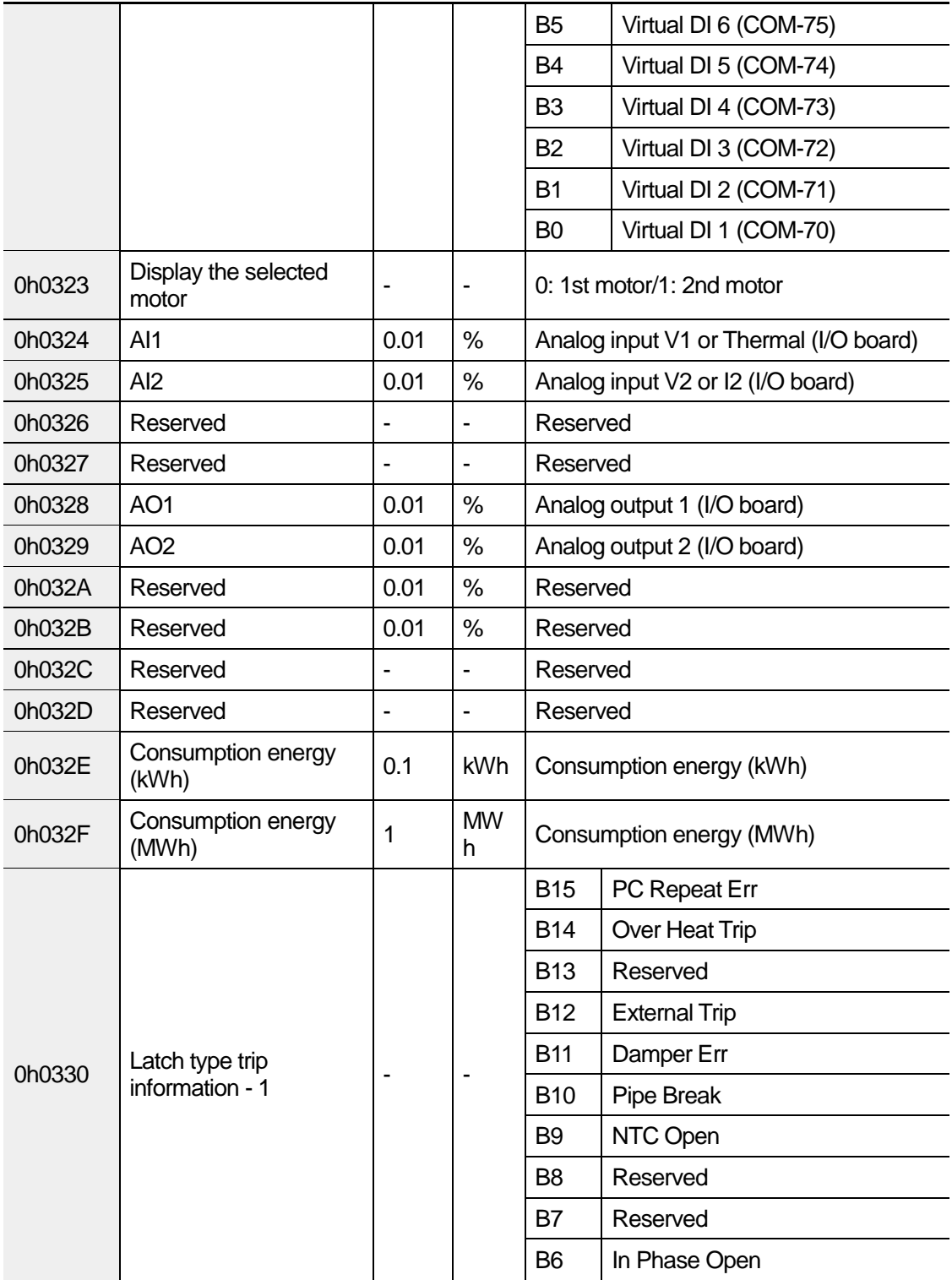

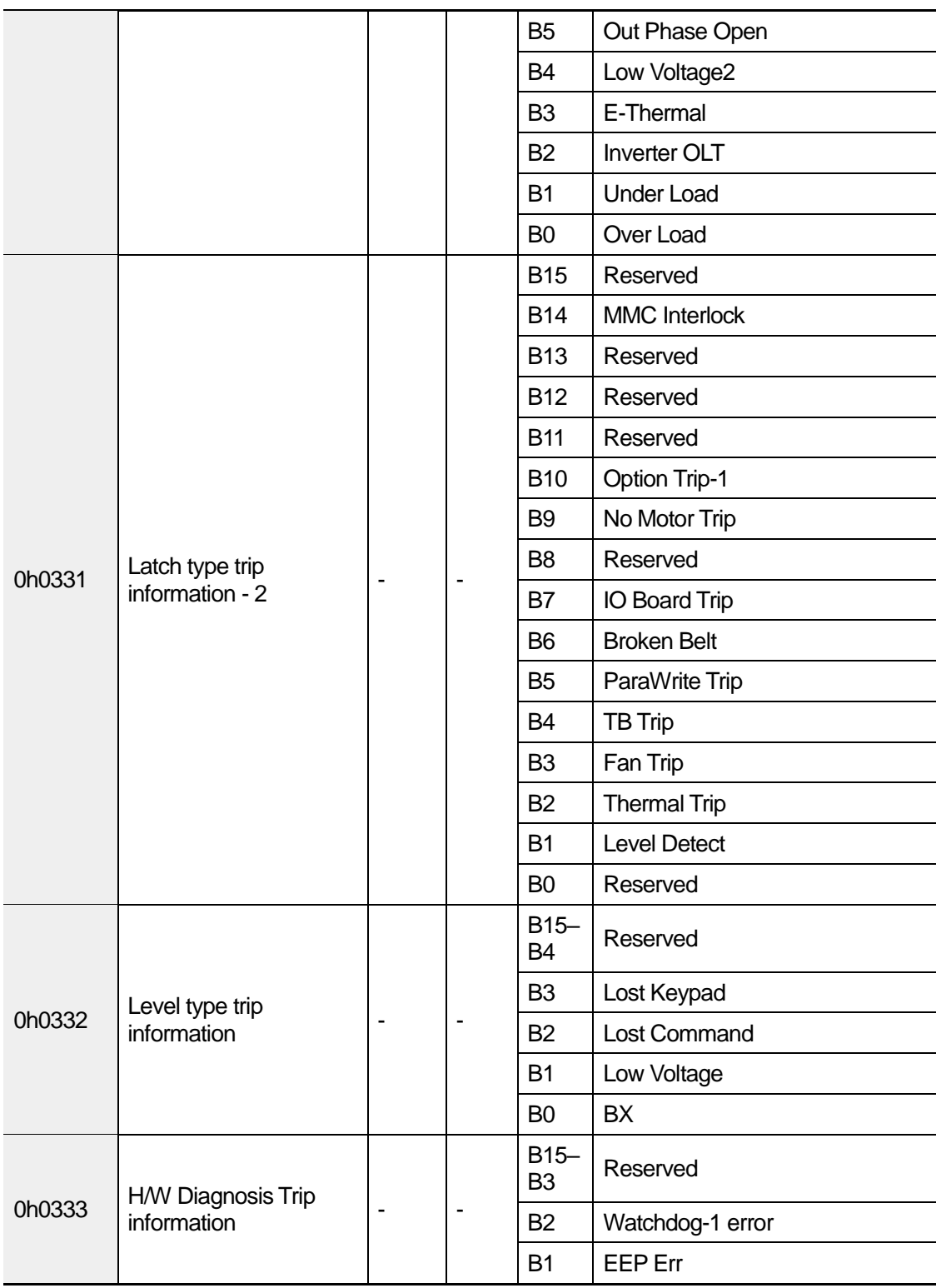

 $\Gamma$ 

 $351$  $L5$  ELECTRIC

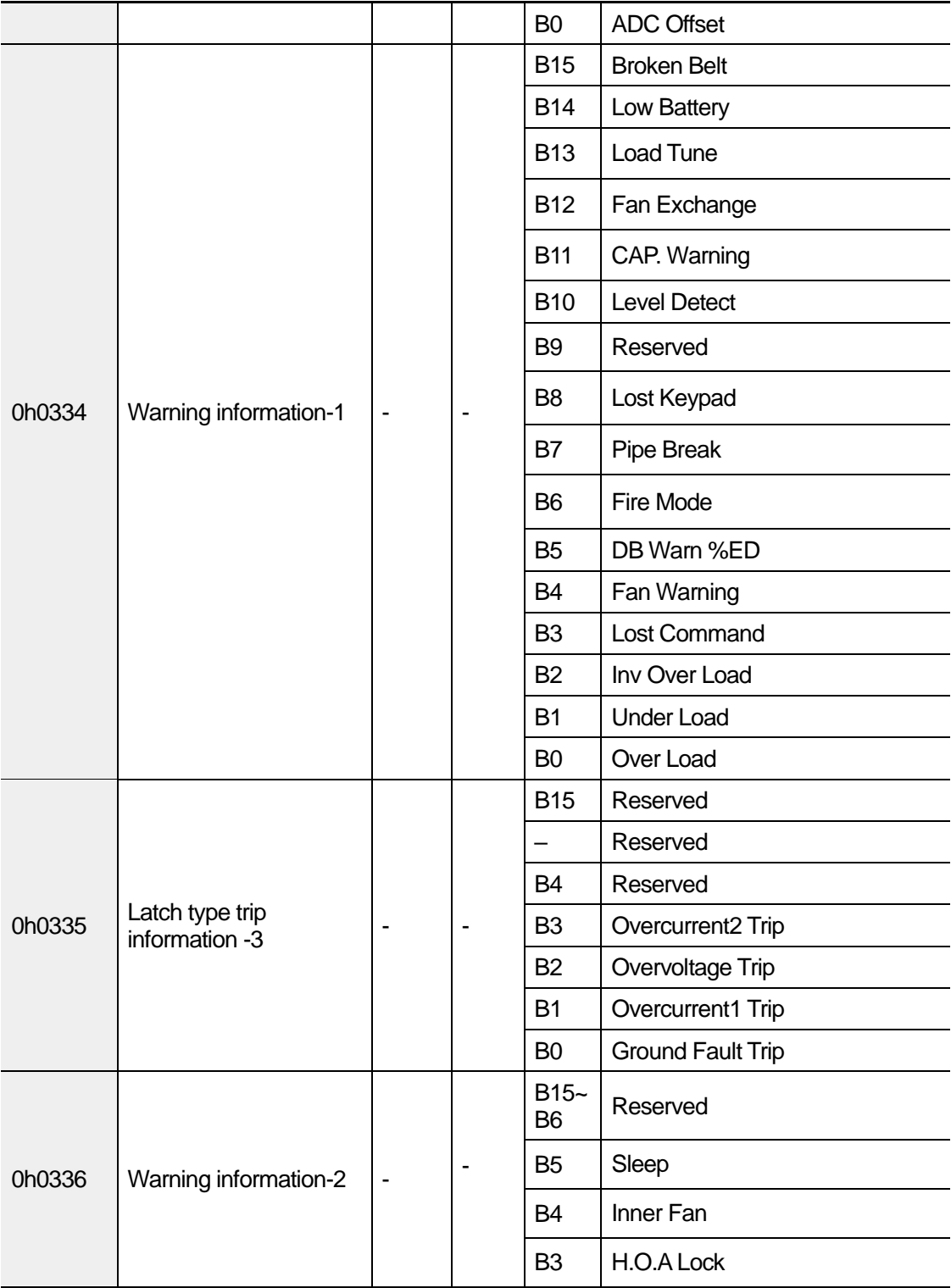

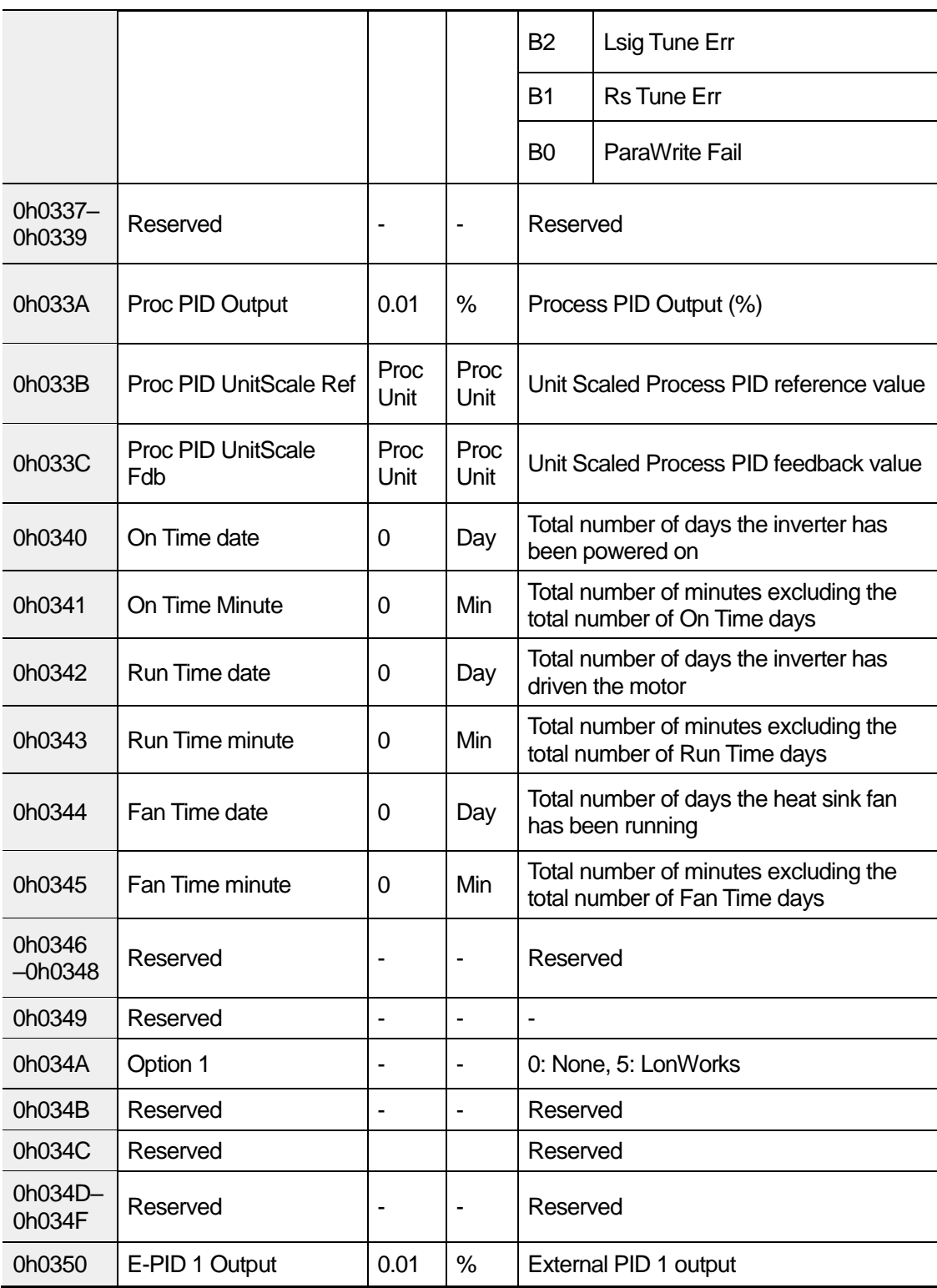

Г

 $353$  $L5$  ELECTRIC

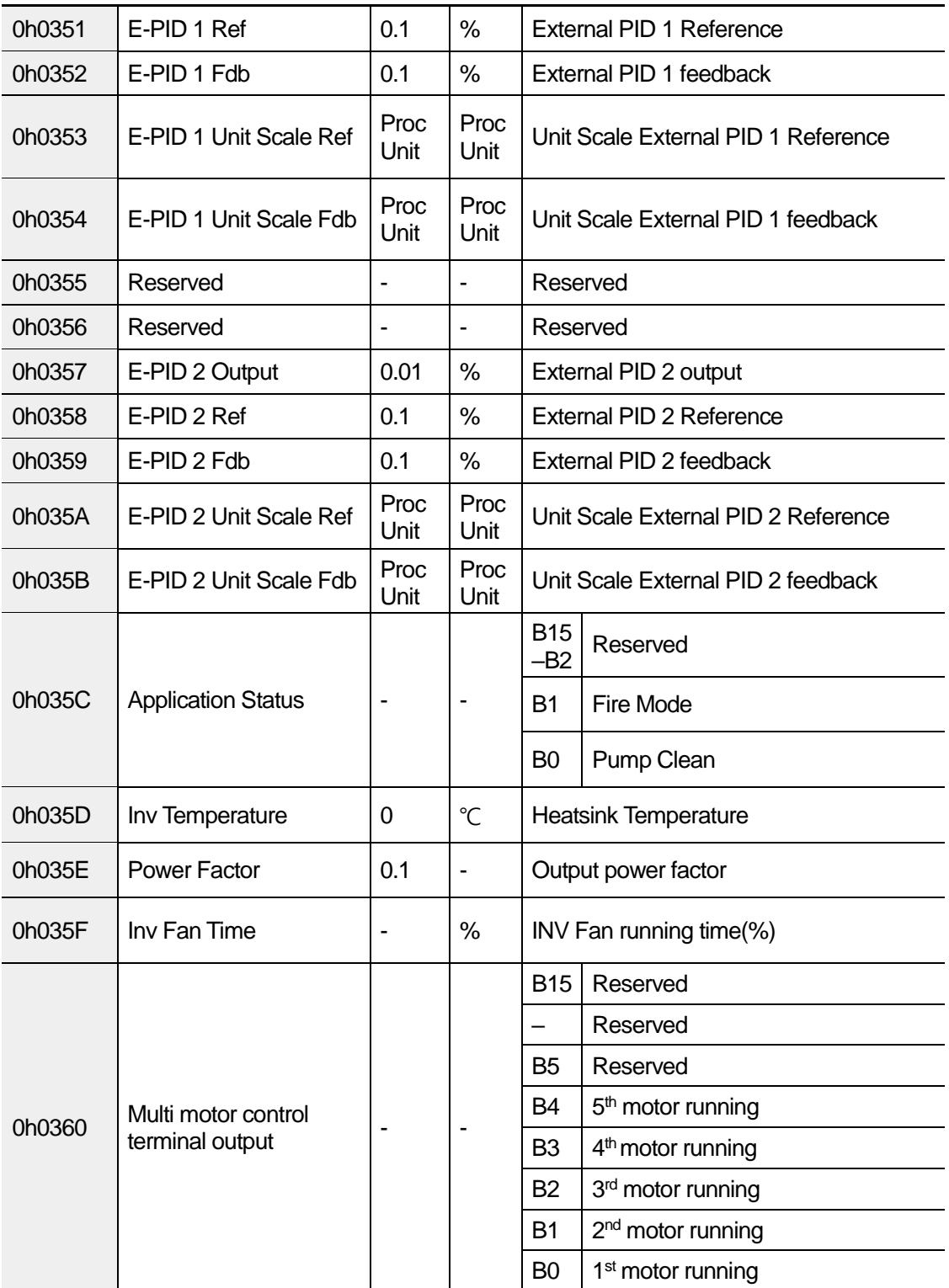

### **7.3.9.2 Control Area Parameter (Read/Write)**

 $\Gamma$ 

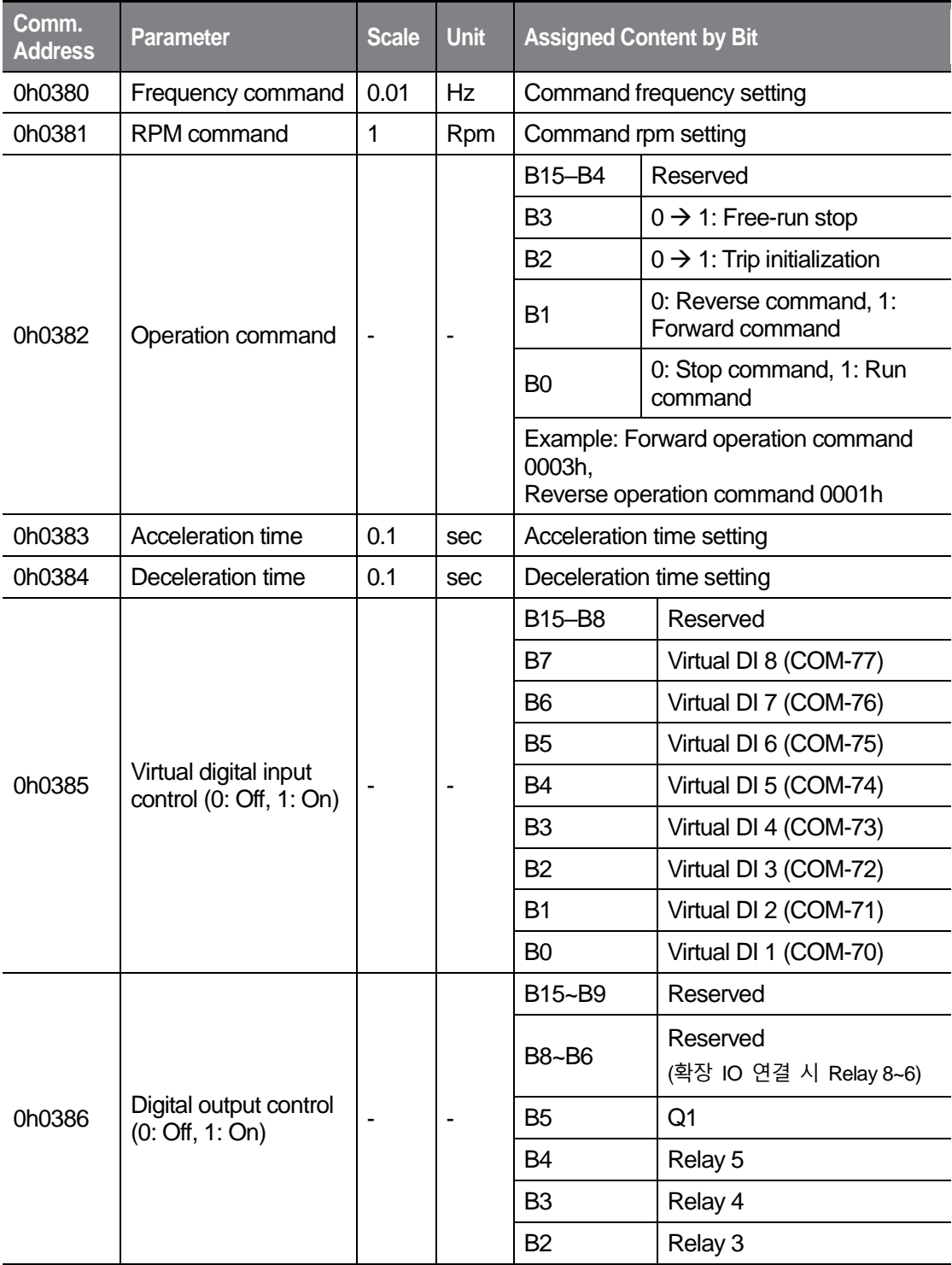

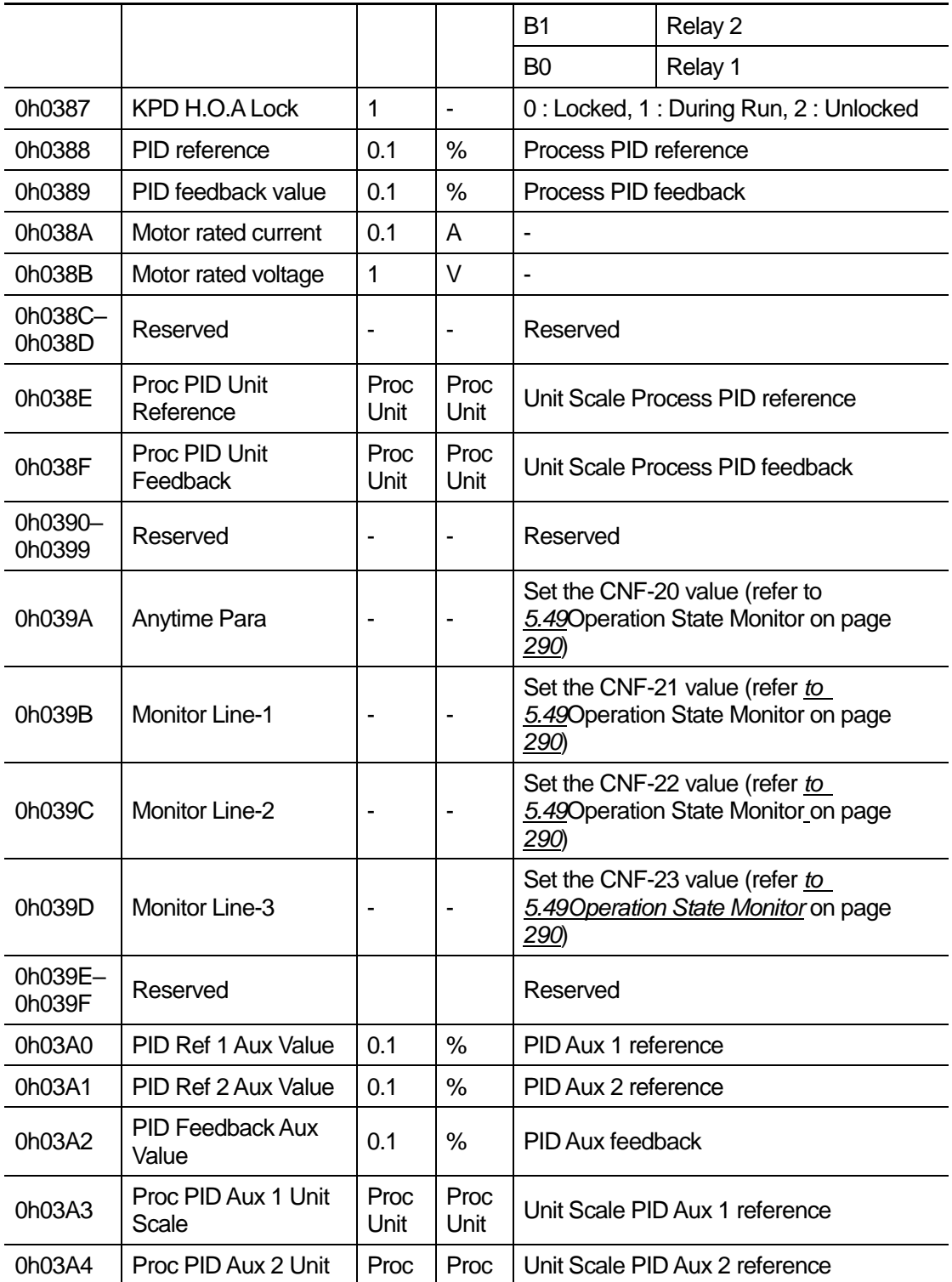

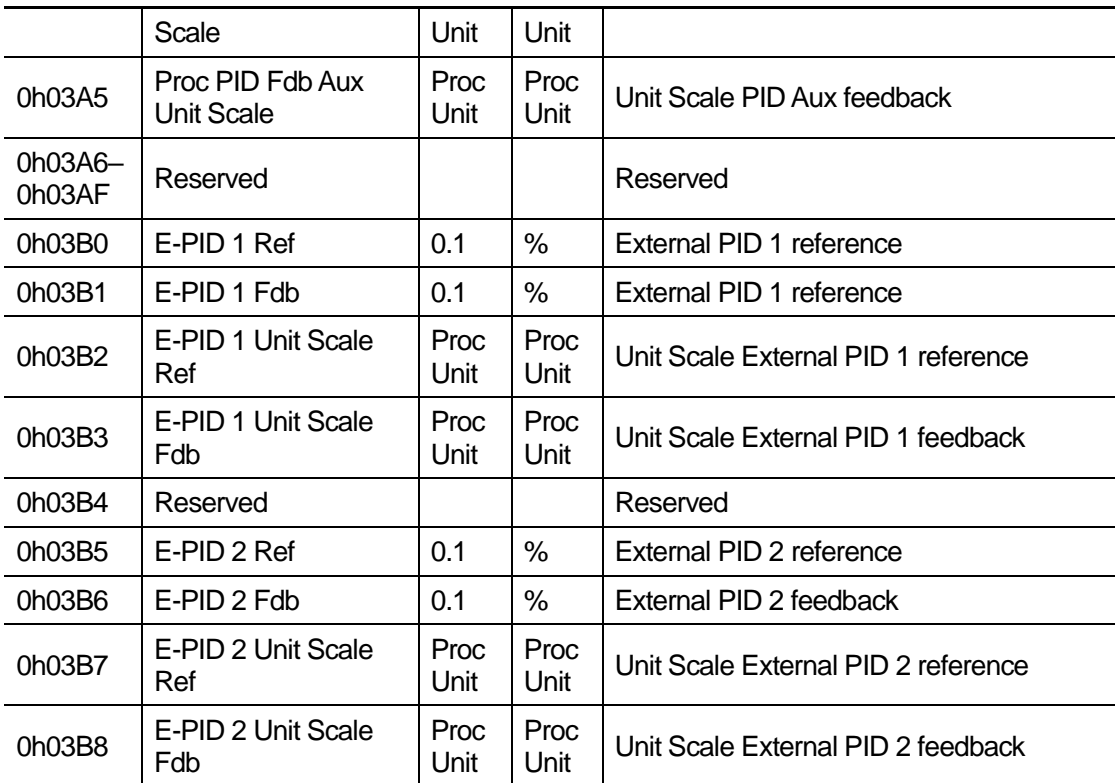

#### **Note**

A frequency set via communication using the common area frequency address (0h0380, 0h0005) is not saved even when used with the parameter save function. To save a changed frequency to use after a power cycle, follow these steps:

- **1** Set DRV-07 to 'Keypad-1' and select a target frequency.
- **2** Set the frequency via communication into the parameter area frequency address (0h1101).
- **3** Perform the parameter save (0h03E0: '1') before turning off the power. After the power cycle, the frequency set before turning off the power is displayed.

#### **7.3.9.3 Inverter Memory Control Area Parameter (Read and Write)**

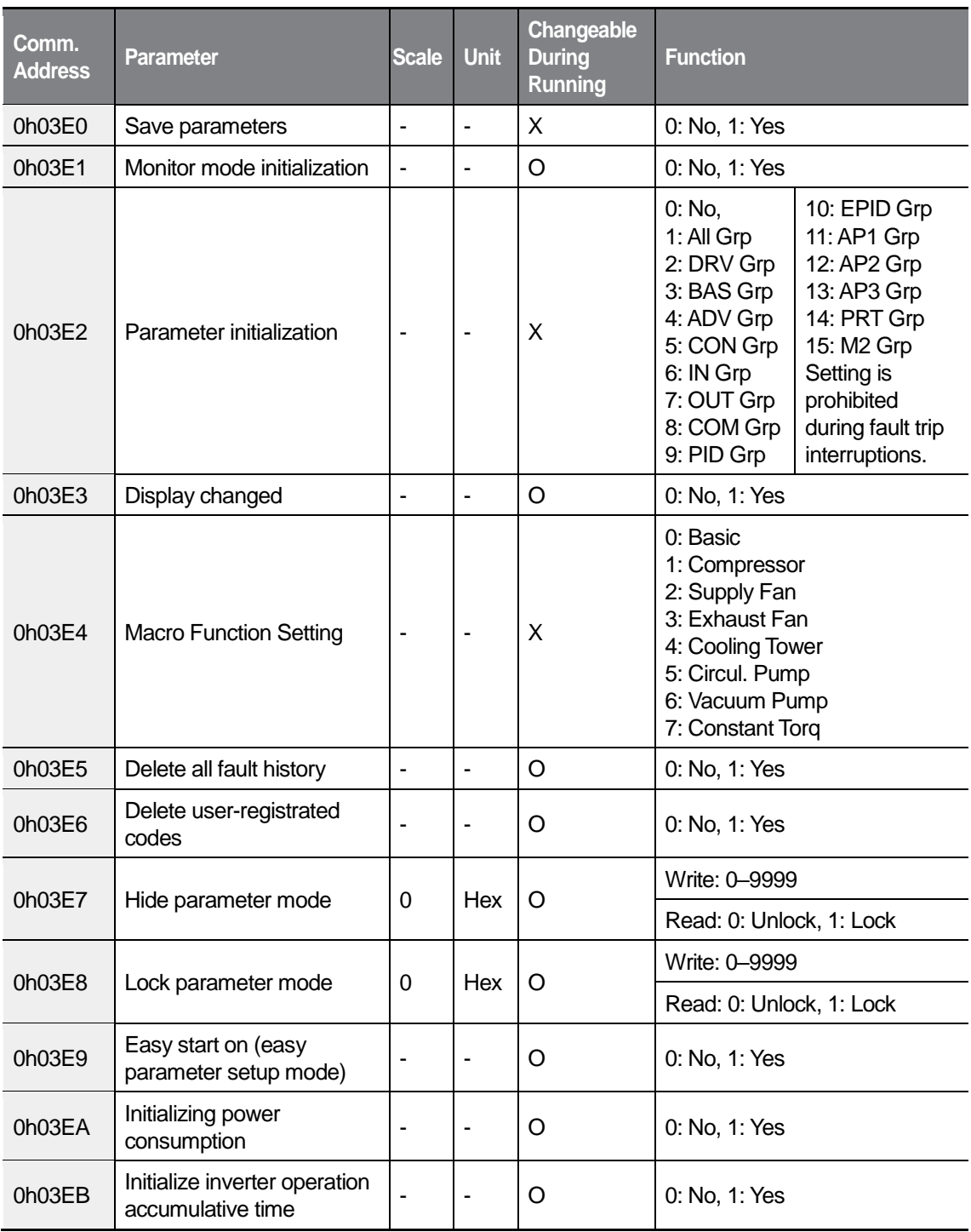

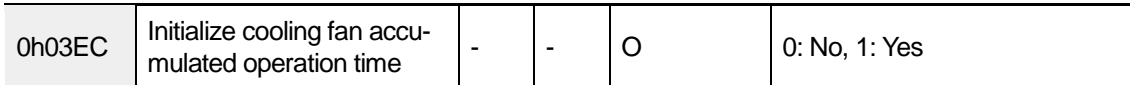

#### **Note**

- When setting parameters in the inverter memory control area, the values are reflected to the inverter operation and saved. Parameters set in other areas via communication are reflected to the inverter operation, but are not saved. All set values are cleared following an inverter power cycle and revert back to its previous values. When setting parameters via communication, ensure that a parameter save is completed prior to shutting the inverter down.
- Set parameters very carefully. After setting a parameter to '0' via communication, set it to another value. If a parameter has been set to a value other than '0' and a non-zero value is entered again, an error message is returned. The previously-set value can be identified by reading the parameter when operating the inverter via communication.
- The addresses 0h03E7 and 0h03E8 are parameters for entering the password. When the password is entered, the condition will change from Lock to Unlock, and vice versa. When the same parameter value is entered continuously, the parameter is executed just once. Therefore, if the same value is entered again, change it to another value first and then reenter the previous value. For example, if you want to enter 244 twice, enter it in the following order:  $244 \rightarrow 0 \rightarrow 244$ .
- If the communication parameter settings are initialized by setting the address 0h03E2 to [1: All Grp] or [8: COM Grp], or if any Macro function item is modified by setting the address 0h03E4, all the communication parameter settings are reverted to the factory default. If this happens, the inverter may not be able to properly receive responses from the upper-level devices due to the changes in the settings.
- If there is an undefined address in the addresses for reading multiple consecutive data defined in the common area, the undefined address returns0xFFFF while all the others return normal response. If all the consecutive addresses are undefined, one return code is received from the first undefined address only.
- If there is an undefined address in the addresses for writing into multiple consecutive data defined in the common area, or if the value that is being written is not a valid one, no error response about the wring operation is returned. If all the consecutive addresses are undefined, or if all the date is invalid, one return code is received from the first undefined address only.

### **1** Caution

It may take longer to set the parameter values in the inverter memory control area because all data is saved to the inverter. Be careful as communication may be lost during parameter setup if parameter setup is continues for an extended period of time.

# **7.4 BACnet Communication**

### **7.4.1 What is BACnet Communication?**

BACnet (Building Automation and Control network) is a communication network frequently used in building automation. BACnet introduces the concept of object-oriented systems, and defines standardized objects. By exchanging data, this function makes communication possible between products from different companies. It also standardizes some of the general services carried out by using these standard objects.

#### **7.4.2 BACnet Communication Standards**

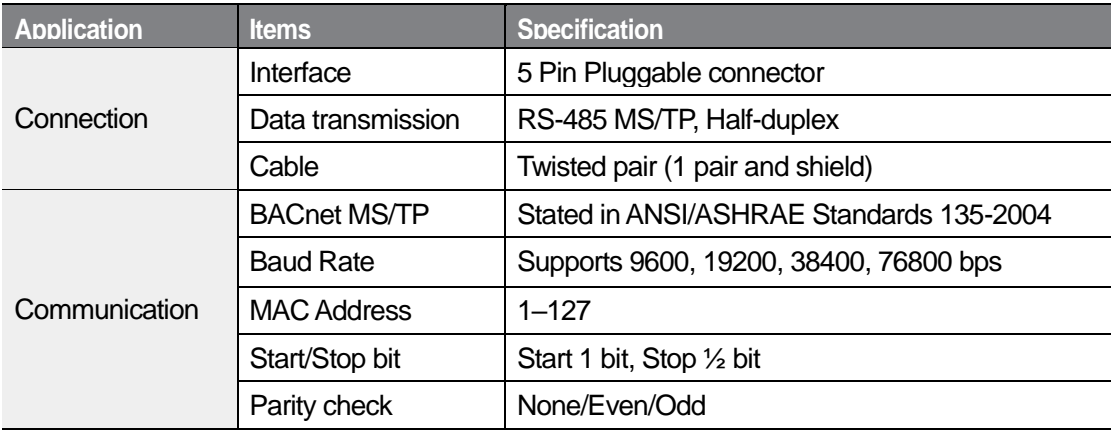

### **7.4.3 BACnet Quick Communication Start**

Follow the instructions below to configure the BACnet network for a quick start.

**1** Set five multi-function input terminals (IN-65–71 PxDefine) to 'Interlock 1' – 'Interlock 5' respectively, in the correct motor order.

#### **Note**

• When auto change mode selection (AP1–55) is set to '0 (None)' or '1 (Aux)', and if 5 motors are operated, including the main motor, the interlock numbers 1,2,3,4,5 refer to the monitors connected to Relay 1,2,3,4,5 (If interlock numbers 1,2,3,4,5 are connected to Relay 1,2,3,4,5 at the inverter output terminal).

- If auto change mode selection (AP1-55) is set to '2 (Main)', and the main and auxiliary motors are connected to the inverter output terminal Relay 1,2,3,4, Interlock 1,2,3,4 are the monitors connected to Relay 1,2,3,4. Set COM-04 Int485 Mode.
- **2** Set the Device Object Instances for COM-84 and 85 and dfine the values. The device object instances must have unique values.

Г

- **3** Set COM-01 (Int485 St ID) by entering a value (for BACnet, the Int485 station ID must be set within a range of 0–127). The station ID value set at COM-01 must be within the value range defined by the Max Master Property of different Master for MS/TP token passing.
- **4** Test the network and make sure the BACnet communication is working properly.

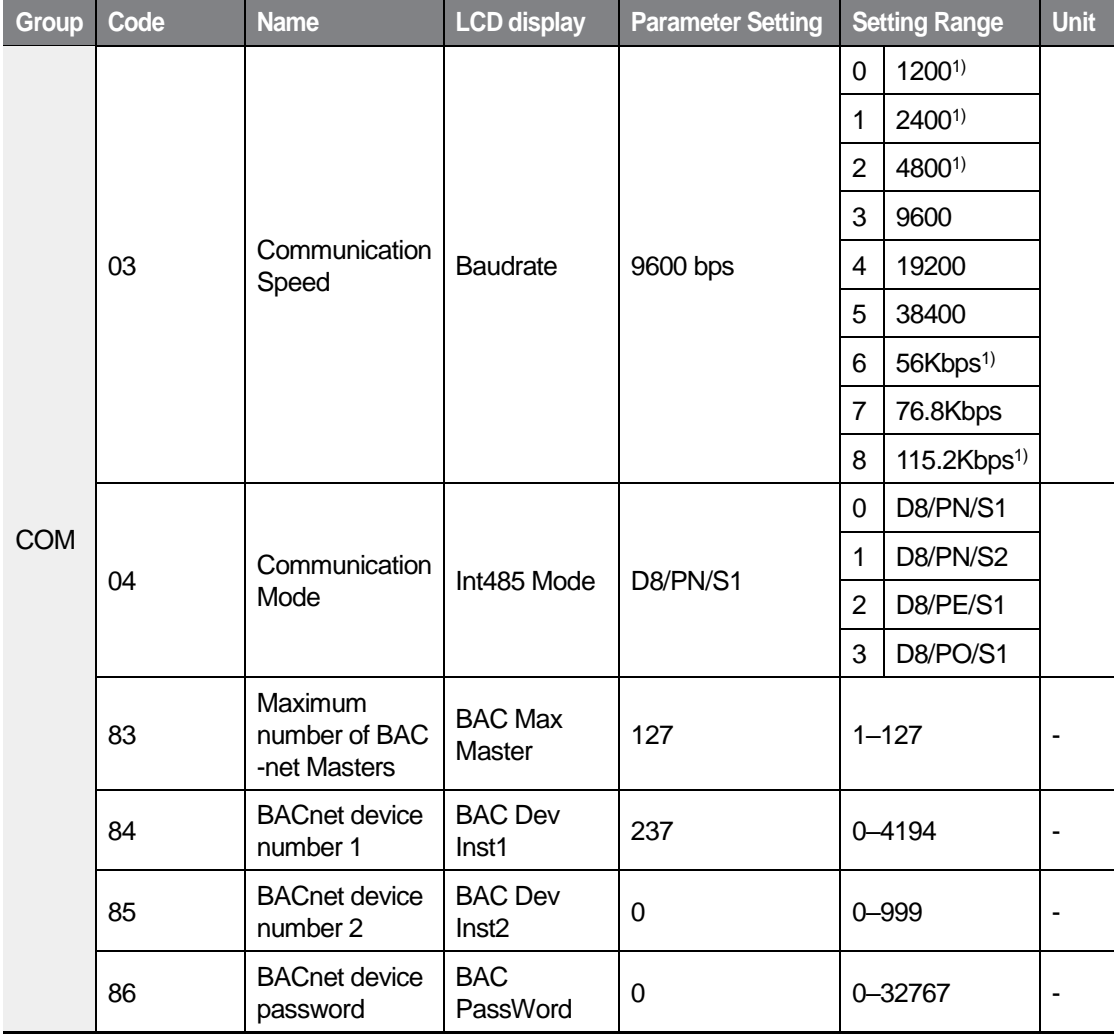

1) 1200 bps, 2400 bps, 4800 bps, 56Kbps, 115.2Kbps cannot be set in communication speed setting in case of BACnet communication.

#### **BACnet Parameter Setting Details**

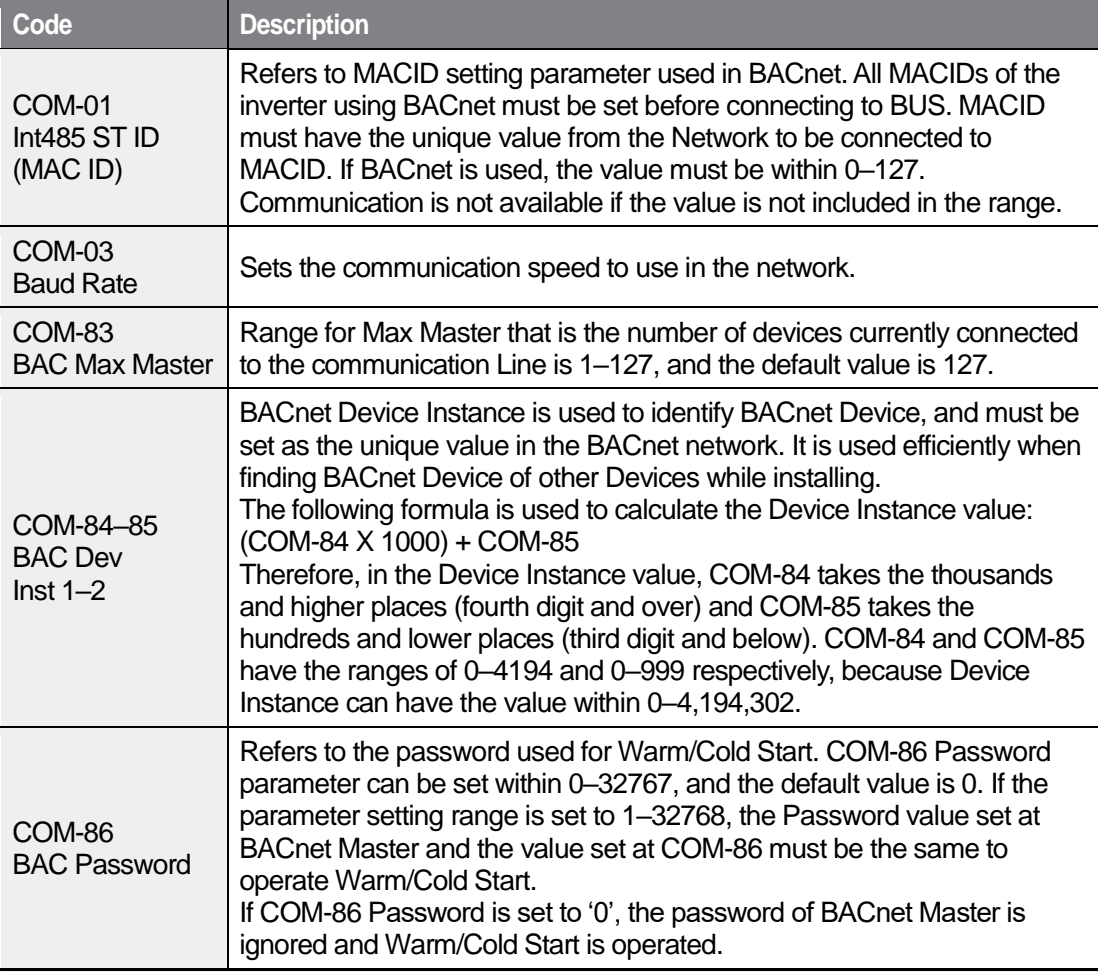

#### **Note**

MaxMaster and MACID affect performing Network communication. It is recommended to set as small value as possible, and to set the continuous value for MACID. If the values are set as explained above, efficient Token Passing Configuration is possible because each Master tries to give Token to Device set as its own (MACD+1).

### **7.4.4 Protocol Implementation**

The following table sums the information required to implement a BACnet system. Refer to each section of the table to implement a BACnet system properly.

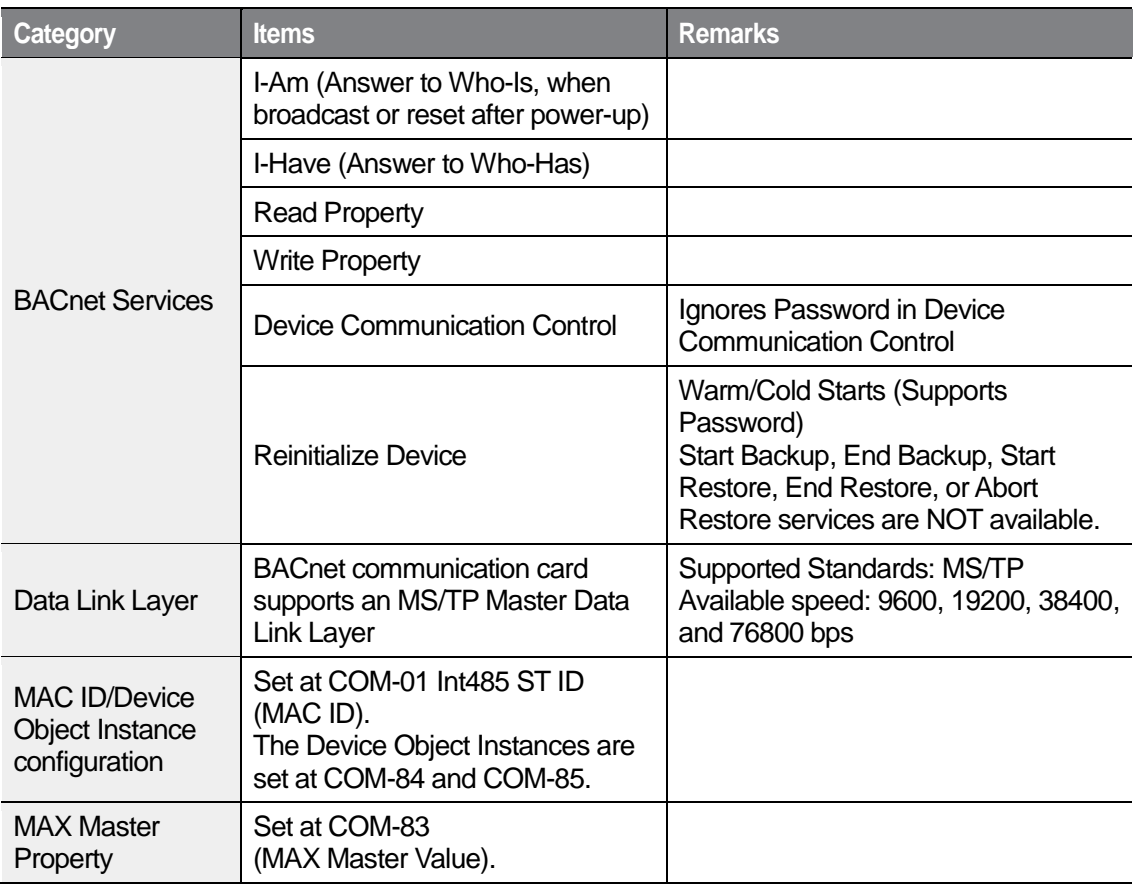

# **7.4.5 Object Map**

Г

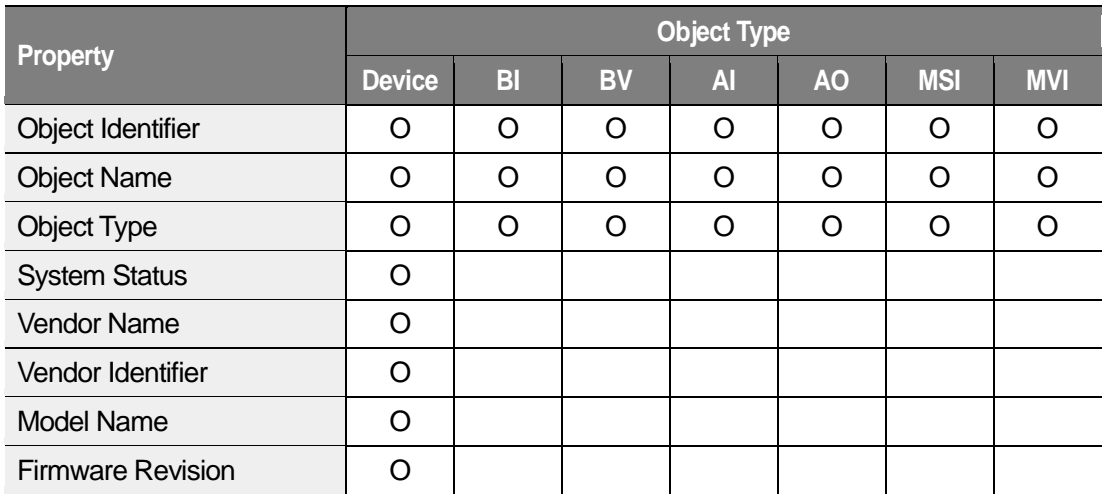

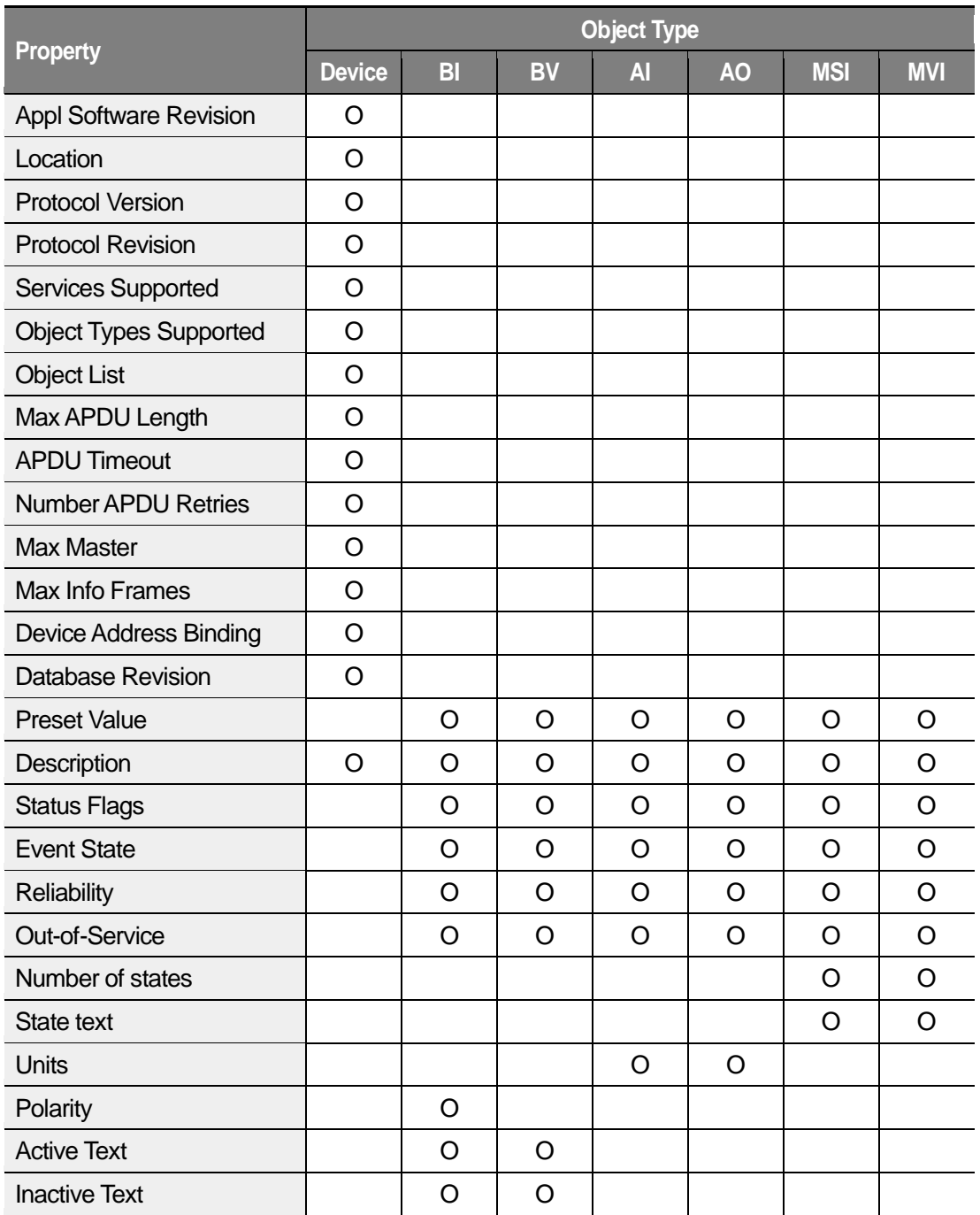

**\* BI**–Binary Input / **BV**–Binary Value / **AI**–Analog Input / **AV**–Analog Value / **MSI**–Multistate Input / **MSV**–Multistate Value

You can read/write in Location and Description only if it is the device object. You can write a maximum of 29 words.

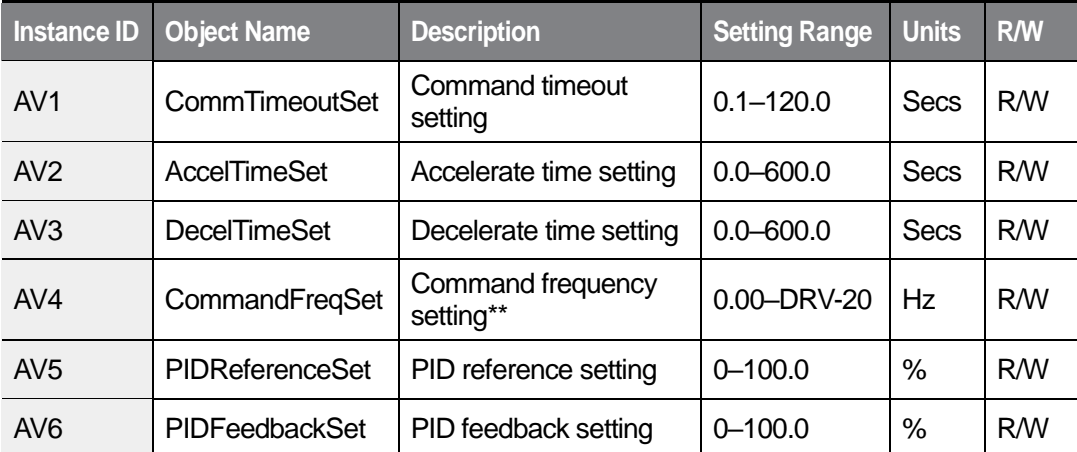

#### **7.4.5.1 Analog Value Object Instance**

#### **1** Caution

- When PowerOn Resume (COM-96) is set to 'yes', value is saved even if the power of the inverter is disconnected. When PowerOn Resume (COM-96) is set to 'no', value is not saved if the power of the inverter is disconnected.
- A value higher than the maximum frequency (DRV-20) cannot be used. The maximum frequency can be set by using the keypad. This value can be used when Freq Ref Src (DRV-07) is set to 'Int 485'.
- AV2, AV3 and AV4 are used to provide acceleration/deceleration rate and frequency reference commands. These can be written in AUTO mode only.

#### **7.4.5.2 Multi-state Value Object Instance**

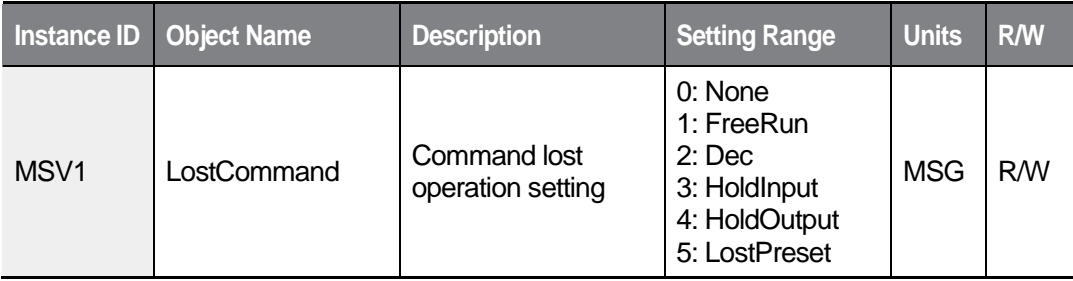

#### **7.4.5.3 Binary Value Object Instance**

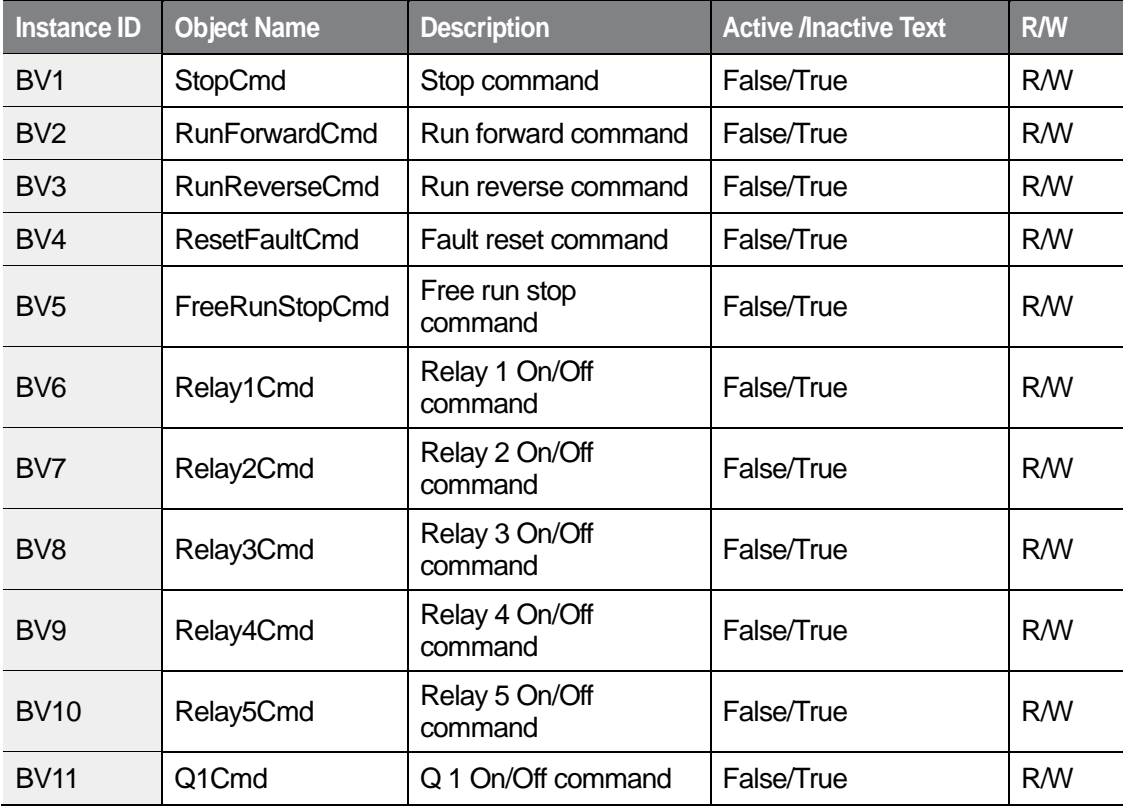

٦

#### **7.4.5.4 Analog Input Object Instance**

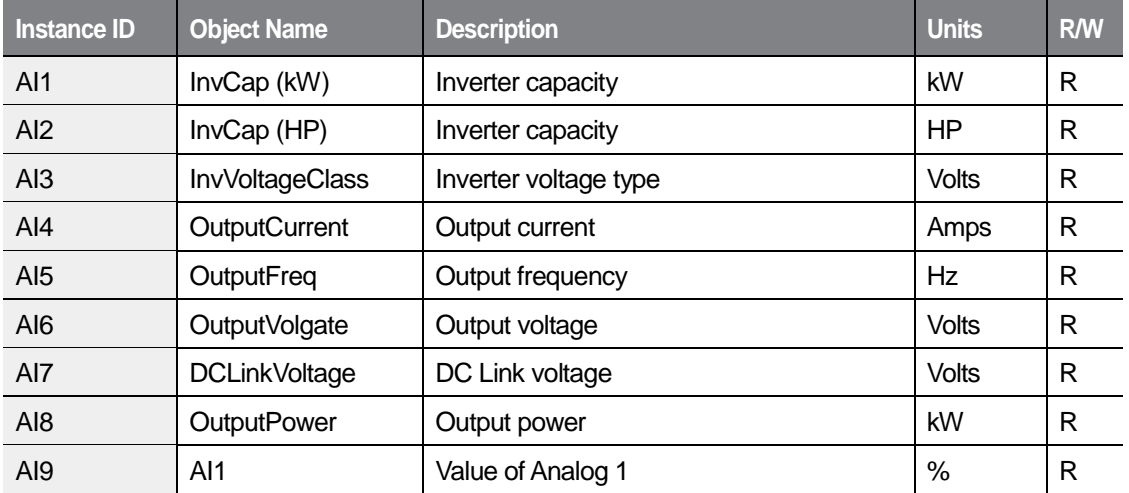

366 | **LSELECTRIC** 

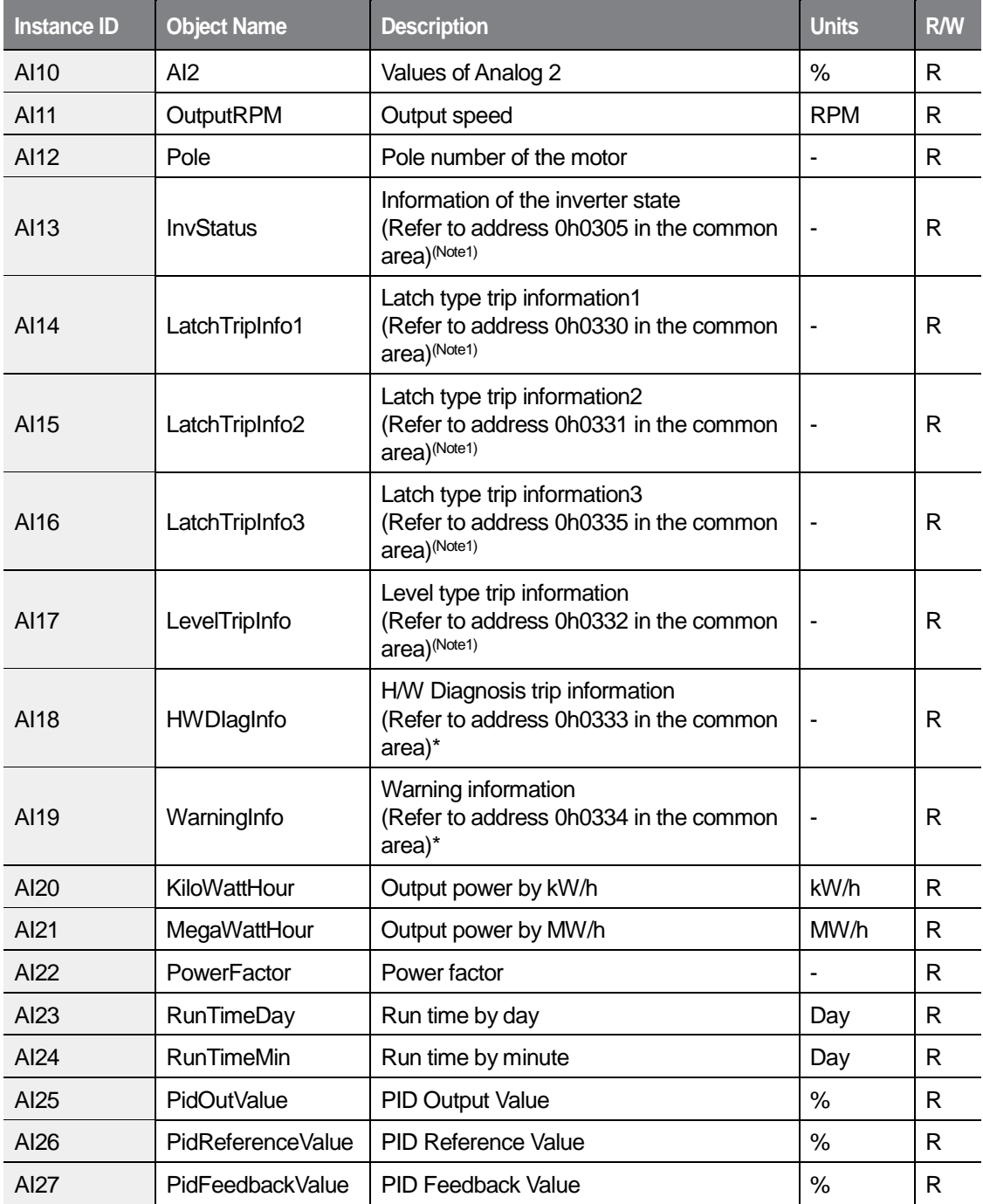

Г

\*Refer to the relevant addresses in 7.3.8 communication compatible common area parameters.

367  $L5$  *ELECTRIC* 

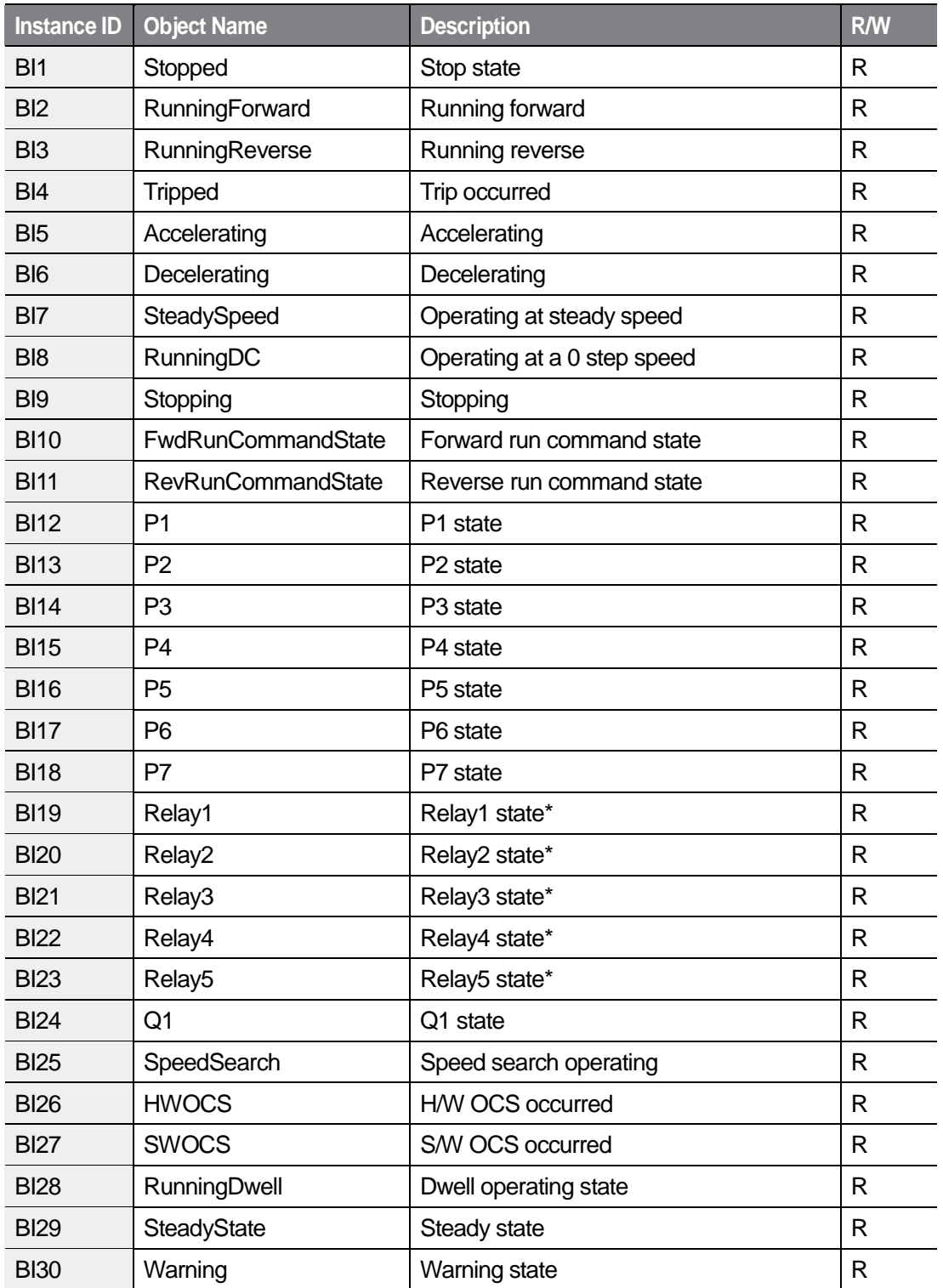

#### **7.4.5.5 Binary Input Object Instance**

*O* Caution

Г

OUT-31–35 (Relay1–5) must be set to '0 (none)' to control outputs via communication.

#### **7.4.5.6 MultiState Input Object Instance**

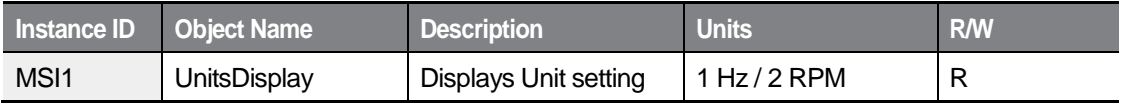

#### **7.4.5.7 Error Message**

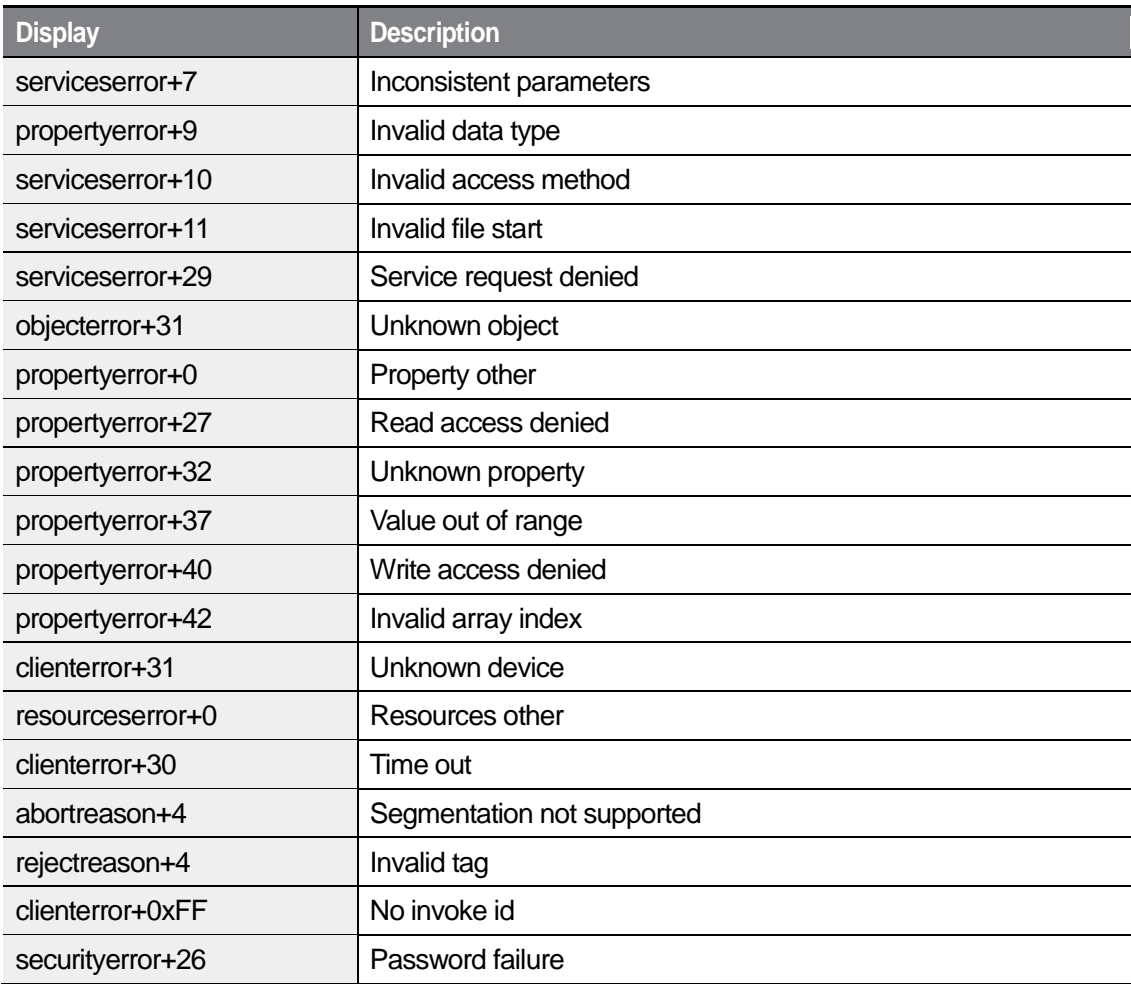

369  $LS$  ELECTRIC

# **7.5 Metasys-N2 Communication**

### **7.5.1 Metasys-N2 Quick Communication Start**

Follow the instructions below to configure the Metasys-N2 network for a quick start.

- **1** Set COM-02 (Int485 Proto) to '5 (Metasys-N2)'.
- **2** Set the network communication speed to '9600 bps.'
- **3** Configure the communication modes and make sure that they are fixed to Data Bit 8 / No Parity Bit/ Start Bit 1 / Stop Bit 1.
- **4** Test the network and make sure Metasys-N2 communication is working properly.

### **7.5.2 Metasys-N2 Communication Standard**

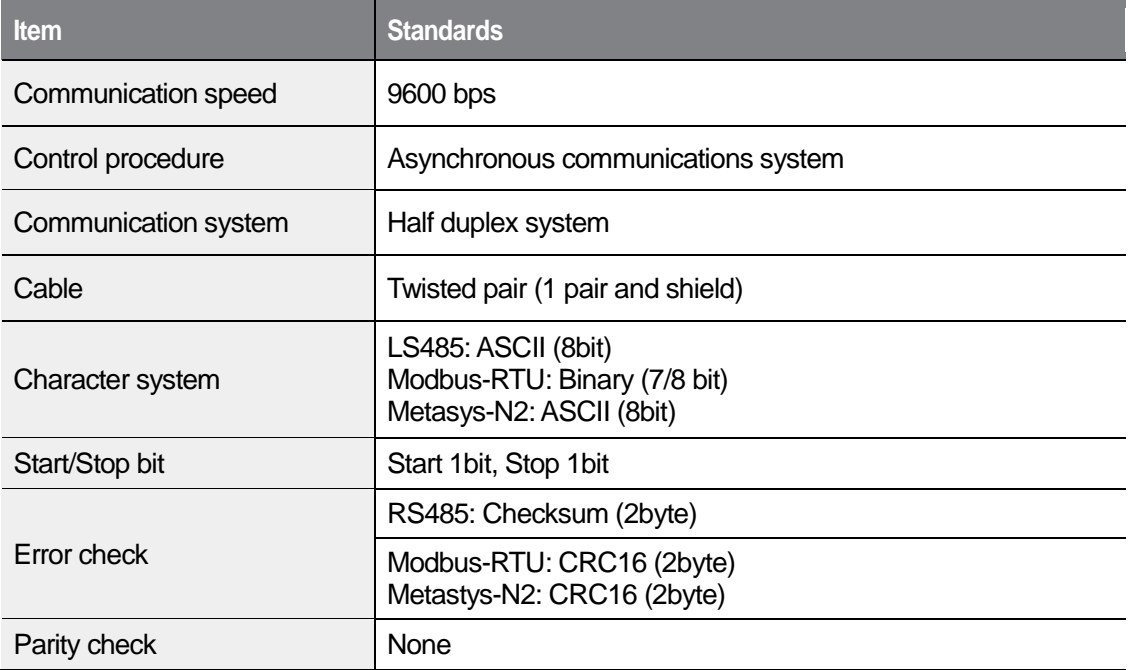

## **7.5.3 Metasys-N2 Protocol I/O Point Map**

#### **7.5.3.1 Analog Output**

The output point map controlling the inverter from the Metasys-N2 master.

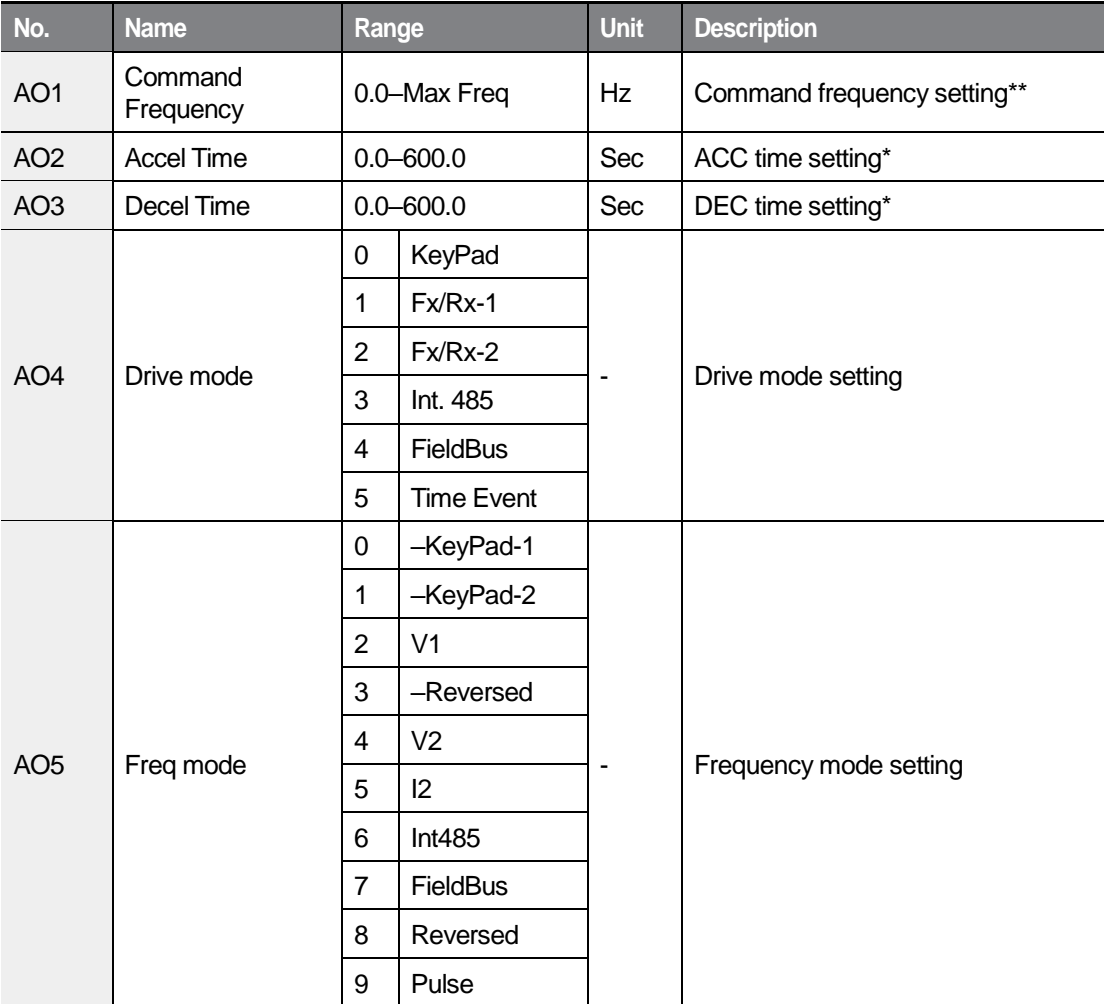

#### **D** Caution

- When PowerOn Resume (COM-96) is set to 'yes', value is saved even if the power of the inverter is disconnected. If PowerOn Resume (COM-96) is set to 'no', value is not saved when the power of the inverter is disconnected.
- Cannot set the value higher than the maximum frequency (DRV-20). The maximum frequency can be set by using the keypad. This value can be used when Freq Ref Src (DRV-07) is set to 'Int 485'.

#### **7.5.3.2 Binary Output**

The output point map controlling the inverter from the Metasys-N2 master.

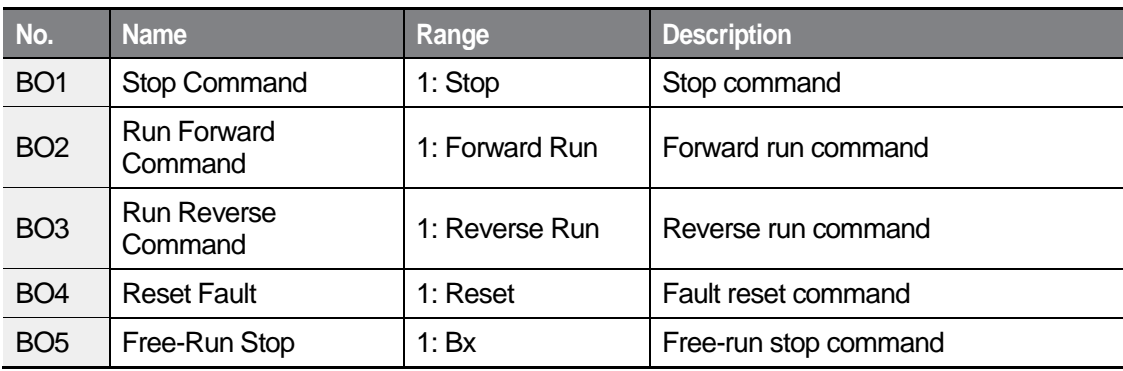

٦

#### **7.5.3.3 Analog Input**

Metasys-N2 master monitors inverter state.

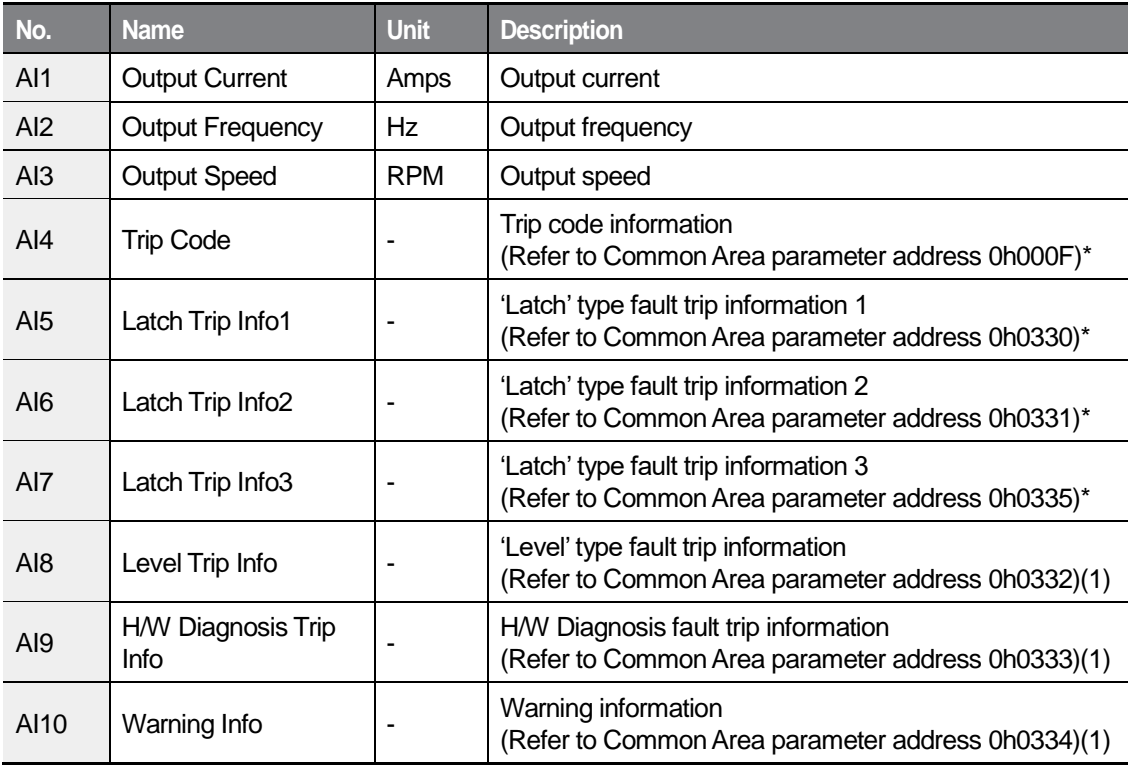

\* Refer to *[7.3.8Compatible Common Area Parameter](#page-355-0)*on page *[343.](#page-355-0)*

#### **7.5.3.4 Binary Input**

Г

Metasys-N2 master unit monitors the inverter input and output status in binary codes. The following table lists the binary codes used and their meanings.

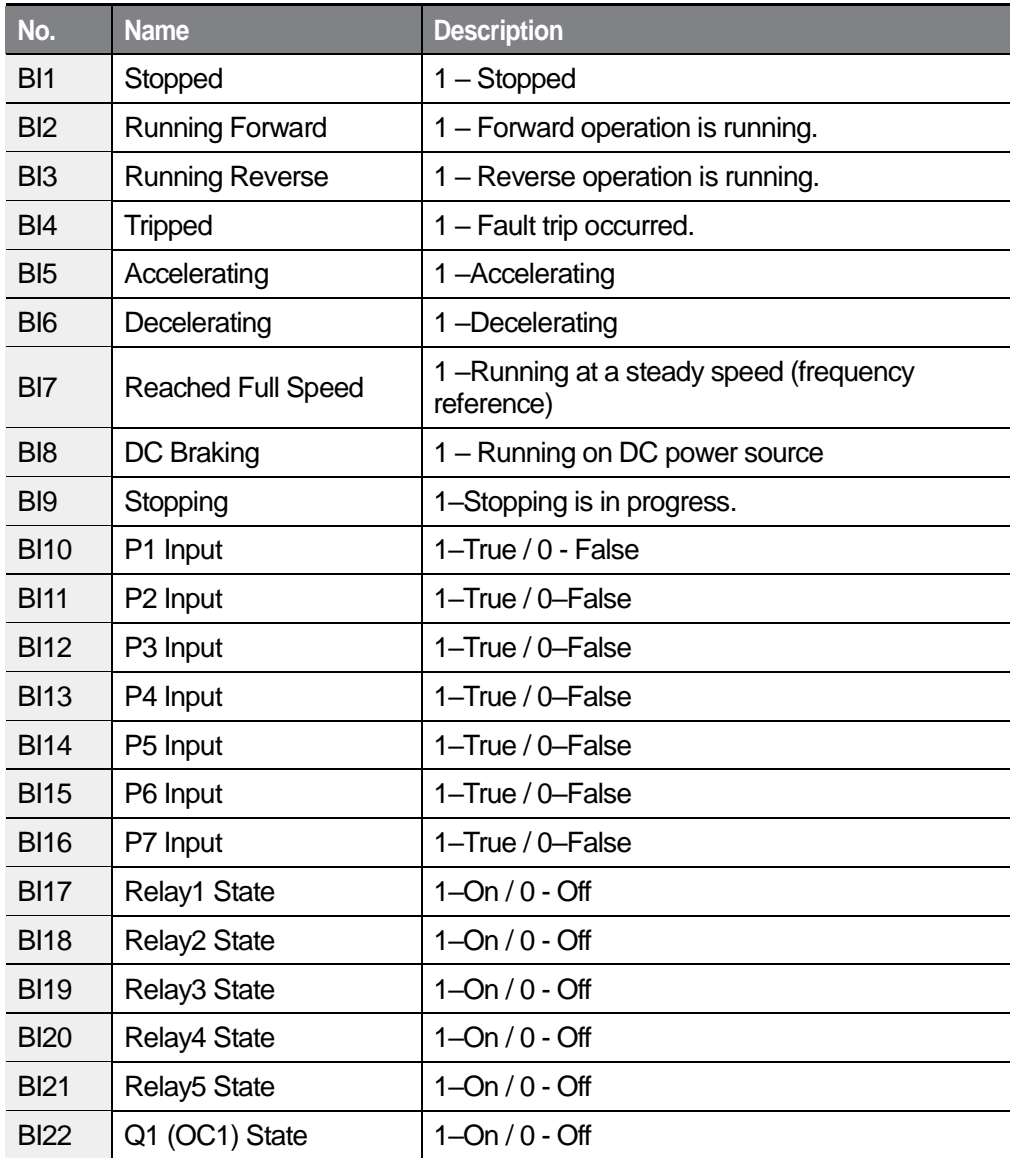

#### **7.5.3.5 Error Code**

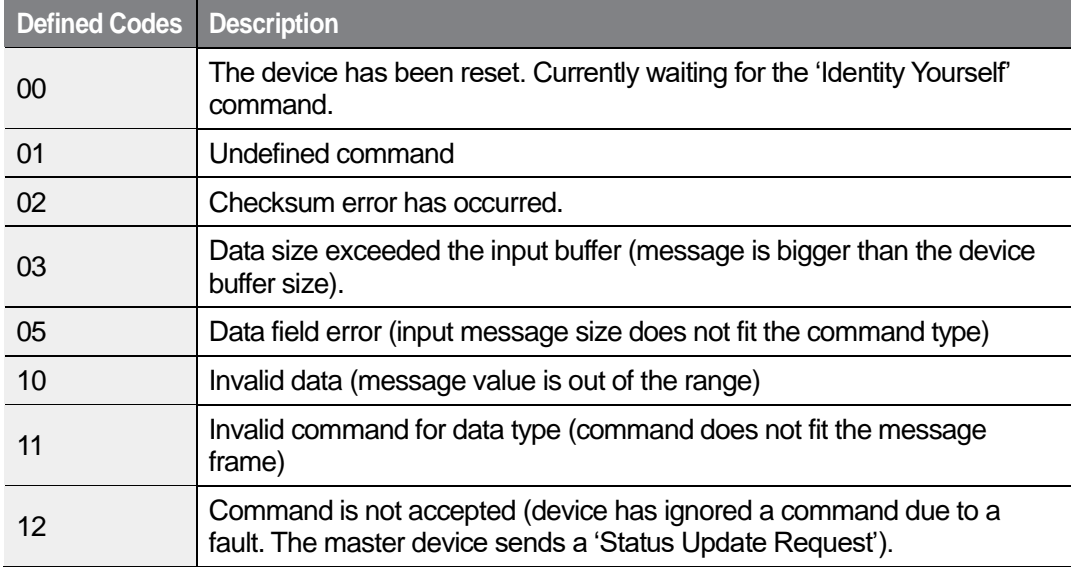

# **8 Table of Functions**

Г

This chapter lists all the function settings for the H100 series inverter. Use the references listed in this document to set the parameters. If an entered set value is out of range, the messages that will be displayed on the keypad are also provided in this chapter. In these situations, the [ENT] key will not operate to program the inverter.

# **8.1 Drive Group (DRV)**

Data in the following table will be displayed only when the related code has been selected.

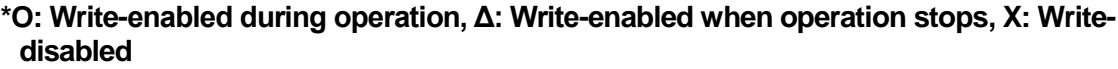

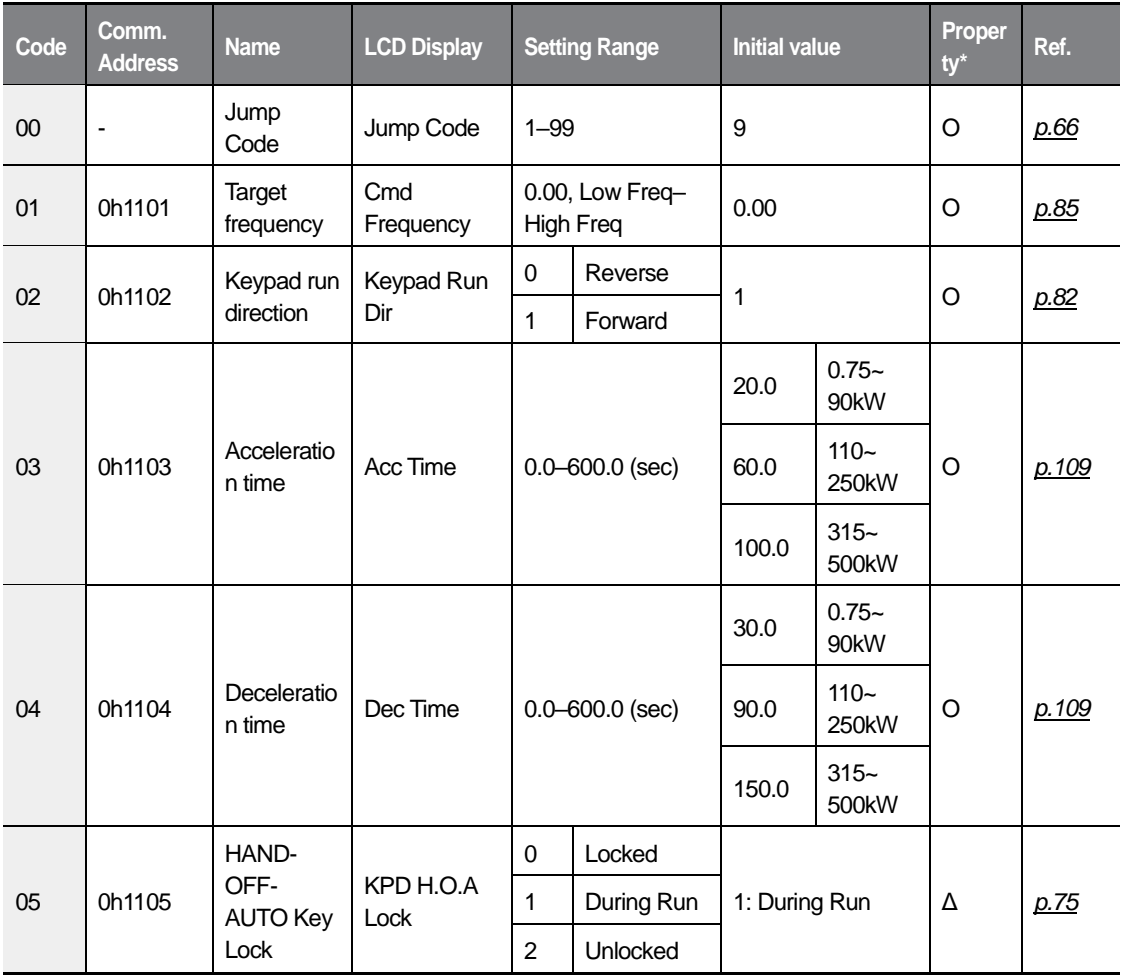

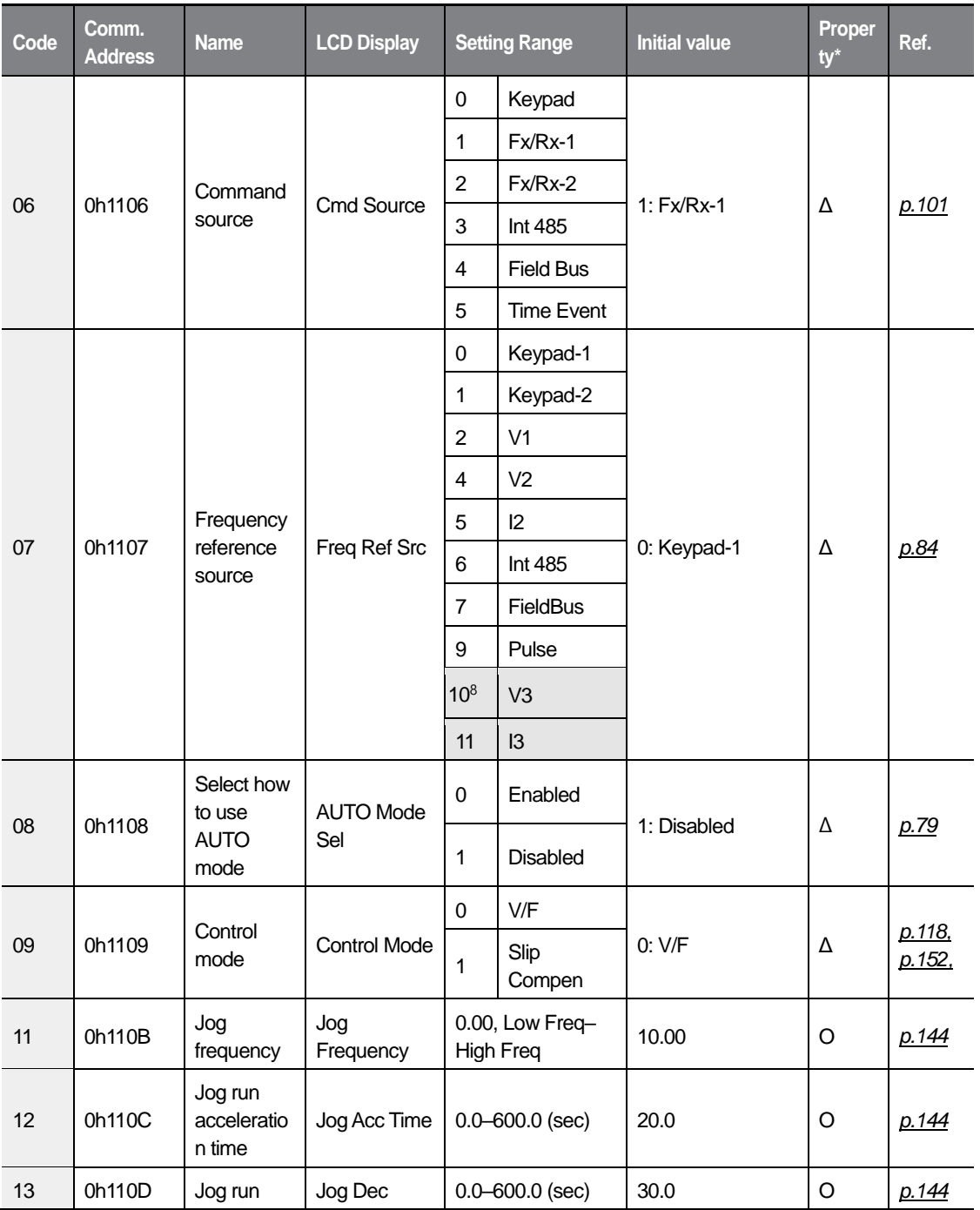

<sup>8</sup> '10(V3)~11(I3)' of DRV-07 are available when Extension IO option is equipped. Refer to Extension IO option manual for more detailed information.

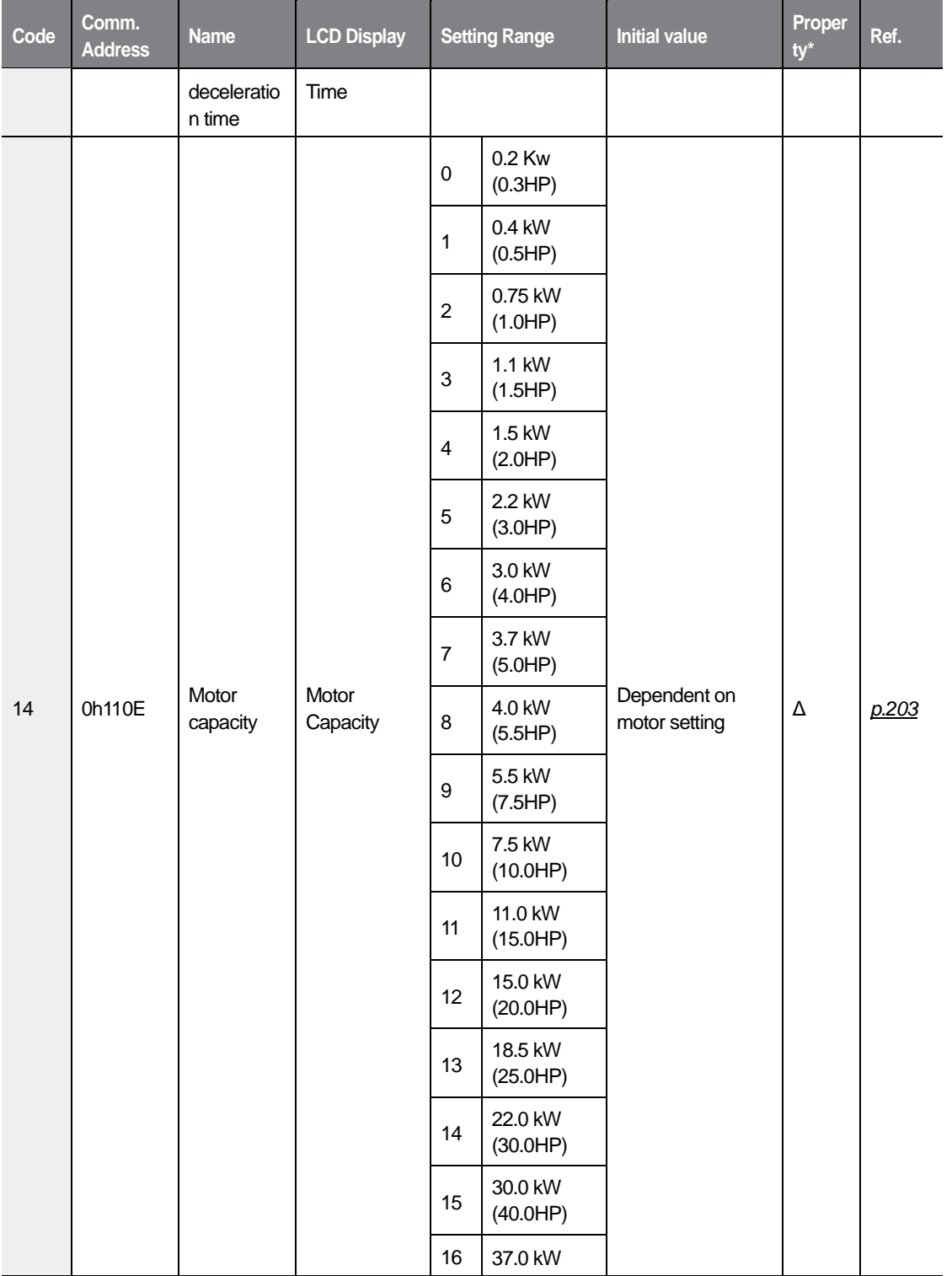

 $\Gamma$ 

#### **Table of Functions**

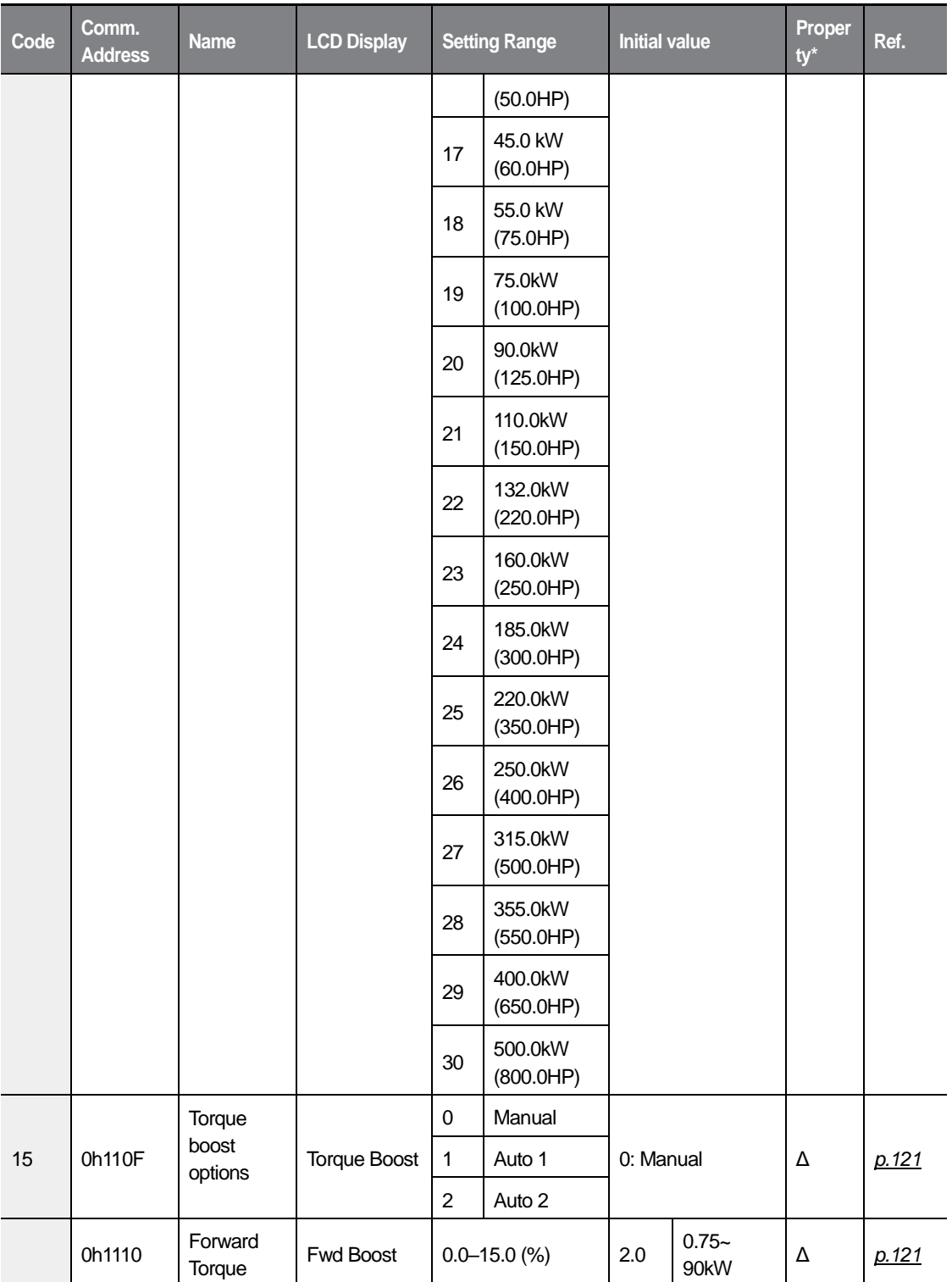

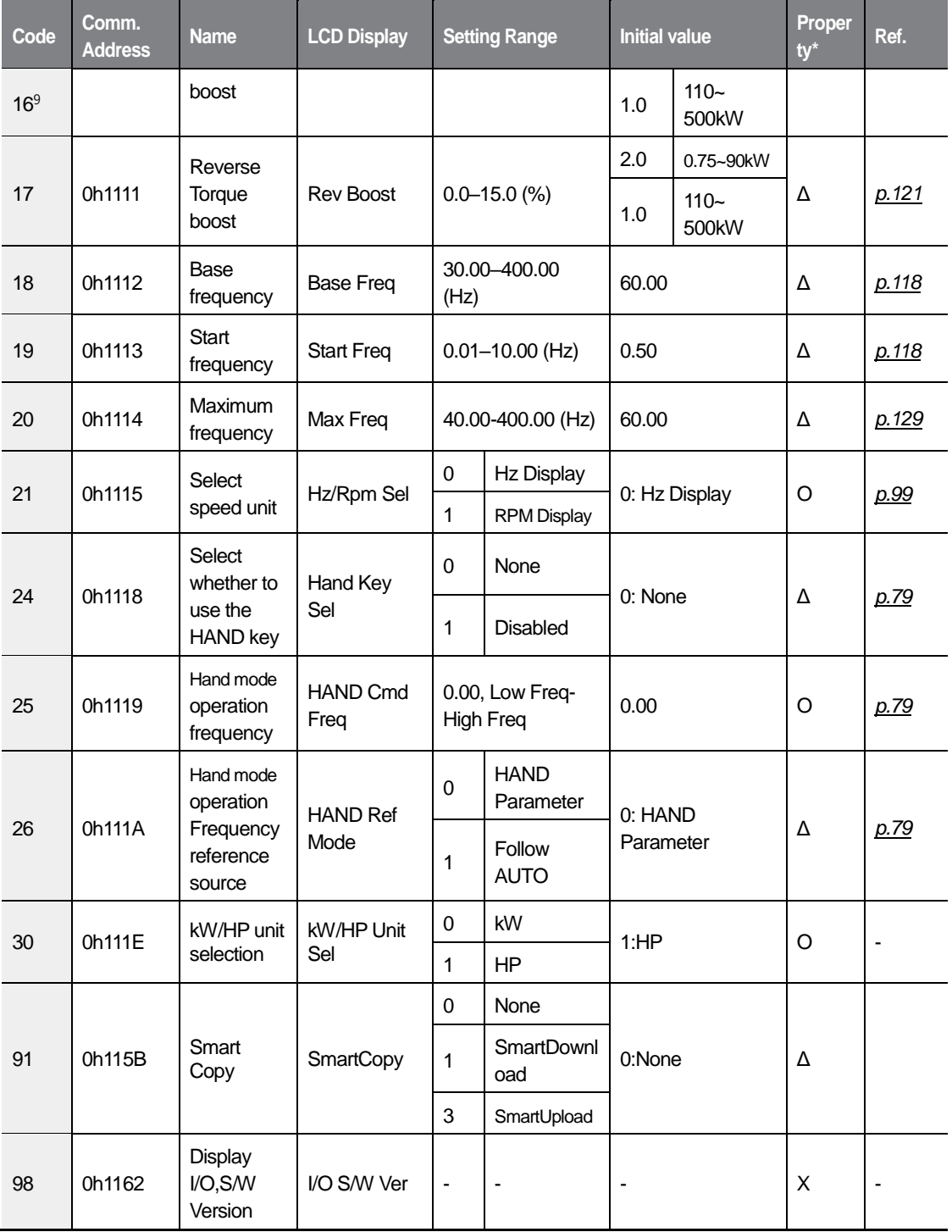

<sup>9</sup> DRV-16–17 are displayed when DRV-15 is set to '0 (Manual)'.

 $\Gamma$ 

# **8.2 Basic Function Group (BAS)**

Data in the following table will be displayed only when the related code has been selected.

**\*O: Write-enabled during operation, Δ: Write-enabled when operation stops, X: Writedisabled**

| Code      | Comm.<br><b>Address</b> | <b>Name</b>                                 | <b>LCD</b><br><b>Display</b> | <b>Setting Range</b>    |                      | <b>Initial value</b> | Prope<br>$rty^*$ | Ref.  |
|-----------|-------------------------|---------------------------------------------|------------------------------|-------------------------|----------------------|----------------------|------------------|-------|
| 00        | $\blacksquare$          | Jump<br>Code                                | Jump<br>Code                 | 1-99                    |                      | 20                   | $\circ$          | p.66  |
| 01        | 0h1201                  | Auxiliary<br>reference<br>source            | Aux Ref<br><b>Src</b>        | 0                       | None                 | 0: None              | Δ                | p.138 |
|           |                         |                                             |                              | $\overline{1}$          | V <sub>1</sub>       |                      |                  |       |
|           |                         |                                             |                              | 3                       | V <sub>2</sub>       |                      |                  |       |
|           |                         |                                             |                              | $\overline{\mathbf{4}}$ | 12                   |                      |                  |       |
|           |                         |                                             |                              | 6                       | Pulse                |                      |                  |       |
|           |                         |                                             |                              | $\overline{7}$          | Int 485              |                      |                  |       |
|           |                         |                                             |                              | 8                       | <b>FieldBus</b>      |                      |                  |       |
|           |                         |                                             |                              | 10                      | EPID1<br>Output      |                      |                  |       |
|           |                         |                                             |                              | 11                      | EPID1 Fdb<br>Val     |                      |                  |       |
|           |                         |                                             |                              | $12^{10}$               | V <sub>3</sub>       |                      |                  |       |
|           |                         |                                             |                              | 13                      | 13                   |                      |                  |       |
| $02^{11}$ | 0h1202                  | Auxiliary<br>command<br>calculation<br>type | Aux Calc<br><b>Type</b>      | $\mathbf 0$             | $M + (G^*A)$         | 0:<br>$M + (G^*A)$   | Δ                | p.138 |
|           |                         |                                             |                              | 1                       | $M^*(G^*A)$          |                      |                  |       |
|           |                         |                                             |                              | $\overline{2}$          | $M/(G^*A)$           |                      |                  |       |
|           |                         |                                             |                              | 3                       | $M+[M^*(G^*A)]$<br>1 |                      |                  |       |
|           |                         |                                             |                              | $\overline{4}$          | M+G*2 *(A-           |                      |                  |       |

<sup>10</sup> '12(V3)~13(I3)' of BAS-01 are available when Extension IO option is equipped. Refer to Extension IO option manual for more detailed information.

<sup>11</sup> BAS-02–03 are displayed when BAS-01 is not '0 (None)'.

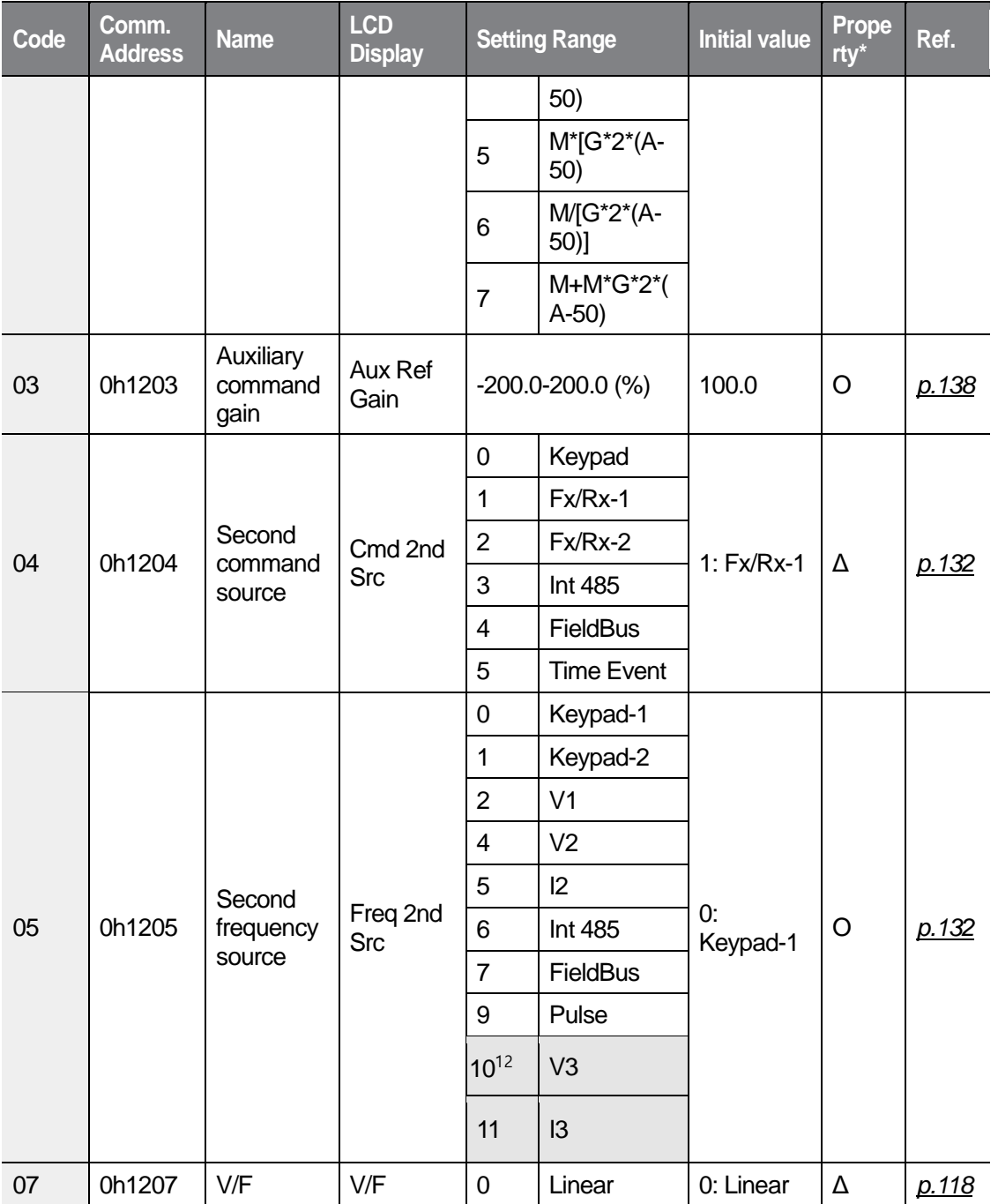

Г

 $12$  '10(V3)~11(I3)' of BAS-05 are available when Extension IO option is equipped. Refer to Extension IO option manual for more detailed information.

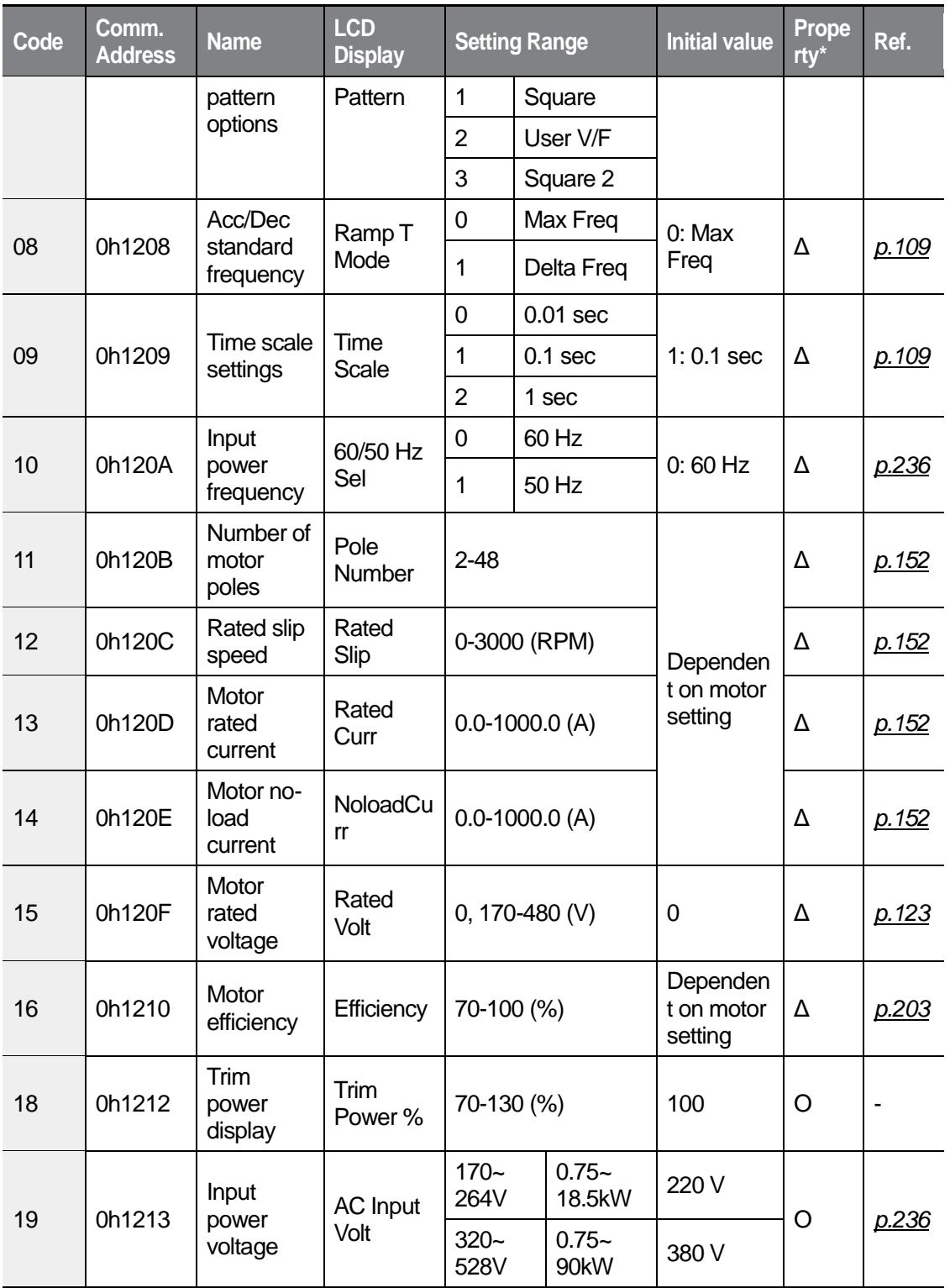

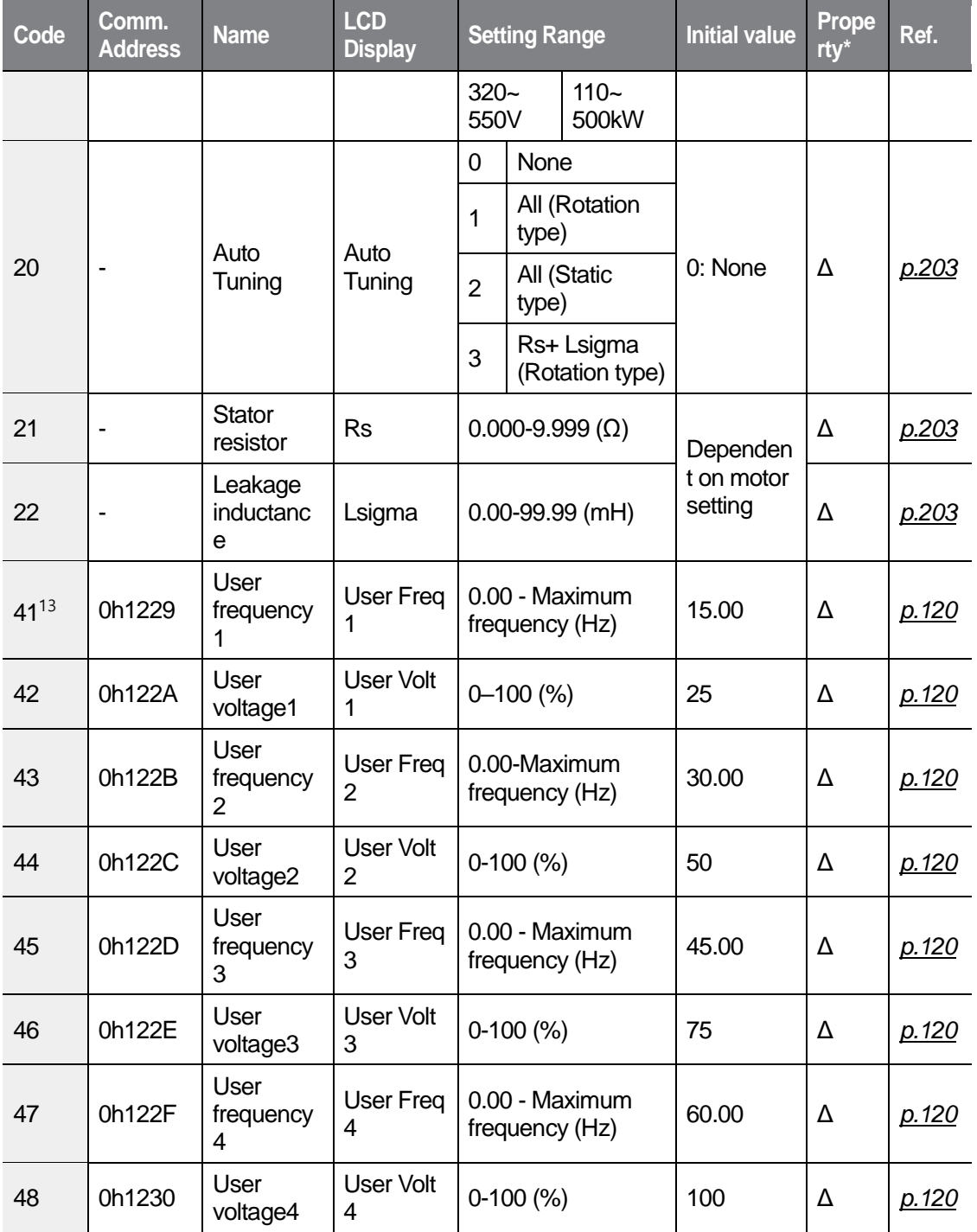

Г

<sup>13</sup>BAS-41–48 are displayed when BAS-07 or M2-25 is set to '2 (User V/F)'.
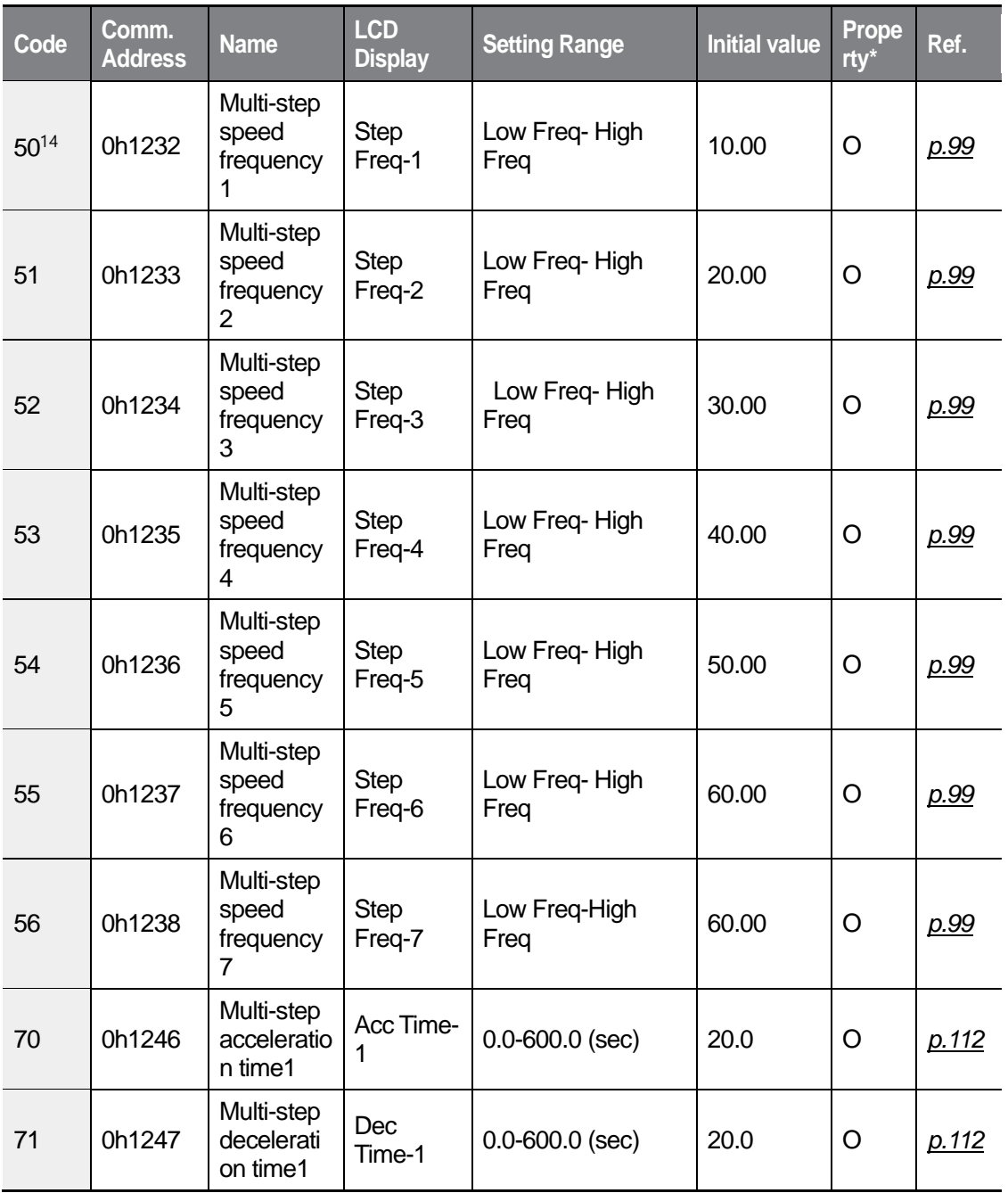

<sup>14</sup>BAS-50–56 are displayed whenIN-65-71 is set to 'Speed–L/M/H'.

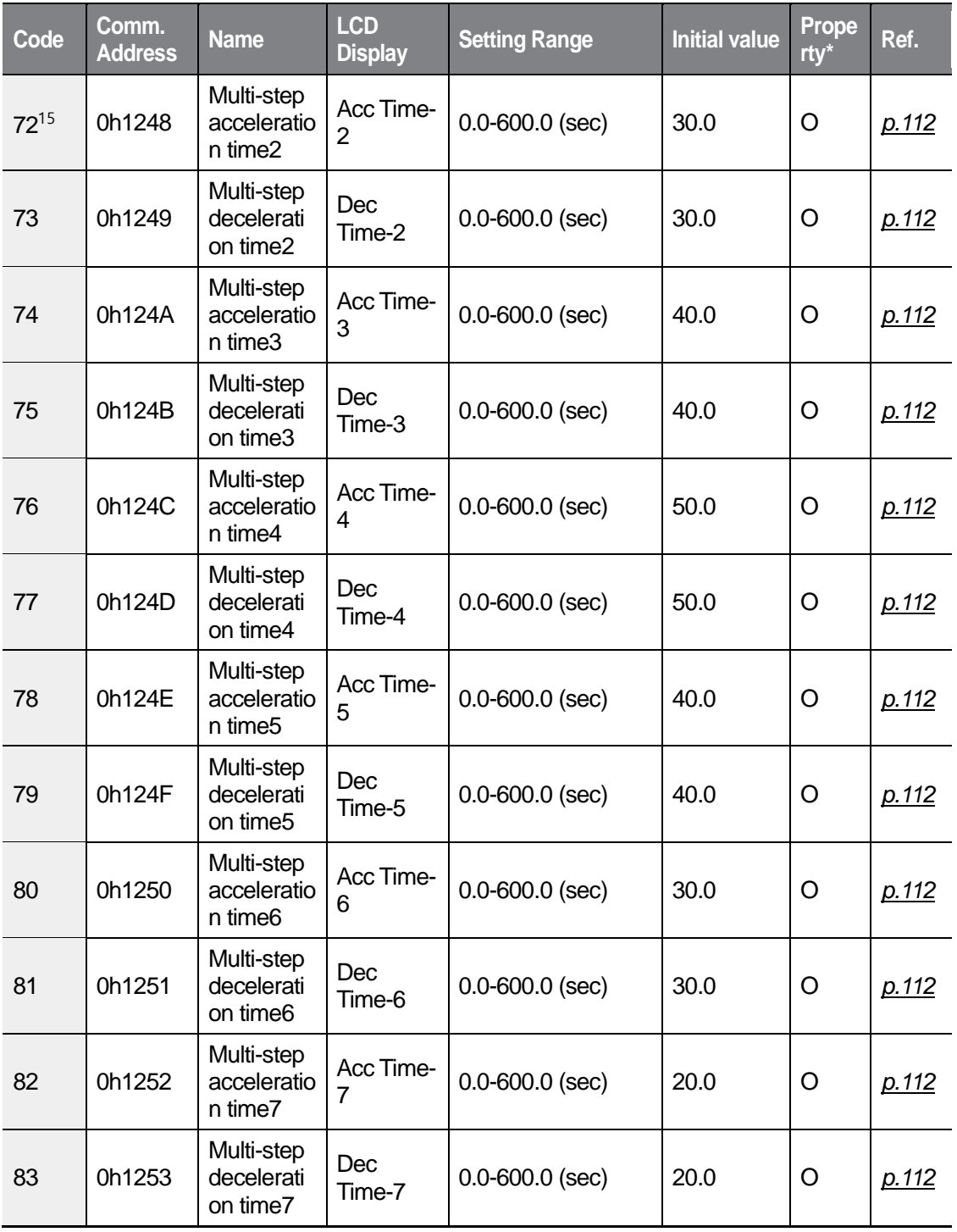

<sup>15</sup> BAS-72–83 are displayed when IN-65–71is set to 'Xcel-L/M/H'

Г

# **8.3 Expanded Function Group (ADV)**

Data in the following table will be displayed only when the related code has been selected.

**\*O: Write-enabled during operation, Δ: Write-enabled when operation stops, X: Writedisabled**

| <b>Code</b> | Comm.<br><b>Address</b> | <b>Name</b>                                        | LCD<br><b>Display</b>            | <b>Setting Range</b> |          | <b>Initial Value</b> | <b>Prope</b><br>rty* | Ref.         |
|-------------|-------------------------|----------------------------------------------------|----------------------------------|----------------------|----------|----------------------|----------------------|--------------|
| 00          | $\blacksquare$          | Jump Code                                          | Jump<br>Code                     | $1 - 99$             |          | 24                   | $\circ$              | p.66         |
| 01          | 0h1301                  | Acceleration<br>pattern                            | Acc<br>Pattern                   | 0                    | Linear   | 0: Linear            | Δ                    | p.115        |
|             |                         |                                                    |                                  | 1                    | S-curve  |                      |                      |              |
| 02          | 0h1302                  | Deceleratio<br>n pattern                           | Dec<br>Pattern                   | 0                    | Linear   | 0: Linear            | Δ                    | p.115        |
|             |                         |                                                    |                                  | $\overline{1}$       | S-curve  |                      |                      |              |
| $03^{16}$   | 0h1303                  | S-curve<br>acceleration<br>start point<br>gradient | Acc S<br><b>Start</b>            | $1 - 100$ (%)        |          | 40                   | Δ                    | p.115        |
| 04          | 0h1304                  | S-curve<br>acceleration<br>end point<br>gradient   | Acc S<br>End                     | $1 - 100$ (%)        |          | 40                   | Δ                    | p.115        |
| $05^{17}$   | 0h1305                  | S-curve<br>deceleration<br>start point<br>gradient | Dec <sub>S</sub><br><b>Start</b> | $1 - 100$ (%)        |          | 40                   | Δ                    | p.115        |
| 06          | 0h1306                  | S-curve<br>deceleration<br>end point<br>gradient   | Dec S<br>End                     | $1 - 100$ (%)        |          | 40                   | Δ                    | <u>p.115</u> |
| 07          | 0h1307                  | <b>Start Mode</b>                                  | <b>Start</b><br>Mode             | 0                    | Acc      | 0: Acc               | Δ                    | <u>p.124</u> |
|             |                         |                                                    |                                  | 1                    | DC-Start |                      |                      |              |
| 08          | 0h1308                  | Stop Mode                                          | <b>Stop</b><br>Mode              | 0                    | Dec      |                      |                      |              |
|             |                         |                                                    |                                  | 1<br>DC-Brake        |          | 0:Dec                | Δ                    | p. 125       |
|             |                         |                                                    |                                  | $\overline{2}$       | Free-Run |                      |                      |              |

<sup>16</sup>ADV-03–04 are displayed when ADV-01 is set to '1 (S-curve)'.

<sup>17</sup>ADV-05–06 are displayed when ADV-02 is set to '1 (S-curve)'.

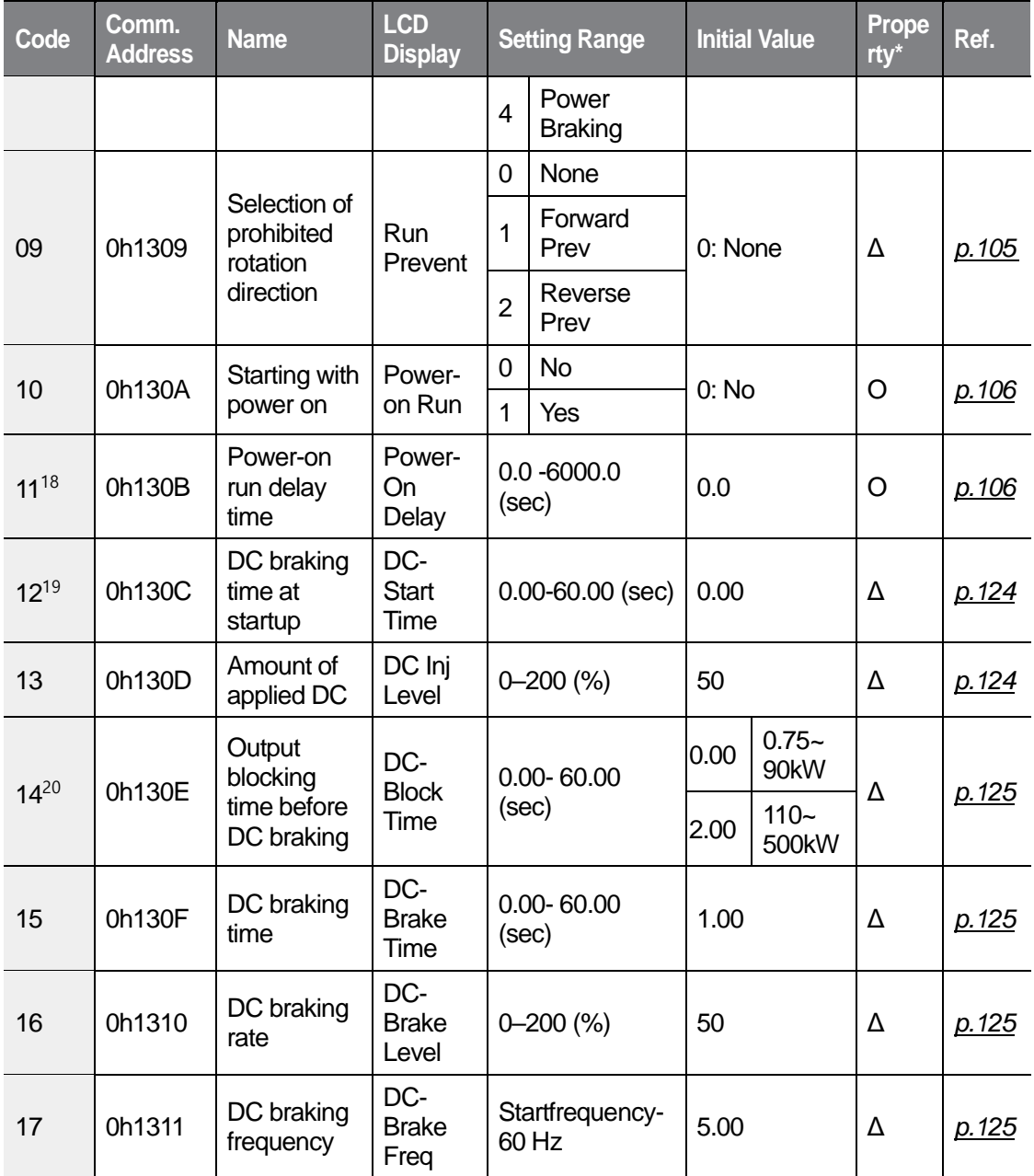

18ADV-11 is displayed when ADV-10 is set to '1 (YES)'.

Г

<sup>19</sup>ADV-12 is displayed when ADV-07 is set to '1 (DC-Start)'.

<sup>20</sup>ADV-14 is displayed when ADV-08 is set to '1 (DC-Brake)'.

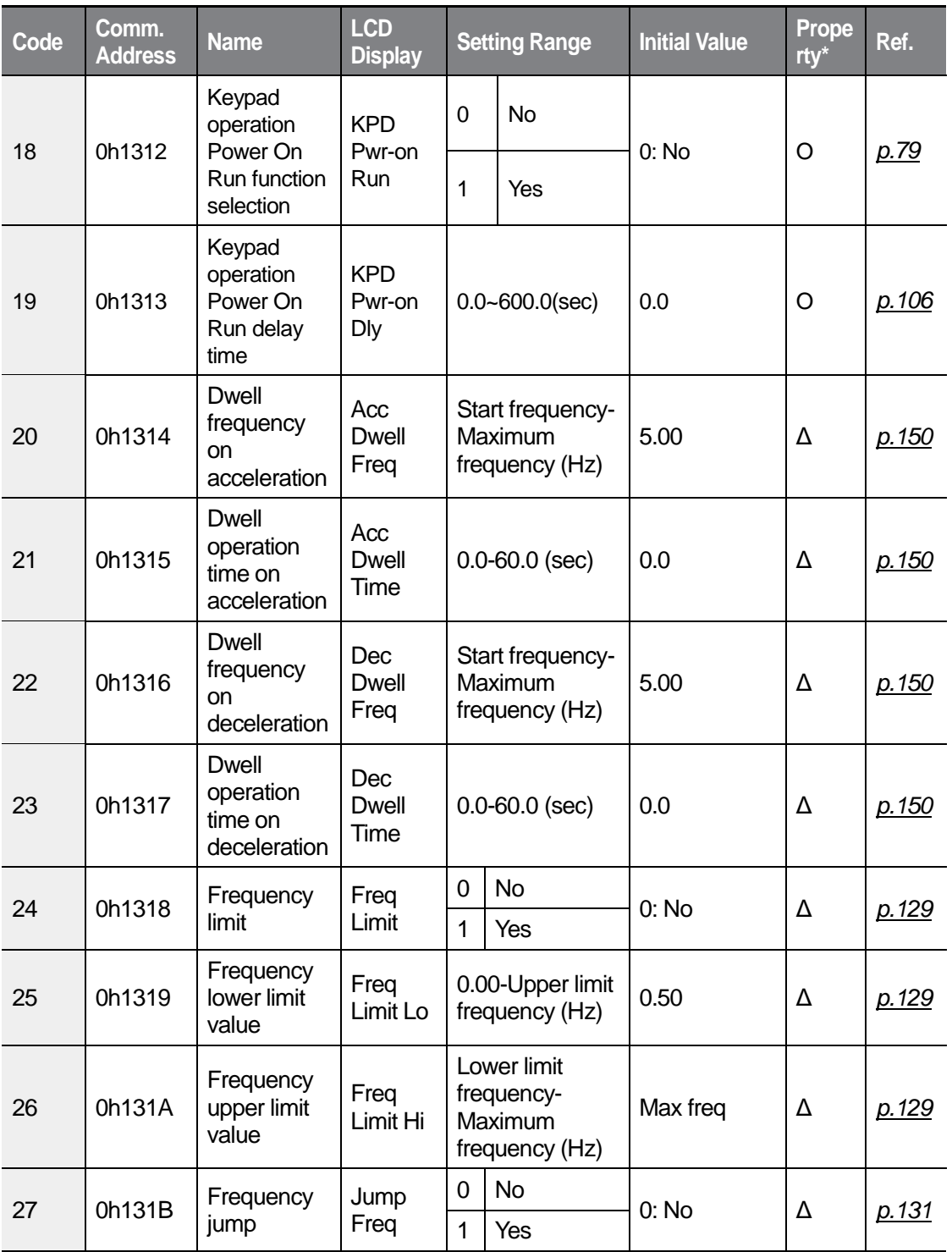

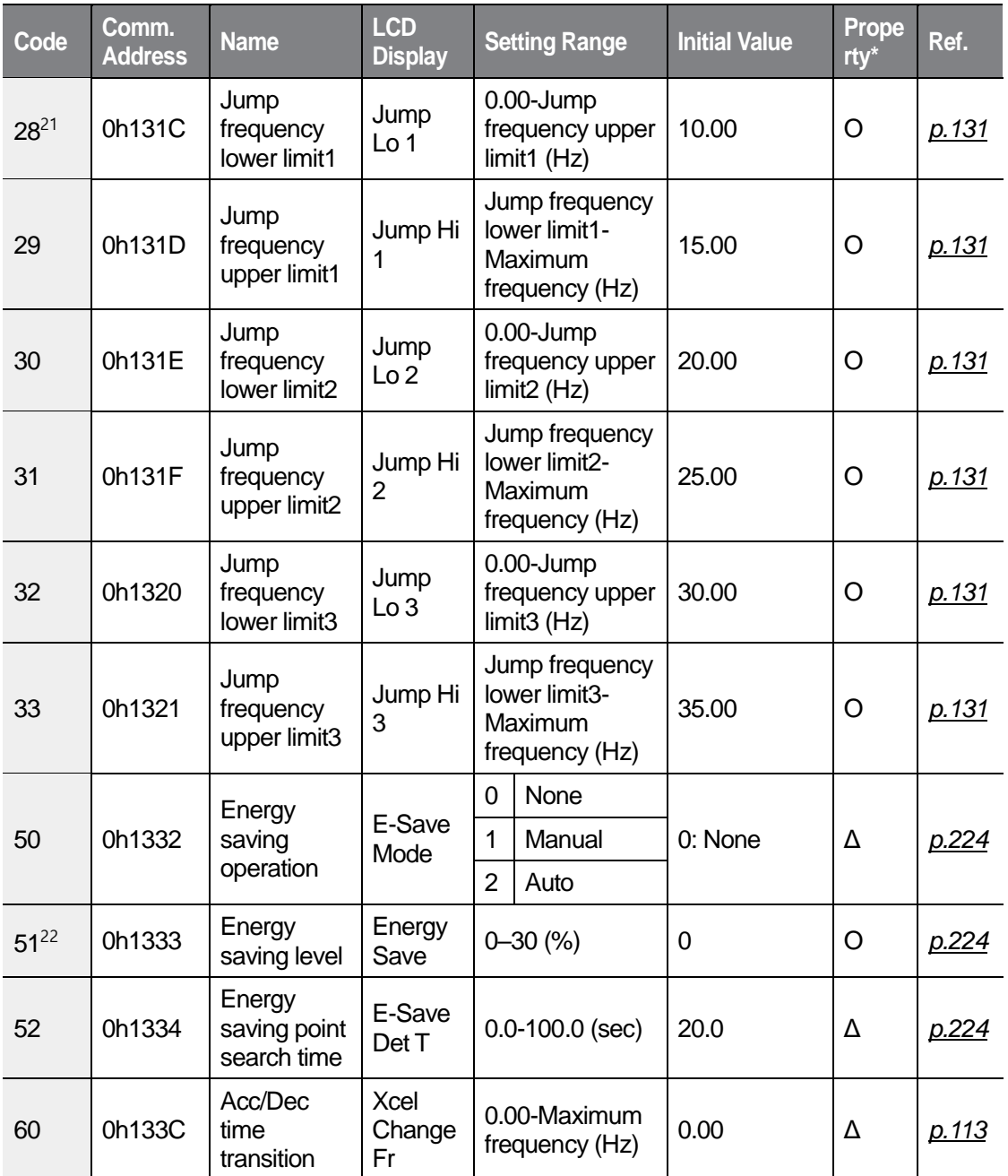

<sup>21</sup>ADV-28–33 are displayed when ADV-27 is set to '1 (Yes)'.

Г

<sup>22</sup>ADV-51 is displayed when ADV-50 is set to '1 (Manual)'. ADV-52 is displayed when ADV-50 is set to '2 (Auto)'.

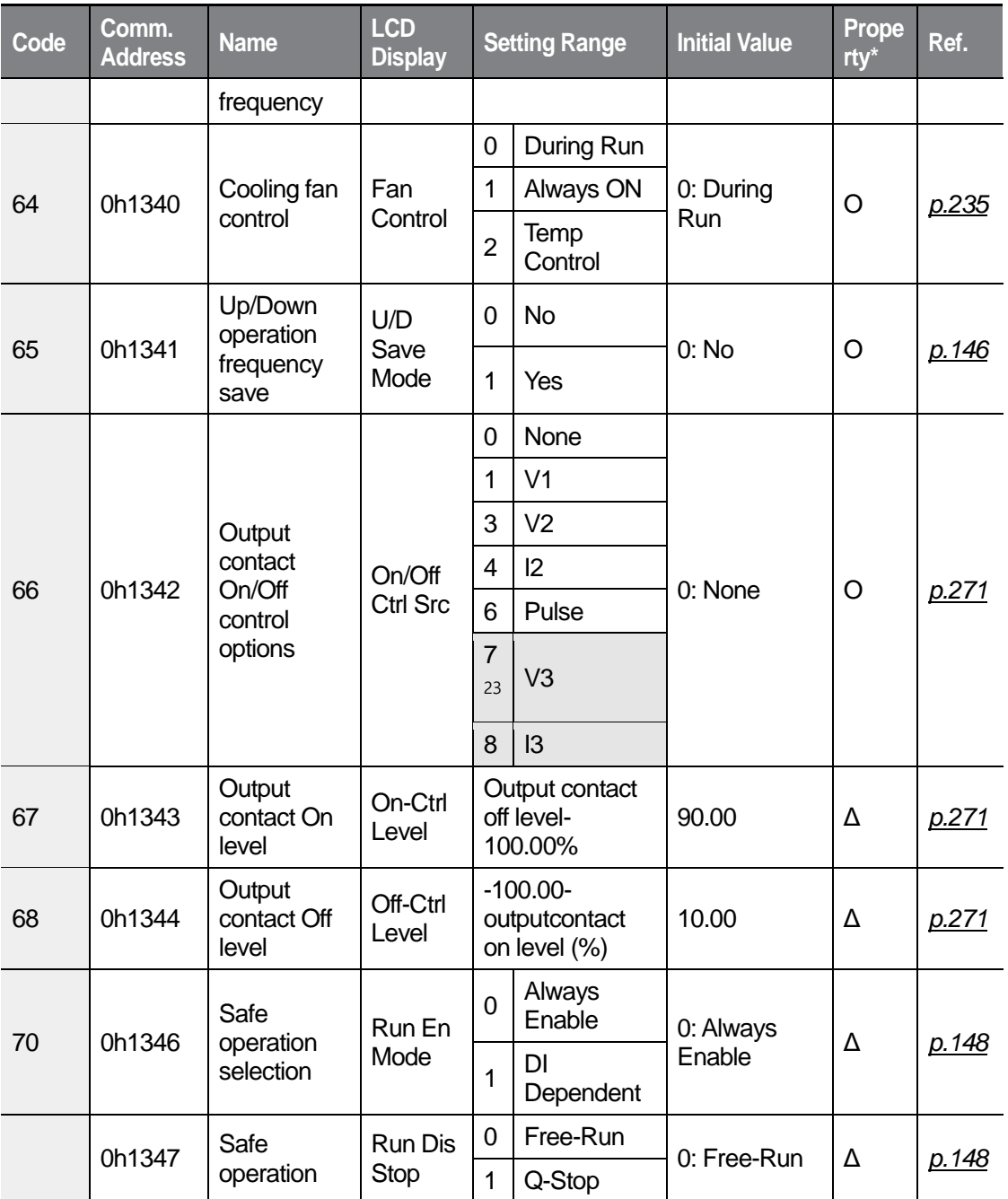

 $23$  '10(V3)~11(I3)' of ADV-66 are available when Extension IO option is equipped. Refer to Extension IO option manual for more detailed information.

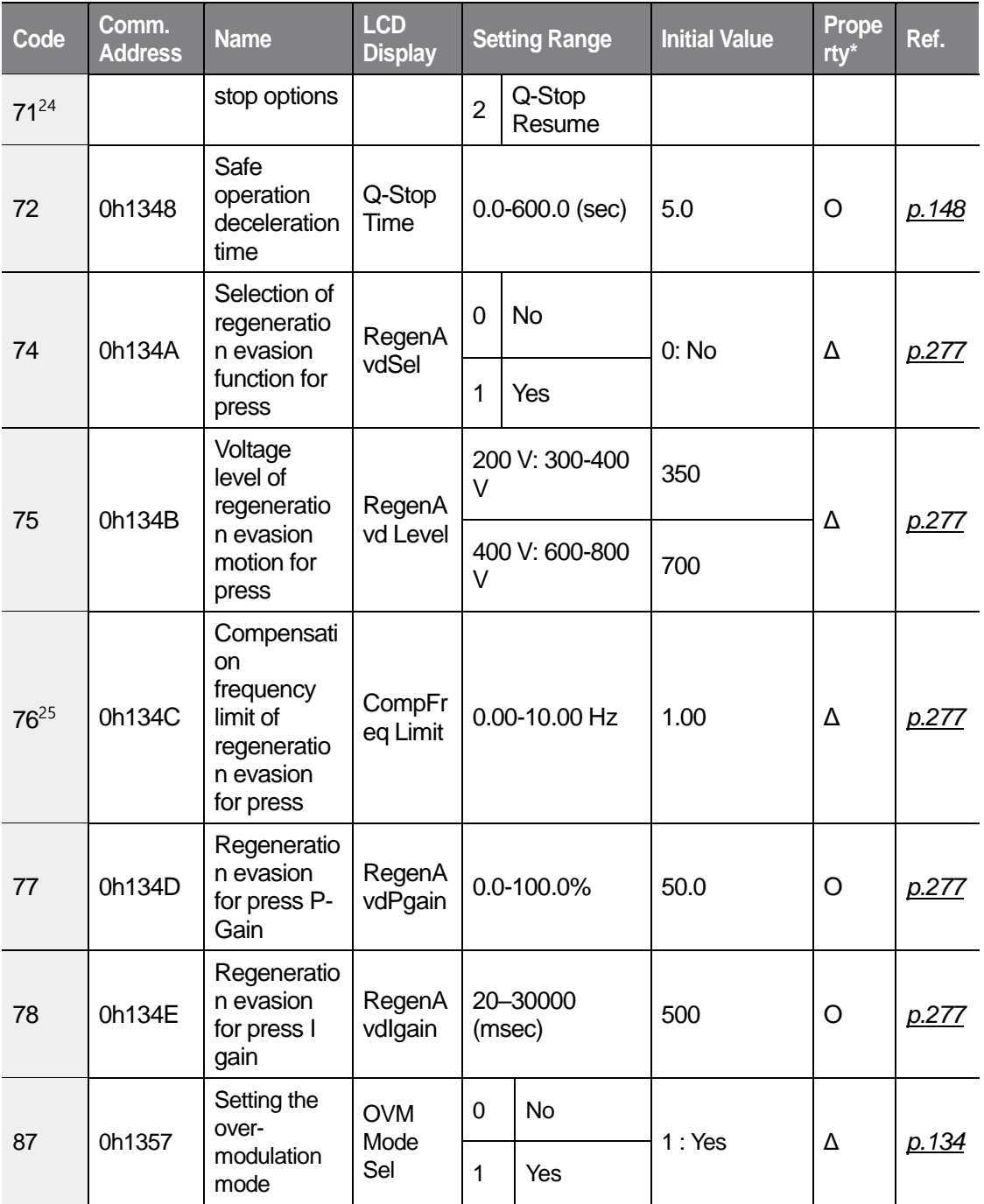

<sup>24</sup>ADV-71–72 are displayed when ADV-70 is set to '1 (DI Dependent)'.

25ADV-76–78 are displayed when ADV-74 is set to '1 (Yes)'.

Г

# **8.4 Control Function Group (CON)**

Data in the following table will be displayed only when the related code has been selected.

٦

#### **\*O: Write-enabled during operation, Δ: Write-enabled when operation stops, X: Writedisabled**

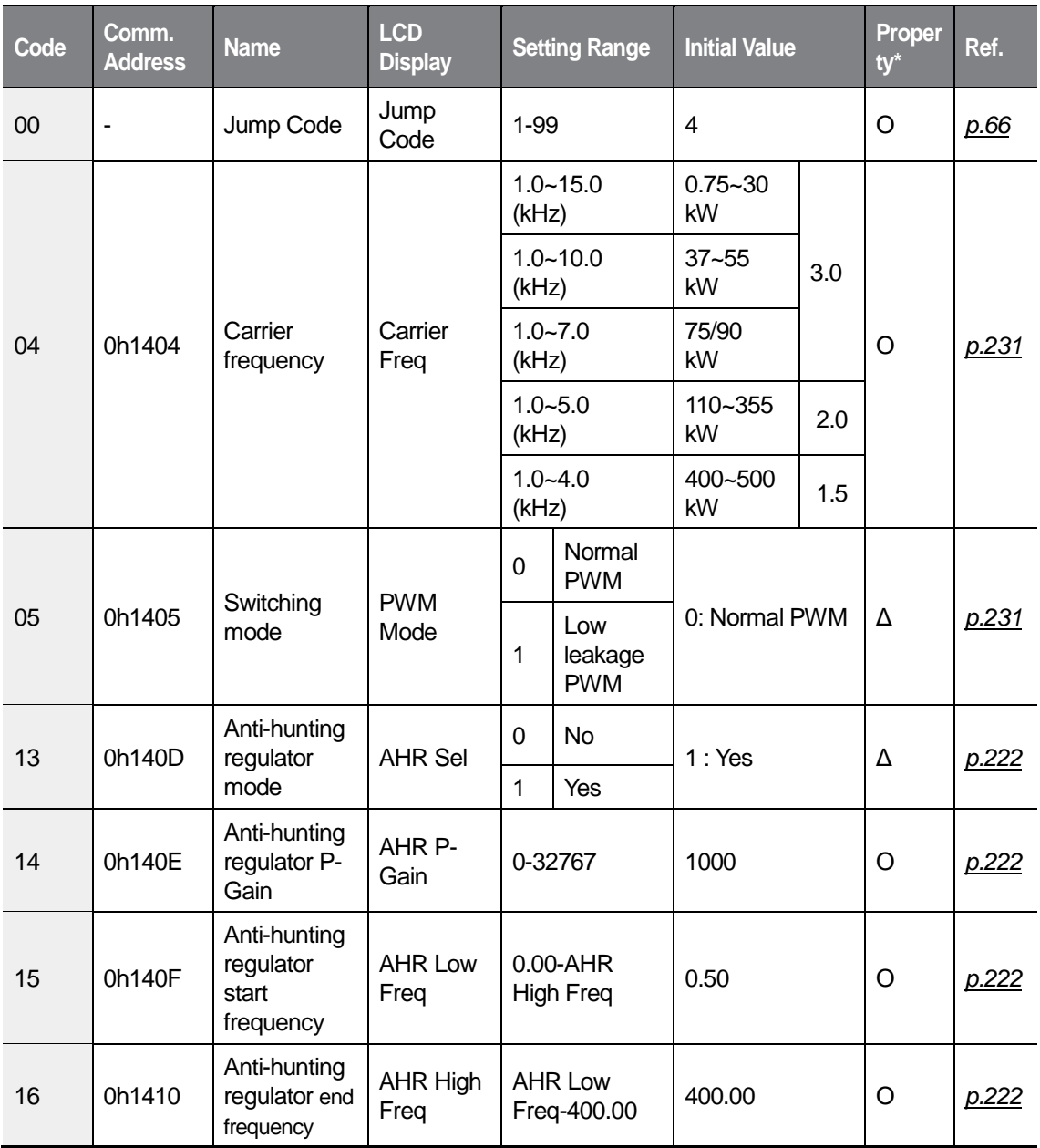

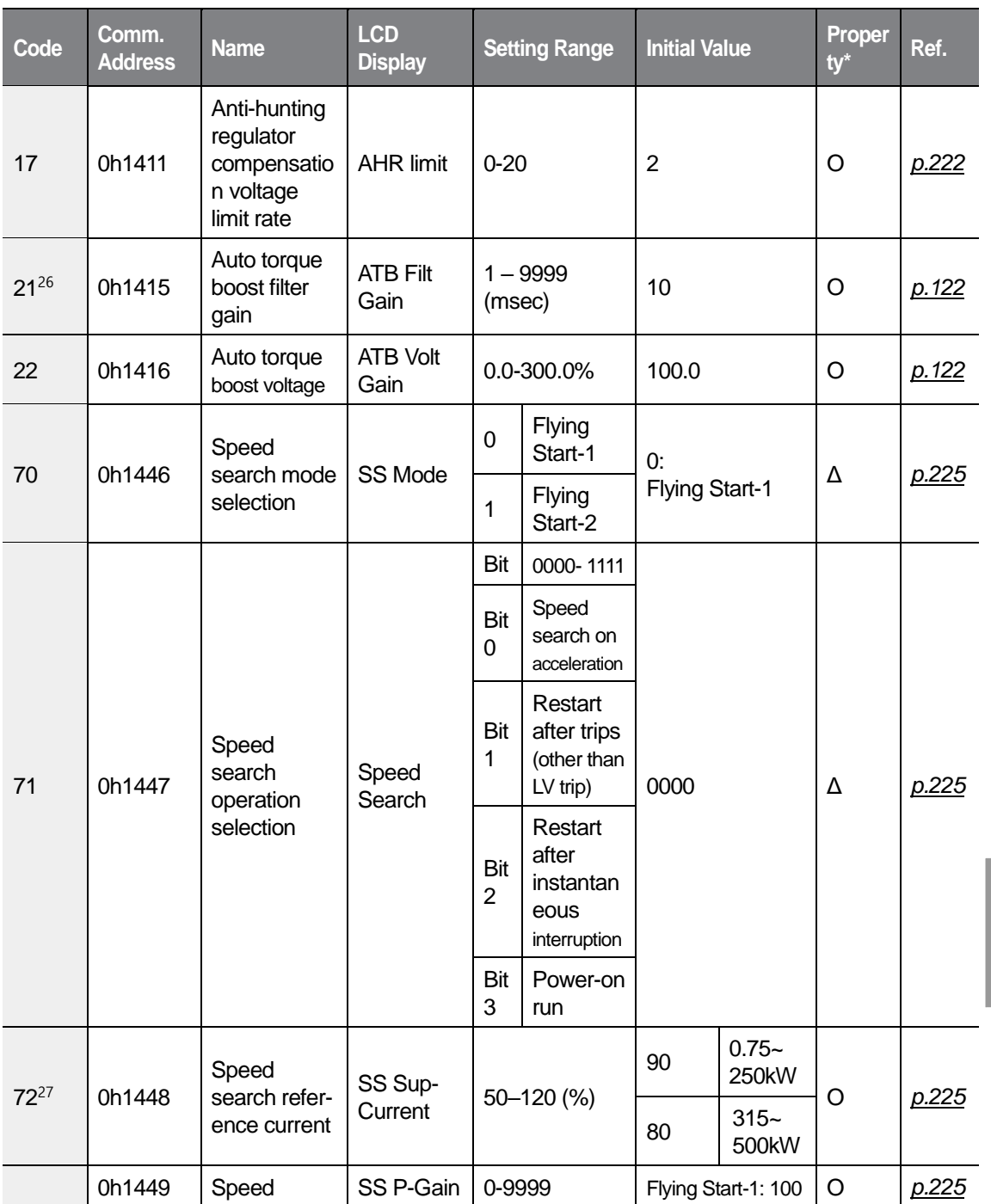

<sup>26</sup>CON-21–22 are displayed when DRV-15 is set to 'Auto 2'.

Г

<sup>27</sup>CON-72 is displayed after Flying Start-1 and when any CON-71 bit is set to '1'.

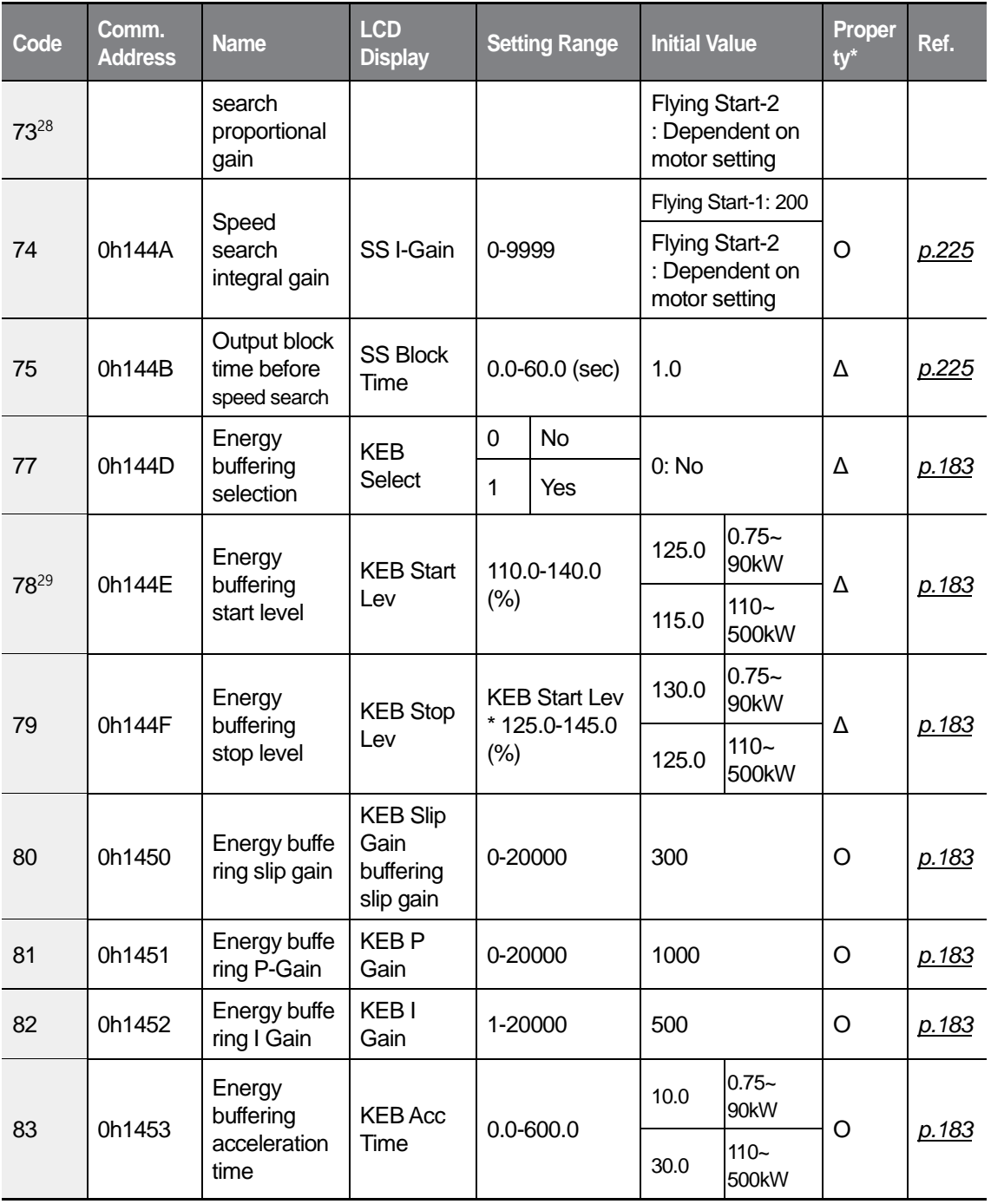

<sup>28</sup>CON-73–75 are displayed when any CON-71bit is set to '1'.

<sup>29</sup>CON-78–83 are displayed when CON-77 is set to '1 (Yes)'.

394 | *LSELECTRIC* 

## **8.5 Input Terminal Group (IN)**

Г

Data In the following table will be displayed only when the related code has been selected.

#### **\*O: Write-enabled during operation, Δ: Write-enabled when operation stops, X: Writedisabled**

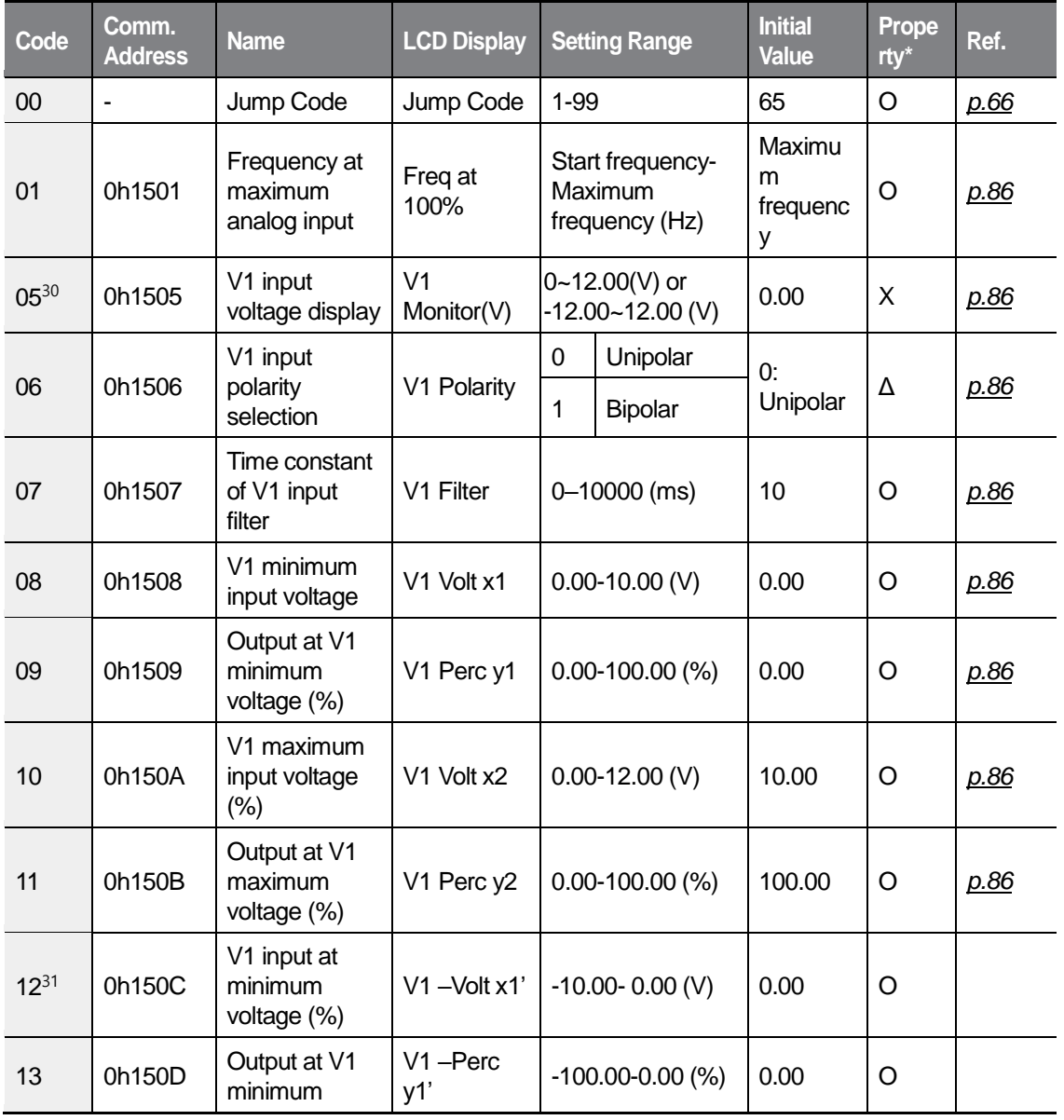

<sup>30</sup>'IN-05' setting range can be changed according to the 'IN-06' settings.

<sup>31</sup>IN-12–17 are displayed when IN-06 is set to '1 (Bipolar)'.

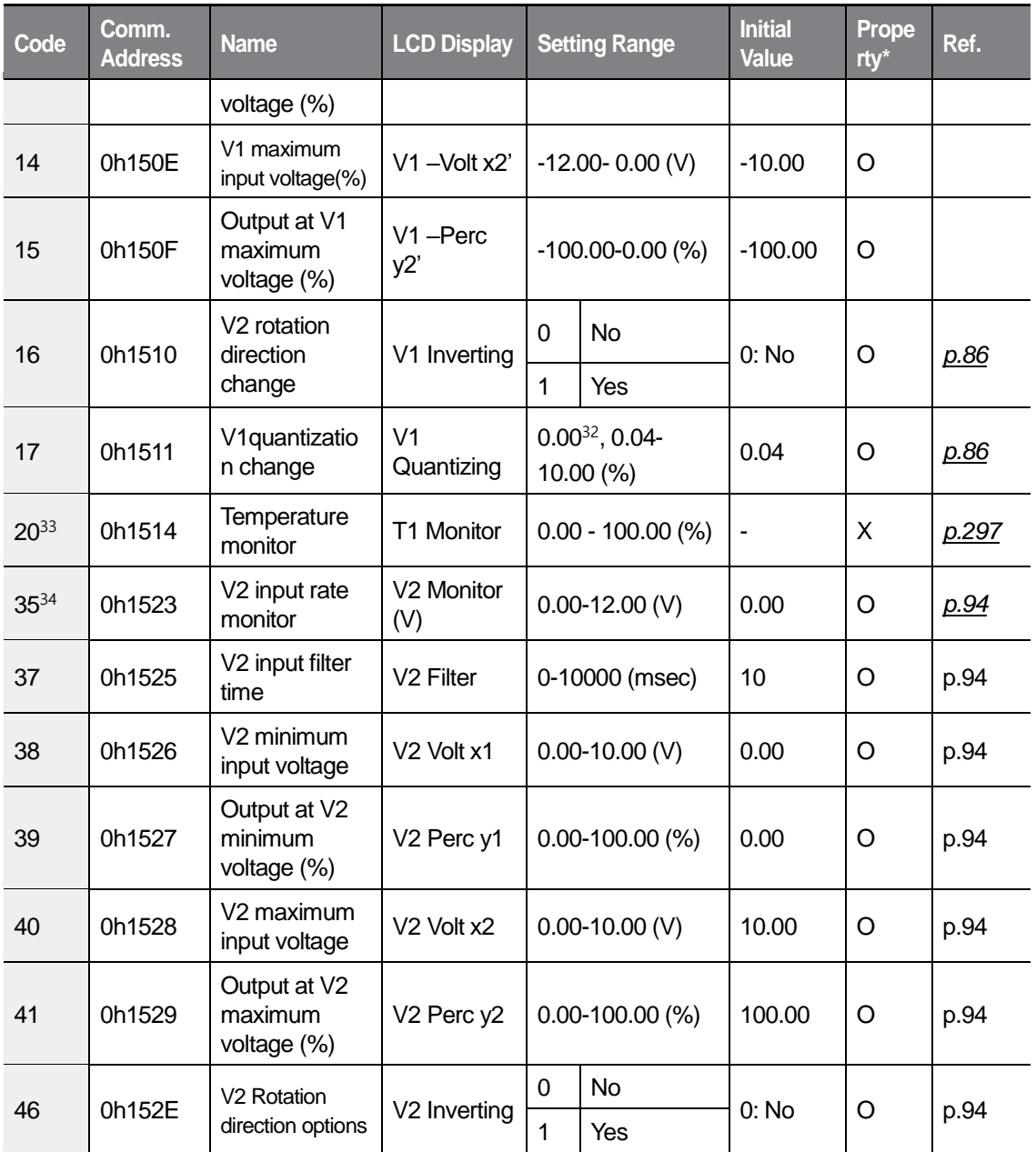

 $32*$  Quantizing is disabled if '0' is selected.

33IN-20 is displayed when the analog current/voltage input circuit selection switch (SW3) is selected on T1.

34IN-35-47 are displayed when the analog current/voltage input circuit selection switch (SW4) is selected on V2.

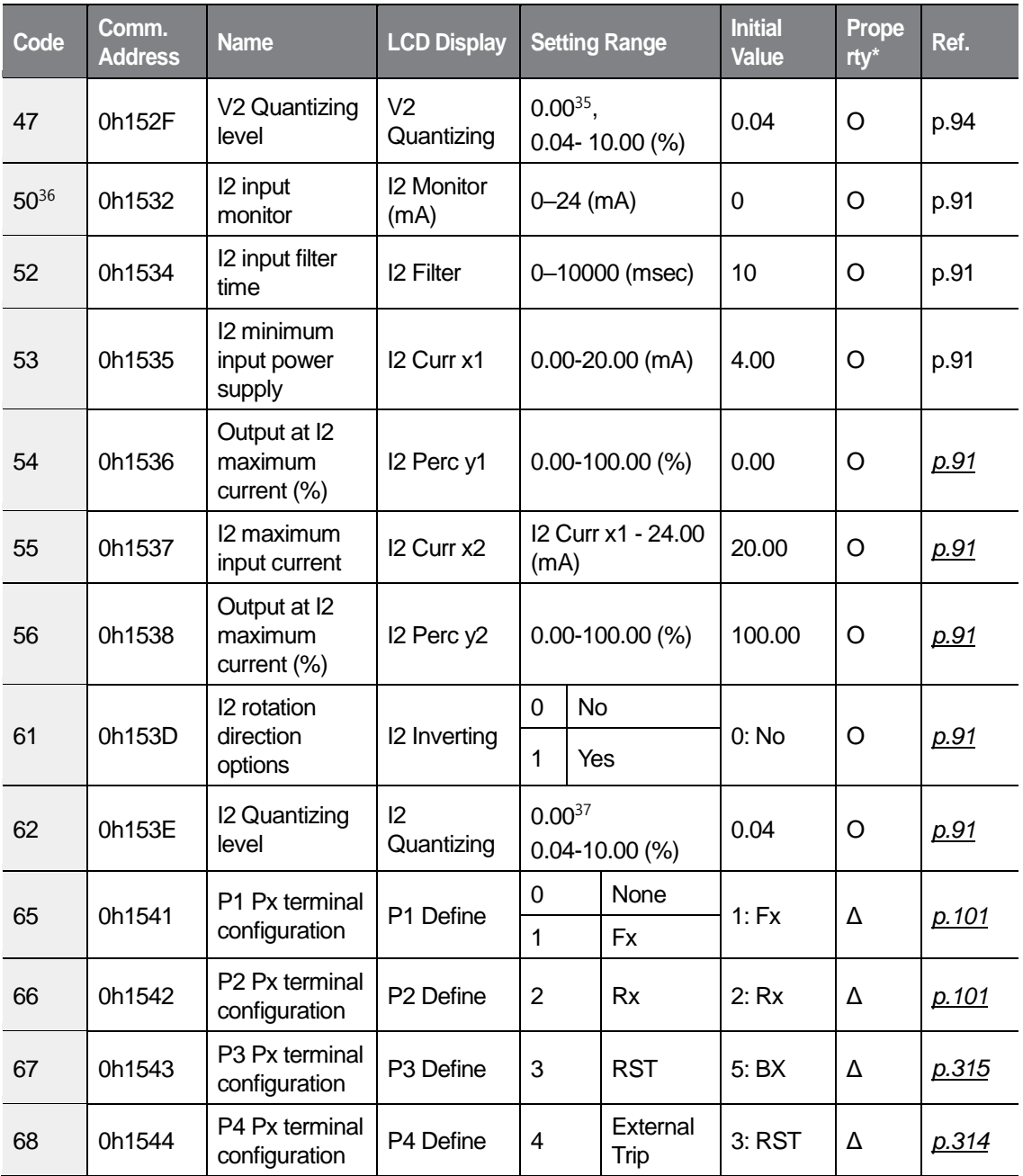

35\* Quantizing is disabled if '0' is selected.

Г

37\* Quantizing is disabled if '0' is selected.

<sup>36</sup>IN-50–62 are displayed when the analog current/voltage input circuit selection switch (SW5) is selected on I2.

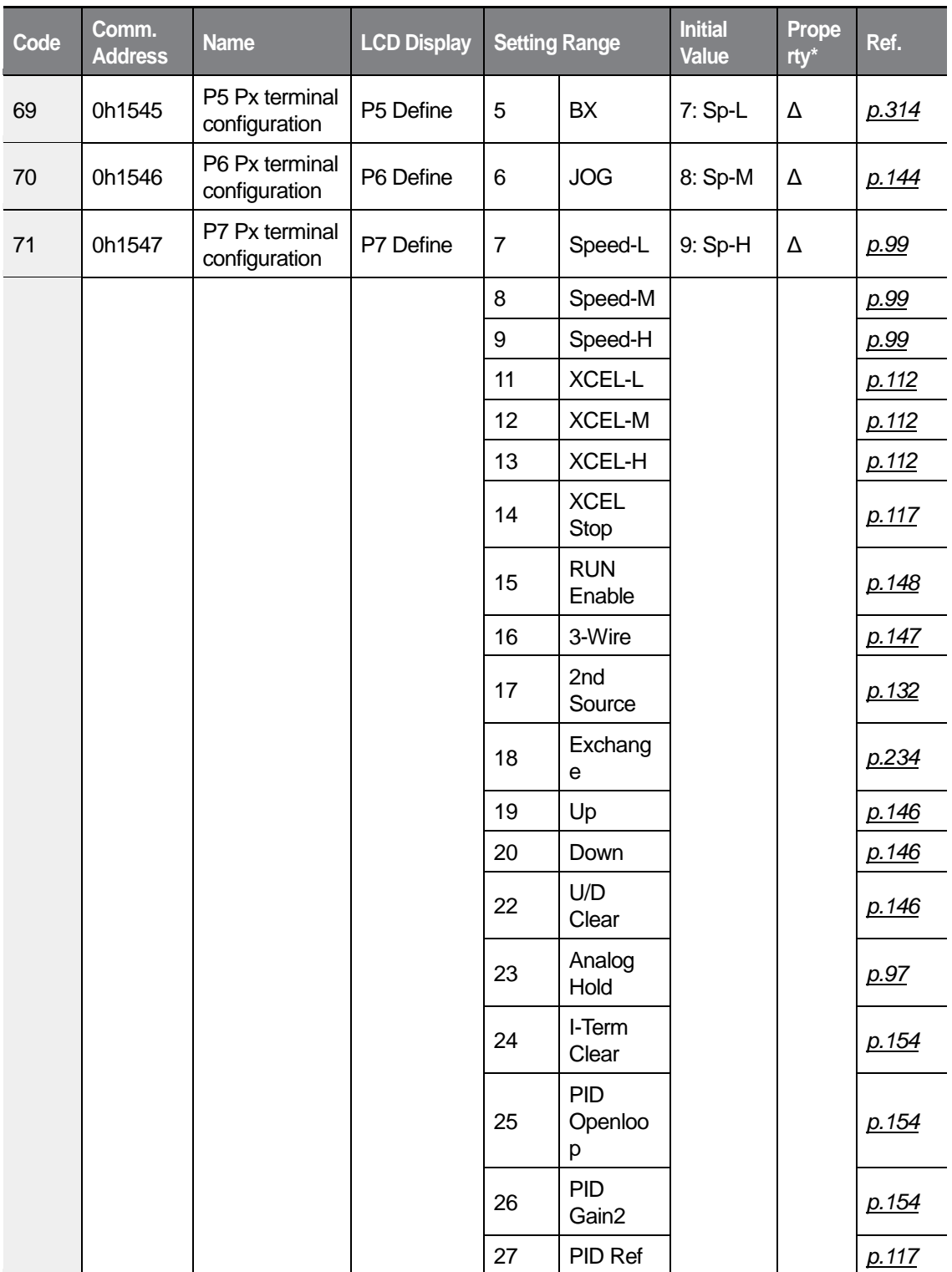

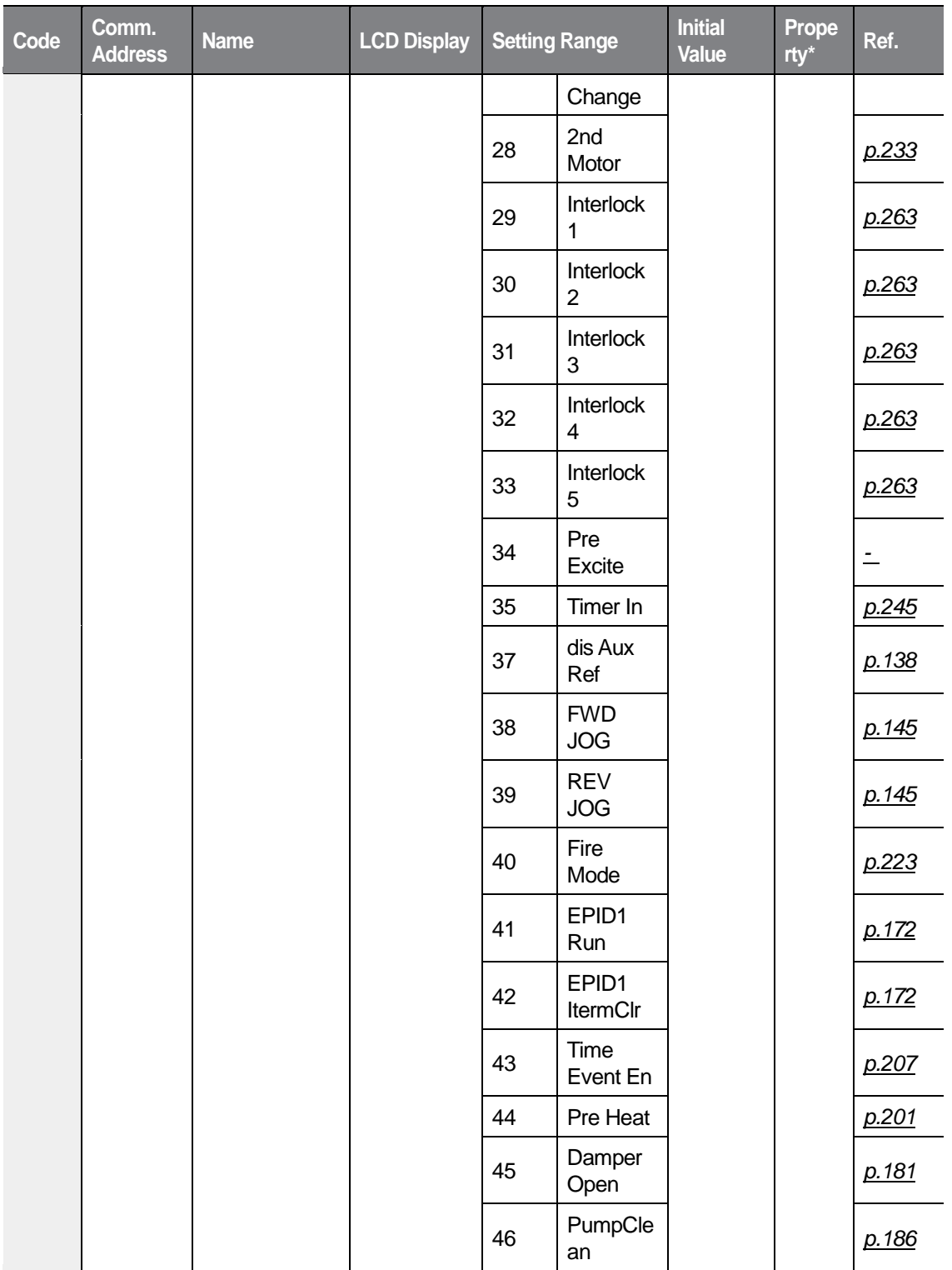

 $\Gamma$ 

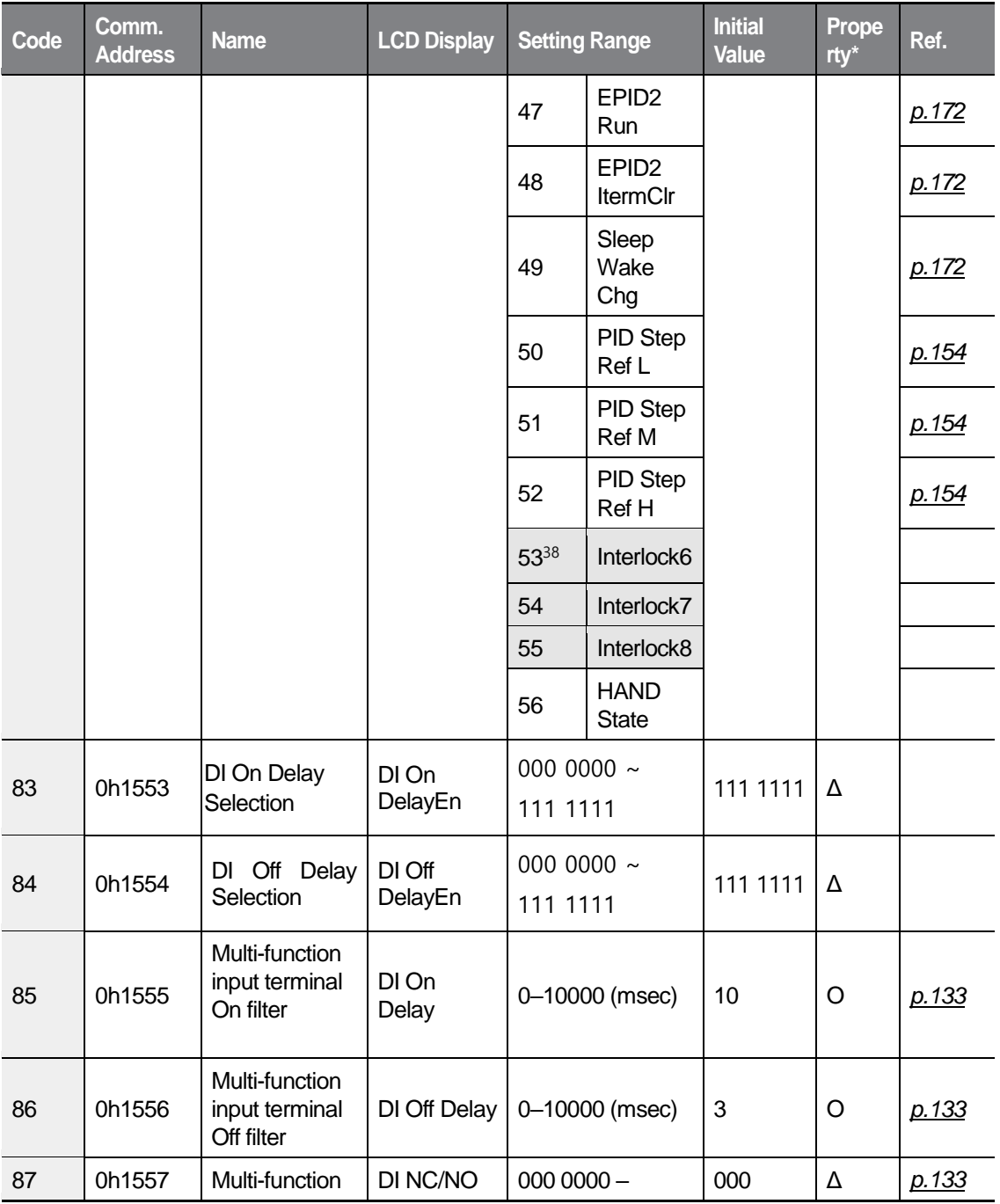

<sup>38</sup> '53(Interlock6)~55(Interlock8)' of IN-65~71 are available when Extension IO option is equipped. Refer to Extension IO option manual for more detailed information

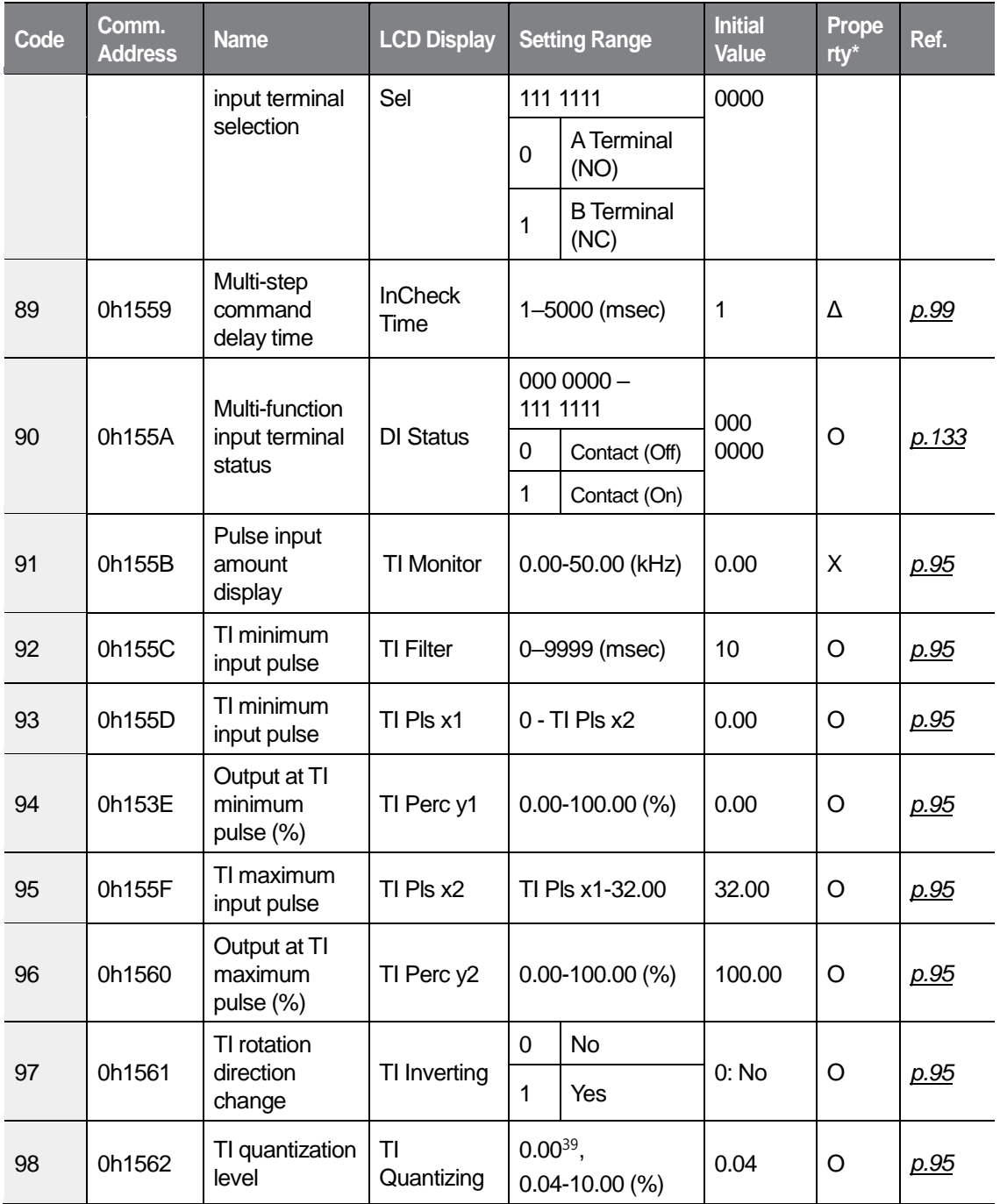

39 Quantizing is disabled if '0' is selected.

Г

## **8.6 Output Terminal Block Function Group (OUT)**

Data in the following table will be displayed only when the related code has been selected.

٦

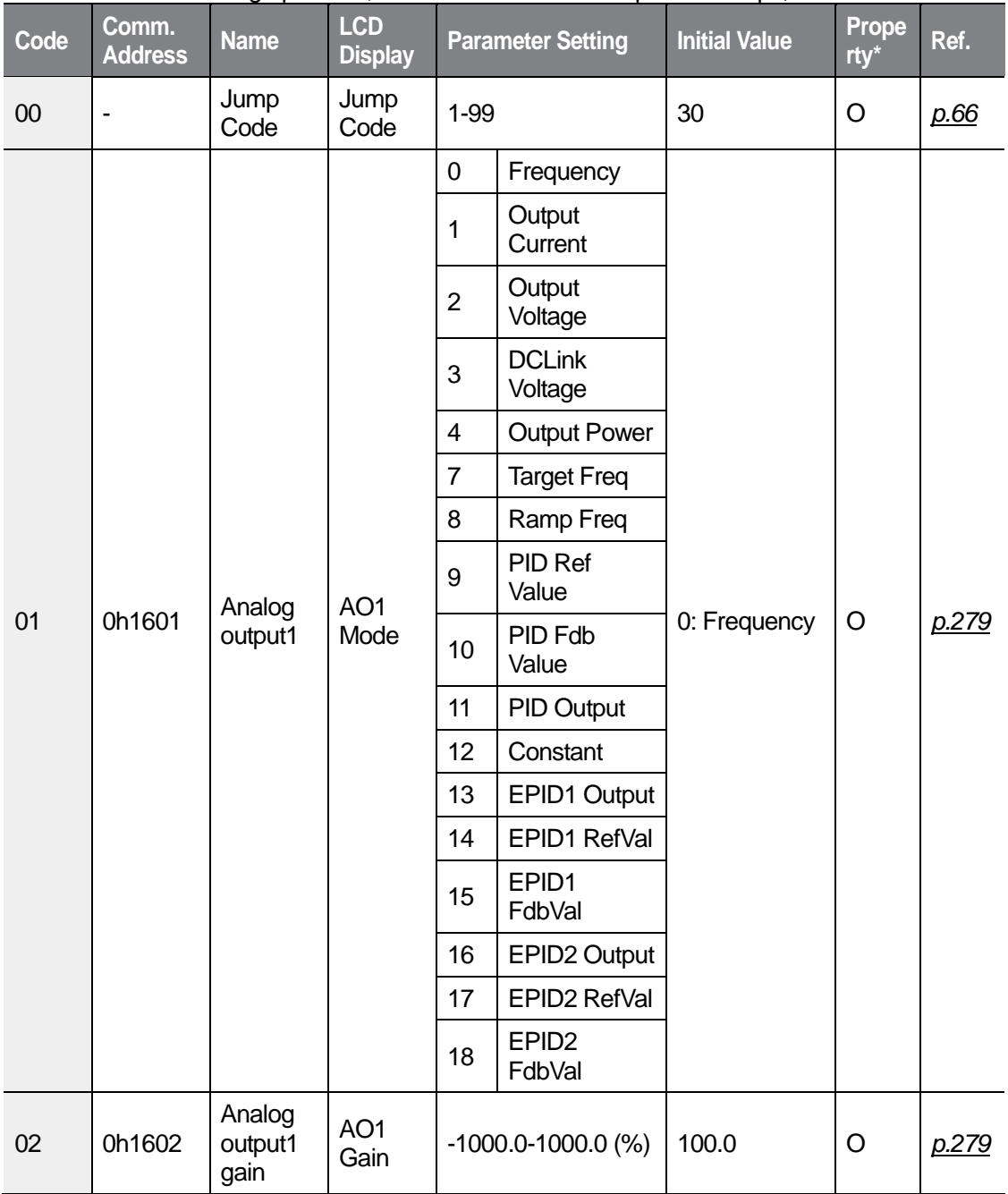

\*O: Write-enabled during operation, Δ: Write-enabled when operation stops, X: Write-disabled

402 | *LSELECTRIC* 

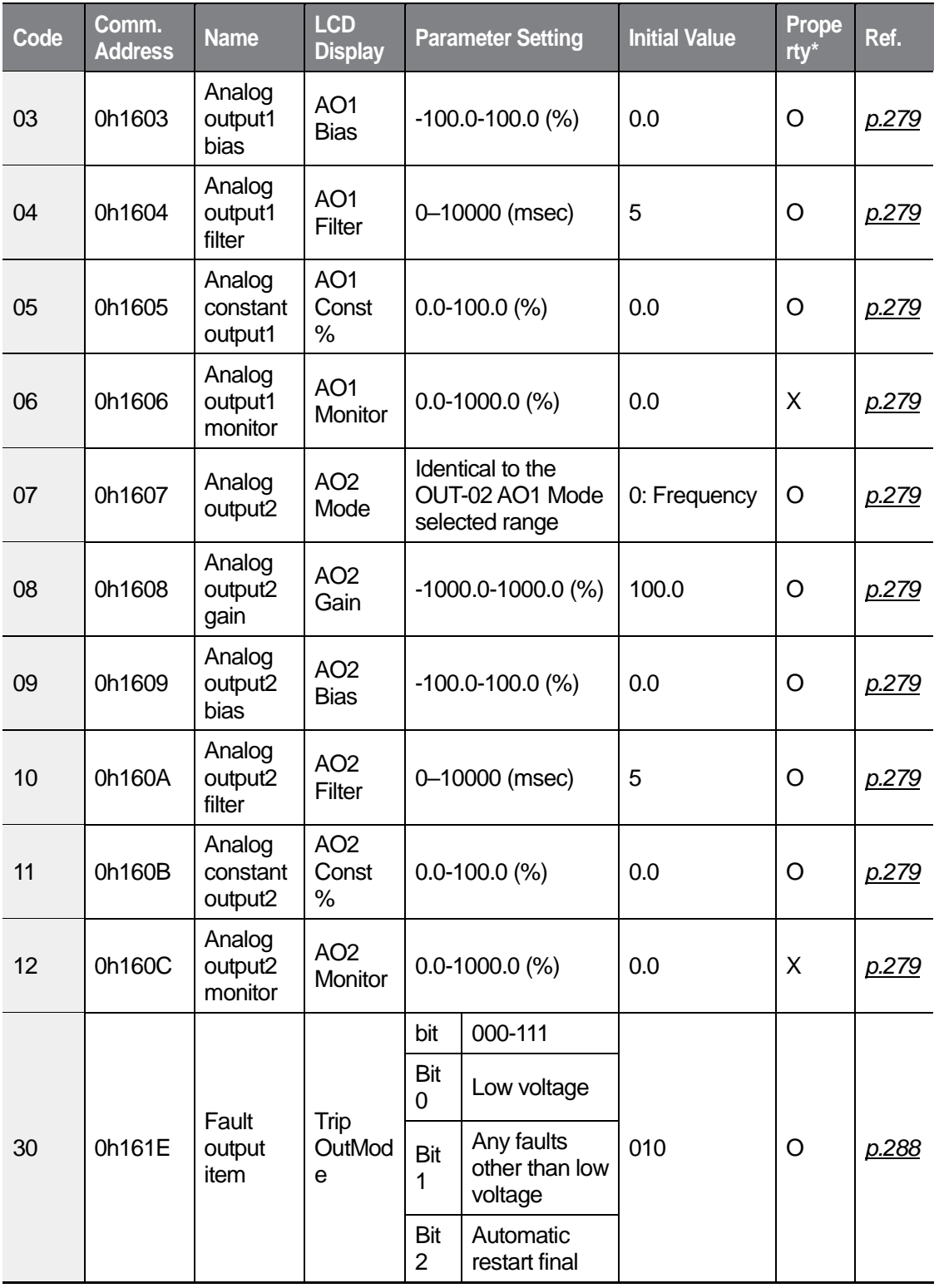

 $\Gamma$ 

 $1403$ 

 $L5$  ELECTRIC

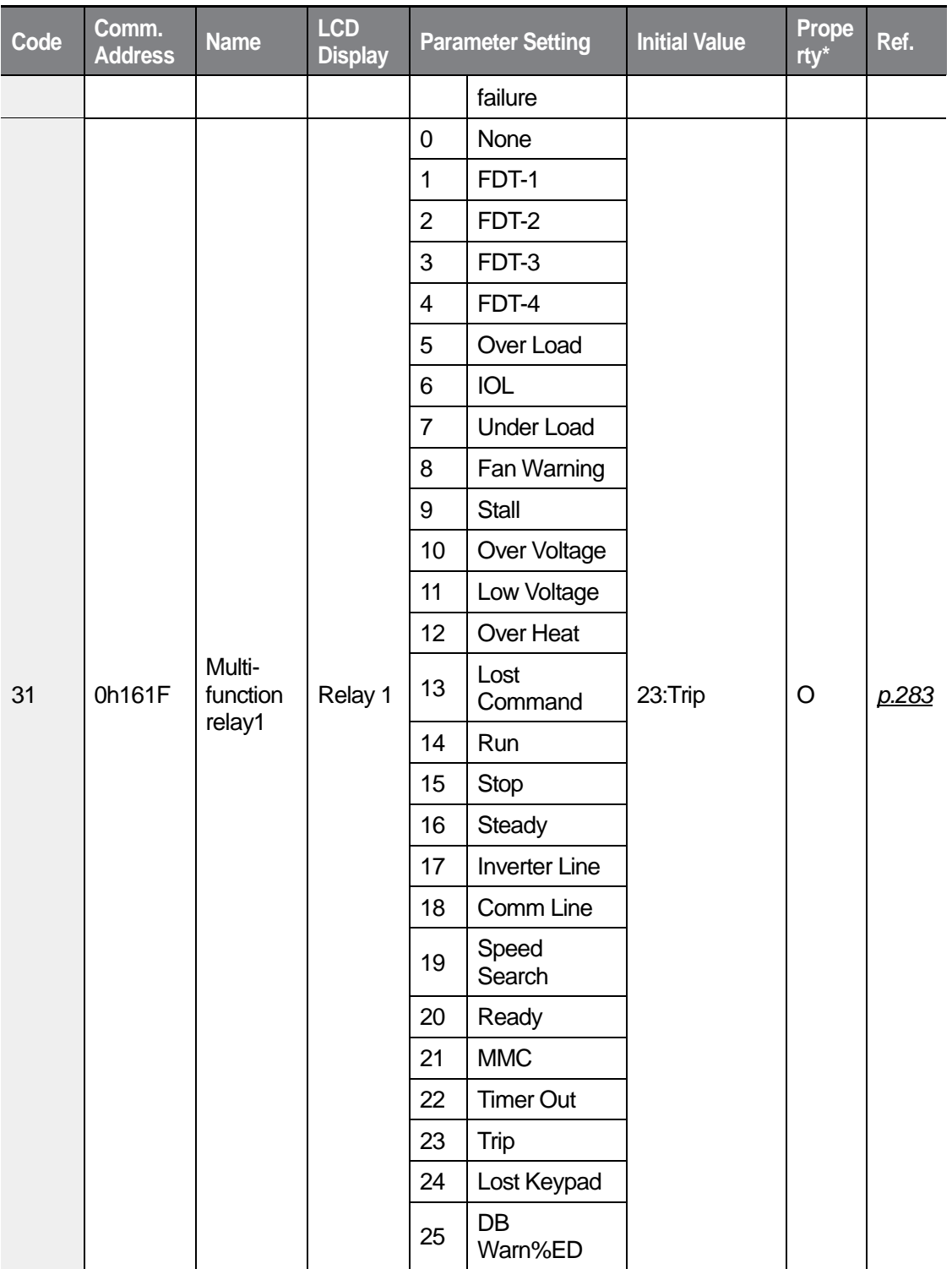

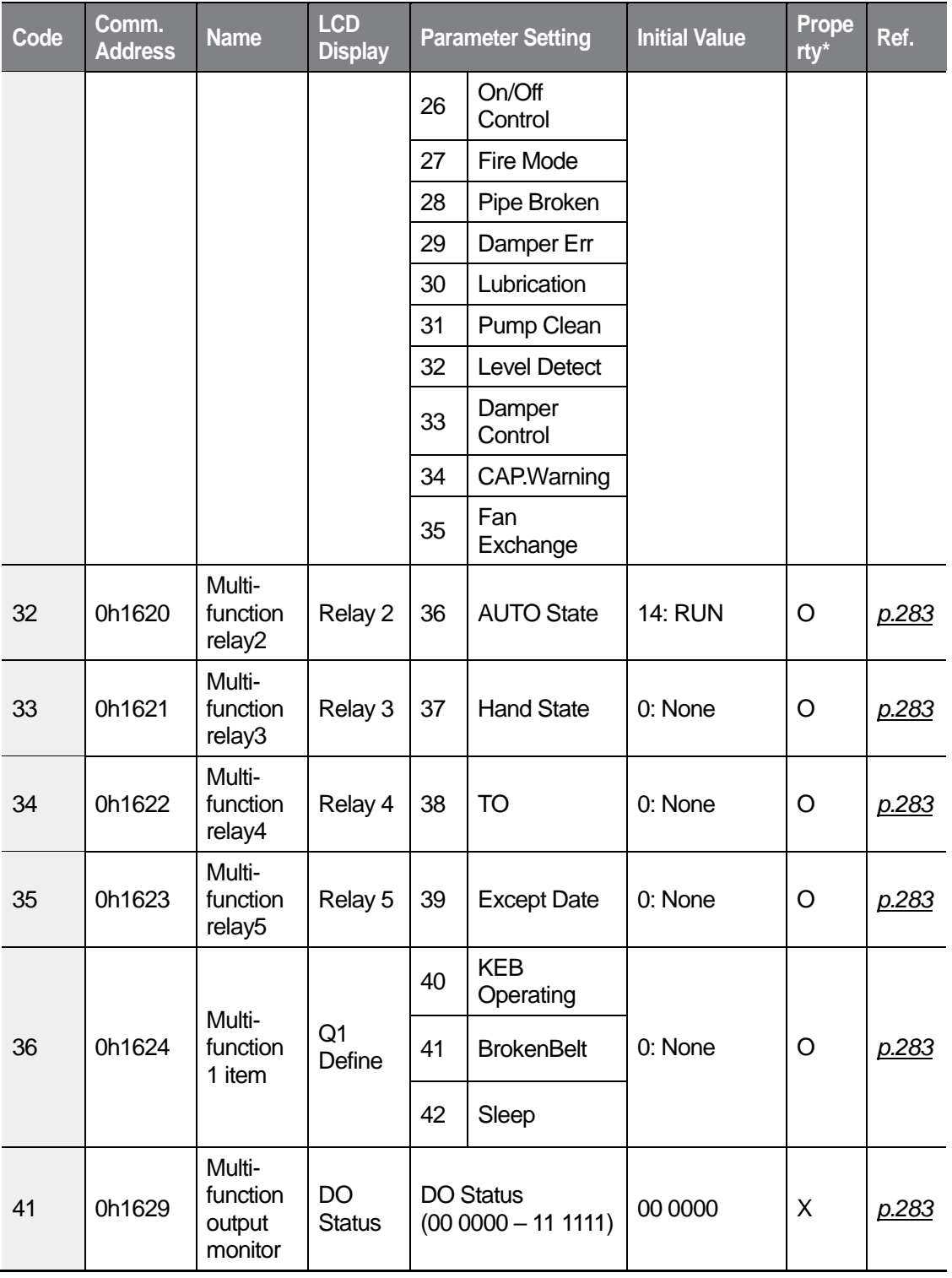

 $\Gamma$ 

 $1405$  $L5$  ELECTRIC

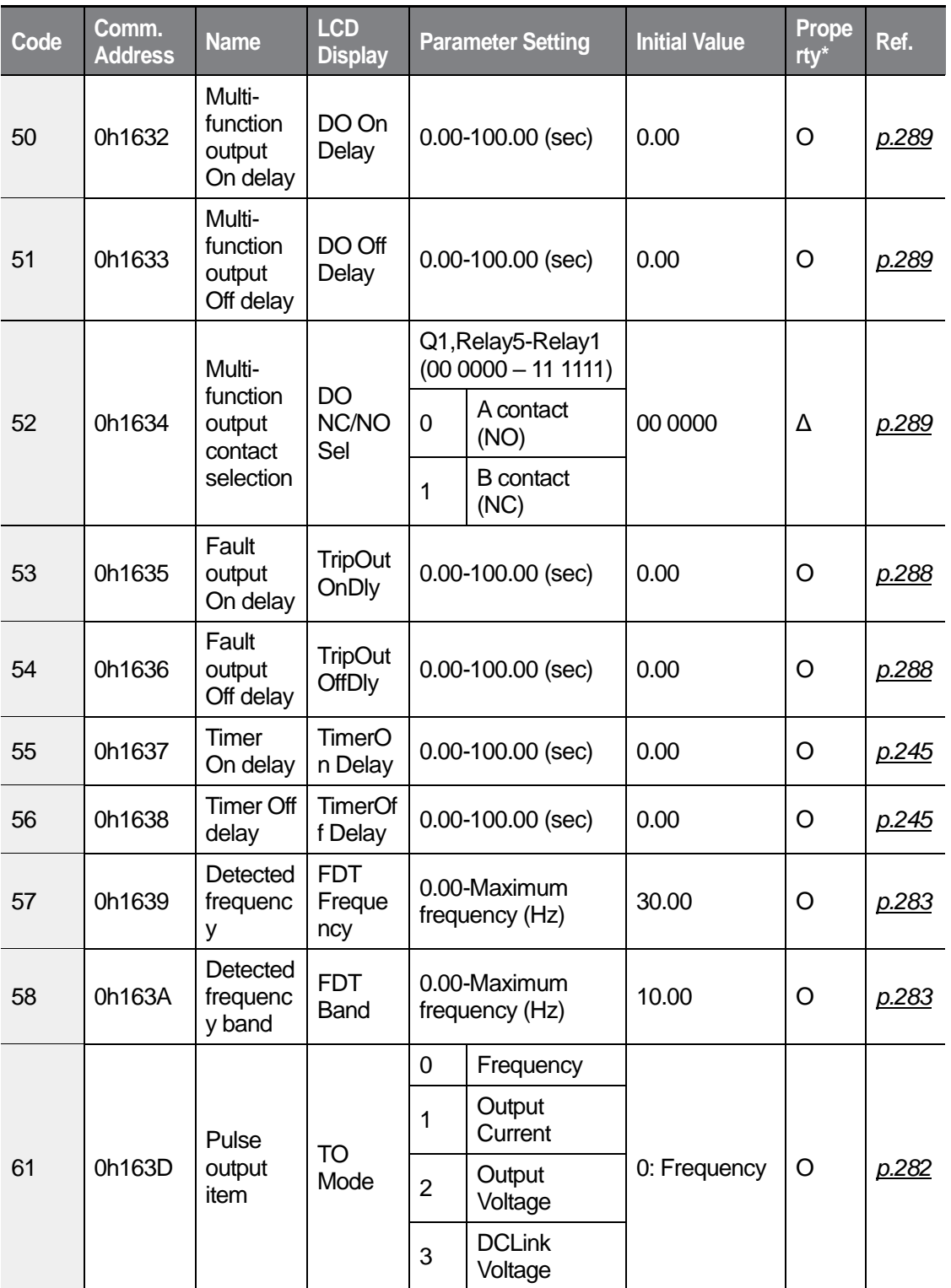

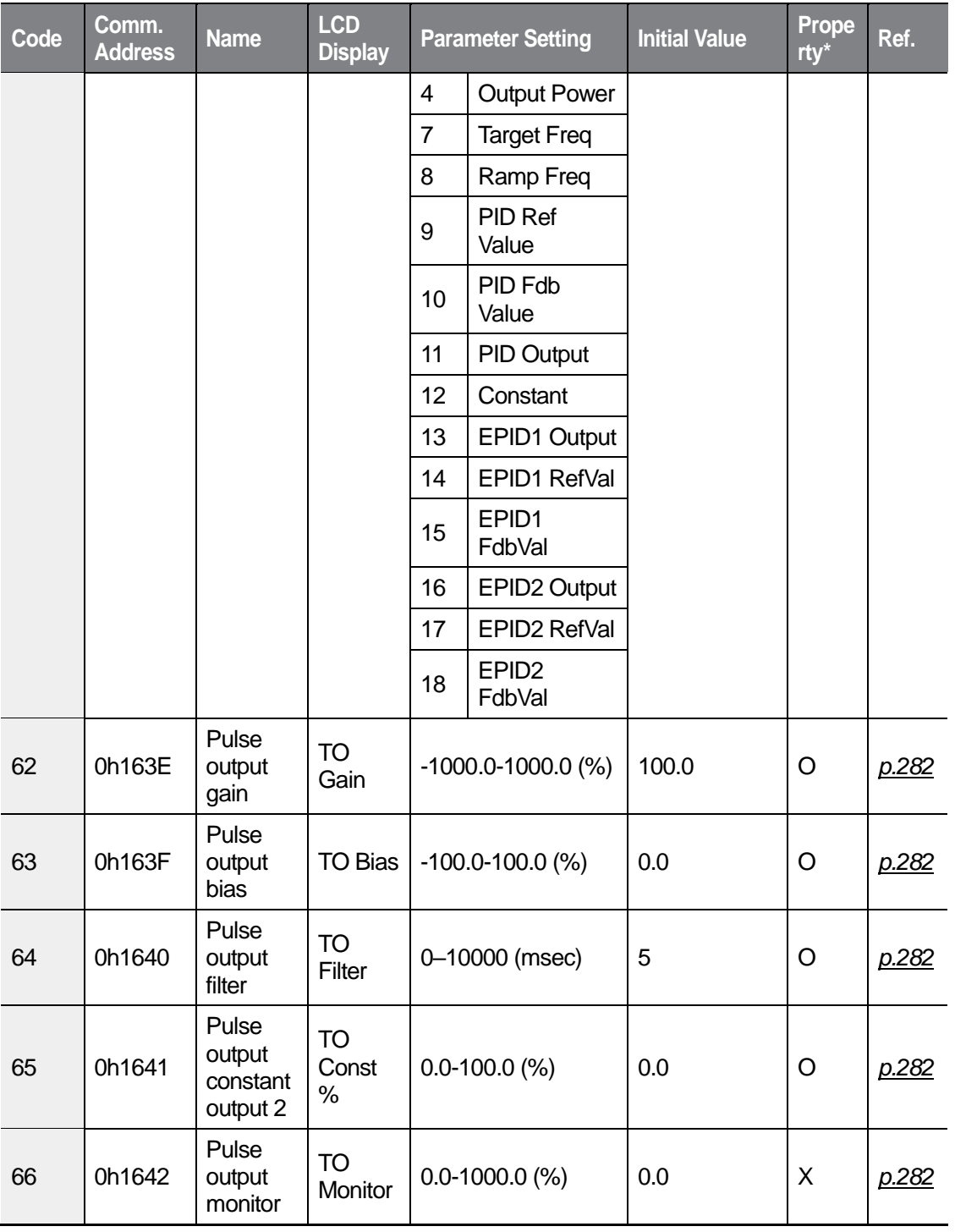

 $\Gamma$ 

# **8.7 Communication Function Group (COM)**

Data in the following table will be displayed only when the related code has been selected.

**\*O: Write-enabled during operation, Δ: Write-enabled when operation stops, X: Writedisabled**

| <b>Code</b> | Comm.<br><b>Address</b> | <b>Name</b>                                  | <b>LCD</b><br><b>Display</b> |                          | <b>Parameter Setting</b> | <b>Initial Value</b>       | <b>Prope</b><br>rty* | Ref.        |
|-------------|-------------------------|----------------------------------------------|------------------------------|--------------------------|--------------------------|----------------------------|----------------------|-------------|
| 00          | $\blacksquare$          | Jump<br>Code                                 | Jump<br>Code                 | $1 - 99$                 |                          | 20                         | O                    | <u>p.66</u> |
| 01          | 0h1701                  | Built-in<br>communic<br>ation<br>inverter ID | $Int485$ St<br>ID            | 1-MaxComID <sup>40</sup> |                          | 1                          | O                    | p.326       |
| 02          | 0h1702                  | Built-in<br>communic<br>ation<br>protocol    | Int485<br>Proto              | 0                        | ModBus RTU               | 0:<br><b>ModBusRT</b><br>U | O                    | p.326       |
|             |                         |                                              |                              | $\overline{2}$           | <b>LS INV 485</b>        |                            |                      |             |
|             |                         |                                              |                              | 4                        | <b>BACnet</b>            |                            |                      |             |
|             |                         |                                              |                              | 5                        | Metasys-N2               |                            |                      |             |
|             |                         |                                              |                              | $6^{41}$                 | <b>ModBus Master</b>     |                            |                      |             |
| 03          | 0h1703                  | Built-in<br>communic<br>ation<br>speed       | Int485<br><b>BaudR</b>       | 0                        | 1200 bps                 | 3:9600 bps                 | O                    | p.326       |
|             |                         |                                              |                              | 1                        | 2400 bps                 |                            |                      |             |
|             |                         |                                              |                              | $\overline{2}$           | 4800 bps                 |                            |                      |             |
|             |                         |                                              |                              | 3                        | 9600 bps                 |                            |                      |             |
|             |                         |                                              |                              | 4                        | 19200 bps                |                            |                      |             |
|             |                         |                                              |                              | 5                        | 38400 bps                |                            |                      |             |
|             |                         |                                              |                              | 6                        | 56 Kbps                  |                            |                      |             |
|             |                         |                                              |                              | $\overline{7}$           | 76.8 kbps                |                            |                      |             |

<sup>40</sup> If AP1-40 is set to '4(Serve Drv)', MaxComID is '8', and if COM-02 is set to '4(BACnet), MaxComID is '127'. Otherwise MaxComID is '250'.

<sup>41</sup> COM-02 is automatically set to '6(Modbus Master)' when AP1-40 is set to '2 or 3'. Otherwise a user can set the parameter value at user's choice.

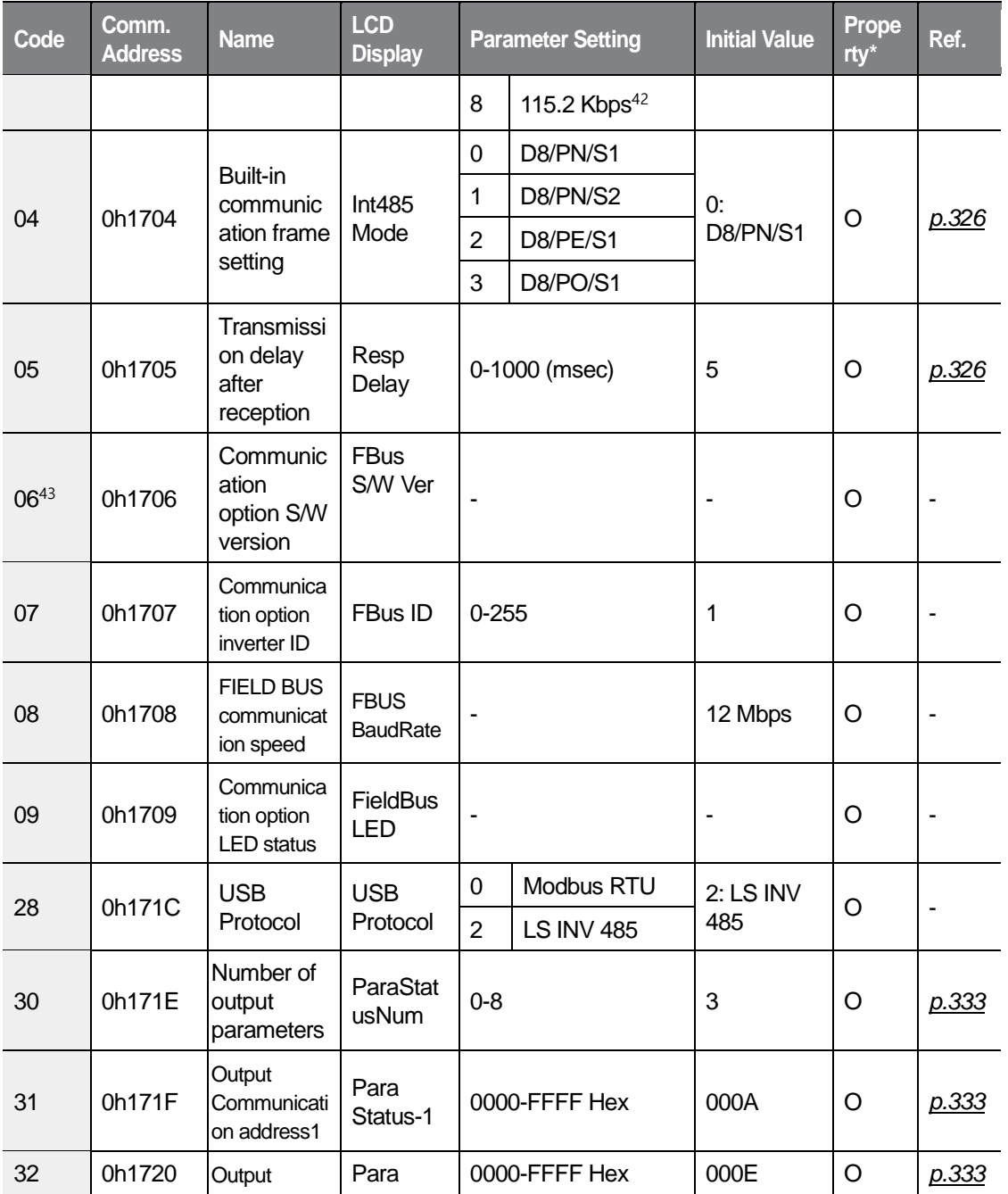

### <sup>42</sup>115,200 bps

Г

<sup>43</sup>COM-06–09 are displayed only when a communication option card is installed.

Please refer to the communication option manual for details.

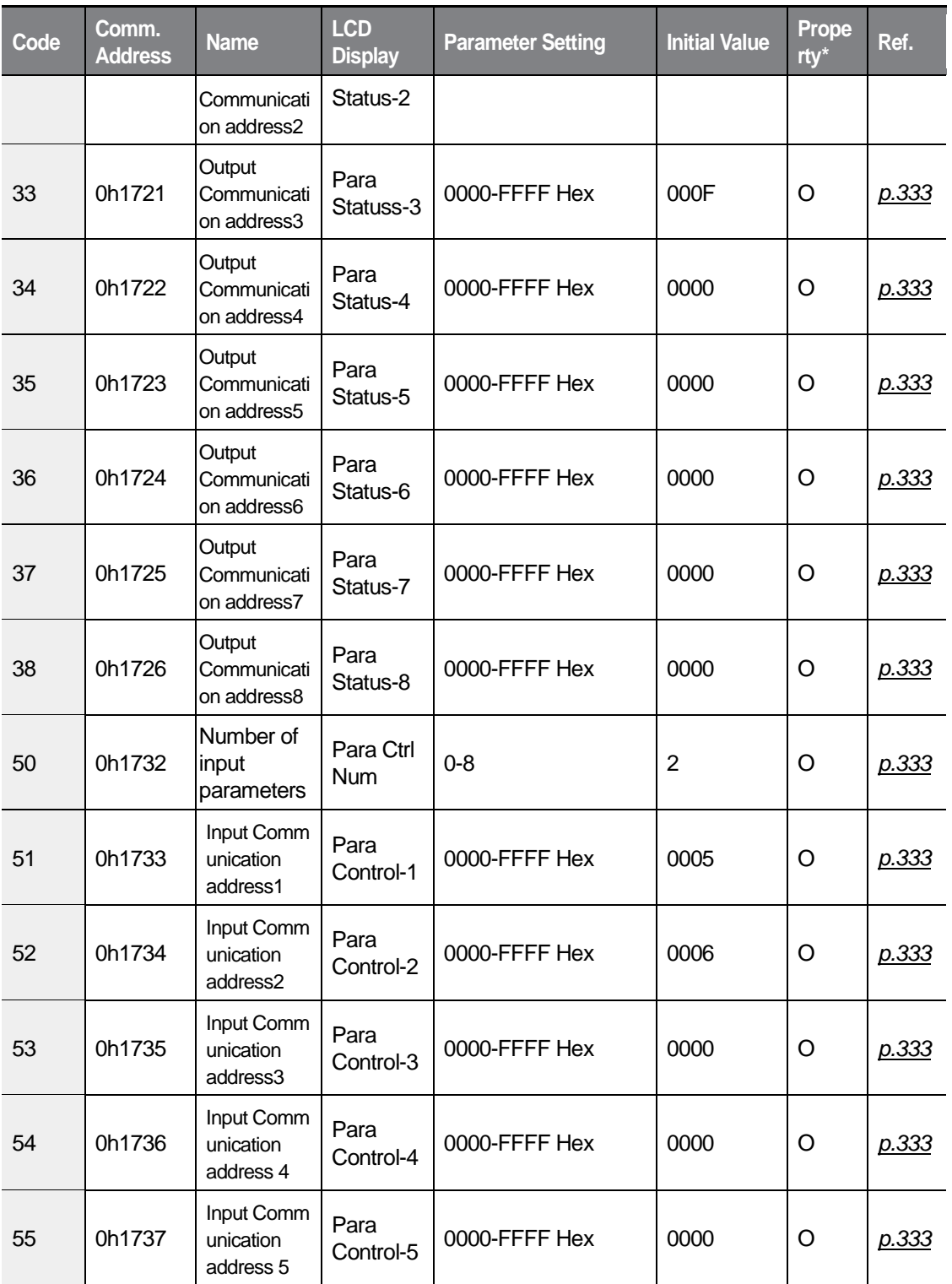

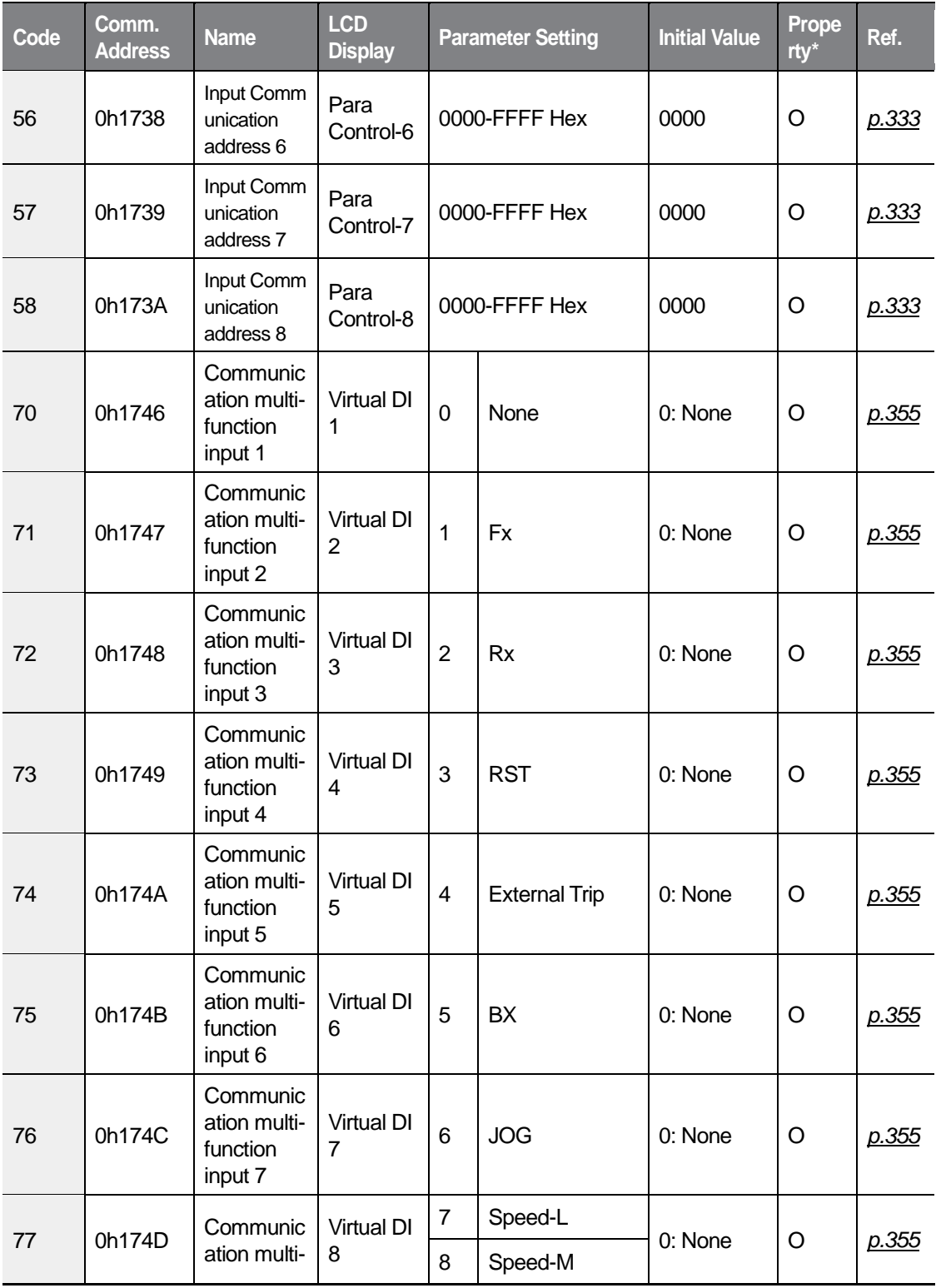

 $\Gamma$ 

 $1411$ 

 $L5$  ELECTRIC

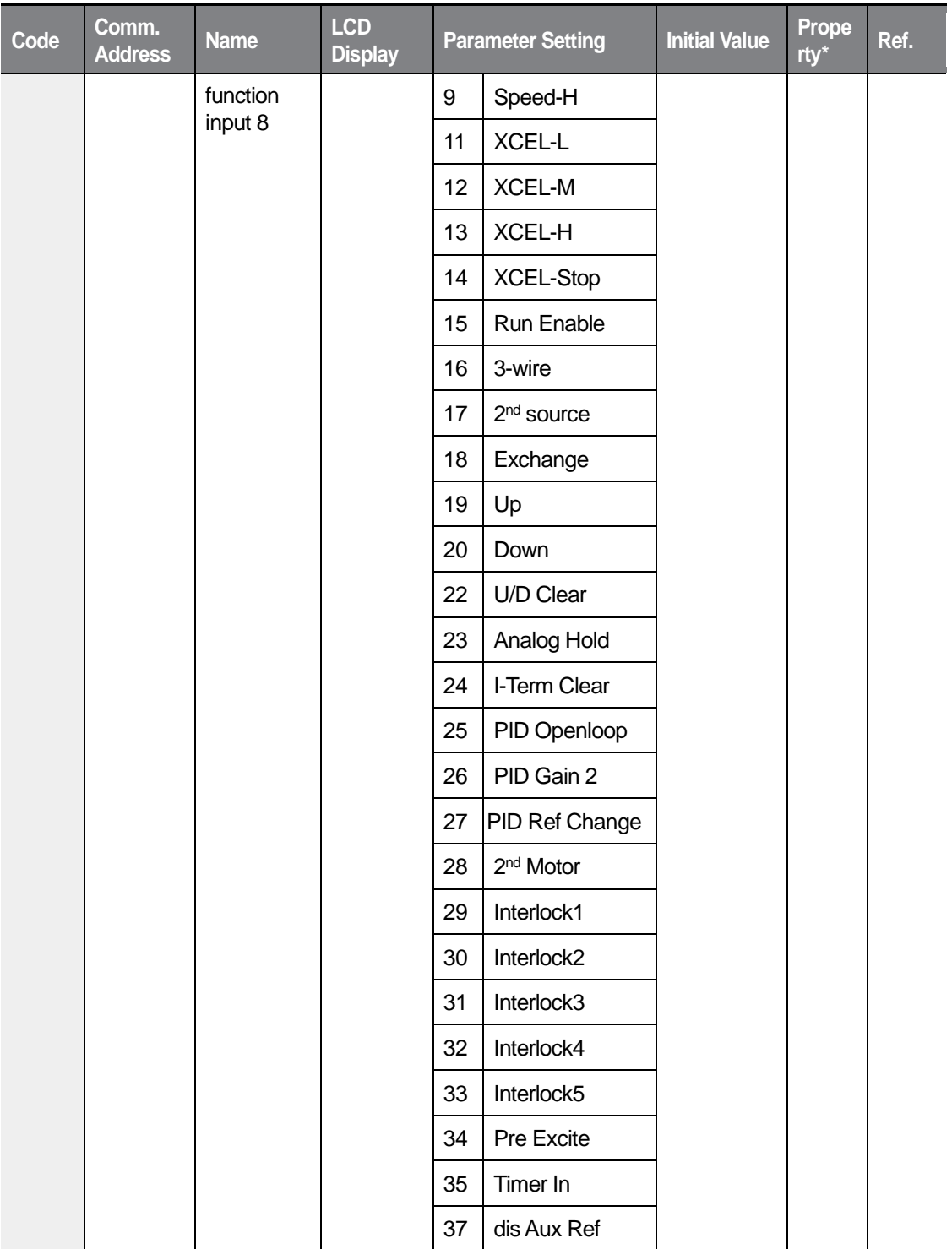

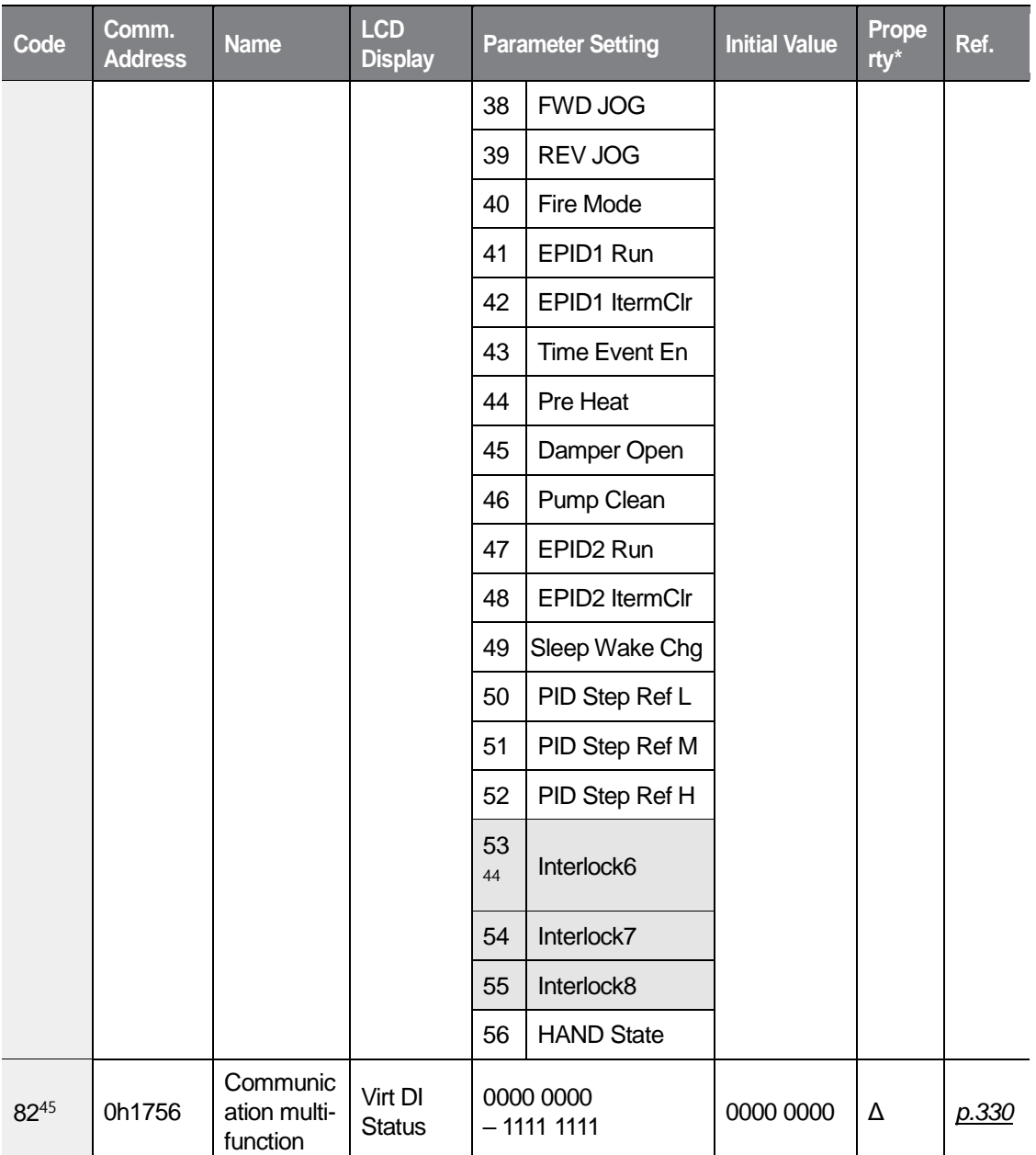

Г

44 '53 (Interlock6)~55(Interlock8)' of ADV-66 are available when Extension IO option is equipped. Refer to Extension IO option manual for more detailed information.

<sup>45</sup> COM-86,20,21,22,23 parameters have been changed to COM-82,83,84,85,86. Applied from SW1.22 version

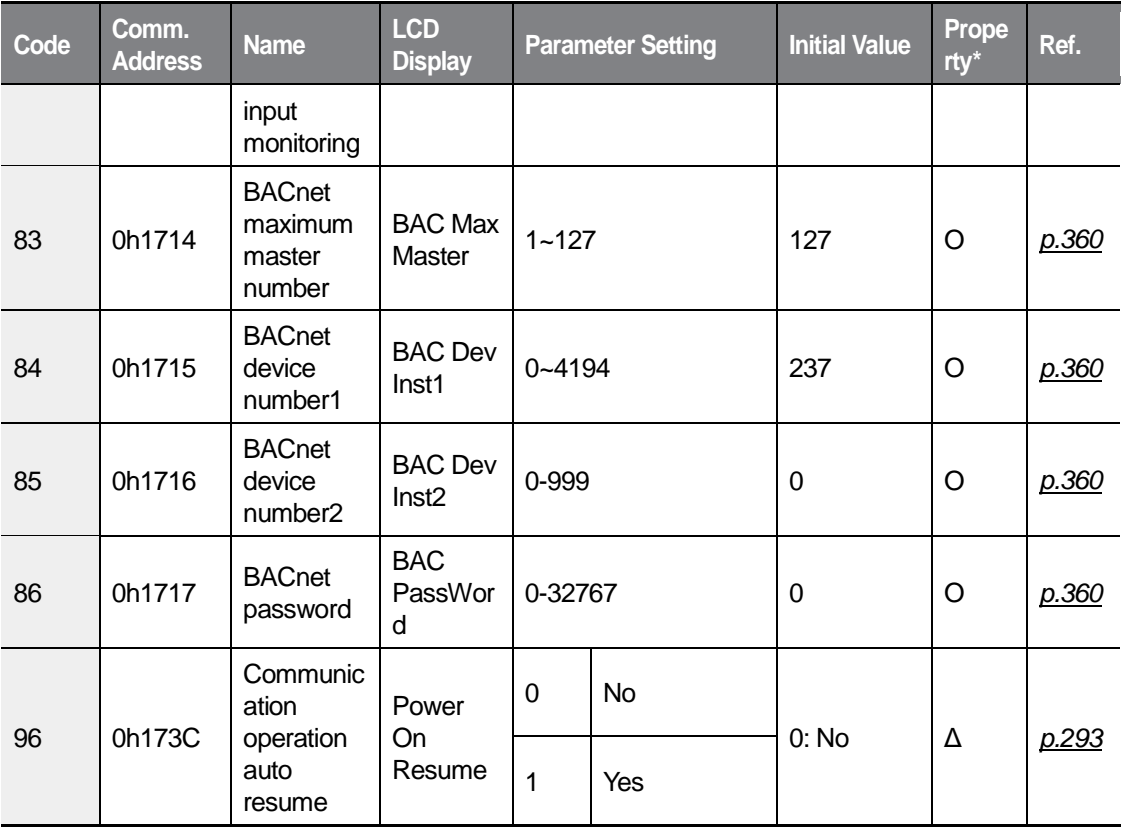

### **8.8 Advanced Function Group(PID Functions)**

Data in the following table will be displayed only when the related code has been selected.

Unit  $MAX = PID$  Unit 100% $(PID-68)$ 

Г

Unit Min = (2xPID Unit 0%(PID-67)-PID Unit 100%)

Unit Default = (PID Unit 100%-PID Unit 0%)/2

Unit Band = Unit 100%-Unit 0%

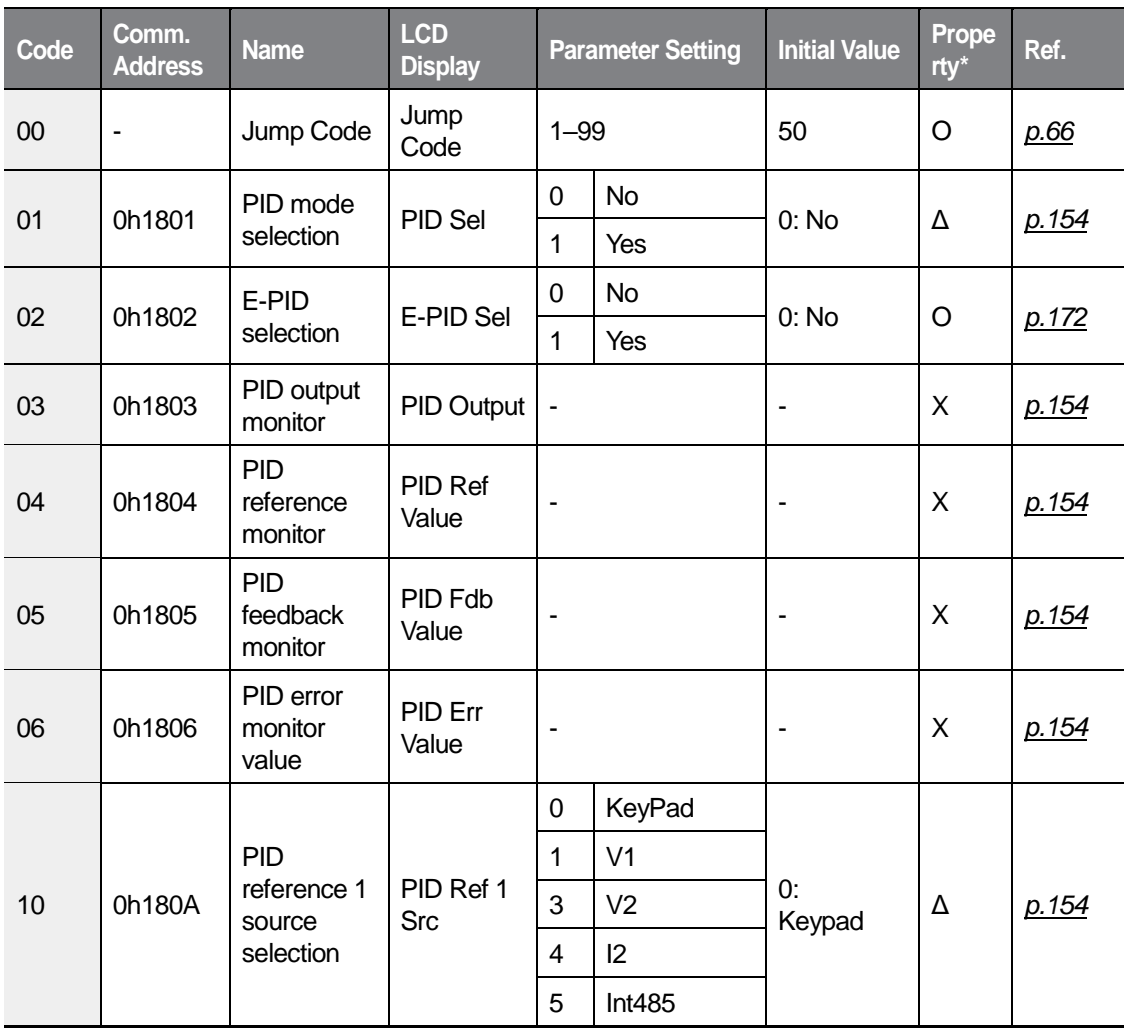

#### **\*O /X: Write-enabled during operation,Δ: Writing available when operation stops**

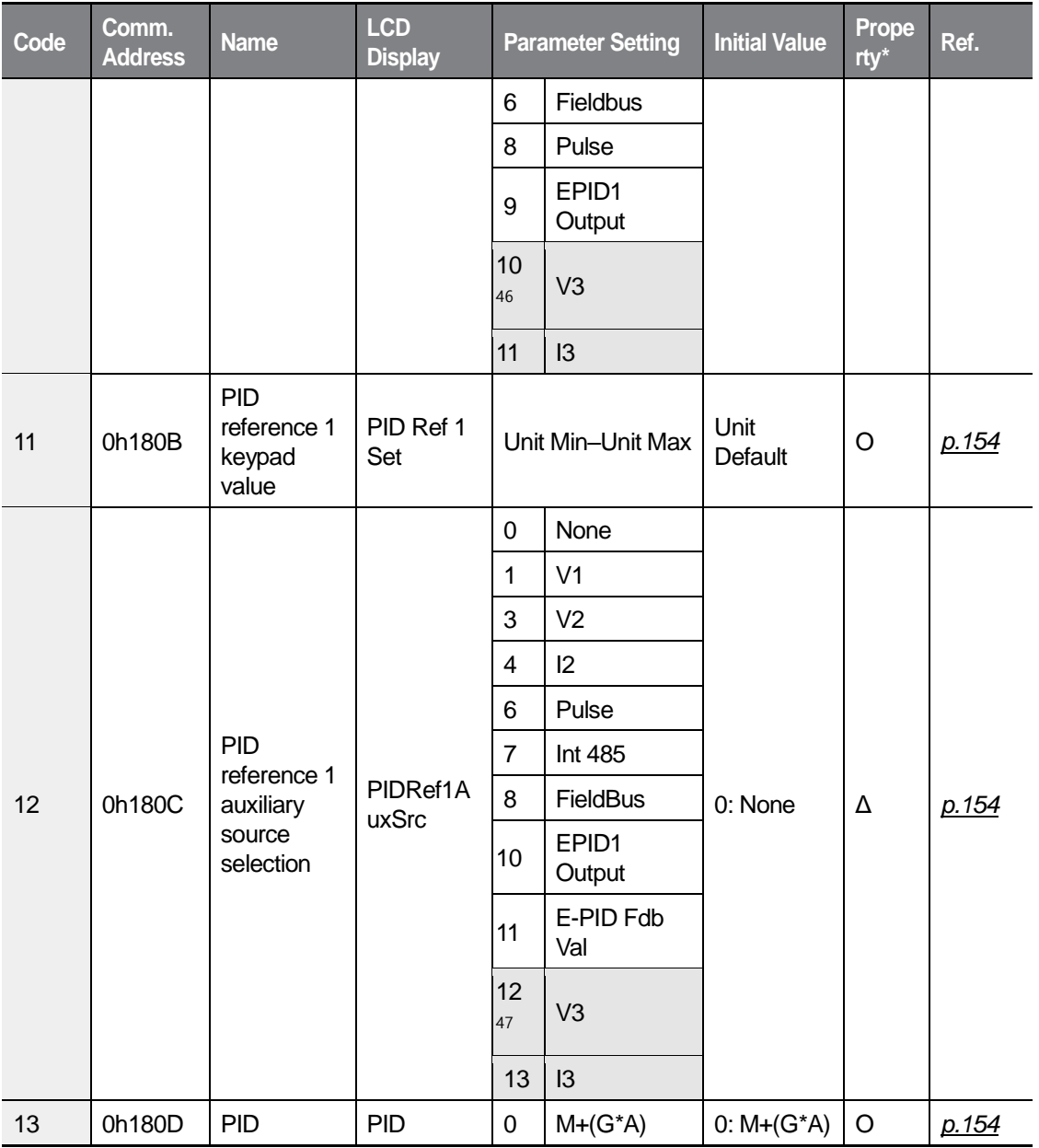

<sup>46</sup> '10(V3)~11(I3)' of PID-10 are available when Extension IO option is equipped. Refer to Extension IO option manual for more detailed information.

<sup>47</sup> '12(V3)~13(I3)' of PID-12 are available when Extension IO option is equipped. Refer to Extension IO option manual for more detailed information.

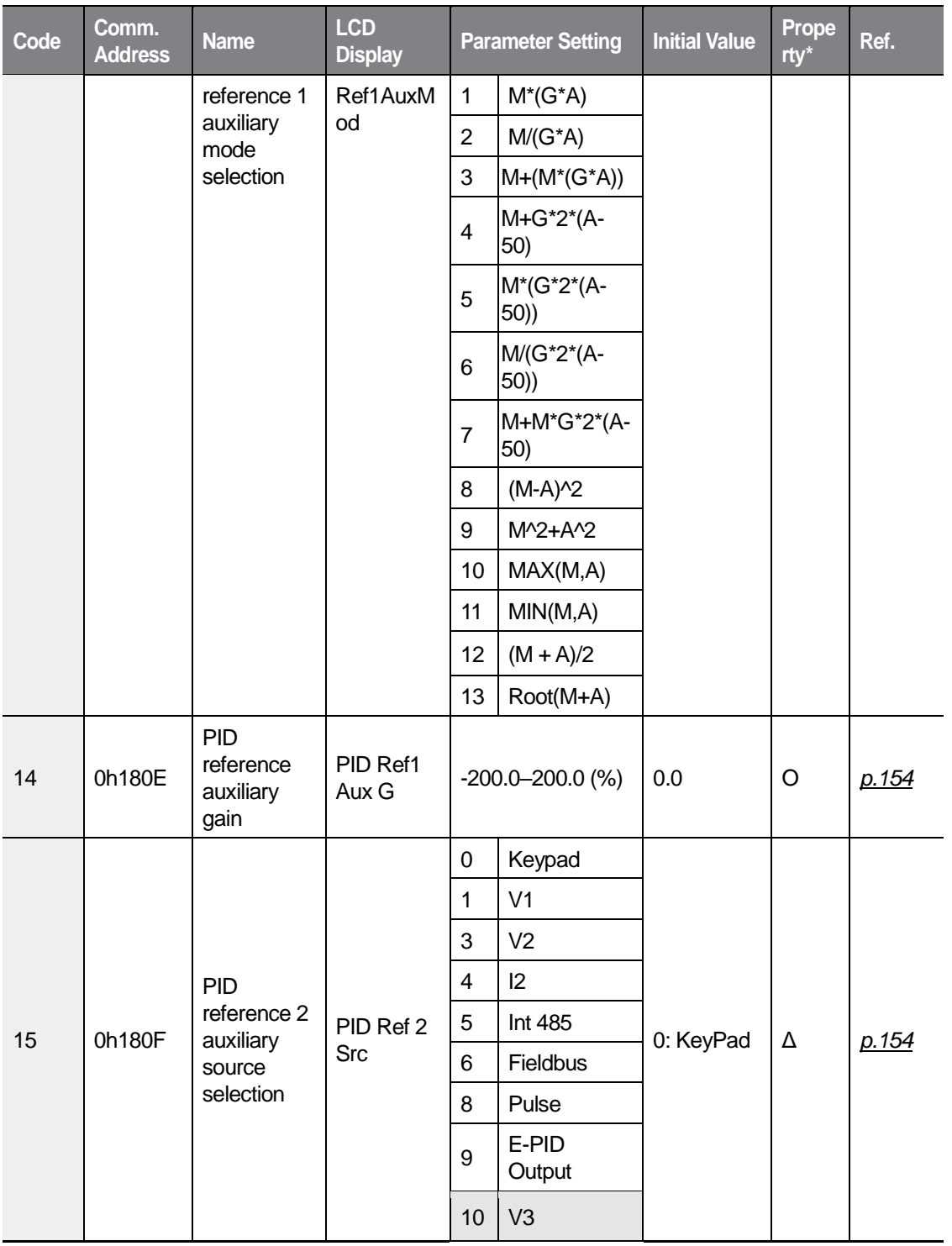

 $\Gamma$ 

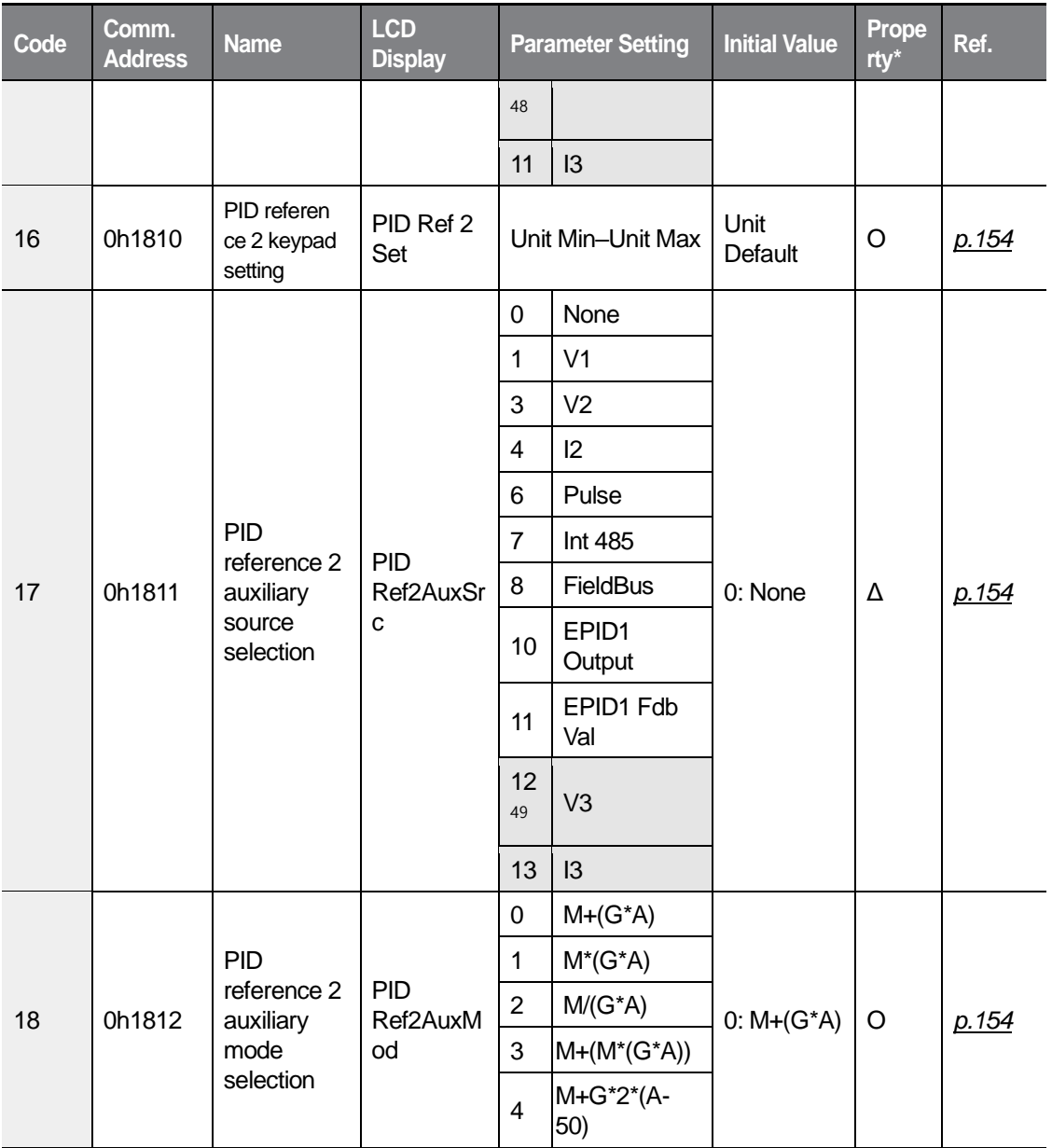

<sup>48</sup> '10(V3)~11(I3)' of PID-15 are available when Extension IO option is equipped. Refer to Extension IO option manual for more detailed information.

<sup>49</sup> '12(V3)~13(I3)' of PID-17 are available when Extension IO option is equipped. Refer to Extension IO option manual for more detailed information.

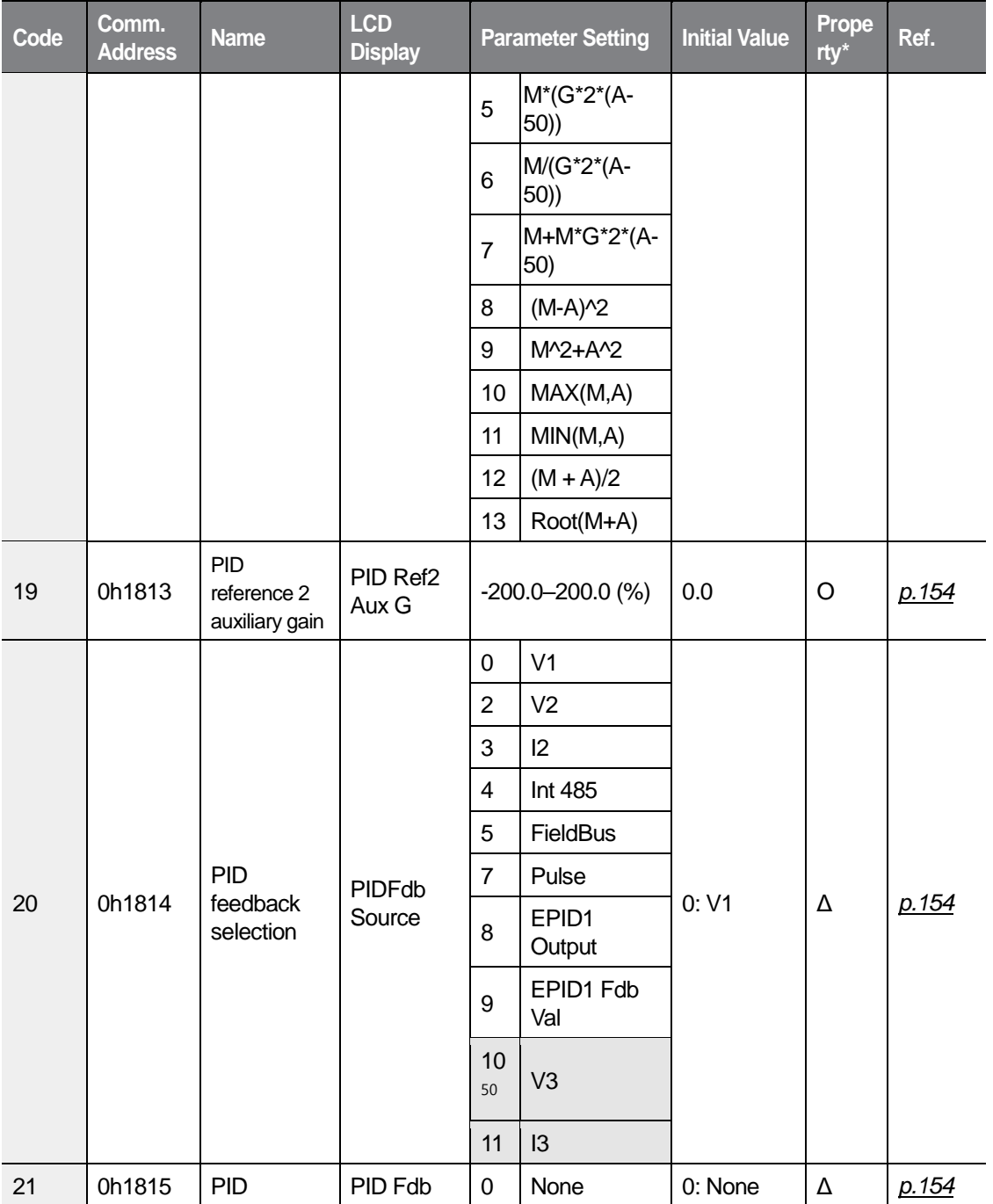

Г

 $50$  '10(V3)~11(I3)' of PID-20 are available when Extension IO option is equipped. Refer to Extension IO option manual for more detailed information.
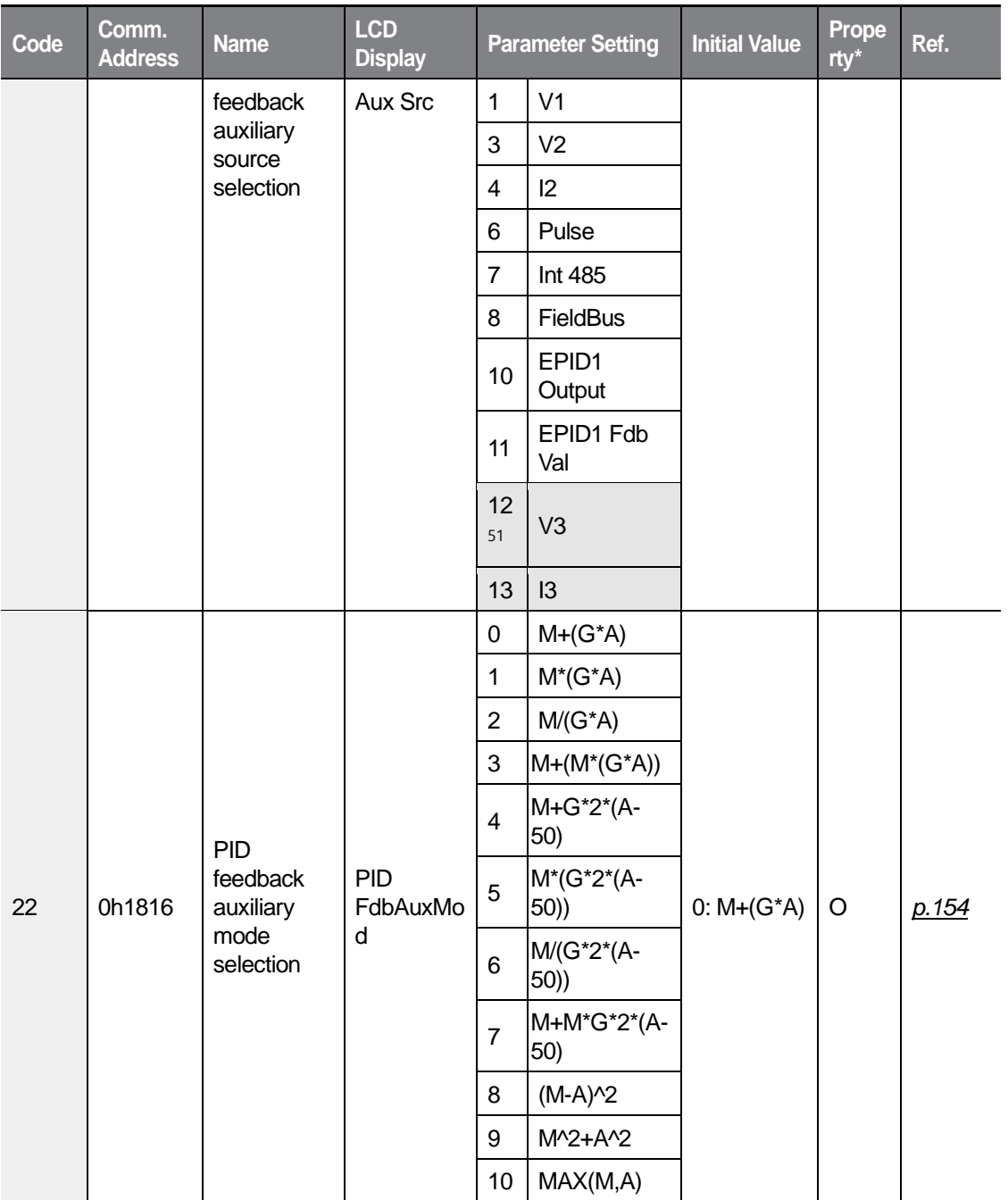

<sup>51</sup> '12(V3)~13(I3)' of PID-21 are available when Extension IO option is equipped. Refer to Extension IO option manual for more detailed information.

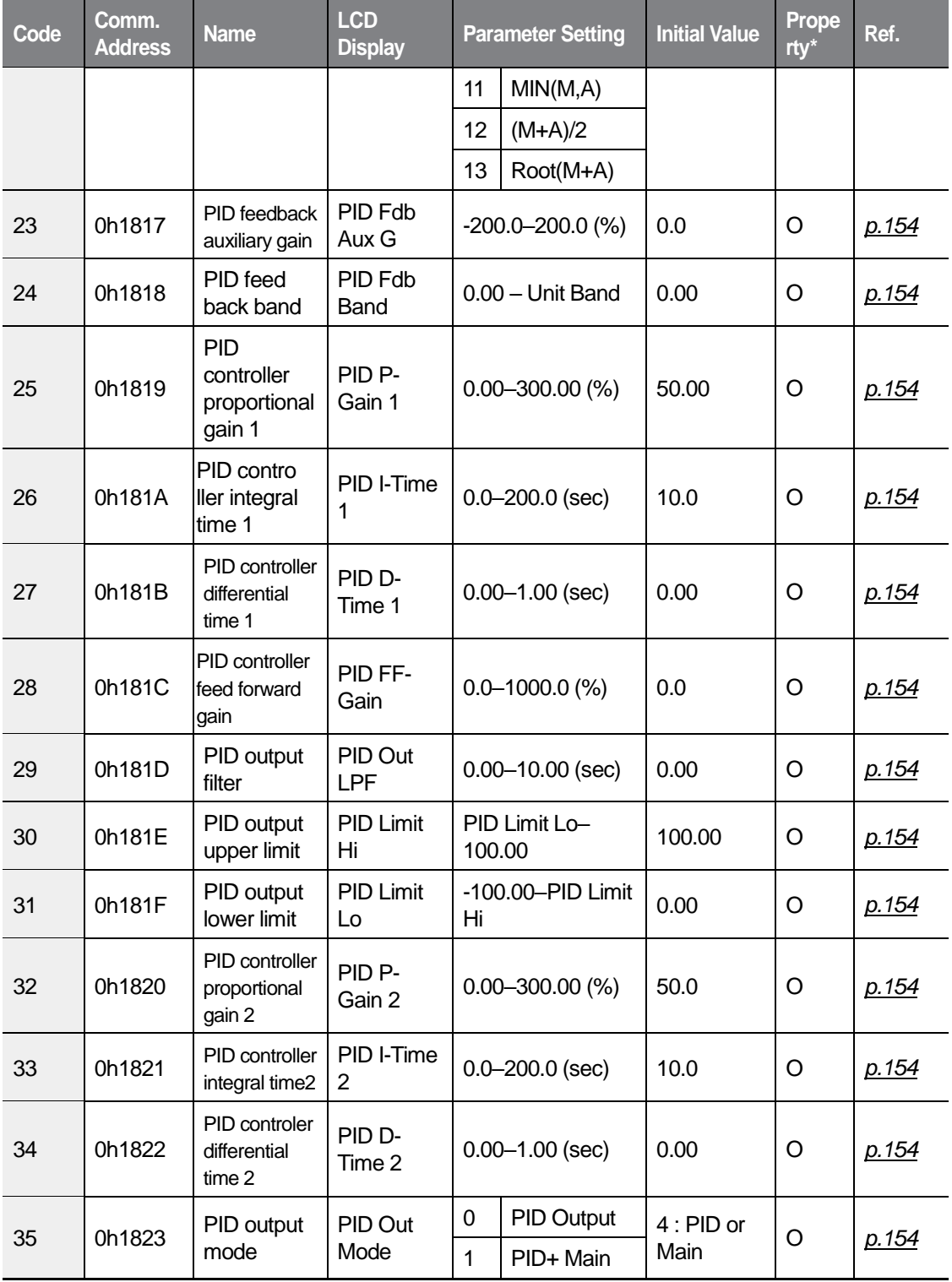

Г

 $L_{\text{SELECTRE}}$  421

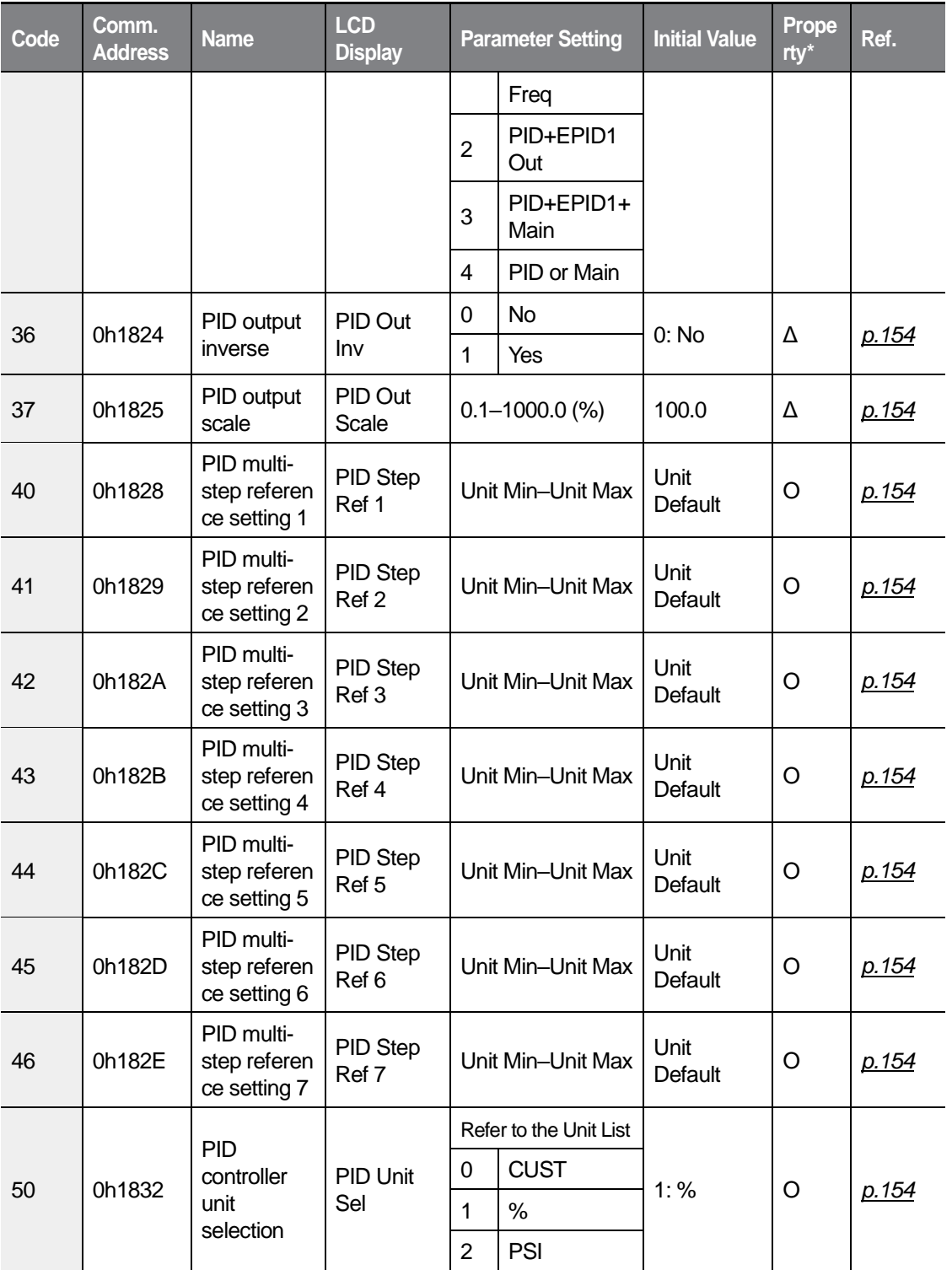

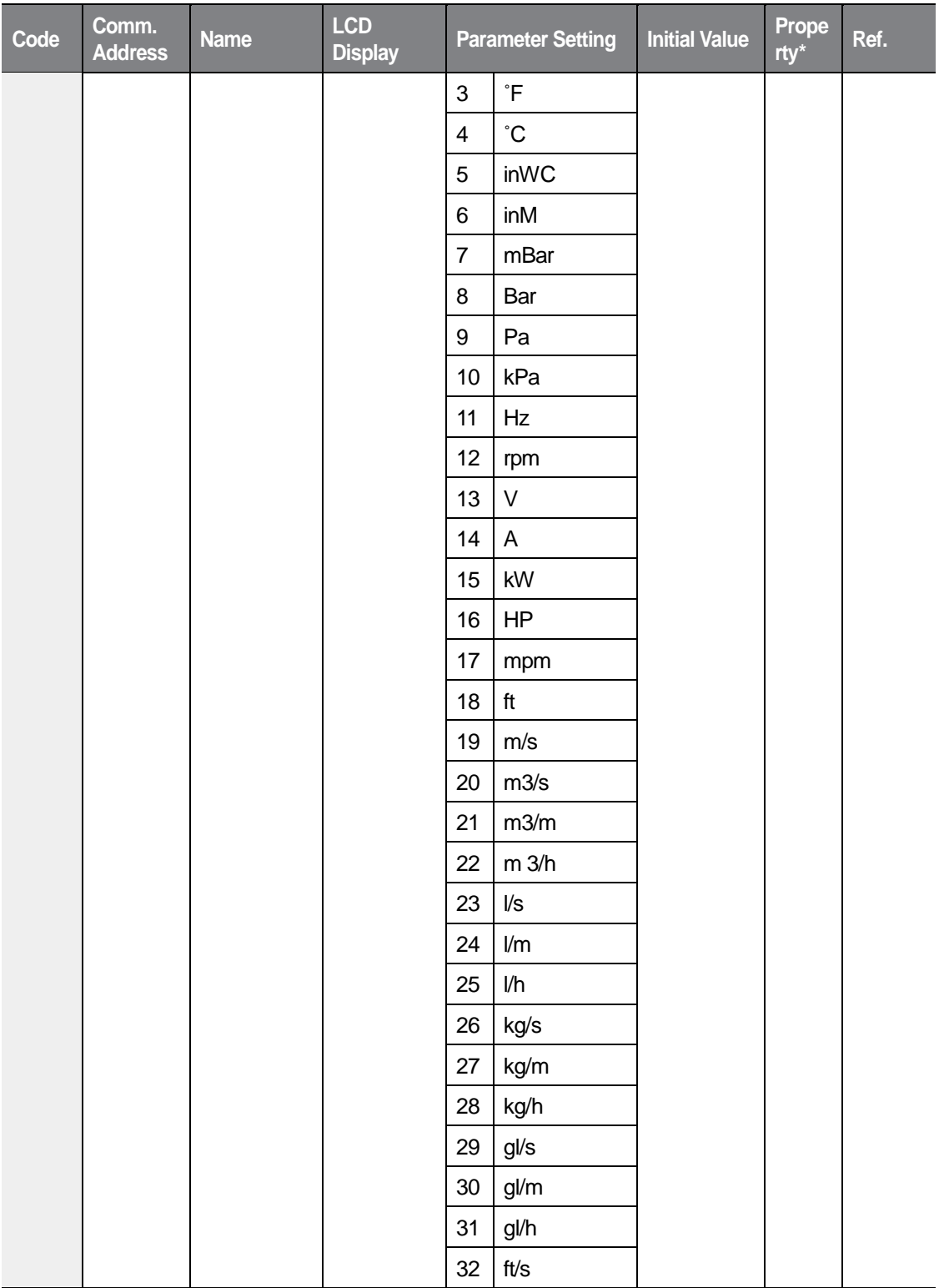

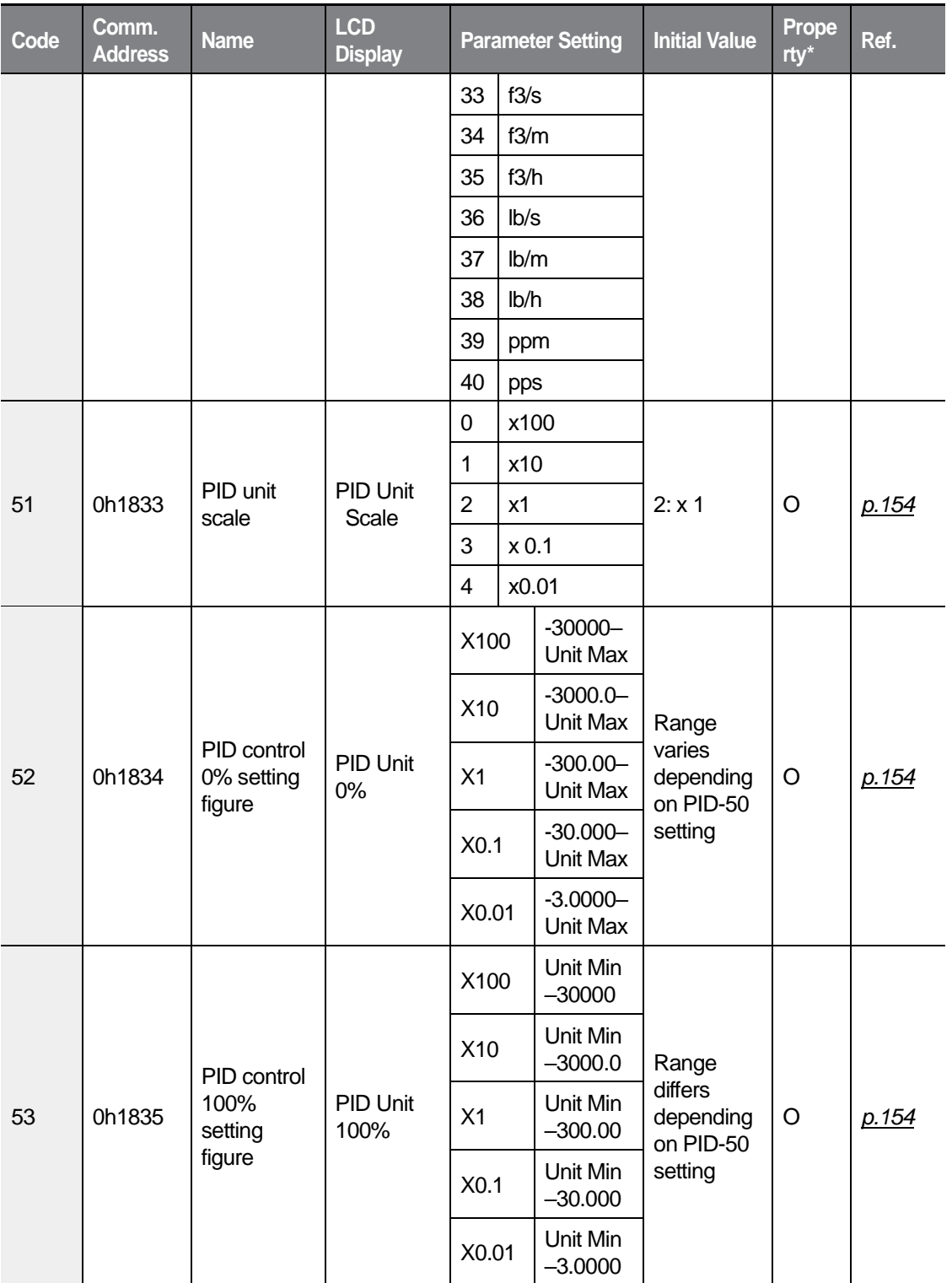

### **8.9 EPID Function Group (EPI) 52**

Data in the following table will be displayed only when the related code has been selected.

Unit MAX = EPID1 (EPID2) Unit 100%

Г

Unit Min = (2xEPID1 (EPID2) Unit0%-EPID1 (EPID2) Unit100%)

Unit Default = (EPID1 (EPID2) Unit 100%-EPID1 (EPID2) Unit 0%)/2

#### **\*O/X : Write-enabled during operation,Δ: Writing available when operation stops**

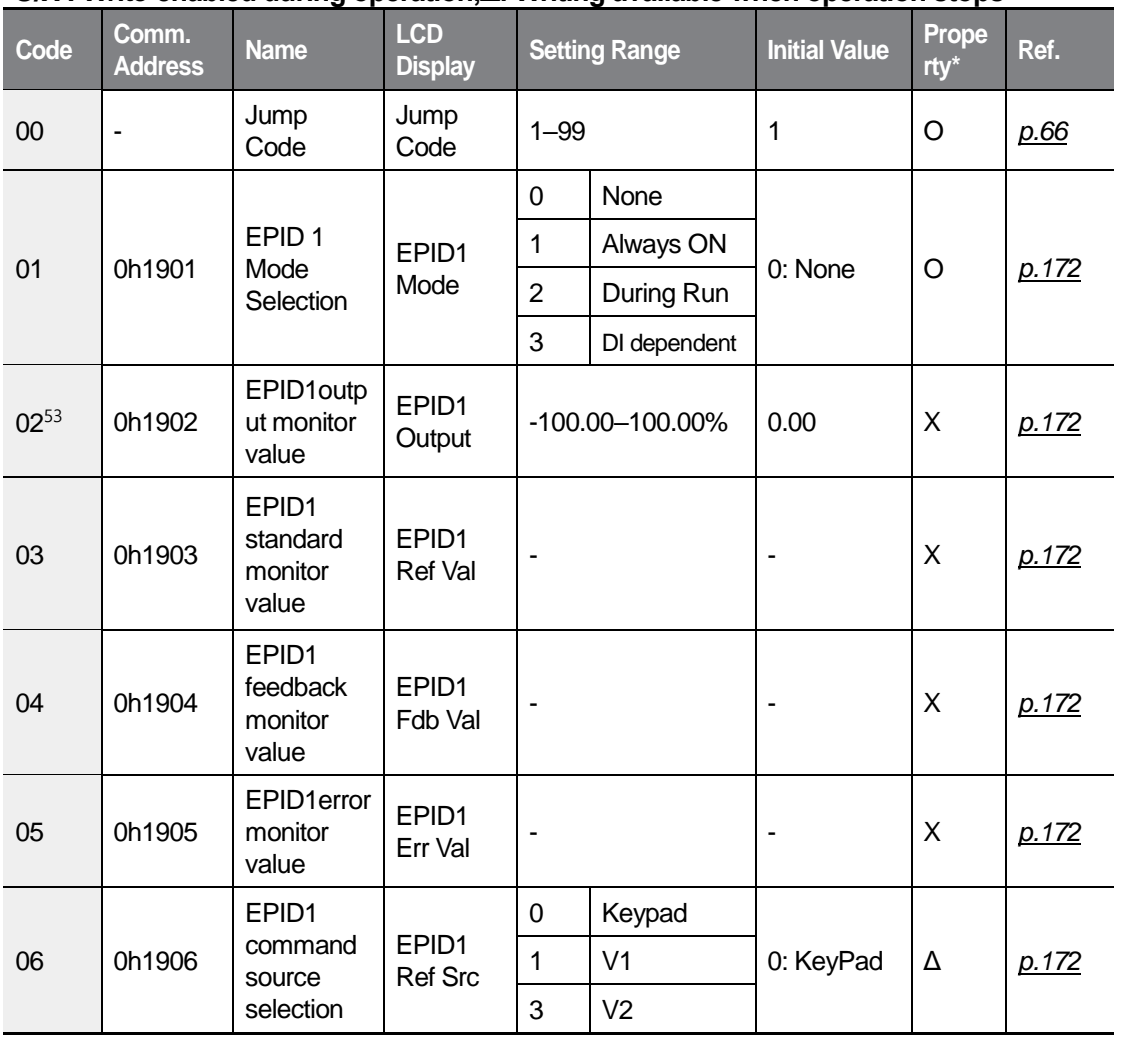

<sup>52</sup> EPID Group is displayed when PID-02 code is set to 'Yes'.

53EPID-02–20 are displayed when EPID-01 code is not '0 (None)'.

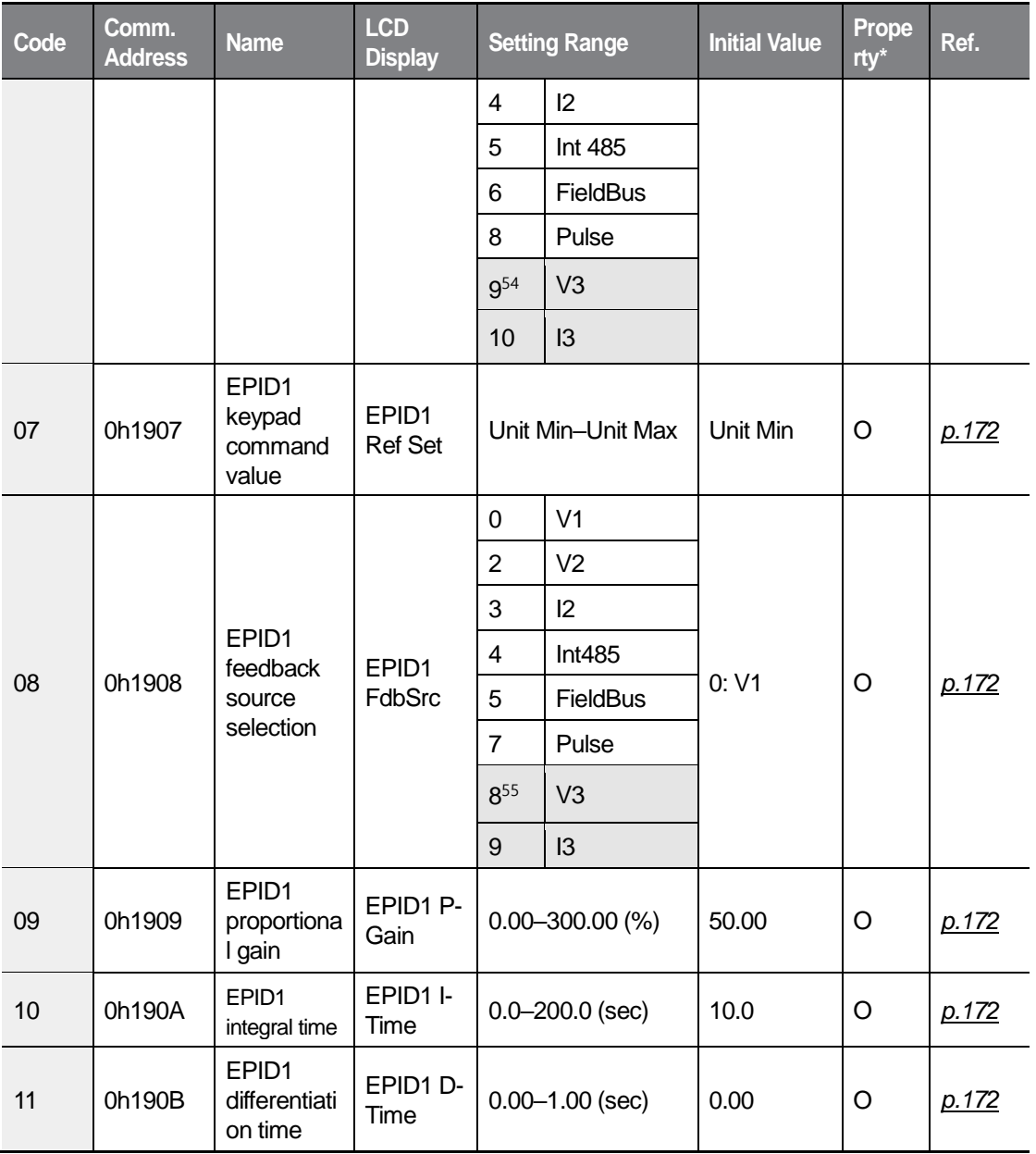

54 '9(V3)~10(I3)' of EPID-06 are available when Extension IO option is equipped. Refer to Extension IO option manual for more detailed information.

 $55$  '8(V3)~9(I3)' of EPID-08 are available when Extension IO option is equipped. Refer to Extension IO option manual for more detailed information.

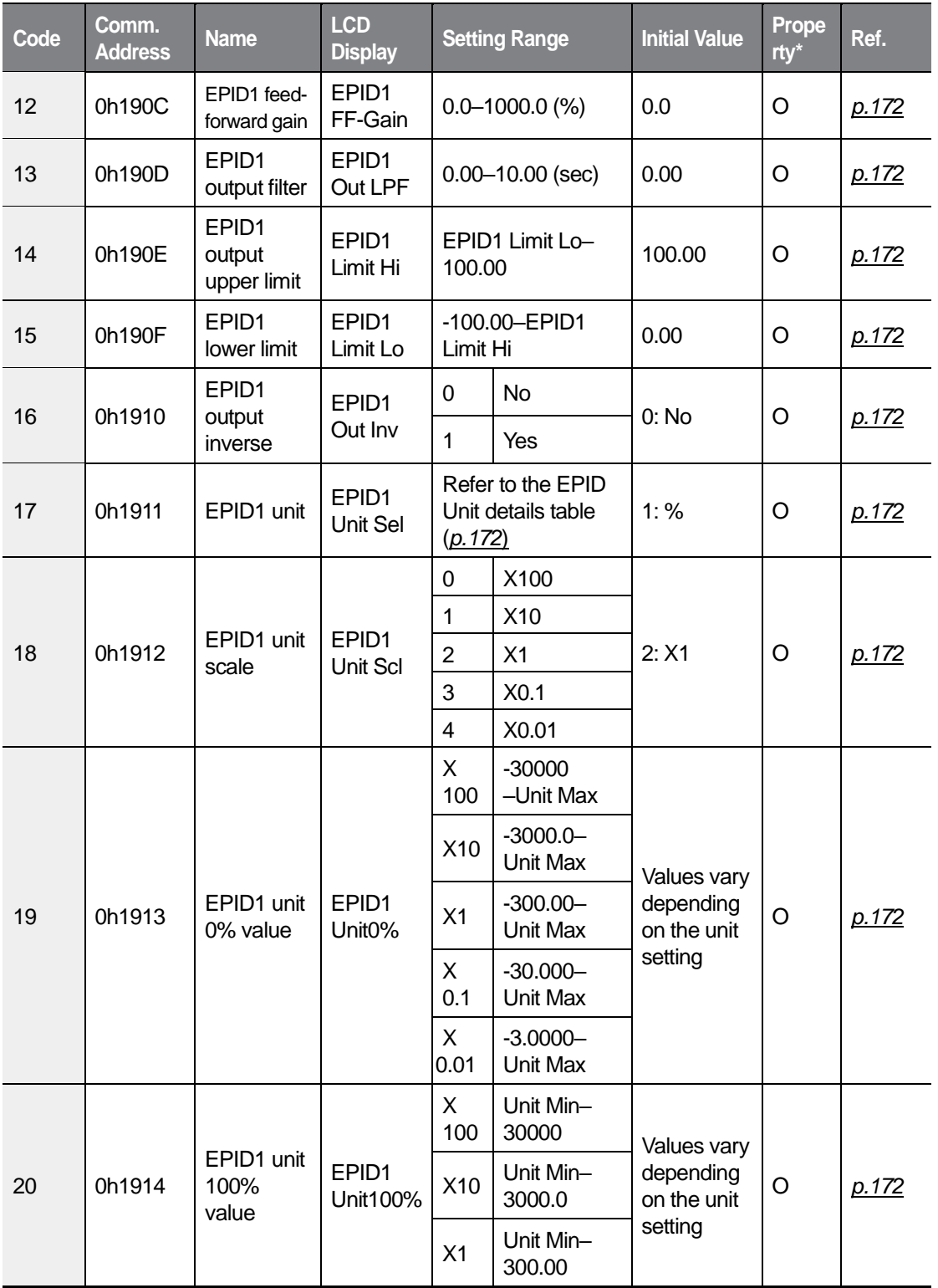

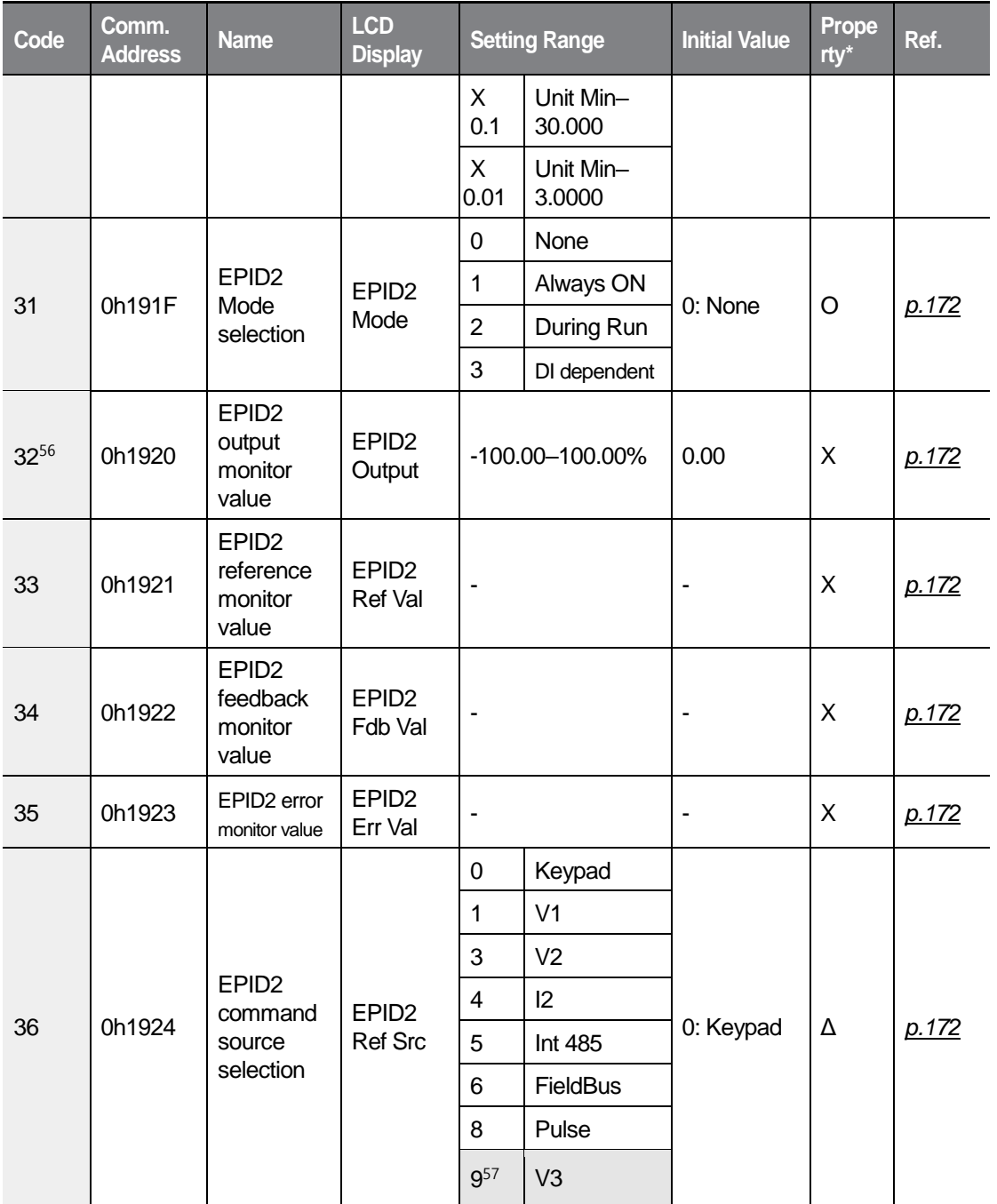

<sup>56</sup>EPID-32–50 are displayed when EPID-31 code is not '0 (None)'.

 $57$  '9(V3)~10(I3)' of EPID-36 are available when Extension IO option is equipped. Refer to

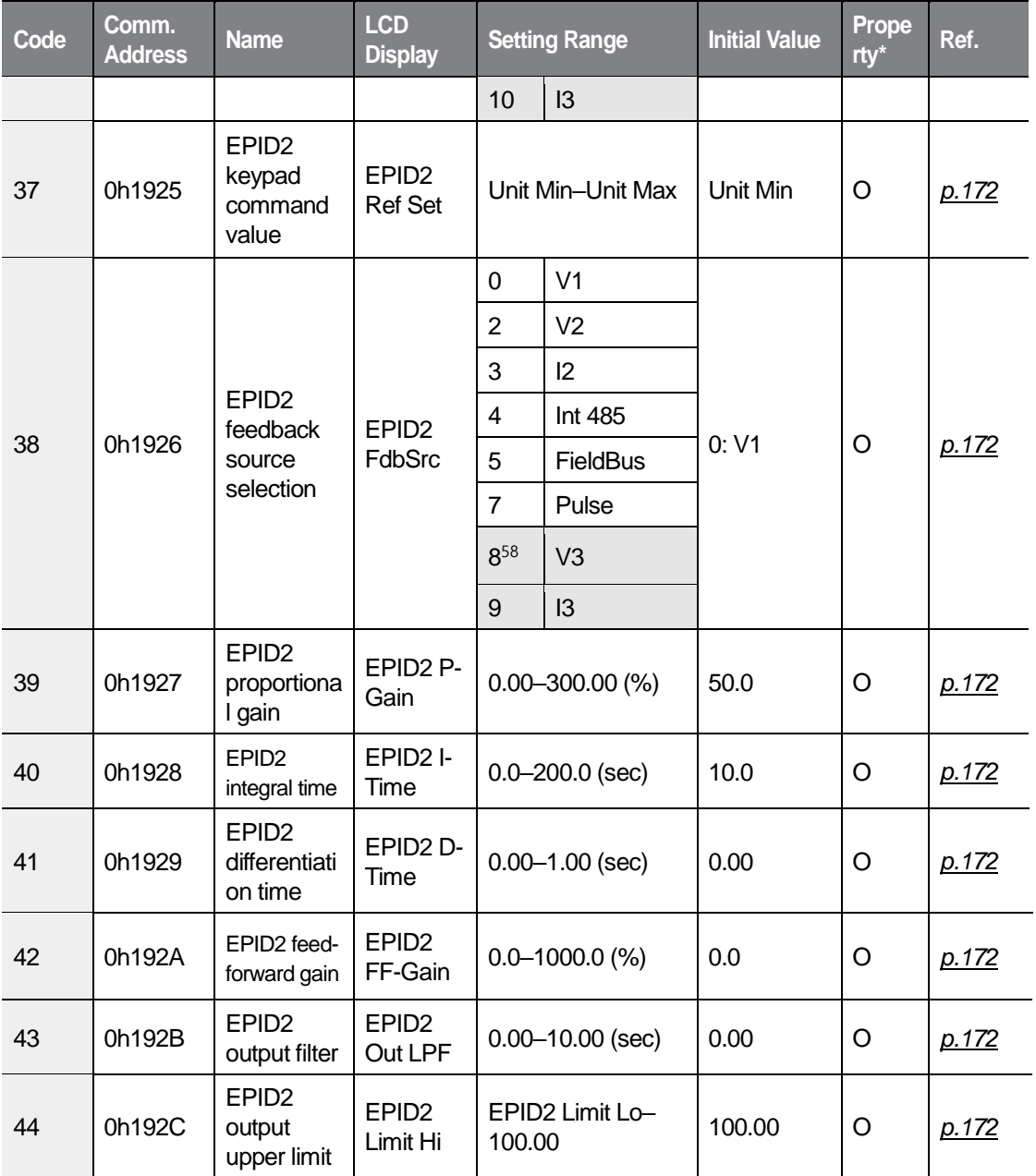

Extension IO option manual for more detailed information.

Г

 $58$  '8(V3)~9(I3)' of EPID-38 are available when Extension IO option is equipped. Refer to Extension IO option manual for more detailed information.

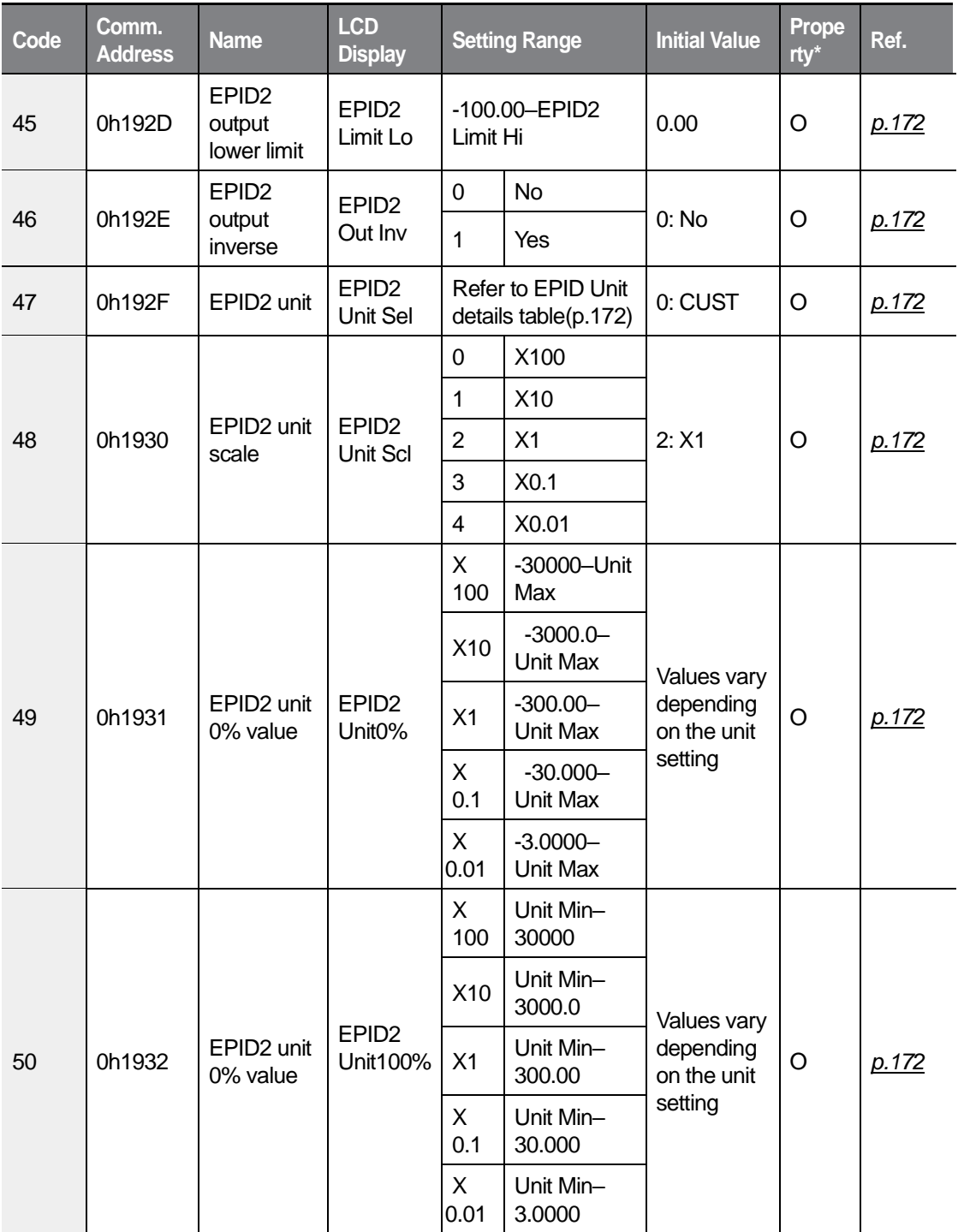

### **8.10 Application 1 Function Group (AP1)**

Data in the following table will be displayed only when the related code has been selected.

Unit  $MAX = PID$  Unit 100%

Г

Unit Min = (2xPID Unit 0%-PID Unit 100%)

Unit Default = (PID Unit 100%-PID Unit 0%)/2

Unit Band = Unit 100%-Unit 0%

#### **\*O/X: Write-enabled during operation,Δ: Writing available when operation stops**

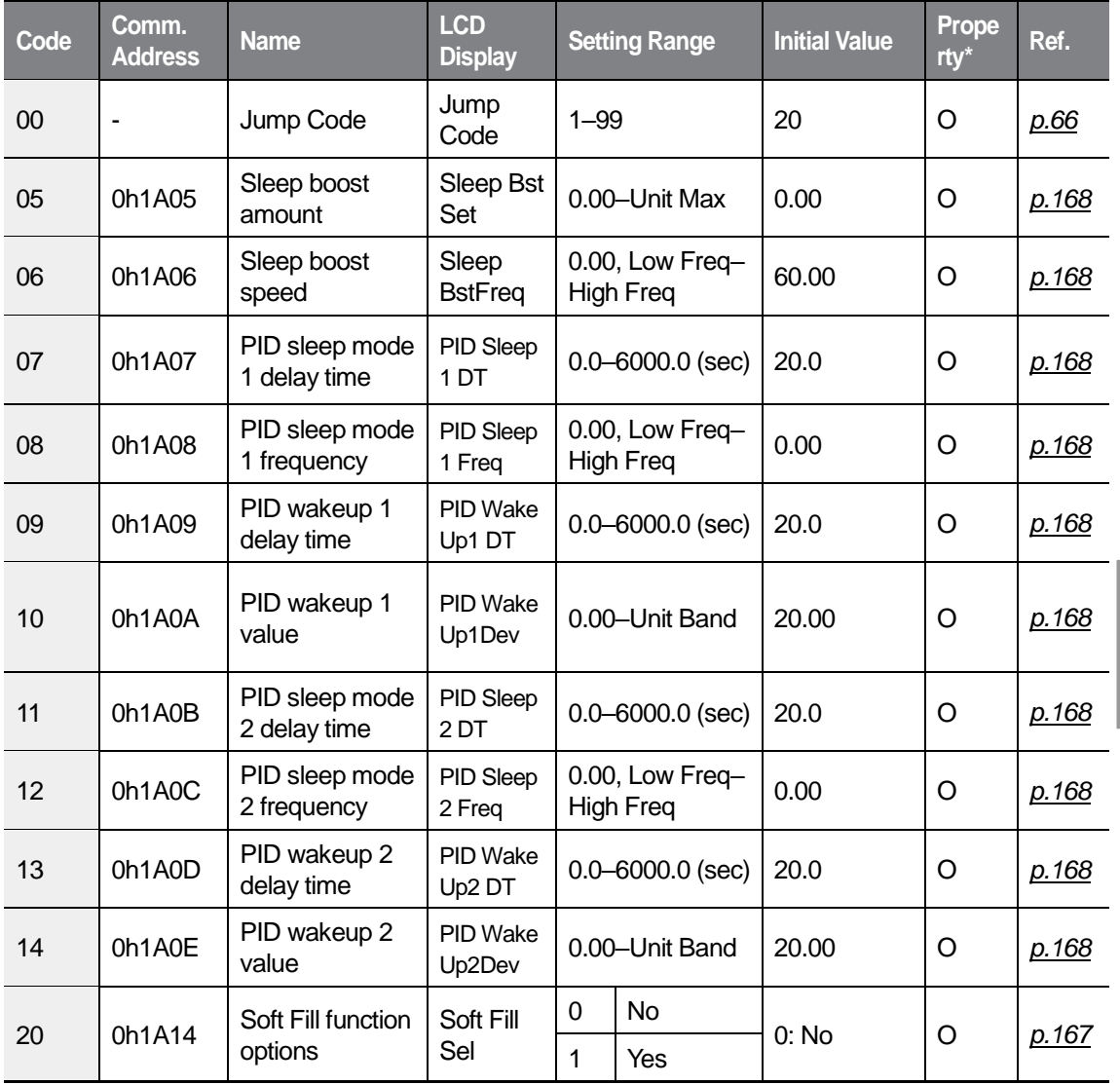

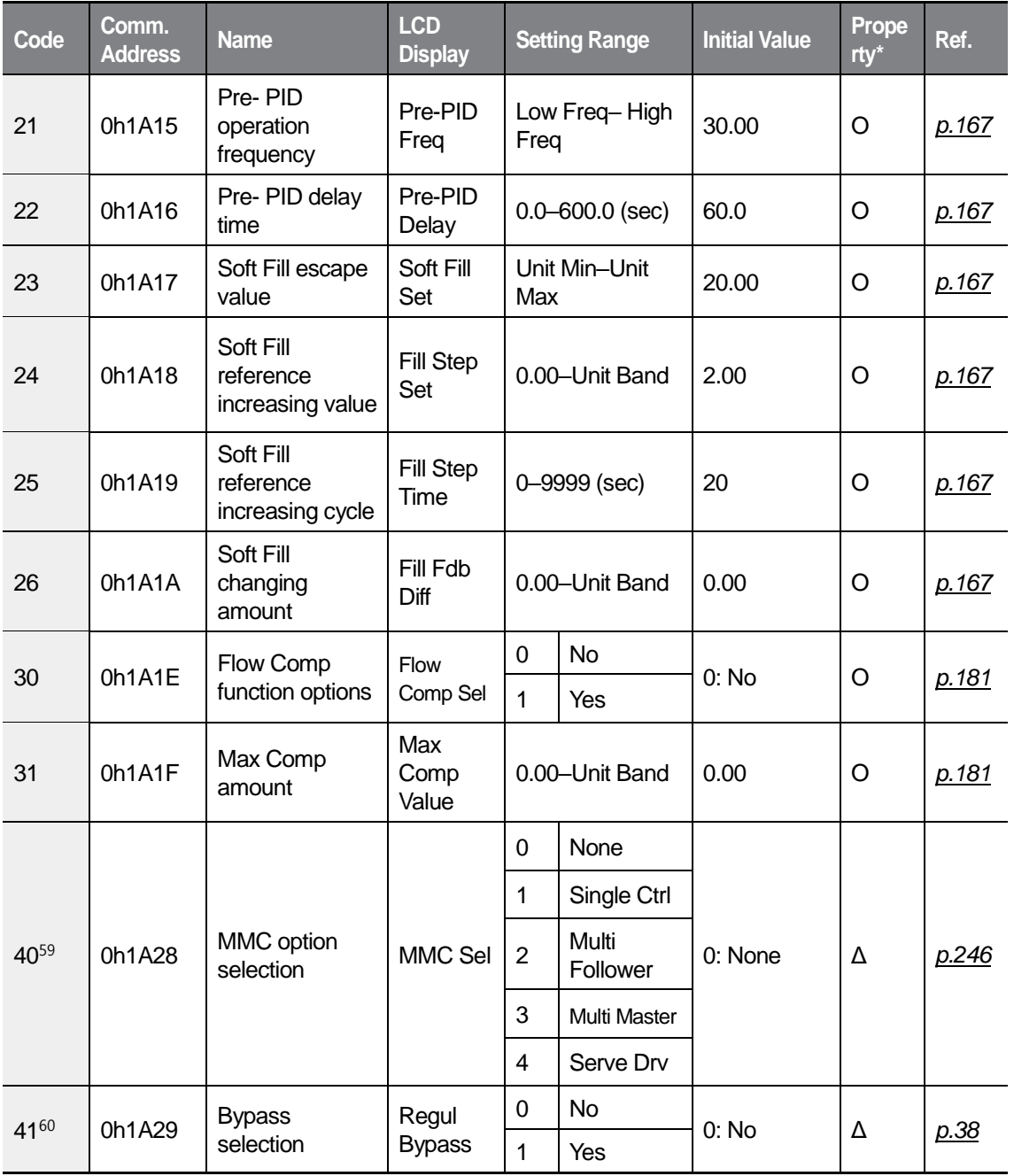

<sup>59</sup> Set PID-1 to 'YES' to configure AP1-40.

<sup>60</sup> Set AP1-40 to ' Single Ctrl ' to configure AP1-41.

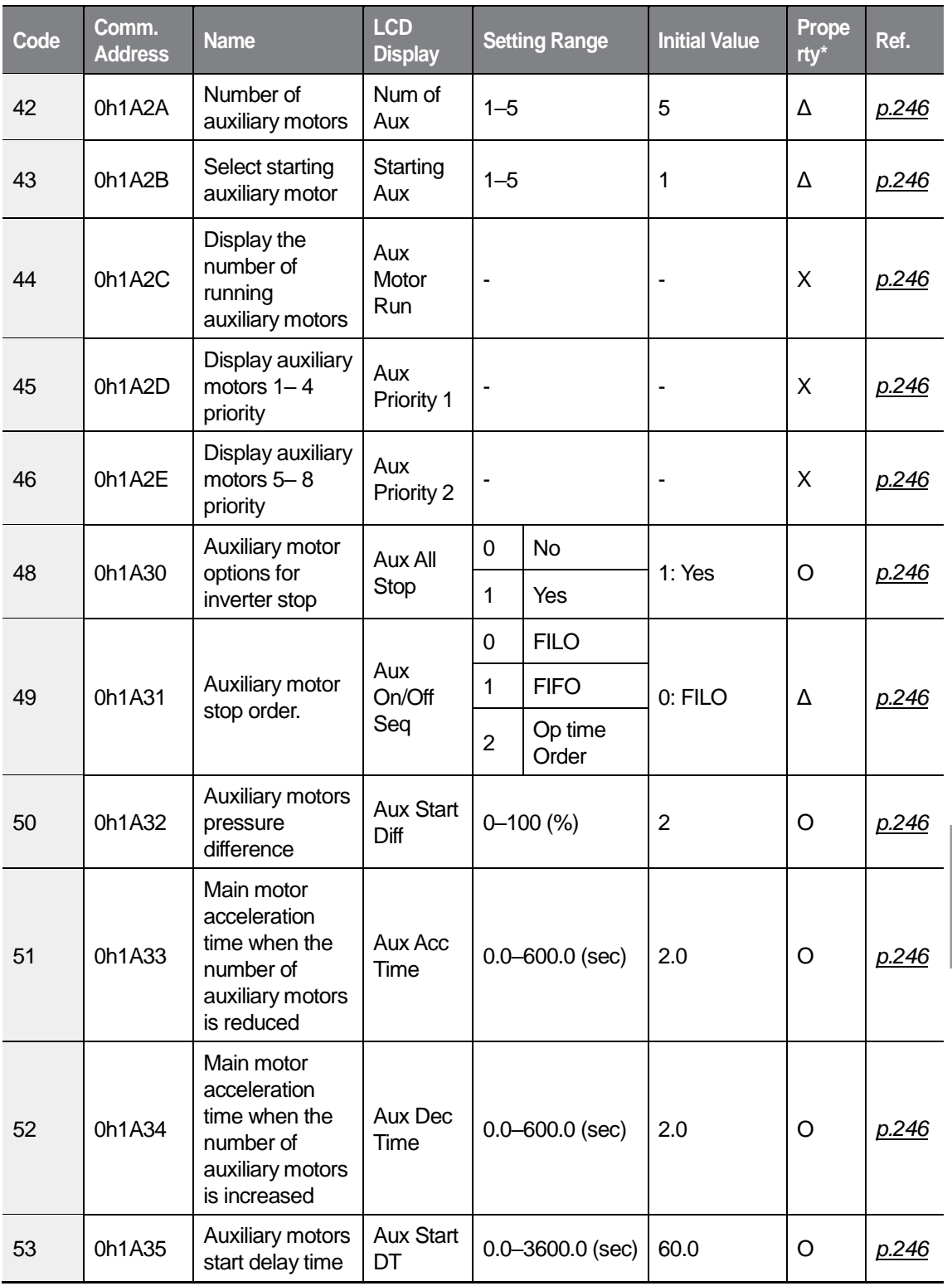

 $\overline{\mathsf{LS}_{\mathsf{ELECTRIC}}}$  433

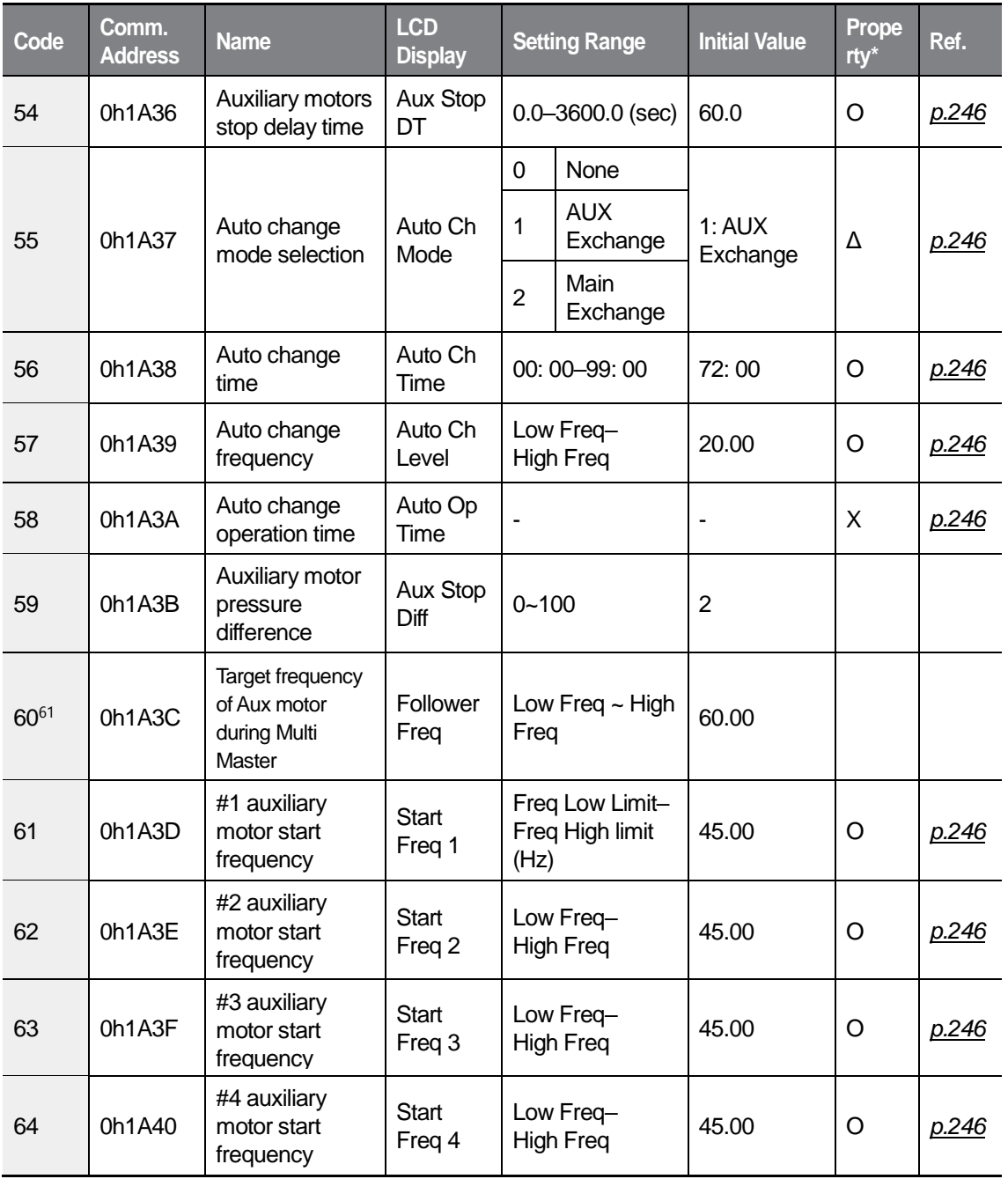

<sup>61</sup> API-60 only appears when AP1-40 MMC Sel is set to '2' or '3'.

<u>434 | LSELECTRIC</u>

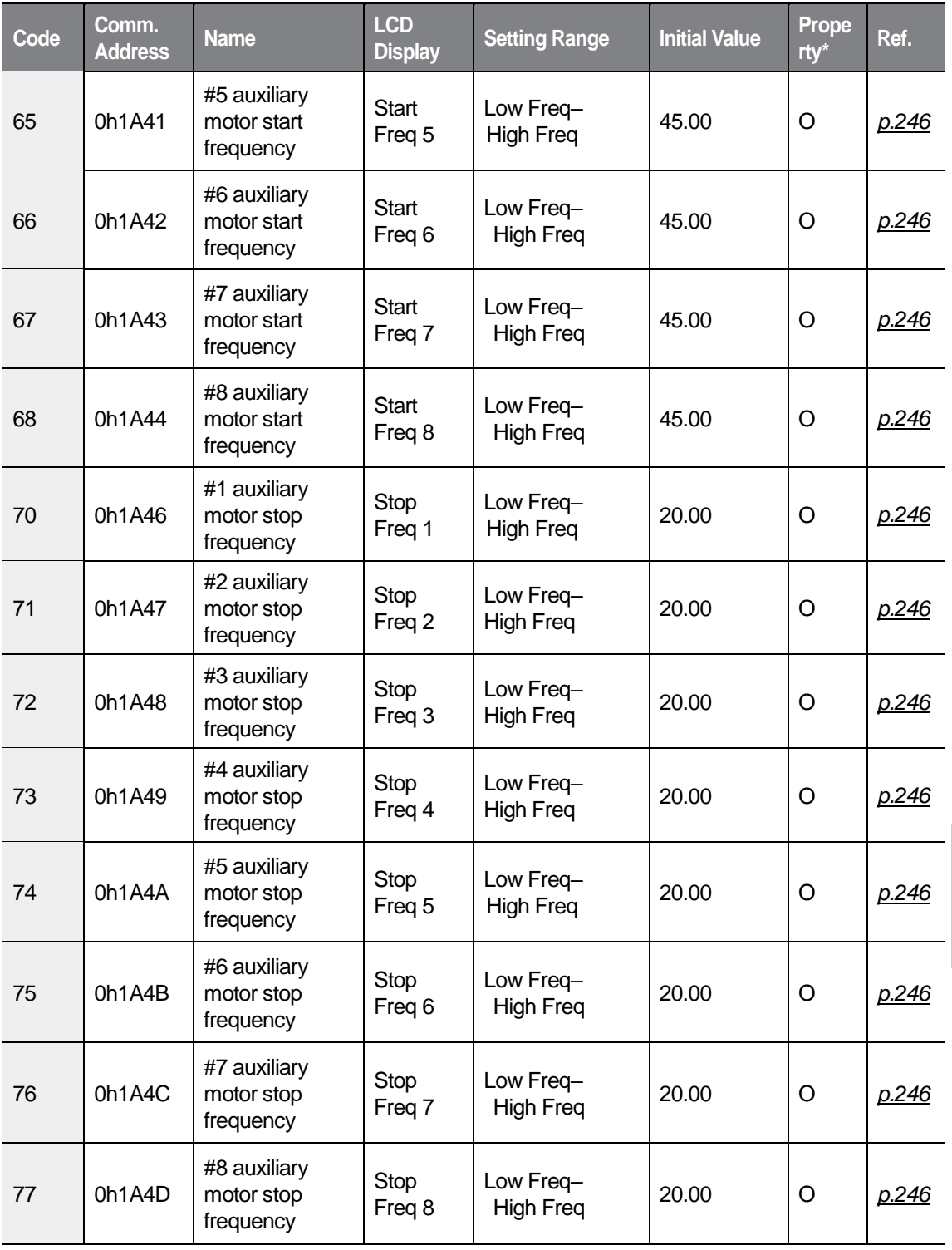

 $|435$  $L5$  ELECTRIC

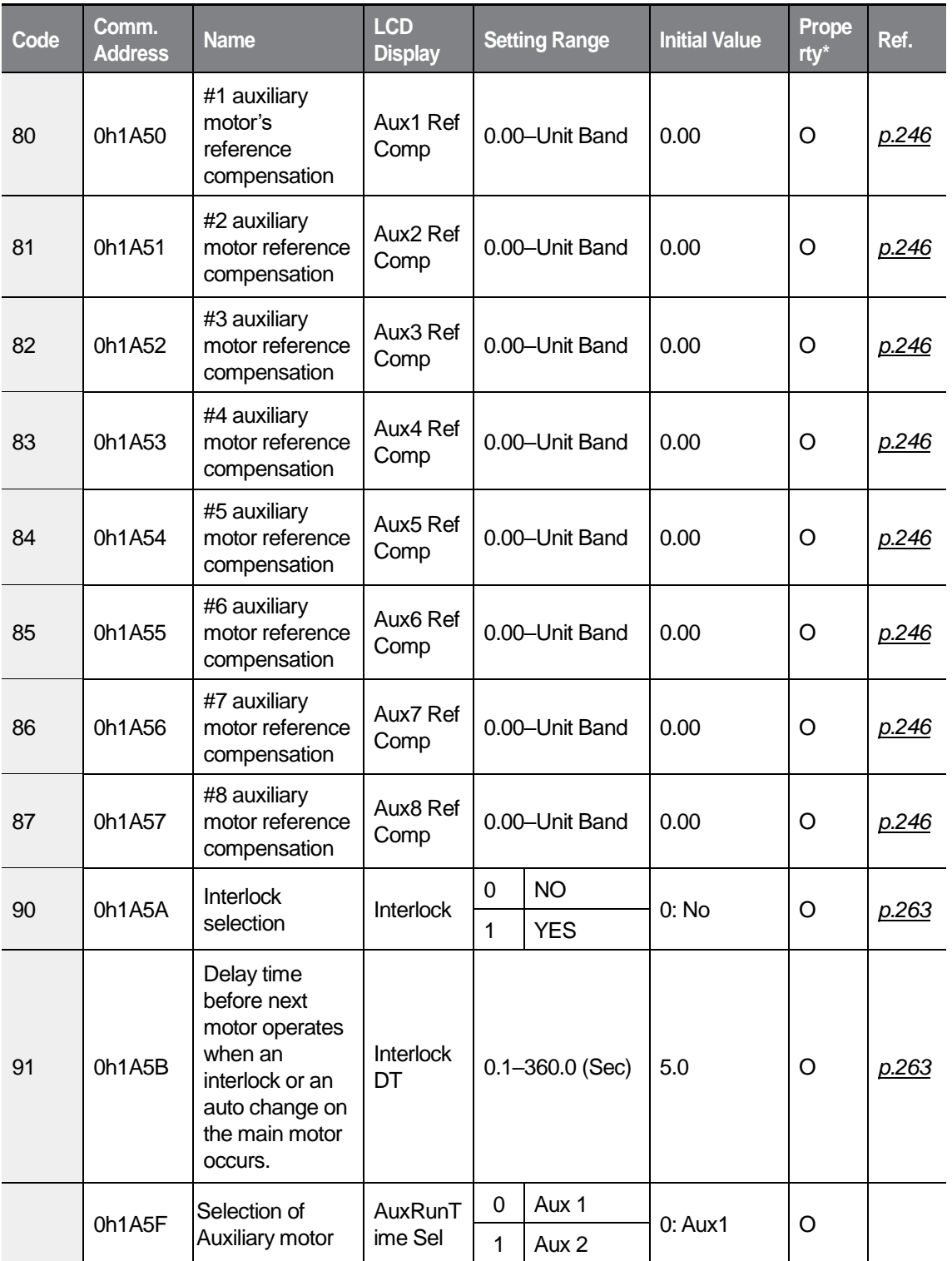

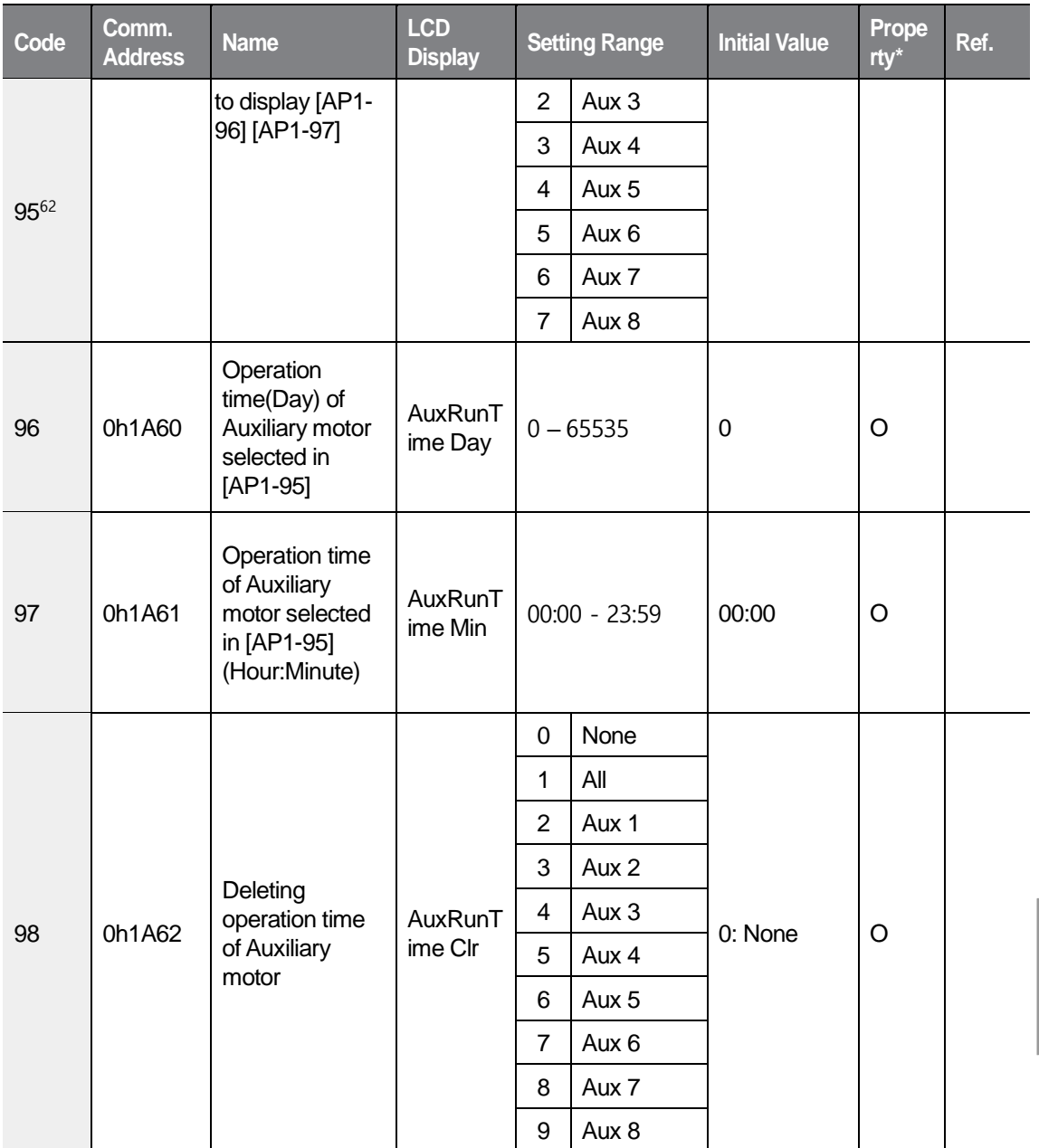

Г

<sup>62</sup> AP1-95~98 is available when MMC and Master Follower functions are performed.

 $L5$   $\leq$   $L5$   $\leq$   $237$ 

## **8.11 Application 2 Function Group (AP2)**

Data In the following table will be displayed only when the related code has been selected.

٦

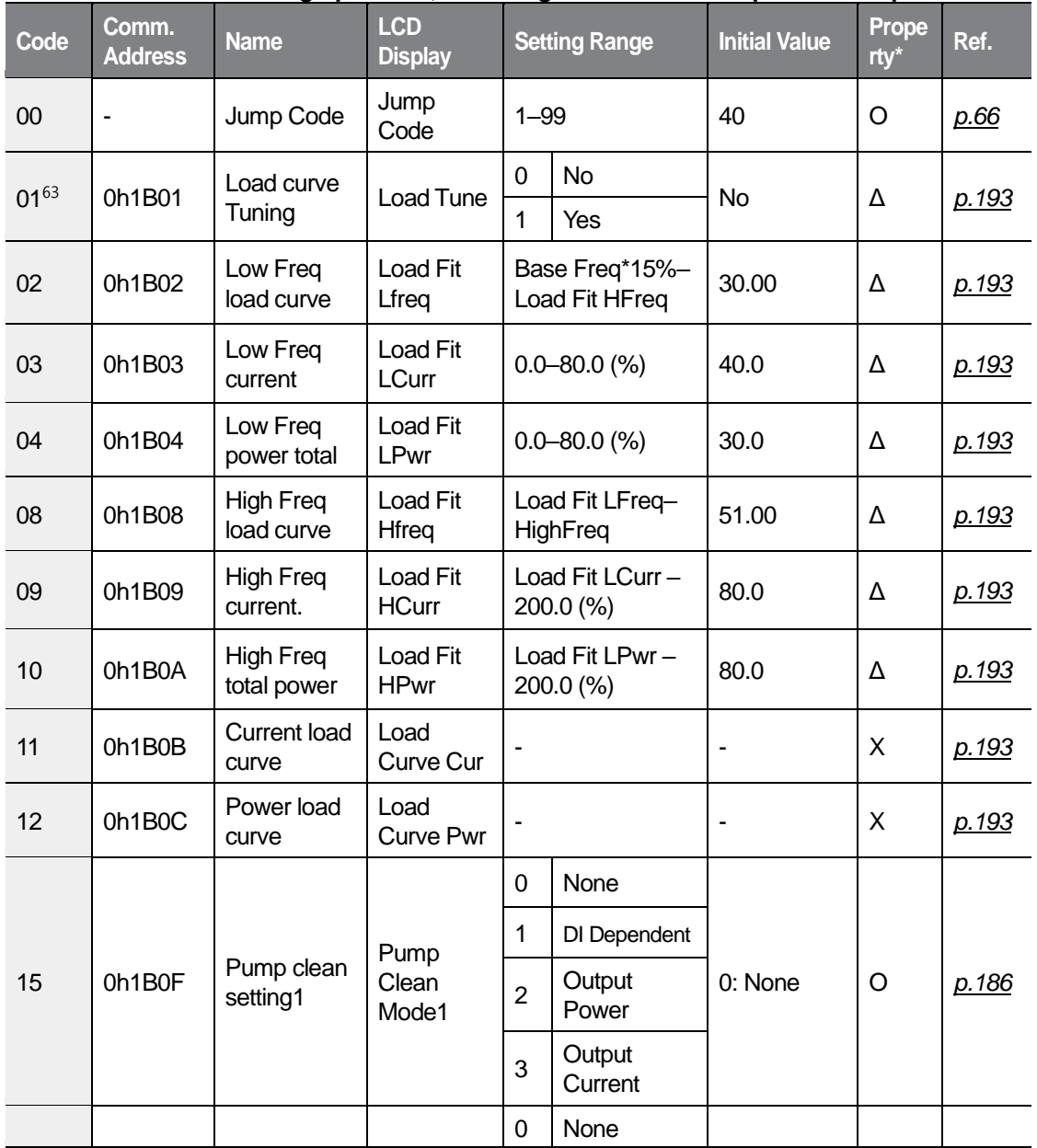

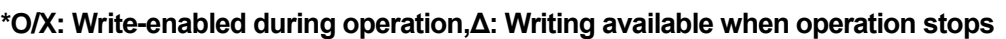

63 Set the operation mode to AUTO to configure AP2-01.

438 LSELECTRIC

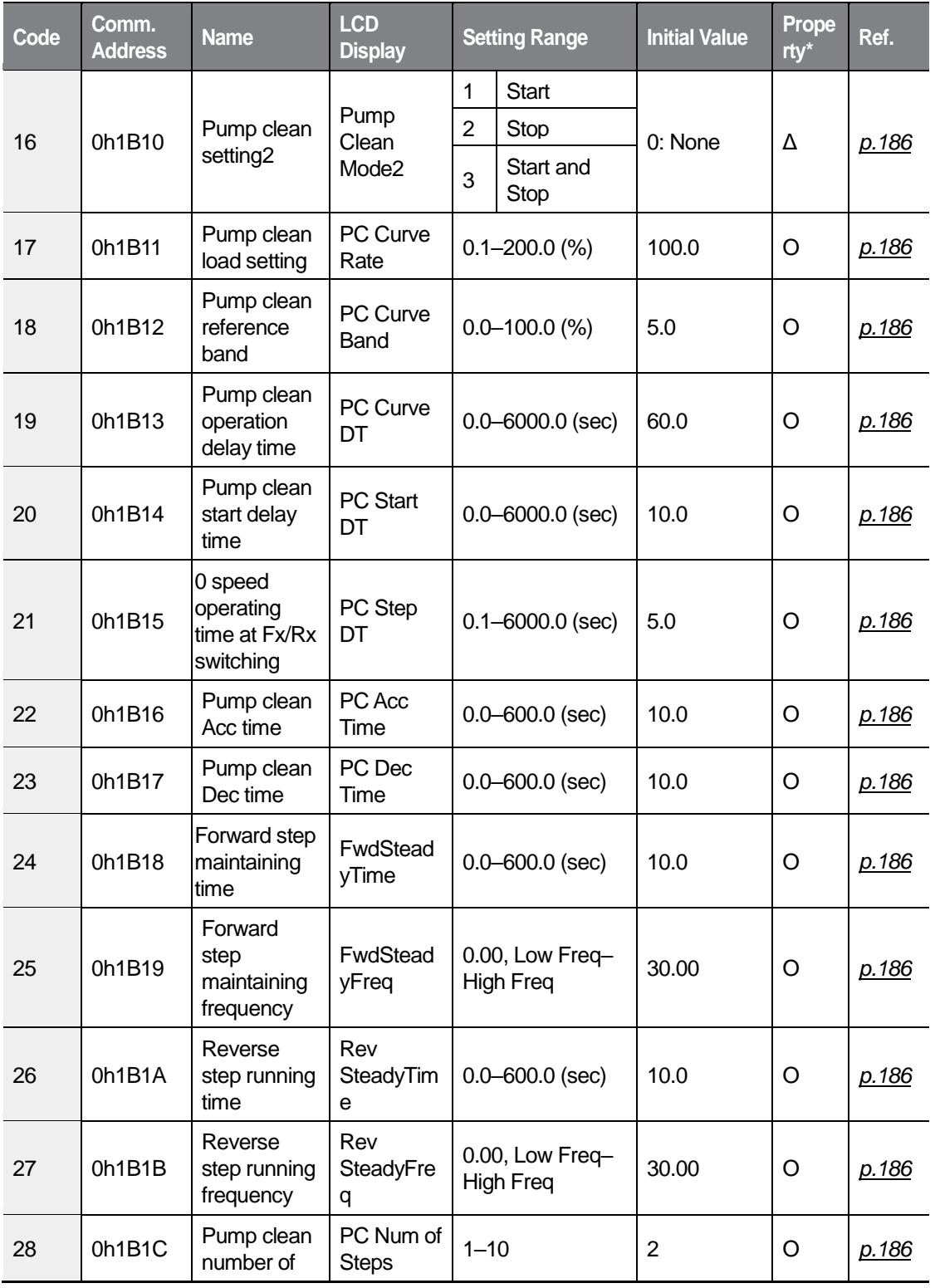

 $L_{\text{ELECTRIC}}$  439

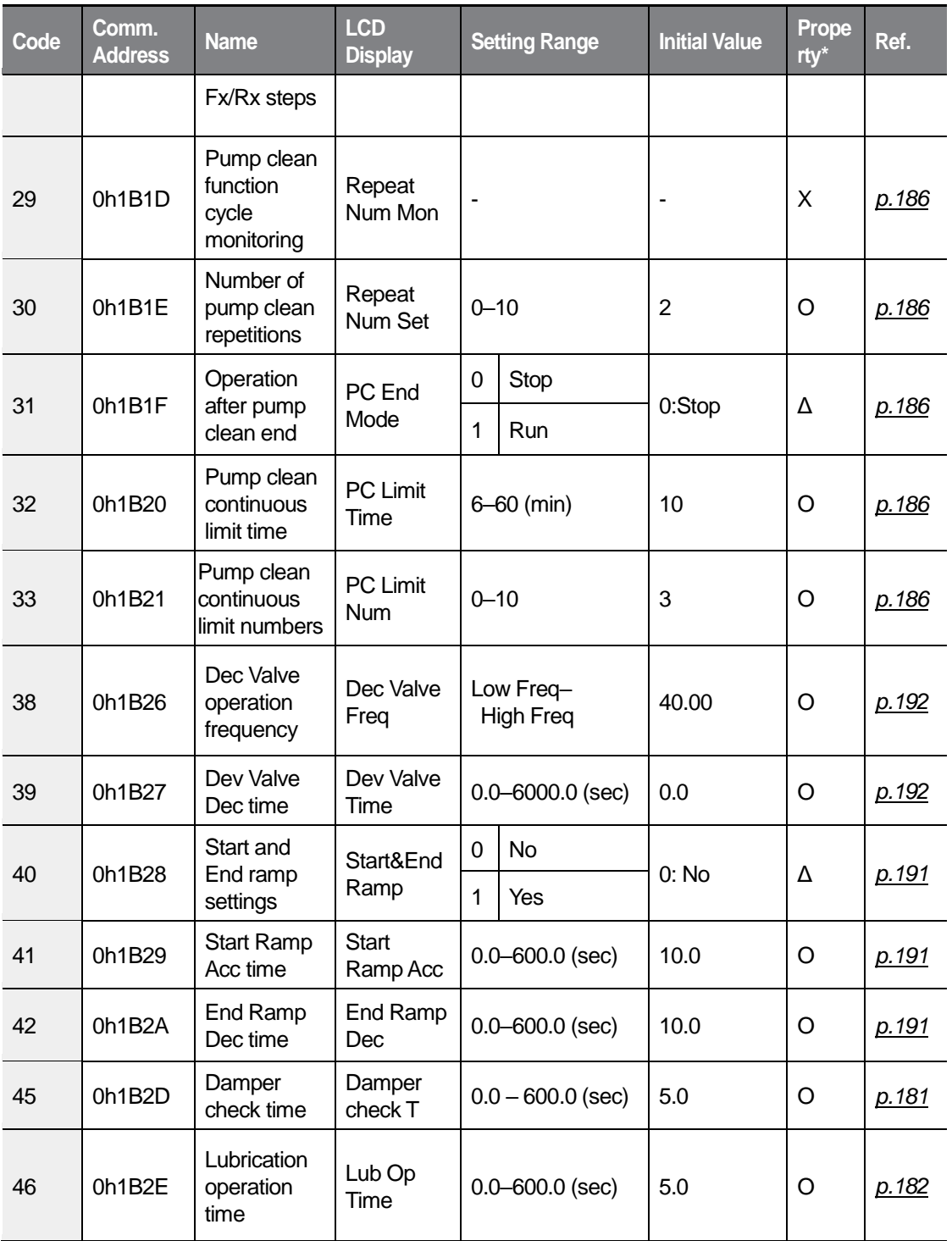

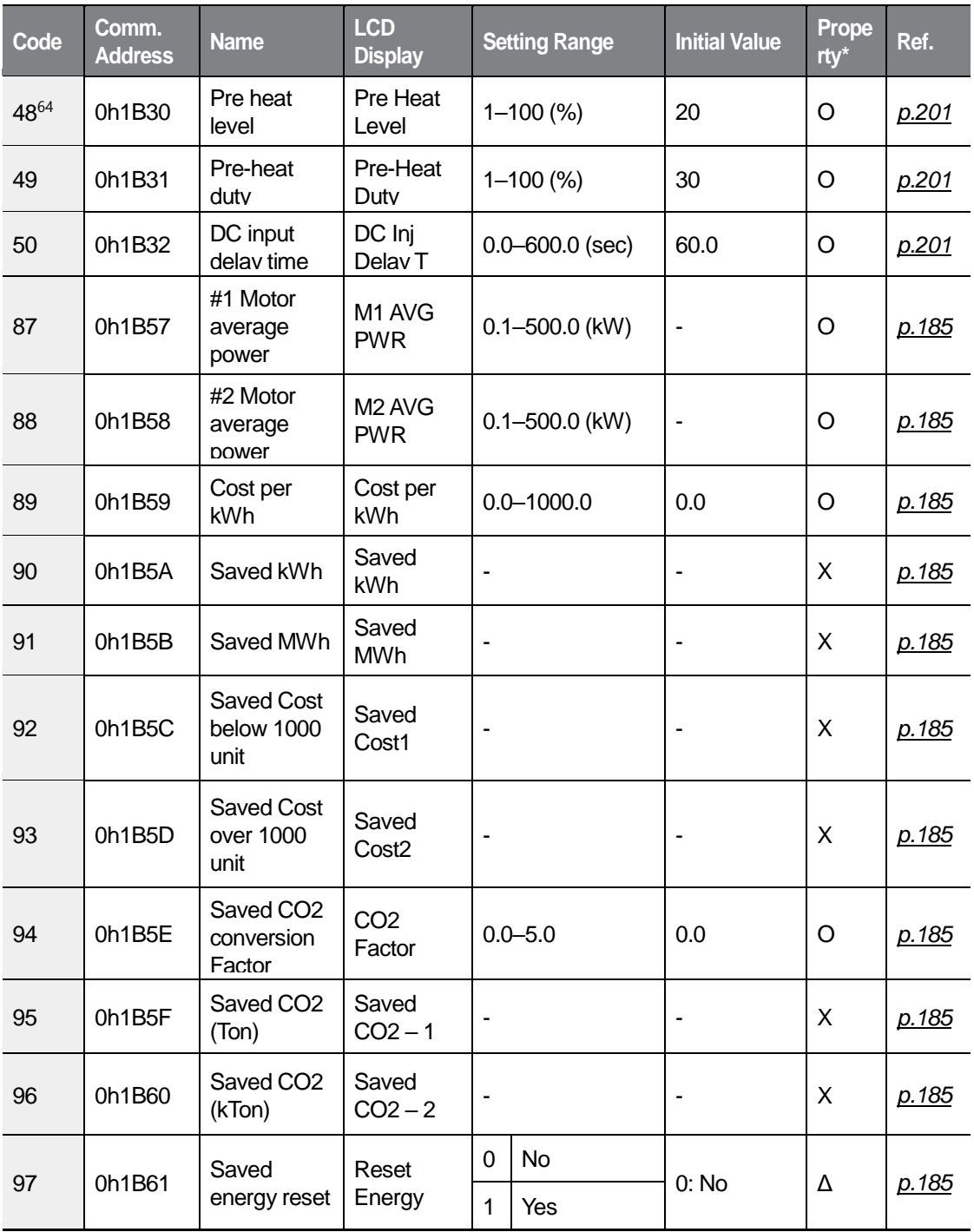

<sup>64</sup> AP2-48–49 are displayed when IN-65–71is set to 'Pre-Heat'.

Г

## **8.12 Application 3 Function Group (AP3)**

Data In the following table will be displayed only when the related code has been selected.

| Code | Comm.<br><b>Address</b> | <b>Name</b>                                 | <b>LCD</b><br><b>Display</b> | <b>Setting Range</b>                   |           | <b>Initial Value</b> | Prop<br>$erty*$ | Ref.  |
|------|-------------------------|---------------------------------------------|------------------------------|----------------------------------------|-----------|----------------------|-----------------|-------|
| 00   | $\blacksquare$          | Jump code                                   | Jump<br>Code                 | $1 - 99$                               |           | 70                   | $\circ$         | p.66  |
| 01   | 0h1C01                  | Current<br>date                             | <b>Now</b><br>Date           | $01/01/2000$ ~<br>12/31/2099<br>(Date) |           | 01/01/2000           | $\circ$         | p.207 |
| 02   | 0h1C02                  | Current<br>time                             | <b>Now</b><br><b>Time</b>    | $0:00 - 23:59$<br>(min)                |           | 0:00                 | O               | p.207 |
| 03   | 0h1C03                  | Current day                                 | <b>Now</b><br>Weekday        | 0000000-<br>1111111 (Bit)              |           | 0000001              | $\circ$         | p.207 |
| 04   | 0h1C04                  | Summer<br>Time<br>Start date                | Summer<br><b>T</b> Start     | $01/01 -$<br>Summer T Stop             |           | 04/01                | $\circ$         | p.207 |
| 05   | 0h1C05                  | Summer<br>Time<br>Finish date               | Summer<br>T Stop             | Summer T Start<br>$-12/31(Date)$       |           | 11/30                | $\circ$         | p.207 |
| 0665 | 0h1C06                  | Date<br>display<br>format                   | Date<br>Format               | $\mathbf 0$                            | YYYY/MM/D | MM/DD/YYY<br>Y       | $\circ$         | p.207 |
|      |                         |                                             |                              | 1                                      | MM/DD/YYY |                      |                 |       |
|      |                         |                                             |                              | $\overline{2}$                         | DD/MM/YYY |                      |                 |       |
| 10   | 0h1C0A                  | Period<br>connection<br>status              | Period<br><b>Status</b>      | 0000 0000 0000<br>1111 1111 1111       |           | 0000 0000<br>0000    | X               | p.207 |
| 11   | 0h1C0B                  | Time Period1<br>Start time<br>configuration | Period1<br>Start T           | $0:00 - 24:00$<br>(min)                |           | 24:00                | $\circ$         | p.207 |
| 12   | 0h1C0C                  | Time Period1<br>End time<br>configuration   | Period1<br>Stop T            | Period1 Start T-<br>24: 00 (min)       |           | 24:00                | $\circ$         | p.207 |
| 13   | 0h1C0D                  | Time Period1<br>Day of the<br>week          | Period1<br>Day               | $000000 -$<br>111 1111 (Bit)           |           | 000 0000             |                 | p.207 |

**\*O/X: Write-enabled during operation, Δ: Writing available when operation stops**

<sup>65</sup> The date format can be changed according to the AP3-06 settings.

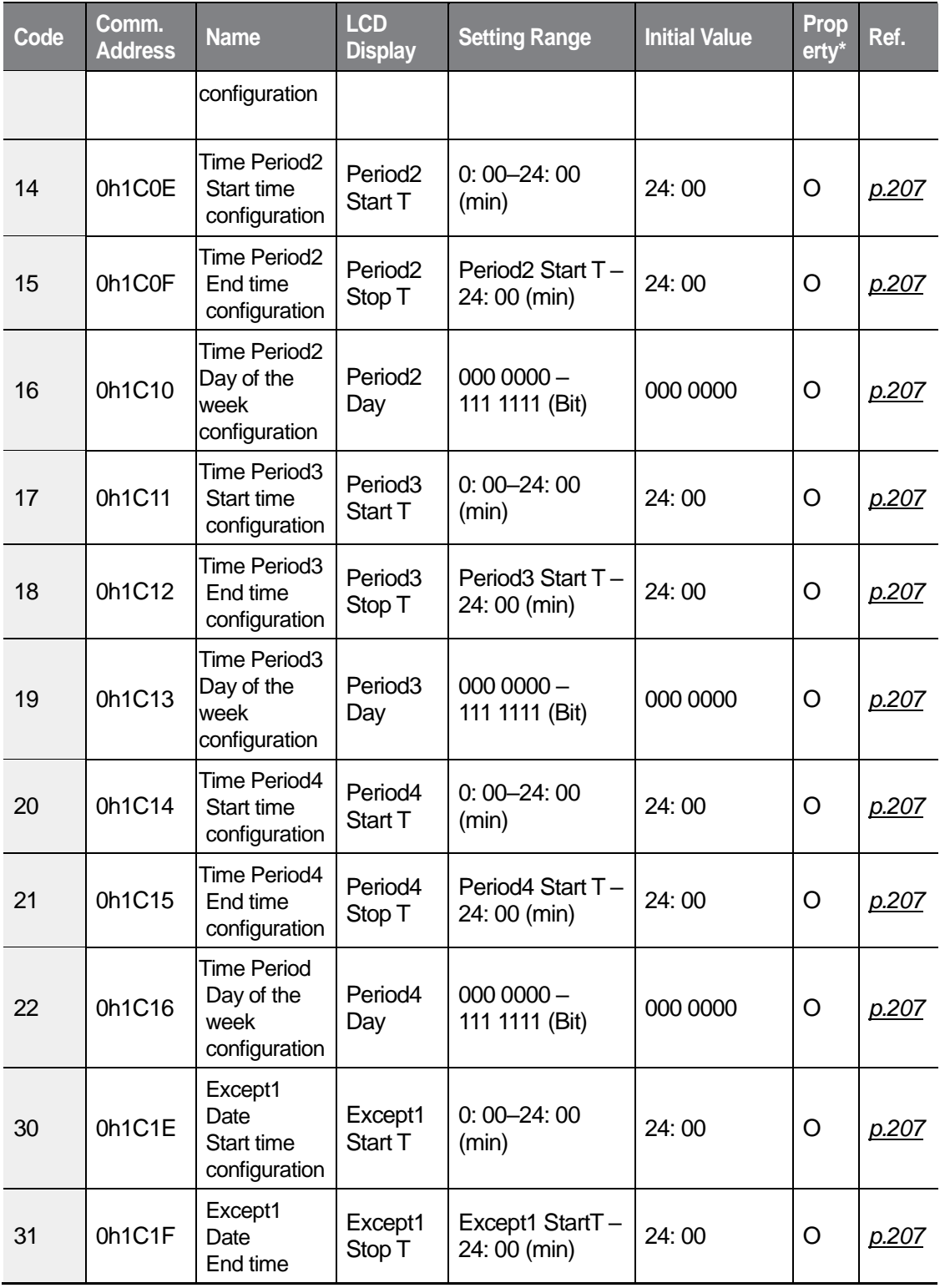

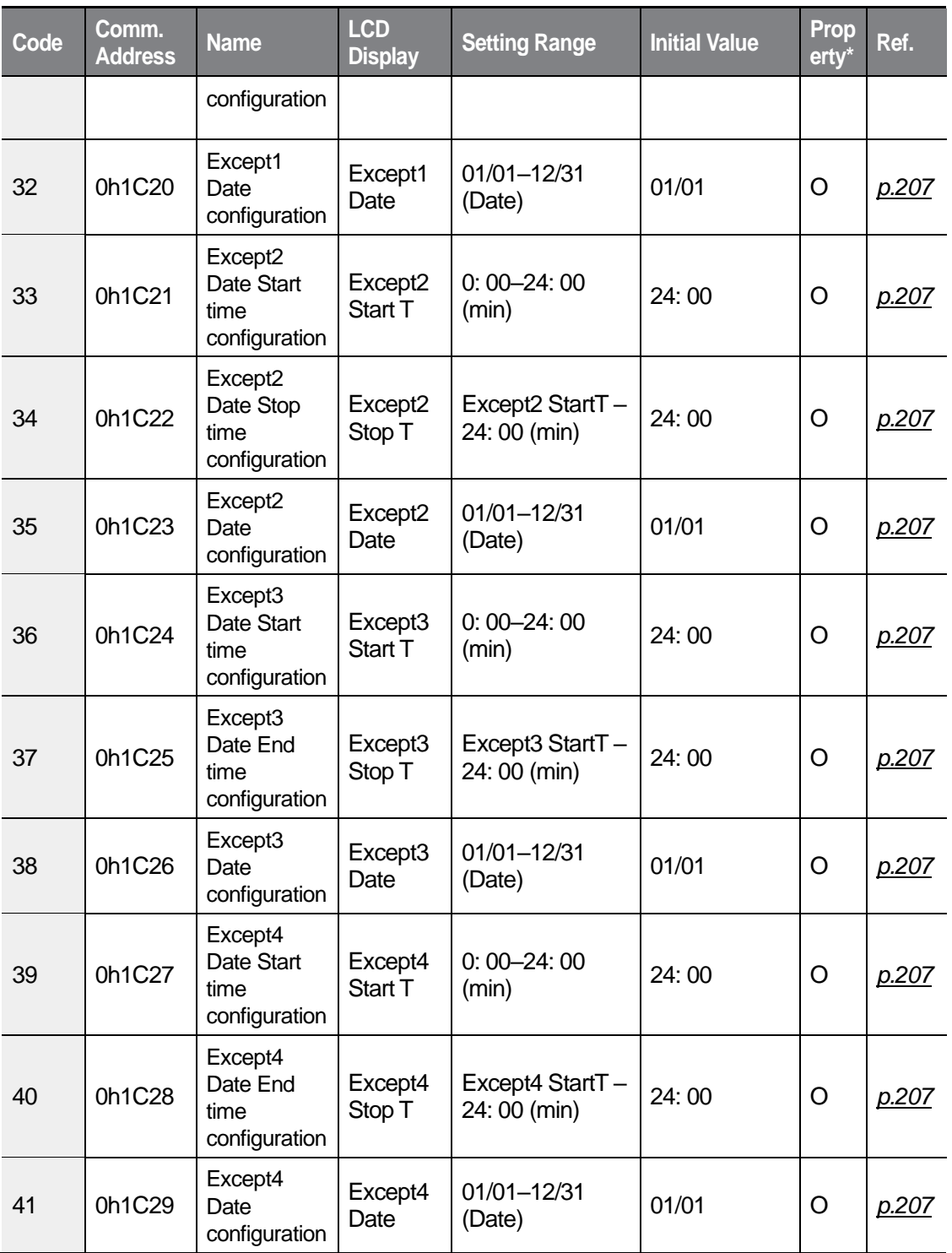

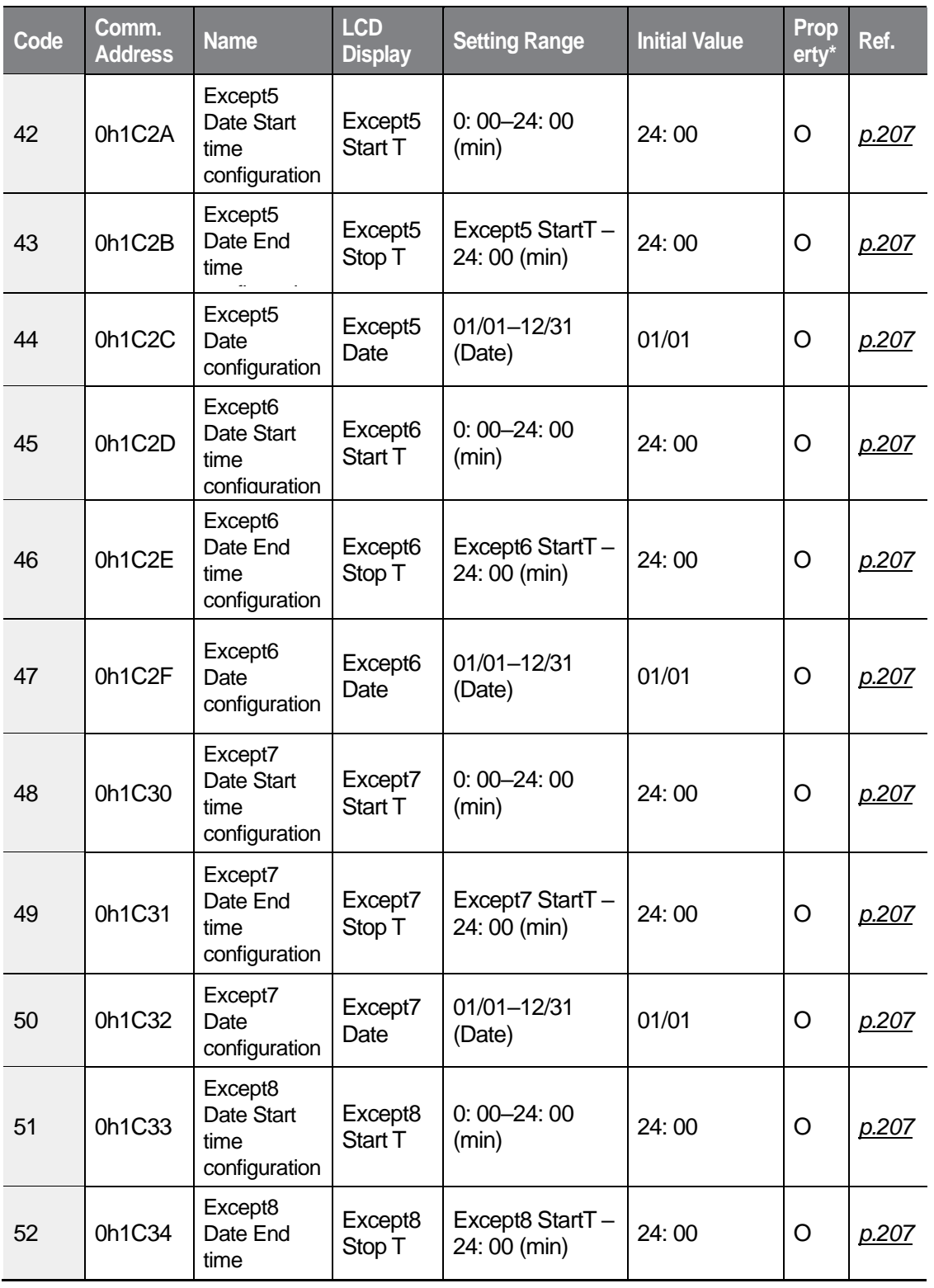

 $L_{\text{ELECTRIC}}$  445

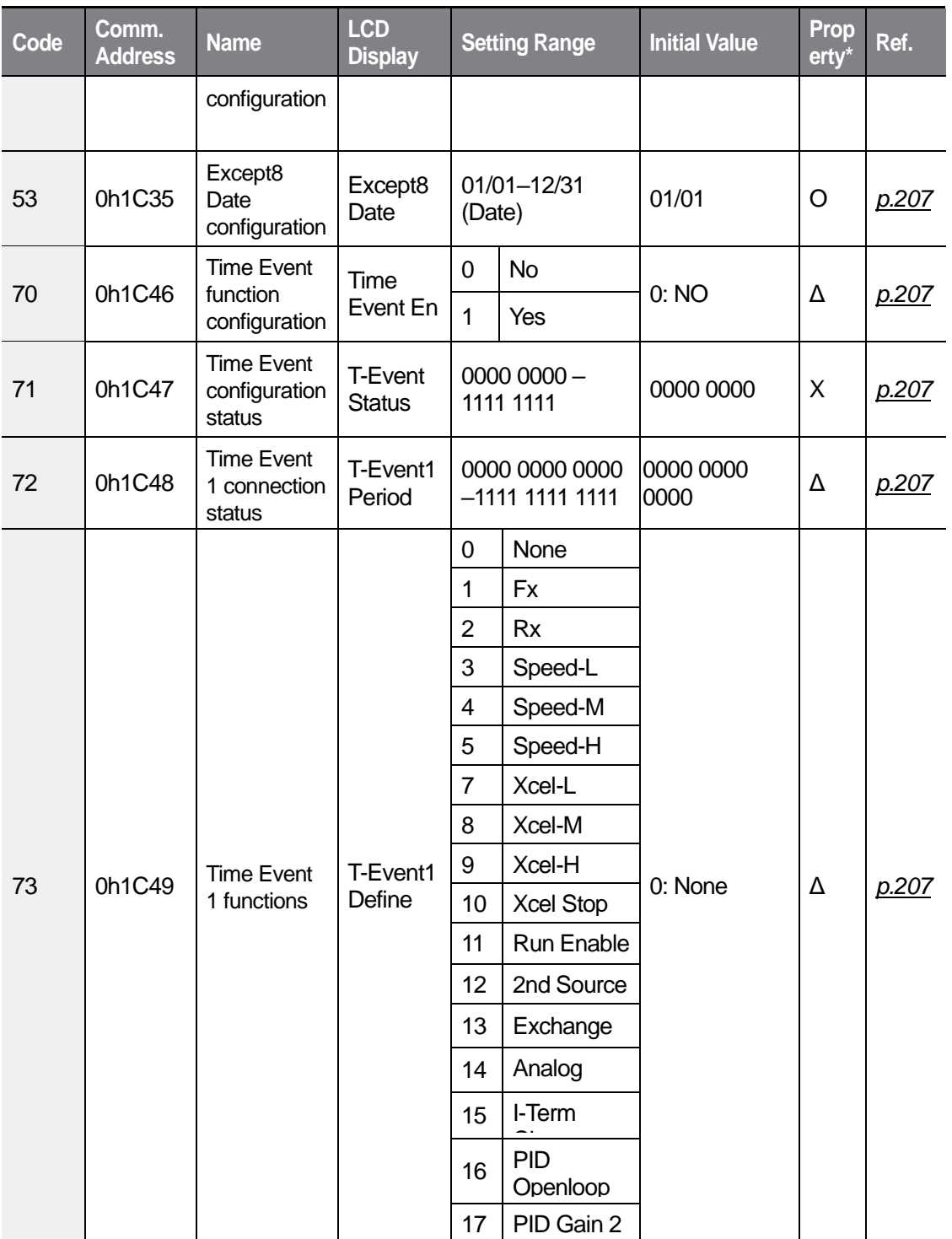

# 446 | *LSELECTRIC*

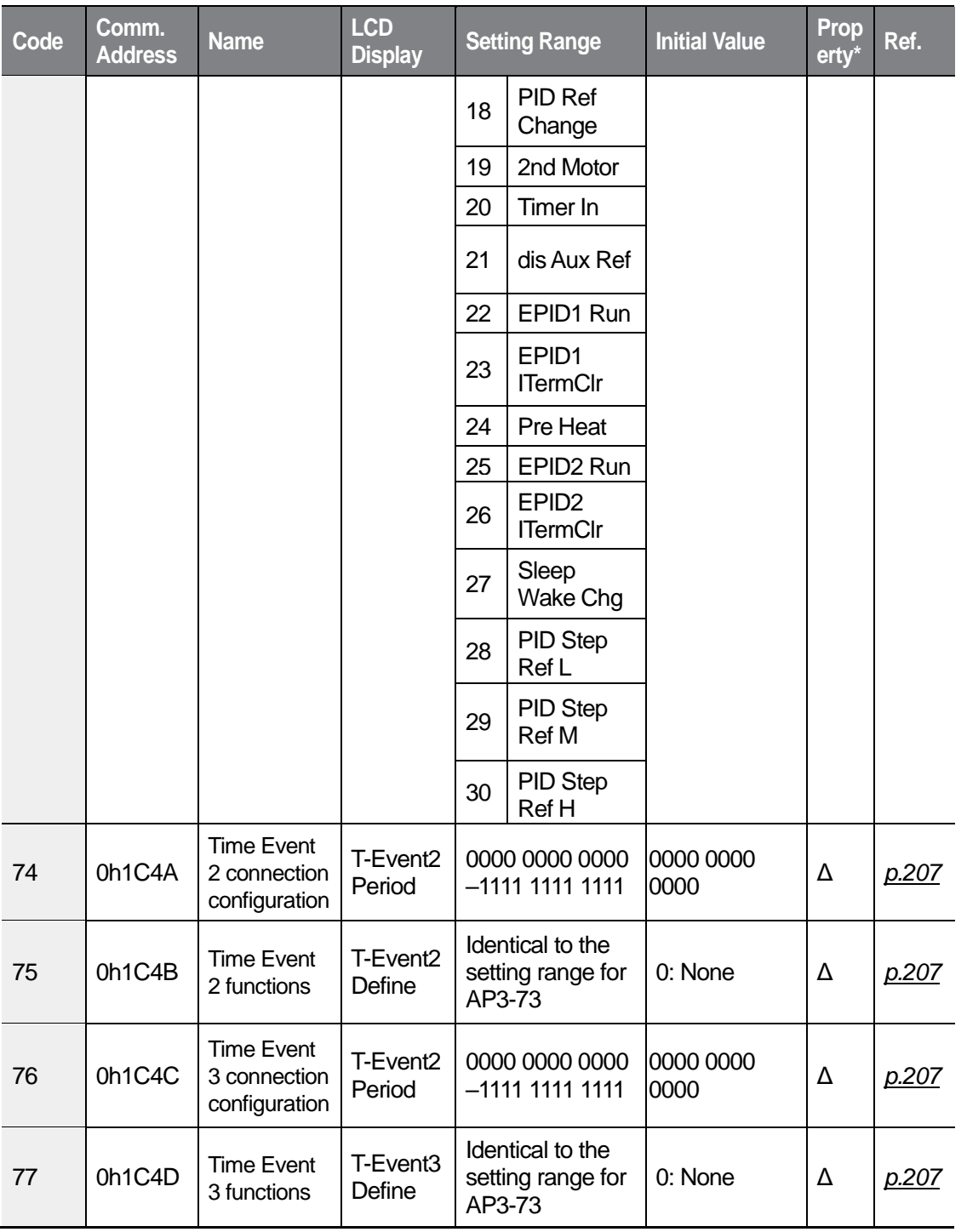

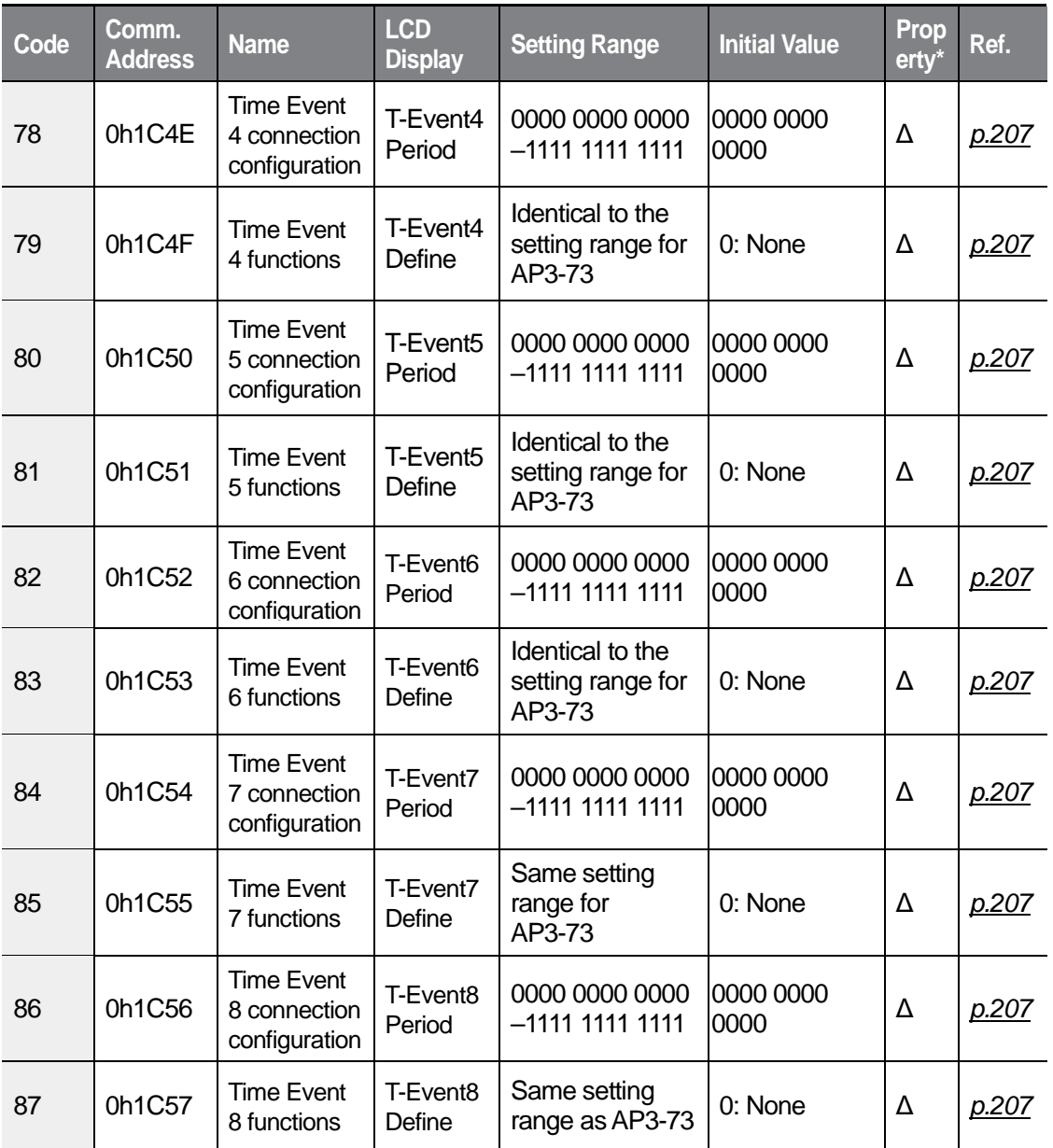

## **8.13 Protection Function Group (PRT)**

Г

Data In the following table will be displayed only when the related code has been selected.

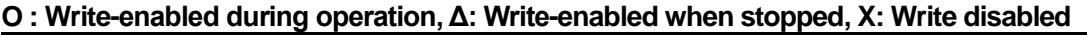

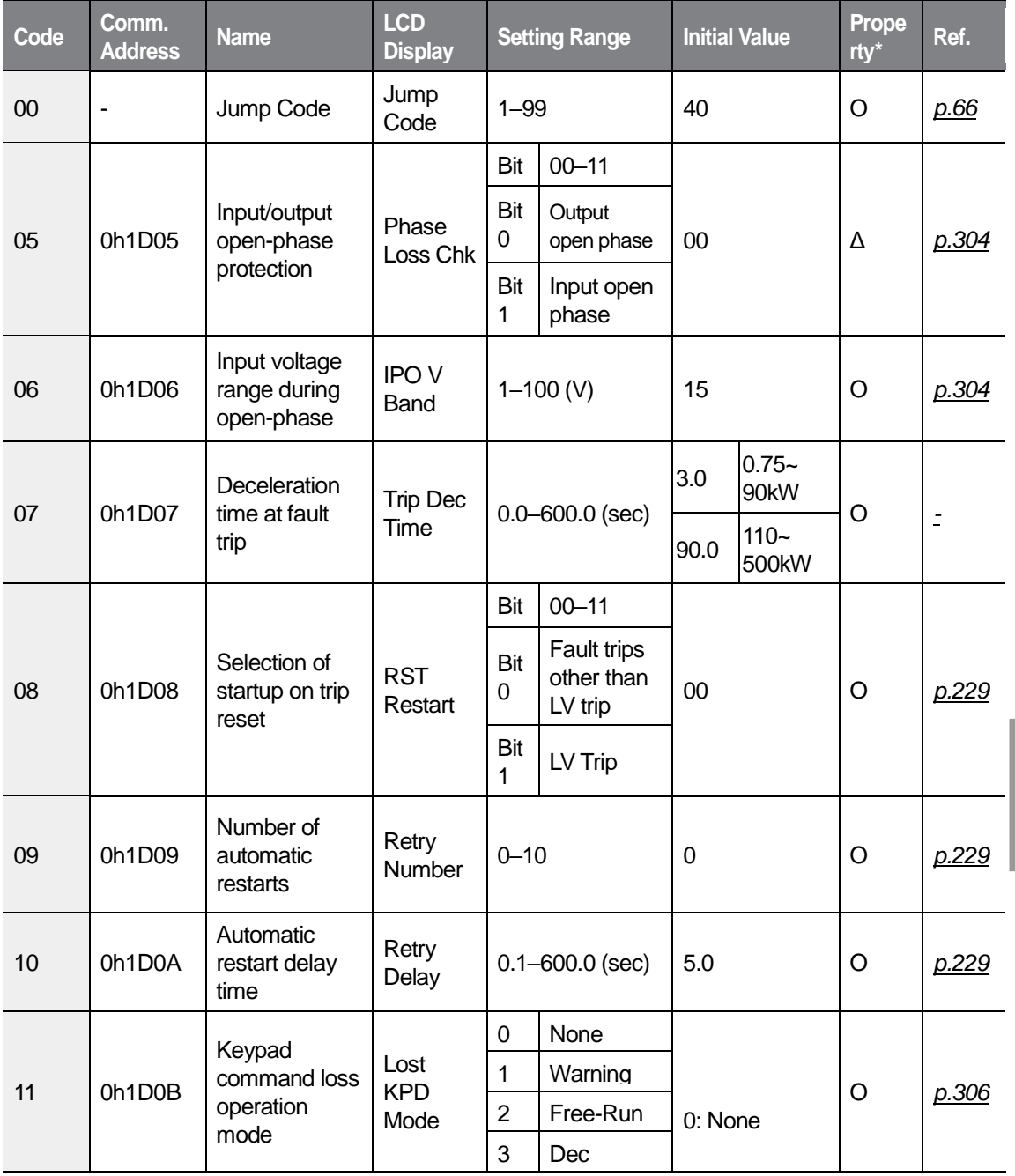

 $449$ 

 $L5$  *ELECTRIC* 

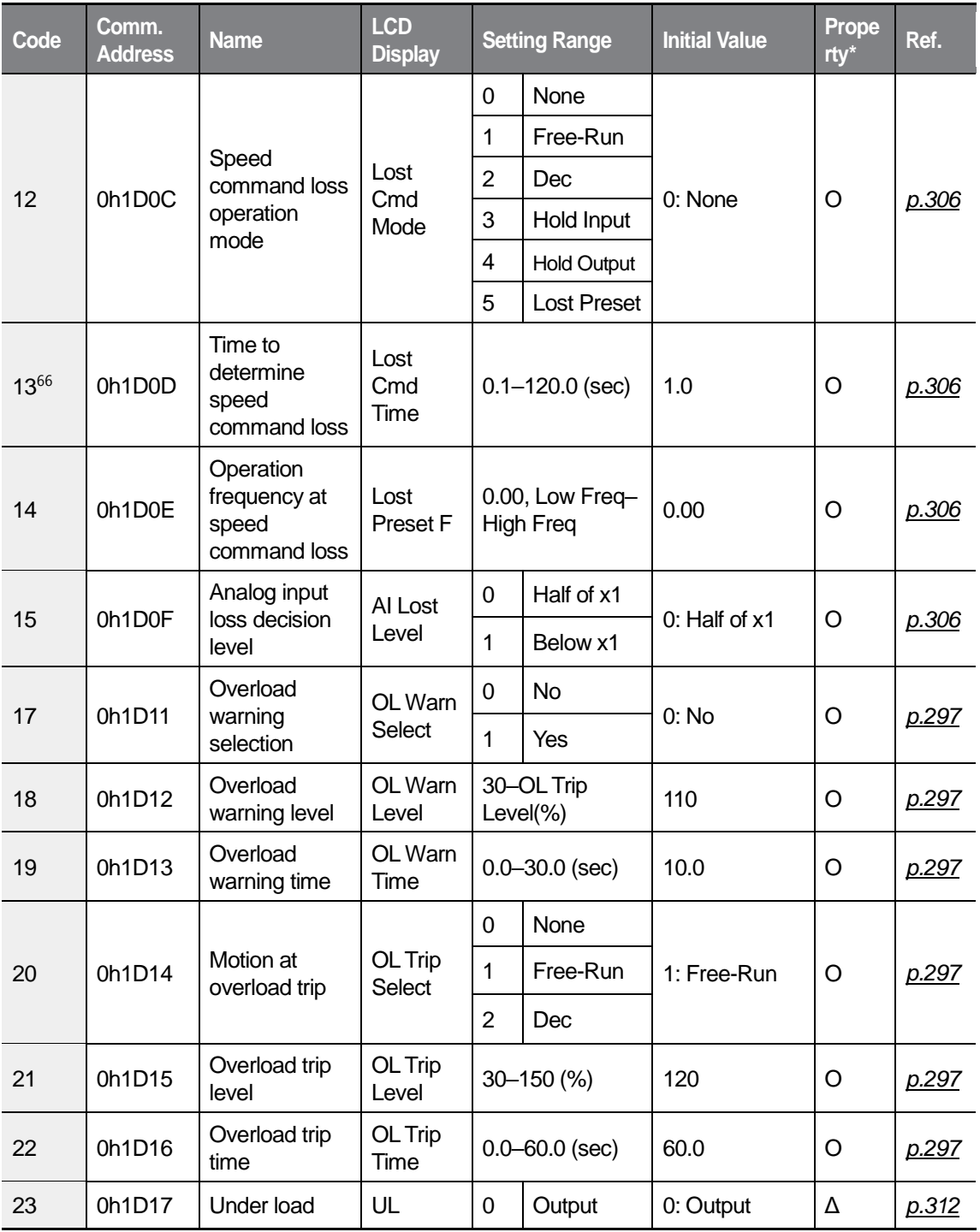

66PRT-13–15 are displayed when PRT-12 is not set to '0 (NONE)'.

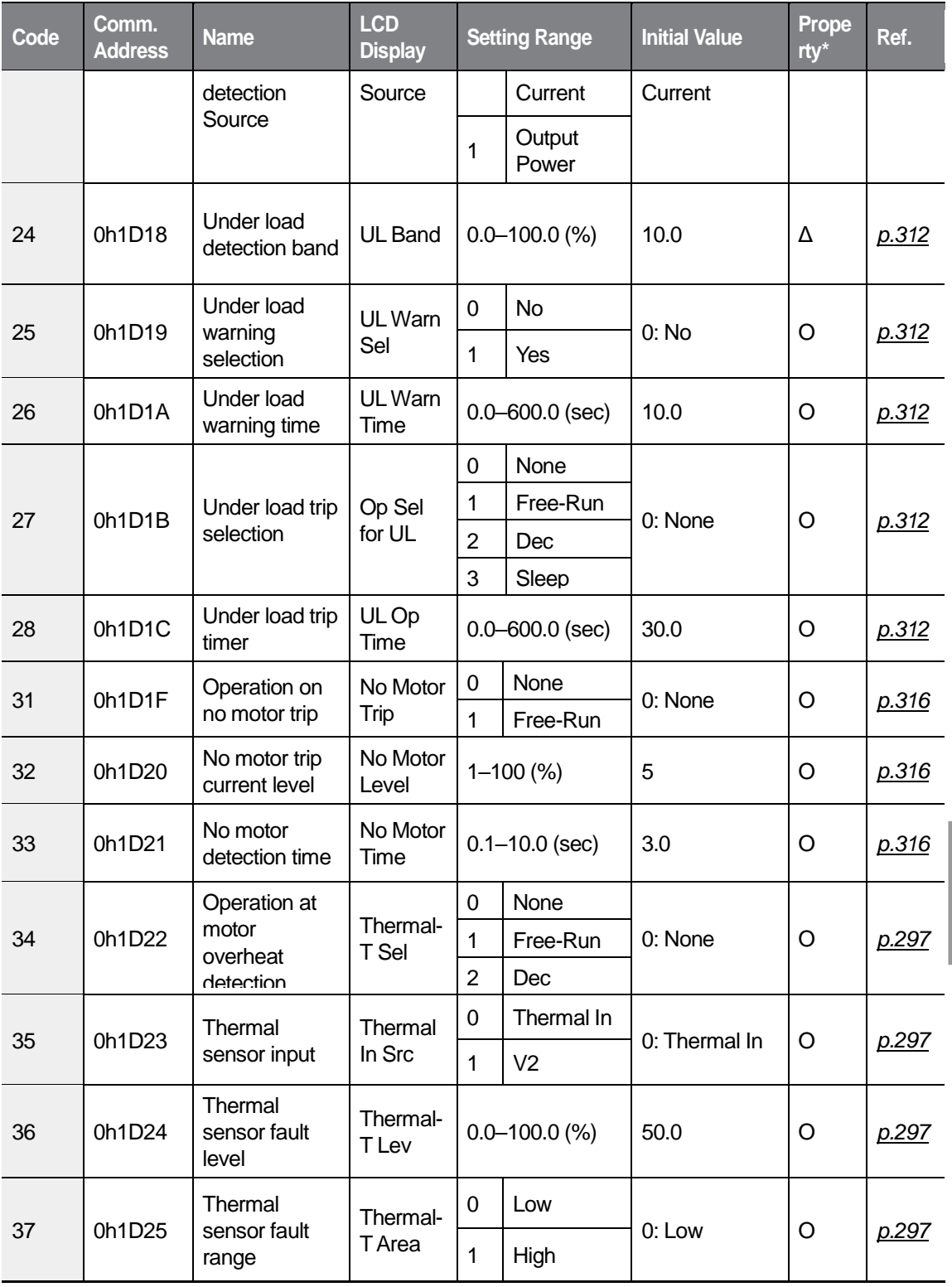

 $1451$  $L5$  ELECTRIC

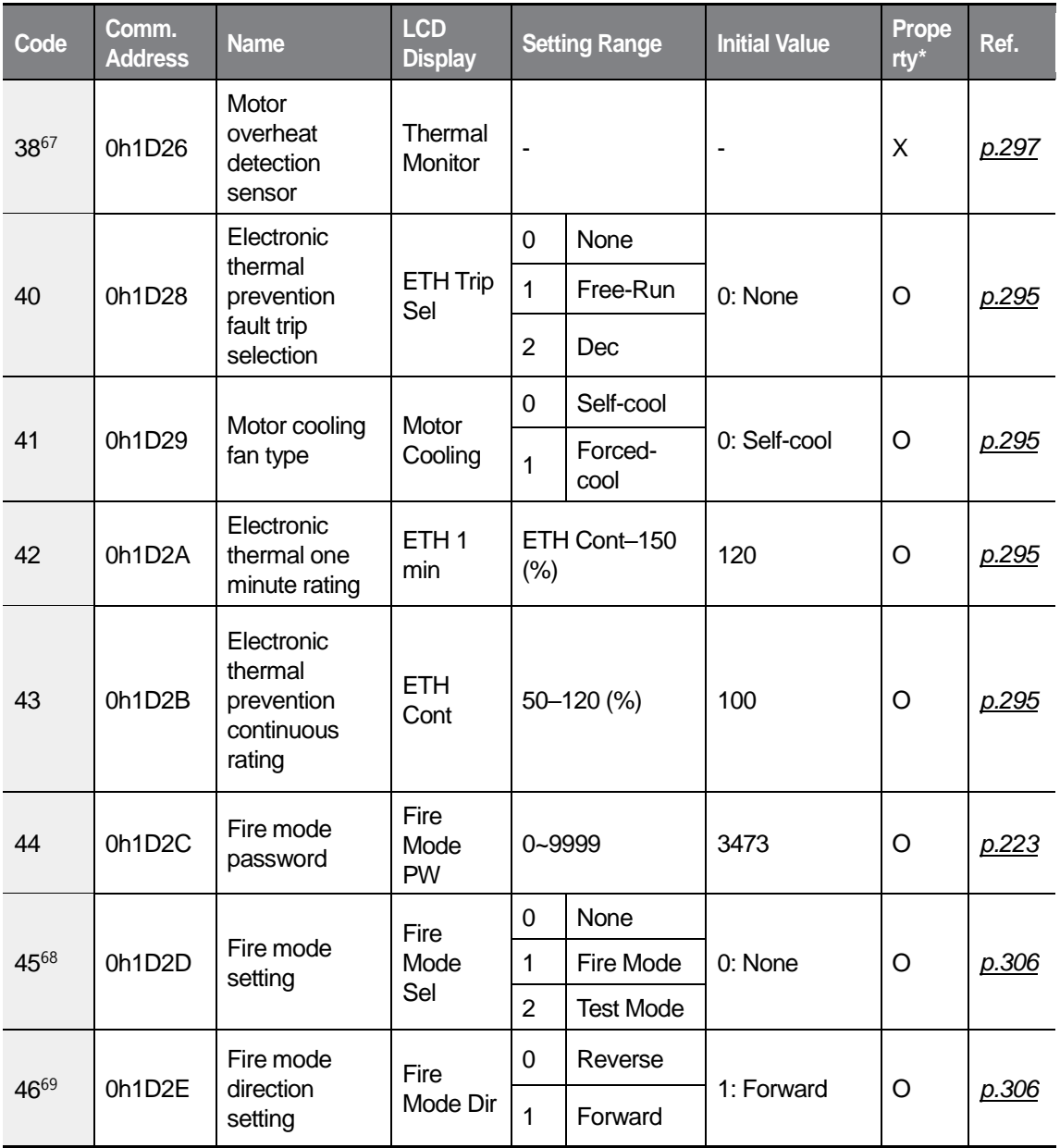

<sup>67</sup>PRT-38 is displayed when PRT-34 is not set to '0 (NONE)'.

<sup>68</sup> PRT-45 can only be set when PRT-44 is in Fire mode. To change the mode in PRT-44, create a new password for PRT-44.

69PRT-46–47 are displayed when PRT-45 is not set to '0 (NONE)'.

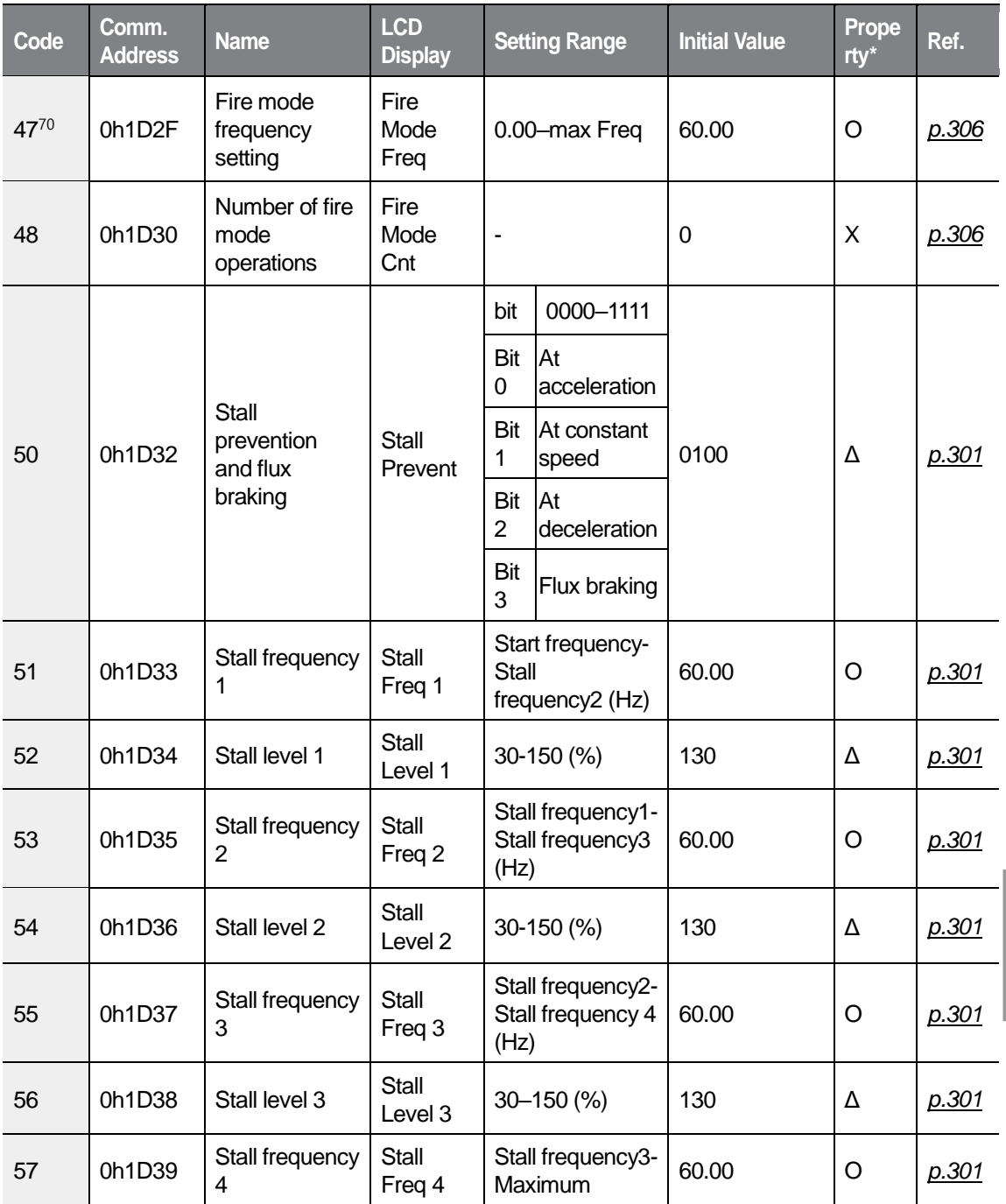

Г

 $70$  When Fire mode is set at PRT-45, PRT-46 is automatically set to forward, and the frequency set at PRT-47 cannot be edited. When PRT-45 is set to Test mode, PRT-46 and PRT-47 settings are editable.

 $1453$  $L5$  *ELECTRIC* 

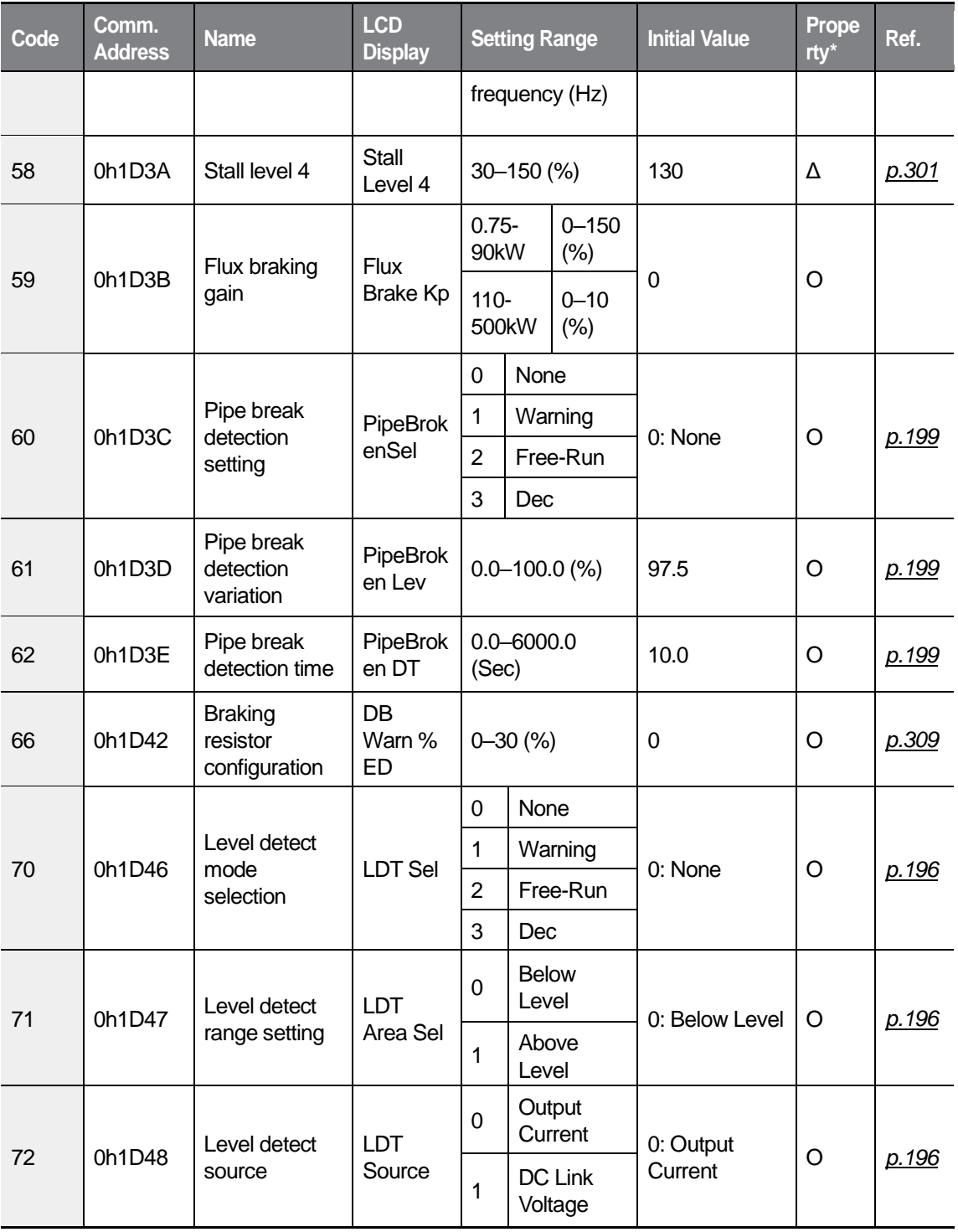

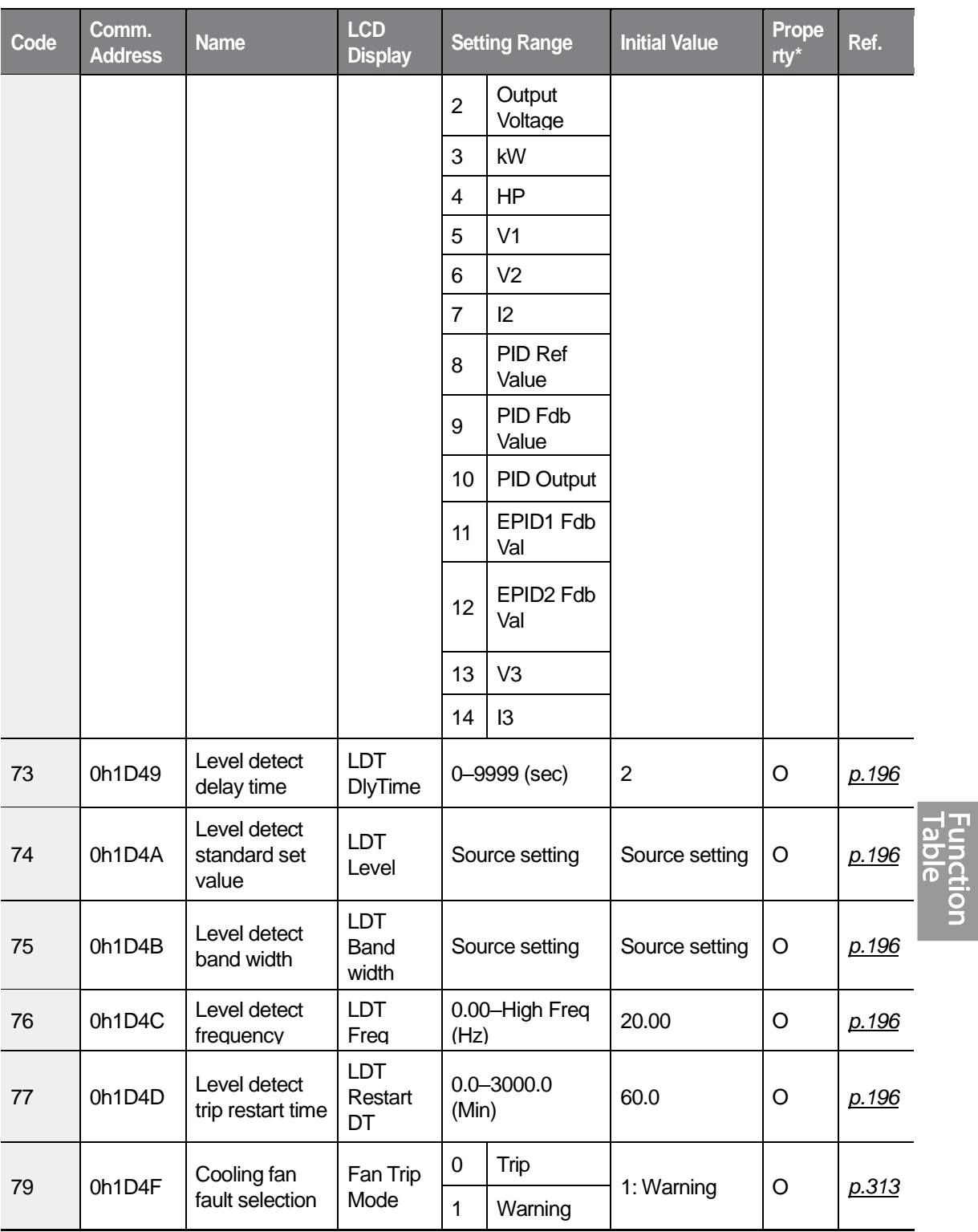
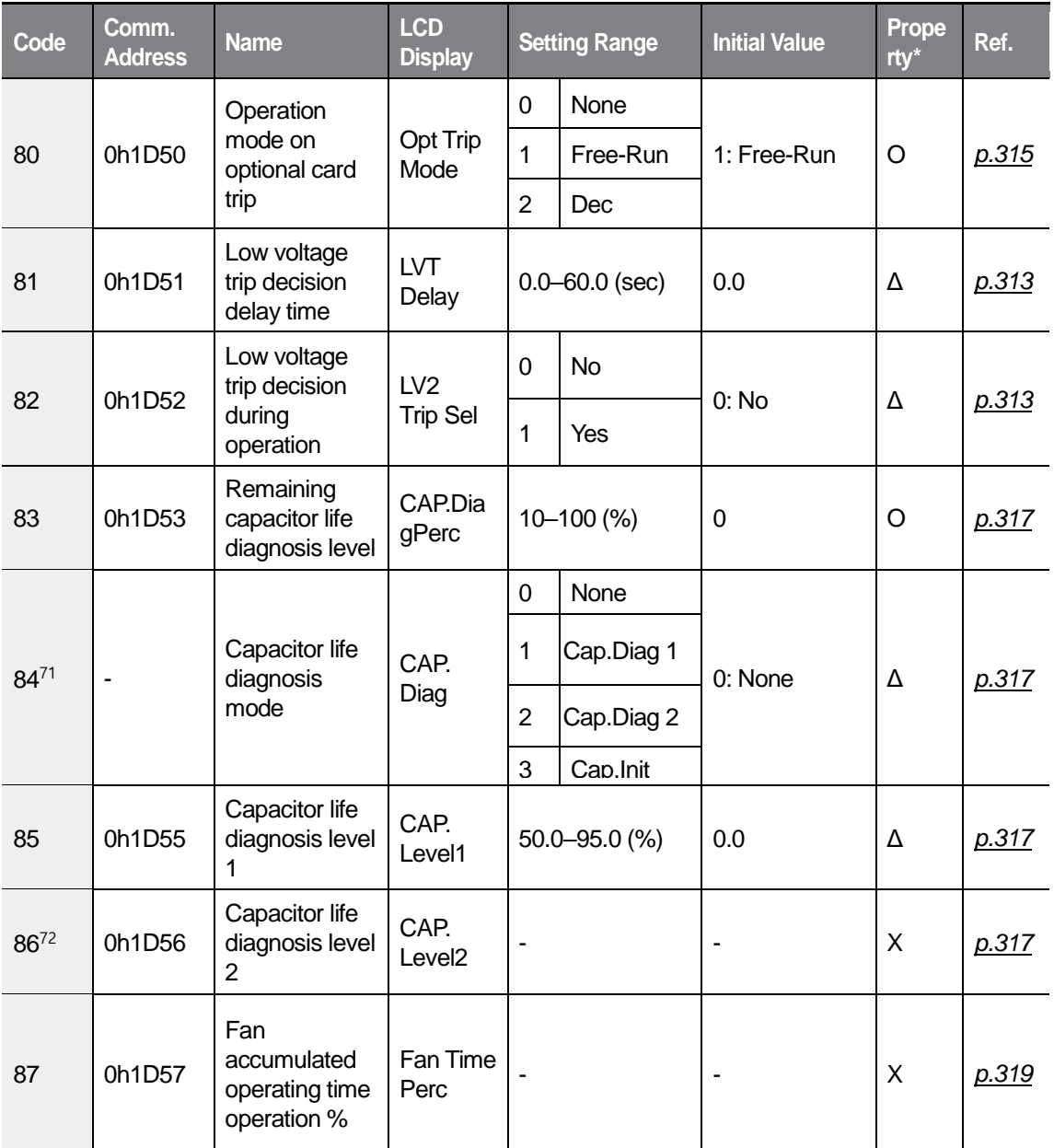

 $71$  PRT-84 is displayed when PRT-83 is set to more than '0(%)'. PRT-84 can only be set in Auto-State.

<sup>72</sup> PRT-86 is read only.

456 | *LSELECTRIC* 

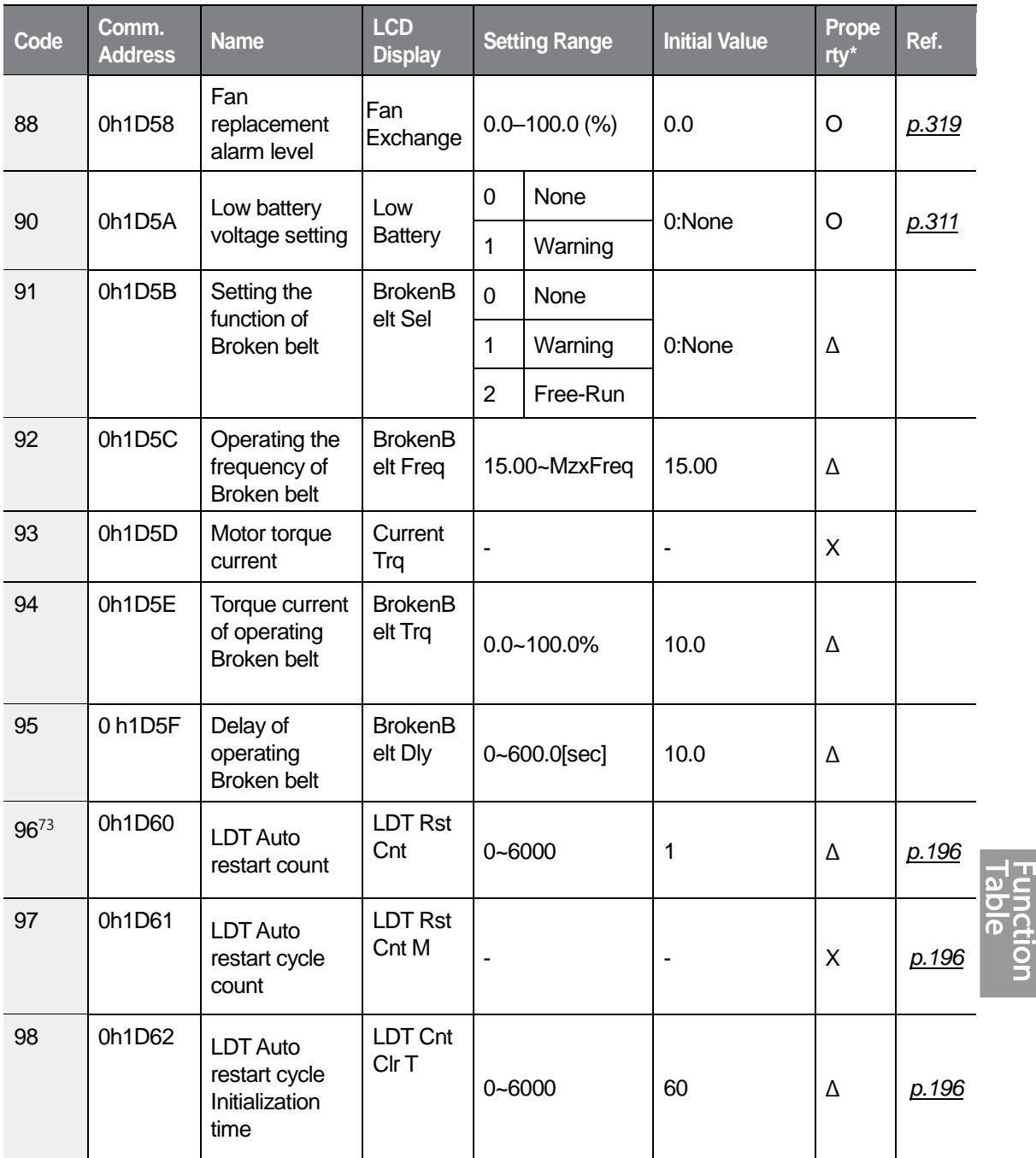

<sup>73</sup> PRT-96-98 are displayed when PRT-70 is not set to '0 (NONE)'.

Г

iction

# **8.14 2nd Motor Function Group (M2)**

The second motor function group is displayed when one or more of the IN-65–71 codes is set to '28 (2nd MOTOR)'. Data in the following table will be displayed only when the related code has been selected.

٦

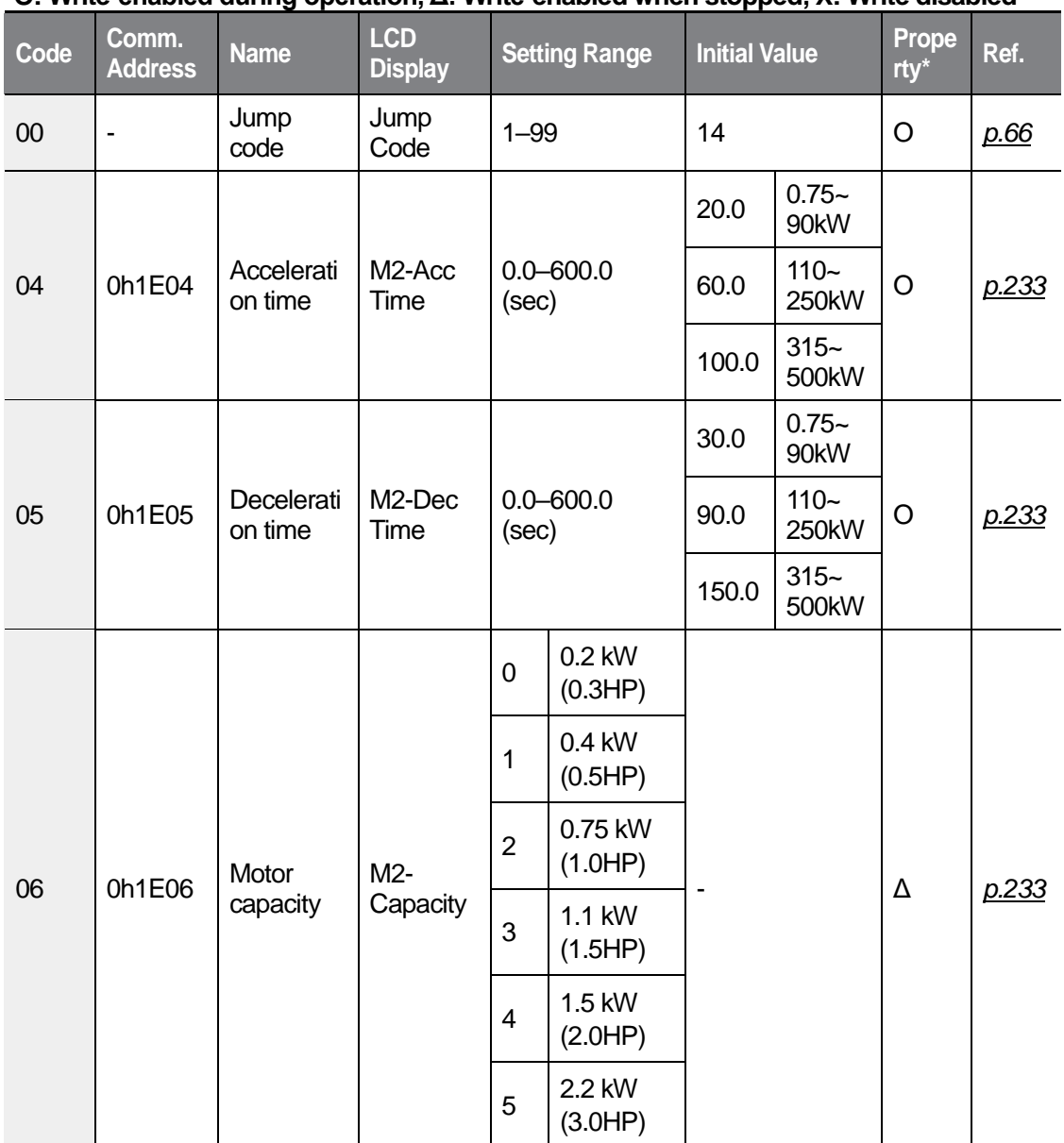

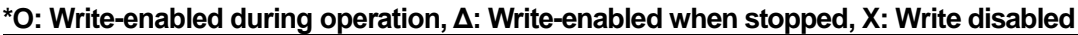

#### 458  $L5$ ELECTRIC

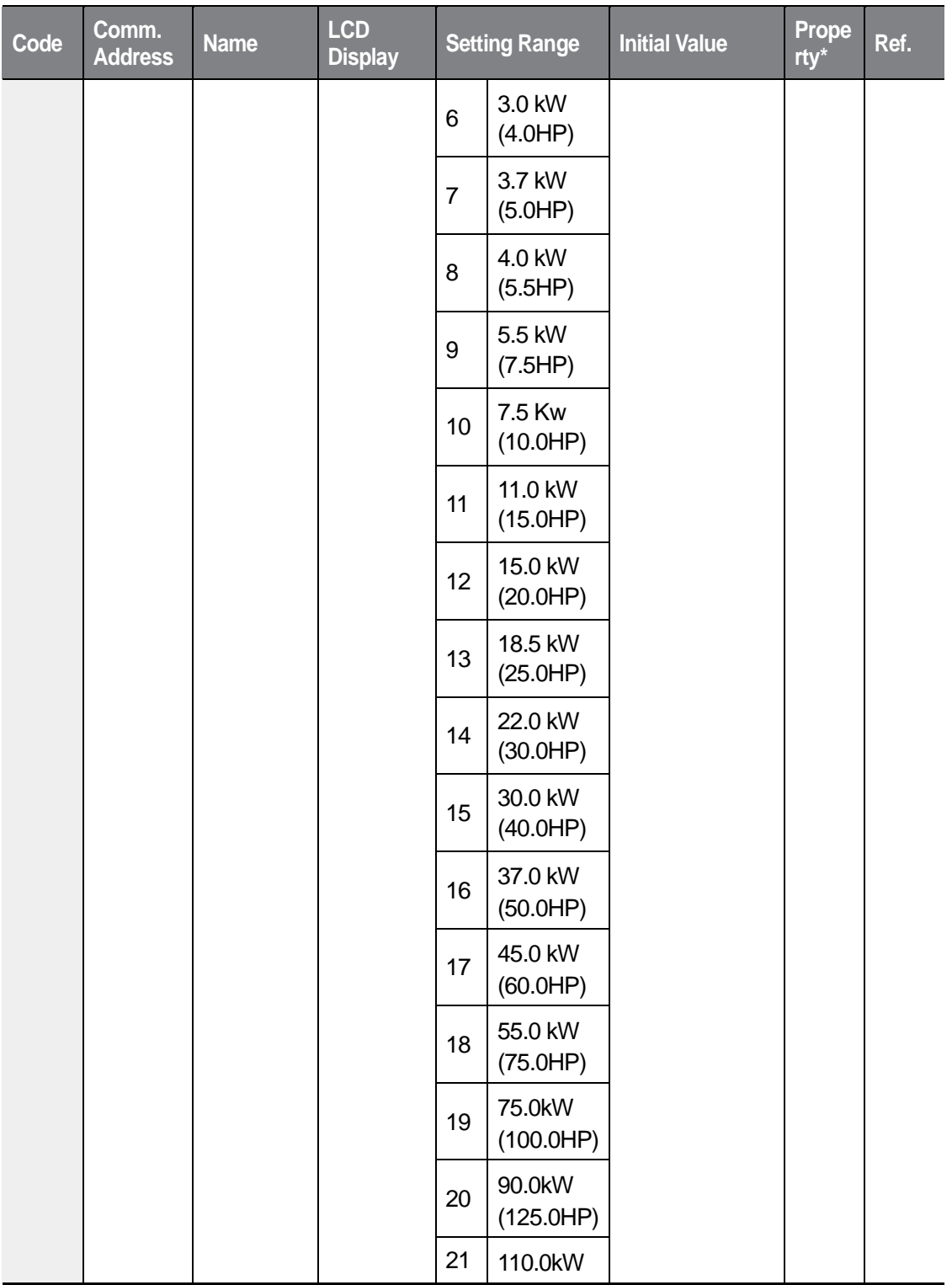

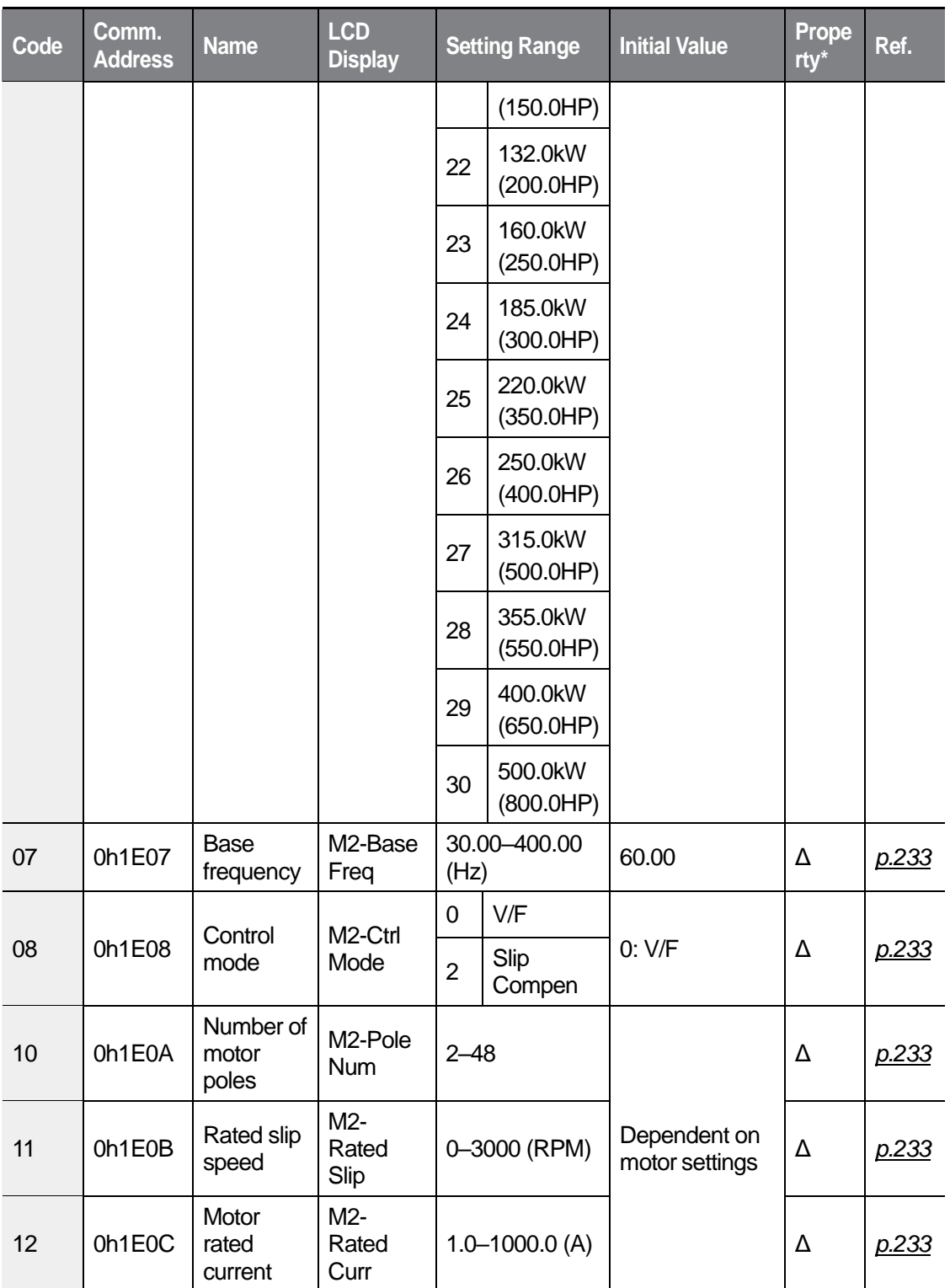

**460** | *LSELECTRIC* 

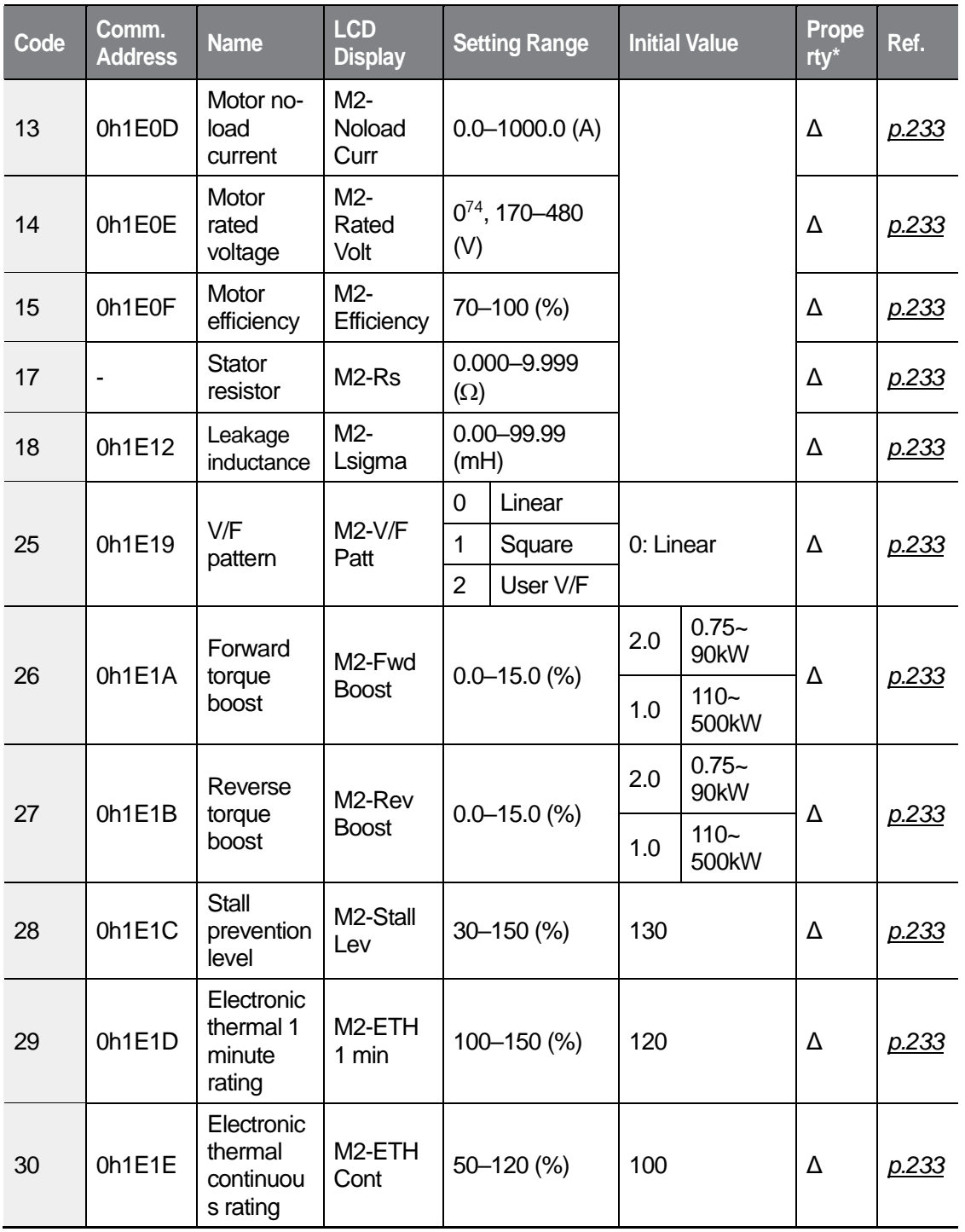

<sup>74</sup> Refer to <4.15 Output Voltage Setting>

 $\Gamma$ 

# **8.15 Trip (TRIP Last-x) and Config (CNF) Mode**

٦

#### **8.15.1 Trip Mode (TRP Last-x)**

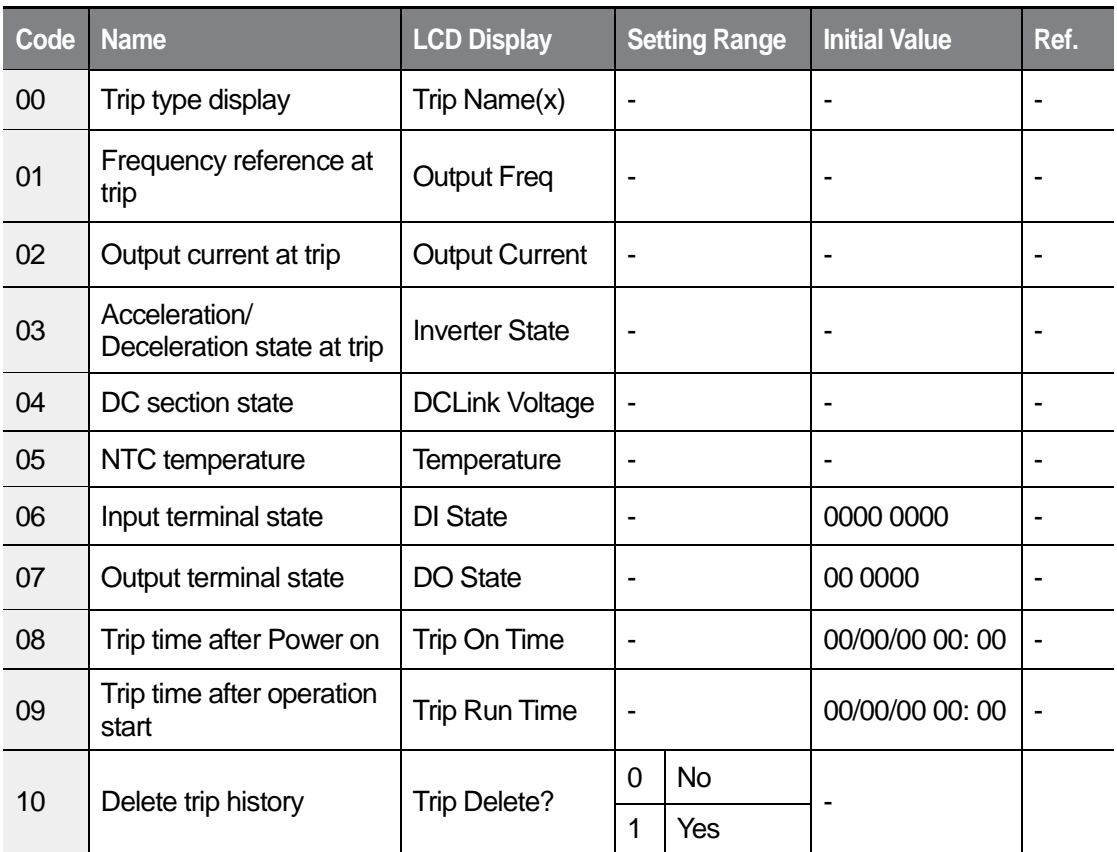

### **8.15.2 Config Mode (CNF)**

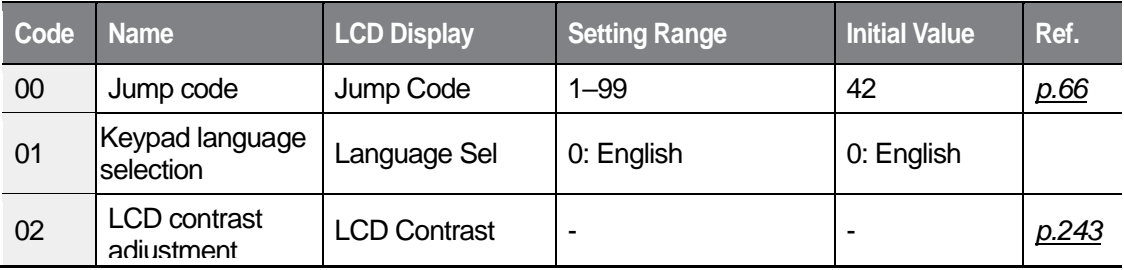

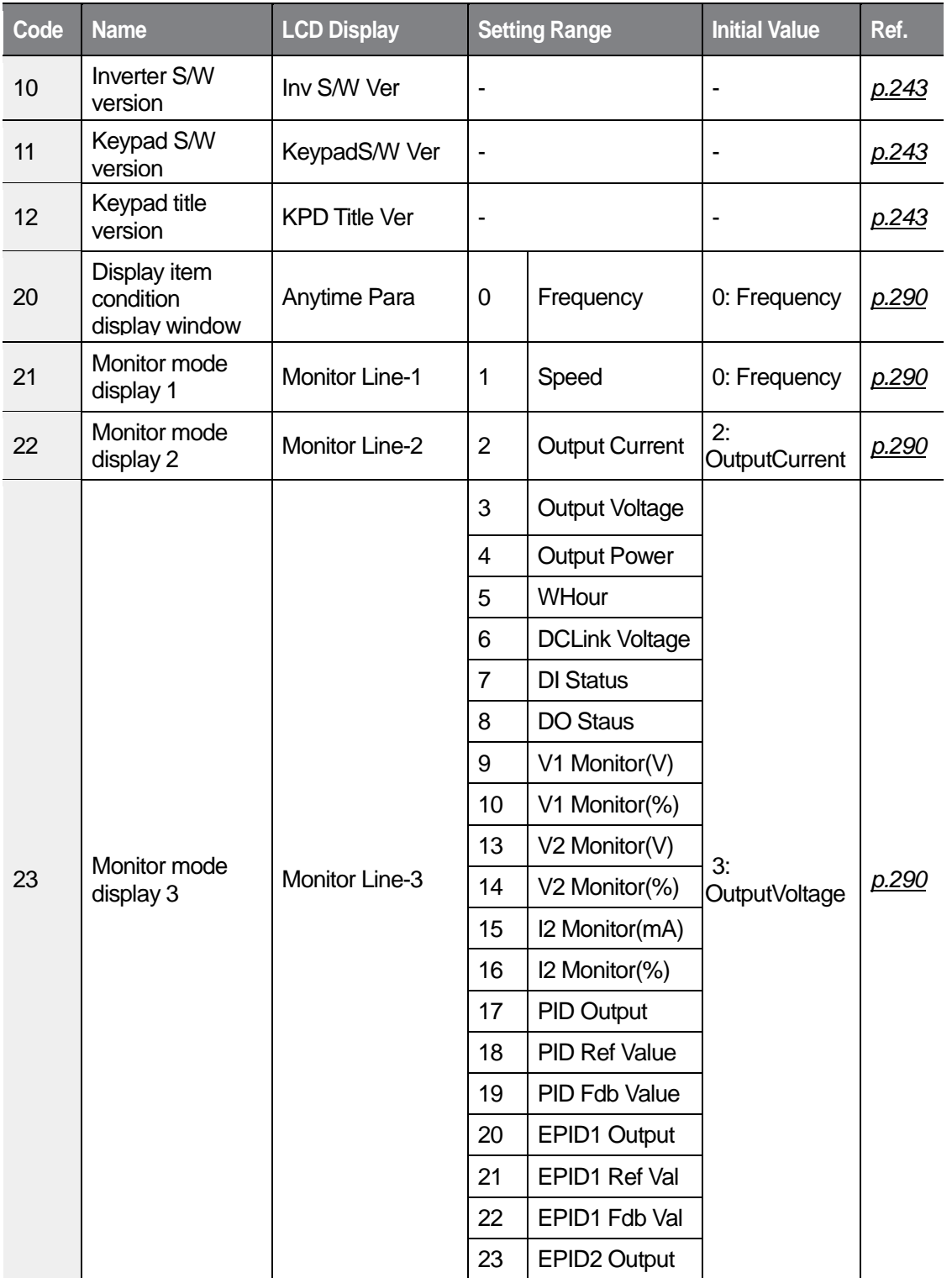

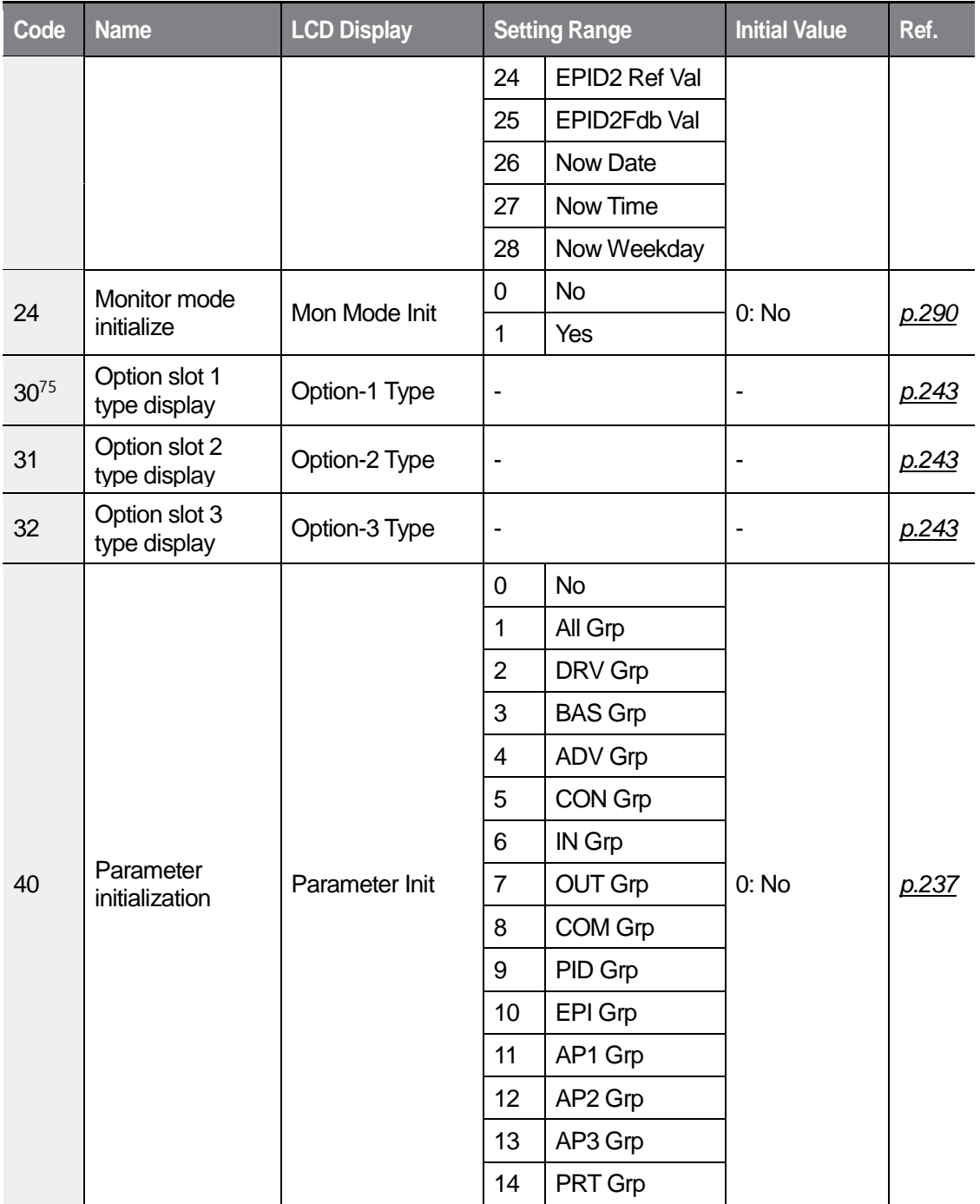

Please refer to the communication option manual for details.

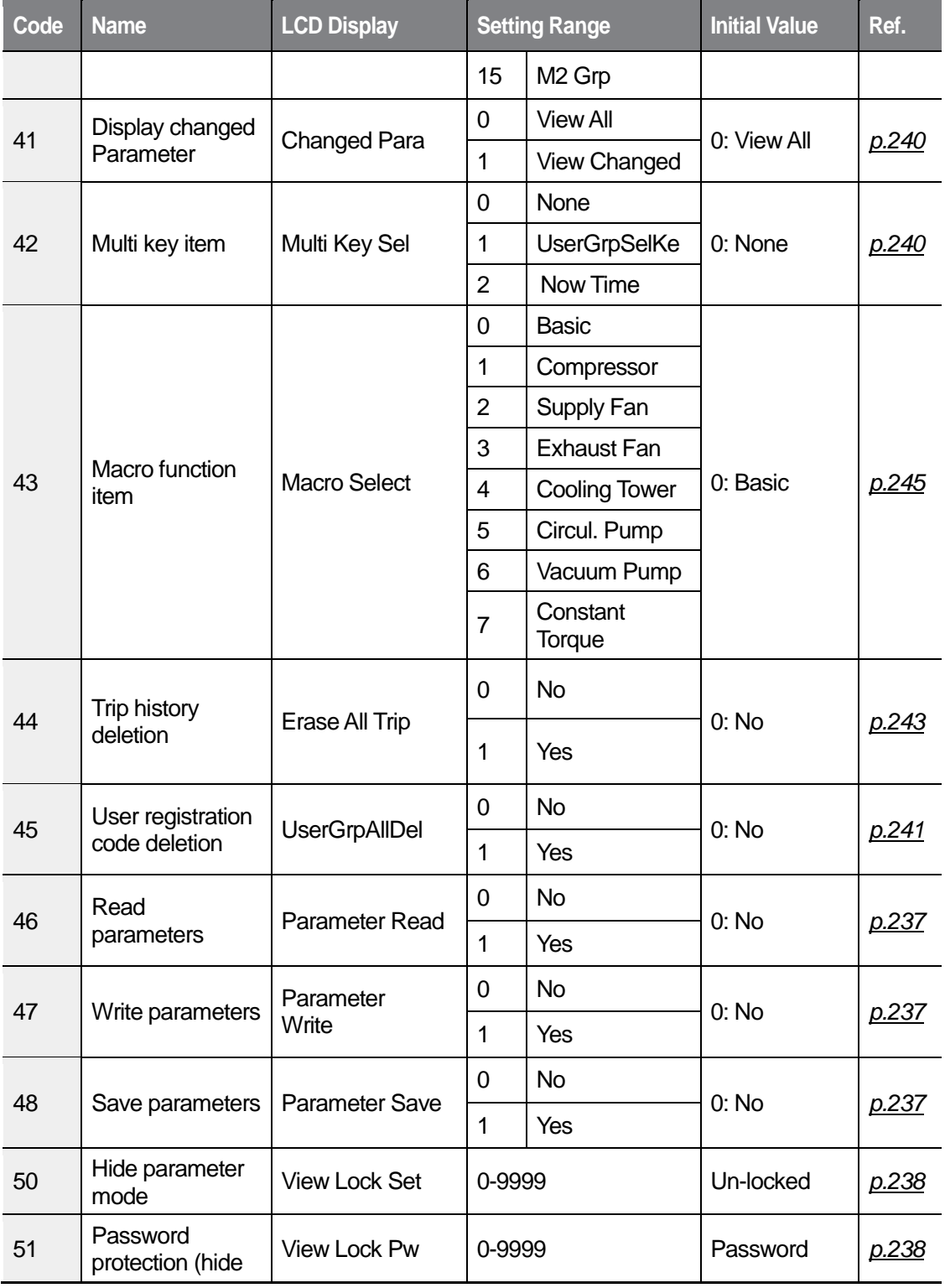

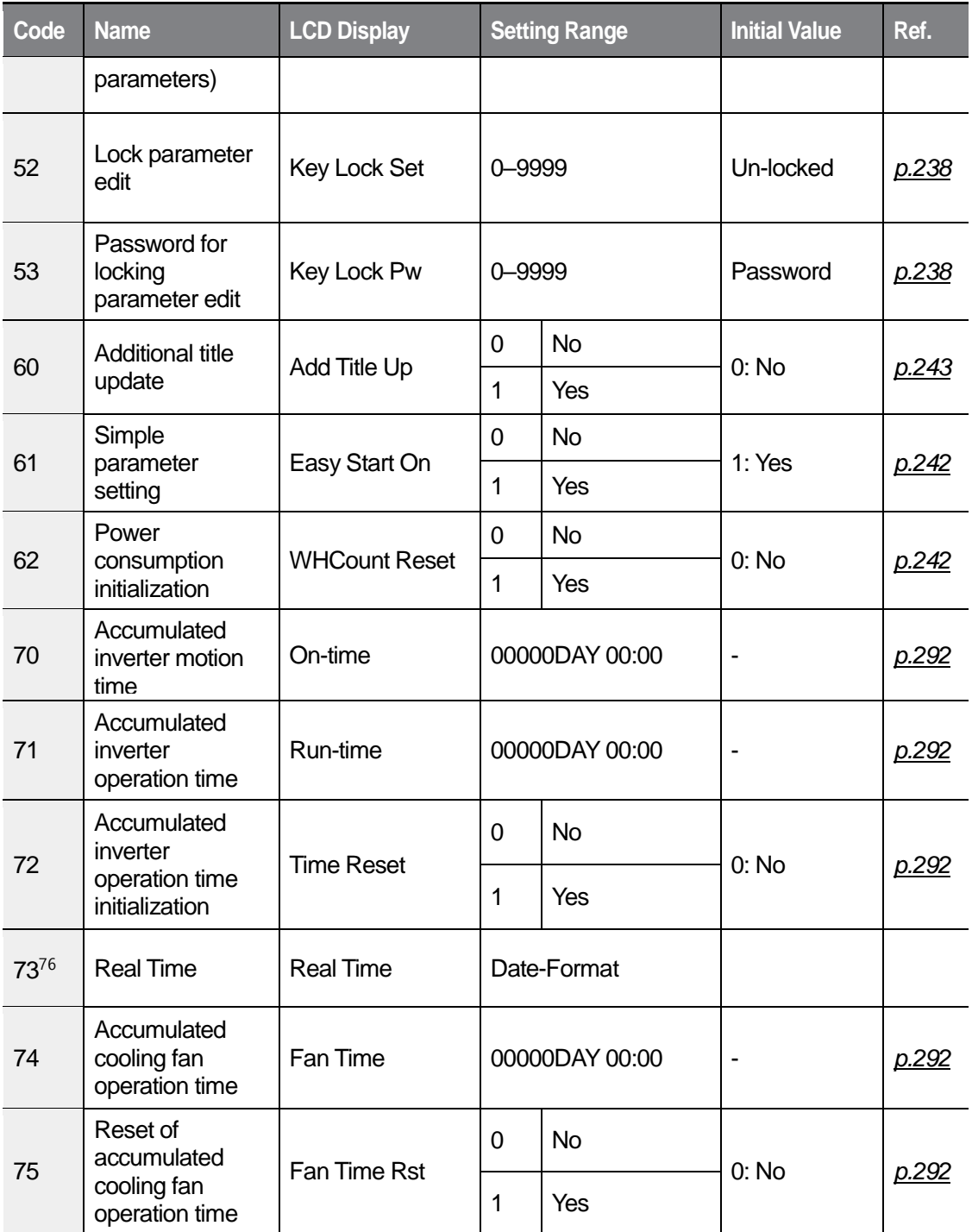

<sup>76</sup> The date format can be changed according to the AP3-06 settings.

466 | **LSELECTRIC** 

# **8.16 Macro Groups**

Г

The following table lists detailed parameter settings for each macro configuration.

#### **8.16.1 Compressor (MC1) Group**

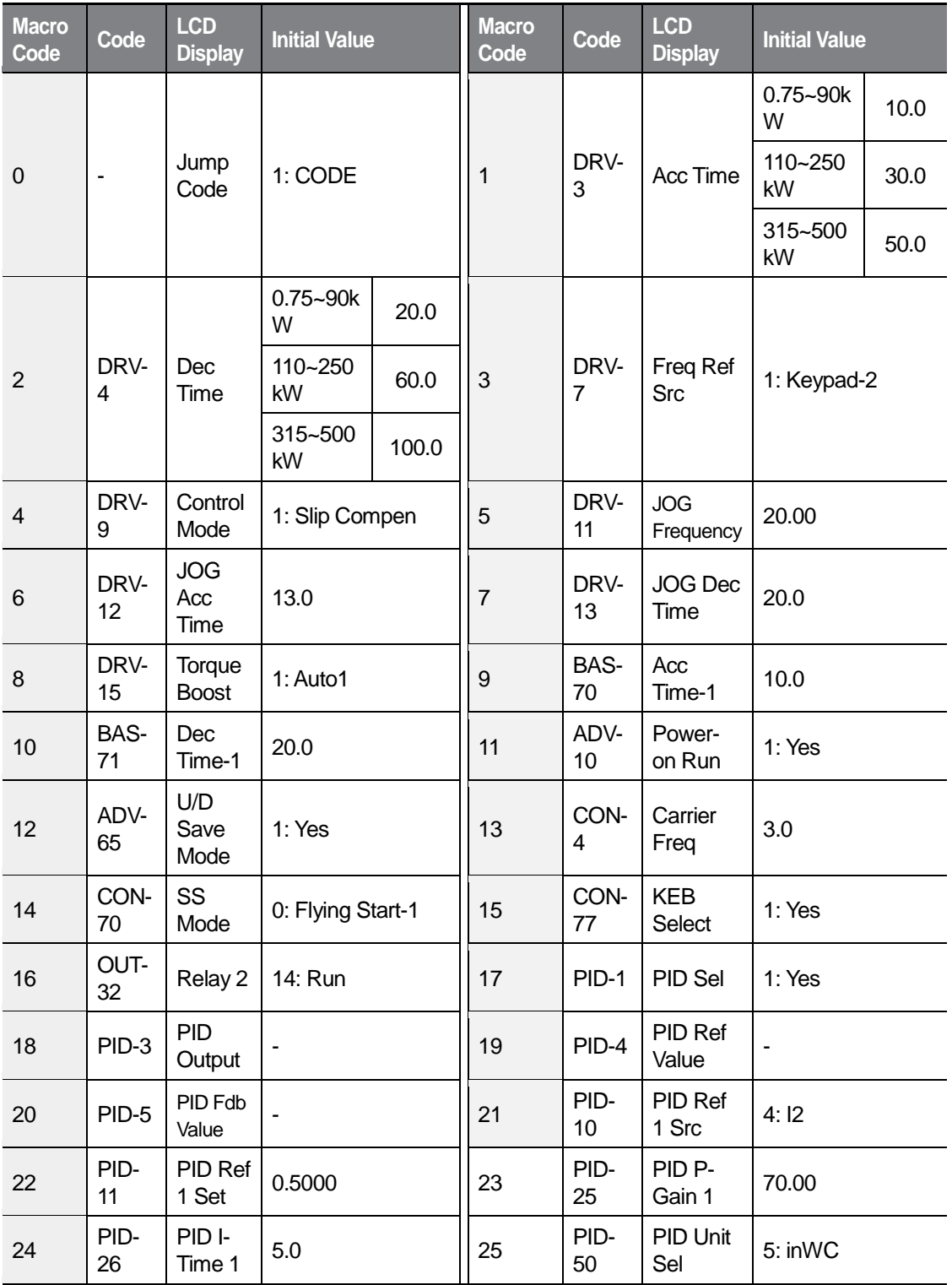

 $468$  | *LSELECTRIC* 

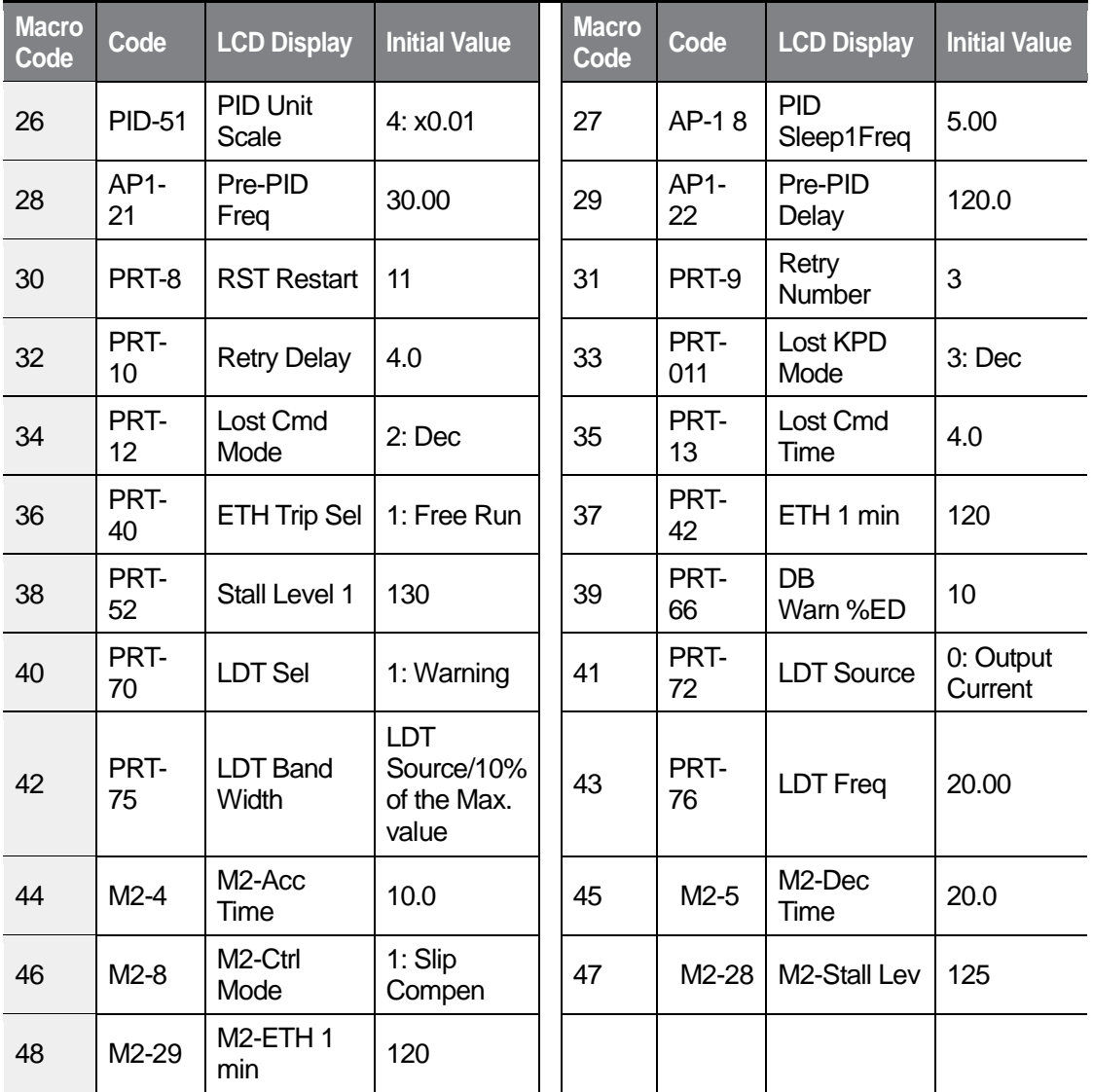

## **8.16.2 Supply Fan (MC2) Group**

Г

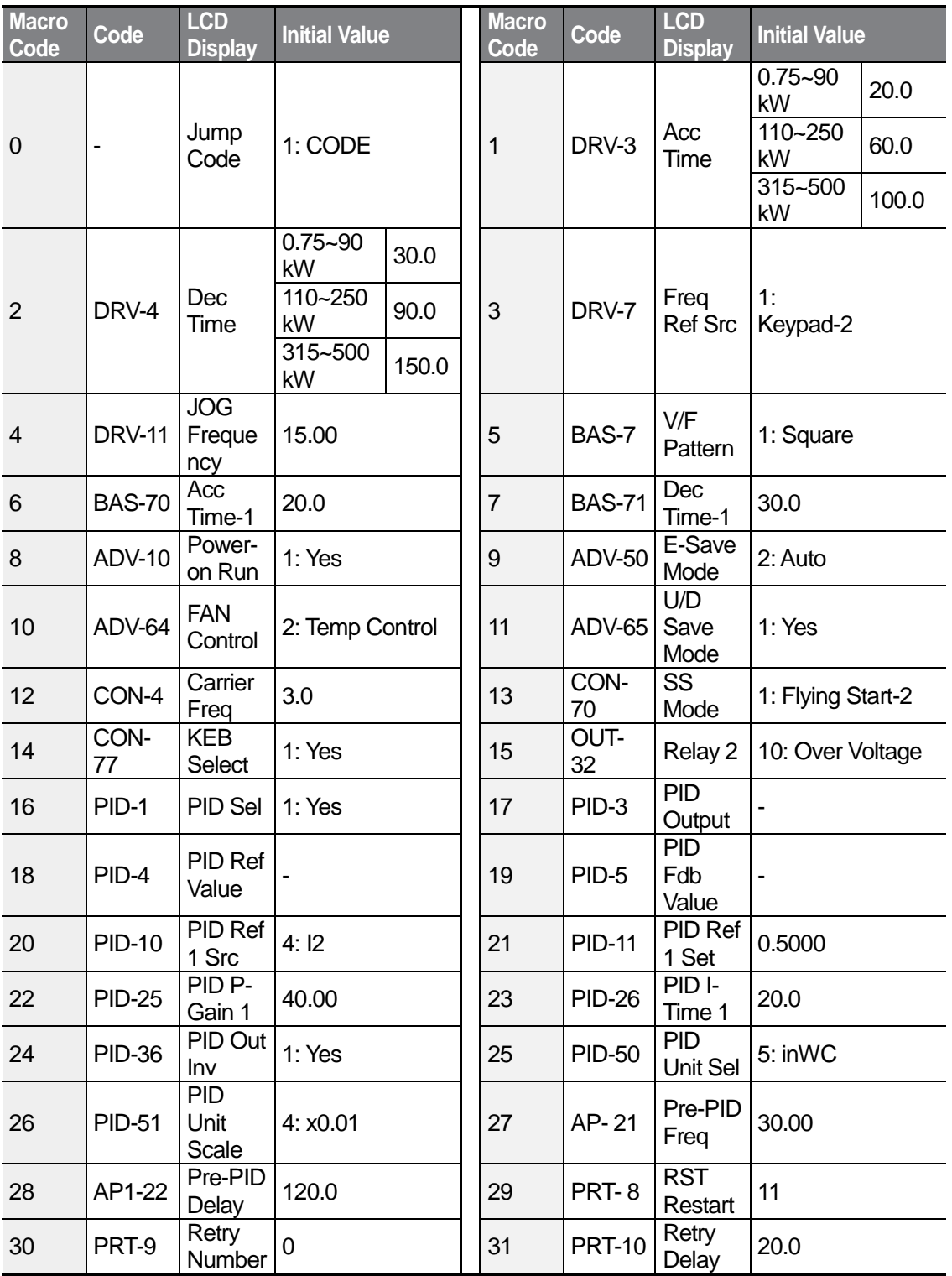

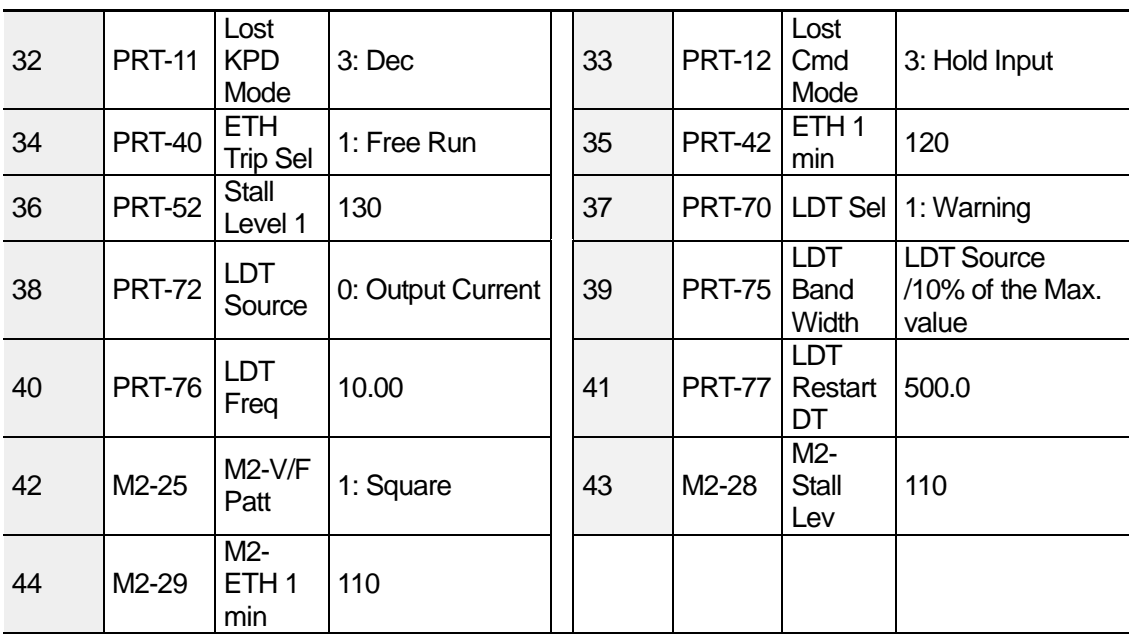

# **8.16.3 Exhaust Fan (MC3) Group**

 $\Gamma$ 

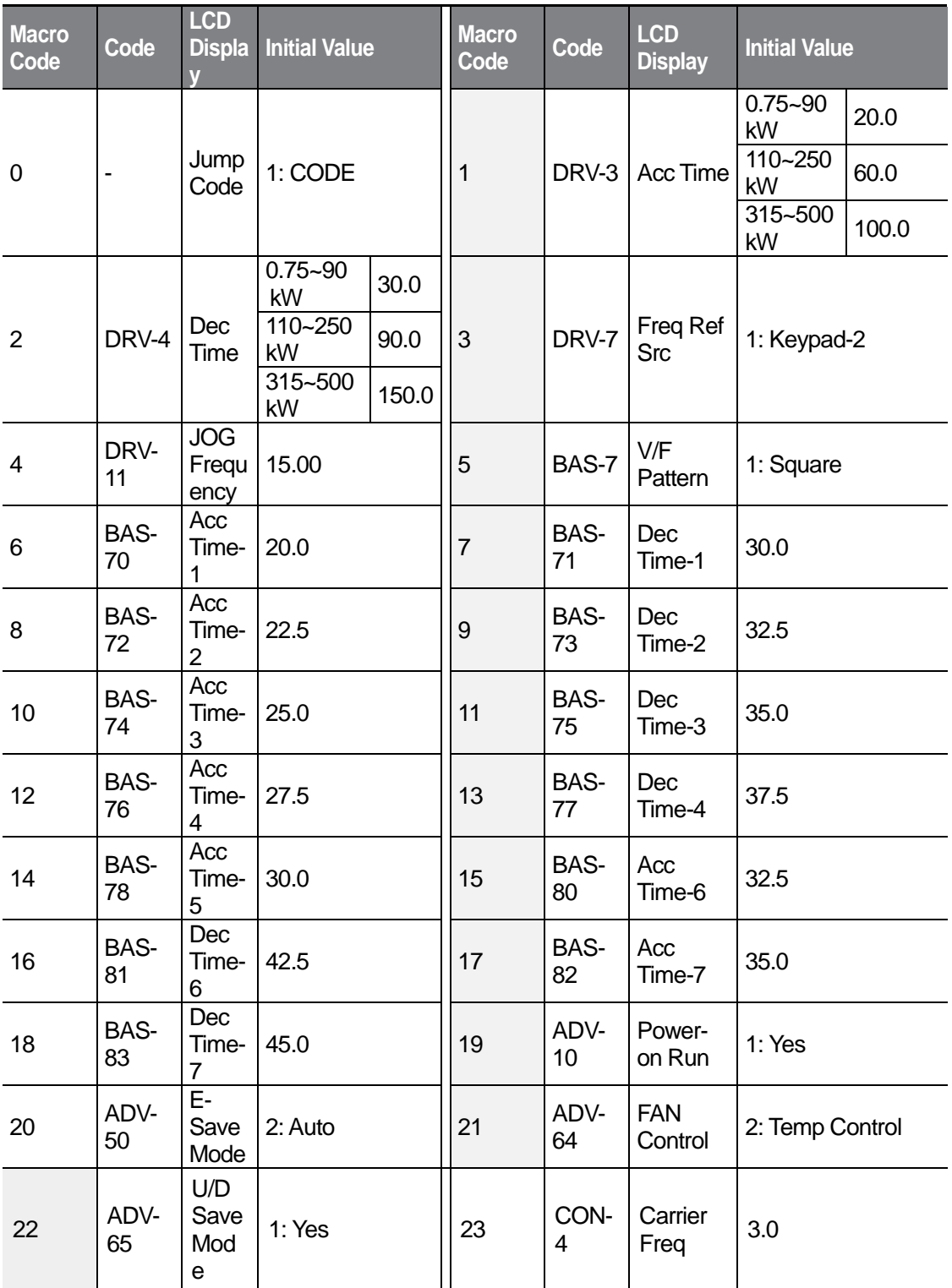

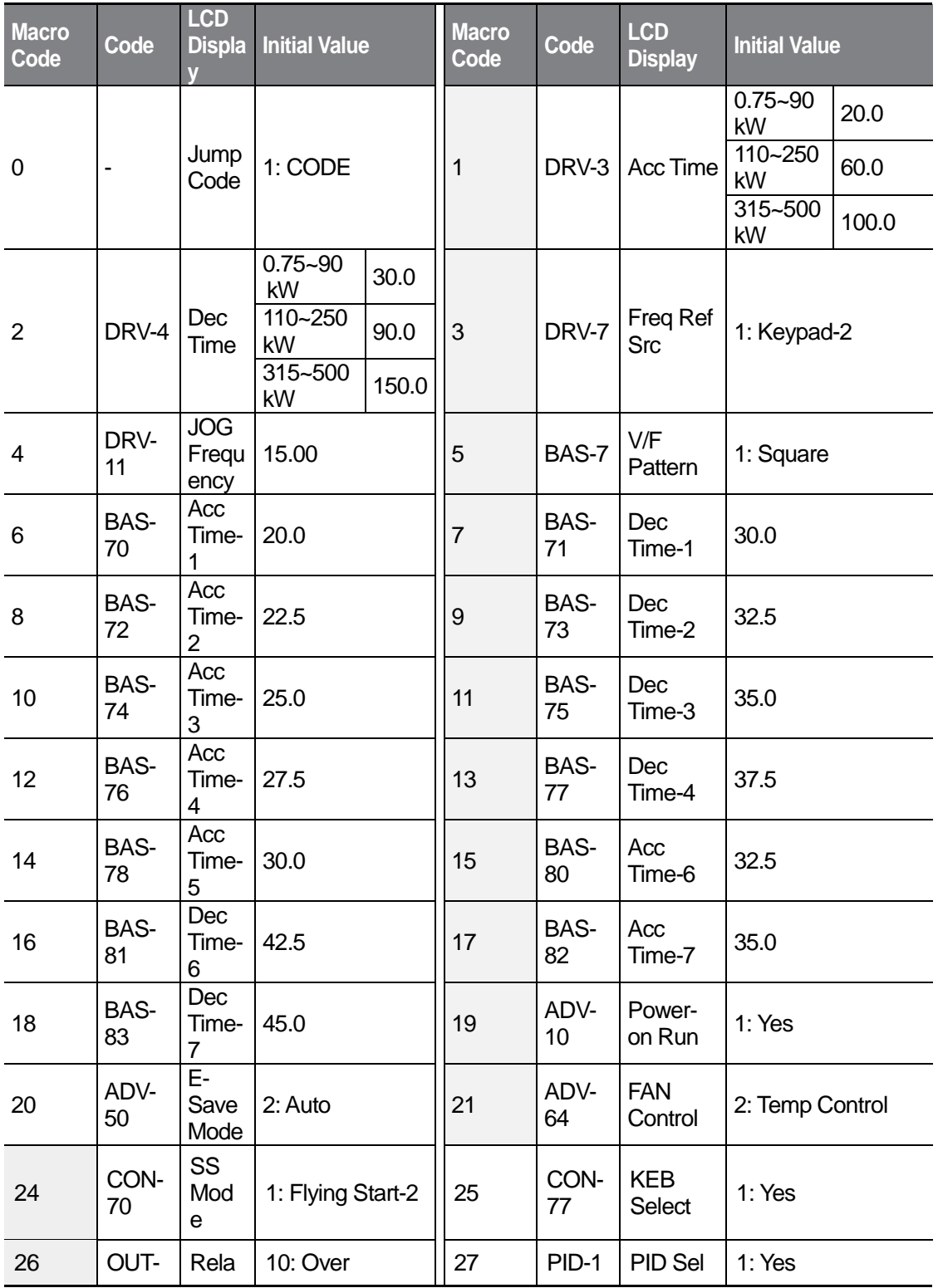

 $L_{\text{ELECTRIC}}$  473

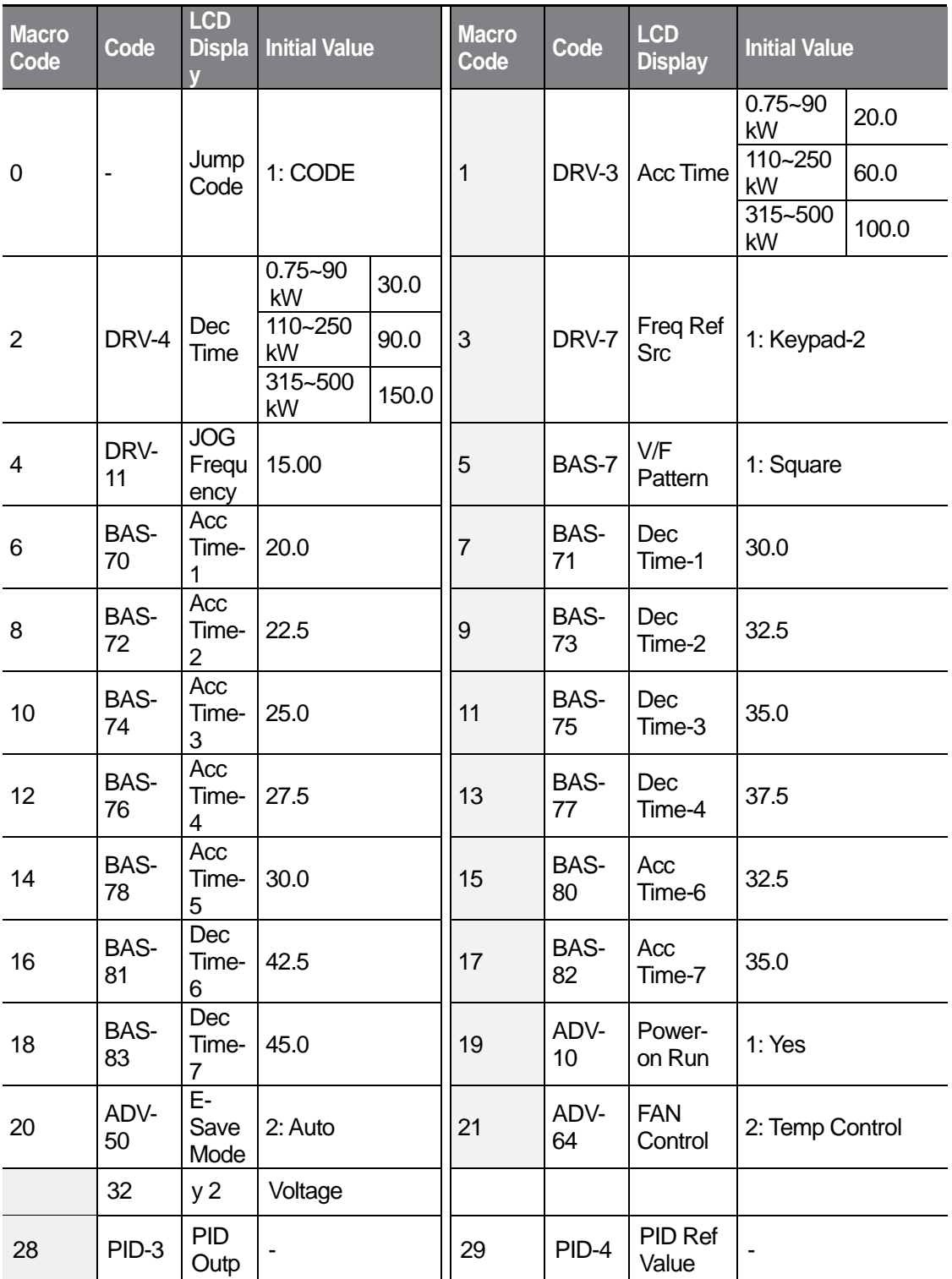

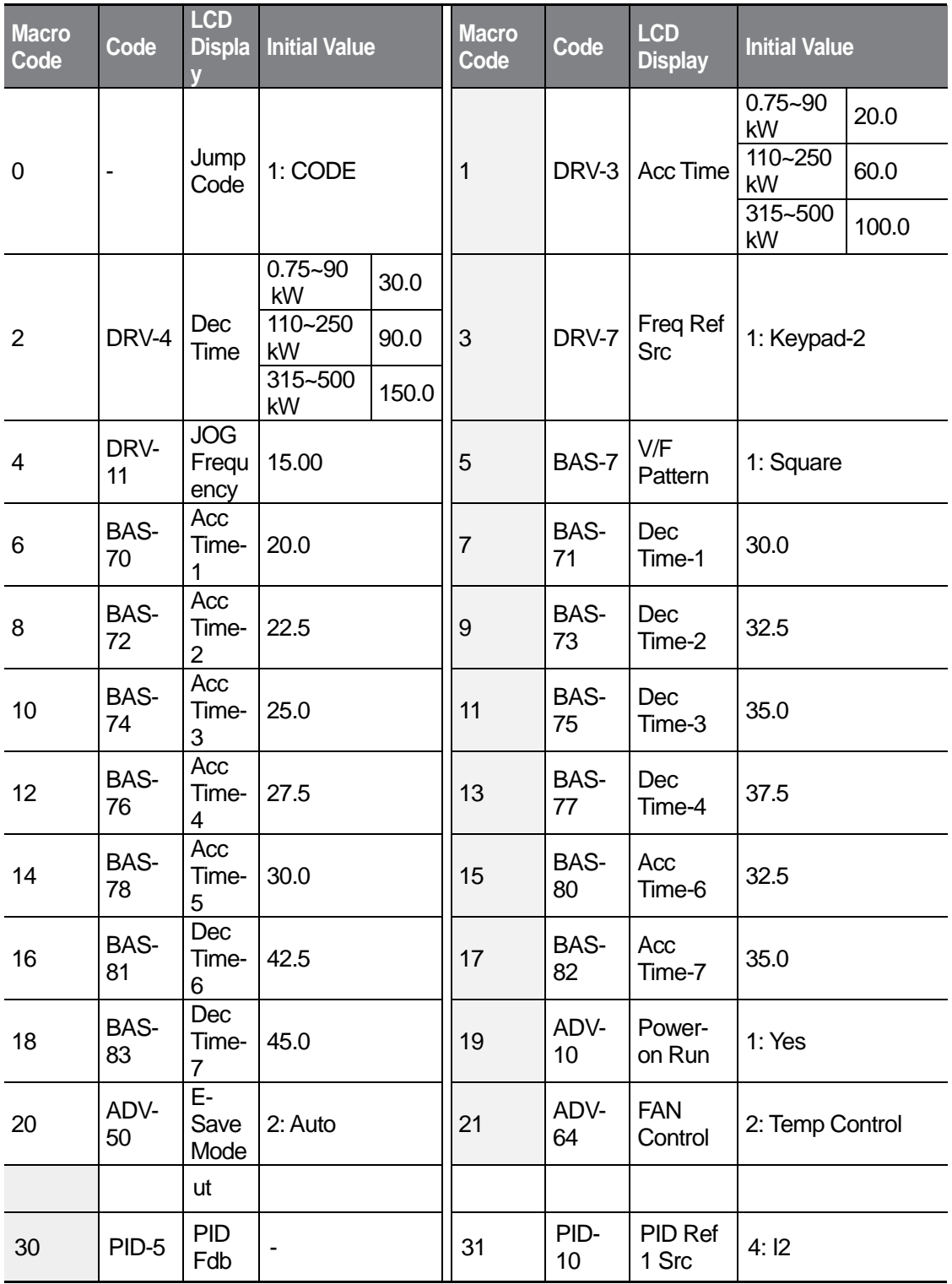

 $1475$ 

 $L5$  ELECTRIC

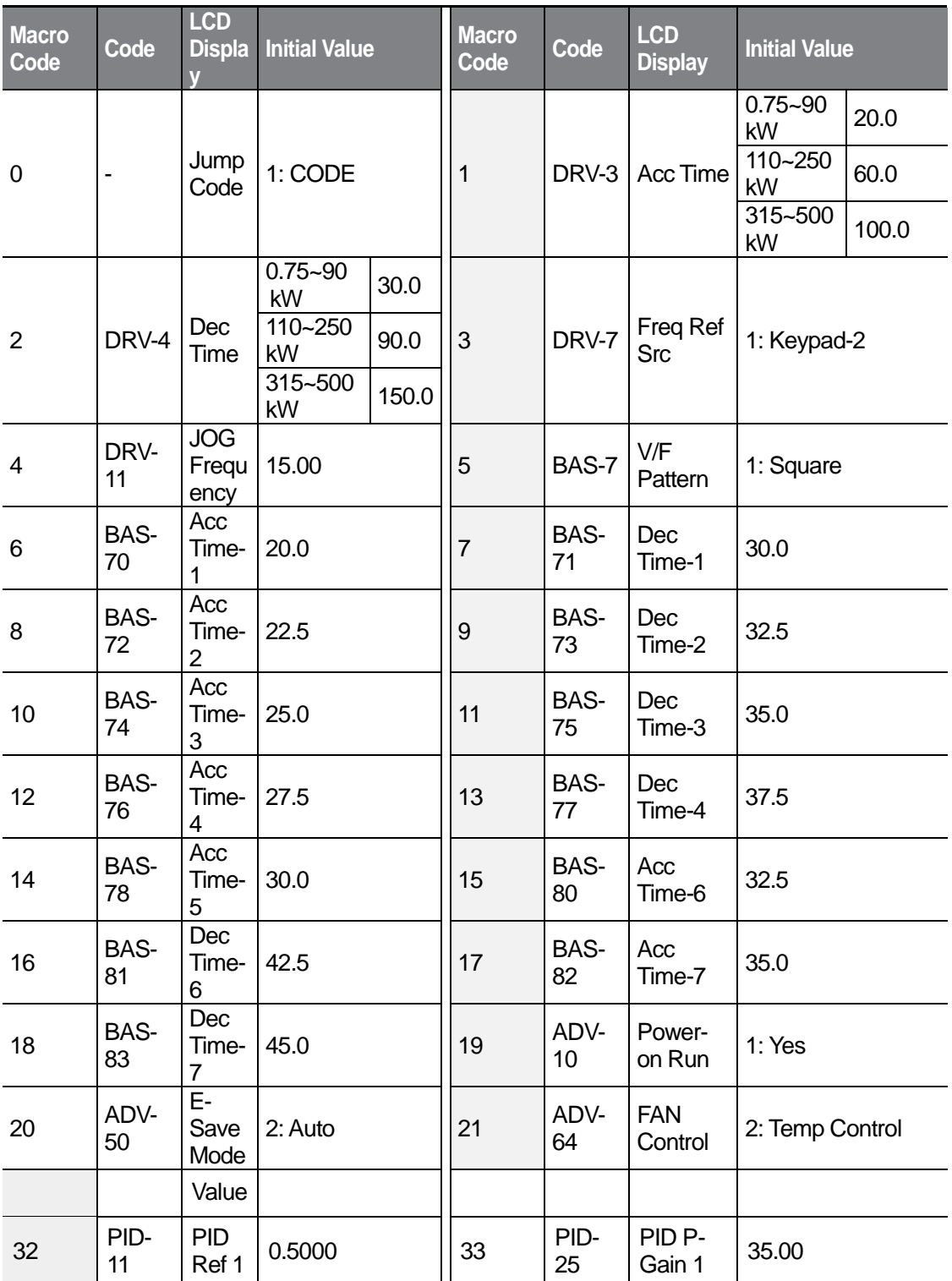

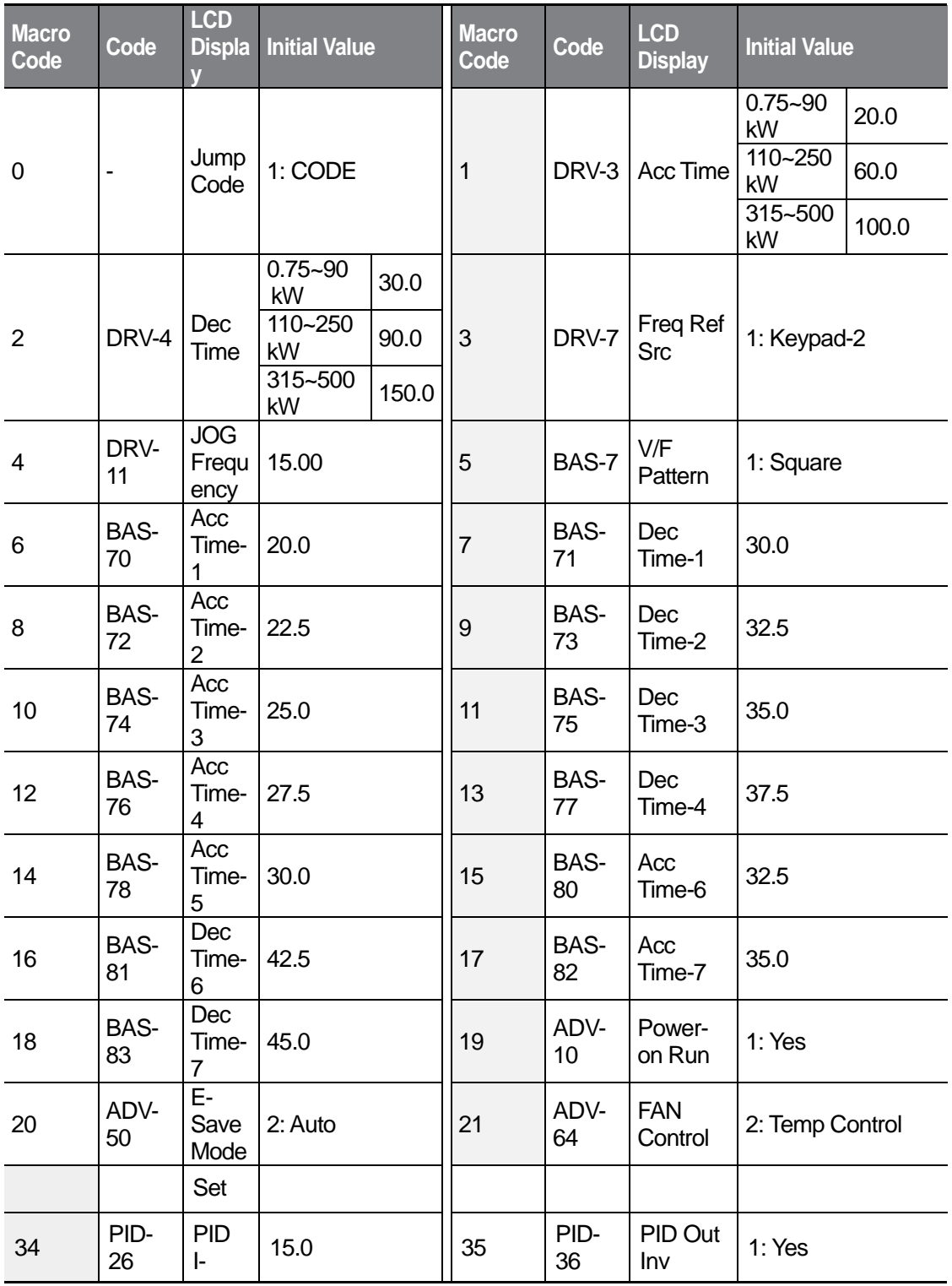

 $L_{\text{ELECTRIC}}$  477

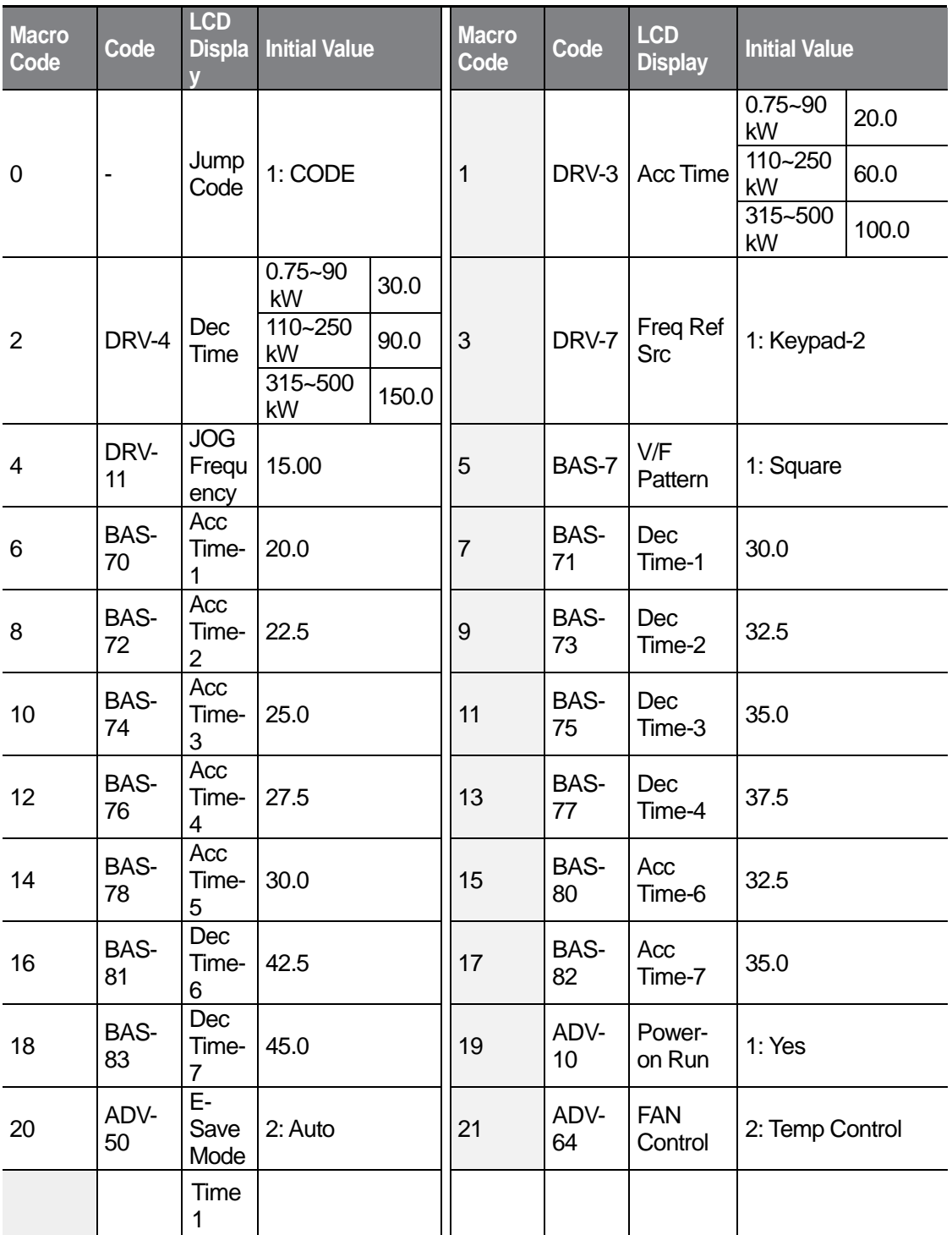

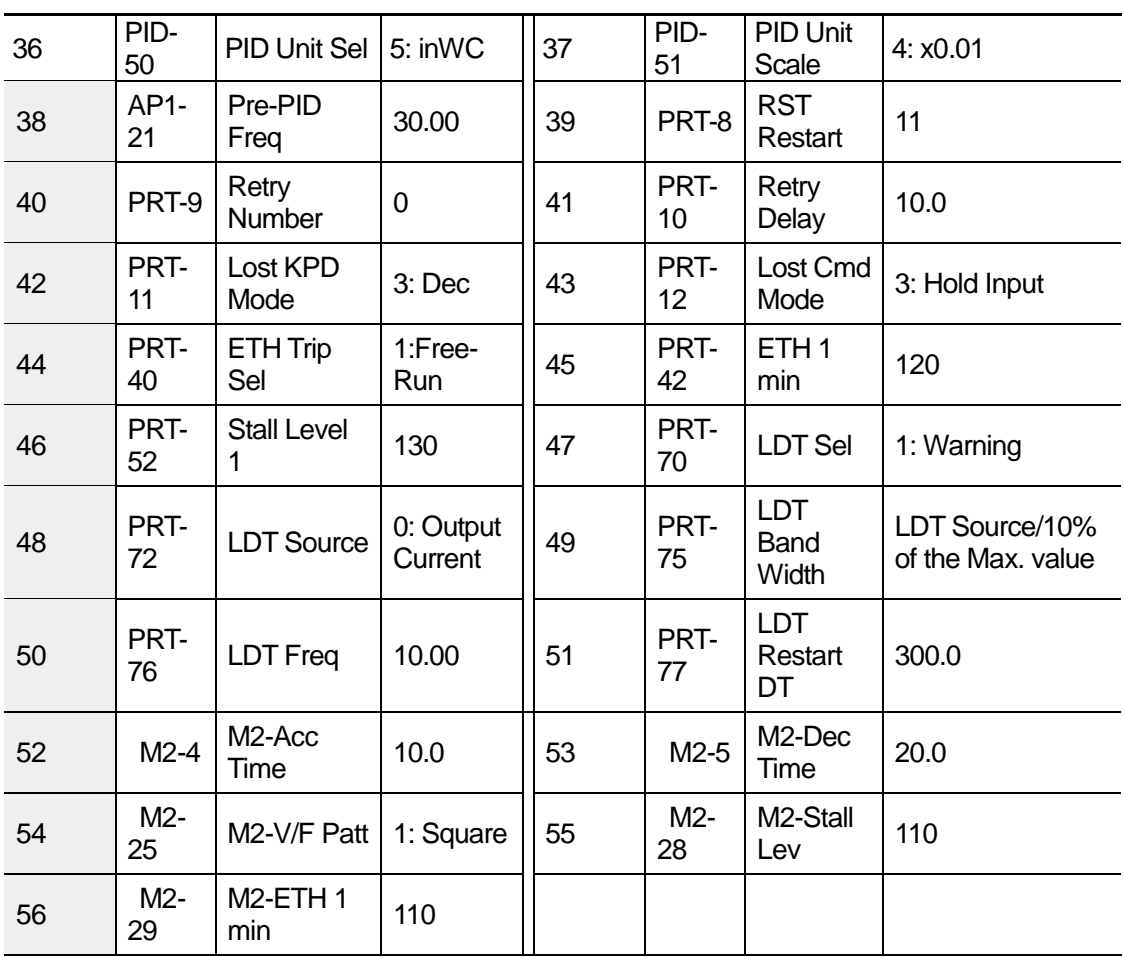

## **8.16.4 Cooling Tower (MC4) Group**

Г

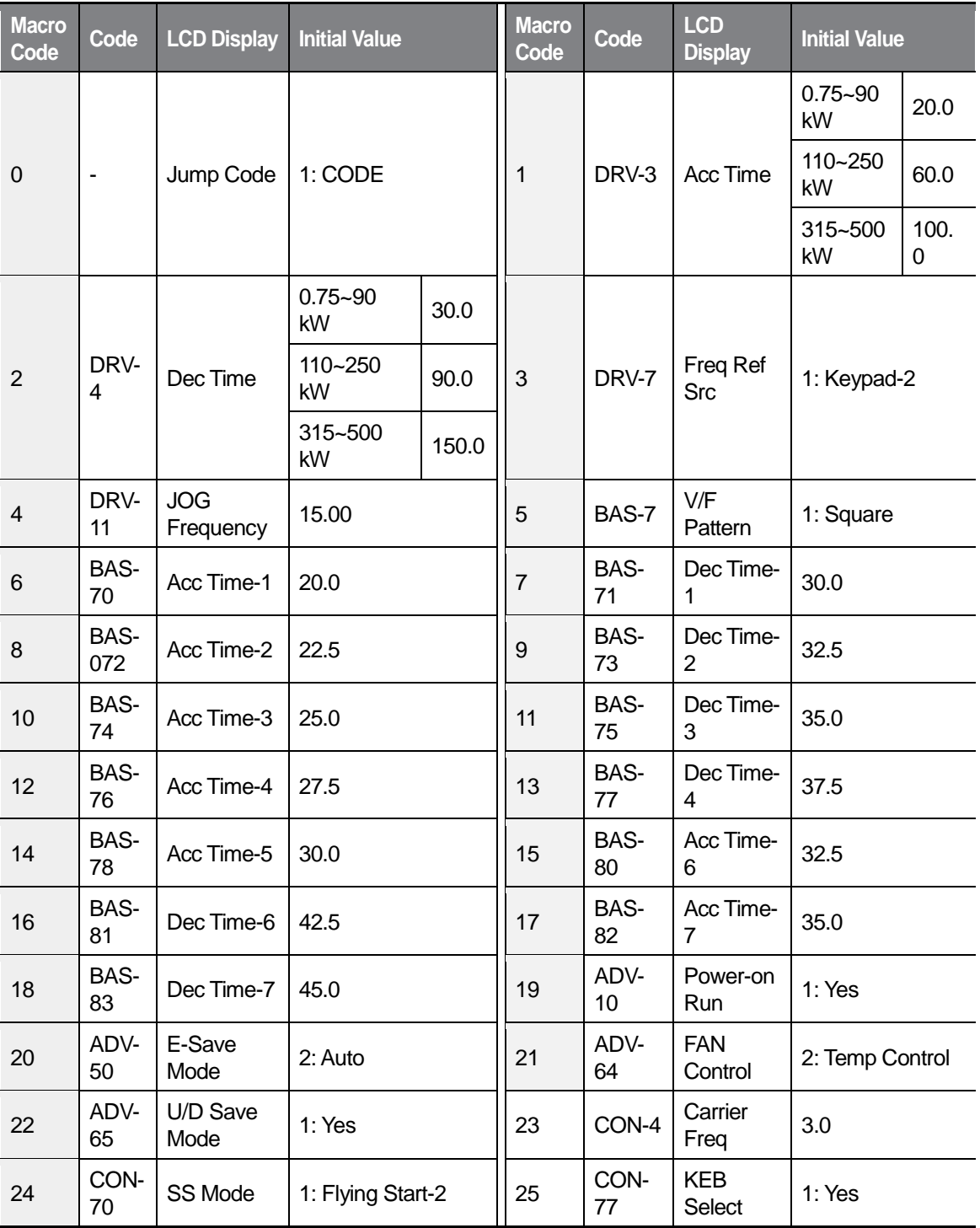

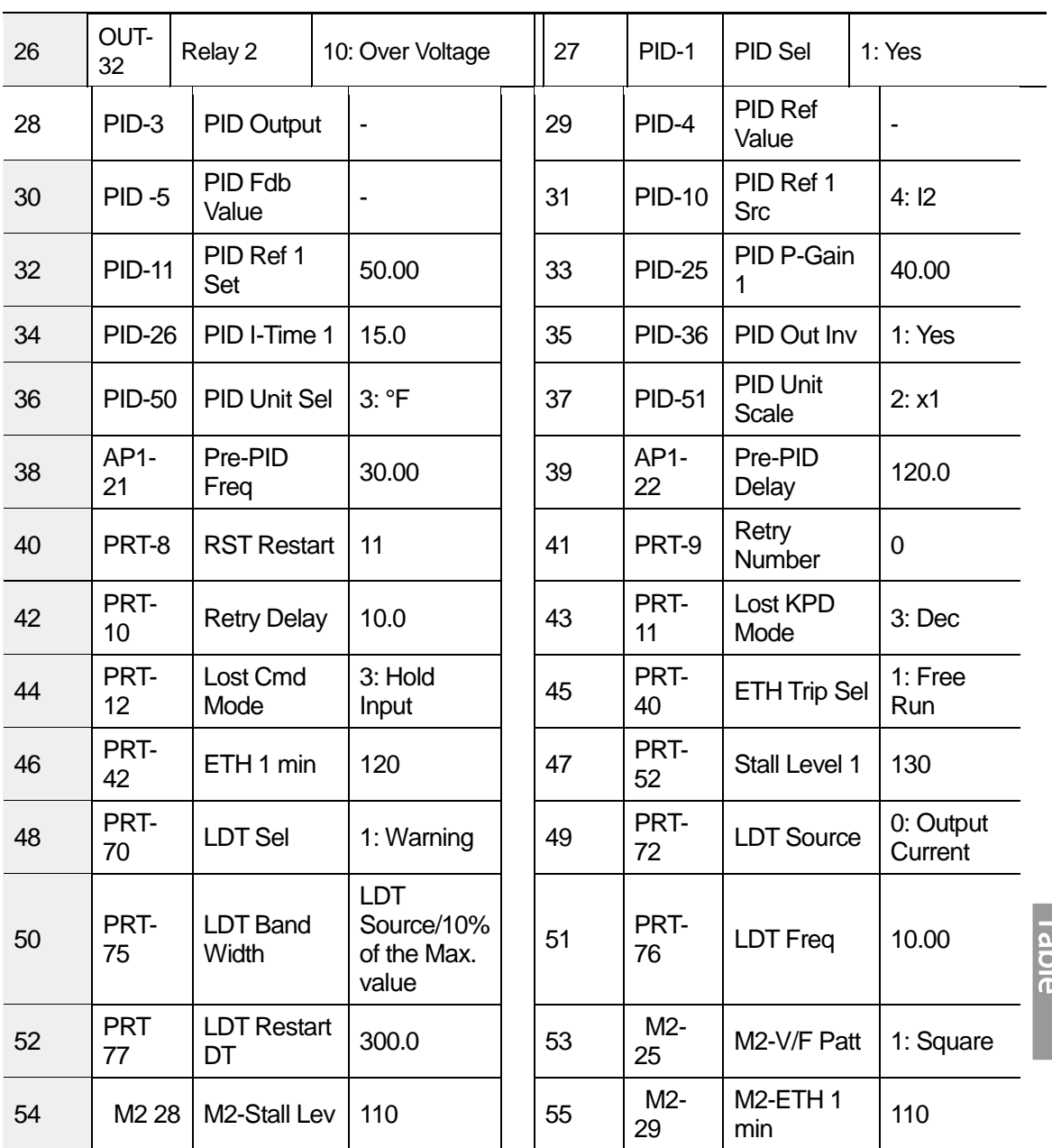

## **8.16.5 Circulation Pump (MC5) Group**

Г

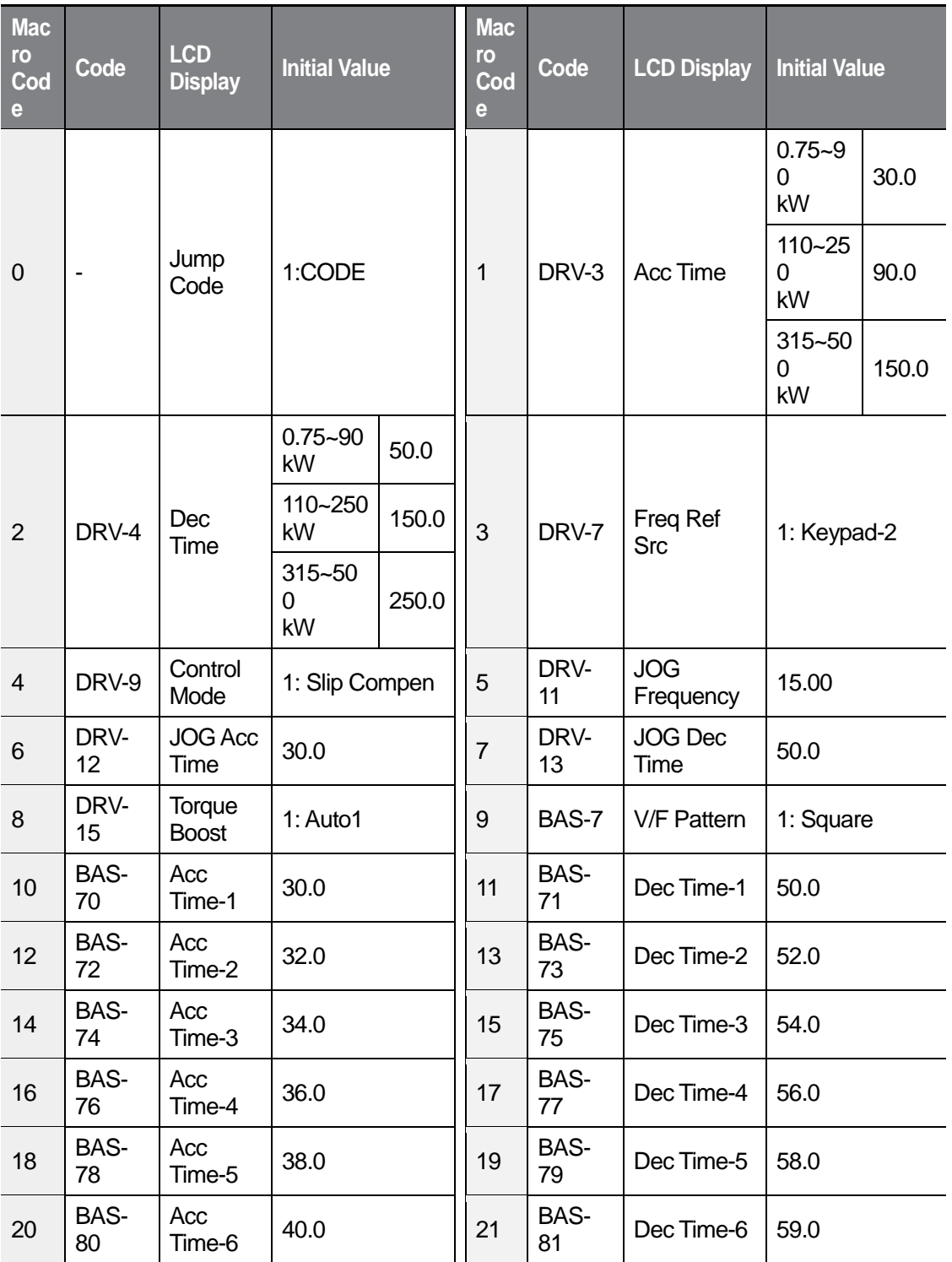

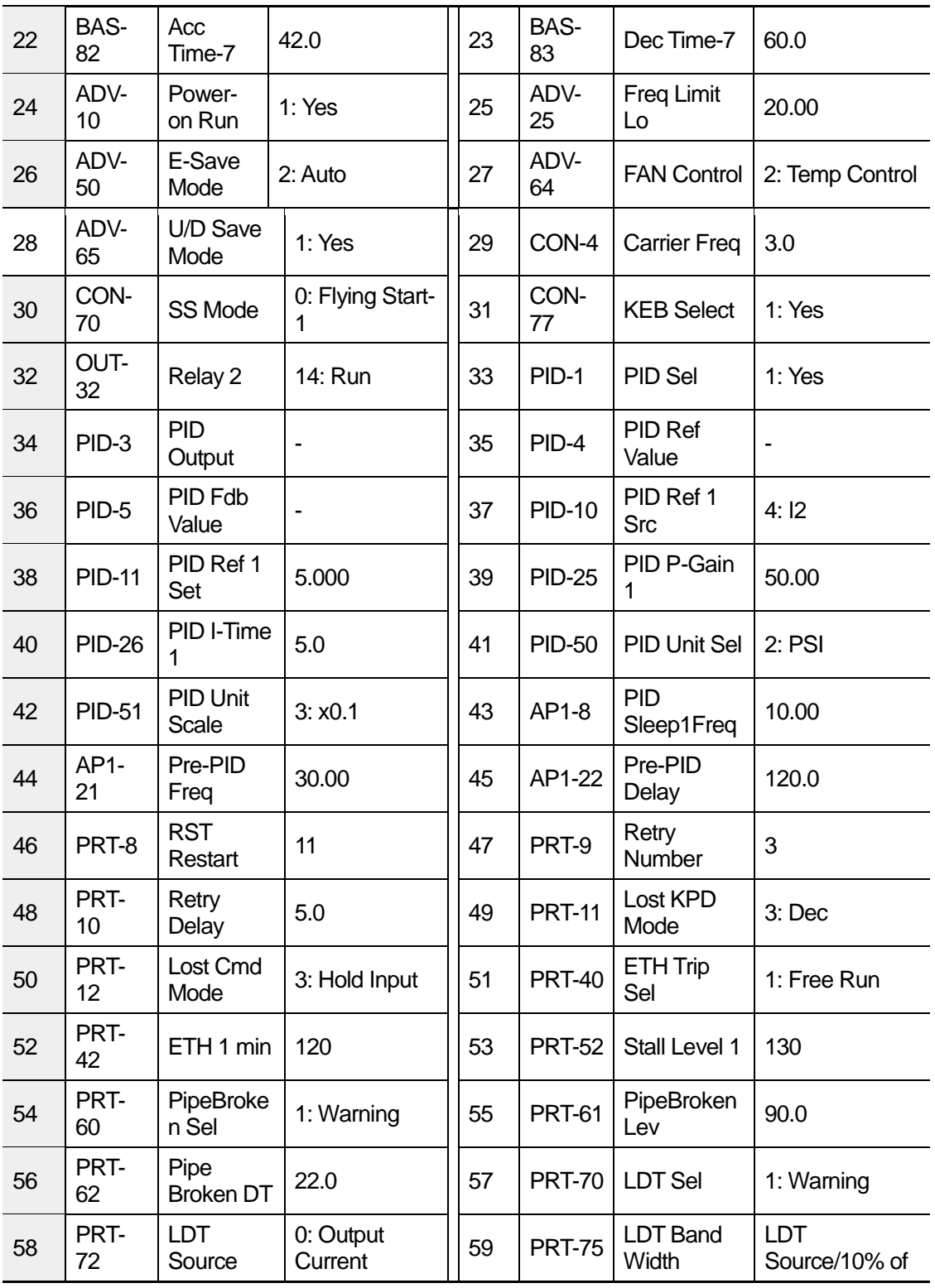

 $L_{\text{SELECTRE}}$  483

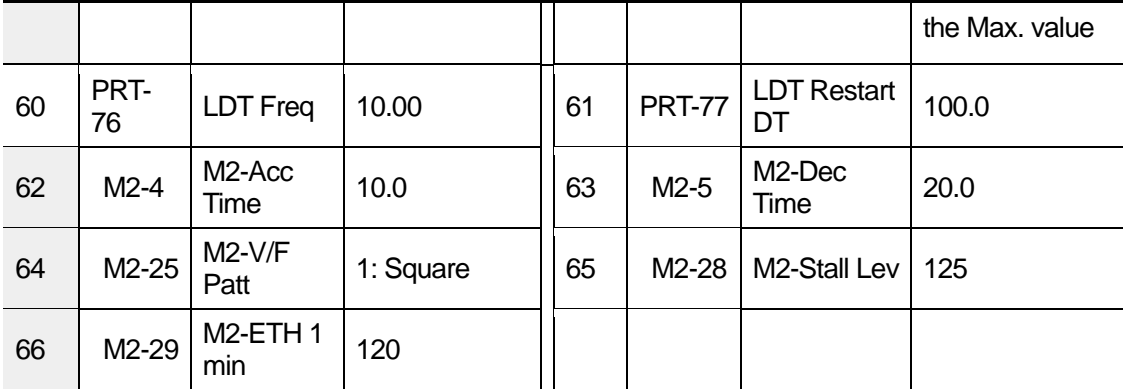

## **8.16.6 Vacuum Pump (MC6) Group**

Г

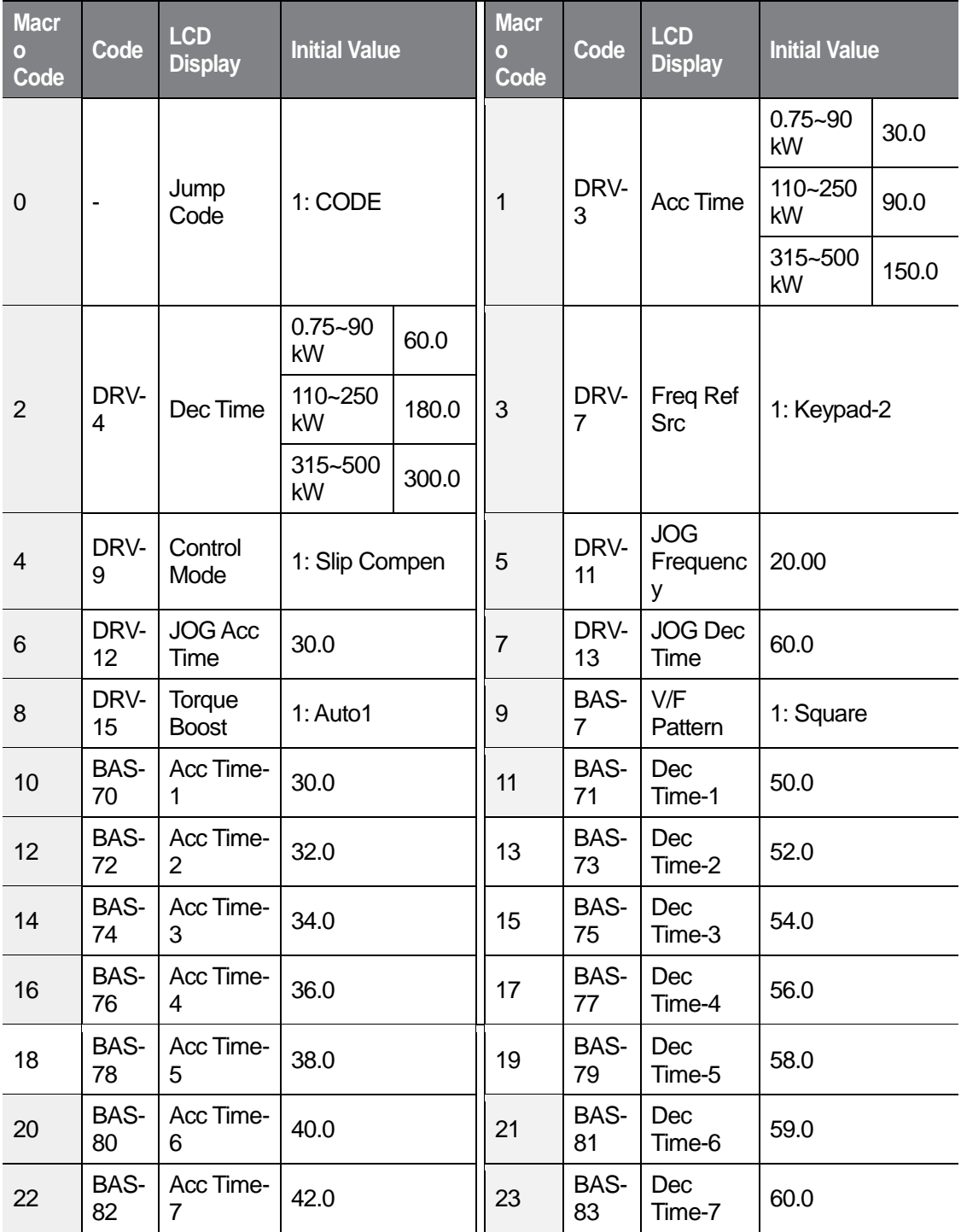

 $1485$  $L5$  ELECTRIC

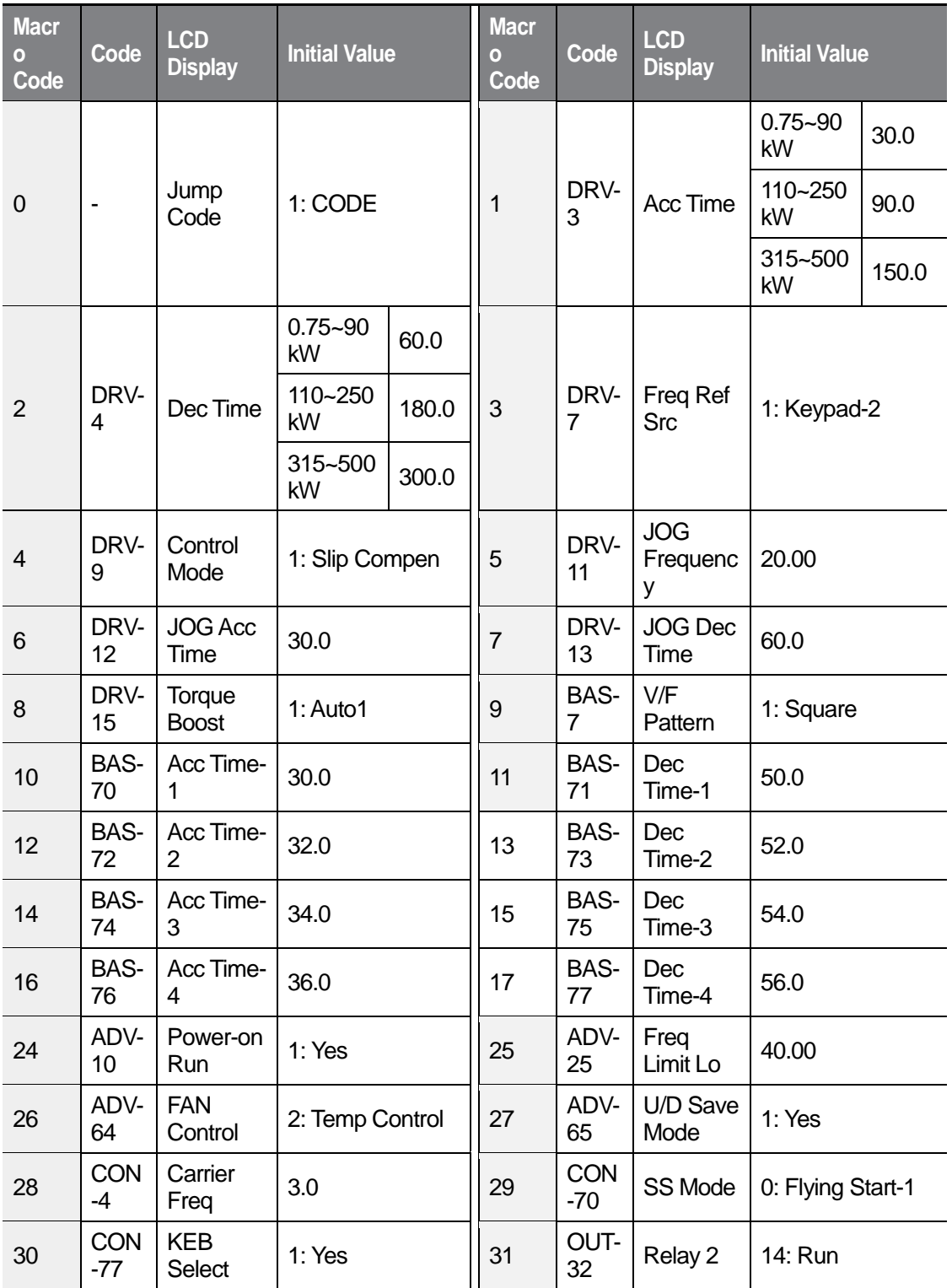

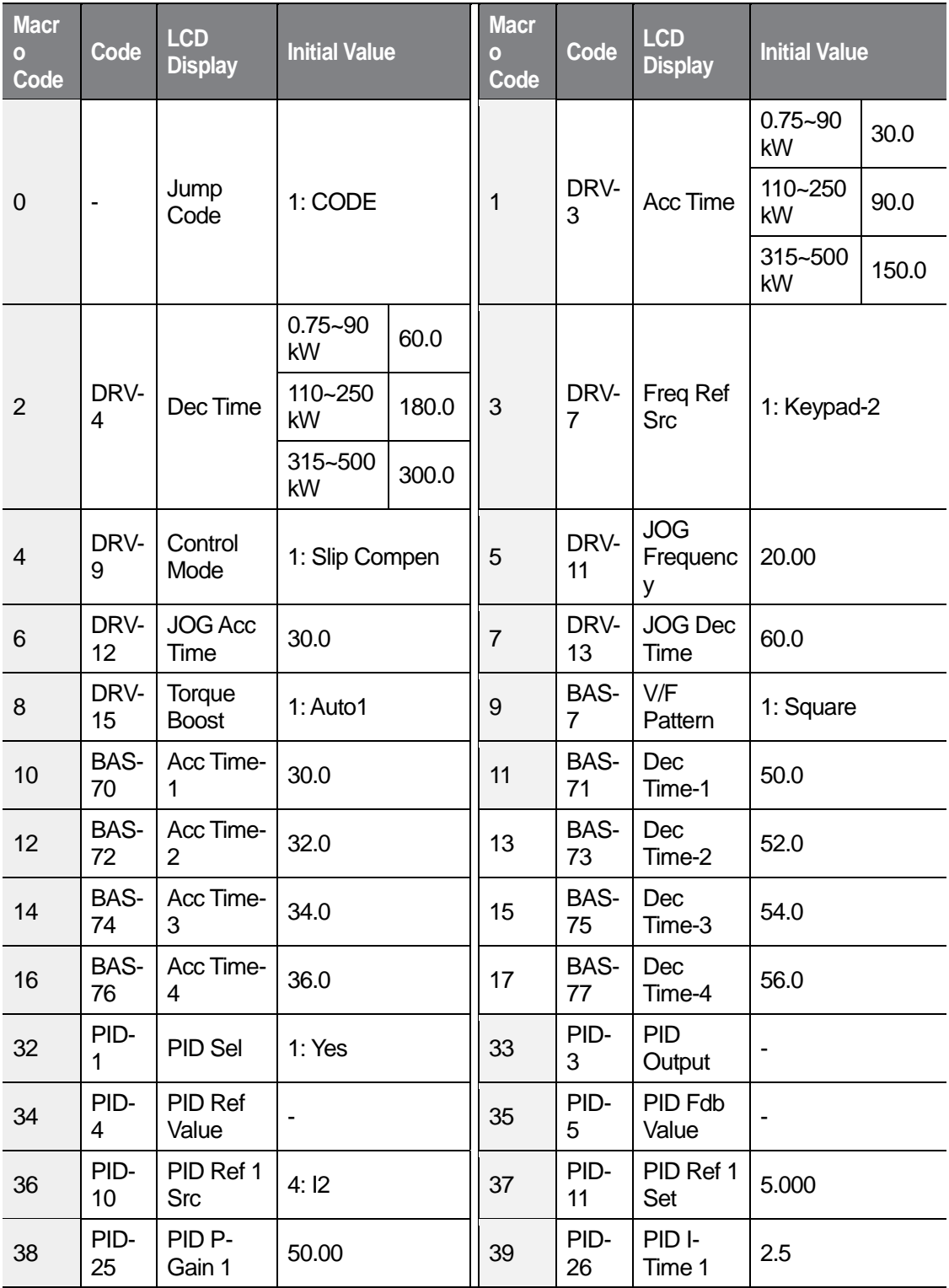

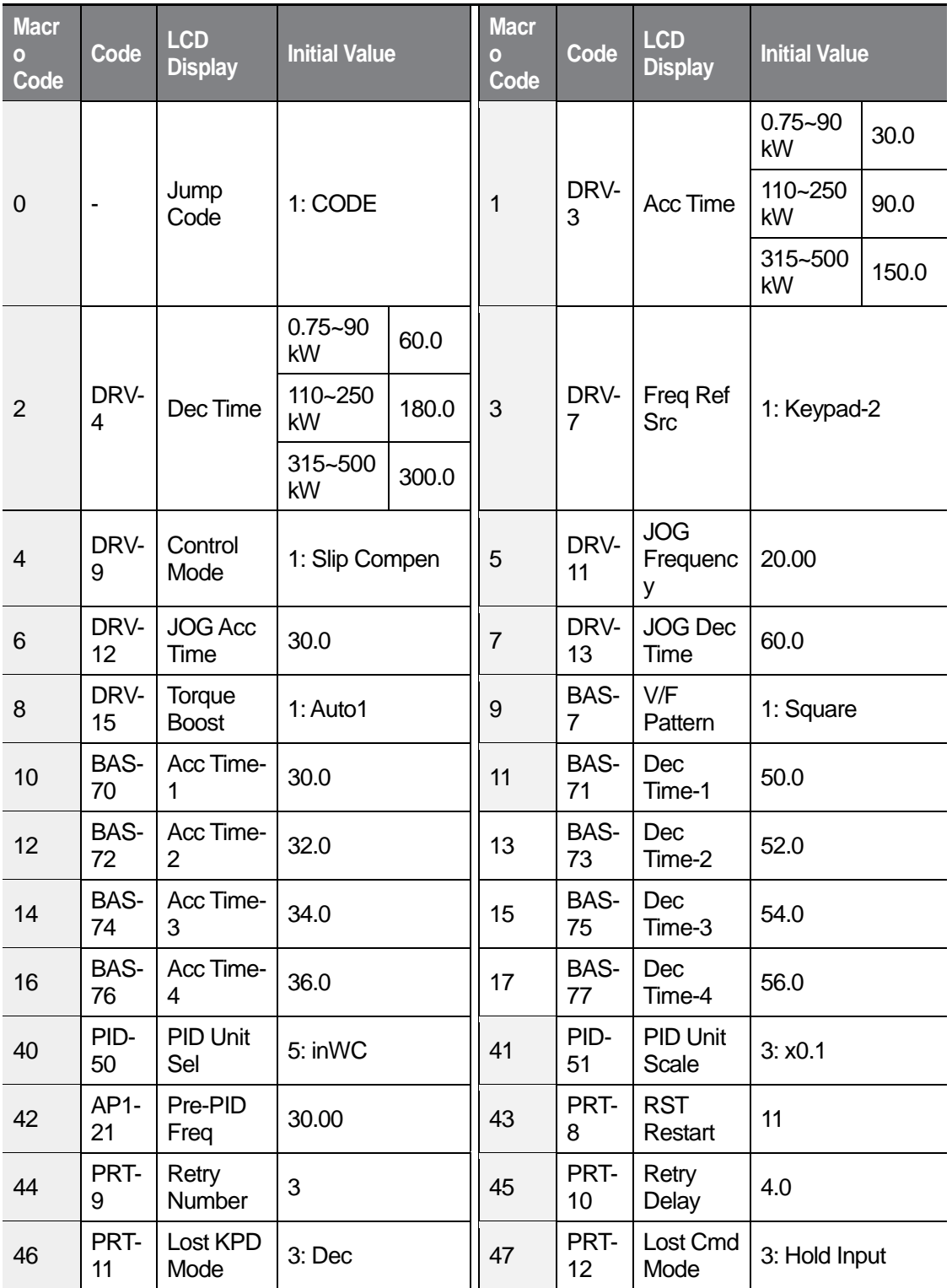

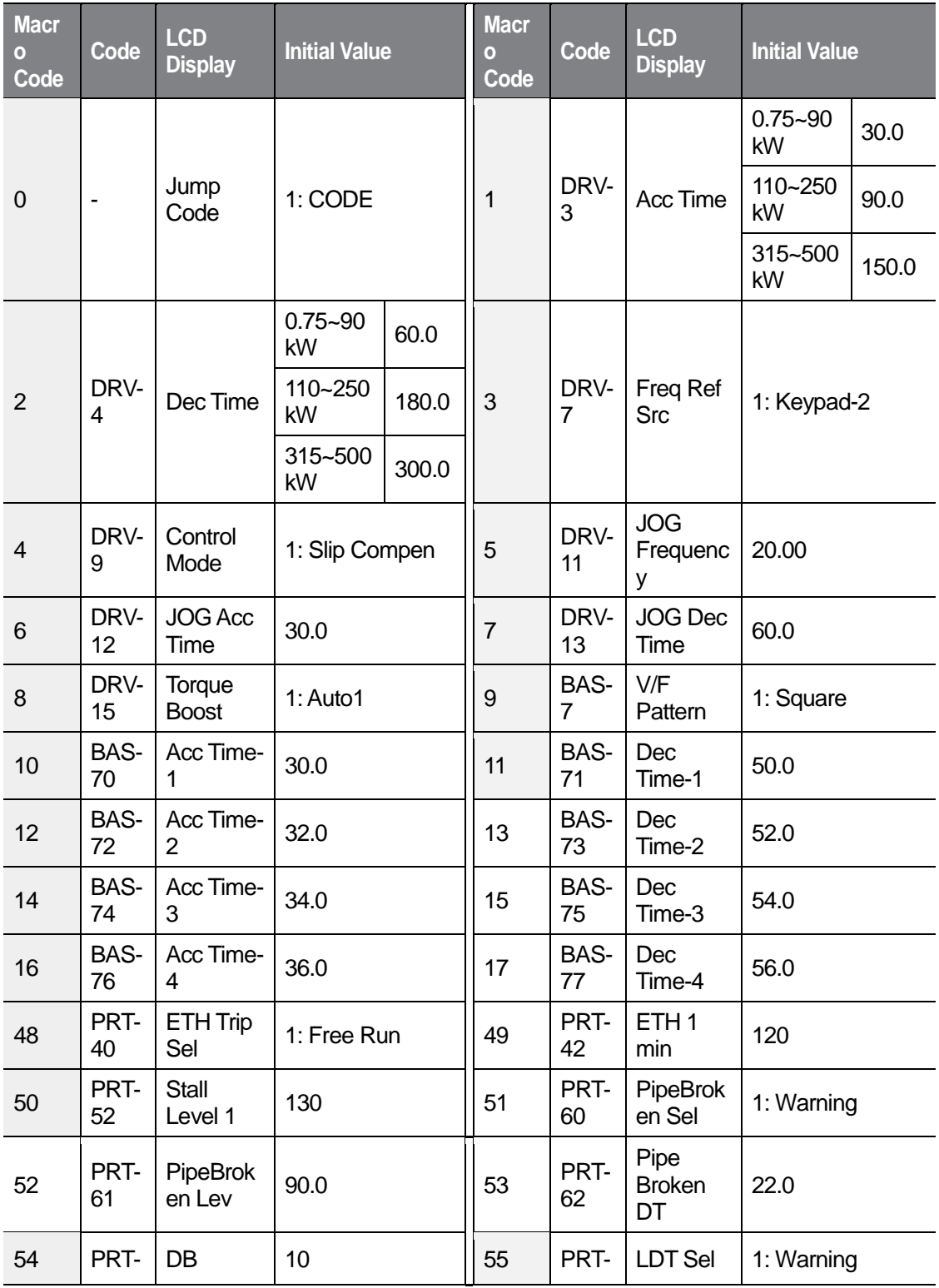

 $L_{\text{SELETRIC}}$  489

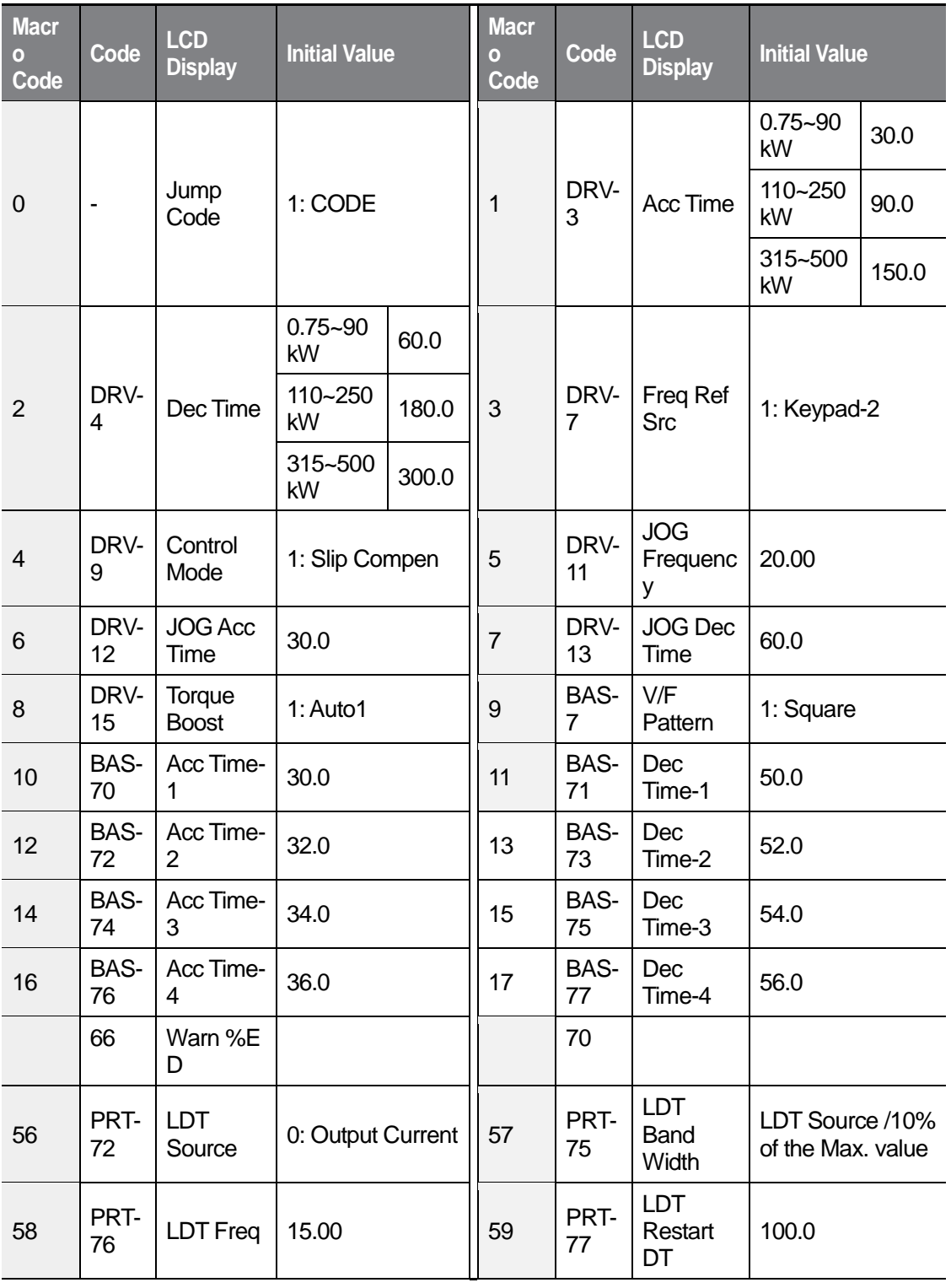

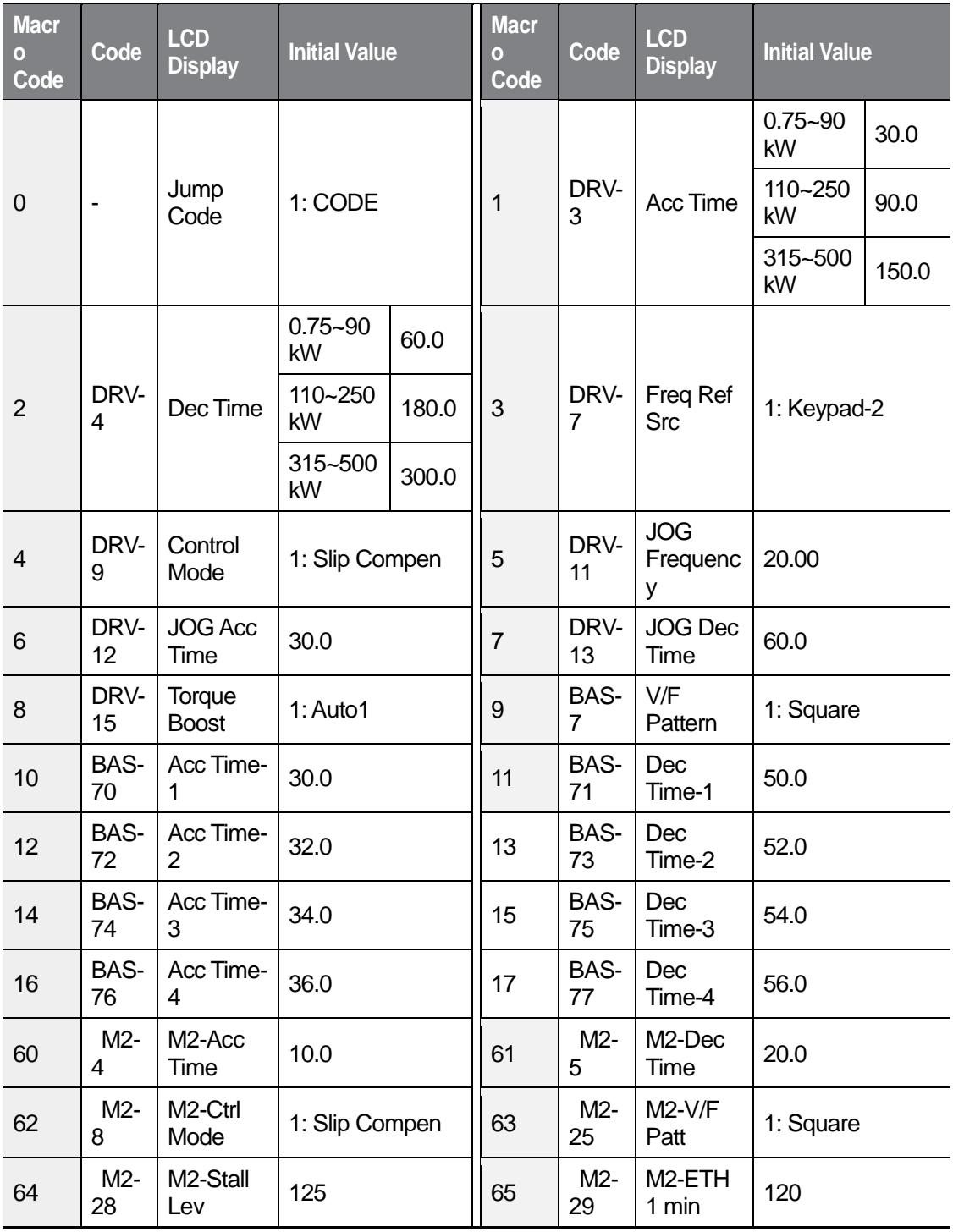
## **8.16.7 Constant Torque (MC7) Group**

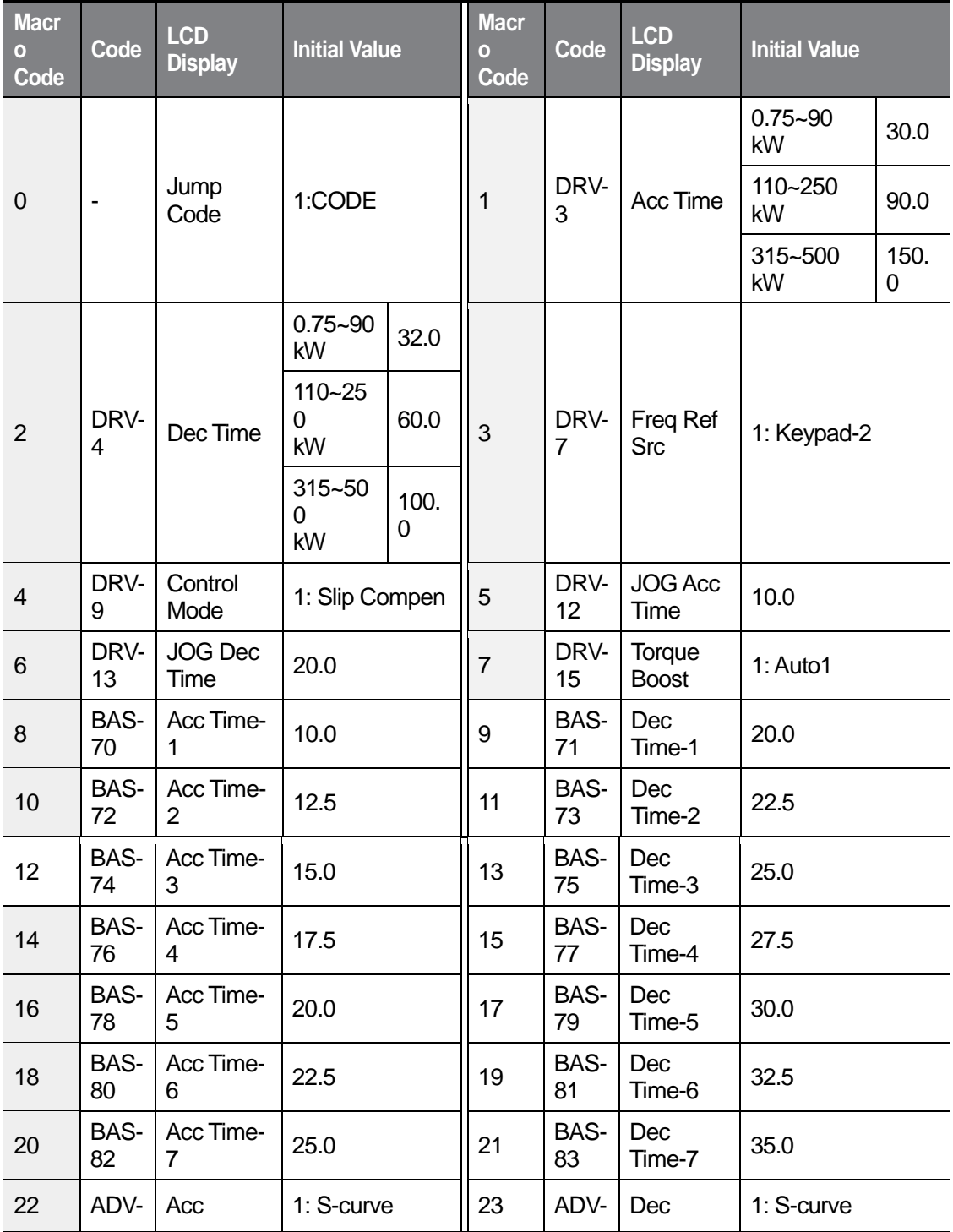

٦

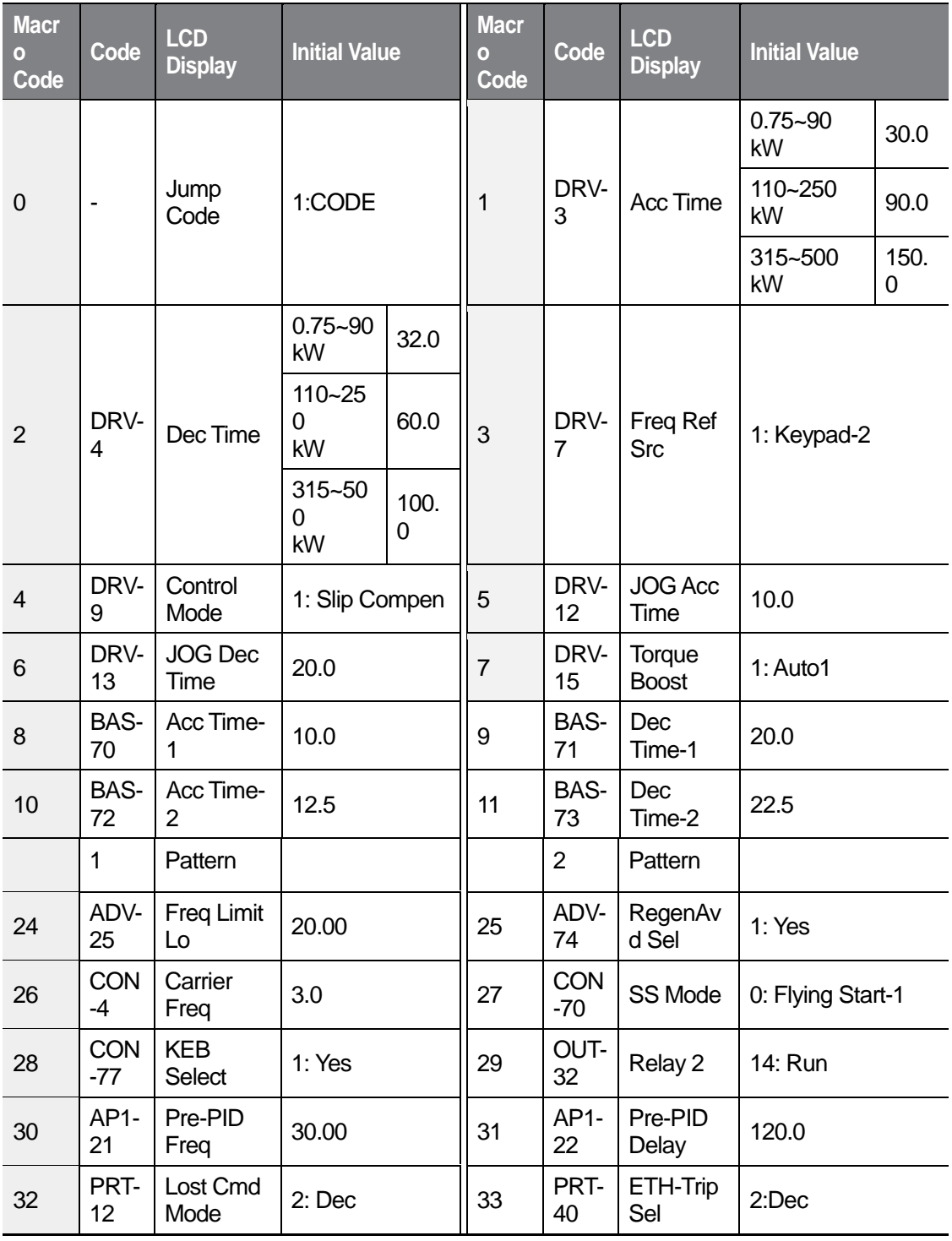

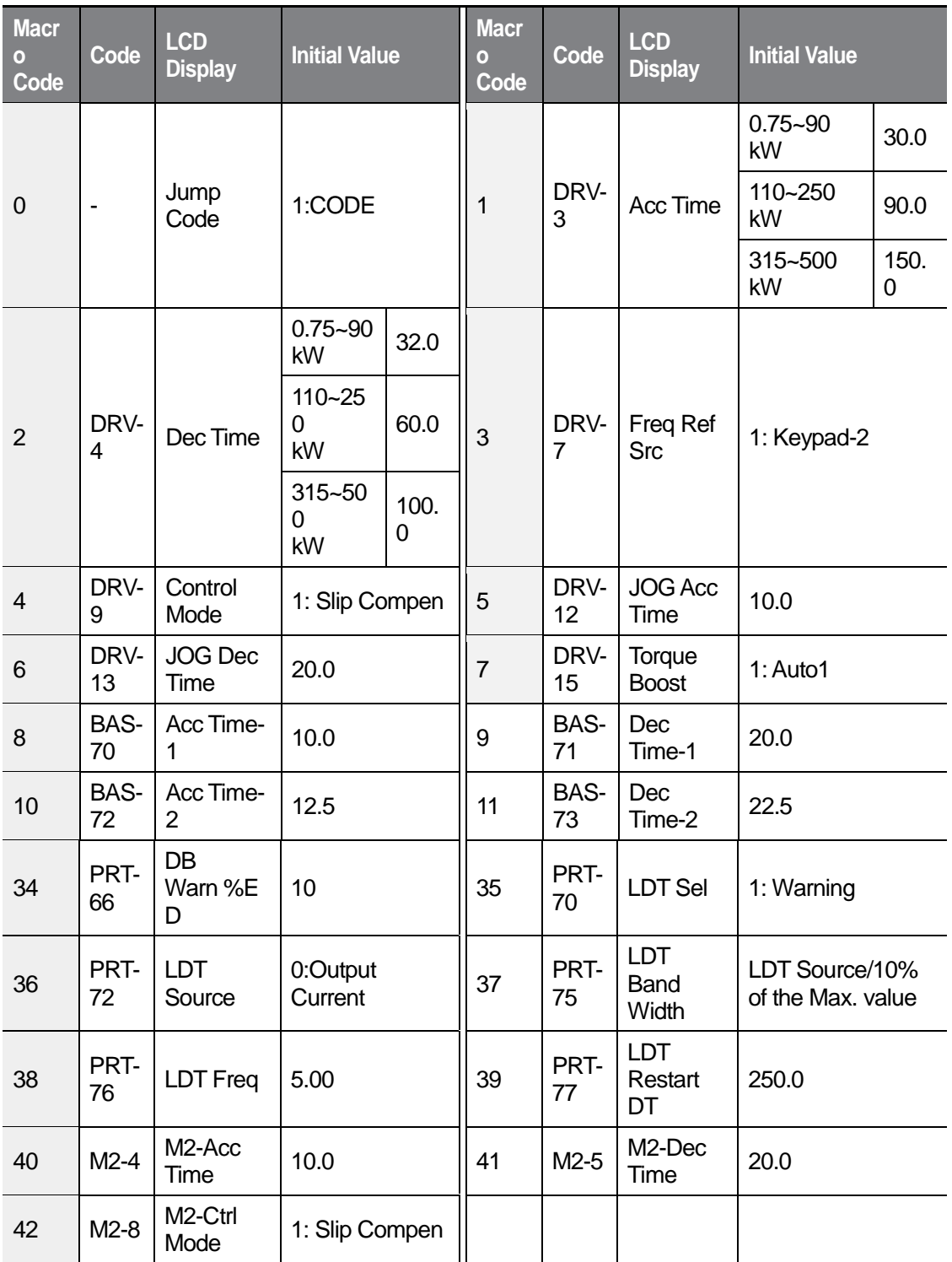

# **9 Troubleshooting**

This chapter explains how to troubleshoot a problem when inverter protective functions, fault trips, warning signals, or faults occur. If the inverter does not work normally after following the suggested troubleshooting steps, please contact the LS ELECTRIC customer service center.

# **9.1 Trip and Warning**

When the inverter detects a fault, it stops the operation (trips) or sends out a warning signal. When a trip or warning occurs, the keypad displays the information briefly. Detailed information is shown on the LCD display. Users can read the warning message at PRT-90. When more than 2 trips occur at roughly the same time, the keypad displays the higher priority fault information. In the keypad, fault trips with higher priority are displayed first. Use the [Up], [Down], [Left] or [Right] cursor key on the keypad to view the fault trip information. The fault conditions can be categorized as follows

- Level: When the fault is corrected, the trip or warning signal disappears and the fault is not saved in the fault history.
- Latch: When the fault is corrected and a reset input signal is provided, the trip or warning signal disappears.
- Fatal: When the fault is corrected, the fault trip or warning signal disappears only after the user turns off the inverter, waits until the charge indicator light goes off, and turns the inverter on again. If the inverter is still in a fault condition after powering it on again, please contact the supplier or the LS ELECTRIC customer service center.

## **9.1.1 Fault Trips**

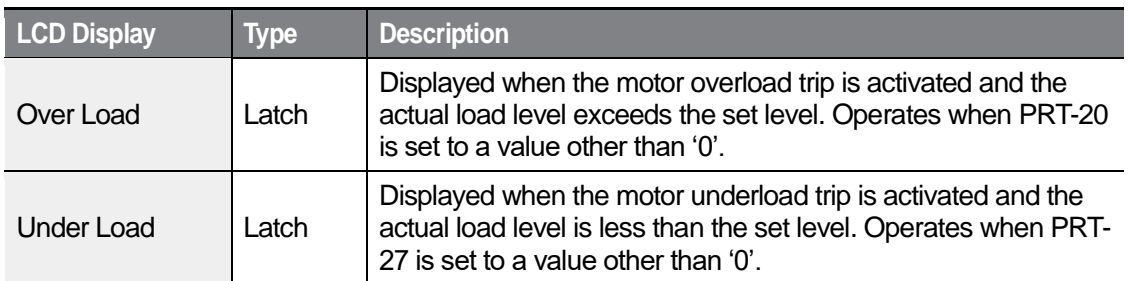

#### **Protection Functions for Output Current and Input Voltage**

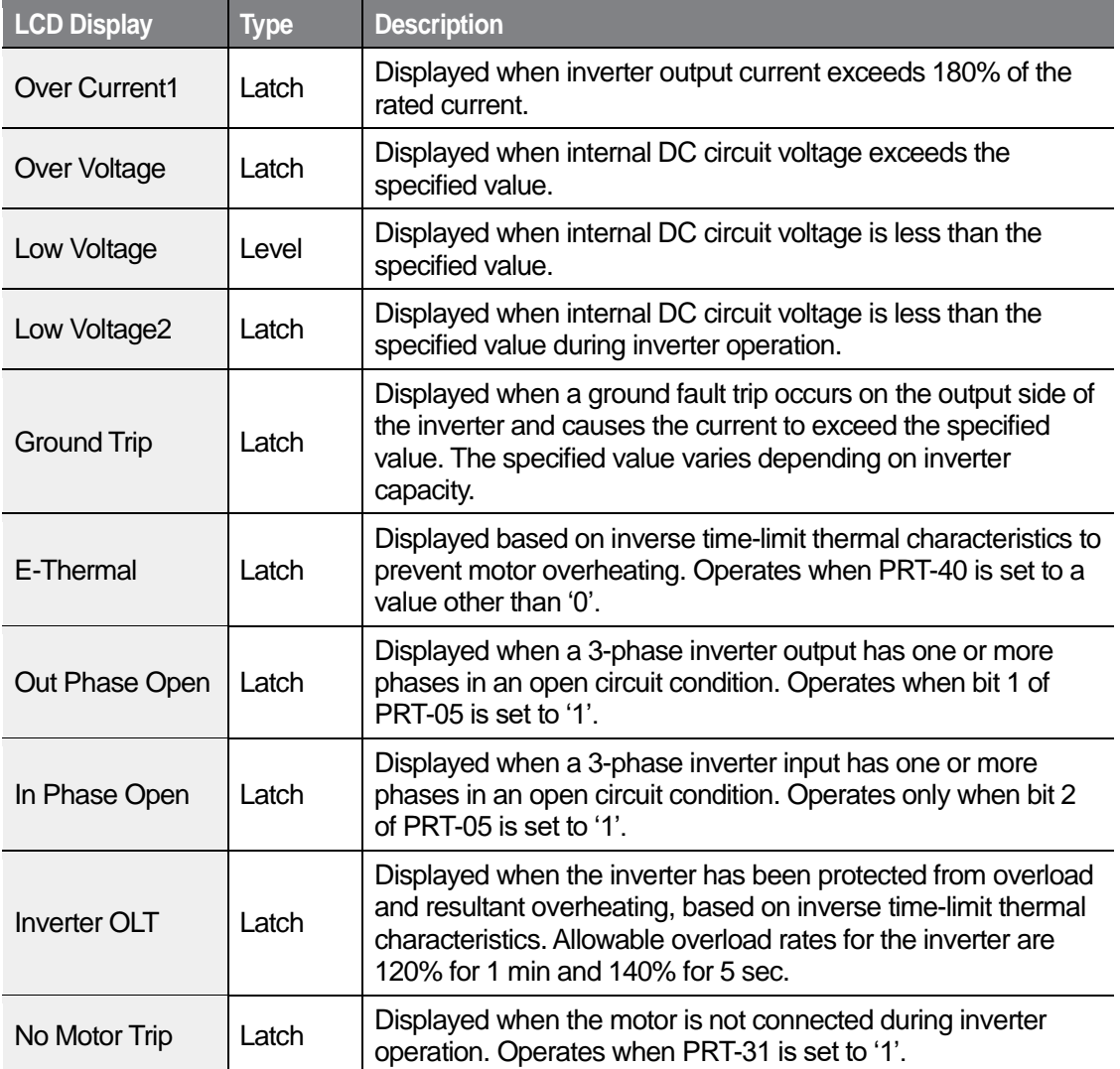

#### **Protection Functions Using Abnormal Internal Circuit Conditions and External Signals**

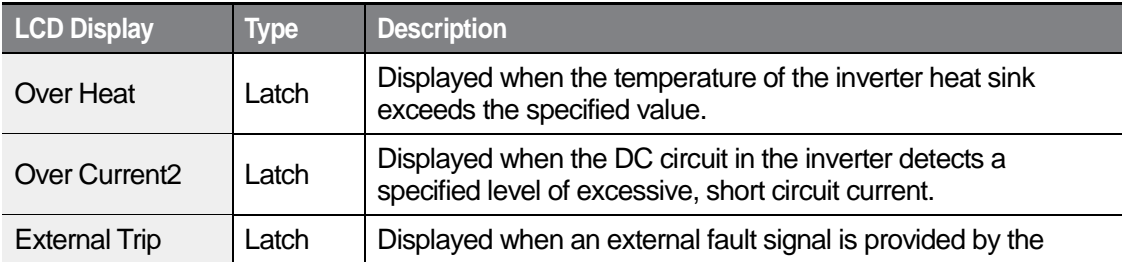

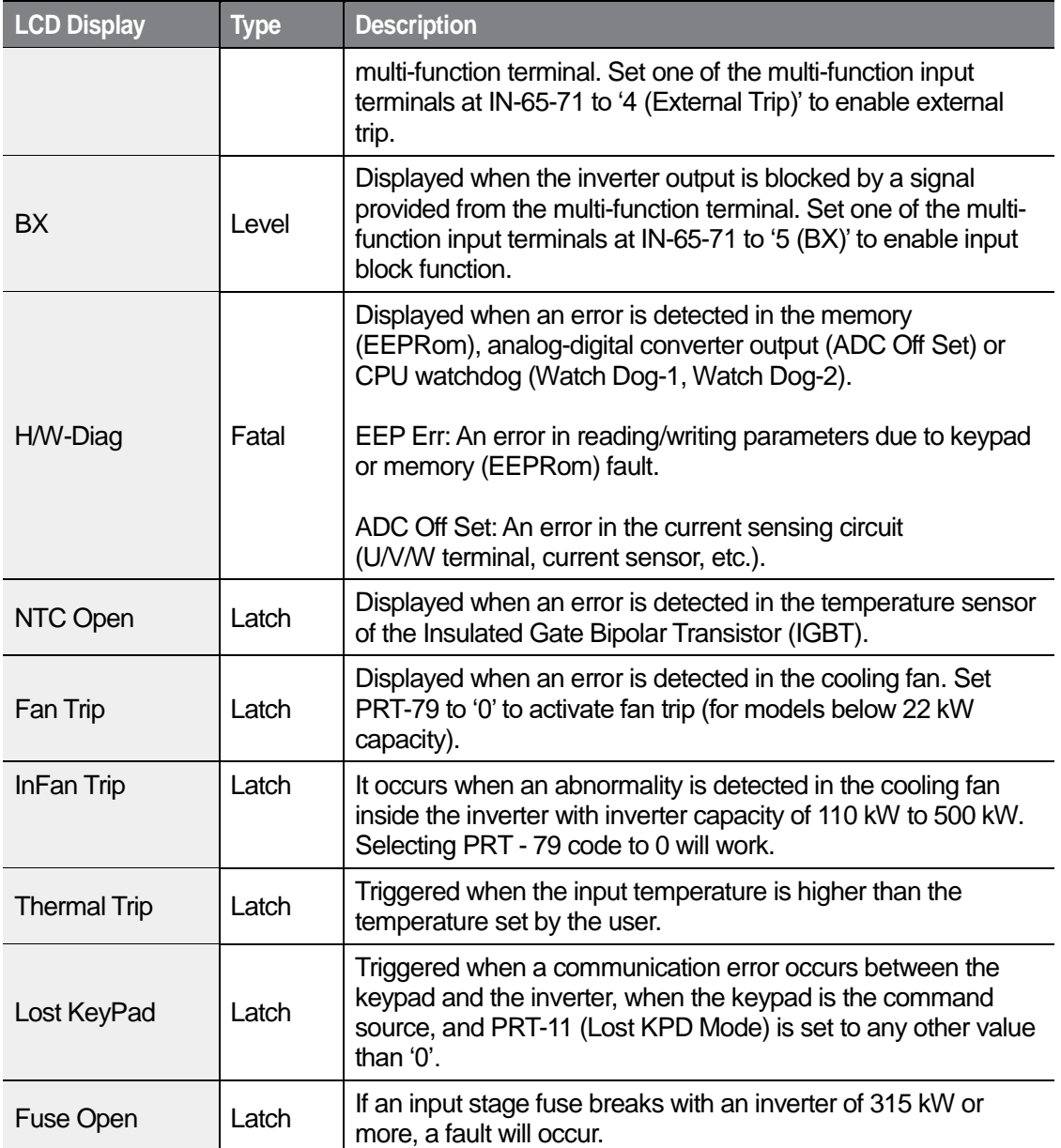

 $\Gamma$ 

pooting

#### **General Fault Trips**

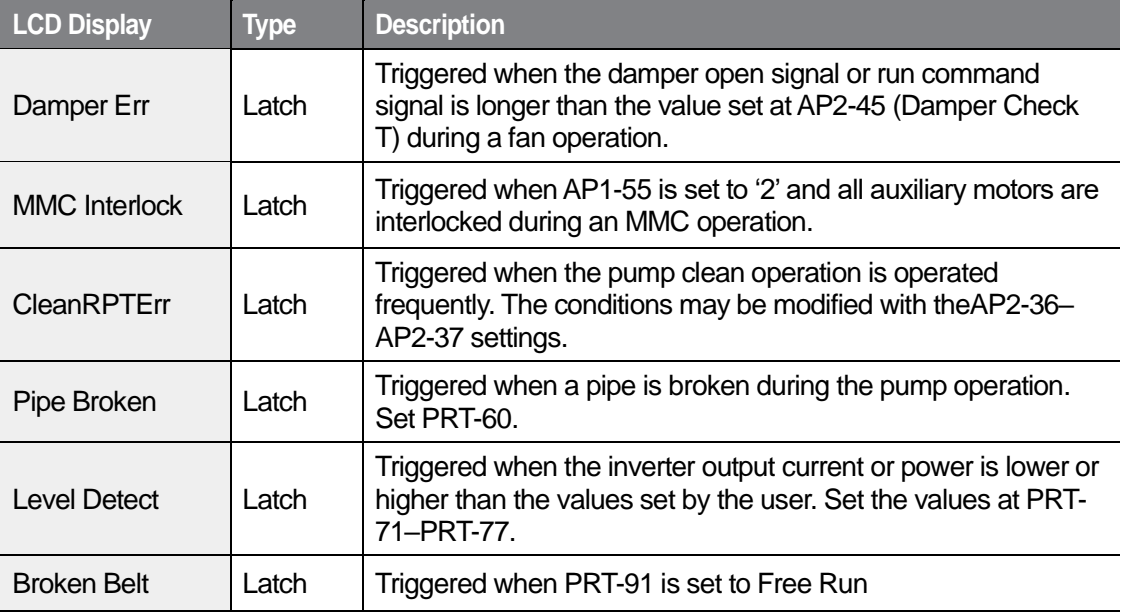

٦

## **Option Protection**

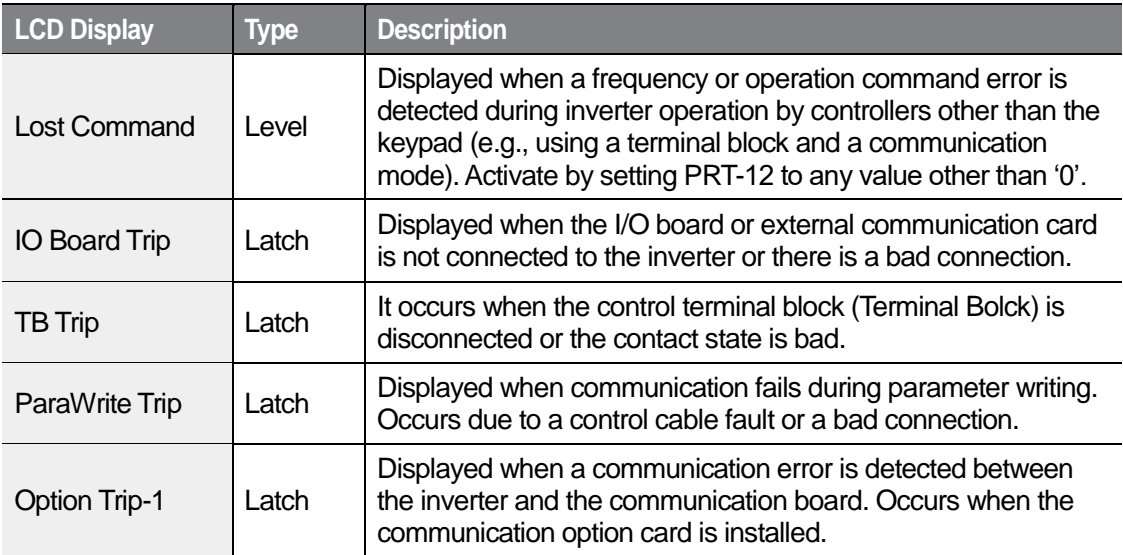

## **9.1.2 Warning Message**

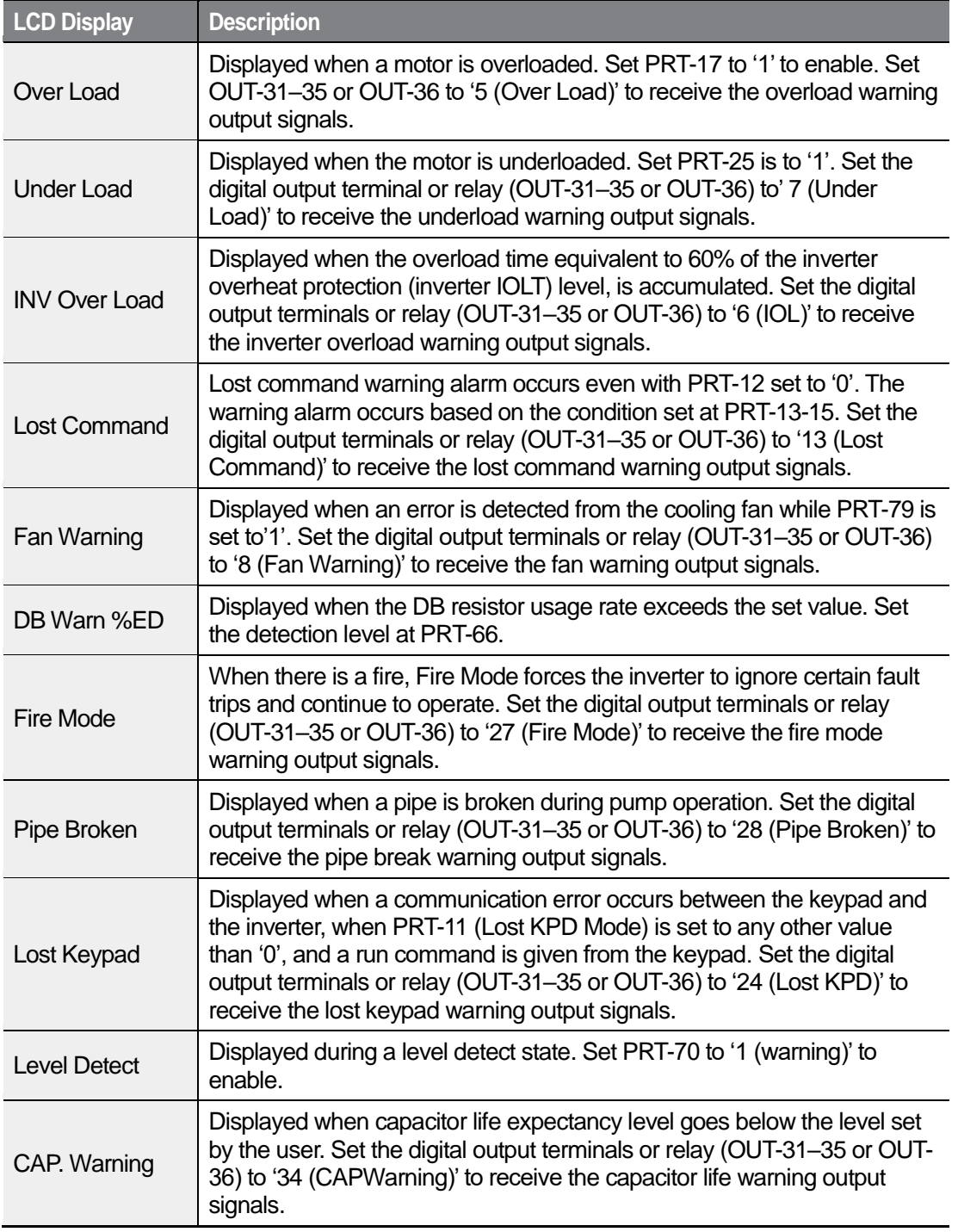

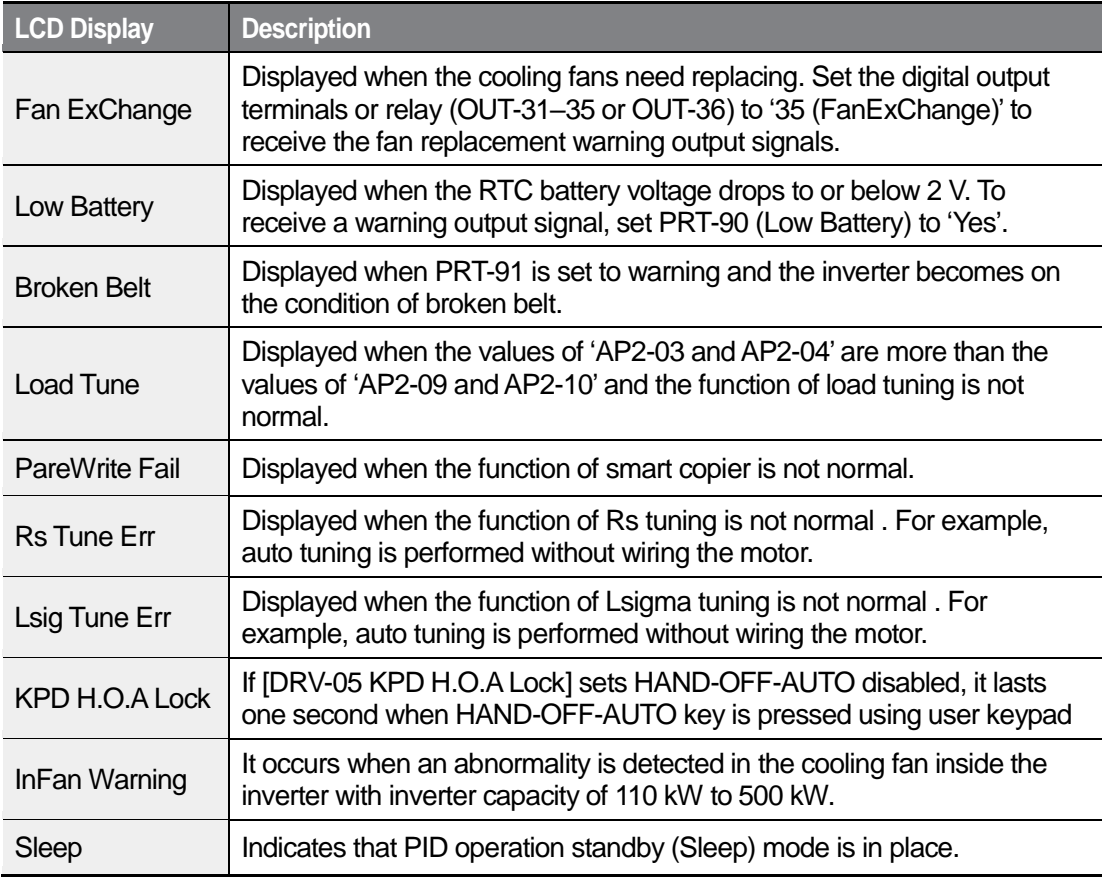

# **9.2 Troubleshooting Fault Trips**

When a fault trip or warning occurs due to a protection function, refer to the following table for possible causes and remedies.

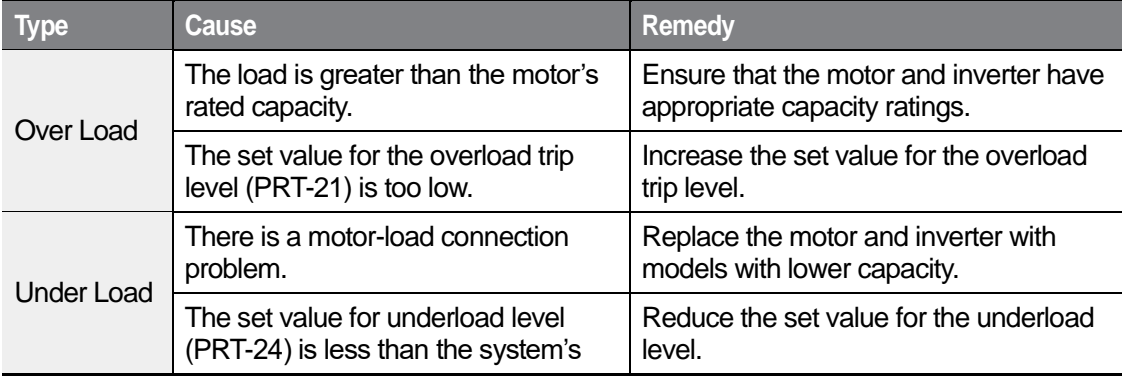

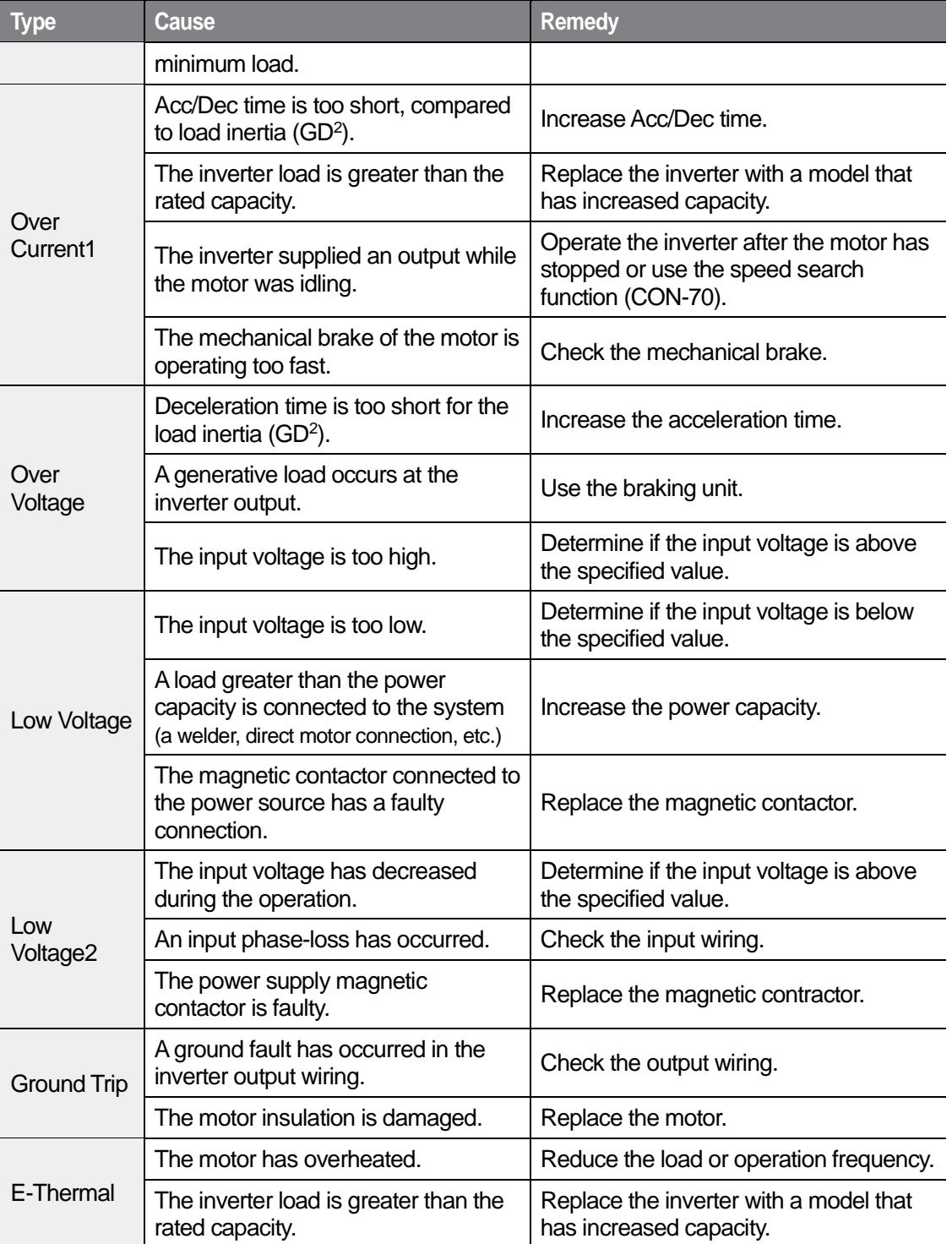

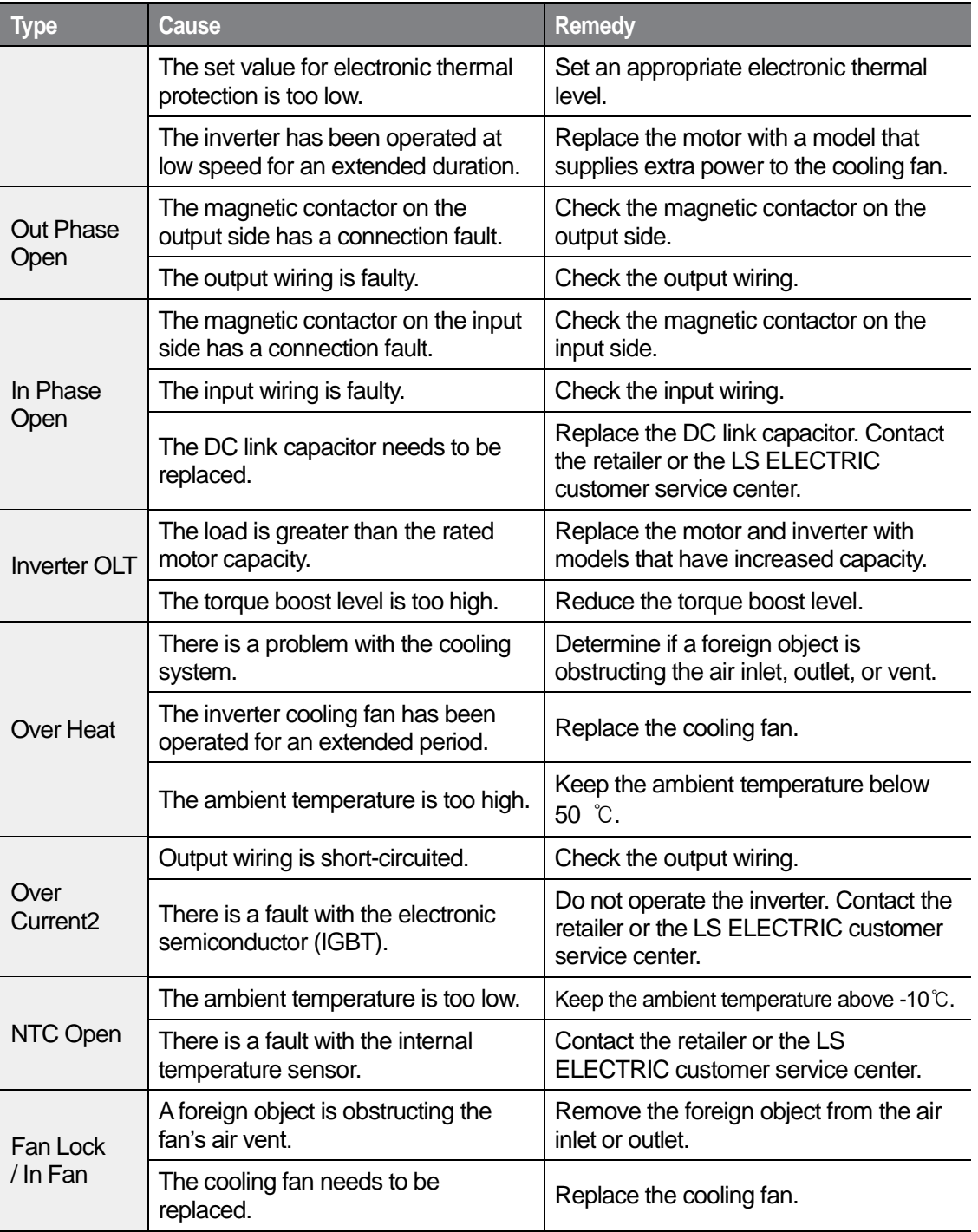

# **9.3 Troubleshooting Other Faults**

Г

When a fault other than those identified as fault trips or warnings occurs, refer to the following table for possible causes and remedies.

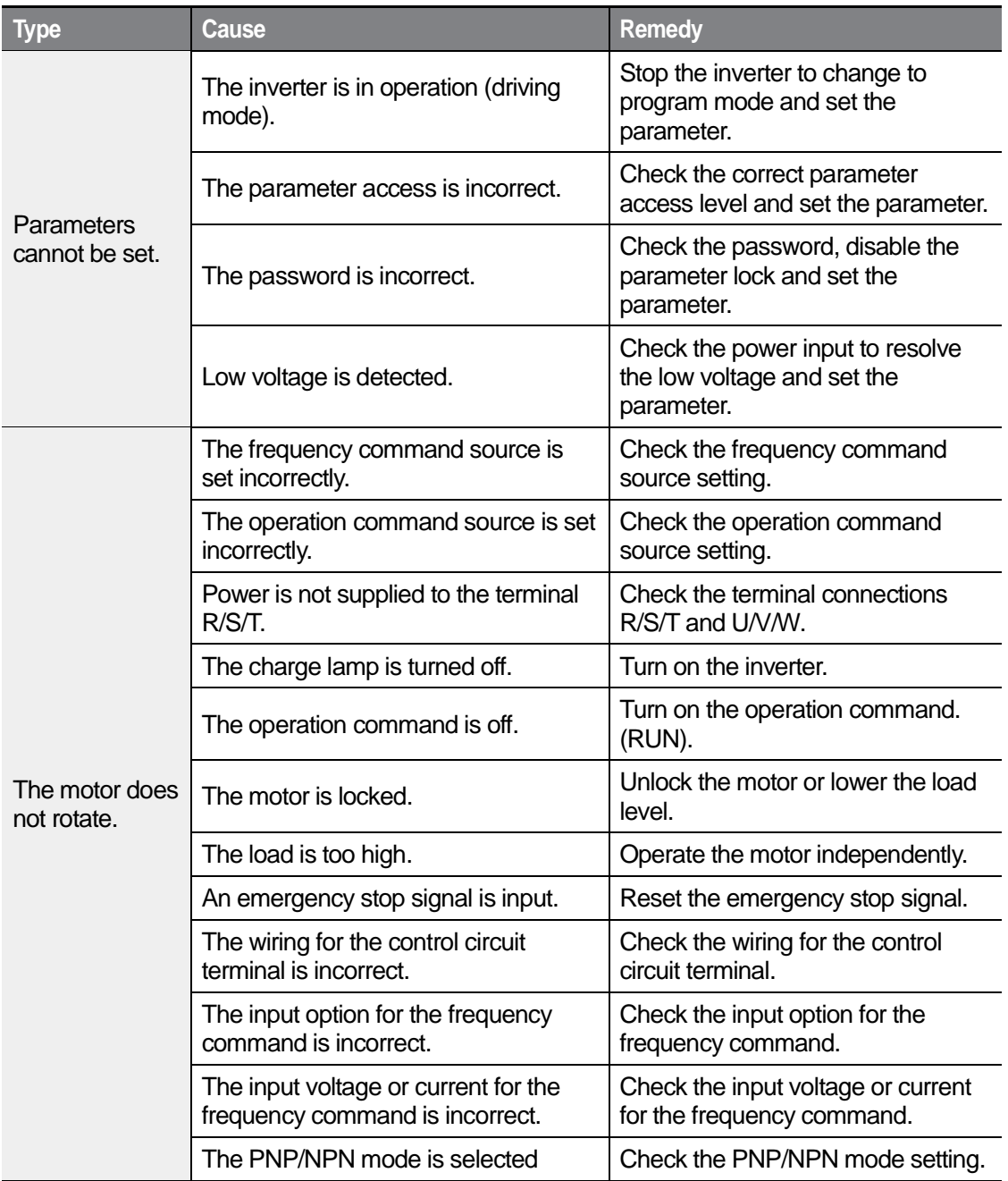

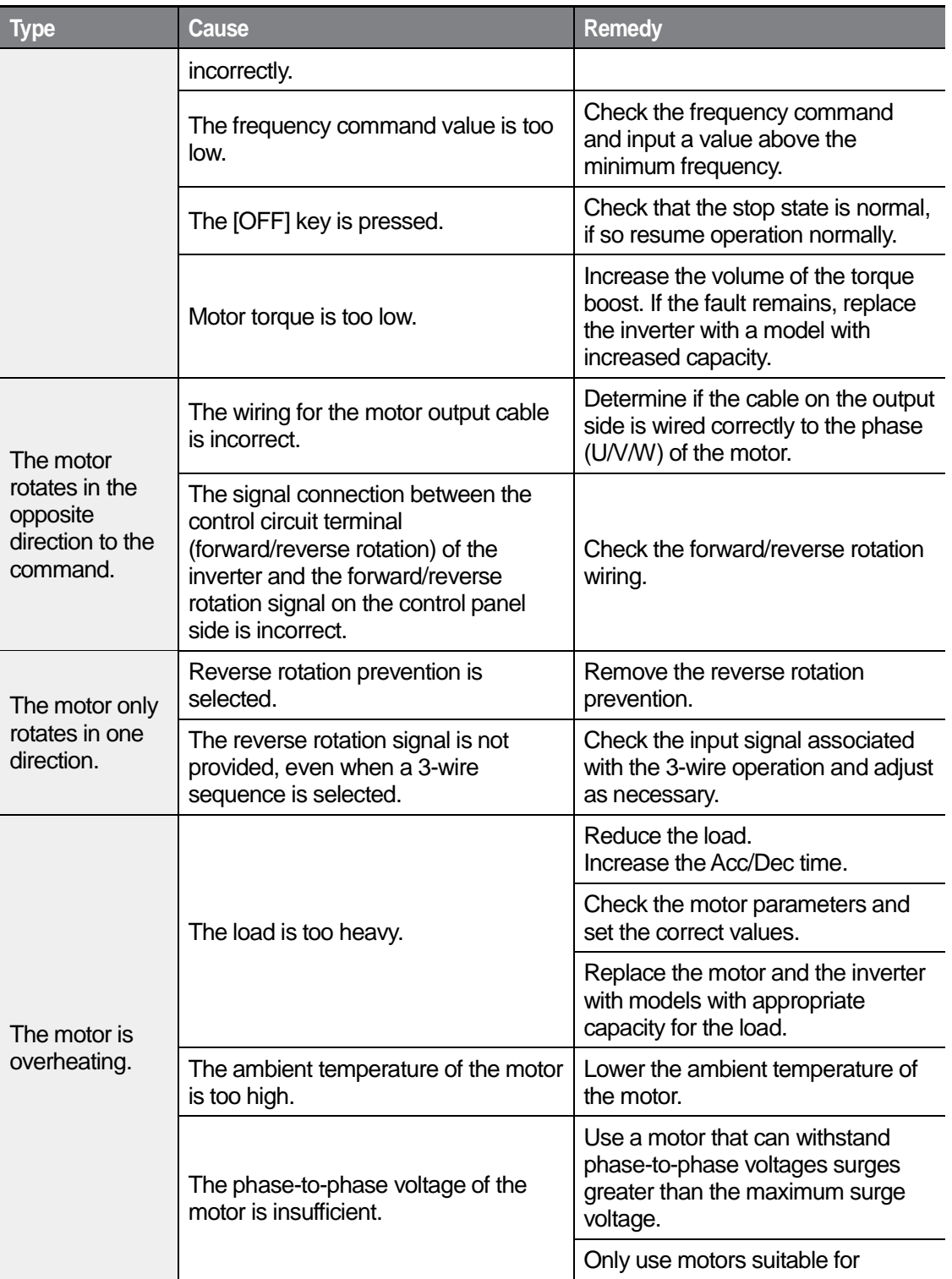

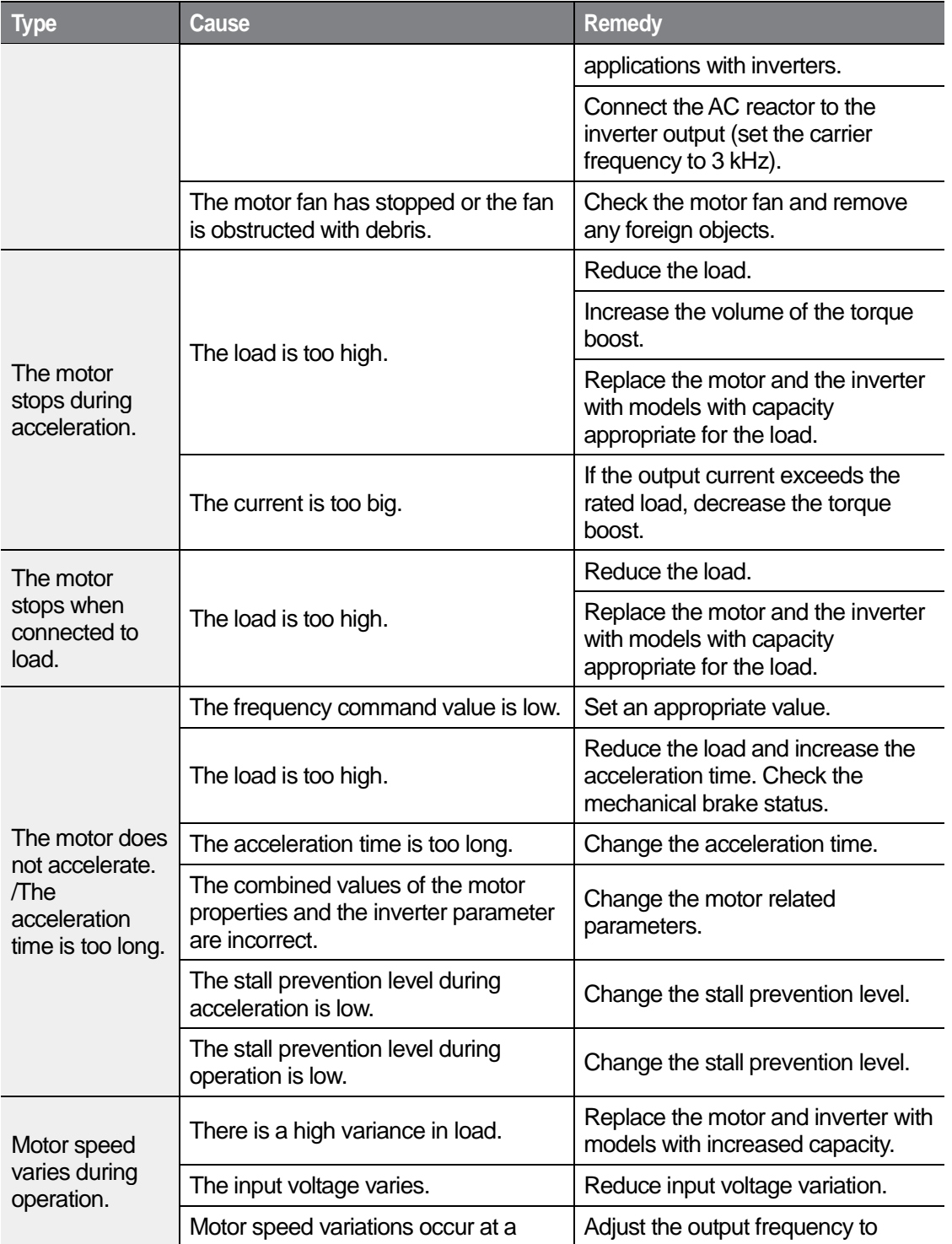

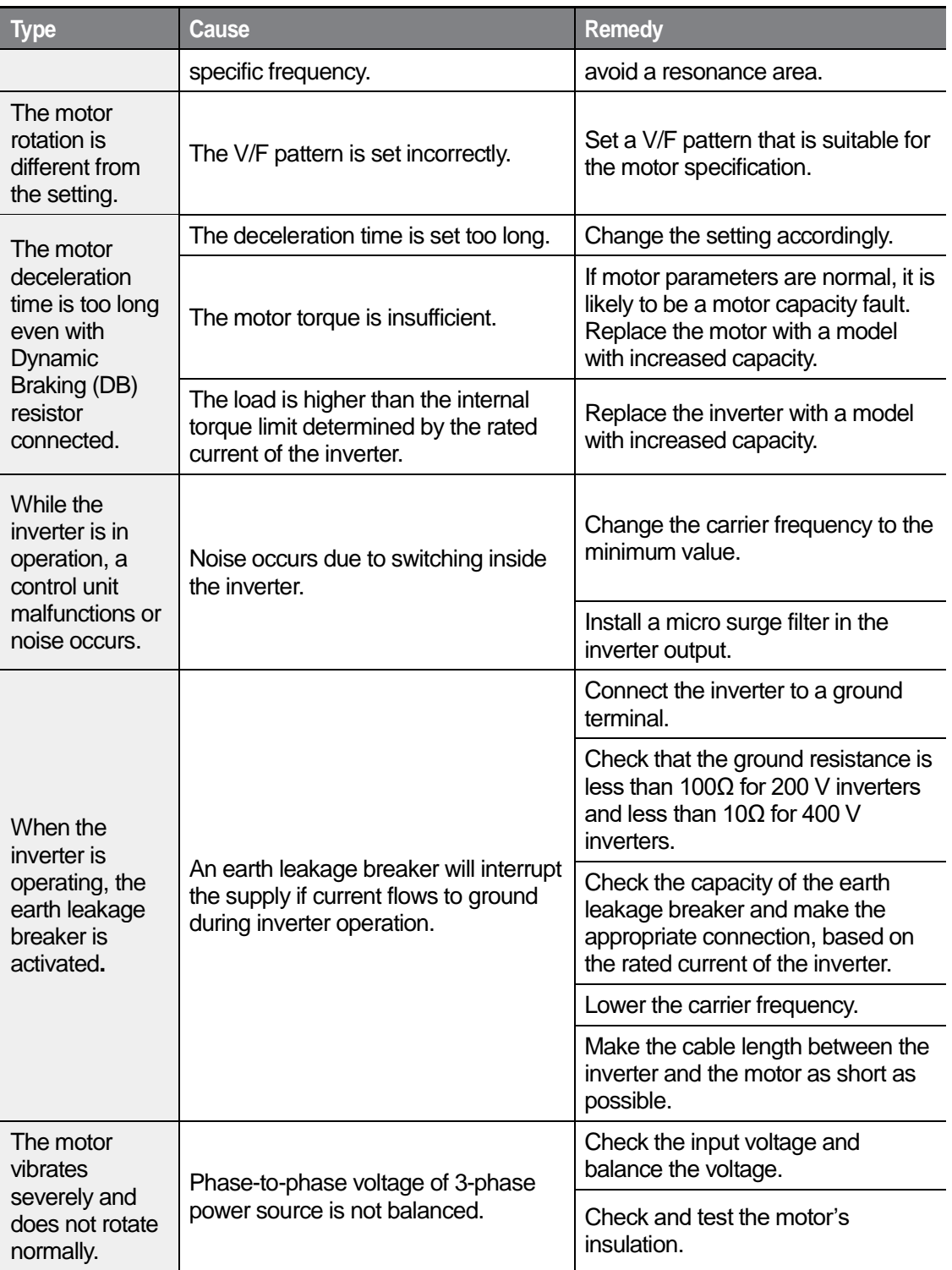

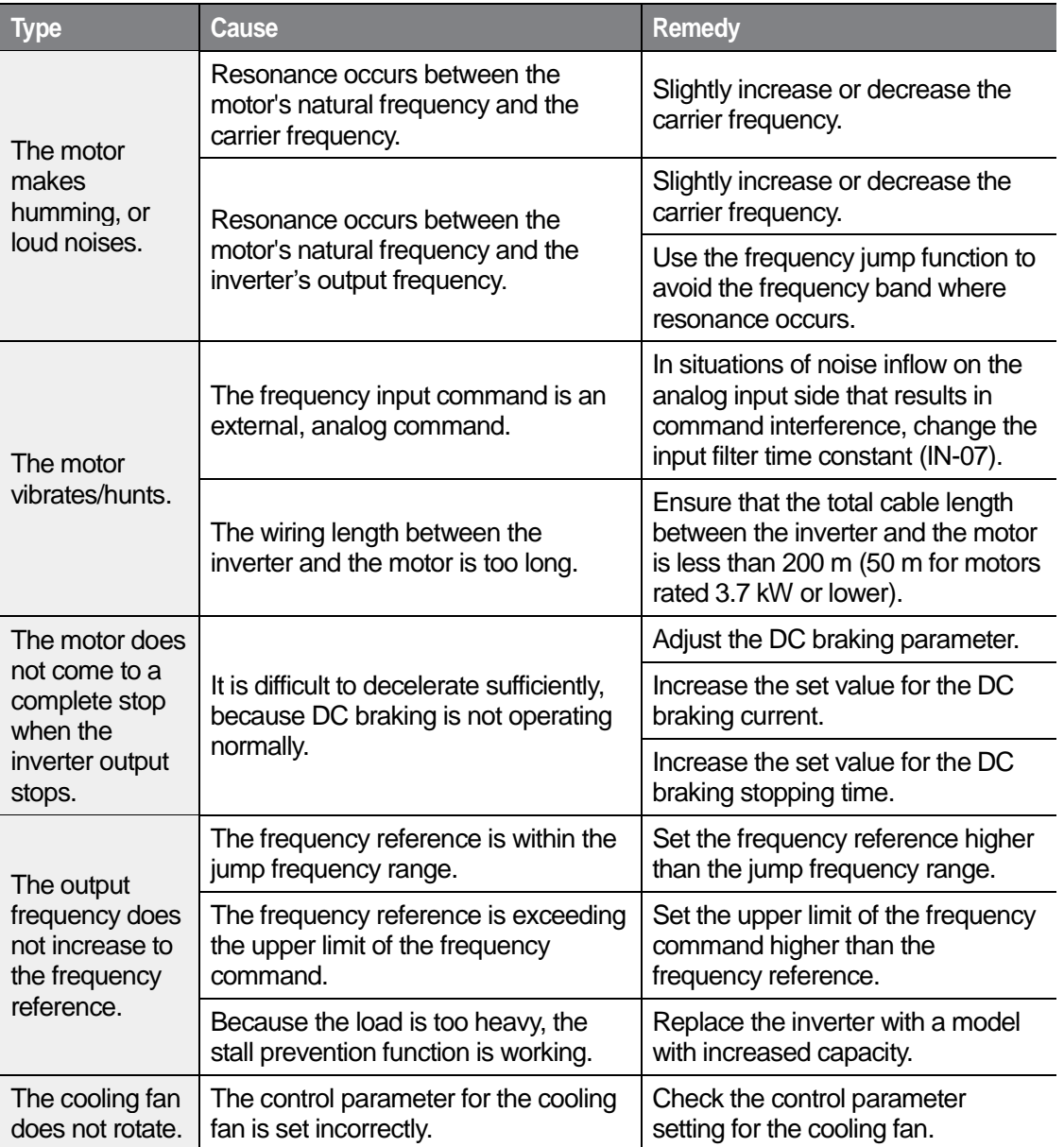

#### **STYLEREF Chapter \\* MERGE 10 Maintenance**

This chapter explains how to replace the cooling fan, the regular inspections to complete, and how to store and dispose of the product. An inverter is vulnerable to environmental conditions and faults also occur due to component wear and tear. To prevent breakdowns, please follow the maintenance recommendations in this section.

#### **1** Caution

- Before you inspect the product, read all safety instructions contained in this manual.
- Before you clean the product, ensure that the power is off.
- Clean the inverter with a dry cloth. Cleaning with wet cloths, water, solvents, or detergents may result in electric shock or damage to the product .

## **10.1 Regular Inspection Lists**

### **10.1.1 Daily Inspection**

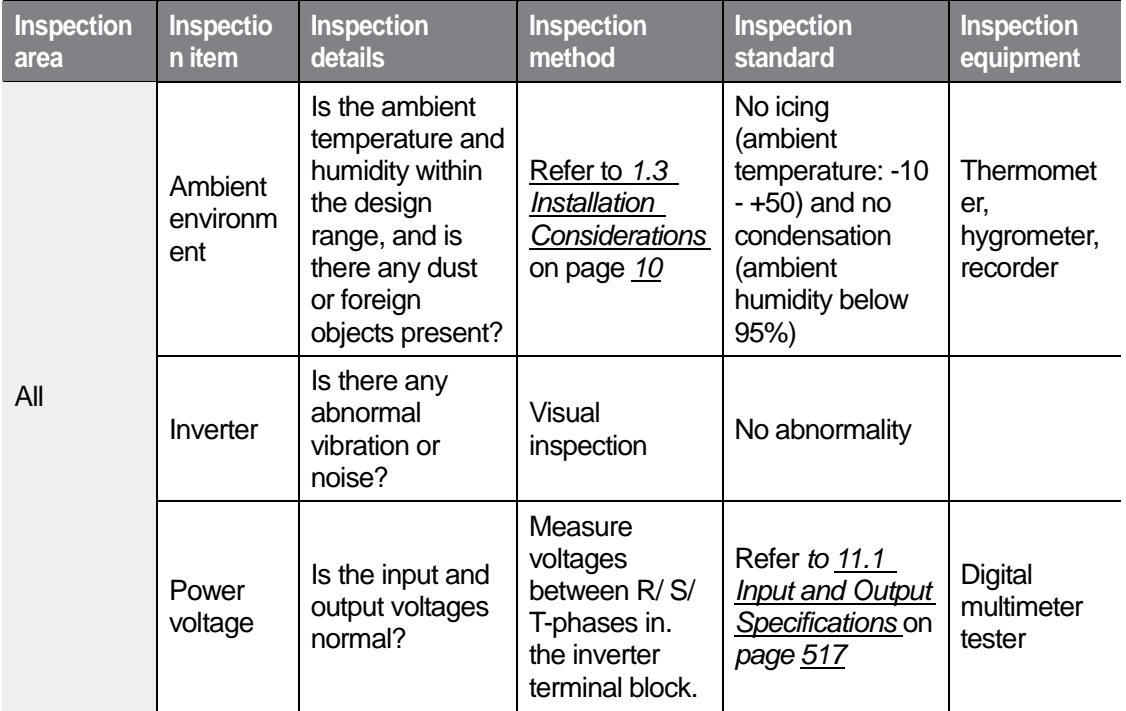

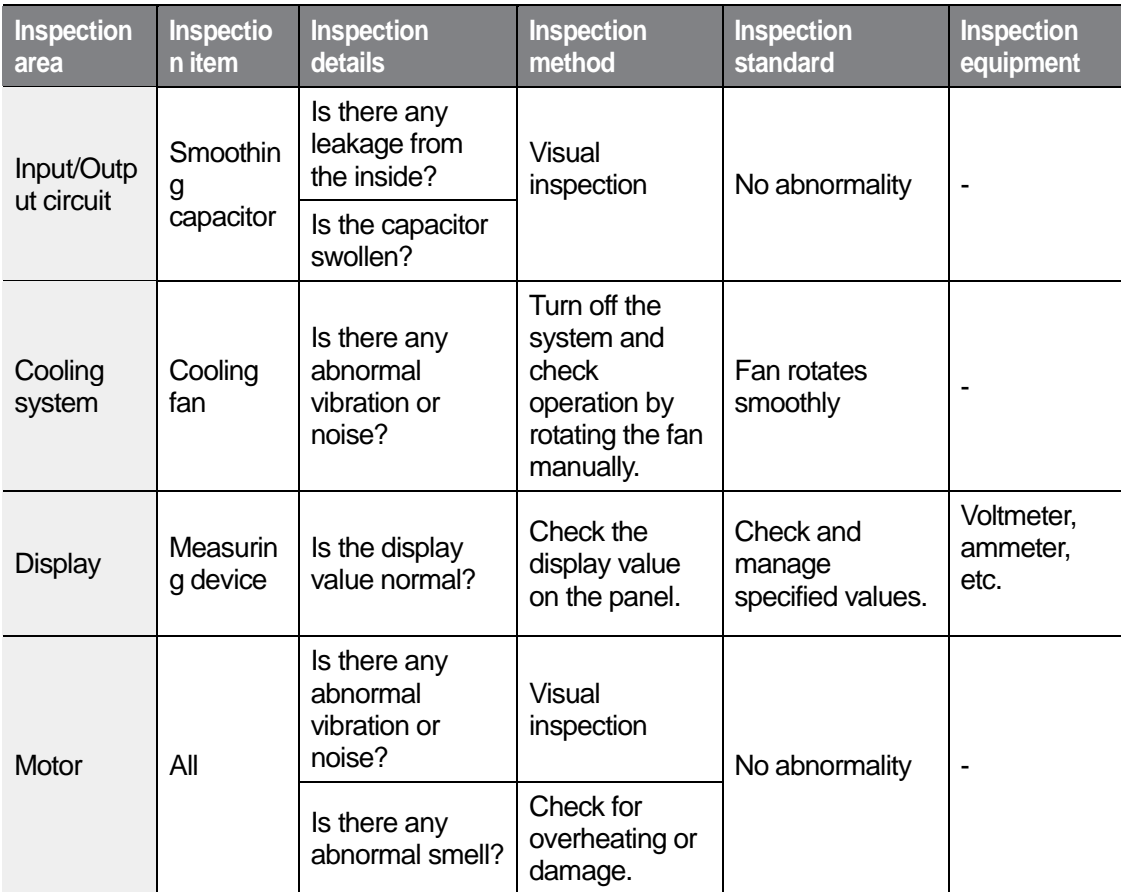

## **10.1.2 Annual Inspection**

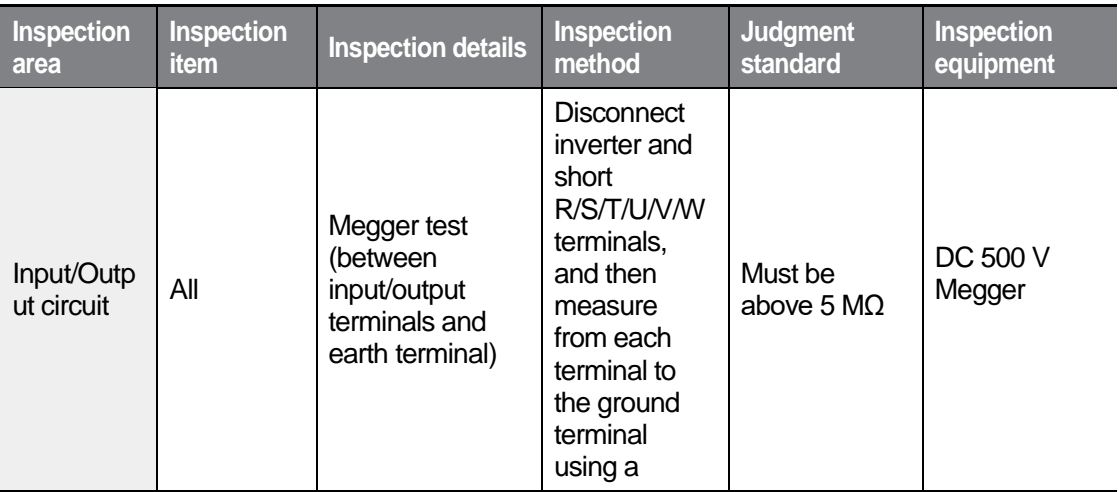

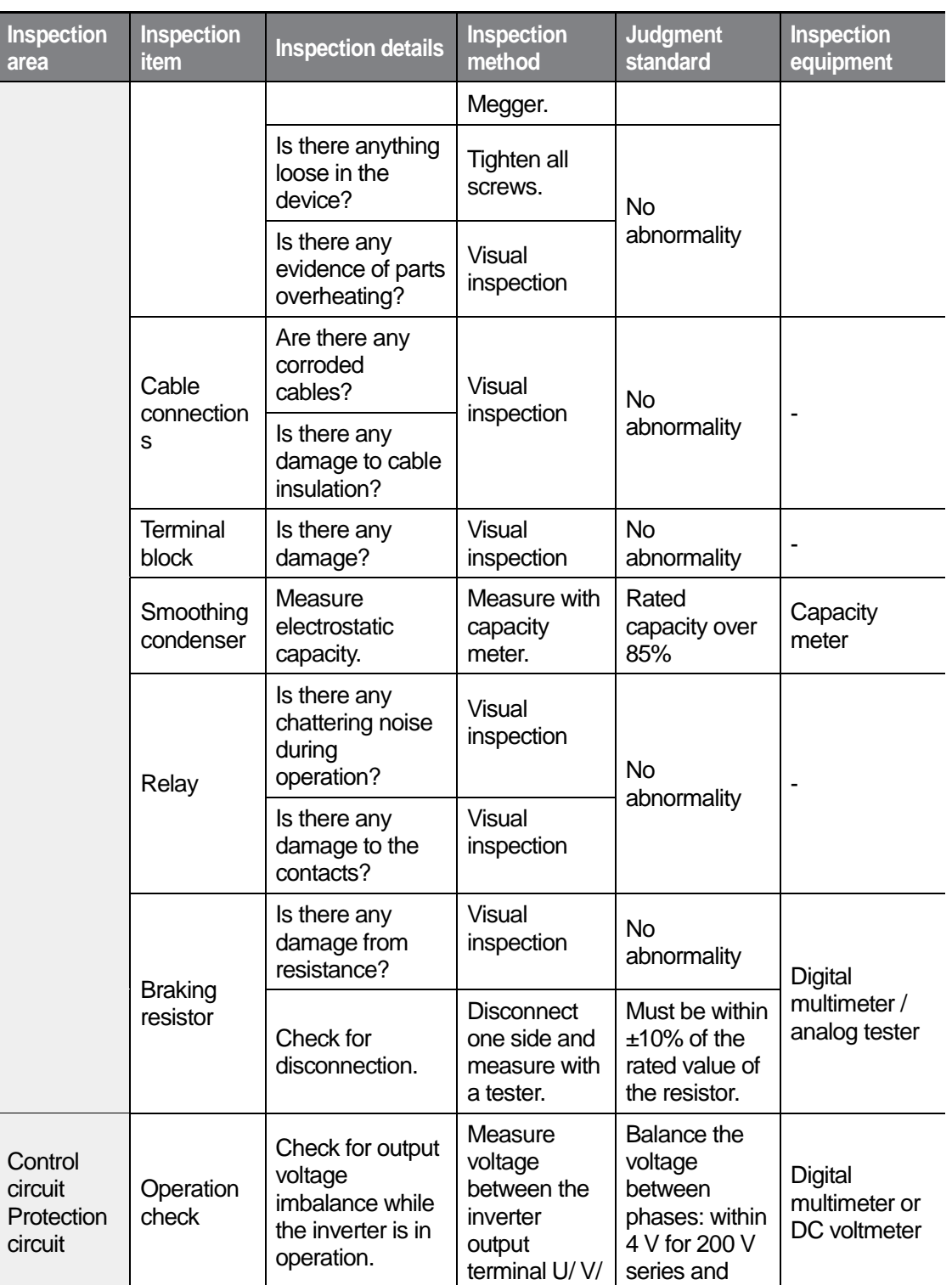

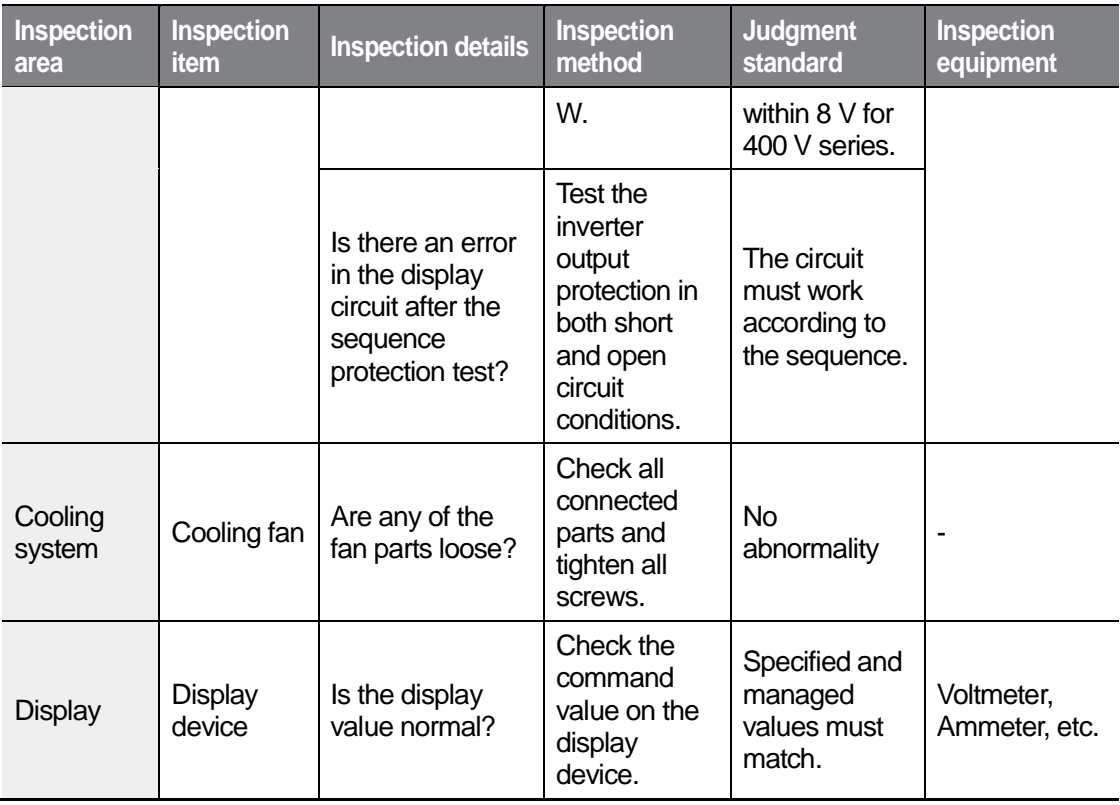

## **10.1.3 Bi-annual Inspection**

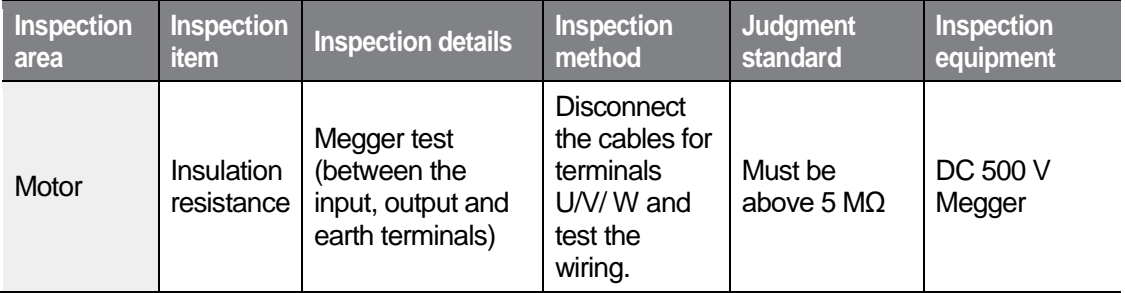

## *O* Caution

 $\Gamma$ 

Do not run an insulation resistance test (Megger) on the control circuit as it may result in damage to the product.

# **10.2 Real Time Clock (RTC) Battery Replacement**

A CR2032 Lithium-Manganese battery to power the inverter's built-in RTC (real time clock) is installed on the main PCB. When the battery charge is low, a low battery voltage level warning is given on the keypad display.

The RTC feature and any other features related to the RTC feature, such as the time event control, do not work properly when the battery runs out. Refer to the following battery specifications when a battery replacement is required.

#### **RTC Battery Specifications**

Model type: CR 2032 (lithium-manganese)

Nominal voltage: 3 V

Nominal capacity: 220 mAh

Operating temperature range: -20–80 degrees C

Life span (approximately): 53,300 hrs (inverter on) / 25,800 hrs (inverter off)

Follow the instructions below to replace the RTC battery.

#### **C**aution

ESD (Electrostatic discharge) from the human body may damage sensitive electronic components on the PCB. Therefore, be extremely careful not to touch the PCB or the components on the PCB with bare hands while you work on the main PCB.

To prevent damage to the PCB from ESD, touch a metal object with your hands to discharge any electricity before working on the PCB, or wear an anti-static wrist strap and ground it on a metal object.

- **1** Turn off the inverter and make sure that DC link voltage has dropped to a safe level.
- **2** Loosen the screw on the power cover then remove the power cover.

 $\Gamma$ 

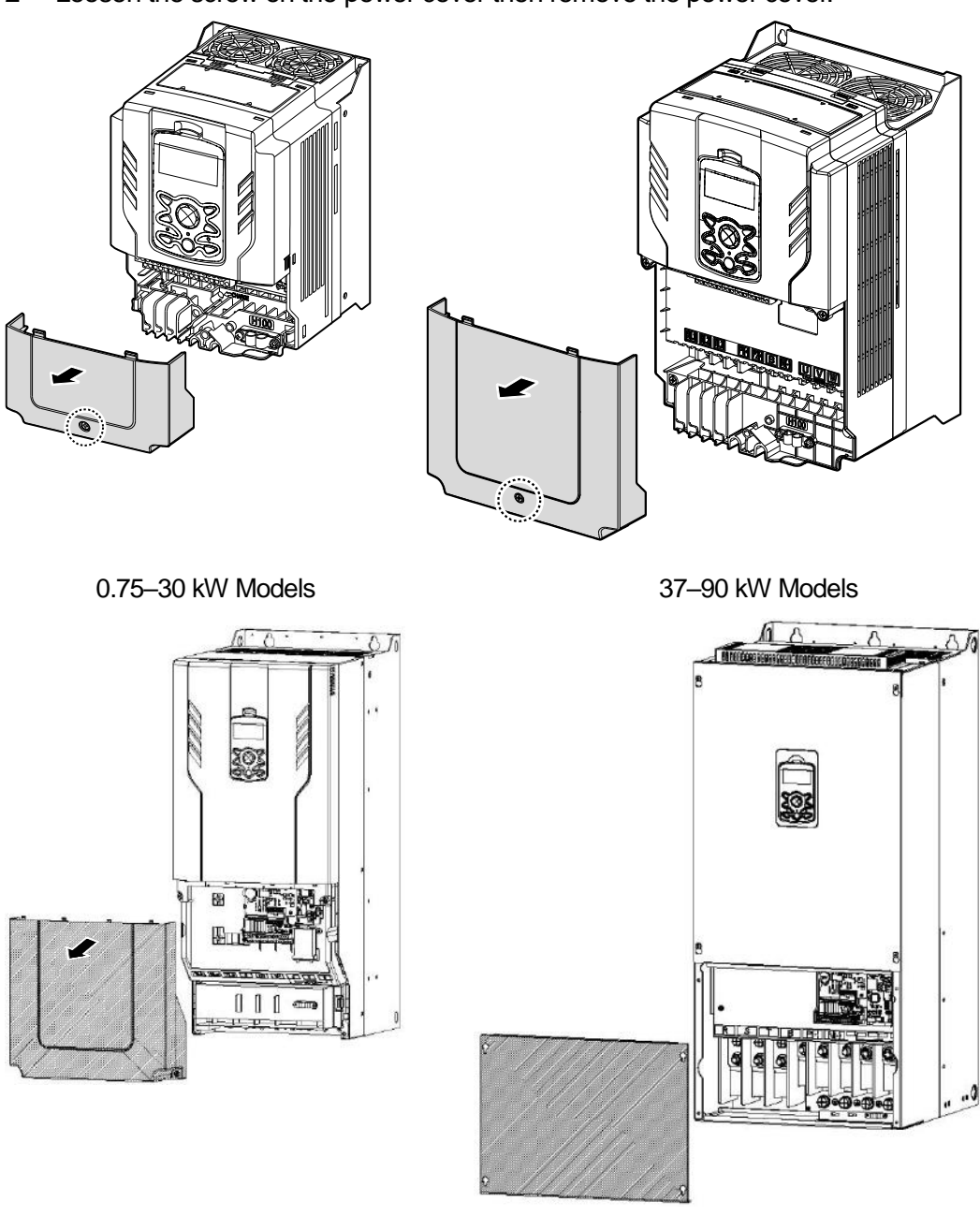

**3** Remove the keypad from the inverter body.

110~185kW Models

220~500kW Models

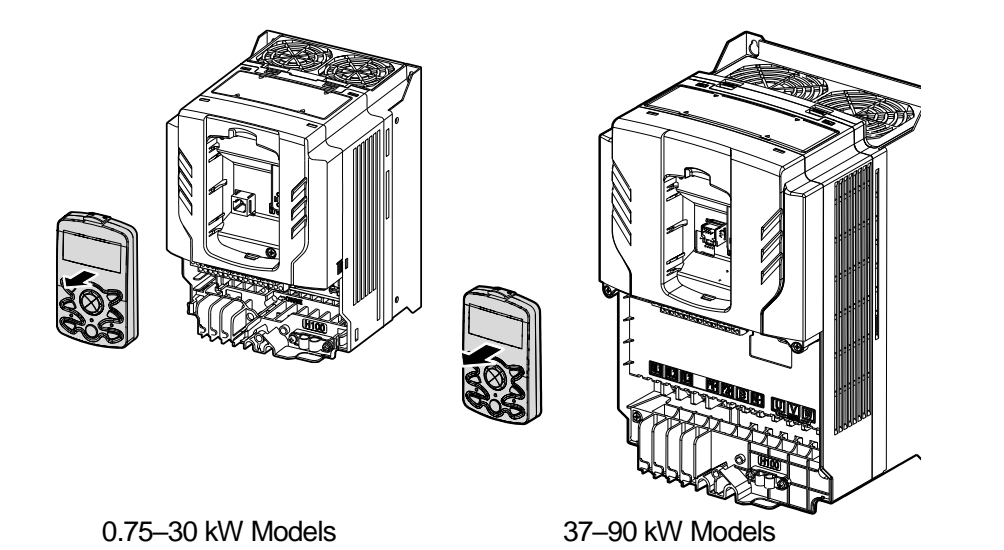

**4** Loosen the screws securing the front cover, and remove the front cover by lifting it. The main PCB is exposed.

٦

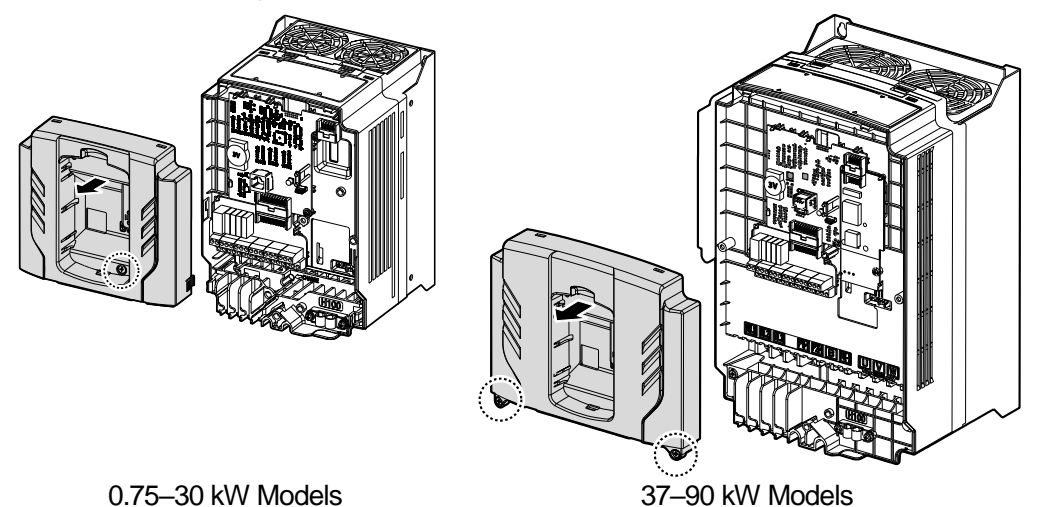

**5** Locate the RTC battery holder on the main PCB, and replace the battery.

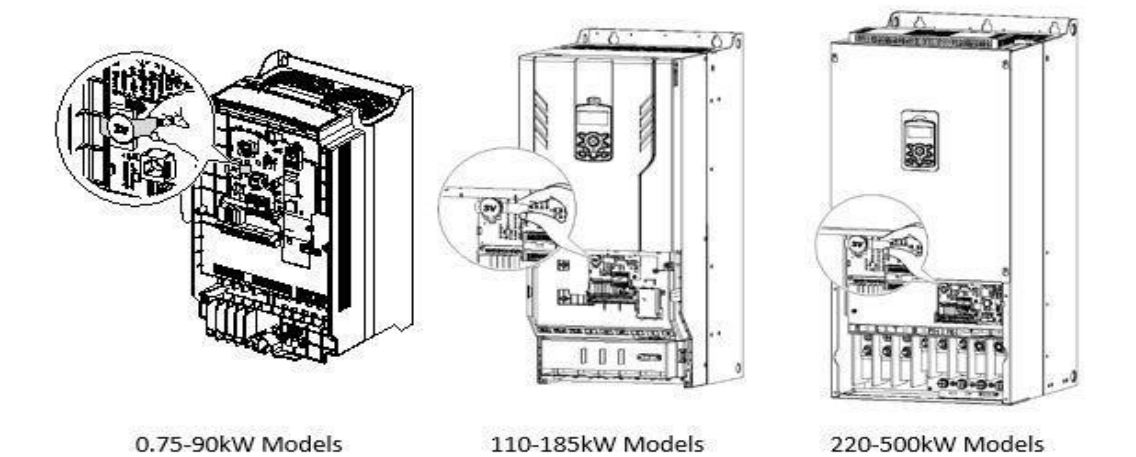

**6** Reattach the front cover, the power cover, and the keypad back onto the inverter body

### *①* Caution

ſ

Ensure that the inverter is turned off and DC link voltage has dropped to a safe level before opening the terminal cover and installing the RTC battery.

# **10.3 Storage and Disposal**

## **10.3.1 Storage**

If you are not using the product for an extended period, store it in the following way:

- Store the product in the same environmental conditions as specified for operation (Refer to [Installation Considerationso](#page-22-0)n pag[e 10\)](#page-22-0).
- When storing the product for a period longer than 3 months, store it between -10 ˚C and 30 ˚C, to prevent depletion of the electrolytic capacitor.
- Do not expose the inverter to snow, rain, fog, or dust.
- Package the inverter in a way that prevents contact with moisture. Keep the moisture level below 70% in the package by including a desiccant, such as silica gel.
- Do not allow the inverter to be exposed to dusty or humid environments. If the inverter is installed in such environments (for example, a construction site) and the inverter will be unused for an extended period, remove the inverter and store it in a safe place.

## **10.3.2 Disposal**

When disposing of the product, categorize it as general industrial waste. Recyclable materials are included in the product, so recycle them whenever possible. The packing materials and all metal parts can be recycled. Although plastic can also be recycled, it can be incinerated under controlled conditions in some regions.

#### **C**aution

If the inverter has not been operated for a long time, capacitors lose their charging characteristics and are depleted. To prevent depletion, turn on the product once a year and allow the device to operate for 30-60 min. Run the device under no-load conditions.

# **11 Technical Specification**

# <span id="page-529-0"></span>**11.1 Input and Output Specifications**

#### **Three Phase 200 V (0.75–3.7 kW)**

Г

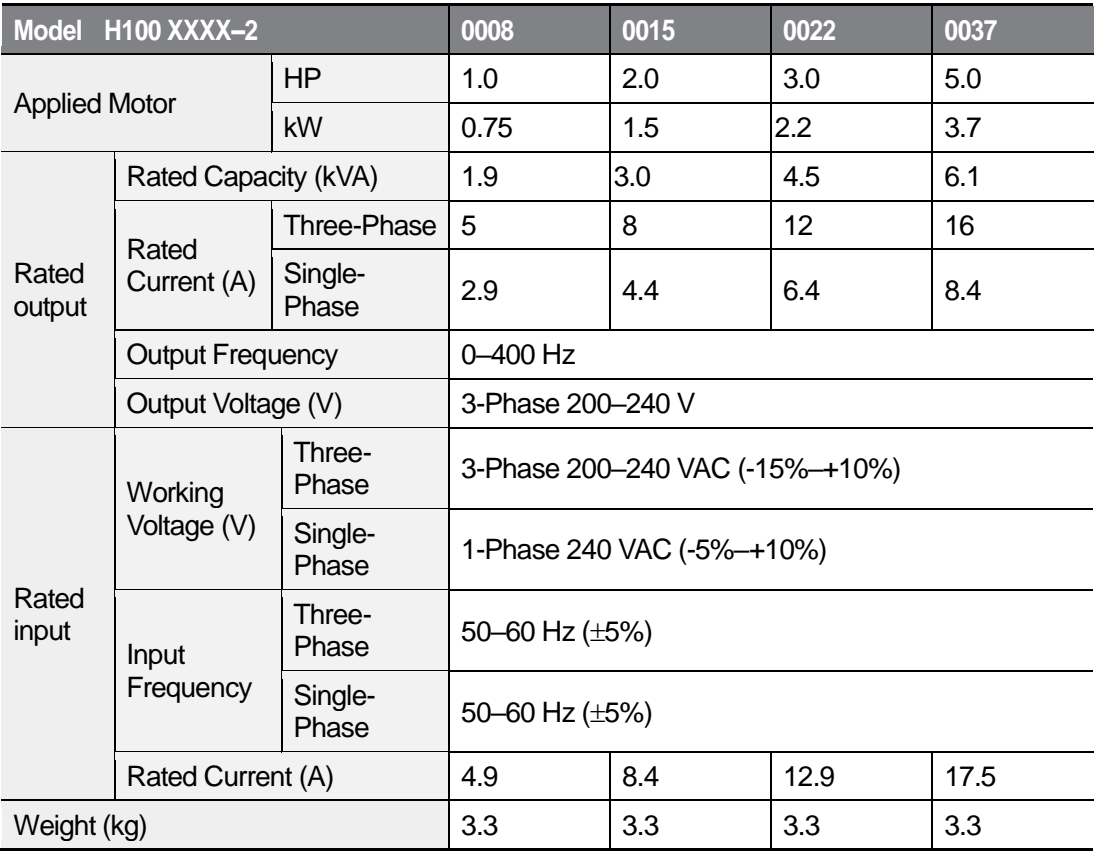

- The standard motor capacity is based on a standard 4-pole motor.
- The standard used for 200 V inverters is based on a 220 V supply voltage, and 400 V inverters are based on a 440 V supply voltage.
- The rated output current is limited based on the carrier frequency set at CON-04.

#### **Three Phase 200 V (5.5–18.5 kW)**

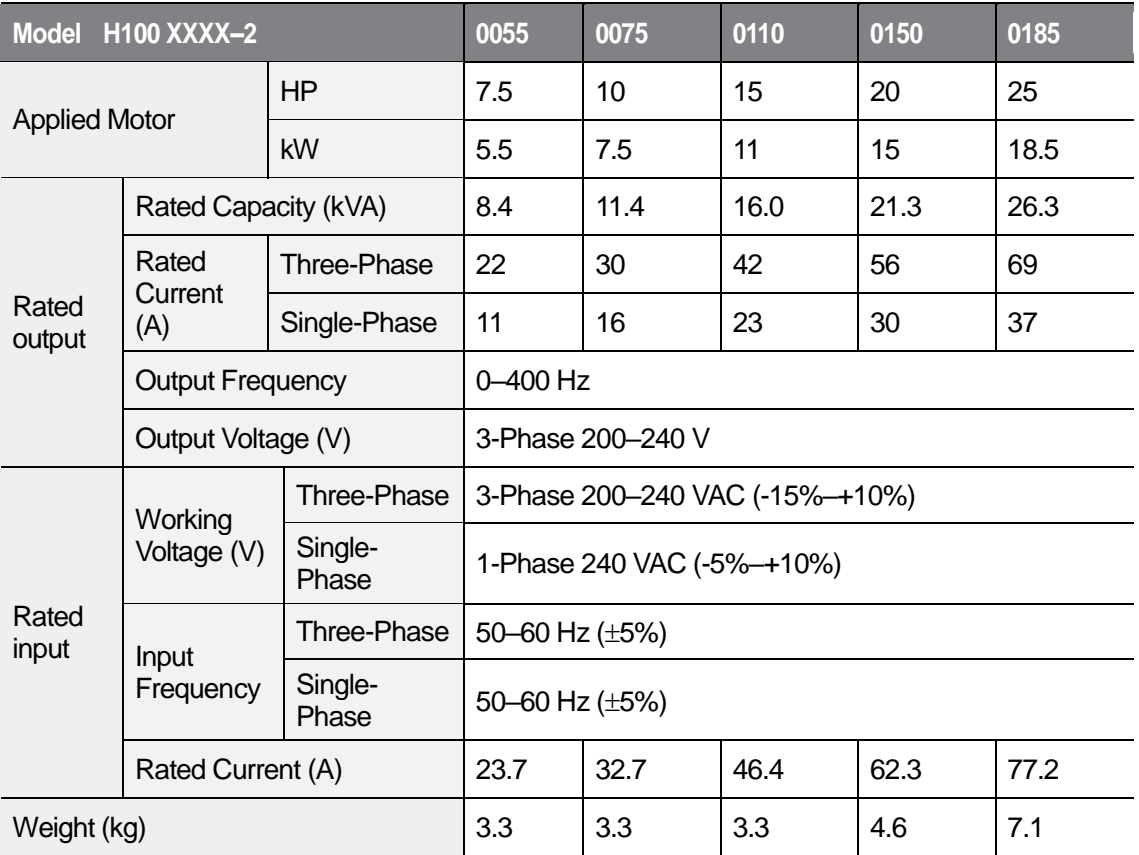

- The standard motor capacity is based on a standard 4-pole motor.
- The standard used for 200 V inverters is based on a 220 V supply voltage, and 400 V inverters are based on a 440 V supply voltage.
- The rated output current is limited based on the carrier frequency set at CON-04.

#### **Three Phase 400 V (0.75–3.7 kW)**

ſ

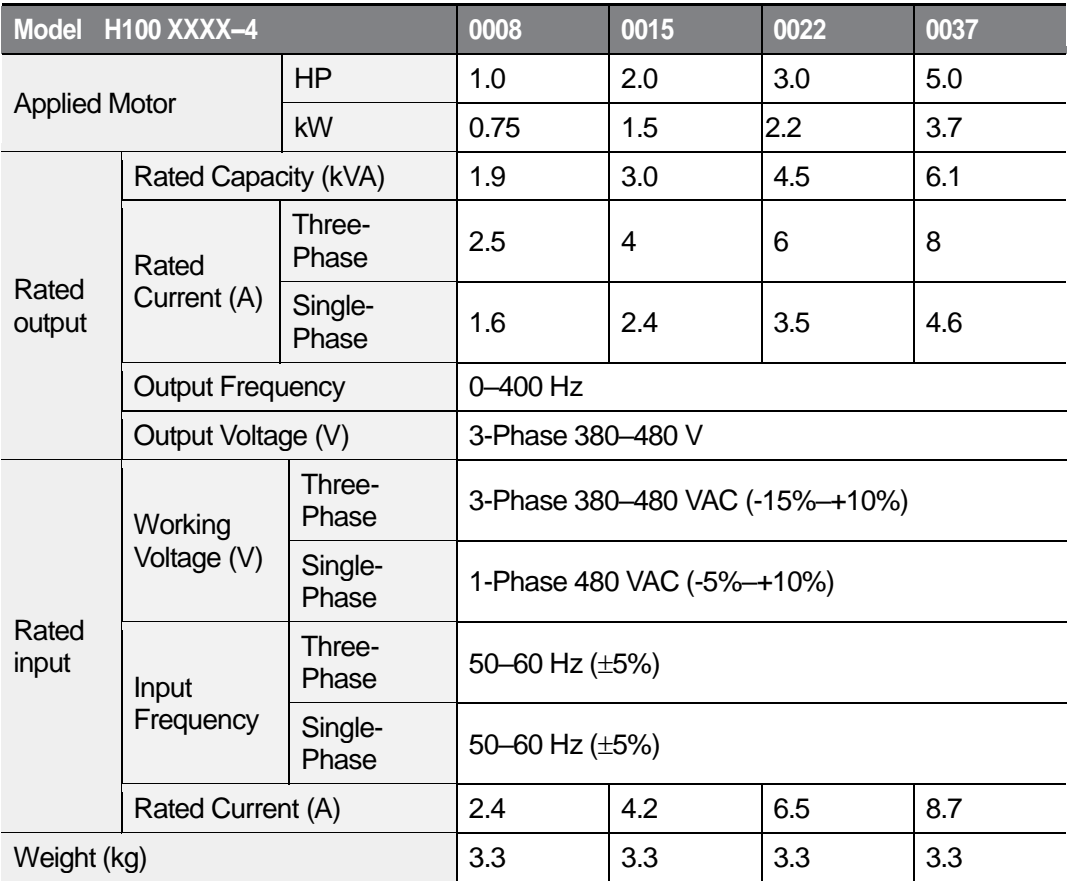

• The standard motor capacity is based on a standard 4-pole motor.

• The standard used for 200 V inverters is based on a 220 V supply voltage, and 400 V inverters are based on a 440 V supply voltage.

• The rated output current is limited based on the carrier frequency set at CON-04.

#### **Three Phase 400 V (5.5–22 kW)**

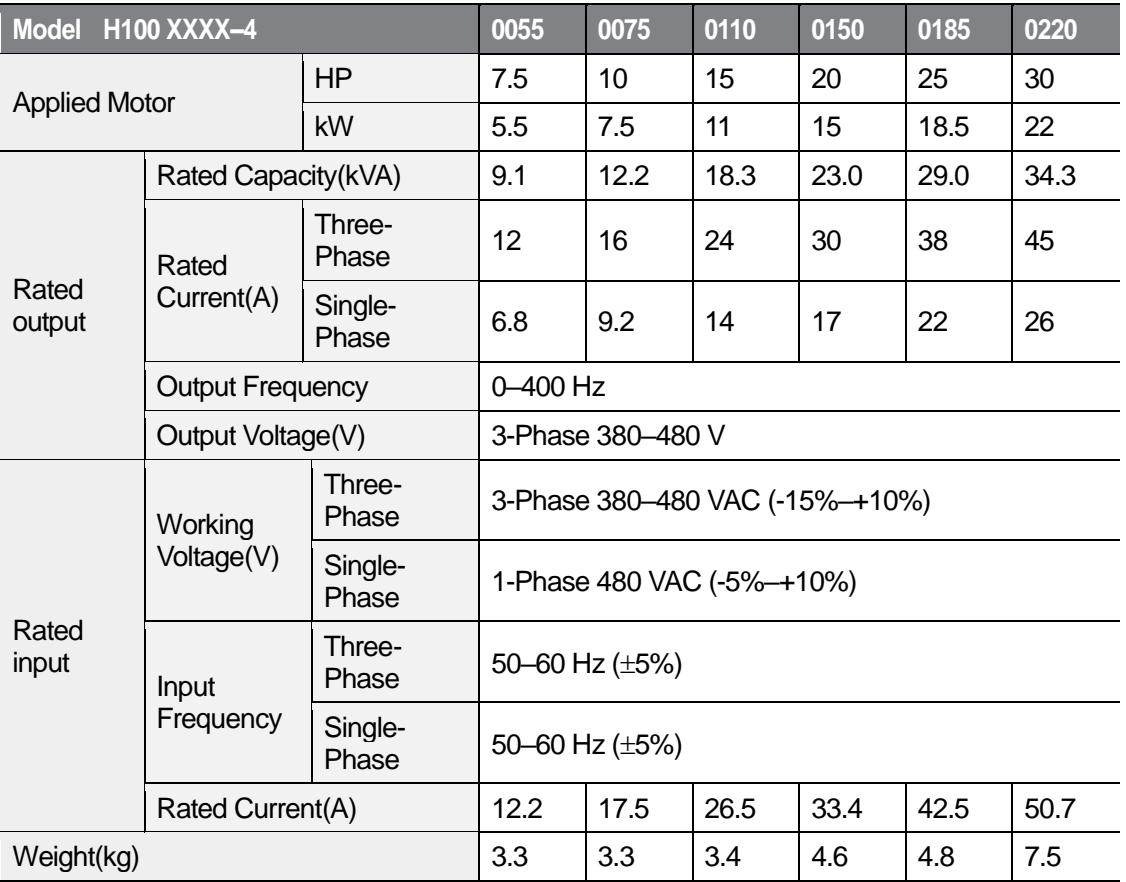

٦

• The standard motor capacity is based on a standard 4-pole motor.

• The standard used for 200 V inverters is based on a 220 V supply voltage, and 400 V inverters are based on a 440 V supply voltage.

• The rated output current is limited based on the carrier frequency set at CON-04.

#### **Three Phase 400 V (30.0–90.0 kW)**

ſ

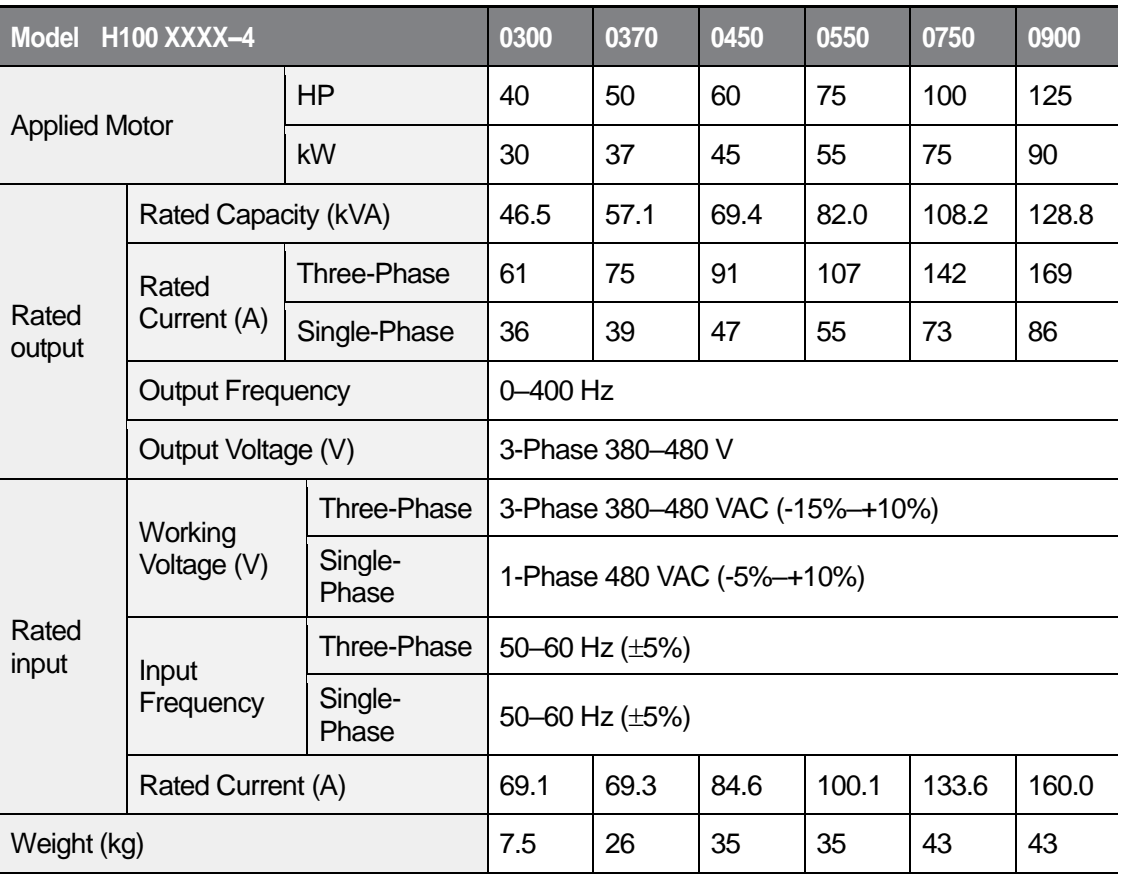

- The standard motor capacity is based on a standard 4-pole motor.
- The standard used for 200 V inverters is based on a 220 V supply voltage, and 400 V inverters are based on a 440 V supply voltage.
- The rated output current is limited based on the carrier frequency set at CON-04.

#### **Three Phase 400 V (110.0–500.0 kW)**

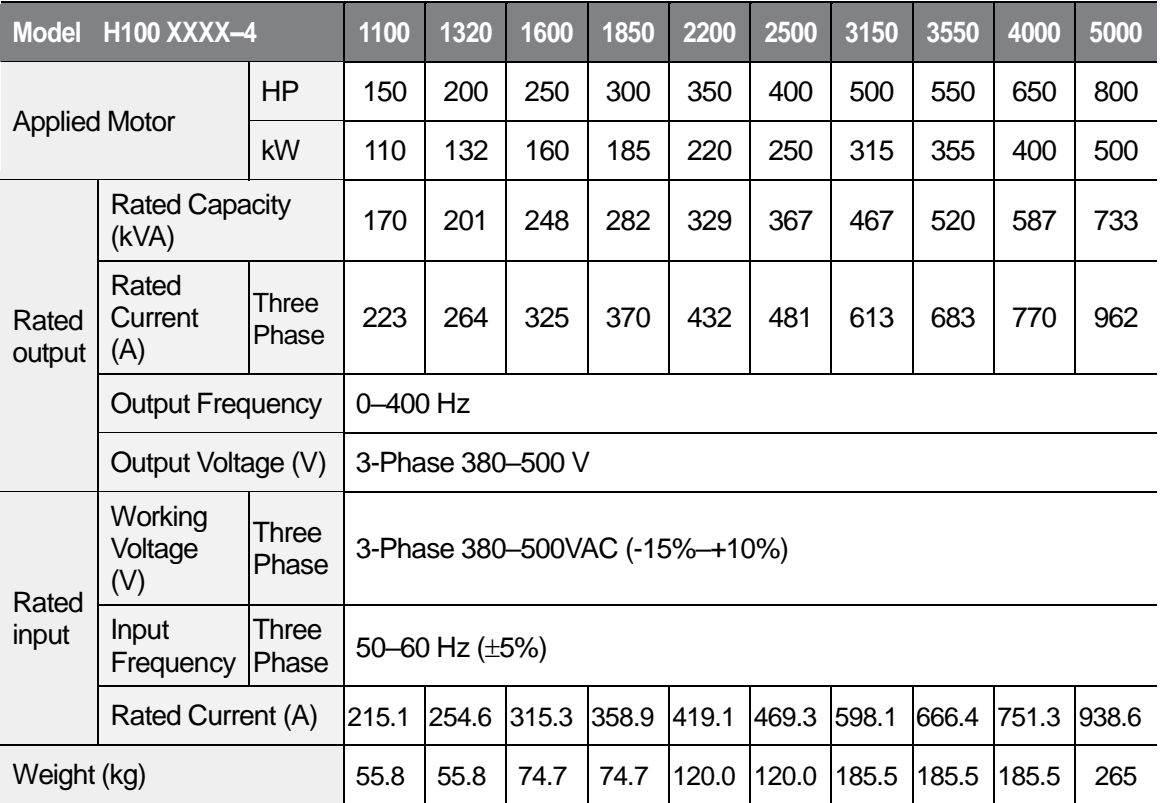

• The standard motor capacity is based on a standard 4-pole motor and is based on 3-phase

• The standard used for 200 V inverters is based on a 220 V supply voltage, and 400 V inverters are based on a 440 V supply voltage.

• The rated output current is limited based on the carrier frequency set at CON-04.

# **11.2 Product Specification Details**

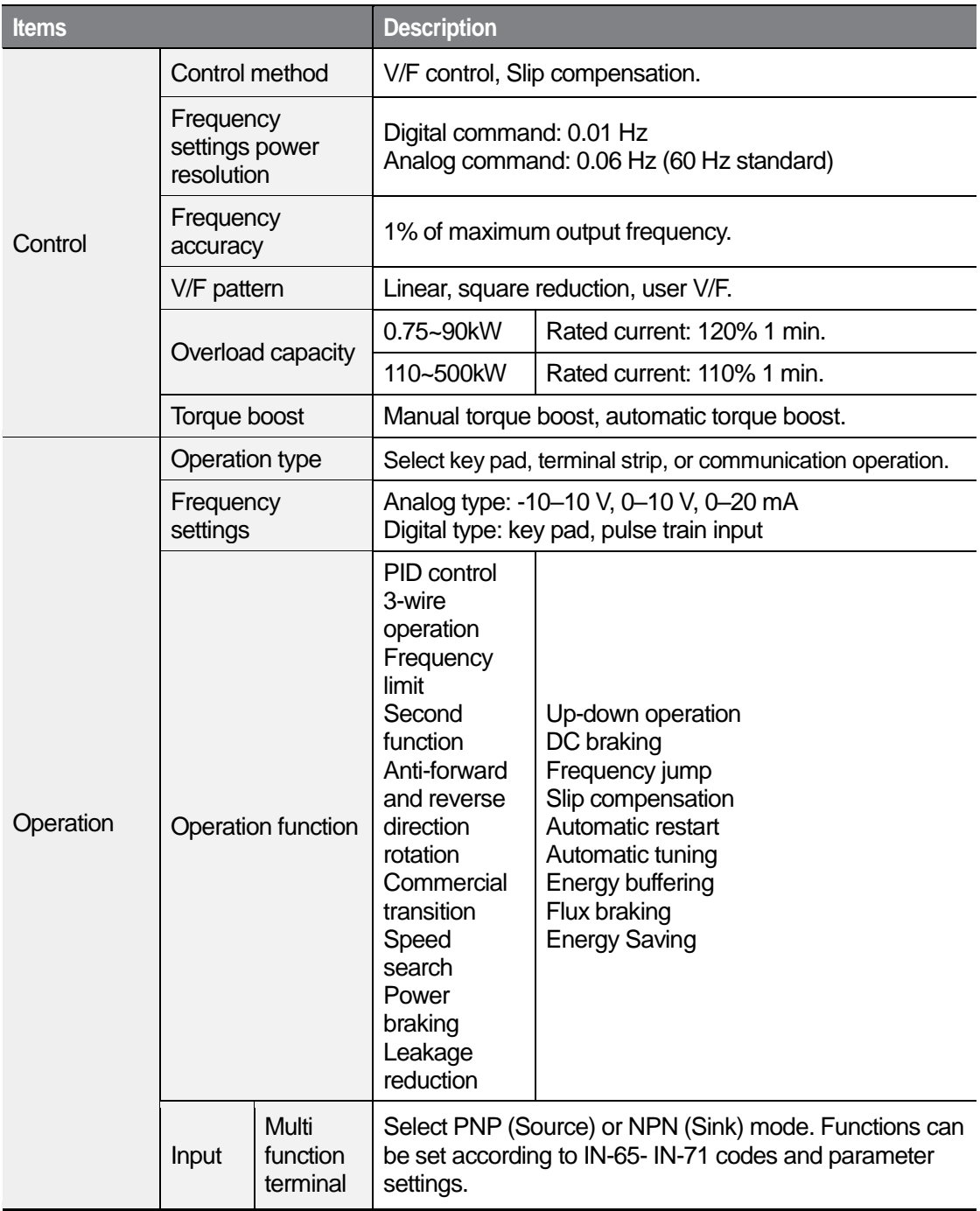

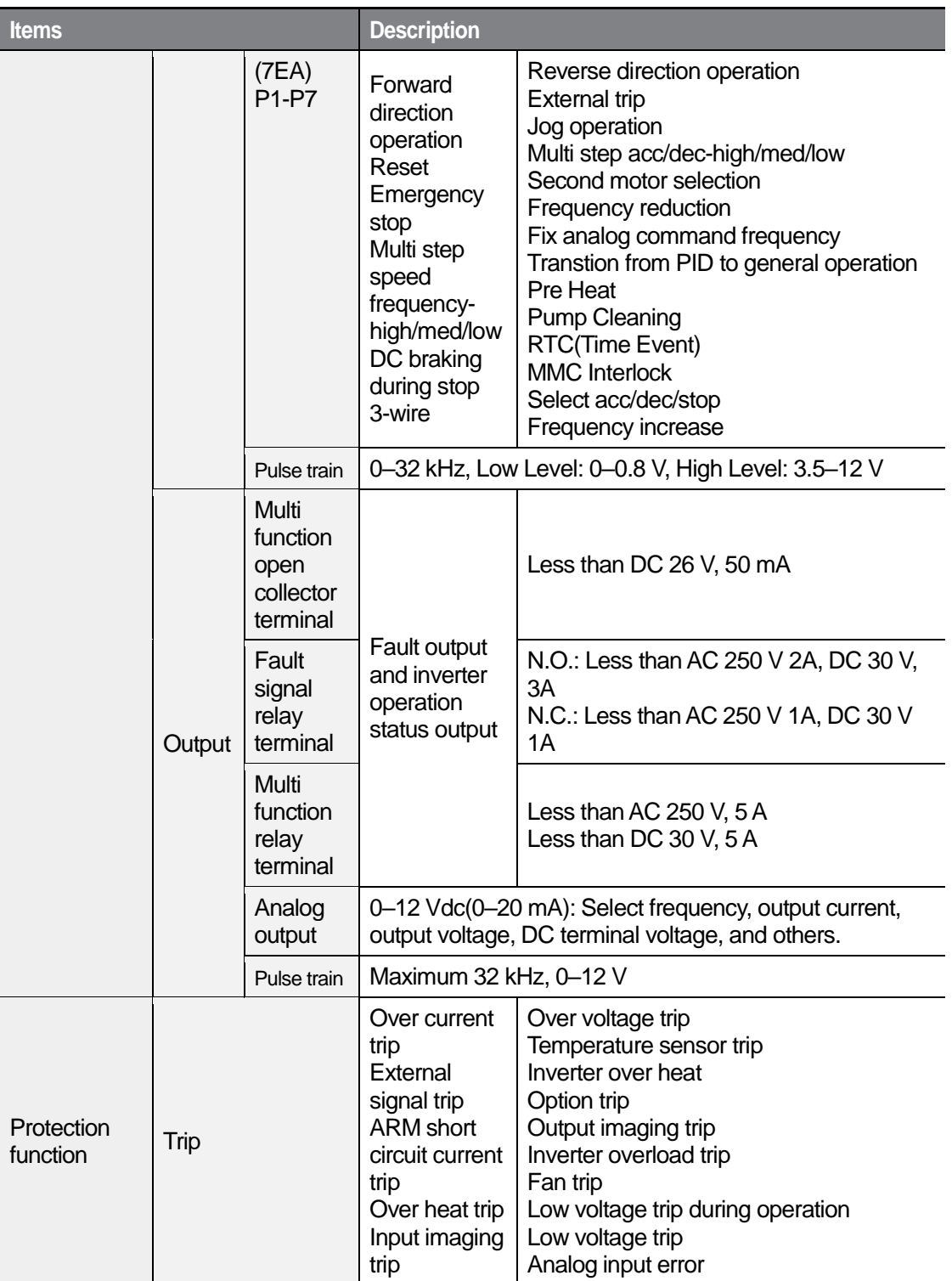

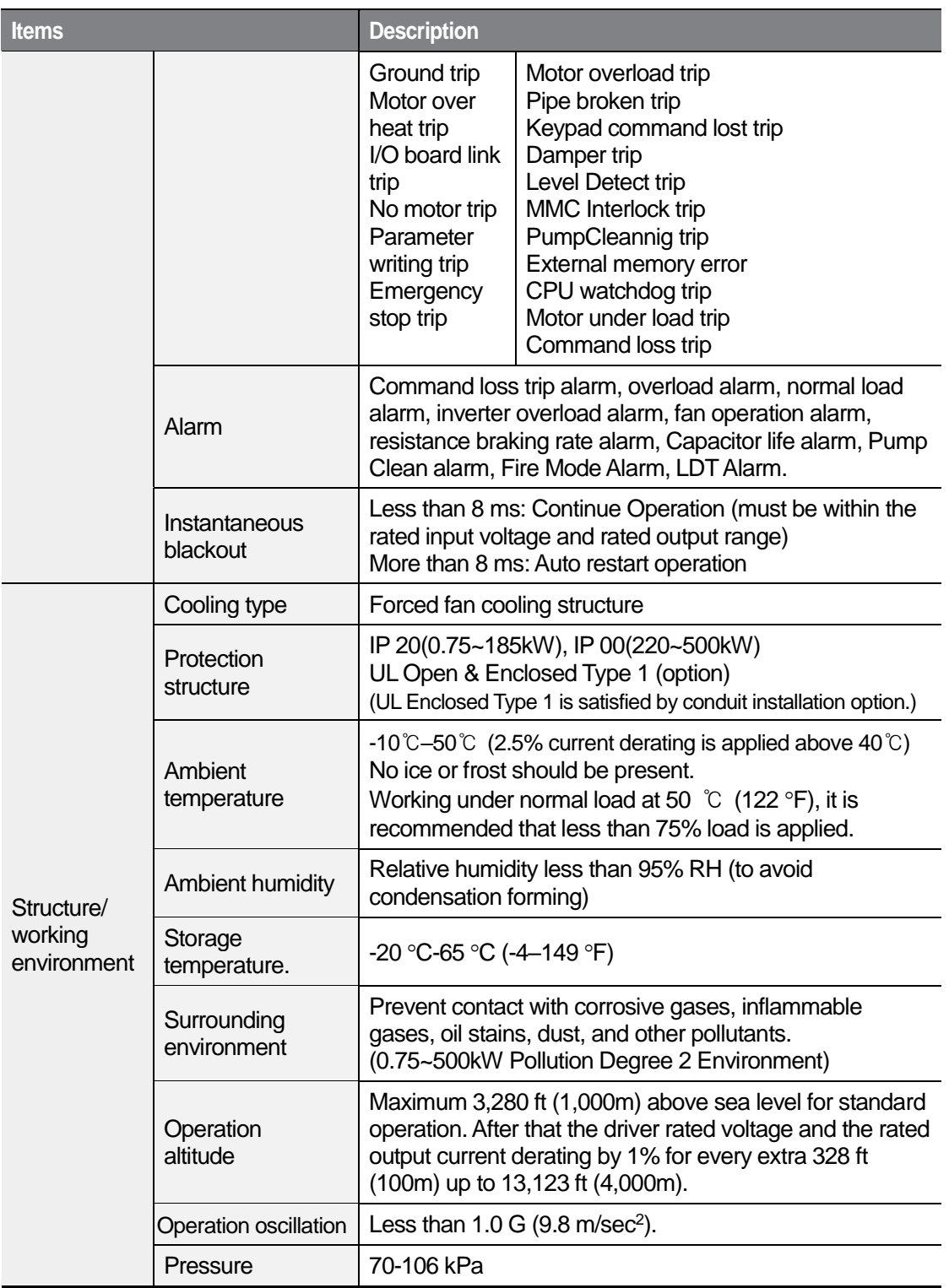

## **11.3 External Dimensions**

**0.75–30 kW (3-phase)**

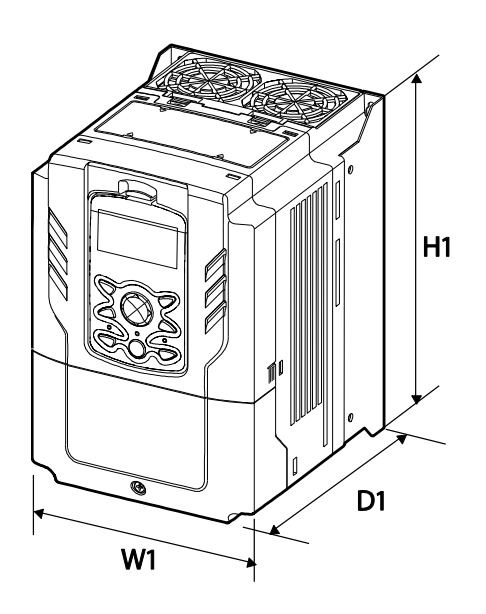

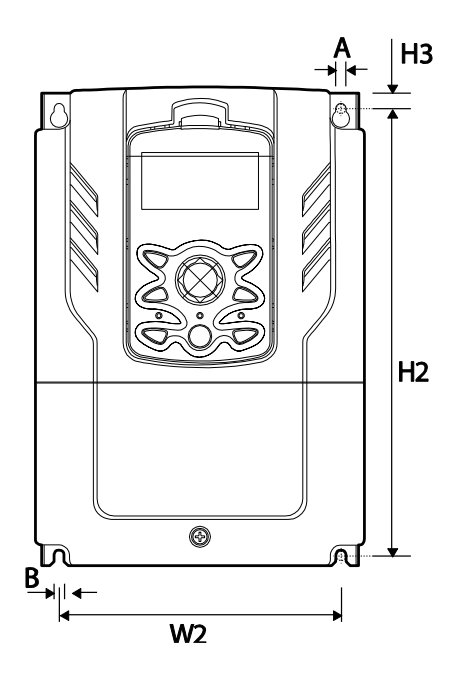

٦

**37–90 kW (3-phase)**

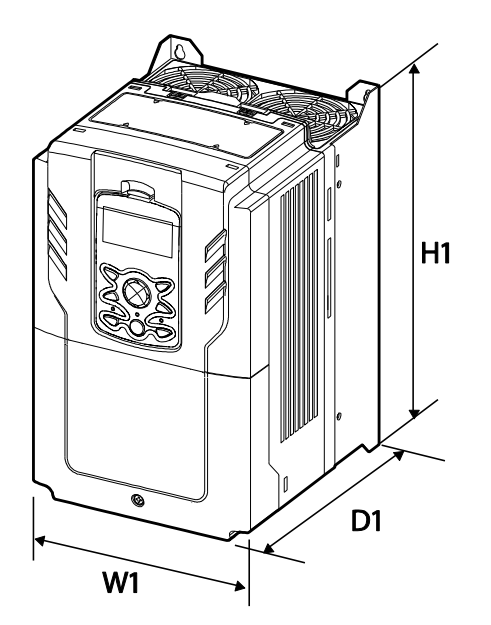

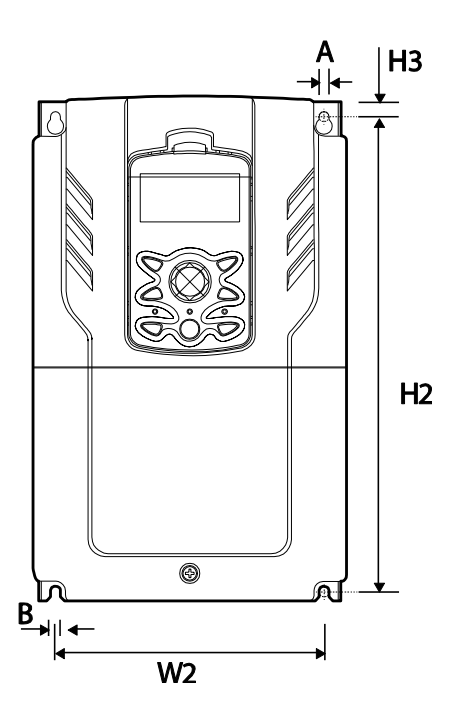

**110–185 kW (3-phase)**

Г

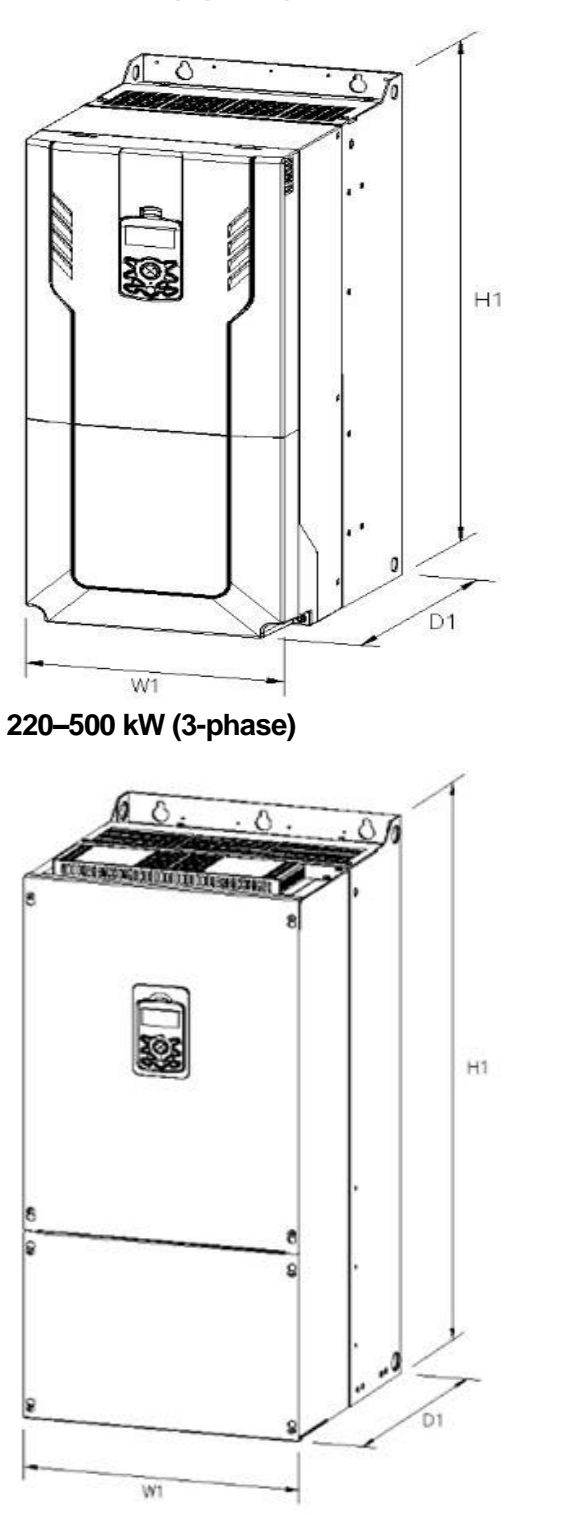

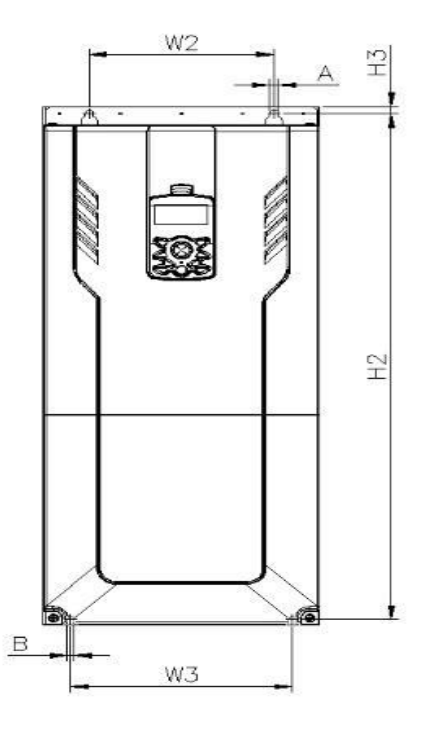

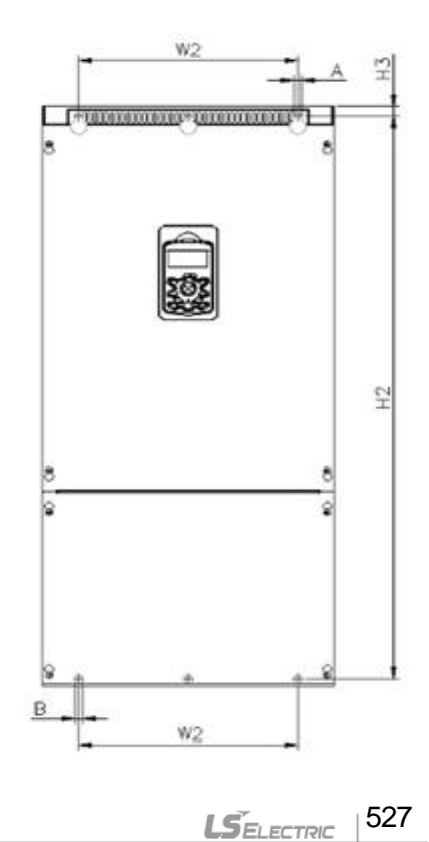
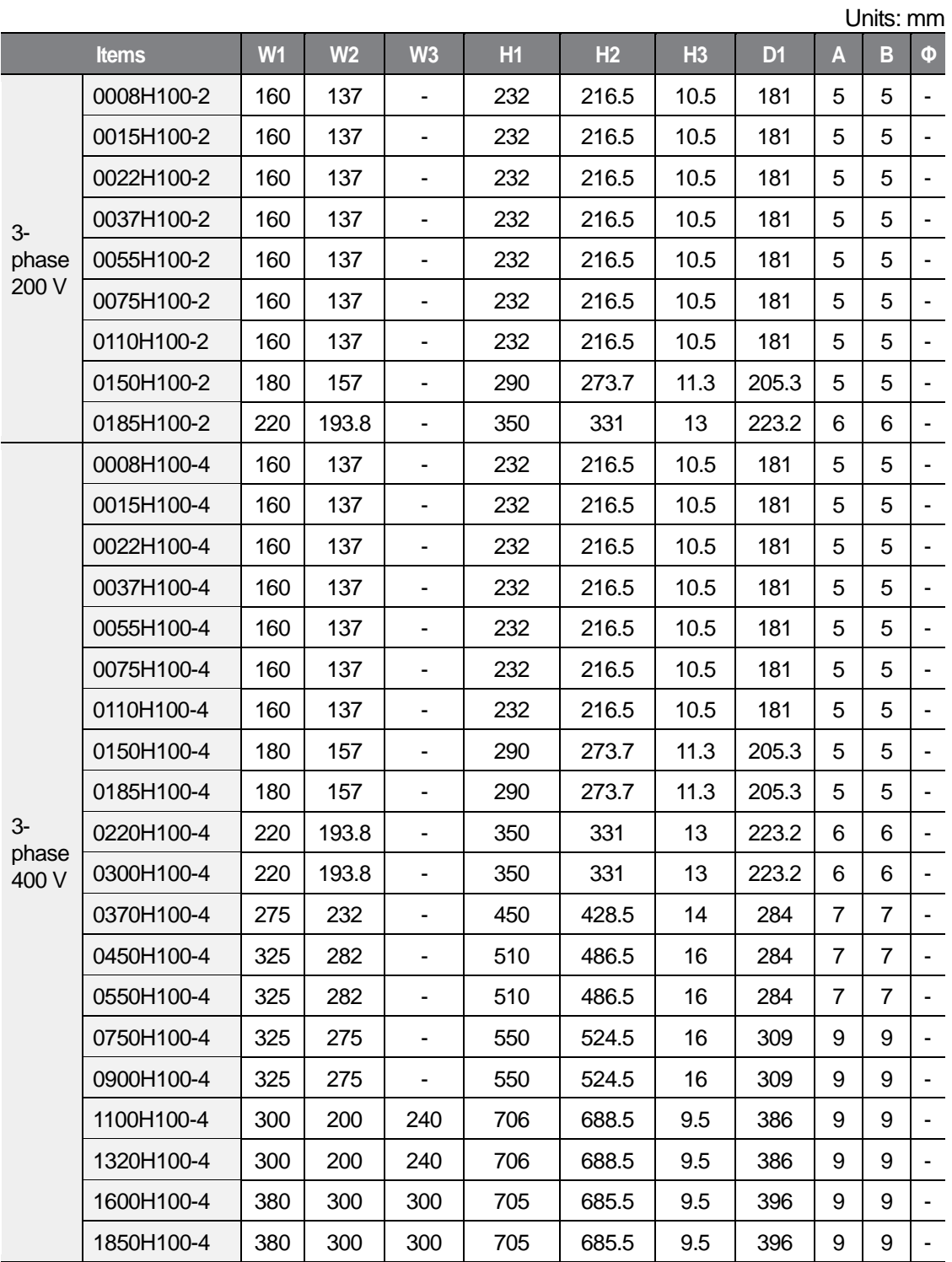

٦

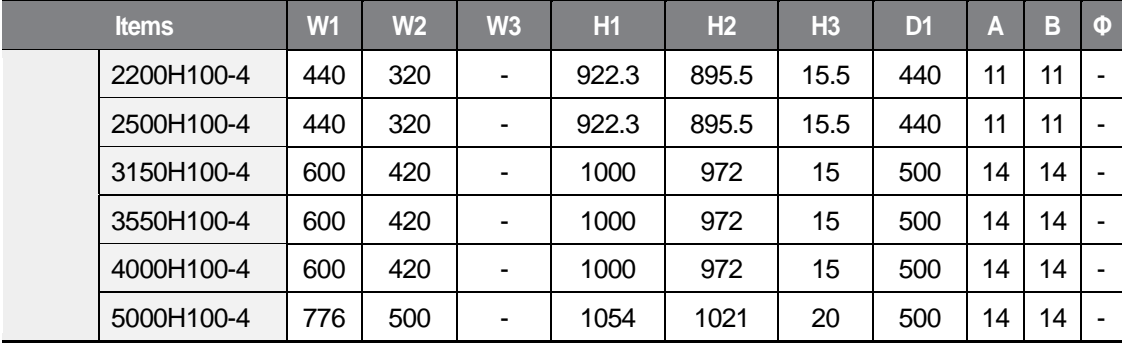

 $\Gamma$ 

Units : inches

| <b>Items</b>           |            | W <sub>1</sub> | W <sub>2</sub> | W <sub>3</sub>           | <b>H1</b> | H <sub>2</sub> | H <sub>3</sub> | D <sub>1</sub> | A    | B    | $\boldsymbol{\Phi}$      |
|------------------------|------------|----------------|----------------|--------------------------|-----------|----------------|----------------|----------------|------|------|--------------------------|
| $3-$<br>phase<br>200 V | 0008H100-2 | 6.30           | 5.39           | $\blacksquare$           | 9.13      | 8.52           | 0.41           | 7.13           | 0.20 | 0.20 | $\blacksquare$           |
|                        | 0015H100-2 | 6.30           | 5.39           | $\blacksquare$           | 9.13      | 8.52           | 0.41           | 7.13           | 0.20 | 0.20 |                          |
|                        | 0022H100-2 | 6.30           | 5.39           | ۰                        | 9.13      | 8.52           | 0.41           | 7.13           | 0.20 | 0.20 |                          |
|                        | 0037H100-2 | 6.30           | 5.39           | $\blacksquare$           | 9.13      | 8.52           | 0.41           | 7.13           | 0.20 | 0.20 | $\blacksquare$           |
|                        | 0055H100-2 | 6.30           | 5.39           | $\blacksquare$           | 9.13      | 8.52           | 0.41           | 7.13           | 0.20 | 0.20 |                          |
|                        | 0075H100-2 | 6.30           | 5.39           | $\blacksquare$           | 9.13      | 8.52           | 0.41           | 7.13           | 0.20 | 0.20 |                          |
|                        | 0110H100-2 | 6.30           | 5.39           | $\blacksquare$           | 9.13      | 8.52           | 0.41           | 7.13           | 0.20 | 0.20 | $\blacksquare$           |
|                        | 0150H100-2 | 7.09           | 6.18           | ۰                        | 11.42     | 10.78          | 0.45           | 8.08           | 0.20 | 0.20 |                          |
|                        | 0185H100-2 | 8.66           | 7.63           | ٠                        | 13.78     | 13.03          | 0.51           | 8.79           | 0.24 | 0.24 | $\blacksquare$           |
| $3-$<br>Phase<br>400 V | 0008H100-4 | 6.30           | 5.39           | $\overline{\phantom{a}}$ | 9.13      | 8.52           | 0.41           | 7.13           | 0.20 | 0.20 | $\blacksquare$           |
|                        | 0015H100-4 | 6.30           | 5.39           | ٠                        | 9.13      | 8.52           | 0.41           | 7.13           | 0.20 | 0.20 |                          |
|                        | 0022H100-4 | 6.30           | 5.39           | $\blacksquare$           | 9.13      | 8.52           | 0.41           | 7.13           | 0.20 | 0.20 | $\blacksquare$           |
|                        | 0037H100-4 | 6.30           | 5.39           | $\overline{\phantom{a}}$ | 9.13      | 8.52           | 0.41           | 7.13           | 0.20 | 0.20 |                          |
|                        | 0055H100-4 | 6.30           | 5.39           | $\blacksquare$           | 9.13      | 8.52           | 0.41           | 7.13           | 0.20 | 0.20 |                          |
|                        | 0075H100-4 | 6.30           | 5.39           | $\blacksquare$           | 9.13      | 8.52           | 0.41           | 7.13           | 0.20 | 0.20 | $\overline{\phantom{a}}$ |
|                        | 0110H100-4 | 6.30           | 5.39           | $\overline{\phantom{a}}$ | 9.13      | 8.52           | 0.41           | 7.13           | 0.20 | 0.20 |                          |
|                        | 0150H100-4 | 7.09           | 6.18           | $\overline{\phantom{m}}$ | 11.42     | 10.78          | 0.45           | 8.08           | 0.20 | 0.20 | $\overline{\phantom{a}}$ |
|                        | 0185H100-4 | 7.09           | 6.18           | $\blacksquare$           | 11.42     | 10.78          | 0.45           | 8.08           | 0.20 | 0.20 | $\blacksquare$           |
|                        | 0220H100-4 | 8.66           | 7.63           | $\overline{\phantom{a}}$ | 13.78     | 13.03          | 0.51           | 8.79           | 0.24 | 0.24 |                          |
|                        | 0300H100-4 | 8.66           | 7.63           | $\overline{\phantom{a}}$ | 13.78     | 13.03          | 0.51           | 8.79           | 0.24 | 0.24 | $\overline{\phantom{a}}$ |
|                        | 0370H100-4 | 10.83          | 9.13           | $\blacksquare$           | 17.72     | 16.87          | 0.55           | 11.18          | 0.28 | 0.28 |                          |

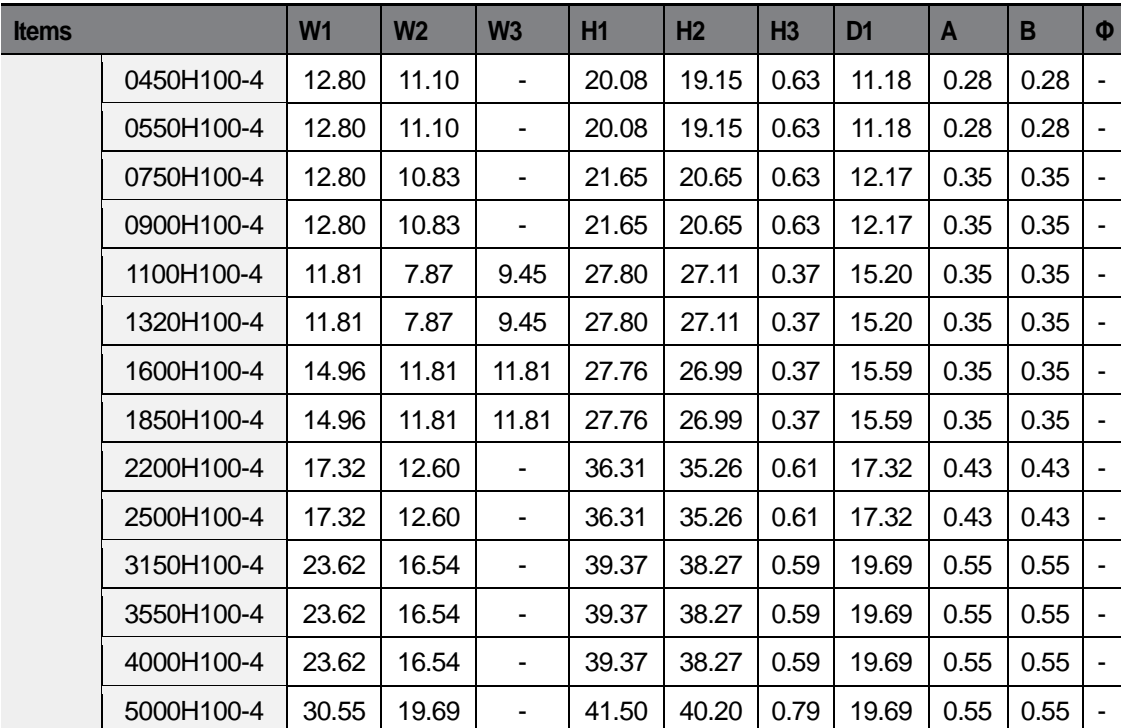

# **11.4 Peripheral Devices**

**Compatible Circuit Breaker, Leakage Breaker and Magnetic Contactor Models (manufactured by LS ELECTRIC)** 

#### $\triangle$  Warning

- **Install appropriate branch circuit protection based on required local codes and the user manual.**
- The device is suitable for use on a circuit capable of delivering not more than 100kA, 240Vac maximum(200V class) and 480 Vac maximum(400V class) when protected by branch circuit protection devices specified in this manual.

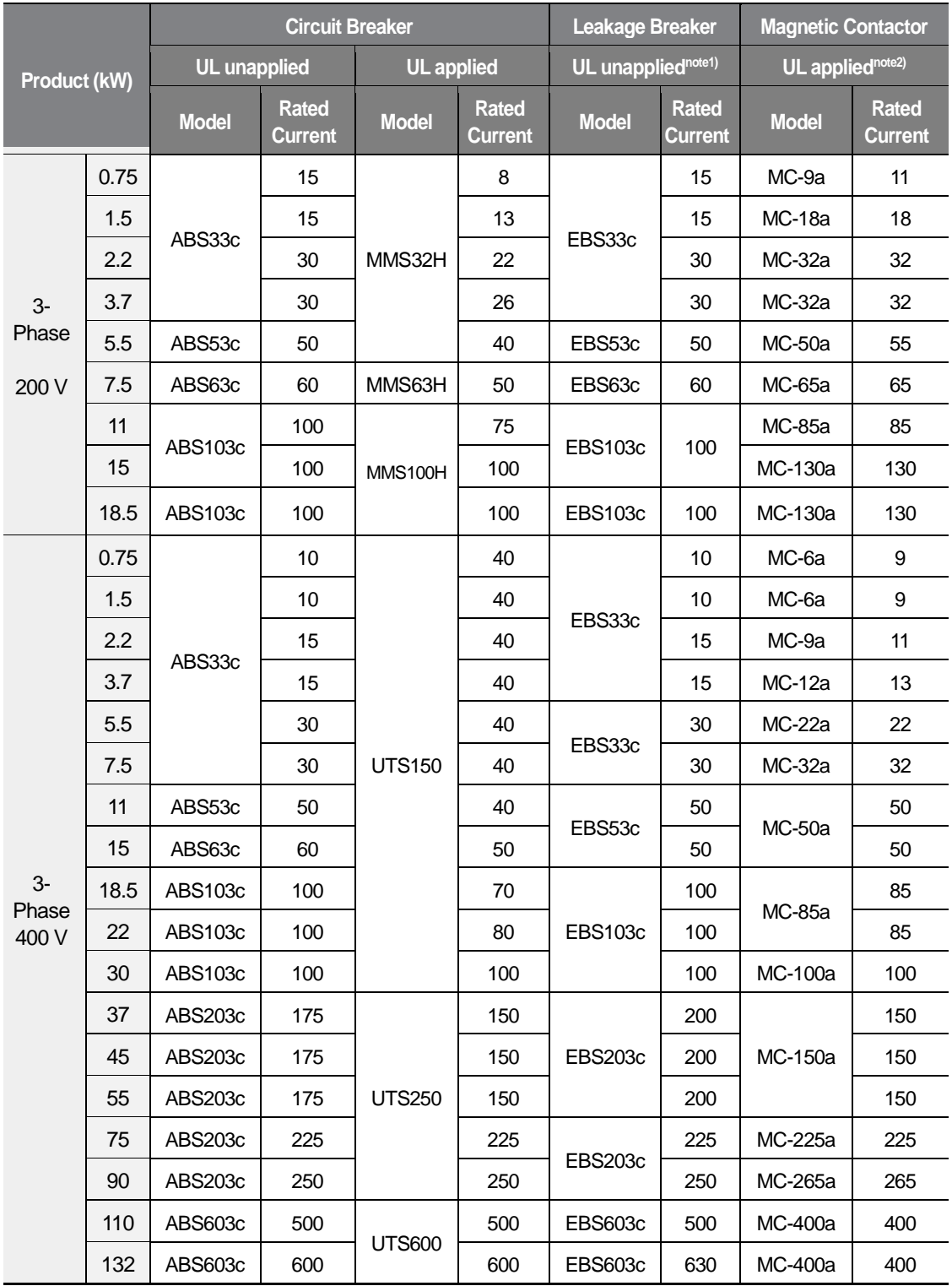

 $\Gamma$ 

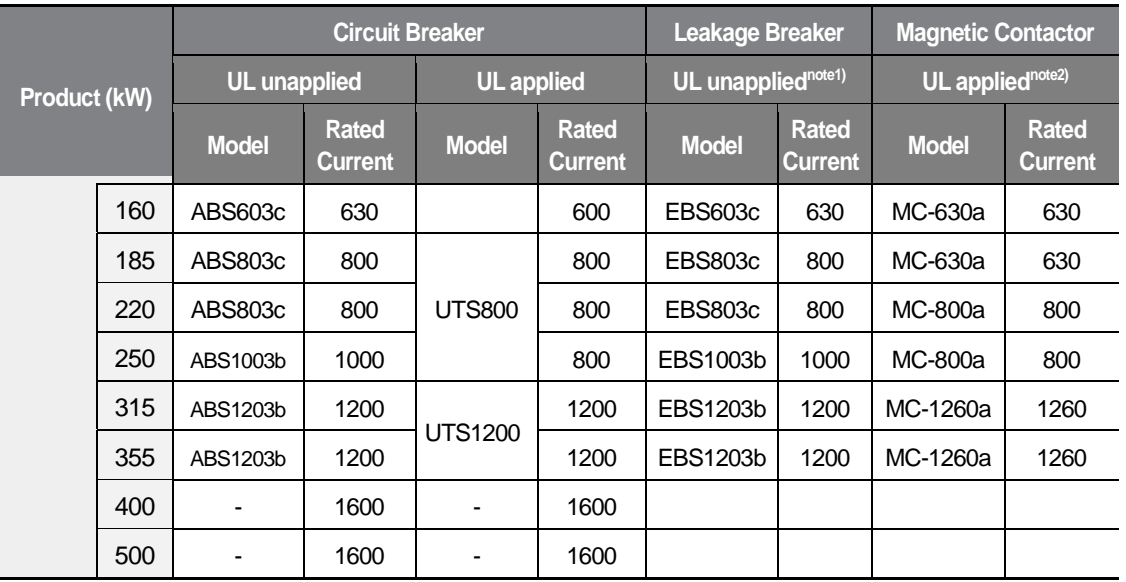

\* In the case of inverter 400/500 kW, there is no Circuit Brake capacity qualified as UL standard. \* If you want to use UL Type products, please use that ACB product.

\* Note1) LS Leakage Breaker does not have a separate UL certified product.

\* Note2) When using a magnetic contactor non-UL product, please use LS Susol Type(MC- $9(9A) \sim MC - 95(95A)$ .

Maximum allowed prospective short-circuit current at the input power connection is defined in IEC 60439-1 as 100 kA. LSLV-H100 is suitable for use in a circuit capable of delivering not more than 100kA RMS at the drive's maximum rated voltage, depending on the selected MCCB. RMS symmetrical amperes for recommended MCCB are the following table.

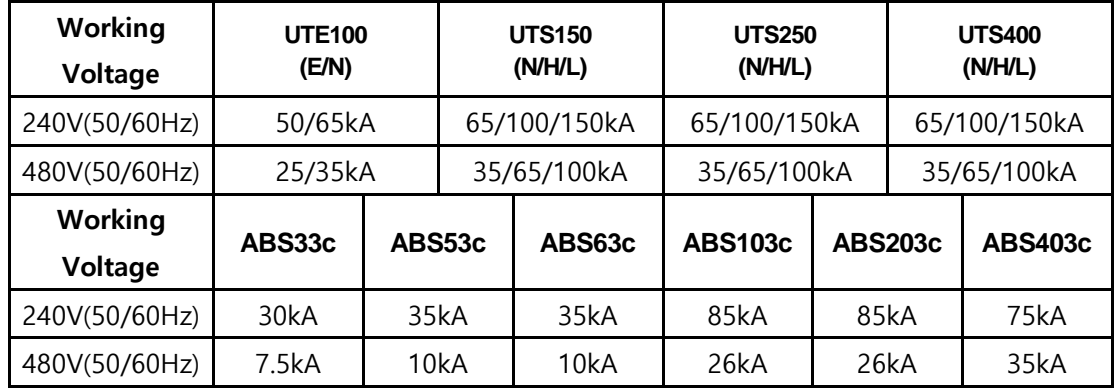

# **11.5 Fuse and Reactors Specifications**

 $\Gamma$ 

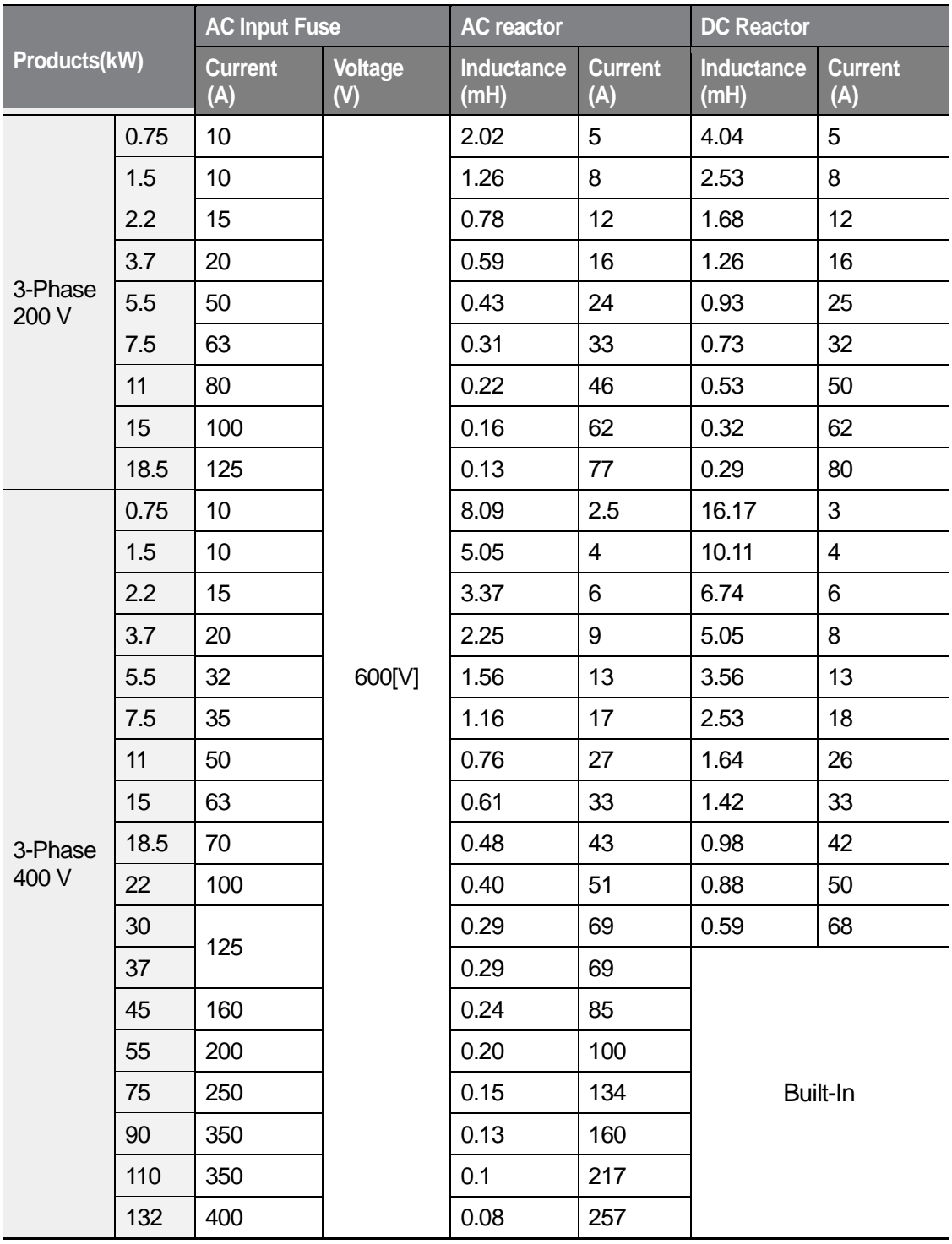

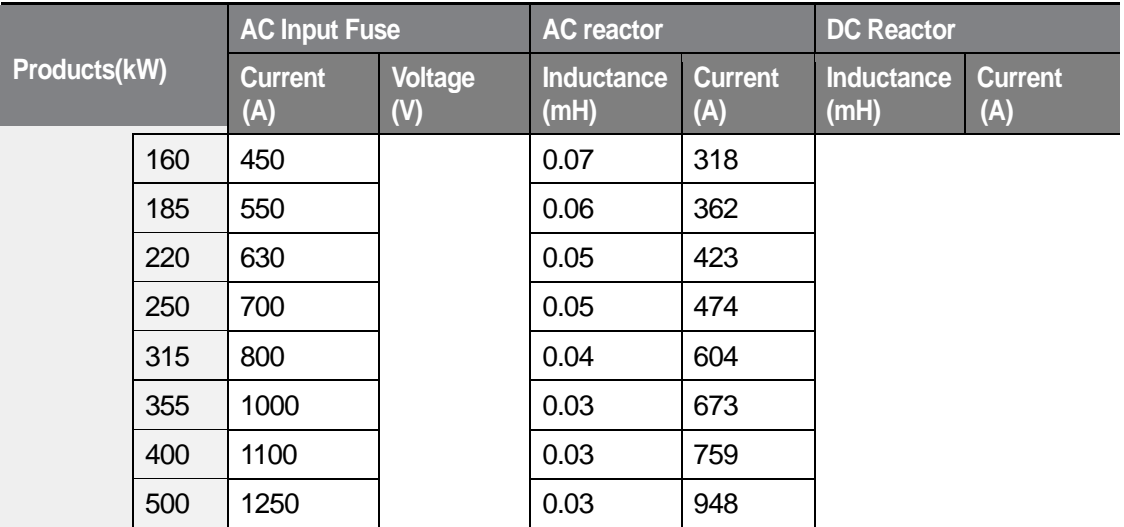

# **1** Caution

Use Class H or RK5 UL Listed Input Fuse and UL Listed Breaker Only. See the table above for the Voltage and Current rating of the fuse and the breaker.

#### **Attention**

Utiliser UNIQUEMENT des fusibles d'entrée homologués de Classe H ou RK5 UL et des disjoncteurs UL . Se reporter au tableau ci-dessus pour la tension et le courant nominal des fusibless et des disjoncteurs.

# **11.6 Terminal Screw Specifications**

#### **Input/Output Termianl Screw Specification**

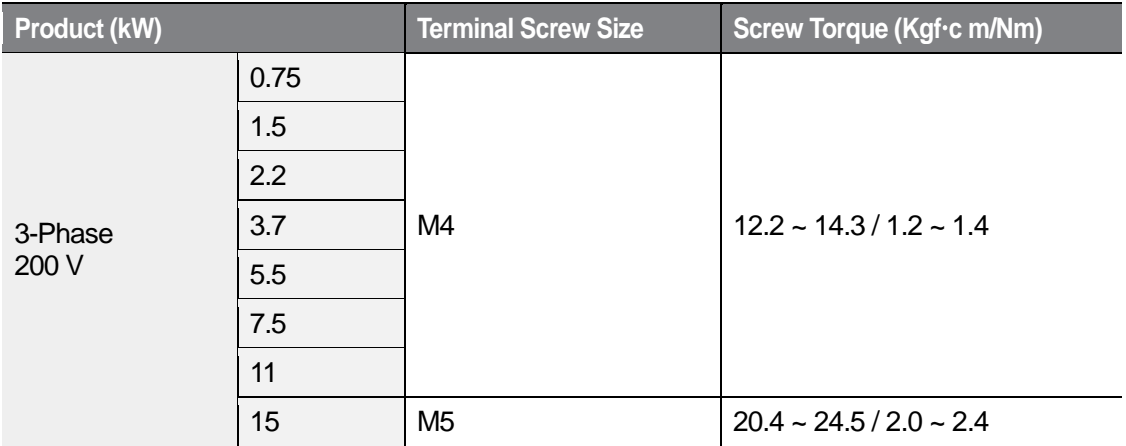

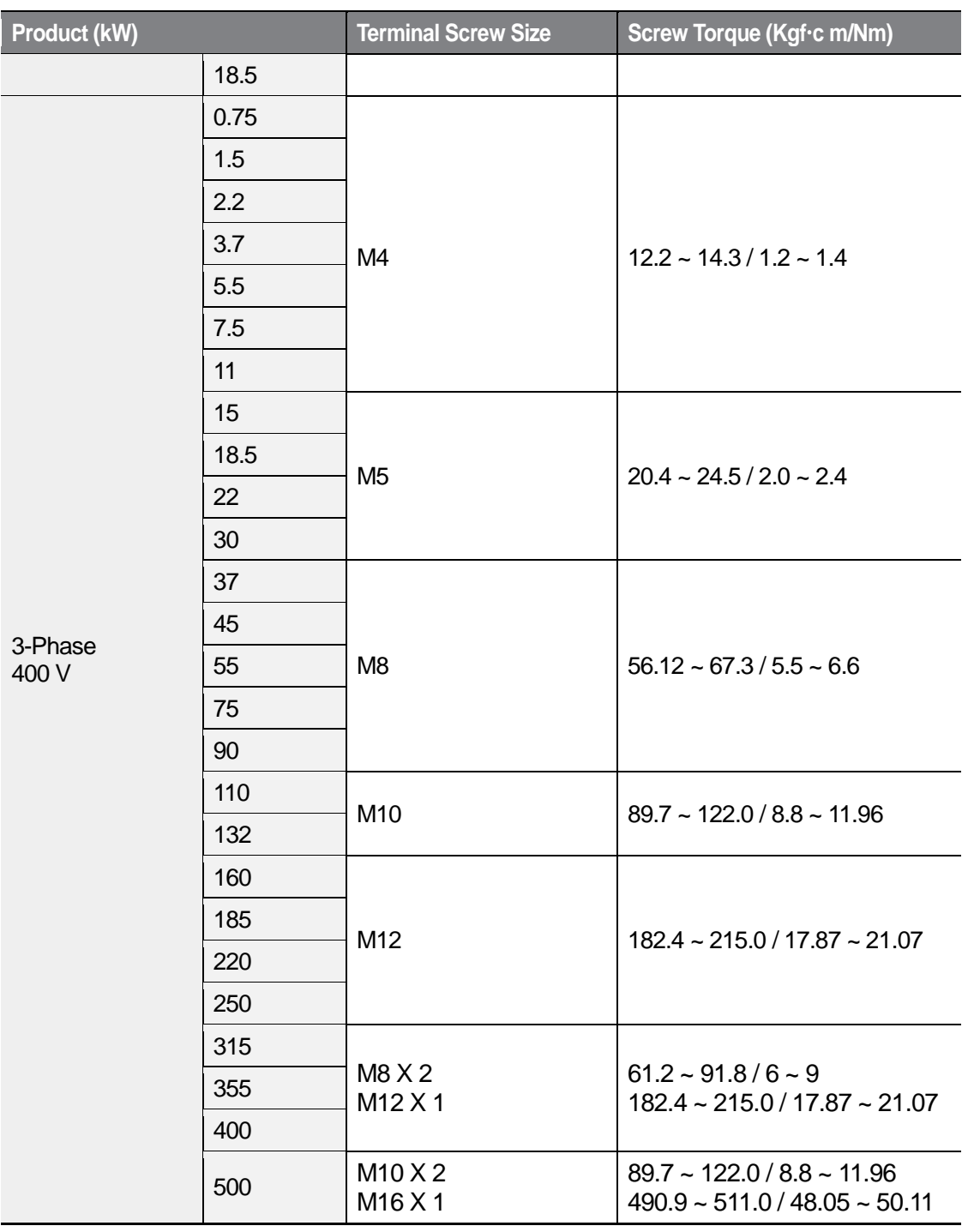

 $\Gamma$ 

#### **Control Circuit Terminal Screw Specification**

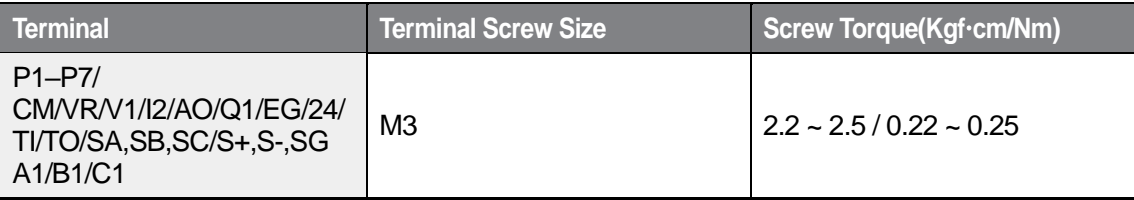

#### **D** Caution

Apply rated torques to the terminal screws. Loose screws may cause short circuits and malfunctions. Tightening the screw too much may damage the terminals and cause short circuits and malfuctions. Use copper wires only with 600 V, 90  $\degree$  rating for the power terminal wiring, and 300 V, 75 ℃ rating for the control terminal wiring.

#### **Attention**

Appliquer des couples de marche aux vis des bornes. Des vis desserrées peuvent provoquer des courts-circuits et des dysfonctionnements. Ne pas trop serrer la vis, car cela risque d'endommager les bornes et de provoquer des courts-circuits et des dysfonctionnements. Utiliser uniquement des fils de cuivre avec une valeur nominale de 600 V, 90 ℃ pour le câblage de la borne d'alimentation, et une valeur nominale de 300 V, 75 ℃ pour le câblage de la borne de commande.

# **11.7 Dynamic braking unit (DBU) and Resistors**

# **11.7.1 Dynamic braking unit (DBU)**

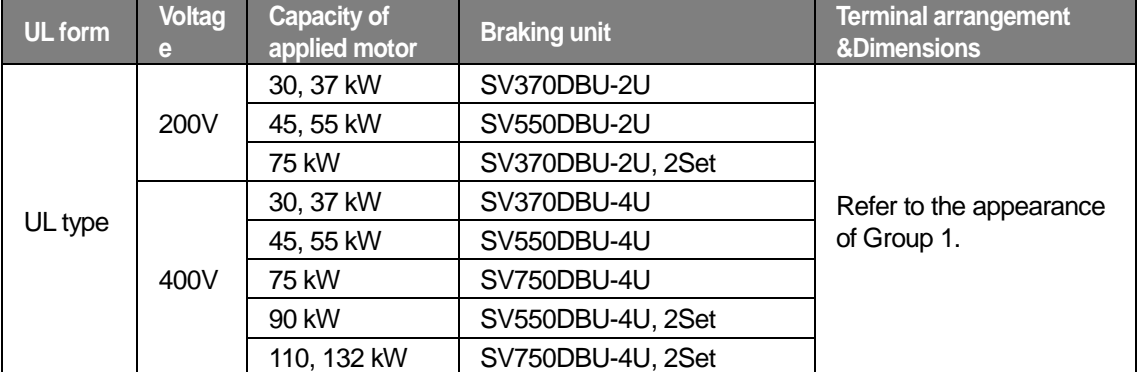

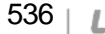

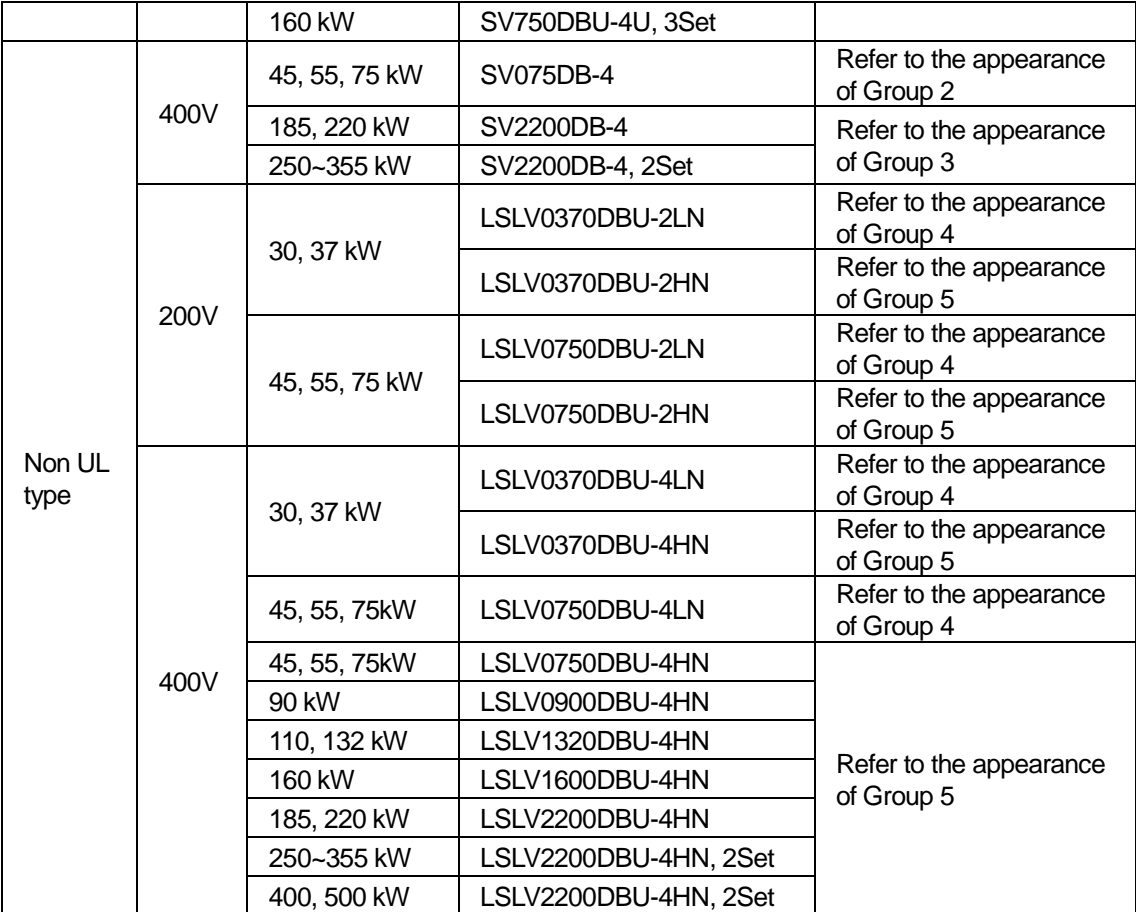

#### **Note**

Г

- It is not necessary to use option type dynamic braking unit for H100 0.75~18.5kW(200V) and 0.75~30kW(400V) because basically the dynamic braking unit is built in.
- You must refer to dynamic braking unit manual for usage recommended dynamic braking unit in the table above due to changeable table.
- Resistance/watt/braking torque/%ED of DB Resistor for Type A DB Unit refer to the table of "11.7.6 DB Resistors" and Resistance of DB Resistor for type B and C refer to the manual of DB Unit.

# **11.7.2 Terminal arrangement**

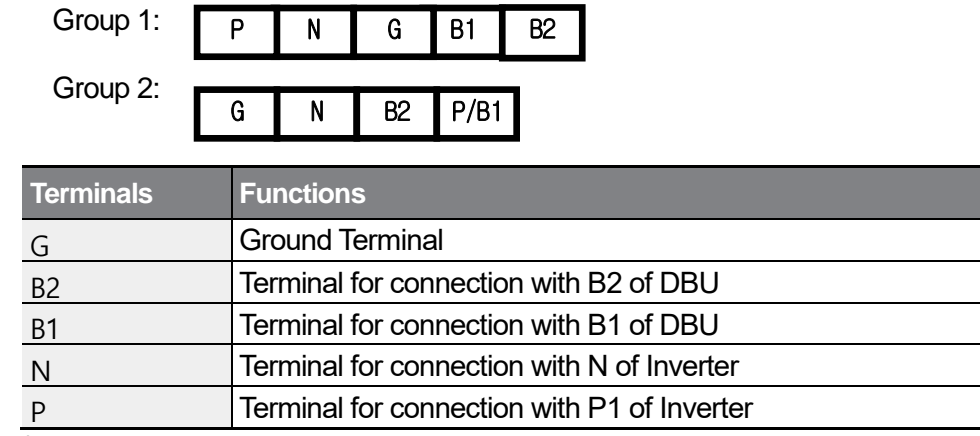

٦

\* Note: READ DBU User manual certainly when selecting DB resistors.

Group 3:

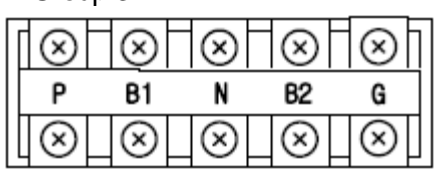

Group 4:

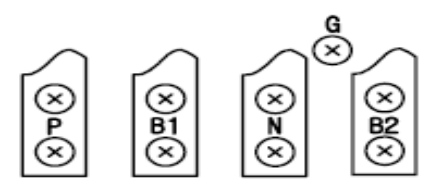

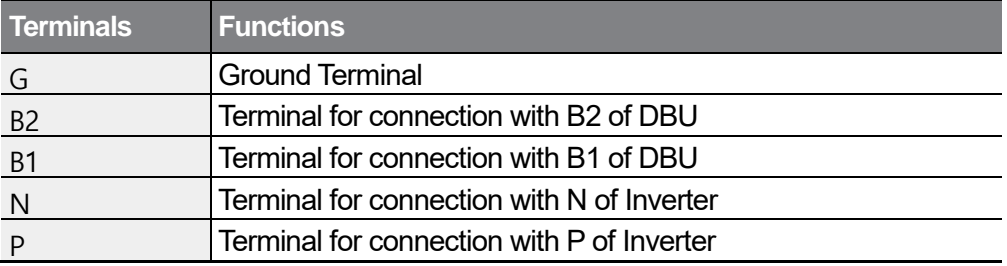

Group 5:

 $\Gamma$ 

#### $P(+) N(-) B1$ **B2**  $N.C$  $E$

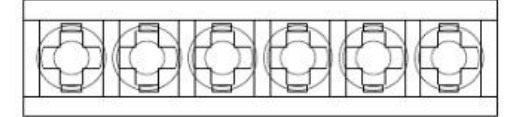

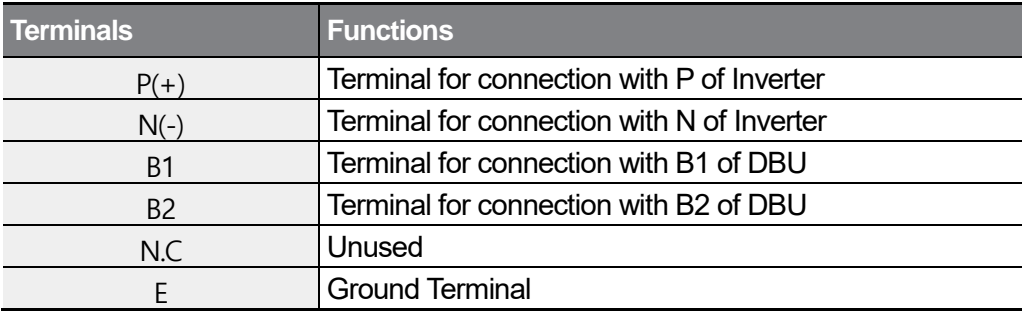

Group6:

A Frame (37kW, 75kW-4)

 $P(+)$  N(-) B1 **B2 N.C**  $\mathsf E$ 

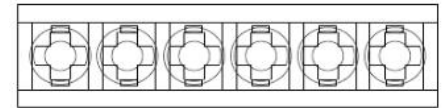

#### B /C Frame (75kW-2, 90~220kW)

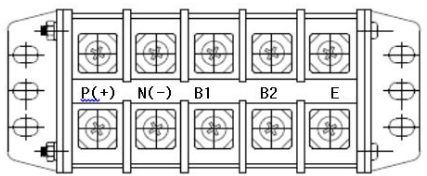

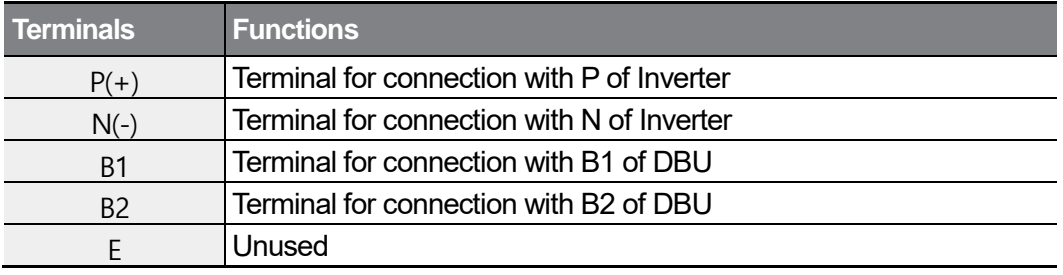

#### **Note**

You must refer to dynamic braking unit manual for choice the braking resistor to use the dynamic braking unit.

# **11.7.3 Dynamic Braking (DB)Unit & DB resistor basic wiring**

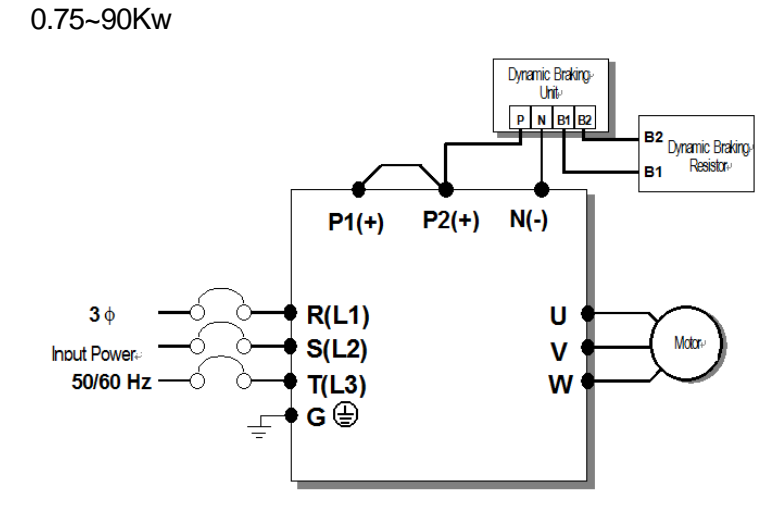

110~500kW

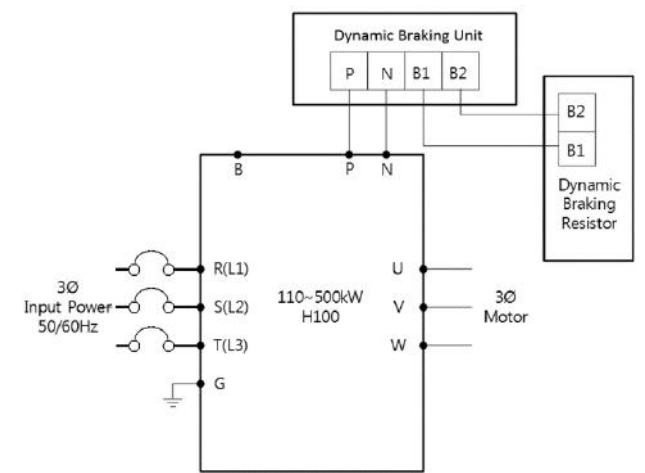

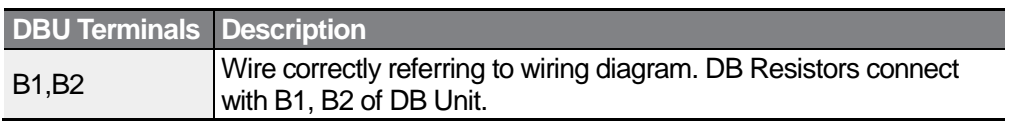

In case of large capacity, it may be necessary to connect more than 2 sets of DB Unit according to the usage environment. In such cases, check the DB Unit manual.

# **11.7.4 Dimensions**

-Group1

 $\Gamma$ 

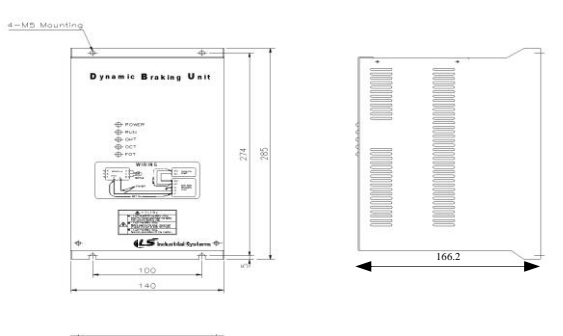

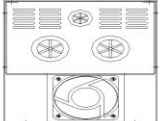

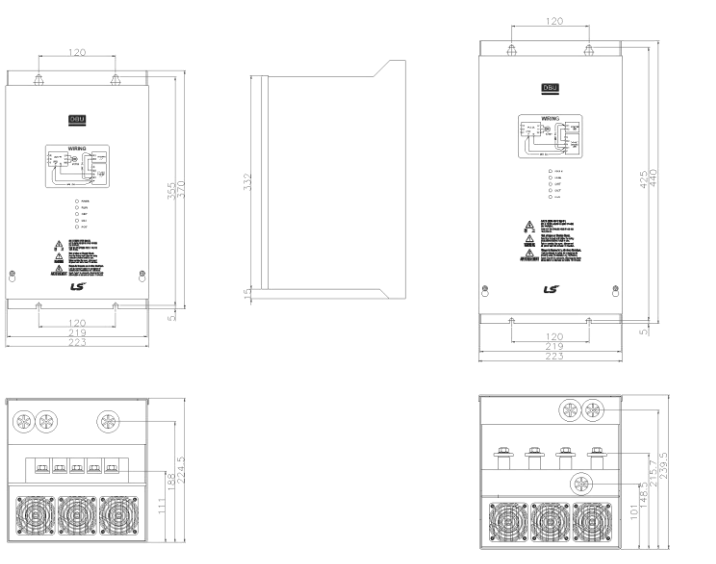

-Group2 - Group3

- Group4

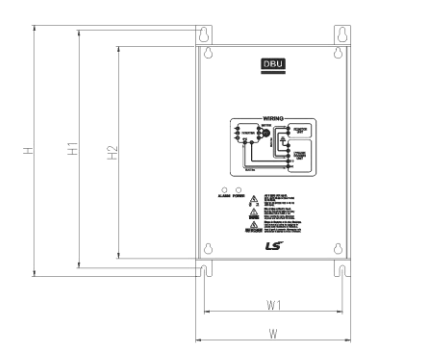

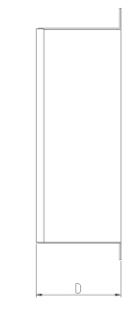

٦

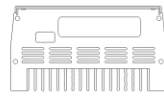

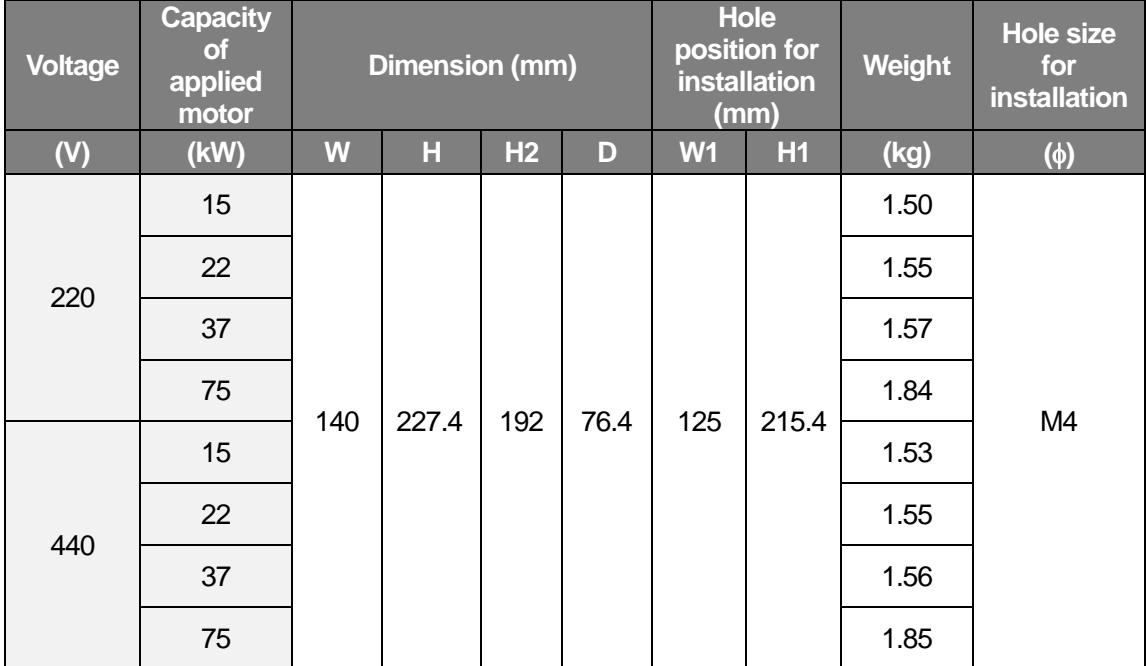

- Group5

 $\Gamma$ 

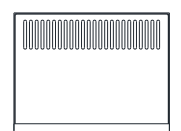

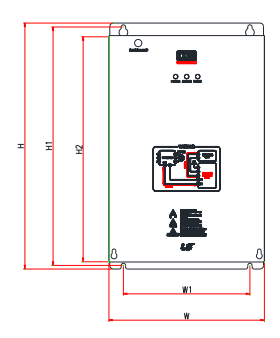

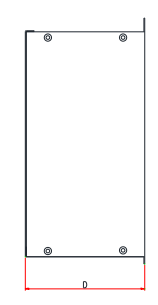

$$
\begin{array}{|c|c|} \hline \quad \quad & \quad \quad \\ \hline \quad \quad & \quad \quad \\ \hline \quad \quad & \quad \quad \\ \hline \quad \quad & \quad \quad \\ \hline \quad \quad & \quad \quad \\ \hline \end{array}
$$

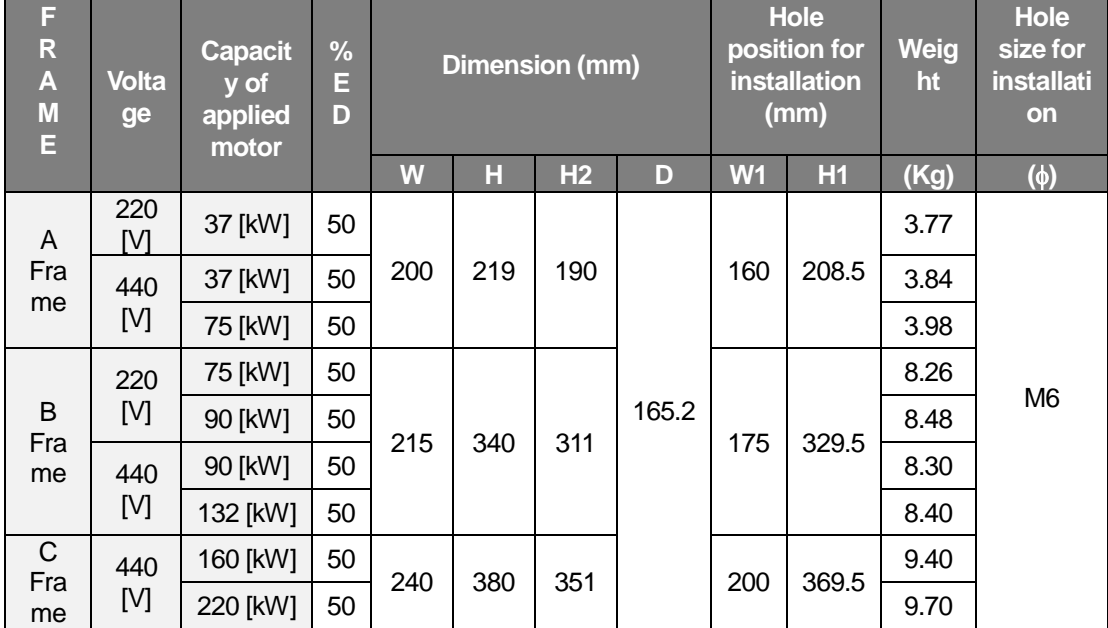

# **11.7.5 Display Functions**

DB Resistors connect with B1, B2 of DB Unit. DBU has 3 LEDs. Red LED which is located in middle displays supplying main power, one Green LED which is right side displays under braking and another green LED which is left side displays Over Heat Trip(OHT).

٦

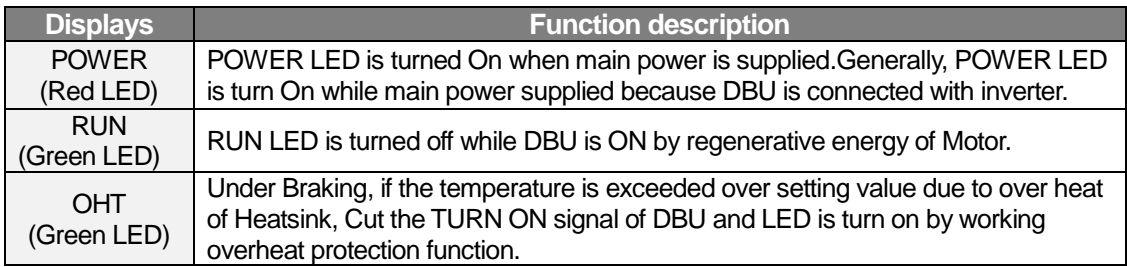

# **11.7.6 DB Resistors**

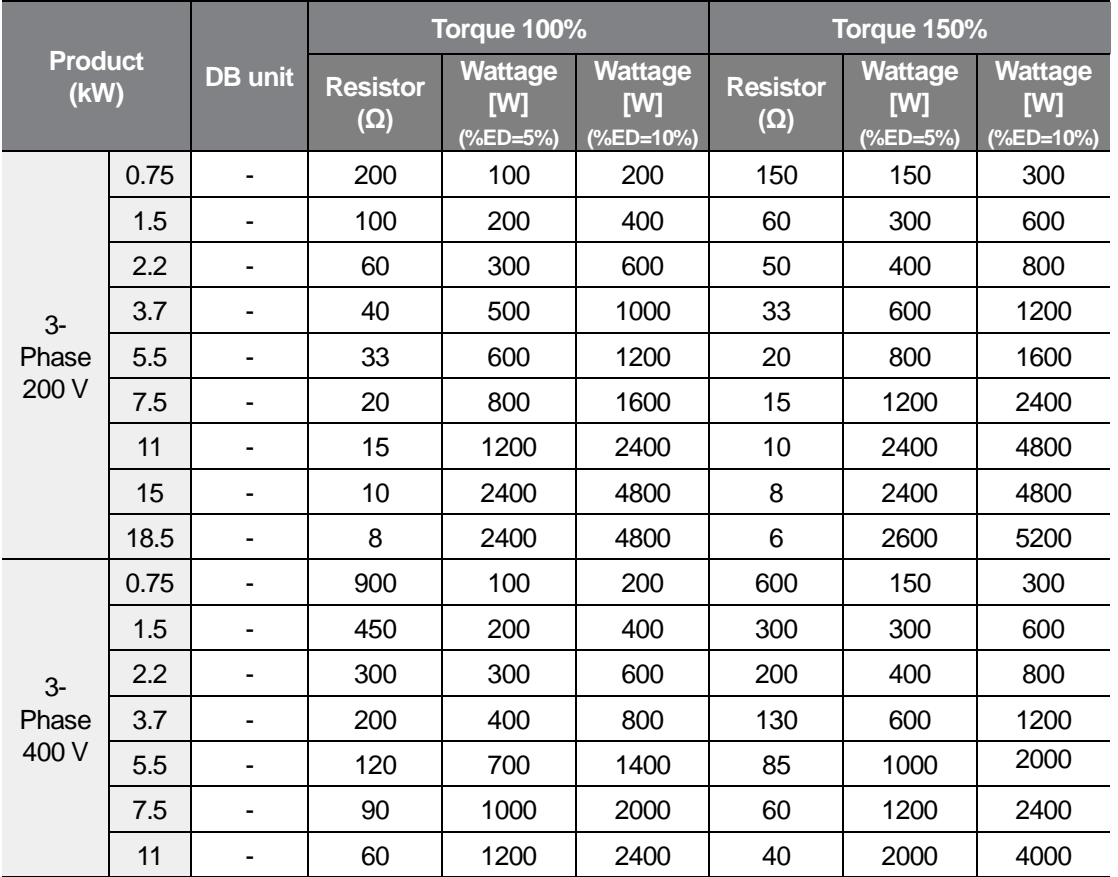

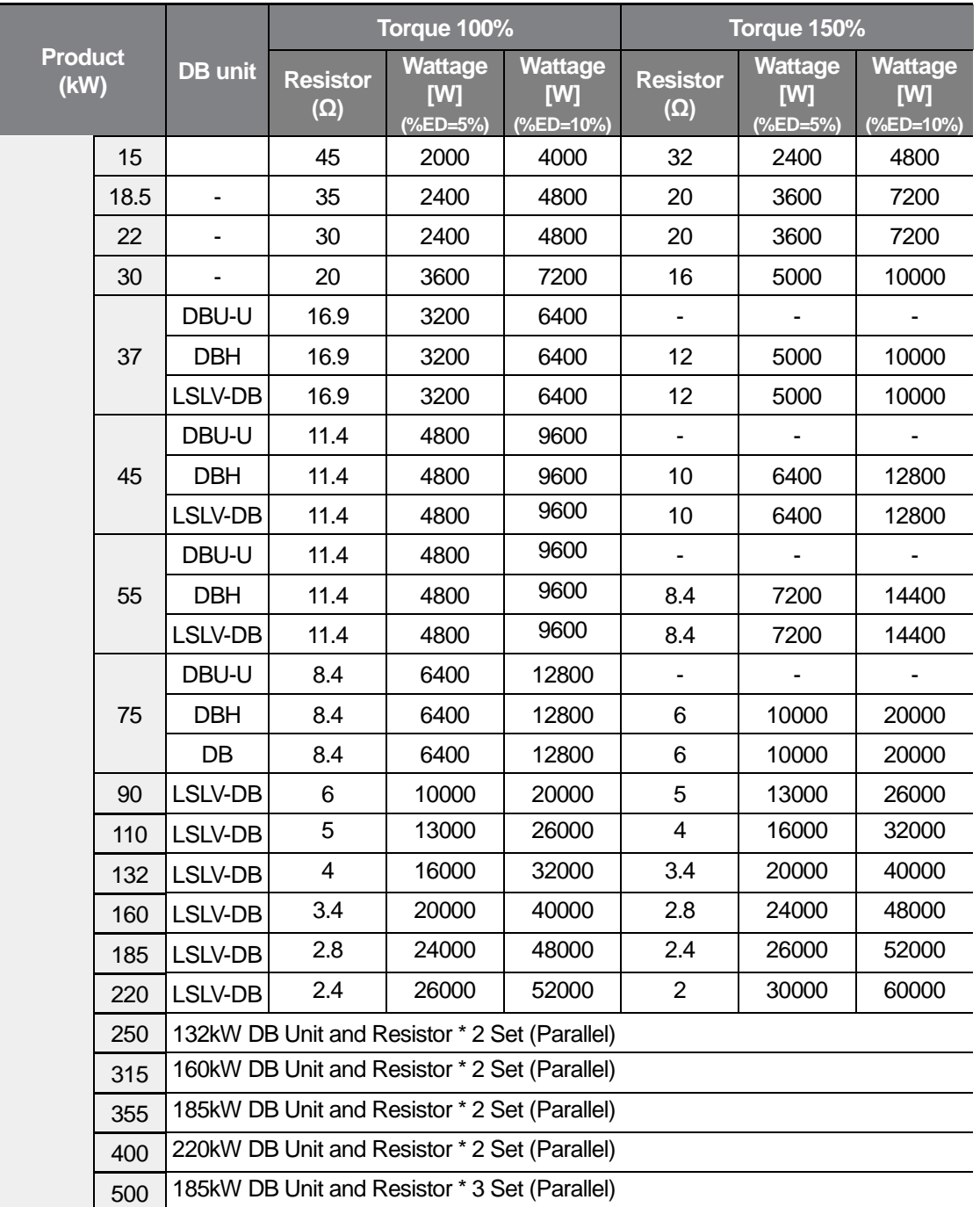

 $\Gamma$ 

#### **Note**

- It is not necessary to use option type dynamic braking unit for H100 0.75~18.5kW(200V) and 0.75~30kW(400V) because basically the dynamic braking unit is built in.
- The resistance/rated capacity/braking torque/%ED of DB Resistor are valid only for the DB unit of type A and the values of DB Resistor for type B and C refer to the manual of DB Unit..
- Rating Watt of DBU has to be doubled when %ED is doubled.

# **11.8 Inverter Continuous Rated Current Derating**

#### **Derating by carrier frequency**

The continuous rated current of the inverter is limited based on the carrier frequency. Refer to the following graph.

<200[V], 0.75[kW]–18.5[kW], 400[V] 0.75–30[kW] Current Derating Rate>

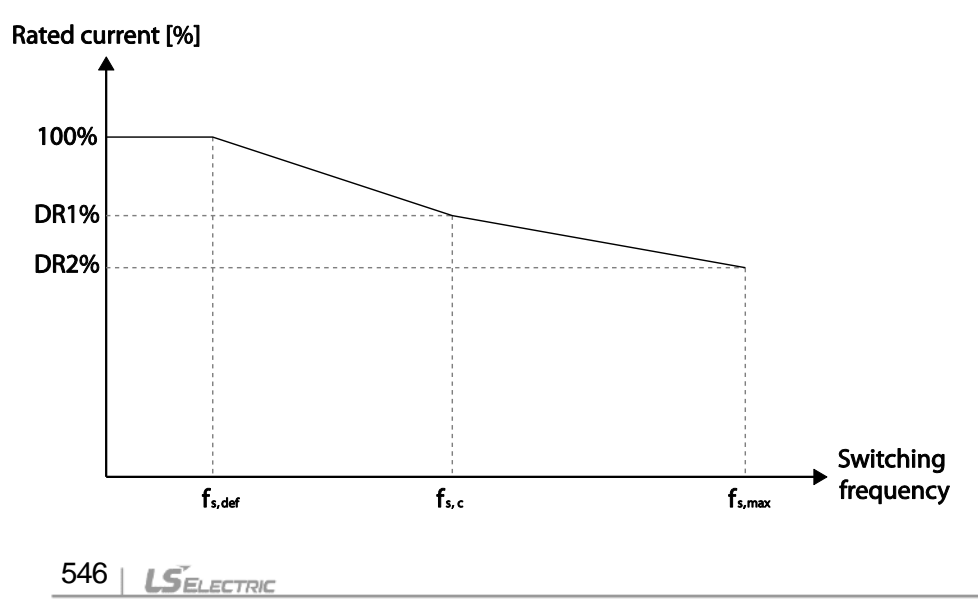

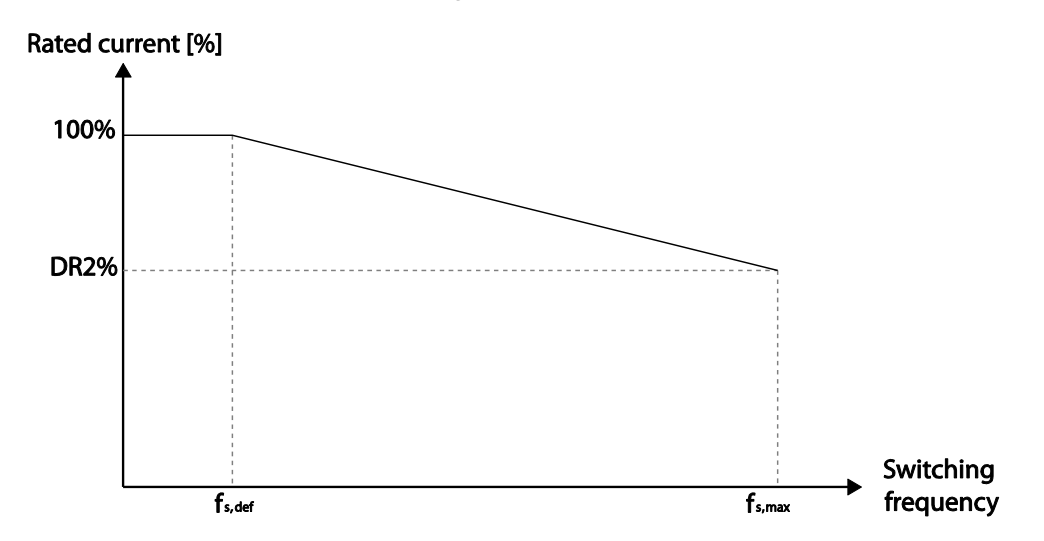

<400[V] 37–500[kW] Current Derating Rate >

Г

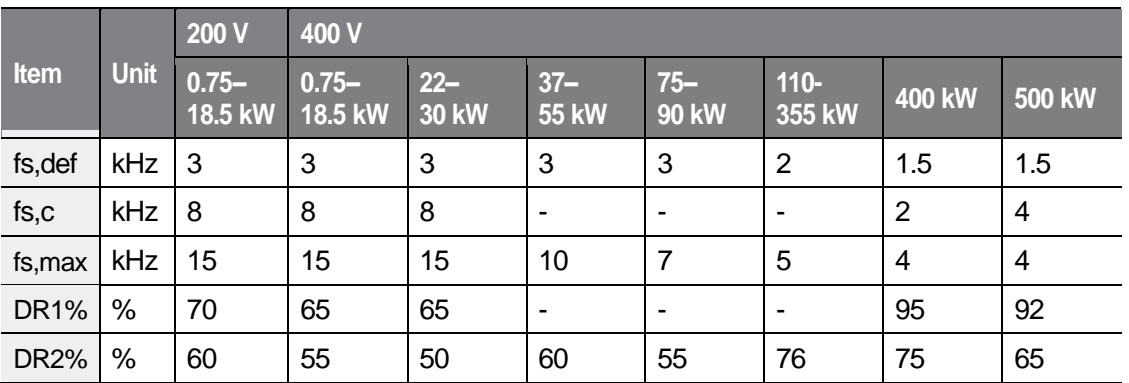

\*fs,def: Switching frequency for continued operation

fs,c: Switching frequency where the first current derating ends.

ffs.max: The maximum switching frequency (where the second current derating begins)

#### **Derating by Input Voltage**

The continuous rated current of the inverter is limited based on the input voltage. Refer to the following graph.

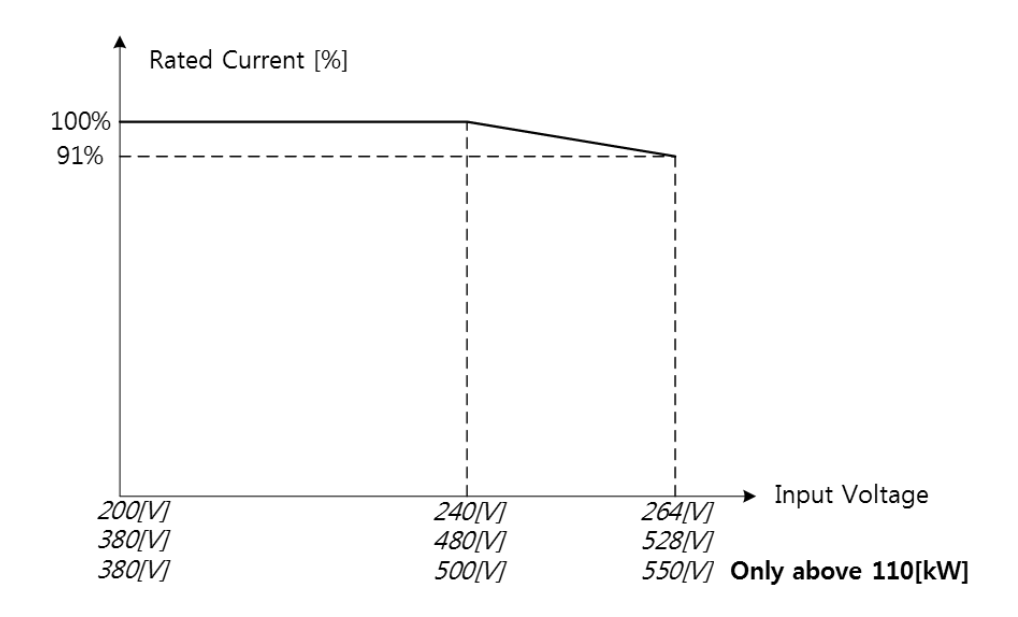

#### **Derating by Ambient Temperature and Installation Type**

Ambient temperature and installation type determine the constant-rated current of the inverter. Refer to the following graph. A 2.5% current derating is applied during operation when the ambient temperature is above 40℃. The inverter must be operated at less than 75% of its rated capacity when the ambient temperature is above 50℃.

# **12 Applying Drives to Single-phase Input Application**

# **12.1 Introduction**

ſ

LSLV-H100 is a three-phase standard variable frequency drive(VFD). When applying single-phase power to a three-phase VFD, there are several constraints that need to be considered. Standard Pulse-Width-Modulated (PWM) VFDs use a 6-pulse diode rectifier. The 6-pulse rectification results in 360 Hz DC bus ripple when used with a three-phase 60 Hz supply.

However, under single-phase use, the DC bus ripple becomes 120 Hz and the VFDs DC bus circuit is subject to higher stress in order to deliver equivalent power.

Additionally, input currents and harmonics increase beyond those encountered with threephase input.

Input current distortion of 90% THD and greater can be expected under single-phase input, compared to approximately 40% with three-phase input as indicated in Figure 2.

Therefore, single-phase use requires the three-phase VFD power rating be reduced (derated) to avoid over stressing the rectifier and DC link components.

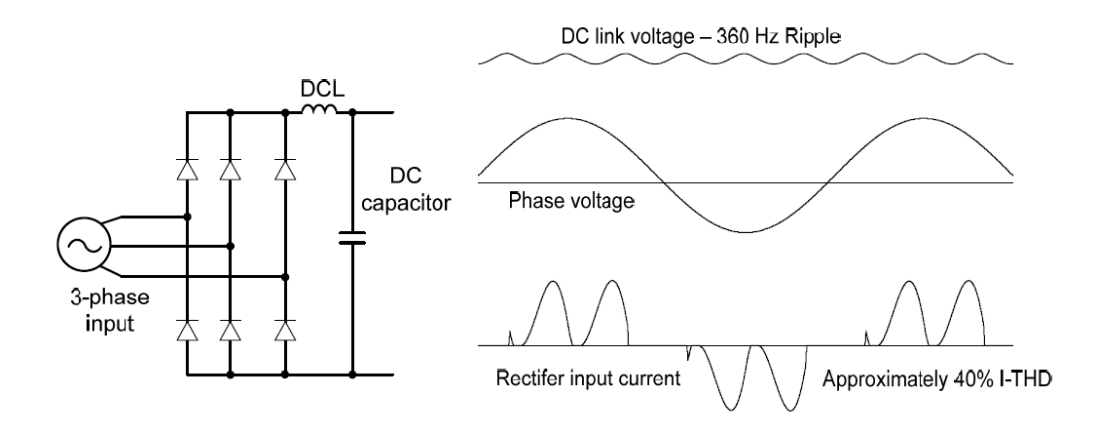

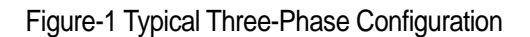

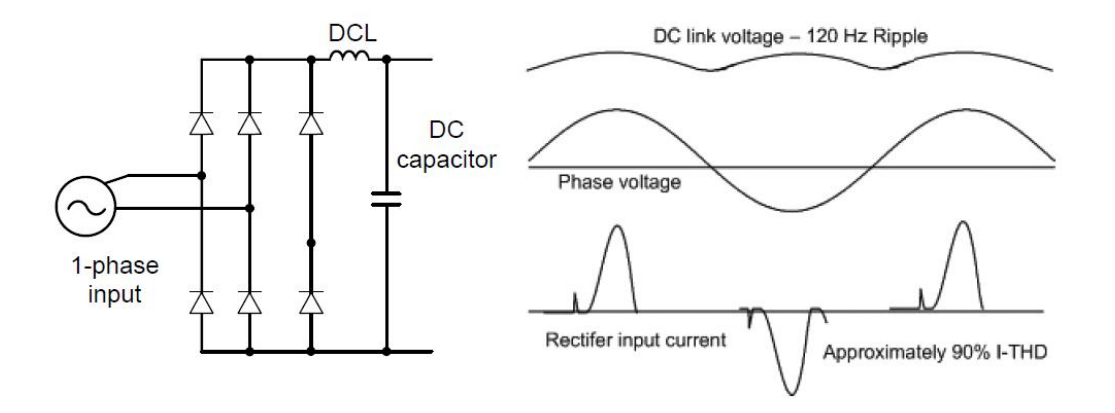

Figure-2 Typical Single-Phase Configuration

# **12.2 Power(HP), Input Current and Output Current**

When using a three-phase VFD with single-phase input, derating the drive's output current and horsepower will be necessary because of the increase in DC bus ripple voltage and current.

In addition, the input current through the remaining two phases on the diode bridge converter will approximately double, creating another derating consideration for the VFD. Input current harmonic distortion will increase beyond that with a three-phase supply making the overall input power factor low. Input current distortion over 100% is likely under single-phase conditions without a reactor.

Therefore, the reactor is always required. When using a motor that is selected by the threephase drive rating criteria when using single-phase input, it may result in poor performance, premature drive failure. The selected drive of single-phase current ratings must meet or exceed the motor current rating.

In case of single-phase input, the rating of the inverter is smaller than that of the motor. Please check the rating table of 11.1.

# **12.3 Input Frequency and Voltage Tolerance**

For single-phase input AC voltage, products with 90 kW or less are within -5% to + 10% of 240/480 Vac. Products with 110 kW or more are in the range of -5% to + 10% of 380/500 Vac. Standard product with three-phase voltage input has an allowable range of  $+10\%$  to  $-$ 15%. Therefore, a stricter input voltage tolerance of +10 to –5% applies when using the drive with a single-phase supply. The average bus voltage with single-phase input is lower than the equivalent of a three-phase input.

Therefore, the maximum output voltage (motor voltage) will be lower with a single-phase input. The minimum input voltage must be no less than 228Vac for 240 volt models and 456Vac for 480 volt models, to ensure motor voltage production of 207Vac and 415Vac, respectively.

Thus, if full motor torque must be developed near base speed (full power) it will be necessary to maintain a rigid incoming line voltage so that adequate motor voltage can be produced. Operating a motor at reduced speed (reduced power), or using a motor with a base voltage that is lower than the incoming AC supply rating (ex. 208Vac motor with a 240Vac supply), will also minimize the effect of voltage deprivation. ( 240VAC Input 208V motor, 480VAC Input 400V motor)

# **12.4 Wiring**

ſ

Please connect single-phase input to R(L1) and T(L3).

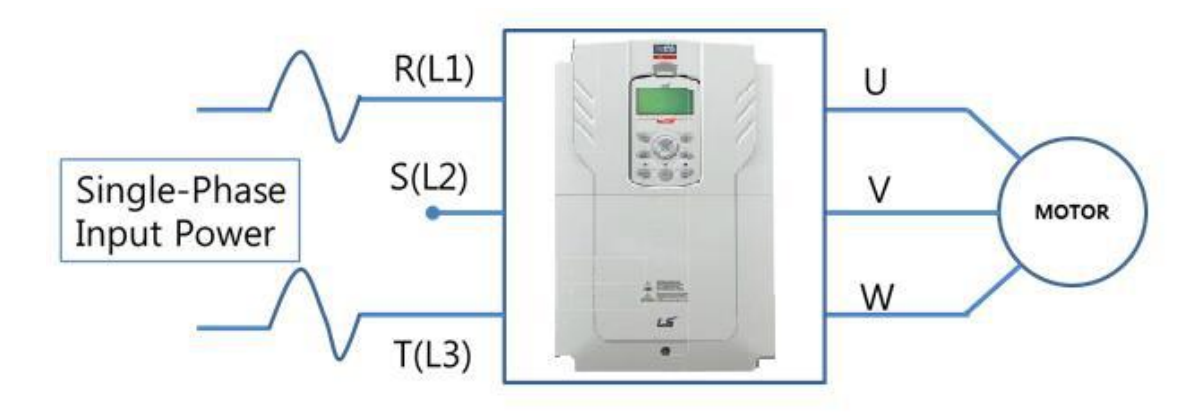

#### Figure-3 Terminal Wiring Diagram

# **12.5 Precautions for 1–phase input to 3-phase drive**

- Please connect single-phase input to R(L1) and T(L3).
- AC or DC reactor is necessary to reduce DC ripple. Please select built-in reactor type for 37~500kW. For 0.75~30kW, external AC or DC reactor should be installed.
- Same peripheral devices (including a fuse and reactor) as 3 phases can be used for single phase as well.
- If phase open trip occurs, please turn off the input phase open protection(PRT-05).
- Protection for output current like OCT or IOLT is based on 3-phase input ratings which is larger than single-phase input. User should set the parameters that are relative to motor information(BAS-11~16), overload trip(PRT-17~22) and E-thermal functions(PRT-40~43).
- The minimum input voltage must be larger than 228Vac for 240Vac supply and 456Vac for 480Vac supply to ensure motor voltage production of 207Vac and 415Vac, respectively.
- To minimize the effect of voltage deprivation, please choose 208Vac motor for 240Vac supply and 400Vac motor for 480Vac supply.

# **Product Warranty**

## **Warranty Information**

Fill in this warranty information form and keep this page for future reference or when warranty service may be required.

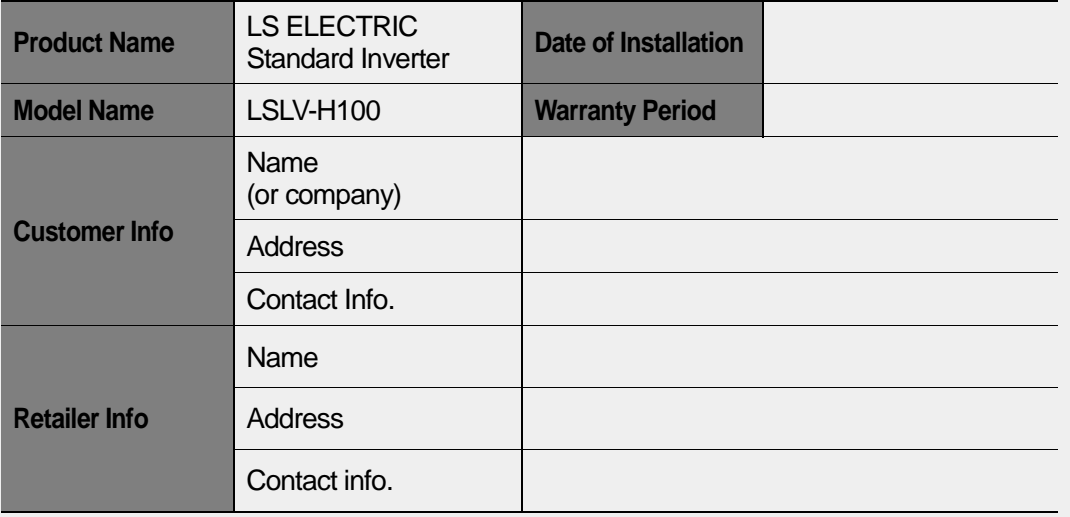

#### **Warranty Period**

The product warranty covers product malfunctions, under normal operating conditions, for 12 months from the date of installation. If the date of installation is unknown, the product warranty is valid for 18 months from the date of manufacturing. Please note that the product warranty terms may vary depending on purchase or installation contracts.

#### **Warranty Service Information**

During the product warranty period, warranty service (free of charge) is provided for product malfunctions caused under normal operating conditions. For warranty service, contact an official LS ELECTRIC agent or service center.

#### **Non-Warranty Service**

A service fee will be incurred for malfunctions in the following cases:

- intentional abuse or negligence
- power supply problems or from other appliances being connected to the product
- acts of nature (fire, flood, earthquake, gas accidents, etc.)
- modifications or repair by unauthorized persons
- missing authentic LS ELECTRIC rating plates
- expired warranty period

#### **Visit Our Website**

Visit us at *[http: //www.ls-](http://www.lsis.biz/)electric.com* for detailed service information.

# **UL mark**

The UL mark applies to products in the United States and Canada. This mark indicates that UL has tested and evaluated the products and determined that the products satisfy the UL standards for product safety. If a product received UL certification, this means that all components inside the product had been certified for UL standards as well. Suitable for Installation in a Compartment Handing Conditioned Air

# **CE mark**  $\tilde{\phantom{a}}$

The CE mark indicates that the products carrying this mark comply with European safety and environmental regulations. European standards include the Machinery Directive for machine manufacturers, the Low Voltage Directive for electronics manufacturers and the EMC guidelines for safe noise control.

#### **Low Voltage Directive**

We have confirmed that our products comply with the Low Voltage Directive (EN 61800-5-1).

#### **EMC Directive**

The Directive defines the requirements for immunity and emissions of electrical equipment used within the European Union. The EMC product standard (EN 61800-3) covers requirements stated for drives.

# **EAC mark**

The EAC (EurAsian Conformity) mark is applied to the products before they are placed on the market of the Eurasian Customs Union member states.

It indicates the compliance of the products with the following technical regulations and requirements of the Eurasian Customs Union:

Technical Regulations of the Customs Union 004/2011 "On safety of low voltage equipment"

Technical Regulations of the Customs Union 020/2011 "On electromagnetic compatibility of technical products"

#### **EC DECLARATION OF CONFORMITY**

#### We, the undersigned,

Г

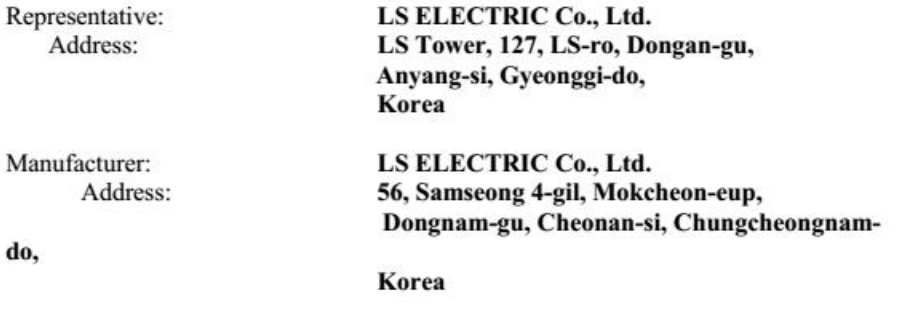

Certify and declare under our sole responsibility that the following apparatus:

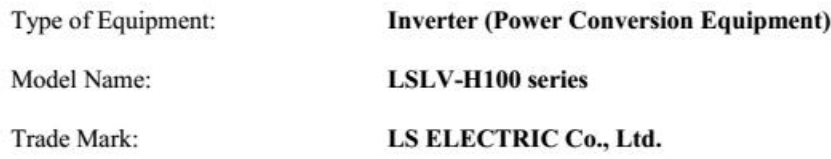

#### Conforms with the essential requirements of the directives:

2014/35/EU Directive of the European Parliament and of the Council on the harmonisation of the laws of the Member States relating to the making available on the market of electrical equipment designed for usewithin certain voltage limits

2014/30/EU Directive of the European Parliament and of the Council on the harmonisation of the laws of the Member States relating to electromagnetic compatibility

#### Based on the following specifications applied:

ĦF

#### EN IEC 61800-3:2018 EN 61800-5-1:2007/A1:2017

#### and therefore complies with the essential requirements and provisions of the 2014/35/CE and 2014/30/CE Directives.

Place:

Cheonan, Chungnam, Korea

참 곧  $2021.5.20$ 

(Signature / Date)

Mr. PARK CHANGKEUN / Senior Manager (Full Name / Position)

Specificatio

#### **EMI / RFI POWER LINE FILTERS**

LS inverters, H100 series

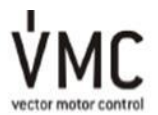

#### **RFIFILTERS**

THE LS RANGE OF POWER LINE FILTERS. FLOVAAND FEP (Stradard) SERIES, HAVE BEEN THE LS MONGE OF POWER LINE FROM A MUNOVICHY AND RESERVED SPECIFICALLY DESIGNED WITH HIGH FREQUENCY LS INCLUDED THE USE OF LS<br>PILEIRS, WITH THE INSTALLATION ADVICE OVERLEAF HELP TO ENSURE TROUBLE FREE<br>USE ALONG SIDE SENSITI IM/UNITY STANDARS TO EN 50081.

#### CAUTION

IN CASE OF A LEAKAGE CURRENT PROTECTIVE DEVICES IS USED ON POWER SUPPLY, IT MAY BE FAULT AT POWER-ON OR OFF.<br>IN AVOID THIS CASE. THE SENSE CURRENT OF PROTECTIVE DEVICE SHOULD BE LARGER

#### **RECOMMENDED INSTALLATION INSTRUCTIONS**

To conform to the EMC directive, it is necessary that these instructions be followed as closely as possible. Follow the usual safety procedures when working with electrical equipment. All electrical connections to the filter, inverter and motor must be made by a qualified electrical technician.

- 1-) Check the filter rating label to ensure that the current, voltage rating and partnumber are correct.
- 2-) For best results the filter should be fitted as closely as possible to the incoming mains supply of the wiring enclousure, usually directly after the enclousures circuit breaker or supply switch.
- 3- ) The back panel of the wiring cabinet of board should be prepared for the mounting dimensions of the filter. Care should be taken to remove any paint etc... from the mounting holes and face area of the panel to ensure the best possible earthing of the **filter**
- 4-) Mount the filter securely.
- 5- ) Connect the mains supply to the filter terminals marked LINE, connect any earth cables to the earth stud provided. Connect the filter terminals marked LOAD to the mains input of the inverter using short lengths of appropriate gauge cable.
- 6-) Connect the motor and fit the ferrite core (output chokes) as close to the inverter as possible. Armoured or screened cable should be used with the 3 phase conductors only threaded twice through the center of the ferrite core. The earth conductor<br>should be securely earthed at both inverter and motor ends. The screen should be connected to the e earthed cable gland.
- 7- Connect any control cables as instructed in the inverter instructions manual.

IT IS IMPORTANT THAT ALL LEAD LENGHTS ARE KEPT AS SHORT AS POSSIBLE AND THAT INCOMING MAINS AND OUTGOING MOTOR CABLES ARE KEPT WELL SEPARATED.

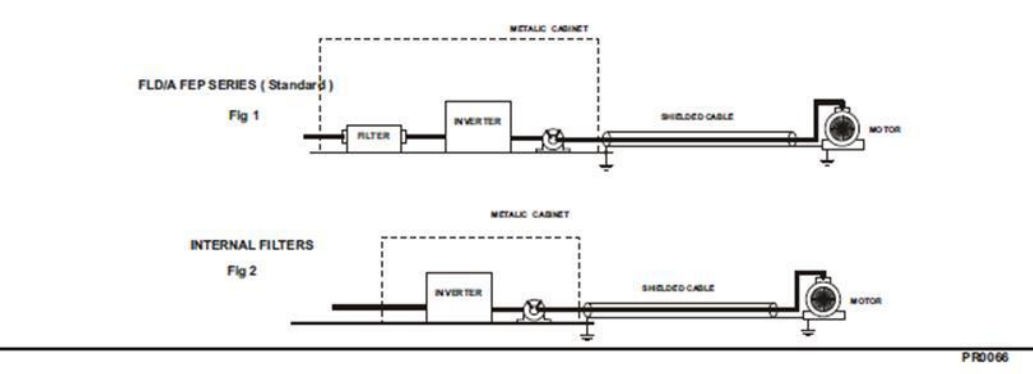

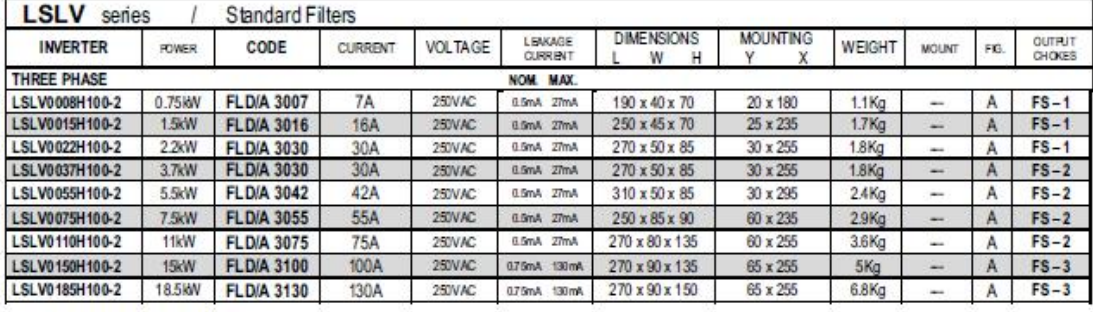

EN 55011 CLASS A IECEN 61800-3 C3

 $\Gamma$ 

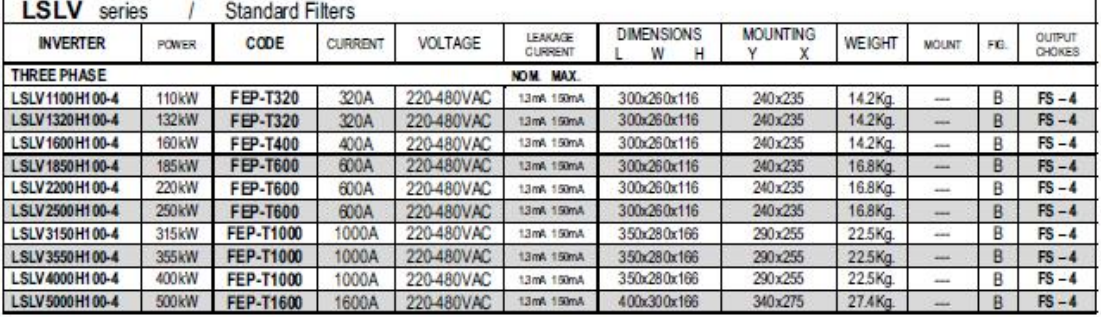

EN 55011 CLASS A IEC/EN 61800-3 C3

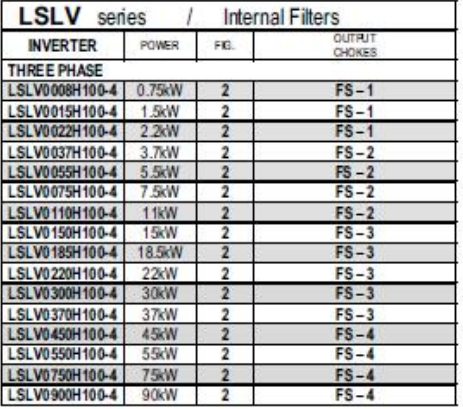

EN 55011 CLASSA IEC/EN 61800-3 C3

 $FIG. 2$ 

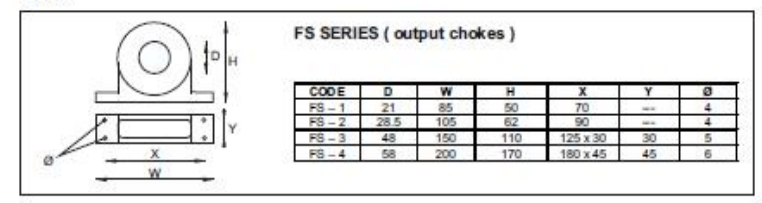

# Index

# $\overline{\mathbf{I}}$

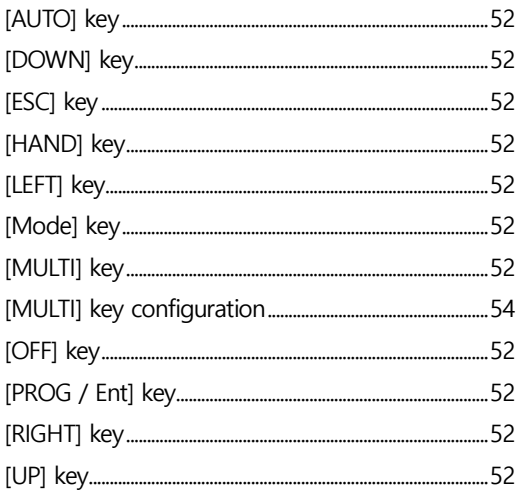

# $\overline{2}$

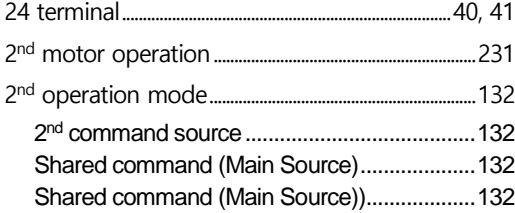

## $\overline{\mathbf{3}}$

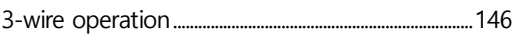

## $\overline{\mathbf{4}}$

4-pole standard motor.........517, 518, 519, 520, 521, 522

## $\boldsymbol{\mathsf{A}}$

٦

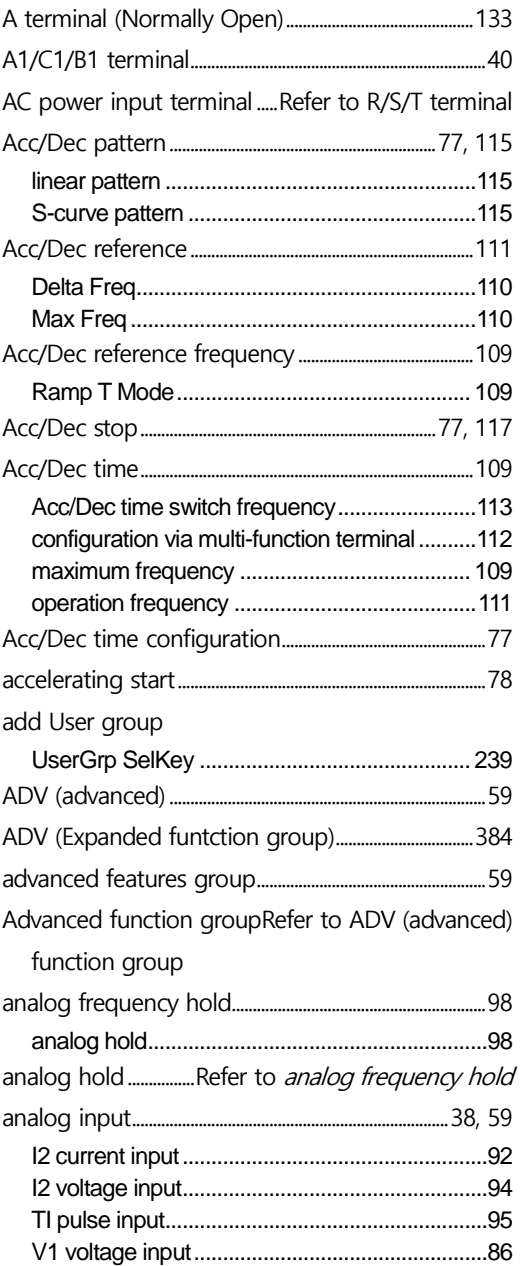

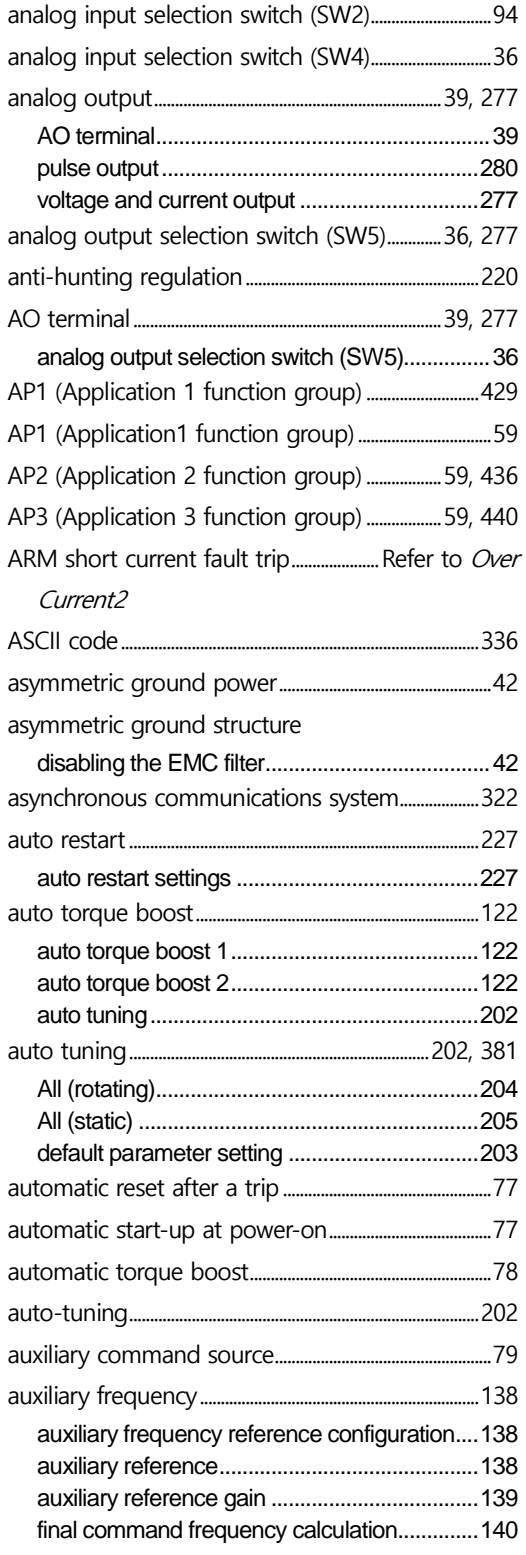

Г

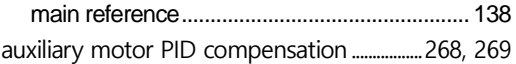

# **B**

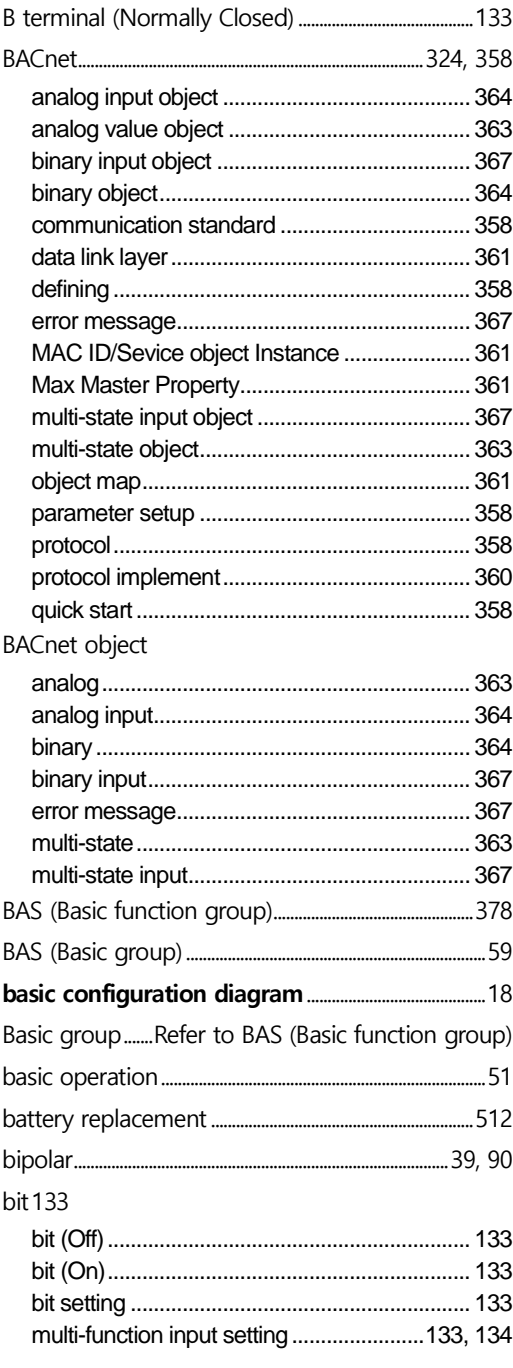

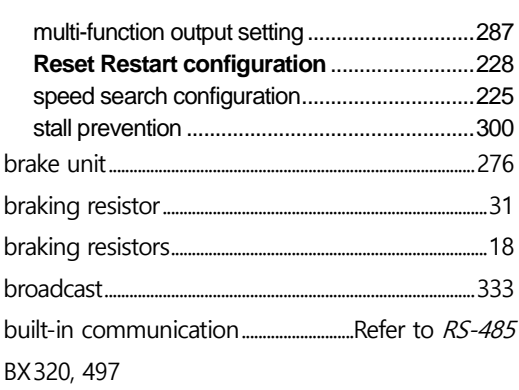

# **C**

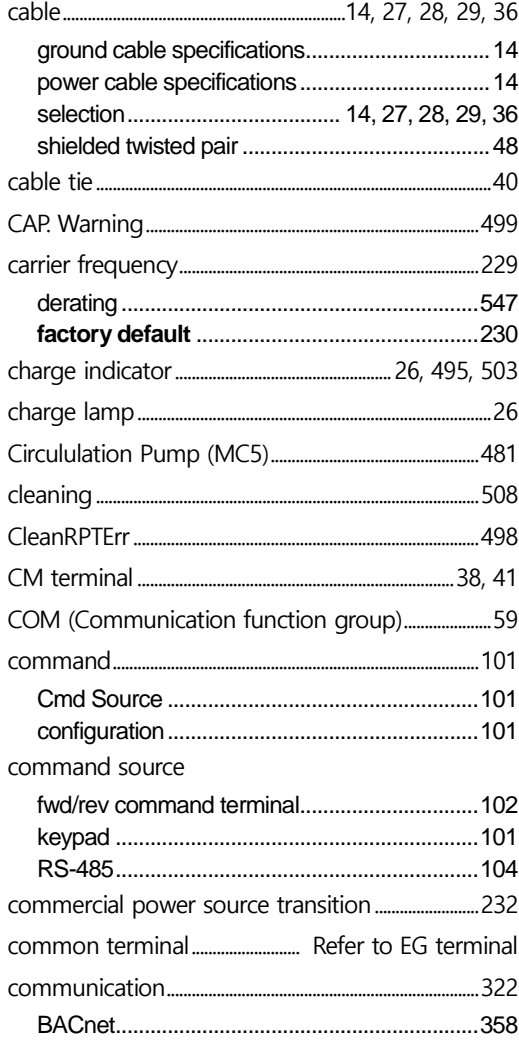

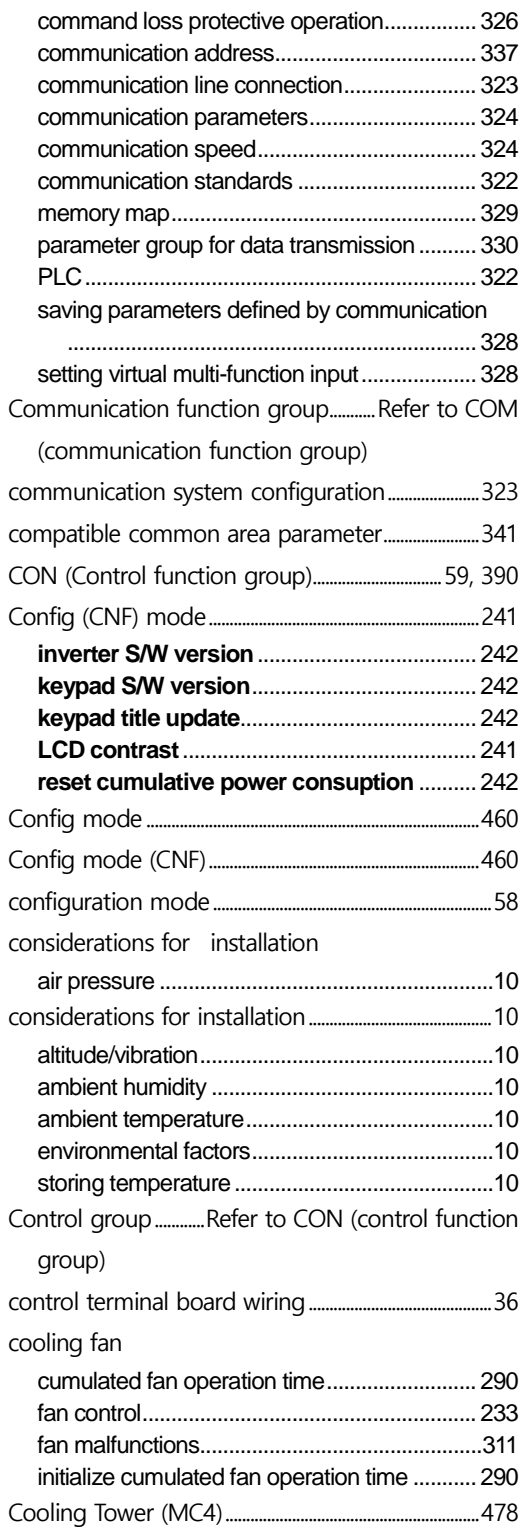

٦

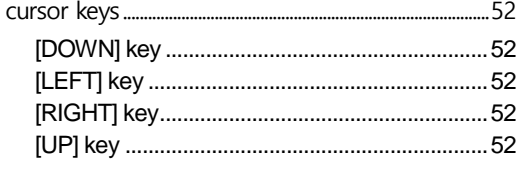

Г

# $\mathsf D$

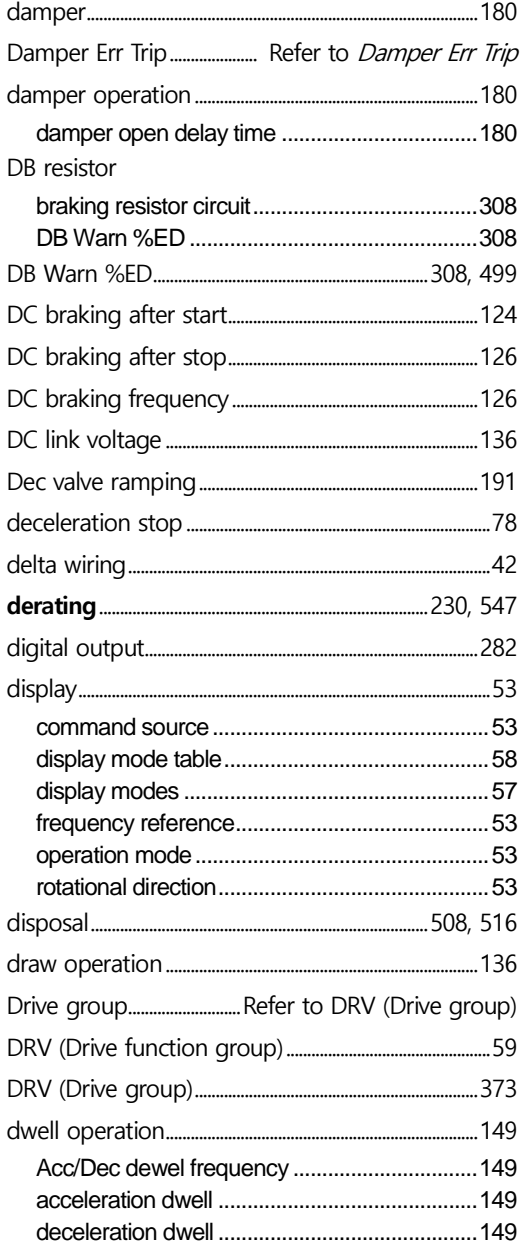

dynamic braking (DB) resistor configuration.......308

# E

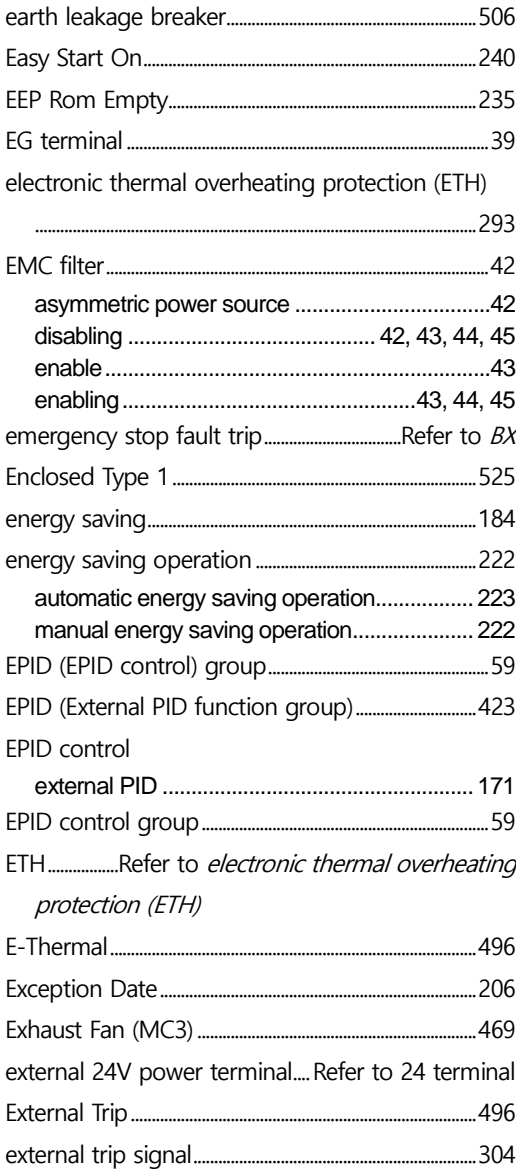

## $\overline{F}$

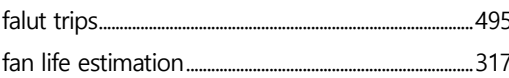

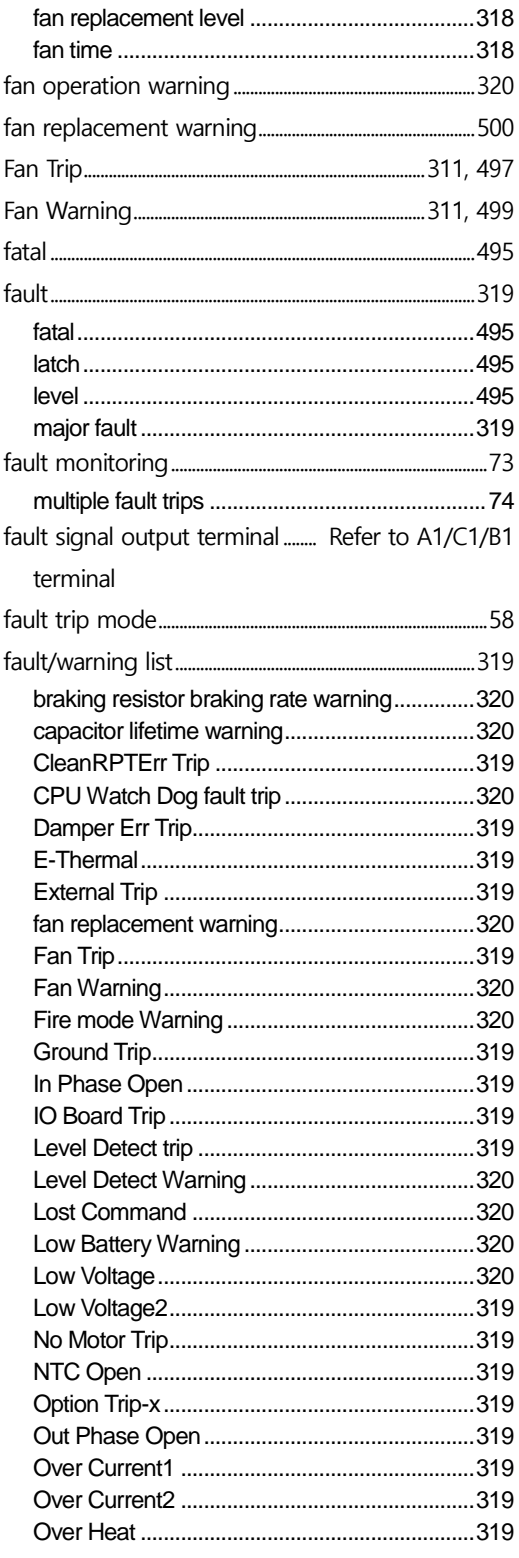

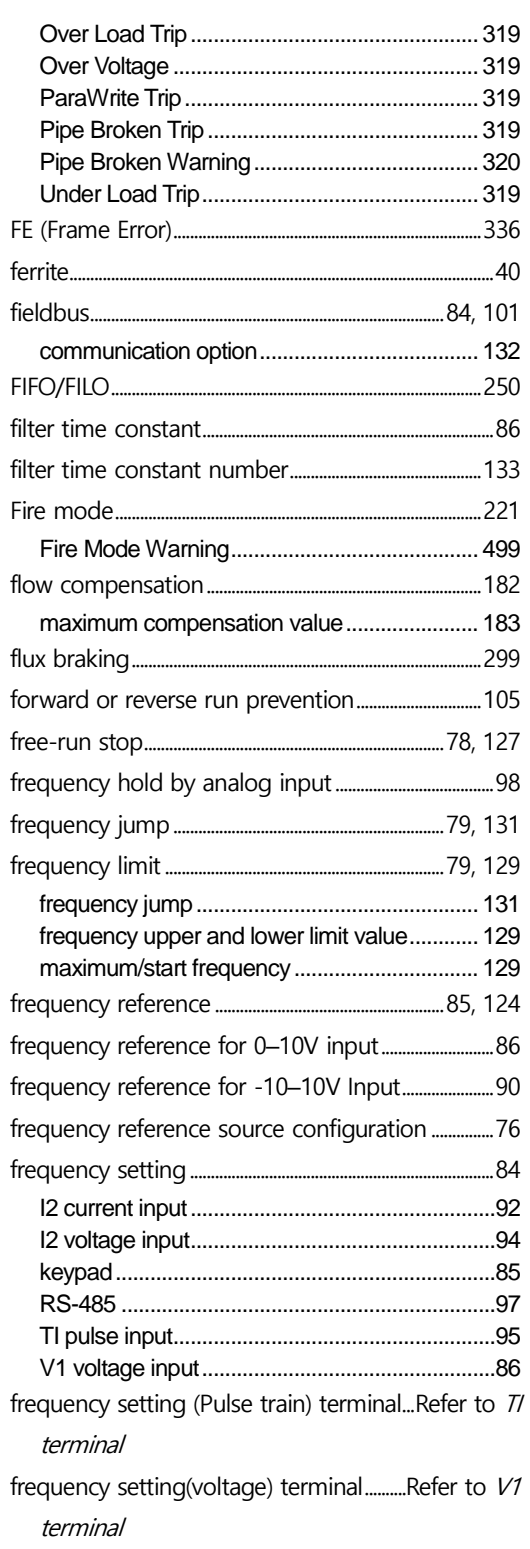

1

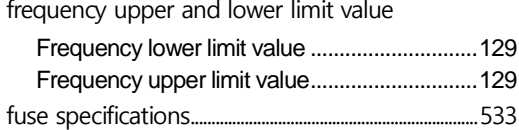

 $\Gamma$ 

# **G**

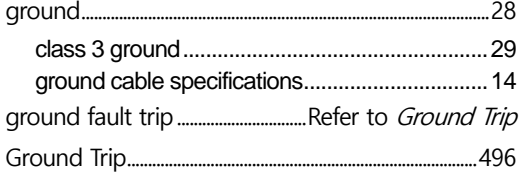

# **H**

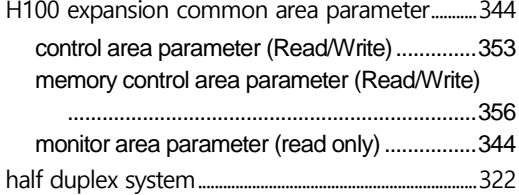

# **I**

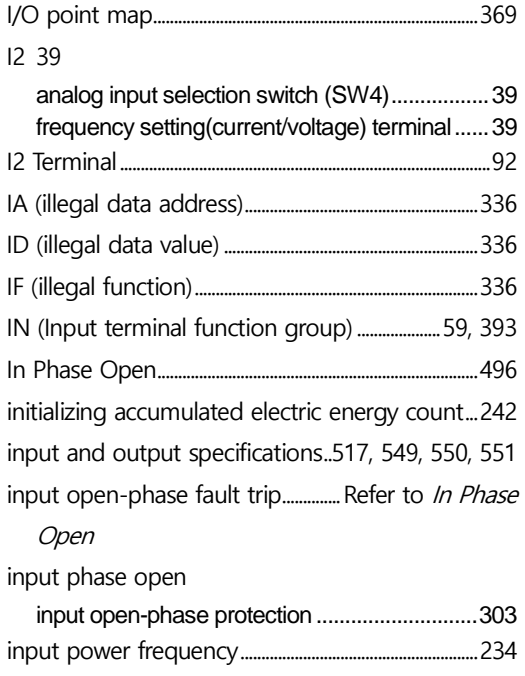

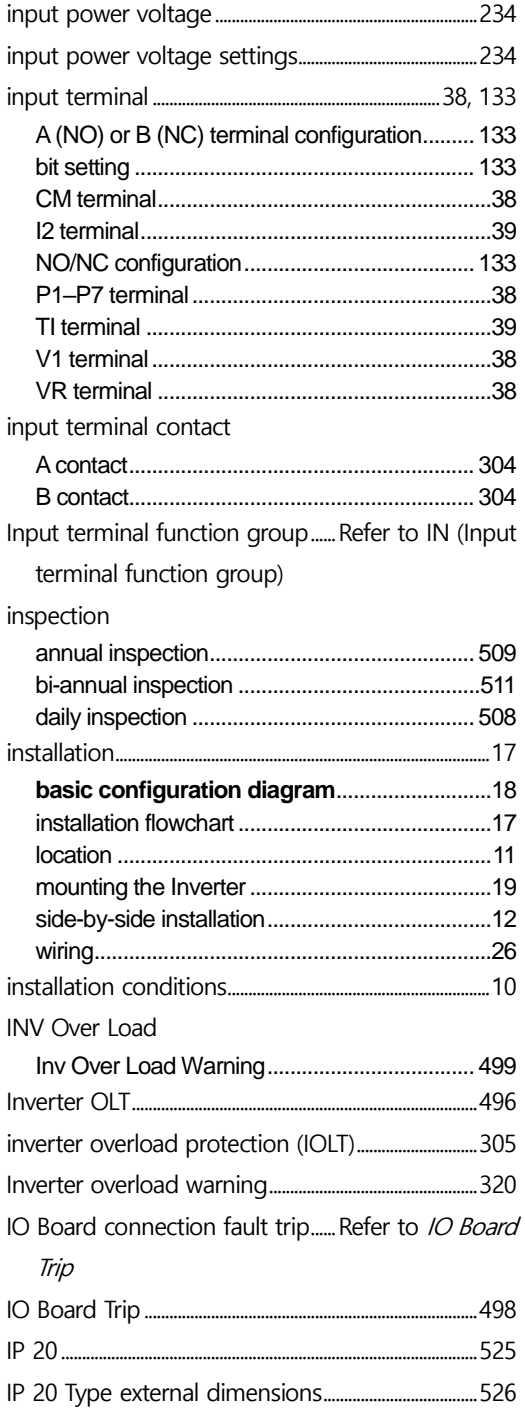
### $\begin{array}{c} \textbf{J} \end{array}$

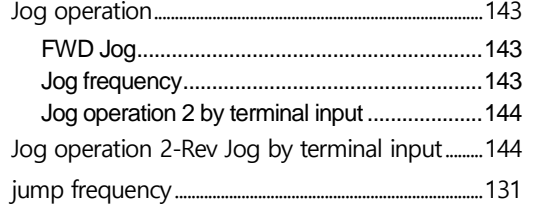

# $\overline{\mathsf{K}}$

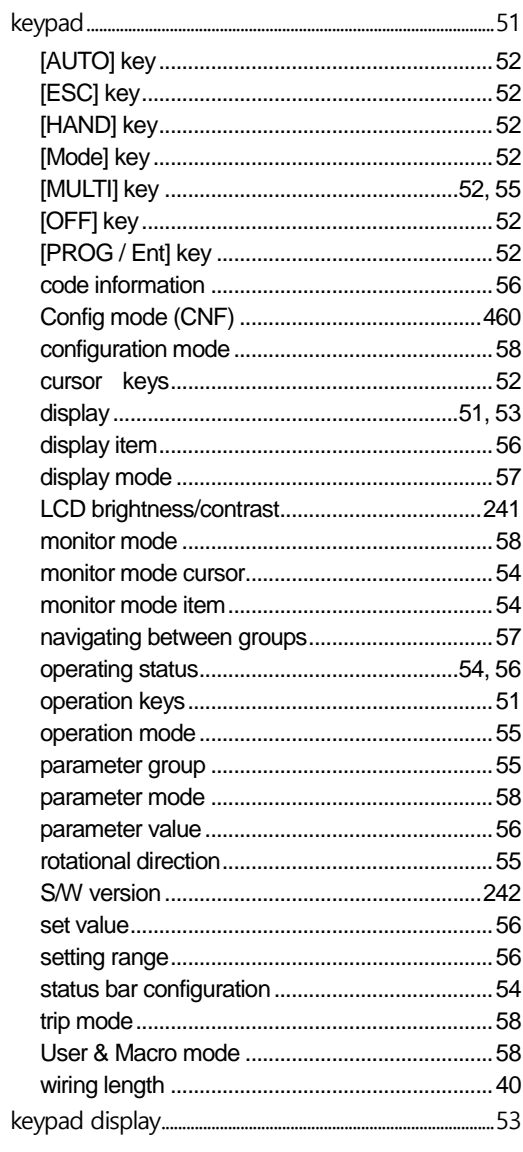

### keypad features

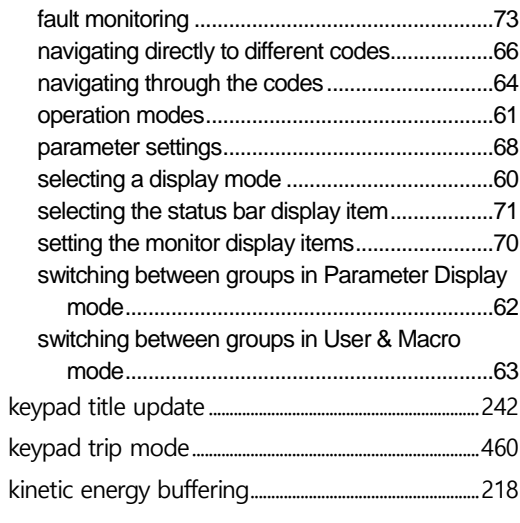

٦

## $\mathbf{L}$

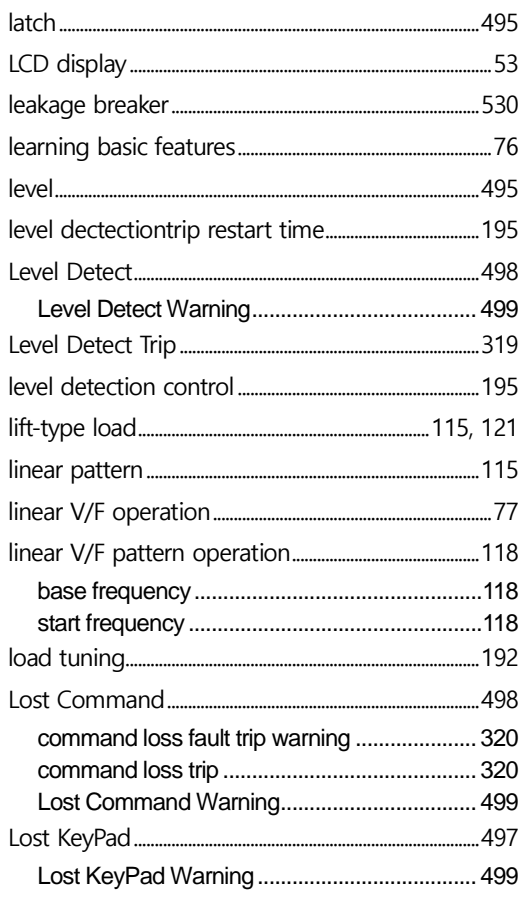

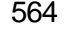

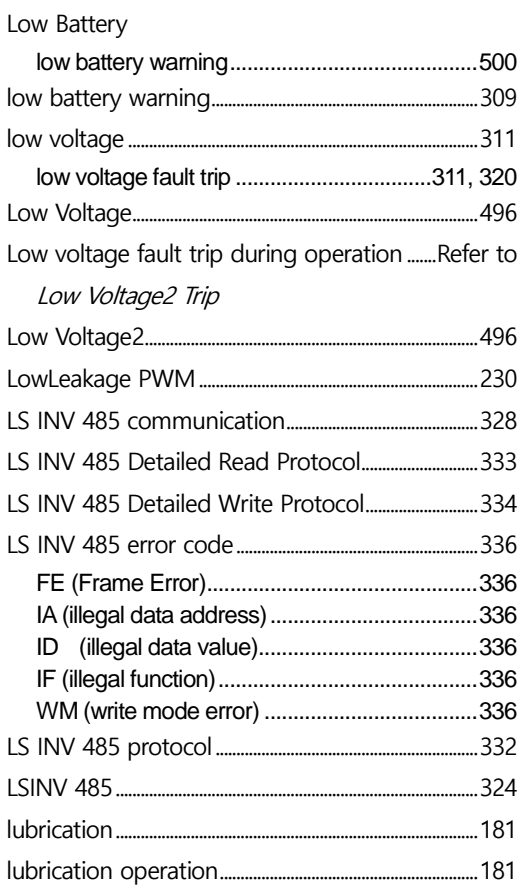

 $\Gamma$ 

## $\mathbf M$

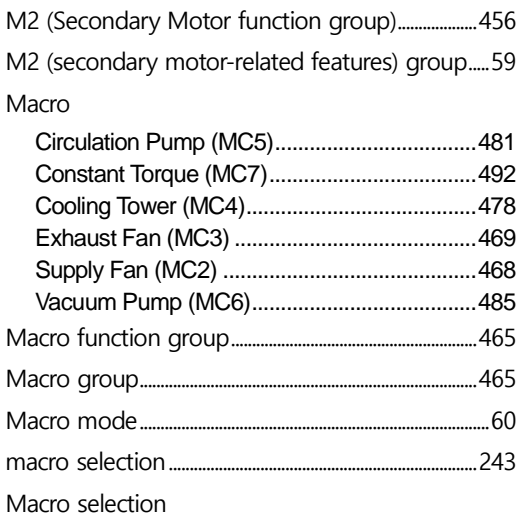

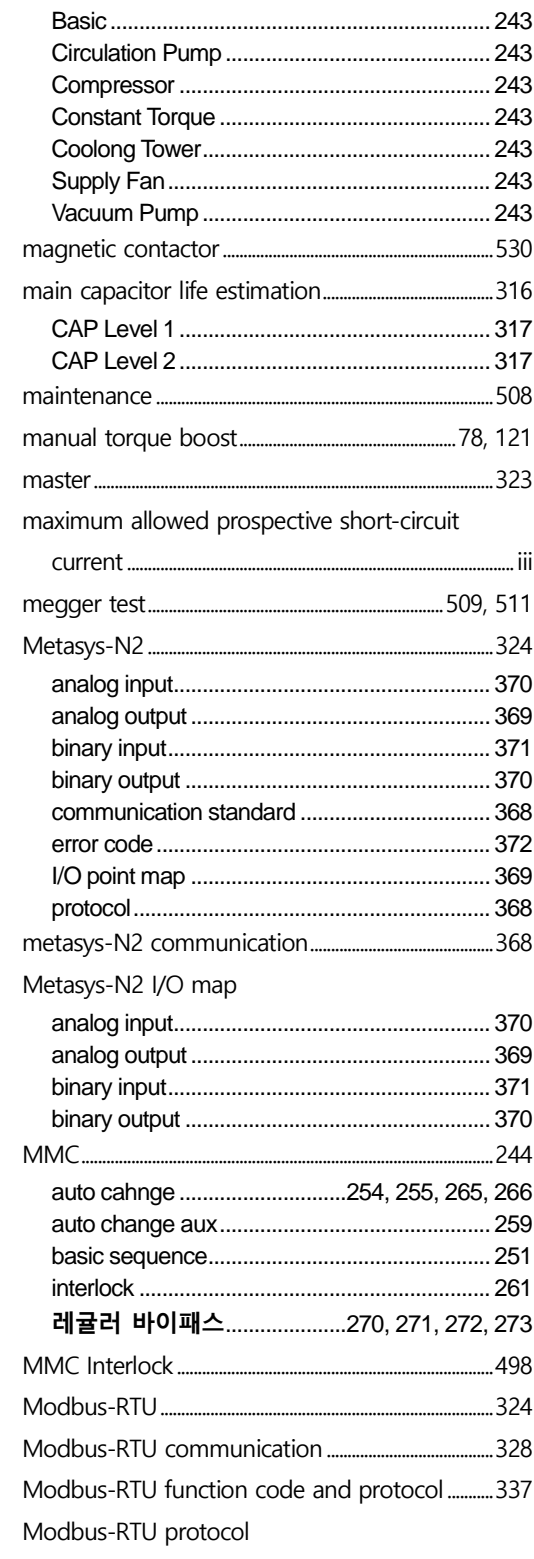

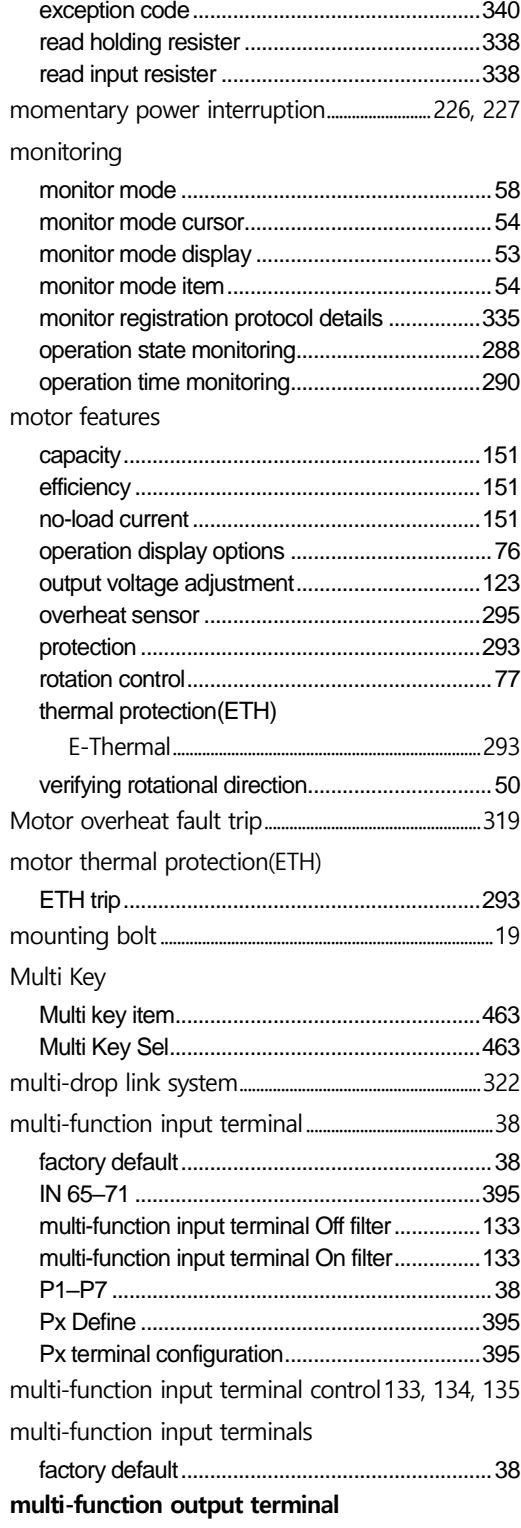

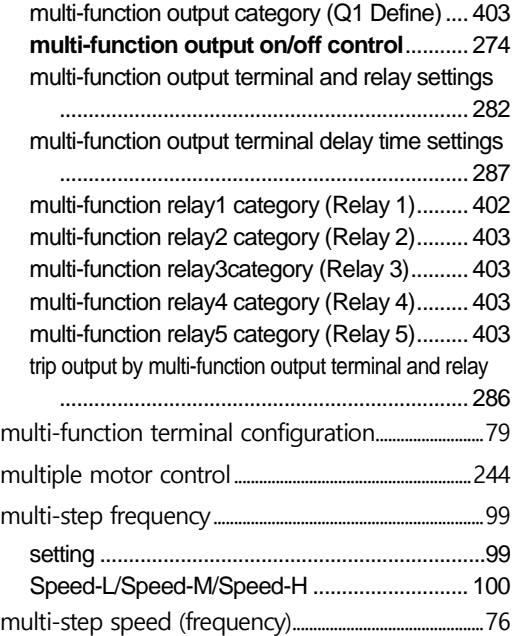

٦

# **N**

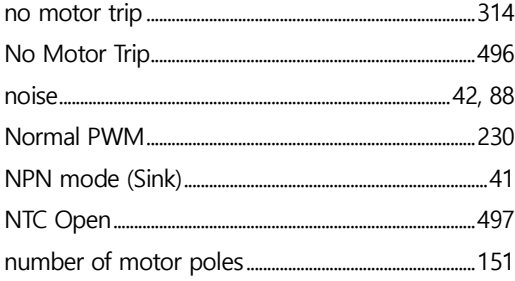

## **O**

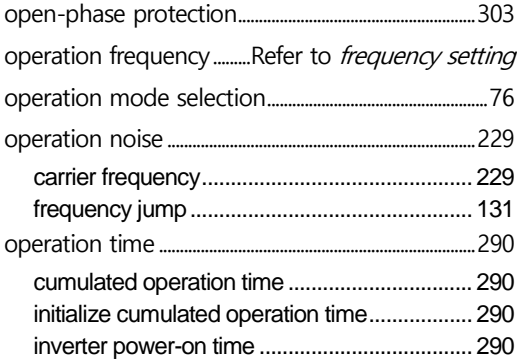

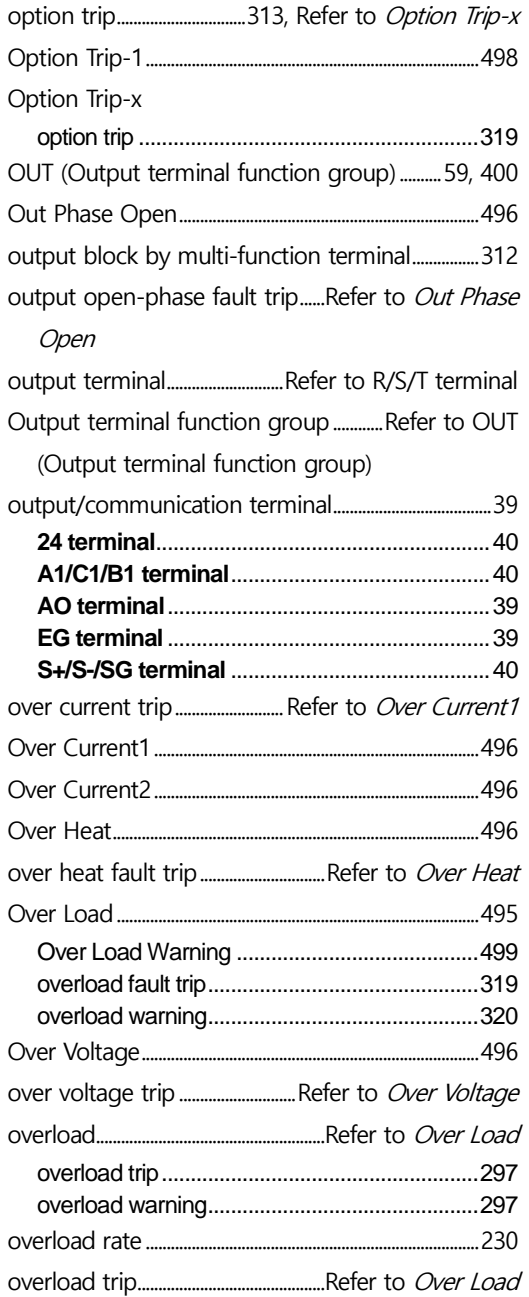

Г

### $\boldsymbol{\mathsf{P}}$

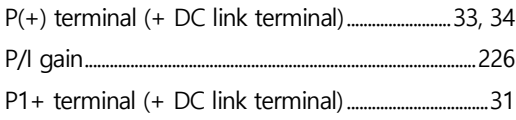

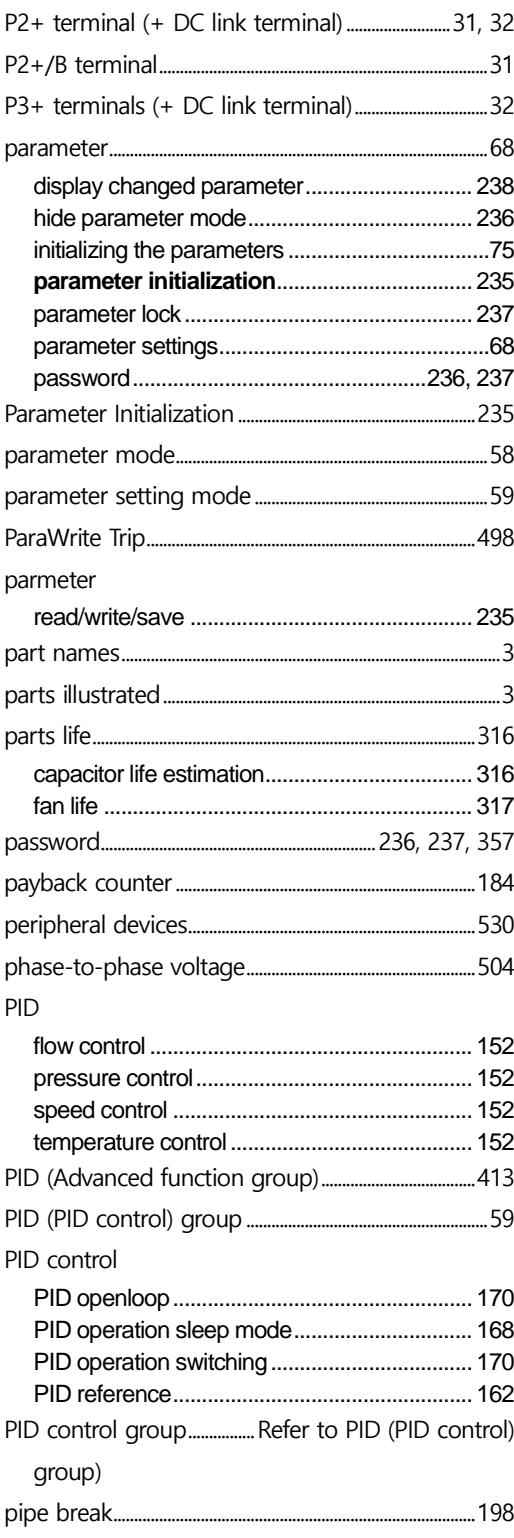

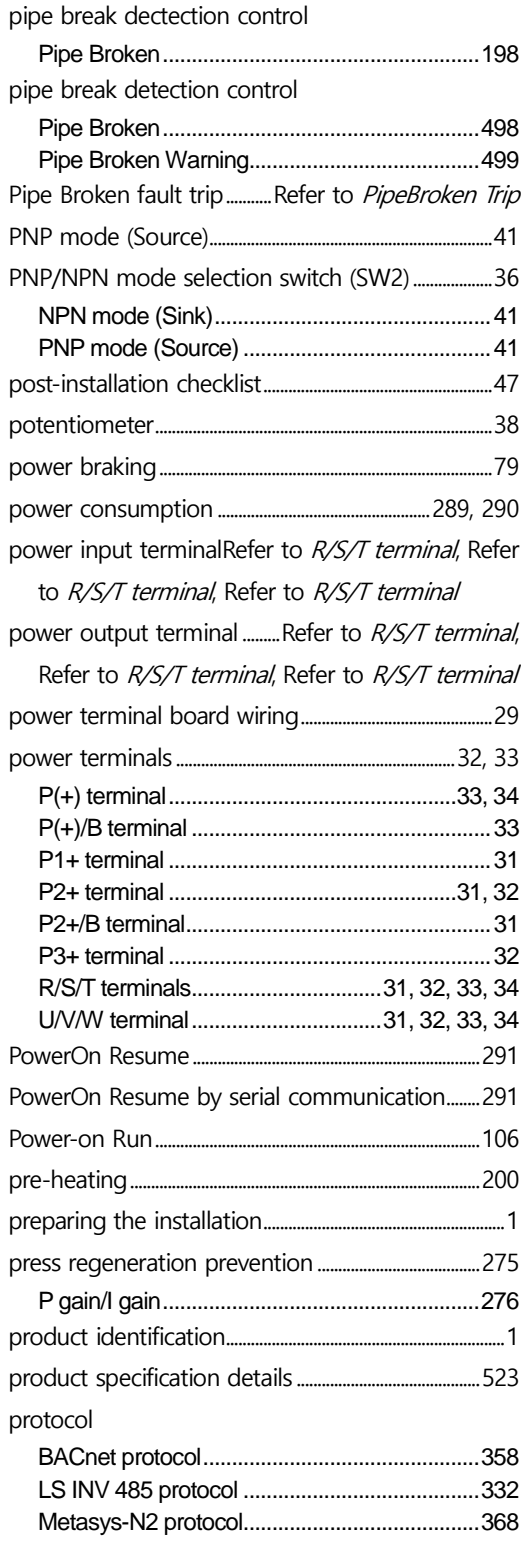

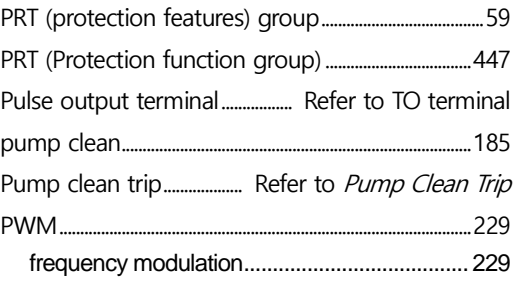

٦

# $\overline{Q}$

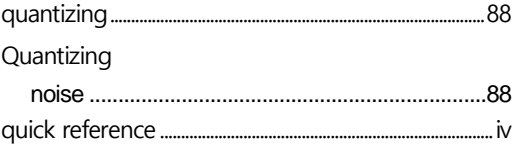

## ${\sf R}$

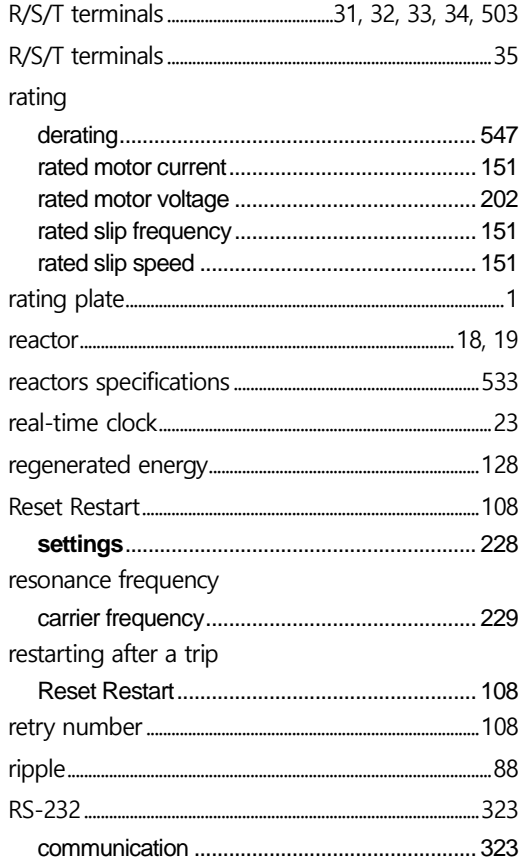

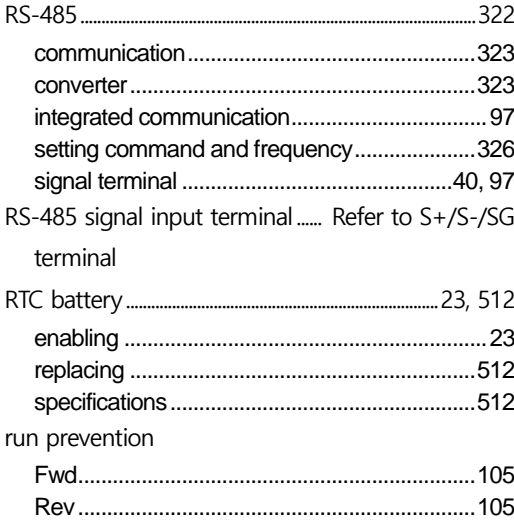

Г

# $\mathsf{S}$

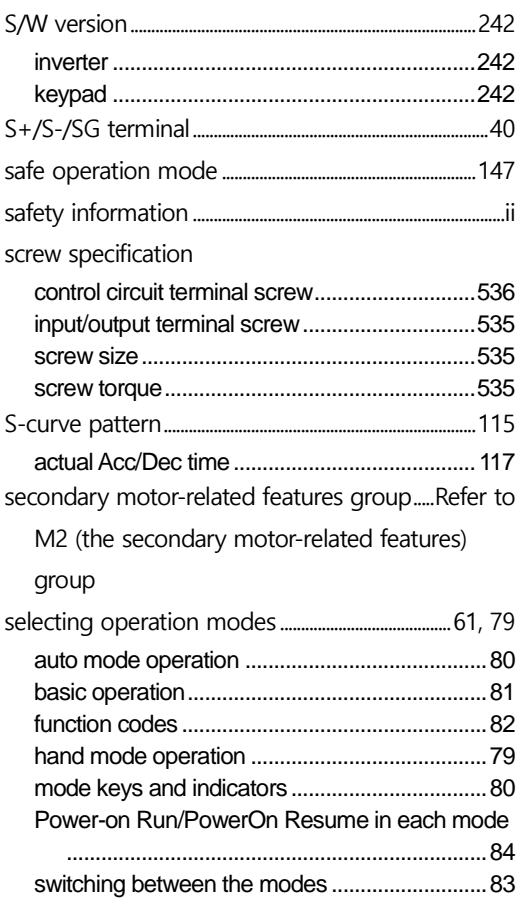

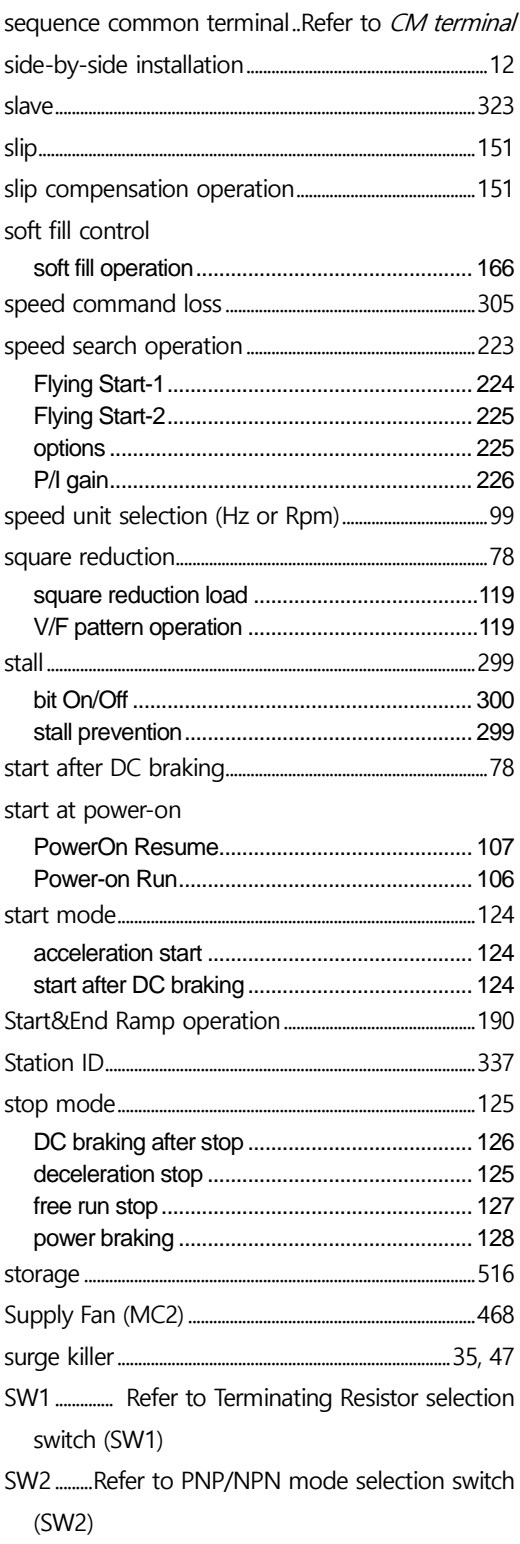

SW3 .... Refer to V1/T1 (PTC) mode selection switch  $(SW3)$ 

SW4..Refer to analog input selection switch (SW4)

SW5 ............. Refer to analog output selection switch  $(SW5)$ 

#### switch

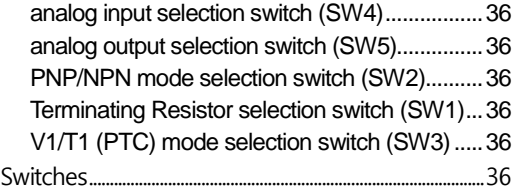

### T

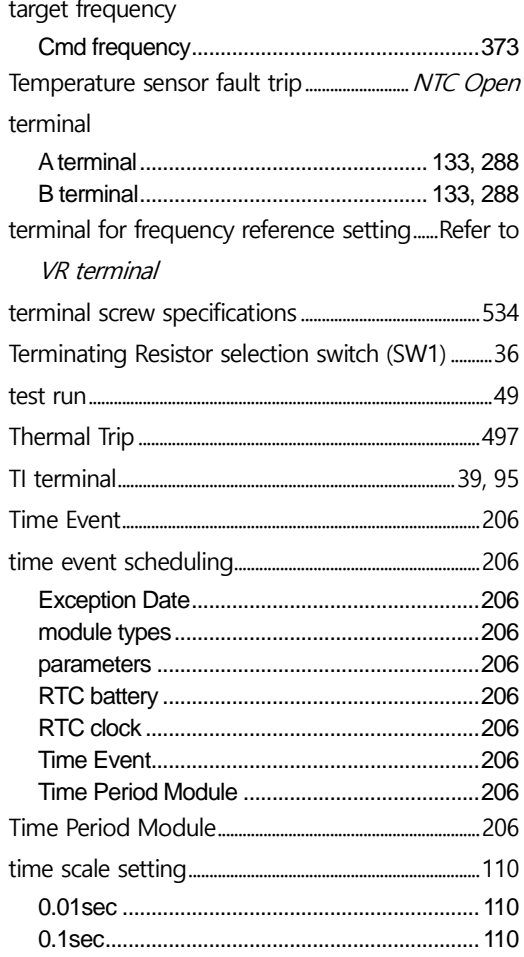

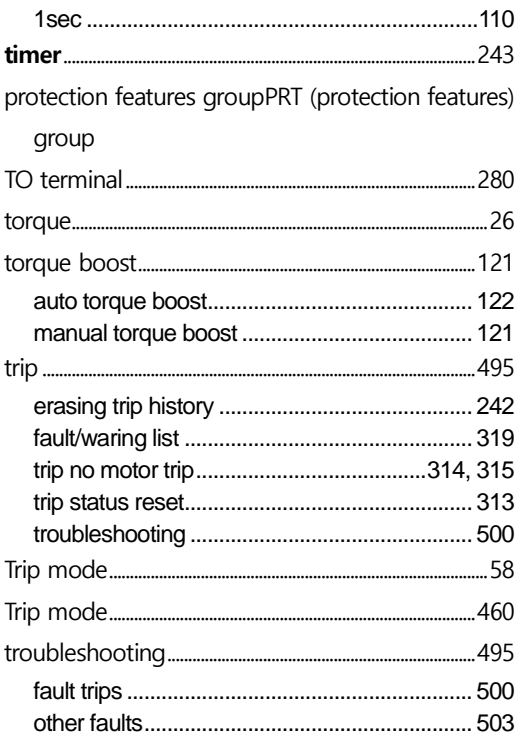

1

### $\cup$

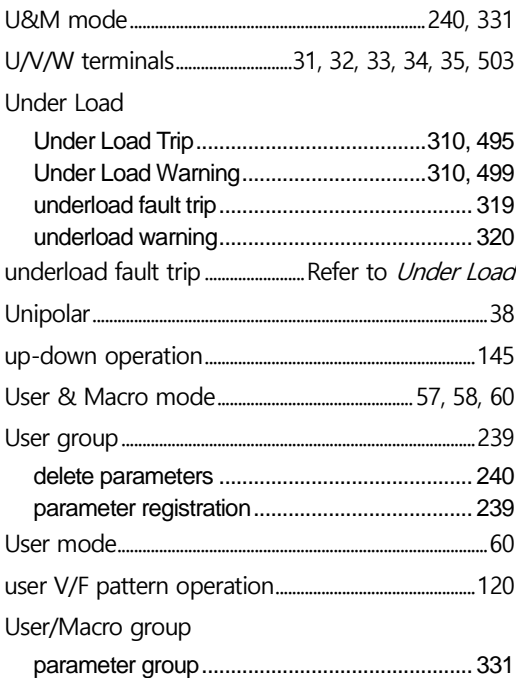

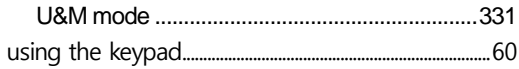

Г

### $\mathsf{V}$

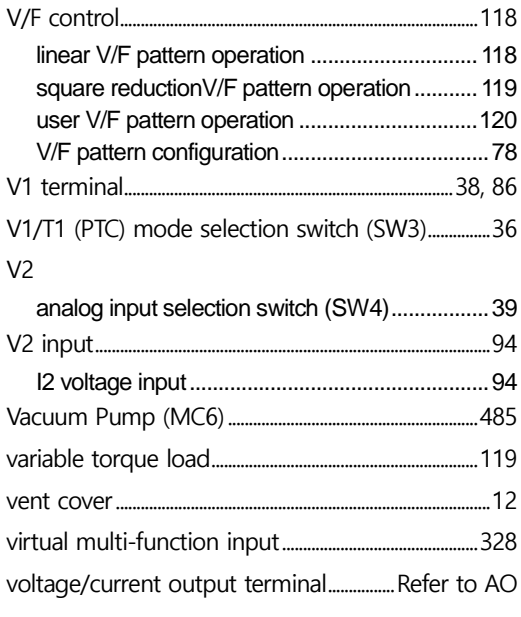

terminal

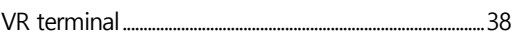

### W

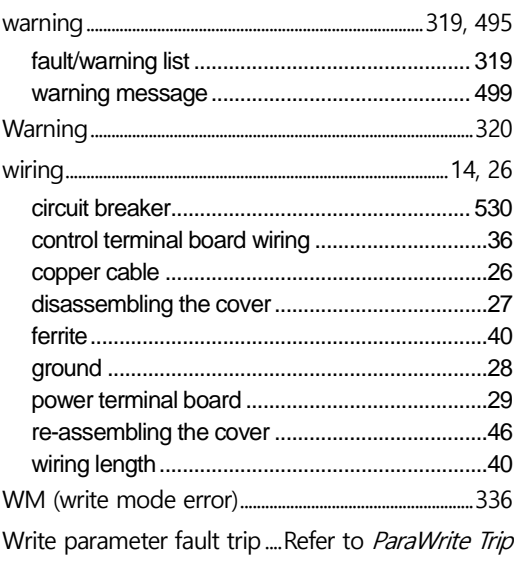

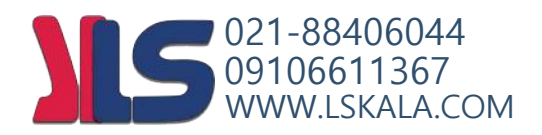